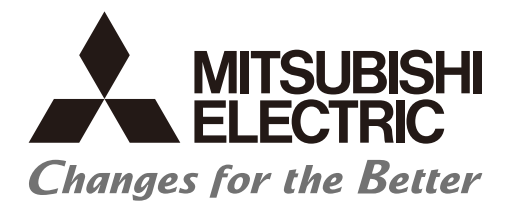

# **Numerical Control (CNC)**

# **Instruction Manual NC Designer2**

**MELSOFT Integrated FA Software** 

IB-1501250(ENG)-J

### **Introduction**

This instruction manual describes how to use NC Designer2. Incorrect handling may lead to unforeseen accidents, so make sure to read this instruction manual thoroughly before operation to ensure correct usage. NC Designer2 supports the following NC series. Some of the functions are not adapted to the NC Designer2, depending on its series.

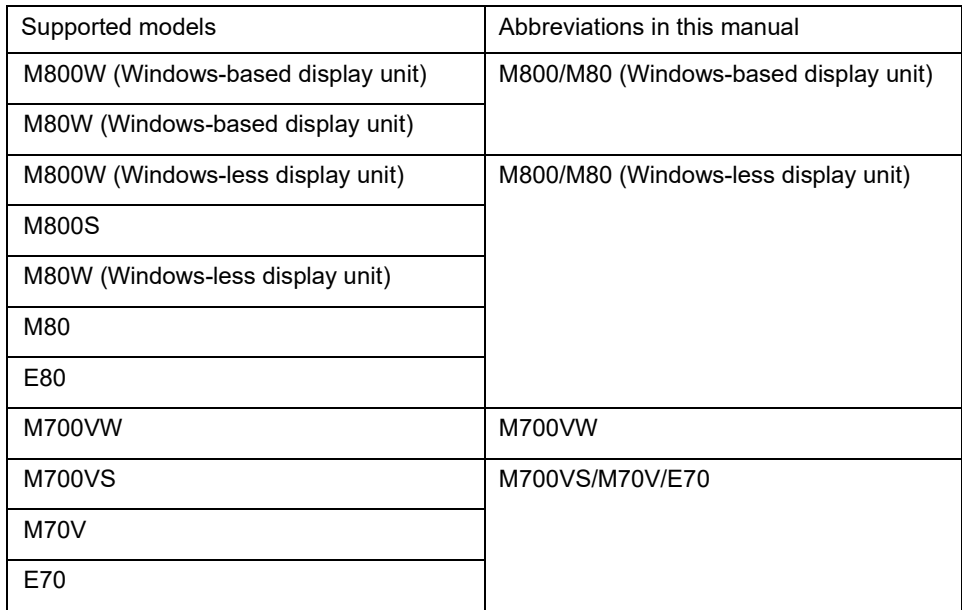

### **Notes on Reading This Manual**

- (1) For the specifications of individual machine tools, refer to the manuals issued by the respective machine tool builders. The "restrictions" and "available functions" described by the machine tool builders have precedence over this manual.
- (2) This manual describes as many special operations as possible, but it should be kept in mind that operations not mentioned in this manual cannot be performed.

In this manual, the following abbreviations might be used. MTB: Machine tool builder

#### Notes on Using This Software

(1) Decimal point

Regardless of the language used on the OS which NC Designer 2 is installed on, "." is used for decimal points.

- (2) Properties in property sheets and property setup dialogs for which a numerical value is entered
	- (a) "-" or "+" at the start if the numerical value is handled as a number.
	- (b) When characters (other than numbers and decimal points".") are included, the sequence of numbers and decimal points from the start are handled as numerical values. Example: When "0123AB" is entered, it is handled as"123".

When "67@89" is entered, it is handled as "67".

(c) When multiple decimal points "." are included, the second decimal point and the values that follow are ignored.

Example: When "78.9.12" is entered, it is handled as"78.9".

(d) When two-byte numbers are entered, they are handled as a character string and the error message "It is not a numerical value" is displayed. Enter one-byte numbers.

### **Precautions for Safety**

Always read the specifications issued by the machine tool builder, this manual, related manuals and attached documents before installation, operation, programming, maintenance or inspection to ensure correct use. Understand this numerical controller, safety items and cautions before using the unit. This manual ranks the safety precautions into "DANGER", "WARNING" and "CAUTION".

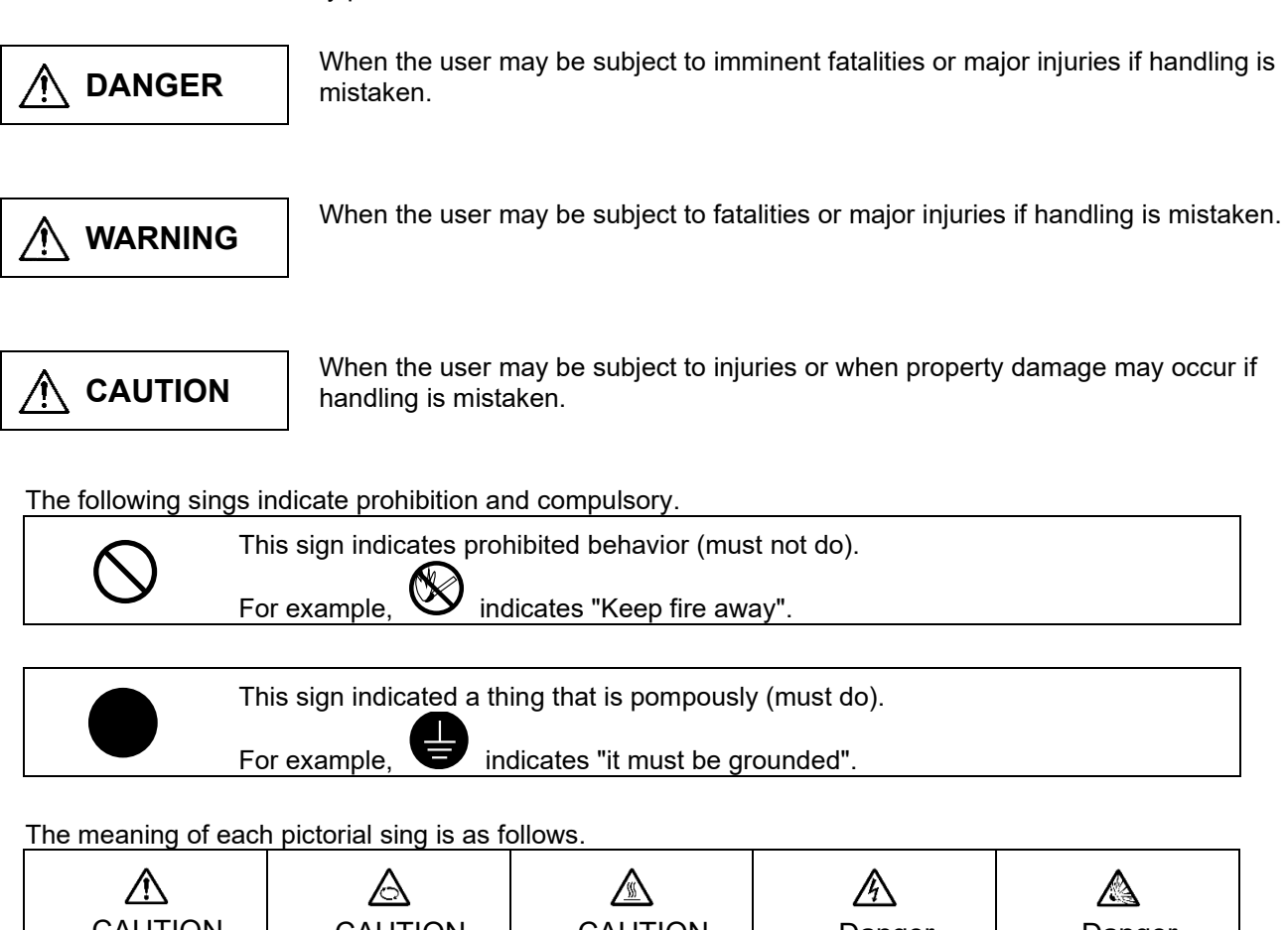

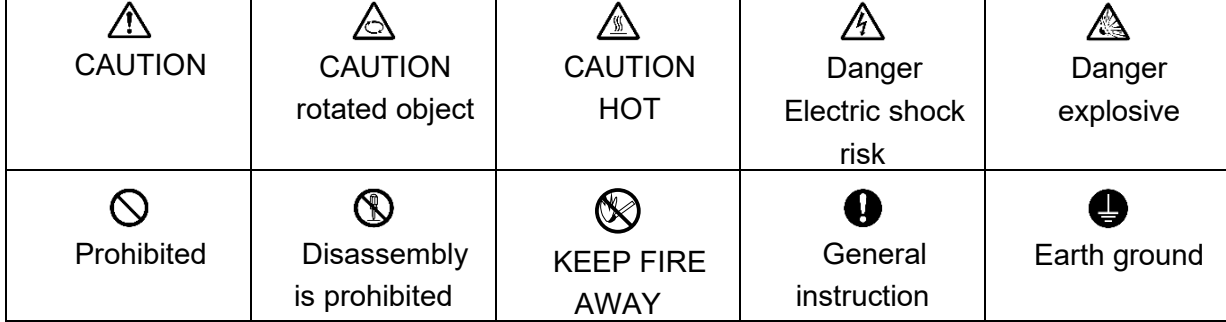

Note that even items ranked as " **CAUTION**", may lead to major results depending on the situation. In any case, important information that must always be observed is described.

# **DANGER**

Not applicable in this manual.

## **WARNING**

Not applicable in this manual.

# **CAUTION**

#### **1. Items related to product and manual**

- $\sqrt{\phantom{a}}\Lambda$  If the descriptions relating to the "restrictions" and "allowable conditions" conflict between this manual and the machine tool builder's instruction manual, the latter has priority over the former.
- The operations to which no reference is made in this manual should be considered impossible.
- $\mathbin{\textcolor{red}{\Lambda}}$  This manual is compiled on the assumption that your machine is provided with all optional functions. Confirm the functions available for your machine before proceeding to operation by referring to the specification issued by the machine tool builder.
- In some NC system versions, there may be cases that different pictures appear on the screen, the machine operates in a different way on some function is not activated.
- $\sqrt{\frac{1}{2}}$  To protect the availability, integrity and confidentiality of the NC system against cyber-attacks including unauthorized access, denial-of-service (Dos) (\*1) attack, and computer virus from external sources via a network, take security measures such as firewall, VPN, and anti-virus software.
	- (\*1) Denial-of-service (Dos) refers to a type of cyber-attack that disrupts services by overloading the system or by exploiting a vulnerability of the system.
- $\triangle$  Mitsubishi Electric assumes no responsibility for any problems caused to the NC system by any type of cyber-attacks including DoS attack, unauthorized access and computer virus.

### **Trademarks**

MELDAS, MELSEC, EZSocket, EZMotion, iQ Platform, MELSOFT, GOT, CC-Link, CC-Link/LT and CC-Link IE are either trademarks or registered trademarks of Mitsubishi Electric Corporation in Japan and/or other countries.

Ethernet is a registered trademark of Xerox Corporation in the United States and/or other countries. McAfee is a trademark or registered trademark of McAfee, LLC in the United States and/or other countries. Microsoft and Windows are either trademarks or registered trademarks of Microsoft Corporation in the United States and/or other countries.

CompactFlash and CF are either trademarks or registered trademarks of SanDisk Corporation in the United States and/or other countries.

SD Logos are trademarks or registered trademarks of SD-3C, LLC in the United States, other countries or both.

Wind River Systems, Inc., VxWorks and Tornado are either trademarks or registered trademarks of Wind River Systems, Inc. in the United States and/or other countries.

Other company and product names that appear in this manual are trademarks or registered trademarks of the respective companies.

## **CONTENTS**

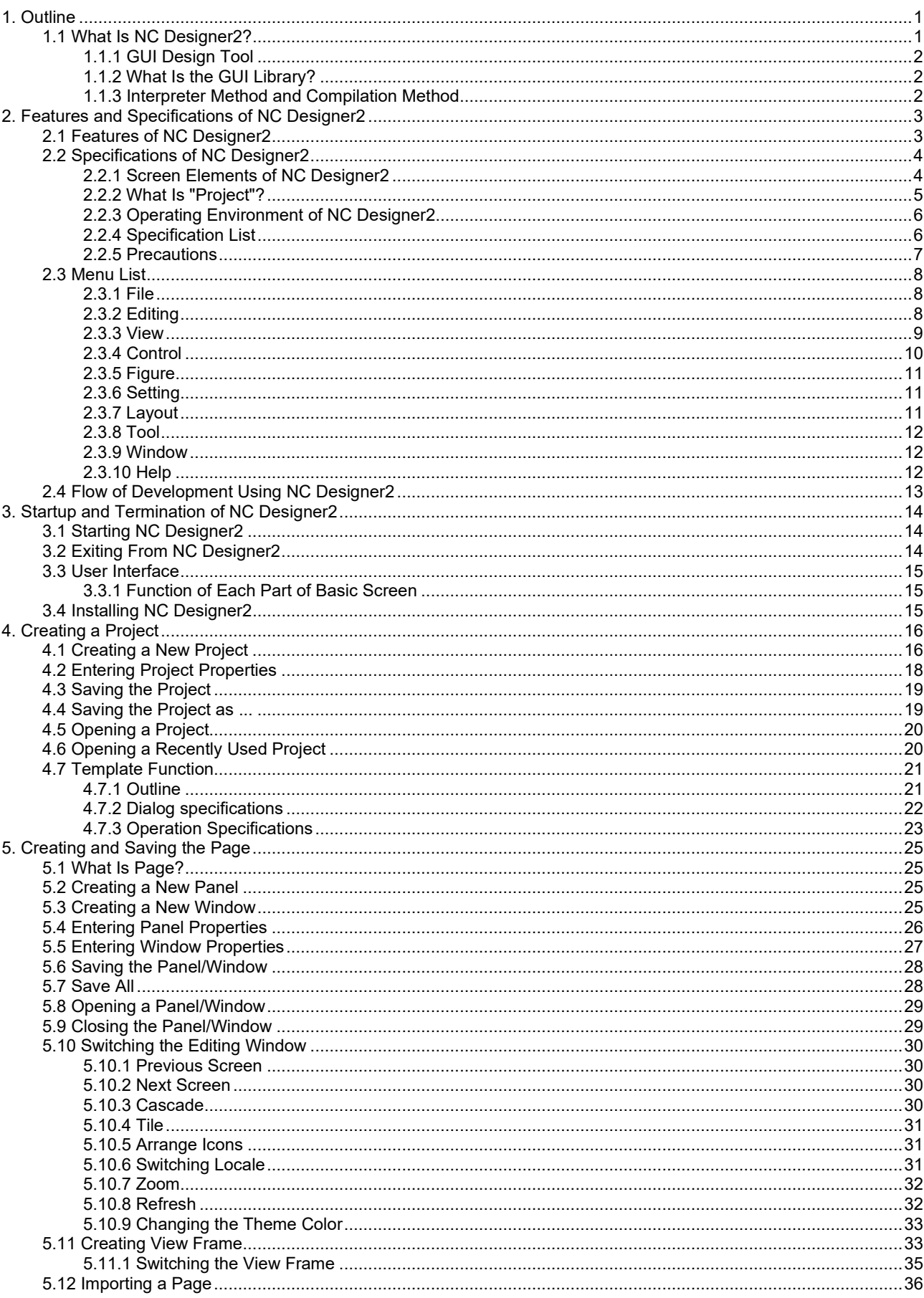

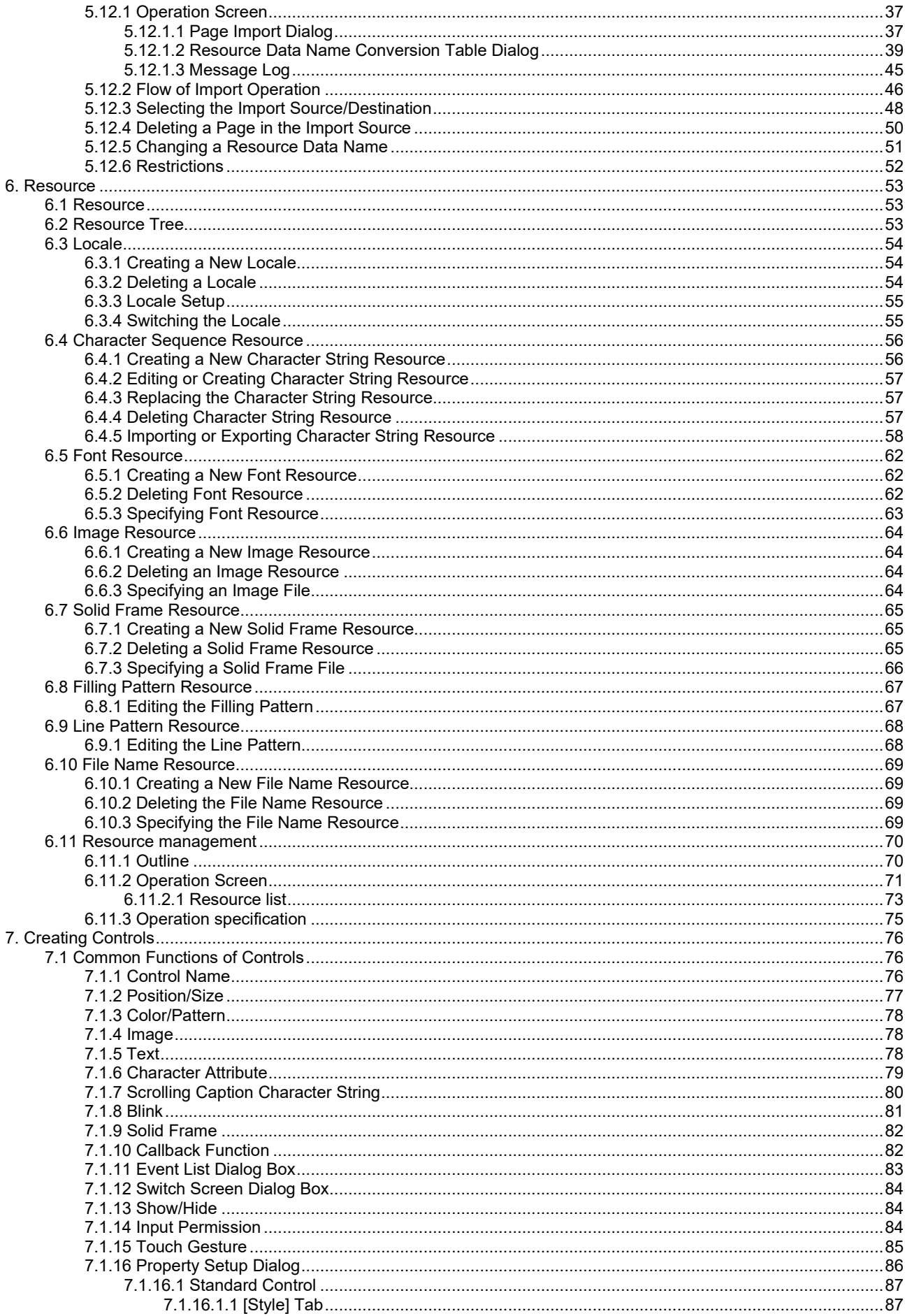

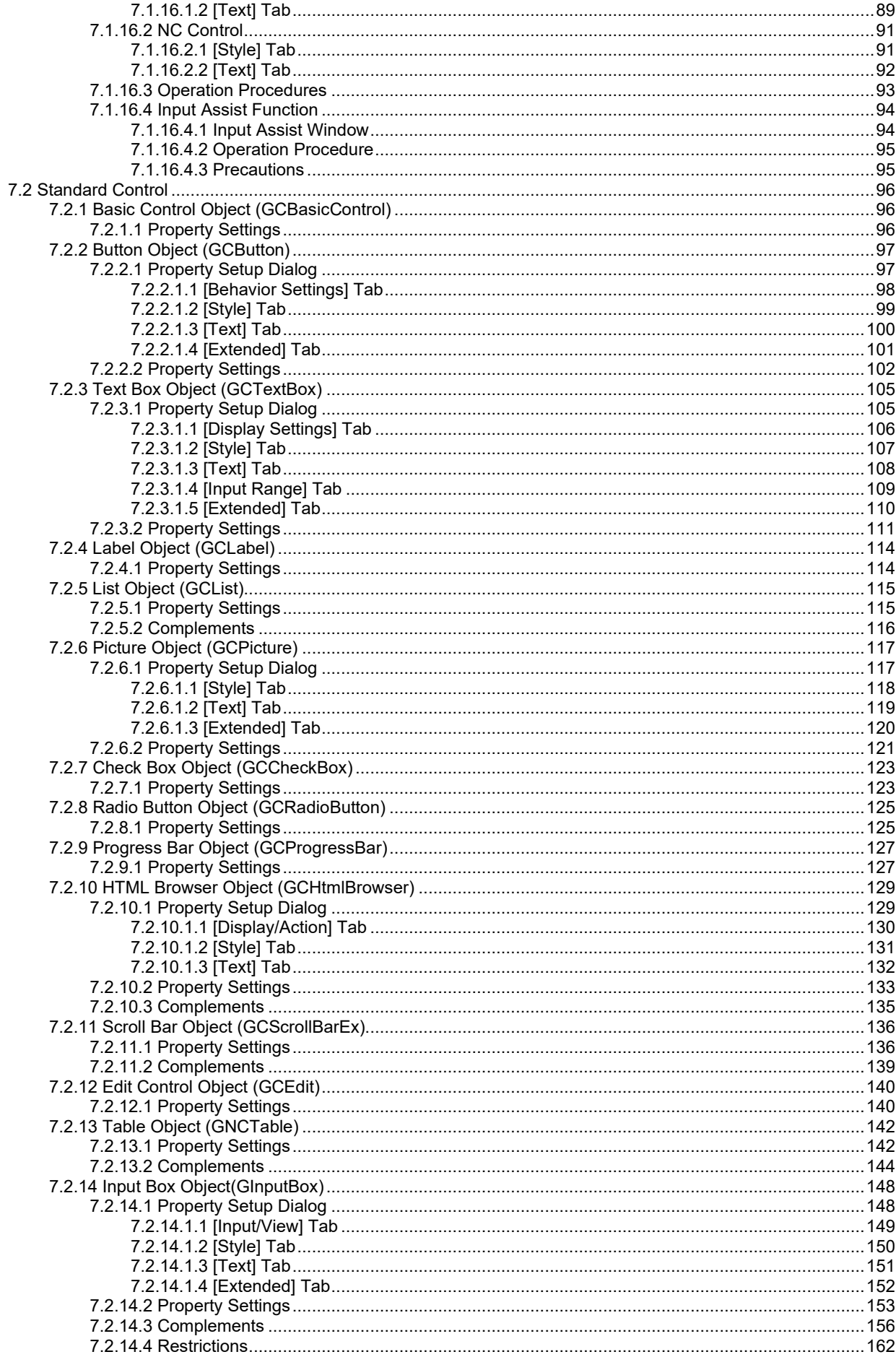

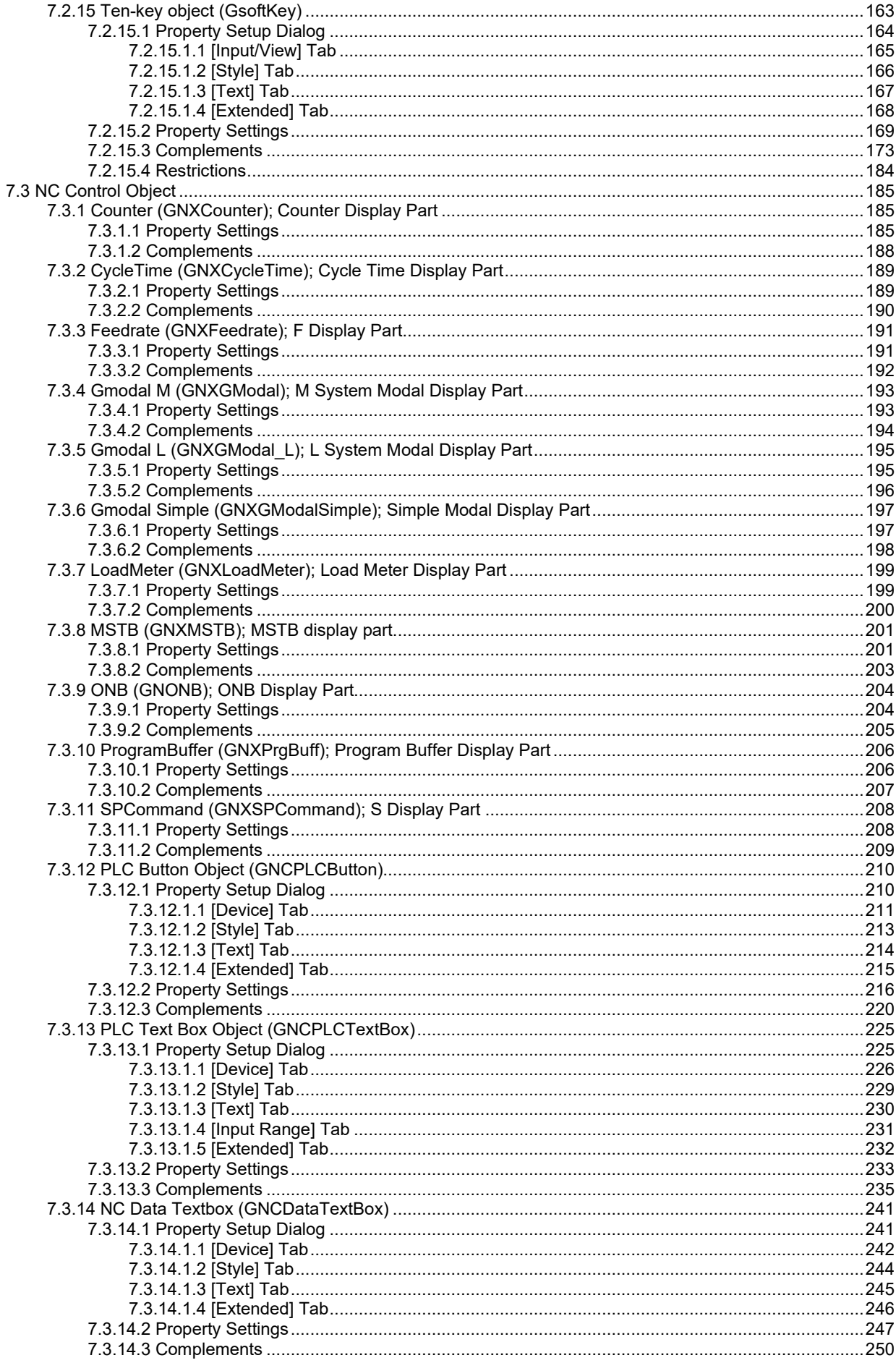

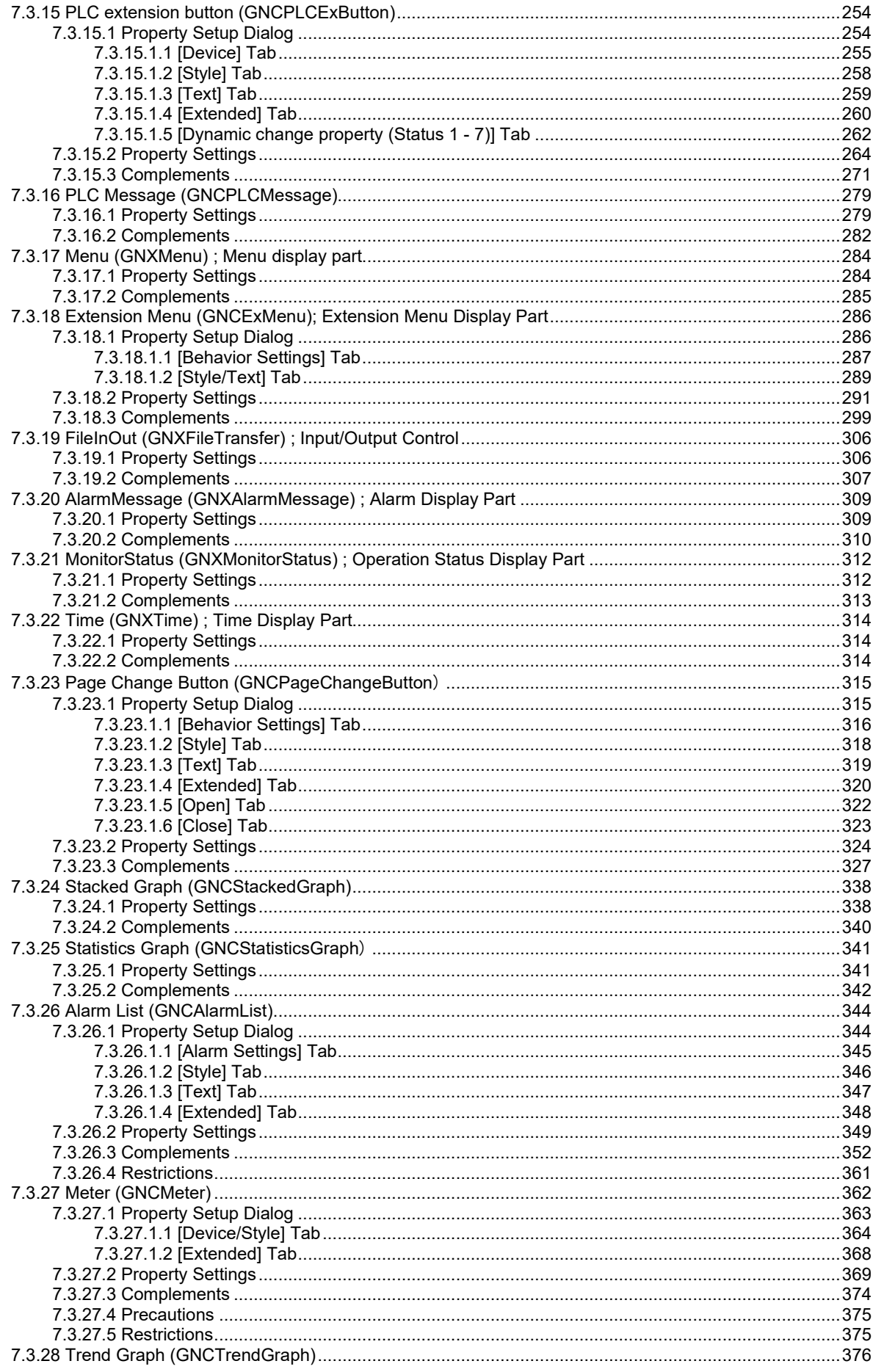

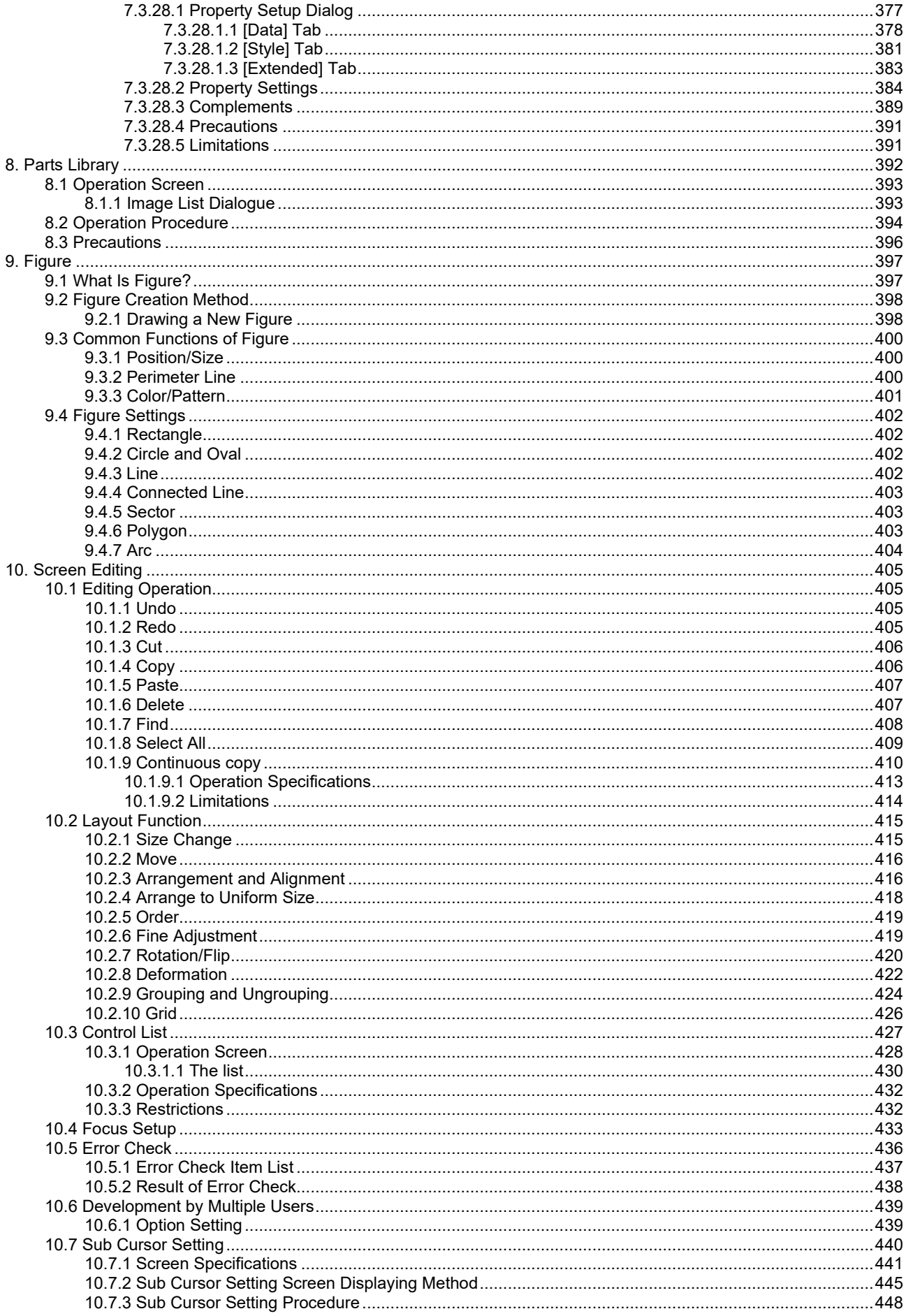

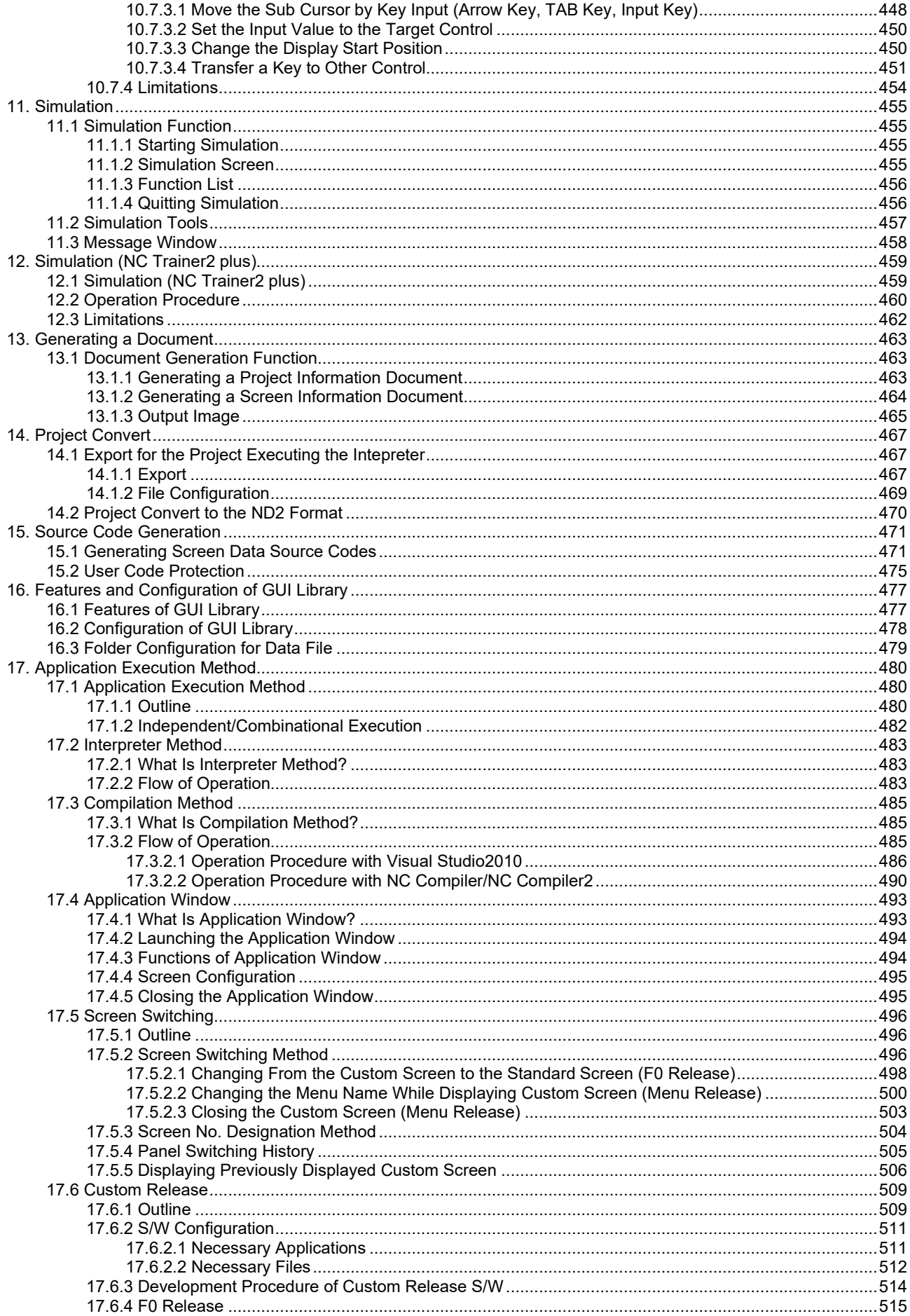

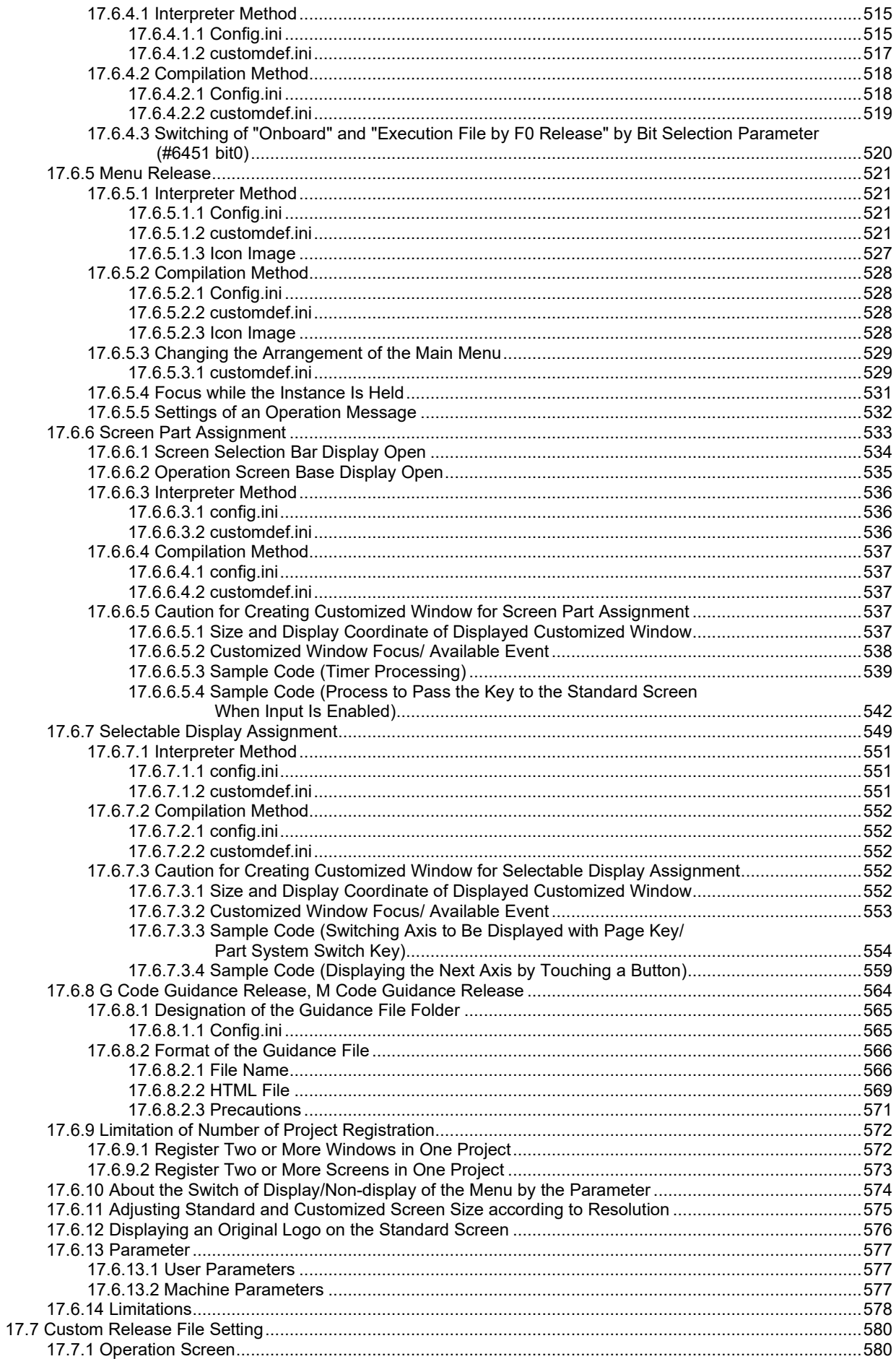

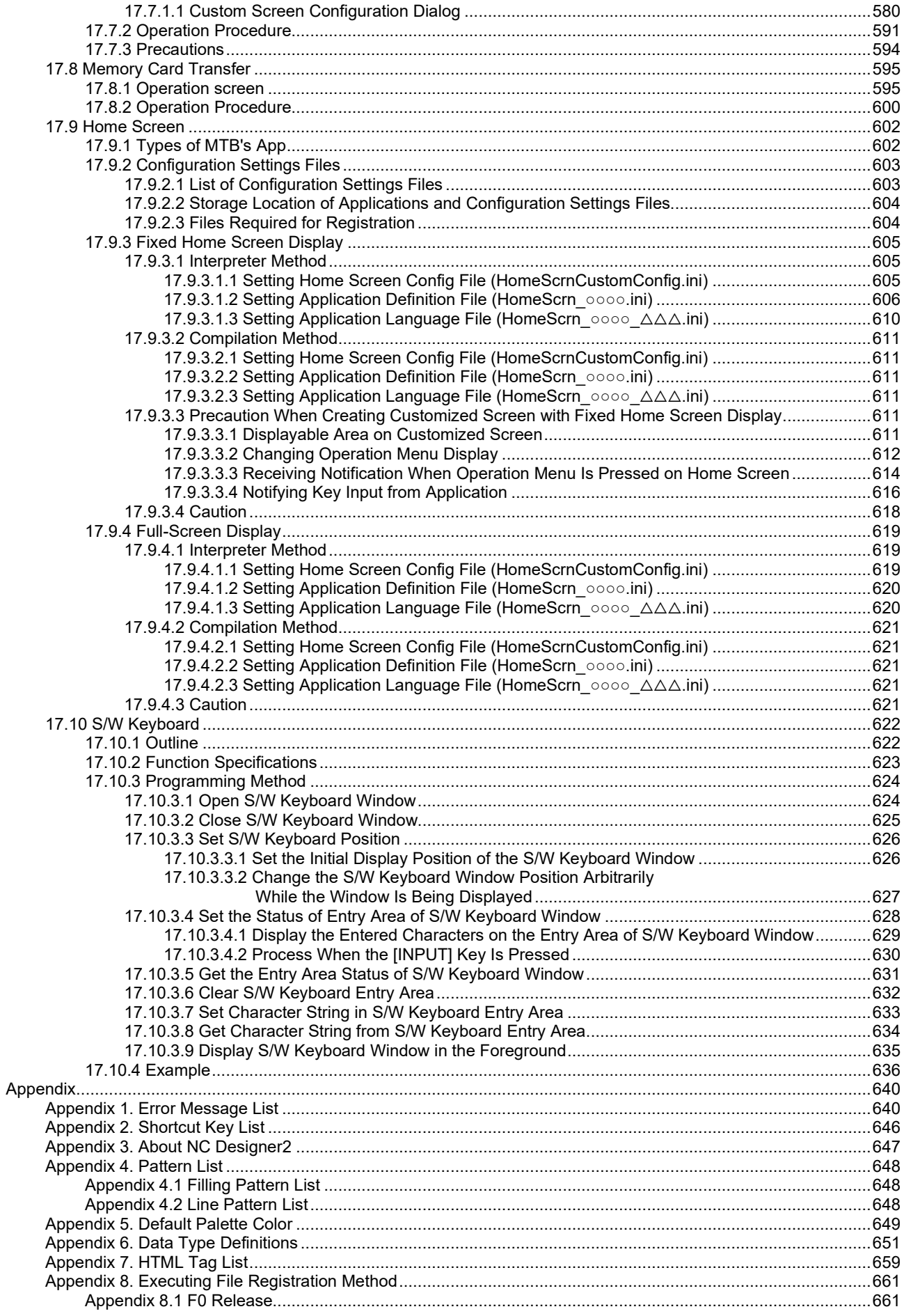

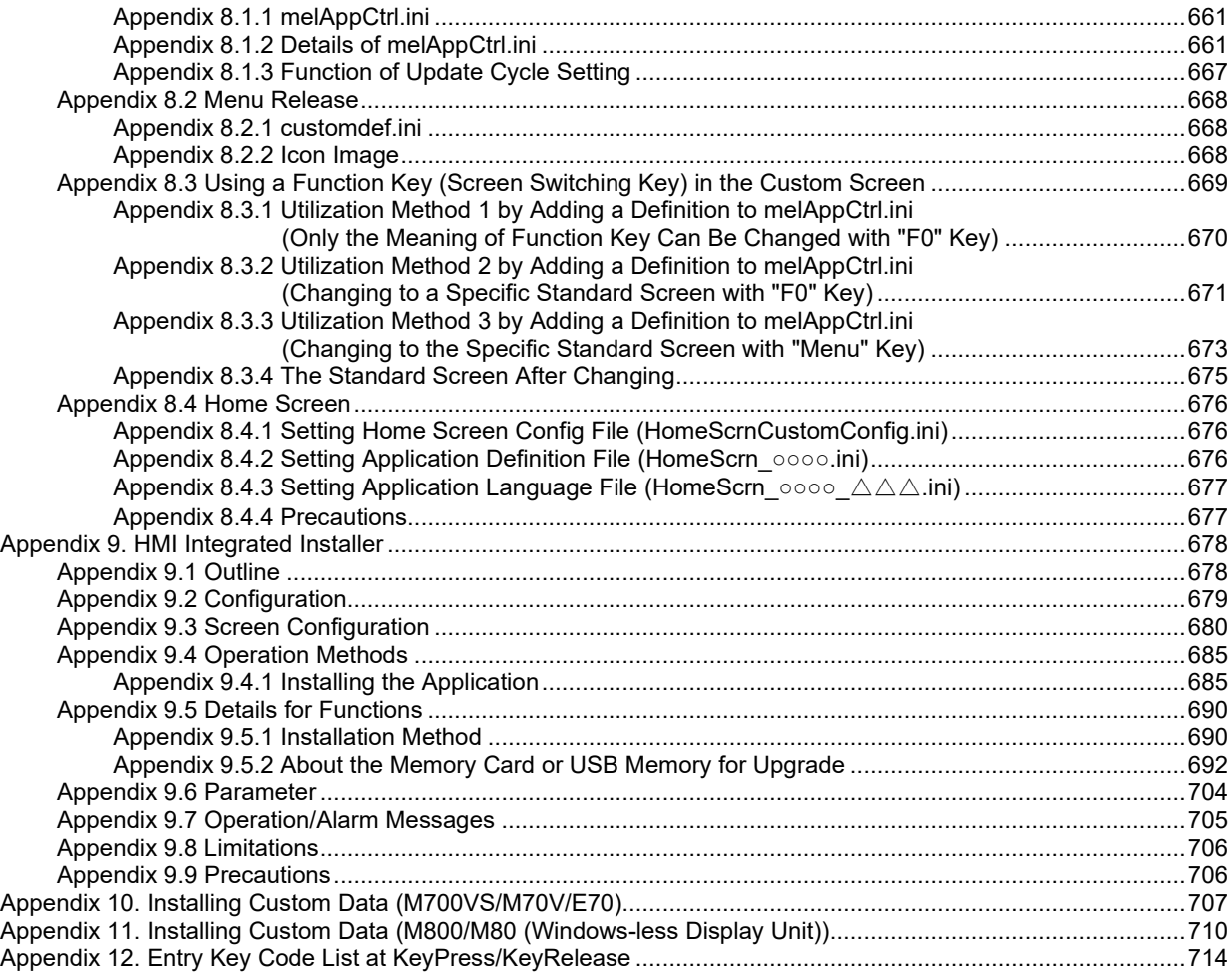

1. Outline

### **1. Outline**

This section describes an outline of NC Designer2.

### **1.1 What Is NC Designer2?**

NC Designer2 provides you with a GUI development environment consisting of a GUI design tool for generating the source code of host equipment on the drawn GUI screen and a GUI library that does not depend on specific platforms.

NC Designer2 consists of a GUI design tool, which substantially reduces GUI development work-hours, and a fast and compact graphic library.

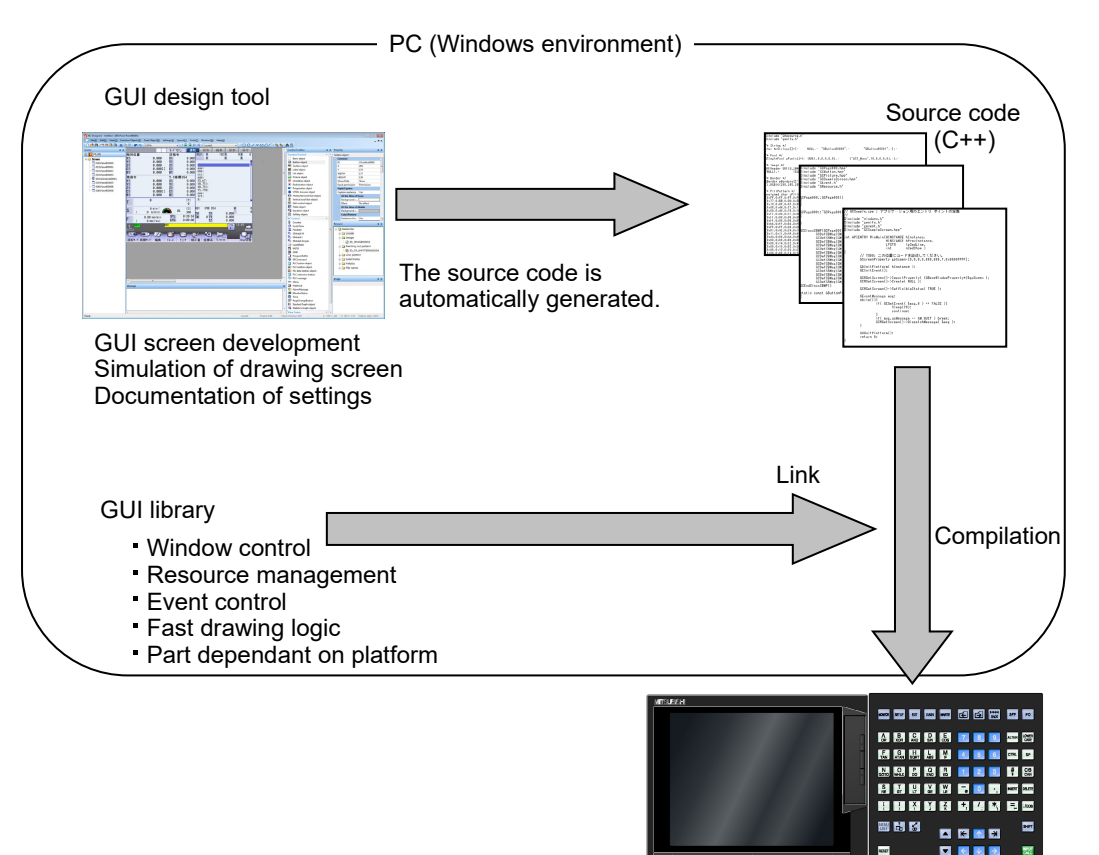

The execution module is built in the target board.

#### 1. Outline

#### **1.1.1 GUI Design Tool**

With NC Designer2, figures and parts having various functions are laid out on the screen during creation of screen data. Source codes (C++) matching the GUI library are automatically generated according to the created screen data.

NC Designer2 has various functions such as the simulation function for the PC, so that the development process which required many work-hours with conventional development methods are now automated, and re-working after assembly in the actual machine is minimized.

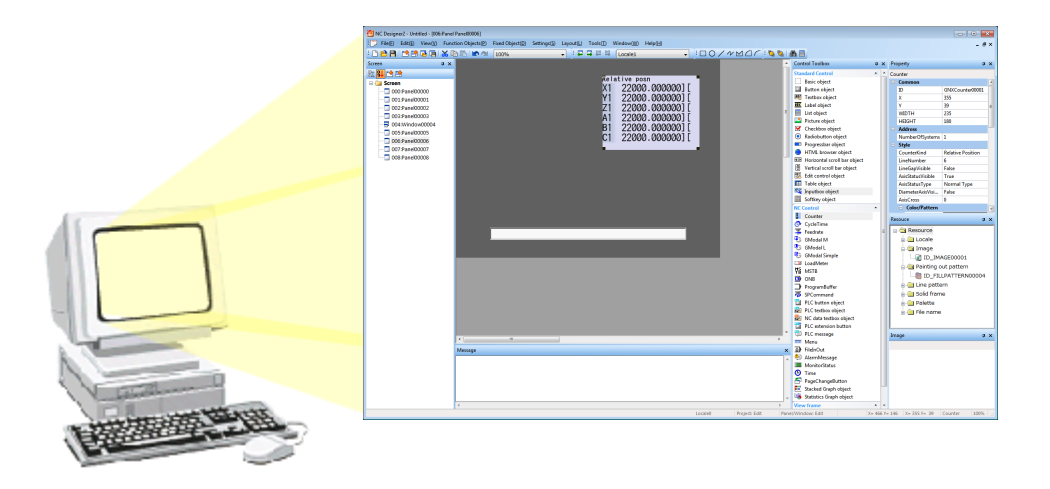

#### **1.1.2 What Is the GUI Library?**

The GUI library strongly supports development of the graphic user interface. The GUI library contains functions for mouse and key events and window system, which are indispensable for the configuration of the GUI, as well as the drawing function.

#### **1.1.3 Interpreter Method and Compilation Method**

The screen development method includes two types: interpreter method (C++ language is not needed) and compilation method (C++ language is needed). The intended purposes etc. of these methods are the table below.

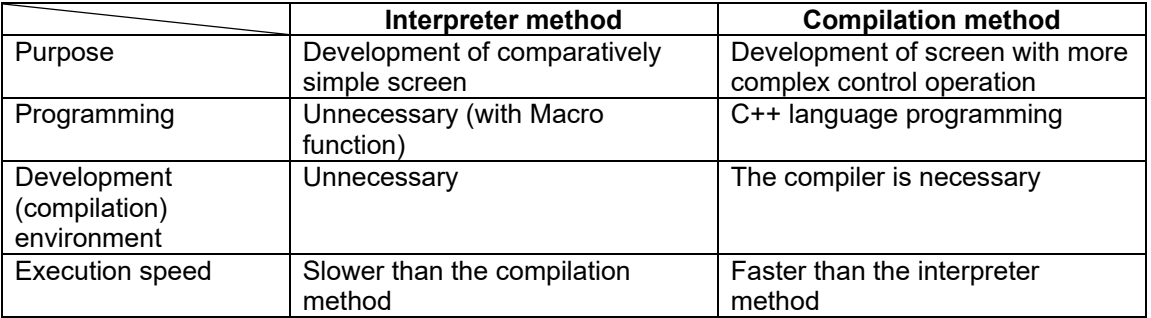

### **2. Features and Specifications of NC Designer2**

In this section, what can be done with NC designer2 is described for those who operate NC Designer2 for the first time. Specifications and functions are referred to in the description.

### **2.1 Features of NC Designer2**

NC Designer2 has the following features.

Ultimate GUI development framework applicable to various embedded systems (platforms)

- Automatic generation of source code Various source codes are automatically generated from the data created with NC Designer2.
- Possible to load various fonts
- GUI library which does not depend on the platform The GUI library allows you to match every platform through repetitive generation.

Substantial improvement of GUI development efficiency through embedded system

- Powerful editing functions (cut, copy, paste, rotation, alignment, zoom, etc.)
- Automatic generation of development document
- NC Designer2 automatically creates documents such as the screen list and property data in a file (rich text format).
- Simulation function for PC
	- Screens created with NC Designer2 can be simulated.
	- $\rightarrow$  Simple GUI simulation such as screen switching is realized.
	- $\rightarrow$  Using the simulation tool, you can change properties of the GUI part. (Modification event history is also supported.)

### **2.2 Specifications of NC Designer2**

### **2.2.1 Screen Elements of NC Designer2**

The screen elements displayed (that is, created) with NC Designer2 include the followings.

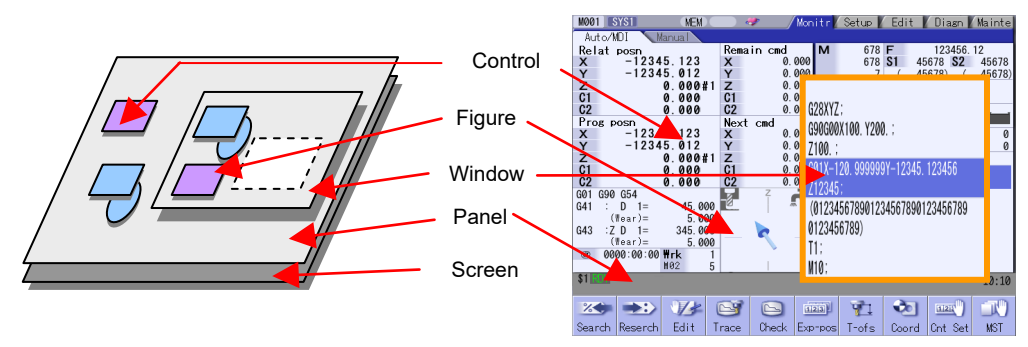

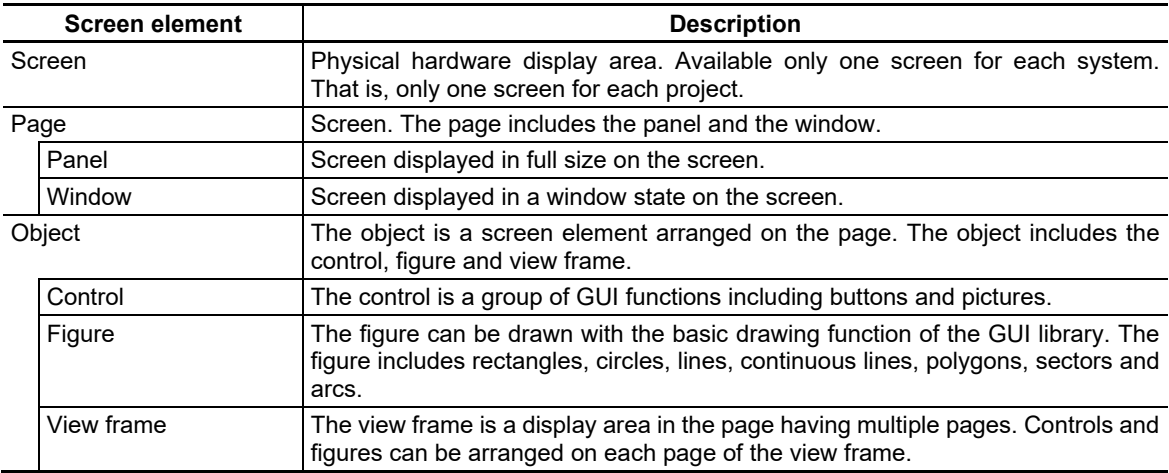

#### **2.2.2 What Is "Project"?**

With NC Designer2, a group of GUI screens used for a certain application is called "project". The project mainly consists of a folder of which screen files are stored and a project data file. When "M800/M80 Series" is selected in the model selection of the wizard creating new projects and a project "Sample" is created, a "Sample" folder and a "Sample.ND2" project data file are created in the folder designated as a destination of saving.

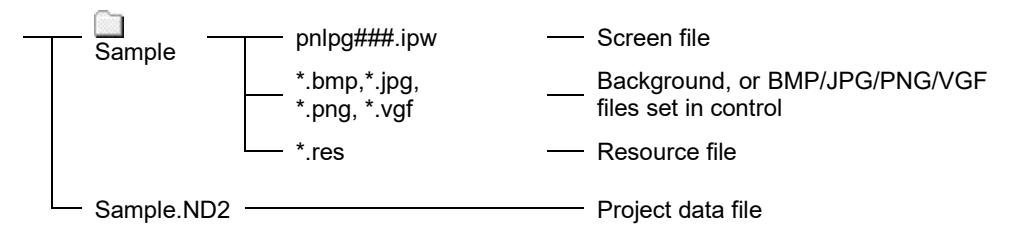

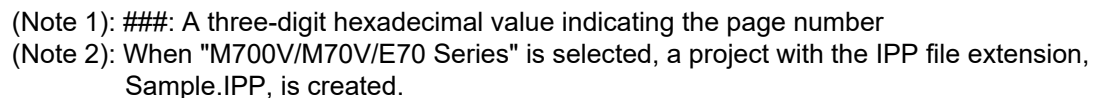

To open an existing project, select the file having extension ND2.

#### *IMPORTANT*

- To move or copy project data to another PC, select both the folder and project data file. Because the project consists of these two pieces of data, the project does not open with only one of them.
- Settings related to the screen size and display scale are stored in the CONFIG.INI file, that is in a same folder with melhi.exe.

To modify the screen size or the display magnification, adjust the values in the [SCREEN].

[SCREEN]  $WIDTH = 640$ HEIGHT = 480  $SCAI F = 100$ 

#### **2.2.3 Operating Environment of NC Designer2**

The system environment necessary for the operation of NC Designer2 is shown below.

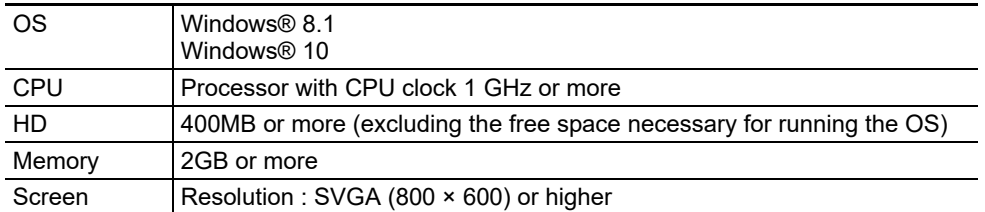

#### **2.2.4 Specification List**

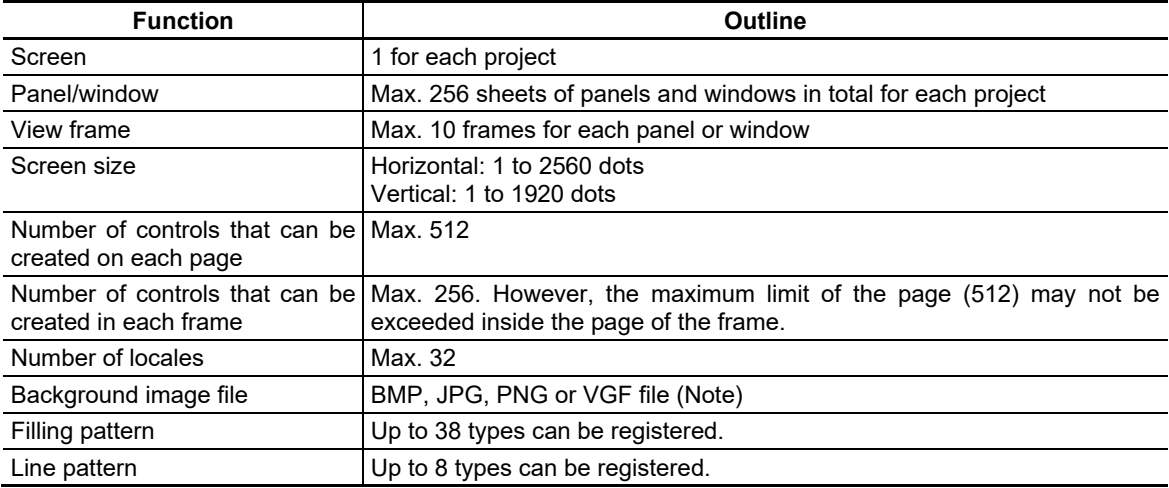

(Note): When controls that designate VGF files are any of the following, they are not displayed on screen editing windows.

- When a width exceeding 2048 pixels is designated.

- When the display start position coordinate is placed on a position that exceeds 2048.

To display the controls on screen editing windows, designate a width of 2048 pixel or less and place the display start position coordinate on the position of 2048 or less.

#### **2.2.5 Precautions**

#### (1) Touch panel

Take note of the following when displaying a screen created for a display unit that is touch panel compatible.

- Multi-touch is not compatible. Do not touch multiple positions at the same time.
- For M700VS/M70V/E70/M700VW, if two or more positions are touched, the middle point of those is detected.
- For M800/M80, if two positions are touched, the first position is detected. If three or more positions are touched, no position is detected.

### **2.3 Menu List**

A list of pull-down menus of NC Designer2 and the usage of each item are described below.

### **2.3.1 File**

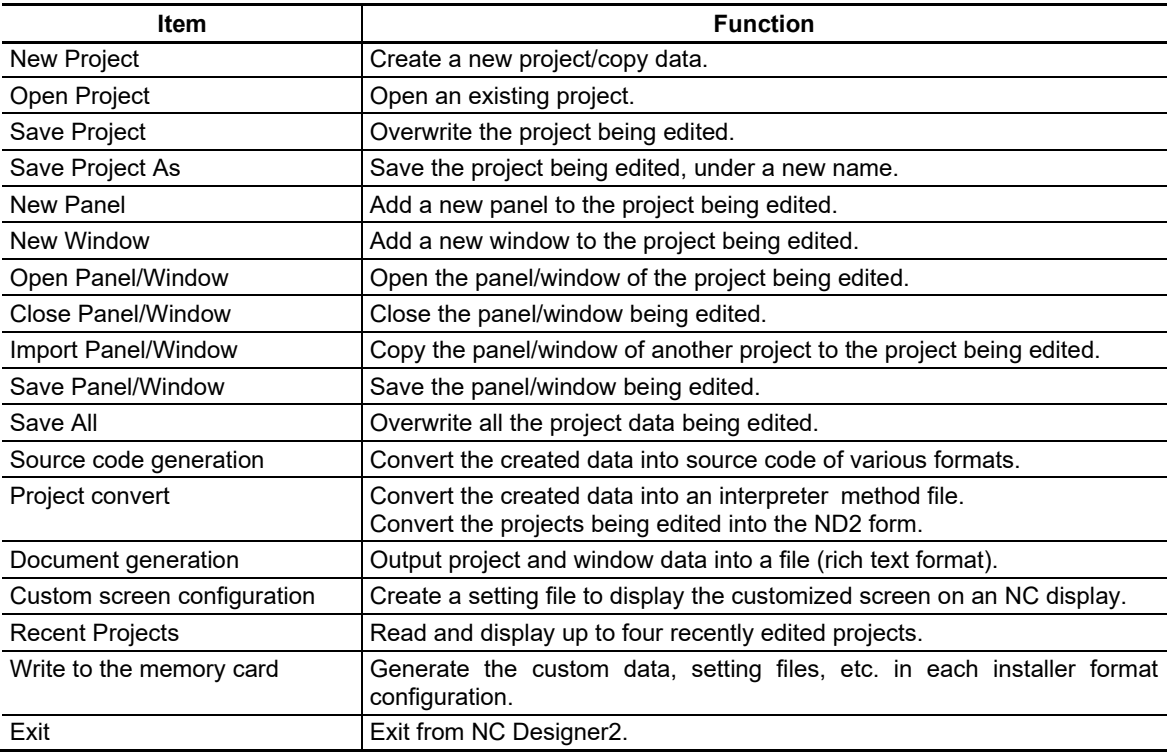

### **2.3.2 Editing**

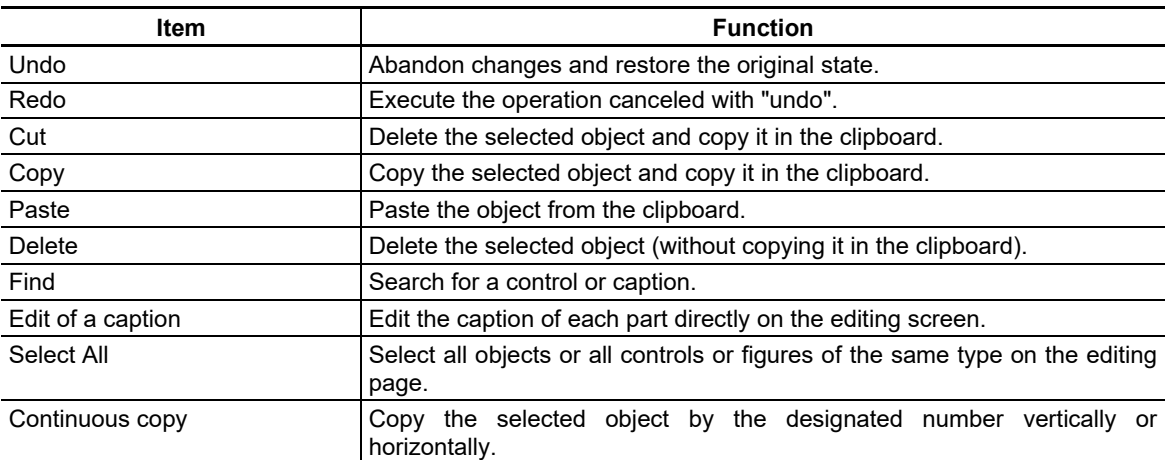

### **2.3.3 View**

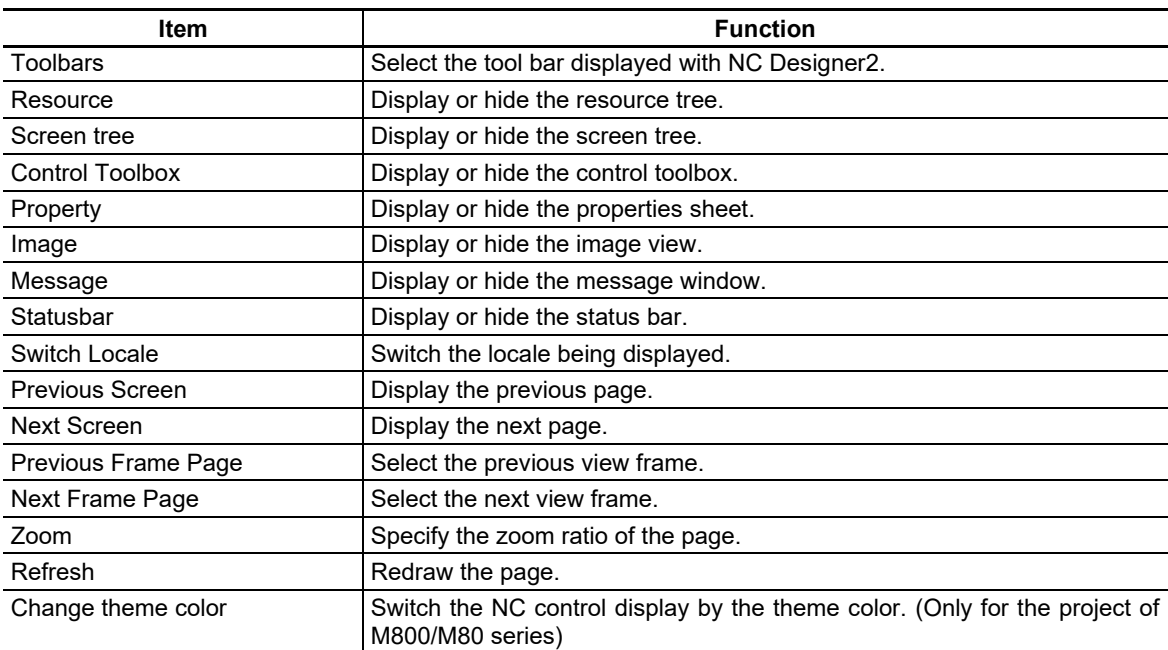

### **2.3.4 Control**

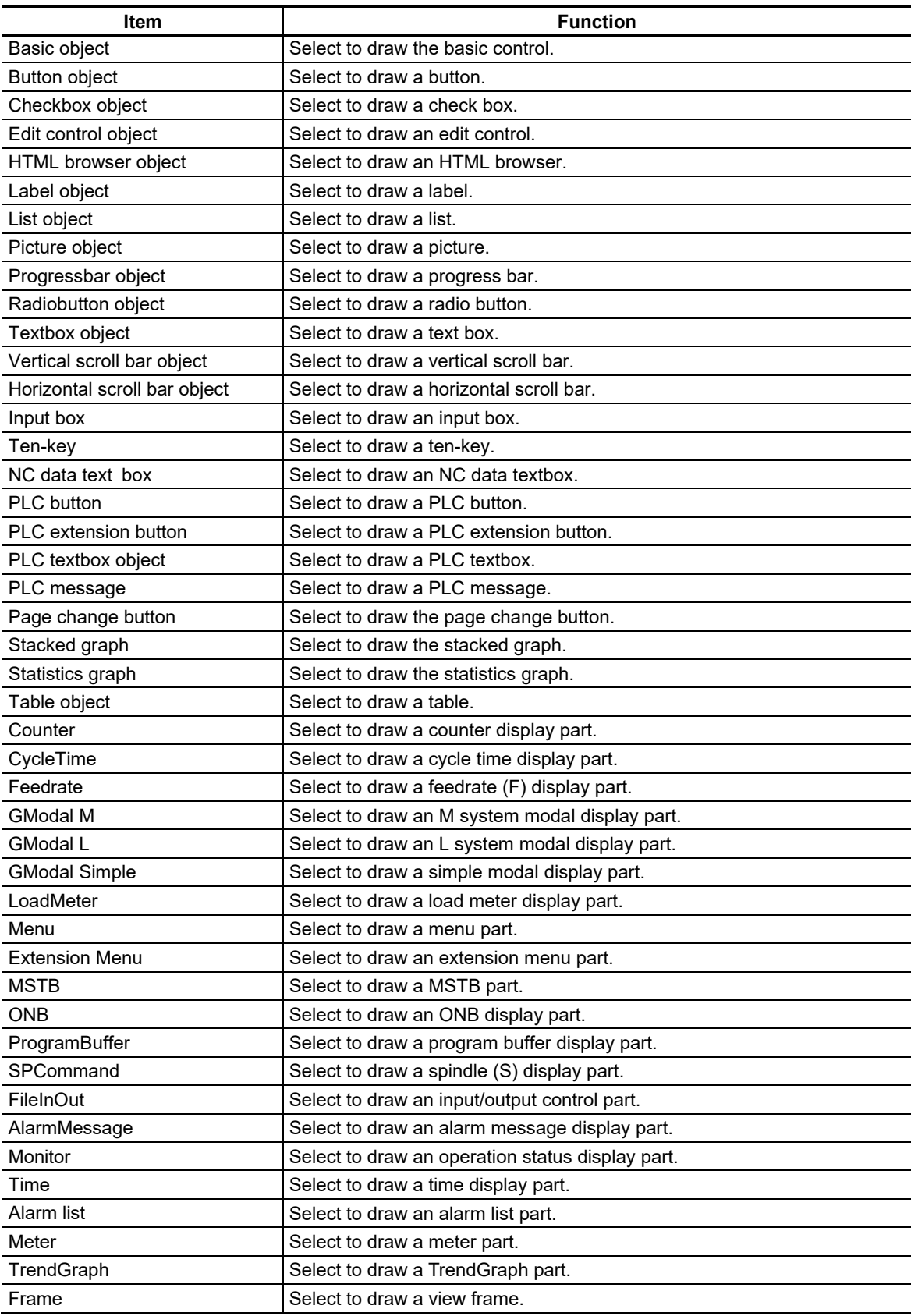

### **2.3.5 Figure**

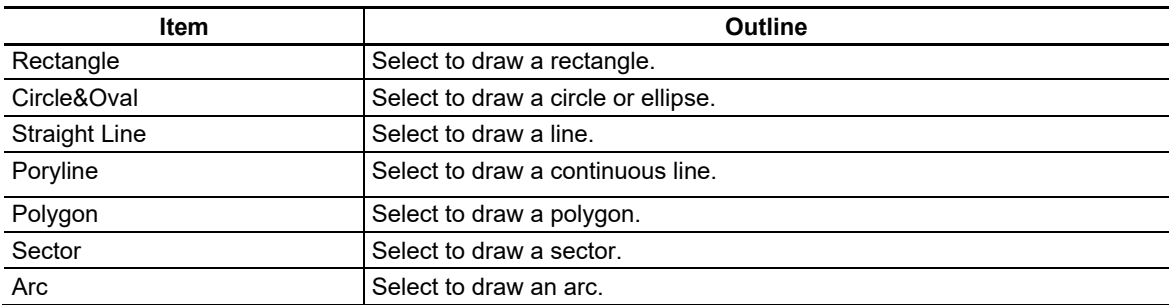

### **2.3.6 Setting**

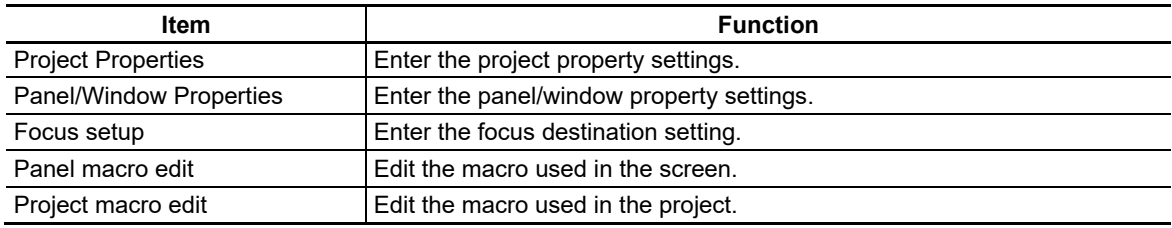

### **2.3.7 Layout**

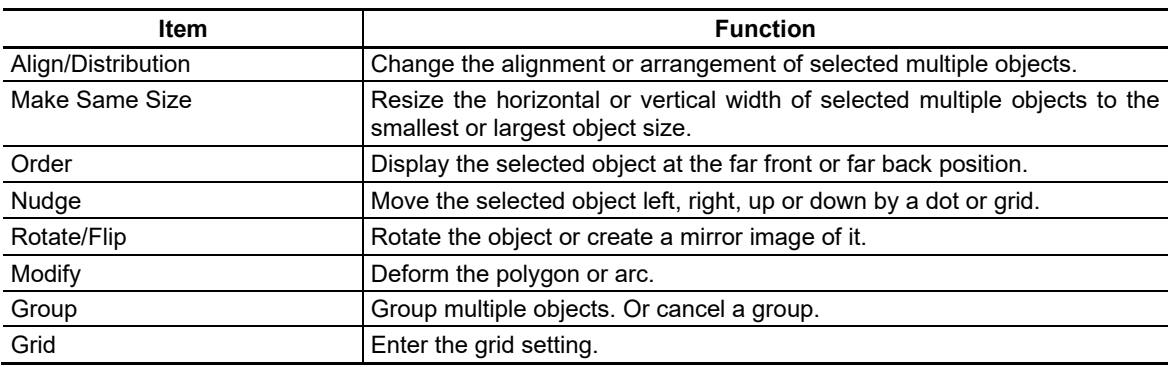

### **2.3.8 Tool**

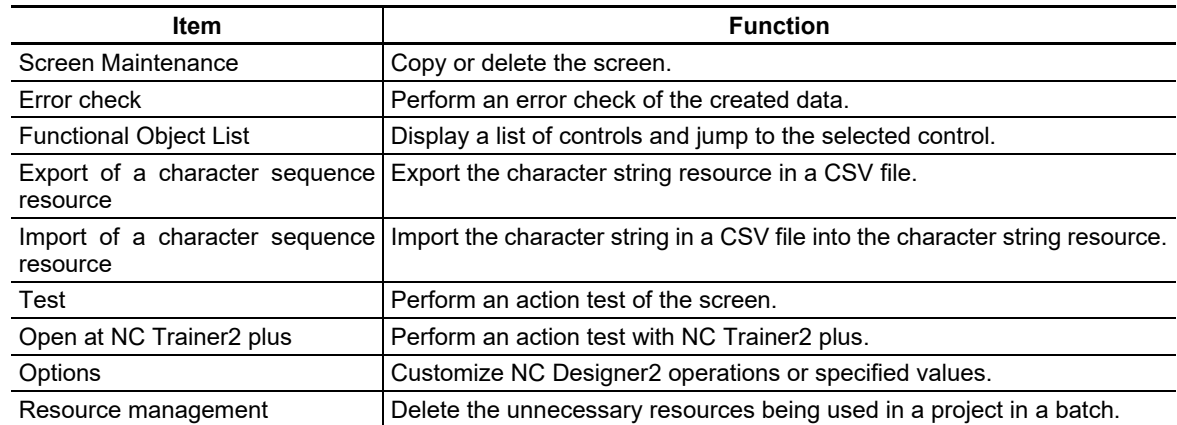

### **2.3.9 Window**

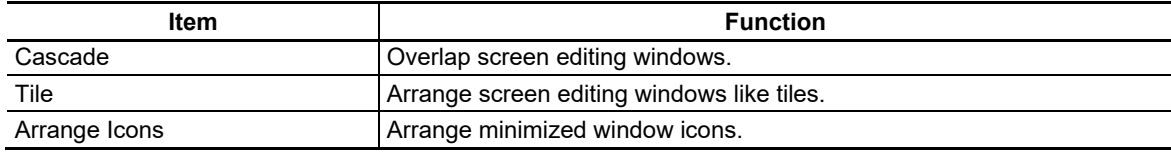

### **2.3.10 Help**

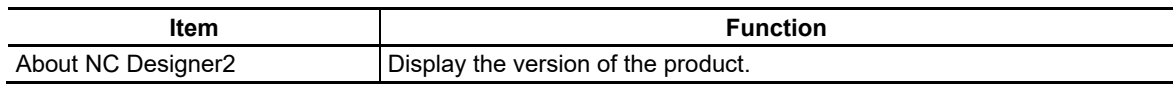

### **2.4 Flow of Development Using NC Designer2**

The flow of GUI development using NC Designer2 is shown below.

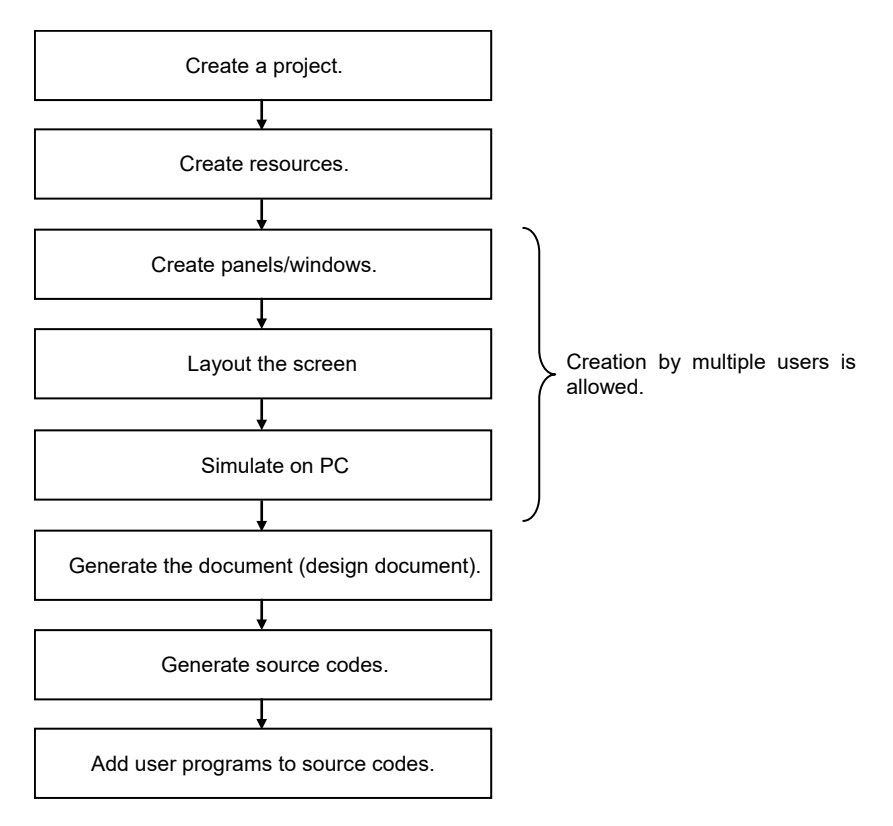

Resources such as the character strings and image data are controlled by a single user because they are common project data. Create the character string of each control and the window title character string in advance as resources. After creating resources, each screen layout can be arranged by multiple users.

After source codes are generated, add the user-specific program to the source code and perform application development.

3. Startup and Termination of NC Designer2

### **3. Startup and Termination of NC Designer2**

The startup and termination methods of NC Designer2 are described in this section. Refer to "3.4 Installing NC Designer2" for how to install NC Designer2.

### **3.1 Starting NC Designer2**

To launch NC Designer2, select the start button of Windows, followed by "Programs",  $\rightarrow$ "MELSOFT application",  $\rightarrow$  "NC Designer2" and "NC Designer2". (The displayed names may vary according to the "program folder" designated during installation.

After NC Designer2 is launched, the main window is displayed. Selected dialogues of the project are displayed according to the setting.

### **3.2 Exiting From NC Designer2**

Perform one of the following procedures to exit from NC Designer2.

- Select [Exit] from the [File] menu.
- Click on the X button at the upper right of the main window.
- Double click on the NC Designer2 icon at the upper left of the main window.
- Click on the NC Designer2 icon at the upper left of the main window and select [Close] from the displayed control menu box
- While holding down the [Alt] key, press the [F4] key.

If the open project data has not been saved, a confirmation message is displayed.

3. Startup and Termination of NC Designer2

### **3.3 User Interface**

### **3.3.1 Function of Each Part of Basic Screen**

The configuration of the operation screen of NC Designer2 and the name of each part are described in the following.

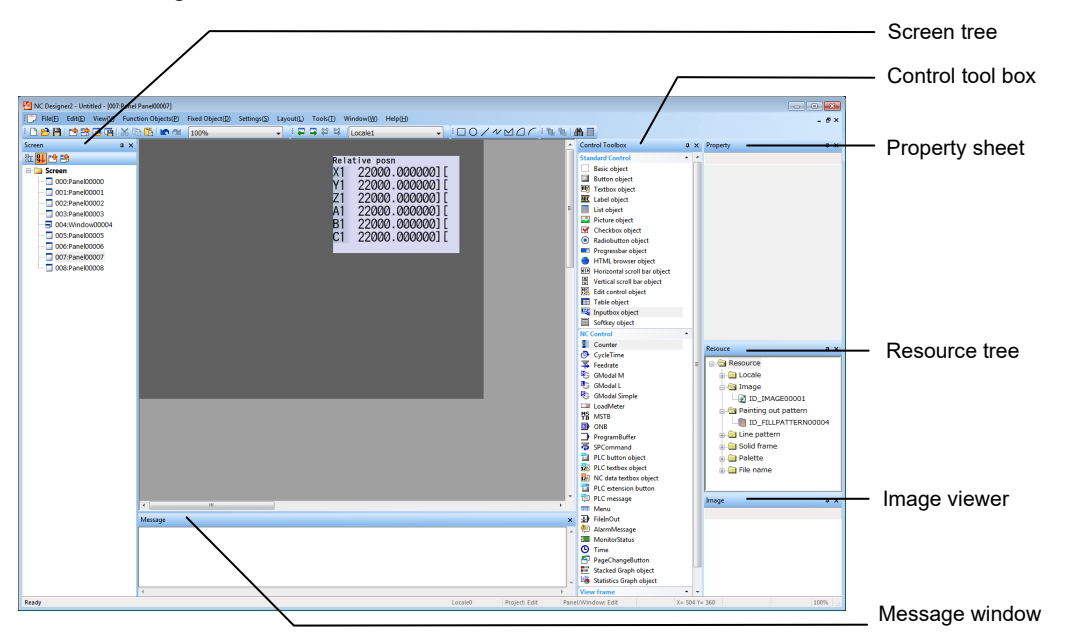

#### Status Bar

The position of the cursor and descriptions about the selected function or control are displayed.

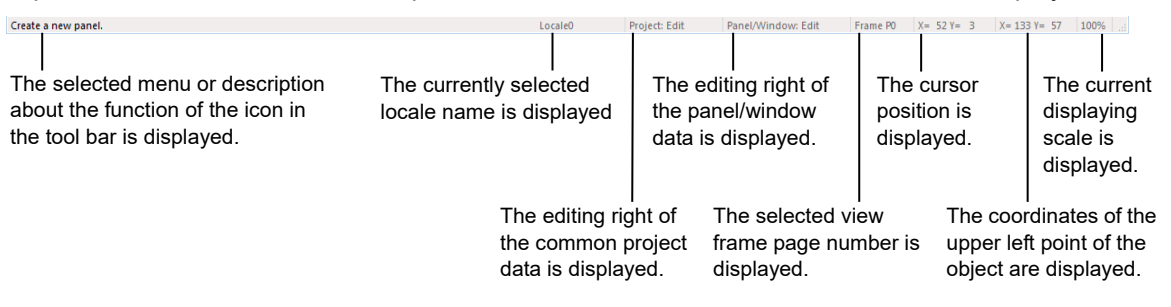

### **3.4 Installing NC Designer2**

Double-click NC Designer2.exe to install NC Designer2. Follow the explanations.

(Note 1) If an old version of NC Designer has already been installed, the software will be updated to NC Designer2.

### **4. Creating a Project**

Basic operations about the project where various pieces of created data are stored are described in this section.

#### **4.1 Creating a New Project**

The procedure from creation of a new project to editing of the screen is described.

- 1. Select [New Project] from the [File] menu or select the [New Project] button in the tool bar.
- 2. The New Project wizard is displayed. Follow the instructions in the wizard to enter settings about the project.

Project setting NC type selection

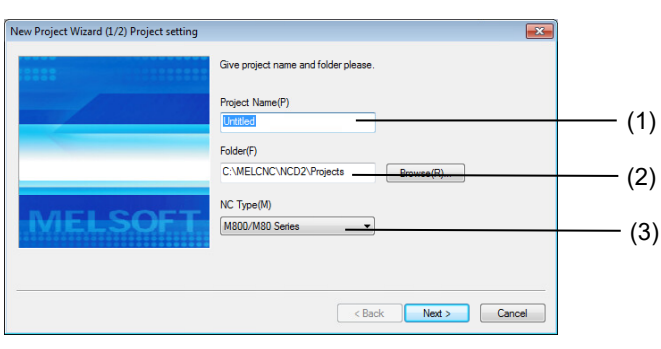

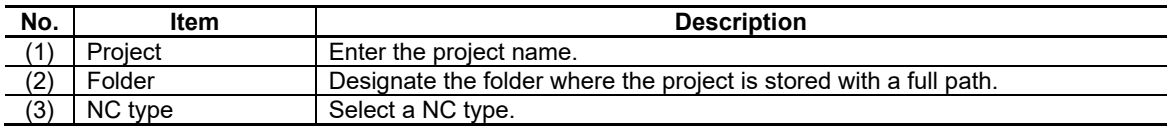

### *NOTE*

- ♦ In the compilation method, the following project names cannot be used.
	- The same name as the panel/window name
	- ''SampleScreen''
	- The combination of the panel/window name and the view frame name is same as the project name. Example
		- Project name: TestMonitor
		- Panel/window name: Test
		- View frame name: Monitor

#### Project property setting

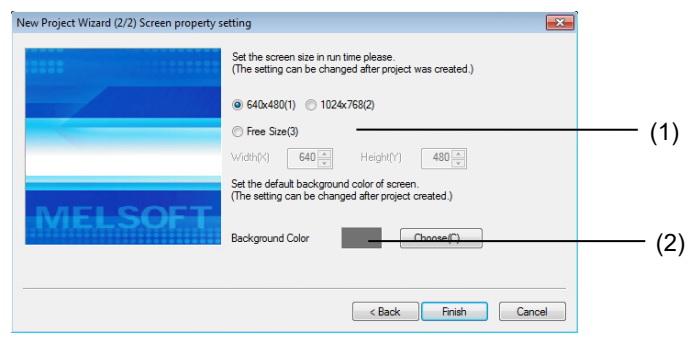

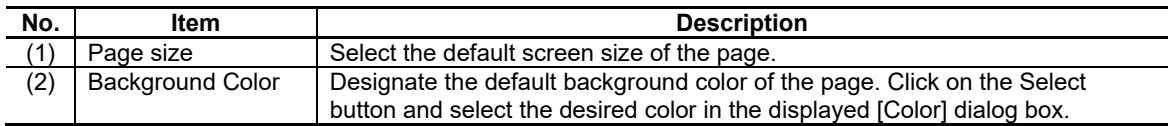

3. Click on the [Finish] button to create the project.

### *NOTE*

- $\blacklozenge$  After a project is created, the panel of page 0 is automatically created.
- If a new project is created while another project is being edited, a message urging to save the currently edited project is displayed.
- Settings related to the screen size and display scale are stored in the CONFIG.INI file, that is in a same folder with melhi.exe.

To modify the screen size or the display magnification, adjust the values in the [SCREEN].

**ISCREENI**  $WIDTH = 640$  $HEIGHT = 480$ SCALE = 100

### **4.2 Entering Project Properties**

Enter the properties of the currently edited project.

- 1. Select [Project Properties] from the [Setting] menu.
- 2. Project properties are displayed in the property sheet.
- 3. Enter each item.

Enter the following items.

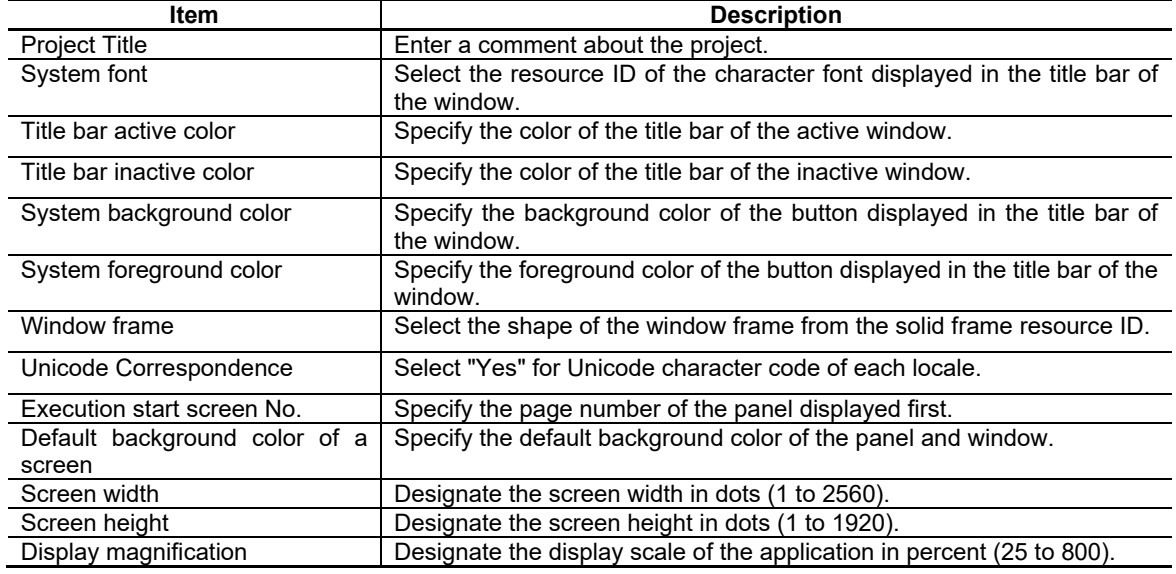

The setting is confirmed when it is entered.

The system font and color settings are reflected as shown below.

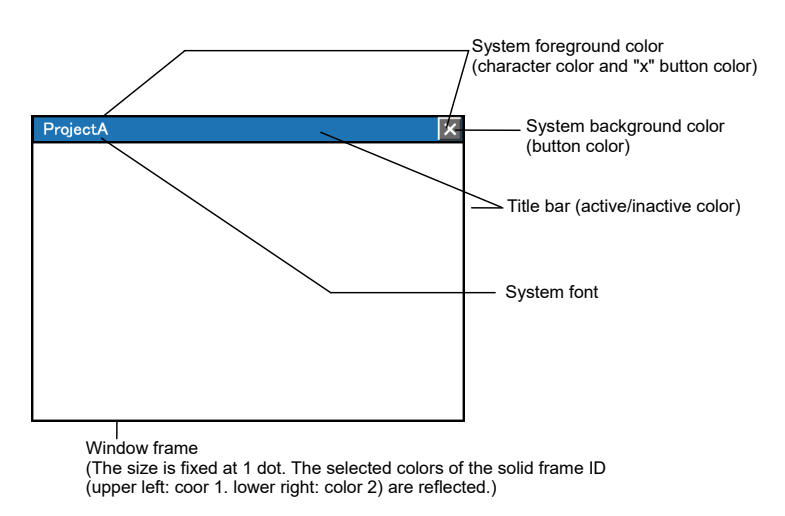

#### *NOTE*

The user who has opened the project to "Edit" common project data can change the project properties.♦

#### **4.3 Saving the Project**

The method for saving the project file is described.

1. Select [Save Project] from the [File] menu or select the [Save Project] button in the tool bar.

#### *NOTE*

If the edited project has not been saved, an overwrite confirmation dialog box is displayed when the project is closed.

#### **4.4 Saving the Project as ...**

Save the currently edited project under another file name or at another location.

- 1. Select [Save Project as ...] from the [File] menu.
- 2. The [Save Project as] dialog box is displayed.

Designate the destination directory and file name and click on the [Save] button.

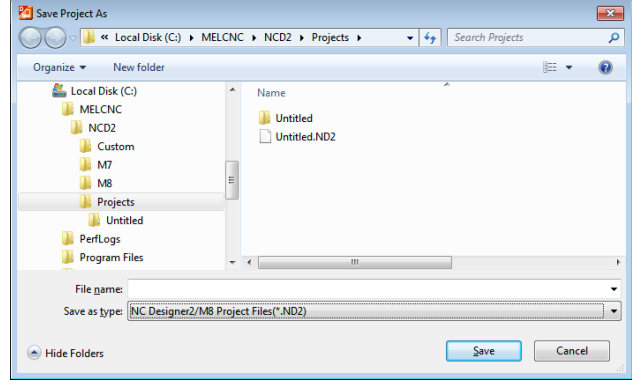

#### *NOTE*

- If the project is saved under a new name, all the currently opened files are copied to the directory of the new project.
- In the compilation method, the following project names cannot be used.
- The same name as the panel/window name.
	- ''SampleScreen''
	- The combination of the panel/window name and the view frame name is same as the project name. Example

- Project name: TestMonitor
- Panel/window name: Test
- View frame name: Monitor
# **4.5 Opening a Project**

Open an existing project.

- 1. Select [Open Project] from the [File] menu or select the [Open Project] button in the tool bar.
- 2. The Open Project dialog box is displayed.

Select a project file (extension: ND2, IPP) and click on the [Open] button.

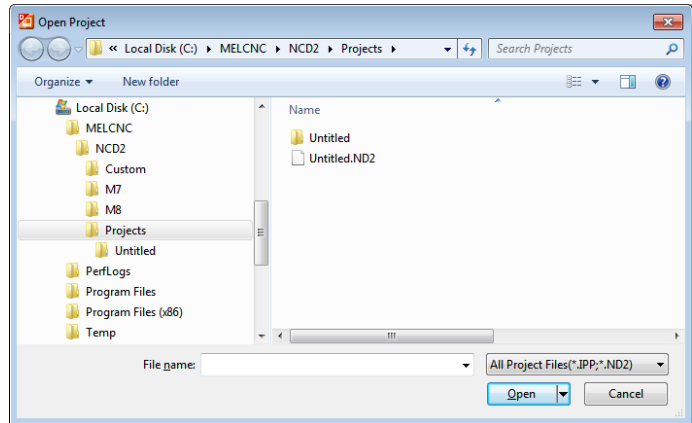

# **4.6 Opening a Recently Used Project**

Up to four most recent projects can be opened directly.

- 1. Select [Recent Projects] from the [File] menu.
- 2. The recently used projects are displayed with directory. Select the desired project.

# **4.7 Template Function**

# **4.7.1 Outline**

The template function makes screen creation more efficient by allowing the copying of a template project when creating a new project.

The screen image of the template project is displayed on the copy data (project) dialog to make selecting the optimal project easy.

This function is only for M800/M80 Series.

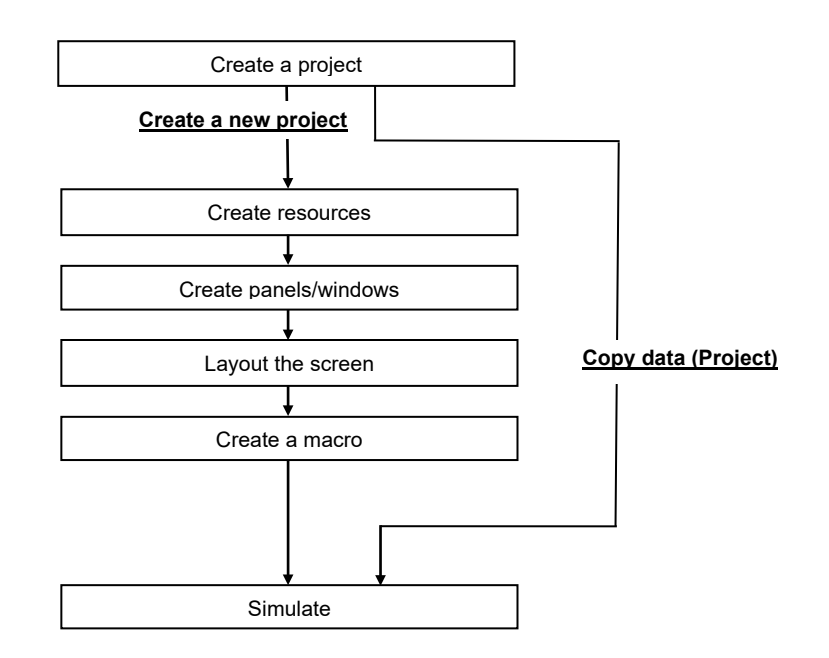

# **4.7.2 Dialog specifications**

On the copy data (project) dialog, the details of the template projects are displayed to help selecting the template project. A new project using the selected template can be created by designating the destination folder to store the project and the project name.

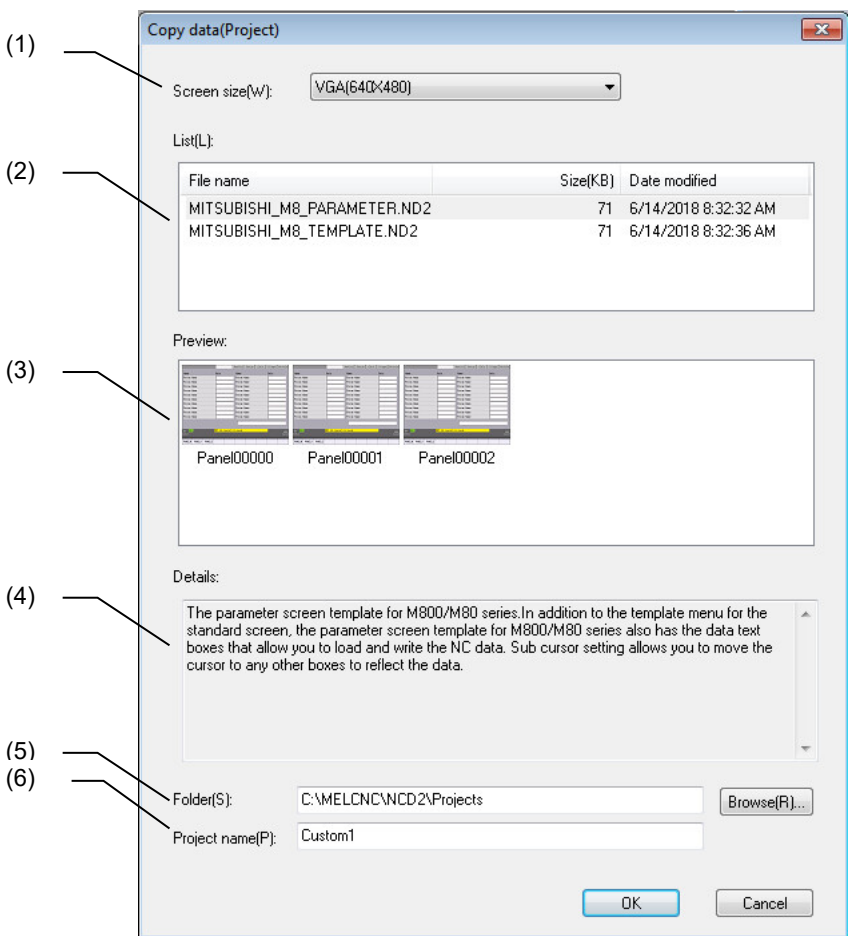

The following items are displayed in this dialog box.

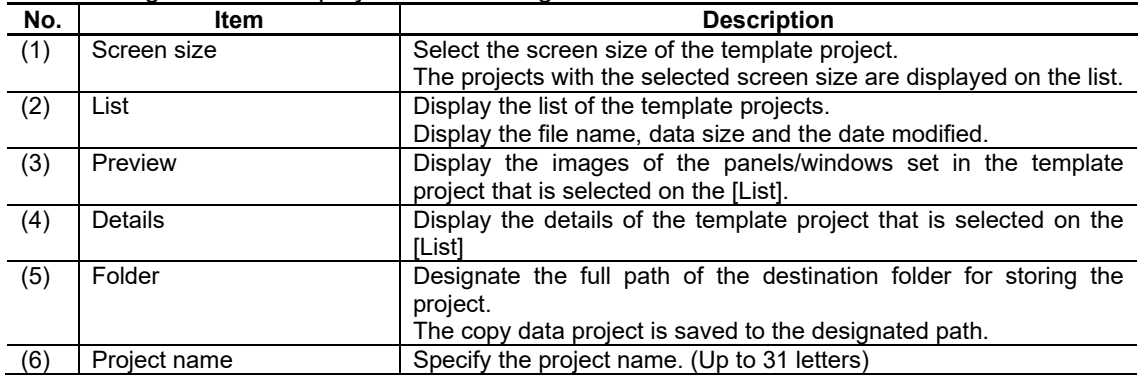

# *NOTE*

An interpreter method macro file and a compilation method source file are imported with the project.

# **4.7.3 Operation Specifications**

## Project Select Dialog

- 1. Start up NC Designer2.
- 2. The project select dialog box is displayed. (Note)

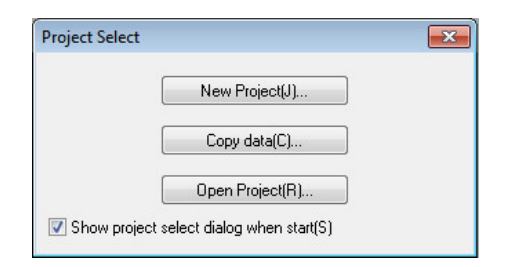

3. Press the [Copy data] button to display the copy data (project) dialog box.

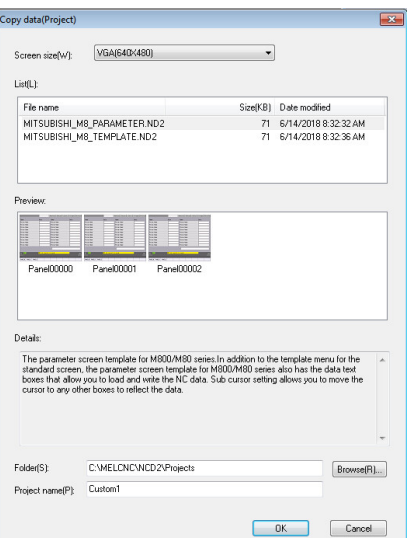

- 4. After the setting, press the [OK] button.
- 5. A project is created in the designated folder.
- (Note) Project select dialog is displayed only when "Show project select dialog when start" on the option dialog box is checked.

# File menu [Copy data (Project)]

- 1. Start up NC Designer2.
- 2. Select [New Project]-[Copy data (Project)] from the [File] menu.
- 3. [Copy data (Project)] dialog box is displayed.

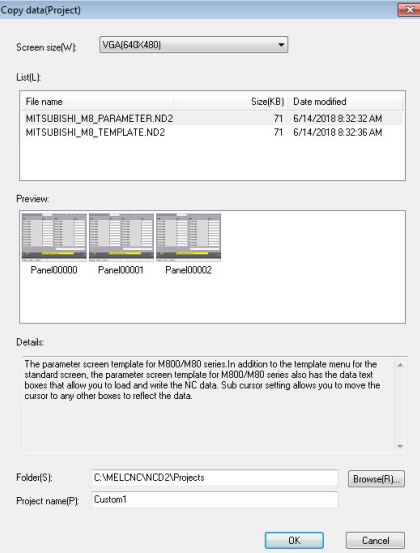

- 4. After the setting, press the [OK] button.
- 5. A project is created in the designated folder.

# **5. Creating and Saving the Page**

In this section, the page (screen) that can be displayed on the target board and the basic operations available in each page are described.

# **5.1 What Is Page?**

The "page" indicates a screen displayed with NC Designer2. The page includes the following two types.

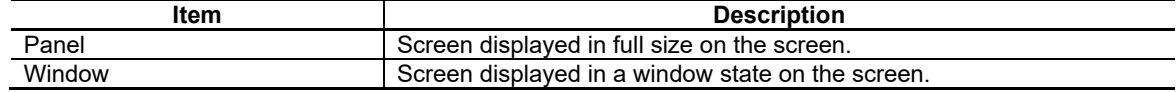

# **5.2 Creating a New Panel**

To create a new panel in a project being editing, perform one of the following operations.

- Select [New Panel] from the [File] menu.
- Click [New Panel] button in the tool bar.
- Select [New Panel] in popup menu which is displayed by right-click on the screen tree.
- Click [New Panel] button of the screen tree.

# *NOTE*

After a new panel is created, the smallest page number among unused page numbers is automatically assigned to the new panel.

# **5.3 Creating a New Window**

To create a new panel in a project being editing, perform one of the following operations.

- Select [New Window] from the [File] menu.
- Click [New Window] button in the tool bar.
- Select [New Window] in popup menu which is displayed by right-click on the screen tree.
- Click [New Window] button of the screen tree.

# *NOTE*

After a new window is created, the smallest page number among unused page numbers is automatically assigned to the new window.

# **5.4 Entering Panel Properties**

Enter the properties of the currently edited panel.

- 1. To view panel properties, perform one of the following operations.
- Select [Panel/Window Properties] from the [Setting] menu.
- Select [Panel/Window Properties] from the popup menu which is displayed by right-click on the panel.
- Select the panel name of the panel that is open on the screen tree.
- Select [Panel/Window Properties] from the popup menu which is displayed by right-click on the panel being edited of the screen tree.

## 2. Enter each item.

The setting items include the followings.

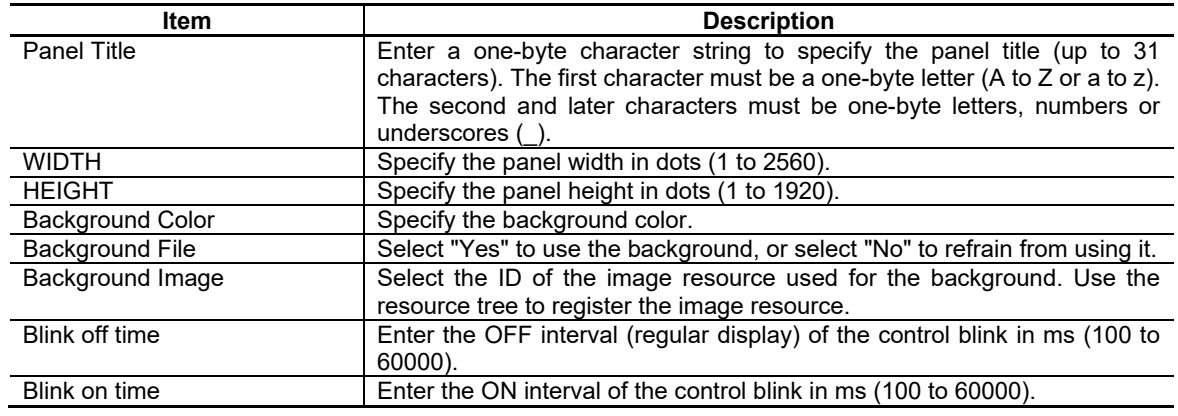

The setting is confirmed when entry is finished.

## *NOTE*

- For the blink, refer to "Blink" in Section 7.1 "Common Control Functions".
- In the compilation method, the following panel names cannot be used.
	- The same name as the project name
	- The same name as the window name
	- ''SampleScreen''
	- The combination of the view frame name and the panel name is "SampleScreen".
	- The combination of the view frame name and the panel name is same as the project name.

Example

- Project name: TestMonitor
- Panel name: Test
- View frame name: Monitor

# **5.5 Entering Window Properties**

Enter the properties of the currently edited window.

- 1. To view panel properties, perform one of the following operations.
- Select [Panel/Window Properties] from the [Setting] menu.
- Select [Panel/Window Properties] from the popup menu which is displayed by right-click on the window.
- Select the window name of the window that is open on the screen tree.
- Select [Panel/Window Properties] from the popup menu which is displayed by right-click on the panel being edited of the screen tree.

### 2. Enter each item.

The following items can be entered.

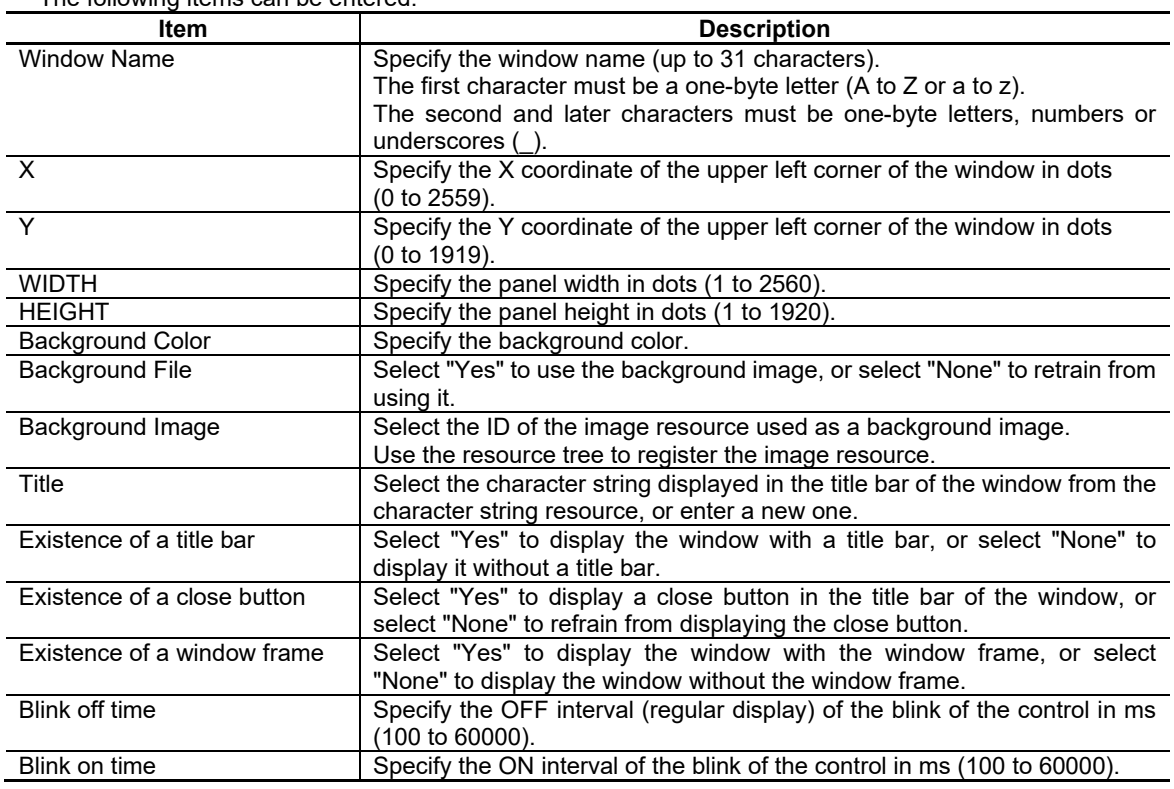

The setting is confirmed when entry is finished.

- For the blink, refer to "Blink" in Section 7.1 "Common Control Functions".
- In the compilation method, the following project names cannot be used.
	- The same name as the project name
	- The same name as the window name
	- ''SampleScreen''
	- The combination of the view frame name and the panel name is "SampleScreen".
	- The combination of the view frame name and the panel name is same as the project name.
	- Example
		- Project name: TestMonitor
		- Panel name: Test
		- View frame name: Monitor
- The window size includes the title bar size.

# **5.6 Saving the Panel/Window**

To save the panel /window being editing, perform one of the following operations.

- Select [Save Panel/Window] from the [File] menu.
- Click the [Save Panel/Window] button on the tool bar.
- Select [Save Panel/Window] from the popup menu which is displayed by right-click on the screen tree.

# *NOTE*

- The shortcut key for [Save Panel/Window] is [Ctrl] + [S].
- If the panel/window being edited has not been saved, a confirmation dialog box is displayed when the panel/window is closed. To save, click on the [Yes] button.

# **5.7 Save All**

The entire project is saved. After this procedure, not only the opened page but also the entire project is saved.

- 1. Select [Save All] from the [File] menu.
- 2. After the project is saved, a message dialog box is displayed. Click on the [OK] button.

# *NOTE*

Saving the entire project causes a change in the common project data. Only the user holding the right of editing the common project data can execute the function.

# **5.8 Opening a Panel/Window**

To open the panel/window of the current open project, perform one of the following operations.

- Select [Open Panel/Window] from the dialogue.
- Double-click the existing panel/window on the screen tree.
- Select [Open] from the popup menu which is displayed by right-click on the screen tree.
- 1. Select [Open Panel/Window] from the [File] menu, or select the [Open Panel/Window] button in the tool bar, to display [Open Panel/Window].
- 2. Select the desired screen and click on the [OK] button.

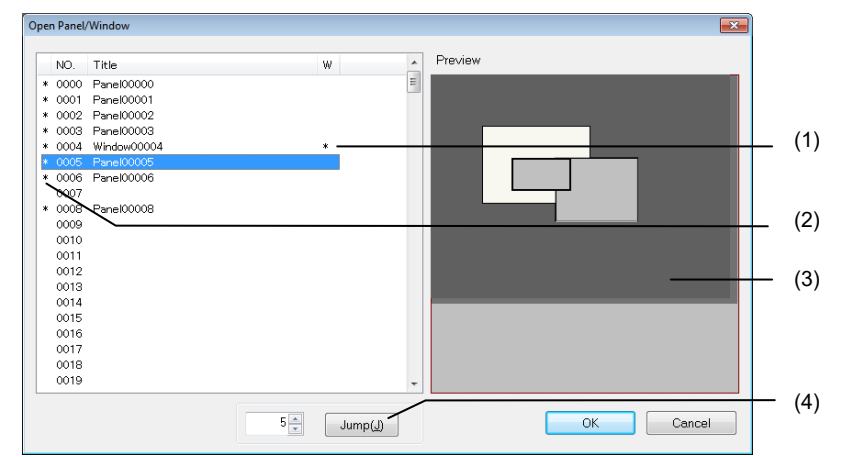

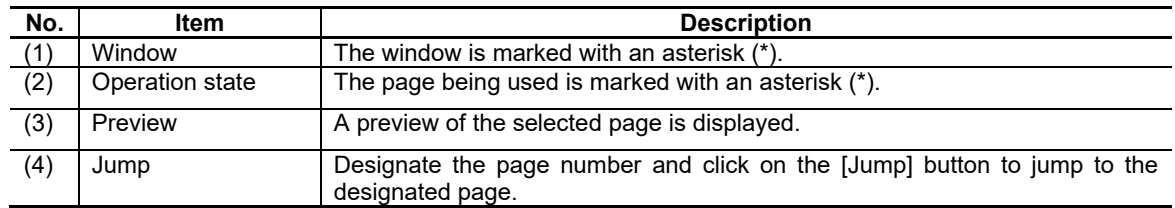

3. The selected screen is displayed.

# *NOTE*

- The shortcut key for [Open Panel/Window] is [Ctrl] + [0].
- If a page with an unused page number is opened, a new panel is created.
- The number of pages that can be edited simultaneously is 16.

# **5.9 Closing the Panel/Window**

To close the open panel /window, perform one of the following operations.

- Select [Close Panel/Window] from the [File] menu.
- Click  $\|\mathbf{x}\|$  mark in the top right of the page.
- Select [Close] from the popup menu which is displayed by right-click on the screen tree.

# **5.10 Switching the Editing Window**

The method for switching the editing window is described.

## **5.10.1 Previous Screen**

The editing window of the previous page number is displayed.

1. Select [Previous Screen] from the [View] menu or select the [Previous Screen] button in the tool bar.

# *NOTE*

- The editing window is the screen area created in the editing page (panel or window) units.
- If there is no panel or editing window one the page earlier than the currently opened panel or window, this function may not be used.
- An error is caused if a new screen is opened beyond the limit in the number of editing pages.

## **5.10.2 Next Screen**

The screen of the next screen page number is displayed.

1. Select [Next Screen] in the [View] menu or select [Next Screen] button in the tool bar.

# *NOTE*

- If there is no panel or editing window for the page numbers later than the currently opened panel or window, this function may not be used.
- An error is caused if a new screen is opened beyond the limit in the number of editing pages.

## **5.10.3 Cascade**

The active window is brought to the front.

1. Select [Cascade] from the [Window] menu.

## NC Designer2 Instruction Manual

5. Creating and Saving the Page

## **5.10.4 Tile**

Open page windows are displayed in tiles.

1. Select [Tile] from the [Window] menu.

## **5.10.5 Arrange Icons**

Minimized page windows are arranged neatly. Minimized page windows are arranged from left to right below the application window.

1. Select [Arrange Icons] from the [Window] menu.

## *NOTE*

◆ This function may not be used if there is no minimized page window.

## **5.10.6 Switching Locale**

When two or more locales are registered, the locale is switched.

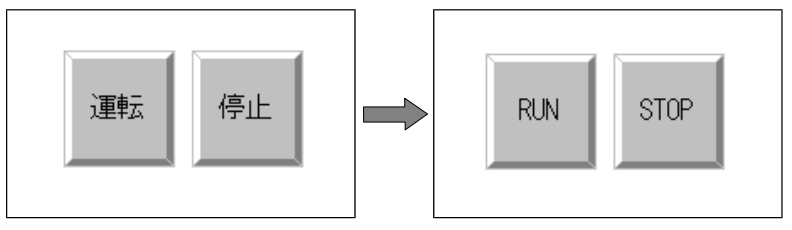

1. Select [Switch Locale] from the [View] menu or select the desired locale in the tool bar.

Or, select the desired locale in the source view, and select "Switch" from the popup menu displayed upon a click of the right mouse button.

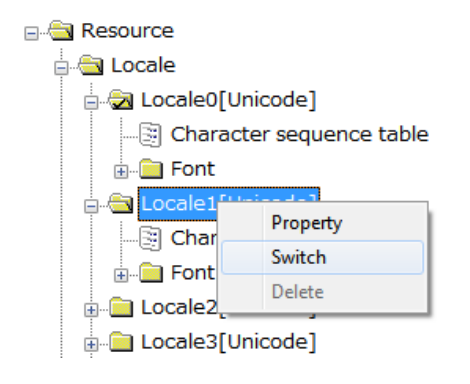

# *NOTE*

◆ The currently displayed locale is marked with a check mark in the icon.

## **5.10.7 Zoom**

The editing window display is enlarged or reduced.

The scale can be selected in the range between 25% and 800%. Or select "fit" to enlarge or reduce according to the current window size.

- 1. Select [Zoom] from the [View] menu.
- 2. The [Zoom] dialog box is displayed.

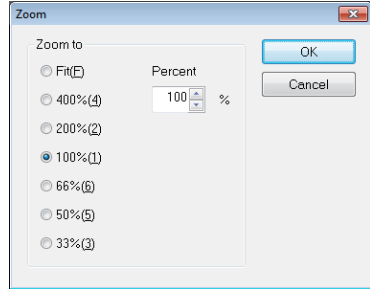

3. Select the scale and click on the [OK] button.

If [Fit] is selected, the window width fits the width of the editing window.

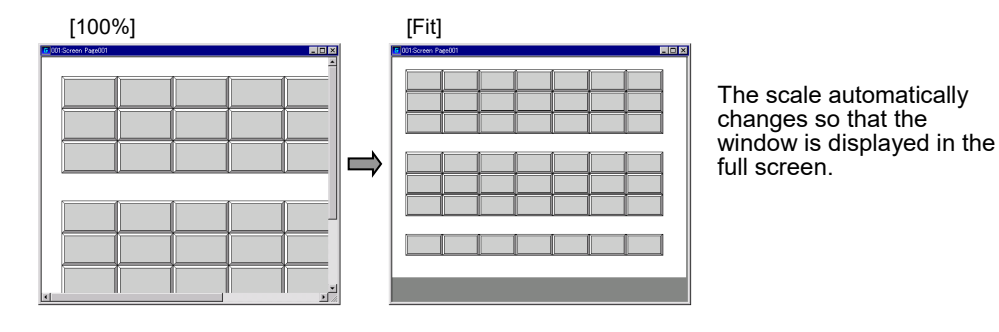

## **5.10.8 Refresh**

Refresh the screen to erase garbage from the screen or display the current screen again.

1. Select [Refresh] from the [View] menu.

# **5.10.9 Changing the Theme Color**

The NC control located on the screen is displayed with the color pattern of the selected theme color. Gray tone (standard color for M8) or blue tone (standard color for M7) can be selected as a theme color.

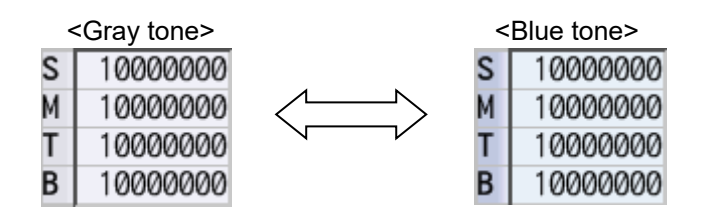

1. Select the theme color to display with the [Change theme color] from the [View] menu.

The screen is displayed with the color pattern of the selected theme color.

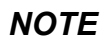

◆ If opening the project for M700V/M70V/E70 series, the menu is grayed out.

# **5.11 Creating View Frame**

Use the view frame to switch a part of the displayed page.

The view frame consists of multiple view frame pages. Switch each view frame page according to the variable to switch the displayed image.

The following parts can be arranged in the view frame.

- Controls
- Figures
- 1. Select [Frame] from the [Control] menu or select the [Frame] button in the control toolbox.
- 2. The cursor changes to the following shape.

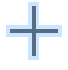

- 3. Move the cursor to the starting point of the view frame.
- 4. Drag the cursor (move the mouse while holding down the left mouse button) to the end point of the display area of the view frame.

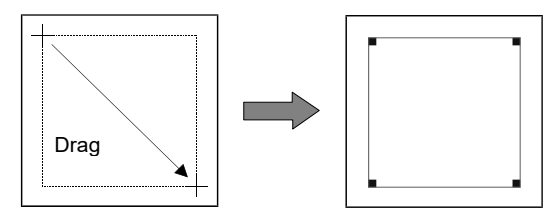

- 5. Select the view frame. The view frame properties are displayed.
- 6. Enter each item.

The setting items include the followings.

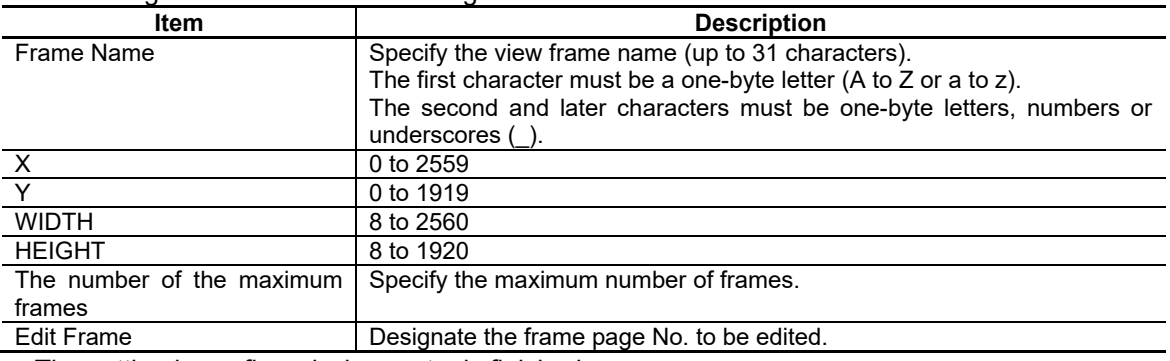

The setting is confirmed when entry is finished.

## *NOTE*

- ◆ The view frame may not be created in another view frame.
- The frame of the view frame is highlighted with the reverse color of "Background color" that is specified in properties of panel or window.
- In the compilation method, the following project names cannot be used.
	- The combination of panel/window name and the view frame name is "SampleScreen"
	- The combination of the panel/window name and the view frame name is same as the project name. Example
		- Project name: TestMonitor
		- Panel/window name: Test
		- View frame name: Monitor

Next, the drawing method of each page of the view frame is described.

- 1. Double click on the view frame area.
- 2. The editing mode starts in the view frame.
- 3. Draw using the operation method similar to that of the regular page.
- 4. Edit other view frame pages.
- 5. Click on the area outside the view frame of the drawn page to return to the regular drawing mode.

# **5.11.1 Switching the View Frame**

The method for switching the view frame page is described.

# Switching to Previous or Next View Frame Page

Switch to the previous or next view frame page.

1. Select [Previous Frame] or [Next Frame] from the [View] menu or select [Previous Frame] or [Next Frame] button in the tool bar.

## Switching to an Arbitrary View Frame Page

Display the desired view frame page.

- 1. Select a view frame and display view frame properties in the property sheet.
- 2. Designate the desired view frame page to be edited.

# **5.12 Importing a Page**

The page import function enables to copy the desired page (panel/window) from another designated project to the currently editing project.

This function brings high productivity by reusing of panel/window for expanding the NC types and functions.

During the page import, the resource data, macro data and C++ source codes are imported in addition to the screen data.

The page of the project created with NC Designer2 under the different version can be also imported.

# **5.12.1 Operation Screen**

# **5.12.1.1 Page Import Dialog**

The page import dialog enables to import the designated pages (panel/window) from a project of the import source location to the desired pages in the editing project. It is also possible to set whether to import the resource used in the pages.

#### Dialog Image Import Panel/Window  $\overline{\mathbf{x}}$ Import source preview (3) Import source (1) Ŵ  $\lambda$ NO. Title  $\Box$ 0000 TitlePanel  $-0002$ MonitorPanel 1000  $\overline{\mathbf{x}}$ 0003 ModalWindow  $\overline{\mathbf{x}}$ 0004 PartsCountPanel  $0.40 - 10$  $\overline{\mathbf{z}}$ Window00004 m. 0005 Import(I) Import destination (2)  $\overline{\phantom{a}}$ NO. w. Title ī  $\overline{\phantom{a}}$  $0000$ TitlePanel  $\boldsymbol{\mathsf{s}}$ 0001 ParaPanel (4) 0002 MonitorPanel Resource import  $1 - 0003$ ParaPanel2 0004 Import resources as well (R) 0005 Delete page  $(D)$  $\left[$  Execute  $(S)$ Cancel Display Item

The import dialog consists of the following items.

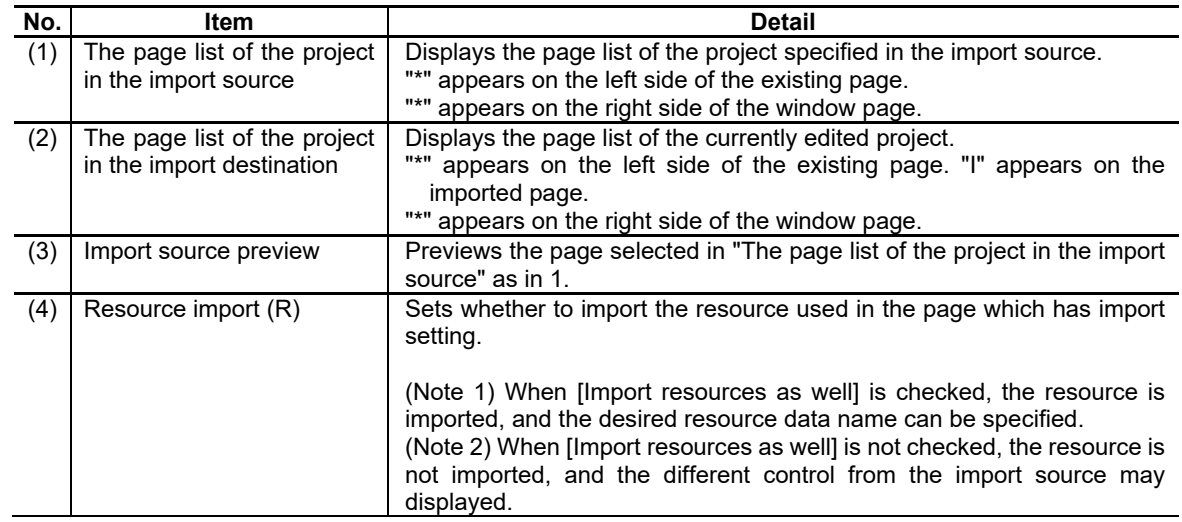

### Menu

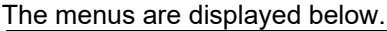

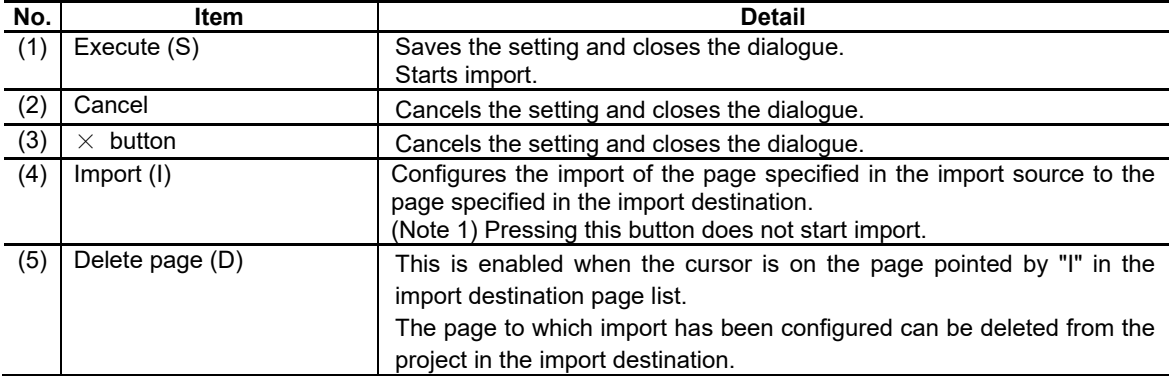

# *NOTE*

◆ Even when no pages are available in the page list of the project in the import source or the page list of the project in the import destination, the page numbers 0000 to 0255 are still displayed in the [No.] field.

◆ The incorrect pages in the import destination are not displayed in the page list of the project in the import source.

# **5.12.1.2 Resource Data Name Conversion Table Dialog**

The [Resource Data Name Conversion Table] dialog appears when import is performed when the [Import resources as well] is checked on the page import dialog. By editing the field in [After Conversion], you can rename the resource data after conversion to your desired name.

## Dialog Image

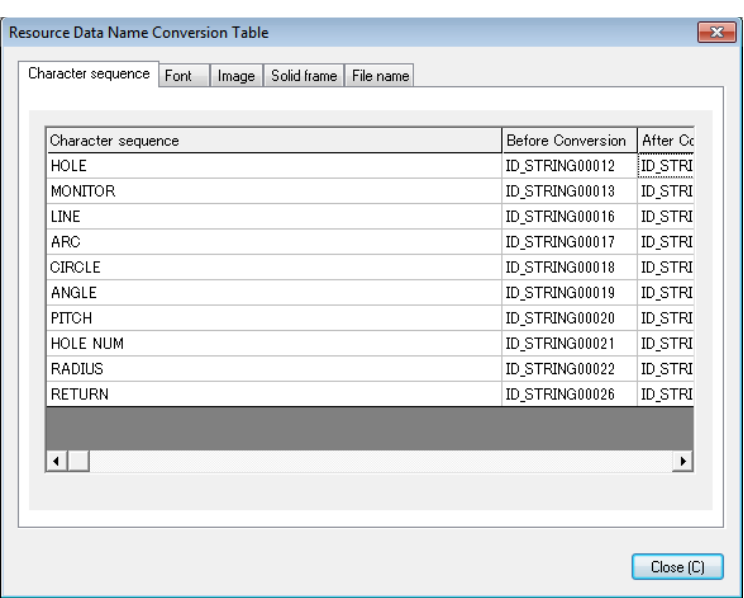

### Dialog Configuration

The Resource Data Name Conversion Table dialog consists of the following five tabs.

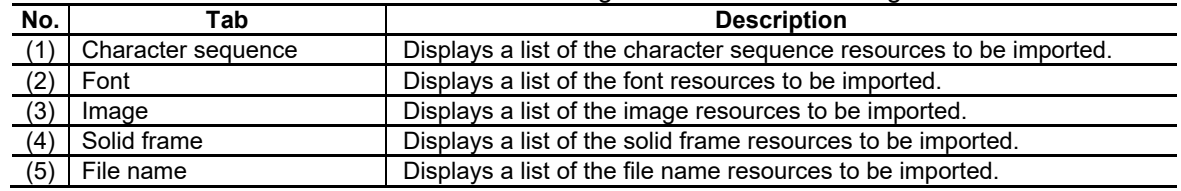

# *NOTE*

◆ When multiple pages are imported, the list of all resource data to import is displayed.

If there is no duplicated resource, even though [Import resource as well] is checked on the page import dialog, this dialog is not displayed. The [Open Panel/Window] dialog appears.

# NC Designer2 Instruction Manual

### 5. Creating and Saving the Page

### Display Item

The display items of each tab are described below.

### (1) [Character sequence] tab

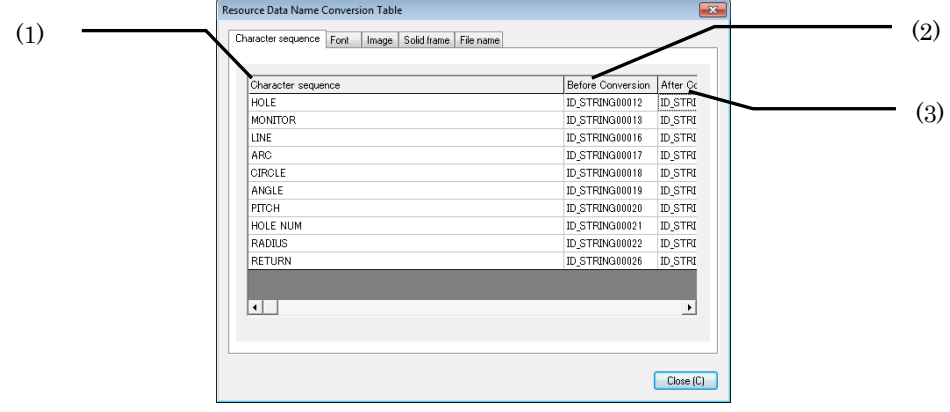

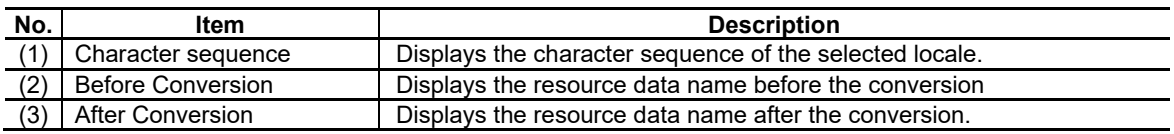

- The resource data name after the conversion is assigned from "ID\_STRINGXXXXX(XXXXX: the total registered resource number plus 1)" in sequence.
- The character sequence properties of each control which use the character sequence resource are also converted.
- Only the [After Conversion] field can be edited. Up to 32 characters can be entered as a resource data name. For the usable characters, refer to "6.4.1 Creating a New Character String Resource".
- If the same character sequence exists in the import source and import destination, it is registered with new resource data name. The character sequence and the resource data name in the import destination are maintained.
- If the number of locales in the import destination is smaller than the one in the import source, only the character sequence resource of the locales that exist in the import destination is copied. If the number of the locales in the import destination is larger than the one in the import source, the character sequence resource of Local0 is copied and imported for the insufficient locales.

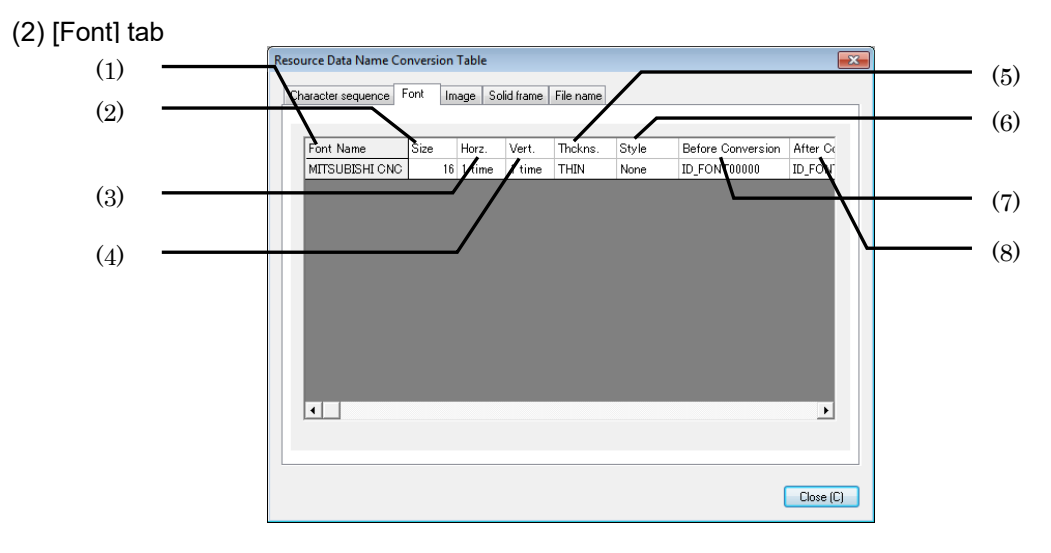

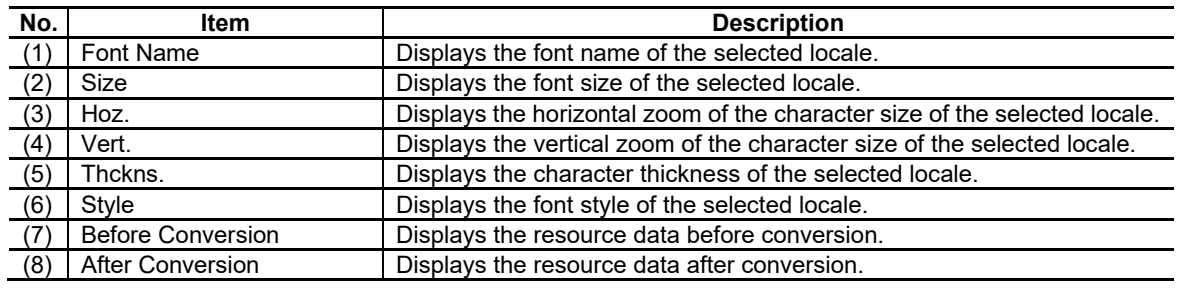

- The resource data name after the conversion is assigned from "ID\_FONTXXXXX(XXXXX: the total registered resource number plus 1)" in sequence.
- The font properties of each control which use the font resource are also converted.
- Only the [After Conversion] field can be edited. Up to 32 characters can be entered as a resource data name. For the usable characters, refer to "6.5.3 Specifying Font Resource".
- If the font resources of the same settings exist in the import source and the import destination, the font resource is not additionally registered. The information of the font resource which was not imported is saved in a log file.
- If the number of locales in the import destination is smaller than the one in the import source, only the character sequence resource of the locales that exist in the import destination is copied. If the number of the locales in the import destination is larger than the one in the import source, the character sequence resource of Local0 is copied and imported for the insufficient locales.
- When the font file which does not exist in the import destination (the file saved in the "C:\WINDOWS\Fonts" directory) is imported, the default font name of the import destination is displayed in the resource data name conversion table. The font file is not imported, therefore the dialog that appears after import may be different from the import source.

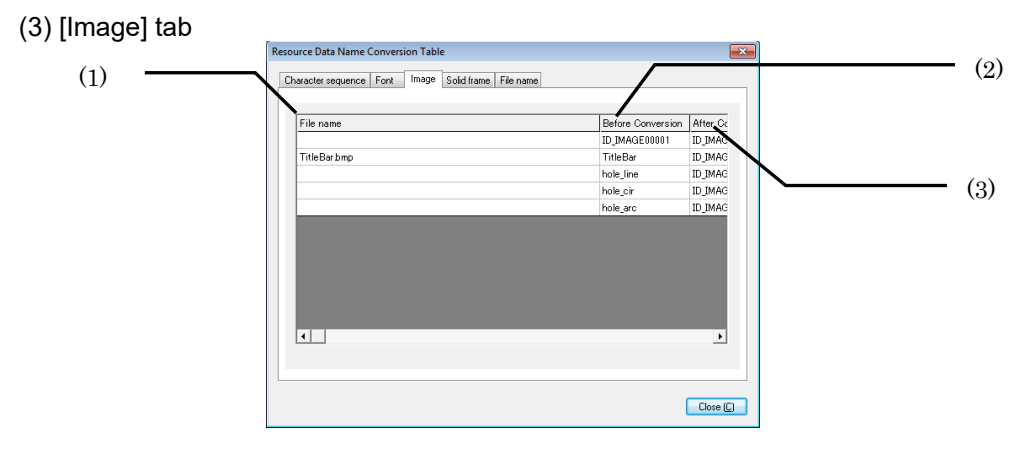

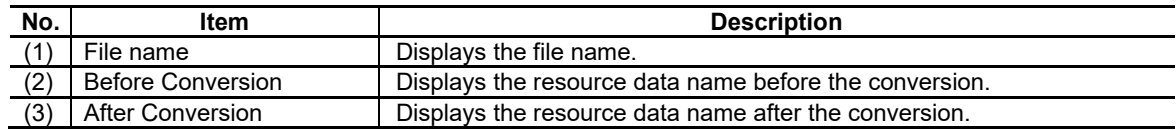

- ◆ The resource data name after the conversion is assigned from "ID\_IMAGEXXXXX(XXXXX: the total registered resource number plus 1)" in sequence.
- When import is executed, the file is also imported to the project folder.
- ◆ The image properties of each control which use the image resource are also converted.
- Only the [After Conversion] field can be edited. Up to 32 characters can be entered as a resource data name. For the usable characters, refer to "6.6.3 Specifying an Image File".
- If the same image exists in the import source and the import destination, it is registered with new resource data name. The image and the resource data name in the import destination are maintained.
- When the file does not exist in the import source, the empty file name is displayed but the file is not imported. The information of the image resource which was not imported is saved in a log file.

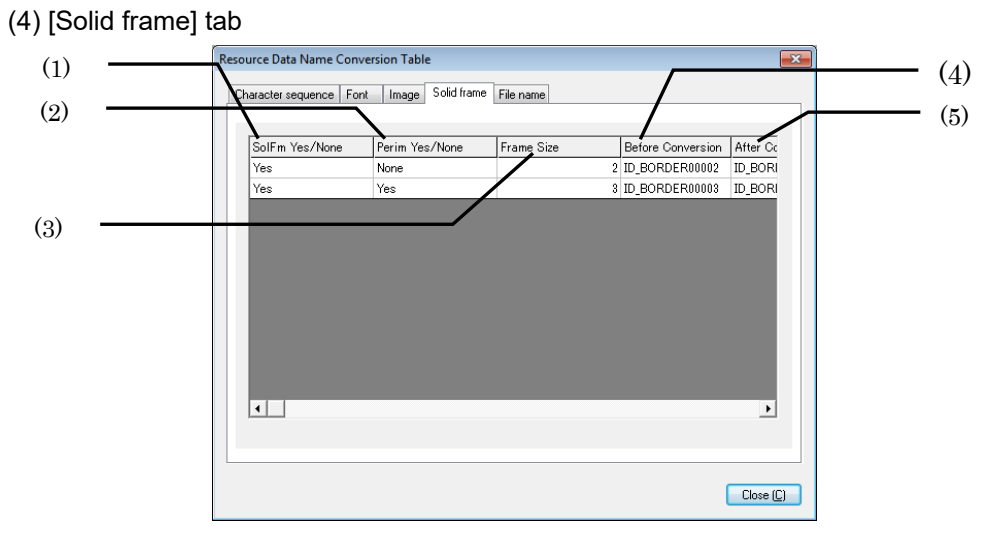

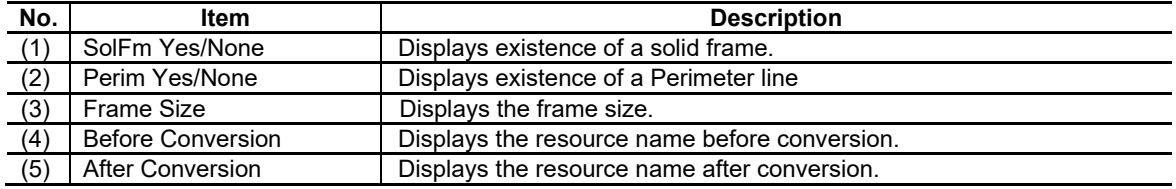

- The resource data name after the conversion is assigned from "ID\_BORDERXXXXX(XXXXX: the total registered resource number plus 1)" in sequence.
- The solid frame properties of each control which use the solid frame resource are also converted.
- Only the [After Conversion] field can be edited. Up to 32 characters can be entered as a resource data name. For the usable characters, refer to "6.7.3 Specifying a Solid Frame File".
- If the same solid frame exists in the import source and the import destination, it is registered with new resource data name. The solid frame and the resource data name in the import destination are maintained.

# (5) [File name] tab (2) (1) sion After Filena (3)  $\overline{\blacksquare}$  $\fbox{Close}$  (C)

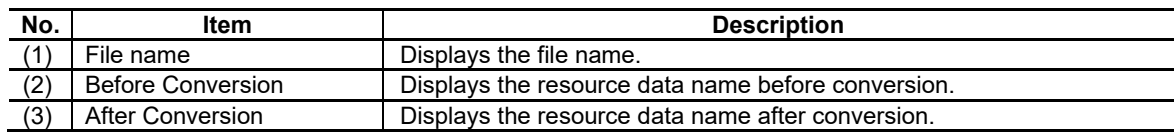

- ◆ The resource data name after the conversion is assigned from "ID\_FILEXXXXX(XXXXX: the total registered resource number plus 1)" in sequence.
- When import is executed, the file is also imported to the project folder
- The file name properties of each control which use the file name resource are also converted.
- Only the [After Conversion] field can be edited. Up to 32 characters can be entered as a resource data name. For the usable characters, refer to "6.10.3 Specifying the File Name Resource".
- ◆ Only the [After Conversion] field can be edited. Up to 32 characters can be entered as a resource data name. For the usable characters, refer to "6.7.3 Specifying a Solid Frame File".
- If the same solid frame exists in the import source and the import destination, it is registered with new resource data name. The solid frame and the resource data name in the import destination are maintained.
- When the file does not exist in the import source, the empty file name is displayed but the file is not imported. The information of the image resource which was not imported is saved in a log file.

# **5.12.1.3 Message Log**

The conversion state of the resource is output to a message log file.

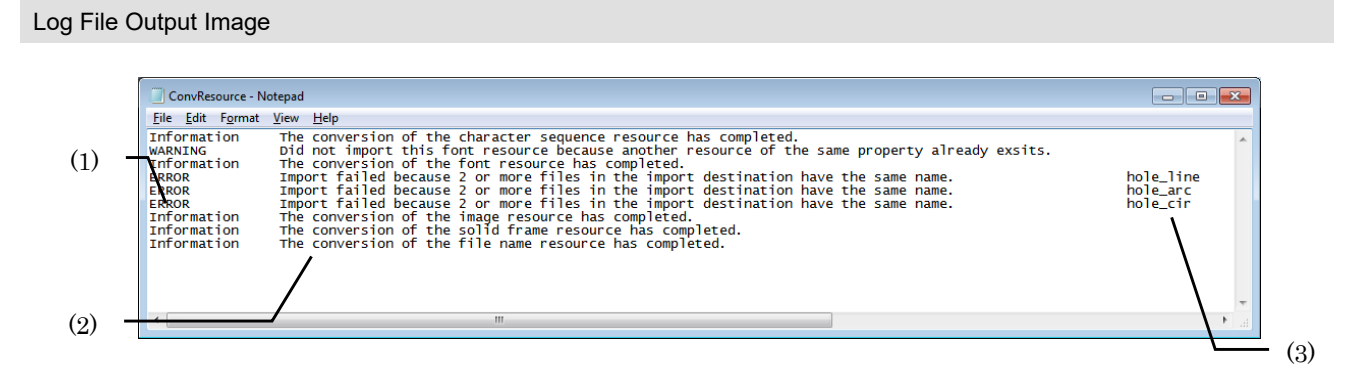

### Output Item

A log file is output in the following composition

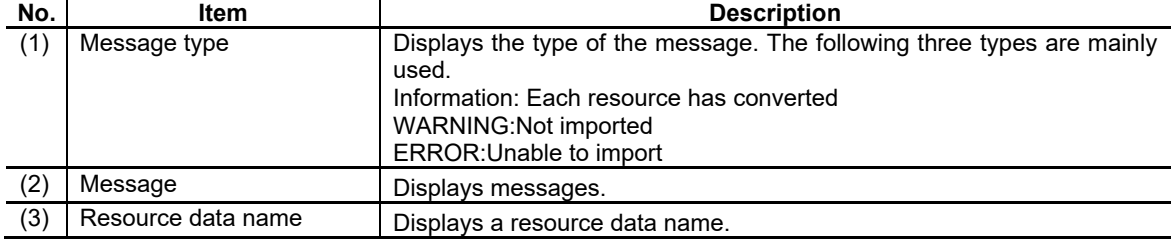

### Message List

The list of the messages to be output to a log file is described below.

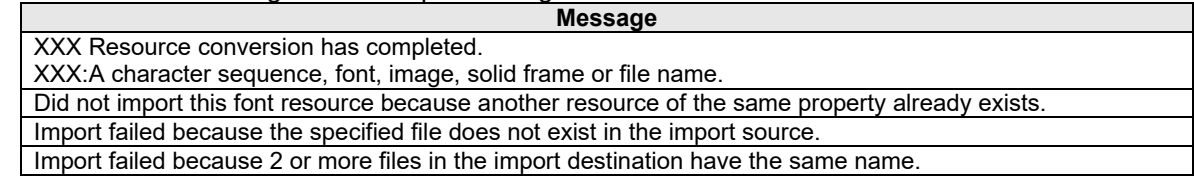

- ◆ The log file (ConvResource.log) is saved in the folder at the same layer as the project information file (ND2file).
- When the log file is in the following states, it is unable to write to the file.
	- (1) The file is read-only.
	- (2) Free disk space is insufficient.
	- (3) The project was read from the network area and the file network connection was cut.
- Pressing the [Close] button on the resource name conversion dialog will display the resource conversion result on a message window.

# **5.12.2 Flow of Import Operation**

- 1. Select [Import Panel/Window] from the [File] menu, or [Page Import] from the popup menu which is displayed by right-click on the screen tree.
- 2. Specify the project in which contains the page to import, press the [Open] button.

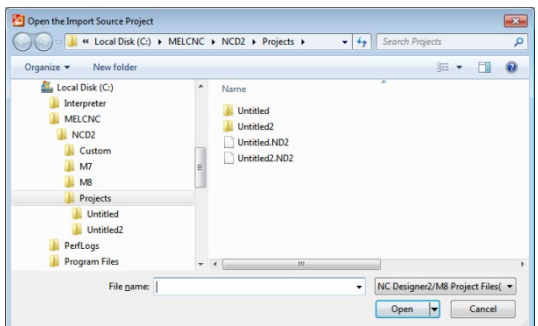

3. The [Import Panel/Window] screen appears.

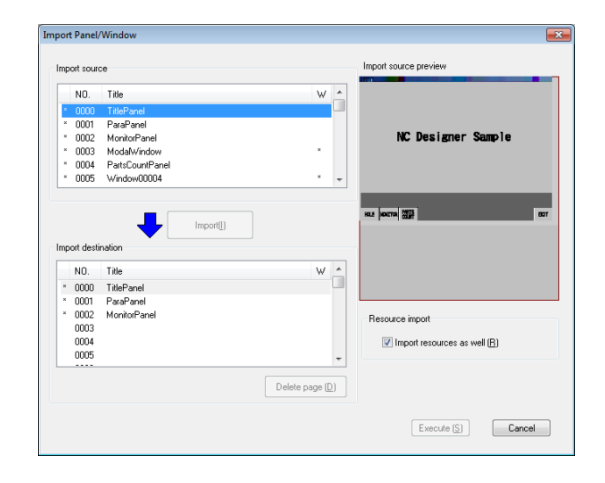

4. After the setting, press the [Execute] button.

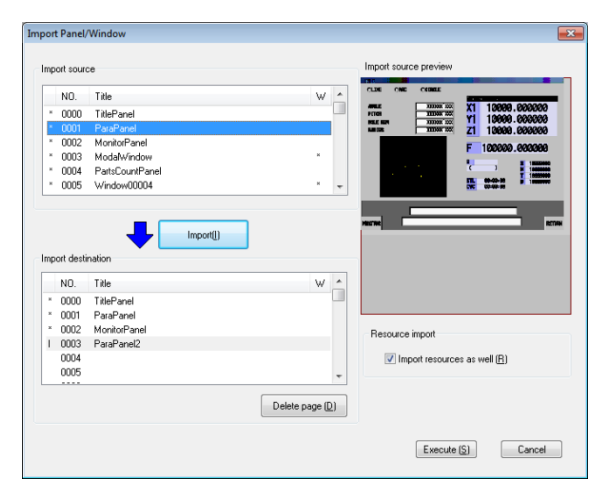

5. The [Open Panel/Window] dialogue appears. Select the panel/window to open, and press the OK button.

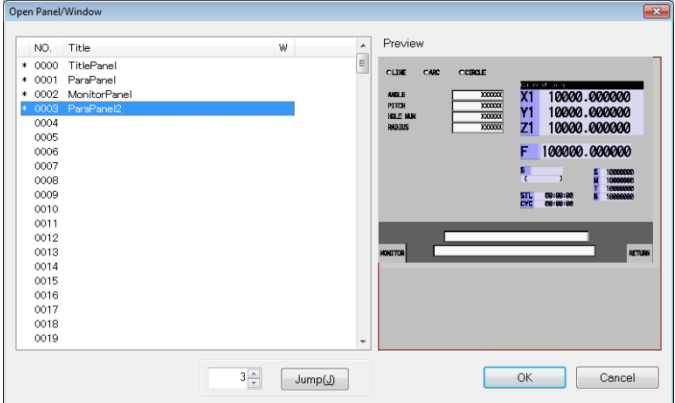

6. The selected panel/window appears.

- ◆ If the project in the import destination is being referred to, or any one of the panel/window in the project in the import destination is being referred to, [Import Panel/Window] of the [File] menu is grayed out, and it cannot be selected.
- If the project in the import source is being referred to, or any one of the panel/window in the project in the import source is being referred to, an error dialogue of process execution appears when the project is specified in the "Open Project" dialog, and then the [Open] button is pressed. This disables the import process.

# **5.12.3 Selecting the Import Source/Destination**

1. Select the page to import from the page list of the project in the import source.

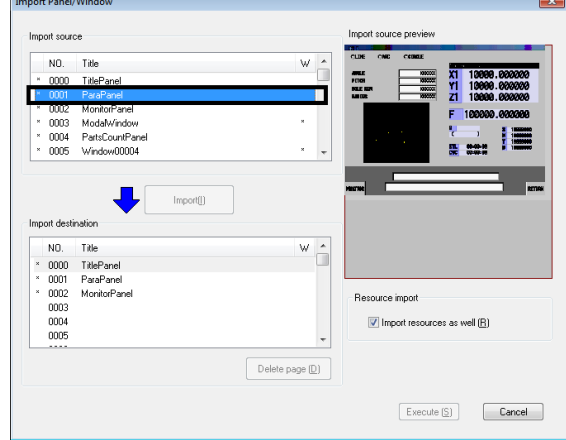

2. Select the location to import from the page list of the project in the import destination.

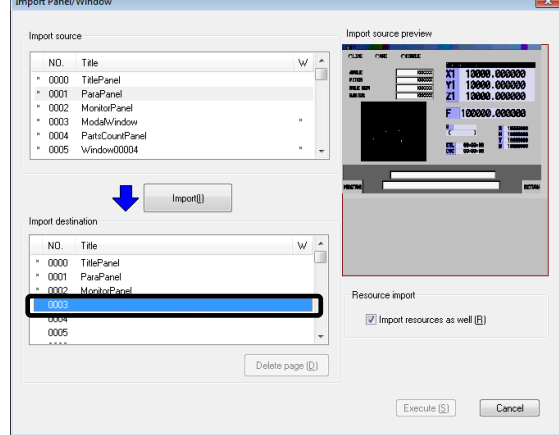

3. Pressing the [Import] button inserts the panel/window name. Repeat the step 1 to step 3 to import multiple pages.

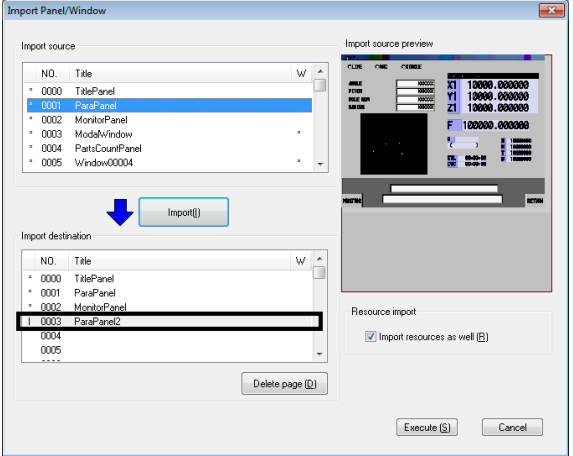

If the page of the same name exists in the import destination, the Title Designation dialog appears. Specify another page name which does not overlap with other pages, then press the OK button.

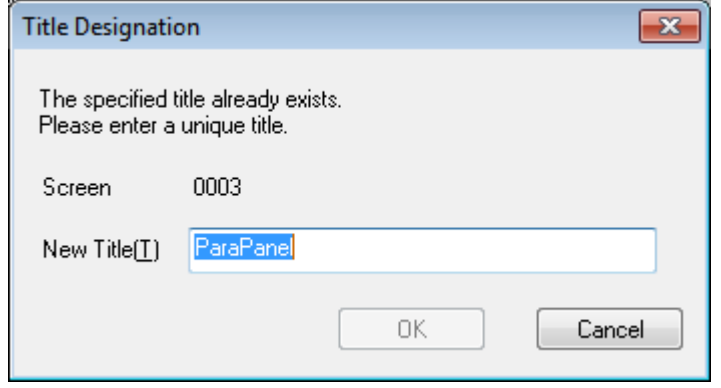

4. Pressing the [Execute] button executes the import for the designated panel/window.

- ◆ "I" appears on the left end of the page that has the import setting.
- ◆ If the Cancel button is pressed after the page import is set, the import is not executed.
- ◆ The page that has the import setting can be deleted. Follow [Procedure how to delete pages] to delete the added pages.

# **5.12.4 Deleting a Page in the Import Source**

1. Click the page to delete in the page list of the project in the import destination.

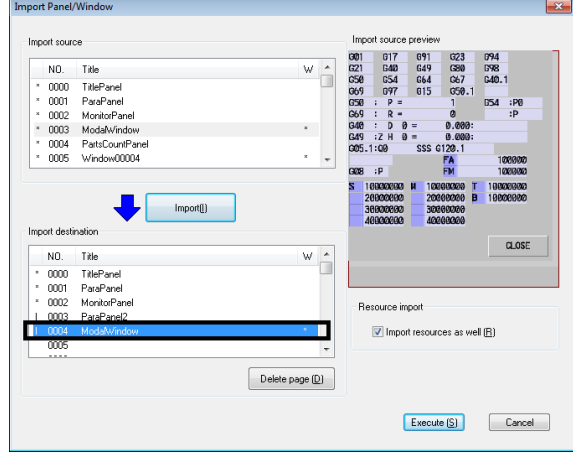

2. Pressing the [Delete page] button deletes the panel/window name.

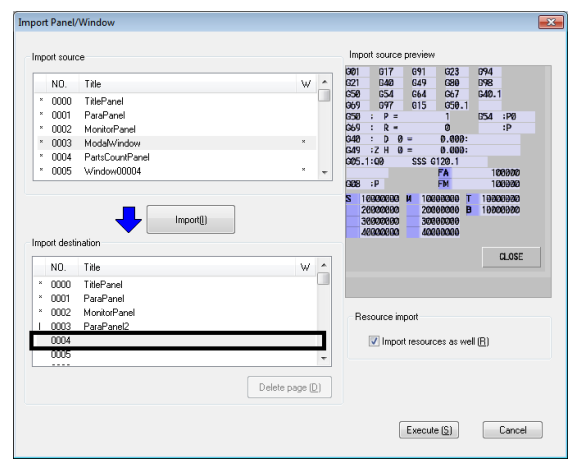

## *NOTE*

◆ The [Delete page] button is enabled when the cursor is moved to the page that has the import setting (the page marked with "I" appears on the left end).

# **5.12.5 Changing a Resource Data Name**

1. Click the position or press the ENTER key to change the resource data name.

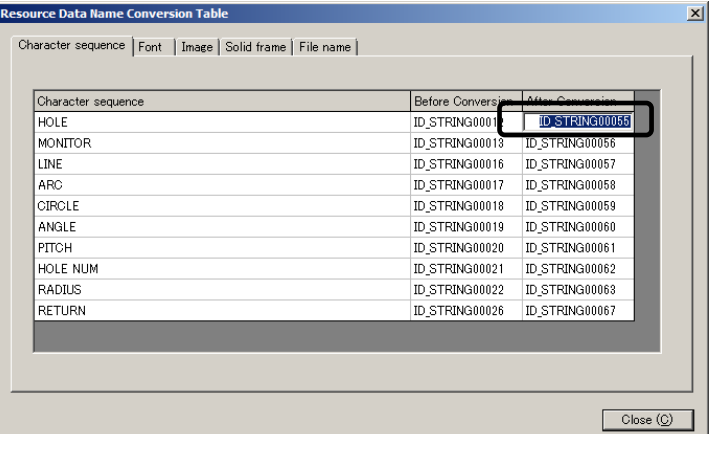

2. Change the resource data name in the [After Conversion] field.

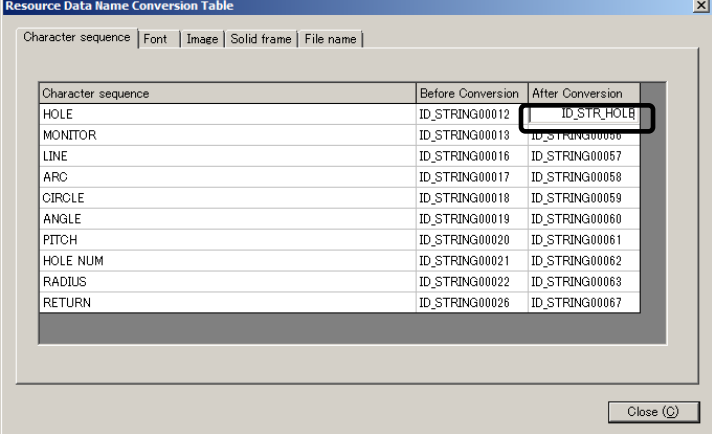

3. Pressing the Enter key changes the data name.

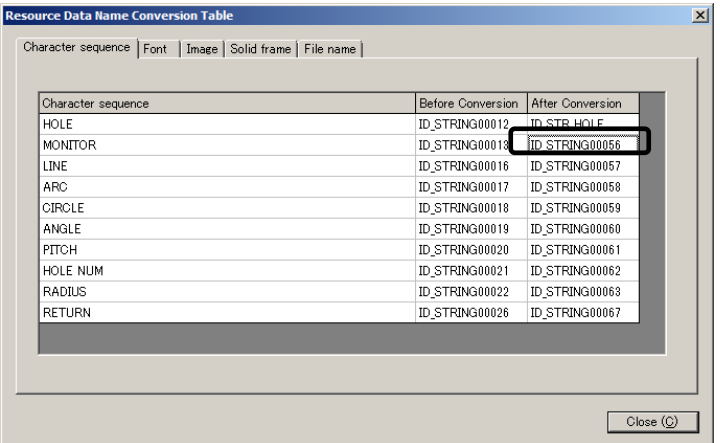

# **5.12.6 Restrictions**

- 1. Painting-out pattern resources and line pattern resources are not imported.
- 2. The HTML file and PLC message file described in the macro are not imported. The file registered to the file name resource is imported. However, files are not imported in the following cases.
	- 1) When the same file exists in the import source and the import destination.
		- 2) No files exist in the import source.
- 3. The screen No. and the resource ID used in the macro are not converted.
- 4. If the screen files that have the same extension but different data formats exist in the import source, the page does not appear in the import source page list.

### 6. Resource

# **6. Resource**

With NC Designer2, the settings and data used commonly in the controls are registered in advance as resources.

This section describes the resource.

# **6.1 Resource**

With NC Designer2, the settings and data used commonly in the controls can be registered as resources.

The following data is handled as resources with NC Designer2.

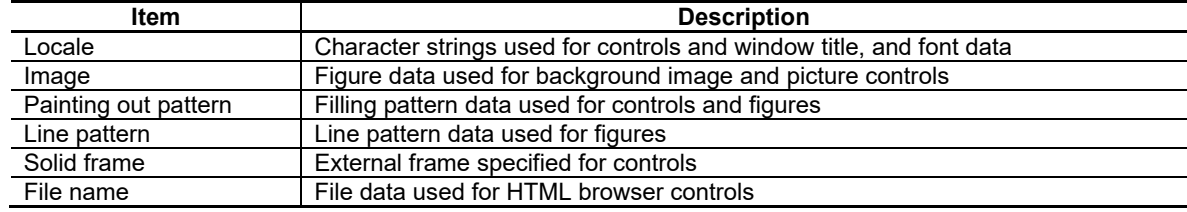

# **6.2 Resource Tree**

Resources registered in the currently opened project are displayed. Resources can be added, deleted or the settings of them can be changed.

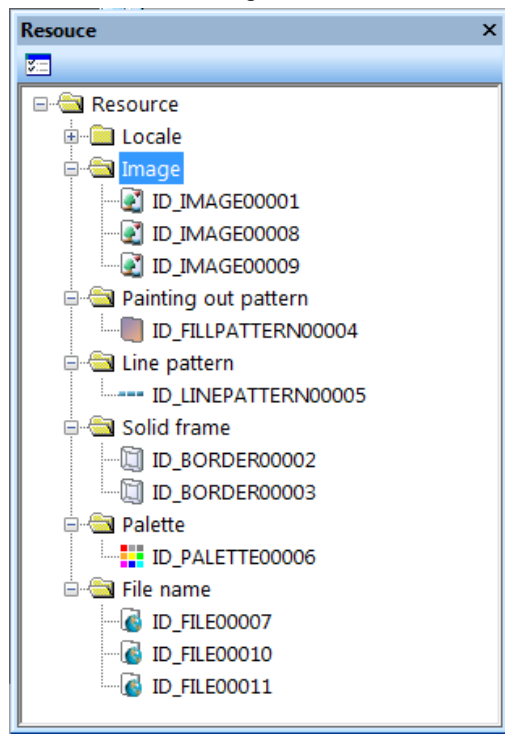

### 6. Resource

# **6.3 Locale**

The set of a character string resource and font resource is called locale.

Up to 32 locales can be registered for each project.

Because two or more locales can be registered for each project, there is no need to divide a project according to the language, but screen data and settings can be handled as an integral group.

## **6.3.1 Creating a New Locale**

- 1. Move the mouse cursor to "Locale" in the resource tree and click the right mouse button. Select "New locale" from the displayed popup menu.
- 2. A new locale is registered.

## **6.3.2 Deleting a Locale**

1. Move the mouse cursor to the desired locale name and select "Delete" from the popup menu displayed upon a click of the right mouse button.

### 6. Resource

# **6.3.3 Locale Setup**

- 1. Double click on the desired locale name or move the mouse cursor to the local name and select "Properties" from the popup menu displayed upon a click of the right mouse button.
- 2. Locale setting items are displayed in the property sheet.

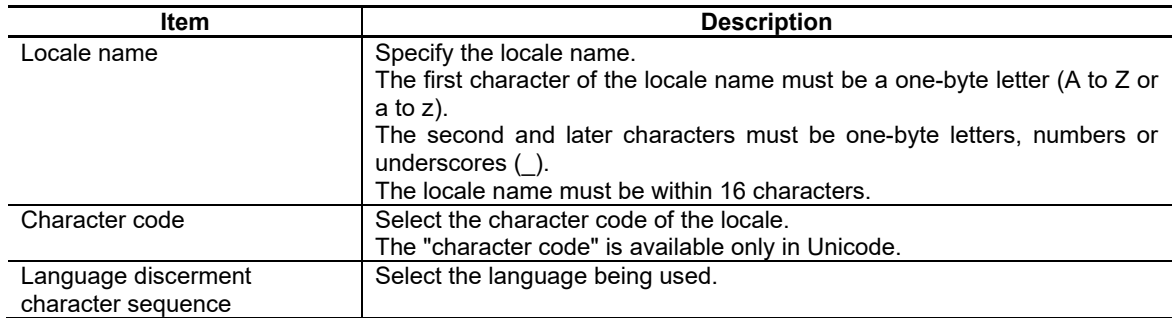

# *NOTE*

The locale of all languages has already been registered according to the language specification. Thus, do not change the setting of the locale.

# **6.3.4 Switching the Locale**

The displaying locale can be switched on NC Designer2.

- 1. Move the mouse cursor to the desired locale name and select "Switch" from the popup menu displayed upon a click of the right mouse button.
- 2. The locale is switched. The currently selected locale is marked with a check mark.

# *NOTE*

When the lang parameter of NC is switched, the language is automatically switched because the interpreter method and the compilation method (DLL method) synchronize with NC. The compilation method (execution file method) should embed the language switch function in the source code.
### **6.4 Character Sequence Resource**

Register the character sequence set in the control. Up to 5000 character sequence resources can be registered in the character string resource.

### **6.4.1 Creating a New Character String Resource**

- 1. Move the mouse cursor to "Character sequence table" under "Locale" in the resource tree and double click on it or select "Edit" from the popup menu displayed upon a click of the right mouse button.
- 2. The [character sequence table] is displayed.

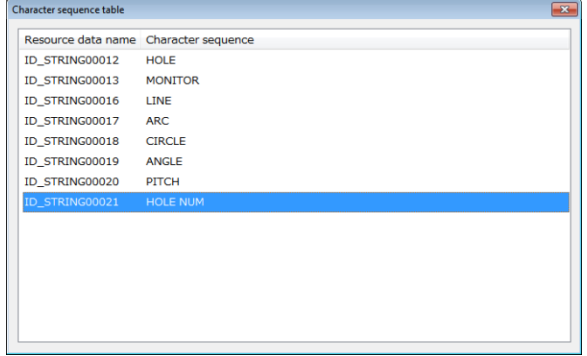

3. To register a new character sequence resource, select an arbitrary resource and select [Create] from the popup menu displayed upon a click of the right mouse button, or double click on the area where no resource is displayed.

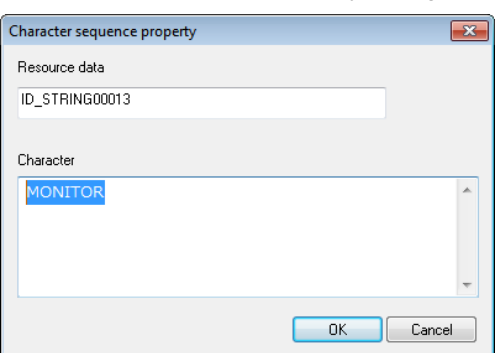

The [character sequence property] dialog box is displayed.

4. Enter the "resource data name" and "character sequence" and click on the [OK] button.

- The first character of the resource data name of the character string resource must be a one-byte letter (A to Z or a to z). The second and later characters must be one-byte letters, numbers or underscores (). The resource data must be within 32 characters.
- Up to 256 one-byte characters (each two-byte character is equivalent to two characters) can be entered as a character string.
- The character string resource is automatically created in the following case.
- The character string displayed in the control is entered at control properties setup.
- If two or more locales are registered and a character string resource is registered to one of those locales, the character string resource data name and character strings are reflected on the character string table of the other locales.
- During multi-user development, the character string resource is controlled by a single user because it is common project data.

# **6.4.2 Editing or Creating Character String Resource**

- 1. To edit the character string resource, select desired resource data and select [Edit] from the popup menu displayed upon a click of the right mouse button, or double click on the resource data.
- 2. The [Character String Properties] dialog box is displayed. Change the setting.

# **6.4.3 Replacing the Character String Resource**

- 1. To replace registered character resource data, select the desired resource data and select [Replace] from the popup menu displayed upon a click of the right mouse button.
- 2. The [Replace] dialog box is displayed.

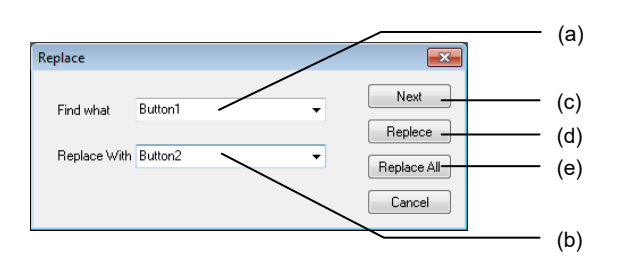

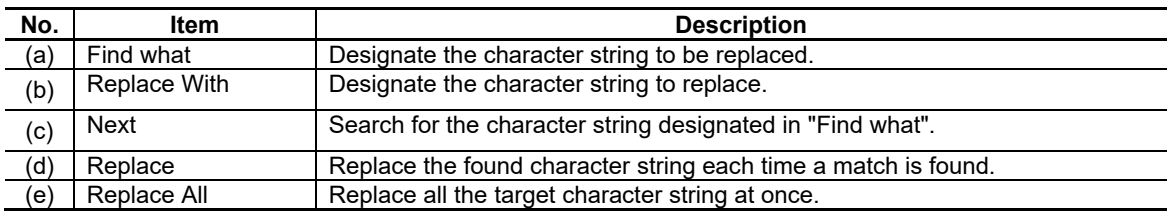

# *NOTE*

◆ The target character string is the one included in the currently edited locale.

# **6.4.4 Deleting Character String Resource**

1. To delete character string resource, select the desired resource data and select [Delete] from the popup menu displayed upon a click of the right mouse button.

# *NOTE*

If two or more locales are registered, the character string resource is deleted from the character string table of the other locales, too.

### **6.4.5 Importing or Exporting Character String Resource**

Export the character string resource in a text file and edit it with spreadsheet software or the like, then import the result to enter the character string resource at a time.

#### Exporting Character String Resource

Export the character string resource into a text file.

- 1. Select [Export Character String Resource] from the [Tool] menu. Or move the cursor to "Locale" in the resource tree and select "Export of a character sequence resource" from the popup menu displayed upon a click of the right mouse button.
- 2. The [Export of a character sequence resource] dialog box is displayed.

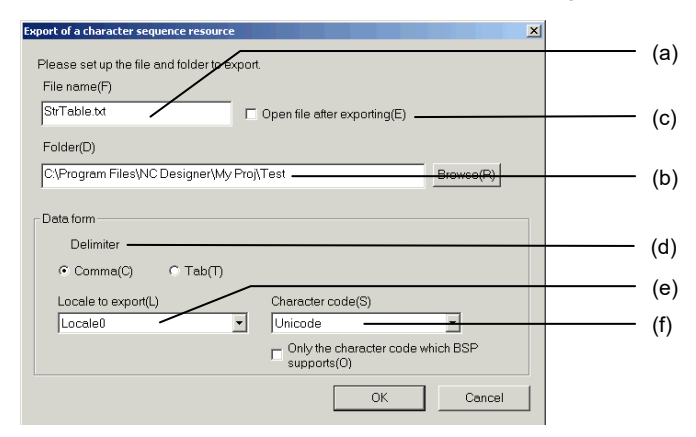

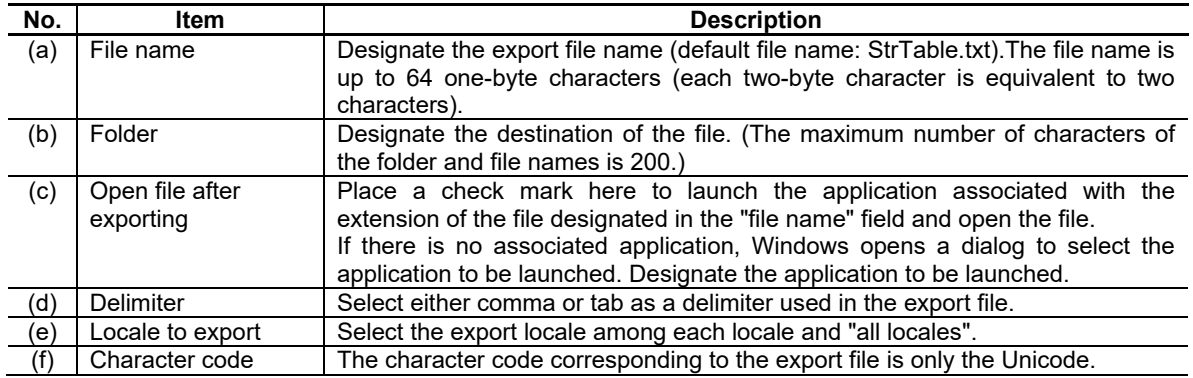

3. Click on the "OK" button to start to export.

# *NOTE*

◆ Before exporting the character string resource, save the project ([File] - [Save Project]).

#### Editing Text File

Use spreadsheet software or text editor to edit the exported text file. The character code name, resource data name of the character string resource, and character string data in the text file can be edited.

1. Use spreadsheet software or text editor to open the exported text file.

If the "Open file after exporting" checkbox is marked when the file is exported, spreadsheet software or the like is launched automatically to load the generated text file.

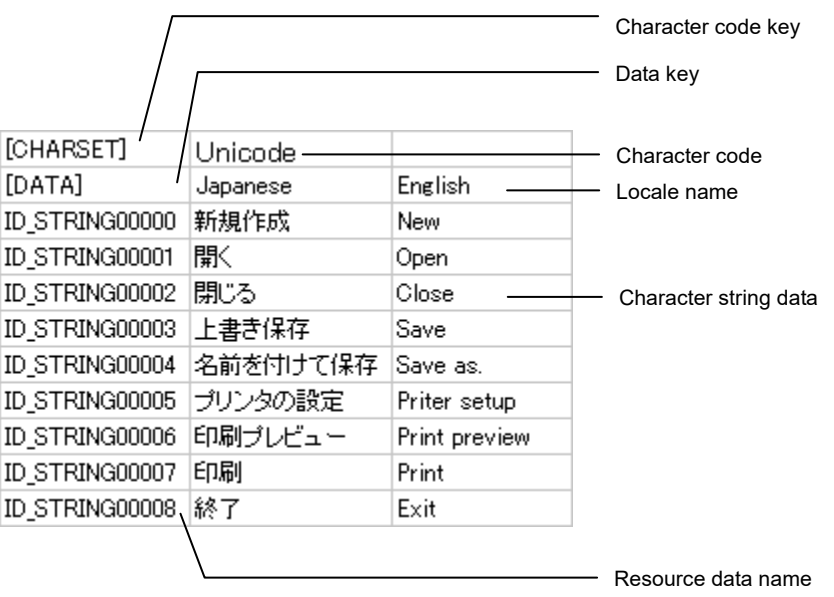

2. Edit the text file.

- Do not delete [CHARSET] and [DATA].
- The first character of the locale and resource data names must be a one-byte letter (A to Z or a to z). The second and later characters must be letters, numbers or underscores (). The locale name must be within 16 characters.
- The character string registered in the character string resource is within 256 one-byte characters (each two-byte character is equivalent to two characters).
- When editing the text file to be imported, enclose each character string including a comma, tab, line feed and carrier return codes, or double quotation mark in double quotation marks (" "). Specify two repetitive double quotation marks for each double quotation mark. Example
	-
	- To import [AB, CD], enter [AB, CD]. To import [AB" CD], enter [AB"" CD].

#### Importing Character Sequence Resource

Import the edited text file.

An error check is performed when the file is imported.

- 1. Select [Import of a character sequence resource] from the [Tool] menu. Or move the mouse cursor to "Locale" in the resource tree, and select "Import of a character sequence resource " from the popup menu displayed upon a click of the right mouse button.
- 2. The "Import of a character sequence resource" dialog box is displayed.

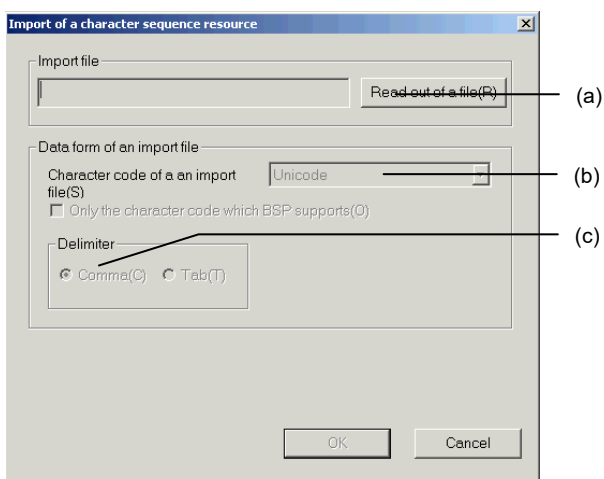

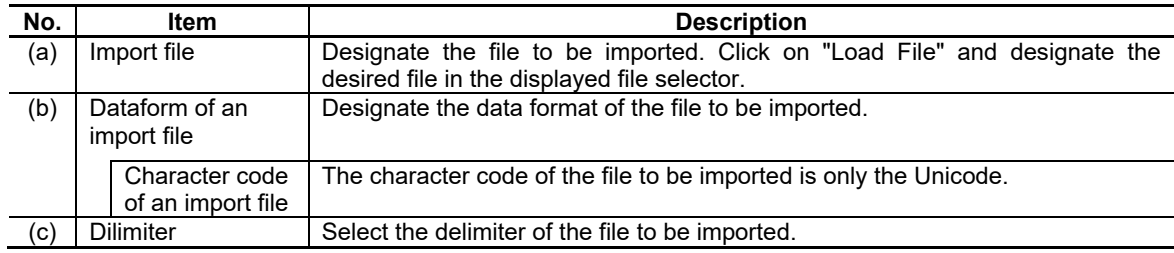

3. Click on the OK button to start to import.

- If a duplicate resource data name is found in the importing text file, the duplicate data will overwrite the original data in the application. Check for duplicate resource data name before starting to import.
- The character string resource can be imported only if the project is opened with the edit flag.
- If importation is interrupted during importation, the character string data having been imported up to the timing is reflected on the character string resource.

#### Error Check

If an error is detected during importation, the message view displays an error list.

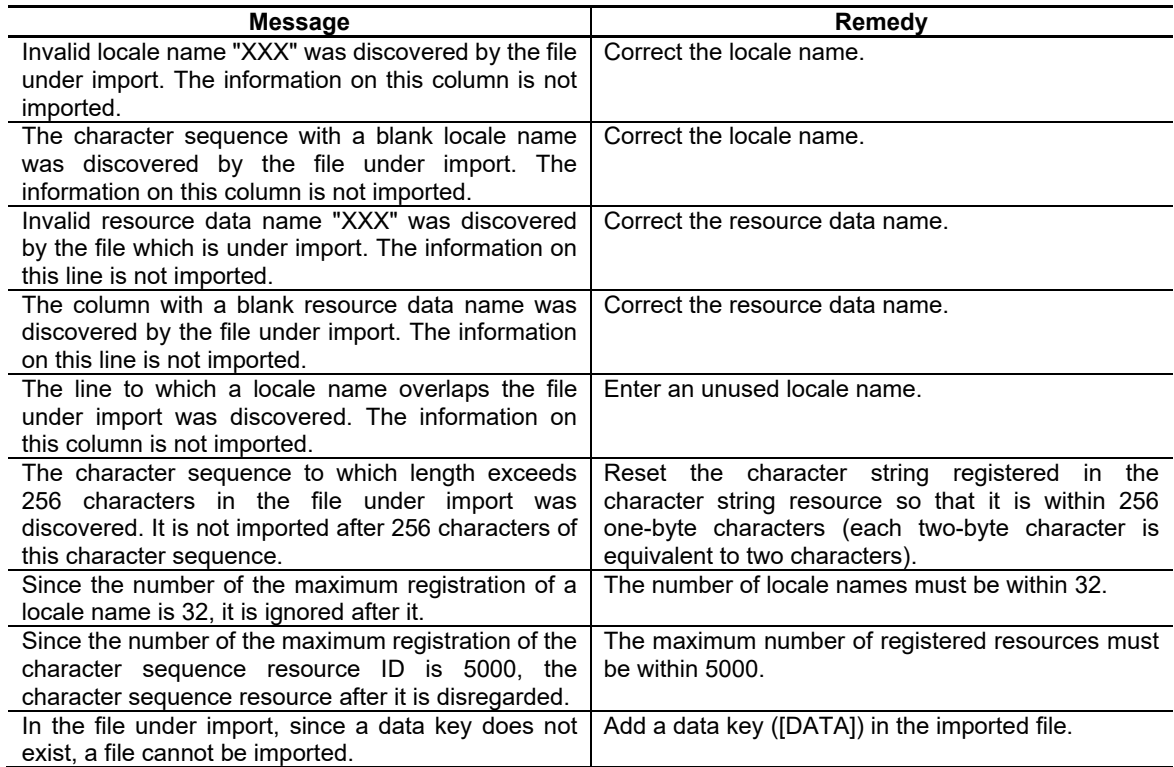

- The first character of the locale and resource data names must be a one-byte letter (A to Z or a to z). The second and later characters must be letters, numbers or underscores (). The locale name must be within 16 characters.
- Show a preview in the [Import Character String] dialog box to display errors in red. Check for errors before starting to import.

### **6.5 Font Resource**

Register the font, style and other character attributes to be specified for the control. Up to 5000 font sources can be registered.

### **6.5.1 Creating a New Font Resource**

- 1. Move the mouse cursor to "Font" in the resource tree and select "New font" from the popup menu displayed upon a click of the right mouse button.
- 2. The new font resource is registered.
- (Note) Resource data name is common for all locales. Therefore, a font resource will be registered in all locales if it is created in one locale.

### **6.5.2 Deleting Font Resource**

- 1. Move the mouse cursor to the font resource data name to be deleted, and select "Delete" from the popup menu displayed upon a click of the right mouse button.
- (Note) Resource data name is common for all locales. Therefore, a font resource will be deleted from all locales if it is deleted in one locale.

## **6.5.3 Specifying Font Resource**

- 1. Double click on the desired font resource data name or move the mouse cursor to the font resource data name and select "Property" from the popup menu displayed upon a click of the right mouse button.
- 2. The font resource setting items are displayed in the property sheet.

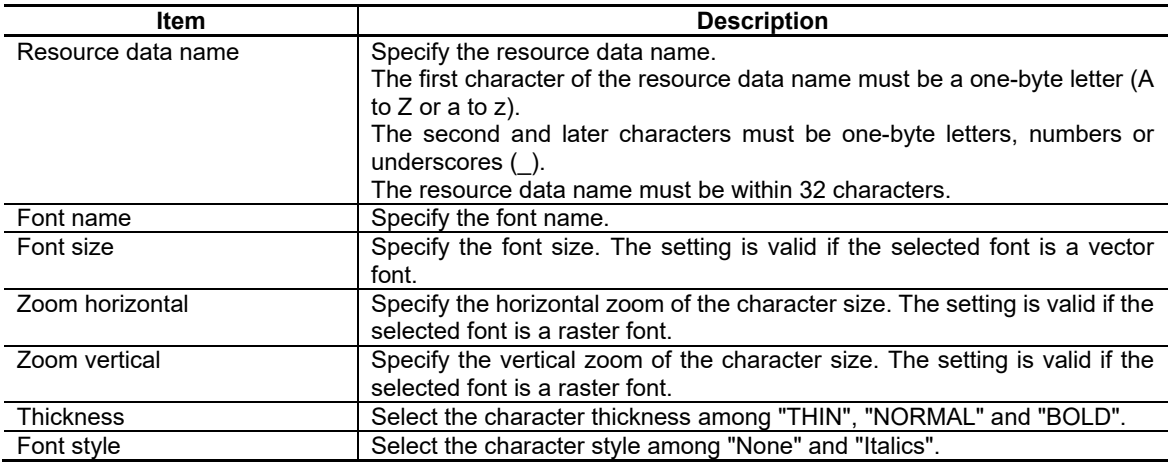

- In M800/M80 (Windows-less display unit) and M700VS/M70V/E70, data is displayed in the "MITSUBISHI CNC Gothic" font regardless of the specified font. The font style "Italics" is not available in the "MITSUBISHI CNC Gothic" font except for M800/M80 (Windows-based display unit).
- In M700VS/M70V/E70/M700VW, the size of the displayed font is different from the specified font size. The display size is as follows.

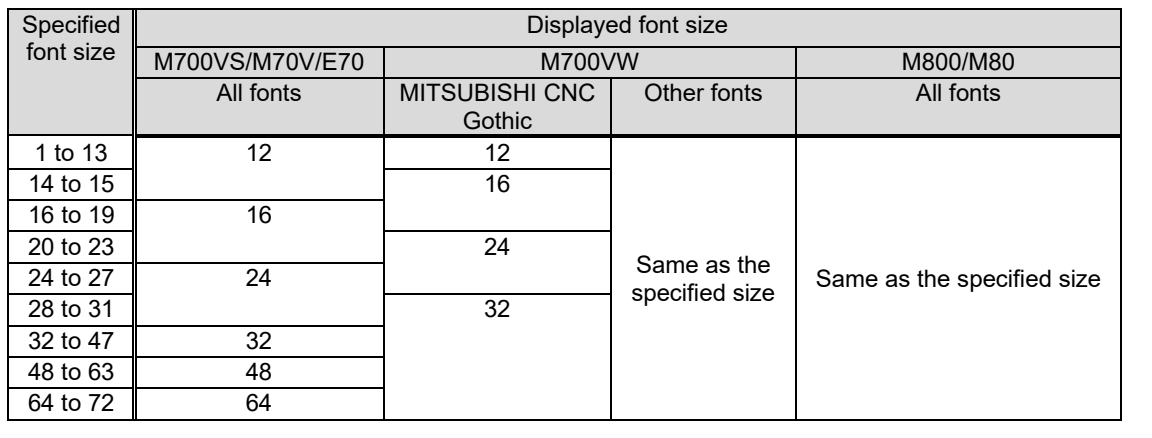

# **6.6 Image Resource**

Register image data used for controls or background images. Registrable image files : BMP, JPG, PNG, and VGF. Up to 5000 image resources can be registered.

### **6.6.1 Creating a New Image Resource**

- 1. Move the mouse cursor to "Image" in the resource tree and select "New image" from the popup menu displayed upon a click of the right mouse button.
- 2. The new image resource is registered.

#### **6.6.2 Deleting an Image Resource**

1. Move the mouse cursor to the desired image resource data name and select "Delete" from the popup menu displayed upon a click of the right mouse button.

### **6.6.3 Specifying an Image File**

1. Double click on the desired image resource data name or move the mouse cursor to the image resource data name and select "Property" from the popup menu displayed upon a click of the right mouse button.

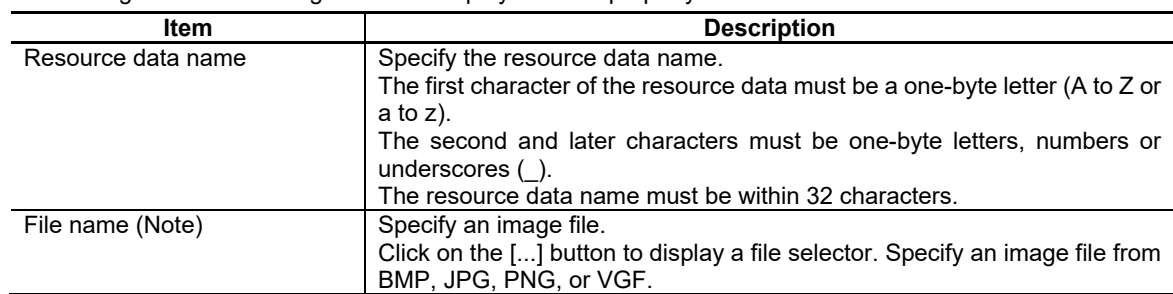

2. The image resource setting items are displayed in the property sheet.

(Note) Select an image resource file with the size of XGA (1024×768) or smaller. If the file size is larger than XGA, the image may not be displayed on the custom screen.

# **6.7 Solid Frame Resource**

Register the solid frame used for controls.

# **6.7.1 Creating a New Solid Frame Resource**

- 1. Move the mouse cursor to "Solid frame" in the resource tree and select "New solid frame" from the popup menu displayed upon a click of the right mouse button.
- 2. The new solid frame resource is registered.

# **6.7.2 Deleting a Solid Frame Resource**

1. Move the mouse cursor to the desired solid frame resource data name and select "Delete" from the popup menu displayed upon a click of the right mouse button.

# **6.7.3 Specifying a Solid Frame File**

1. Double click on the desired solid frame resource data name or move the cursor to the solid frame resource data name and select "Property" from the popup menu displayed upon a click of the right mouse button.

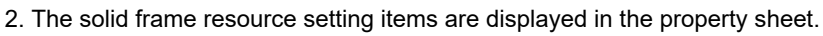

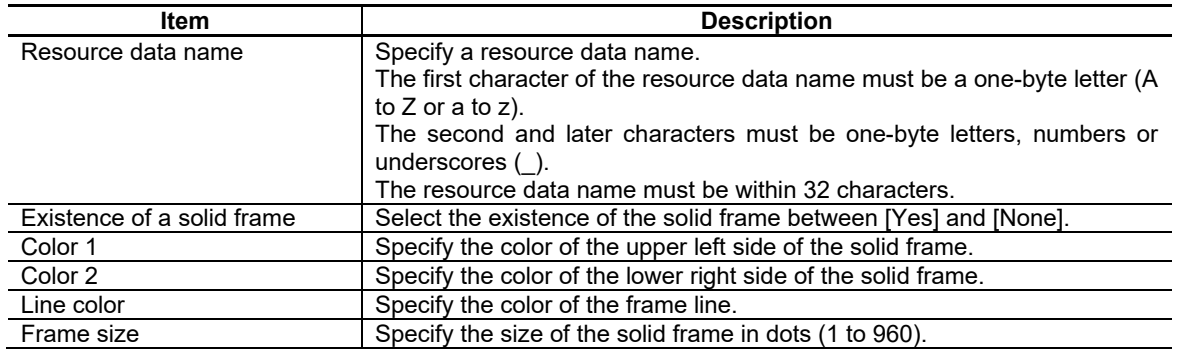

The thickness of the frame line is fixed at 1 dot. The thickness of the frame line is

included in the frame size. If the frame size is set at 1 dot, only the outer frame line is drawn with 1 dot.

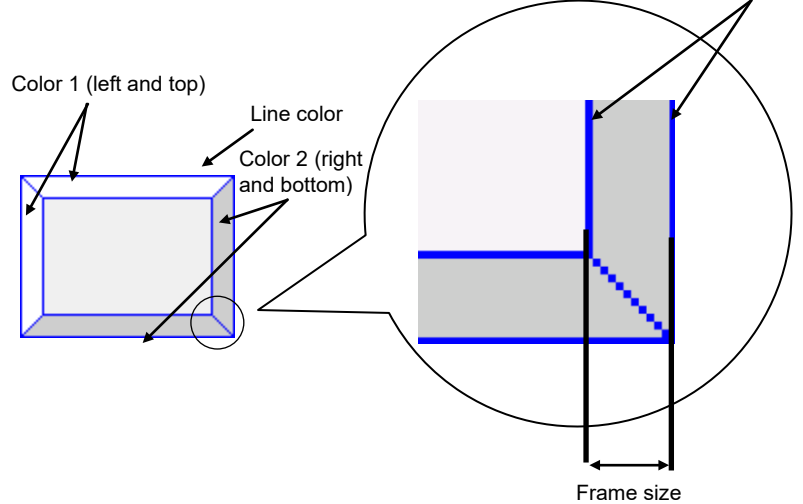

# **6.8 Filling Pattern Resource**

Register the filling pattern used for controls and figures. 38 filling patterns are provided in the initial state.

## **6.8.1 Editing the Filling Pattern**

1. Move the mouse cursor to the resource data name of "Painting out pattern" in the resource tree and double click on it or select "Edit" from the popup menu displayed upon a click of the right mouse button.

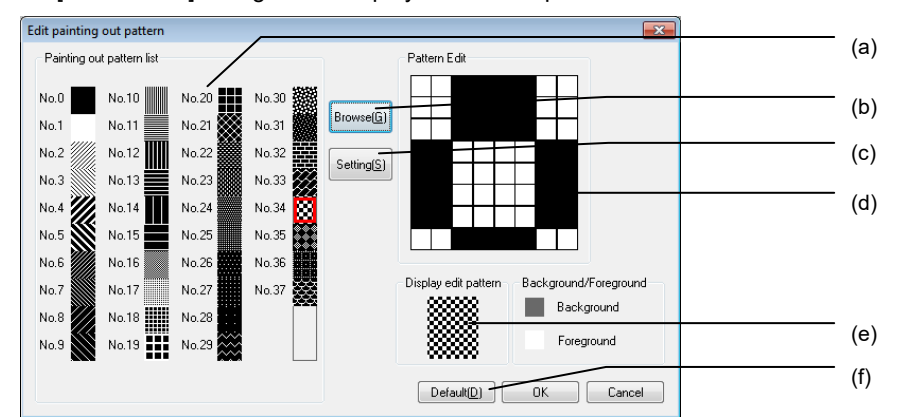

2. The [Pattern Edit] dialog box is displayed. Edit the pattern.

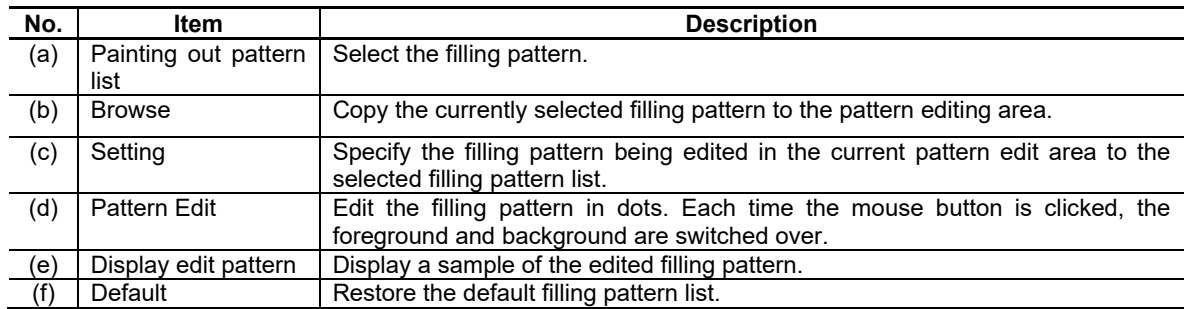

# **6.9 Line Pattern Resource**

Register the line pattern used for figures. Eight line patterns are provided in the initial state.

# **6.9.1 Editing the Line Pattern**

- 1. Move the mouse cursor to the resource data name of "line pattern" in the resource view, and double click on it, or select "Edit" from the popup menu displayed upon a click on the right mouse button.
- 2. The [Line pattern edit] dialog box is displayed. Edit the pattern.

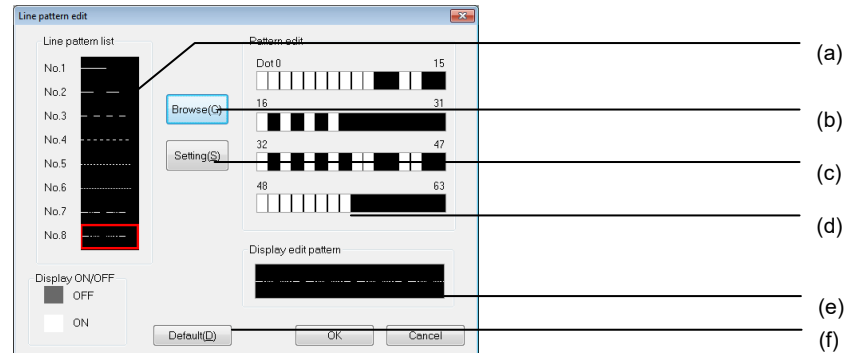

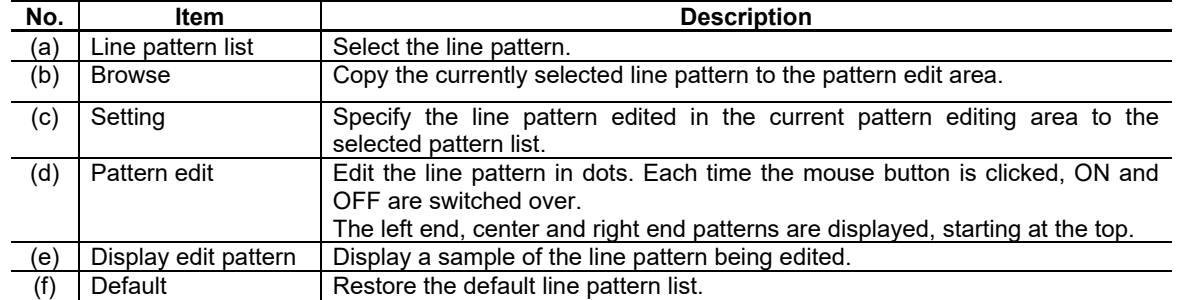

# **6.10 File Name Resource**

Register the file name displayed first when the browser control is operated. Up to 5000 files can be registered.

### **6.10.1 Creating a New File Name Resource**

- 1. Move the mouse cursor to "File name" in the resource tree, and select "New File" from the popup menu displayed upon a click of the right mouse button.
- 2. The new file name resource is registered.

## **6.10.2 Deleting the File Name Resource**

1. Move the mouse cursor to the desired file name resource data name, and select "Delete" from the popup menu displayed upon a click of the right mouse button.

## **6.10.3 Specifying the File Name Resource**

1. Double click on the desired file name resource data name, or move the mouse cursor to the file name resource data name, and select "Property" from the popup menu displayed upon a click of the right mouse button.

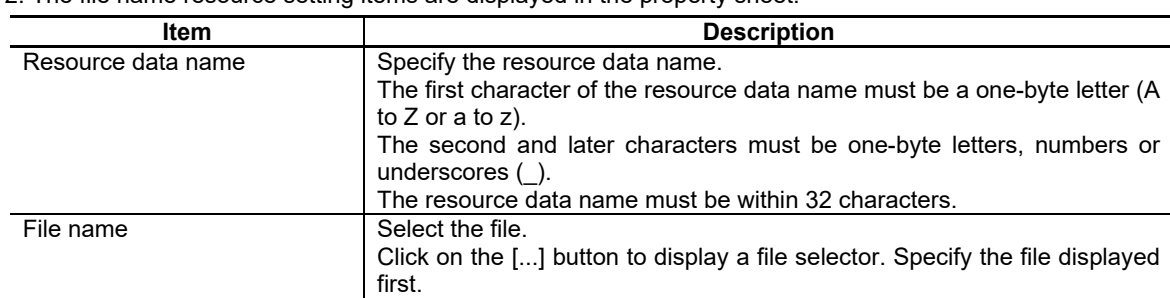

2. The file name resource setting items are displayed in the property sheet.

# **6.11 Resource management**

# **6.11.1 Outline**

The resource management function displays resource data registered to the project being edited in a list, enabling users to select unnecessary resources and delete them in a batch. With this function, users can delete enlarged resource data and reduce custom data size.

# **6.11.2 Operation Screen**

In the resource management dialog box, users can arbitrarily select resource data to be deleted and delete them.

Resource data registered to the project being edited is displayed in the resource list.

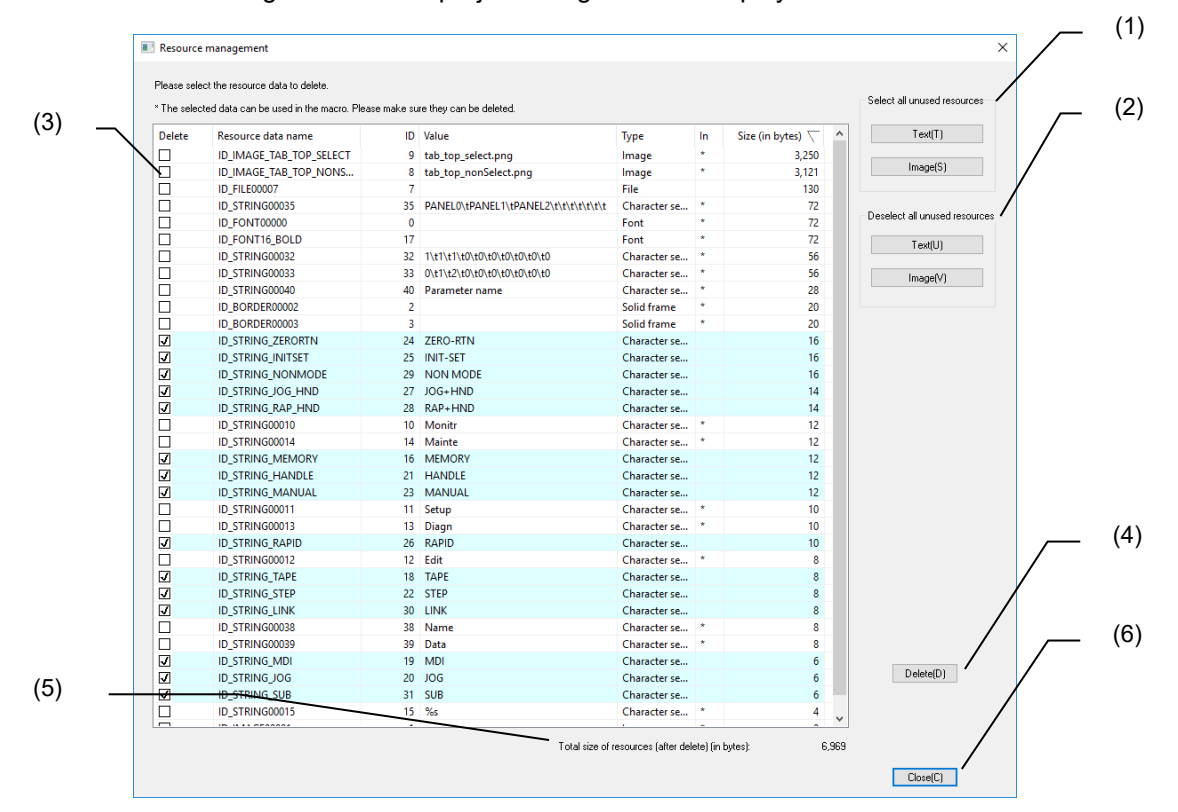

The following items are displayed in this dialog box.

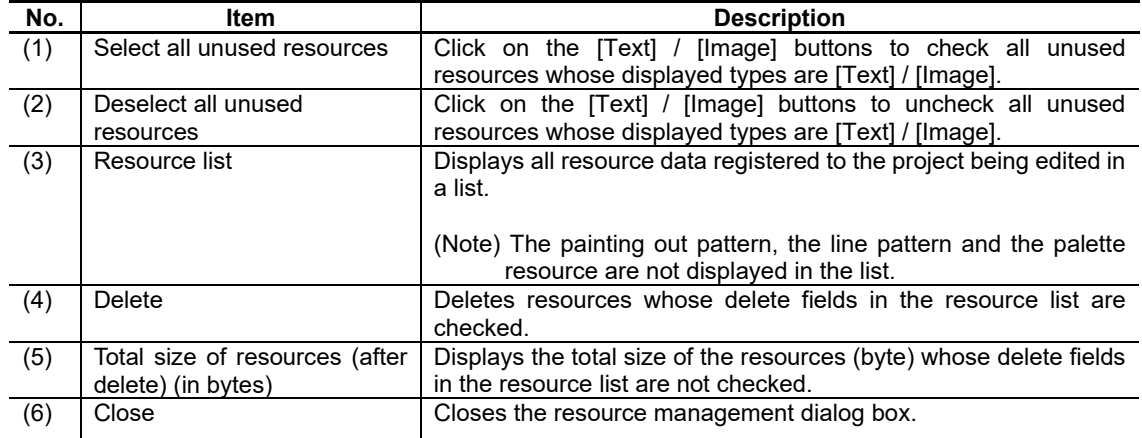

# *NOTE*

When you open the resource management dialog box, all unused character sequence resources and image resources are checked.

### **6.11.2.1 Resource list**

The resource data name, the resource ID, the value, the type, the operation state, the size etc. are displayed in the resource list.

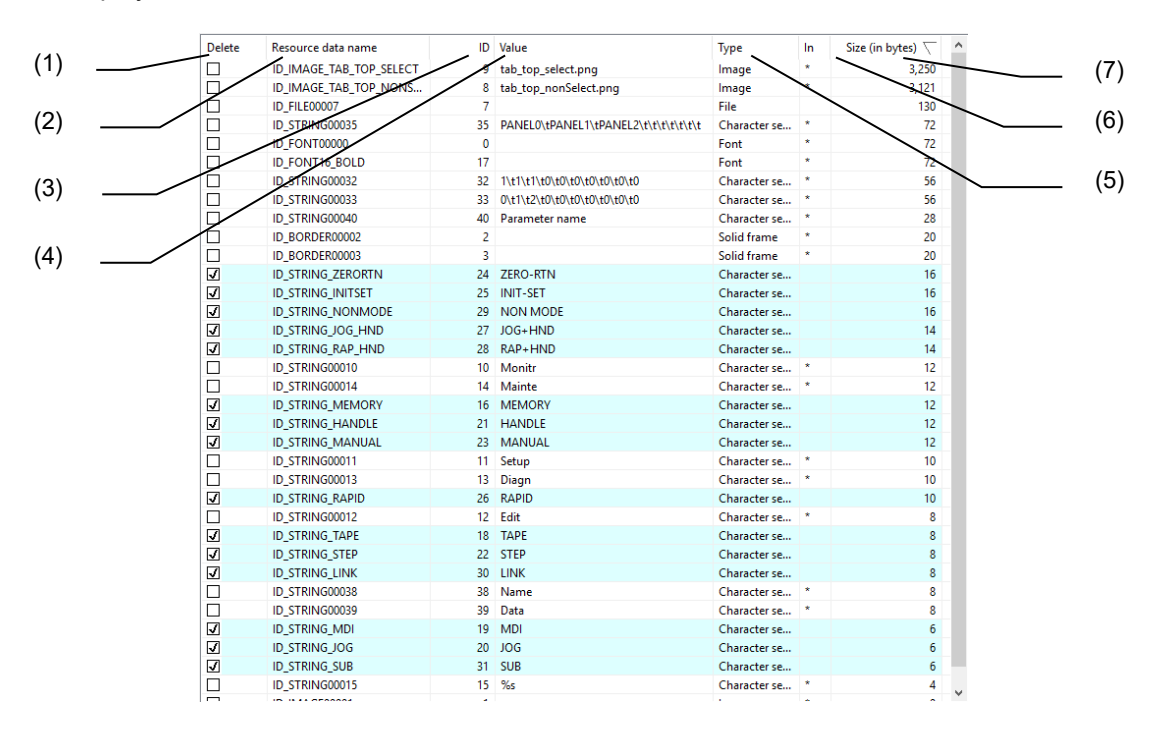

### The following items are displayed on the resource list.

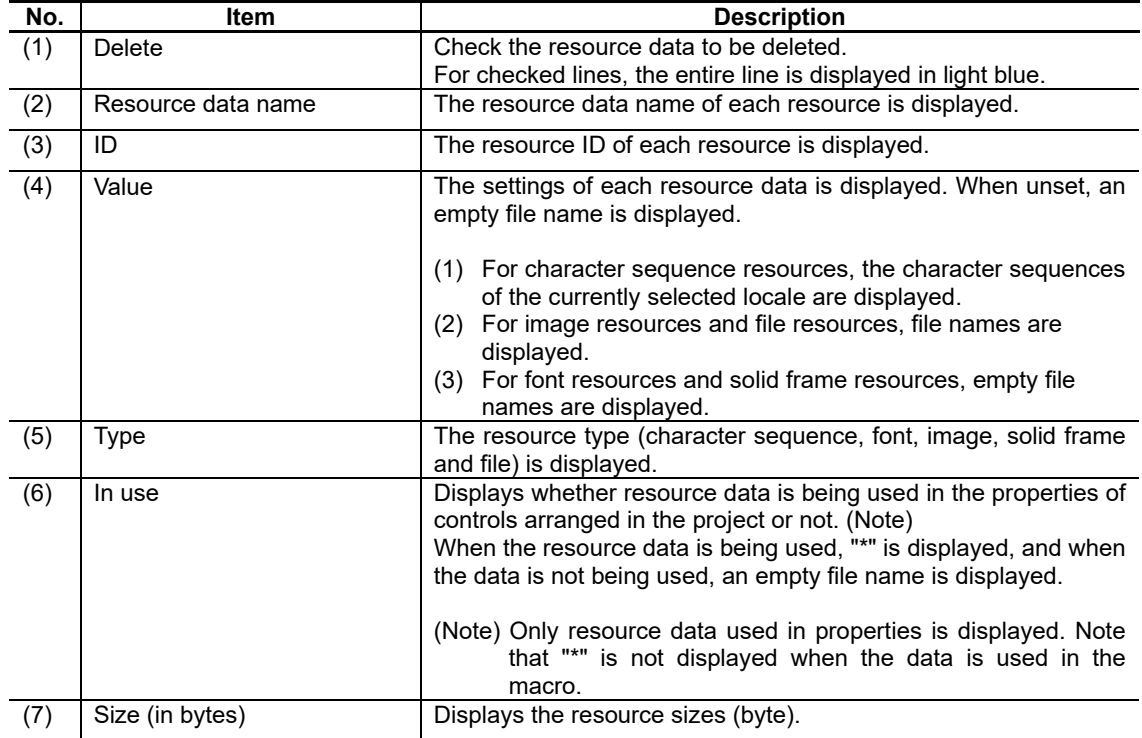

Y

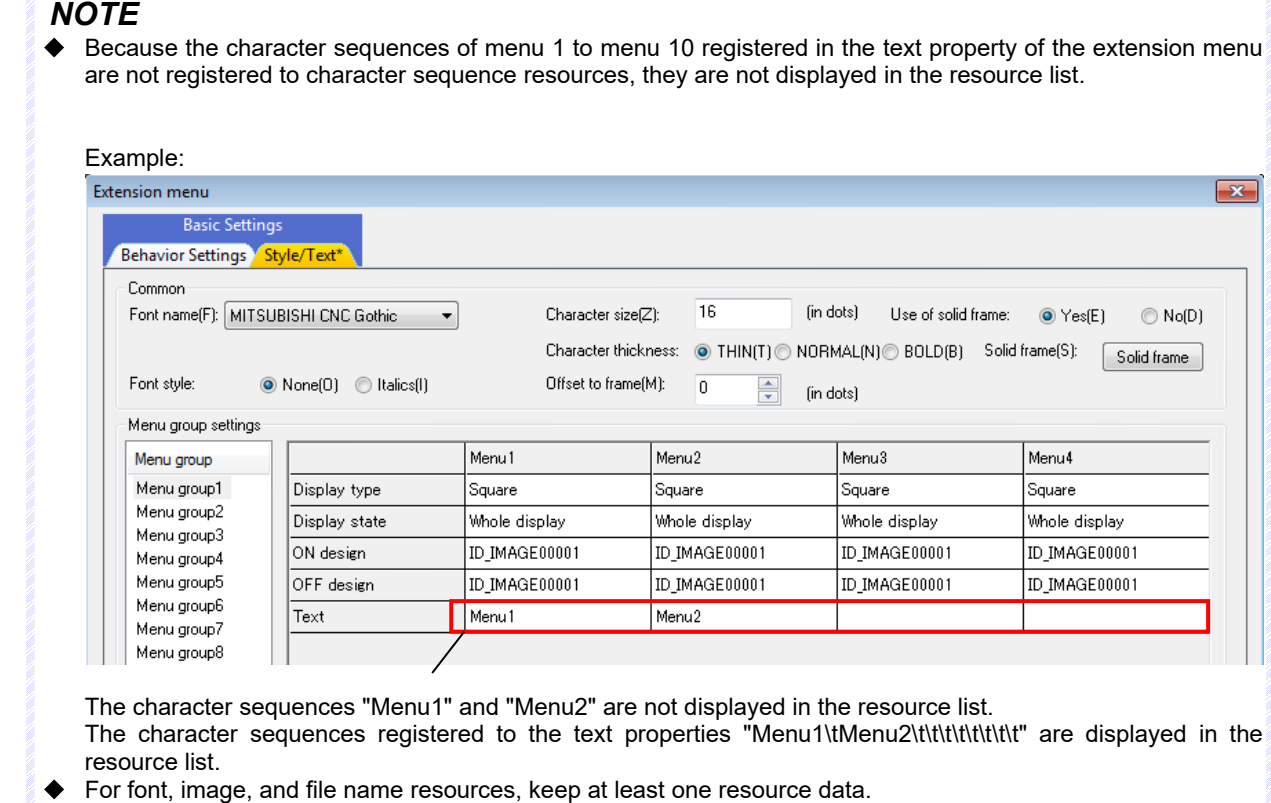

For the solid frame resource, keep at least two resource data.

### **6.11.3 Operation specification**

- 1. Click on the [Resource management] from the [Tool] menu, the [Resource management] icon of the resource tree, or the [Resource management] icon of the [Operation] tool bar.
- 2. The resource management dialog box is displayed.

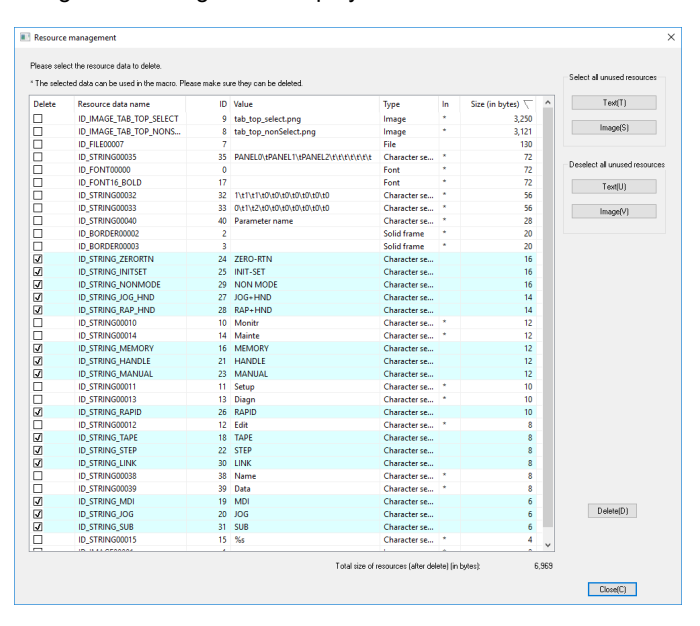

- 3. Select the unnecessary resource data and press the Delete button.
- 4. The selected resource data is deleted.
- 5. Press the Close button and close the resource management dialog box.

# **7. Creating Controls**

Each control and property settings are described in this section.

- The control is an object having the following functions.
- Expression of GUI operation and retention of operation state
- Notification of GUI operation to user program
- (Note) Some of the controls or properties are not accepted depending on the models or the versions selected in a new wizard. Several properties have different setting range.

# **7.1 Common Functions of Controls**

# **7.1.1 Control Name**

Specify the name of the control

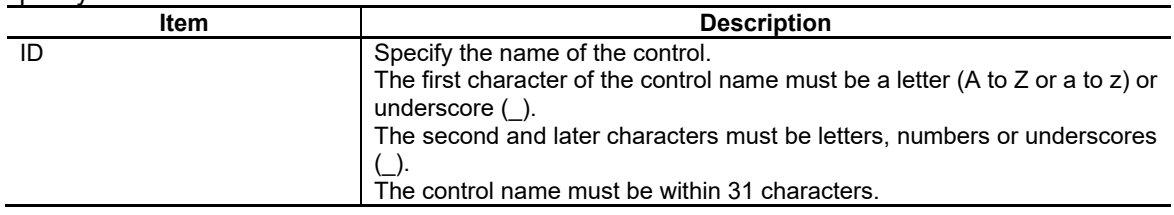

The control name specified here becomes a variable name during source code generation.

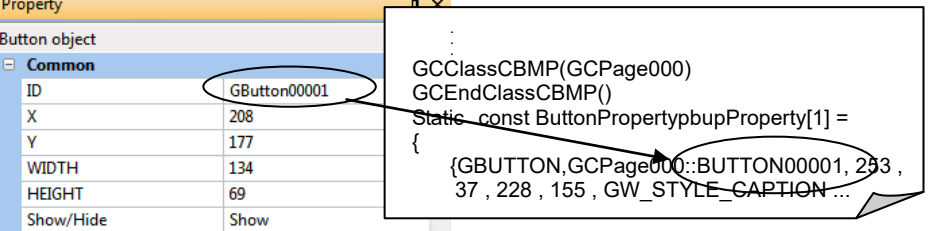

- One of the control names is automatically given to a new control. Basic control object : GBasicControlxxxxx The automatically given control name can be changed later.
- 
- Specify the control name while avoiding duplication with other controls in the same page.
- If there are duplicate control names, source code generation is not in order. Use the error check function to check for duplication.

# **7.1.2 Position/Size**

Specify the displaying position and size of the control

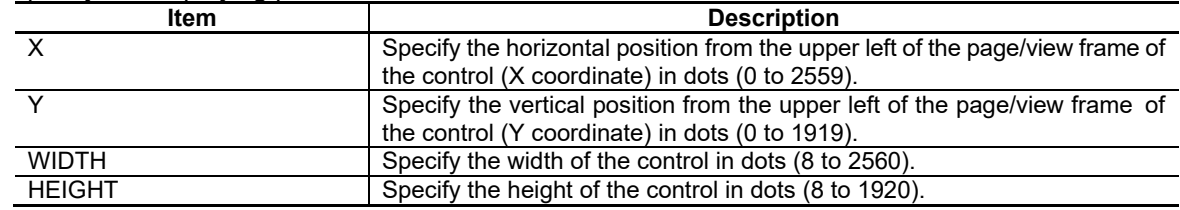

Position

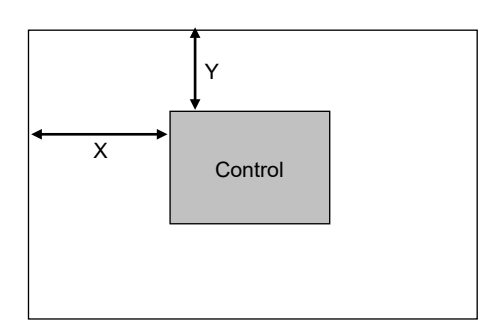

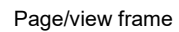

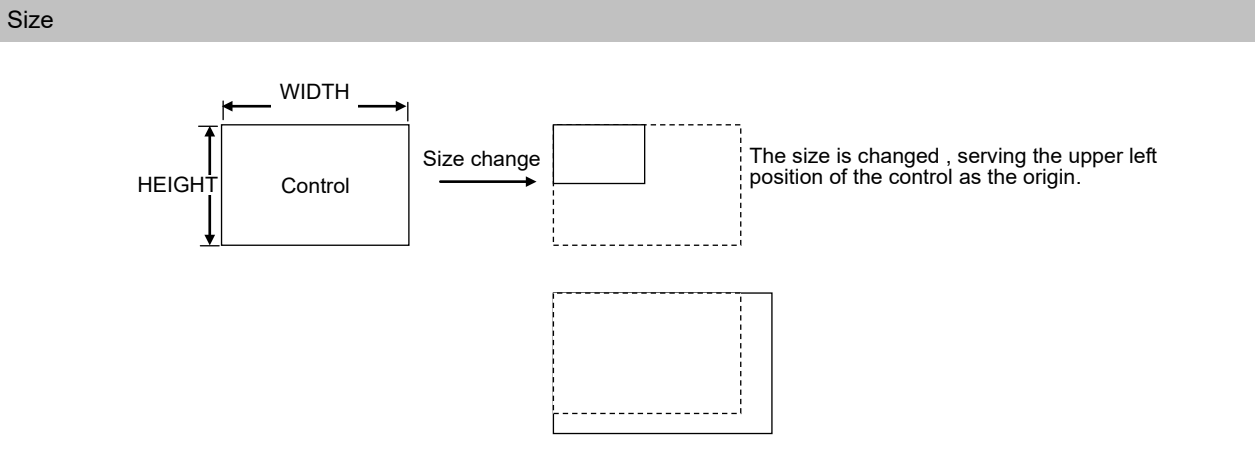

## **7.1.3 Color/Pattern**

Specify the color/pattern of the control

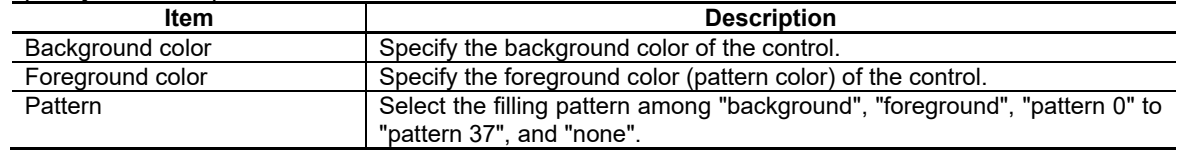

The relationship among the background color, foreground color and pattern is as shown in the figure below.

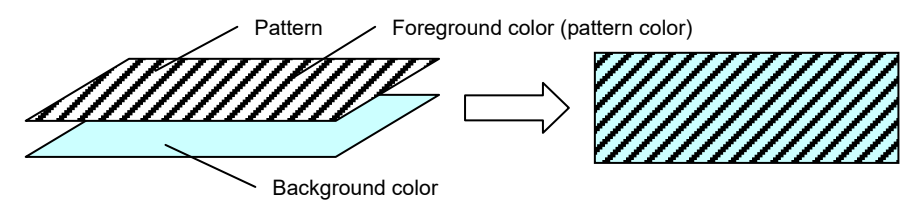

### *NOTE*

- The color or pattern may be specified for each control state for some controls such as the button for which "foreground color at the time of ON", "background color at the time of OFF" and "pattern at the time of focus" may be specified.
- 38 types of patterns are provided for NC Designer2 in the default state. For the pattern type, refer to Appendix.

## **7.1.4 Image**

Specify the image displayed on the control.

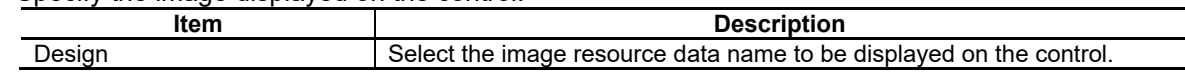

### *NOTE*

Refer to Section "6. Resource" for the image source.

The image may be specified for each control state for some controls such as the button for which "Design at the time of ON", "Design at the time of OFF" and "Design at the time of focus" must be specified.

#### **7.1.5 Text**

Specify the caption character string displayed on the control.

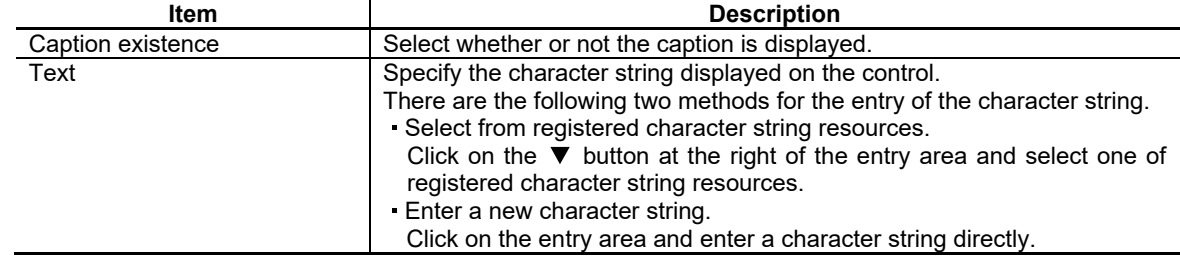

- The new character string is registered as a character string resource.
- The character string is common data for the project. A single user should enter the new character string.
- If [Edit Caption] is selected from the [Edit] menu while a control is selected, you can enter the character string directly on the control.

### **7.1.6 Character Attribute**

Specify the character attribute of the caption.

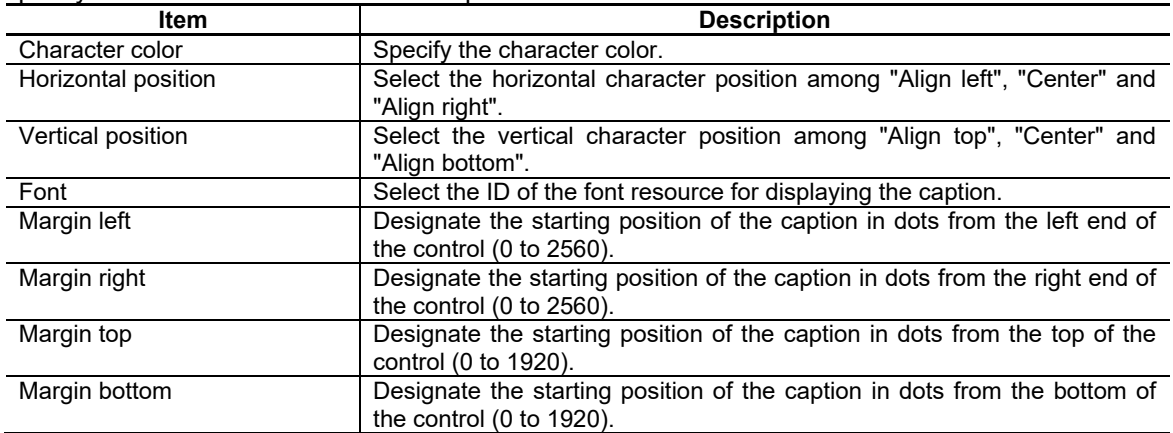

The relationship between the margin and character string position is as shown below.

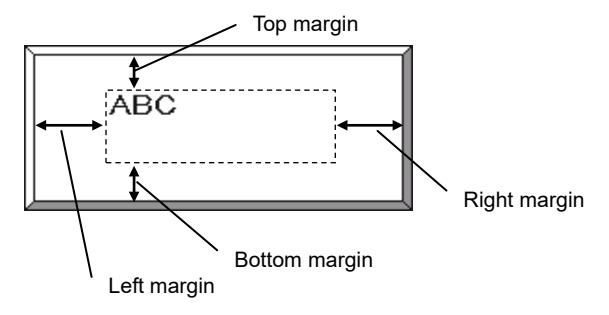

The solid frame is not included in the margin. The rectangle indicated with dot lines indicates the area where the character string is displayed.

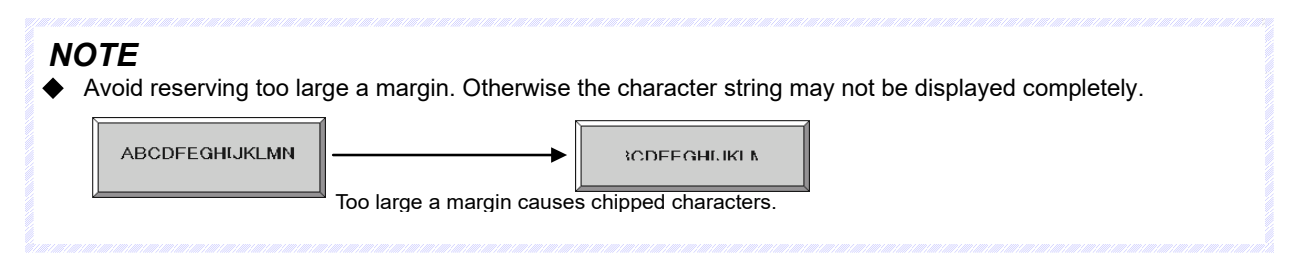

# **7.1.7 Scrolling Caption Character String**

Scroll the caption character string displayed at the control.

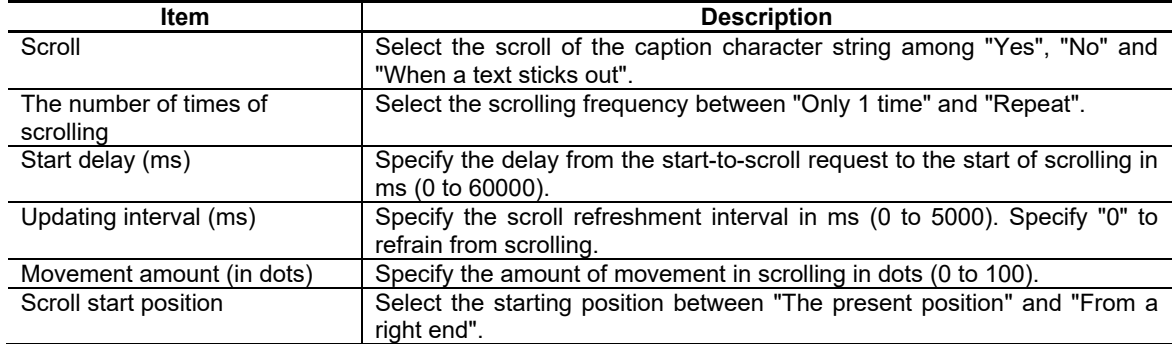

The relationship between the scroll settings and action is as shown below.

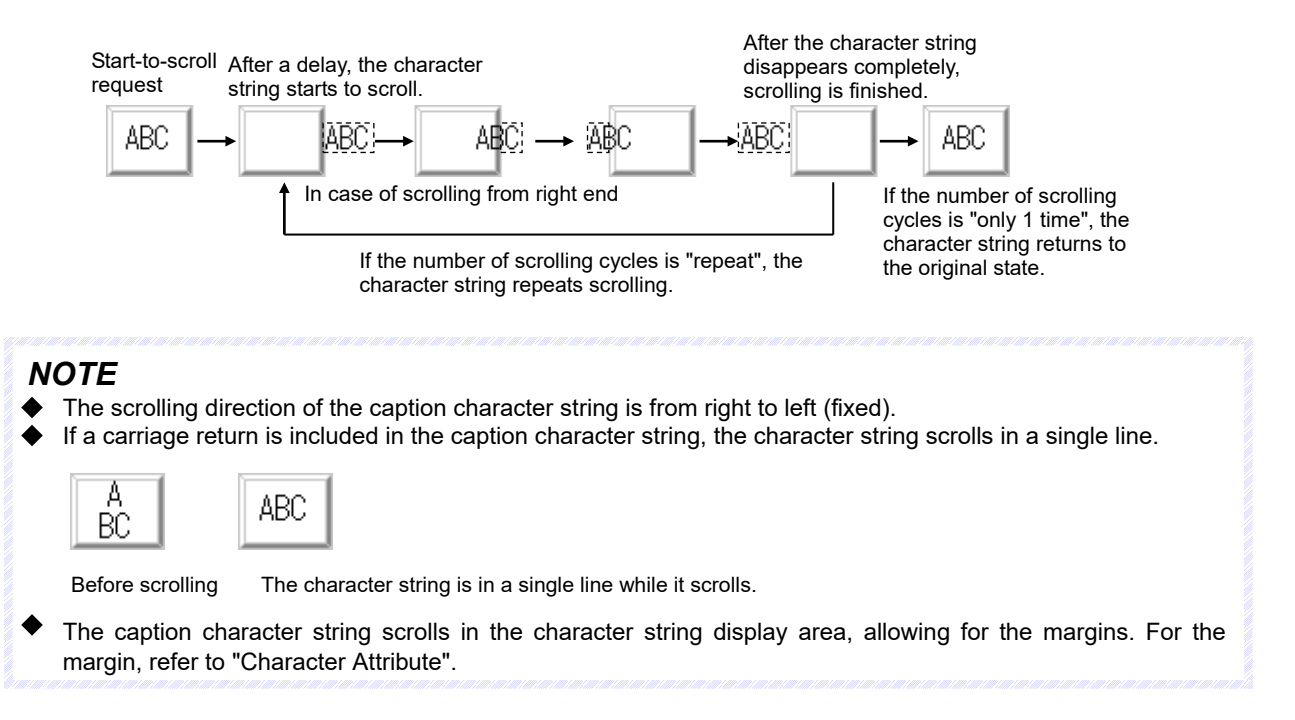

# **7.1.8 Blink**

Blink the caption character string of the control.

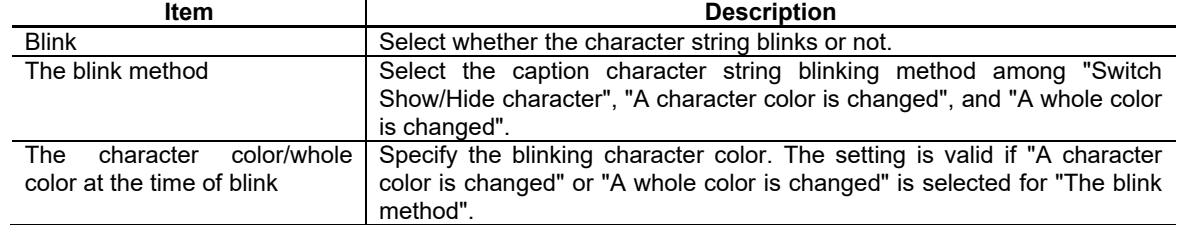

If "Switch Show/Hide character" is selected, the caption character string continues to blink.

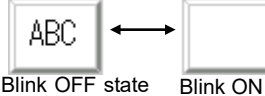

(regular state) **Blink ON state** 

If "A character color is changed" is selected, the character color of the caption character string repeats to change.

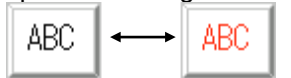

Blink OFF state Blink ON state

If "A whole color is changed" is selected, the button, label, text box and picture objects change the color of the whole control repeatedly, except for the solid frame. With the check box and radio button objects, the color of the area where the caption character string is displayed changes.

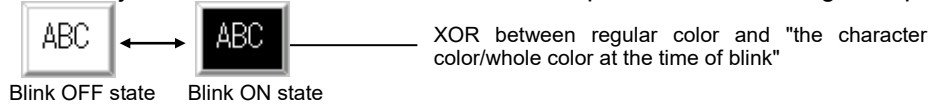

# Blink Refreshment Interval

The control for which the blink is specified alternates between the blink OFF and blink ON states. Specify the intervals of both states at [panel/window properties] in the [Settings] menu. For the details on the setting method, refer to Section 5.4 "Entering Panel Properties" and Section 5.5 "Entering Window Properties".

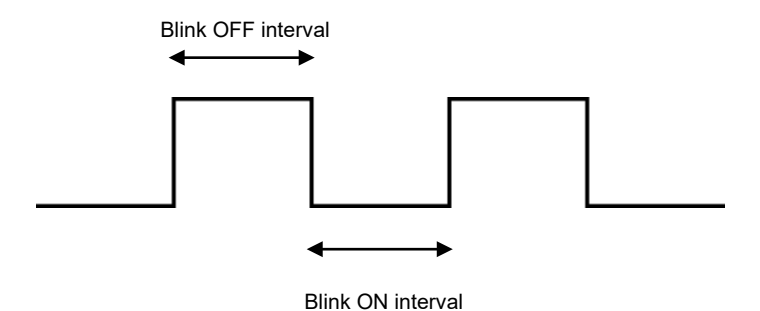

# **7.1.9 Solid Frame**

Specify the solid frame of the control.

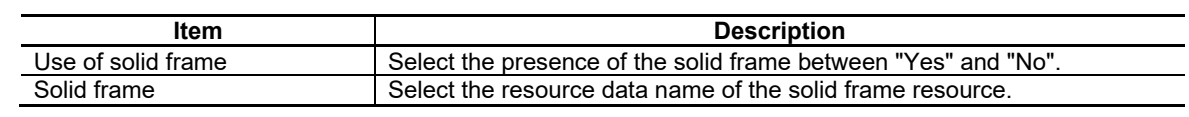

### *NOTE*

◆ For the solid frame resource, refer to Section 6 "Resource".

### **7.1.10 Callback Function**

The callback function is an event-driven function for the user to add the original process in the C++ language. The callback function is generated in source codes after it is specified in the property sheet of NC Designer2.

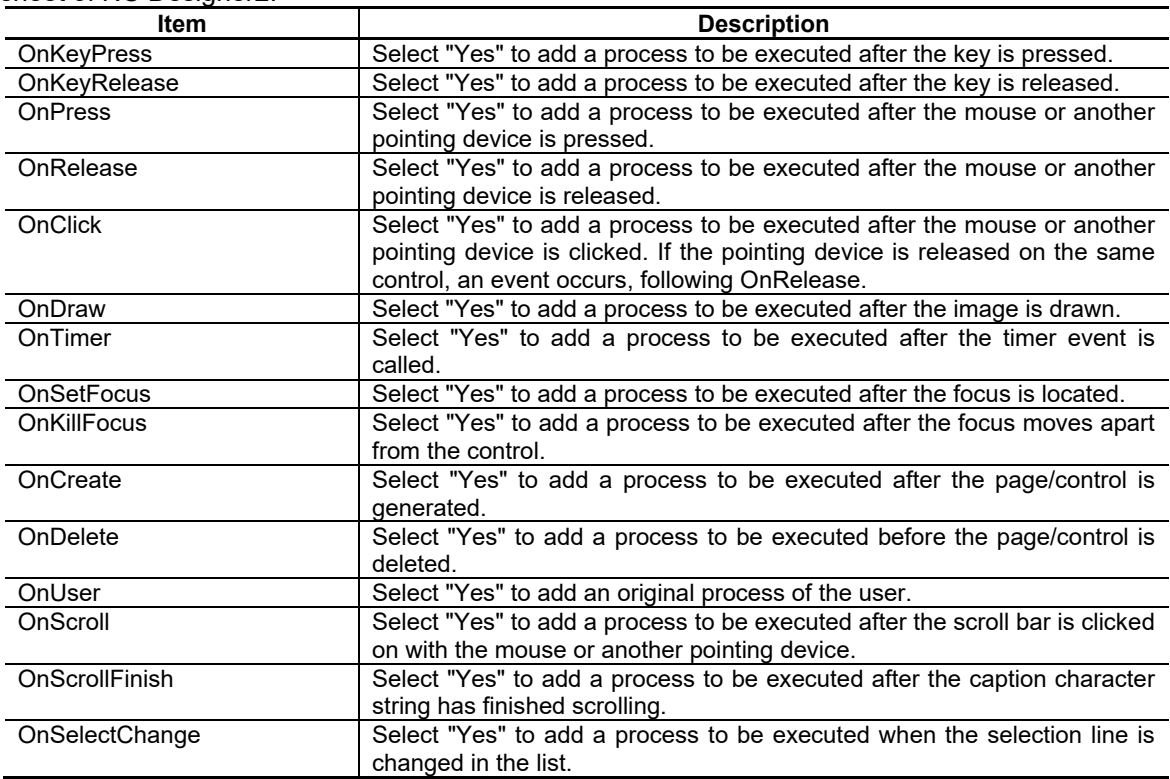

If "yes" is selected at each item, a [...] button is displayed in the setting area.

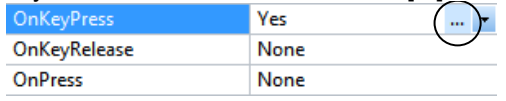

Click on the [...] button to display an [Event list] dialog box where details of the action can be specified.

# *NOTE*

If the character string does not overflow though "When a text sticks out" is selected as a caption character string scrolling method, OnScrollFinish is called immediately without scrolling after the character string starts to scroll. For the caption character string scroll, refer to "Caption Character String Scroll".

Whether each callback function can be used or not can be changed for each control by the user.

# **7.1.11 Event List Dialog Box**

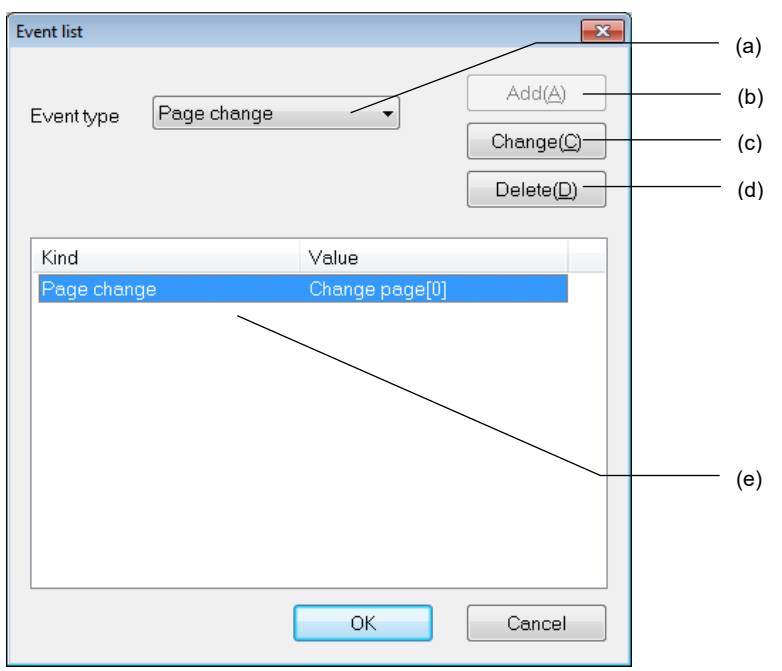

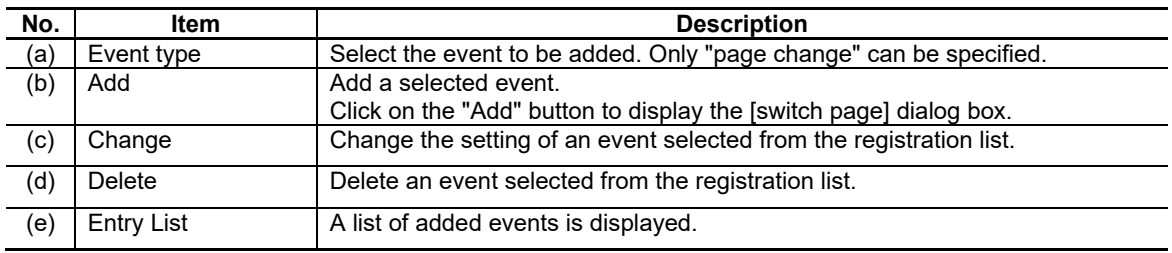

# *NOTE*

The page (screen) that can be switched with "page switching" is panel only. Switching to the window is not supported.

# **7.1.12 Switch Screen Dialog Box**

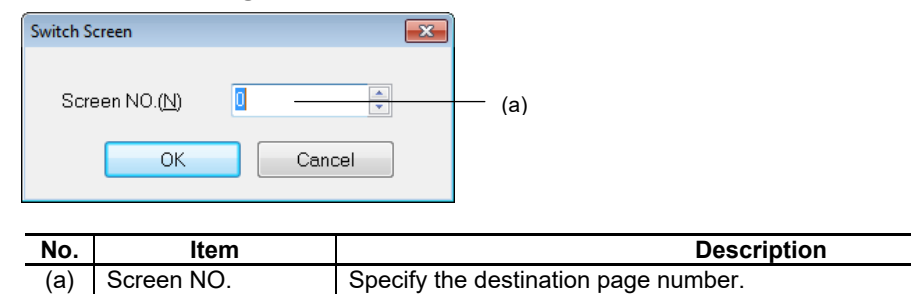

# *NOTE*

After the switch screen setting is given, the switch screen process is added automatically in the callback functions during source code generation.

Specify the panel page number as the destination.

# **7.1.13 Show/Hide**

Specify whether the control is displayed or hidden.

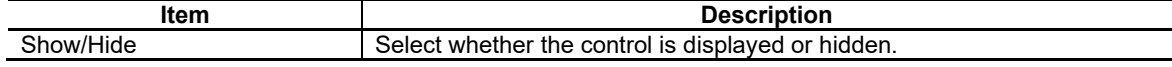

# **7.1.14 Input Permission**

Specify whether entry is permitted or prohibited for the control.

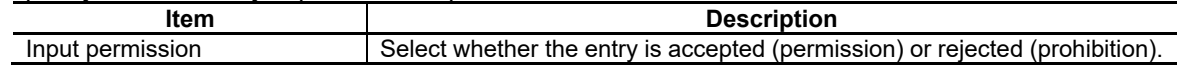

# *NOTE*

◆ Select "Hide" for [Show/Hide] and "Permission" for [Input Permission] to create a transparent control object.

# **7.1.15 Touch Gesture**

Specify whether to permit or prohibit touch gesture for the control. This function is only for M800/M80 Series.

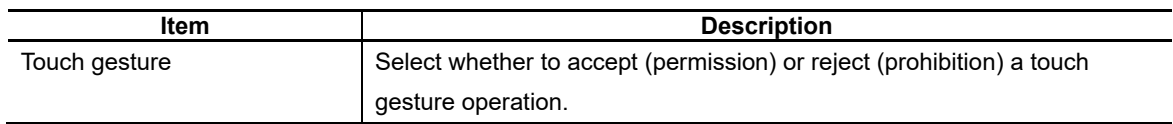

- ◆ Touch gesture includes the following operations.
	- Pan (Run your fingertip along the screen) The screen is scrolled along your finger motion.
	- Flick (Quickly run your fingertip along the screen) The screen is scrolled in the direction of your finger sweep.
- If you touch three points or more, the operation by the touch gesture is rejected. Lift all the fingers off the screen.

# **7.1.16 Property Setup Dialog**

Property setup dialog consists of the tabs relating to [Basic Settings] and [Advanced Settings]. Details of each tab will be described in the following sections.

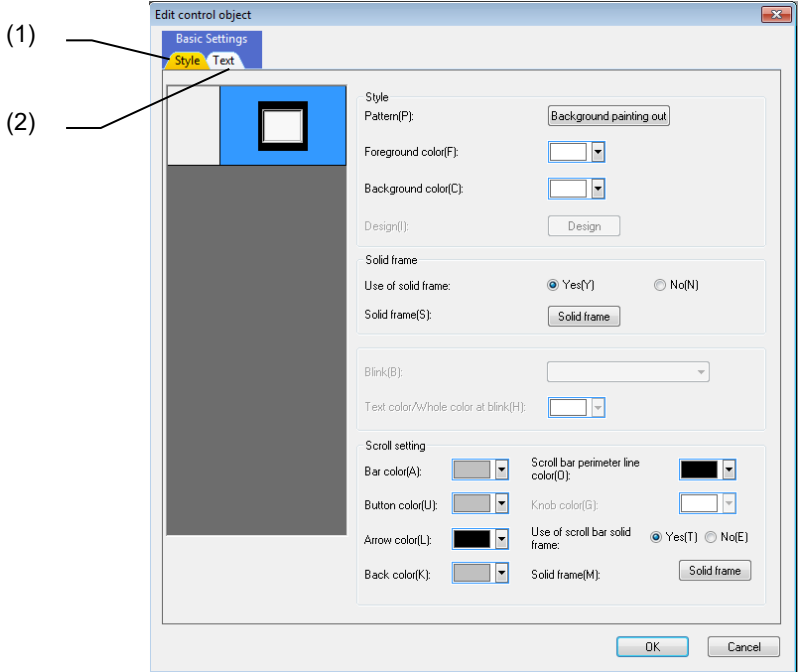

[Basic Settings] mainly consists of the following two tabs and tabs for each control.

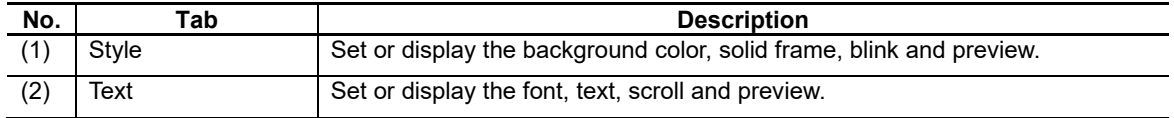

[Advanced Settings] consists of a tab to specify the setting for each control.

For specifications of the tab for each control, refer to "7.2 Standard Control" or "7.3 NC Control Object".

# **7.1.16.1 Standard Control**

# **7.1.16.1.1 [Style] Tab**

In [Style] Tab, specify the style, solid frame, blink, and scroll bar.

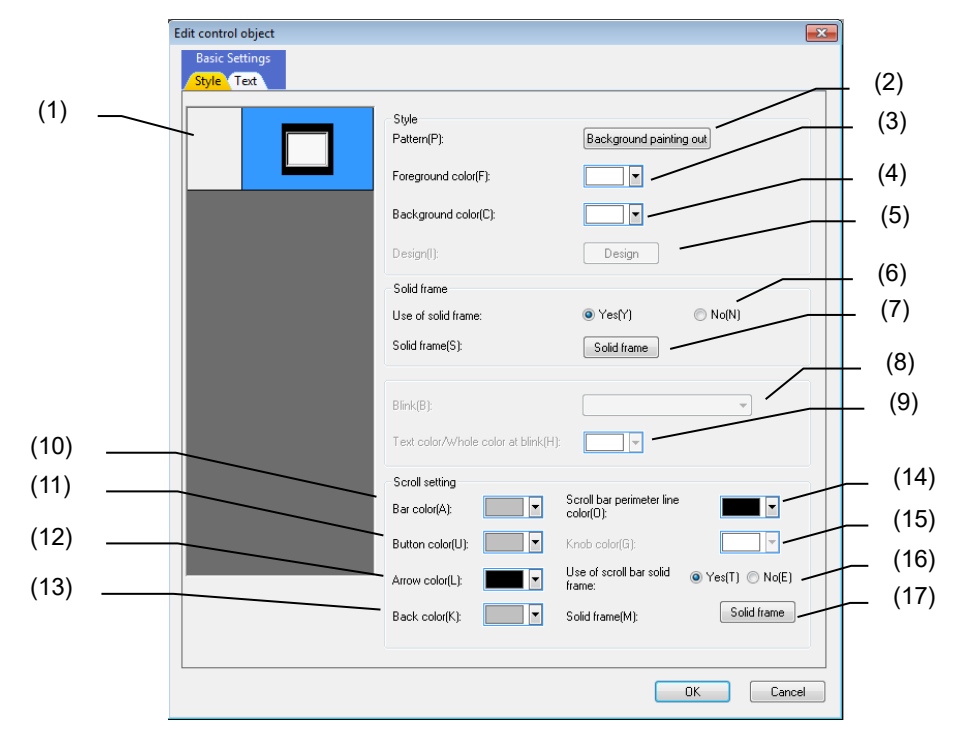

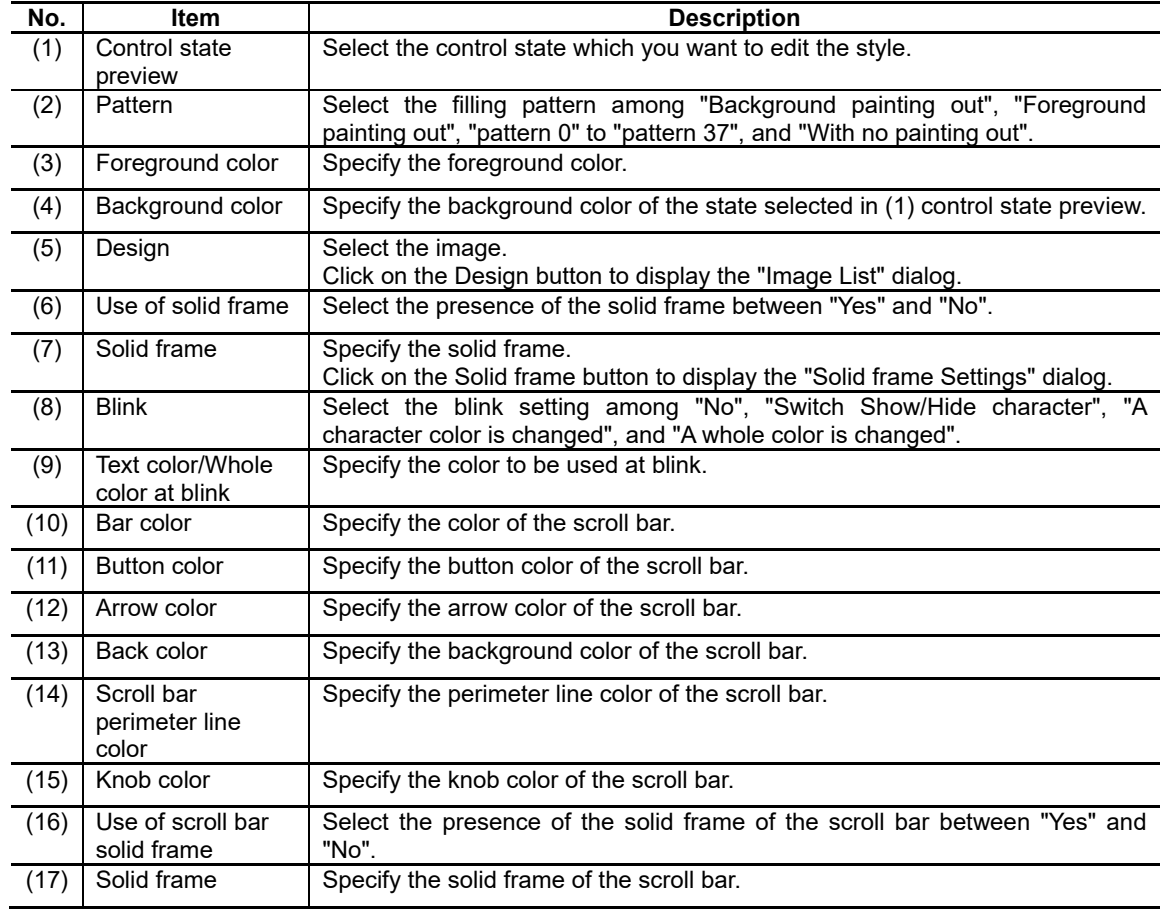

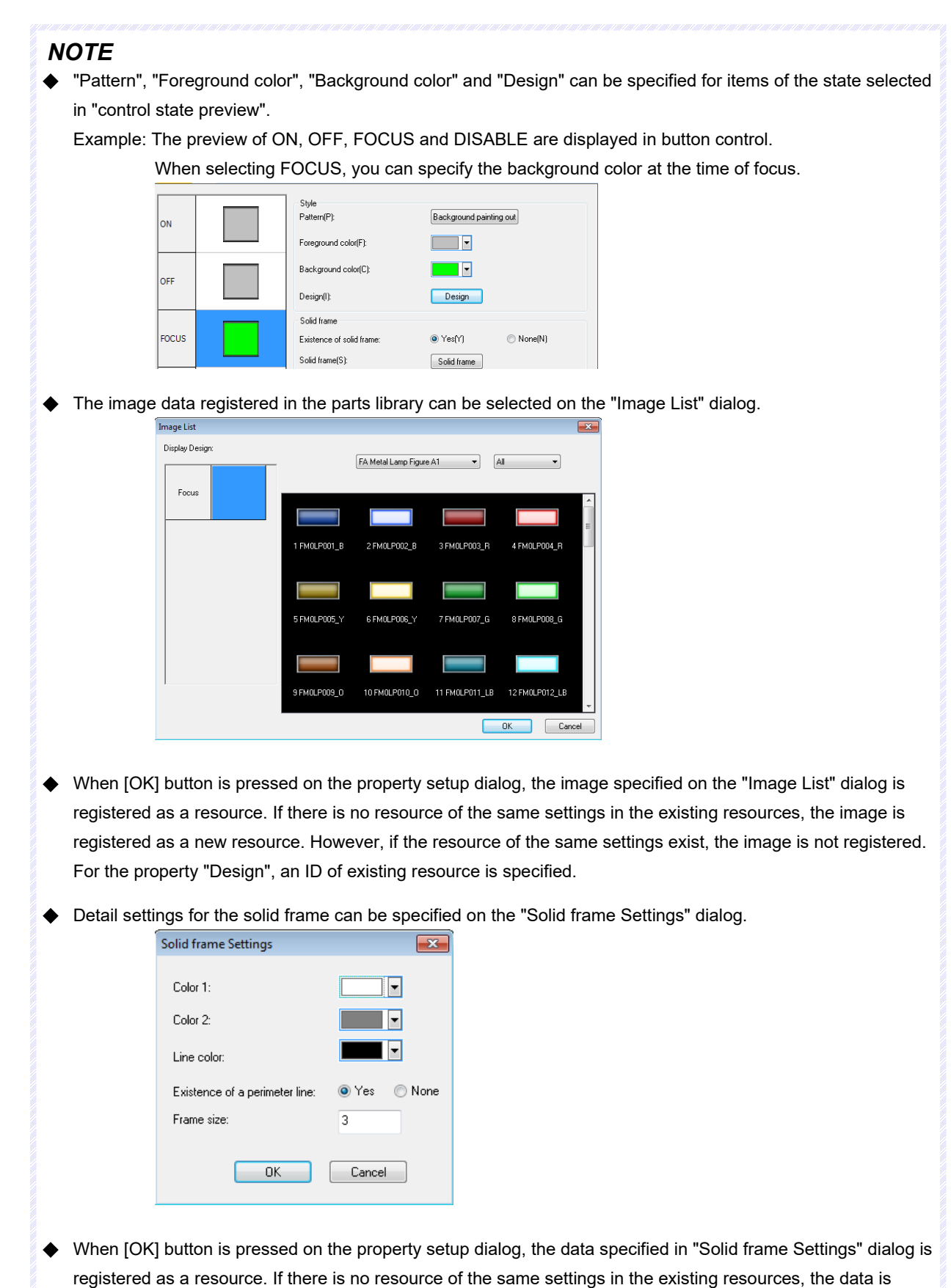

registered as a new resource. However, if the resource of the same settings exist, the data is not registered. For the property "Solid frame", an ID of existing resource is specified.

# **7.1.16.1.2 [Text] Tab**

In [Text] tab, specify the font, text, and scroll.

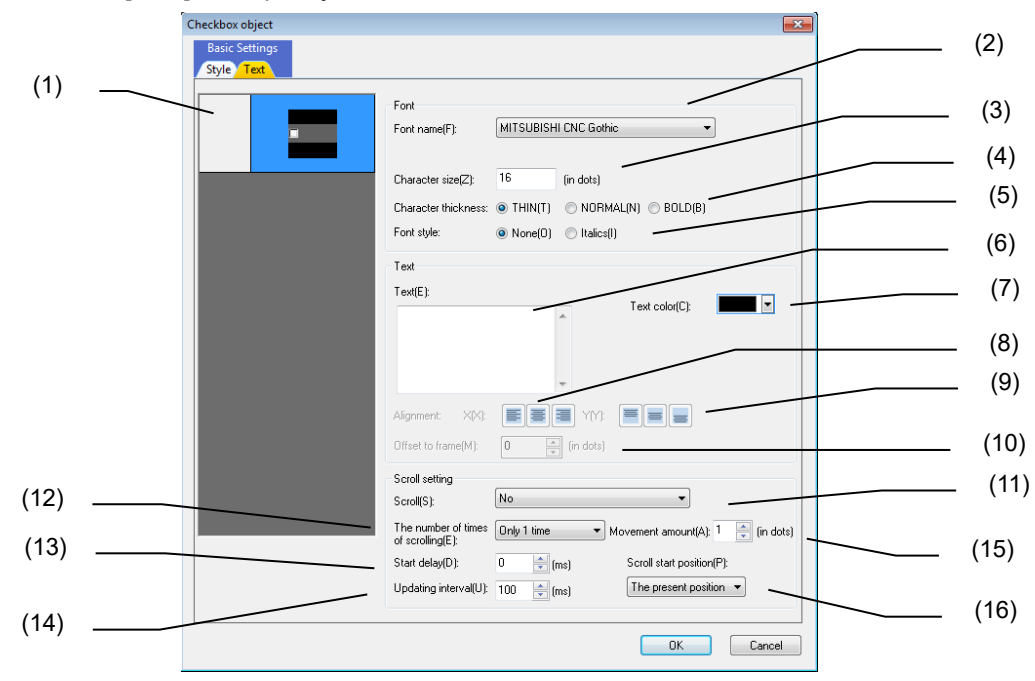

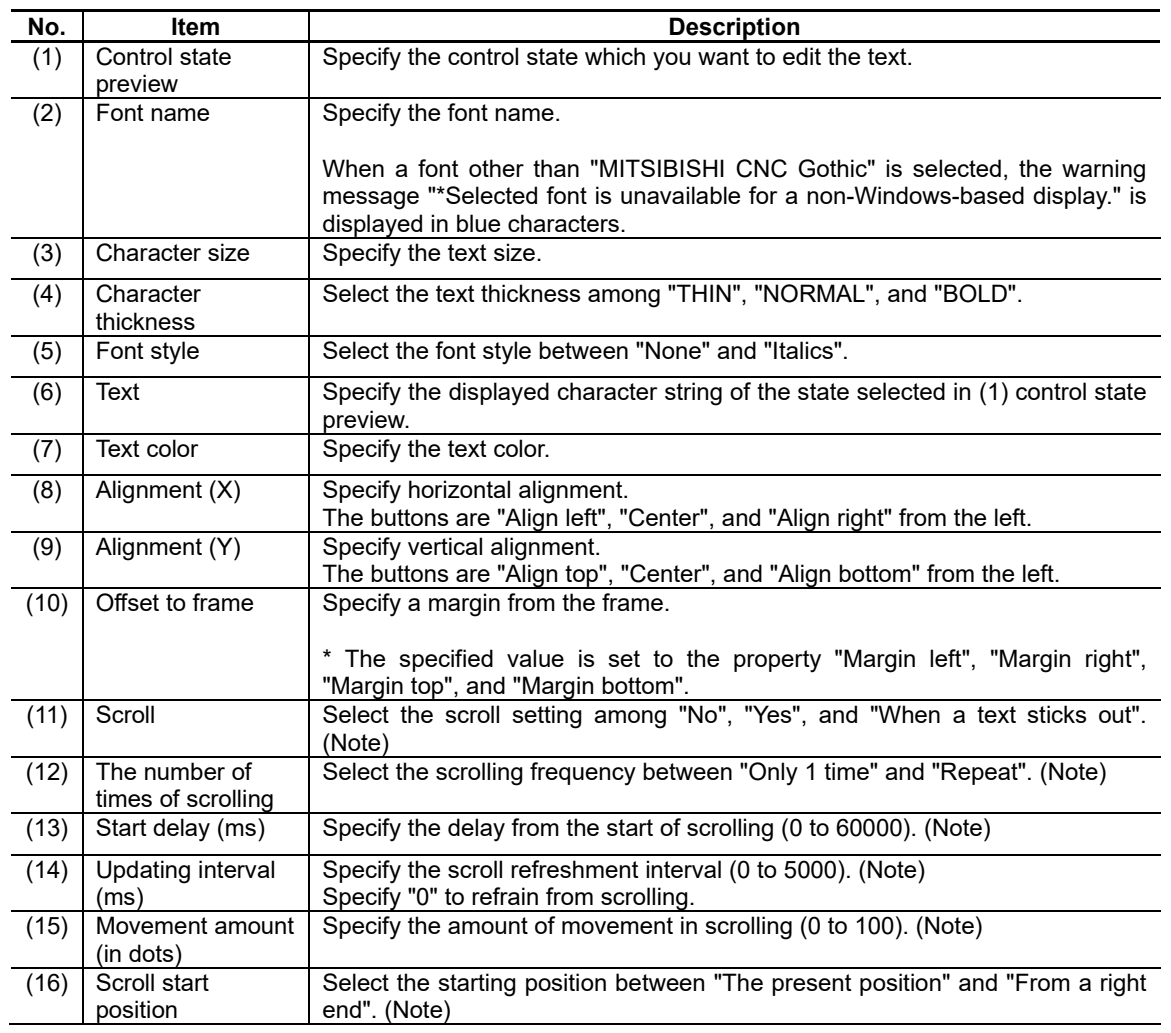

(Note) The items relating to the scroll setting are not reflected on the "control state preview".

# *NOTE*

◆ When [OK] button is pressed on the property setup dialog, the data specified in "Font name", "Text size", "Text thickness", and "Font style" is registered as a resource. If there is no resource of the same settings in the existing resources, the data is registered as a new resource. However, if the resource of the same settings exist, the data is not registered. For the property "Font", an ID of the existing resource is specified.

# **7.1.16.2 NC Control**

# **7.1.16.2.1 [Style] Tab**

In [Style] Tab, specify the color type, foreground color, and background color.

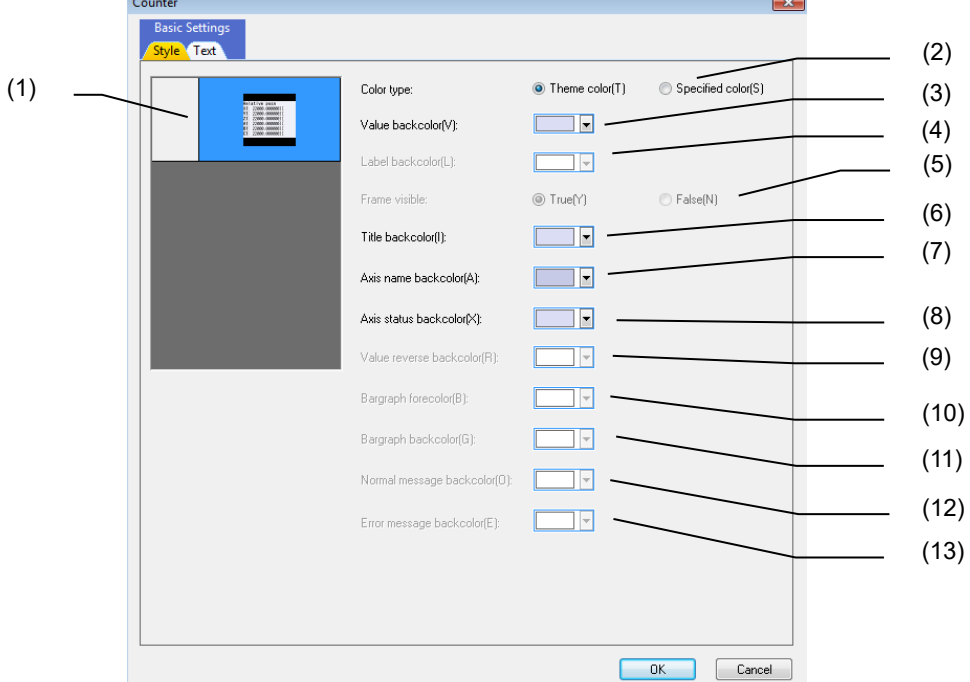

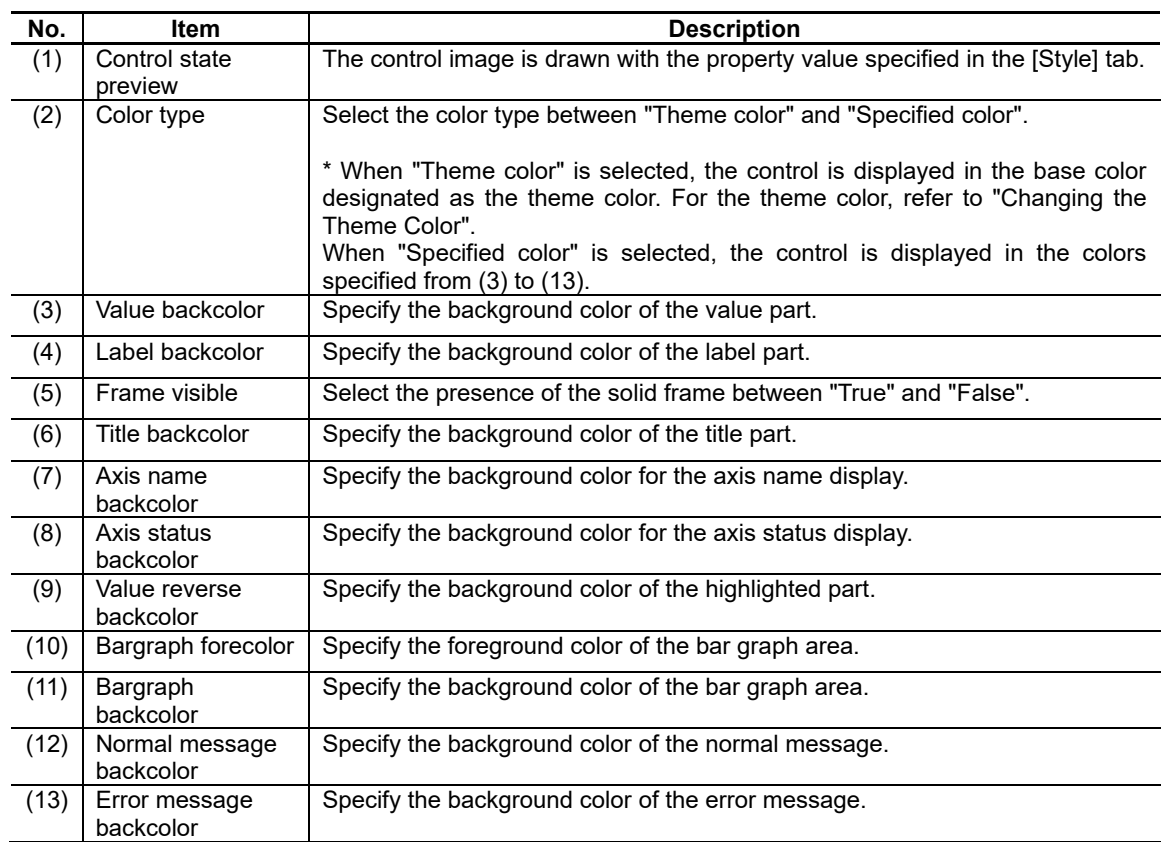

(Note) The items relating to the existing properties for each control can be specified. For the properties which does not exist in the control, the entry is disabled (grayout) and the properties cannot be specified.
### **7.1.16.2.2 [Text] Tab**

In [Text] tab, specify the font type, and text color.

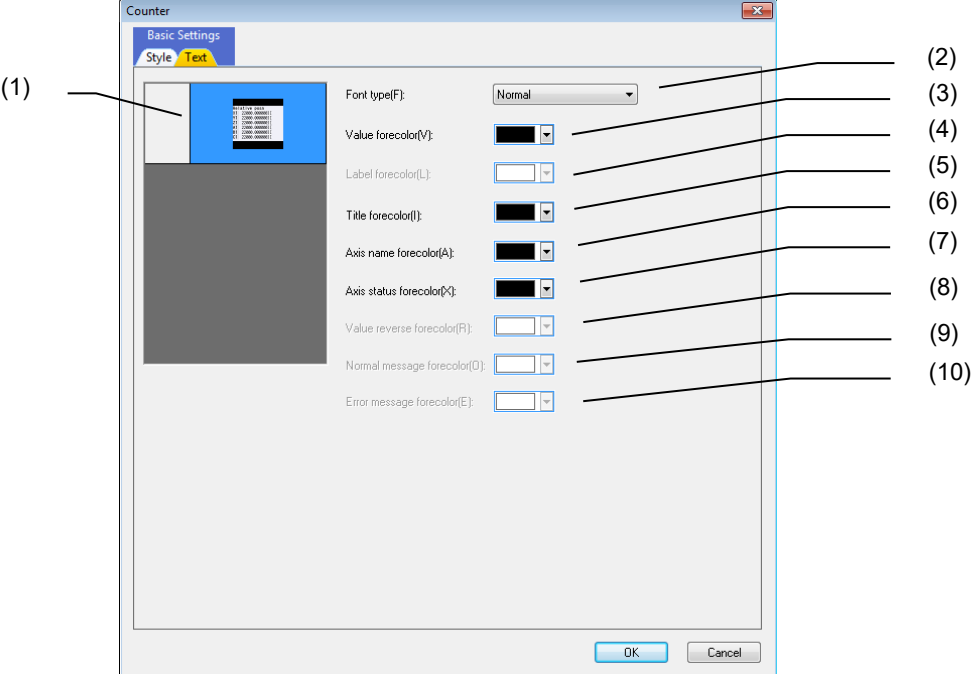

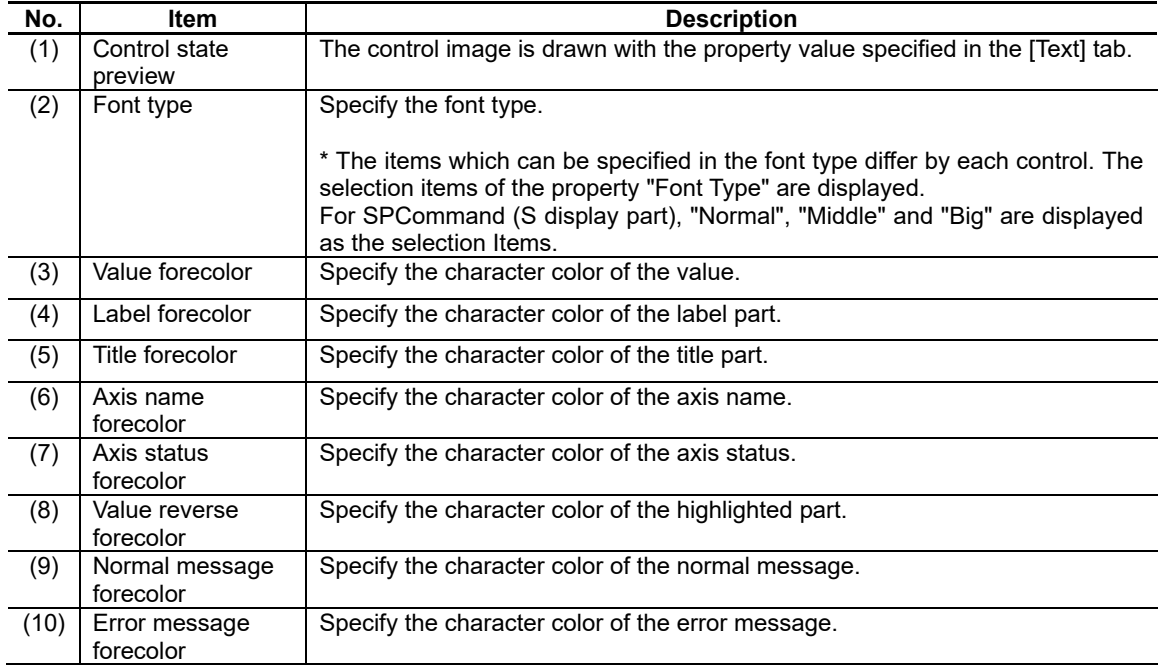

(Note) The items relating to the existing properties for each control can be specified. For the properties which does not exist in the control, the entry is disabled (grayout).

## **7.1.16.3 Operation Procedures**

#### Open Property Setup Dialog

- 1. Double-click the control allocated on the panel or window, or select [Change Property Settings] from the popup menu which is displayed by right-clicking the control.
- 2. Property setup dialog is displayed.

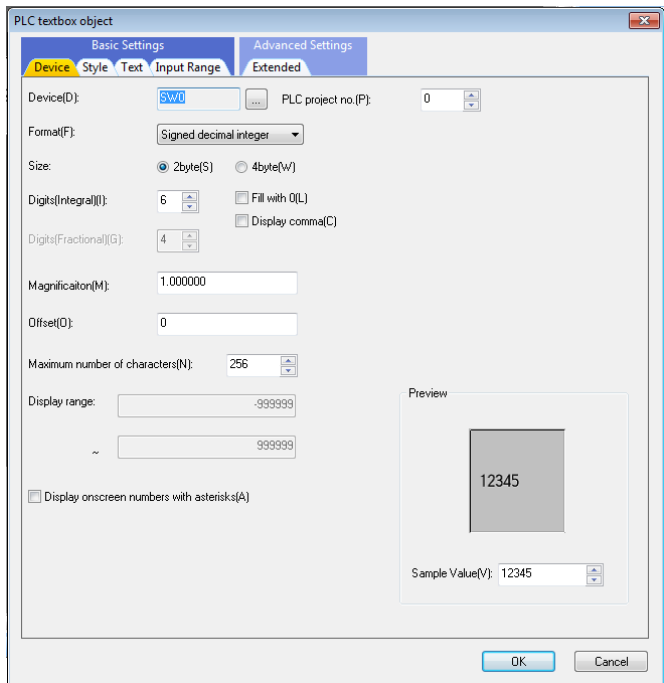

3. After the setting, press the [OK] button.

## *NOTE*

When you press the [OK] button, the setting data are reflected on each property. When you press the [Cancel] button, the setting data are not reflected on each property.

### **7.1.16.4 Input Assist Function**

This function enables you to search the "Sec/Sub-sec No." of "Custom API library variable" by the keyword input in the NC data input field on the propery setup dialog to narrow down the NC data candidates.

This function is only for M800/M80 Series.

#### **7.1.16.4.1 Input Assist Window**

List of Custom API library variable is displayed on the input assist window.

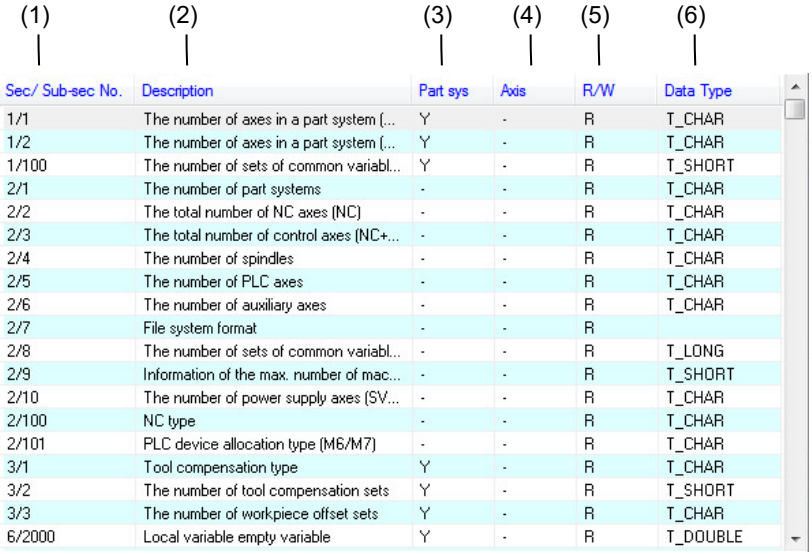

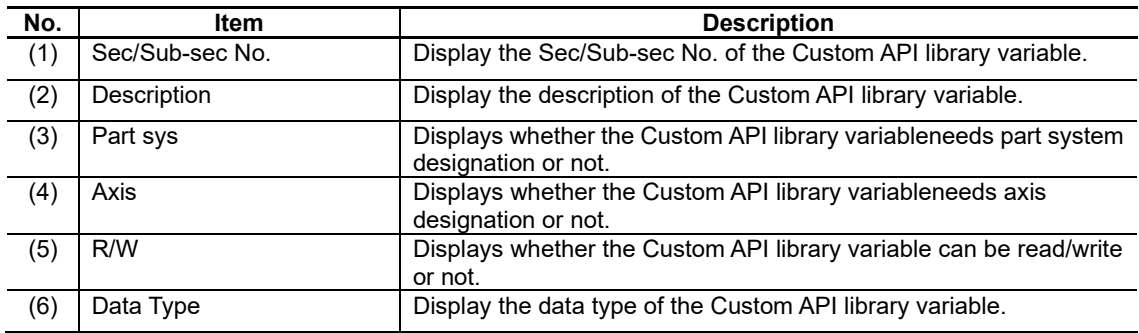

## *NOTE*

- Up to 20 candidates can be displayed in the input assist window. When 21 or more candidates are searched, a vertical scroll bar is displayed and the displayed data can be switched with the PageUp key, PageDown key or the mouse wheel.
- Up to 1,000 Custom API library variable can be searched.

#### **7.1.16.4.2 Operation Procedure**

Set the Sec/Sub-sec No. to the NC data

1. To display the input assist window, input the keyword in the NC data field on the property setup dialog, or press the "▼" button.

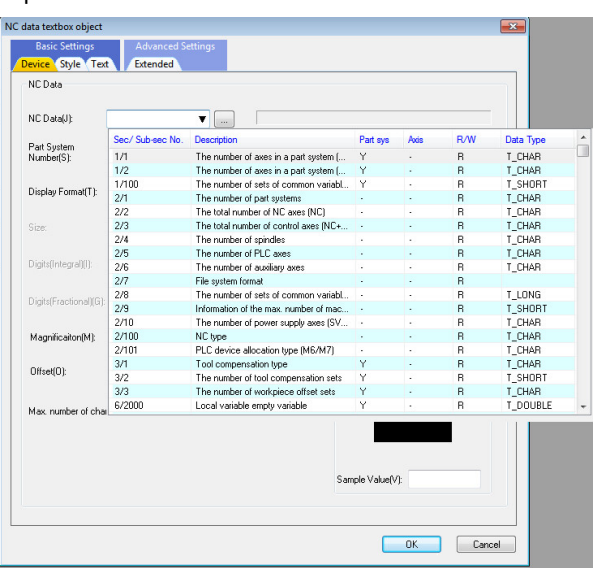

- 2. Depending on the keyword input in the NC data field, the input assist window display changes with the following conditions.
	- The "Sec/Sub-sec No." or "Description" that are relevant to the input keyword.

(Uppercase and lowercase characters are not distinguishable. Two-byte characters and one-byte characters are distinguishable.)

- 3. To set the Sec/Sub-sec No. in the NC data field, perform one of the following operations.
	- Click the Custom API variable line to be specified.
	- Select the Custom API variable to be specified with the up/down keys on the keyboard and press the Enter key.

### *NOTE*

- $\bullet$ "Description" of the Custom API variable corresponding to Sec/Sub-sec No. is displayed on the property setup dialog after setting the NC data on it.
- $\bullet$ Display of the description field of "Part System Number" on the property setup dialog becomes invalid when "Part sys" of Custom API variable corresponding to Sec/Sub-sec No. of the NC data is "-".
- $\bullet$ Display of the description field of "Axis Number" on the property setup dialog becomes invalid when "Axis" of Custom API variable corresponding to Sec/Sub-sec No. of the NC data is "-".
- NC data field becomes blank when both Section No. and Sub-section No. are "0".

#### **7.1.16.4.3 Precautions**

- When there is no "Description" display field, or no "Part System Number" and "Axis" input field such as the Property setup dialog of trend graph control, the "Description" fields etc. are not displayed even if a Custom API variable corresponding to the input NC data exists.

## **7.2 Standard Control**

### **7.2.1 Basic Control Object (GCBasicControl)**

The basic control object is a control for providing an area where original drawing for the user or process can be performed.

The basic control does not have a specific function and appearance, action and other properties are described by the user after the source is generated.

### **7.2.1.1 Property Settings**

The property settings of the basic control object are divided into the followings.

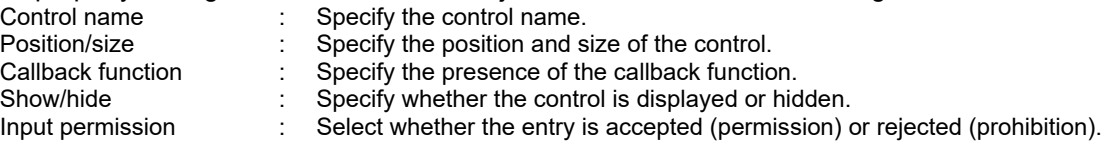

For properties, refer to "7.1 Common Functions of Controls".

### **7.2.2 Button Object (GCButton)**

The button object holds the ON/OFF status internally and the status changes each time it is pressed or released.

Two types of actions can be selected for the button action: momentary and alternate.

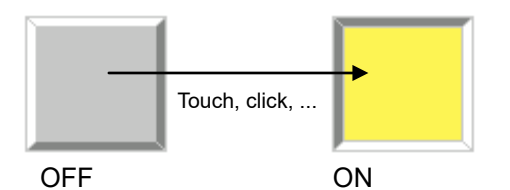

### **7.2.2.1 Property Setup Dialog**

Property setup dialog of button control object consists of the tabs relating to [Basic Settings] and [Advanced Settings]. Details of each tab will be described in the following sections.

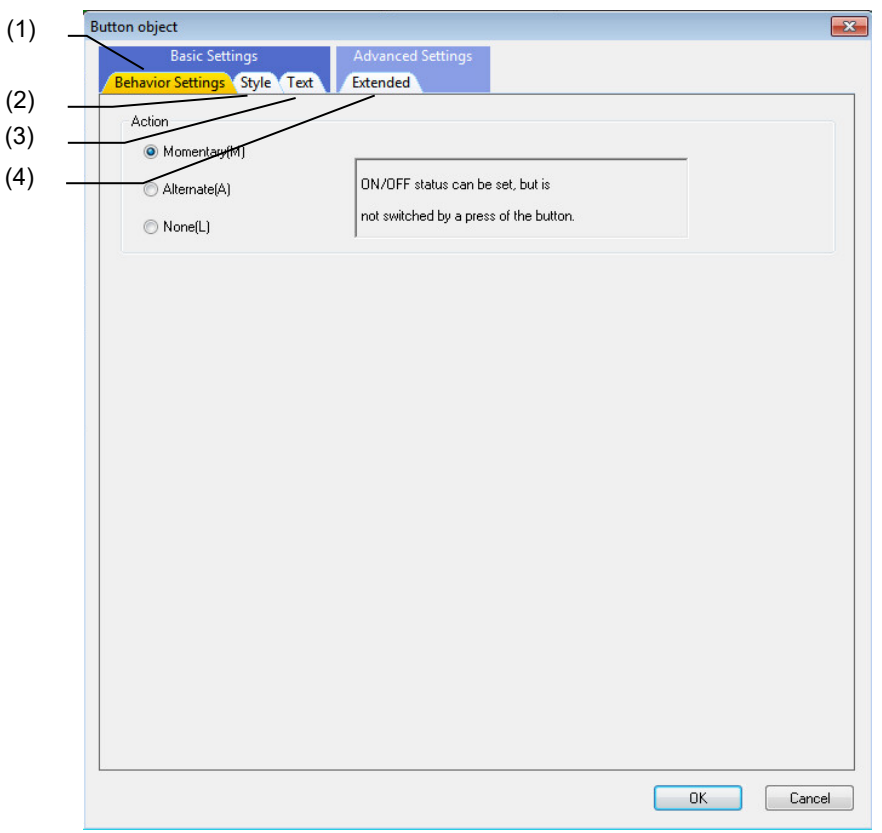

[Basic Settings] consists of the following three tabs.

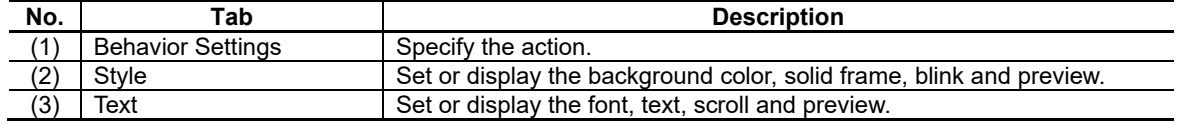

#### [Advanced Settings] consists of one tab.

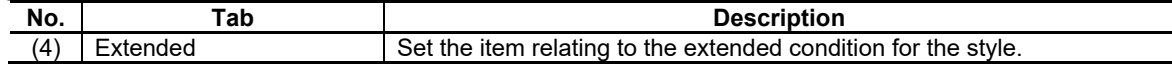

## **7.2.2.1.1 [Behavior Settings] Tab**

In [Behavior Settings] tab, specify the button action.

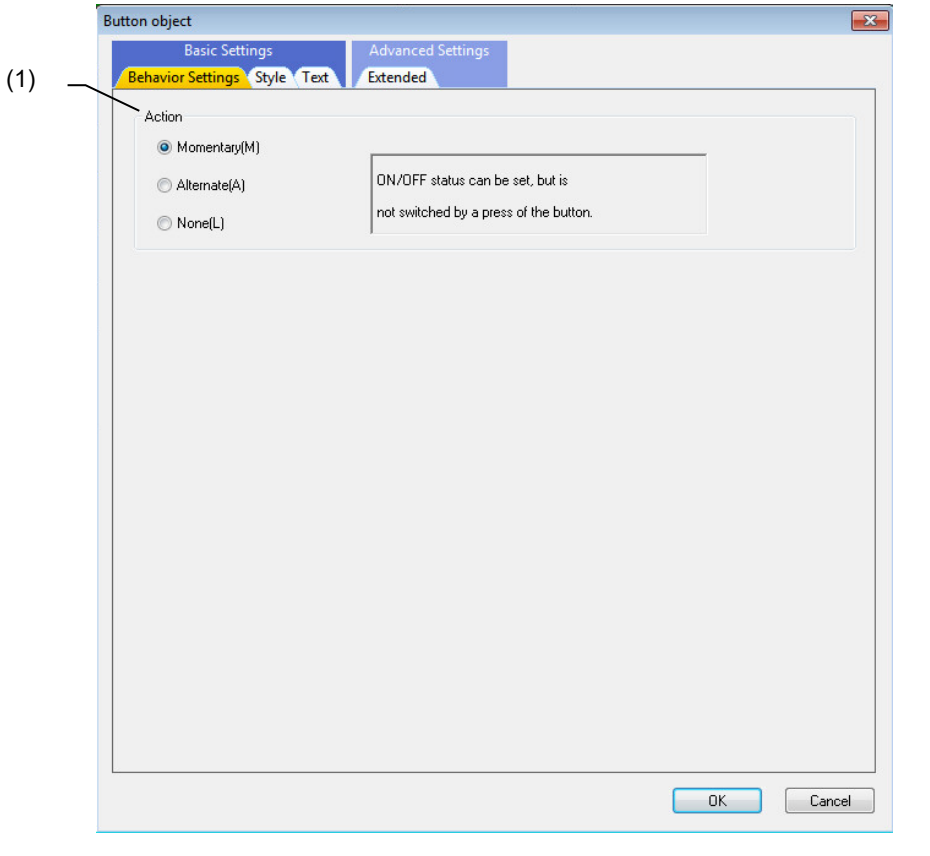

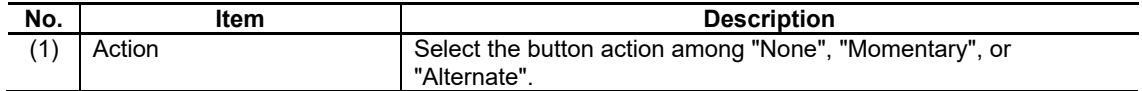

## **7.2.2.1.2 [Style] Tab**

In [Style] tab, specify the background color, solid frame, and blink.

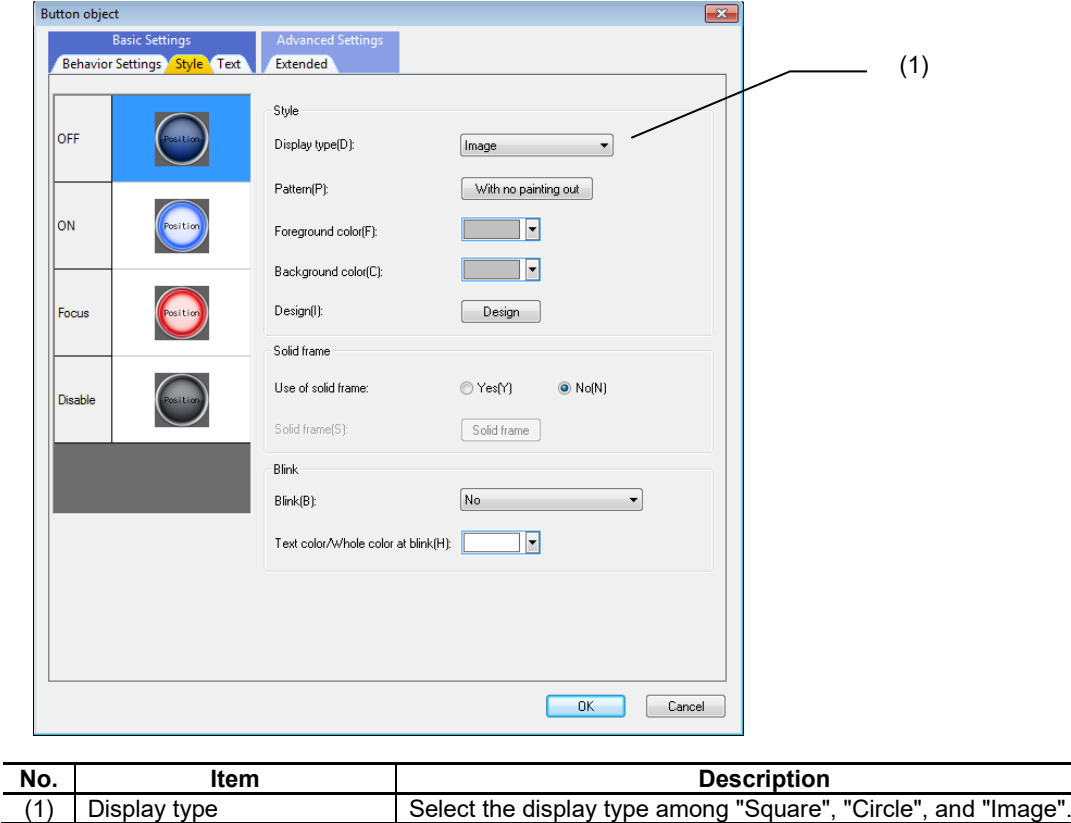

For the items other than the above, refer to "7.1.16.1.1 [Style] Tab".

## **7.2.2.1.3 [Text] Tab**

In [Text] tab, specify the font, text, and scroll.

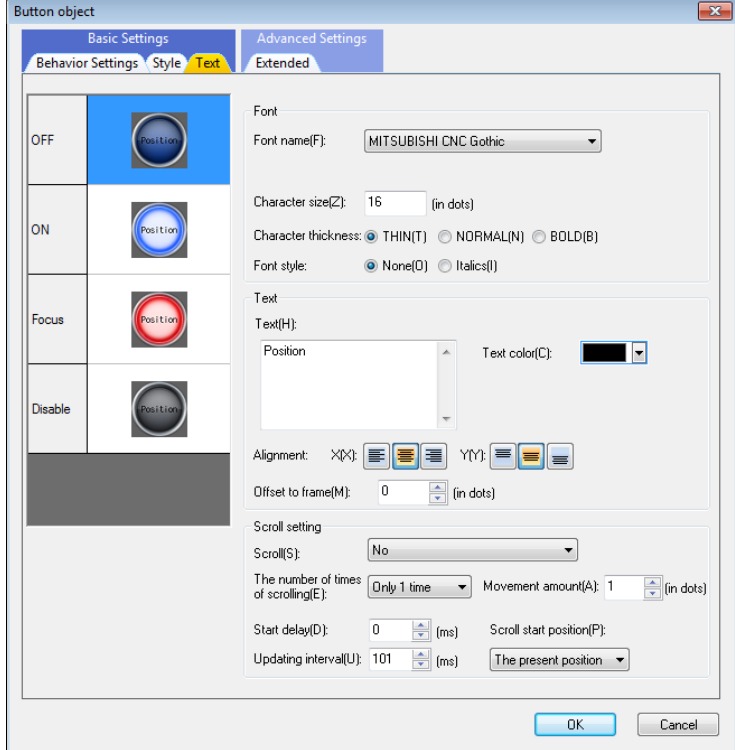

For each item, refer to "7.1.16.1.2 [Text] Tab".

## **7.2.2.1.4 [Extended] Tab**

In [Extended] tab, set whether to provide the background color when the button is selected, and when the button does not work.

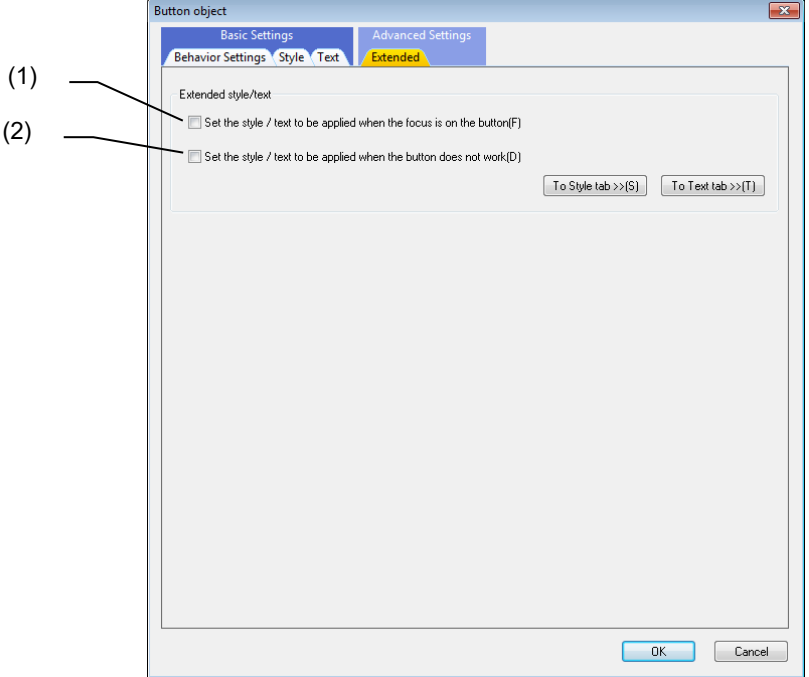

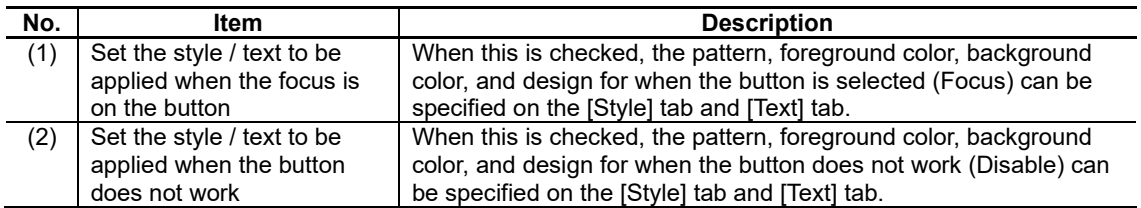

## **7.2.2.2 Property Settings**

The property settings for the button object are divided into followings.

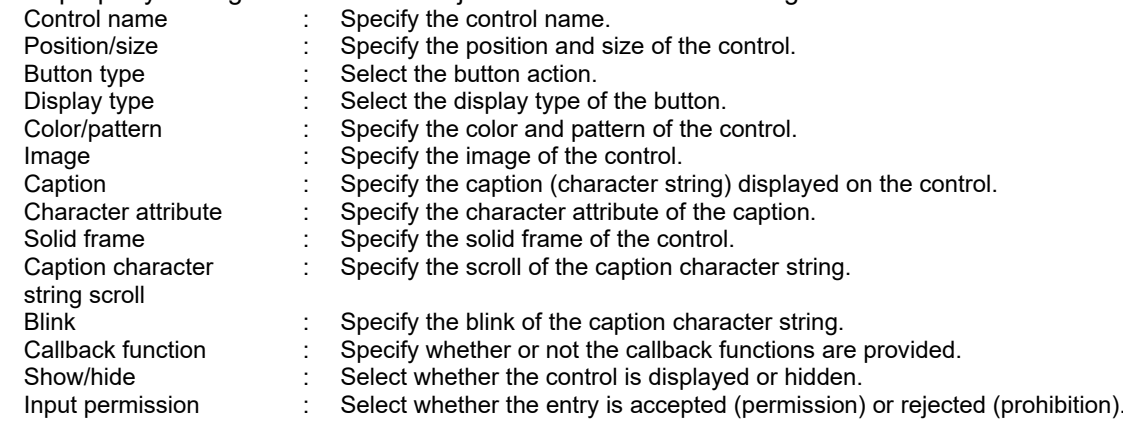

## NC Designer2 Instruction Manual

### 7. Creating Controls

### Button Type

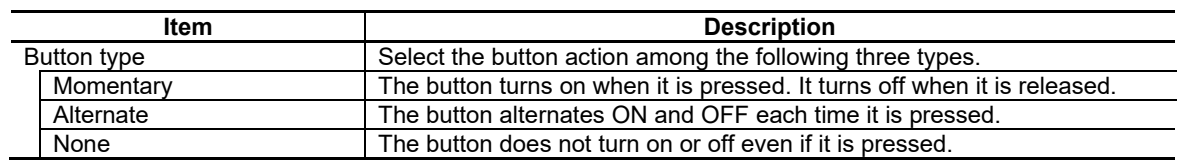

### Display Type

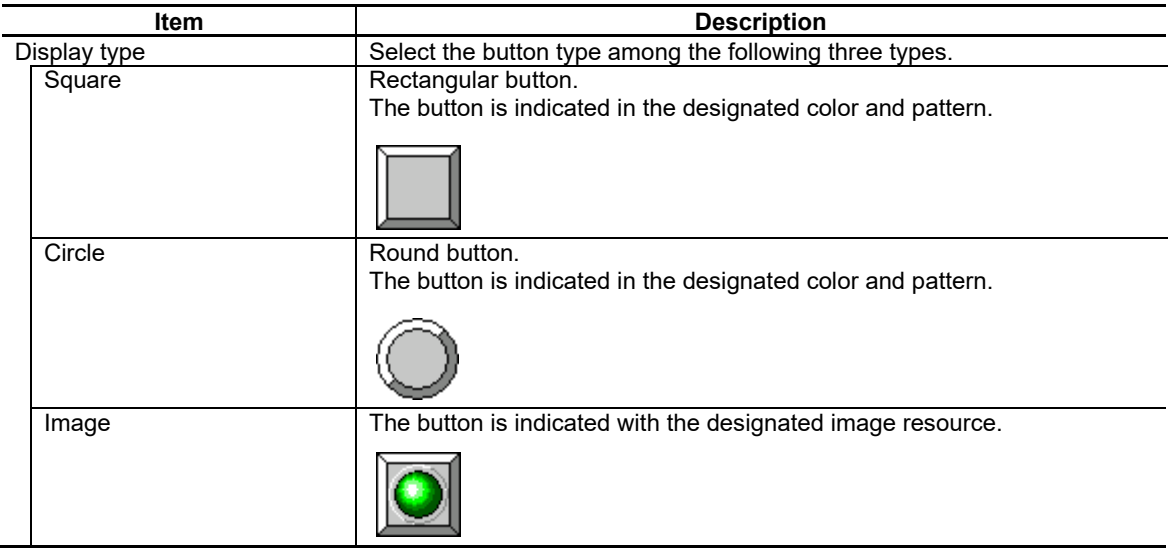

#### Color/Pattern

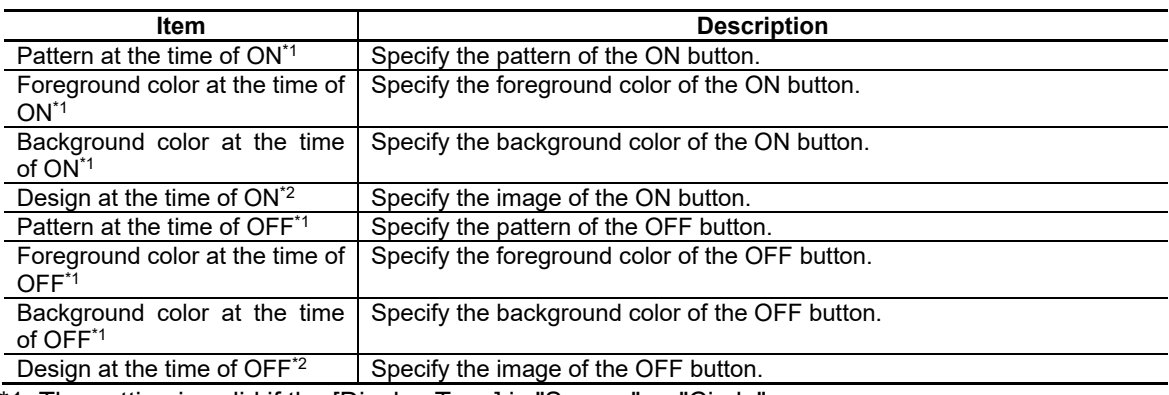

\*1: The setting is valid if the [Display Type] is "Square" or "Circle".

\*2: The setting is valid if the [Display Type] is "Image".

## NC Designer2 Instruction Manual

### 7. Creating Controls

#### Image

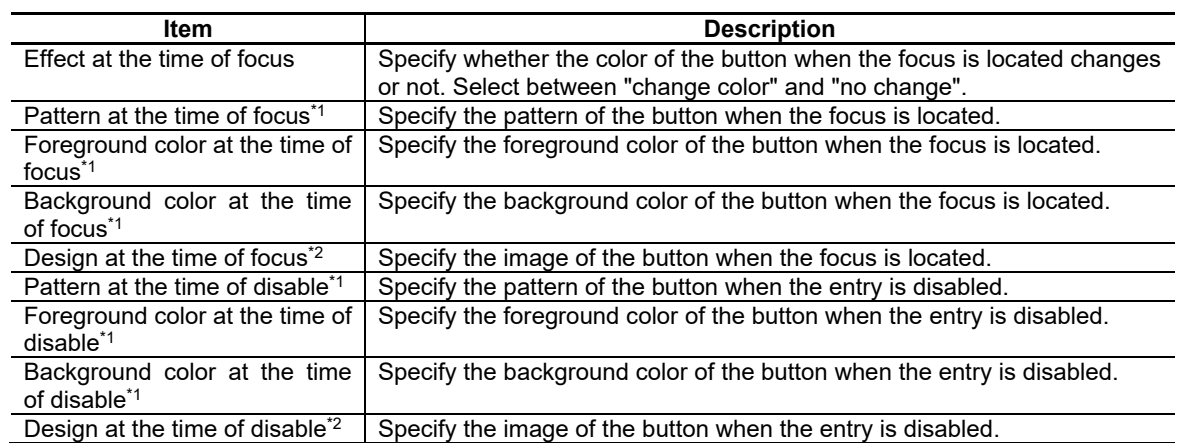

\*1: The setting is valid if the [Display Type] is "Square" or "Circle".

\*2: The setting is valid if the [Display Type] is "Image".

For the other properties, refer to "7.1 Common Functions of Controls".

### **7.2.3 Text Box Object (GCTextBox)**

The text box object is a control for the values and character strings to display or enter in the designated rectangle.

For values, character string/binary conversion is made.

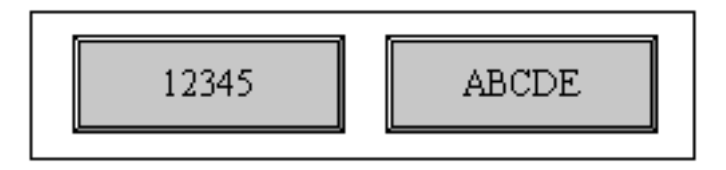

### **7.2.3.1 Property Setup Dialog**

Property setup dialog of text box control consists of the tabs relating to [Basic Settings] and [Advanced Settings]. Details of each tab will be described in the following sections.

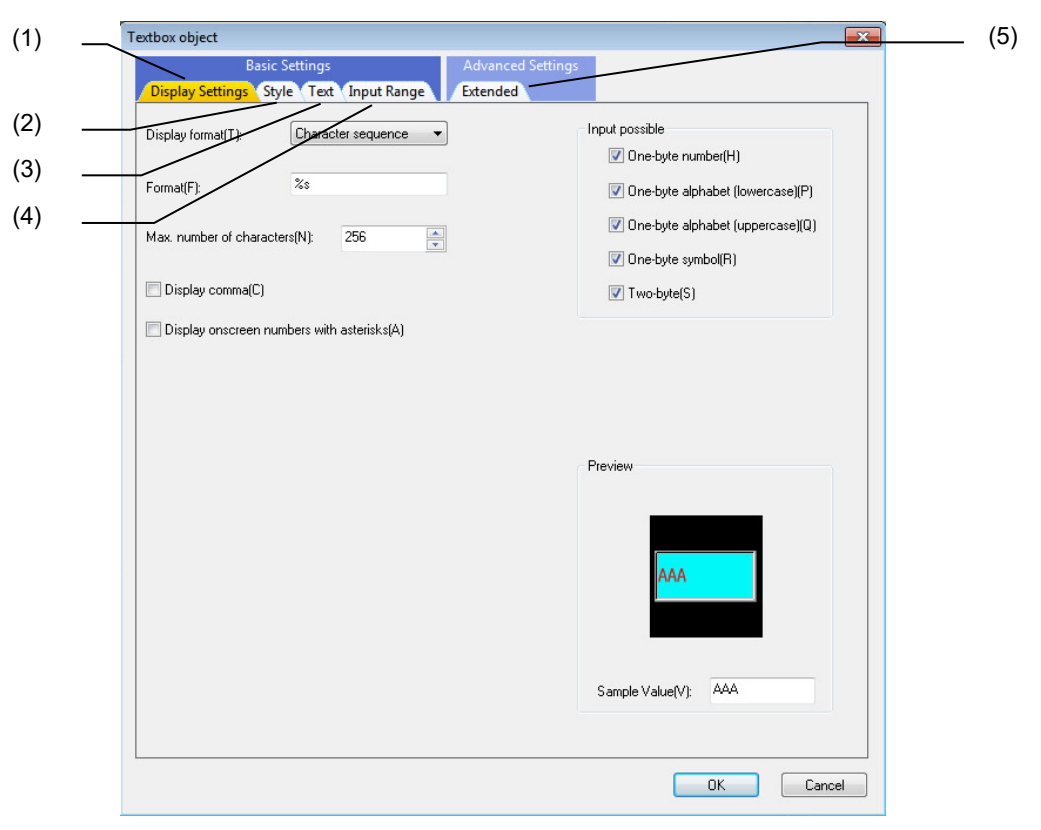

[Basic Settings] consists of four tabs.

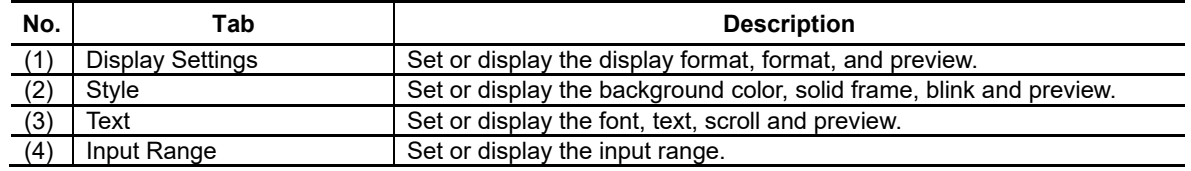

[Advanced Settings] consists of one tab.

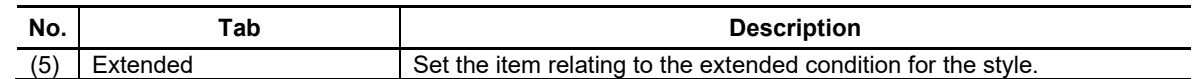

## **7.2.3.1.1 [Display Settings] Tab**

In [Display Settings] tab, specify the display format, format, etc.

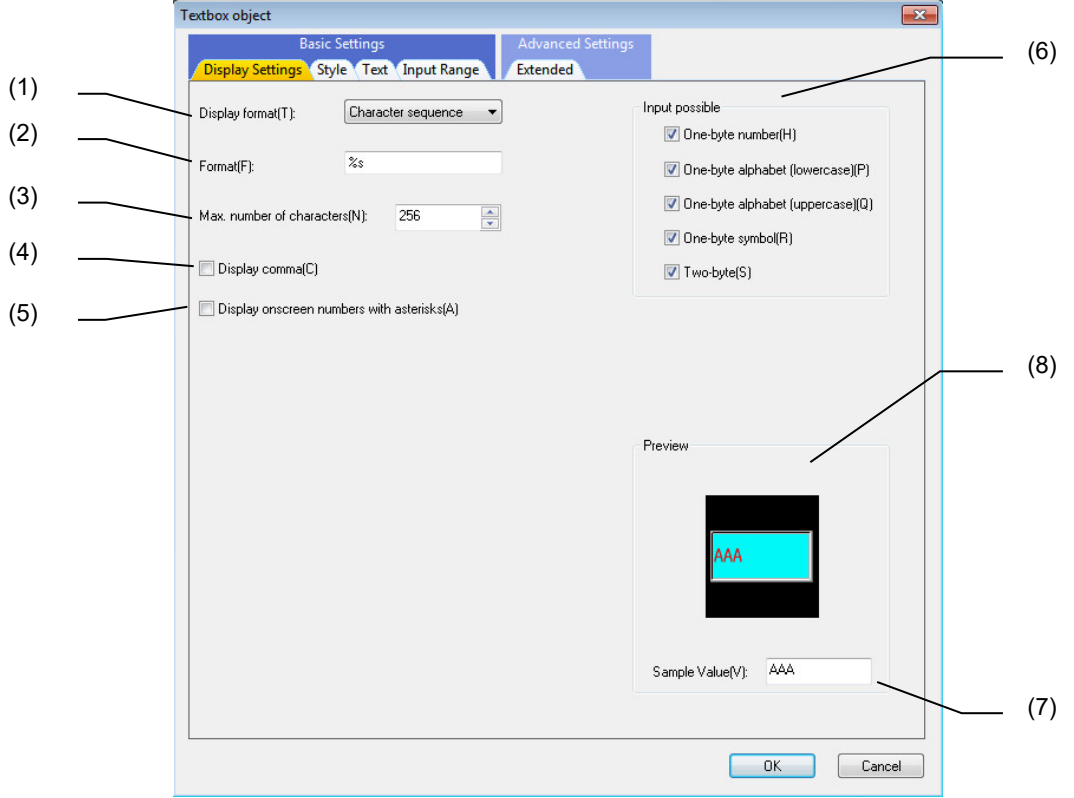

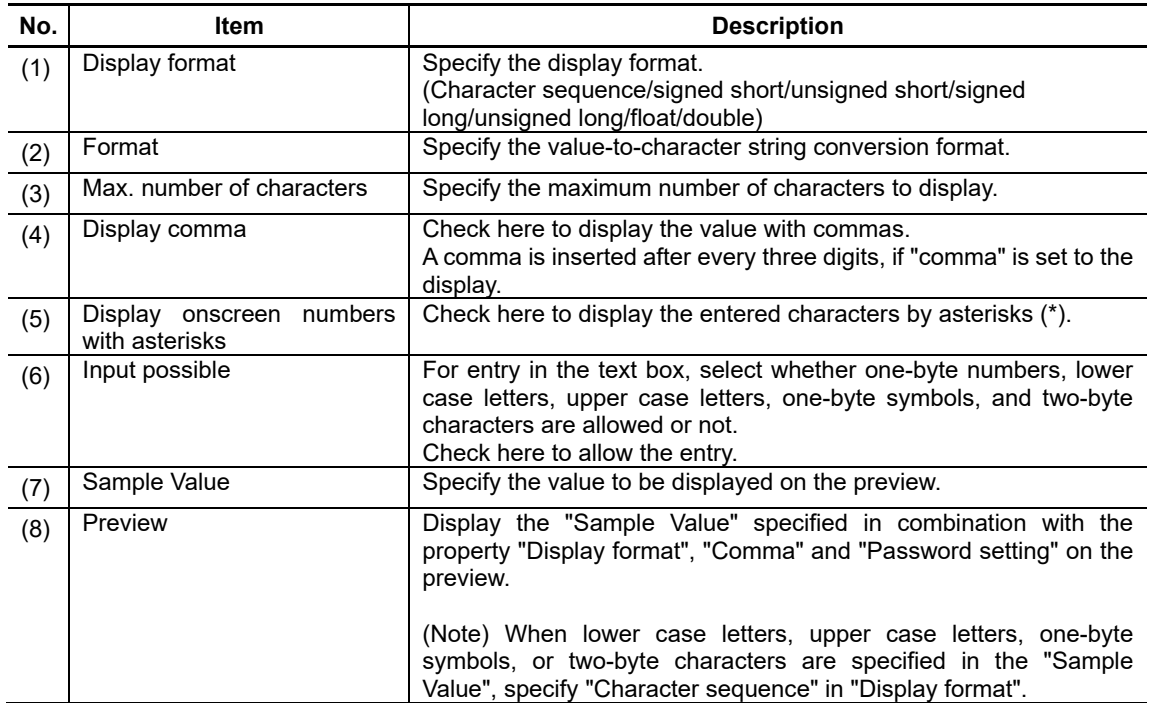

### *NOTE*

 $\bullet$ The following is the combination of "Display format" and "Format". Change the setting of "Format" depending on the item specified in "Display format".

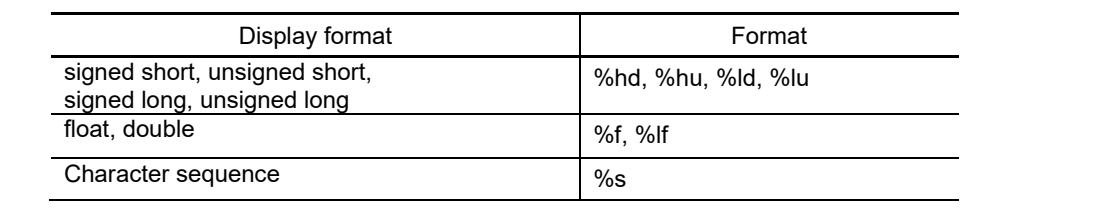

### **7.2.3.1.2 [Style] Tab**

In [Style] tab, specify the background color, solid frame, and blink.

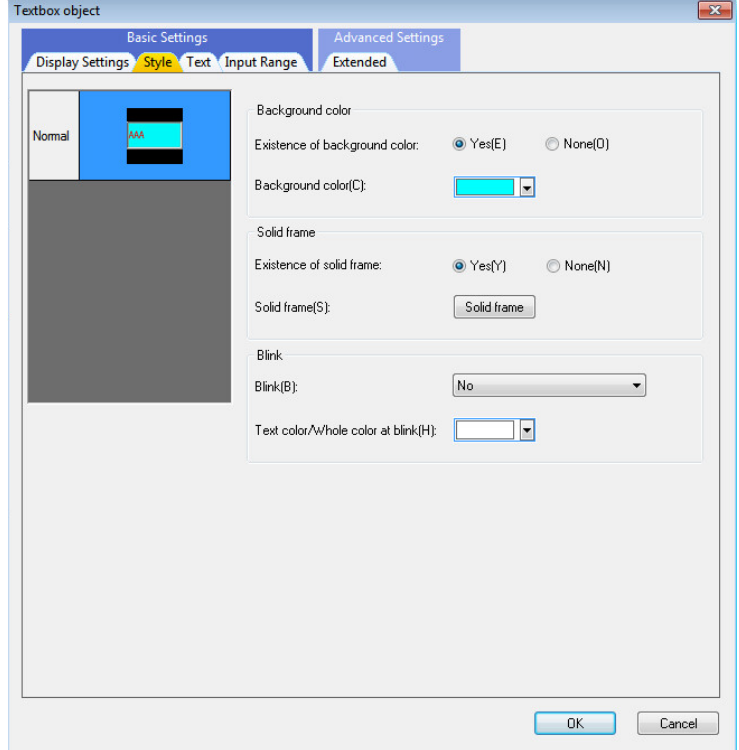

For each item, refer to "7.1.16.1.1 [Style] Tab".

## **7.2.3.1.3 [Text] Tab**

In [Text] tab, specify the font, text, and scroll.

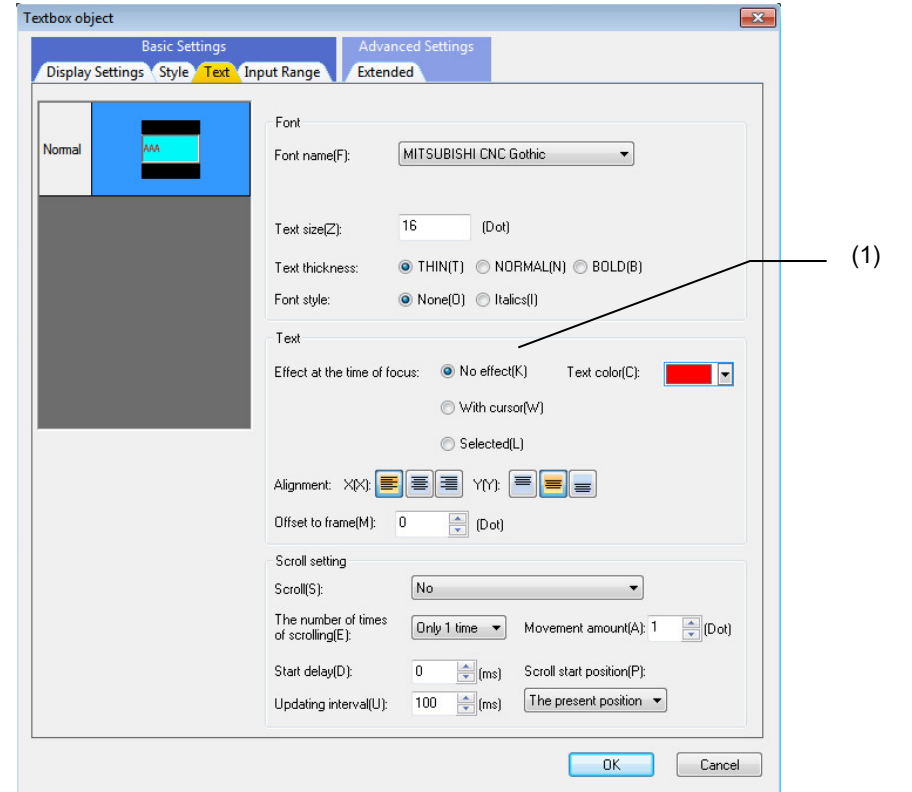

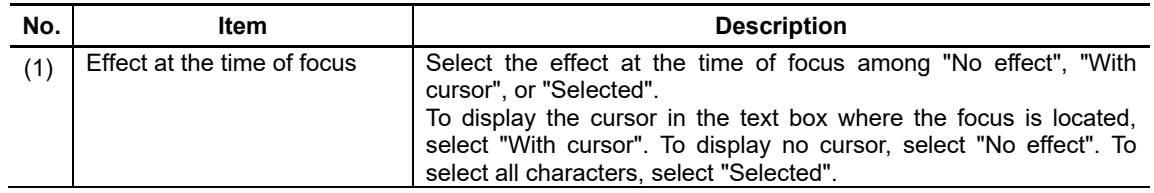

For the items other than the above, refer to "7.1.16.1.2 [Text] Tab".

# **7.2.3.1.4 [Input Range] Tab**

In [Input Range] tab, specify the input range.

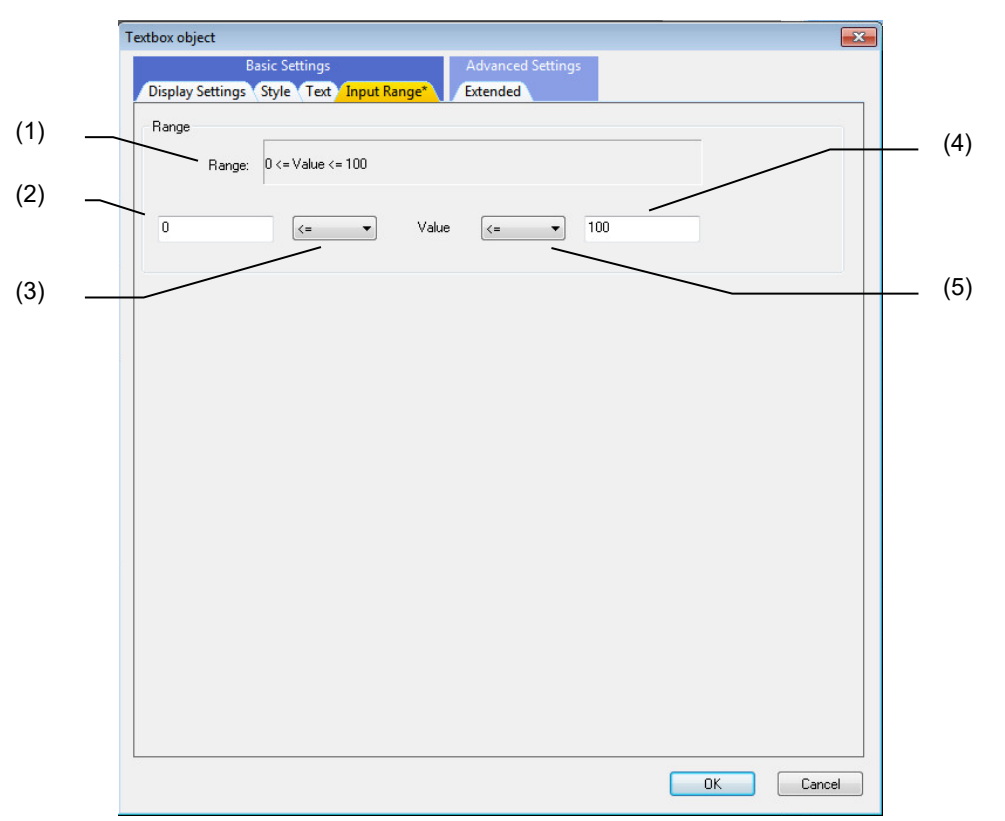

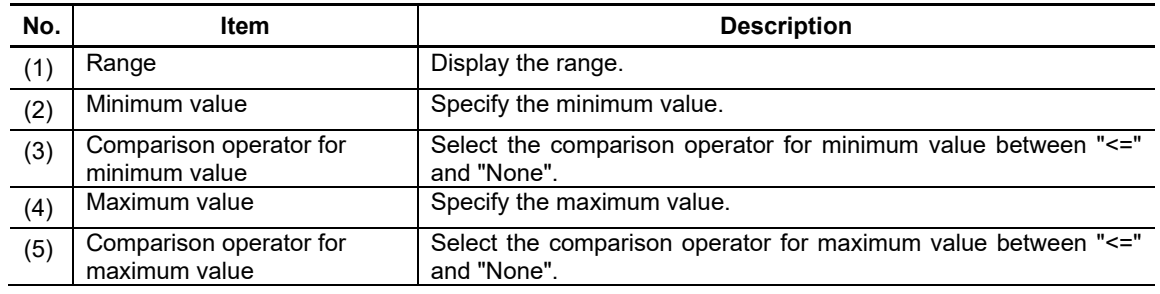

## **7.2.3.1.5 [Extended] Tab**

In [Extended] tab, set whether to provide the background color at the time of focus and disable.

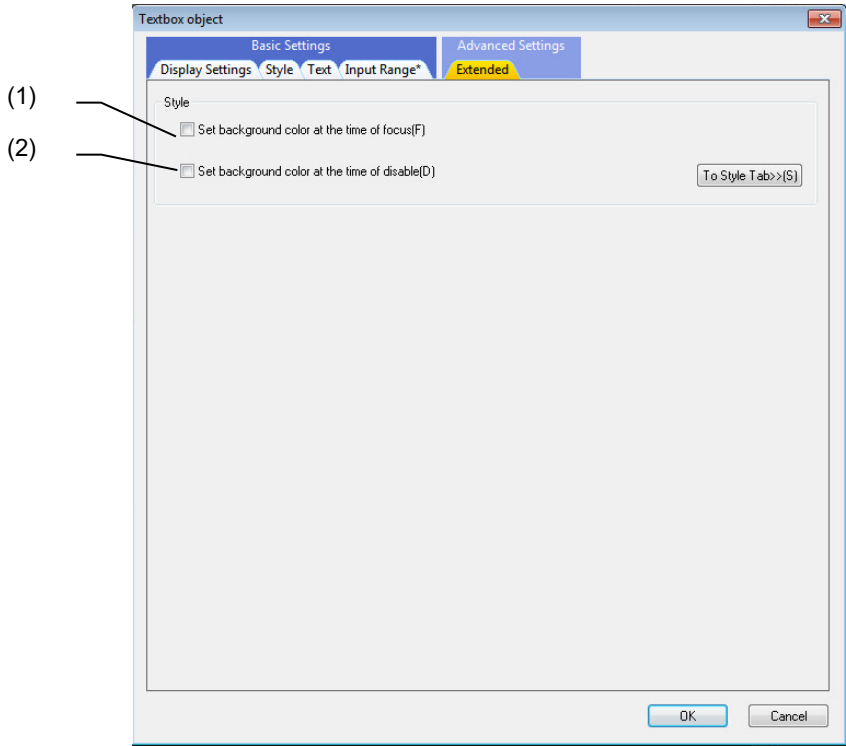

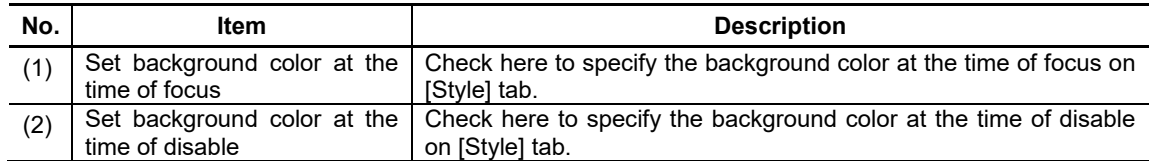

## **7.2.3.2 Property Settings**

The property settings for the text box object are divided into the followings.

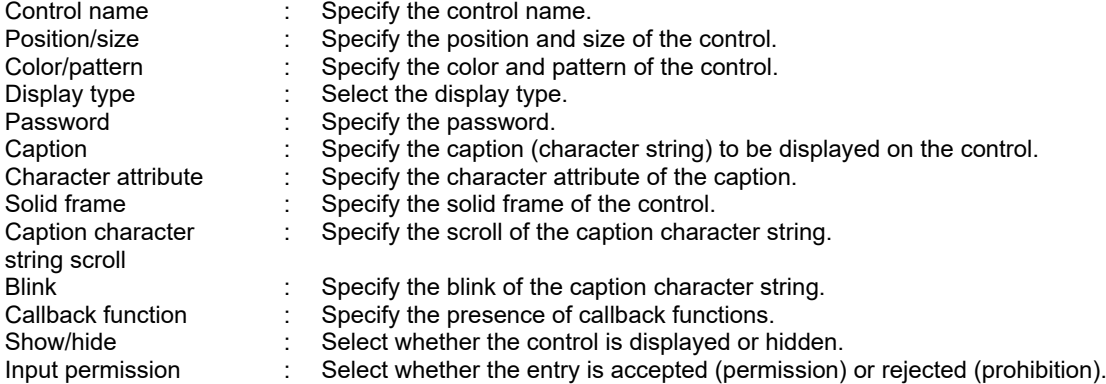

#### Color/Pattern

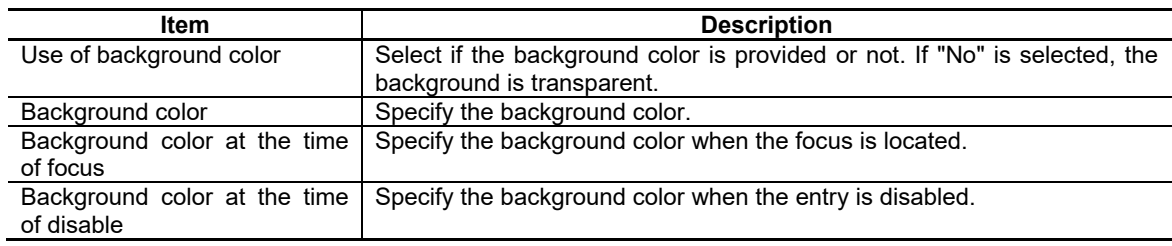

#### Display Type/Display Format

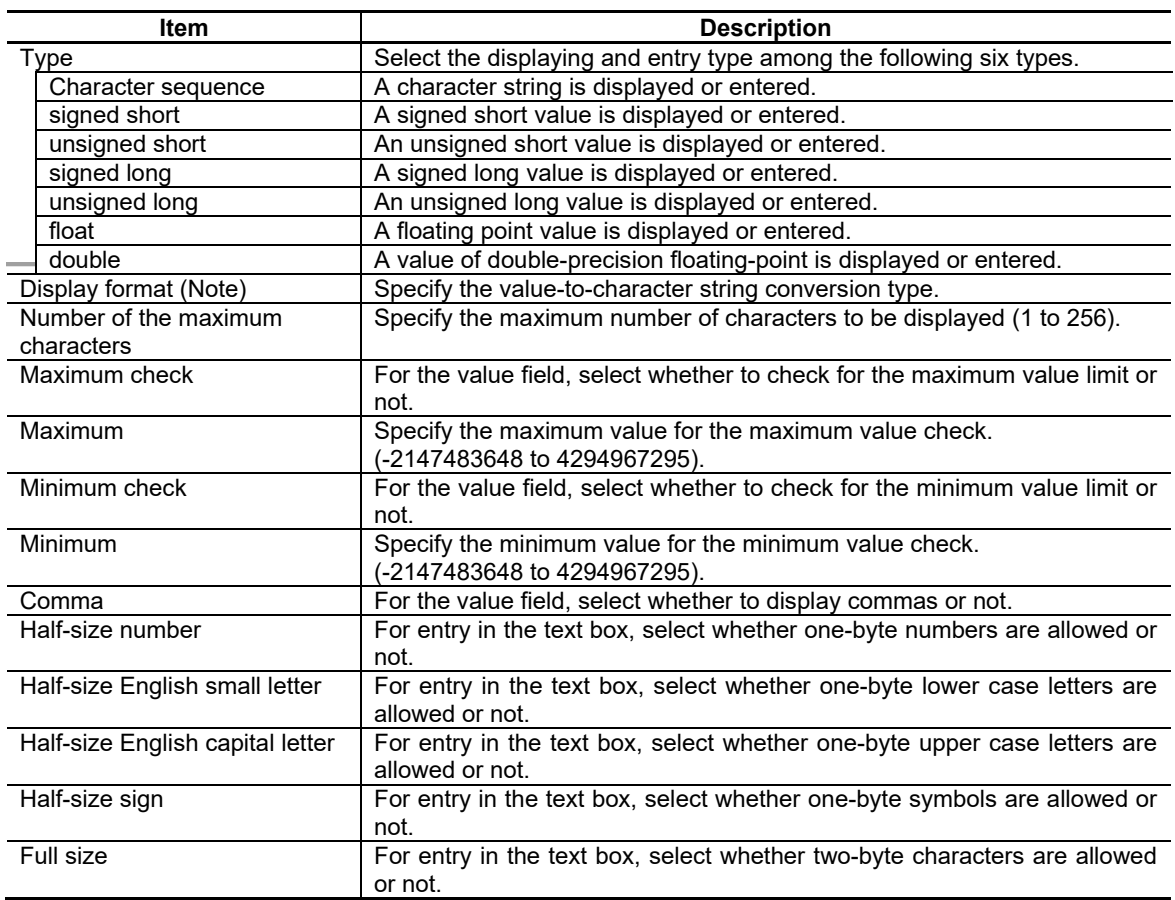

(Note) Specify the suitable type specifier for each type. If the combination of type and display format is not suitable, it will not be displayed correctly.

## **NOTE**

◆ Correspondence table for the combination of the type and the display format

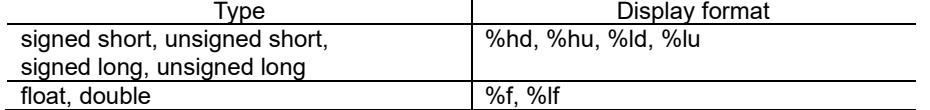

Example) When displaying in hexadecimal notation, specify %X to the display format.

\* Set with the combination above when the type and the display format are set with GCSTextboxSetTextType function or GCSTextboxSetFormatID function.

## NC Designer2 Instruction Manual

### 7. Creating Controls

Password

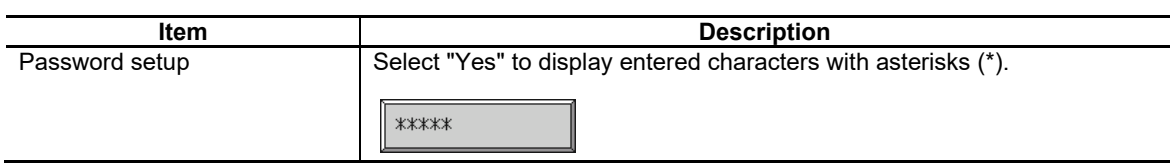

Character Attribute

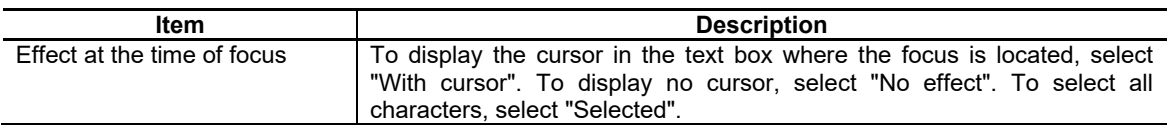

For the other properties, refer to "7.1 Common Functions of Controls".

### **7.2.4 Label Object (GCLabel)**

The label object is a control for displaying a character string inside the designated rectangle.

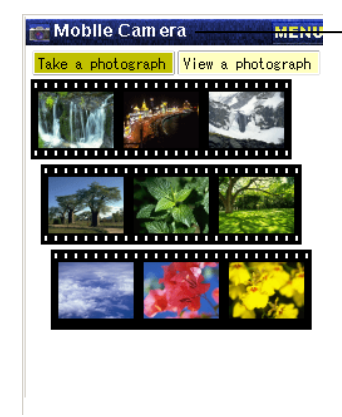

Screen title created with label

## **7.2.4.1 Property Settings**

The property settings of the label object are divided into the followings.

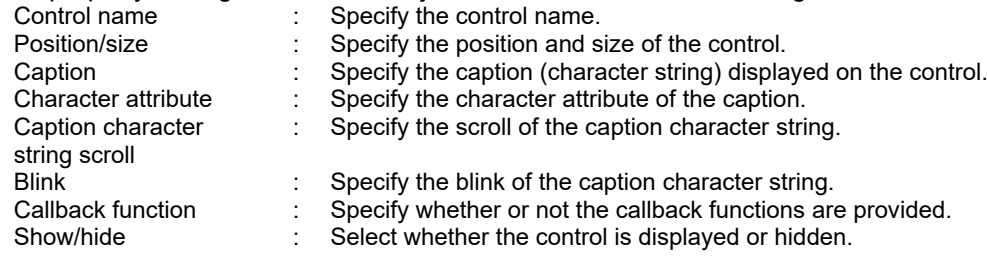

For properties, refer to "7.1 Common Functions of Controls".

## **7.2.5 List Object (GCList)**

The list object is a control for allowing the user to select from a list of several character strings.

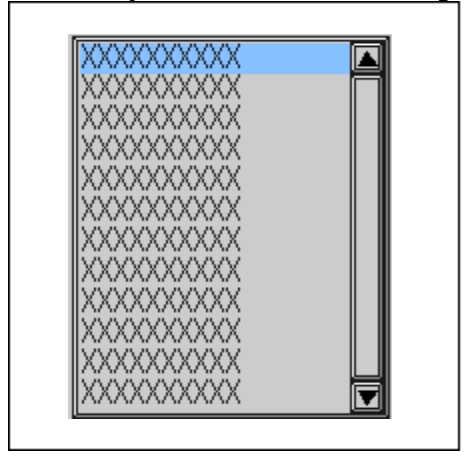

## **7.2.5.1 Property Settings**

The property settings of the list object are divided into the followings.

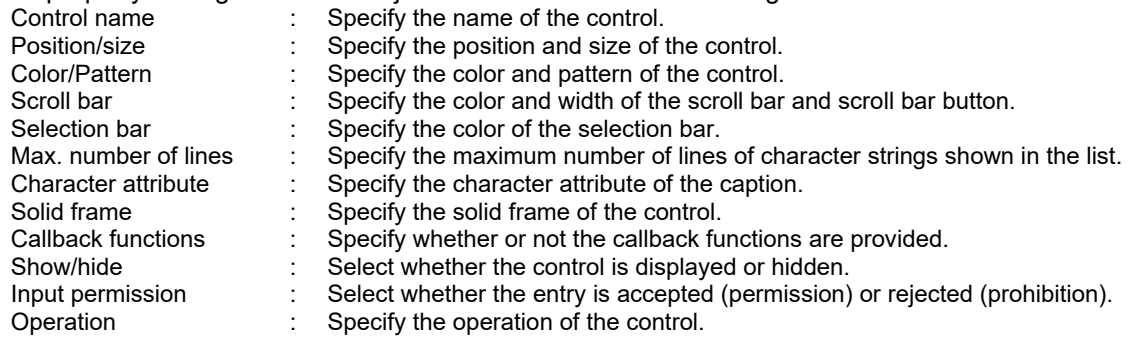

#### Color/Pattern

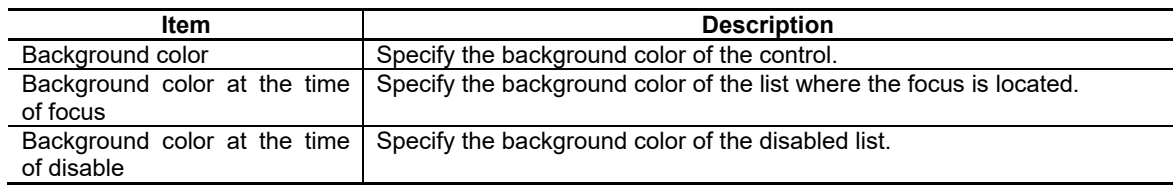

## NC Designer2 Instruction Manual

#### 7. Creating Controls

Scroll Bar

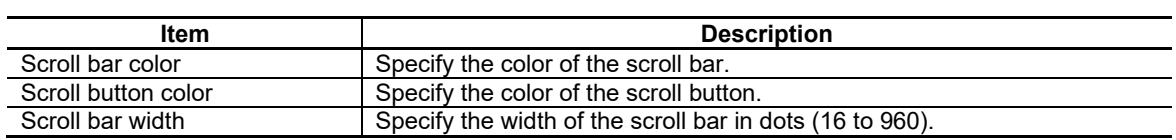

Selection Bar

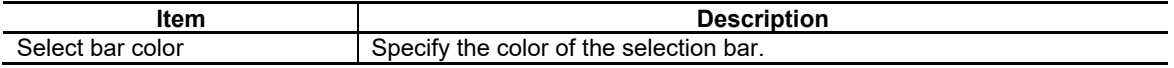

The scroll bar and selection bar settings are reflected on the following parts.

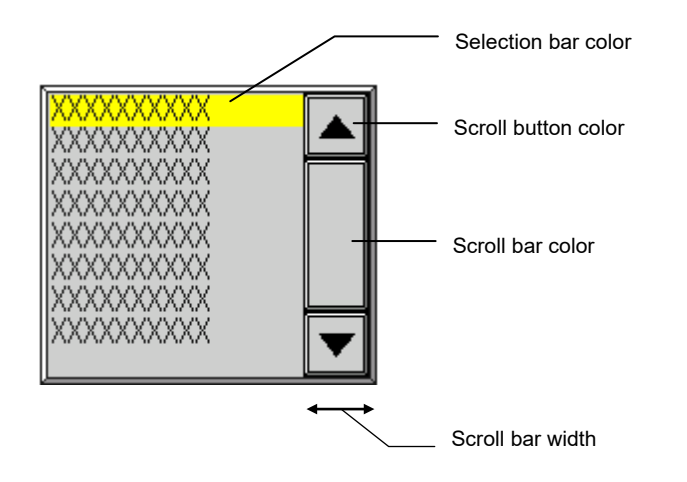

#### Max. Number of Lines

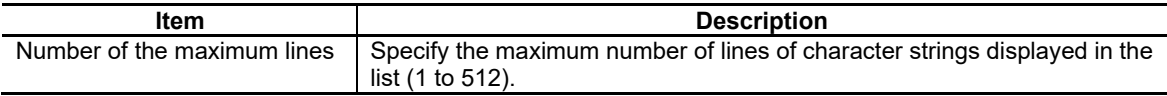

For the other properties, refer to "7.1 Common Functions of Controls".

#### **7.2.5.2 Complements**

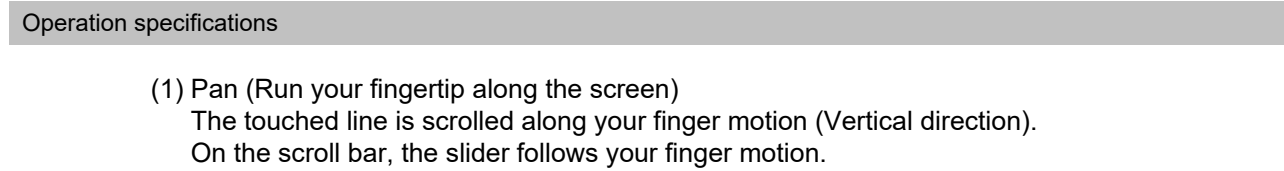

(2) Flick (Quickly run your fingertip along the screen) The screen is scrolled in the direction of your finger sweep (Vertical direction).

### **7.2.6 Picture Object (GCPicture)**

The picture object is a control where the image is switched according to the state of an external device or the internal state of software to notify the user of the state.

The picture supports up to 32 states. Each state has separate appearance.

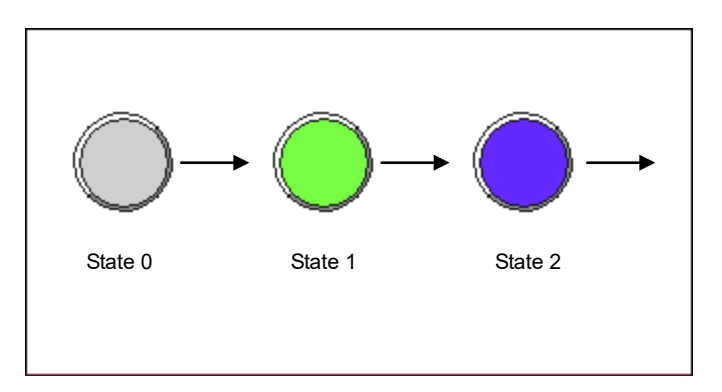

## **7.2.6.1 Property Setup Dialog**

Property setup dialog of picture object consists of the tabs relating to [Basic Settings] and [Advanced Settings]. Details of each tab will be described in the following sections.

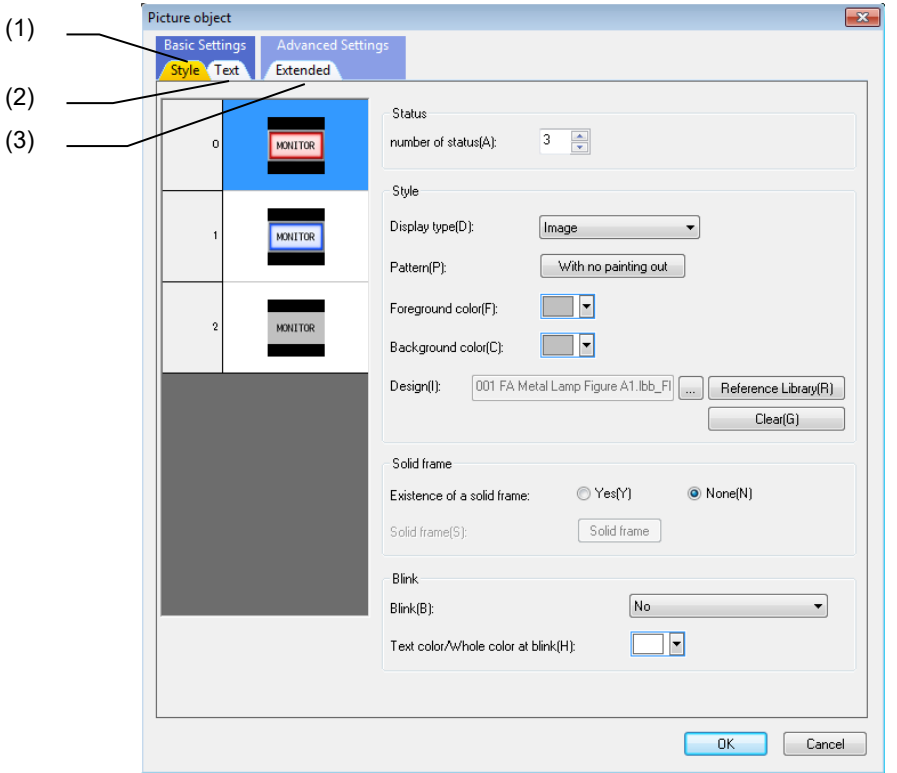

[Basic Settings] consists of two tabs.

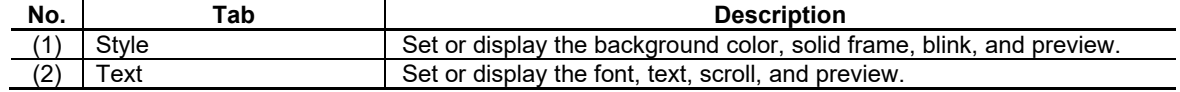

[Advanced Settings] consists of one tab.

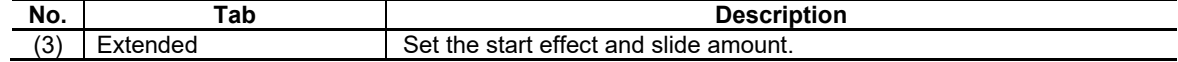

### **7.2.6.1.1 [Style] Tab**

In [Style] Tab, specify the background color, solid frame, and blink, etc.

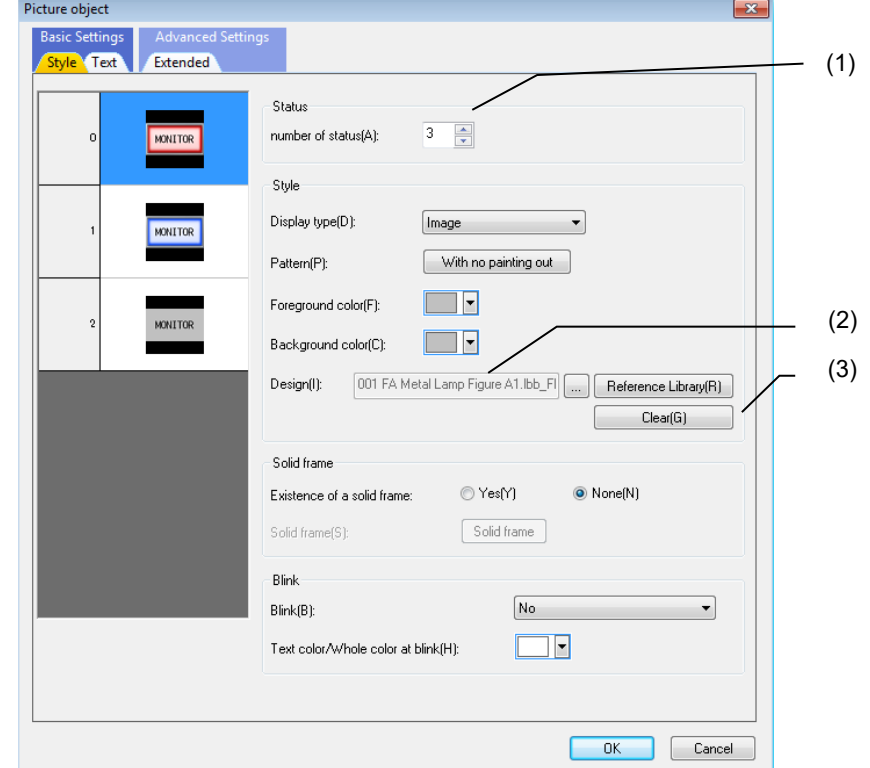

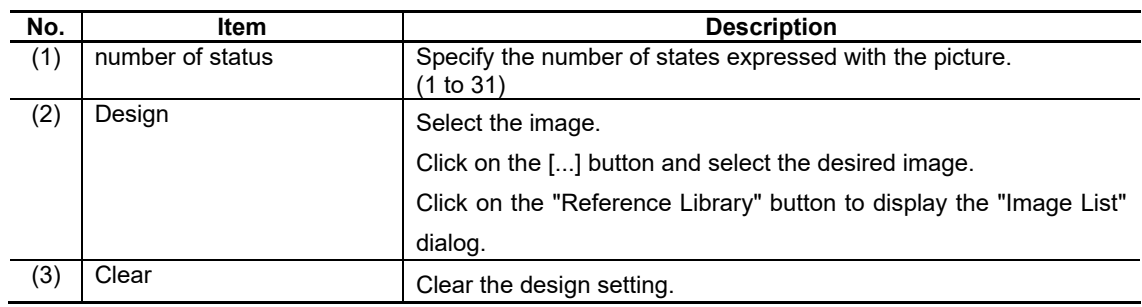

For the items other than the above, refer to "7.1.16.1.1 [Style] Tab".

# **7.2.6.1.2 [Text] Tab**

In [Text] tab, specify the font, text, and scroll, etc.

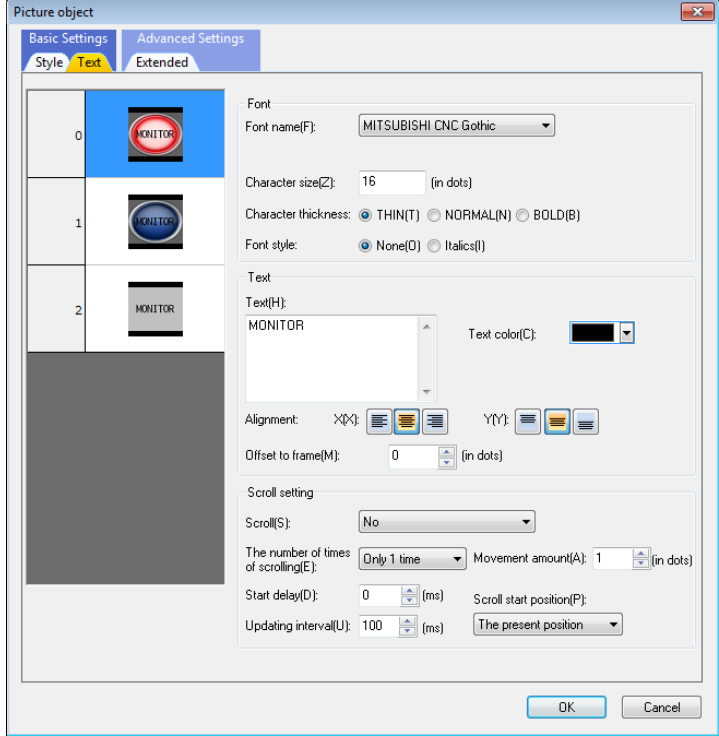

For each item, refer to "7.1.16.1.2 [Text] Tab".

## **7.2.6.1.3 [Extended] Tab**

In [Extended] tab, specify the start effect and slide amount.

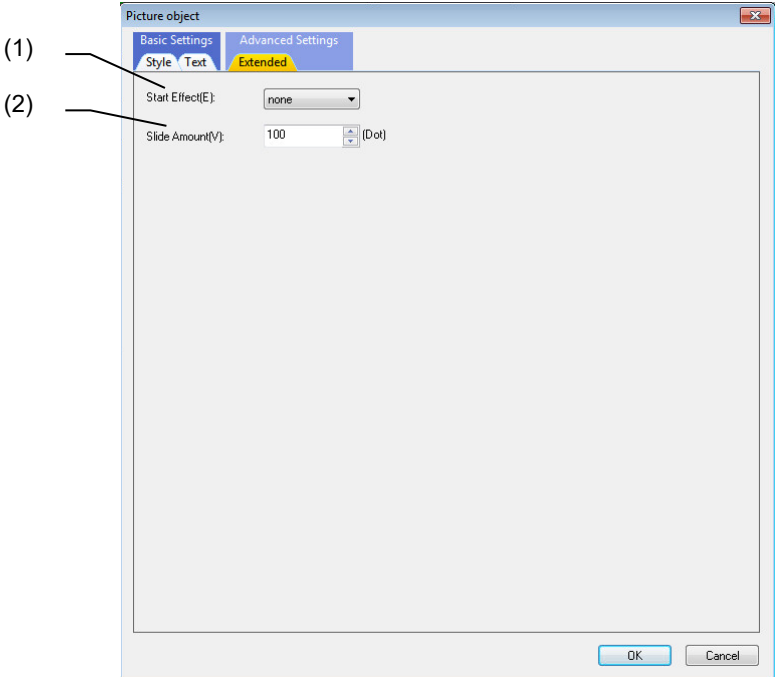

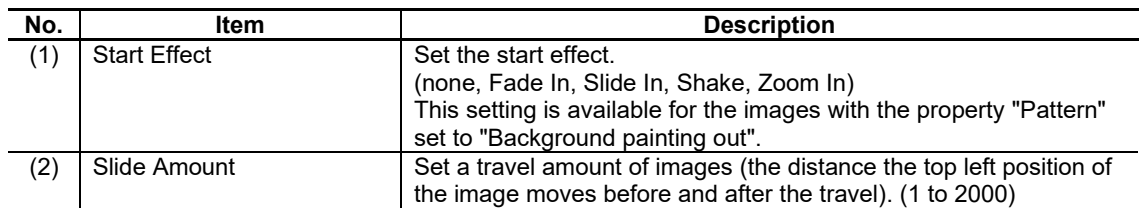

## **7.2.6.2 Property Settings**

The property settings of the picture object are divided into the followings.

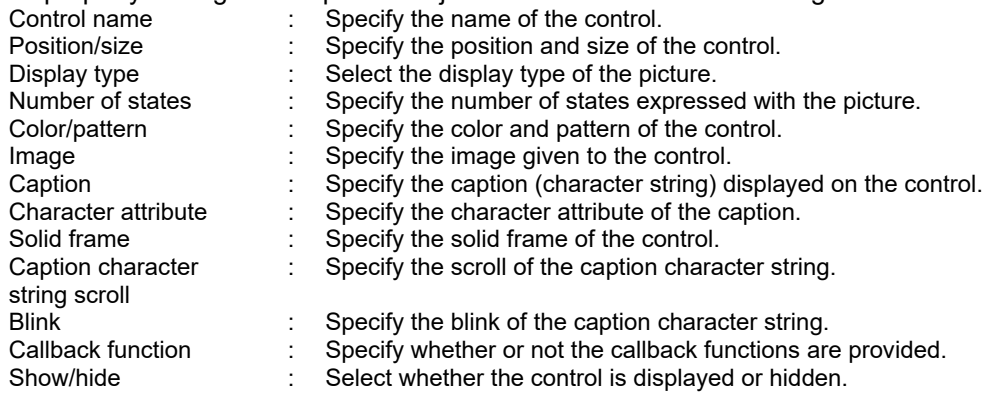

# NC Designer2 Instruction Manual

#### 7. Creating Controls

#### Display

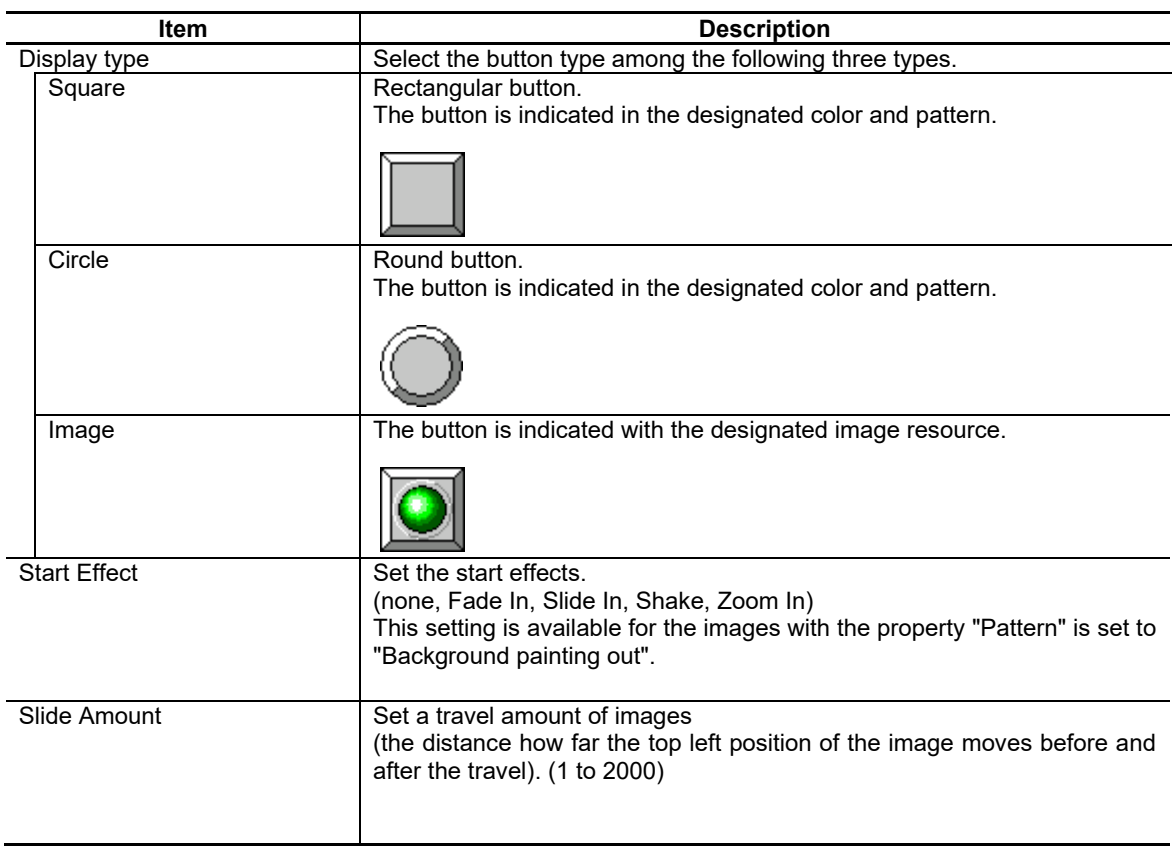

#### Number of States

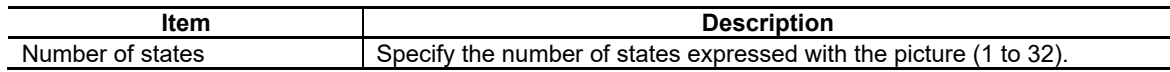

#### Color/Pattern/Image

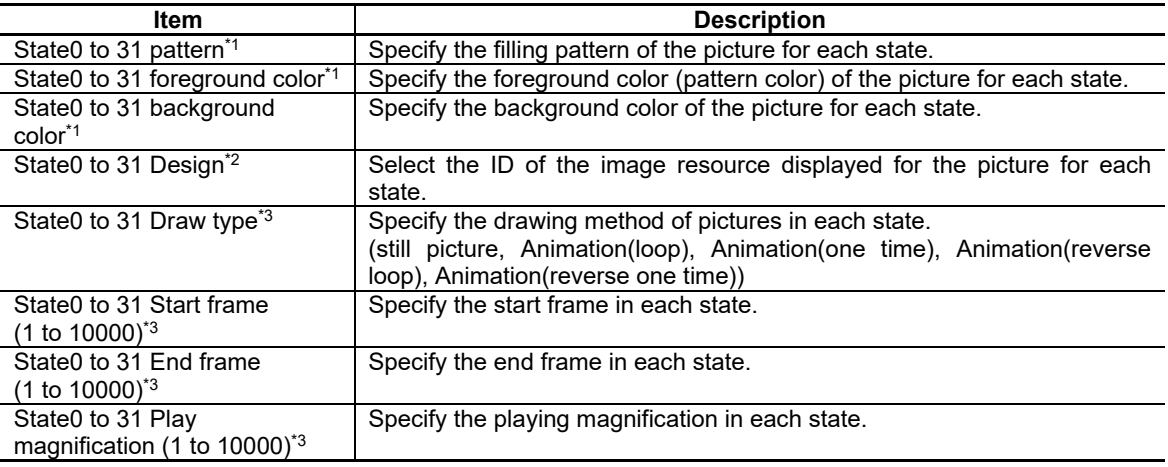

\*1: The setting is valid if the [Display type] is "Square" or "Circle".

\*2: The setting is valid if the [Display type] is "Image".

\*3: This setting is used if the animation file is set to [Design].

For the other properties, refer to "7.1 Common Functions of Controls".

### **7.2.7 Check Box Object (GCCheckBox)**

The check box object is a control where the ON/OFF state is held and the ON/OFF state is graphically displayed upon a user-driven state change.

The check box holds the ON/OFF state internally, and the state changes according to events.

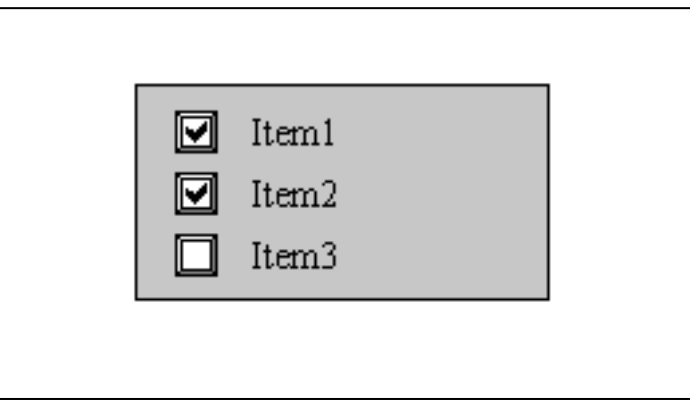

## **7.2.7.1 Property Settings**

The property settings of the check box object are divided into the followings.

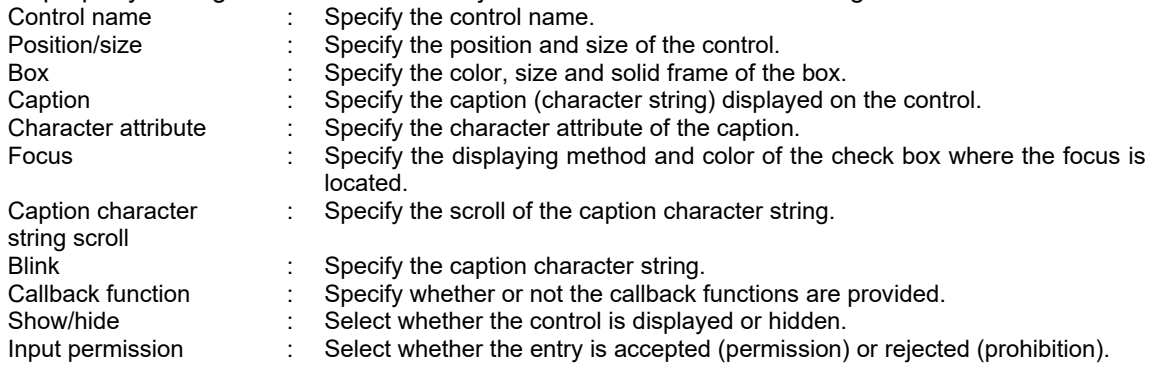

## NC Designer2 Instruction Manual

### 7. Creating Controls

Box

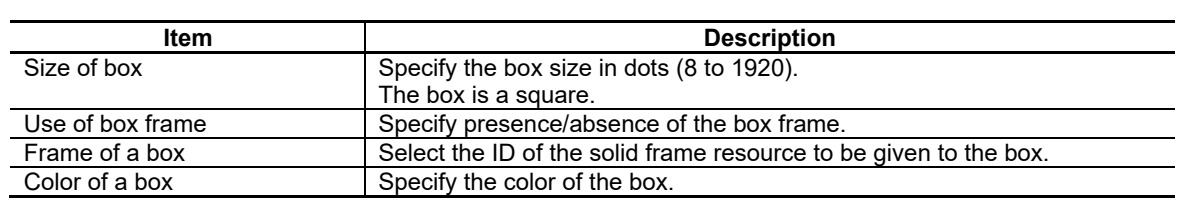

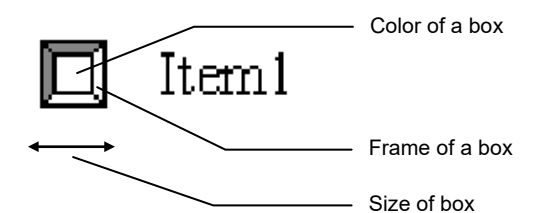

#### Focus

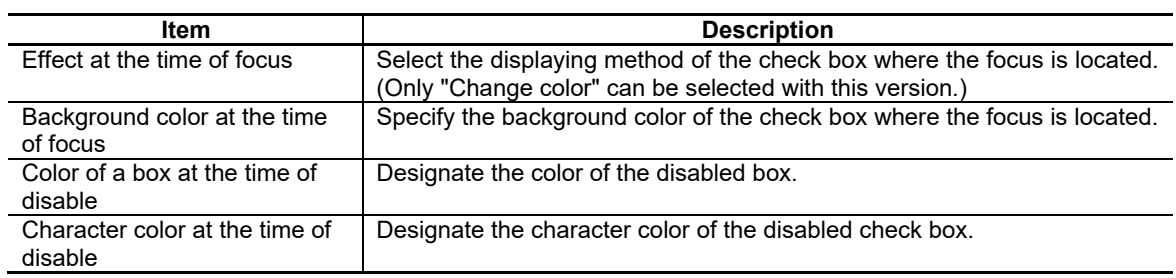

For the other properties, refer to "7.1 Common Functions of Controls".

## **7.2.8 Radio Button Object (GCRadioButton)**

The radio button object is a control for realizing exclusive selection among a group of multiple radio buttons.

The radio button holds the ON/OFF state internally, and the state changes according to events.

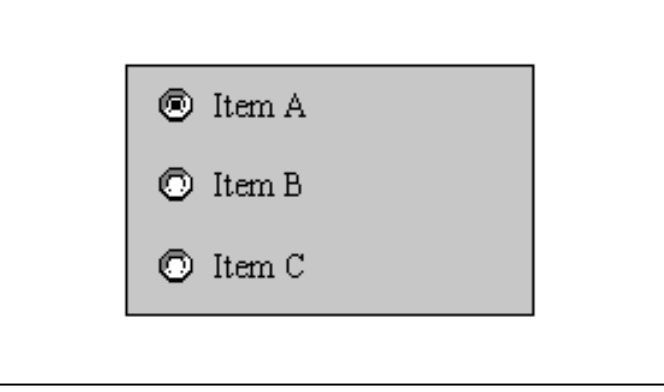

## **7.2.8.1 Property Settings**

The property settings of the radio button object are divided into the followings.

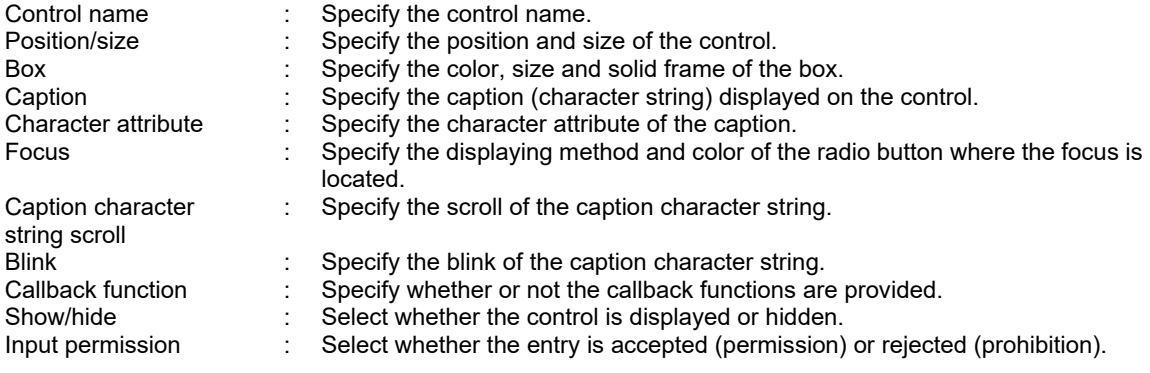

## NC Designer2 Instruction Manual

### 7. Creating Controls

Box

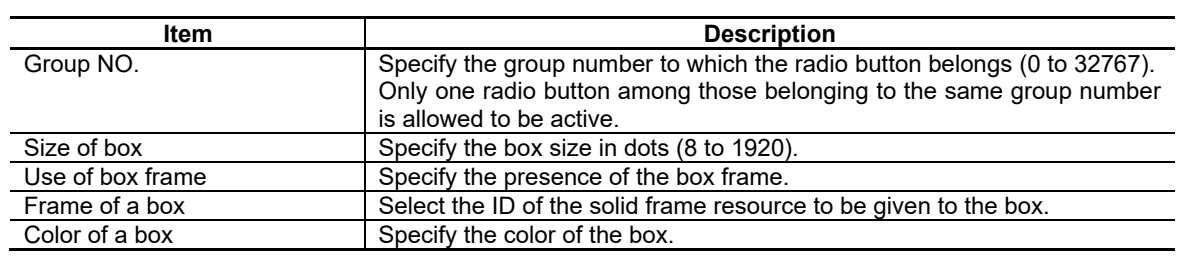

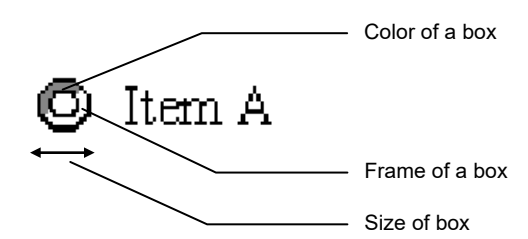

Focus

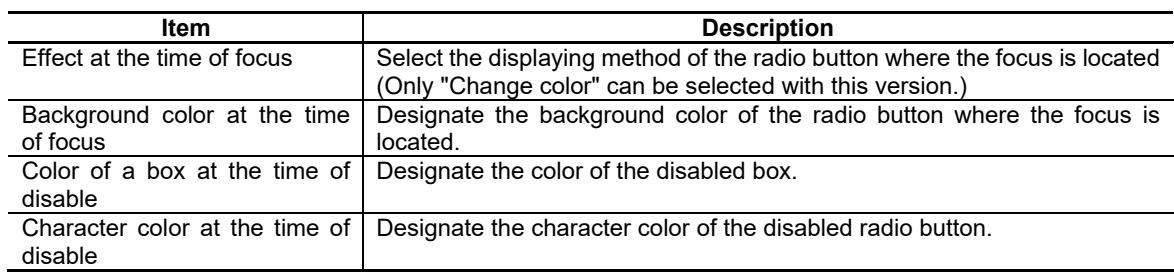

For the other properties, refer to "7.1 Common Functions of Controls".

## **7.2.9 Progress Bar Object (GCProgressBar)**

The progress bar object is a control expressing the progress of a process with the filled amount.

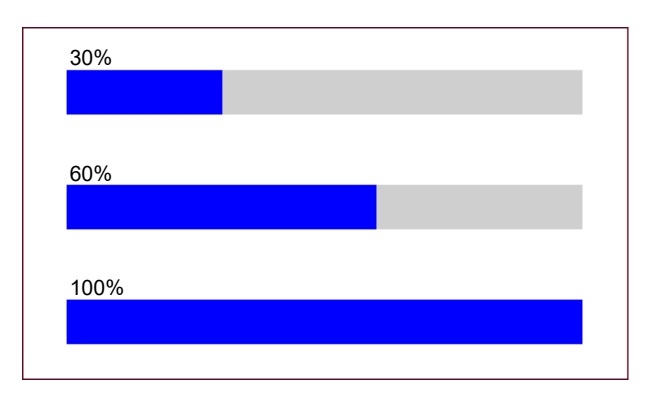

# **7.2.9.1 Property Settings**

The property settings of the progress bar object are divided into the followings.

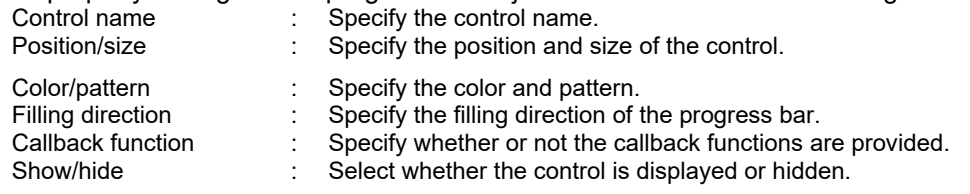
#### Color/Pattern

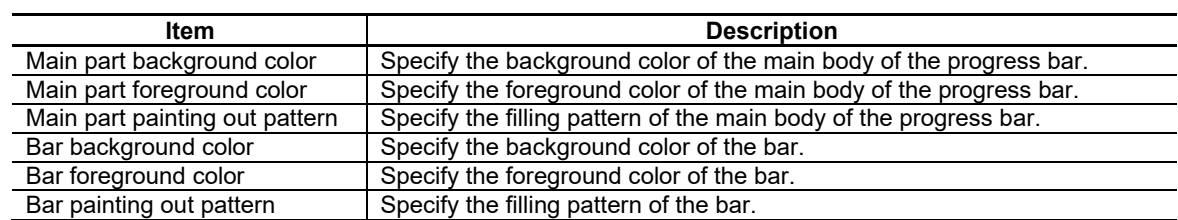

The color settings are reflected in the following way.

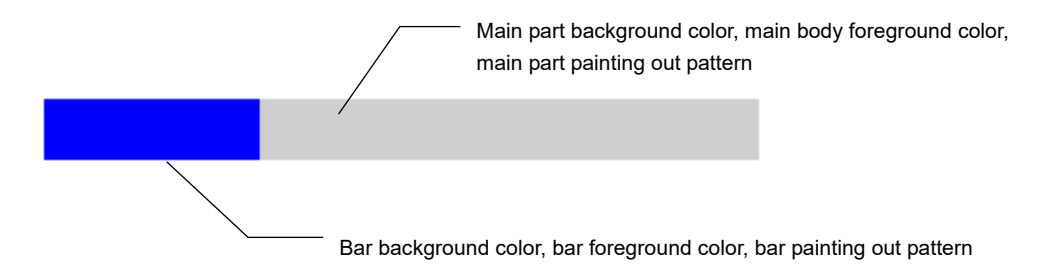

### Filling Direction

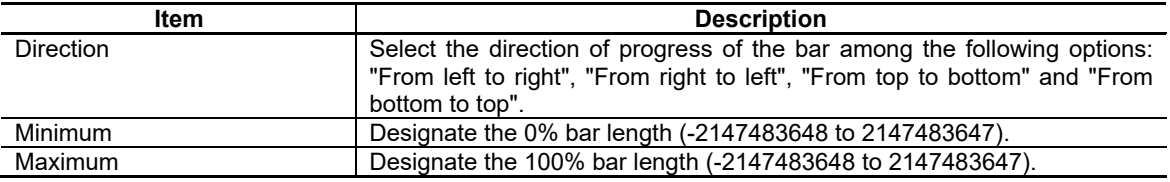

For the other properties, refer to "7.1 Common Functions of Controls".

# **7.2.10 HTML Browser Object (GCHtmlBrowser)**

The HTML browser object is a control displayed on the screen upon interpretation of the data of an HTML file.

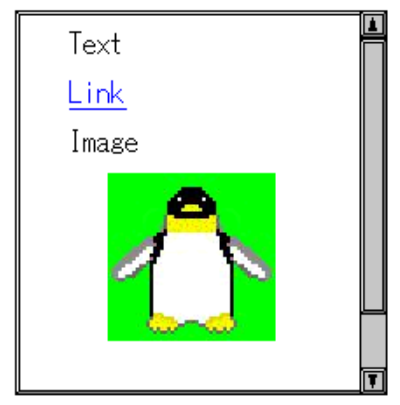

# **7.2.10.1 Property Setup Dialog**

Property setup dialog of HTML browser control consists of the tab relating to [Basic Settings]. Details of the tab will be described in the following sections.

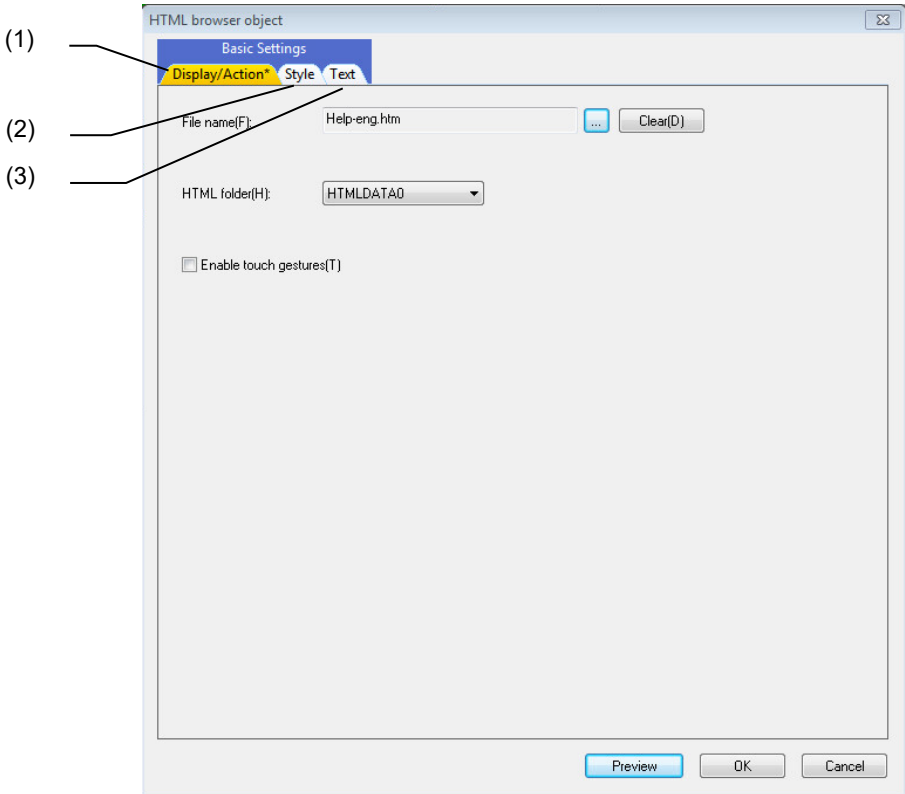

#### [Basic Settings] consists of three tabs.

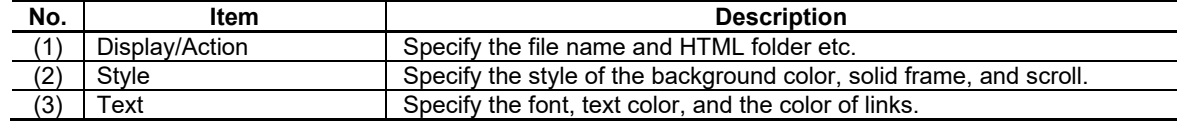

# **7.2.10.1.1 [Display/Action] Tab**

In [Display/Action] tab, specify the file name and HTML folder etc.

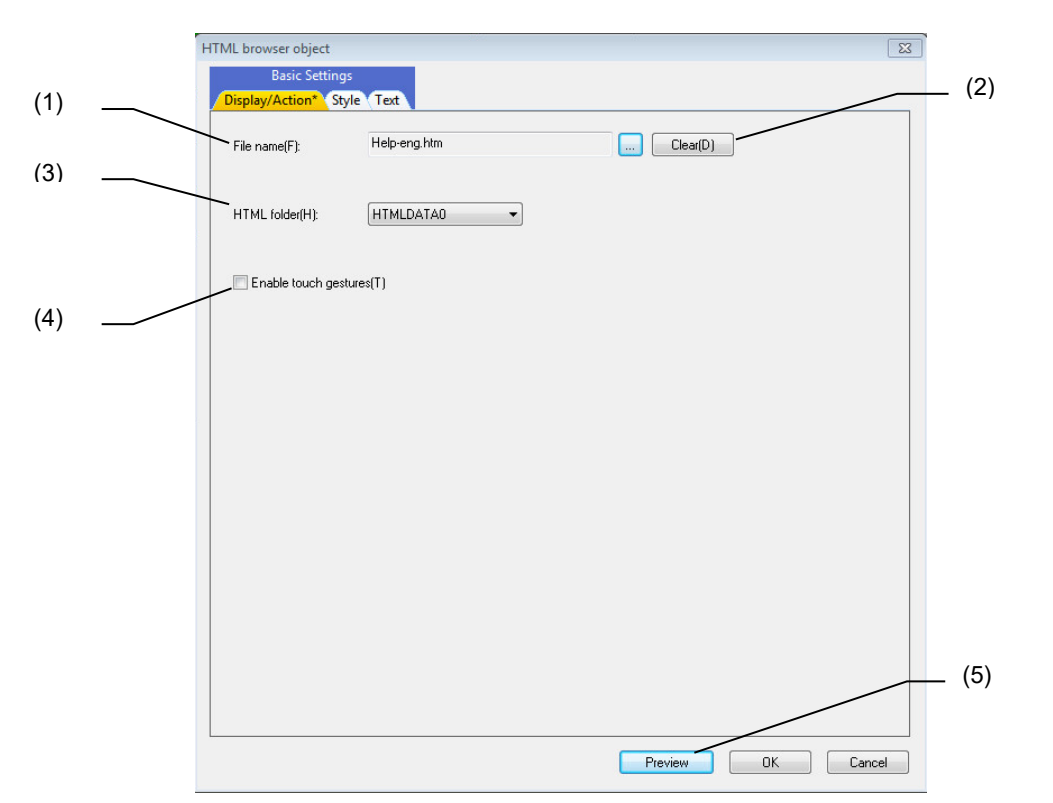

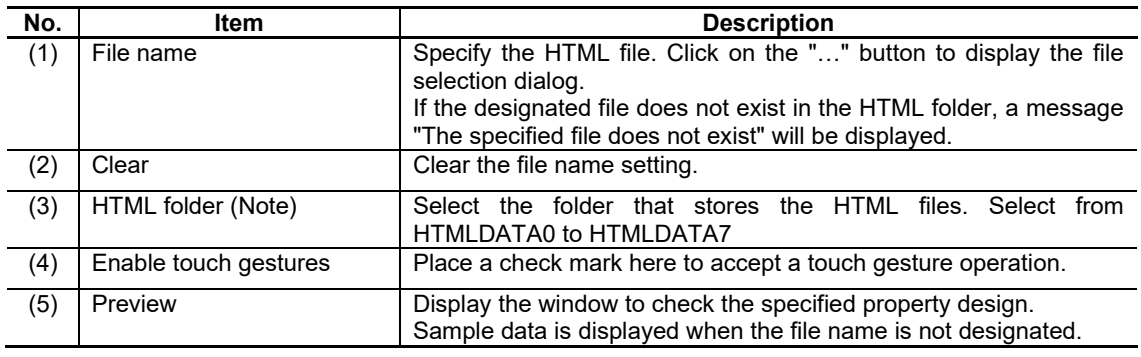

(Note) Description of the HTML file designated in file name is displayed on the preview regardless of the HTML folder setting.

# **7.2.10.1.2 [Style] Tab**

In [Style] tab, specify the background color, solid frame, and the scroll setting.

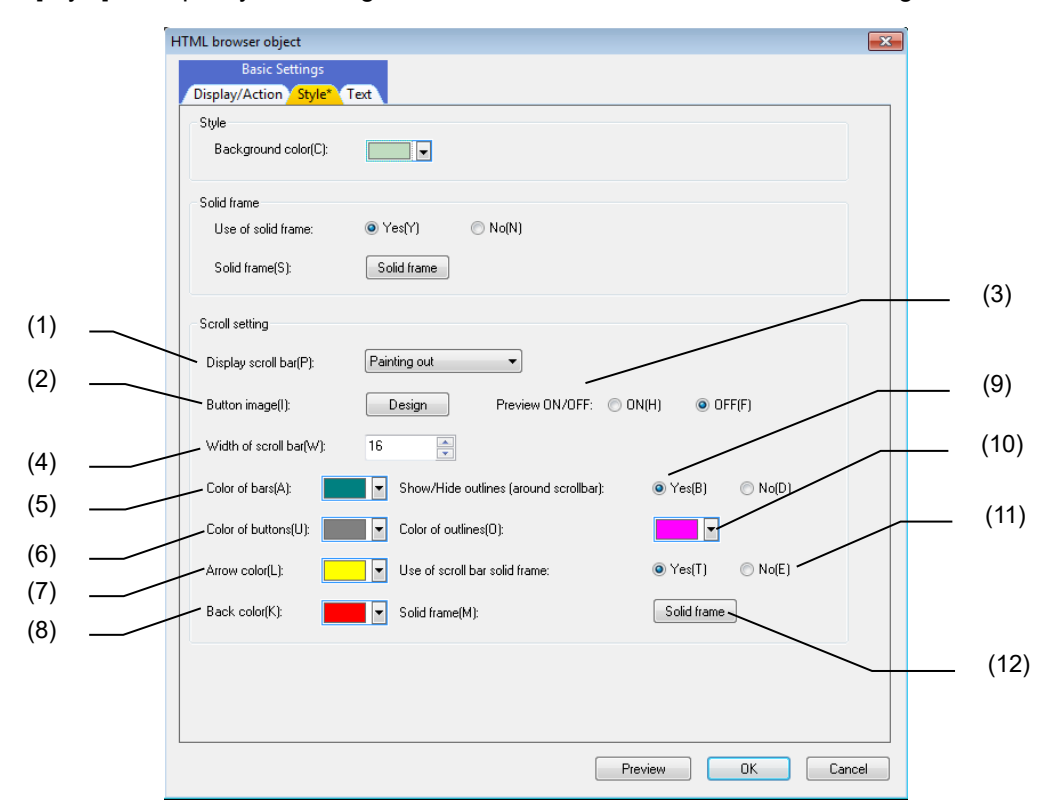

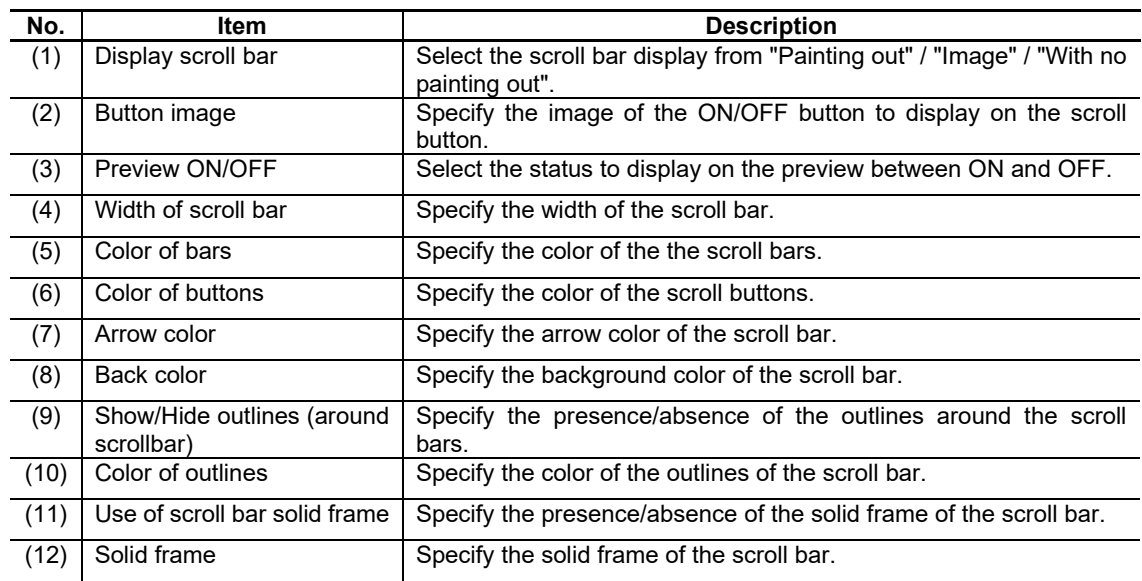

For the items other than the above, refer to "7.1.16.1.1 [Style] Tab".

# **7.2.10.1.3 [Text] Tab**

In [Text] tab, specify the text color and color for the links.

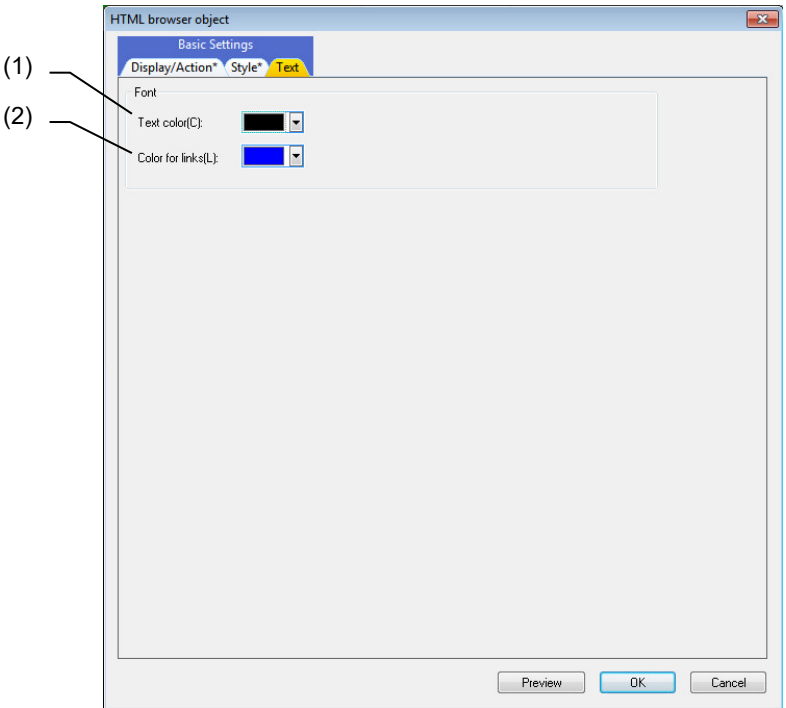

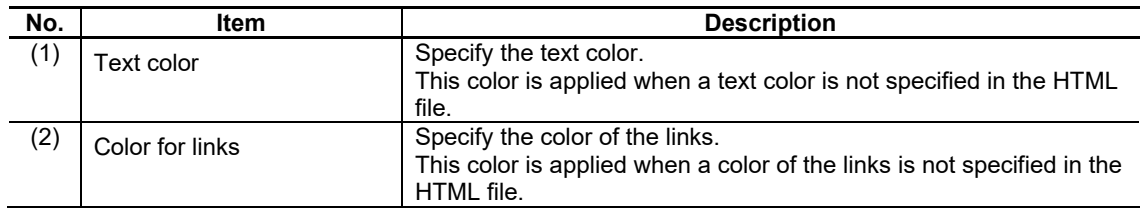

# **7.2.10.2 Property Settings**

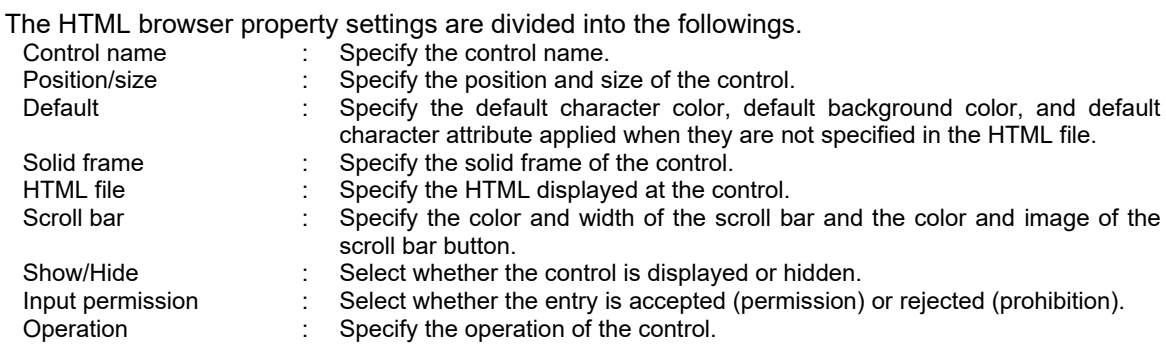

# Default

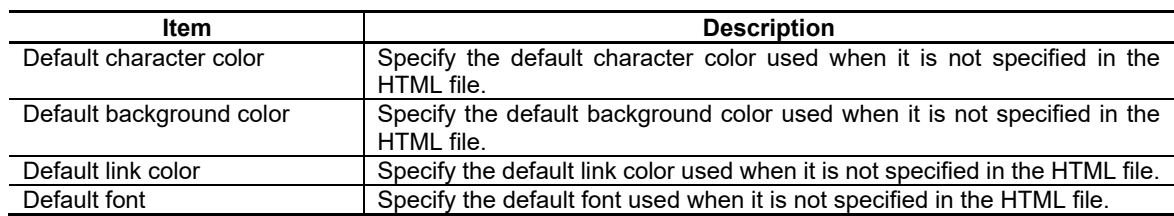

#### 7. Creating Controls

#### HTML File

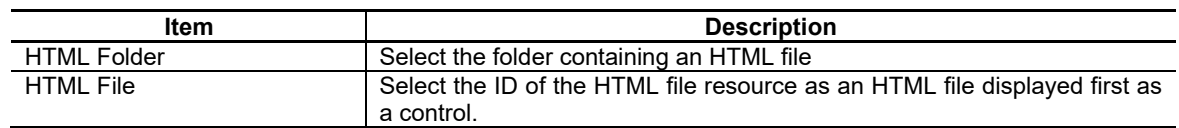

# *NOTE*<br>◆ To ste

To store HTML files in HTML folders, absolute paths have to be defined in the Config.ini file. The relationship between the description in the combo boxes and actual folders is shown below.

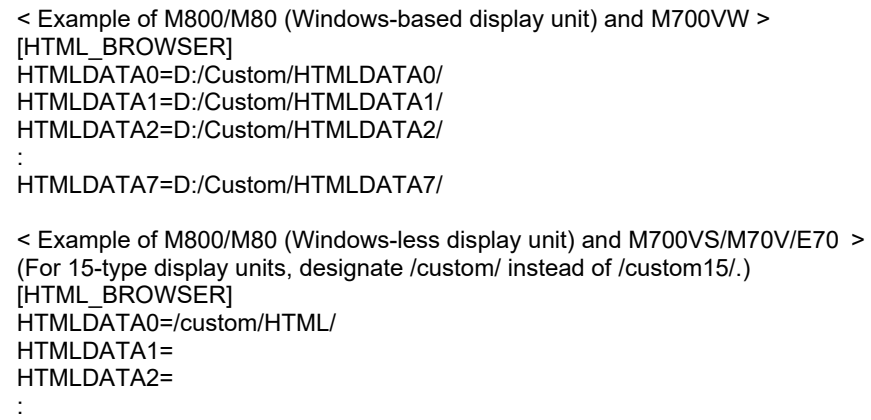

HTMLDATA7=

#### Scroll Bar

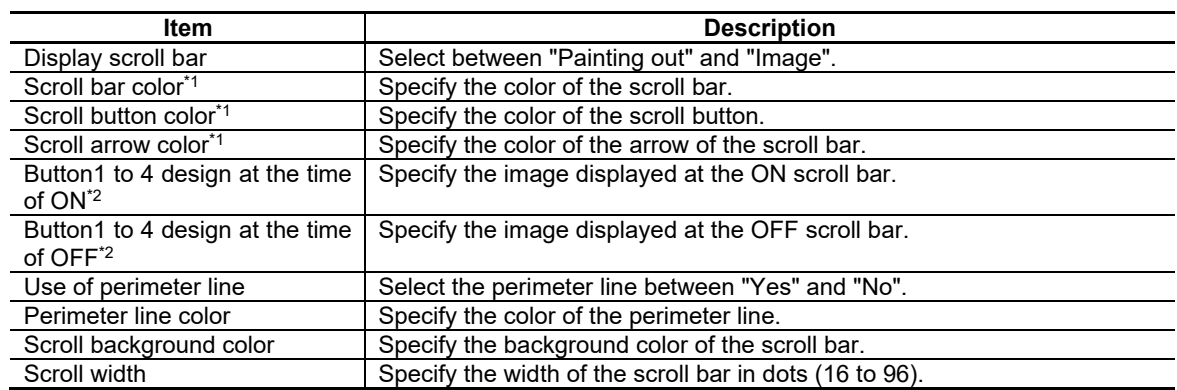

\*1: The setting is valid if "display scroll bar" is "painting out".

\*2: The setting is valid if "display scroll bar" is "image".

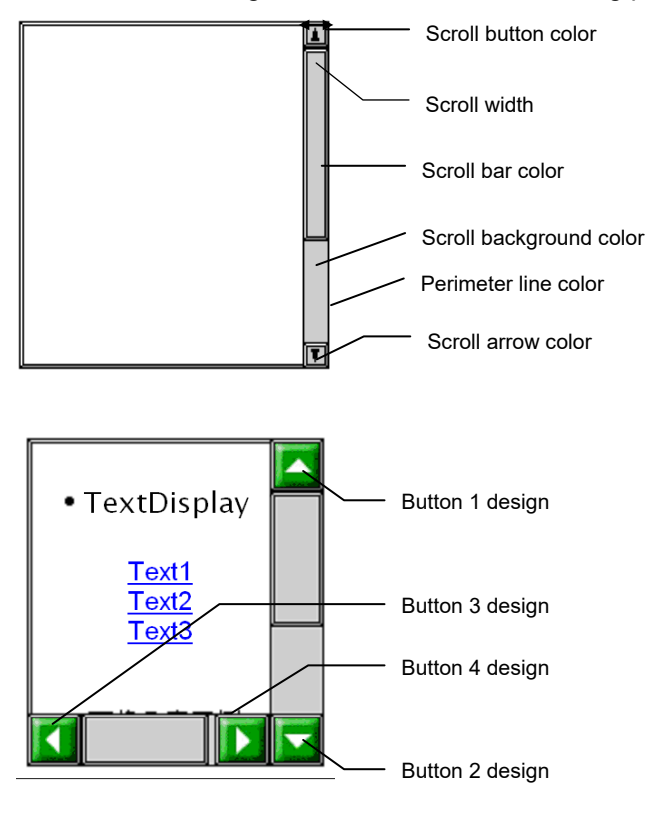

The scroll bar settings are reflected on the following parts.

# *NOTE*

If the displaying area of the HTML file is larger than that of the HTML browser control, the vertical and/or horizontal scroll bar(s) is (are) displayed. If the displaying area of the HTML file is smaller than that of the HTML browser control, the remaining screen area is filled with the background color and no scroll bar is displayed.

For the other properties, refer to "7.1 Common Functions of Controls".

# **7.2.10.3 Complements**

Operation specifications

(1) Pan (Run your fingertip along the screen)

The screen is scrolled along your finger motion (Vertical, horizontal or diagonal direction). On the scroll bar, the slider follows your finger motion and moves in the direction of each bar.

(2) Flick (Quickly run your fingertip along the screen) The screen is scrolled in the direction of your finger sweep (Vertical or horizontal direction).

# **7.2.11 Scroll Bar Object (GCScrollBarEx)**

The scroll bar object is a sliding button used to scroll the screen image up/down or left/right. The scroll bar includes two types: vertical scroll bar for vertical movement and horizontal scroll bar for horizontal movement.

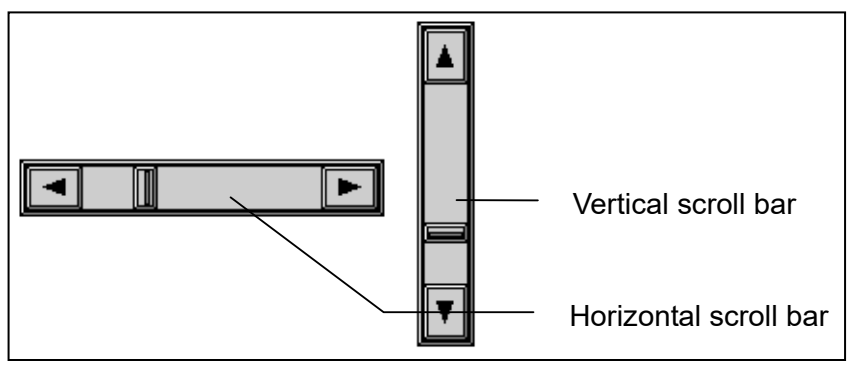

# **7.2.11.1 Property Settings**

The Property settings of the scroll bar are divided into the followings. The same settings are used for both the vertical and horizontal scroll bars.

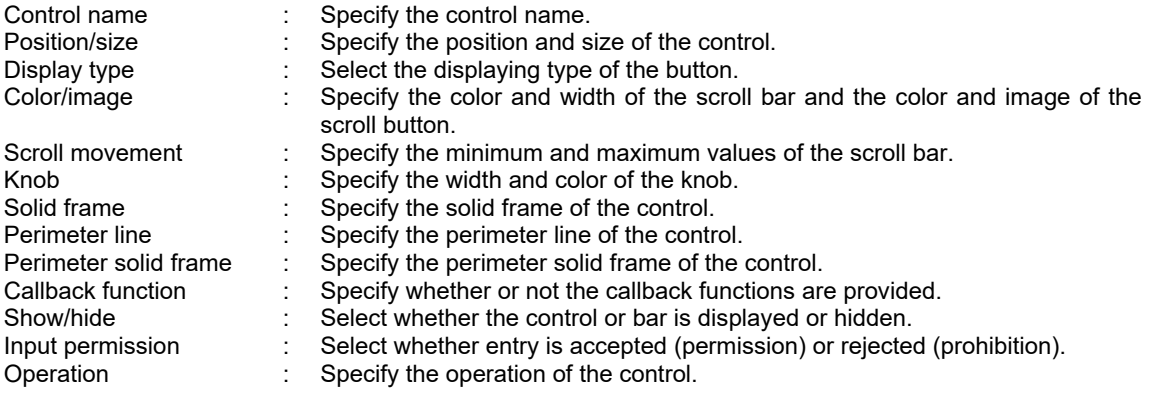

# 7. Creating Controls

J.

#### Display Type

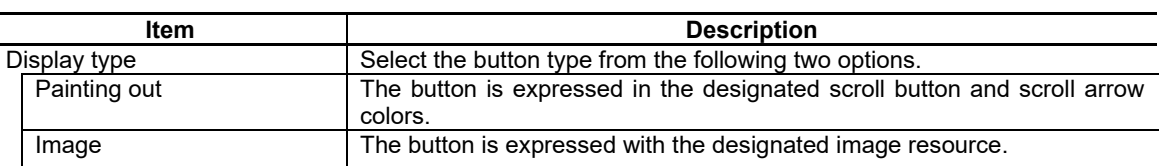

## Color/Image

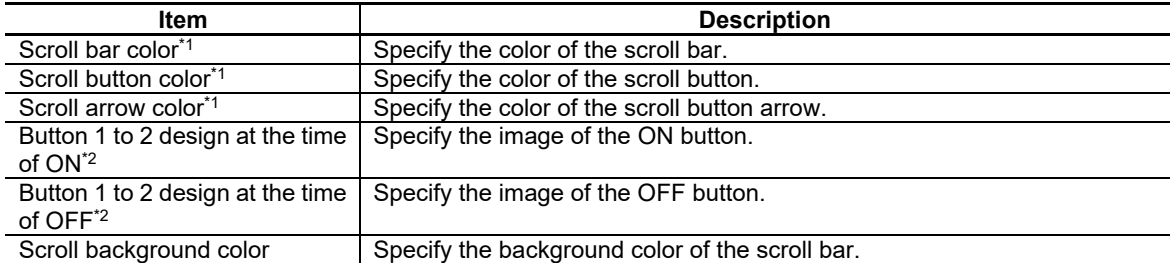

\*1: The setting is valid if the [Display type] is "Painting out".

\*2: The setting is valid if the [Display type] is "Image".

The scroll bar settings are reflected on the following parts.

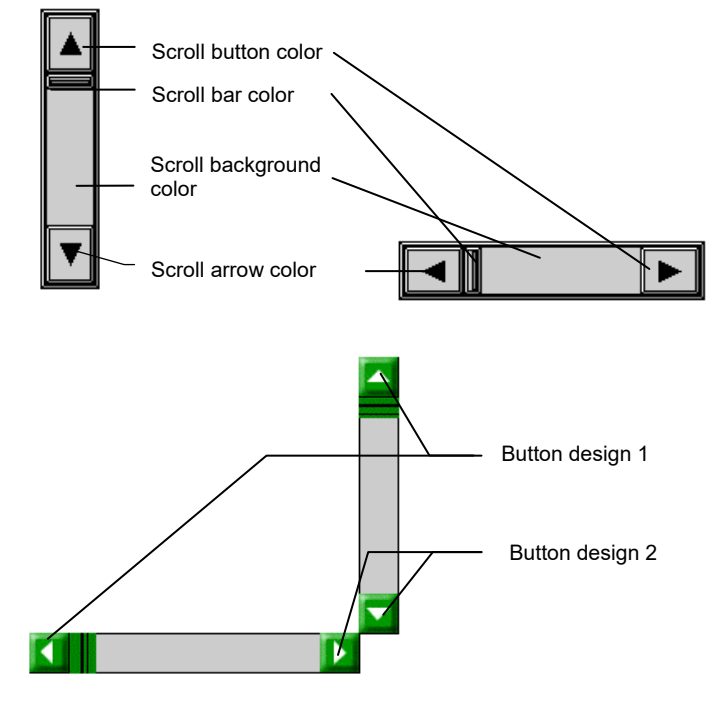

#### 7. Creating Controls

#### Scroll Movement

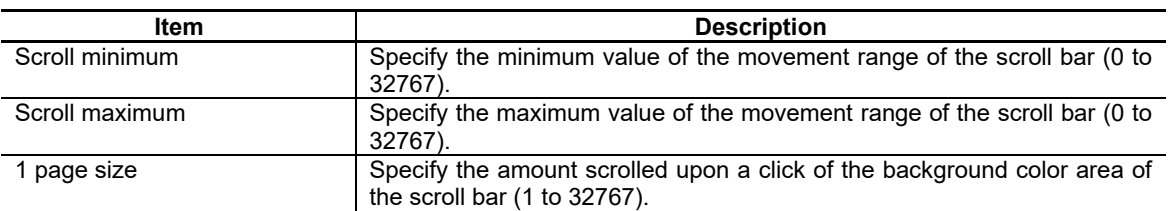

#### Knob

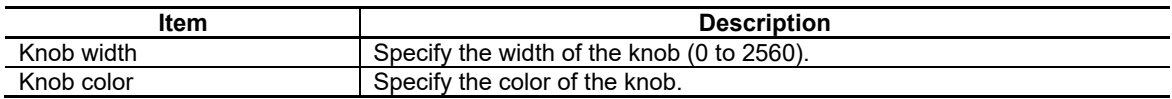

#### Perimeter Line

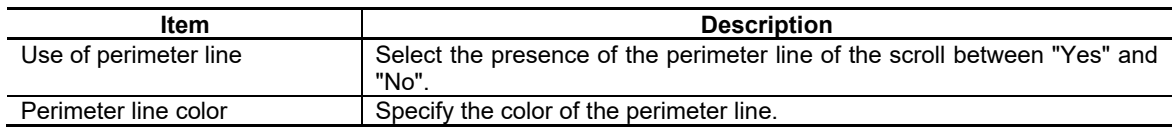

#### Perimeter Solid Frame

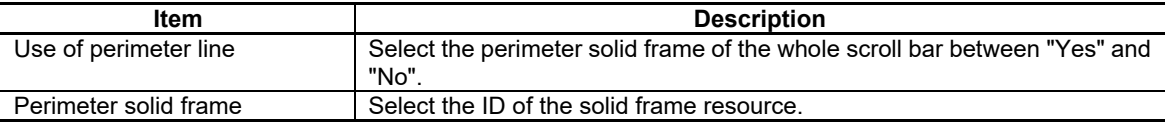

The knob, solid frame, perimeter line, and perimeter solid frame settings are reflected on the following parts.

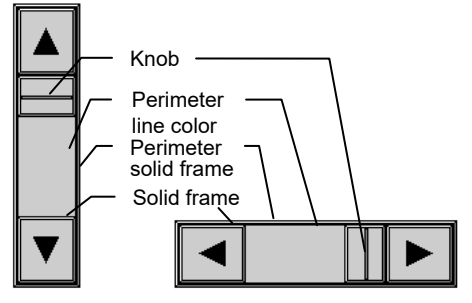

For the other properties, refer to "7.1 Common Functions of Controls".

# **7.2.11.2 Complements**

## Operation specifications

(1) Pan (Run your fingertip along the screen)

On the scroll bar, the slider follows your finger motion and moves in the direction of each bar (Vertical or horizontal direction).

# **7.2.12 Edit Control Object (GCEdit)**

The edit control object is a control for displaying, inserting or overwriting a character string in the designated rectangle. The cursor is displayed and carriage return can be entered.

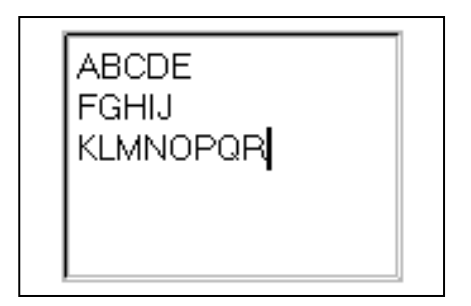

# **7.2.12.1 Property Settings**

The property settings of the edit control object are divided into the followings.

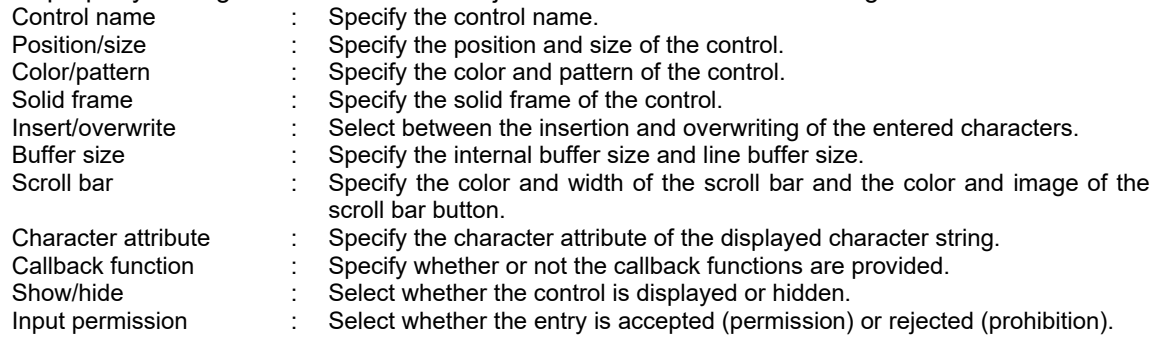

Insert/Overwrite

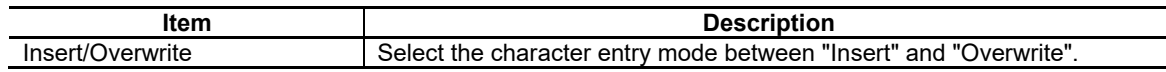

#### Buffer Size

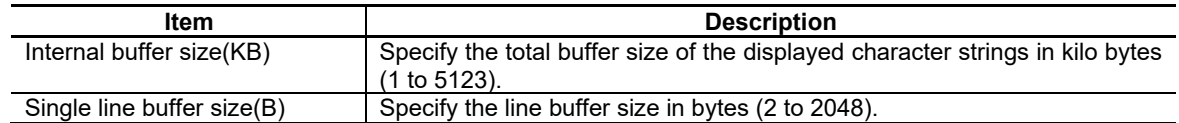

# *NOTE*

- The calculation method of the buffer size is shown below.
	- $\cdot$  (Line buffer size) = (1 character (2B)) x (number of characters in line)
	- $\cdot$  (Internal buffer size) = ((line buffer size) x (number of lines)) / 1000
- If characters exceeding the buffer size are entered, characters are stored up to the limit and overflowing characters are abandoned.

#### 7. Creating Controls

#### Scroll Bar

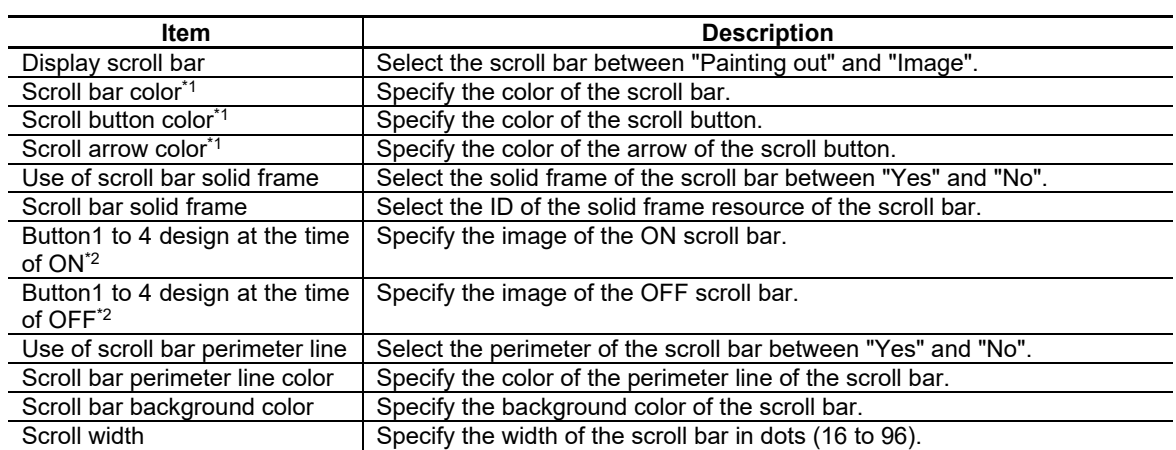

\*1: The setting is valid if [Display scroll bar] is "Painting out".

\*2: The setting is valid if [Display scroll bar] is "Image".

The scroll bar settings are reflected on the following parts.

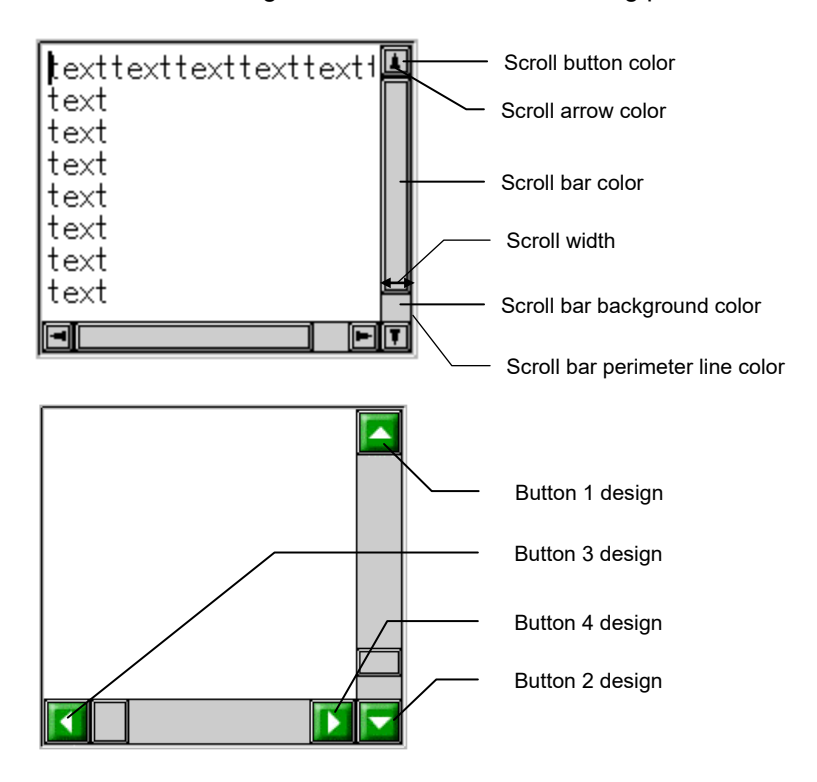

For the other properties, refer to "7.1 Common Functions of Controls"

# **7.2.13 Table Object (GNCTable)**

Table control (GNCTable) is a control that uses cells with the number (n) of rows and columns to manage and display the character string data. Each row and column can have its own title.

# **7.2.13.1 Property Settings**

The property settings of the table control object are divided into the followings.

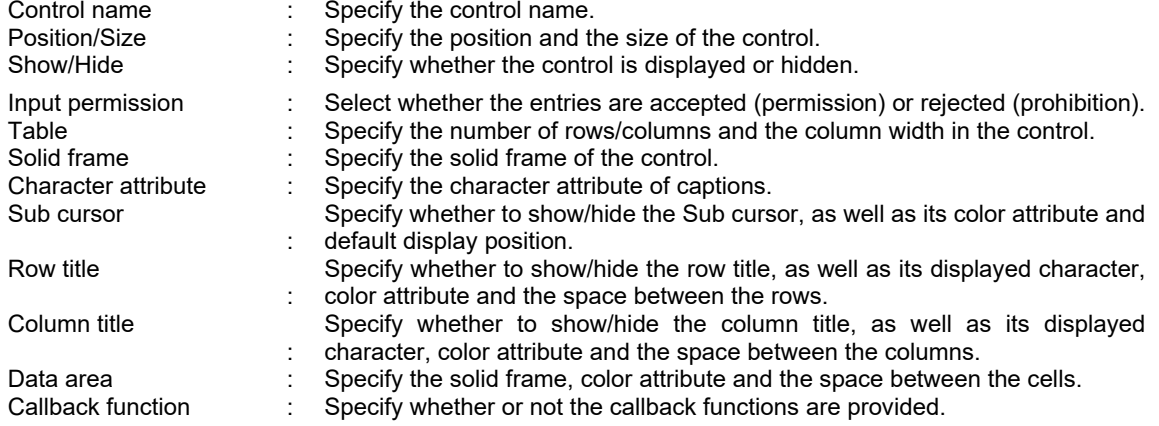

#### Table

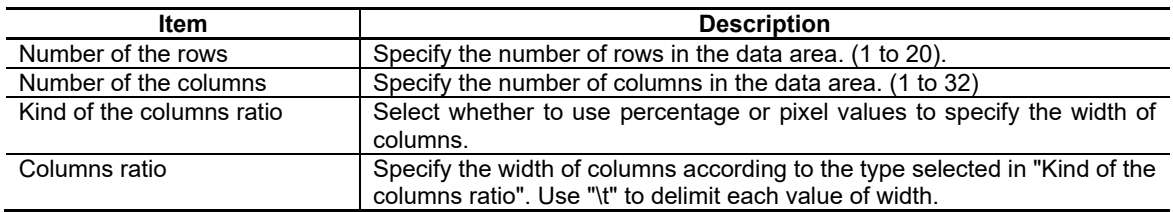

#### Sub Cursor

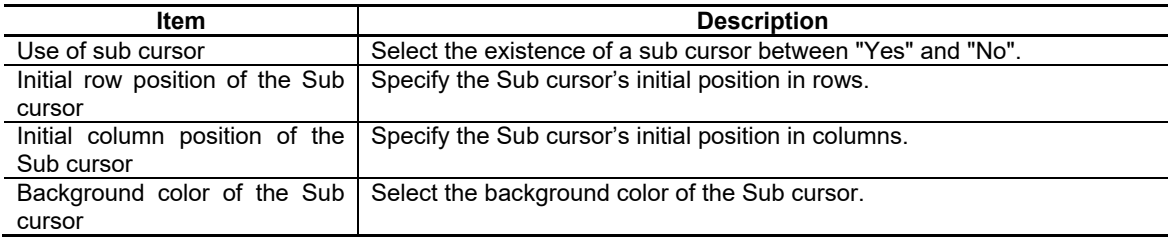

# 7. Creating Controls

#### Row Title

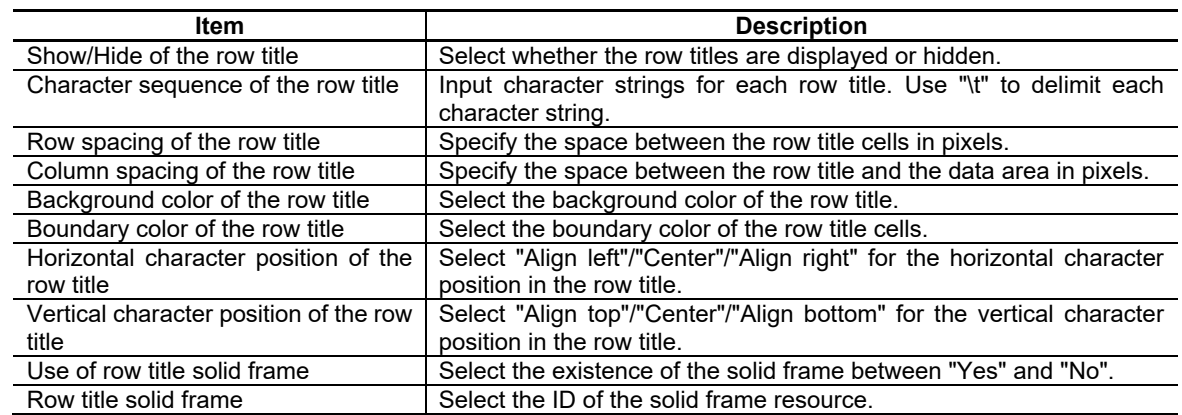

#### Column Title

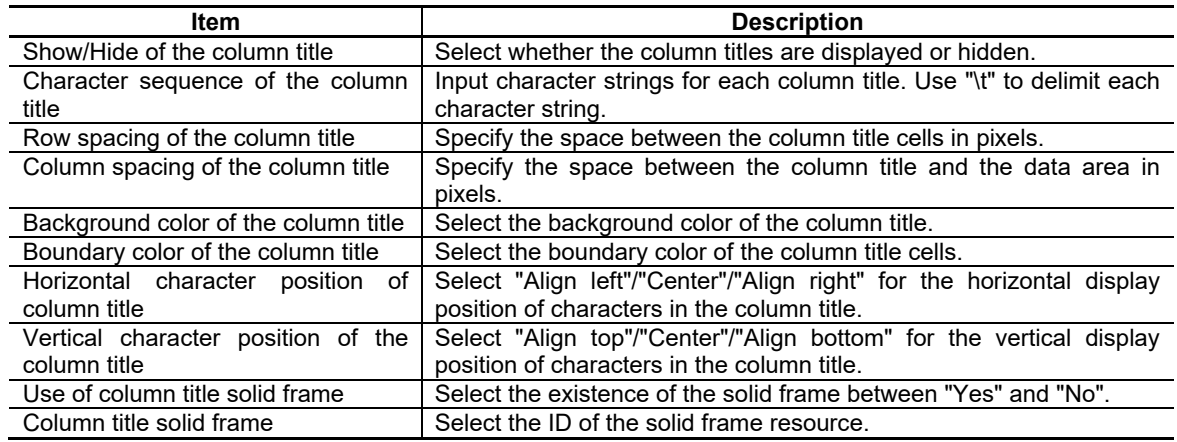

## Data Area

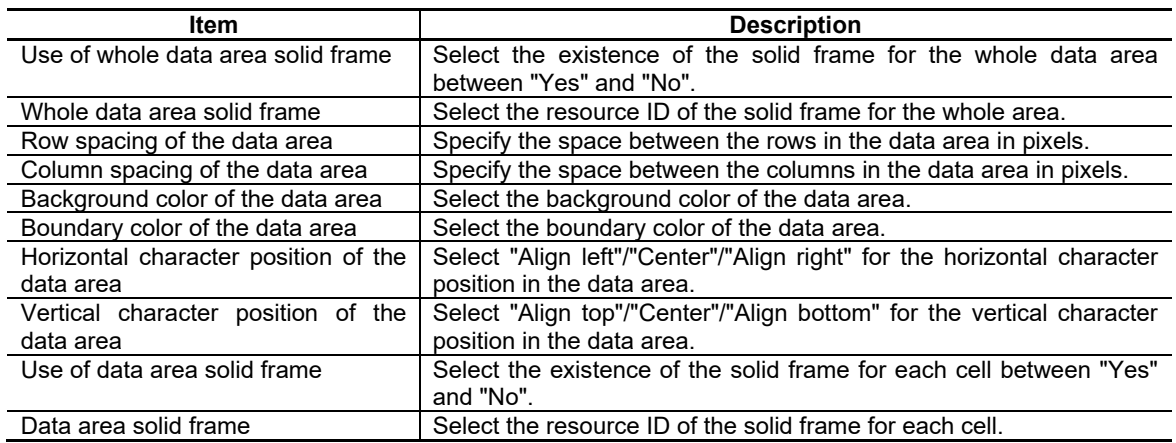

# 7. Creating Controls

Callback Function

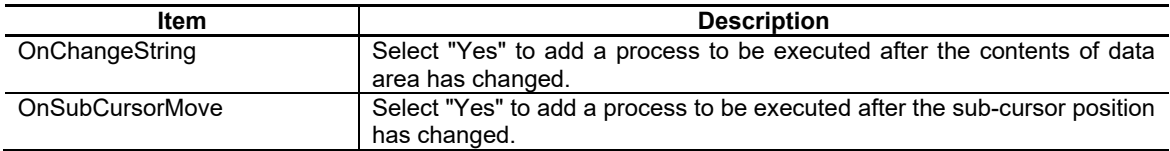

For the other properties, refer to "7.1 Common Functions of Controls".

# **7.2.13.2 Complements**

## Movement of the Sub Cursor

The following table shows how the Sub cursor moves in the table control object.

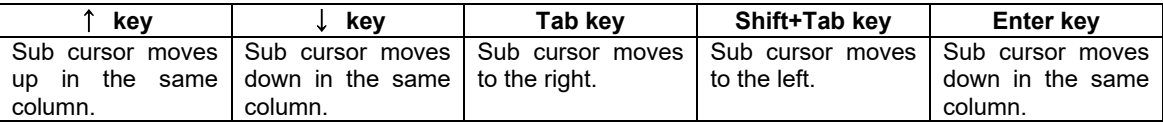

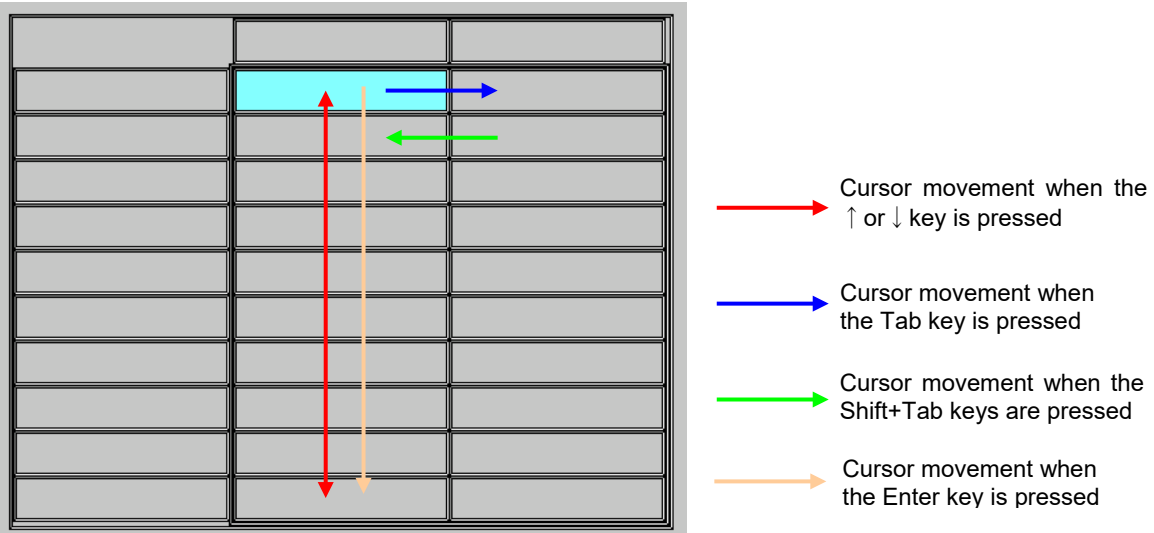

#### Usage Examples

The followings show the initial display of the control object and the screen images when the properties were changed.

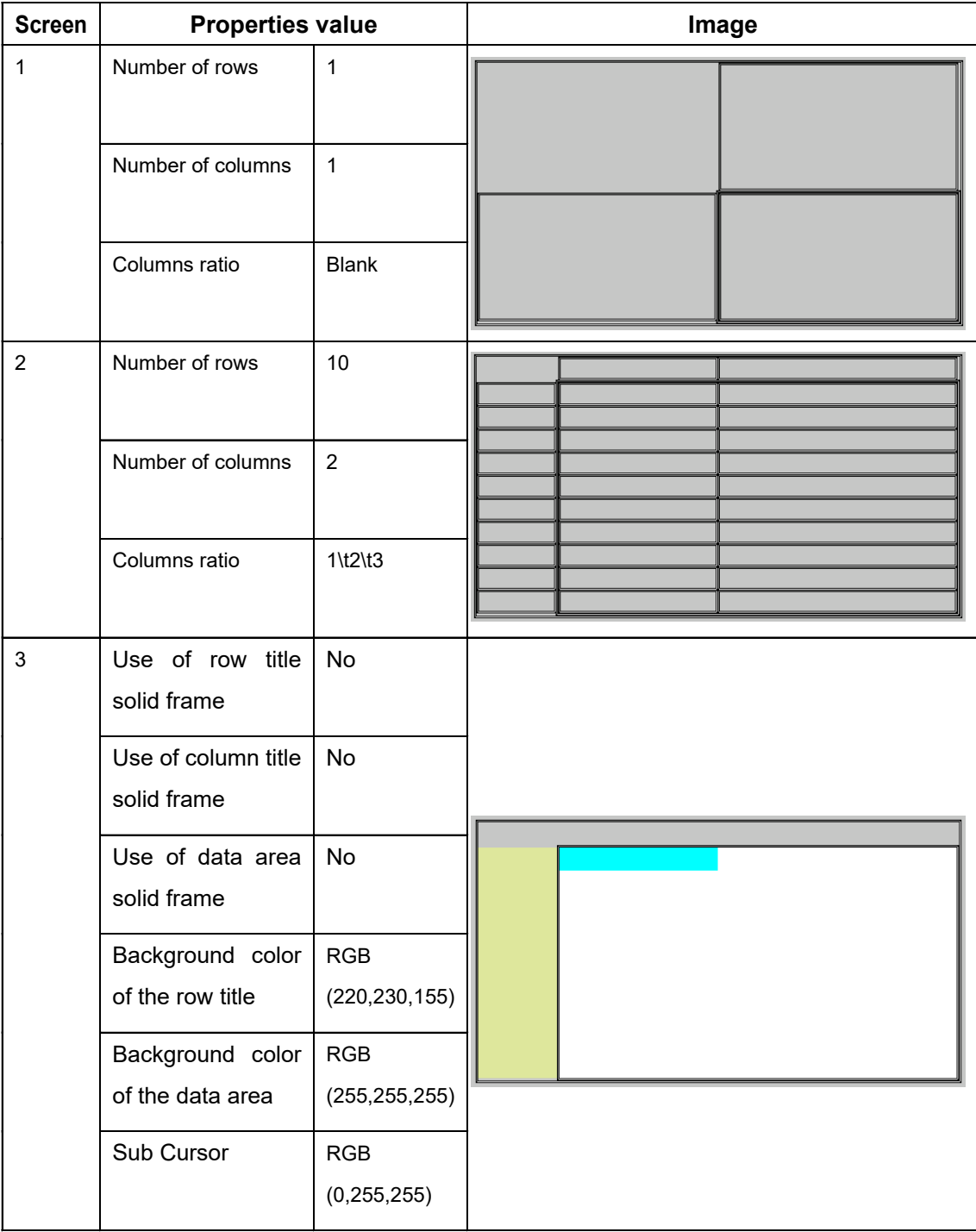

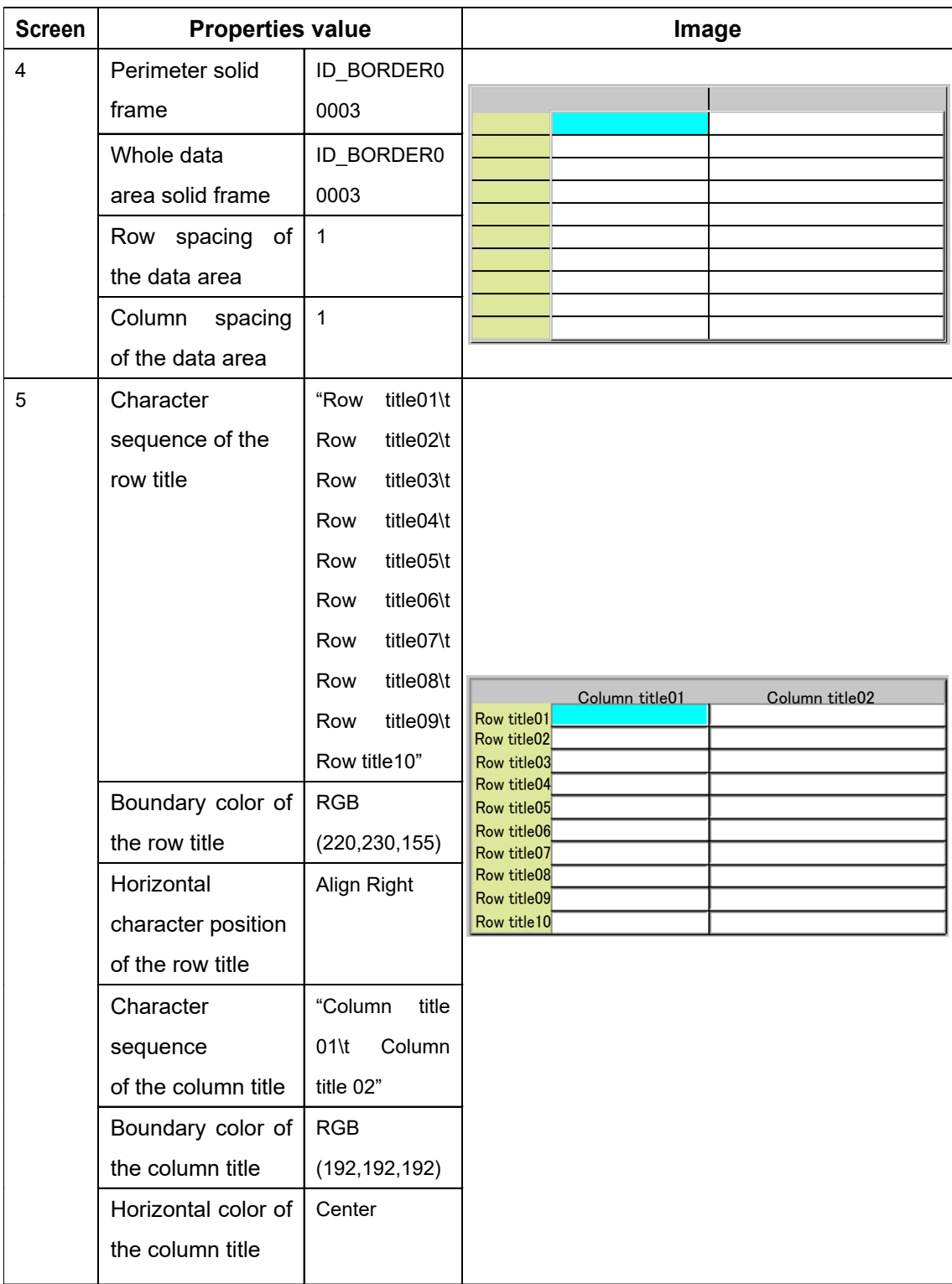

#### Remarks

#### **Restrictions**

Restrictions for creating a control object are shown below.

(1) Properties of the control on the on-memory panel or window

The setting values in the properties of the control on the on-memory panel or window, after having been changed with public functions, are retained when redisplayed with a screen change.

- (2) Availability of GCSTableGetCellNumFromPoint( ) when the control object has never been displayed If the table control object, allocated on the on-memory panel or window, has never been displayed, an attempt to get a cell No. with GCSTableGetCellNumFromPoint( ) leads an error (GERR\_NCTABLE\_RANGEOVER).
- (3) Setting range of a character string in GCSTableSetCellString( ) GCSTableSetCellString( ) can contain only 128 characters to specify a character string for a cell in the data area.
- (4) Data after the number of rows and columns were changed with public functions

If the smaller number of rows than displayed is specified in GCSNCTableSetLineCount( ) to change the number of rows, the data (displayed character string and background color) in the rows to be hidden will be cleared.

If a control object with 20 rows, for example, is changed to be displayed with 17 rows with GCSNCTableSetLineCount( ), the data that has been set in 18th to 20th rows is all lost after the change. The data will not be restored if the number of rows is set to 20 again with GCSNCTableSetLineCount( ). The same happens when the number of columns is changed with GCSNCTableSetRowCount( ).

(5) Setting range of the font resource ID with public functions

When changing the font with GCSNCTableSetFontID( ), specify a font resource ID for the 2nd argument "usID" from the ones registered as NC Designer2 resource in designing.

Timing of the Display with the Changed Font and the Number of Rows/Columns

The following table shows the time to display the updates for the control object allocated on the panel or window, when the configurations (font, number of rows/columns) are changed with public functions.

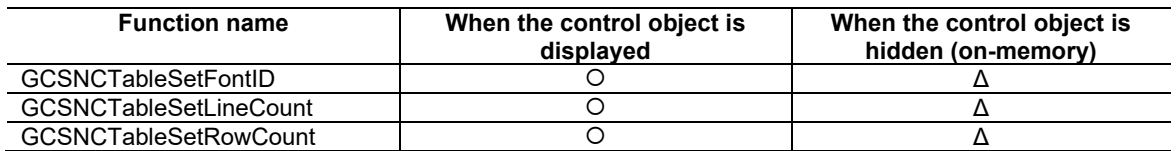

: Updates instantly

Δ: Updates when the control object is displayed again

 $\times$ : Execution is not available

# **7.2.14 Input Box Object(GInputBox)**

The input box object is a control that displays numerical values and character strings as well as entered keys. It has the same functions as the text box object but differs in the following points.

- Operation function was added.

- The input values can be reflected to another specified control (Specification of a control to reflect the INPUT).

For the specification of a control to reflect the INPUT, refer to GCSInputBoxSetRefrectControl in "5.26 InputBox" of "NC Designer2 Macro Function Manual" (IB-1501500).

In combination with the sub cursor setting, the input value can be set in the control at which the sub cursor is pointed and the control can be moved by the arrow key/TAB key.

For the details of sub cursor settings, refer to "10.7 Sub Cursor Setting".

# **7.2.14.1 Property Setup Dialog**

Property setup dialog consists of the tabs relating to [Basic Settings] and [Advanced Settings]. Details of each tab will be described in the following sections.

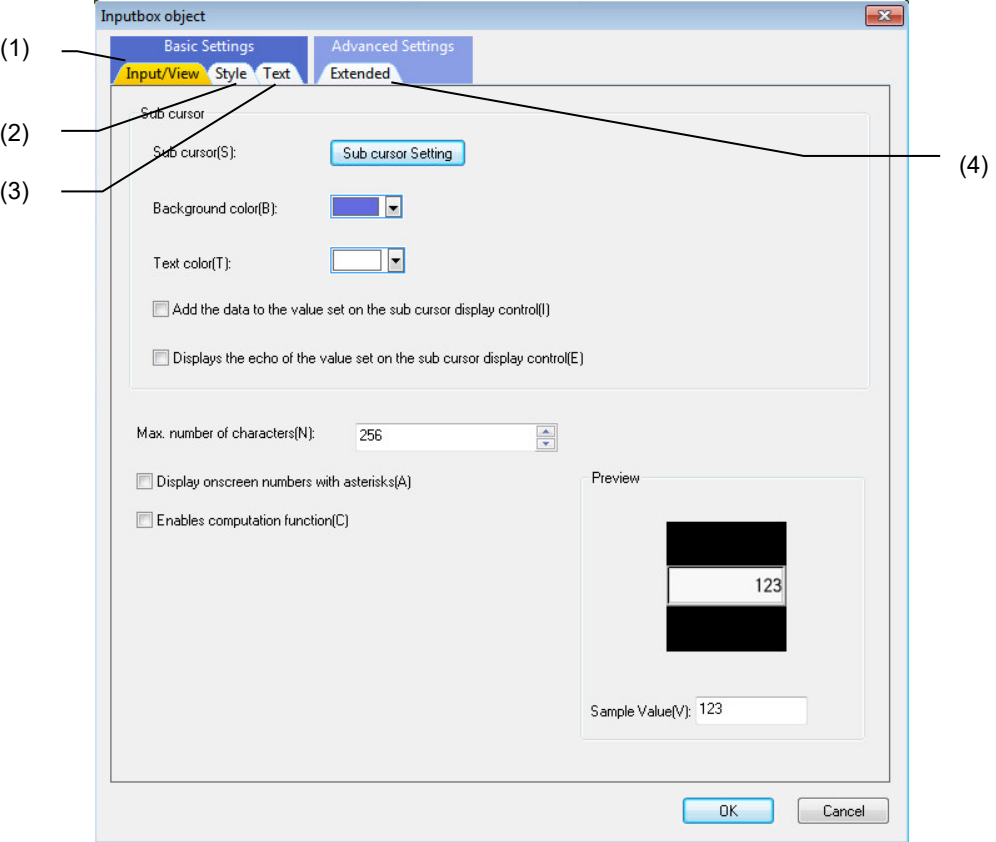

[Basic Settings] consists of three tabs.

| No. | ltem       | <b>Description</b>                                             |
|-----|------------|----------------------------------------------------------------|
| (1) | Input/View | Set or display the sub cursor and preview.                     |
| (2) | Stvle      | Set or display the background color, solid frame, and preview. |
| (3) | ext        | Set or display the font, text, cursor, and preview.            |

#### [Advanced Settings] consists of one tab.

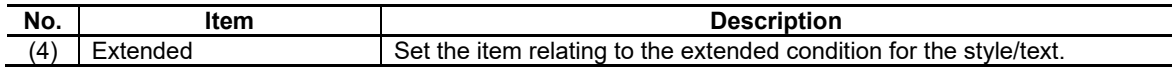

# **7.2.14.1.1 [Input/View] Tab**

In [Input/View] tab, specify the sub cursor and the sample value.

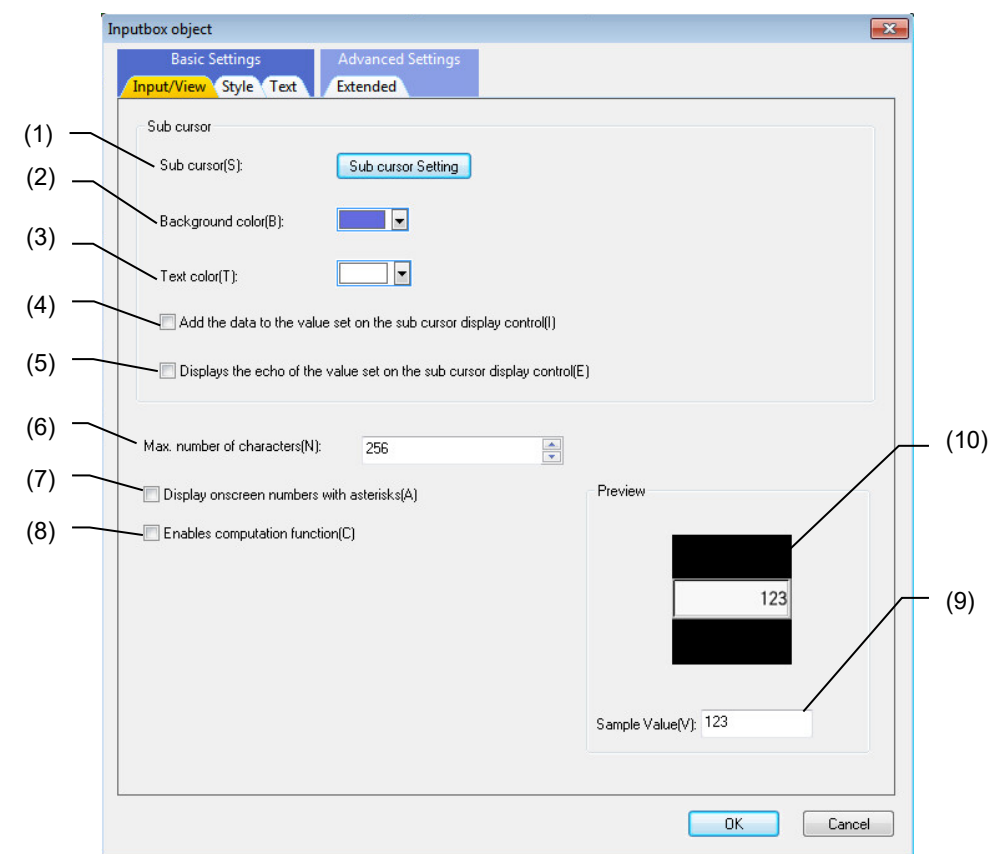

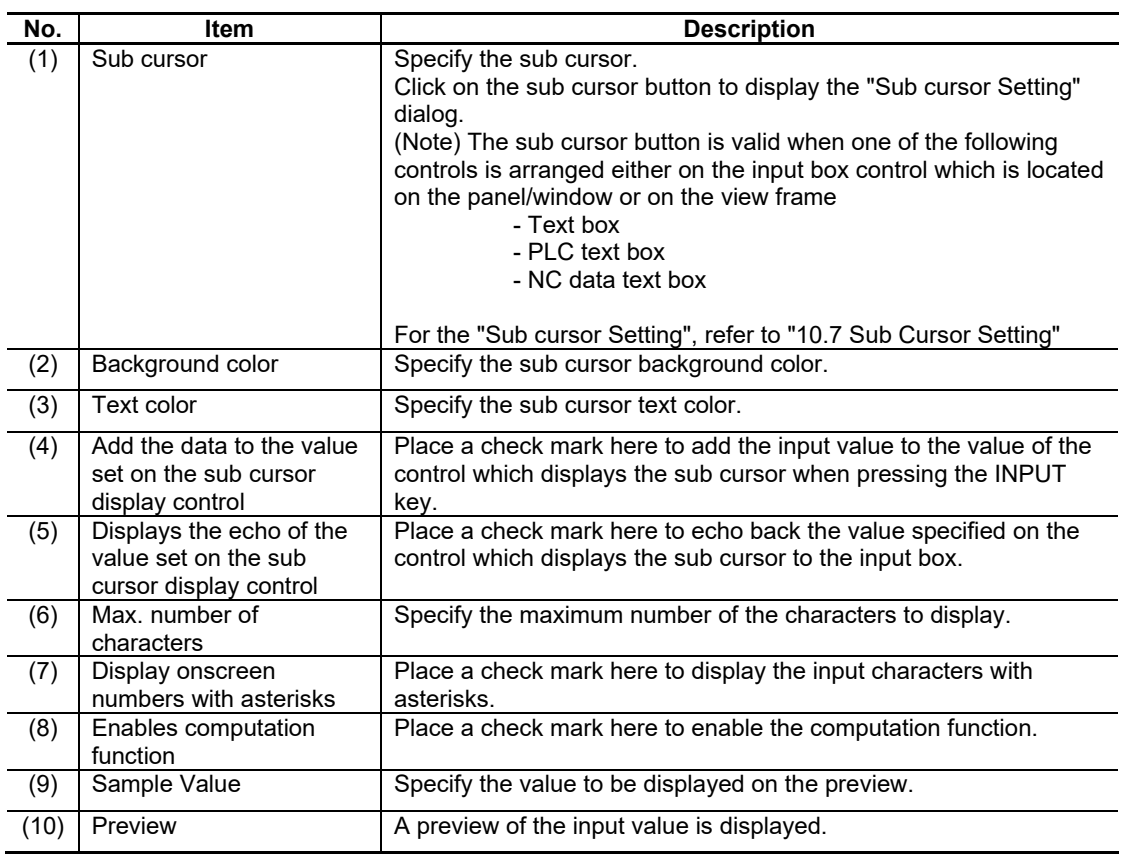

# **7.2.14.1.2 [Style] Tab**

In [Style] tab, specify the background color and the solid frame.

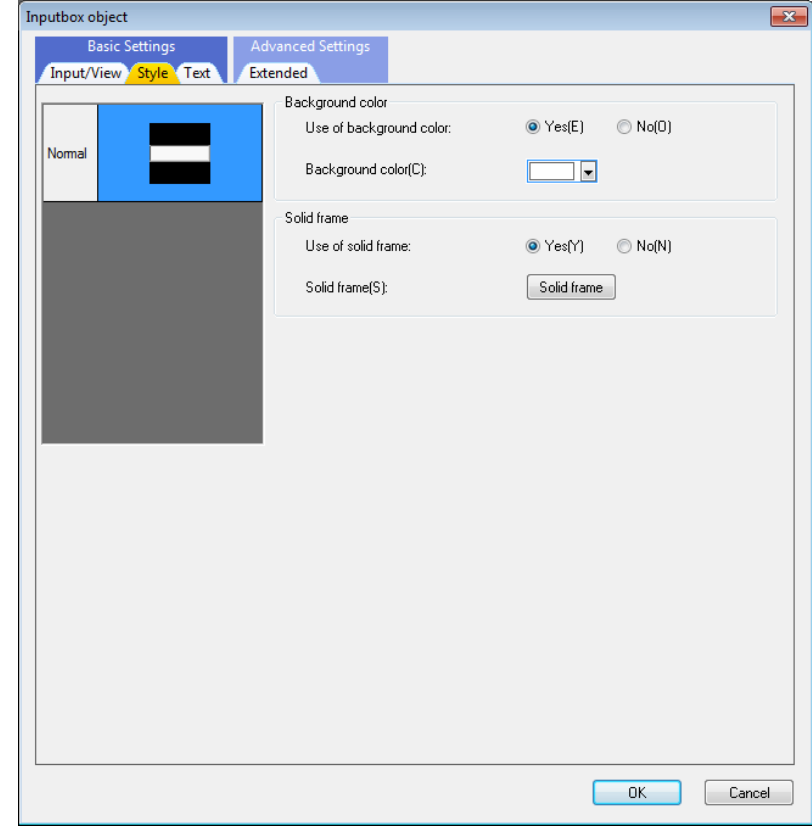

For each item, refer to "7.1.16.1.1 [Style] Tab".

# **7.2.14.1.3 [Text] Tab**

In [Text] tab, specify the font, text, and the cursor.

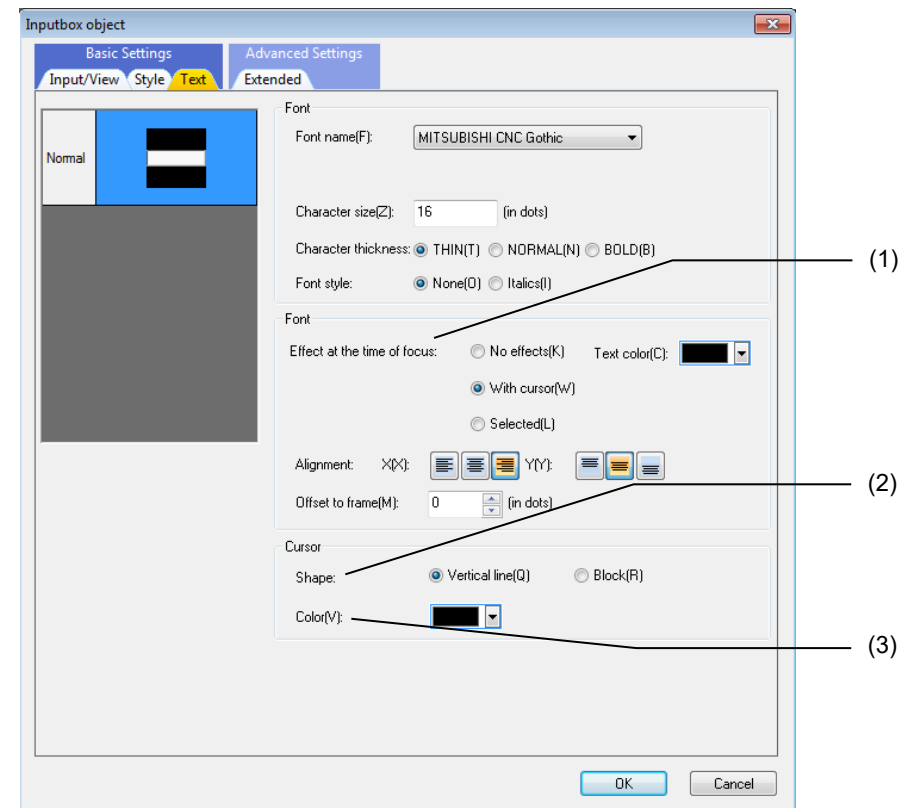

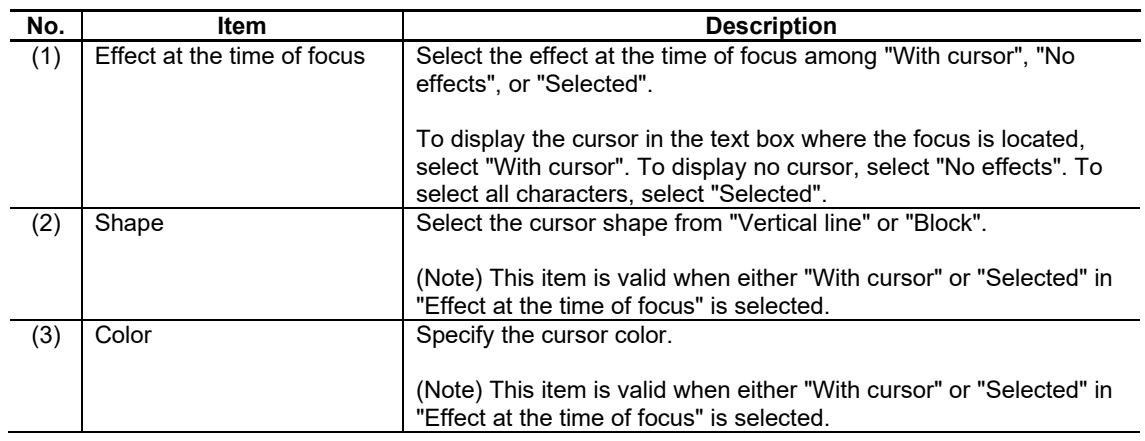

For the items other than the above, refer to "7.1.16.1.2 [Text] Tab".

# **7.2.14.1.4 [Extended] Tab**

In [Extended] tab, set whether to provide the background color at the time of focus and disable.

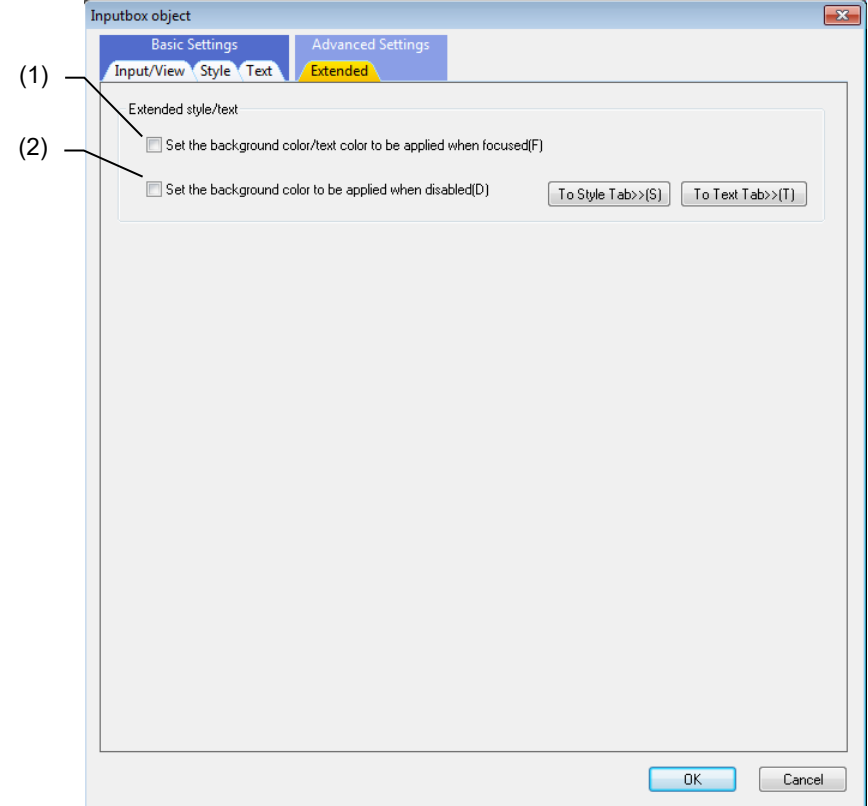

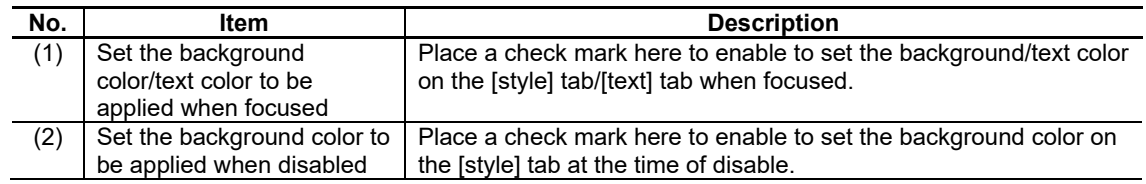

# **7.2.14.2 Property Settings**

The property settings for the input box object are divided into the followings.

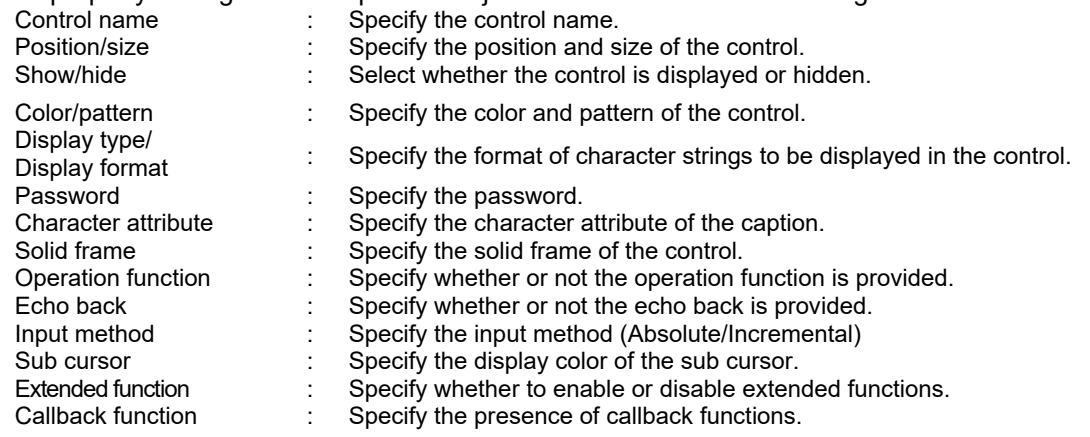

# 7. Creating Controls

# Color/pattern

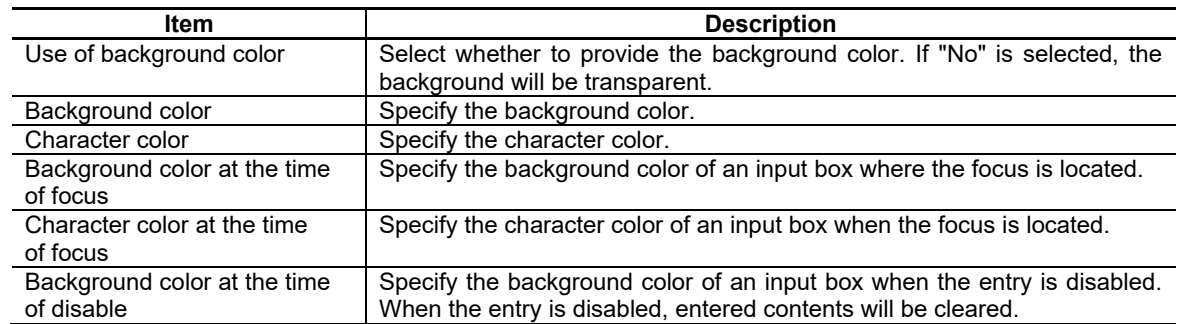

# Display type/Display format

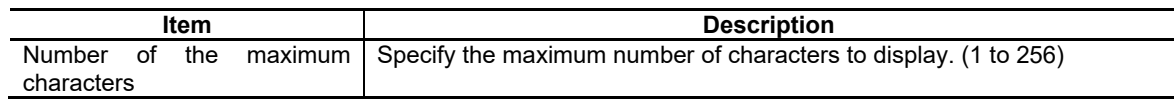

# Password

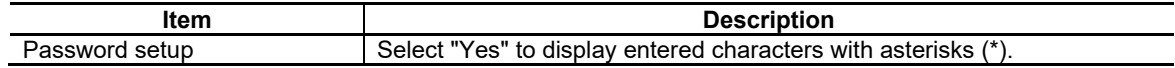

#### Character attribute

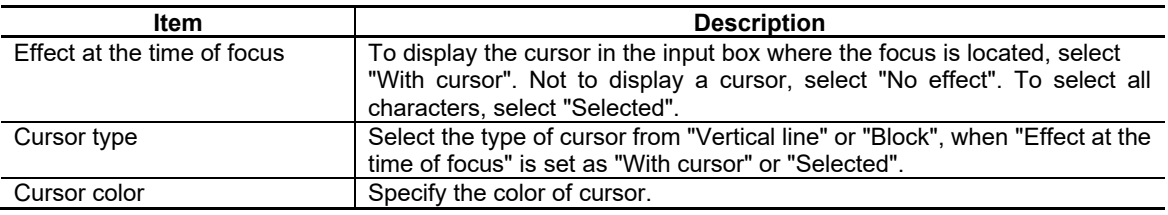

# Operation function

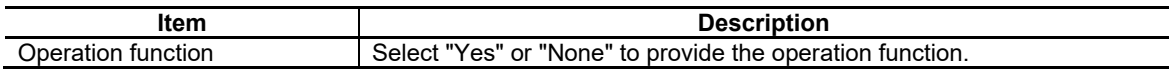

# 7. Creating Controls

# Echo back

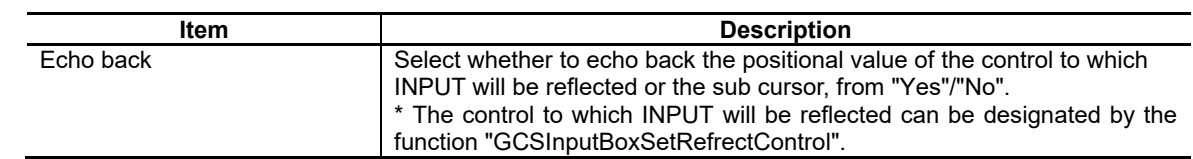

Input method

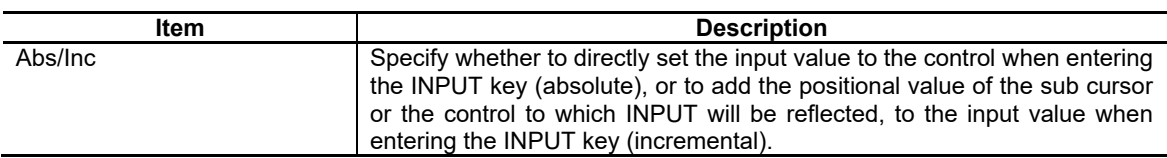

#### Sub cursor

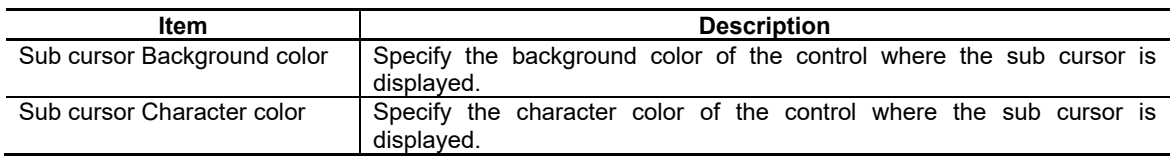

#### Extended function

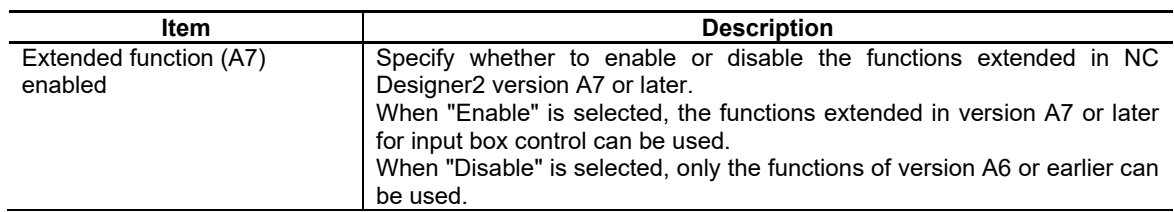

#### Callback function

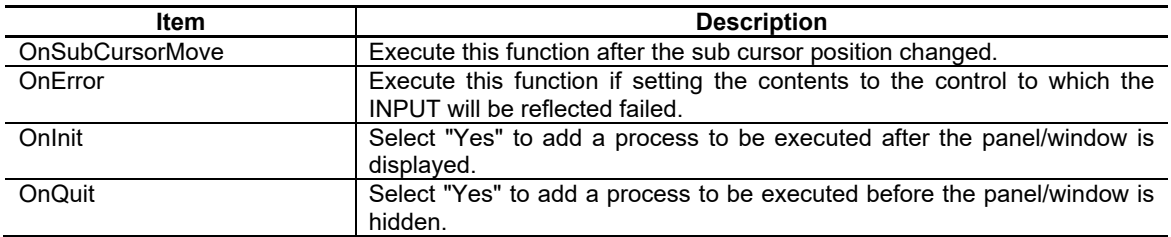

For the other properties, refer to "7.1 Common Functions of Controls".

# **7.2.14.3 Complements**

Cursor type

The cursor type can be changed between "Vertical line" and "Block" as shown below.

Display example: Cursor type "Vertical line"

 $[12345]$ 

12345 12345

Display example: Cursor type "Block"

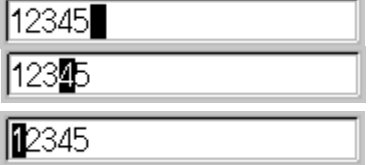

#### Operations with Keys

#### Types of Keys

The following keys are available for the input box.

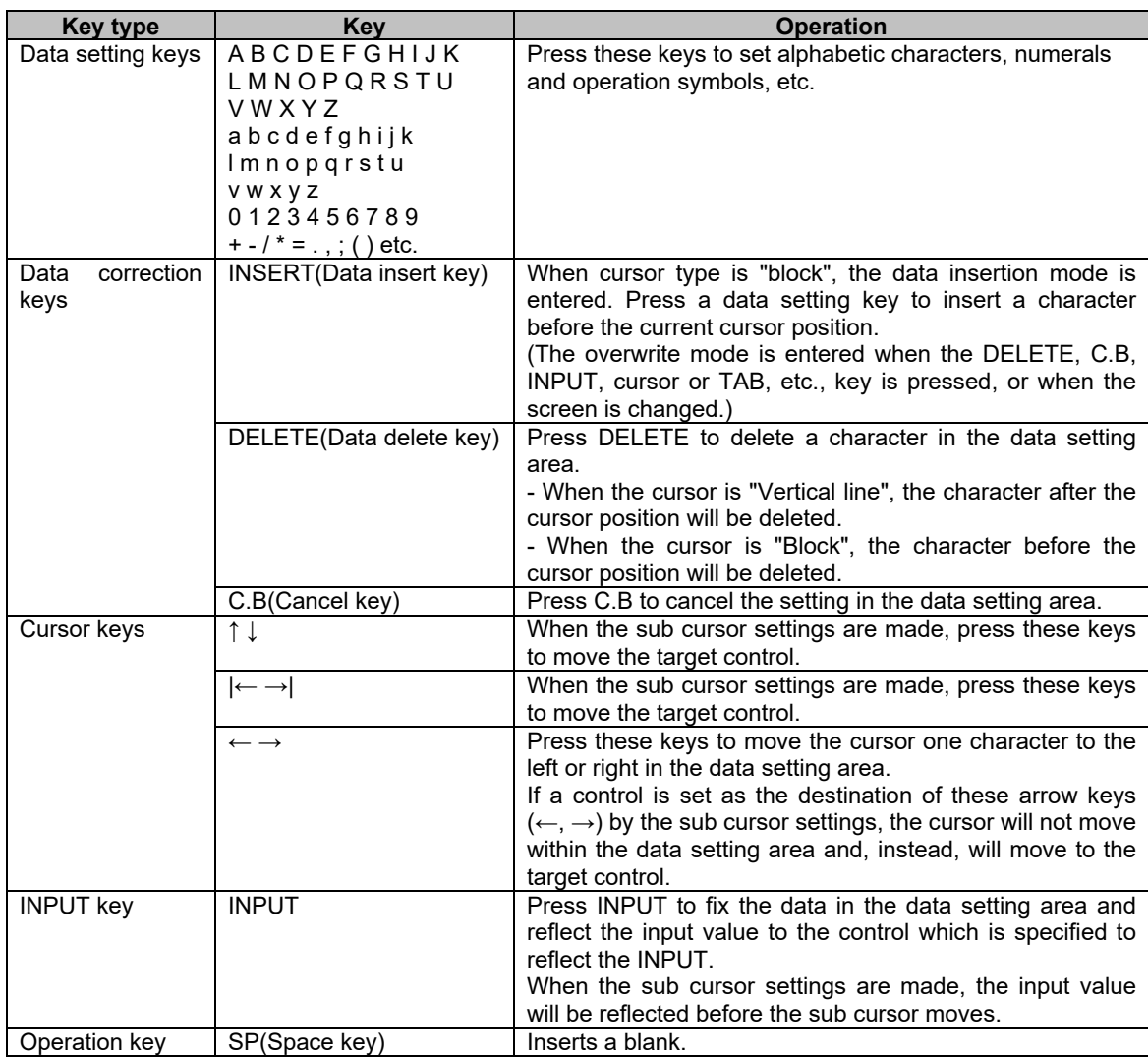

(Note) If any key other than those listed above is entered, it will be ignored. If [Key transfer control] is set by the sub cursor setting, the focus will move to the target control and transfers the key. For the sub cursor setting, refer to "10.7 Sub Cursor Setting".

#### Set the input numerals and alphabetic characters

Input numeric, alphabetical and other keys while the focus is placed on the control to display the character strings.

By specifying a control to reflect the INPUT beforehand, the input data can be reflected to the specified control when pressing the INPUT key.

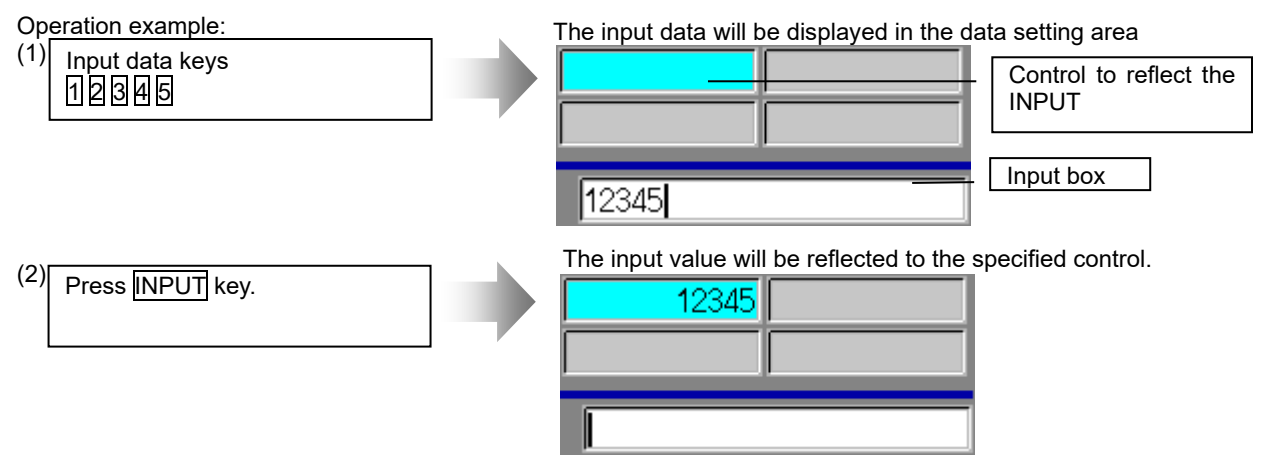

(Note) When reflecting the input data to the specified control is conducted successfully, the data in the data setting area will be cleared. And if it fails, the data will remain displayed in the data setting area.

Operations in the data setting area

Keys will be input to where the cursor is displayed.

When a key is input, the data will be displayed at the current cursor position and the cursor will shift a character to the right.

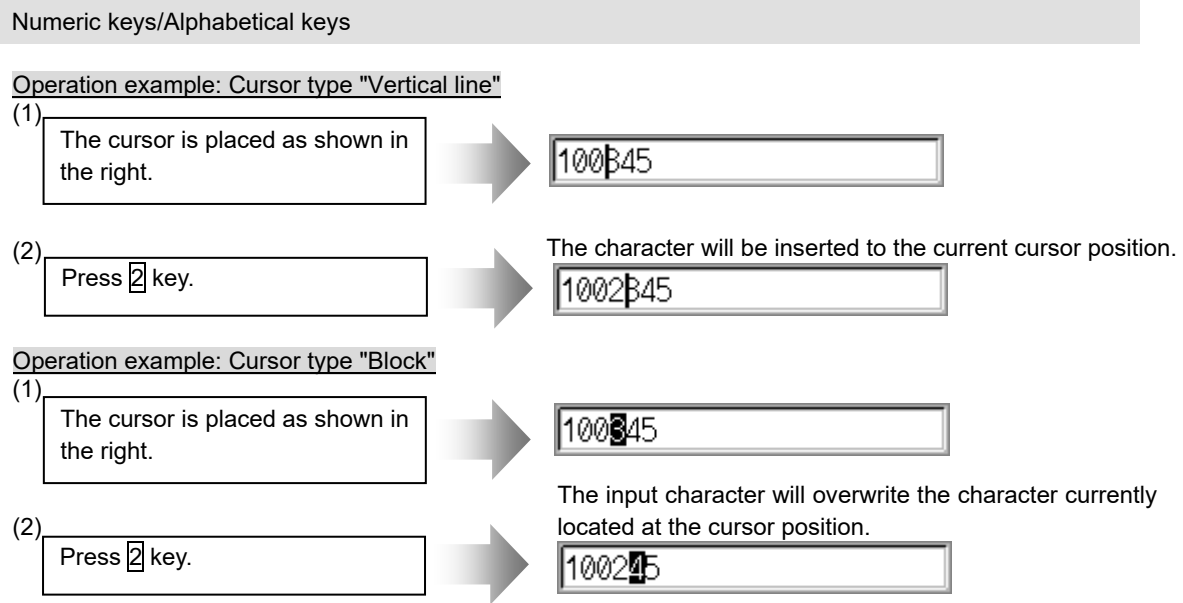

#### 7. Creating Controls

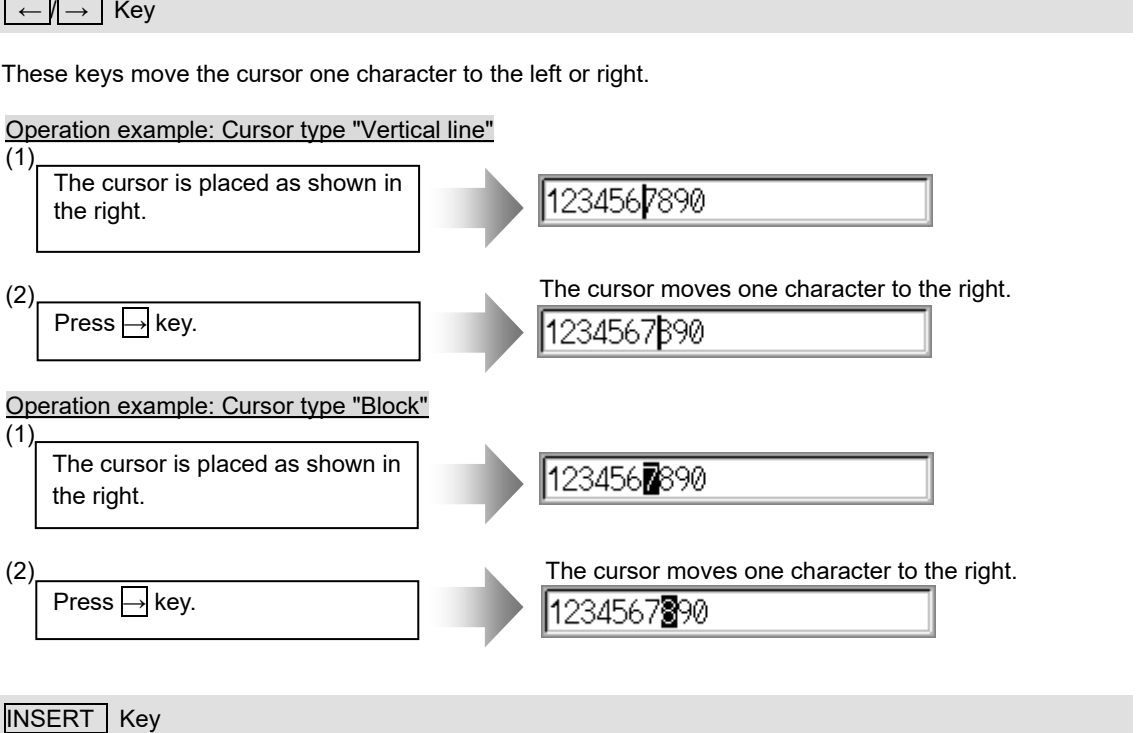

When cursor type is "block", the data insertion mode is entered. The characters input after the mode is entered will be inserted before the cursor position. When cursor type is "Vertical line", it is always in the data insertion mode, so this key will be ignored.

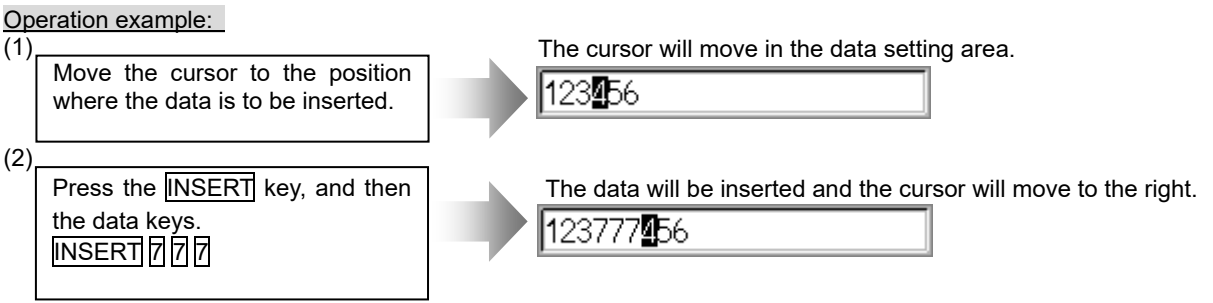

(Note) The overwrite mode is entered when **DELETE**, C.B, INPUT, cursor or TAB, etc., keys are pressed, or when the screen is changed.

# DELETE Key

(1) When the cursor type is "Vertical line" This key deletes the character to the right of the cursor.

### Operation example:

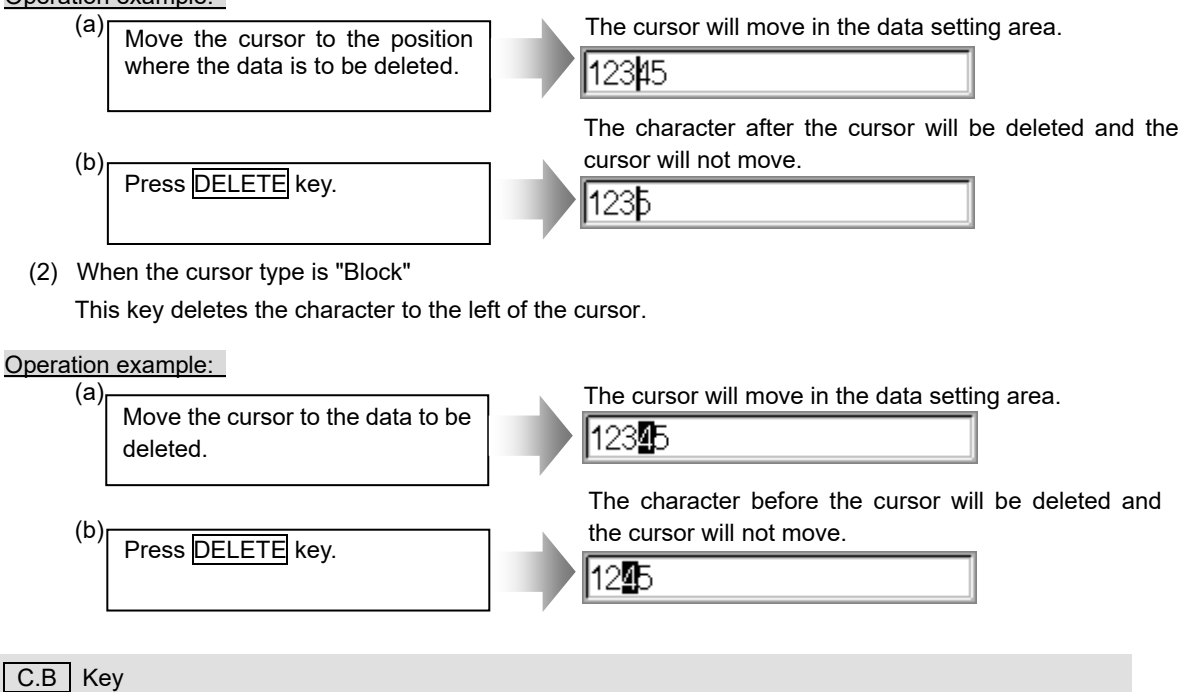

This key deletes all the characters in the data setting area.

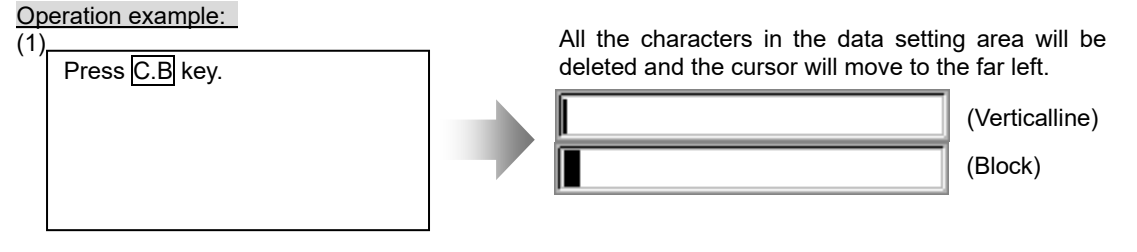

#### Inputting Operations

In addition to the method of directly inputting numeric data for specific data settings, the method of inputting the operation results using four rules operators and function symbols can be used.

Input method

Input numerical values, function symbols, operators and parentheses () in the data setting area. Press INPUT key to display the operation results.

By specifying a control to reflect the INPUT beforehand, the input data can be reflected to the specified control when pressing INPUT key again.

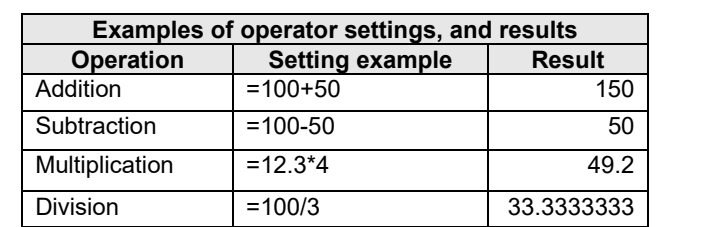

Function  $=1.2*(2.5+SQRT(4))$  5.4

Setting examples of operators and functional symbols and the results are as follows.

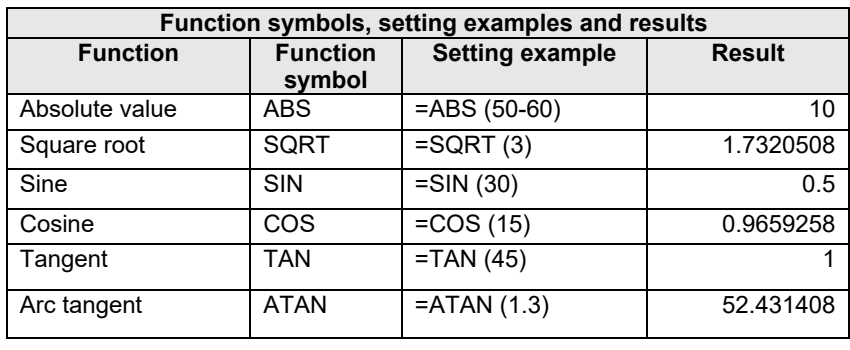

Operation examples

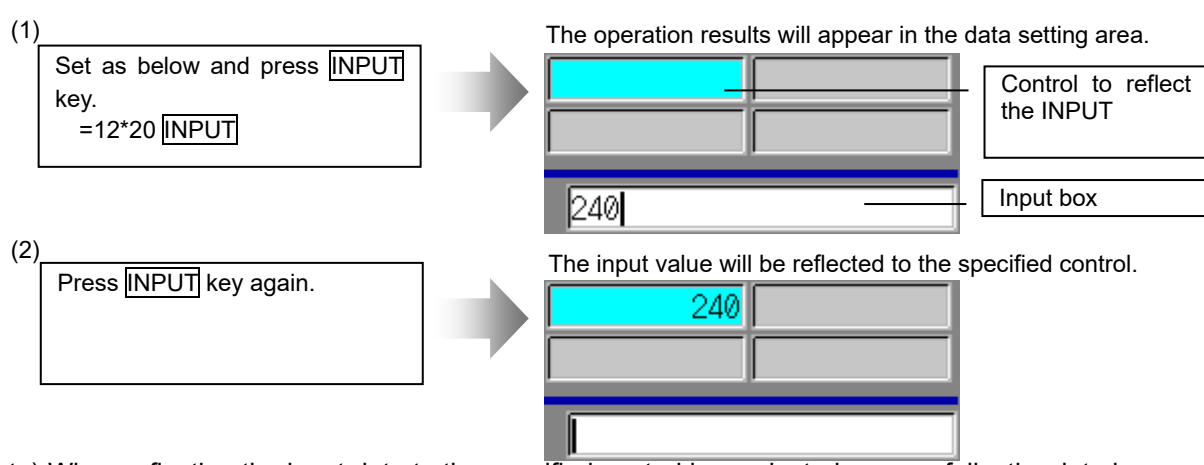

(Note) When reflecting the input data to the specified control is conducted successfully, the data in the data setting area will be cleared. And if it fails, the data will remain displayed in the data setting area.

Precautions for using arithmetic operators and functions

- 
- Division : An error will occur if the denominator of a division is zero.
- Square root : An error will occur if the value in parentheses () is negative.
- 
- 
- 
- Trigonometric function : The unit of angle θ is degree (°).<br>- Arc tangent : -90 < calculation result < 90  $: -90$  < calculation result <90

#### Restrictions

Followings are the restrictions for operation function.

- (1) Always input "="before any characters.
- (2) Do not use the following characters as the second or the last character. - Invalid as second character: \*, /, ) - Invalid as last character:  $\dot{a}$ ,  $\dot{b}$ ,  $\dot{c}$ ,  $\dot{c}$ ,  $\dot{c}$ ,  $\dot{c}$
- (3) An error will occur when the number of opening and closing parentheses is not equal.
- (4) The 360° limit does not apply on the angle. SIN  $(500)$  is interpreted as SIN  $(140)$ .<br>(5) The exponential setting. like "1.23E-4", cannot be used. The operation resu
- The exponential setting, like "1.23E-4", cannot be used. The operation result is not displayed with exponential.
- (6) It is not possible to set characters exceeding the number of characters which can be input to the data setting area.
- (7) It is not possible to omit "0" before a decimal point, like ".5", when inputting operations.
- (8) The accuracy is guaranteed for the calculation with 15 digits or less. An unintended rounding will occur to calculations with over 15 digits.

Ex.1) When the 18th to 20th digits are rounded down.

 $(=12345678901234567890*1 \rightarrow 12345678901234567000)$ 

Ex.2) When the 18th digit is rounded to the positive direction.

- $(=123456789012345678*1 \rightarrow 123456789012345680)$
- (9) Operators and functions which are not mentioned above, such as "ASIN", cannot be used.
- (10) Regardless of the input setting unit and metric system/inch system, the maximum digit number below the decimal point of the operation result is seven.

## **7.2.14.4 Restrictions**

- (1) When the control to reflect the INPUT is a text box (when "float" is set in the "Type" property), a value different from the one displayed in the data setting area may be set.
- (2) When a value is input after "0", "0" will be attached at the top of the value. The "0" will be cleared only when an arithmetic processing is executed.

# **7.2.15 Ten-key object (GsoftKey)**

The ten-key is a control which displays numerical values and character strings as well as input keys. The key buttons within the ten-key control and the keys on the operation board can be used as input keys.

The following operations are also available with the ten-key control.

Operation function

The input values can be reflected to another specified control (Specification of a control to reflect the INPUT).

For the specification of a control to reflect INPUT, refer to GCSSoftKeySetRefrectControl in "5.27 SoftKey" of "NC Designer2 Macro Function Manual" (IB-1501500).

In combination with the sub cursor function, the input value can be set in the control at which the sub cursor is pointed and the control can be moved by the arrow key/TAB key.

For the details of sub cursor setting, refer to "10.7 Sub Cursor Setting".

The ten-key is a control which facilitates input processing to the text box and others by saving the need for using macro description. The SW keyboard is a keyboard window which substitutes the NC keyboard. The following table shows the difference in functions.

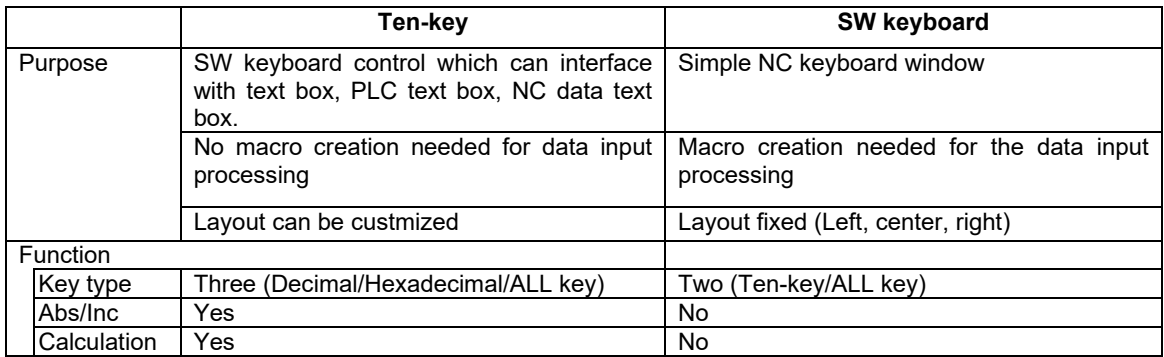
# **7.2.15.1 Property Setup Dialog**

Property setup dialog of ten-key control consists of the tabs relating to [Basic Settings] and [Advanced Settings]. Details of each tab will be described in the following sections.

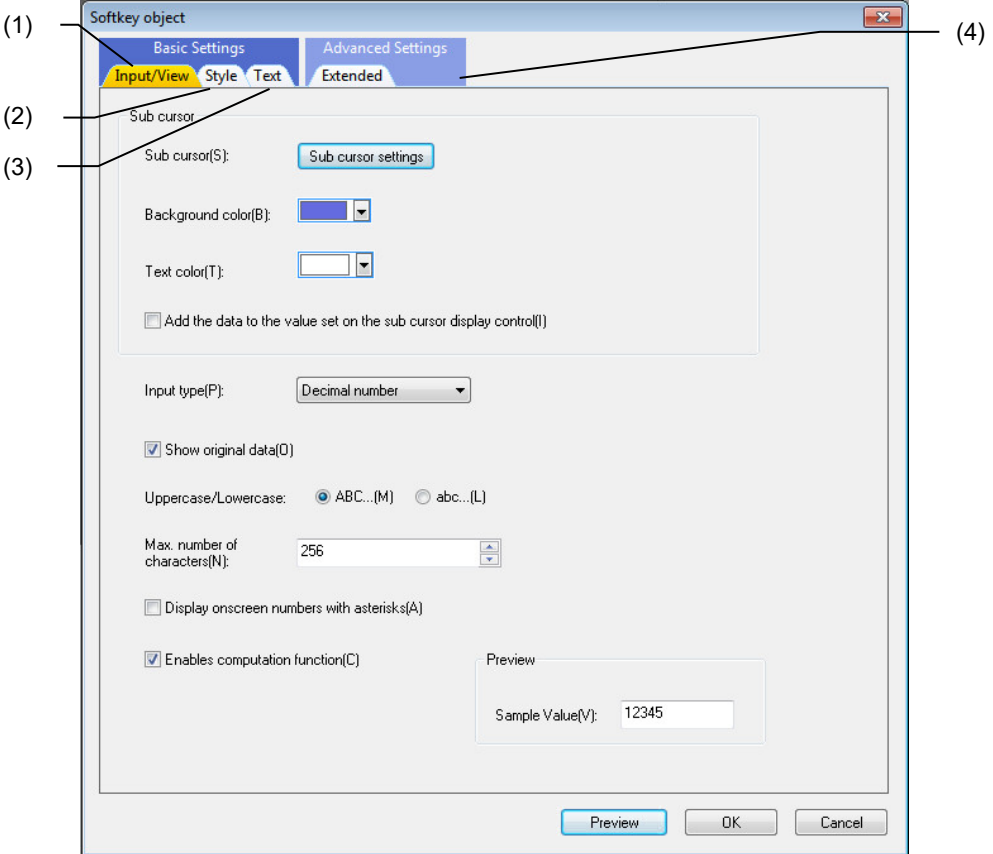

[Basic Settings] consists of three tabs.

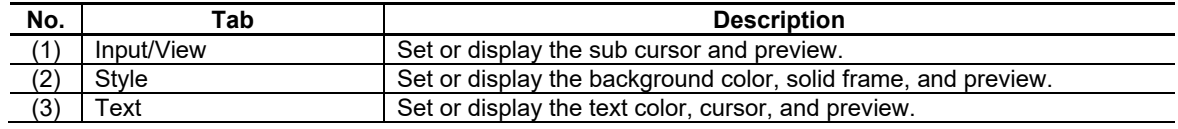

[Advanced Settings] consists of one tab.

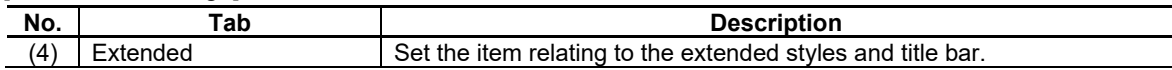

# **7.2.15.1.1 [Input/View] Tab**

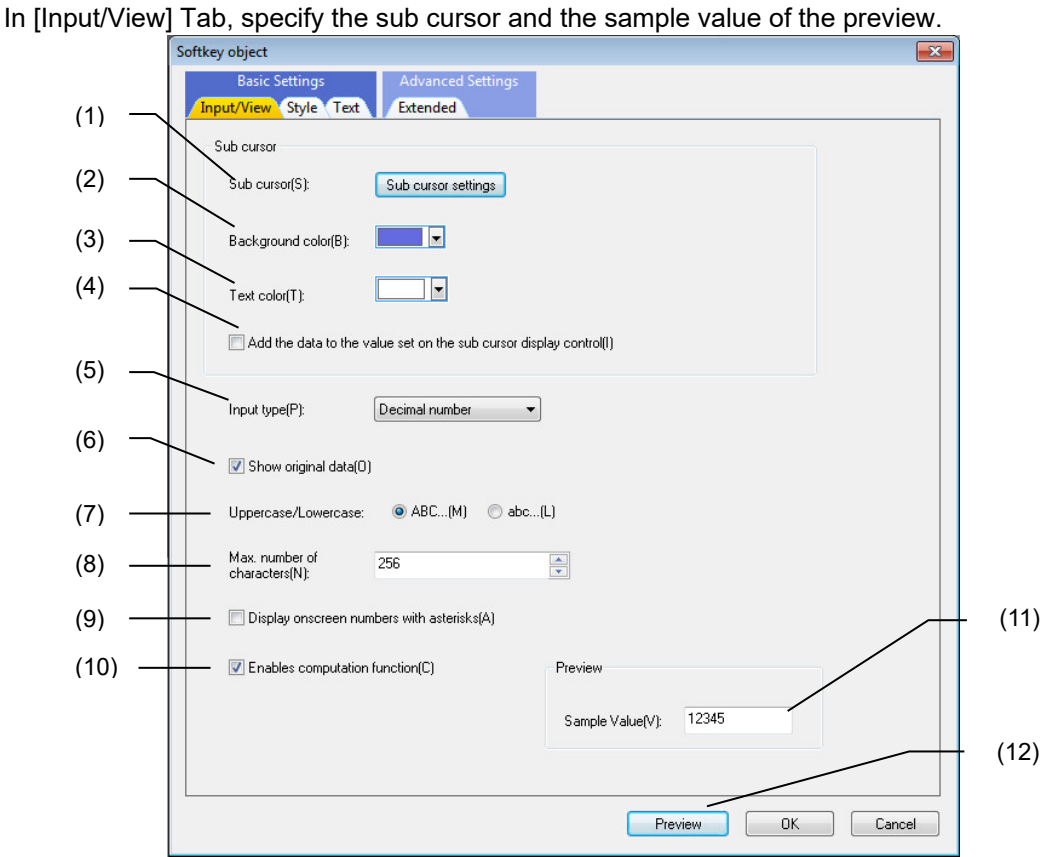

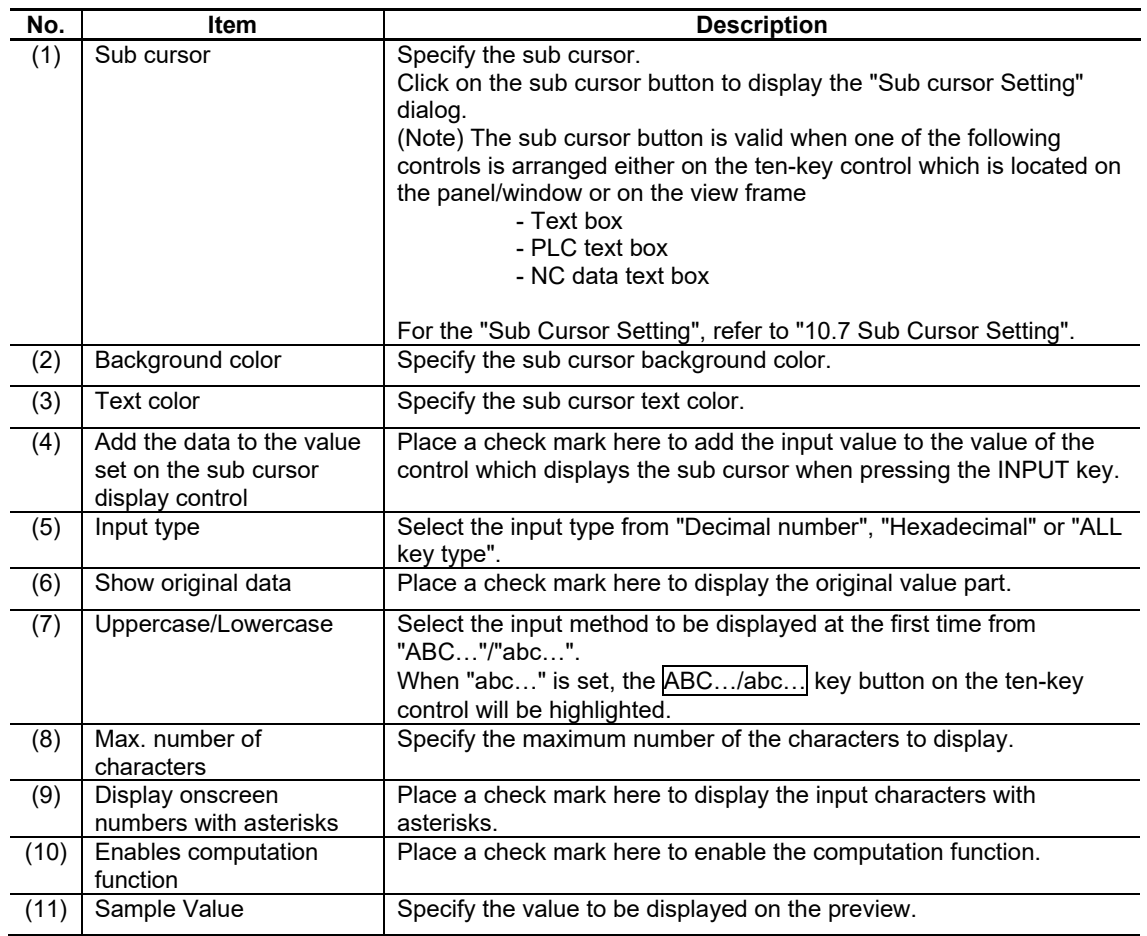

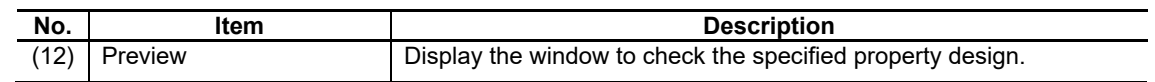

# **7.2.15.1.2 [Style] Tab**

In [Style] tab, specify the background color and solid frame.

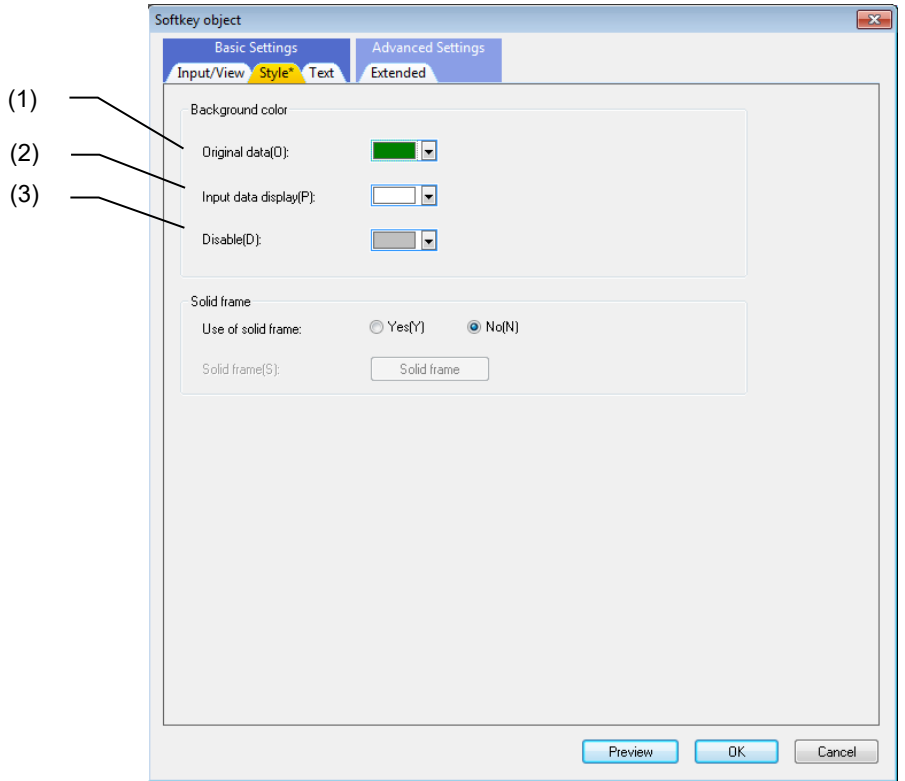

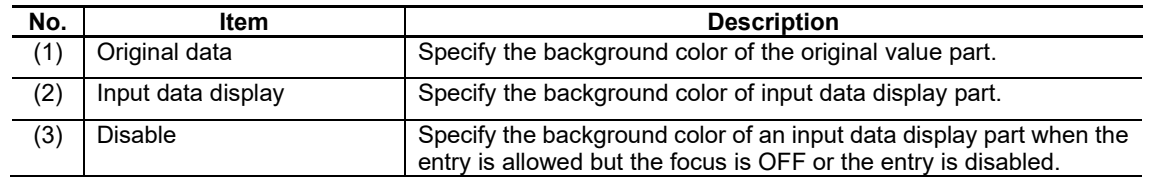

For the items other than the above, refer to "7.1.16.1.1 [Style] Tab".

# **7.2.15.1.3 [Text] Tab**

In [Text] tab, specify the text color and cursor.

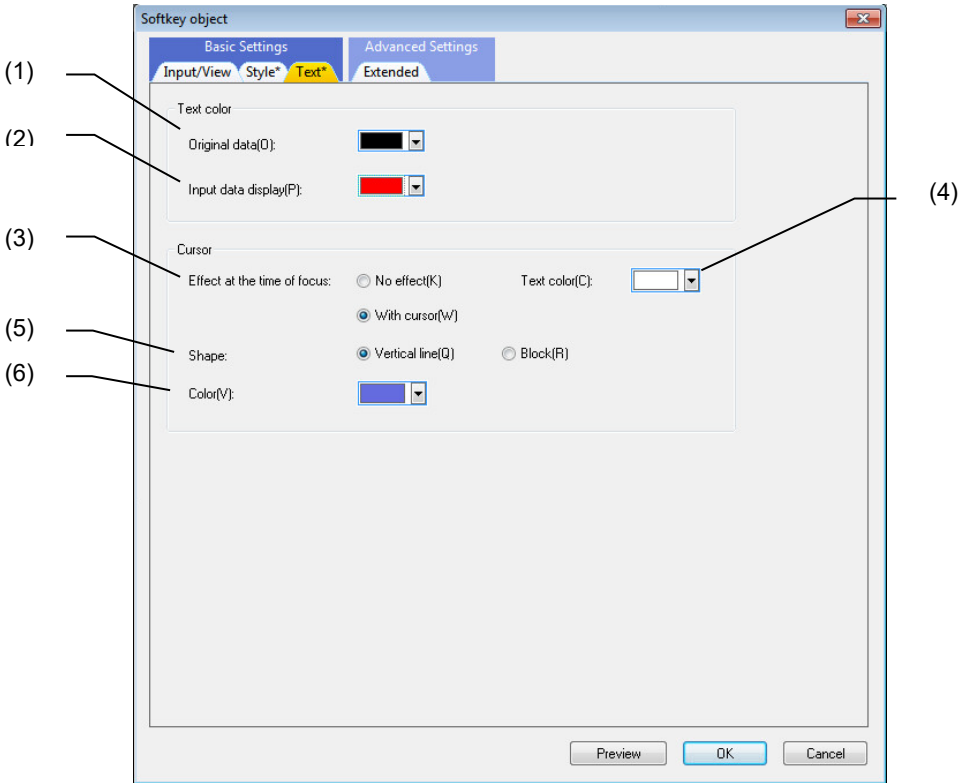

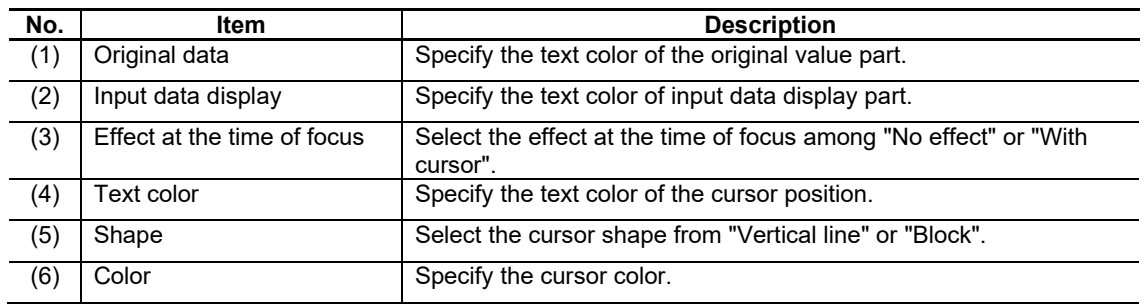

# **7.2.15.1.4 [Extended] Tab**

In [Extended] tab, specify the extended styles and title bar.

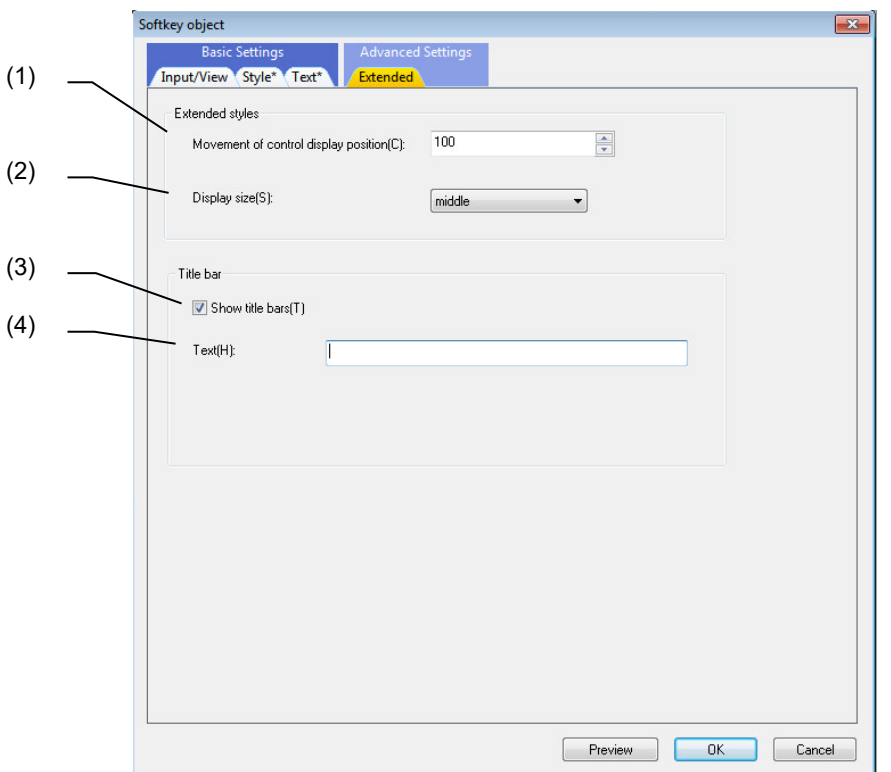

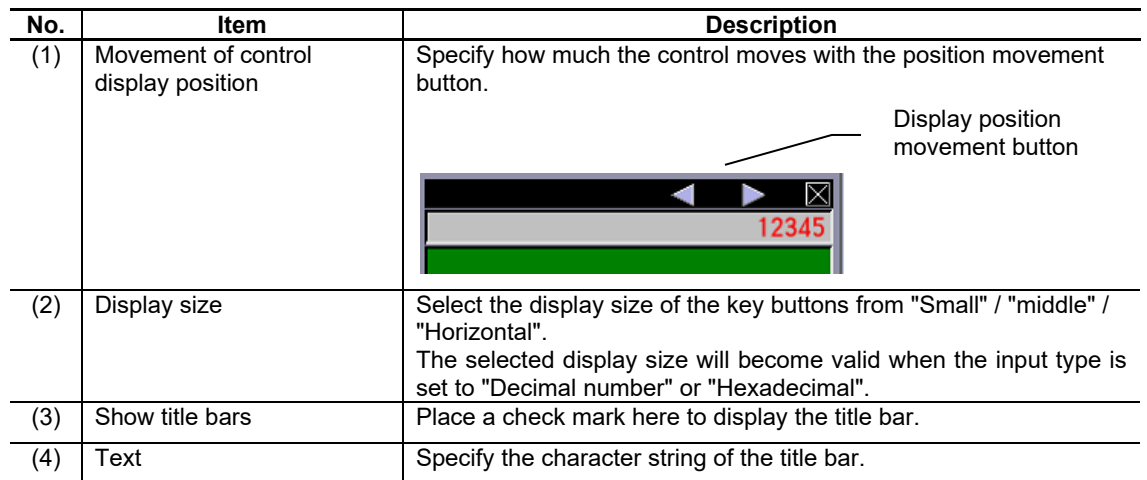

# **7.2.15.2 Property Settings**

The property settings for the ten-key object are divided into the followings.

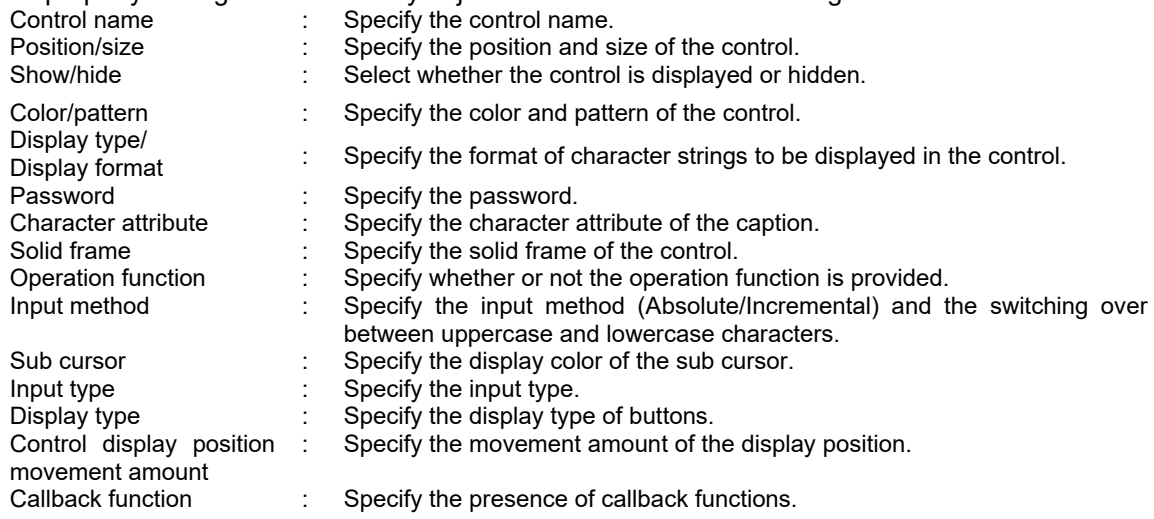

#### Position/Size

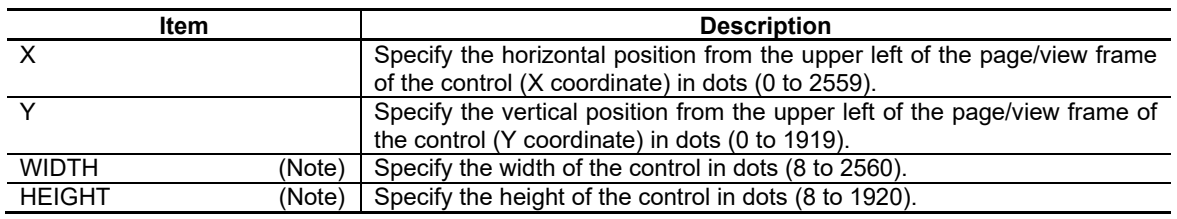

(Note) If an area smaller than the entire ten-key is specified, the drawings will not be updated correctly while key input can be handled. Make sure that the specified area is as large as the ten-key.

#### 7. Creating Controls

Show/Hide

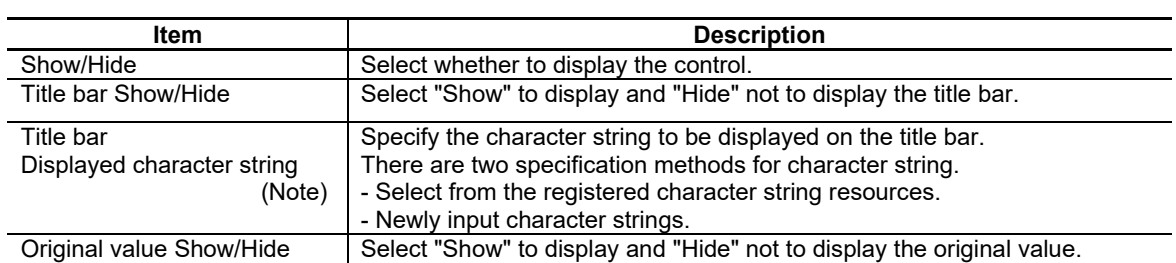

(Note) The maximum number of characters for the title name differs depending on the input type and display type. When the title name exceeds the limit, it will overlap with the movement mark △. Make sure that

the title name does not exceed the maximum number of characters.

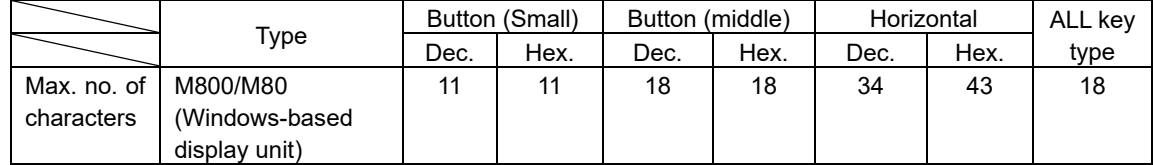

\* When characters are input as one-byte characters.

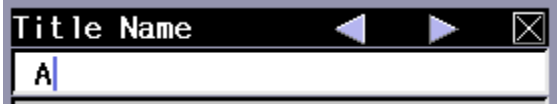

#### Color/pattern

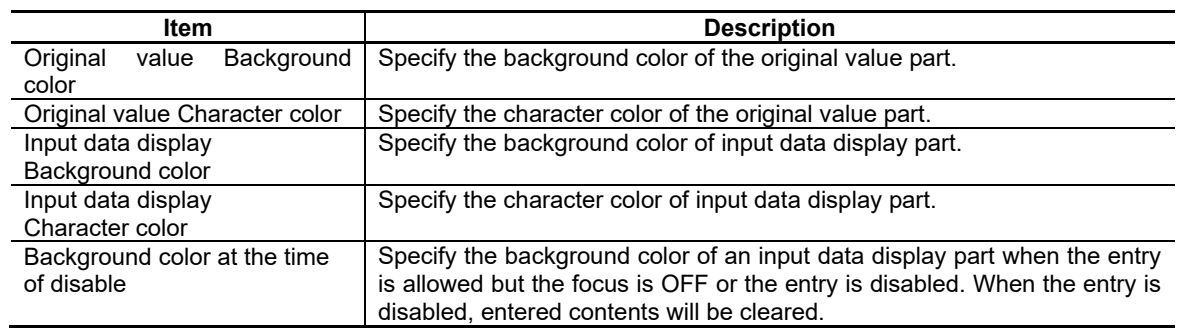

#### Display type/Display format

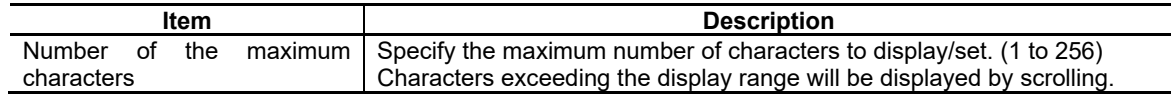

# 7. Creating Controls

Password

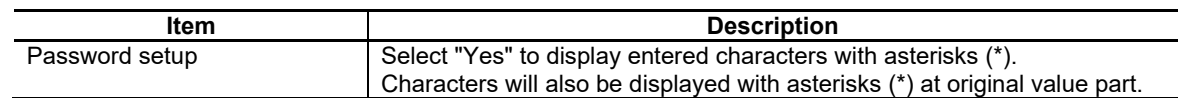

Character attribute

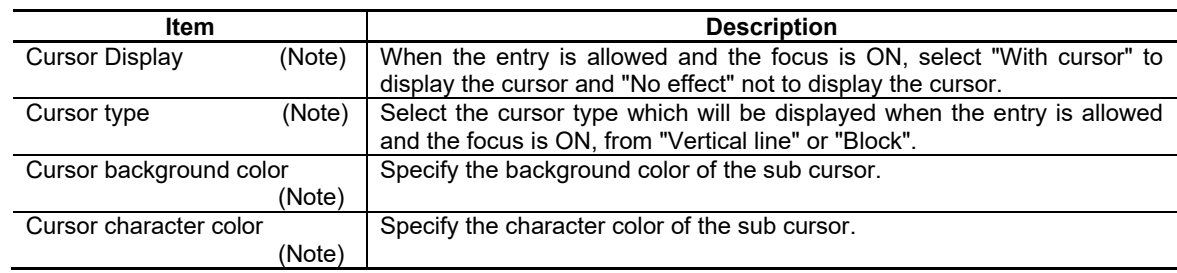

(Note) The settings will be valid only when "ALL key type" is selected for the property item "Input type".

#### Solid Frame

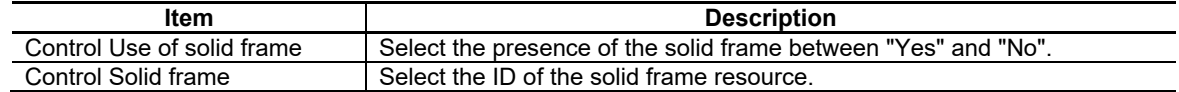

#### Operation function

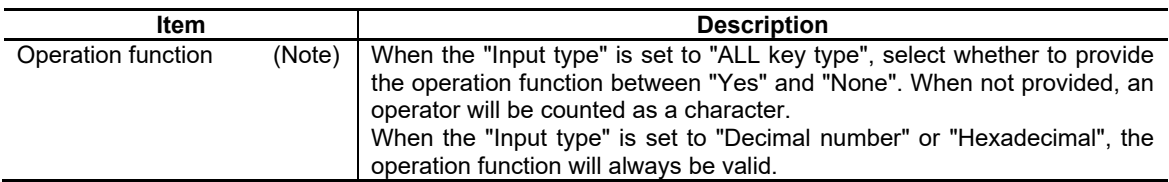

(Note) The settings will be valid only when "ALL key type" is selected for the property item "Input type".

#### Input method

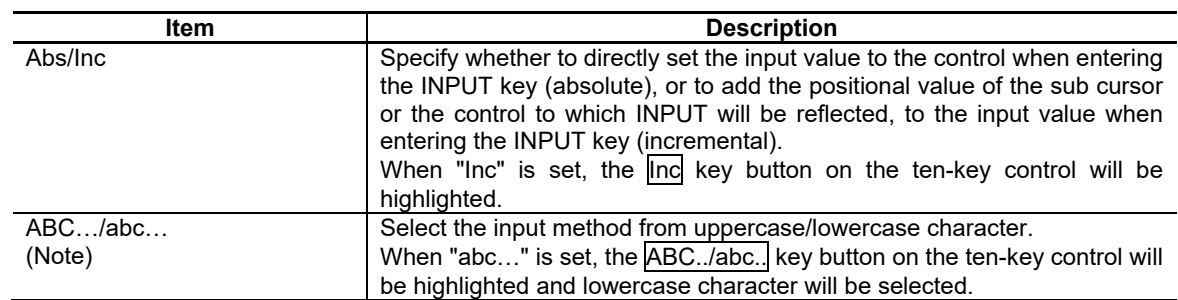

(Note) The settings will be valid only when "ALL key type" is selected for the property item "Input type".

## 7. Creating Controls

#### Sub cursor

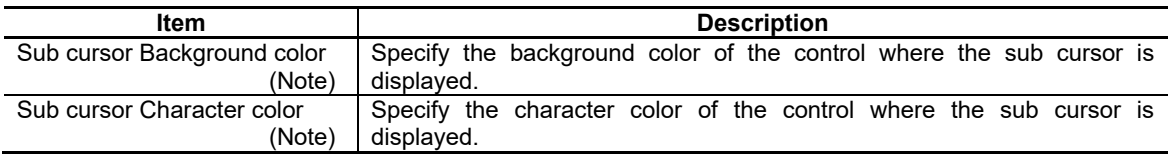

(Note) For the details of sub cursor setting, refer to "10.7 Sub Cursor Setting".

#### Input type

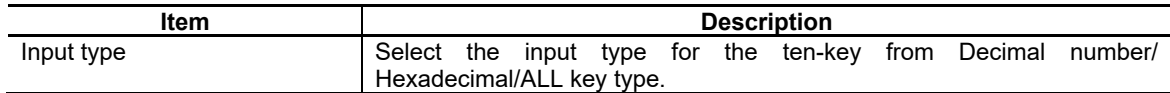

Display type

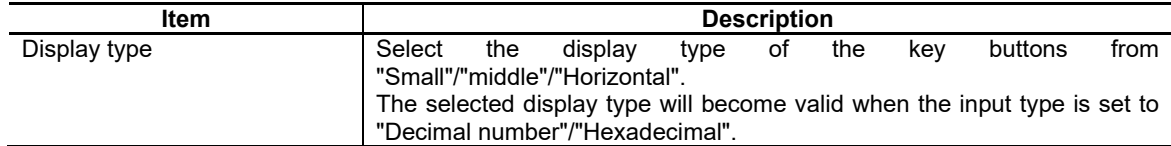

Control display position movement amount

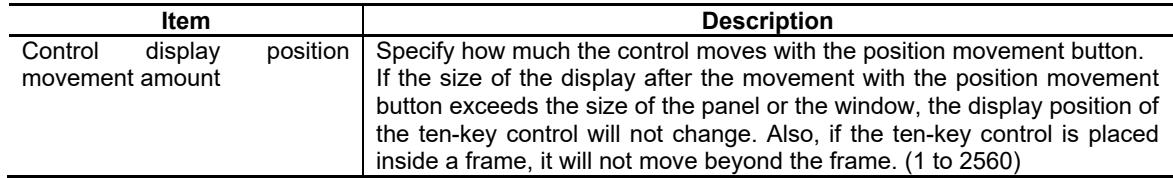

Callback function

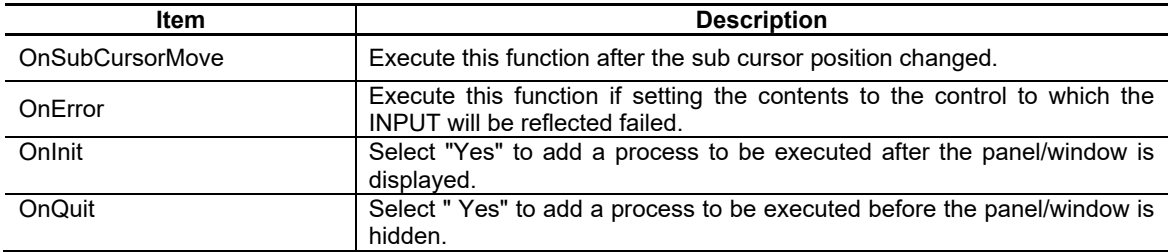

For the other properties, refer to "7.1 Common Functions of Controls".

# **7.2.15.3 Complements**

Screen configuration

#### Screen image

The input types of the ten-key control are divided into decimal input (normal/horizontal), hexadecimal input (normal/horizontal), and all key type input (normal). Also, two button sizes are available for decimal input/hexadecimal input (normal).

Display image for each input type

The decimal/hexadecimal/all key type input can be switched over by changing the property item "Input type". Images of each input type are shown below.

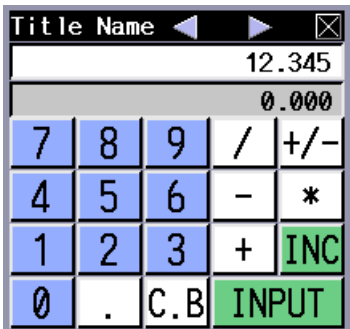

<Decimal input type><br>
<Hexadecimal input type>

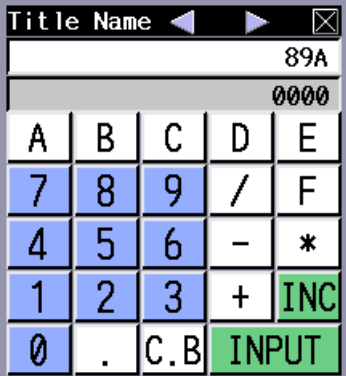

<All key type input>

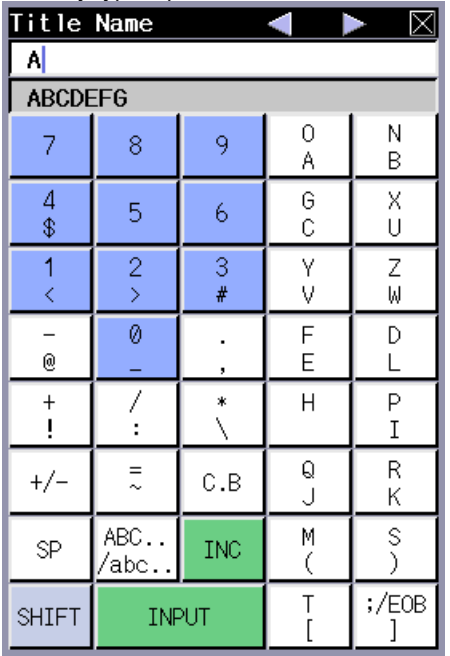

#### **Content**

The configuration of a numerical control keypad is shown below. The title bar and the original value part can be hidden by changing the setting in the property item "Title bar Show/Hide" and "Original value Show/Hide".

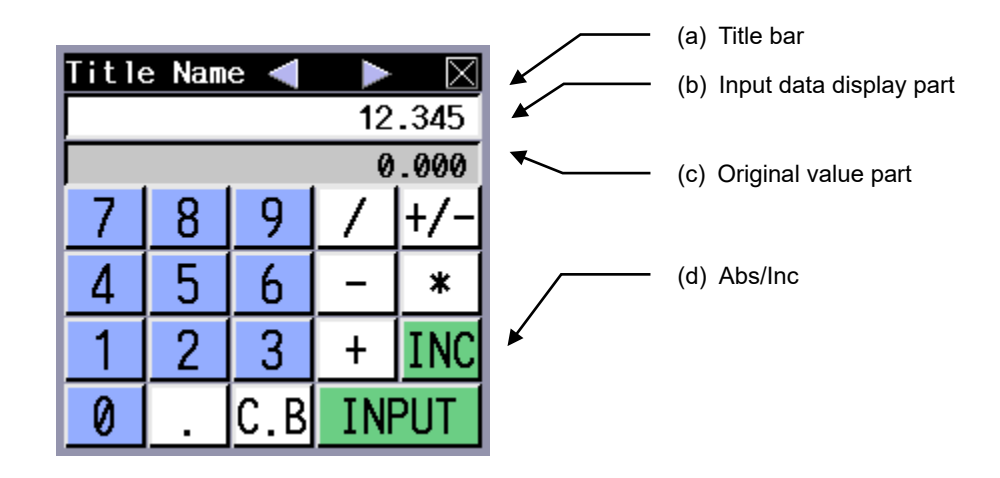

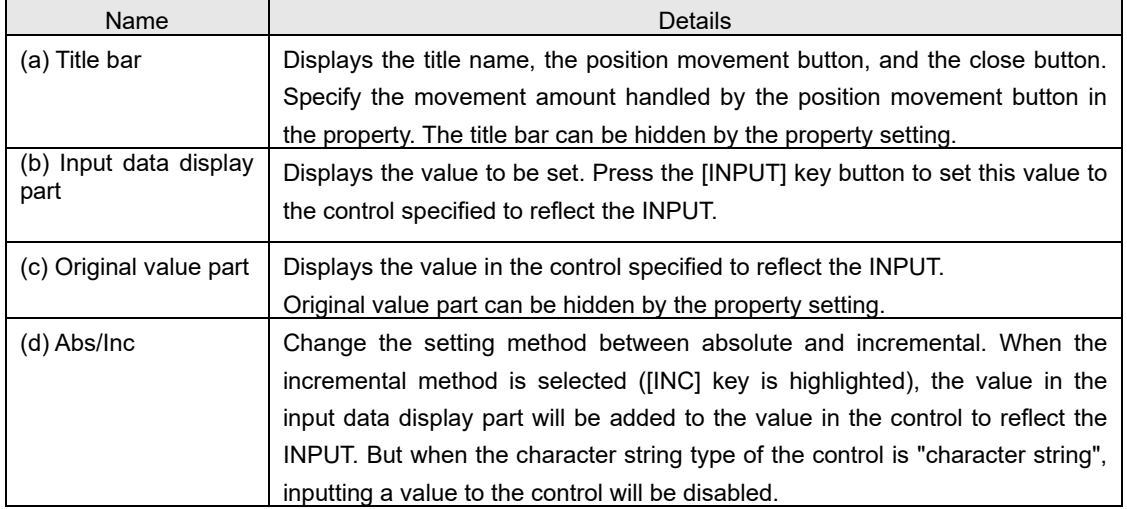

#### Highlighting the key button

When touched, the keys will be highlighted as below.

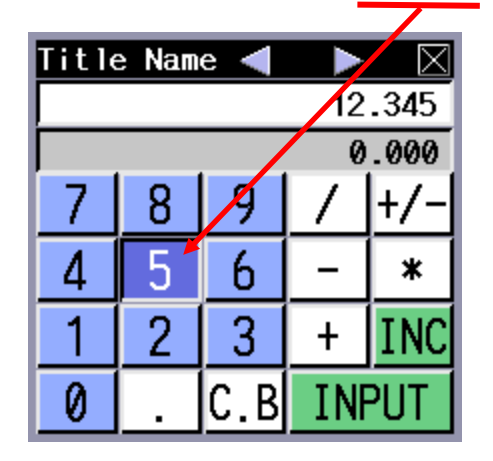

(Note) The position movement button and the close button on the title bar will not be highlighted.

#### Type of sub cursor

When "With cursor" is selected for the property item "Cursor Display", the type of the cursor will be as follows depending on the property setting "Cursor type".

Display example) Cursor type "Vertical line"

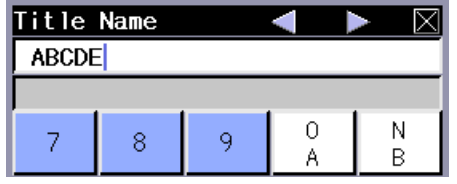

Display example) Cursor type "Block"

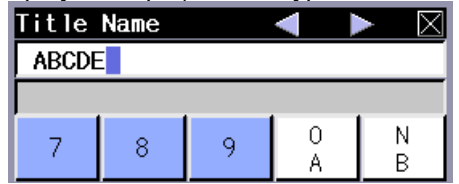

Operations with Keys

Buttons on the title bar

The "position movement button" and the "close button" are located on the title bar. The operations of controls with these buttons are explained below. Be aware that, when the title bar is hidden, these buttons cannot be used.

<Position movement button>

Click these buttons to move the ten-key to the direction indicated by the button.

The ten-key will move up and down when the "Input type" is "Decimal number" or "Hexadecimal" and also the "Display type" is "Horizontal". In other cases, it will move to right and left. Set the movement amount in the property item "Position movement".

<Close button>

Click this button to hide the ten-key. When the ten-key is specified as the "input control" in the sub cursor setting, the sub cursor will remain displayed.

The ten-key will reappear if the sub cursor movement is made when the ten-key is hidden. Also, touch the control to which the sub cursor setting is made to display the ten-key at the coordinate set as the "display start position" in the sub cursor setting.

For the details of sub cursor setting, refer to "10.7 Sub Cursor Setting".

#### Types of key buttons

The operations with key buttons displayed in the ten-key control and with those on the NC keyboard are received.

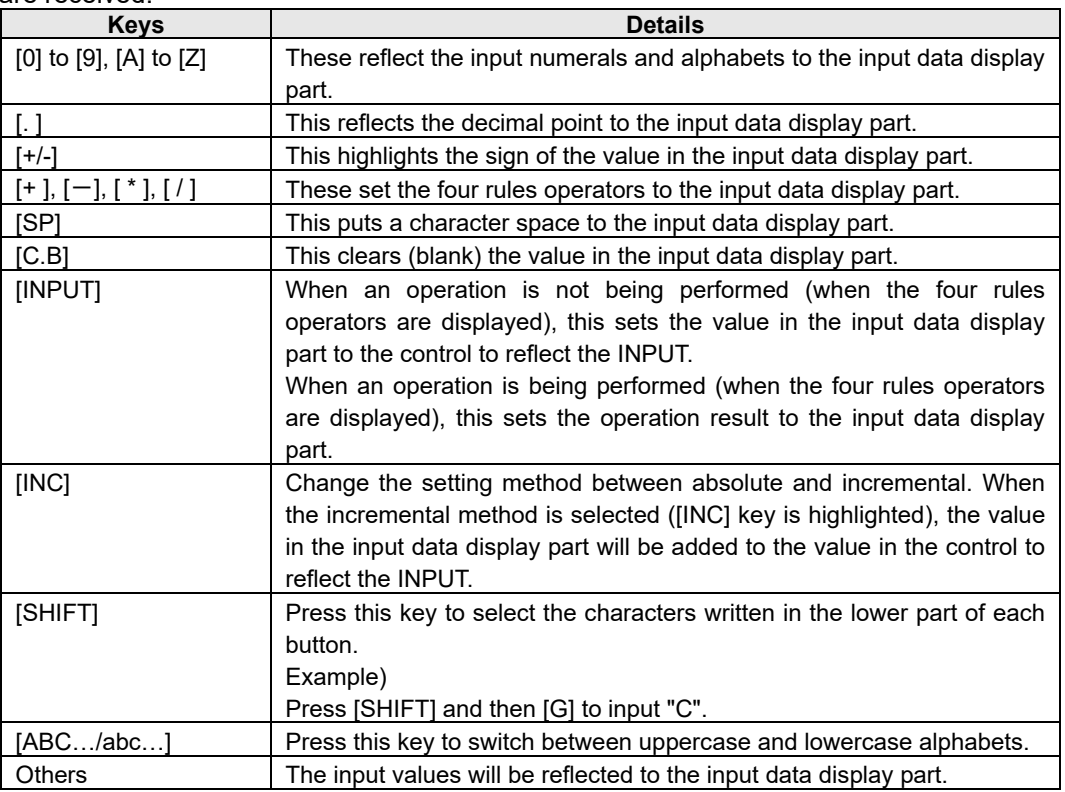

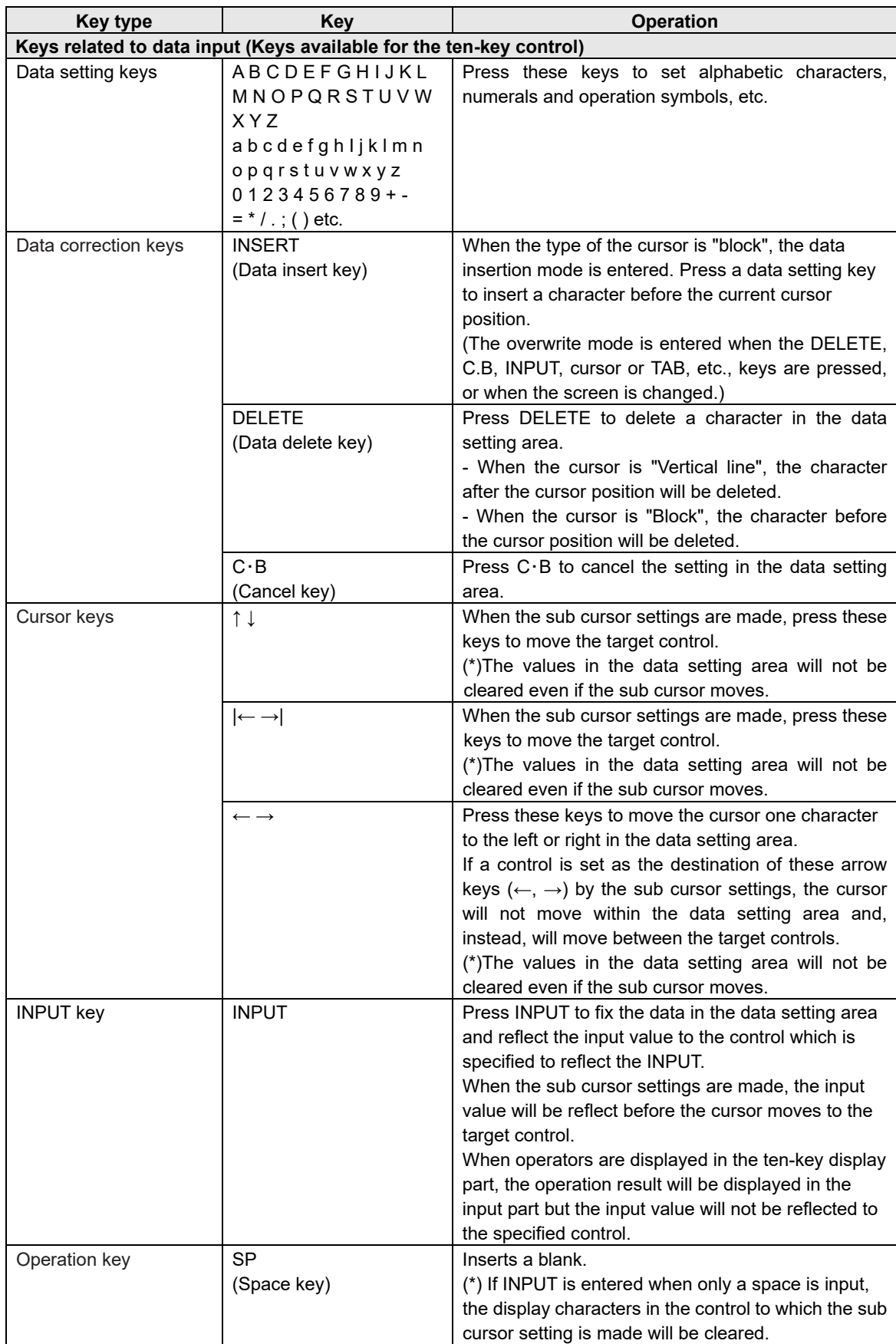

(Note) If any key other than those listed above is entered, it will be ignored. If [Key transfer control] is set by the sub cursor setting, the focus will move to the set control and transfers the key. For the sub cursor setting, refer to "10.7 Sub Cursor Setting".

#### Set the input numerals and alphabetic characters

Input numeric, alphabetical and other keys while the focus is placed on the control to display the character strings.

By specifying a control to reflect the INPUT beforehand, the input data can be reflected to the specified control when pressing the INPUT key.

Decimal/Hexadecimal input

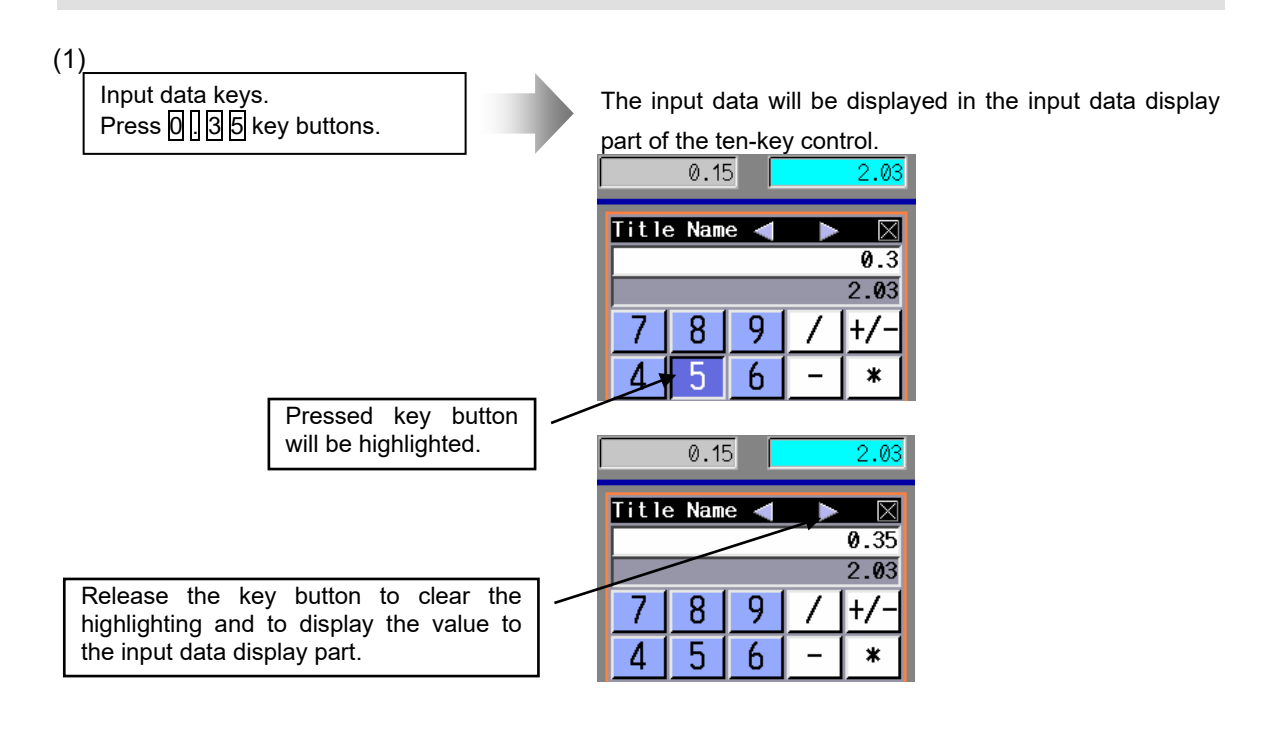

(2)

Press the **INPUT** key button.

The input value will be reflected to the control specified to reflect the INPI IT

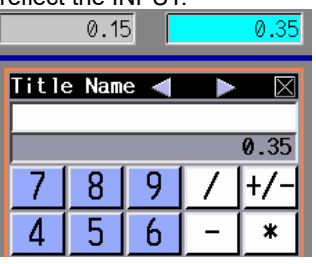

- (Note 1) Data will be right-aligned in the input data display part and the original value part.
- (Note 2) When the setting succeeds, the content in the input data display part will be cleared and the display of the original value part will be updated.
- (Note 3) When the setting fails, neither displayed content in the input data display part nor the original value part will be changed.
- (Note 4) When "0" before a decimal point is omitted, like  $\lceil \cdot \rceil \cdot 35$ " will be displayed in the input data display part. And if the INPUT key is pressed, the character string ".35" will be set in the specified control. The setting will fail if the specified control to reflect the INPUT accepts numerals only.

#### All key type input

(Note 1) Data will be left-aligned in the input data display part and the original value part.

- (Note 2) When the setting succeeds, the content in the input data display part will be cleared and the display of the original value part will be updated.
- (Note 3) When the setting fails, neither displayed content in the input data display part nor the original value part will be changed.
- (Note 4) When the character string type of the control is "character string", press SP key to insert a blank and then press INPUT key button to clear the content of the control. But if more than one blank are inserted, the blanks will be set in the control.

When data is set to the hexadecimal display control from a decimal input ten-key

The value in the input data display part will be converted to hexadecimal number before being reflected to the control to reflect the INPUT. Likewise, when a value is set to a decimal display control from a hexadecimal input ten-key, the value in the input data display part will be converted to decimal number before being reflected. All key type input can be operated as same as when using a decimal input ten-key.

The input data will be displayed in the input data display part of the ten-key.

The value in the input data display part will be reflected to the control after being converted according to the settings of the control.

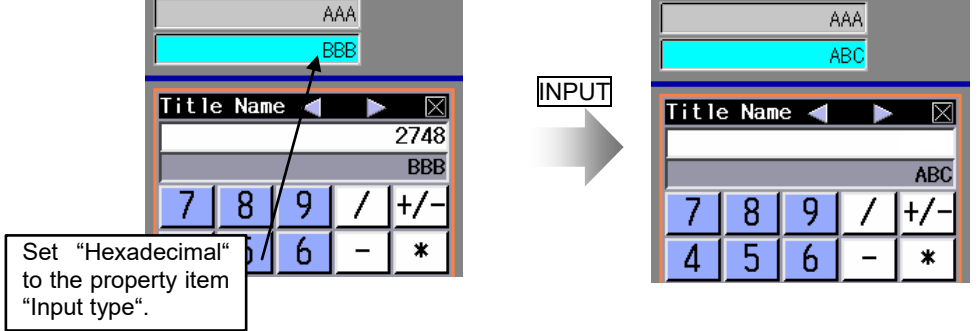

(Note) The content of the control to which the INPUT is to be reflected will directly be displayed in the original value part regardless of the ten-key input type.

When the input type is "Decimal number" and the control to reflect the INPUT is a hexadecimal display control, a hexadecimal number will be displayed in the original value part.

#### When data setting fails

Setting an input data may fail depending on the property setting of the control to reflect the INPUT.

If the data setting fails, the process written in the callback function OnError will be executed.

Operation in the input data display part

For the all key type input, set the property item "Cursor Display" to "With cursor" to display the cursor in the input data display part.

Key input will be performed to where the cursor is currently displayed.

When a key is input, data will be displayed at the cursor position and the cursor will move a character to the right.

When the cursor is hidden, the data will be overwritten as well as when the cursor type is "Block". The data will be inserted to the far right when the input type is decimal or hexadecimal.

Numeric keys/Alphabetical keys

For the details of operation, refer to "7.2.14 Input box(GinputBox)".

 $-$  /  $\Box$  key

For the details of operation, refer to "7.2.14 Input box(GinputBox)".

- (Note 1) The cursor will not moved during decimal and hexadecimal input. Characters will always be inserted to the far right even using  $\leftarrow$   $\vert \vert \vert \rightarrow \vert$  key.
- (Note 2) When a control is specified as the destination of sub cursor movement in the sub cursor setting,  $\leftarrow$  /  $\rightarrow$  key operation gives priority to the sub cursor movement between controls. So the  $\leftarrow$  /  $\rightarrow$  key operation will become unable to move the sub cursor within the input data display part.

 $INSENT$  | key

For the details of operation, refer to "7.2.14 Input box(GinputBox)".

(Note) For the decimal and hexadecimal input, it is always in the data insertion mode, so this key will be ignored.

#### DELETE key

(1) All key type input

When the cursor type is "Vertical line", the character after the cursor position will be deleted. When the cursor is "Block", the character before the cursor position will be deleted.

For the details of operation, refer to "7.2.14 Input box(GinputBox)".

(Note) When a control is specified as the destination of sub cursor movement in the sub cursor setting, the sub cursor will not move within the input data display part. So when the cursor type is "Vertical line", DELETE key will become unable to delete data. Use C.B key to delete characters in the input data display part.

(2) For the decimal and hexadecimal input, the character at the far right will be deleted.

 $C.B$  key

This key deletes all the characters in the input data display part. When an operator is being displayed, the operator will be cleared, too.

For the details of operation, refer to "7.2.14 Input box(GinputBox)".

#### Input operation

The ten-key control provides a four rules operation function. The following operation procedure applies also when the input type is set to "ALL key type" and the operation function is set to "Yes".

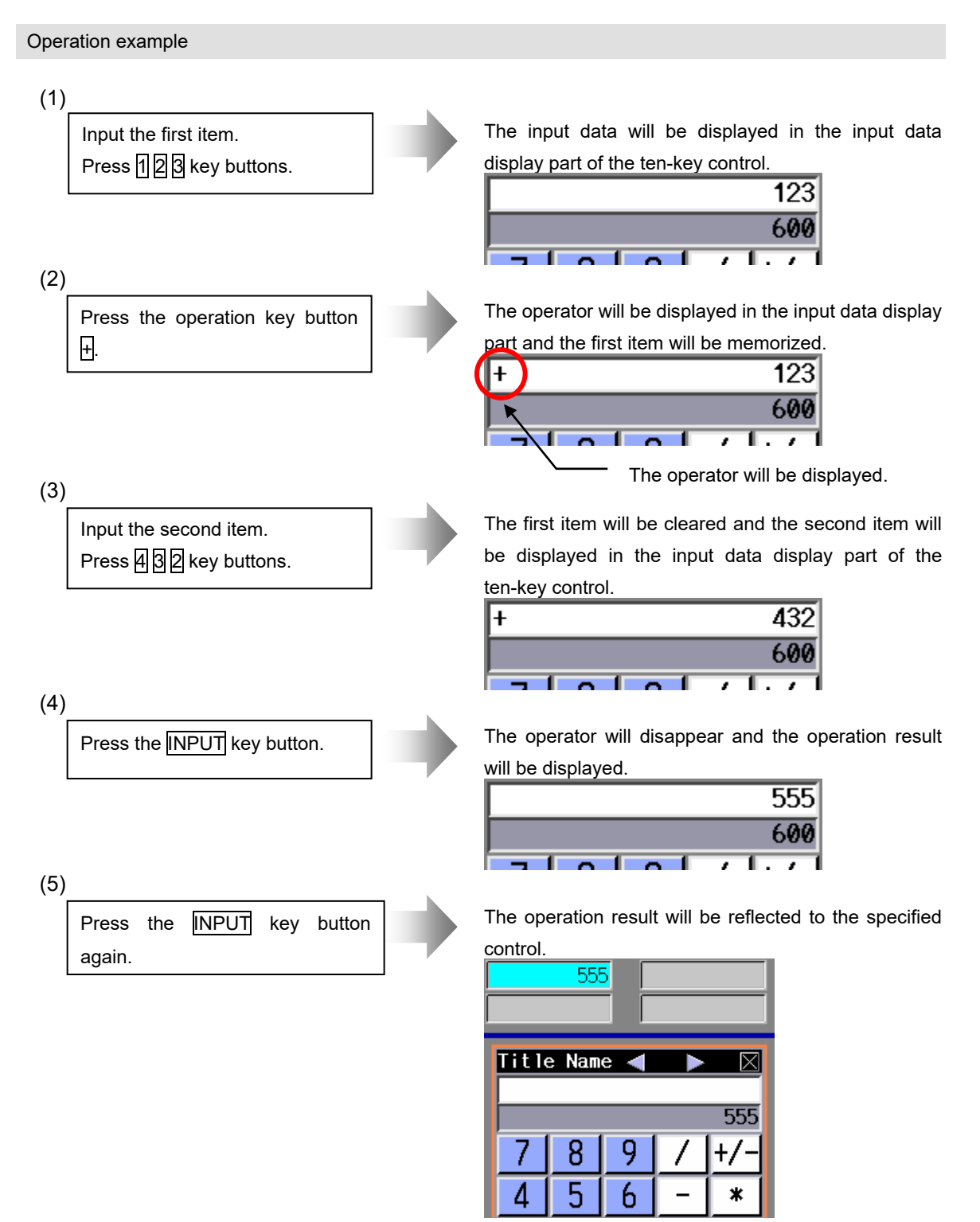

(Note) Press an operator key button after inputting the second item, instead of the INPUT key button, to display the operation result and the operator in the input data display part and to continue with another operation.

#### Example of operation failure

If the operation fails, neither displayed content in the input data display part or the original value part will be updated. But the operator will be cleared and the operator input will be canceled.

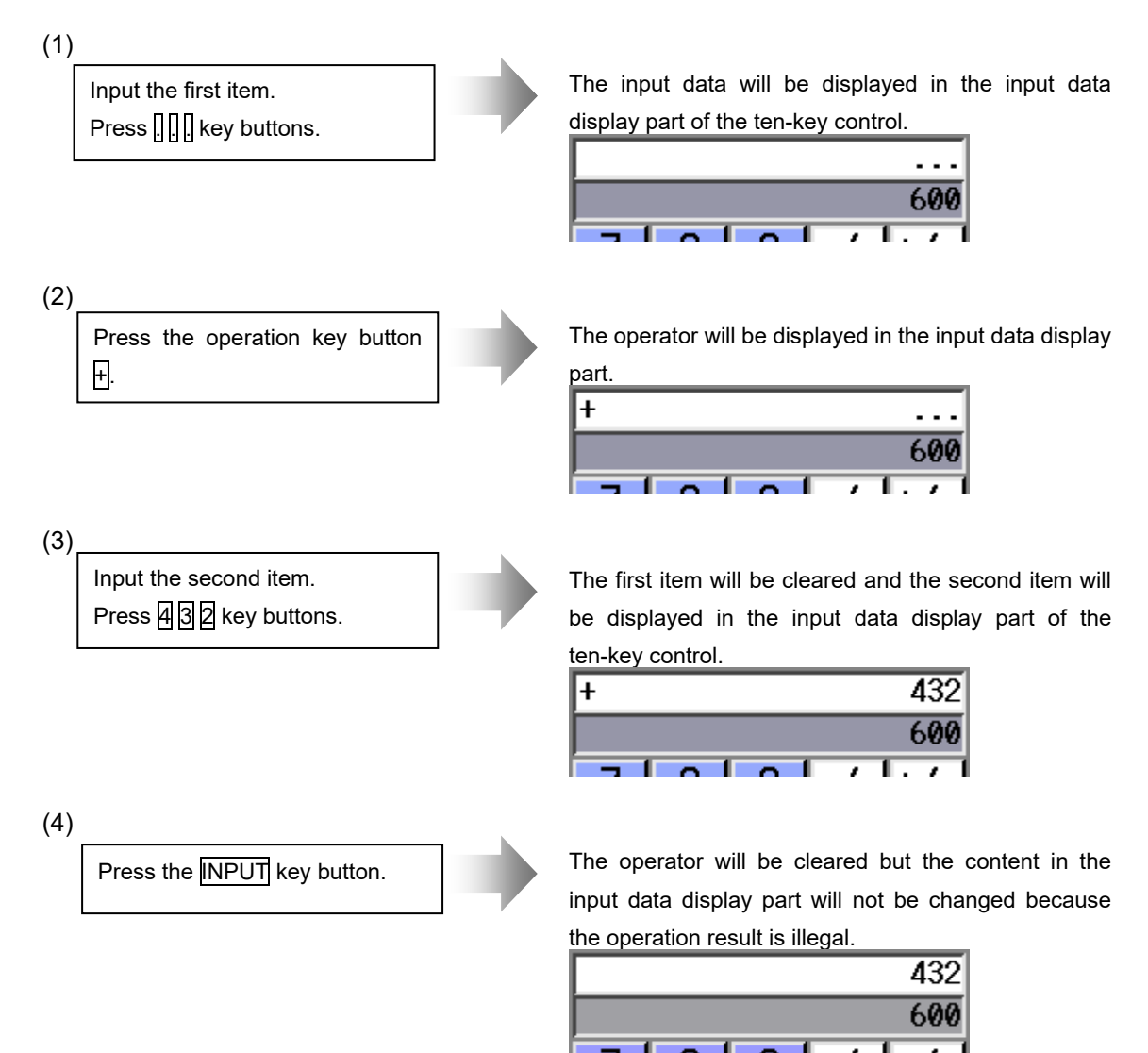

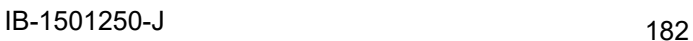

Canceling the operation input

Press the **INPUT** key after inputting the operator to cancel the operator input.

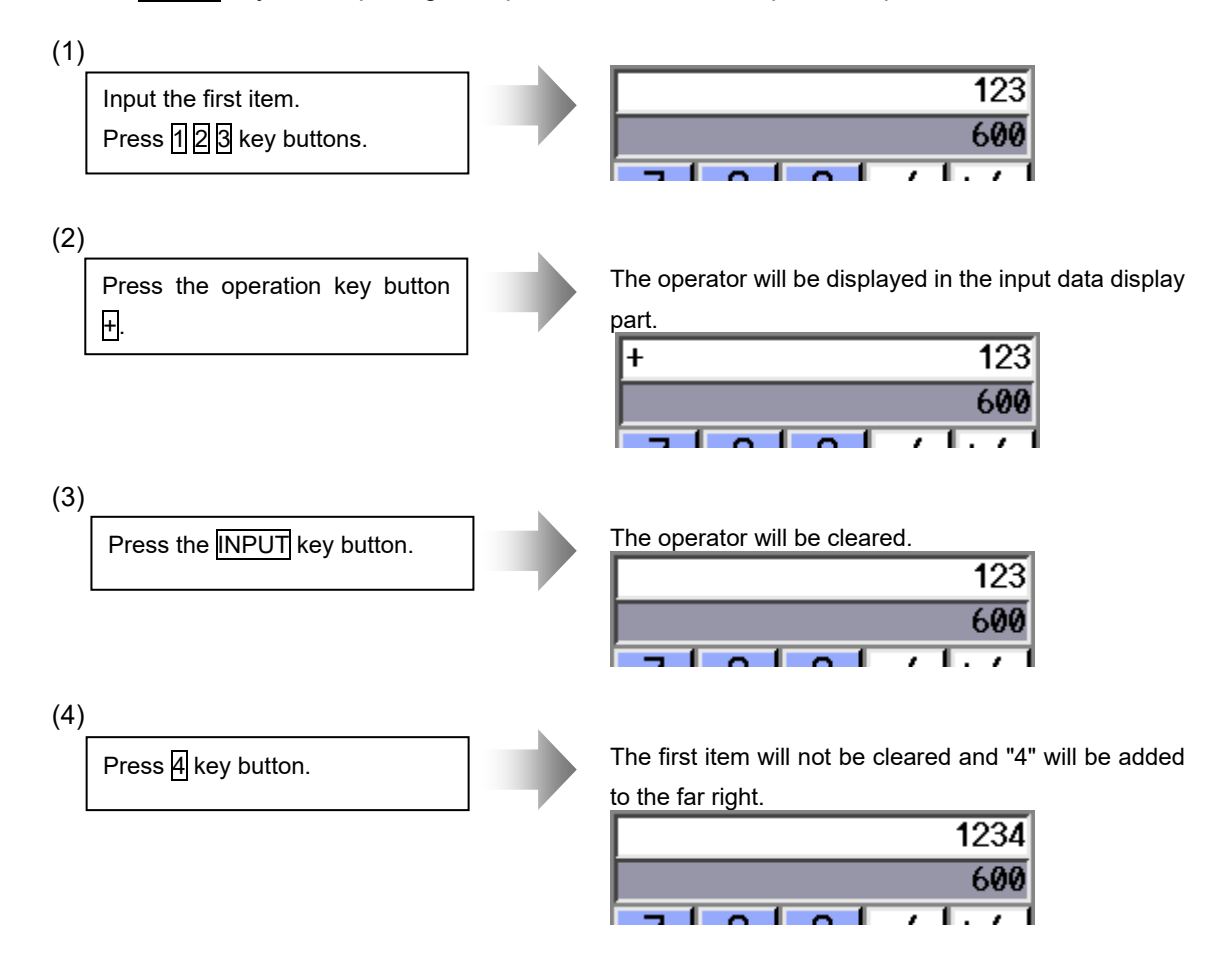

The operator display when character string is displayed by scrolling

If a character string exceeding the display range of the input data display part is input, a scroll display will be applied. The characters to be scrolled are those set with the data setting keys and the  $+$ /- $\frac{1}{2}$  key. When an operator is being displayed, its position is fixed and will not be scrolled.

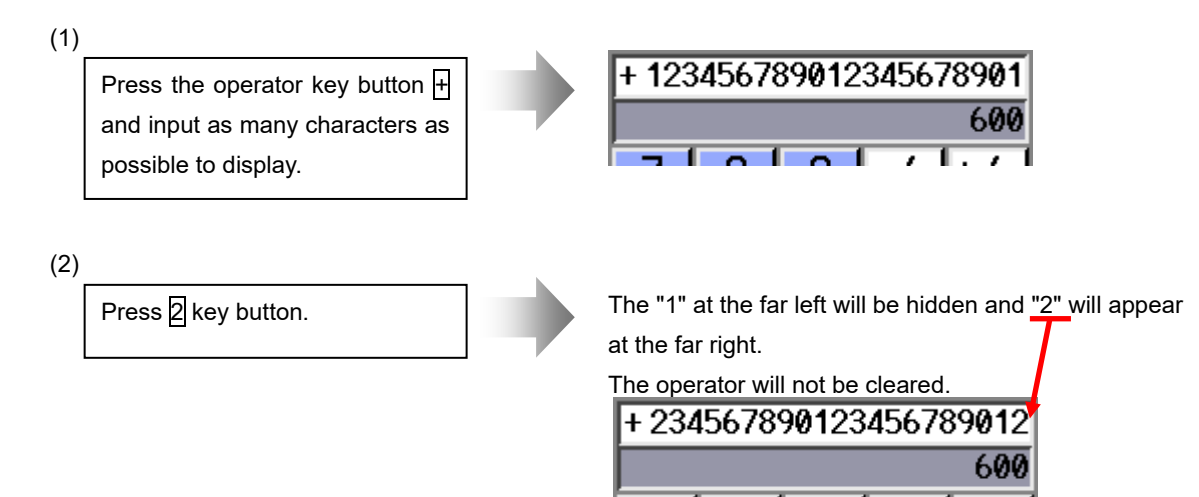

Precautions for using operators and functions

- (1) An error will occur if the denominator of a division is zero.
- (2) When more than one operator is pressed one after another, the last one will become valid.
- (3) Several decimal points can be displayed at a time, but an operation will be illegal with several decimal points displayed.
- (4) The operation will be illegal when a "0" before a decimal point is omitted, like  $\sqrt{36}$ .
- (5) In the all key type input mode, the operation will be handled in decimal number. Operations in hexadecimal number are illegal.

Restrictions of operation function

Followings are the limitations of operation function.

- (1) The accuracy is guaranteed for the calculation with 15 digits or less in decimal number. An unintended rounding will occur to calculations with over 15 digits.
	- Ex.1) When the 18th to 20th digits are rounded down.

 $(=12345678901234567890^*1 \rightarrow 12345678901234567000)$ 

Ex.2) When the 18th digit is rounded to the positive direction.

 (=123456789012345678\*1 → 123456789012345680) The calculation accuracy is the same for switching the sign of values using the  $+/-$  key button.

- (2) Regardless of the input setting unit and metric system/inch system, the maximum digit number below the decimal point of the operation result is 7.
- (3) Operation using () cannot be performed.
- (4) Operation using a function symbol not provided in the key buttons cannot be performed.
- (5) Operation will not be performed by pressing "=" key.

### **7.2.15.4 Restrictions**

- (1) When the property item "Original value Show/Hide" is set to "Show" and the character string set in the control to reflect the INPUT exceeds the "maximum number of characters" set in the property, the original value part will be blank.
- (2) When a text box is set as the control to reflect the INPUT (when the "type" property is set to "float"), a value different from the one displayed in the input data display part may be set in the text box.
- (3) If the ten-key is moved over a control with a display updating cycle (such as counter and F command), it will not be displayed correctly. Make sure that the layout does not cause any overlapping. Also, hide the title bar to invalidate the movement button operation.
- (4) When a value is input after "0", "0" will be attached at the top of the value. The "0" will be cleared only when an arithmetic processing is executed.
- (5) The hexadecimal input type ten-key cannot handle decimal numbers. A decimal point will not be displayed even by pressing the "." key button.

# **7.3 NC Control Object**

# **7.3.1 Counter (GNXCounter); Counter Display Part**

The counter display part can display the current position, workpiece coordinate position, etc.

## **7.3.1.1 Property Settings**

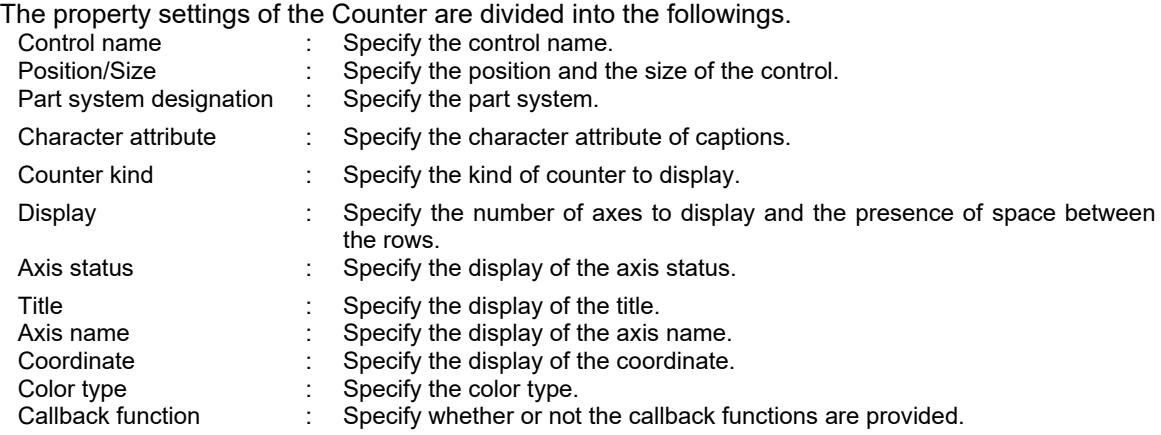

#### Part system designation

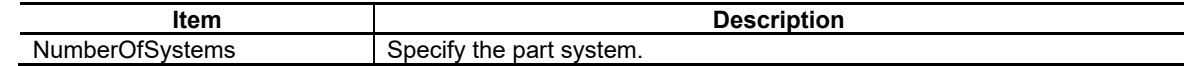

Character Attribute

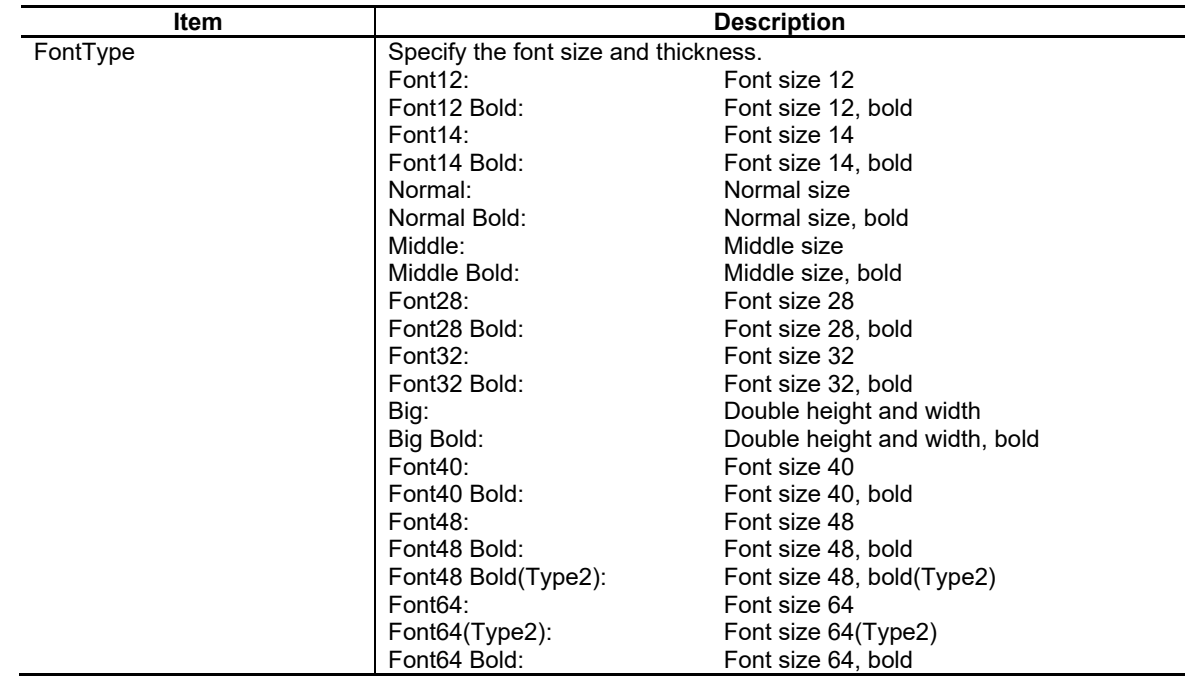

# 7. Creating Controls

Counter Kind

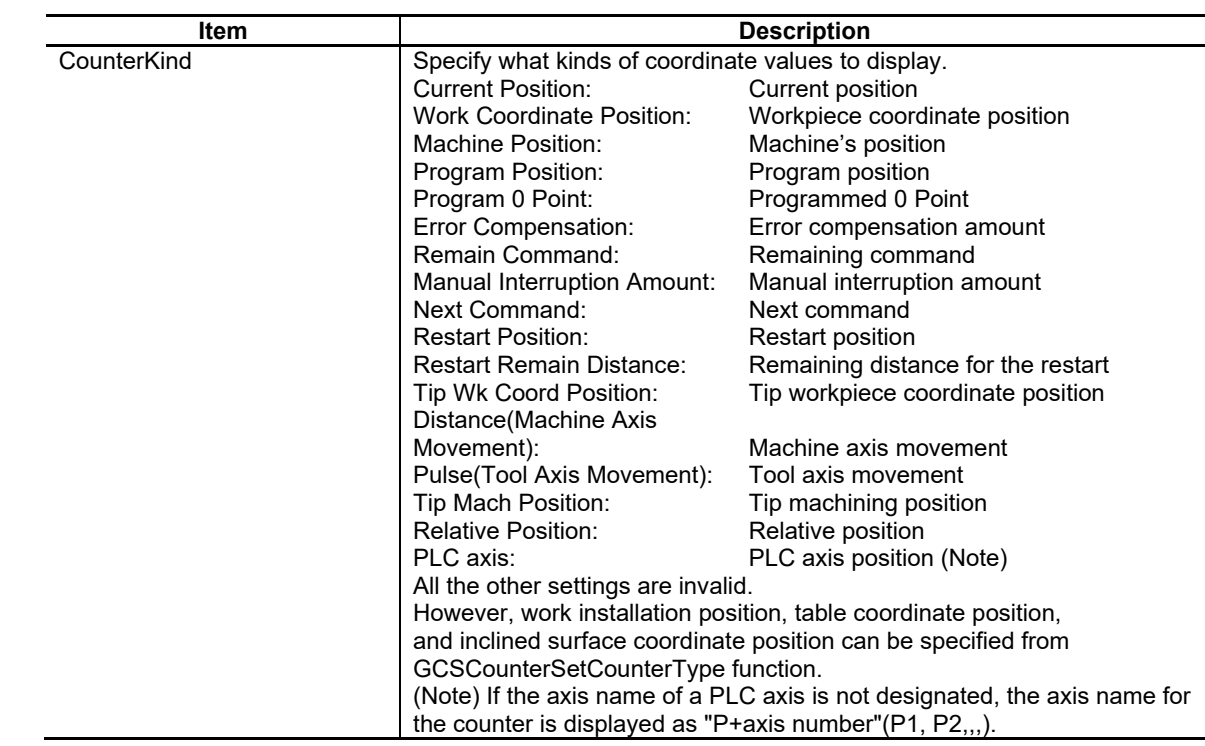

Display

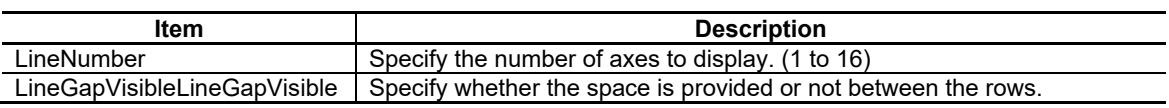

# Axis Status

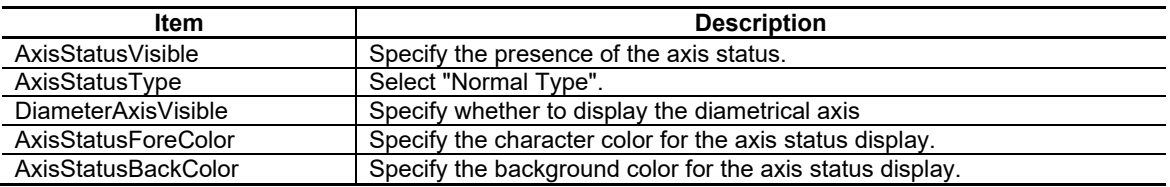

Title

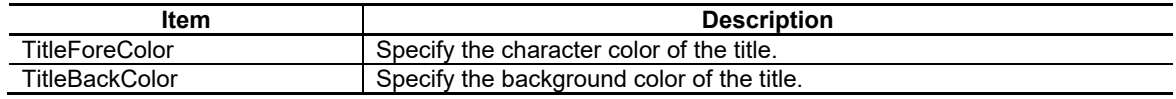

### Axis name

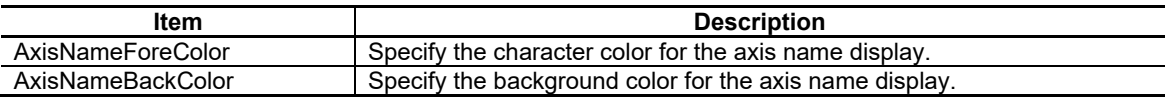

## 7. Creating Controls

#### Coordinate

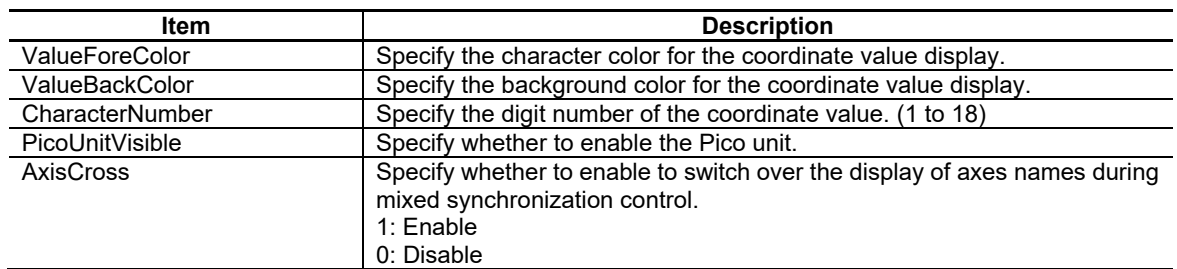

# Color Type

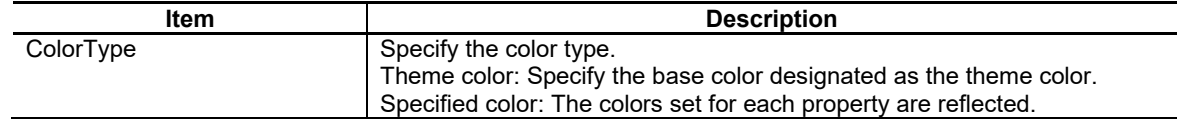

For the other properties, refer to "7.1 Common Functions of Controls".

# **7.3.1.2 Complements**

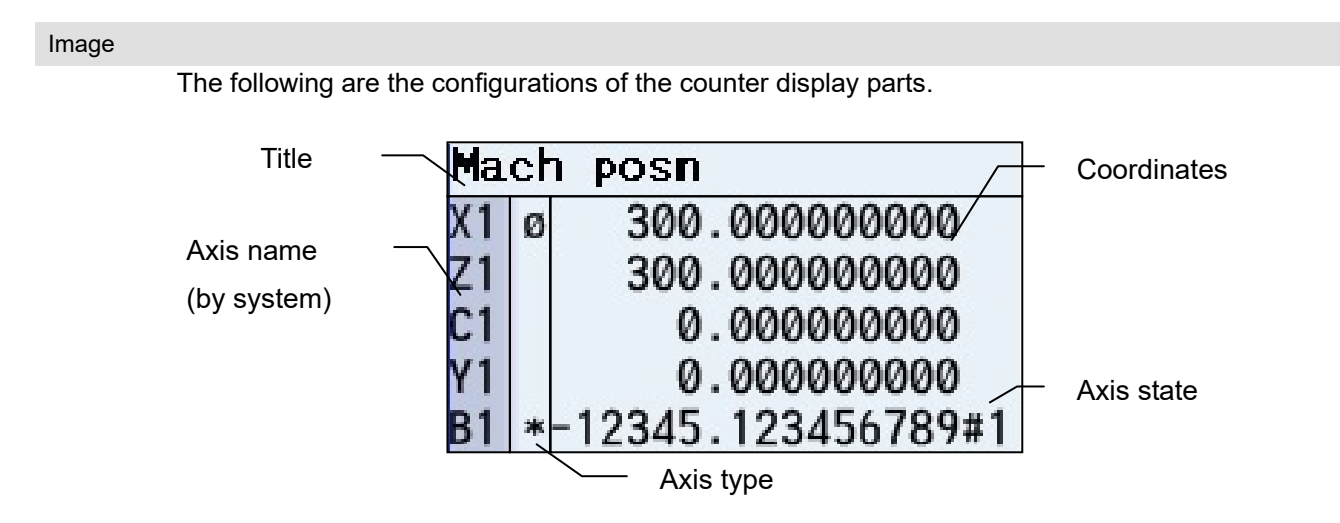

Table 1 Details for the axis states

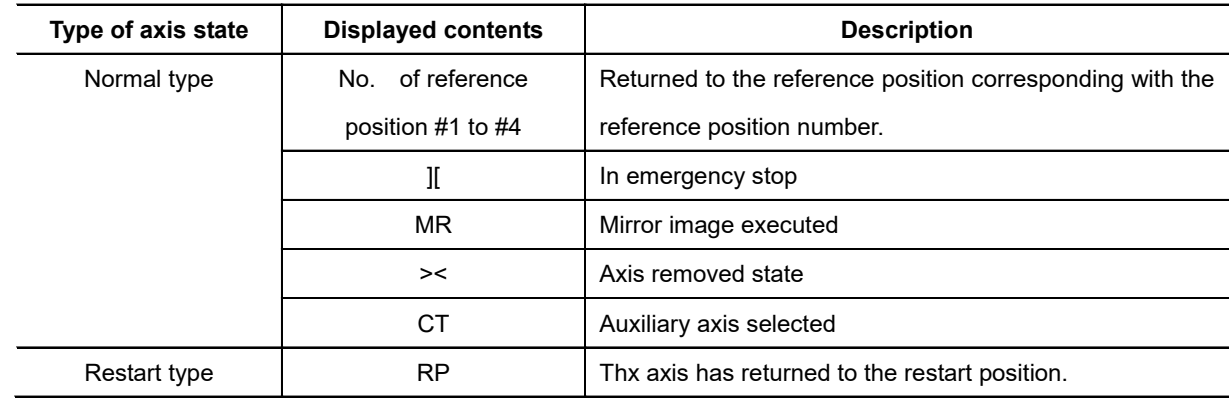

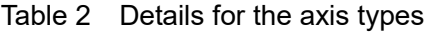

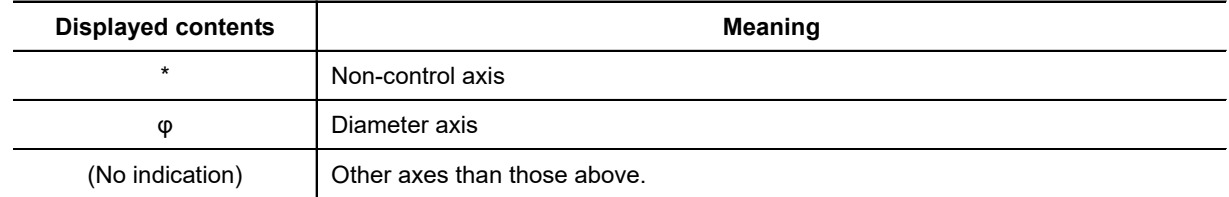

An item is indicated in order from the top of the table 2, if the axis has the several specifications of the list.

# **7.3.2 CycleTime (GNXCycleTime); Cycle Time Display Part**

The cycle time display part is used to display the automatic start-up time and the cycle time.

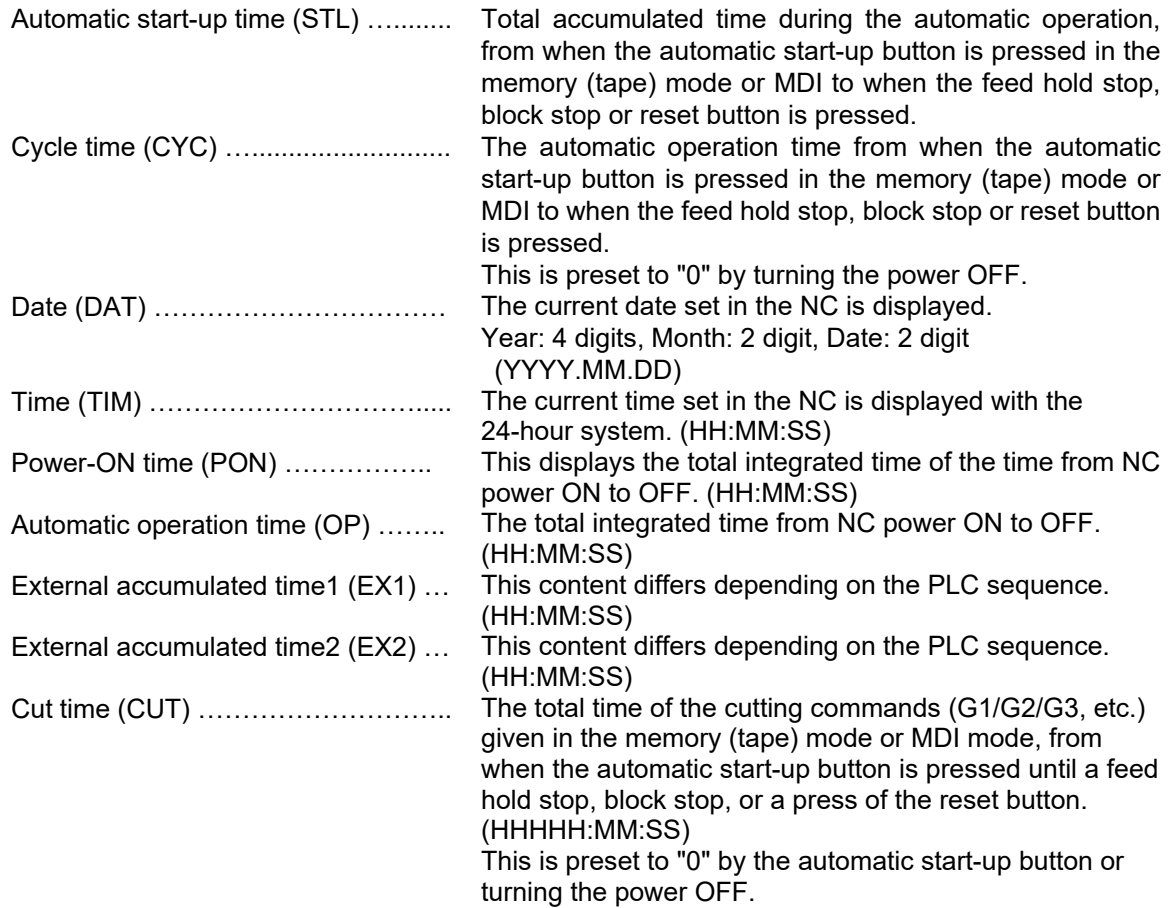

# **7.3.2.1 Property Settings**

The property settings of the CycleTime are divided into the followings.

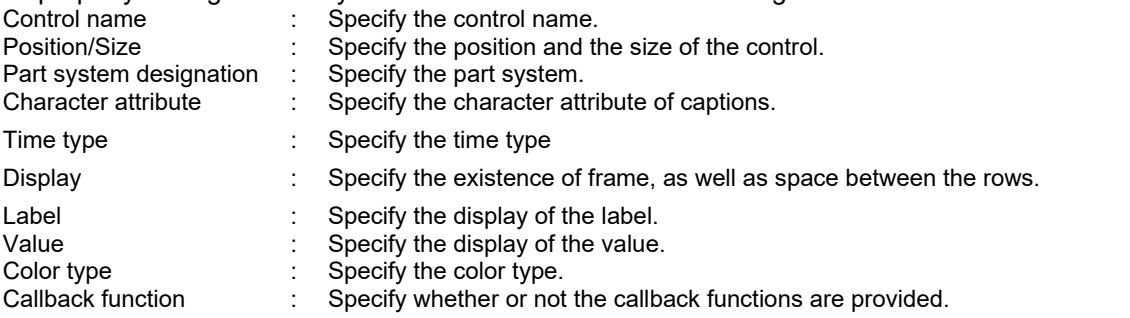

#### Part system designation

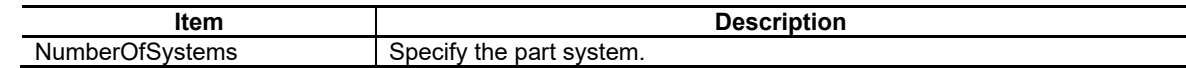

### Character attribute

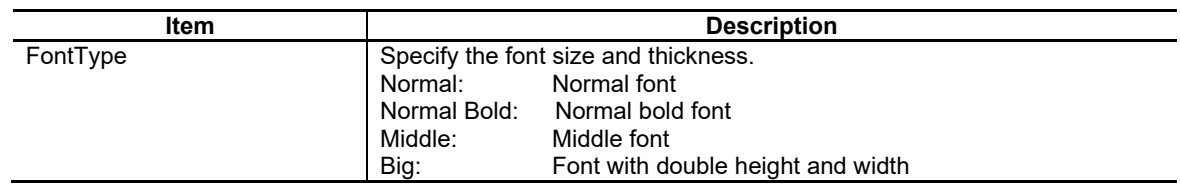

## 7. Creating Controls

## Time type

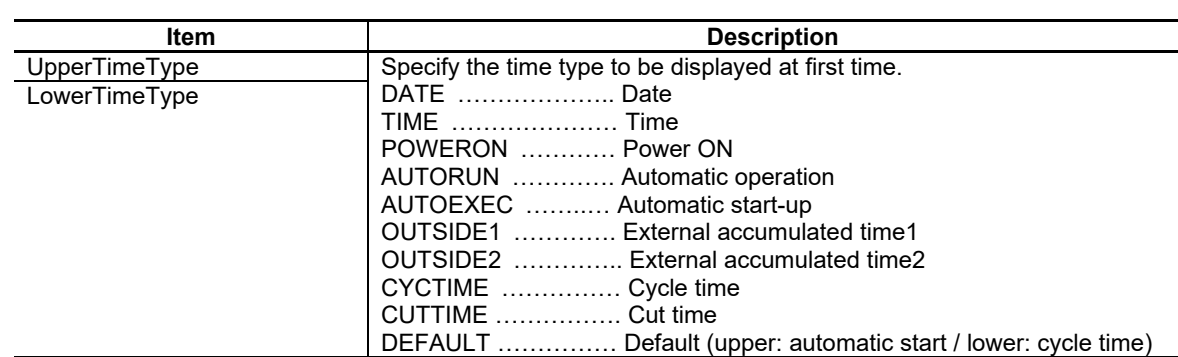

#### Display

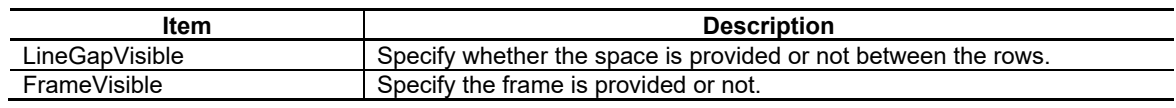

## Label

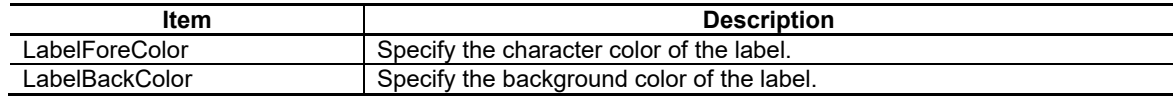

### Value

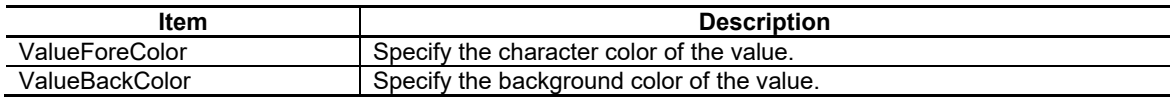

### Color Type

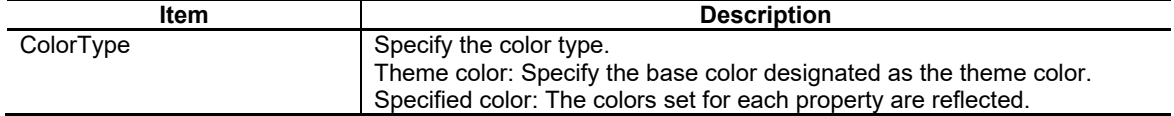

For the other properties, refer to "7.1 Common Functions of Controls".

# **7.3.2.2 Complements**

Screen Specifications

Screen Images

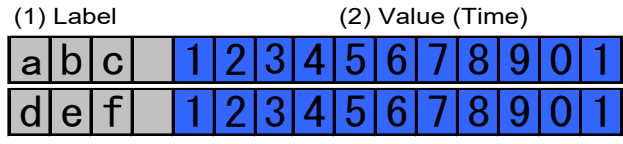

# **7.3.3 Feedrate (GNXFeedrate); F Display Part**

F display part shows the vector direction speed currently being moved in during interporation feed, the speed of the axis with highest speed during each axis independent feed. This part also shows dwell (code: G04).

Setting the property (speed display type) enables the display of tool tip speed.

# **7.3.3.1 Property Settings**

The property settings of the Feedrate are divided into the followings.

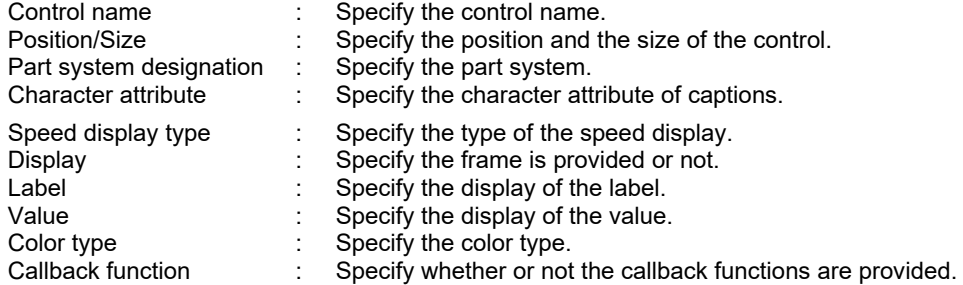

Part system designation

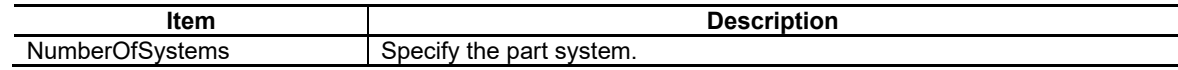

#### Character Attribute

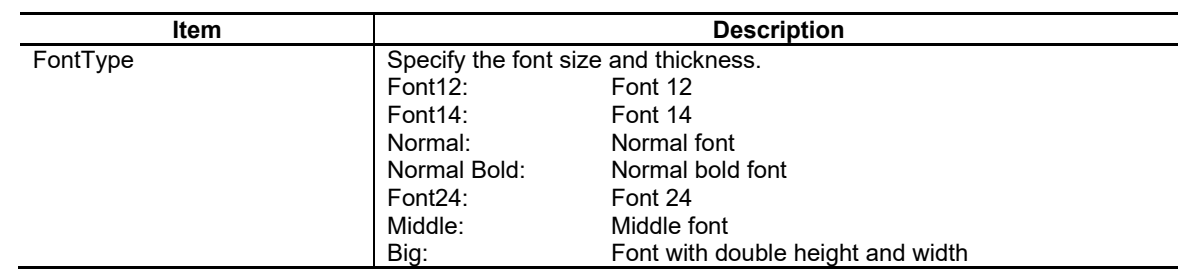

#### Speed Display Type

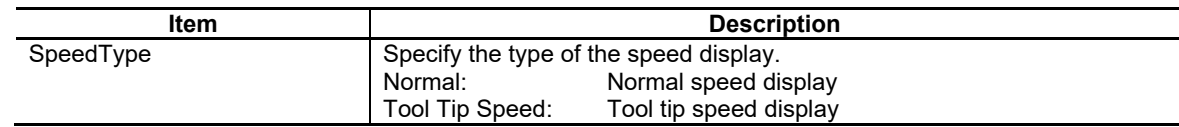

#### **Display**

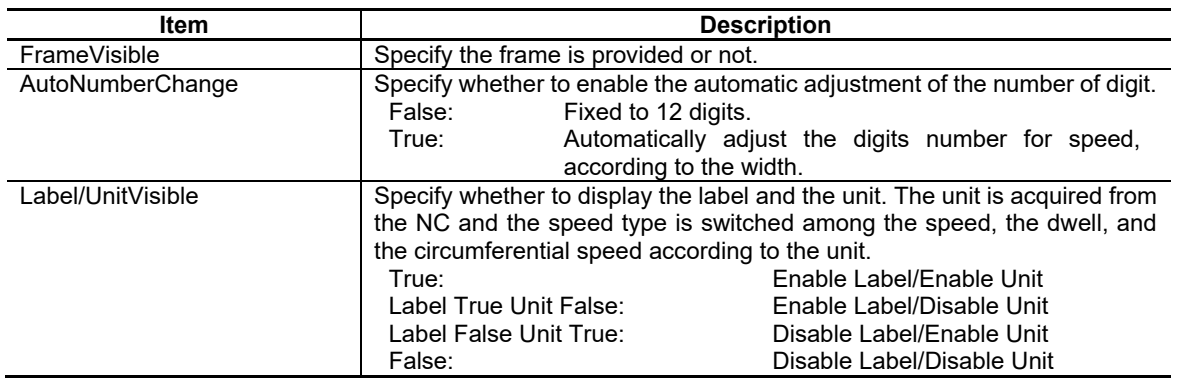

## 7. Creating Controls

#### Label

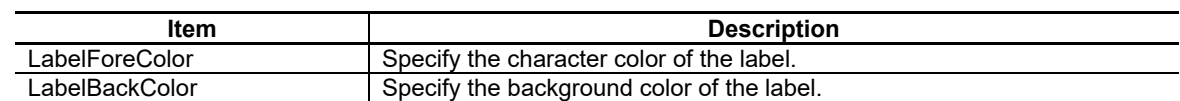

Value

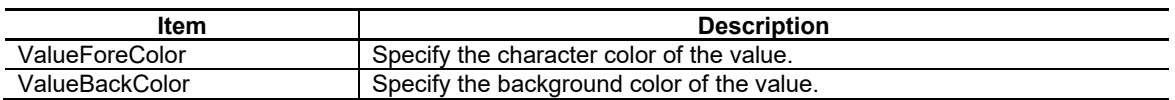

#### Color Type

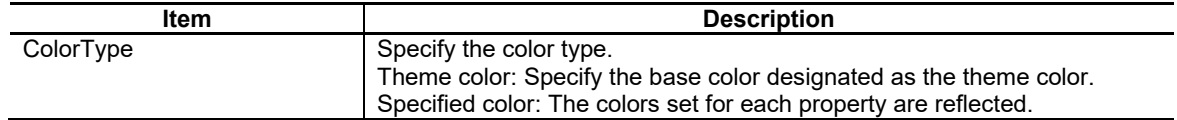

For the other properties, refer to "7.1 Common Functions of Controls".

# **7.3.3.2 Complements**

Screen Specifications

Screen Images

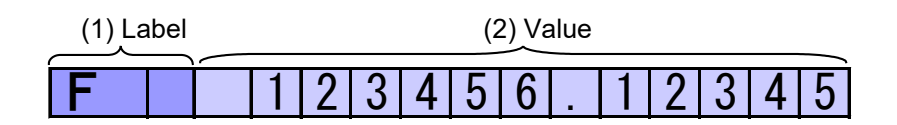

# **7.3.4 Gmodal M (GNXGModal); M System Modal Display Part**

The G modal display part is used to show each modal state.

# **7.3.4.1 Property Settings**

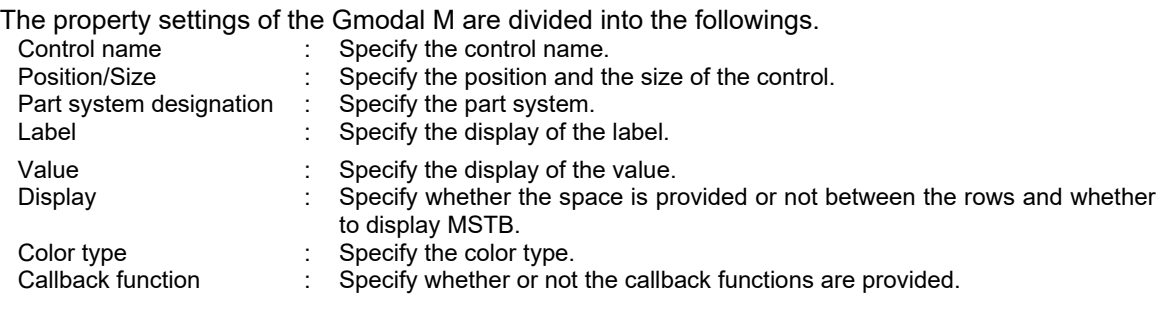

Part system designation

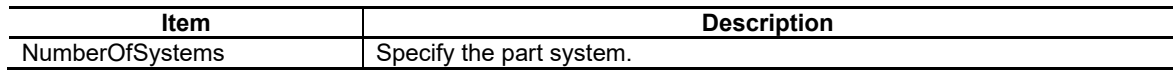

#### Label

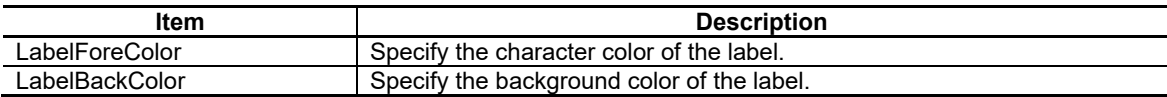

#### Value

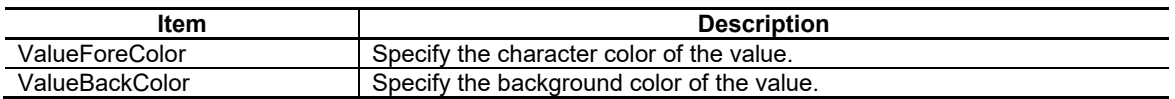

#### Display

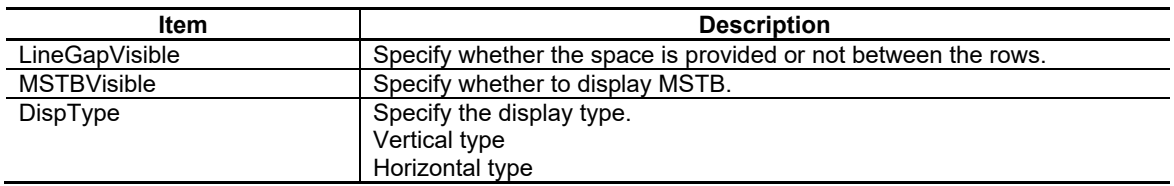

### Color Type

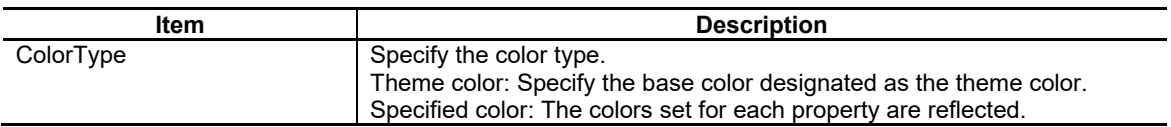

For the other properties, refer to "7.1 Common Functions of Controls".

# 193 IB-1501250-J

# **7.3.4.2 Complements** Screen Specifications

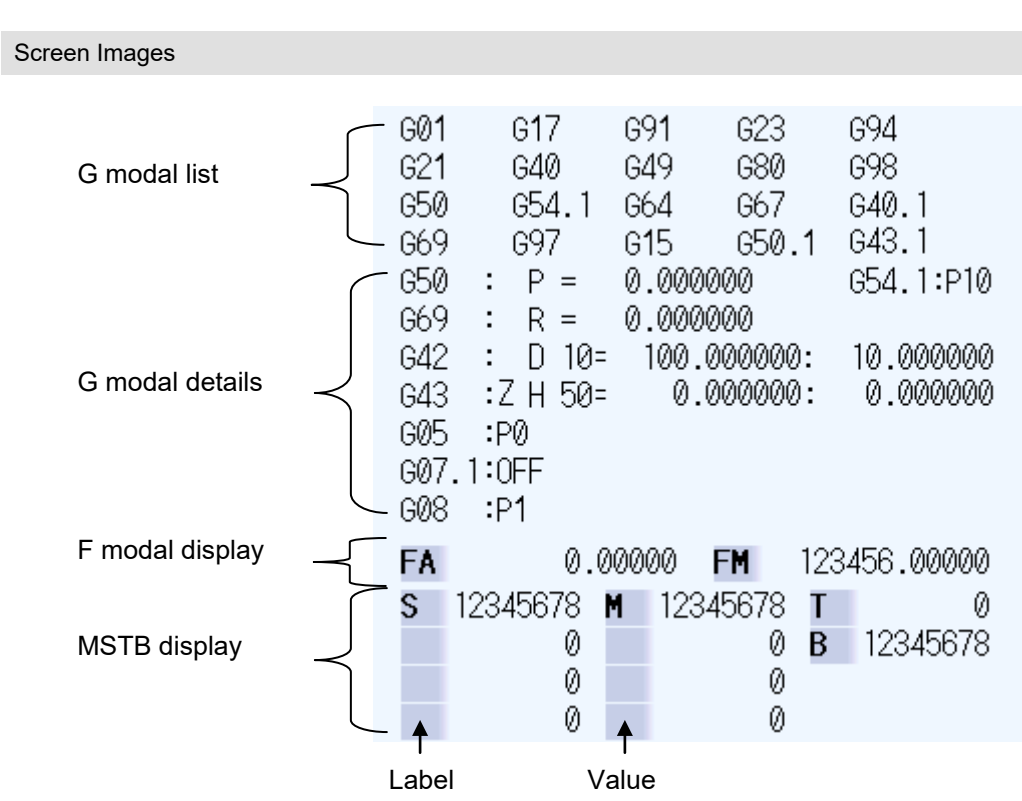

Restrictions

When no M command has been executed, the value in the M display shows "0".

# **7.3.5 Gmodal L (GNXGModal\_L); L System Modal Display Part**

The G modal display part (L system) is used to show each modal state.

# **7.3.5.1 Property Settings**

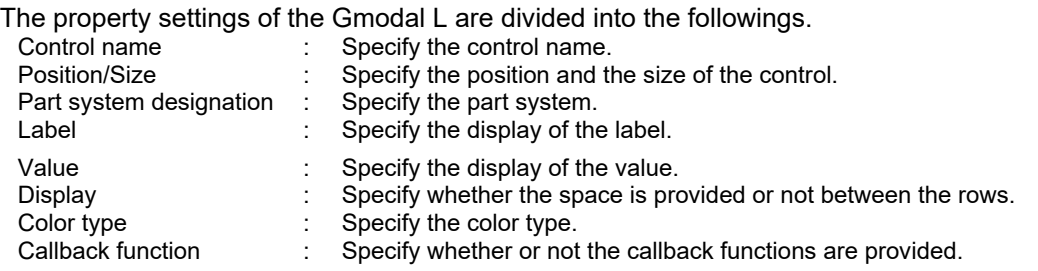

Part system designation

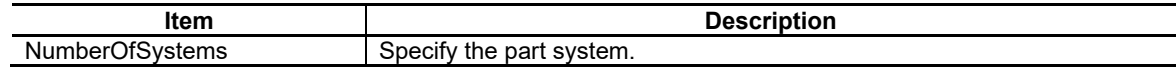

#### Label

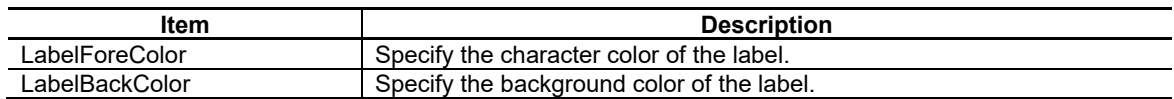

#### Value

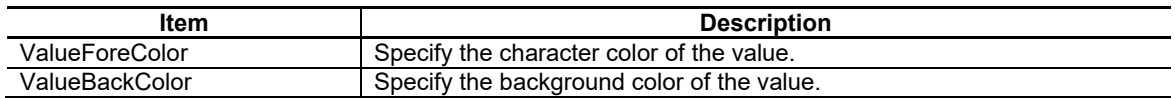

### Display

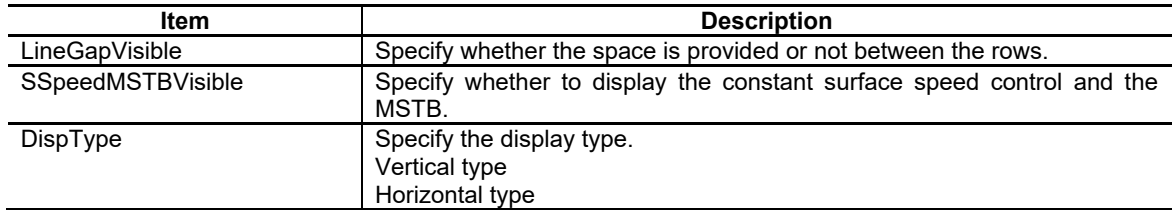

#### Color Type

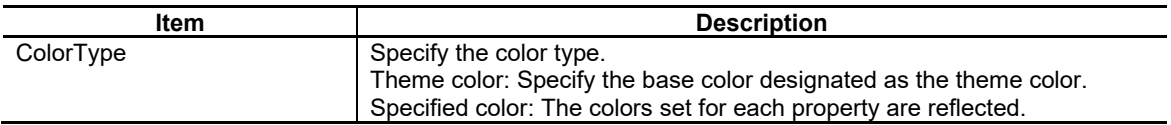

For the other properties, refer to "7.1 Common Functions of Controls".

# **7.3.5.2 Complements**

#### Screen Specifications

Screen Images

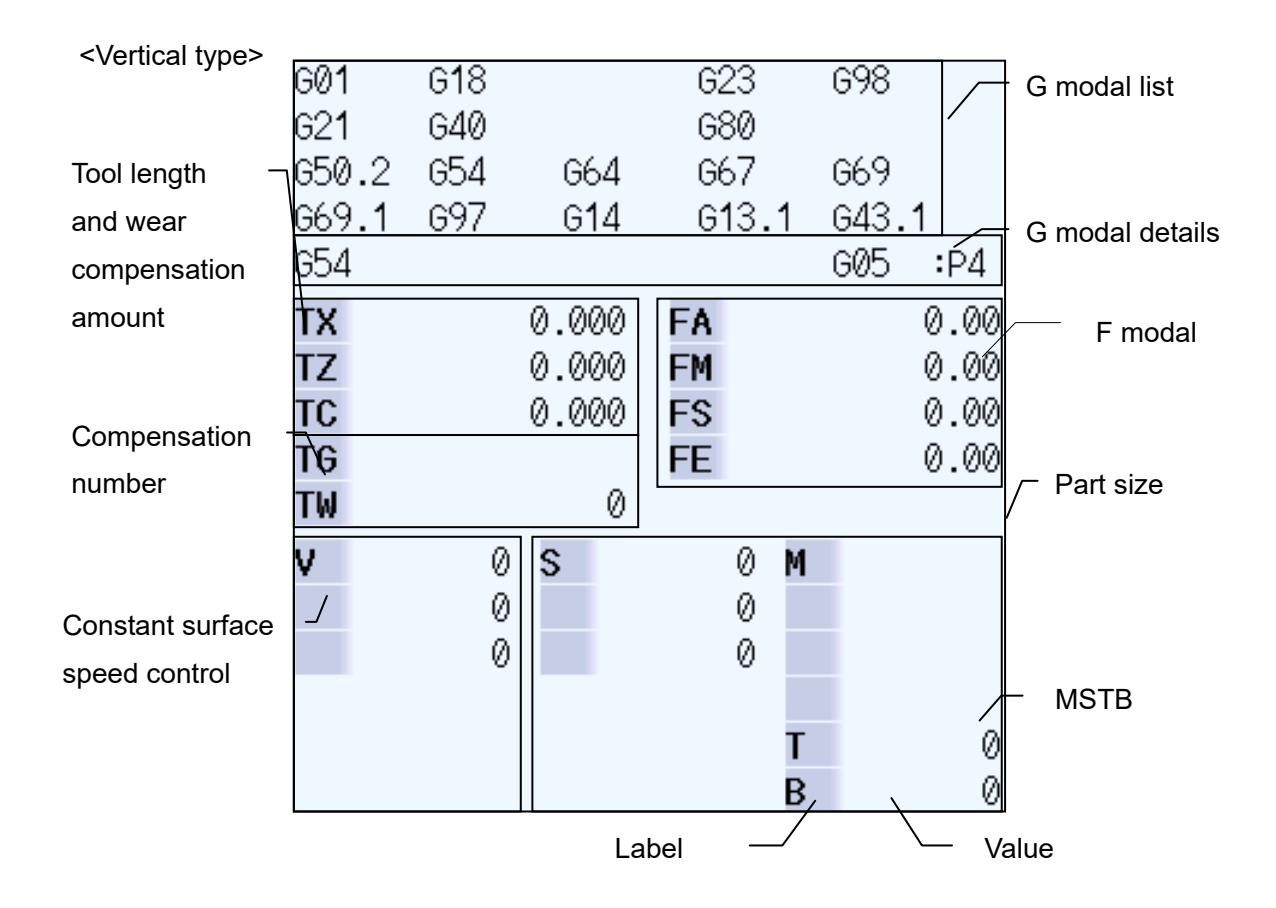

# **7.3.6 Gmodal Simple (GNXGModalSimple); Simple Modal Display Part**

The G modal display part (simple) is used to show each modal state.

# **7.3.6.1 Property Settings**

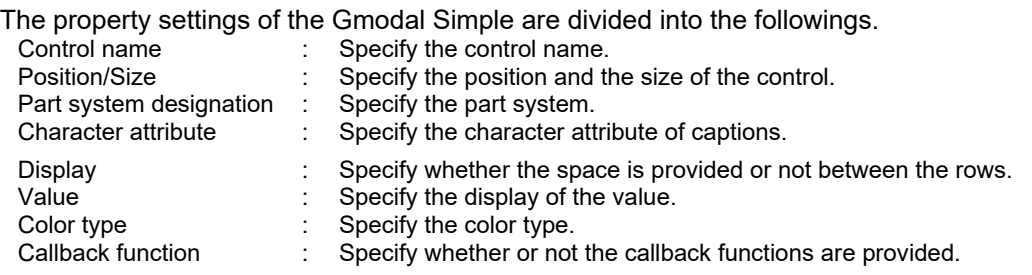

Part system designation

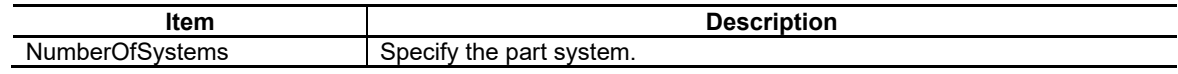

#### Character Attribute

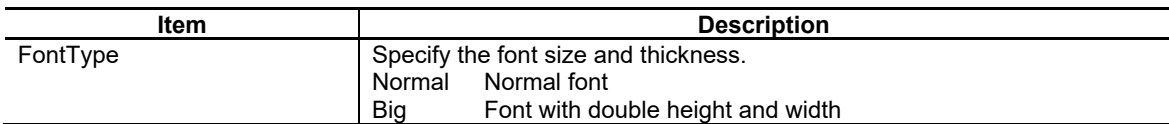

Display

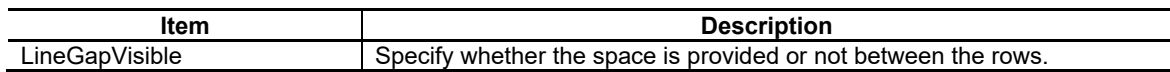

#### Value

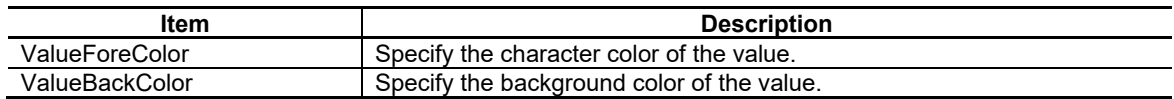

## Color Type

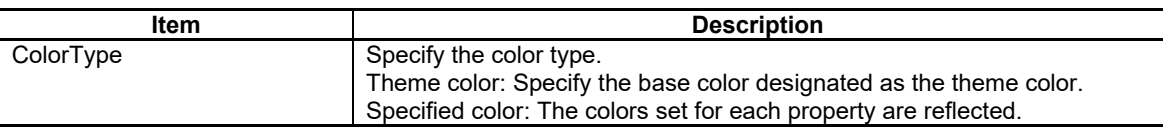

For the other properties, refer to "7.1 Common Functions of Controls".

# **7.3.6.2 Complements**

Screen Specifications

Screen Images

<M system>

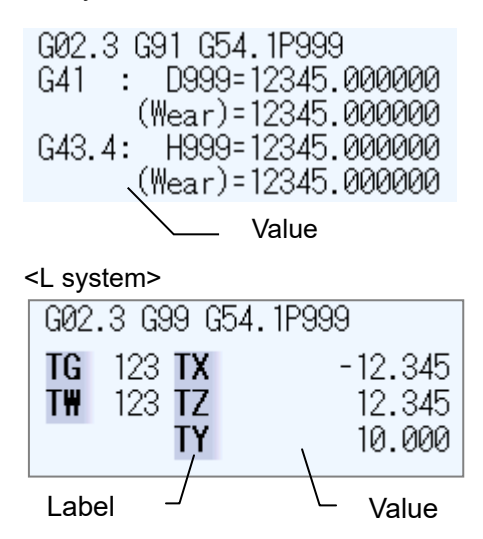

## **7.3.7 LoadMeter (GNXLoadMeter); Load Meter Display Part**

The Load meter display part can display the spindle load and Z axis load in the bar graphs by using user PLC.

(When the load meter is not set by user PLC, these are not displayed on the screen.))

Two load meters are displayed by using four lines (the area of the spindle standby and the load meter) when the spindle standby is not displayed.

One load meter is displayed by using two lines (the area of the spindle standby and the load meter) when the spindle standby is displayed.

## **7.3.7.1 Property Settings**

The property settings of the LoadMeter are divided into the followings.

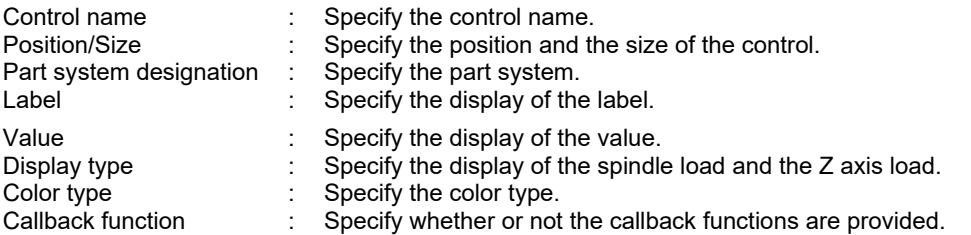

#### Part system designation

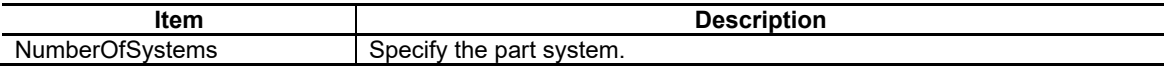

#### Label

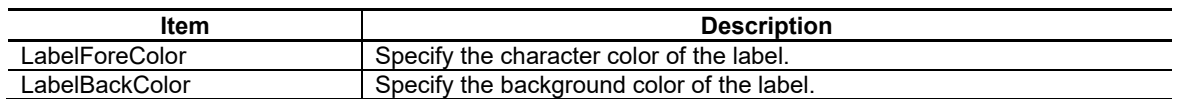

#### Value

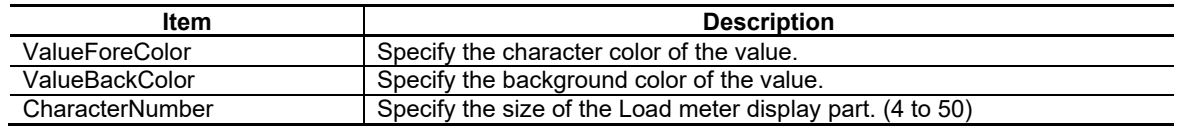

#### Display Type

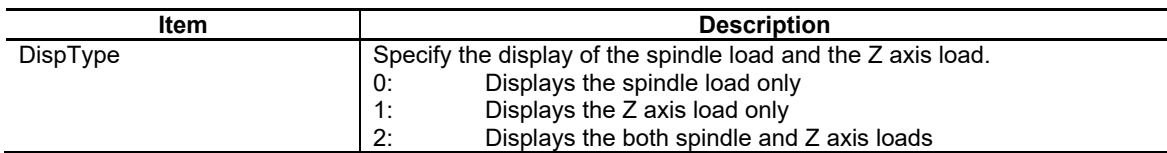

#### Color Type

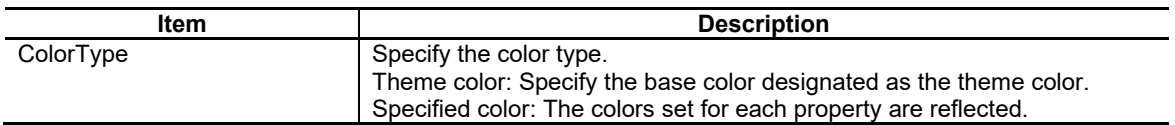

For the other properties, refer to "7.1 Common Functions of Controls".
## **7.3.7.2 Complements**

Screen Specifications Screen Images SP Load 100% Label Z Load 70% Value

#### File Registers (R) for the Load Meter Display

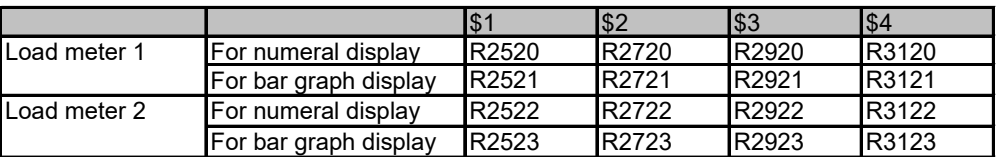

**(Note)** Machines without part system use the display for \$1.

Screen Image of the Load Meter Display Part and the Correspondence of the File Register (R)

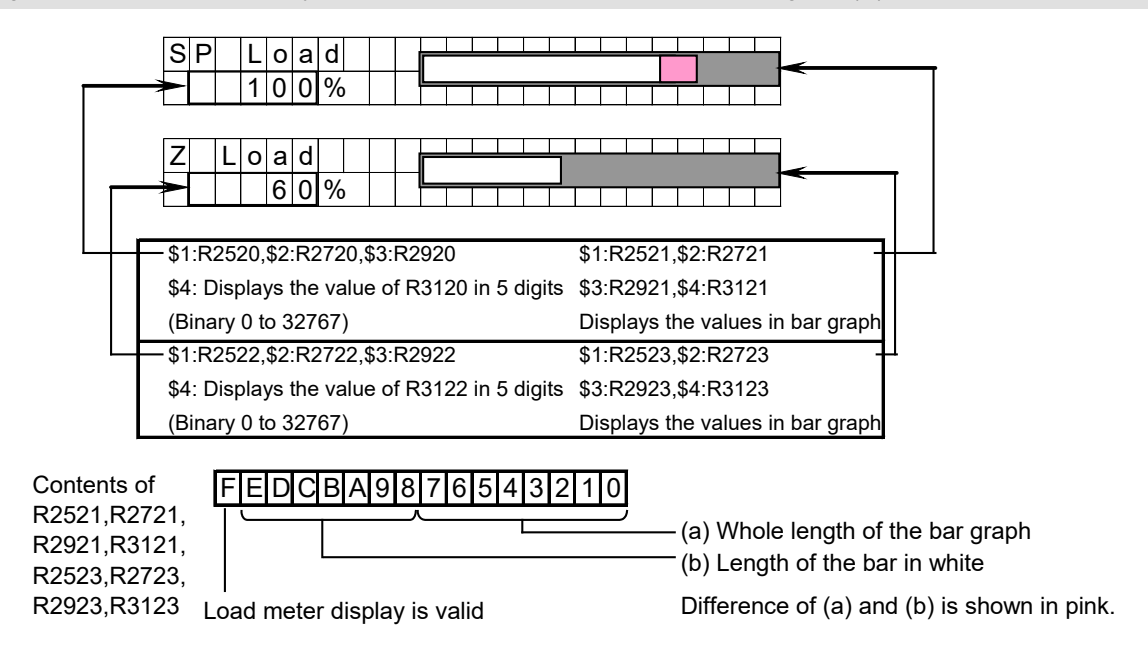

#### **Restrictions**

The Load meter display control does not show the scale and its markings, even if they have been set in the ladder program.

## **7.3.8 MSTB (GNXMSTB); MSTB display part**

The MSTB display part can display each command of spindle function (S), miscellaneous function (M), tool function (T) and 2nd miscellaneous function (B).

## **7.3.8.1 Property Settings**

The property settings of the MSTB are divided into the followings.

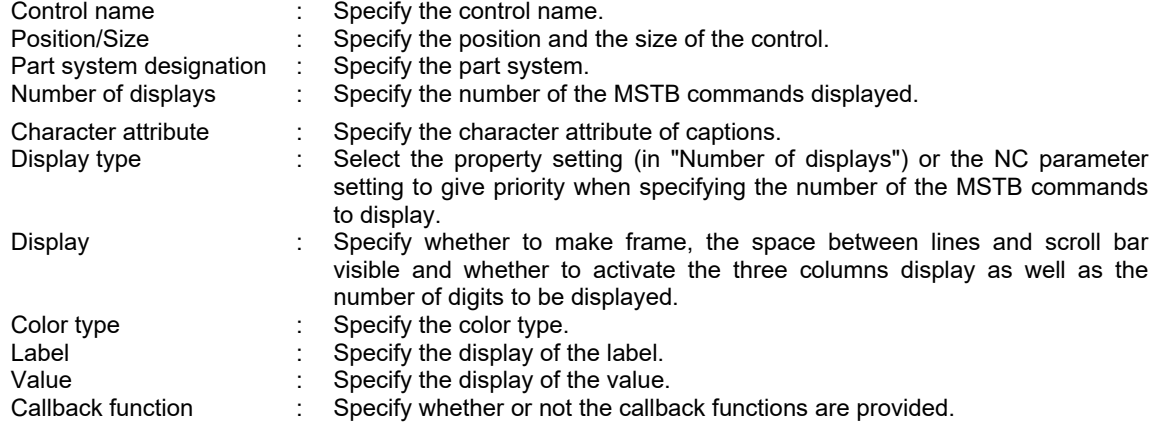

#### Part system designation

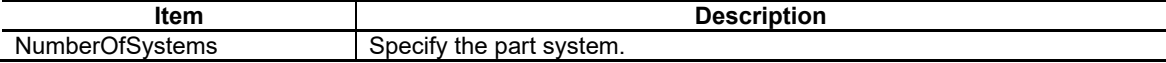

Number of Displays

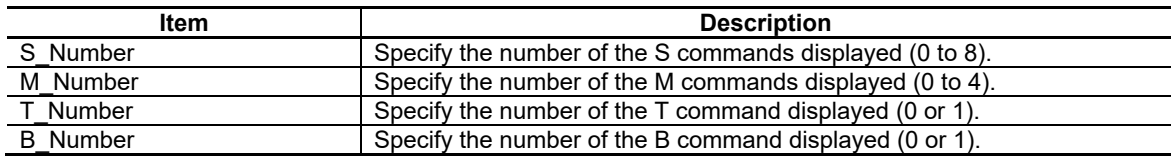

#### Character Attribute

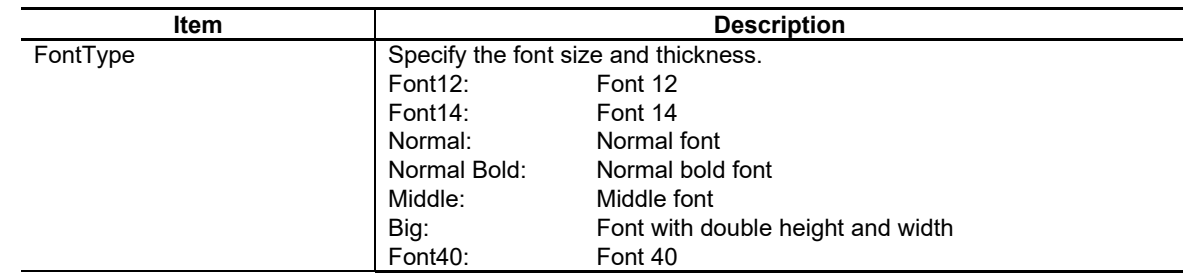

## 7. Creating Controls

Display Type

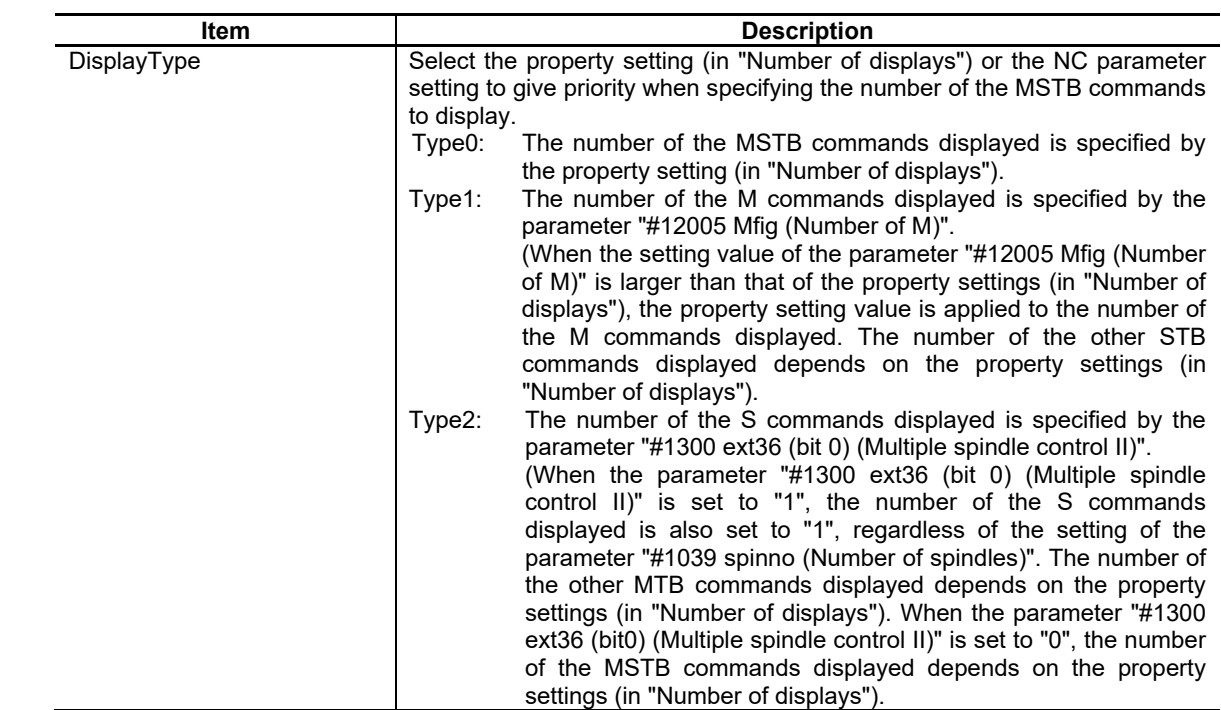

## Display

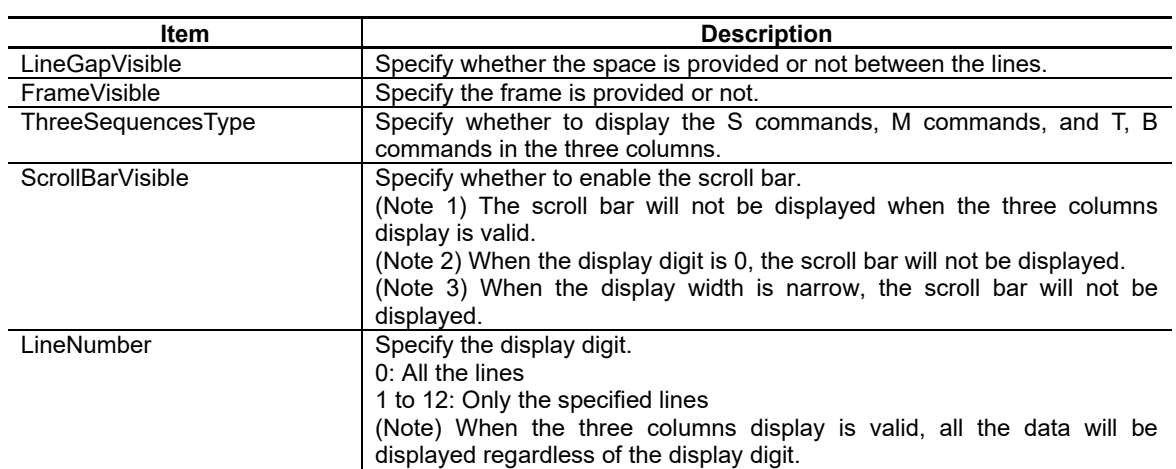

## Color Type

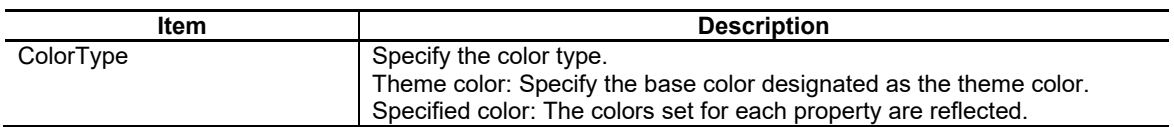

## Label

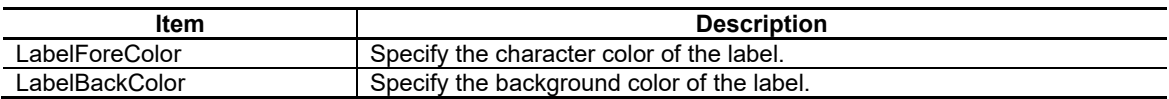

## 7. Creating Controls

Value

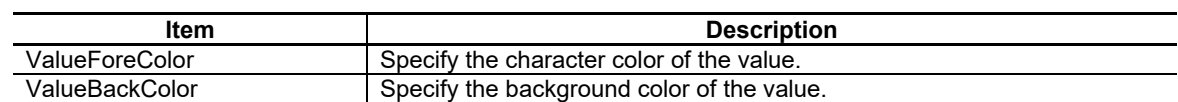

For the other properties, refer to "7.1 Common Functions of Controls".

## **7.3.8.2 Complements**

Screen Specifications

Screen Images

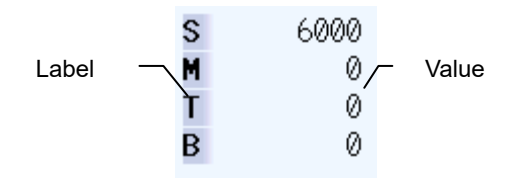

#### Restrictions

- (1) The macro interruption codes (M96, M97) and subprogram call codes (M98, M99) will not be processed if they are issued.
- (2) When no M command has been executed, the M command value area shows "0".

## **7.3.9 ONB (GNONB); ONB Display Part**

The ONB display part displays the program No., sequence No. and block No. currently being executed.

When a subprogram is being executed, the subprogram's program No., sequence No., block No. and percentage display are displayed.

### **7.3.9.1 Property Settings**

The property settings of the ONB are divided into the followings.

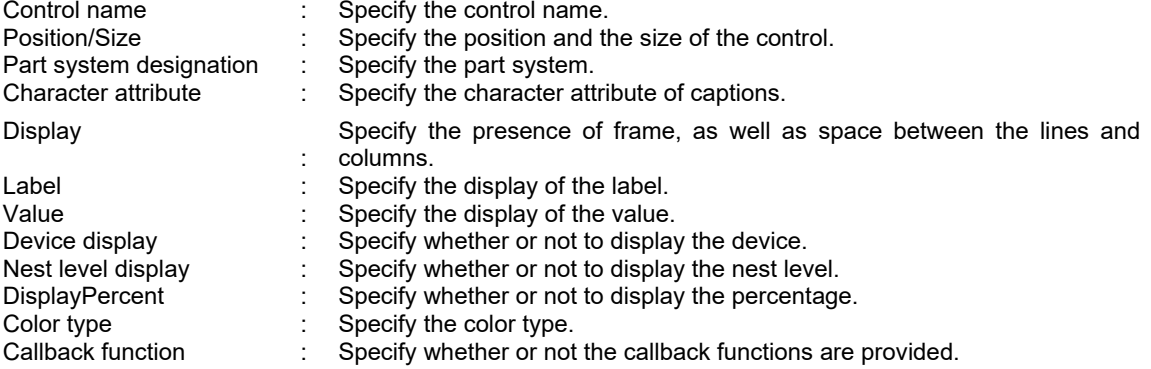

### Part system designation

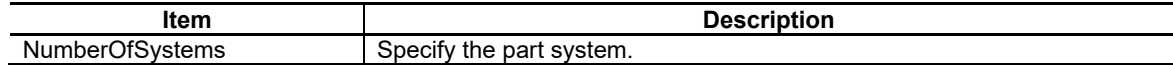

#### Character Attribute

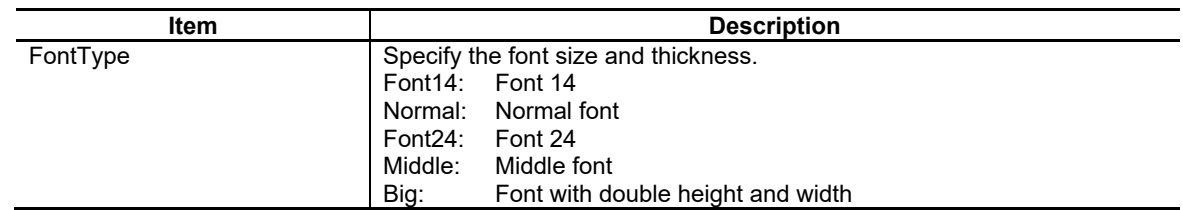

Display

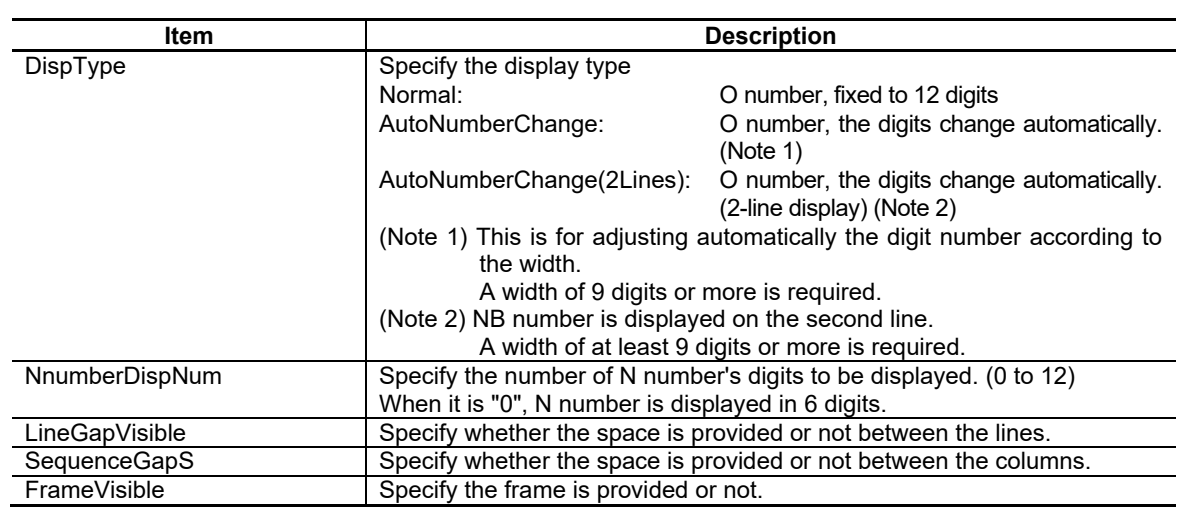

## 7. Creating Controls

### Label

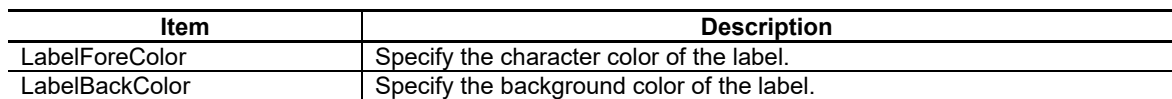

#### Value

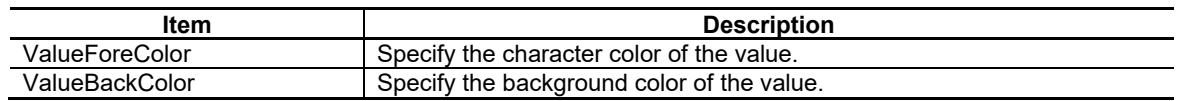

### Device Display

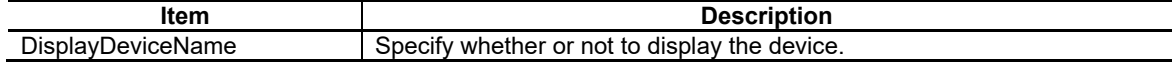

### Nest Level Display

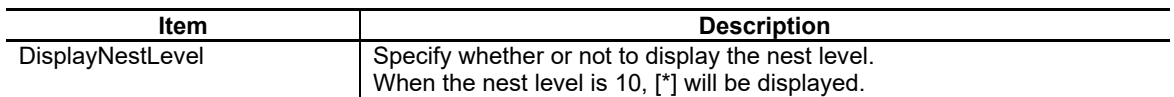

## DisplayPercent

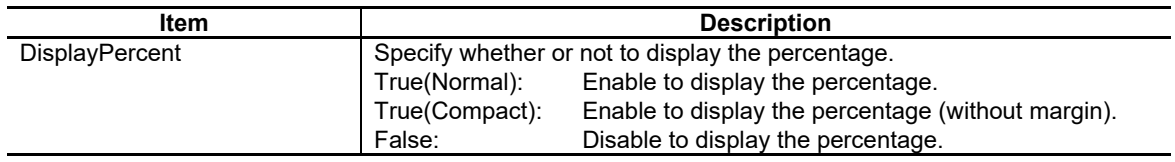

### Color Type

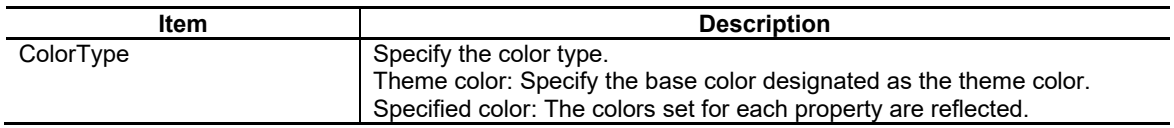

For the other properties, refer to "7.1 Common Functions of Controls".

## **7.3.9.2 Complements**

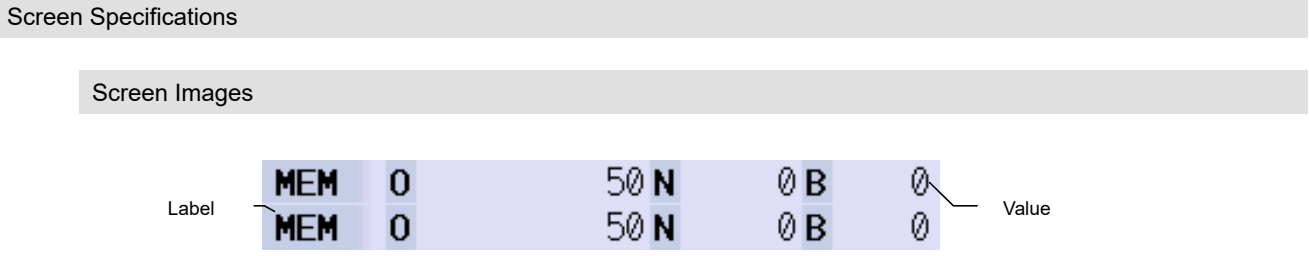

## **7.3.10 ProgramBuffer (GNXPrgBuff); Program Buffer Display Part**

The program buffer display part displays the contents of the machining program currently being executed.

The block being executed in the program currently is highlighted.

### **7.3.10.1 Property Settings**

The property settings of the ProgramBuffer are divided into the followings.

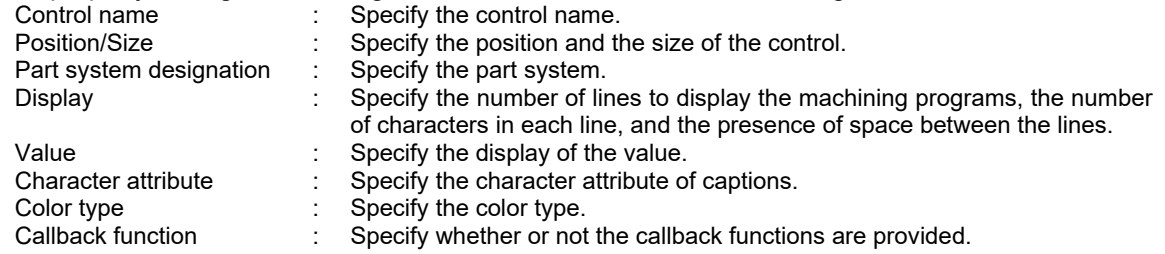

Part system designation

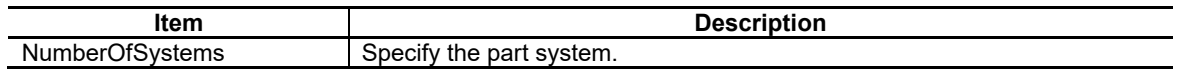

Display

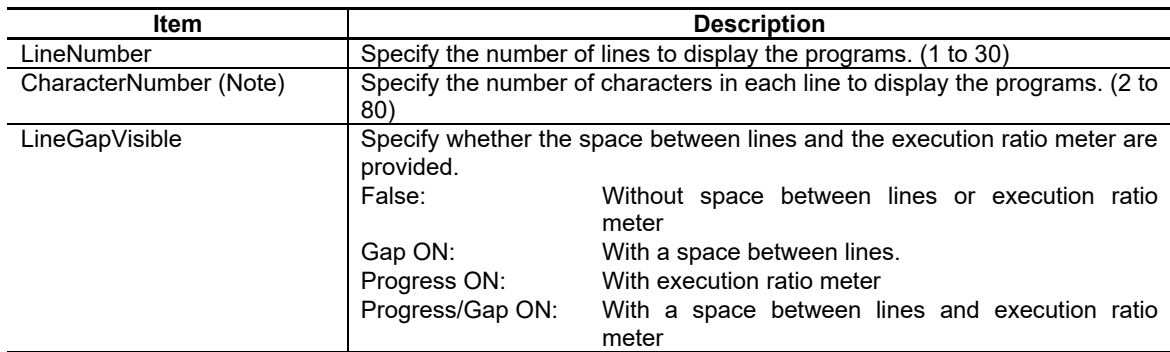

(Note) Spaces to separate words are counted as characters.

#### Value

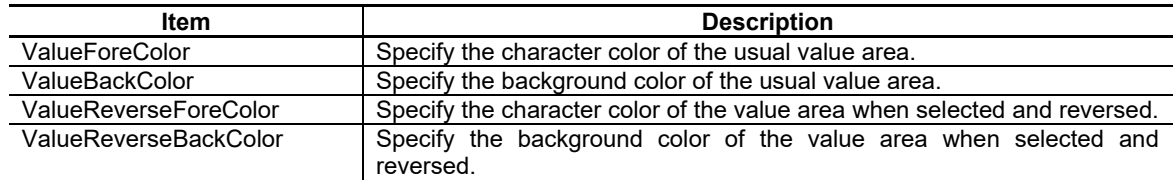

#### Character attribute

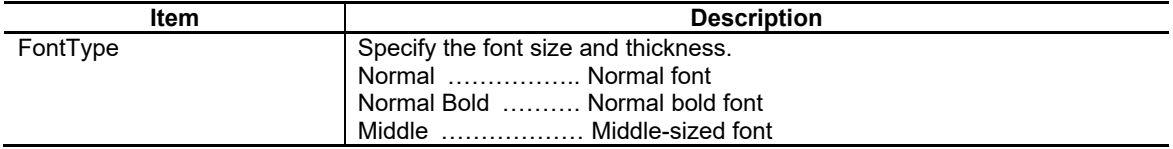

### 7. Creating Controls

Color Type

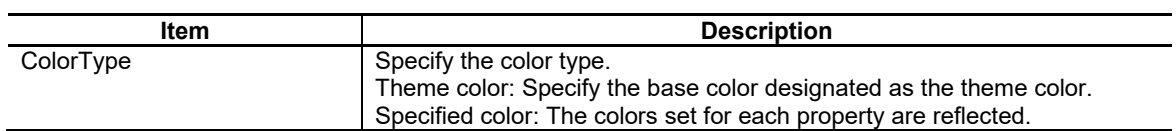

For the other properties, refer to "7.1 Common Functions of Controls".

## **7.3.10.2 Complements**

Screen Specifications

Screen Images

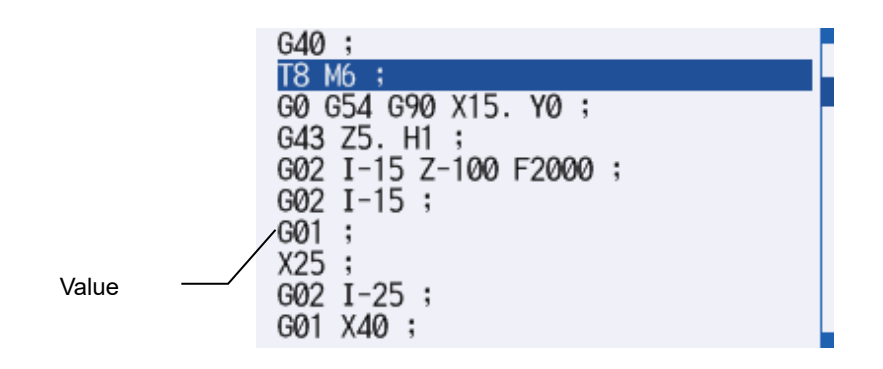

207 IB-1501250-J

## **7.3.11 SPCommand (GNXSPCommand); S Display Part**

S display part can display the spindle modal (S) and the value of actual spindle rotation speed.

## **7.3.11.1 Property Settings**

The property settings of the SPCommand are divided into the followings.

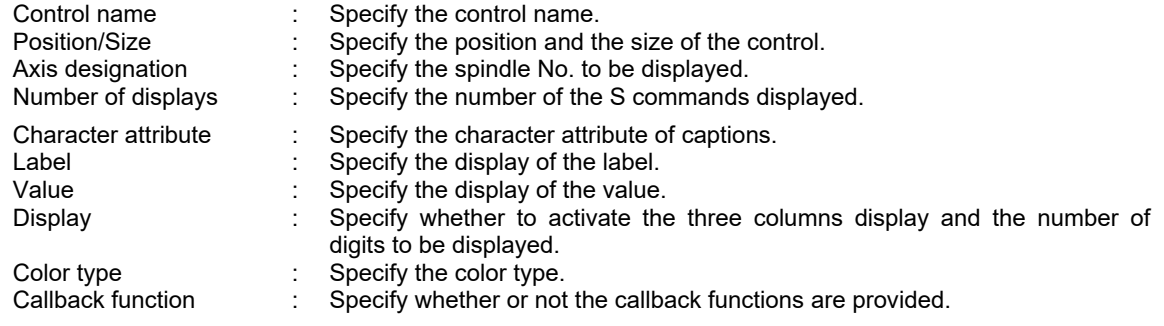

### Axis designation

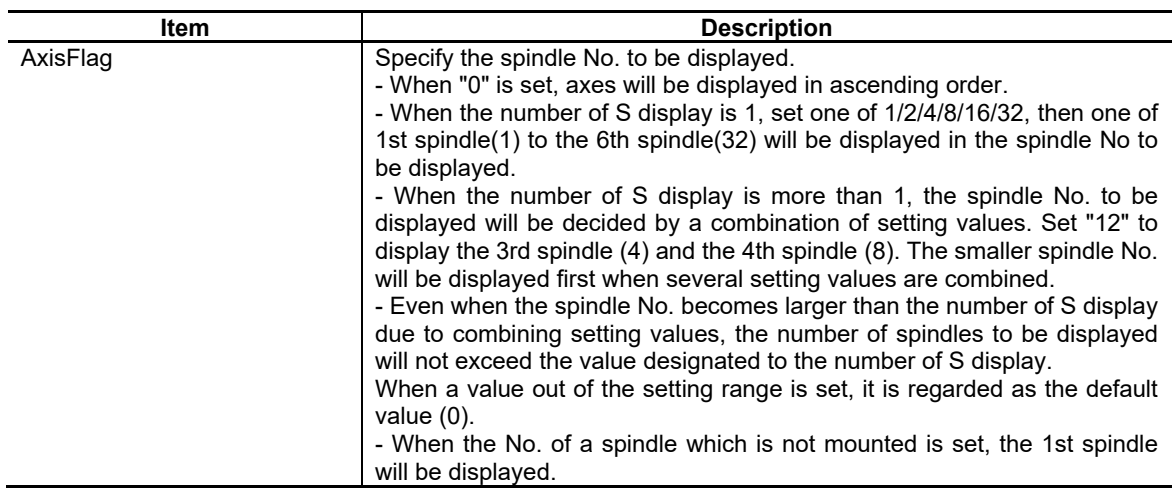

### Number of Displays

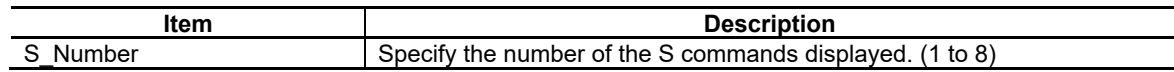

Character Attribute

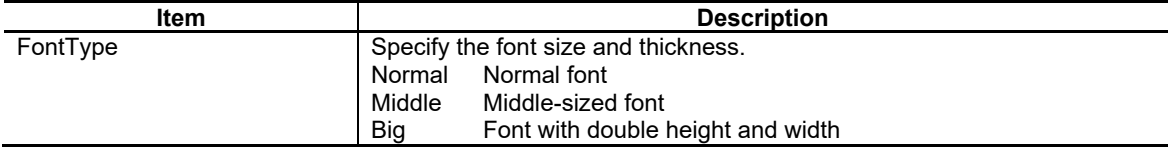

### 7. Creating Controls

#### Label

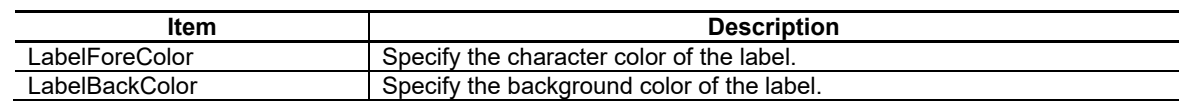

#### Value

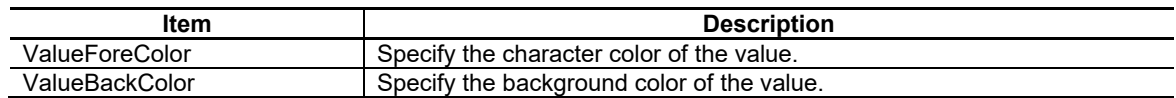

#### Display

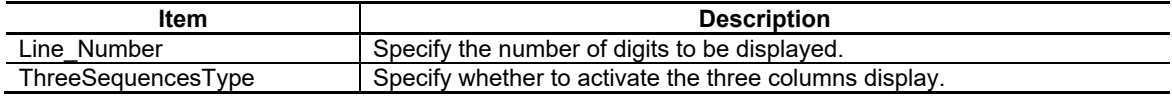

#### Color Type

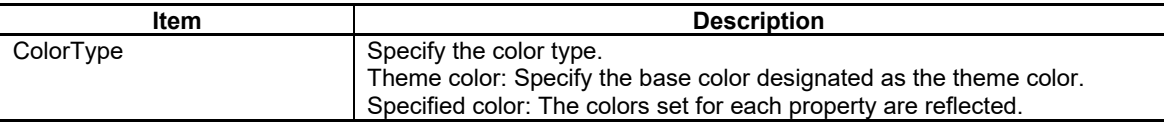

For the other properties, refer to "7.1 Common Functions of Controls".

### **7.3.11.2 Complements**

Screen Images

Screen Specifications

If two or less spindles are set, both the spindle modal and the actual spindle rotation speed (in parentheses) are displayed.

If three or more spindles are set, only the spindle modal is displayed.

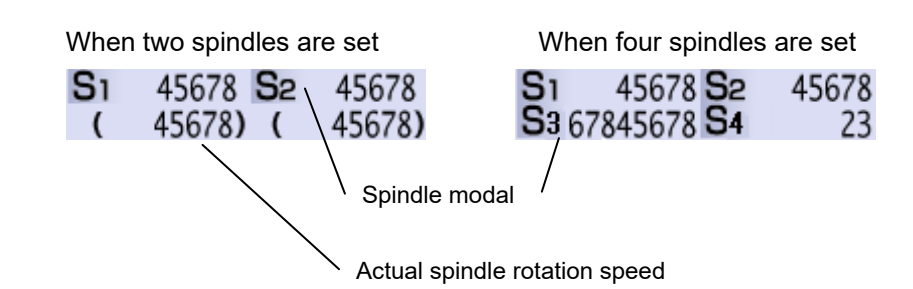

## **7.3.12 PLC Button Object (GNCPLCButton)**

The PLC button control enables to read and write data from/to the PLC bit device of NC. It also enables to change the ON/OFF state of the button according to the state of the bit device.

## **7.3.12.1 Property Setup Dialog**

Property setup dialog of PLC button control object consists of the tabs relating to [Basic Settings] and [Advanced Settings]. Details of each tab will be described in the following sections.

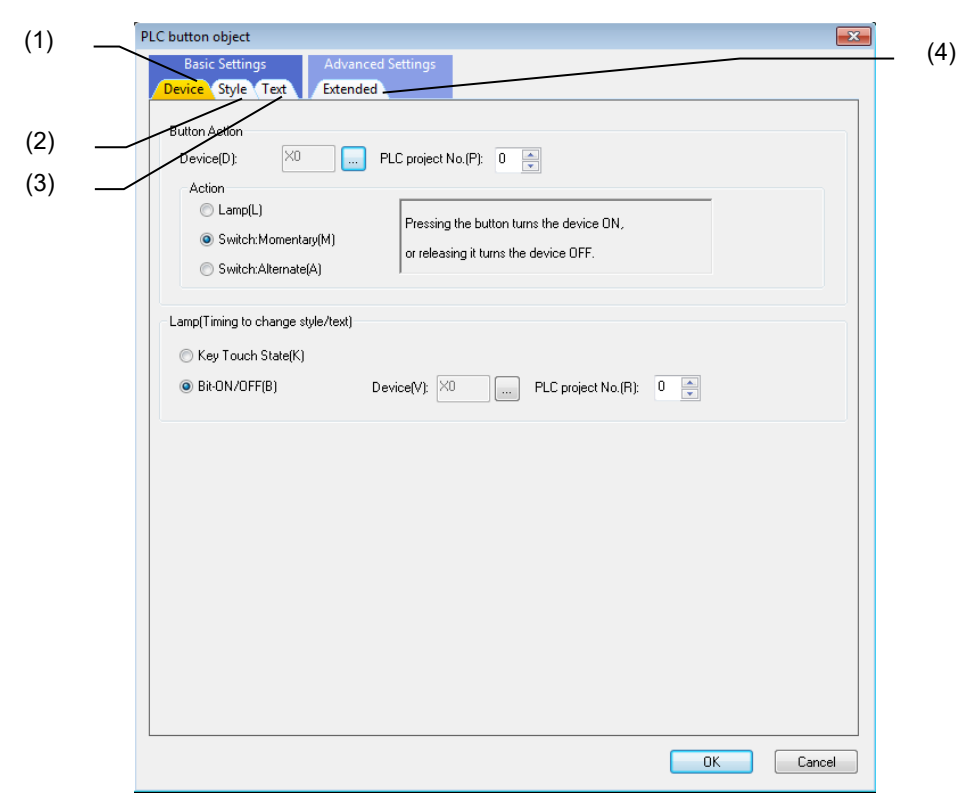

[Basic Settings] consists of the following three tabs.

| No. | ™ab    | <b>Description</b>                                                    |
|-----|--------|-----------------------------------------------------------------------|
|     | Device | Set the button actions and lamp.                                      |
|     | Style  | Set or display the background color, solid frame, blink, and preview. |
|     | Text   | Set or display the font, text, scroll, and preview.                   |

[Advanced Settings] consists of one tab.

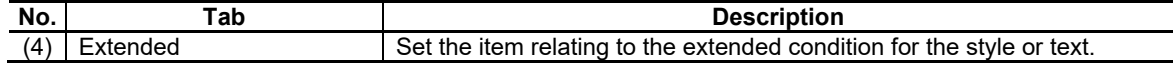

## **7.3.12.1.1 [Device] Tab**

In [Device] tab, specify the device and button action.

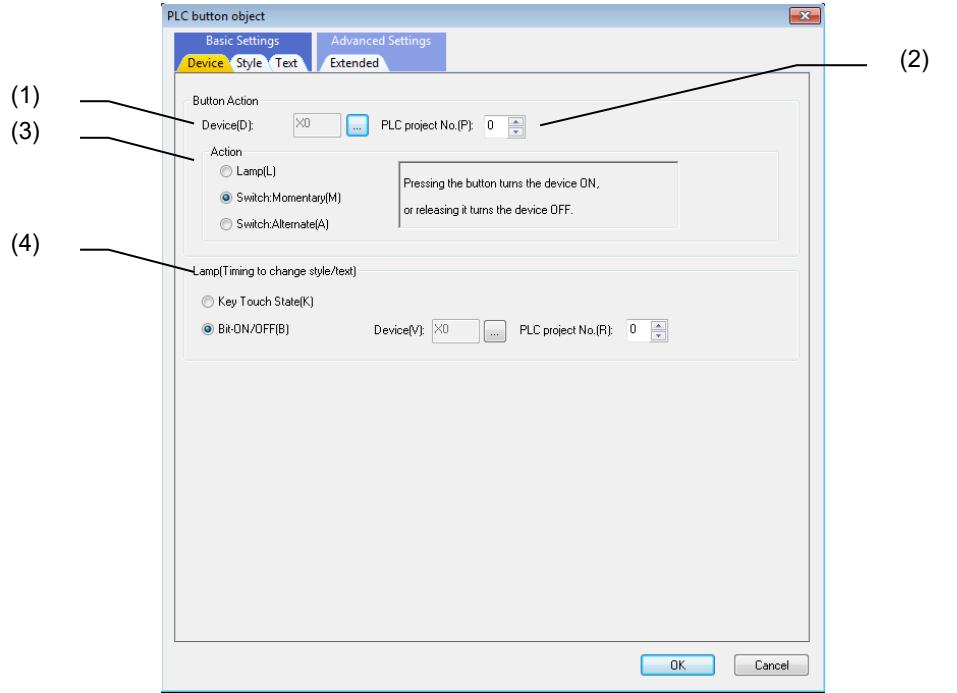

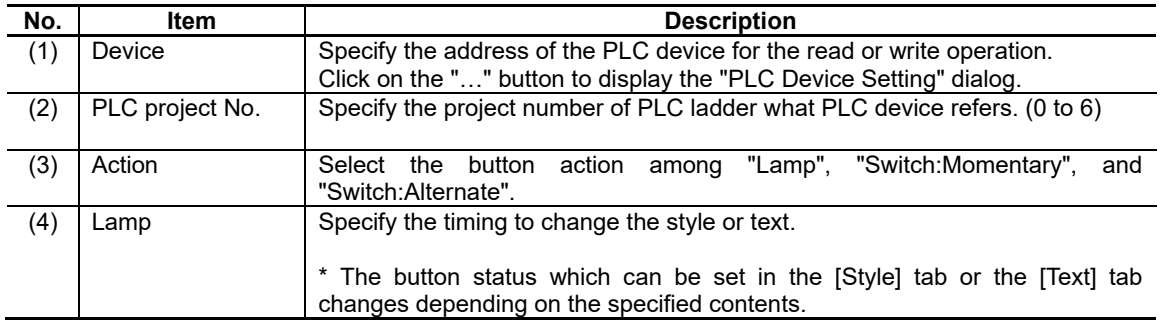

## 7. Creating Controls

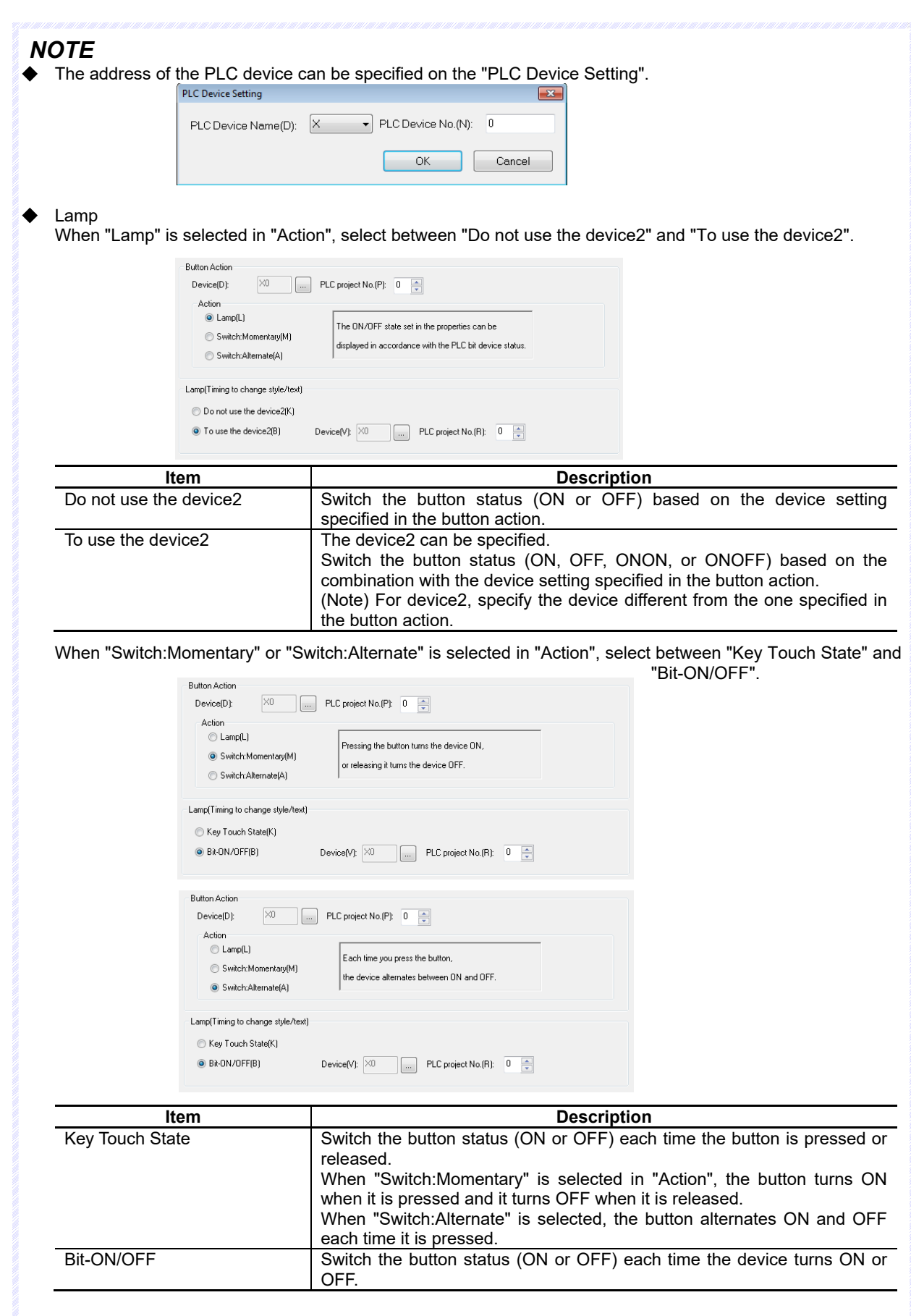

## **7.3.12.1.2 [Style] Tab**

In [Style] tab, specify the style, solid frame, and blink.

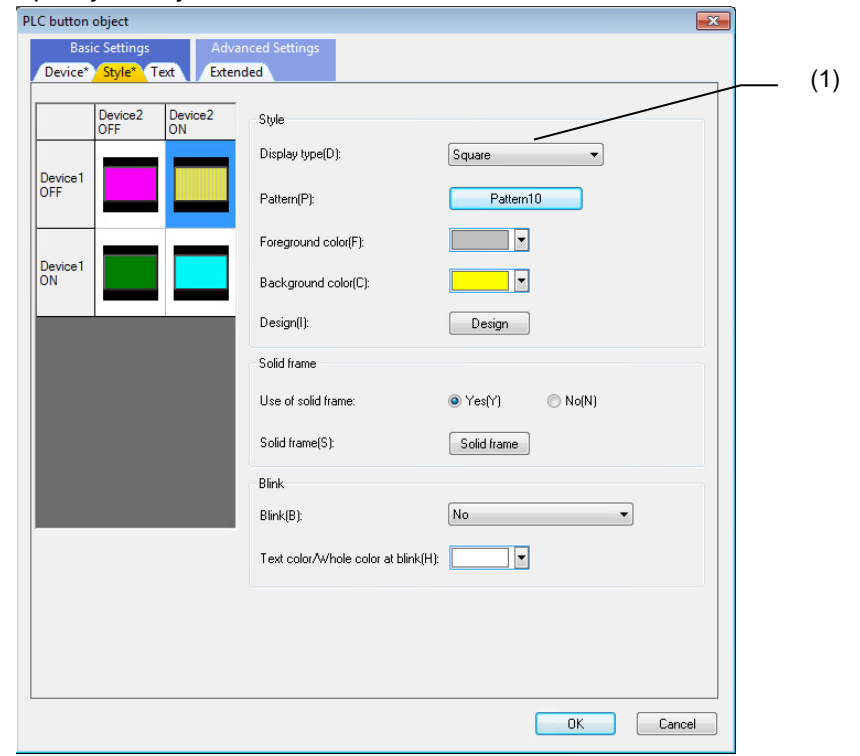

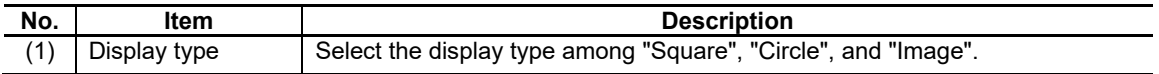

For each item, refer to "7.1.16.1.1 [Style] Tab".

## **7.3.12.1.3 [Text] Tab**

In [Text] tab, specify the font, text, and scroll setting.

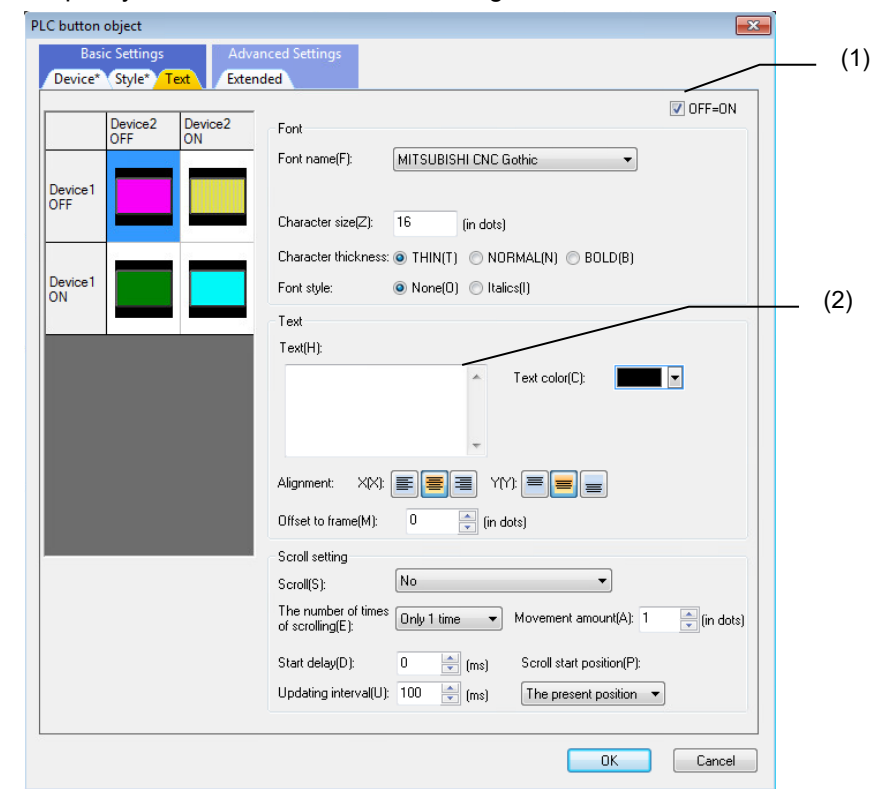

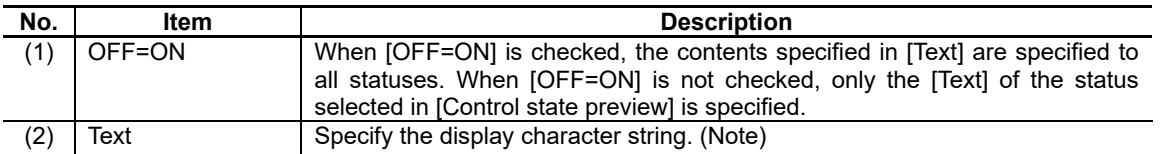

(Note) When specifying "Set the style/text to be applied when the focus is on the button" of "7.3.12.1.4 [Extended] Tab", this is disabled. When specifying "Set the style / text to be applied when the button does not work", this is disabled either.

For the items other than the above, refer to "7.1.16.1.2 [Text] Tab".

## **7.3.12.1.4 [Extended] Tab**

In [Extended] tab, set whether to provide the background color when the button is selected.

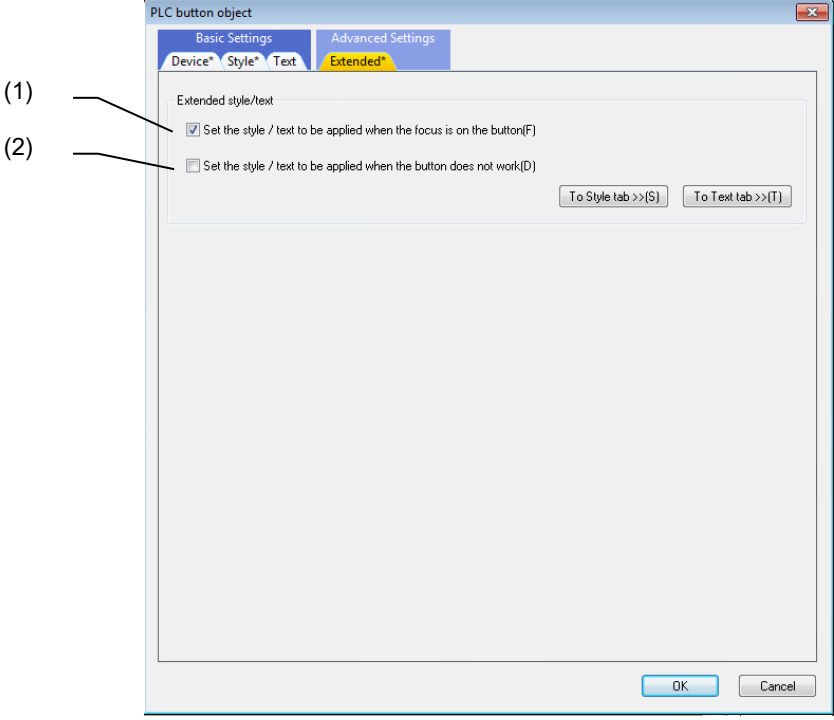

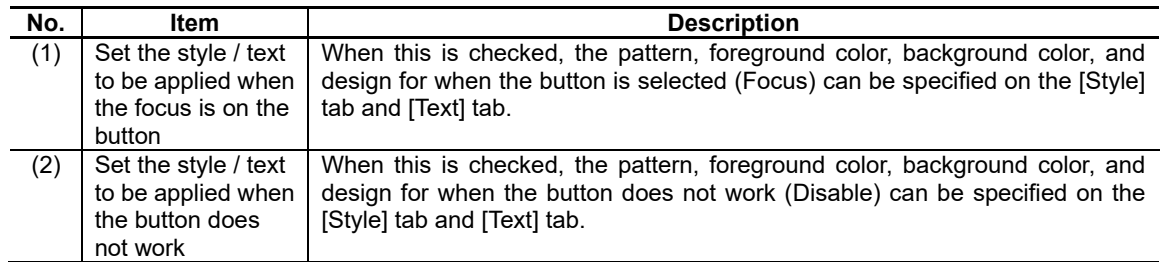

## **7.3.12.2 Property Settings**

The property settings of the PLC button are divided into the followings.

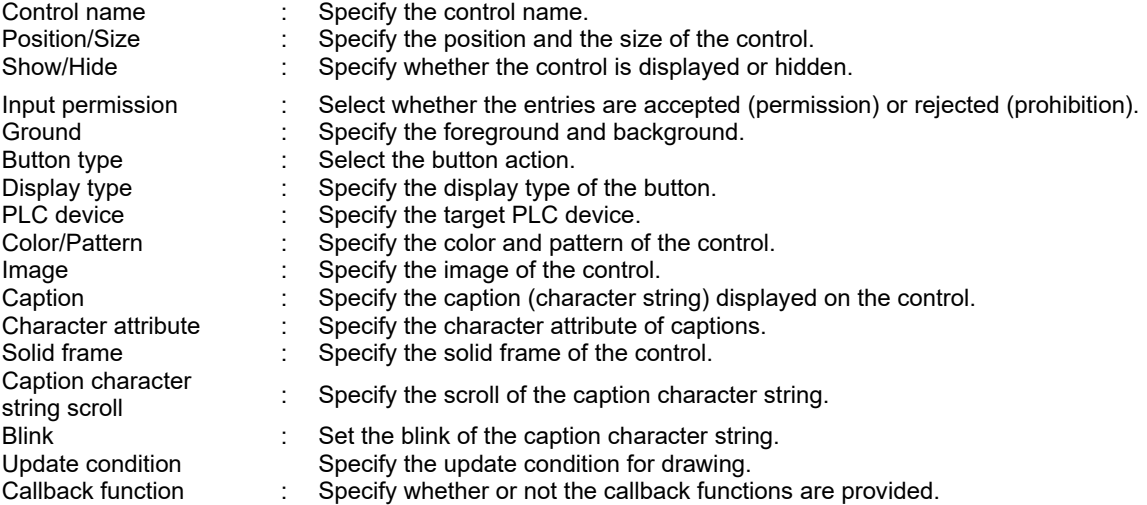

### Ground

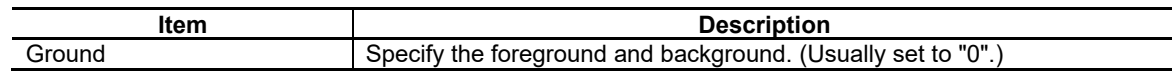

## Button Type

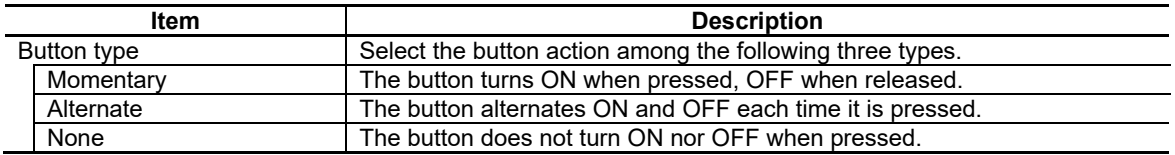

## 7. Creating Controls

Display type

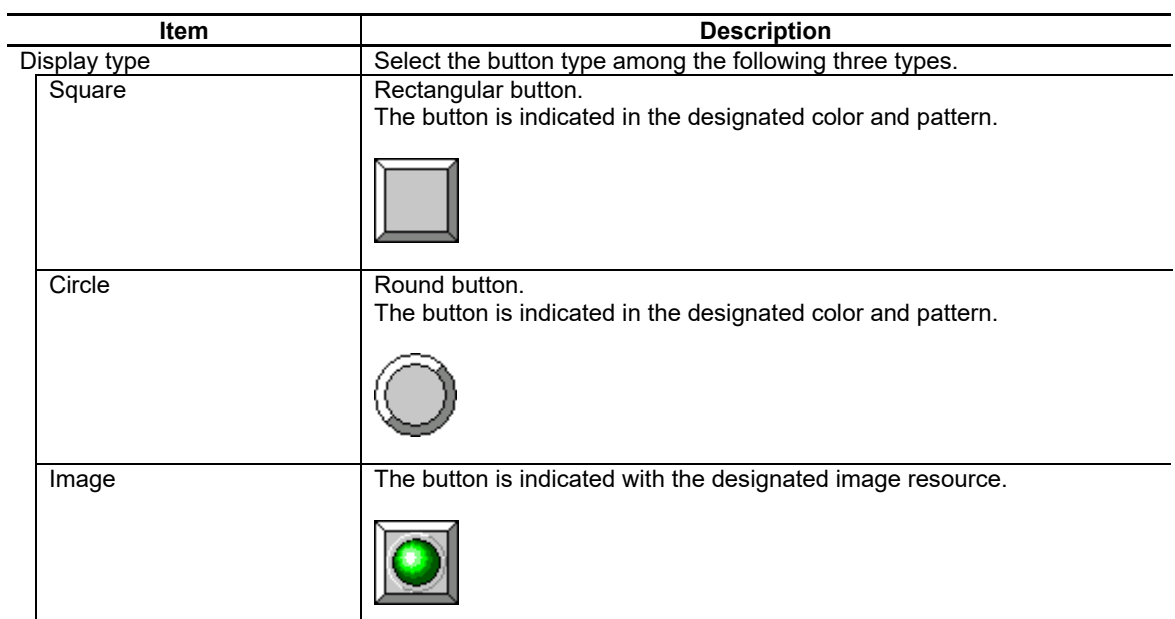

## PLC Device

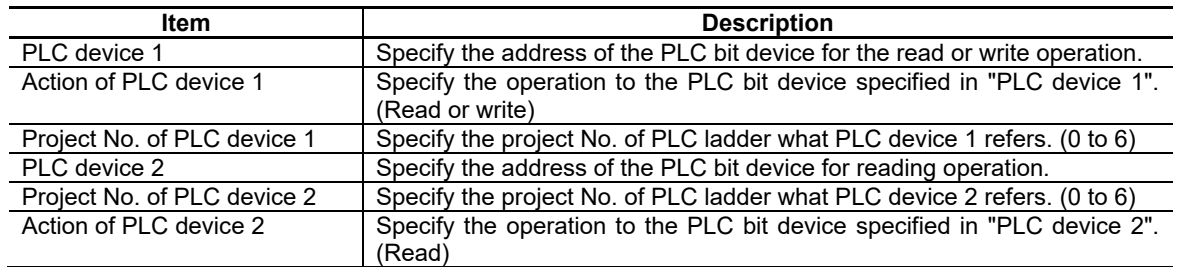

#### Color/Pattern

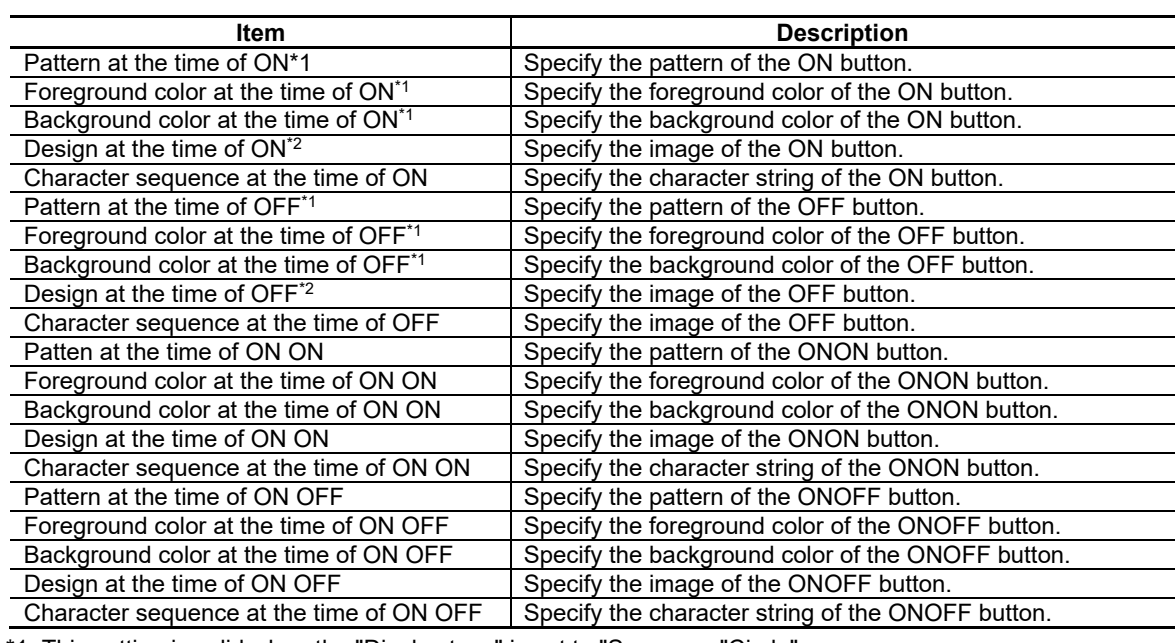

\*1: This setting is valid when the "Display type" is set to "Square or "Circle".

\*2: This setting is valid when the "Display type" is set to "Image".

### Image

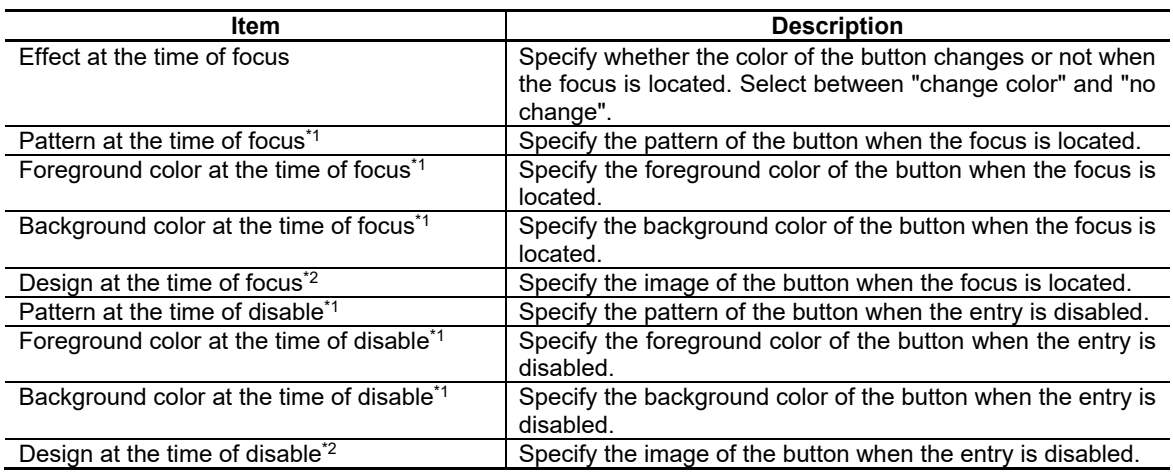

\*1: This setting is valid when the "Display type" is set to "Square or "Circle".

\*2: This setting is valid when the "Display type" is set to "Image".

### Update condition

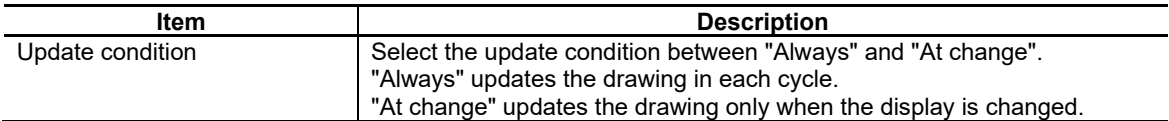

## 7. Creating Controls

### Callback function

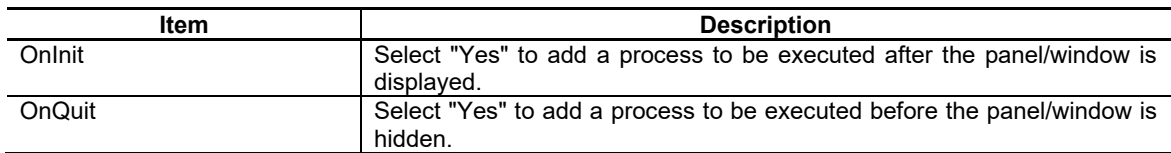

For the other properties, refer to "7.1 Common Functions of Controls".

## **7.3.12.3 Complements**

#### PLC Device Read Function

The button can correspond to the state of PLC bit device in the NC and can display the ON/OFF state according to the property settings.

Operation example)

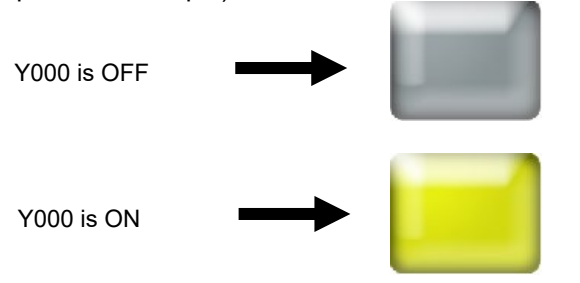

\*4 types of design can be selected for the display according to the two addresses specified.

#### PLC Device Write Function

The button can write the ON/OFF state into the bit device in the NC specified in the property settings, at the time the button is pressed and its state is changed.

The button has "Momentary"(the button is ON as long as pressed) and "Alternate"(the button alternates ON/OFF when pressed) operation types.

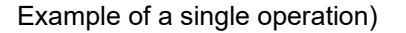

Example of a single operation) Example of a compounded operation)

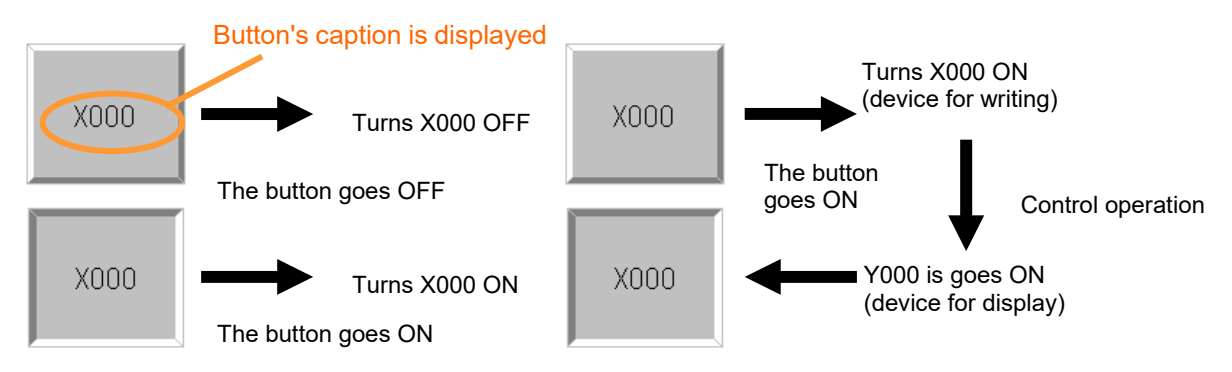

### Functional Specifications

## Settings of PLC Bit Devices

Up to two PLC devices can be set for the read and write operations.

The PLC device 1 can be set to "None/Read/Write", while PLC device 2 can be set to "None/Read". The PLC device to set should be a bit device.

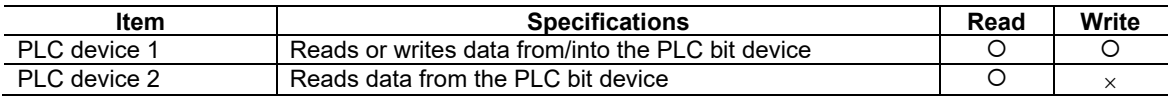

### Button Action Type

There are the following three types of the button's action when pressed.

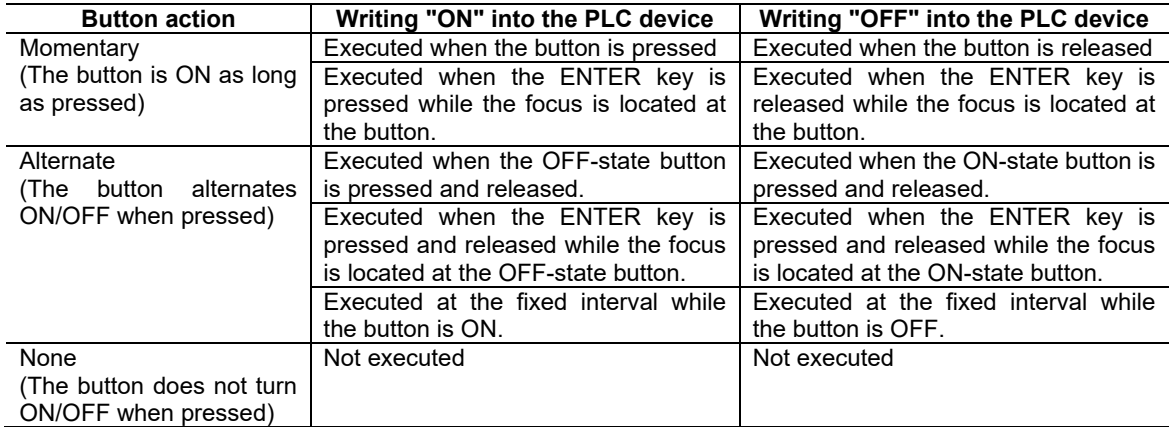

"Momentary" and "Alternate" have each different time to write data into the PLC device.

## (1) Timing of the "Momentary" write

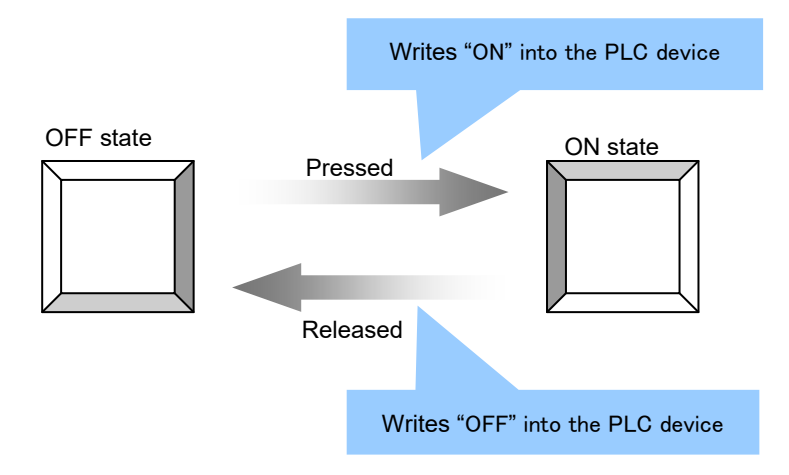

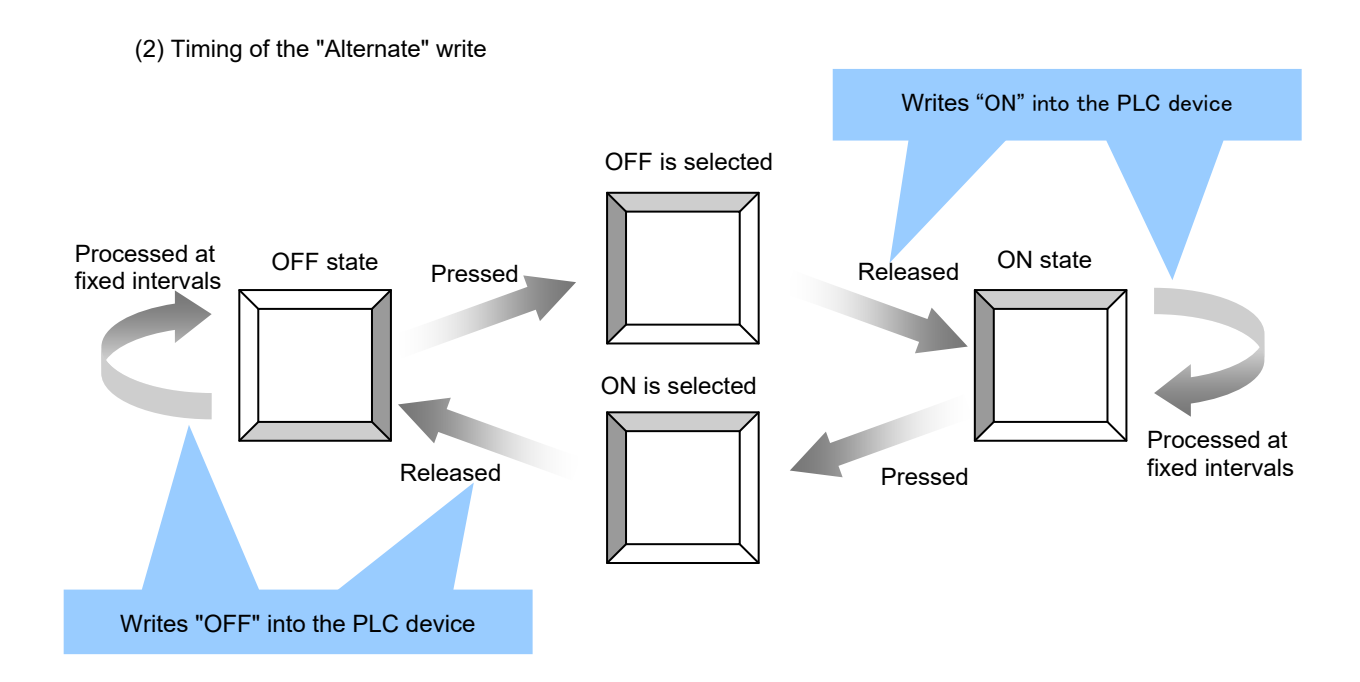

### Display Design

The display design of the button can be changed according to its ON/OFF state. The conditions of the display depend on how many PLC devices are set to "read". The following table shows the display design of the button according to the number of devices for "read".

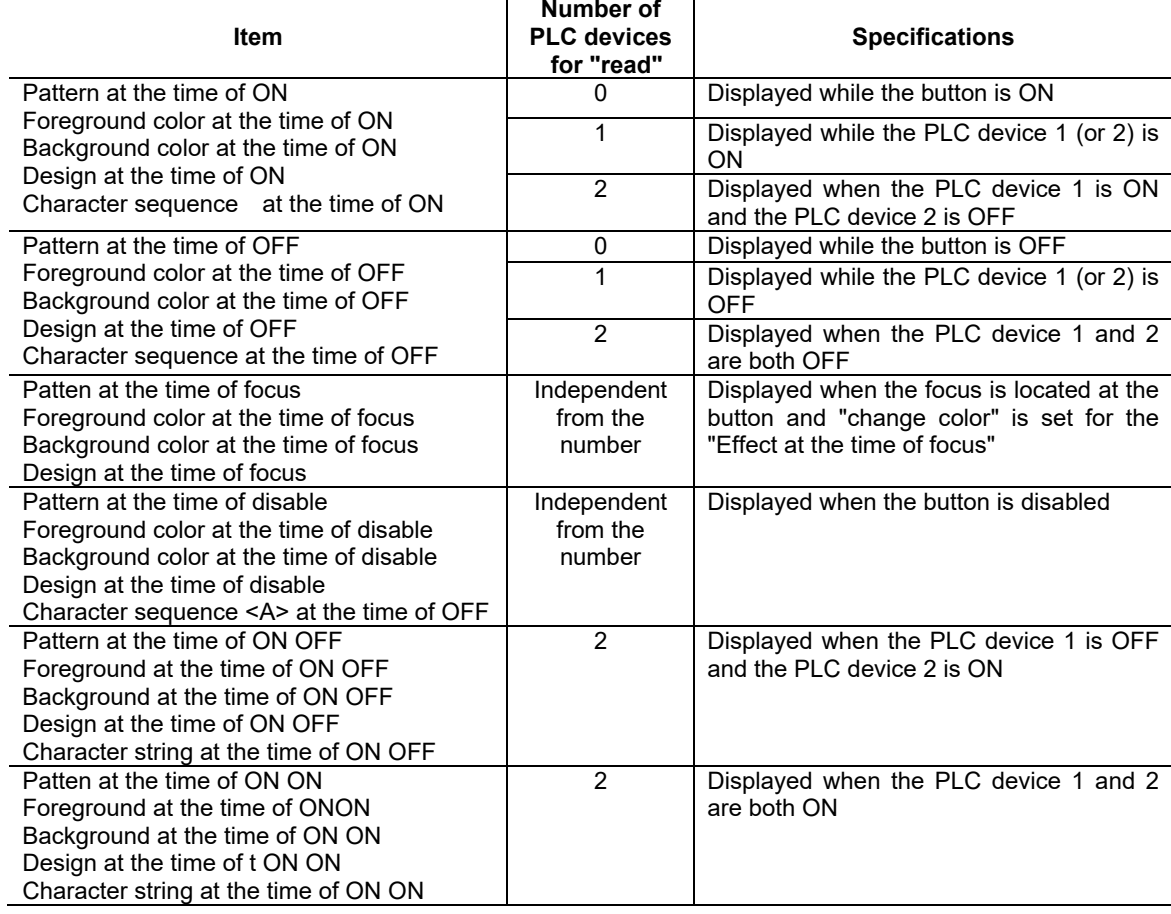

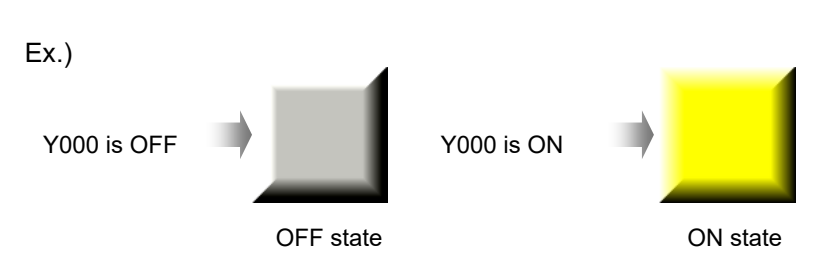

Figure 1. Display of the button when one PLC device is set to "read"

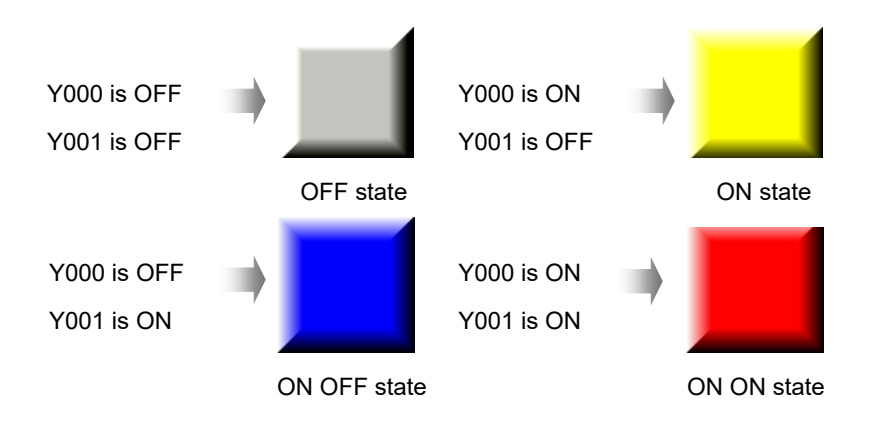

Figure 2. Display of the button when two PLC devices are set to "read"

## **7.3.13 PLC Text Box Object (GNCPLCTextBox)**

The PLC text box control enables to read and write data from/to the PLC device of NC.

## **7.3.13.1 Property Setup Dialog**

Property setup dialog of PLC textbox control object consists of the tabs relating to [Basic Settings] and [Advanced Settings]. Details of each tab will be described in the following sections.

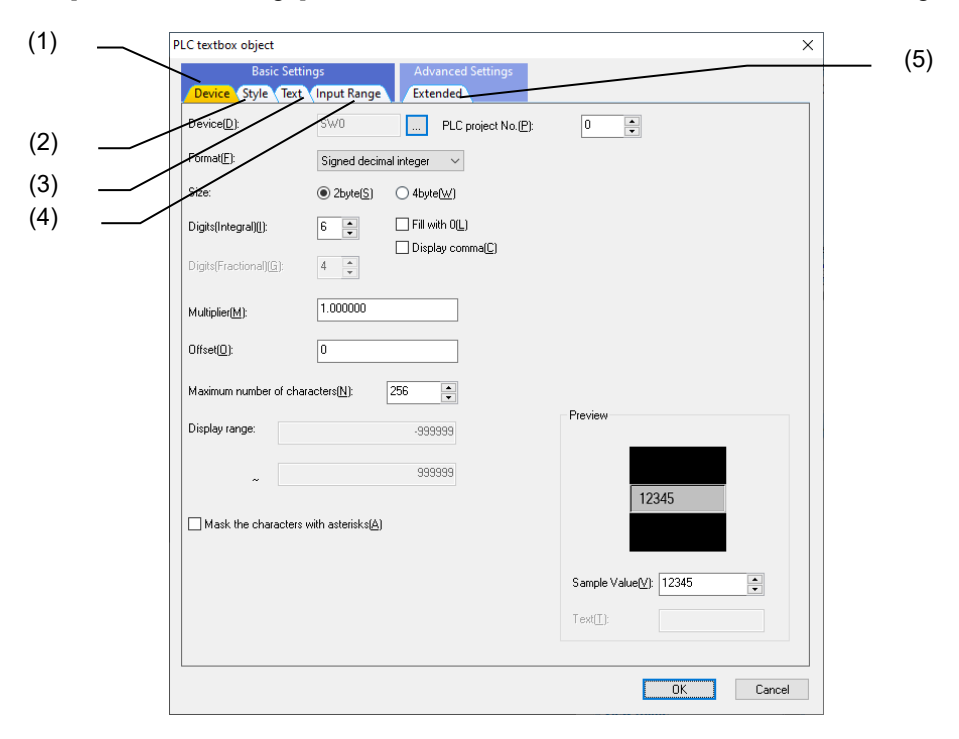

[Basic Settings] consists of four tabs.

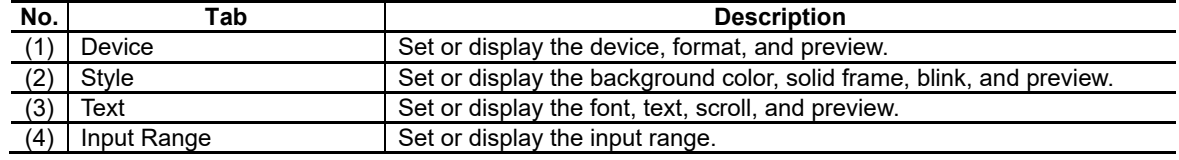

[Advanced Settings] consists of one tab.

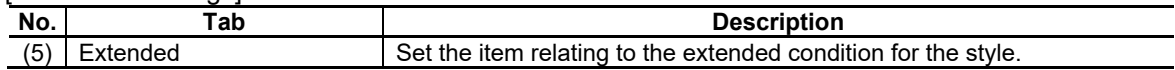

## **7.3.13.1.1 [Device] Tab**

In [Device] tab, specify the address of the PLC device and data format for read or write operation.

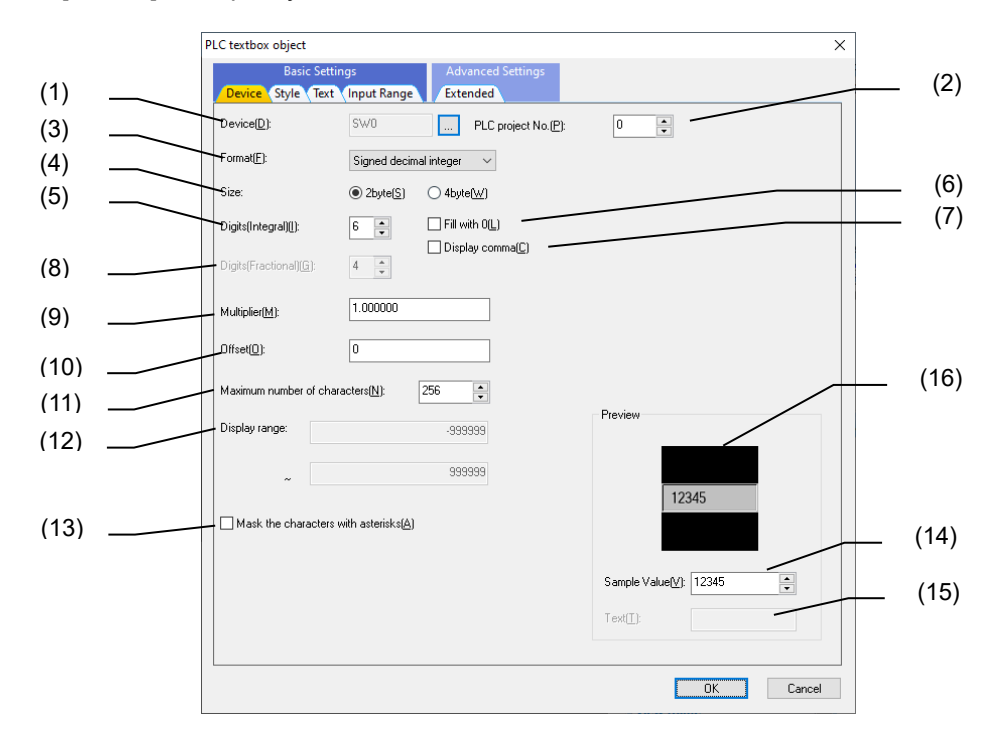

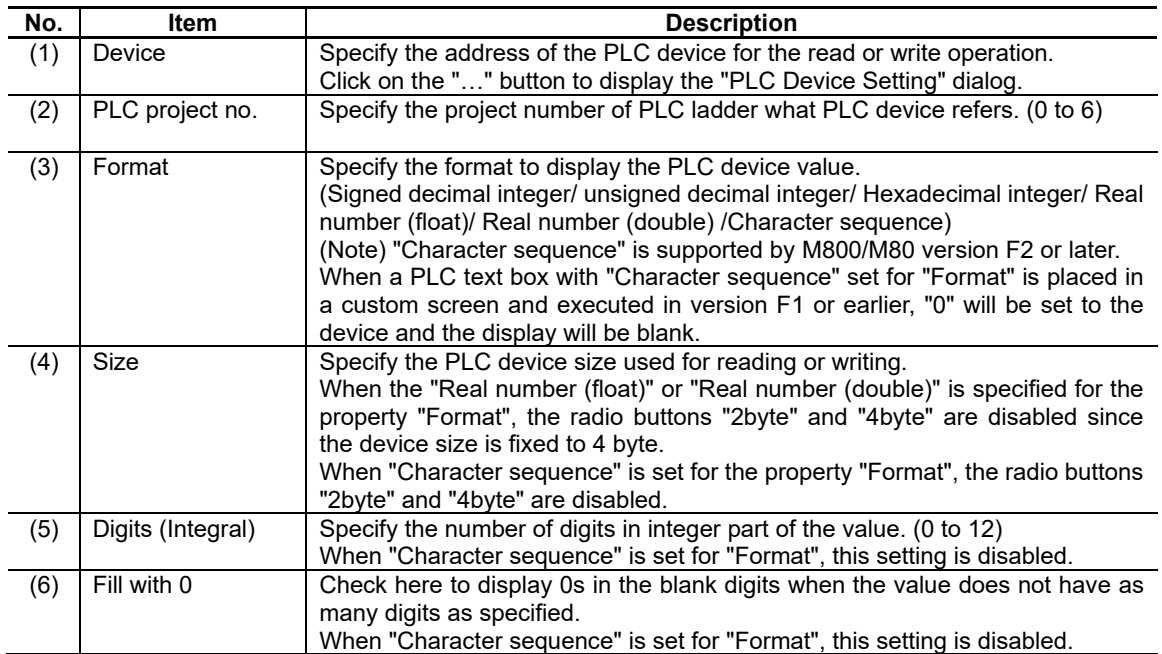

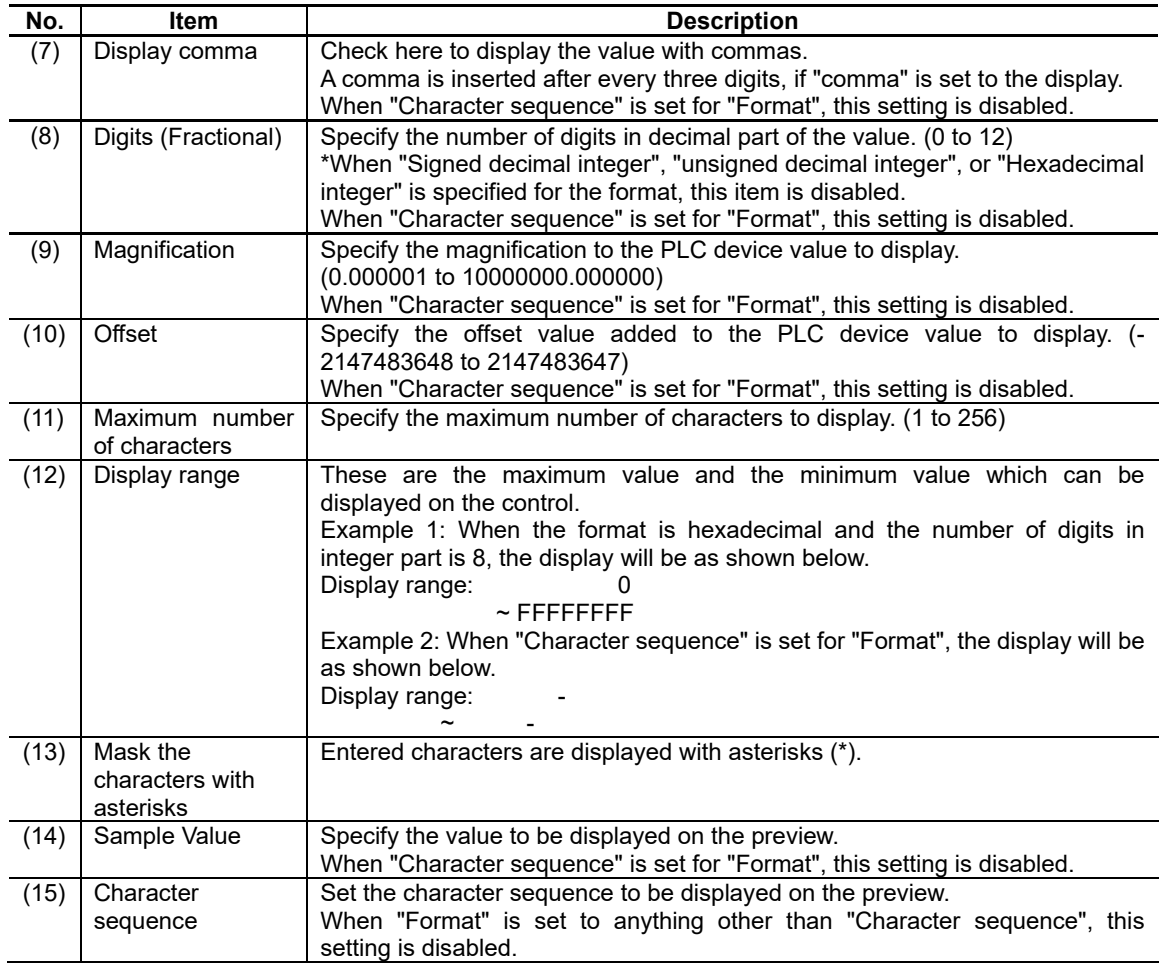

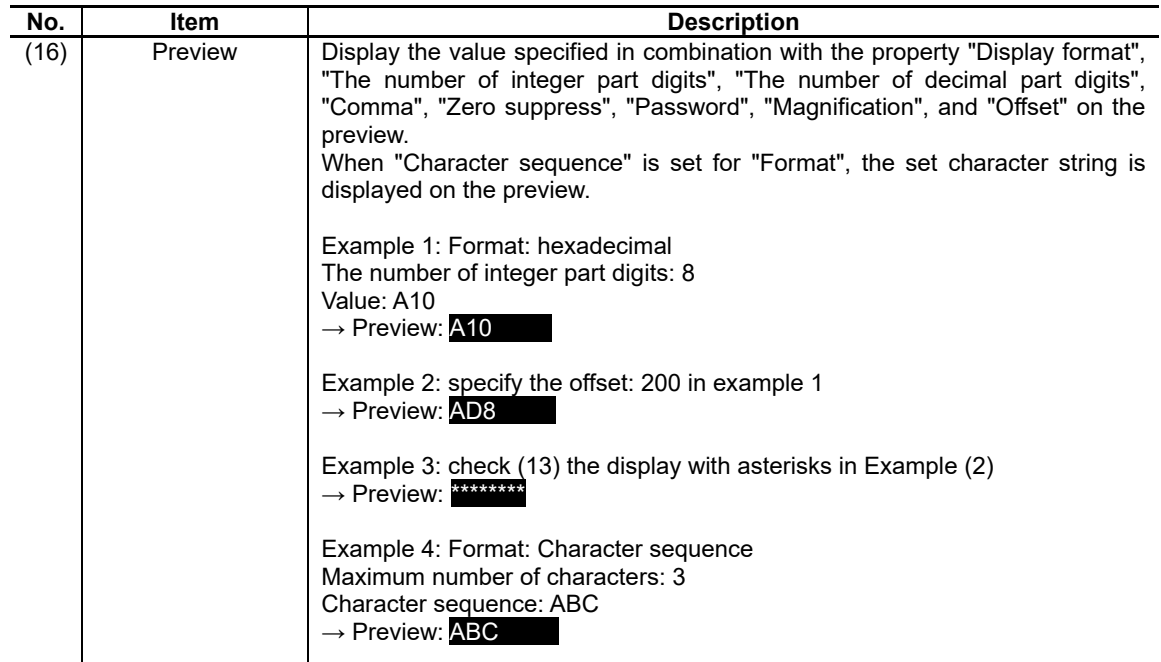

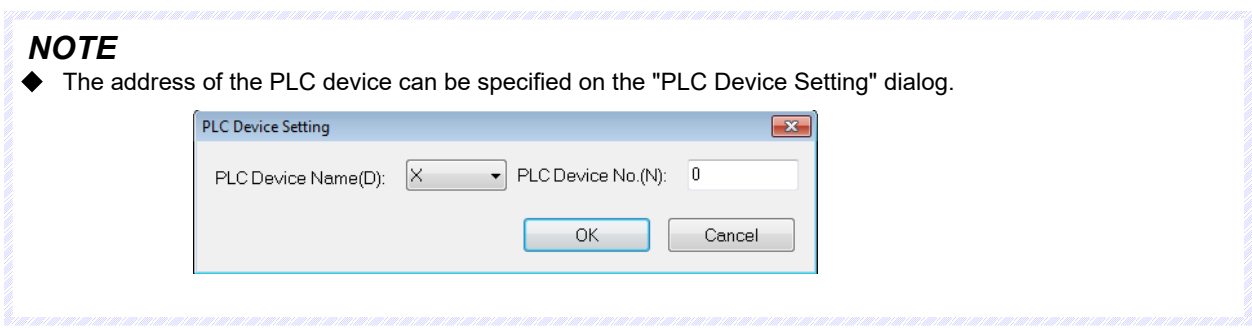

## **7.3.13.1.2 [Style] Tab**

In [Style] tab, specify the background color, solid frame, and blink.

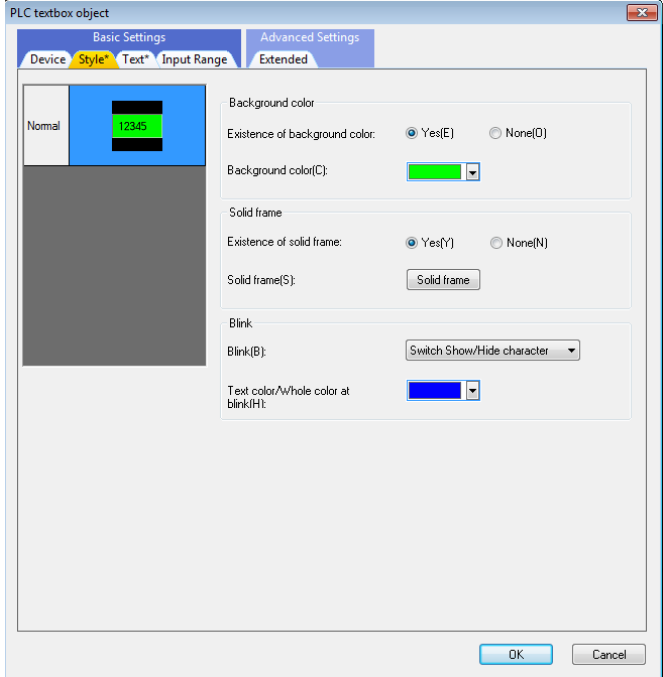

For each item, refer to "7.1.16.1.1 [Style] Tab".

## **7.3.13.1.3 [Text] Tab**

In [Text] tab, specify the font, text, and scroll.

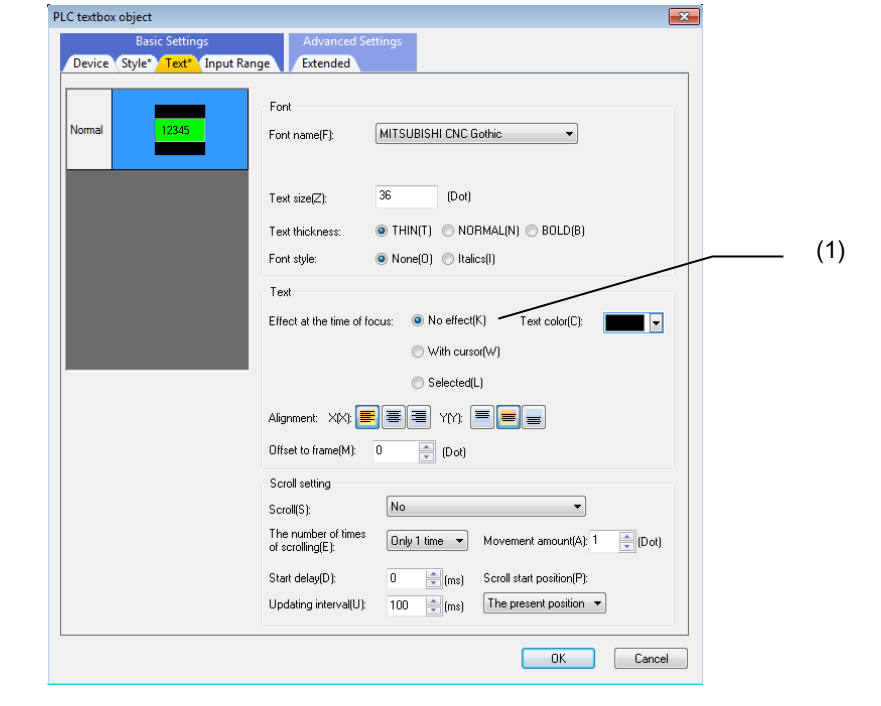

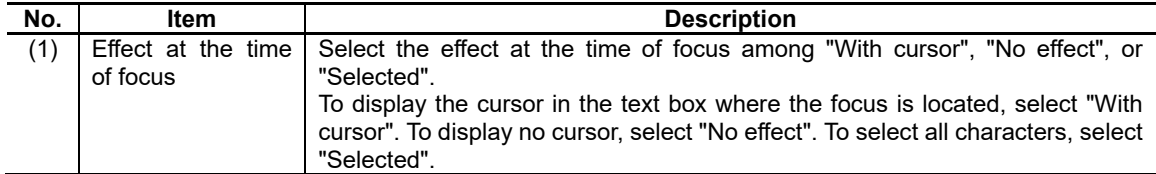

For each item, refer to "7.1.16.1.2 [Text] Tab".

## **7.3.13.1.4 [Input Range] Tab**

In [Input Range] tab, specify the input range.

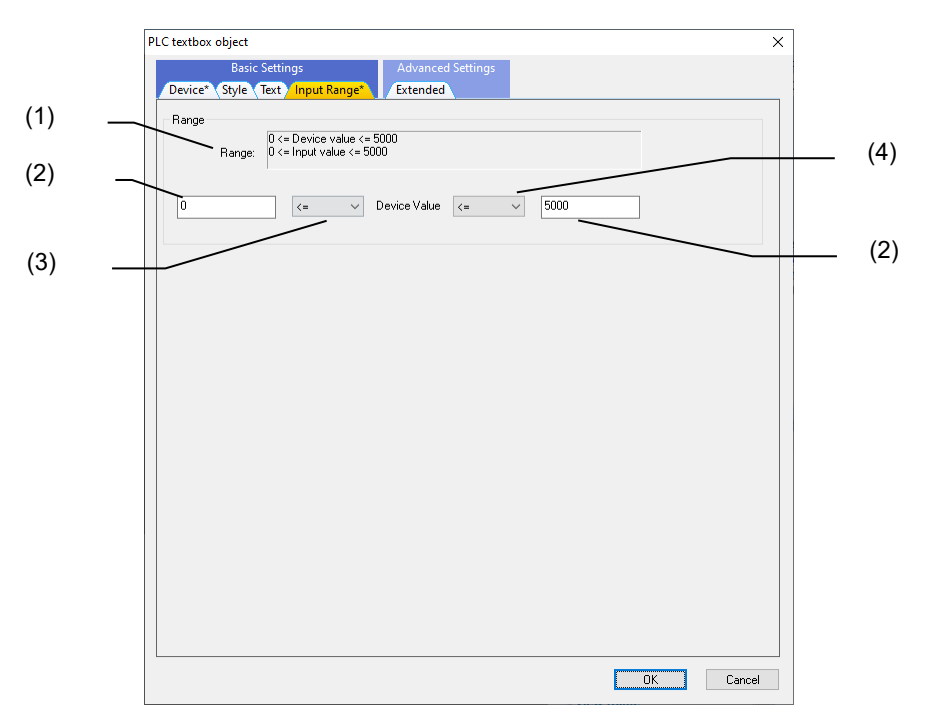

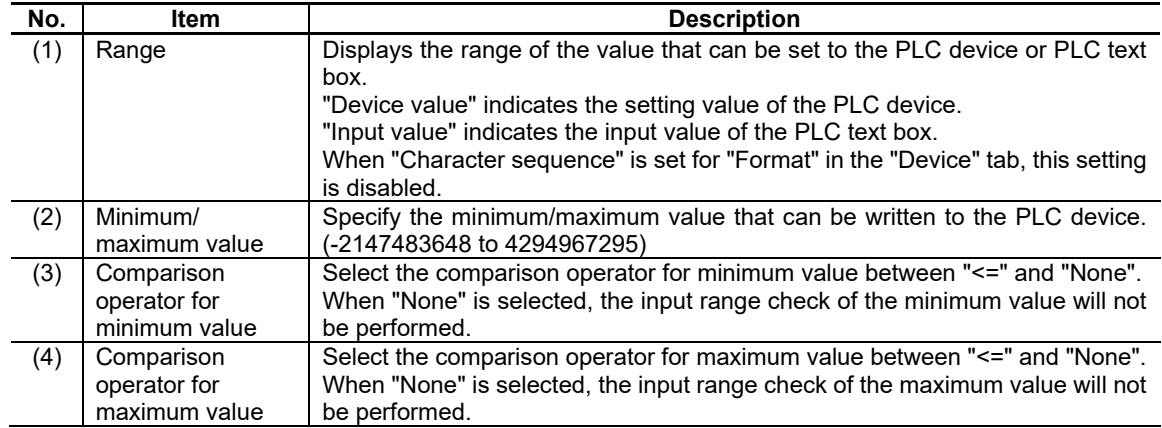

## **7.3.13.1.5 [Extended] Tab**

In [Extended] tab, set whether to provide the background color at the time of focus and disable.

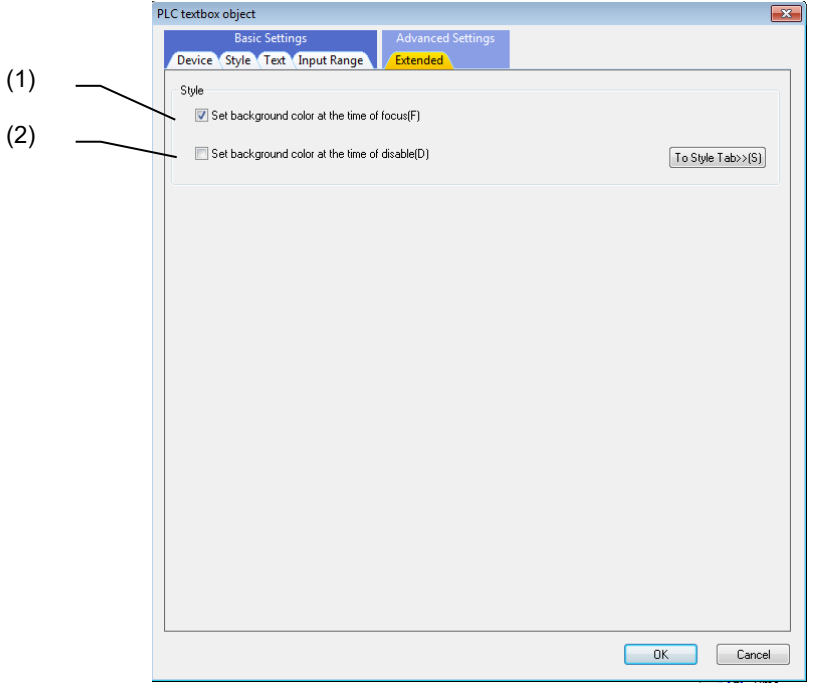

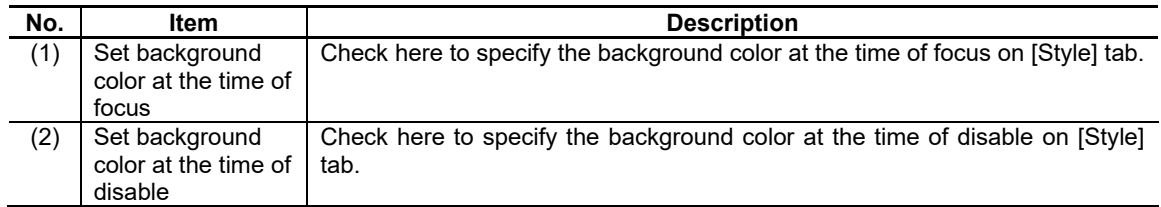

## **7.3.13.2 Property Settings**

The property settings of the PLC text box are divided into the followings.

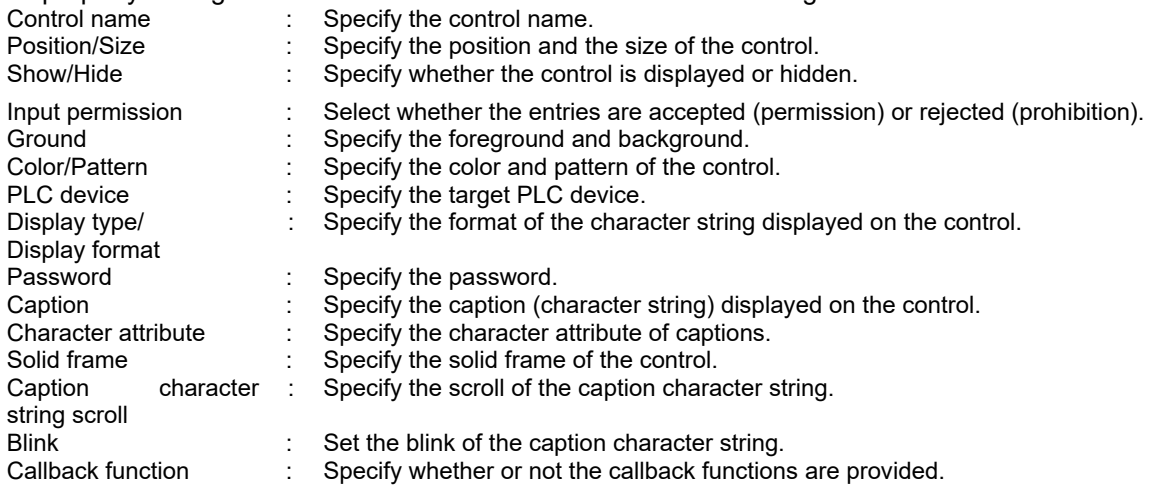

### Ground

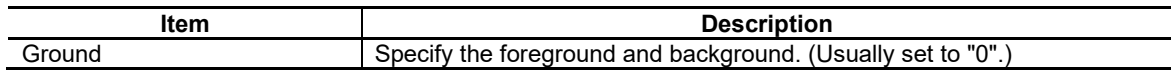

## Color/Pattern

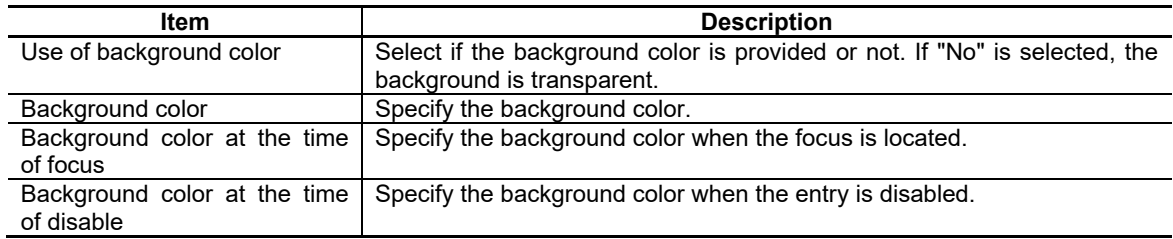

### PLC Device

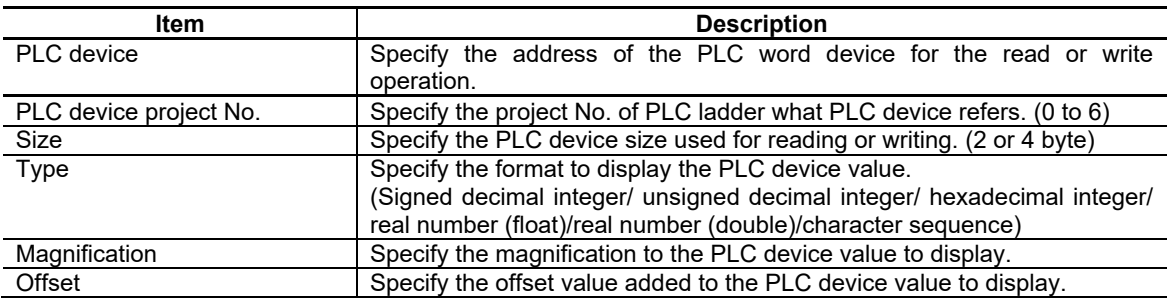

### Display Type/Display Format

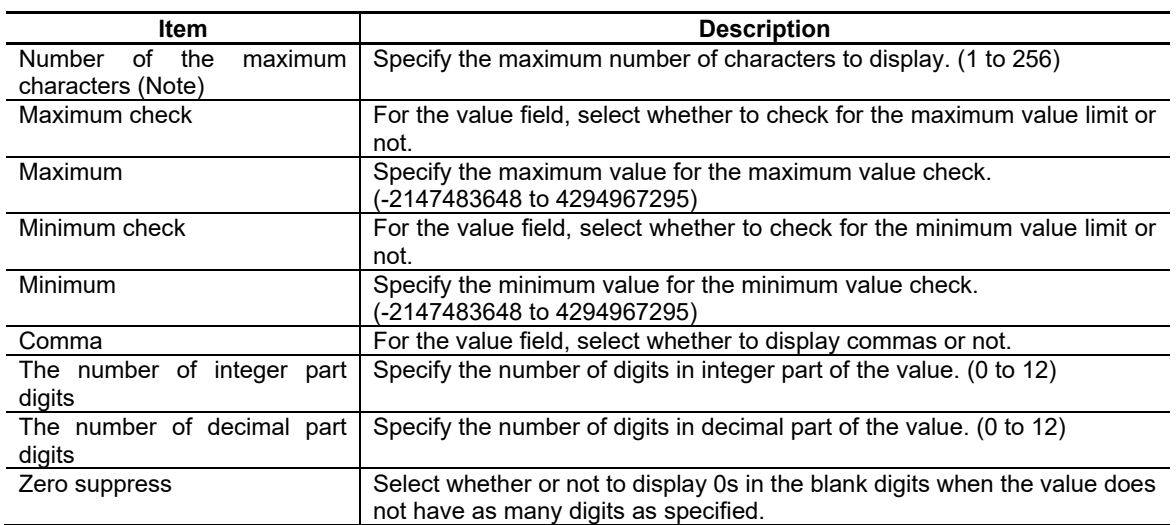

(Note) For the property "Number of the maximum characters", set the value which satisfies the following relational expression. "Maximum number of characters" ≥

"Number of digits in integer part" + "Number of digits in decimal part" + 2 ("+ 2" is for decimal point and minus sign (-).)

#### Password

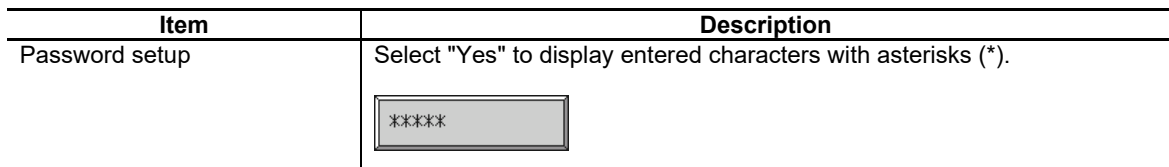

Character Attribute

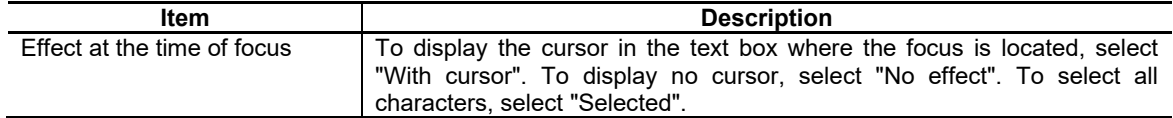

### Callback Function

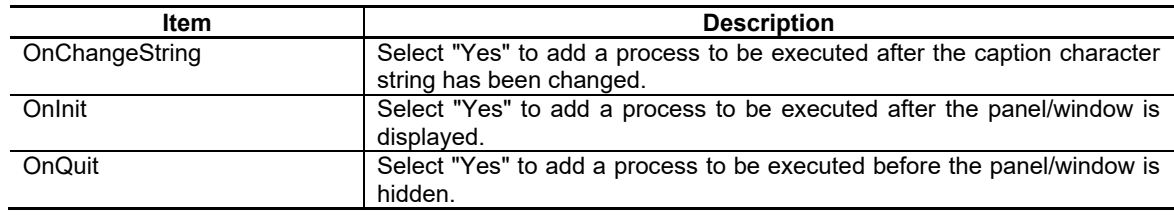

For the other properties, refer to "7.1 Common Functions of Controls".

## **7.3.13.3 Complements**

#### Functional Specifications

#### Reading the Value from the PLC Device

PLC device read function allows the value in the specified PLC device to be read at fixed intervals and displayed in the specified numeral/character sequence form. When the value of PLC device exceeds the maximum number of characters, a blank will be displayed.

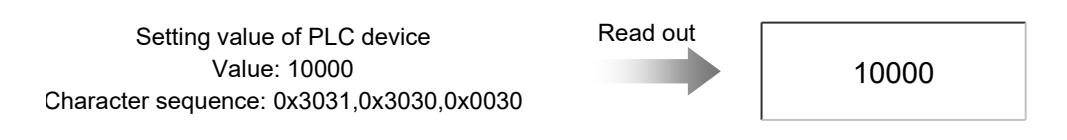

#### When the property "Display type" is character sequence

Character codes are acquired from a specified PLC device and converted to characters. The number of PLC devices corresponding to the length of the character sequence are read, and the converted characters are connected to be displayed in a text box. When a character code read from the PLC device is not supported, the characters until immediately before the unsupported code are converted and displayed. The characters of the unsupported character code and after are not read. In the following example, the maximum number of characters is 9, and R1000 to R1004 are the targets to be read.

(\*) A line feed code is not supported.

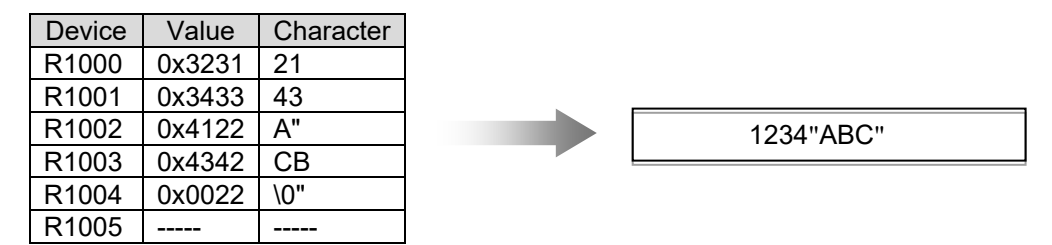

### Writing the Value into the PLC Device

PLC device write function allows the value to be written into the PLC device at the time the value has been input and confirmed. The value is "confirmed" when the user presses the ENTER key while inputting the value/character sequence and then the value/character sequence is recognized to be within the setting range of "Type".

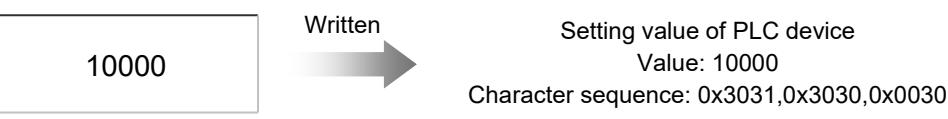
#### When the property "Display type" is character sequence

A character sequence is converted to character code before writing the first character to the lower-side of a PLC device, and the second character to the upper-side of a PLC device. All the input characters are converted and written in consecutive PLC devices.

The following shows the relationship between the length of the character sequence and the maximum number of characters.

"Length of character sequence" > "Maximum number of characters":

The characters up to the maximum number of characters are written, and the characters after are not written.

- "Length of character sequence" < "Maximum number of characters":
	- The characters from the first to the last are written, and a null character  $(0)$  is written at the end.
- "Length of character sequence" = "Maximum number of characters":
	- The characters from the first to the last are written, and a null character  $(0)$  is not written at the end.

When inputting '1234"ABC"', the characters are written into the PLC device as shown below.

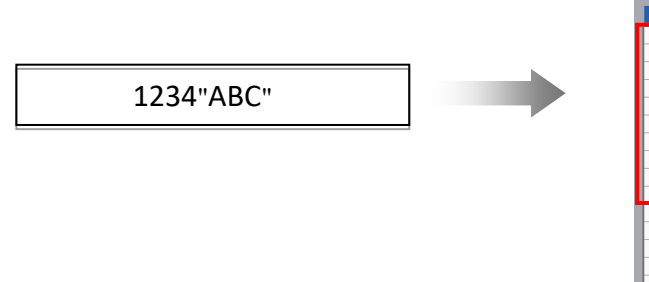

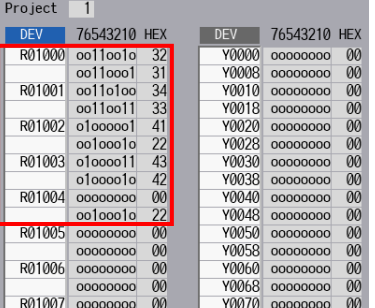

Inputting the Setting Value to be Written into the PLC Device

The followings are the operations required to write the setting value into the PLC device.

(1) Inputting the value

The operation is as same as that of the usual text box control: display the character strings by inputting with keys when the focus is located. Any change of the PLC value does not change the display on the PLC text box control while the value is being input.

(2) Confirming the value

Pressing the ENTER key writes the value into the PLC device. Pressing the ENTER key does not move the focus. The focus is still located at the control.

#### Display format

Set the display by specifying the type, size, the number of integer part digits, the number of decimal part digits, magnification, offset and comma.

### (1) Type

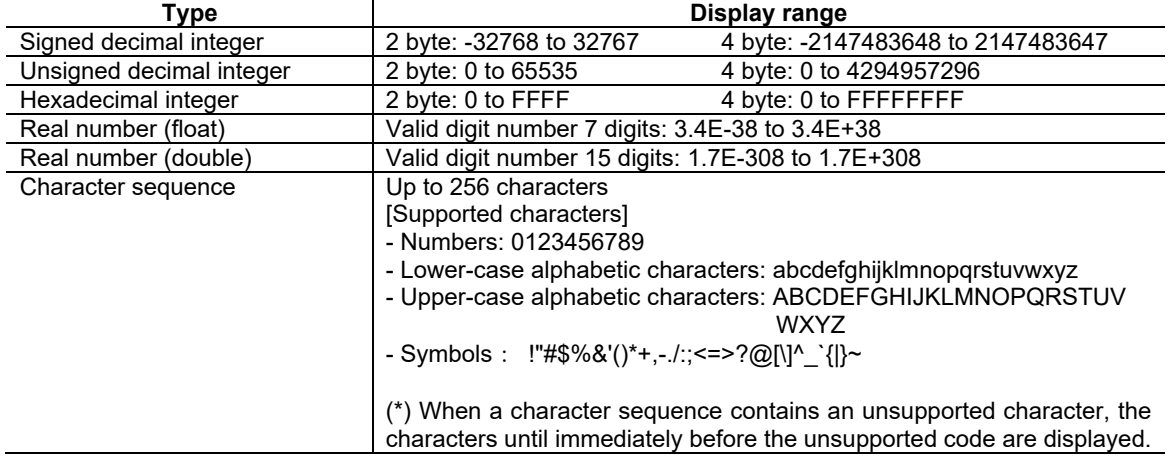

#### (2) Size

Select 2 or 4 byte for the PLC device size used for reading and writing. When the "actual number" is set for the display type, the device size is fixed to 4 byte.

When "Character sequence" is set for "Format", this setting is disabled.

#### (3) The number of integer part digits

Specify the minimum number of digits displayed in integer part. If the value in integer part has the smaller number of digits than the minimum, spaces are output to the blank digits. Spaces are not output if the value in integer part has the larger number of digits than the minimum.

When "Character sequence" is set for "Format", this setting is disabled.

Display example)

• 1 digit for integer part • 5 digits for integer part • 5 digits for integer part

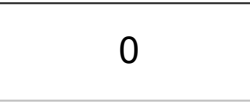

 $\begin{array}{c|c} 0 & \phantom{0} & \phantom{0} & \phantom{0$ 

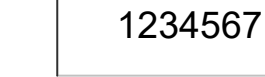

Spaces in 4 digits

#### (4) The number of decimal part digits

Specify the number of digits in decimal part to be displayed when the "actual number" is set for the display type. .If the decimal part of the value has the smaller number of digits than specified, "0"s are output to the blank digits. The digit behind the specified digits in decimal part is rounded off to the nearest value. When "Character sequence" is set for "Format", this setting is disabled.

Display example) Displaying "23.45" in actual number

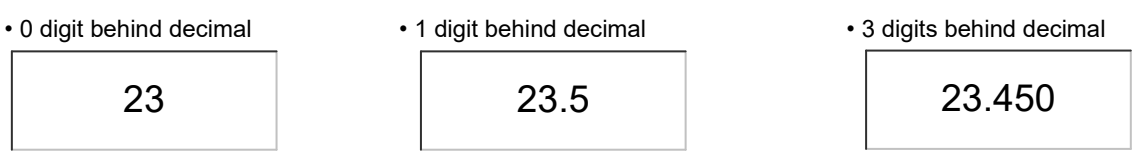

The value is rounded off as follows.

#### Positive value

0<X<0.5 -> Round-down (to 0)  $0.5≤X < 1$  -> Round-up (to 1) Negative value 0>X>-0.5 -> Round-down (to 0)  $-0.5 \ge X > -1$  -> Round-up (to -1)

#### (5) Magnification

Specify the magnification to the value, which is read from the PLC device, to display. The specified magnification becomes the divisor for the value, after reduced by the offset amount, to be written into the device. The magnification is available for all types. However, if the value after the magnification exceeds the available number of digits, the display will not be exact.

When "Character sequence" is set for "Format", this setting is disabled.

(6) Offset

Specify the offset value to add to the value, which is read from the PLC device, to display. The magnification, when specified, is carried out to the PLC device value before the offset value is added to. When written into the device, the input value is reduced by the offset value. The offset adjustment is available for all types. However, if the value exceeds the available number of digits after the offset adjustment, the display will not be exact.

When "Character sequence" is set for "Format", this setting is disabled.

(7) Comma

Setting the display with commas is available if the type is set to "decimal integer". A comma is inserted after every three digits, if "comma" is set to the display.

When "Character sequence" is set for "Format", this setting is disabled.

#### (8) Zero suppress

Zero suppress is used to display "0"s in the blank digits of integer part when the value does not have as many digits as specified. Setting "Yes" outputs spaces to the blank digits in integer part when the value to be displayed does not have as many digits as specified. Setting "No" outputs "0"s to the blank digits of integer part. However, the output which exceeds the maximum number of characters is not performed. When "Character sequence" is set for "Format", this setting is disabled.

Display example) Display the value "1" in integer part with 5 digits

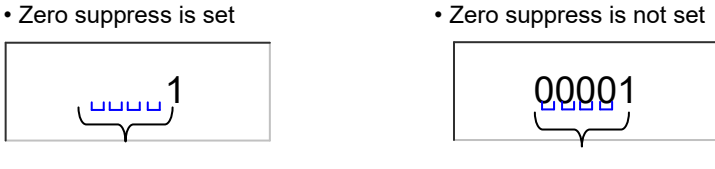

Spaces in 4 digits The Spaces in 4 digits

- (Note 1) When the focus is not located, the number of characters to display is adjusted by the setting of "comma" or "zero suppress".
- (Note 2) Commas are not included in the number of characters to display. However, when "Character sequence" is set for "Format", this setting is disabled.

#### Magnification and Offset

The followings are the process of the magnification and offset adjustment when the value is read and written.

(1) Process to read

The PLC device value, when read, is displayed after the following process:

1) Magnification

2) Offset adjustment

However, round off to the integer value if the setting type is other numbers than the real number and the displayed number is not integer.

(2) Process to write

The input value (123.4567) is written into the device after the following process:

- 1) Offset adjustment (When offset is 100, the value to be written is 23.4567)
- 2) Magnification (When magnification is 0.001, the value to be written is 23457)

If the value to be written into is not integer, the digit after the decimal point is rounded off.

(Note) Even when the type is double, the value is written to a PLC device as signed long. To display numbers after a decimal point, set a magnification.

When an input value is 123.4567 and magnification is 0.0001, PLC device value will be 1234567, and 123.4567 will be displayed.

When an input value is 123.4567 and magnification is 0.1, PLC device value will be 1235, and 123.5 will be displayed.

**Restrictions** 

(1) To change the size with GCSNCPLCTextboxSetTextSize(), set the PLC device with GCSNCPLCTextboxSetDevice().

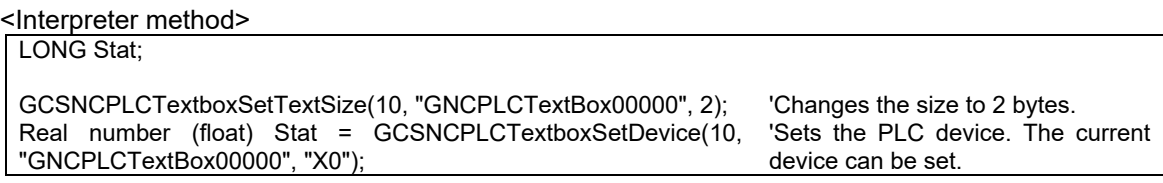

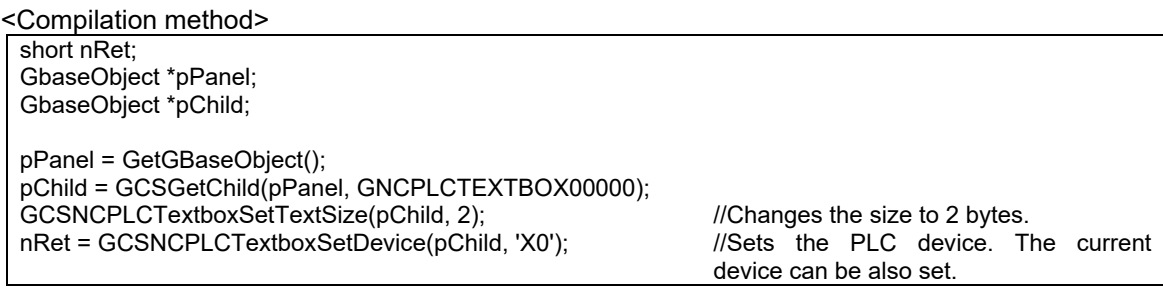

- (2) When the focus is on a PLC text box, the displayed character sequence is not updated because an input operation is being performed. When the focus is not on the PLC text box, the value read from a PLC device is converted to a character sequence and displayed.
- (3) A value within the range that can be entered may not exist due to the magnification, minimum value, or maximum value settings. In that case, when a value outside the range is entered and focus is removed, the entered value that is outside the range will be displayed even when the value of a PLC device is within the range.
- (4) When setting an input range with "real number (float)" or "real number (double)", set a value for boundaries (minimum value, maximum value) that allows for the errors in the floating point of float type or double type.

## **7.3.14 NC Data Textbox (GNCDataTextBox)**

The NC data text box is a text box part that enables reading and writing from and to the NC's internal data.

## **7.3.14.1 Property Setup Dialog**

Property setup dialog of NC data text box control consists of the tabs relating to [Basic Settings] and [Advanced Settings]. Details of each tab will be described in the following sections.

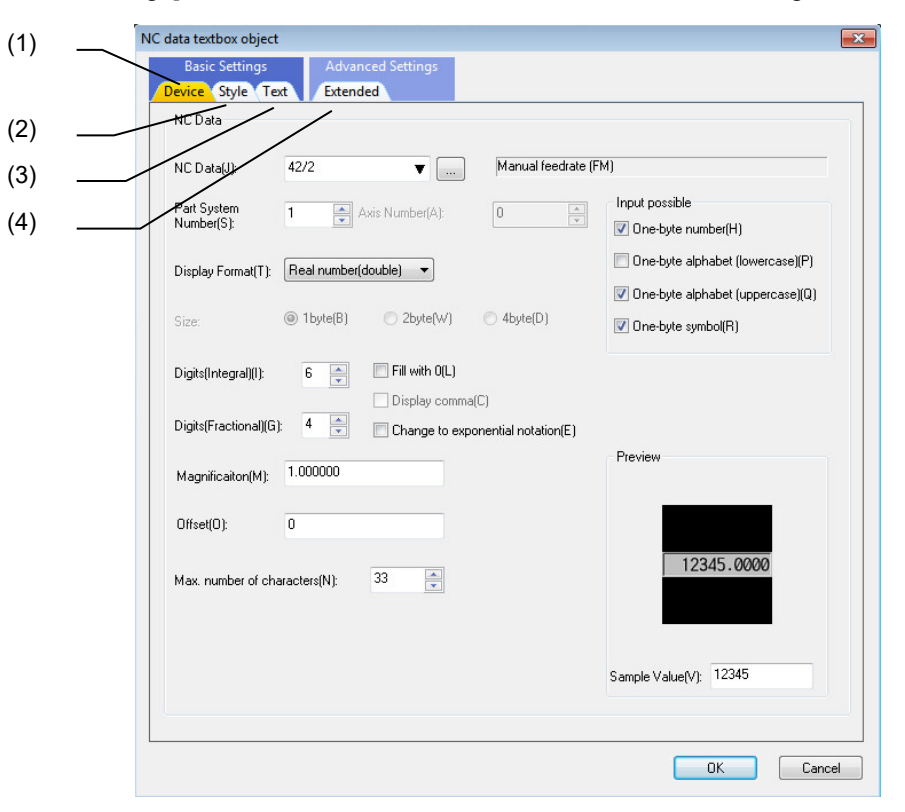

[Basic Settings] consists of three tabs.

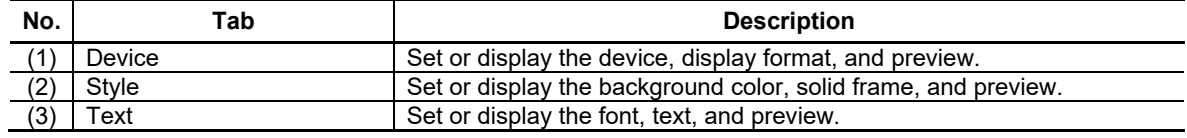

[Advanced Settings] consists of one tab.

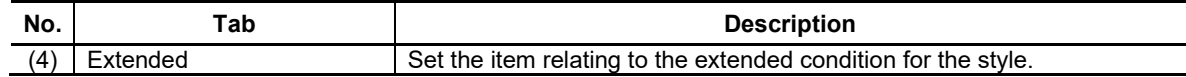

## **7.3.14.1.1 [Device] Tab**

In [Device] tab, specify the display format and the number of digits of the NC data to read/write.

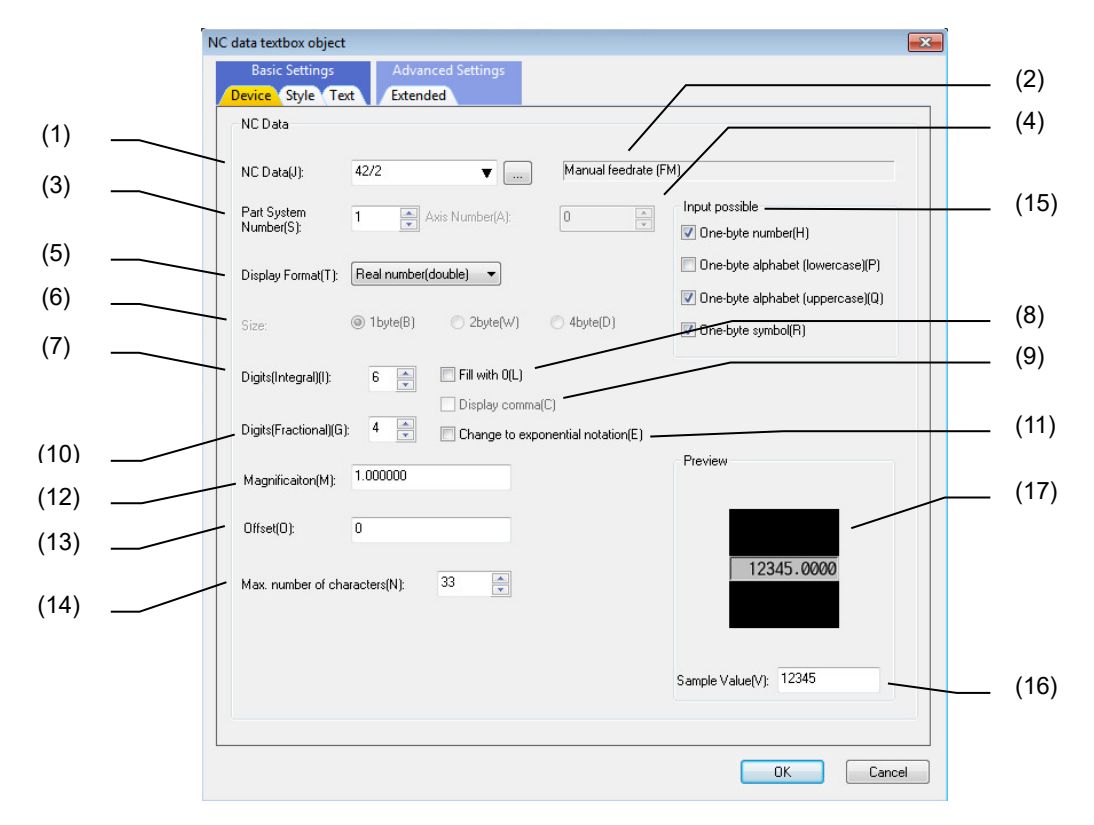

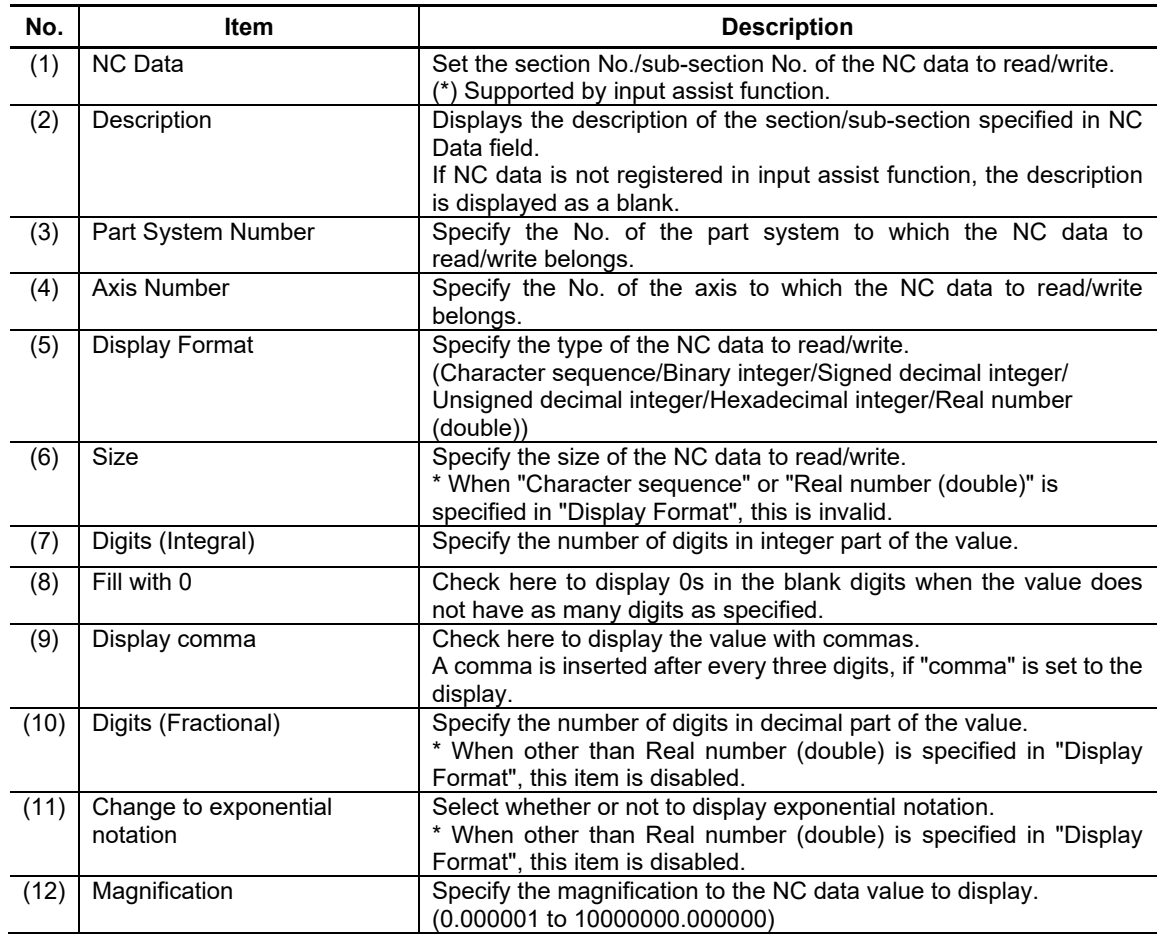

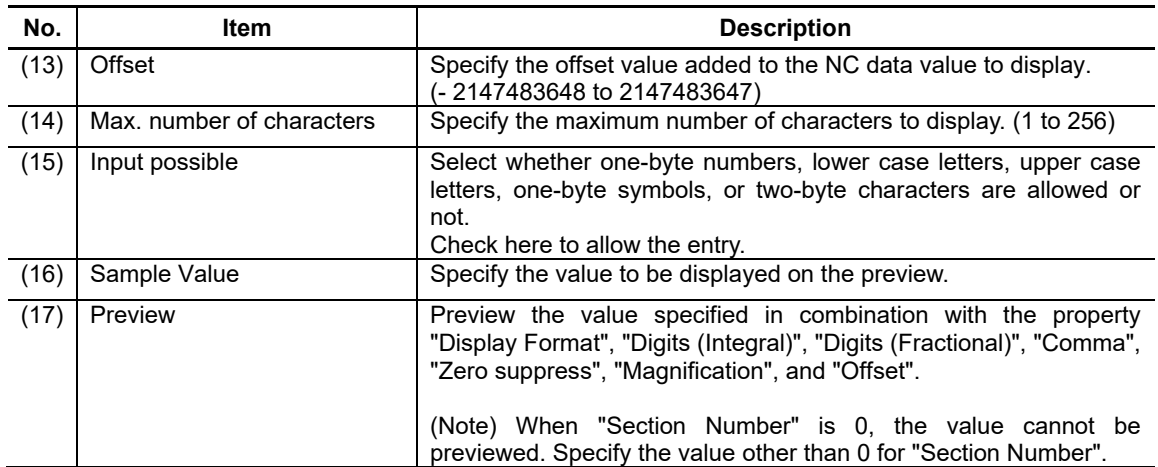

# **7.3.14.1.2 [Style] Tab**

In [Style] tab, specify the background color and solid frame.

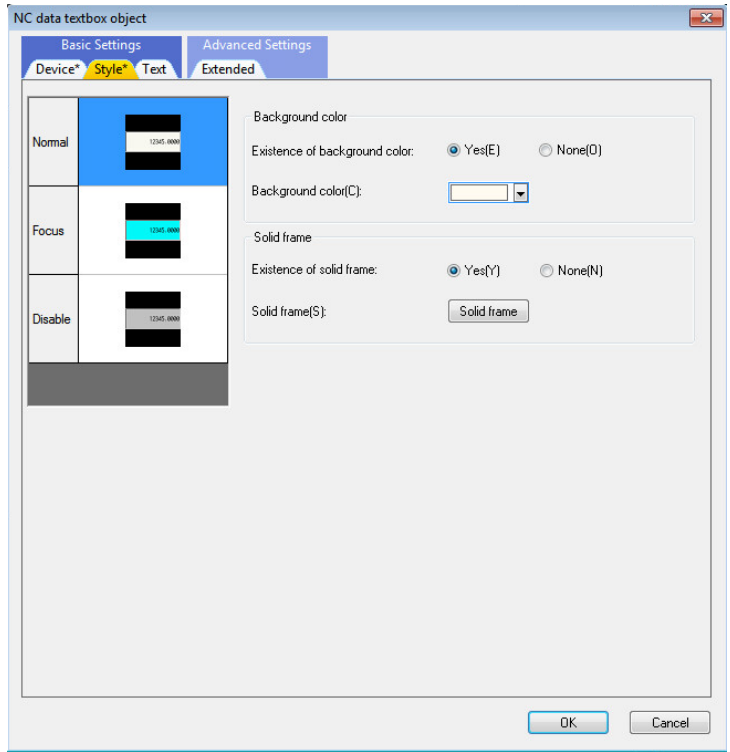

For each item, refer to "7.1.16.1.1 [Style] Tab".

# **7.3.14.1.3 [Text] Tab**

In [Text] tab, specify the font and text.

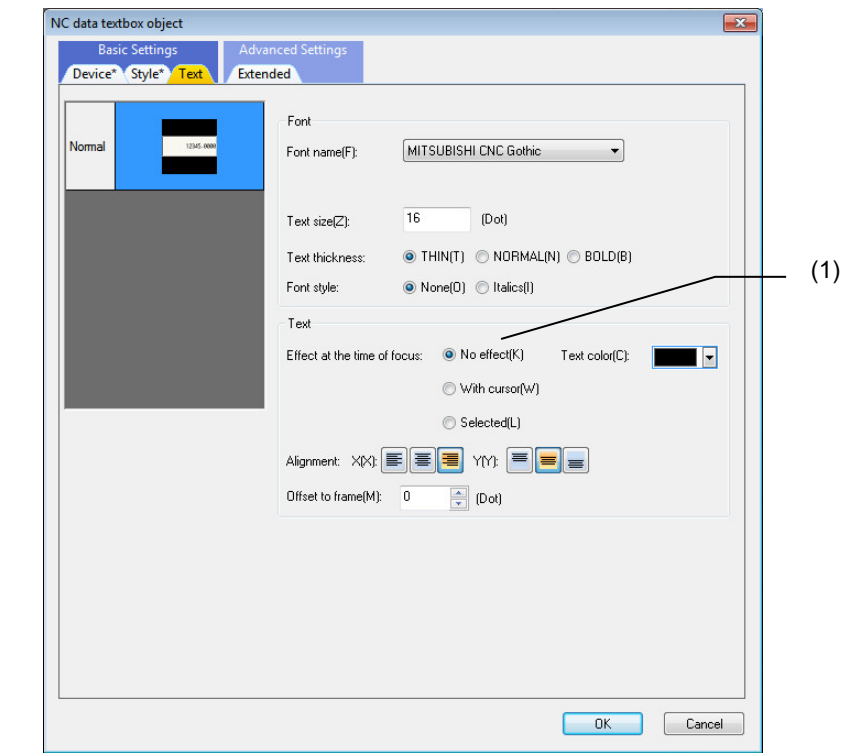

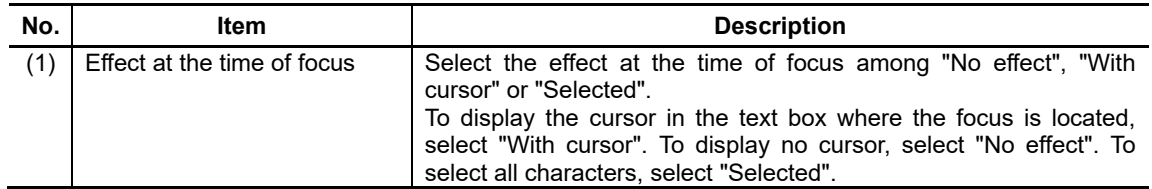

For the items other than the above, refer to "7.1.16.1.2 [Text] Tab".

## **7.3.14.1.4 [Extended] Tab**

In [Extended] tab, set whether to provide the background color at the time of focus and disable, and set the display refresh.

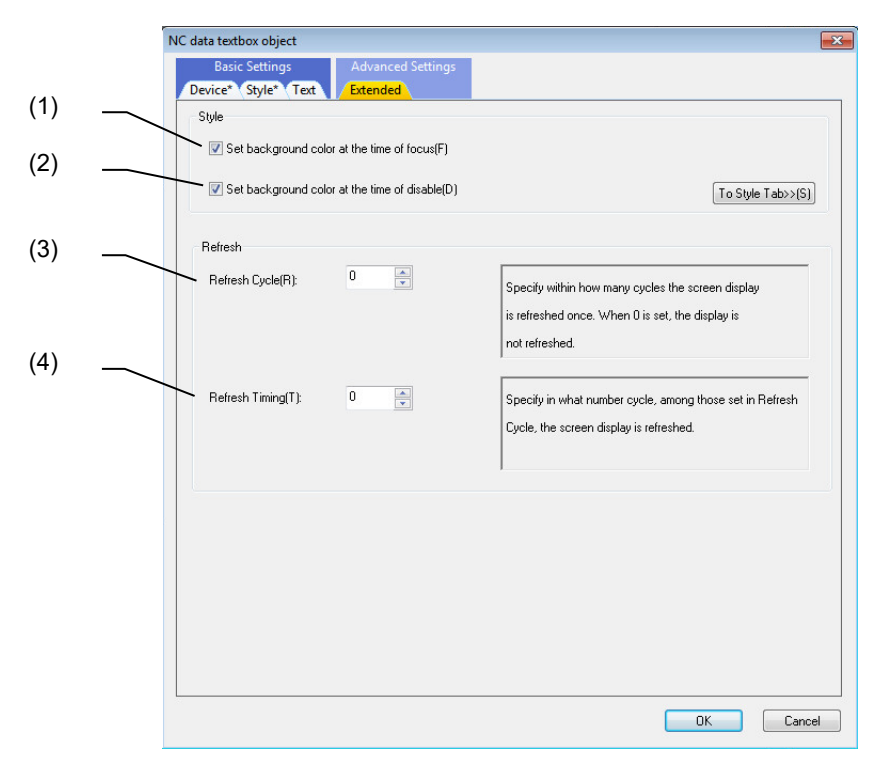

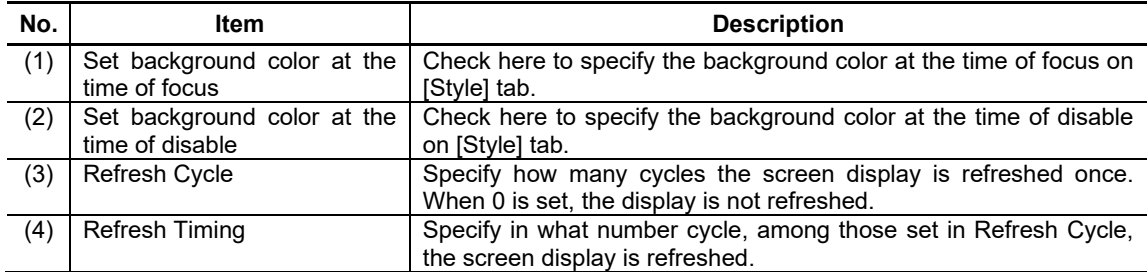

# **7.3.14.2 Property Settings**

The property settings for the NC data text box are divided into the followings.

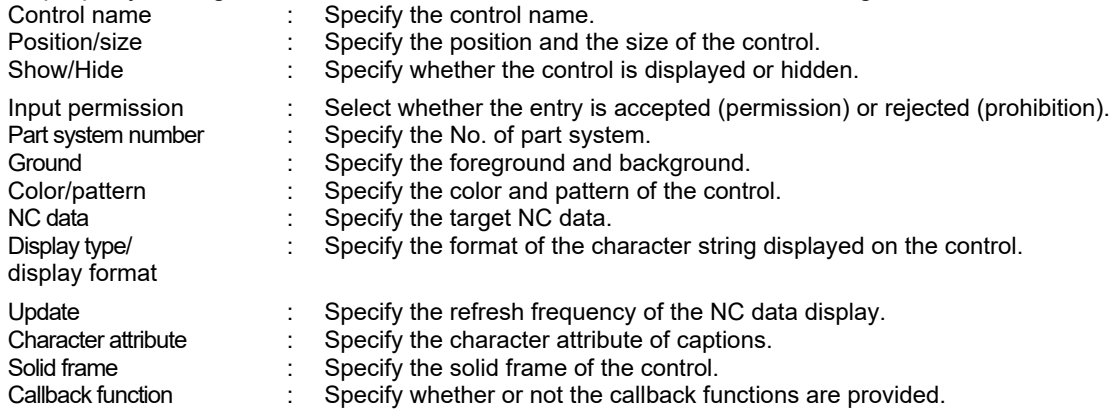

Part system number

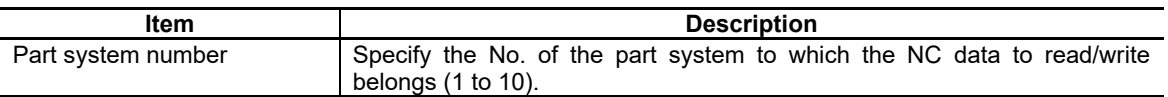

## Ground

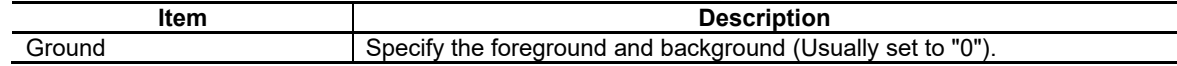

## Color/Pattern

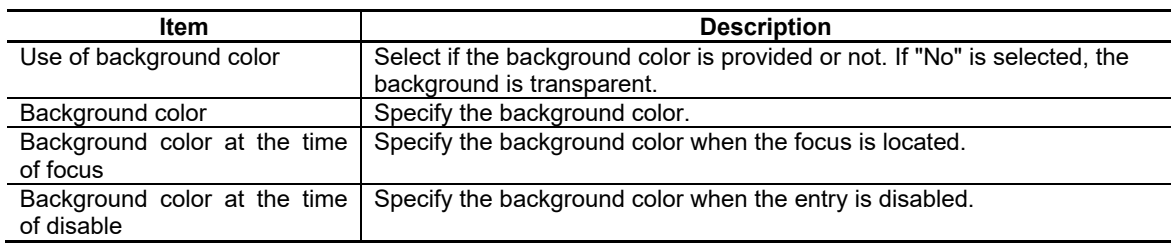

# NC Designer2 Instruction Manual

## 7. Creating Controls

## NC Data

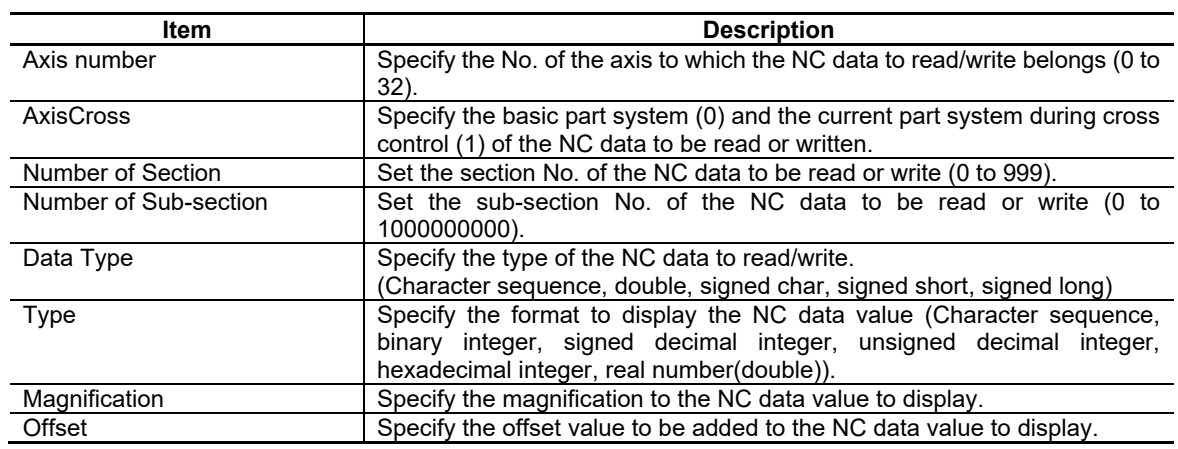

## Display Type/Display Format

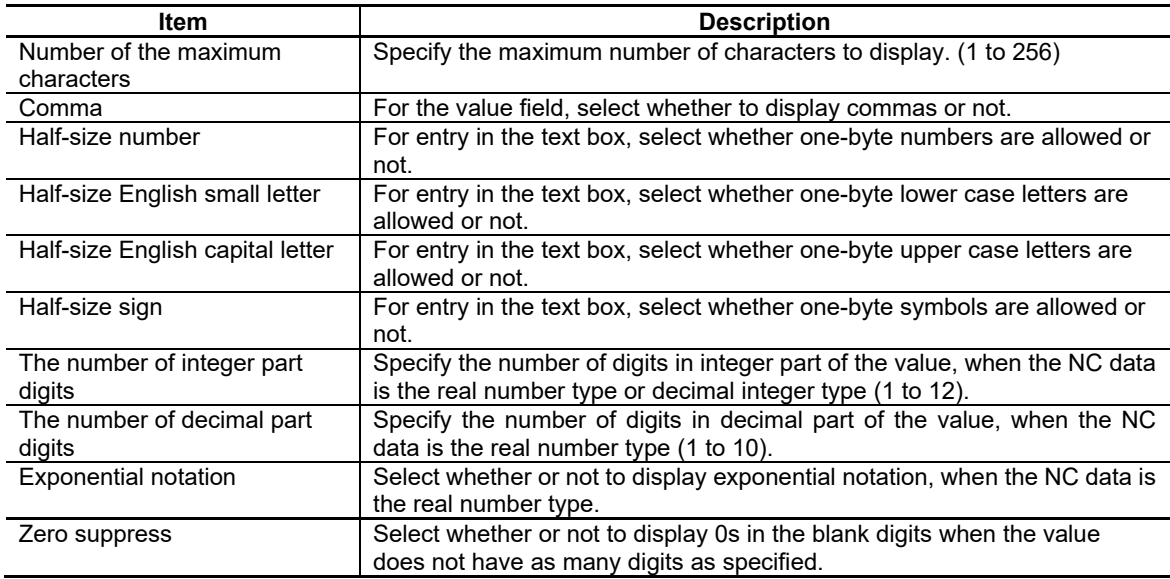

## Update

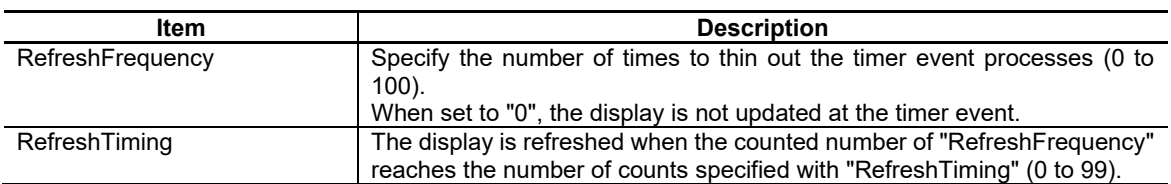

## Character Attribute

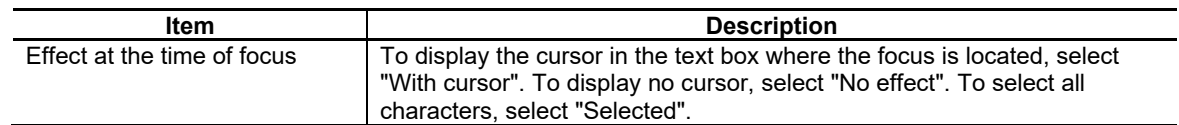

# NC Designer2 Instruction Manual

## 7. Creating Controls

## Callback Function

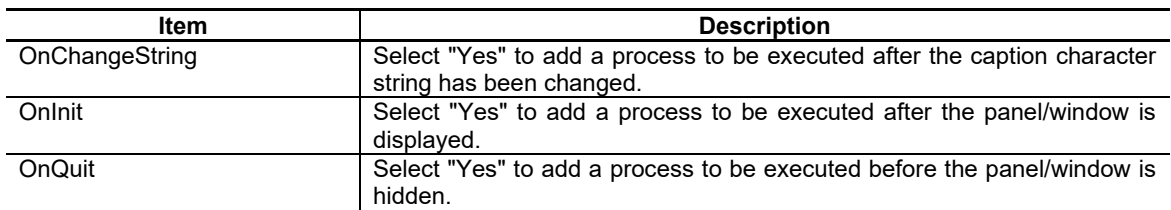

For the other properties, refer to "7.1 Common Functions of Controls".

## **7.3.14.3 Complements**

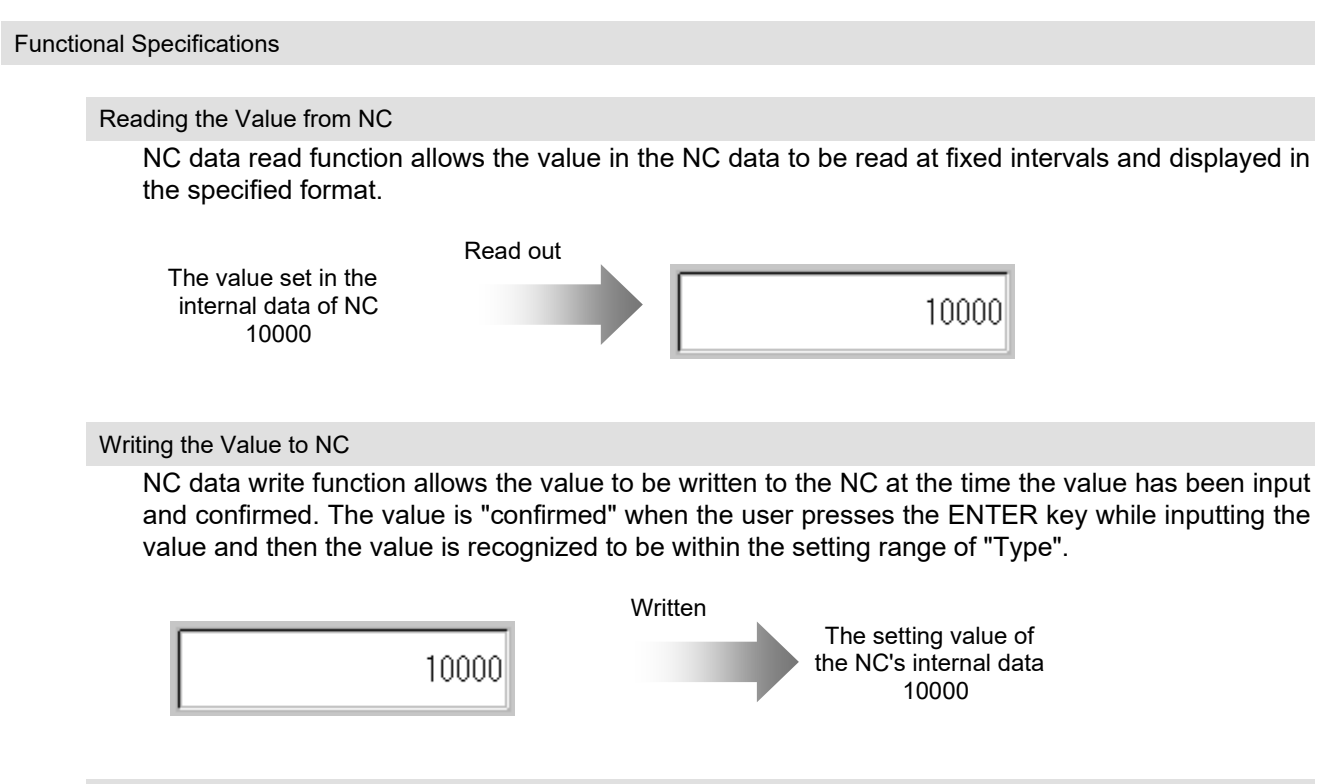

#### Inputting the Setting Value to be Written to NC

The followings are the operations required to write the setting value to the NC.

(1) Inputting the value

The operation is the same as of the usual text box control: display the character strings by inputting with keys when the focus is located. Any change of the NC's internal data value does not change the display on the NC data text box control while the value is being input.

(2) Confirming the value

Pressing the ENTER key writes the value into the NC. Pressing the ENTER key does not move the focus. The focus is still located at the control.

#### Display Format

Set the display format by specifying the type, data type, the number of integer part digits, the number of decimal part digits, magnification, offset, exponential notation, comma and zero suppress.

## (1) Type and data type

The display format is determined as shown below according to the combination of the type and data type. Note that if the character sequence type is selected for the data type, the NC is notified of the number of characters (the maximum number of characters + the number of NULL characters). If the value read from the NC has a larger number of characters than the maximum, it is left blank.

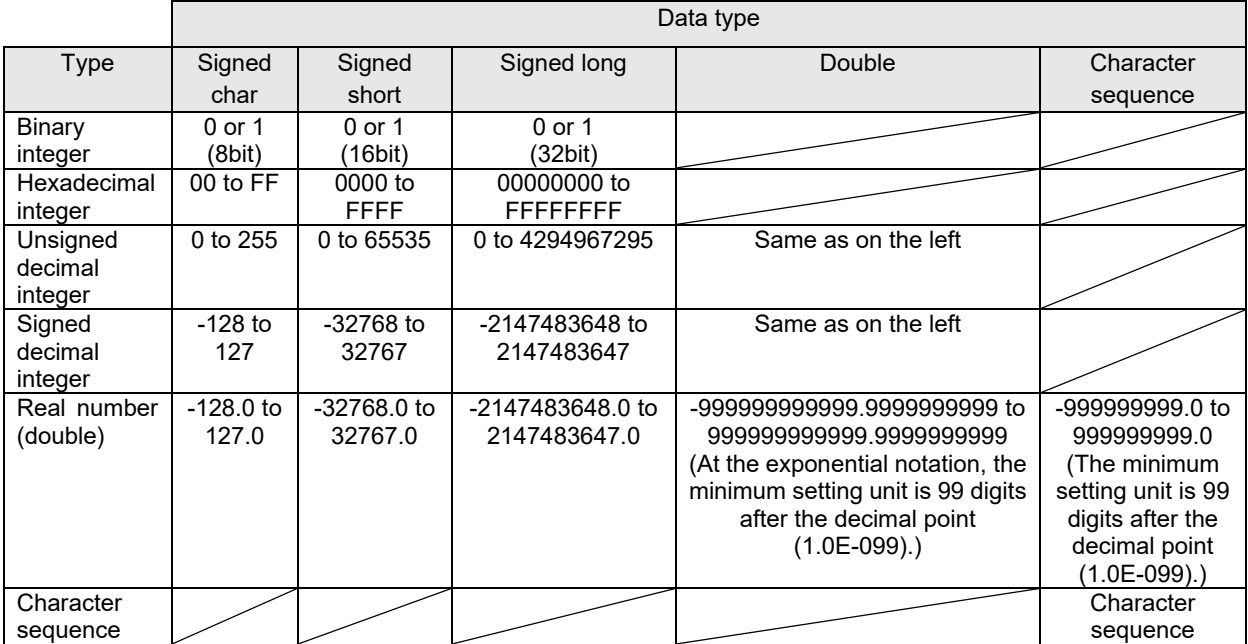

\* To display in the same format as MITSUBISHI standard screen (the standard screen, hereafter), select the "Character sequence" type for Data type, and "Character sequence" for Type.

\* Select "Real number(double)" for Type to input an exponential notation value.

(2) Number of integer part digits/number of decimal part digits

When the type is real number, a real number is displayed with the specified number of integer part digits and the specified number of decimal part digits. When "Yes" is set for the exponential notation, the exponential notation display is enabled.

When "No" is selected, the value after the specified number of decimal part digits is rounded off. However, if the number of the integer part digits of the value read from the NC exceeds the set number of digits, the data displayed is all "\*".

When "Yes" is set for the exponential notation, and when the value read from the NC is smaller than 1 and is exceeding the specified number of decimal part digits, or when the value is exceeding the specified number of integer part digits, exponential notation is carried out. When a value is displayed with exponential notation, the value is displayed by rounding off, depending on the number of decimal part digits.

If the value read from the NC is within the display range, but is exceeding the maximum number of characters, it is left blank.

When a data in the real number type is displayed, what is displayed is as below (Example: common variable).

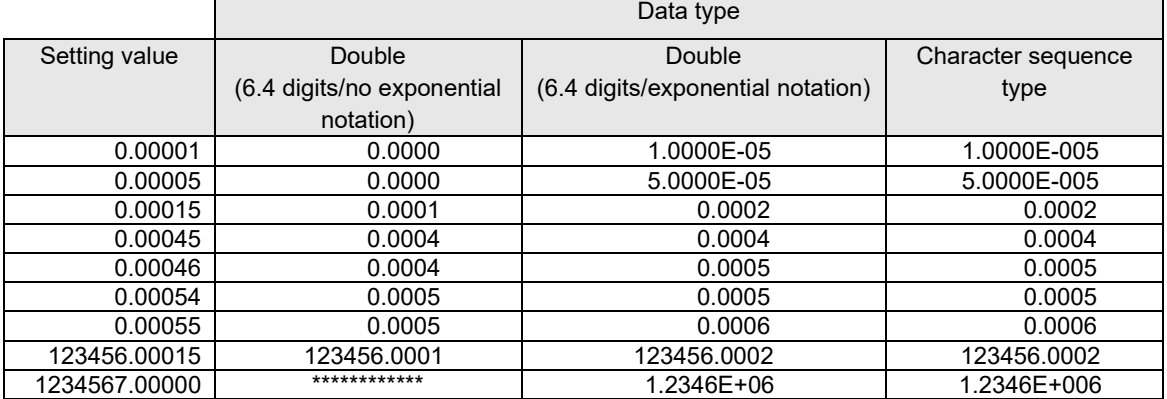

When the type is decimal integer, the number of digits specified with the number of integer part digits is displayed. However, if the value read from the NC exceeds the number of integer part digits, the data displayed is all "\*".

#### (3) Magnification and offset

When the type is decimal integer or real number, "Magnification" and "Offset" can be reflected on the displayed data. When data is read out from the NC, the magnification is applied to the NC's internal data, and then the offset is added.

When data is written to the NC, the value obtained by subtracting the offset value from the entered value and then divided it with the magnification is written to the NC.

If the result, in which the magnification and offset are reflected, is exceeding the available number of digits, it is not possible to display the correct value.

#### (4) Exponential notation

When the type is real number, exponential notation is carried out by selecting "Yes" for the exponential notation.

When "Yes" is selected for the exponential notation, and when the value read from the NC is smaller than 1 and is exceeding the specified number of decimal part digits, or when the value is exceeding the specified number of integer part digits, exponential notation is carried out. When a value is displayed with exponential notation, the value is displayed by rounding off, depending on the number of decimal part digits.

When "No" is selected for the exponential notation, the value after the number of decimal part digits is rounded down. Note that if the integer part of the value read from the NC exceeds the number of integer part digits, the data displayed is all "\*".

### (5) Comma

Setting the display with commas is available if the type is set to "decimal integer". A comma is inserted after every three digits, if "comma" is set to the display.

#### (6) Zero suppress

Zero suppress is used to display "0"s in the blank digits of integer part when the value does not have as many digits as specified. Setting "Yes" outputs spaces to the blank digits in integer part when the value to be displayed does not have as many digits as specified. Setting "No" outputs "0"s to the blank digits of integer part.

Display example) Display the value "1" in integer part with five digits

• Zero suppress is set • Zero suppress is not set  $11111$ 

Spaces in four digits

00001

0s in four digits

## **7.3.15 PLC extension button (GNCPLCExButton)**

PLC extension button is a control part that enables reading and writing from and to the PLC device in NC, and switching the ON/OFF state of a button in accordance with the device condition. This part is equivalent to a PLC button control, but is different from the PLC button in the following points.

- ・ "Actuator" has been added to the button types.
- ・ "Interlock", "Disable" and "Blink" have been added to PLC devices.
- ・ The group designation function has been added.

## **7.3.15.1 Property Setup Dialog**

Property setup dialog of PLC extension button control consists of the tabs relating to [Basic Settings] and [Advanced Settings]. Details of each tab will be described in the following sections.

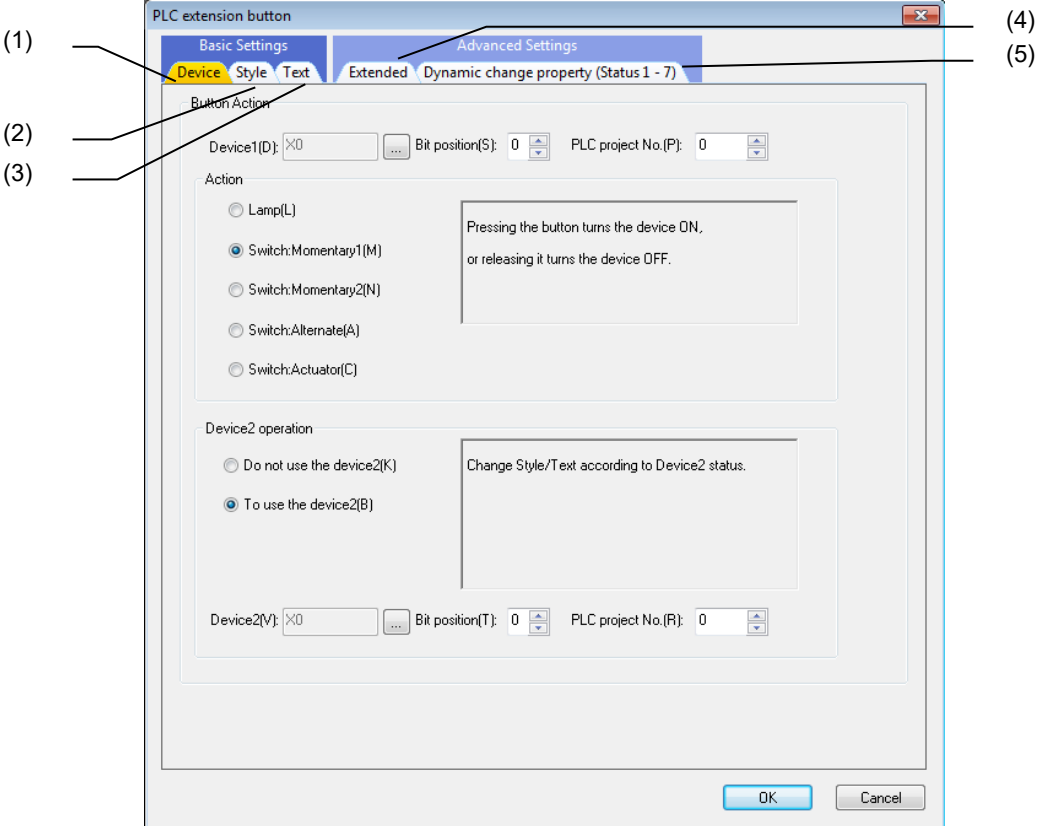

[Basic Settings] consists of the following tabs.

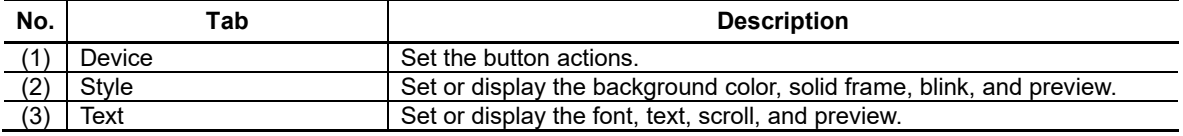

#### [Advanced Settings] consists of the following tabs.

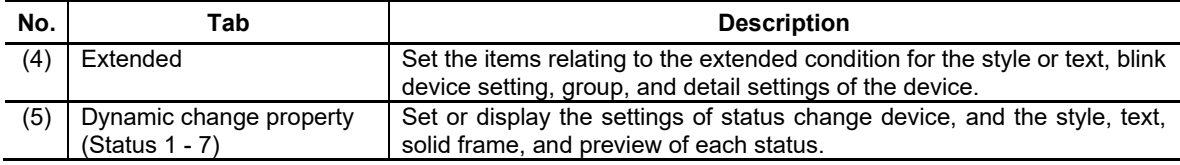

## **7.3.15.1.1 [Device] Tab**

In [Device] tab, specify the device and button action.

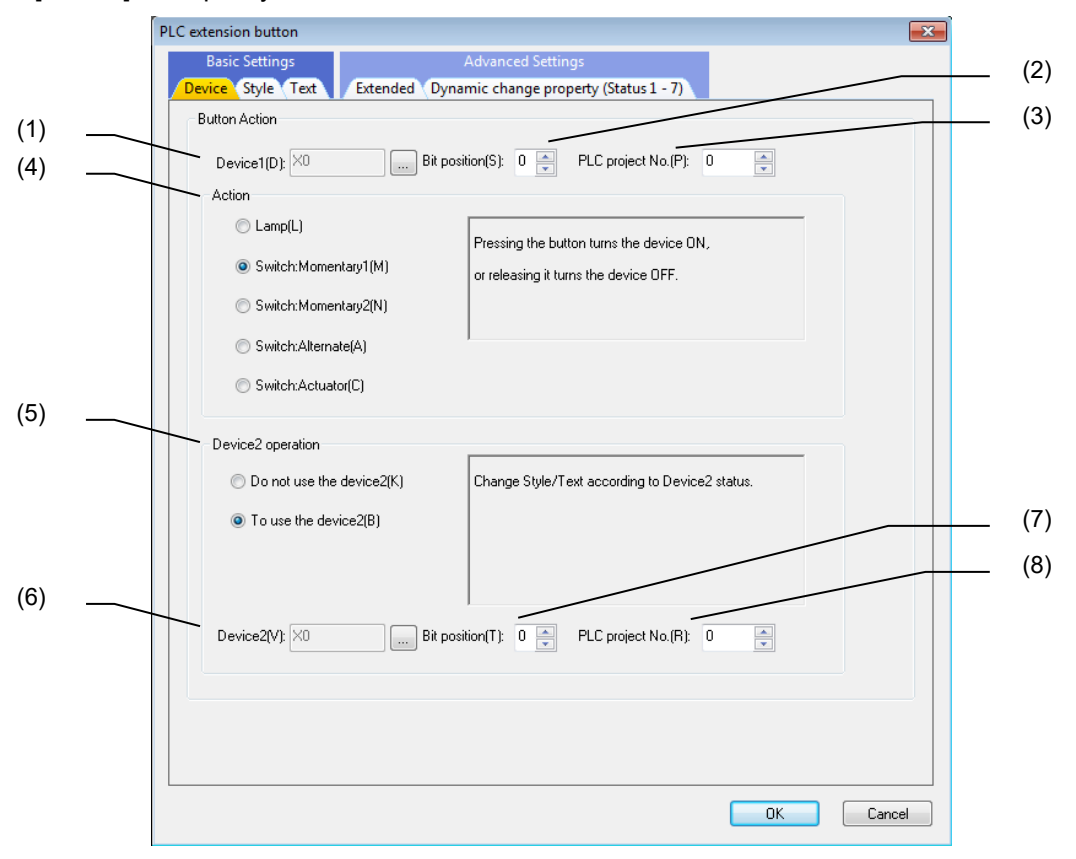

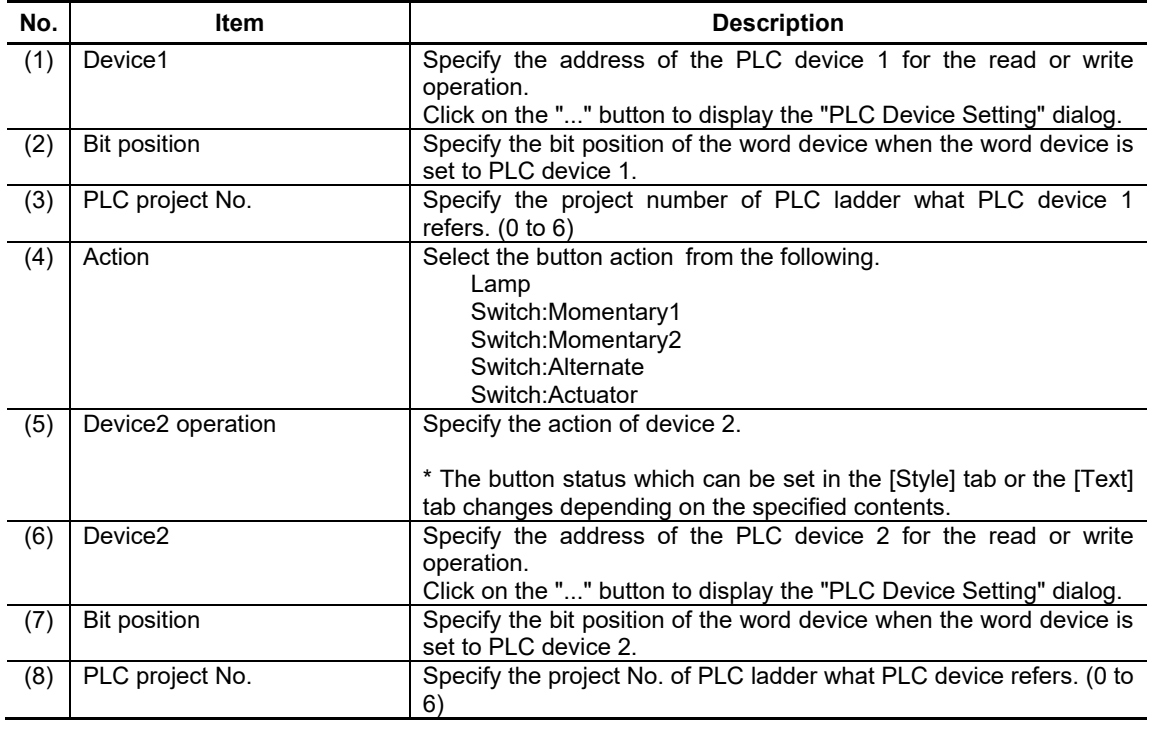

# NC Designer2 Instruction Manual

# 7. Creating Controls

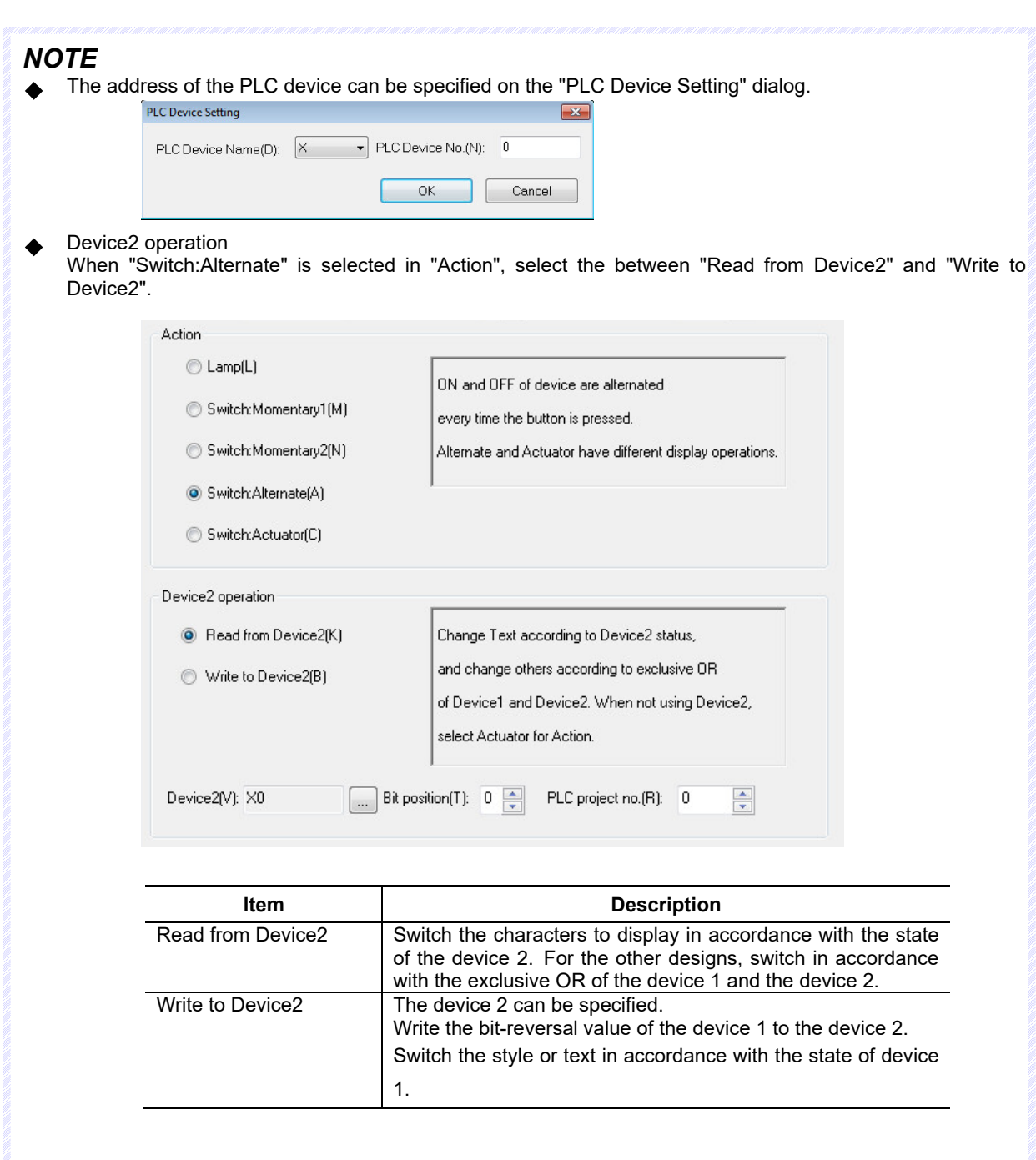

When "Lamp", "Switch:Momentary1", "Switch:Momentary2" or "Switch:Actuator" is selected in "Action", select between "Do not use the device2" and "To use the device2".

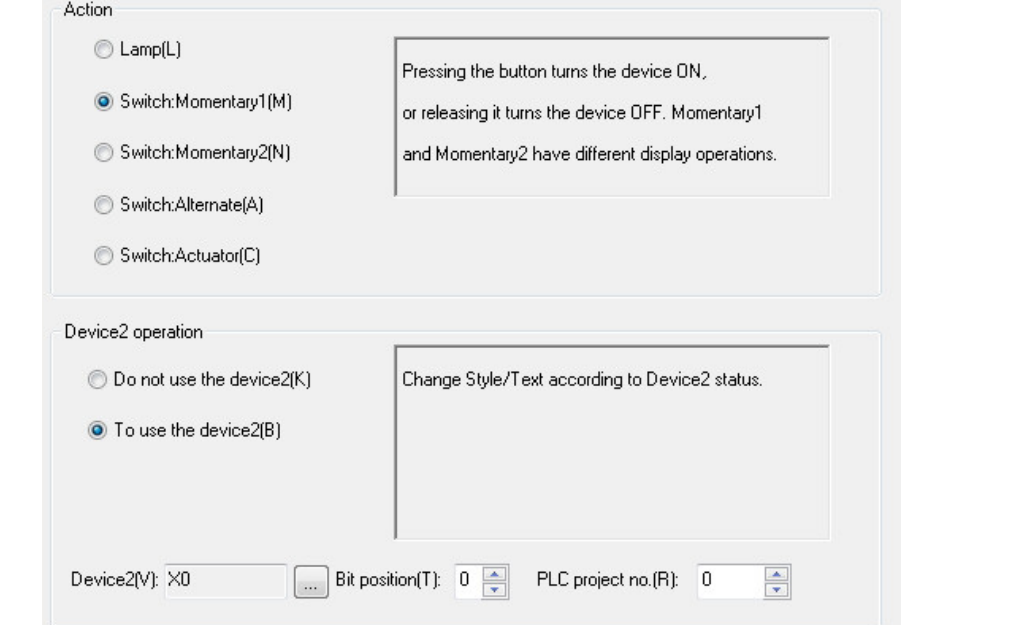

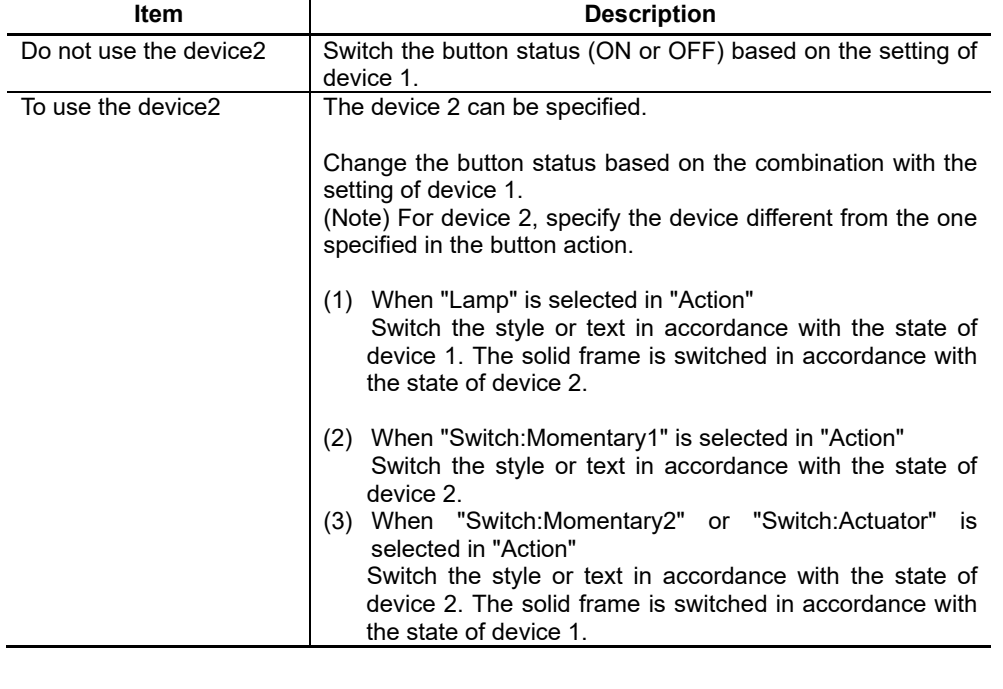

## **7.3.15.1.2 [Style] Tab**

In [Style] tab, specify the style, solid frame, and blink.

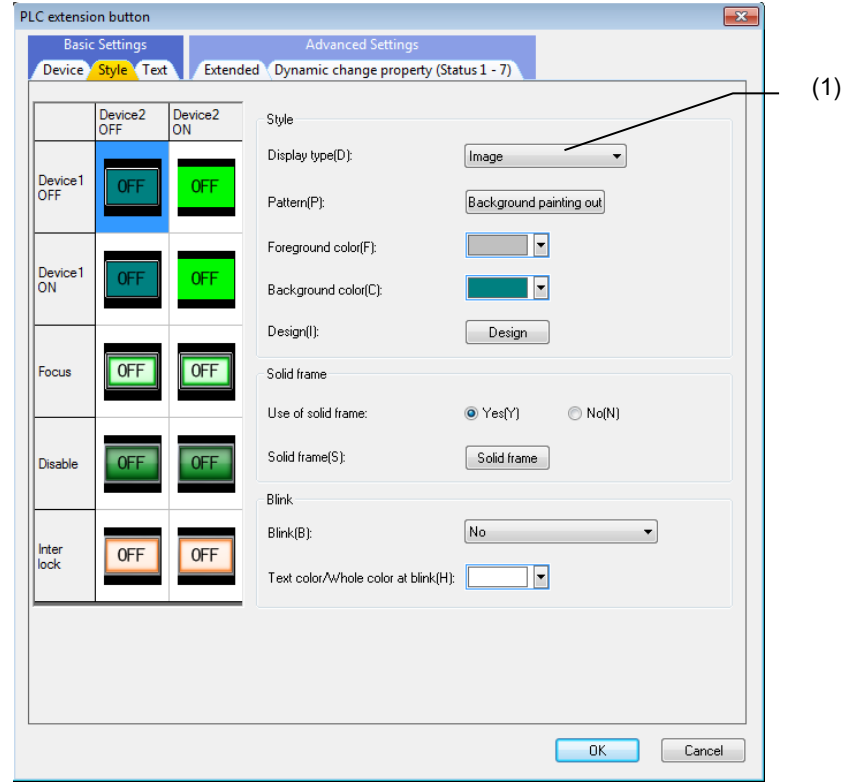

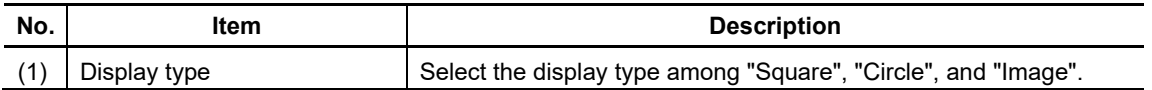

For the items other than the above, refer to "7.1.16.1.1 [Style] Tab".

## **7.3.15.1.3 [Text] Tab**

In [Text] tab, specify the font, text, and scroll setting.

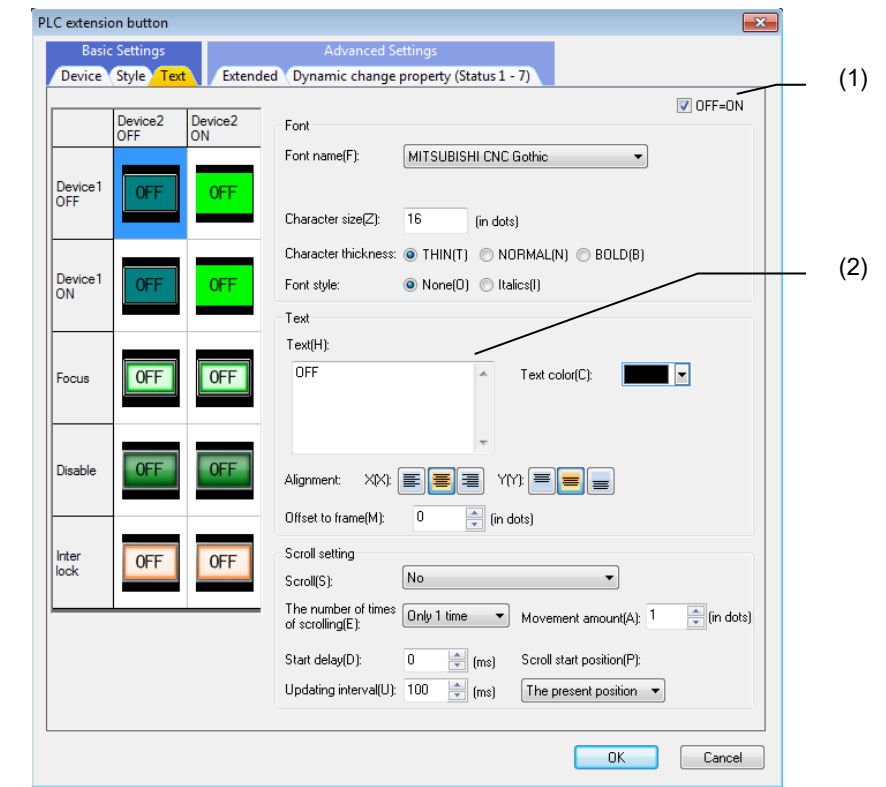

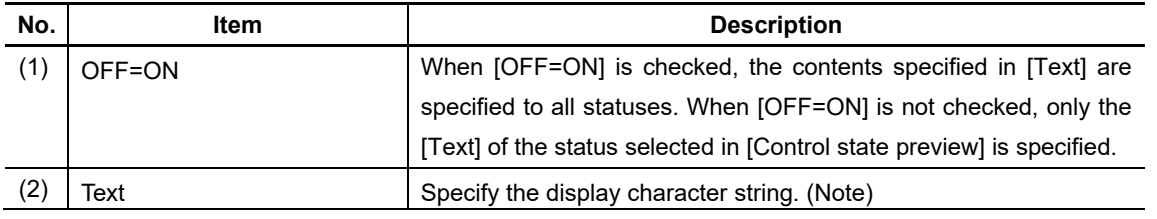

(Note) When specifying "To set the style / character of when the button is selected" of "7.3.15.1.4 [Extended] Tab", this is disabled. When specifying "Control ON/OFF of button", this is disabled also.

For the items other than the above, refer to "7.1.16.1.2 [Text] Tab".

## **7.3.15.1.4 [Extended] Tab**

In [Extended] tab, set whether to set the style or character when the button is selected, controlling ON/OFF of button, and the interlock device, etc.

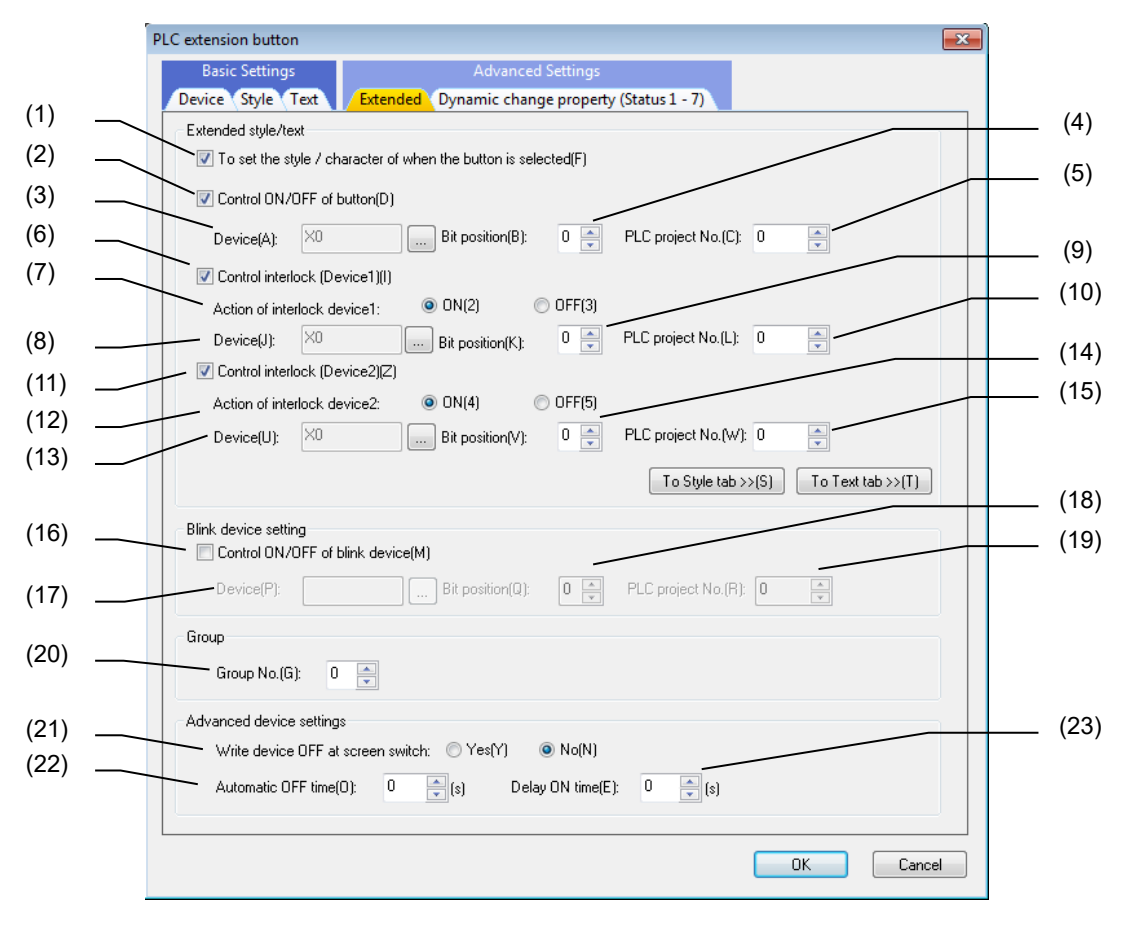

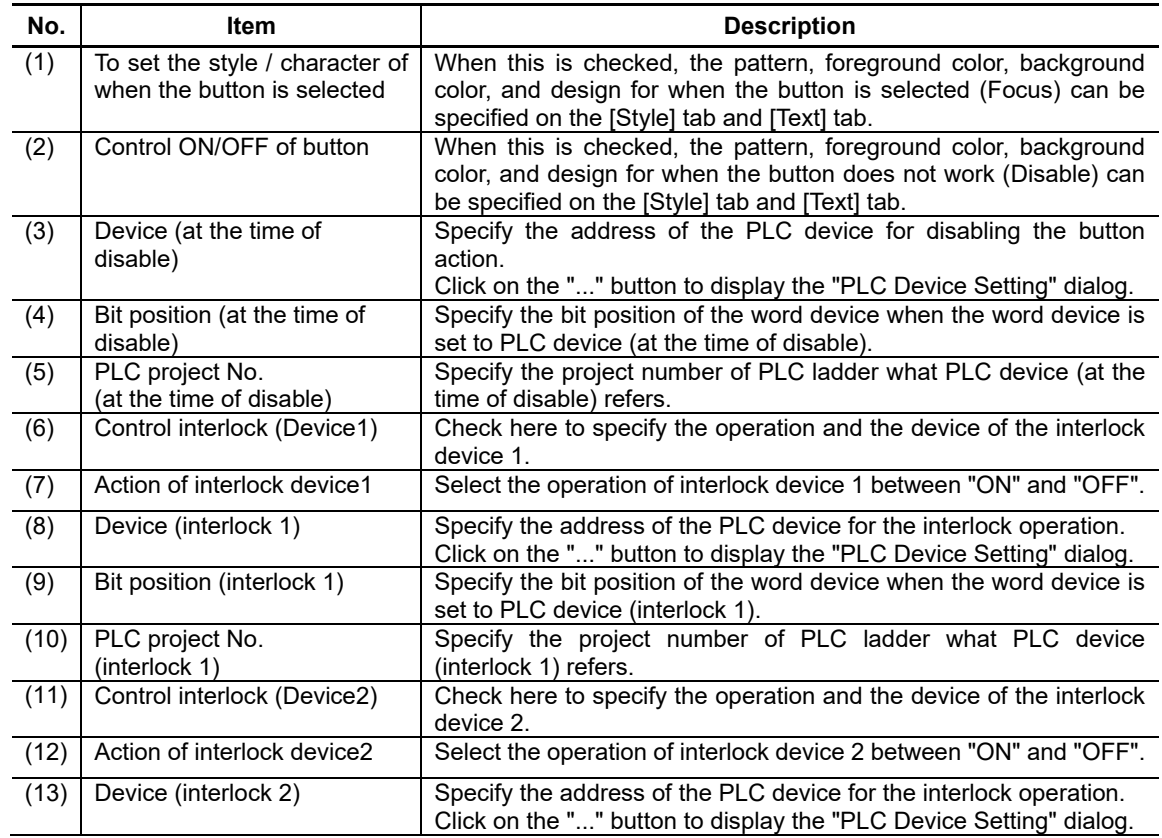

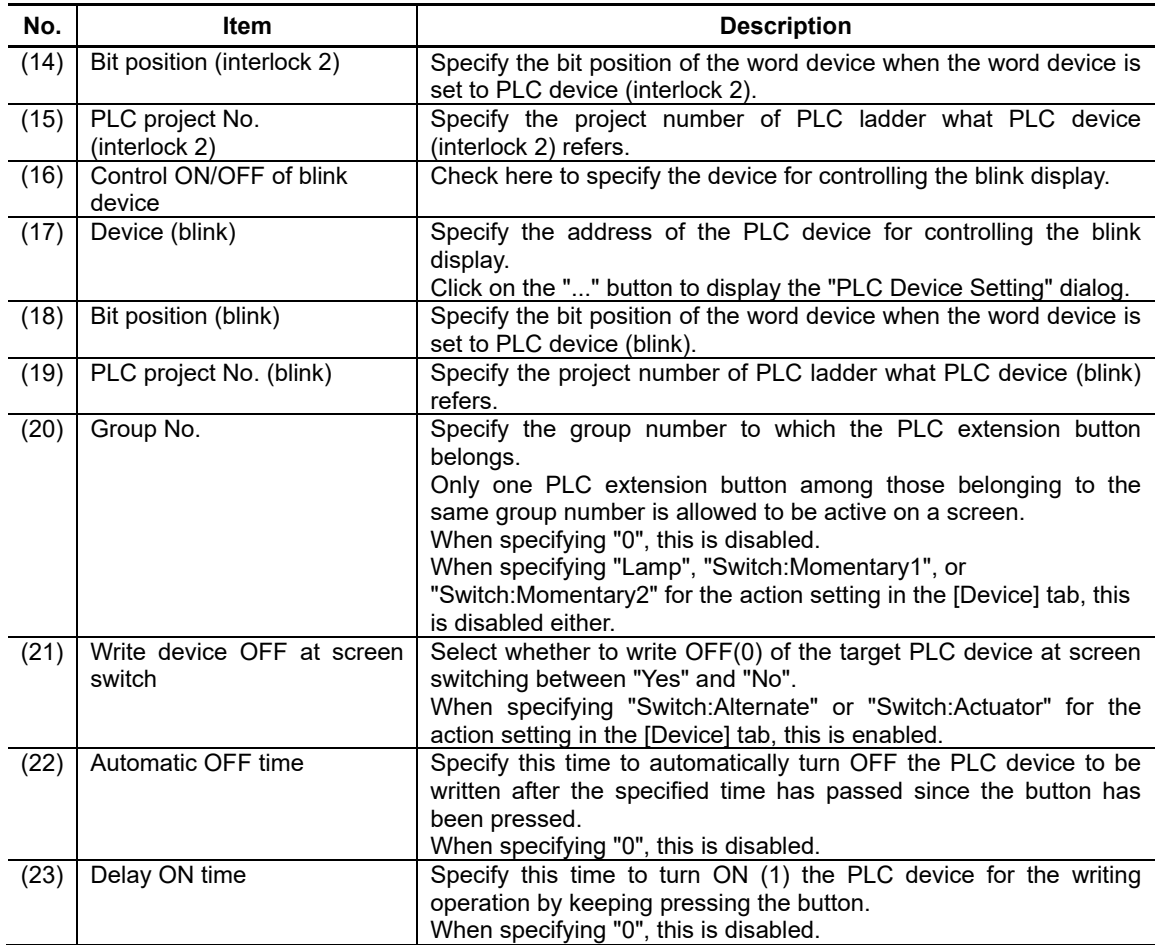

## **7.3.15.1.5 [Dynamic change property (Status 1 - 7)] Tab**

In [Dynamic change property (Status 1 - 7)] tab, set the settings of status change device, and the style, text, solid frame of each status.

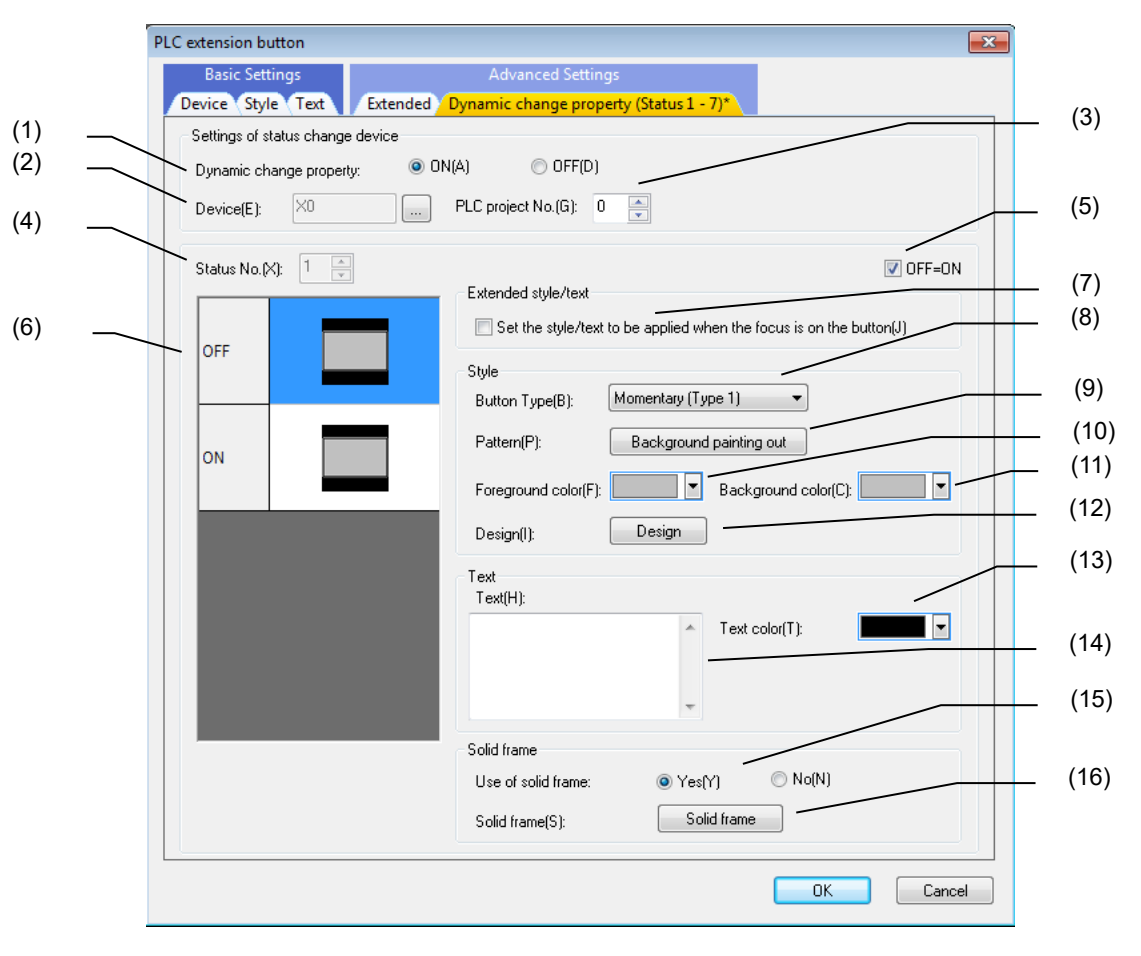

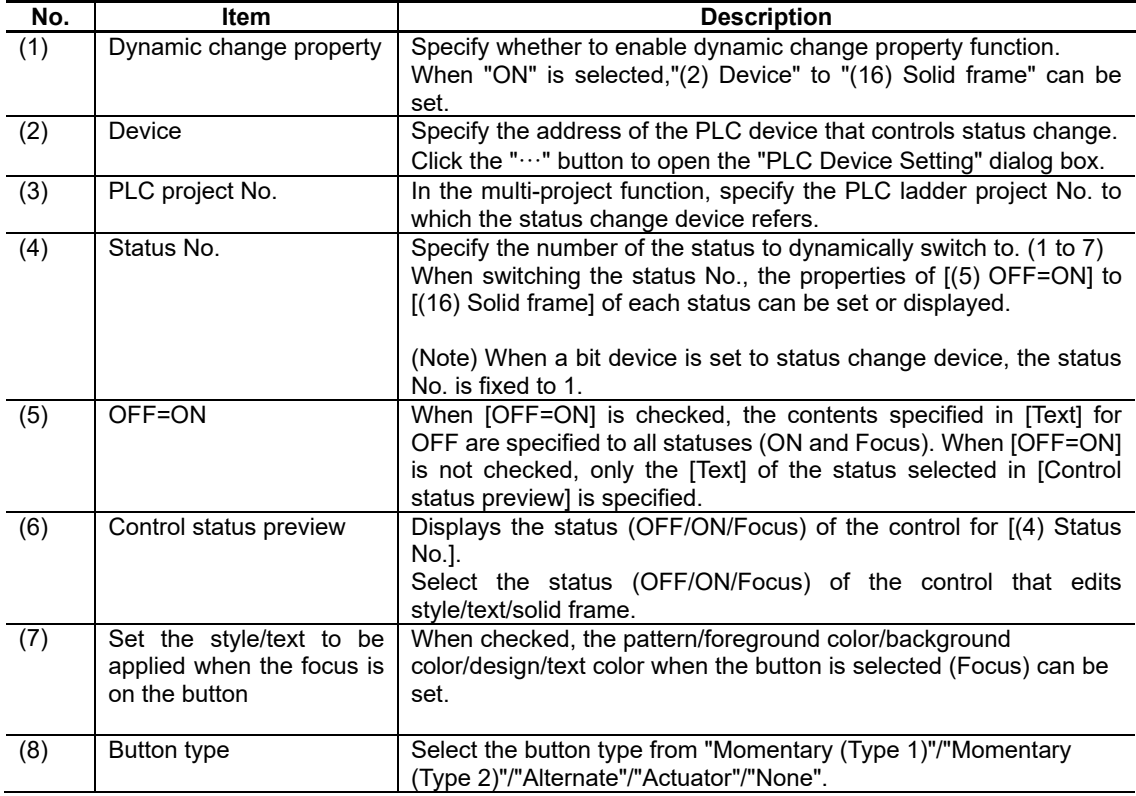

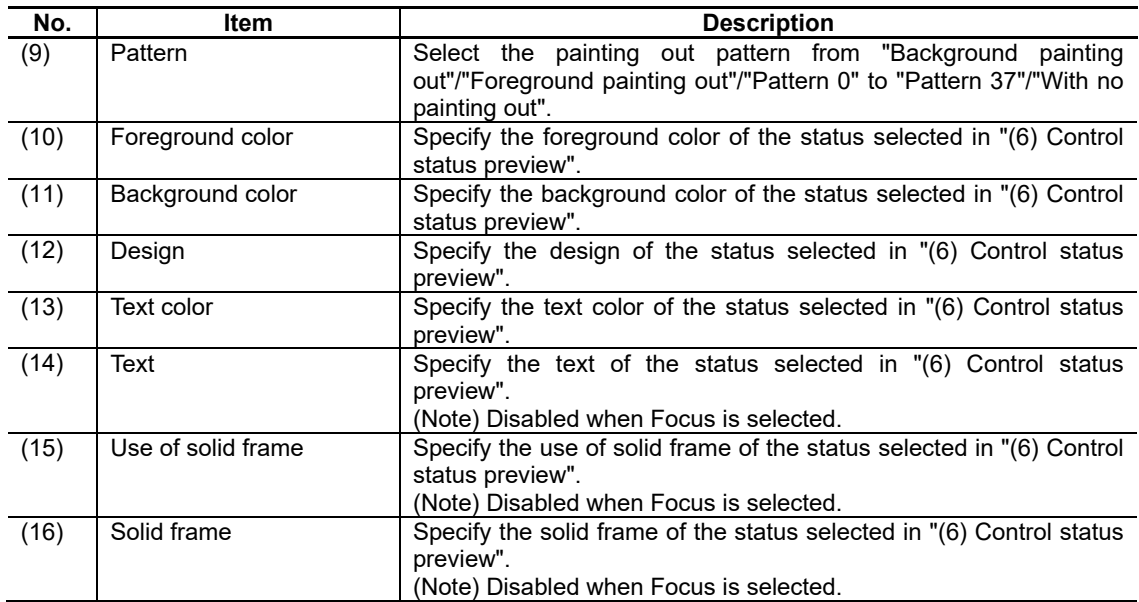

# **7.3.15.2 Property Settings**

The property settings for the PLC extension button are divided into the followings.

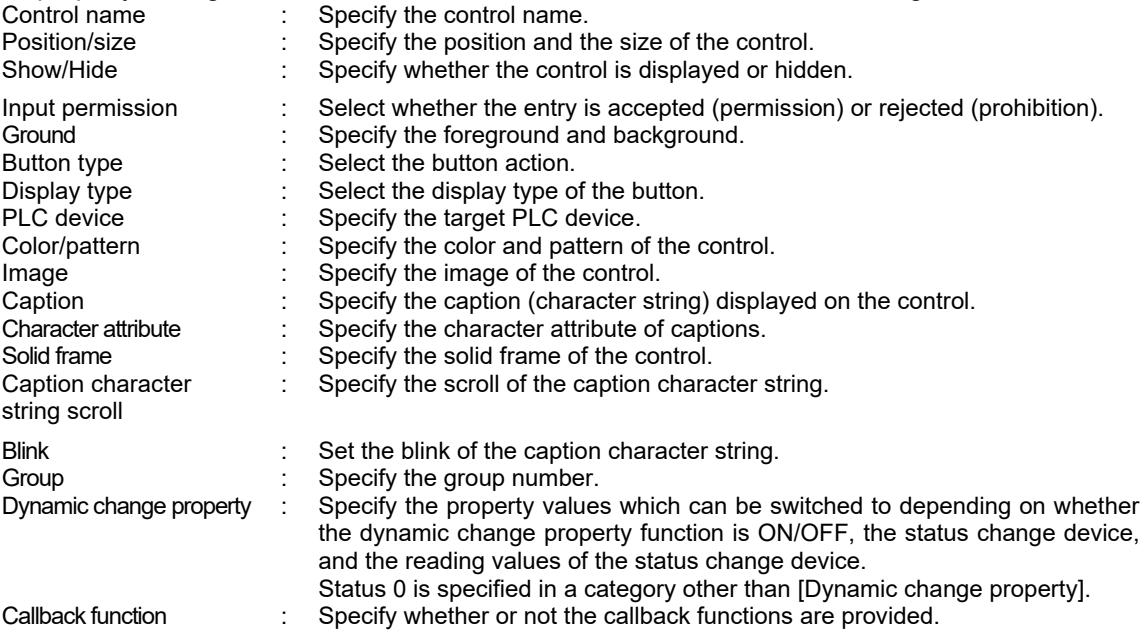

# NC Designer2 Instruction Manual

# 7. Creating Controls

Ground

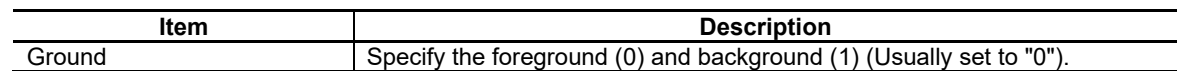

Button Type

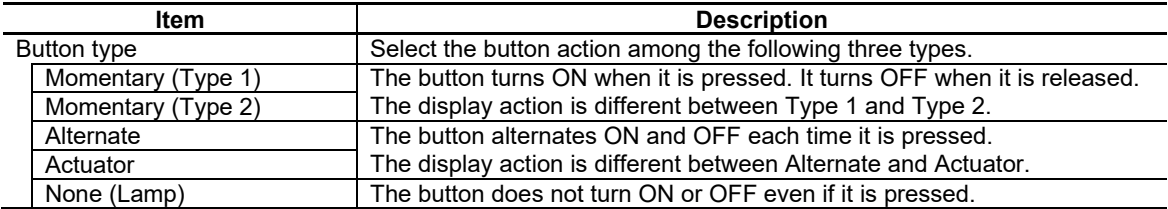

## Display Type

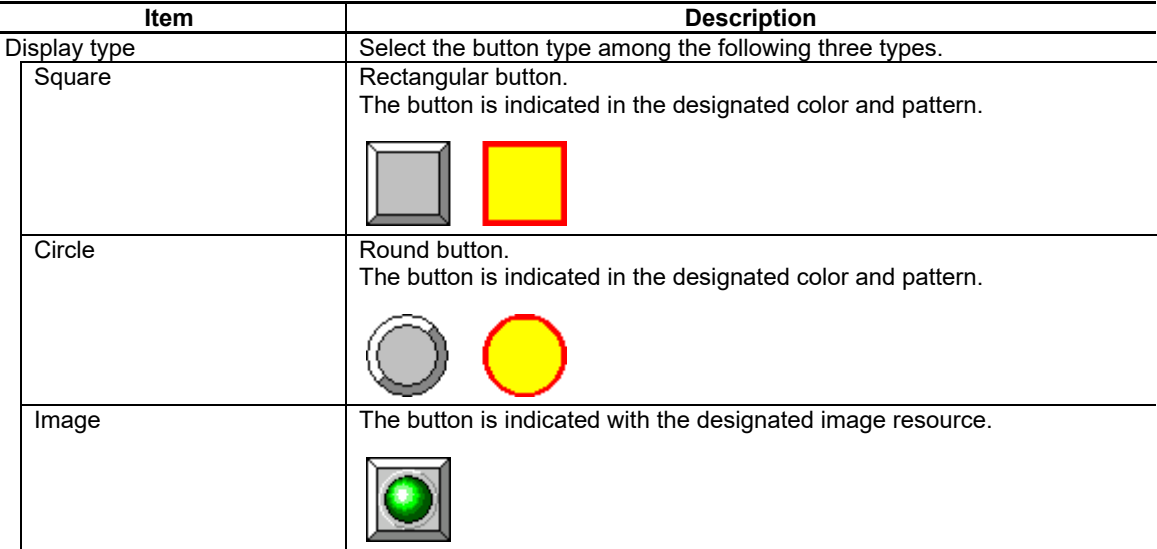

# NC Designer2 Instruction Manual

## 7. Creating Controls

## PLC Device

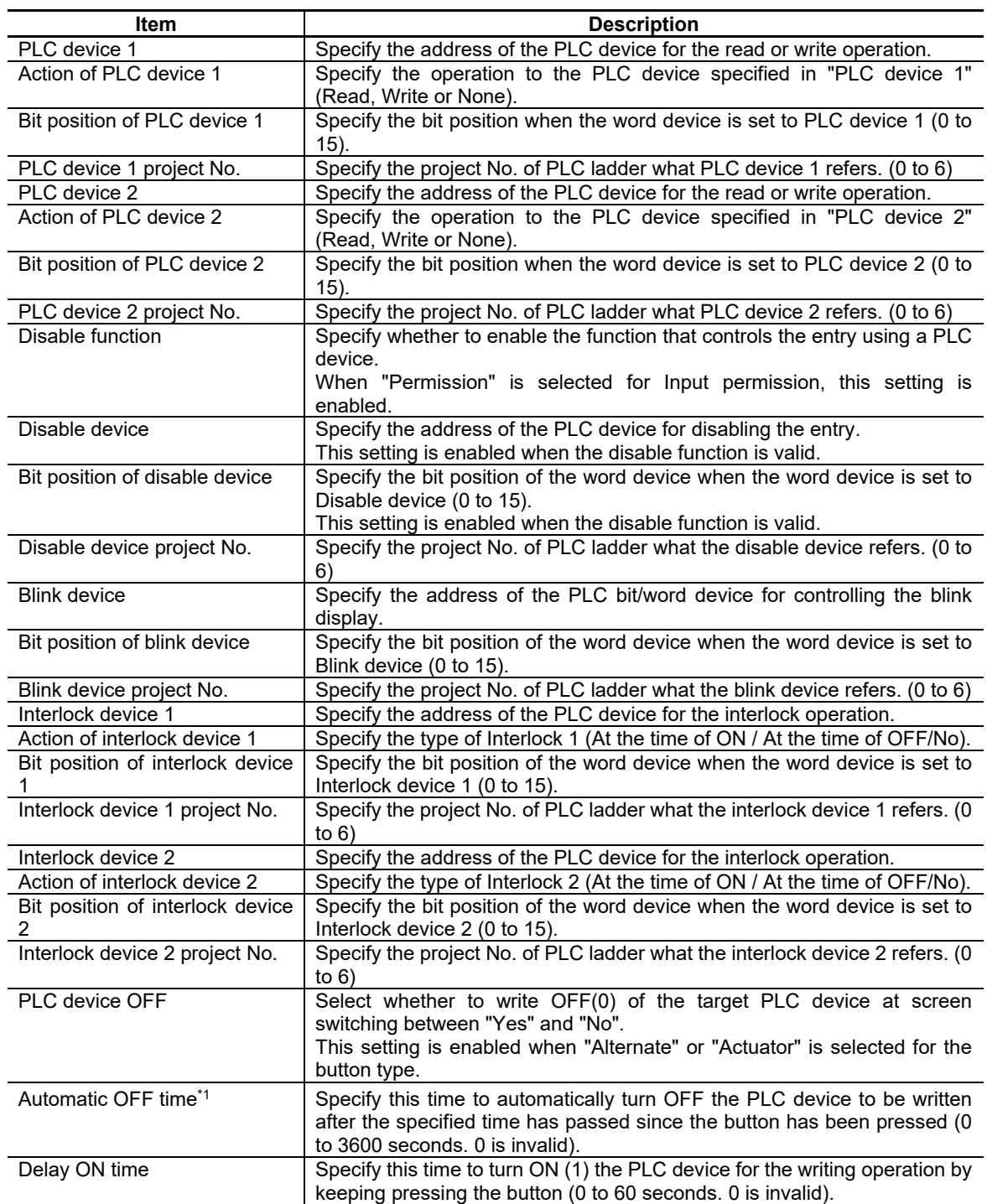

\*1: If the button is kept pressed, the device is automatically turned OFF after the specified time has passed since the button has been pressed.

#### Color/Pattern

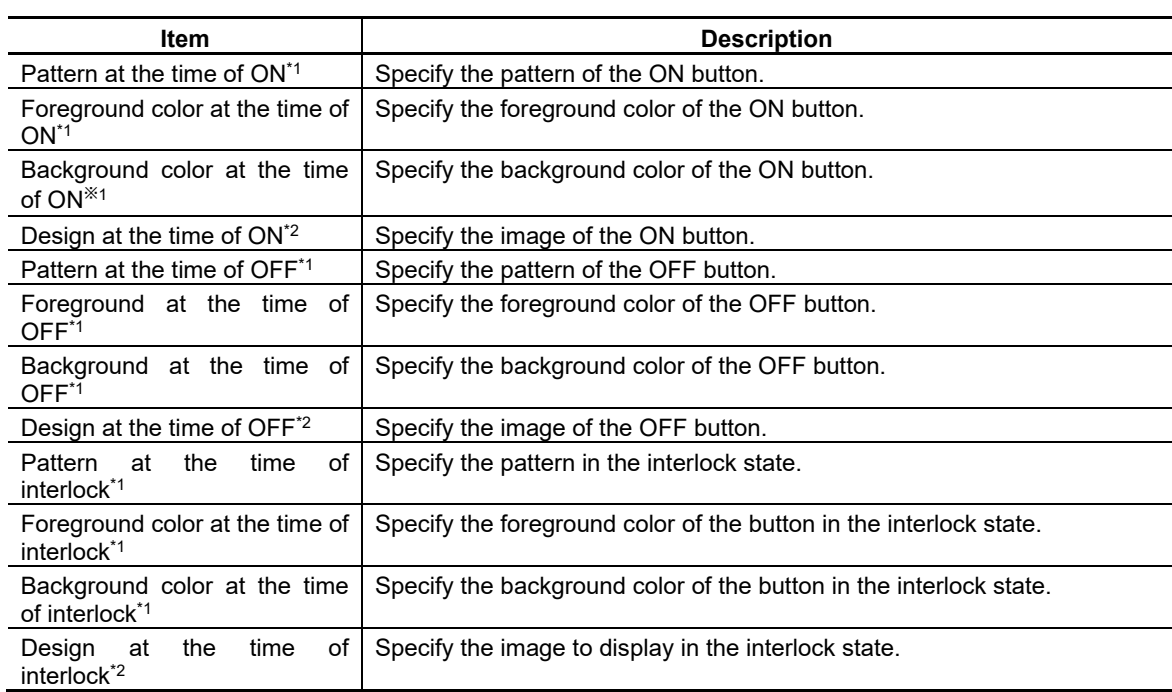

\*1: This setting is valid if [Display Type] is "Square" or "Circle".

\*2: The setting is valid if the [Display Type] is "Image".

## Image

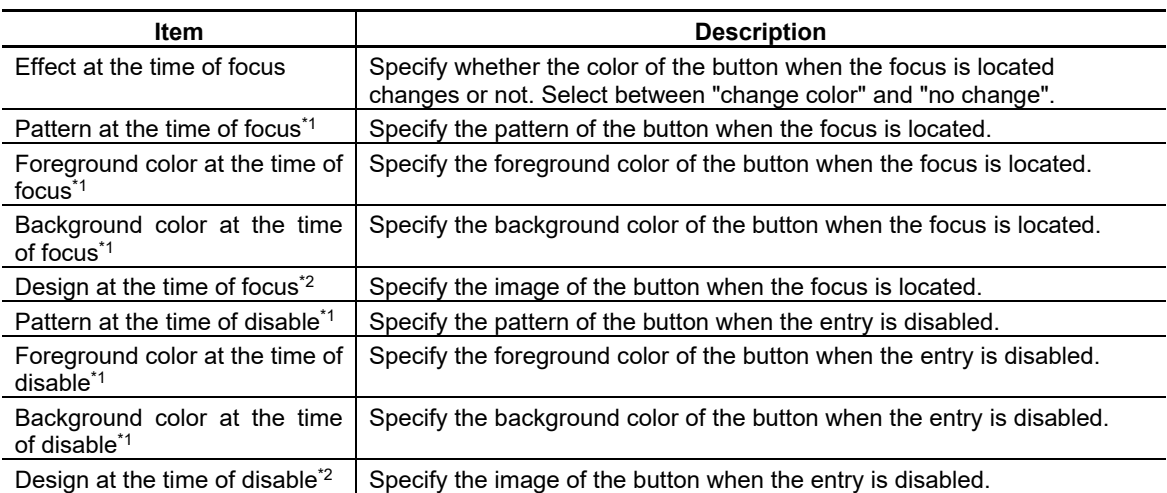

\*1: This setting is valid if [Display Type] is "Square" or "Circle".

\*2: The setting is valid if the [Display Type] is "Image".

## Caption

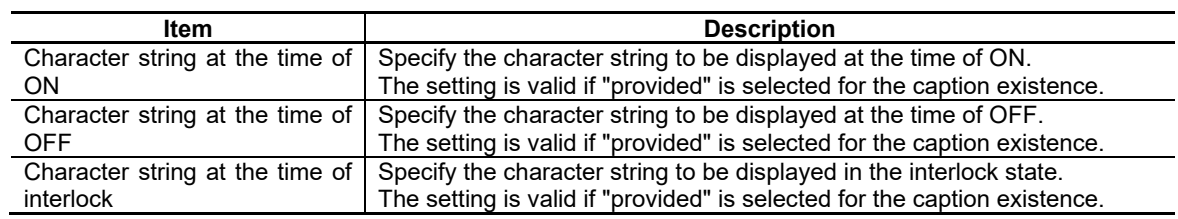

#### Character Attribute

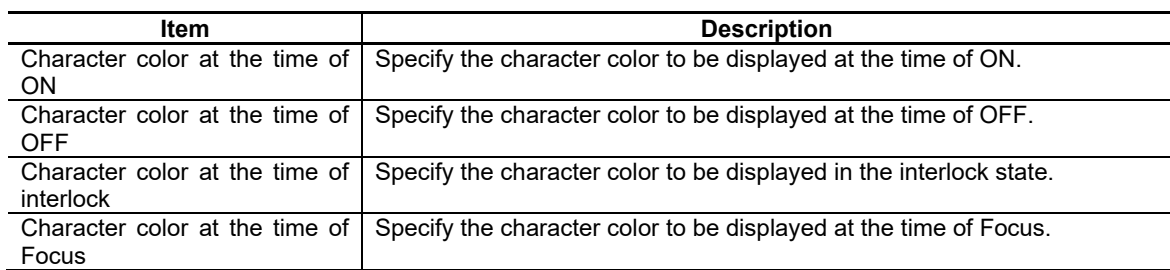

These settings are valid if the [caption] is "provided".

## Solid frame

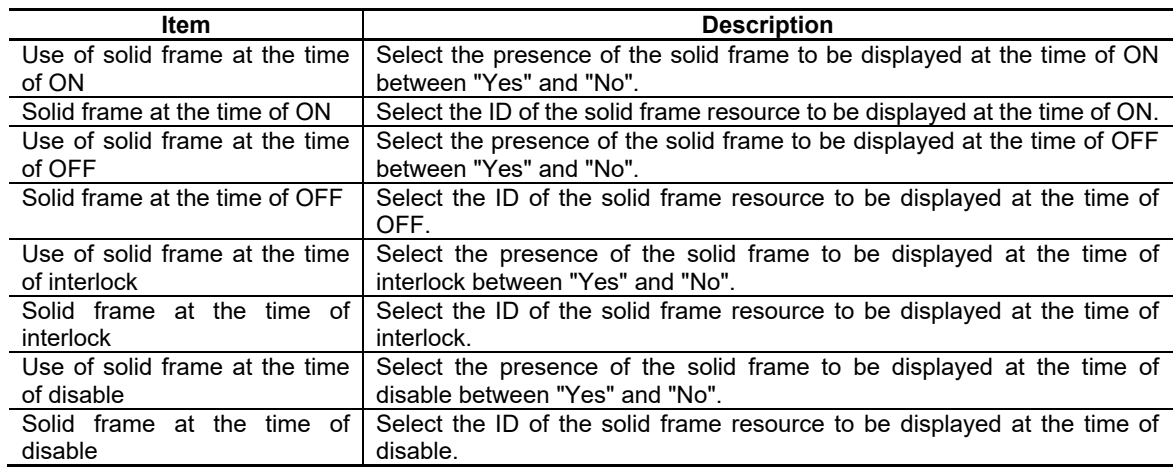

## Blink

Blink the caption character string of the control.

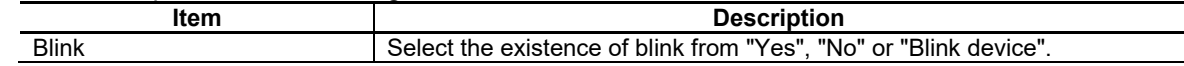

## Group

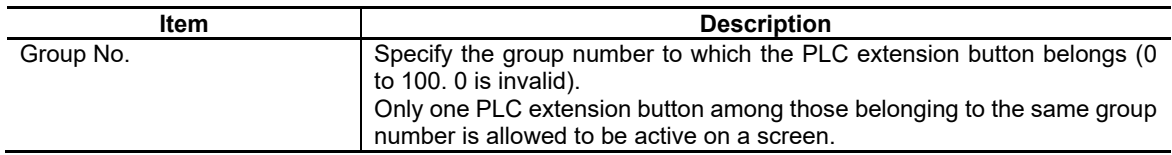

#### Dynamic change property

Dynamically switches properties (show/hide, style/text/solid frame for ON/OFF/Focus) depending on the values obtained from devices.

Switching between eight statuses is possible in dynamic change property. Switch to statuses 1 to 7 in the value of dynamic change property (Status 1 - 7). However, switch to status 0 in the value specified by a category other than [Dynamic change property].

#### Settings of status change device

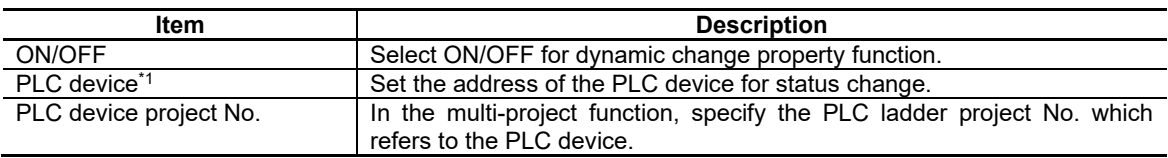

\*1: Bit devices and word devices can be set to the PLC device.

#### Dynamic change property (Status 1 - 7)

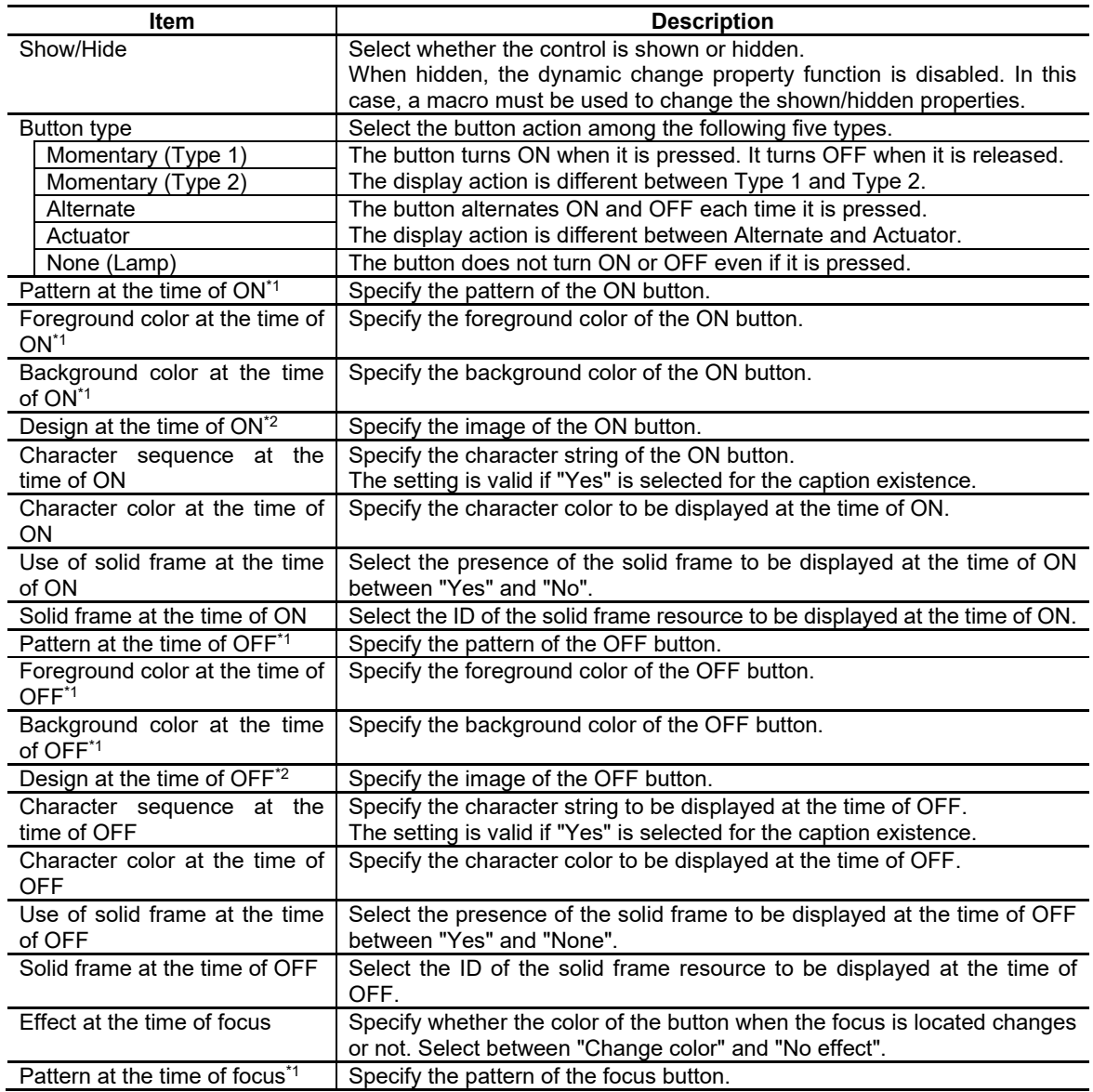

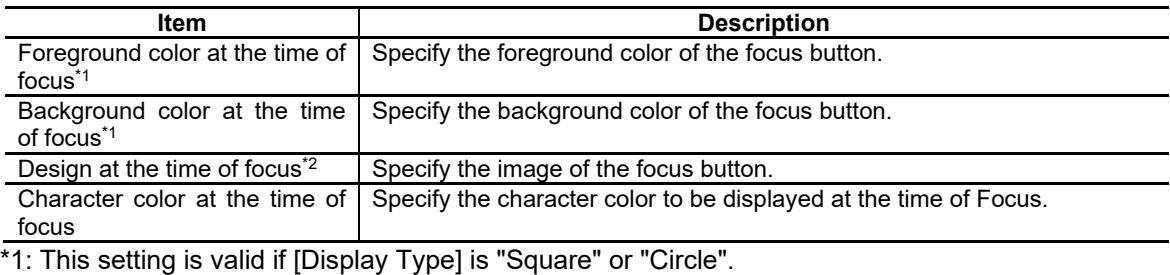

\*2: The setting is valid if the [Display Type] is "Image"

## Callback Function

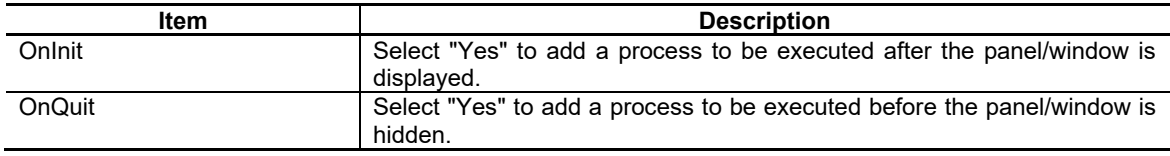

For the other properties, refer to "7.1 Common Functions of Controls".

## **7.3.15.3 Complements**

Functional Specifications

#### PLC Device Setting

Up to two PLC devices can be set for the read and write operations.

The combinations of the operation modes (Read/Write/None) are limited according to the specified button type.

If a combination other than below is selected, the operation is the same as when the input permission is set to "Prohibition".

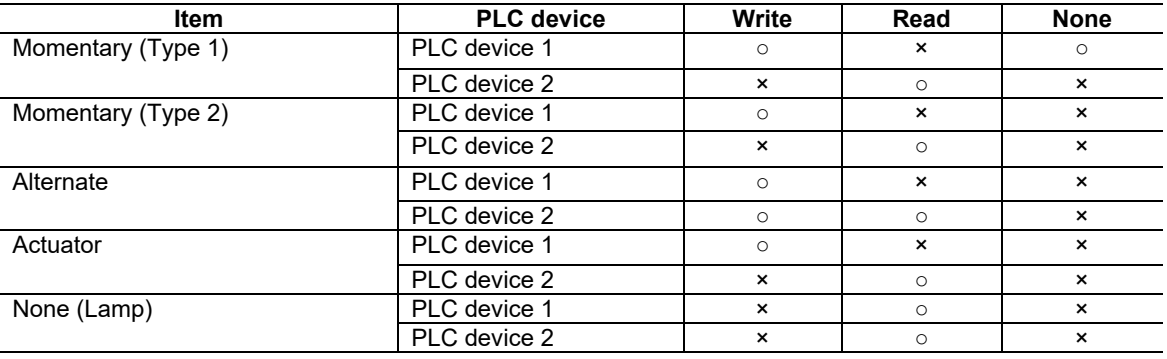

#### Priority of PLC devices

 $\overline{a}$ 

The image displayed by the PLC extension button changes in accordance with the states of PLC devices.

Each PLC device has a priority level, therefore when a PLC device with a higher priority is active, the state of a PLC device with a lower priority is not referred to.

The priority order of the PLC devices is determined as shown below.

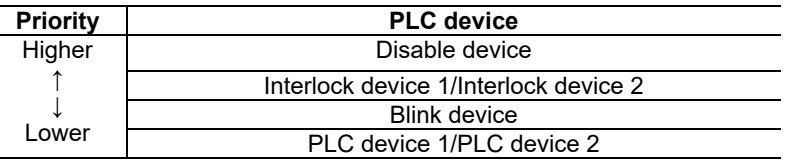

(Note) The status change device overwrites the values of the properties (color/pattern for ON/OFF/Focus) displayed by PLC device 1/PLC device 2 according to the reading values. It has the highest priority, but refers to other PLC devices.
### Button Action Type

### (1) Momentary (Type 1)

While the button is kept pressed, ON(1) is written to the PLC device specified with PLC device 1 (Write). When the button is released, OFF(0) is written.

The button can correspond to the state of PLC device 2 (Read) and can display the ON/OFF state according to the property settings.

### Display action changes as follows according to the ON/OFF of the PLC device 2.

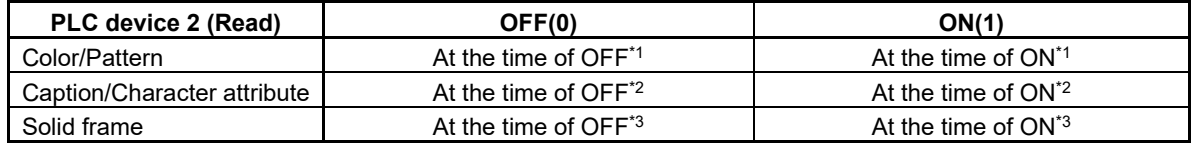

\*1: Color/Pattern refers to the patterns, foreground colors, background colors and images at the time of ON and OFF.

\*2: Caption/Character attribute refers to the character strings and character colors at the time of ON and OFF.

\*3: Solid frame refers to the solid frames at the time of ON and OFF.

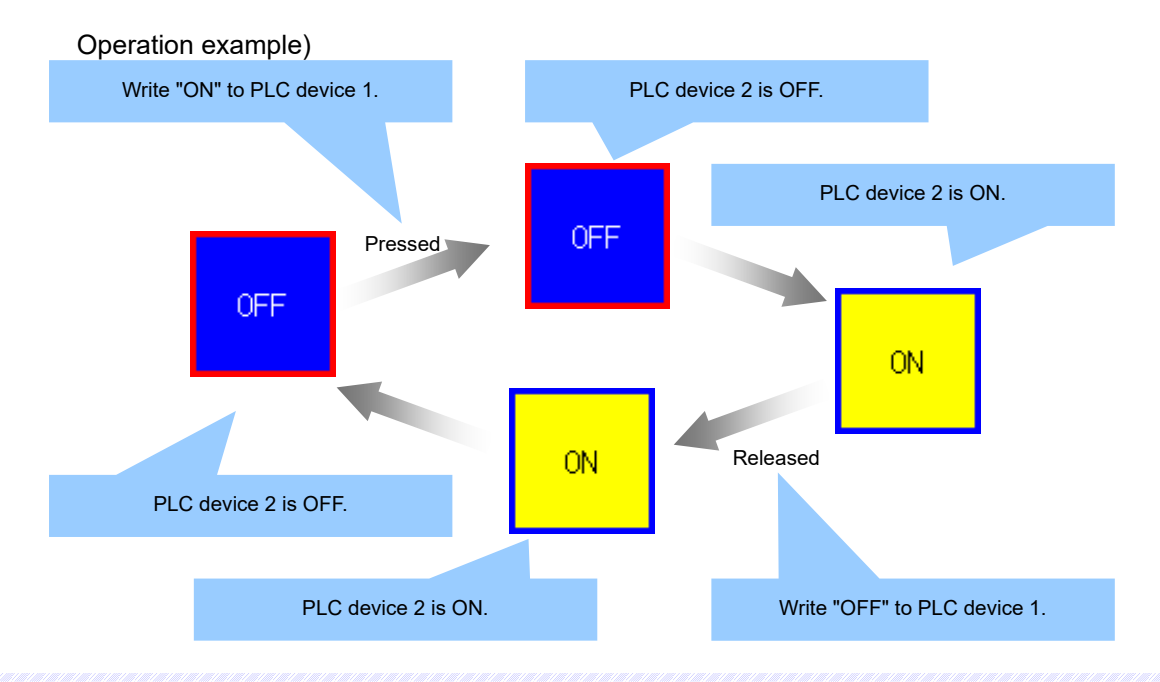

# *NOTE*

- When the action mode of PLC device 1 is set to "None", the states at the time of ON/OFF, which are set in the properties, can also be displayed in line with the state of PLC device 2 (Read).
- Blink display cannot be controlled with the blink device.
- The group No. setting is invalid.

### (2) Momentary (Type 2)

While the button is kept pressed, ON(1) is written to the PLC device specified with PLC device 1 (Write). When the button is released, OFF(0) is written.

The button can correspond to the combination of PLC device 1 (Write) and PLC device 2 (Read) and can display the ON/OFF state according to the property settings.

Display action changes as follows according to the ON/OFF of PLC device 1 and 2.

| PLC device 1 (Write)           | OFF(0)                           |                                 | <b>ON(1)</b>               |                                 |
|--------------------------------|----------------------------------|---------------------------------|----------------------------|---------------------------------|
| PLC device 2 (Read)            | OFF(0)                           | <b>ON(1)</b>                    | OFF(0)                     | <b>ON(1)</b>                    |
| Color/Pattern                  | At the time of OFF <sup>*1</sup> | At the time of<br>$ON^{\star}1$ | At the time of<br>$OFF*1$  | At the time of<br>$ON^{\star}1$ |
| Caption/Character<br>attribute | At the time of OFF <sup>*2</sup> | At the time of<br>$ON^2$        | At the time of<br>$OFF^*2$ | At the time of<br>$ON^2$        |
| Solid frame                    | At the time of OFF <sup>*3</sup> |                                 | At the time of $ON^3$      |                                 |
| <b>Blink device</b>            | Enable                           | <b>Disable</b>                  | <b>Disable</b>             |                                 |

\*1: Color/Pattern refers to the patterns, foreground colors, background colors and images at the time of ON and OFF.

\*2: Caption/Character attribute refers to the character strings and character colors at the time of ON and OFF.

\*3: Solid frame refers to the solid frames at the time of ON and OFF.

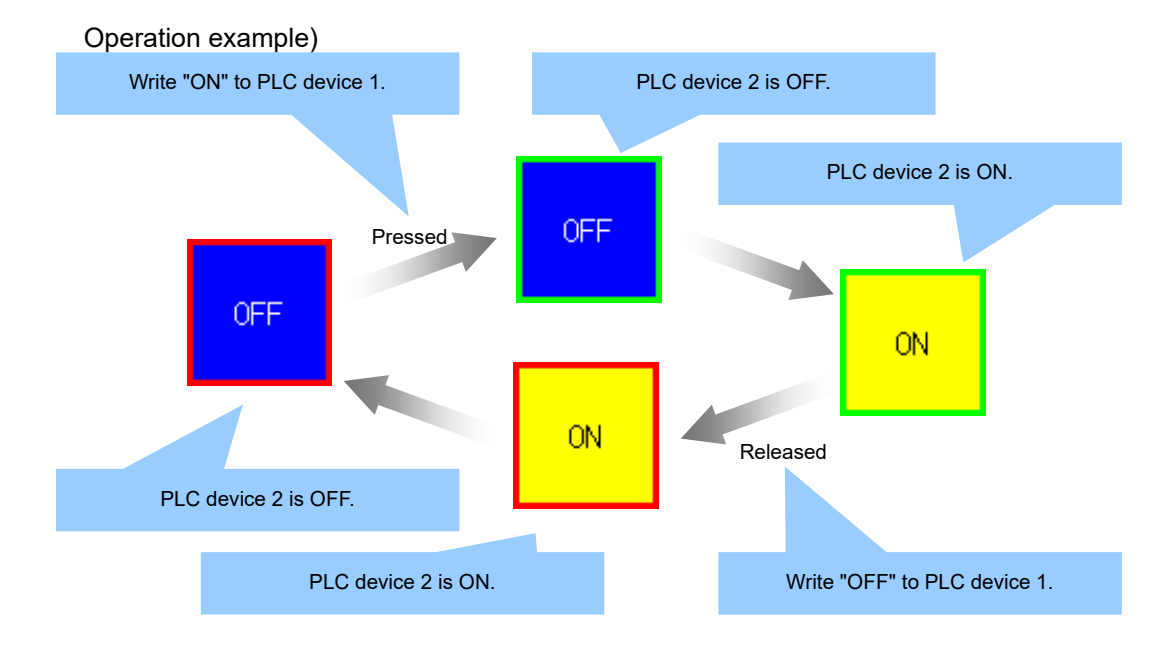

# *NOTE*

- Only when both PLC device 1 and PLC device 2 are OFF, blink display can be controlled with the blink device.
- $\blacklozenge$  The group No. setting is invalid.

### (3) Alternate

Each time the button is pressed, ON(1)/OFF(0) of PLC device 1 (Write) is written alternately. When PLC device 1 (Write) is OFF, the button can correspond to the state of PLC device 2 (Read) and can display the ON/OFF state according to the property settings.

When PLC device 1 (Write) is ON, the display action is reversed to the above-mentioned operation, except for a character string.

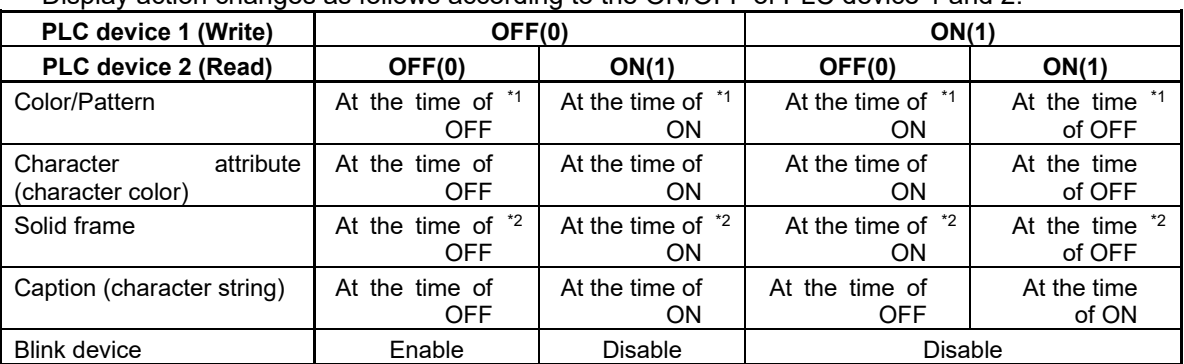

Display action changes as follows according to the ON/OFF of PLC device 1 and 2.

\*1: Color/Pattern refers to the patterns, foreground colors, background colors and images at the time of ON and OFF.

\*2: Solid frame refers to the solid frames at the time of ON and OFF.

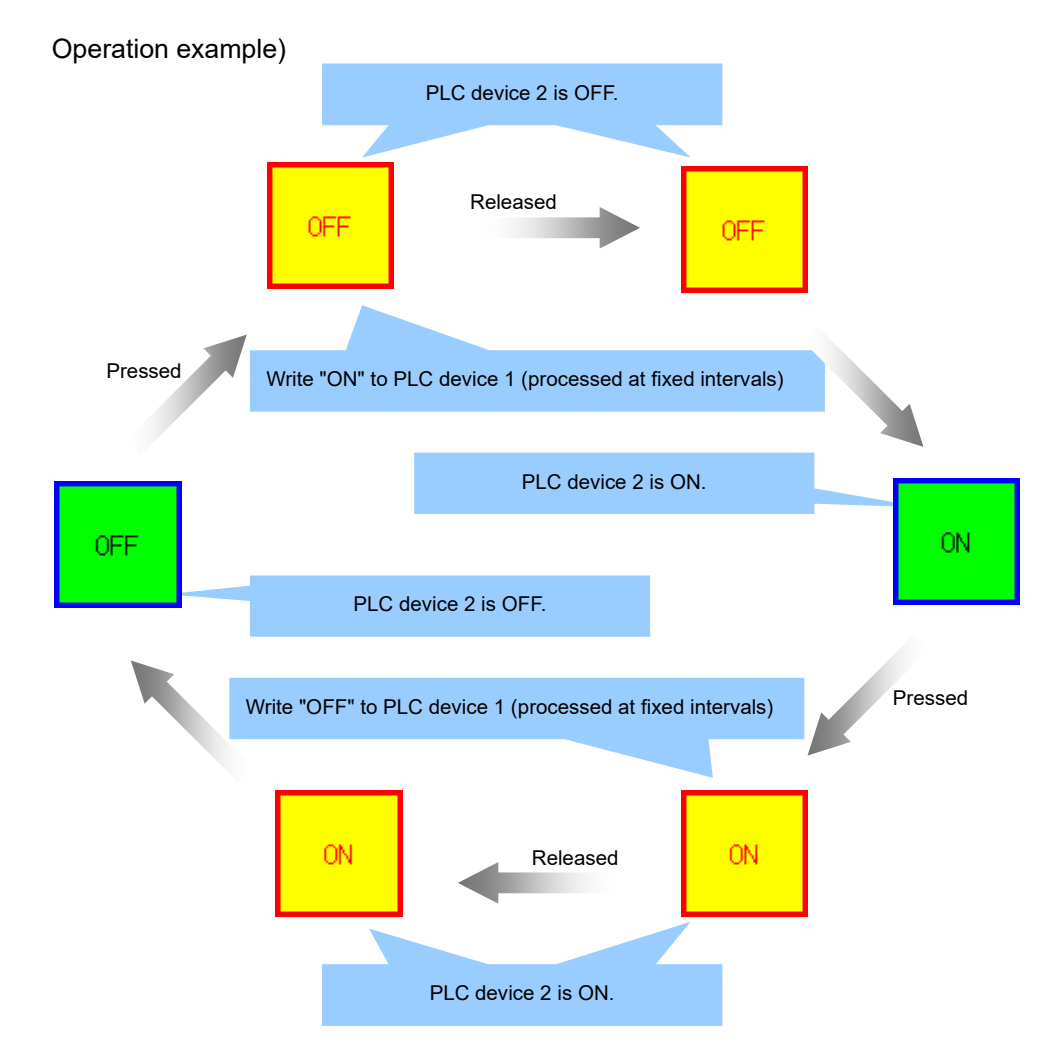

With the alternating button, the action mode of PLC device 2 can be set to "Write". When the action mode of PLC device 2 is set to "Write", ON(1)/OFF(0) of PLC device 2 (Write) is written alternately each time the button is pressed.

The button can correspond to the state of PLC device 1 (Write) and can display the ON/OFF state according to the property settings.

Display action changes as follows according to the ON/OFF of PLC device 1.

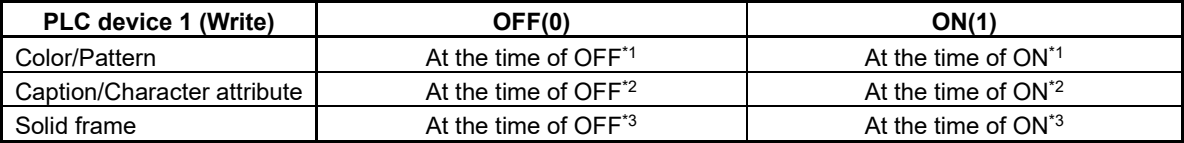

\*1: Color/Pattern refers to the patterns, foreground colors, background colors and images at the time of ON and OFF.

\*2: Caption/Character attribute refers to the character strings and character colors at the time of ON and OFF.

\*3: Solid frame refers to the solid frames at the time of ON and OFF.

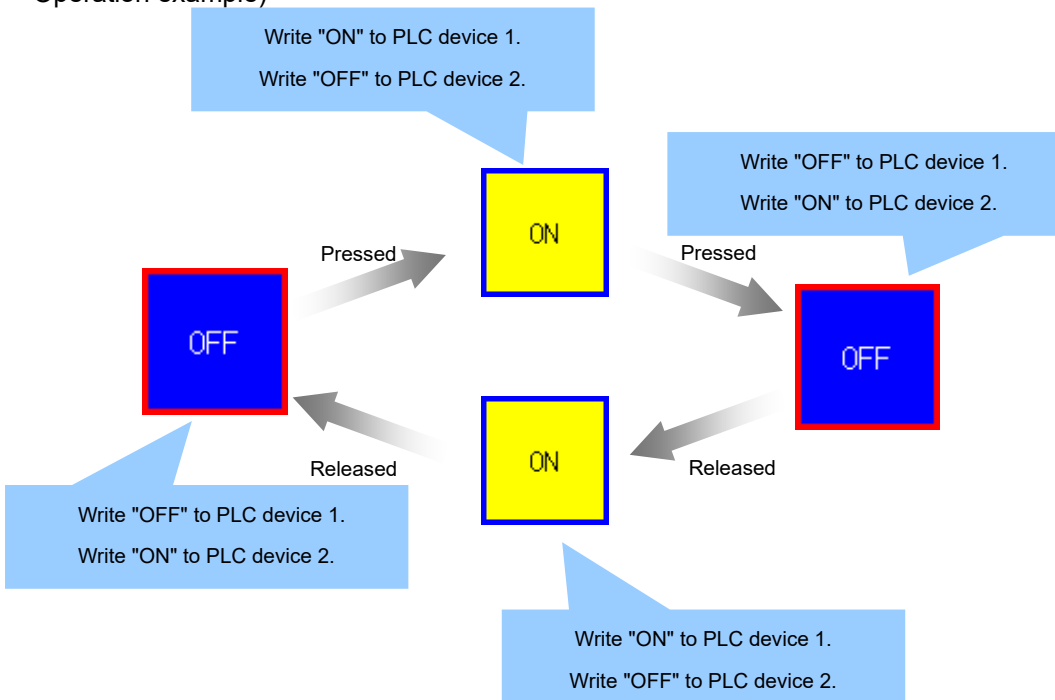

Operation example)

# (4) Actuator

Each time the button is pressed, ON(1)/OFF(0) of PLC device 1 (Write) is written alternately. The solid frame corresponds to the state of PLC device 1 (Write) and the items other than the solid frame correspond to the state of PLC device 2 (Read).

Display action changes as follows according to the ON/OFF of PLC device 1 and 2.

| PLC device 1 (Write)                        | OFF(0)                            |                                    | <b>ON(1)</b>                      |                                              |
|---------------------------------------------|-----------------------------------|------------------------------------|-----------------------------------|----------------------------------------------|
| PLC device 2 (Read)                         | OFF(0)                            | ON(1)                              | OFF(0)                            | <b>ON(1)</b>                                 |
| Color/Pattern                               | At the time of $*1$<br><b>OFF</b> | At the time of *1<br><b>ON</b>     | At the time of $*1$<br><b>OFF</b> | At the time of <sup>*1</sup><br><b>ON</b>    |
| attribute<br>Character<br>(character color) | At the time of<br>OFF.            | At the time of<br>ON               | At the time of<br>OFF             | At the time of<br><b>ON</b>                  |
| Solid frame                                 | At the time of $*2$<br><b>OFF</b> | At the time of $2^2$<br><b>OFF</b> | At the time of $2^2$<br>ON        | At the time of $*$ <sup>2</sup><br><b>ON</b> |
| Caption (character string)                  | At the time of<br>OFF.            | At the time of<br>ON               | At the time of<br>OFF             | At the time of<br>ON                         |
| <b>Blink device</b>                         | Enable                            | <b>Disable</b>                     | Enable                            | <b>Disable</b>                               |

\*1: Color/Pattern refers to the patterns, foreground colors, background colors and images at the time of ON and OFF.

\*2: Solid frame refers to the solid frames at the time of ON and OFF.

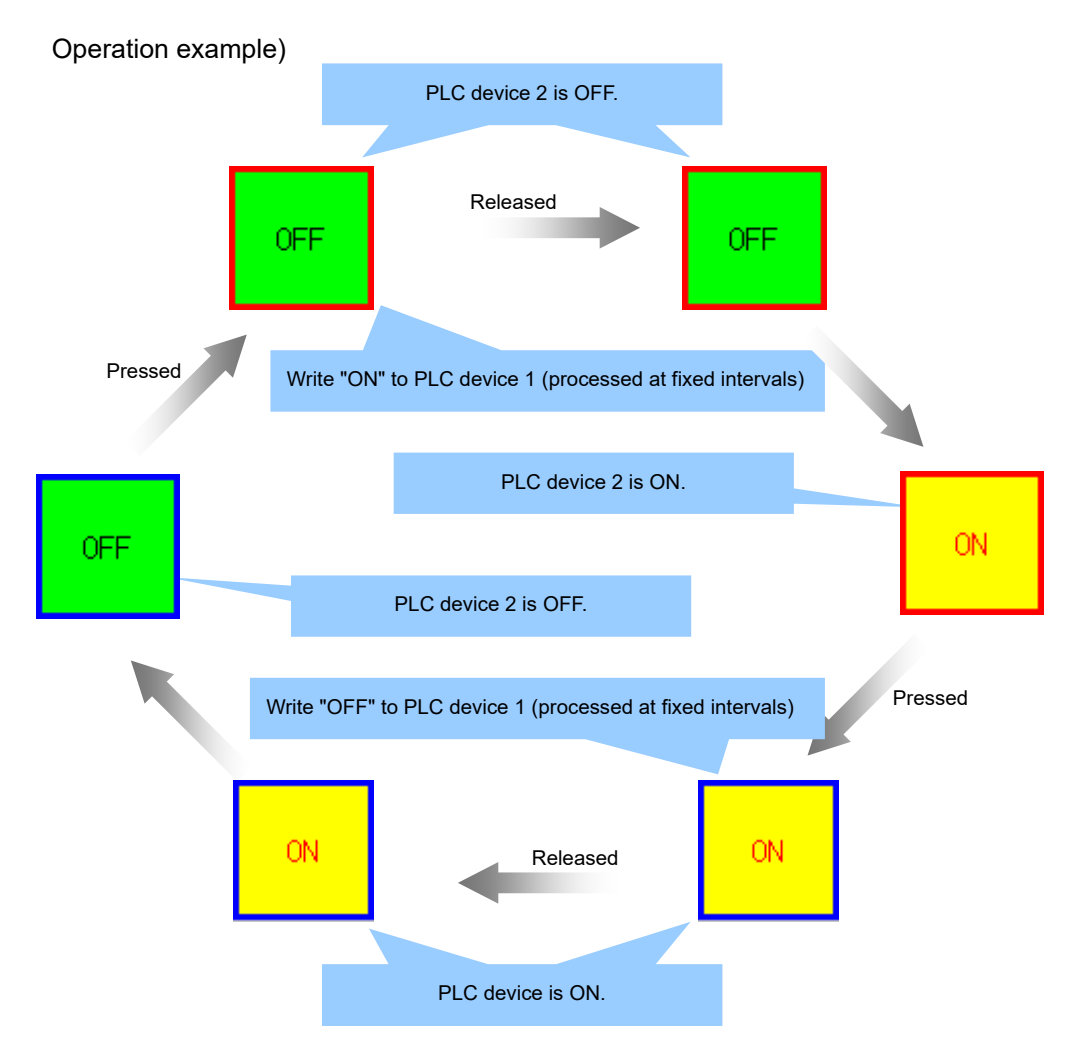

### (5) None (Lamp)

Nothing is written to the PLC device, but the display action changes according to the combination of PLC device 1 (Write) and PLC device 2 (Read).

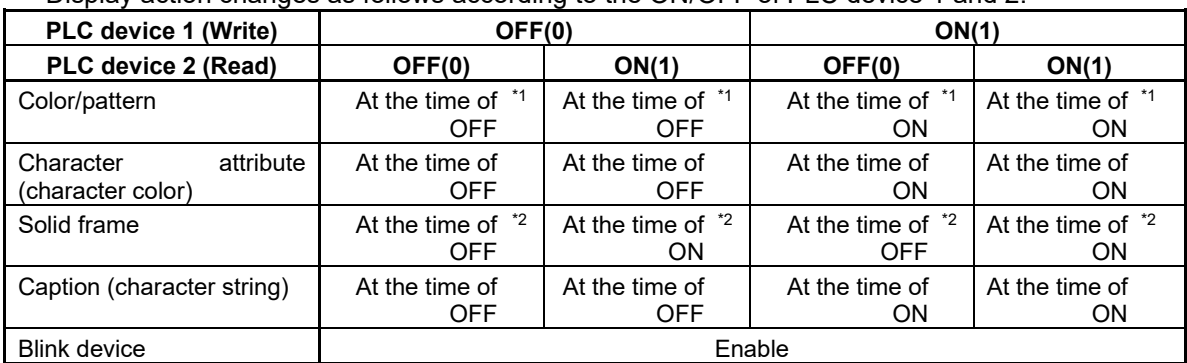

### Display action changes as follows according to the ON/OFF of PLC device 1 and 2.

\*1: Color/Pattern refers to the patterns, foreground colors, background colors and images at the time of ON and OFF.

\*2: Solid frame refers to the solid frames at the time of ON and OFF.

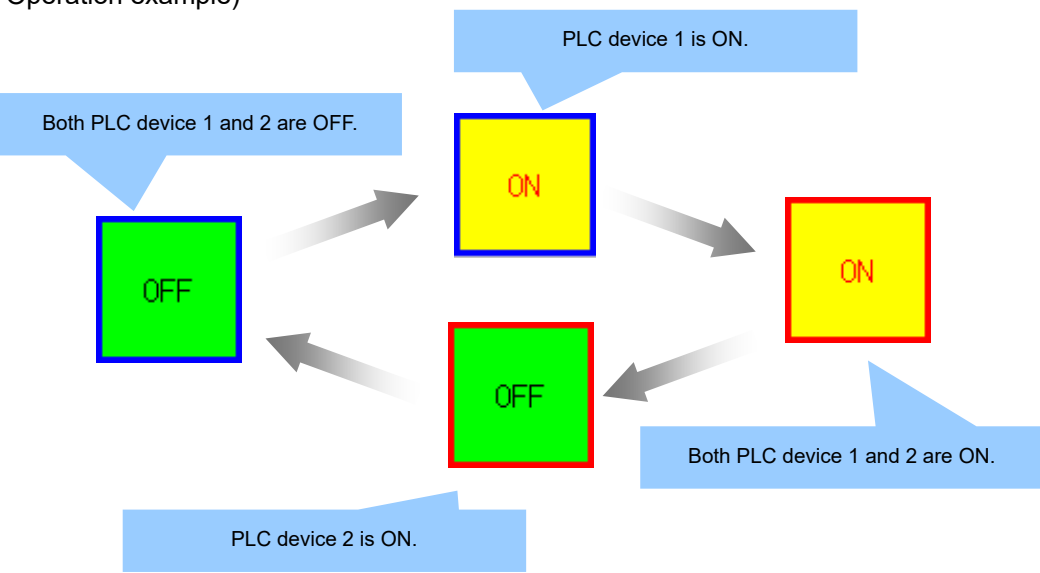

### Operation example)

# *NOTE*

- When the action of PLC device 1 is set to a mode other than "Read", PLC device 1 is displayed always in the OFF state.
- When the action of PLC device 2 is set to a mode other than "Read", PLC device 2 is displayed always in the OFF state.
- When Disable device is ON with Disable function set to "Enable", the image at the time of disable is displayed.
- When the settings of Interlock device 1 and 2 are valid, the image at the time of interlock is displayed.
- The group No. setting is invalid.

#### Dynamic change property

The value of the status change device is constantly read, and when the reading value is different to the previous reading value, it switches to the status of the value set to the reading value. In each status, properties (show/hide, style/text/solid frame for ON/OFF/Focus) can be set, thus display image patterns increase when combined with [button action type].

The status change device types and valid values are as follows.

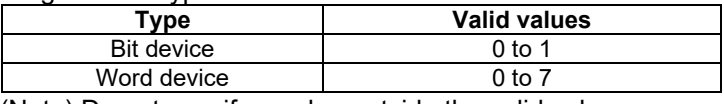

(Note) Do not specify a value outside the valid value range.

### (1) Bit device

Can switch between status 0 and status 1 according to the reading value.

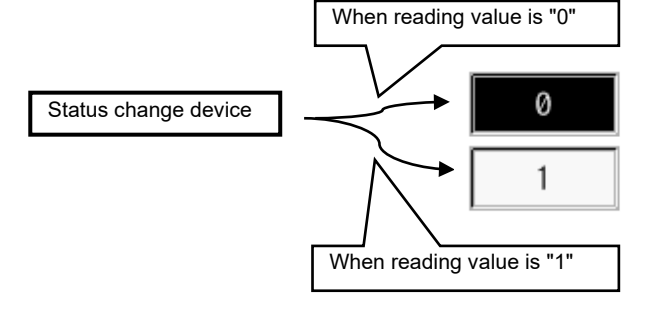

### (2) Word device

Can switch to any of status 0 to status 7 according to the reading value.

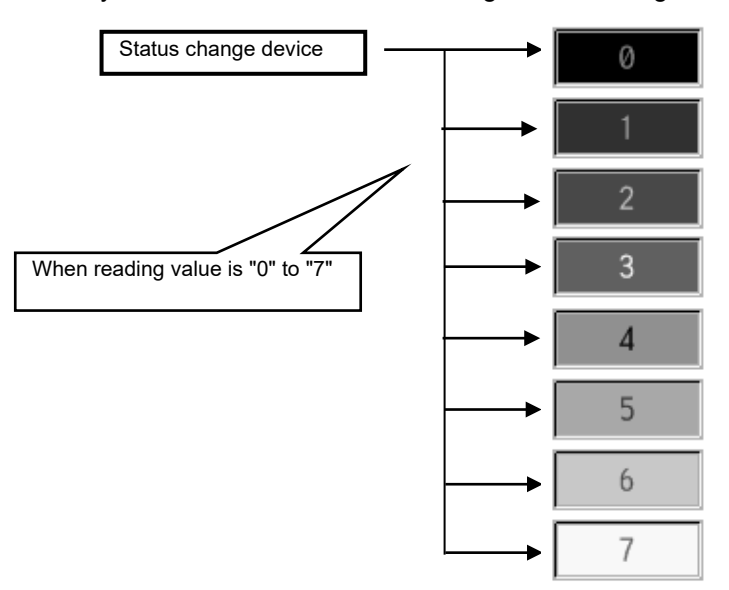

# *NOTE*

When the PLC extension button is hidden, the dynamic change property function is disabled. In this case, a macro must be used to change the shown/hidden properties.

# **7.3.16 PLC Message (GNCPLCMessage)**

PLC message is a control that displays a message according to the status of PLC device in NC, by obtaining it from the message definition text file (UNICODE text).

# **7.3.16.1 Property Settings**

The property settings for the PLC message are divided into the followings.

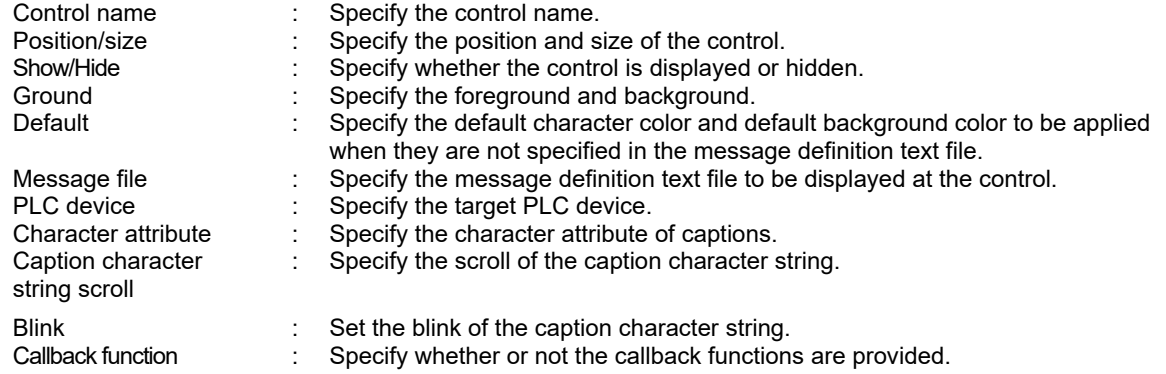

Ground

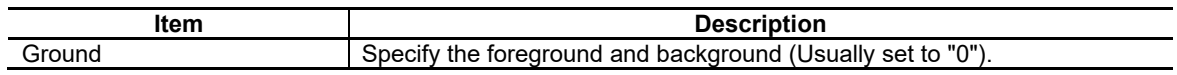

### Default

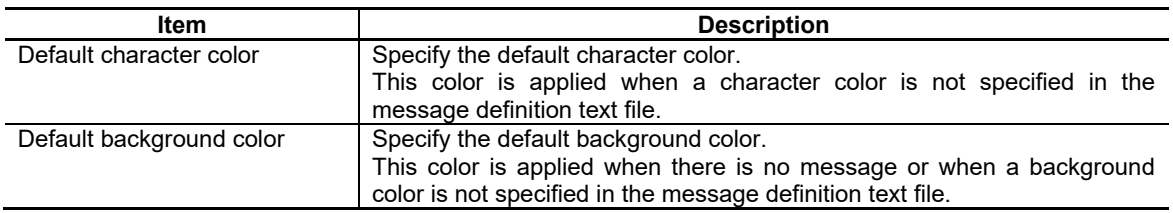

# NC Designer2 Instruction Manual

### 7. Creating Controls

Message File

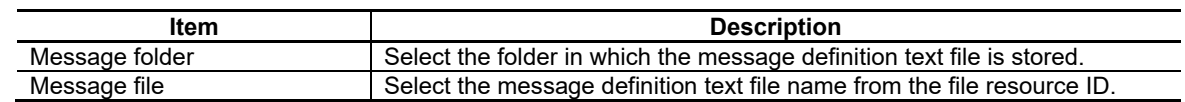

### *NOTE*

◆ To store the message definition text file in the selected message folder, the absolute path has to be defined in the Config.ini file. The relationship between the description in the combo box and the actual folder is shown below.

<Example of M800/M80 (Windows-based display unit) and M700VW> [MESS\_CONTROL] MESSDATA0=C:\MESSDATA0\ MESSDATA1=C:\MESSDATA1\ MESSDATA2=C:\MESSDATA2\

: 100 minutes MESSDATA7=C:\MESSDATA7\

<Example of M800/M80 (Windows-less display unit) and M700VS/M70V/E70> [MESS CONTROL] MESSDATA0=/custom/MESSDATA0/ MESSDATA1=/custom/MESSDATA1/ MESSDATA2=/custom/MESSDATA2/

: 100 minutes MESSDATA7=/custom/MESSDATA7/

- When the message file size is large, the file consumes the custom release data storage capacity.  $\bullet$ Therefore, the size of each message file should be 200K byte or less.
- Up to eight message files are available. When more than one message file is used, the total number of lines in the message files has to be 65535 or less.
- The file name to be described in the file resource ID has to be 40 or less characters in length (including the extension).

# NC Designer2 Instruction Manual

### 7. Creating Controls

### PLC Device

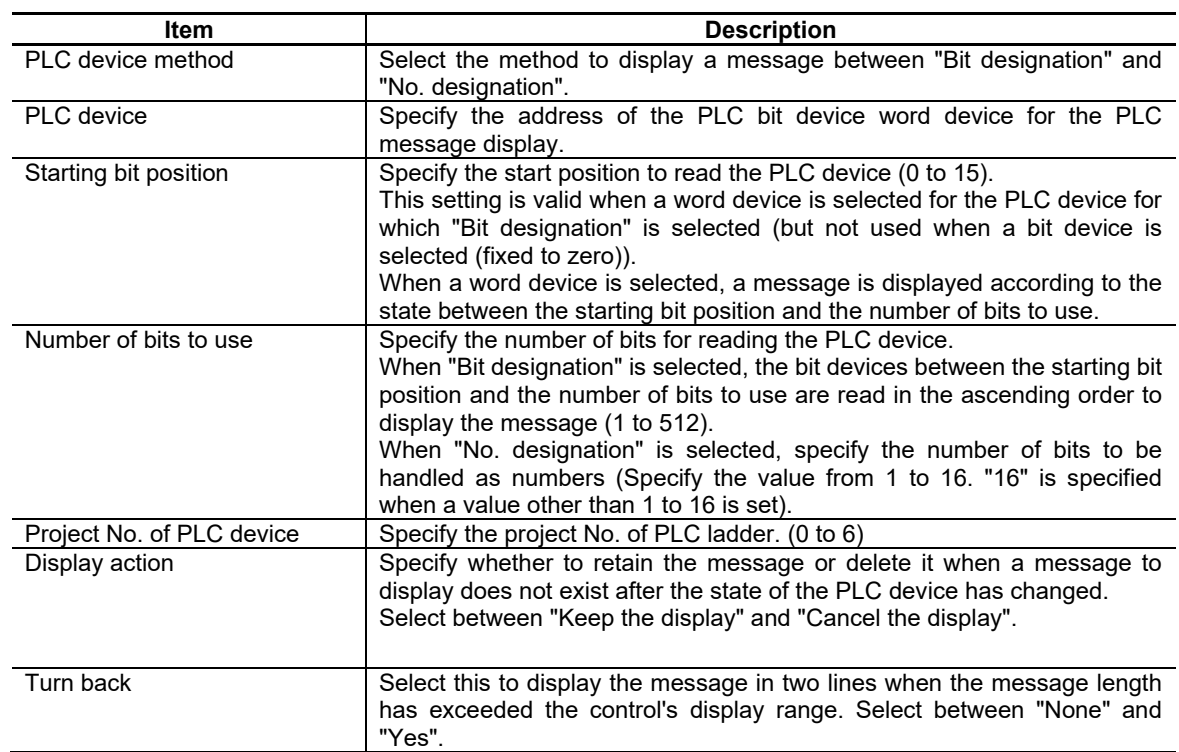

# *NOTE*

♦ Set as shown below according to the PLC device types.

- (1) Setting example of "Bit designation"
	- To display a message using the bit devices M0 to M10.

```
PLC device
Start bit position
Number of bits used \rightarrow 11
                              \rightarrow M0
                              \rightarrow 0
```
- To display a message using the word devices R0 (bit 8) to R10 (bit 7).
	- PLC device  $\rightarrow$  R<sub>0</sub>
	- Start bit position  $\rightarrow 8$
	- Number of bits used  $\rightarrow$  160
- (2) Setting example of "No. designation"
- To display a message using the one byte between M0 and M7.
	- PLC device Start bit position Number of bits used  $\rightarrow$  M<sub>0</sub>  $\rightarrow 0$  $\rightarrow 8$  • To display a message using the two bytes between the R0's fourth bit and R1's third bit PLC device Starting bit position Number of bits to use  $\rightarrow$  16  $\rightarrow$  R<sub>0</sub>  $\rightarrow$  4

For the other properties, refer to "7.1 Common Functions of Controls".

# **7.3.16.2 Complements**

### Message Definition Text File

To use a PLC message, it is necessary to prepare the message definition text file. This file has to be described by UNICODE text.

Up to 65535 lines of message can be included in the file, when one message is regarded as one line.

It is possible to describe messages in more than one language in the message definition text file. Use a comma or tab to separate each item.

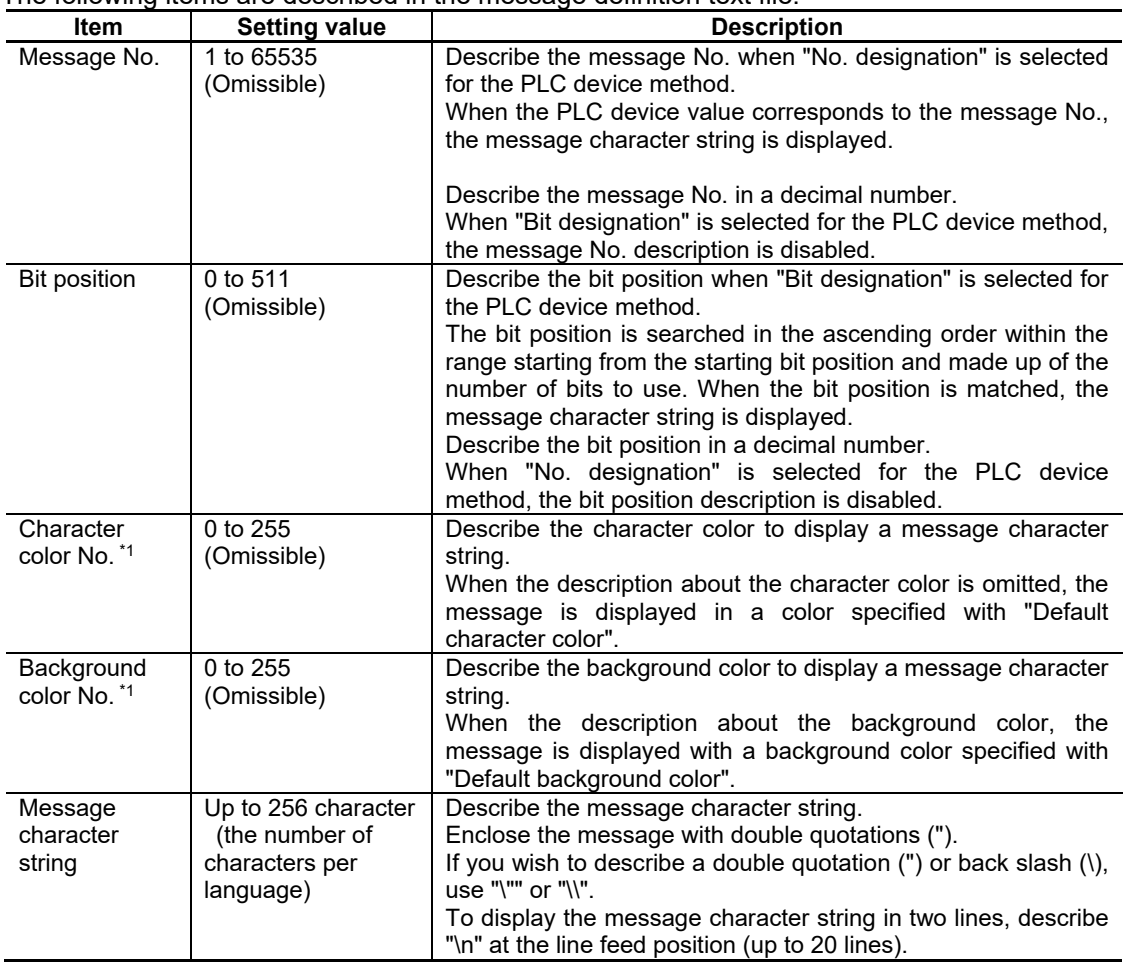

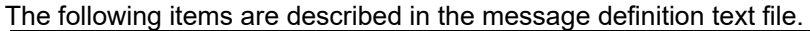

\*1: For the color Nos., refer to "Appendix 5 Default Palette Color".

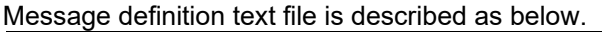

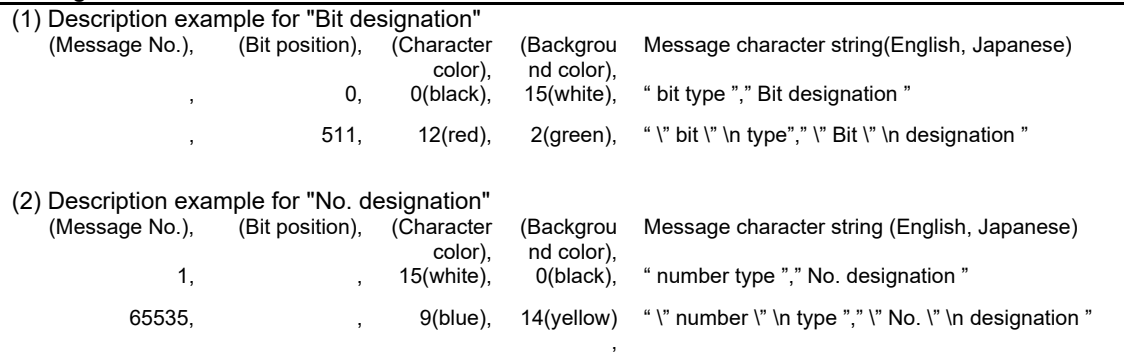

# *NOTE*

To describe messages in more than one language, the messages are described in the following order.

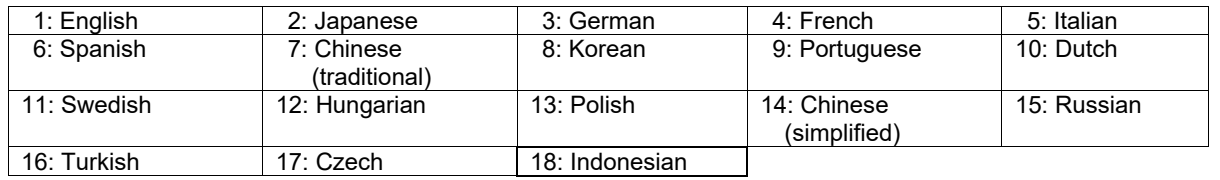

For the unused languages, insert delimiters (commas or tabs) to the omitted languages to align the languages and message positions.

To use the message character strings in English, Japanese, French and Portuguese, describe as follows. (Example) 1,,0,15,English,Japanese,,French,,,,,Portuguese

- The language to display messages is changed according to "#1043 lang (Select language displayed)" [base common parameter].
- When a language is switched to the one in which messages are not described, the messages are not displayed.
- $\blacklozenge$  If a semicolon  $\ddot{\text{(i)}}$  is described at the top of the line, the line is handled as a comment line.

# **7.3.17 Menu (GNXMenu) ; Menu display part**

The menu display is for displaying the menu, the monitor status, and the alarms, or the return button and the switch button, etc.

# **7.3.17.1 Property Settings**

The property settings for displaying the menu are divided into the followings.

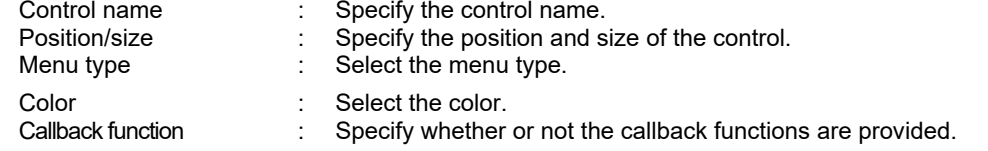

### Menu Type

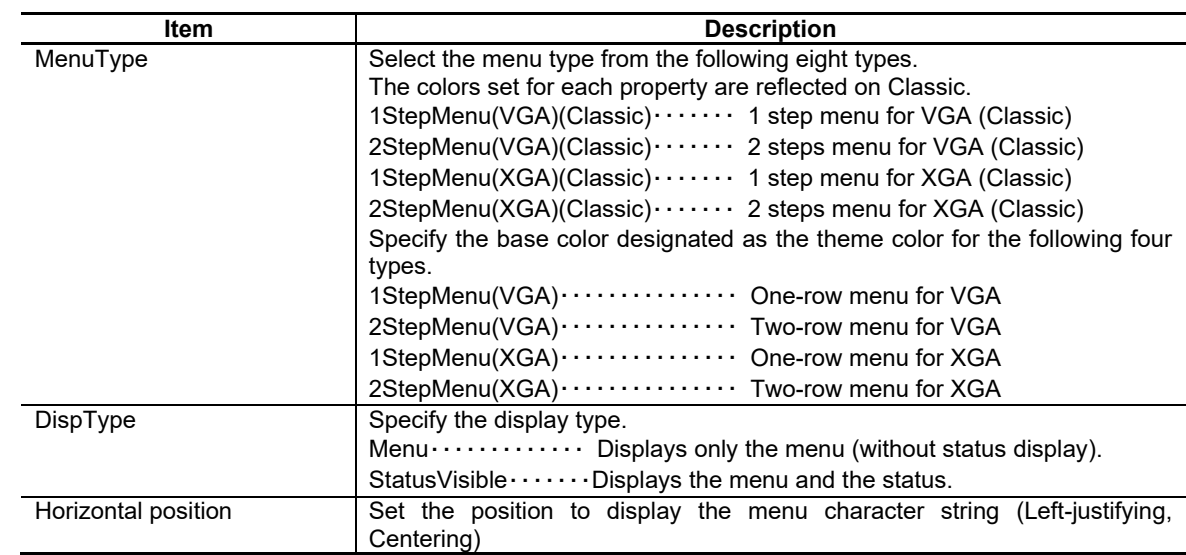

### Color

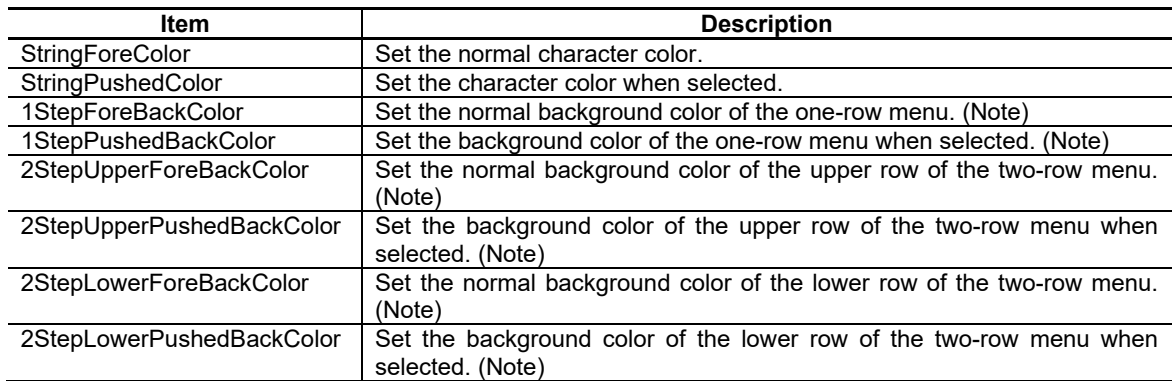

(Note) Enable only when Classic is set to display in Menu Type.

For the other properties, refer to "7.1 Common Functions of Controls".

# **7.3.17.2 Complements**

Screen Specifications

Screen Images

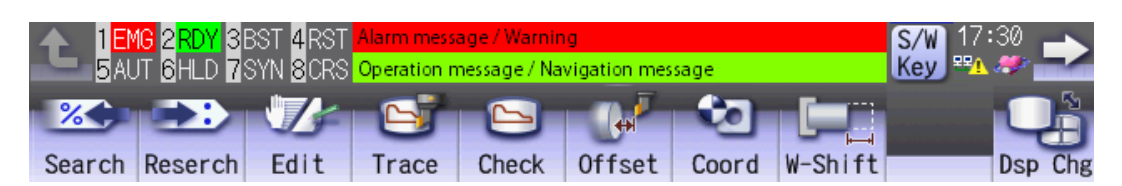

# **7.3.18 Extension Menu (GNCExMenu); Extension Menu Display Part**

With the extension menu display, the following display and operation can be executed by setting the property without programming.

- Switching between the one-row menu and two-row menu display
- Menu display (character strings, design, and background color, etc.)
- Switching between the panel and window
- Writing or reading the PLC device
- Grouping of menu buttons

Up to ten menu groups were retained in the extension menu, and the property of the display or screen change, etc. can be set for each menu group. Switching between the menu groups enables to switch the menu display equivalent to the standard screen.

Extension menu is a control dedicated to M800/M80 series.

# **7.3.18.1 Property Setup Dialog**

Property setup dialog of the extension menu control consists of the tabs relating to [Basic Settings]. Details of each tab will be described in the following sections.

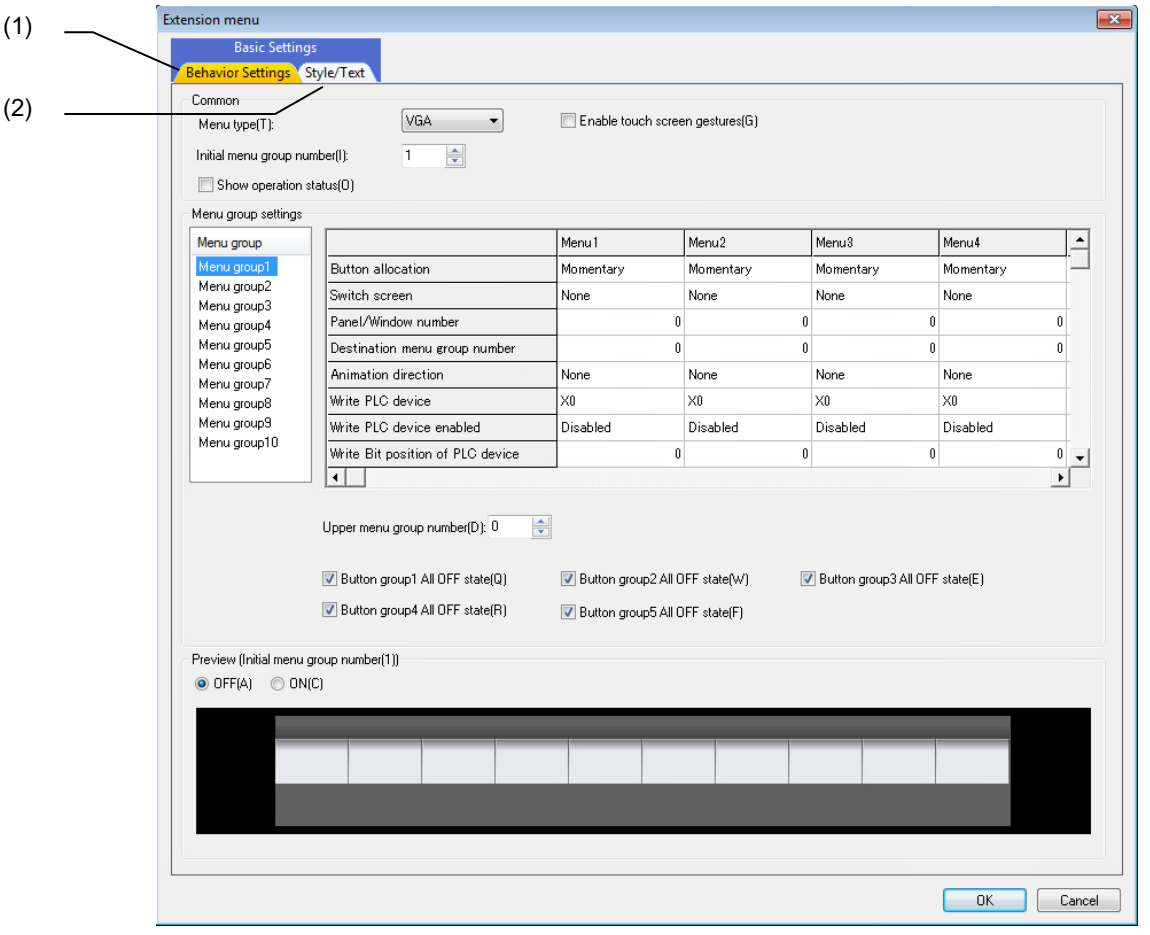

[Basic Settings] consists of the following two tabs.

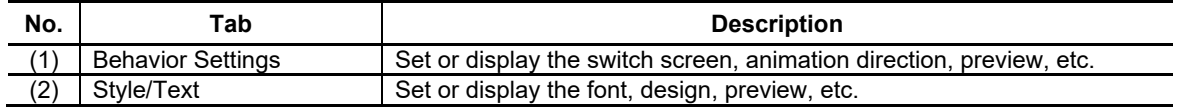

# **7.3.18.1.1 [Behavior Settings] Tab**

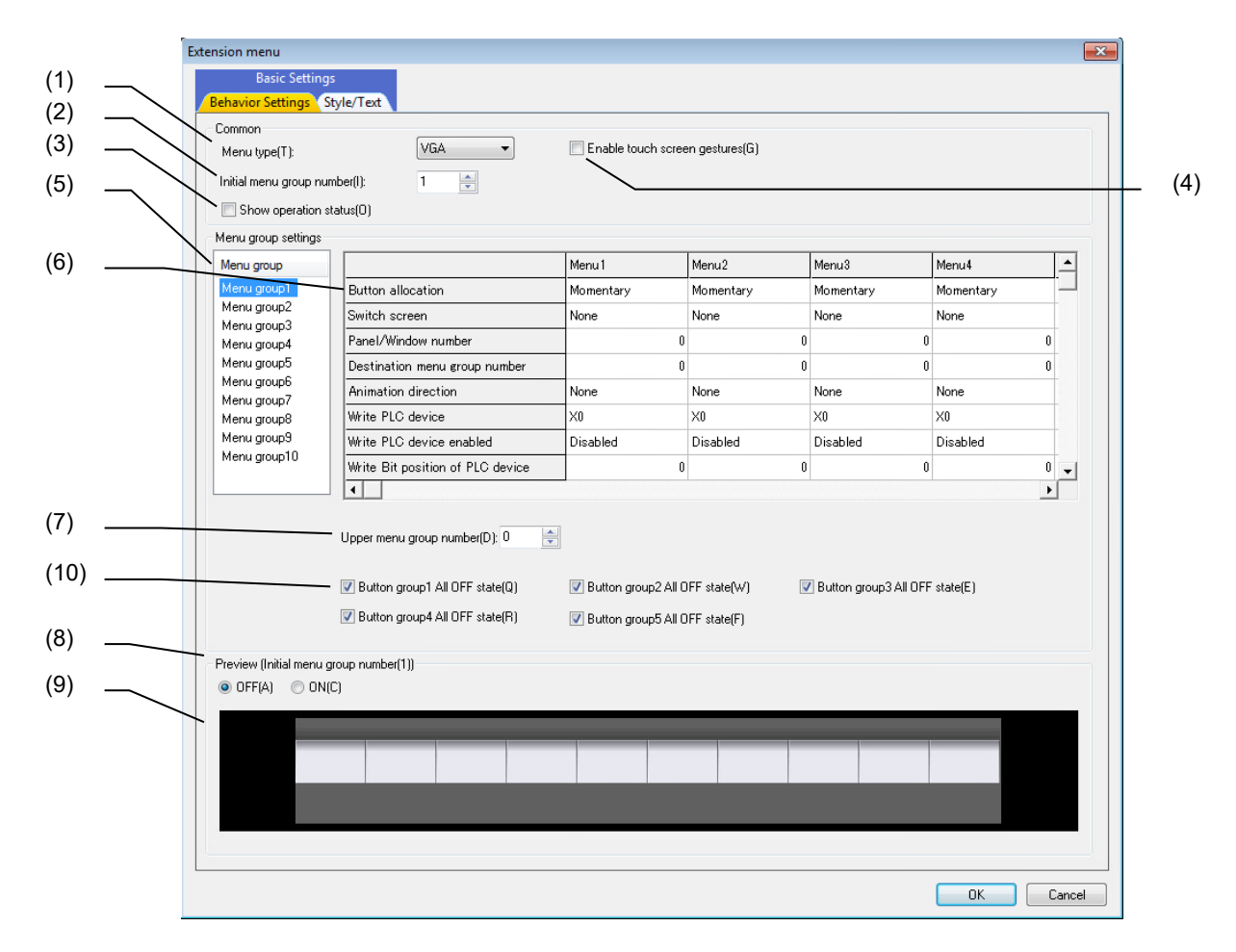

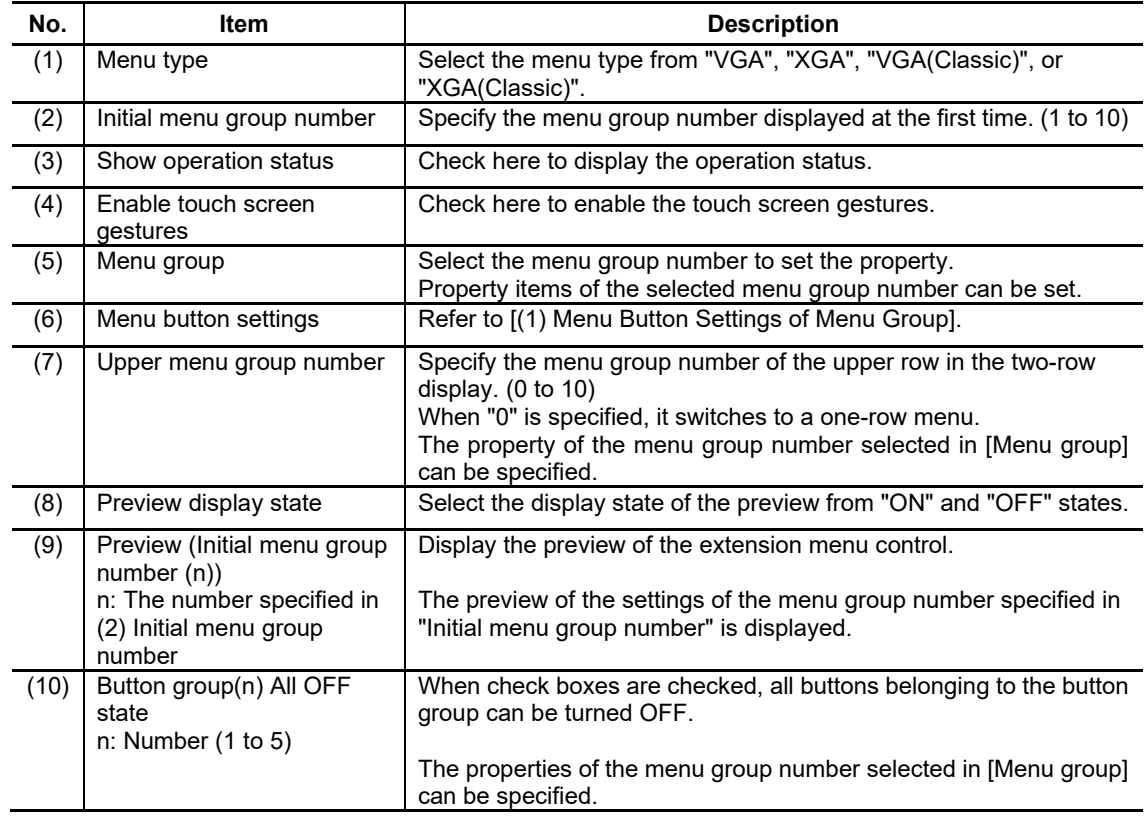

# (1) Menu Button Settings of Menu Group

The property of the menu group number selected in "menu group number" can be specified.

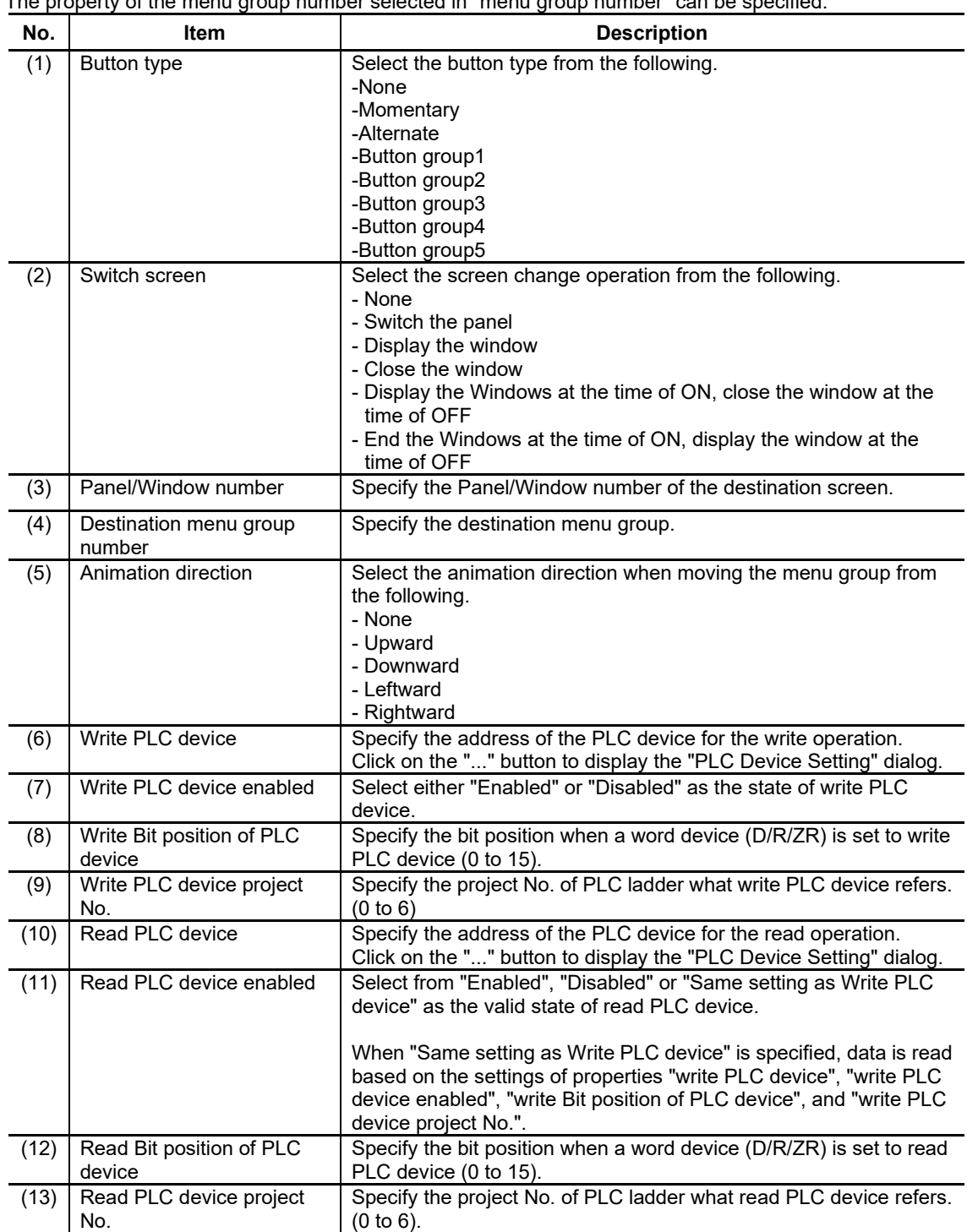

# **7.3.18.1.2 [Style/Text] Tab**

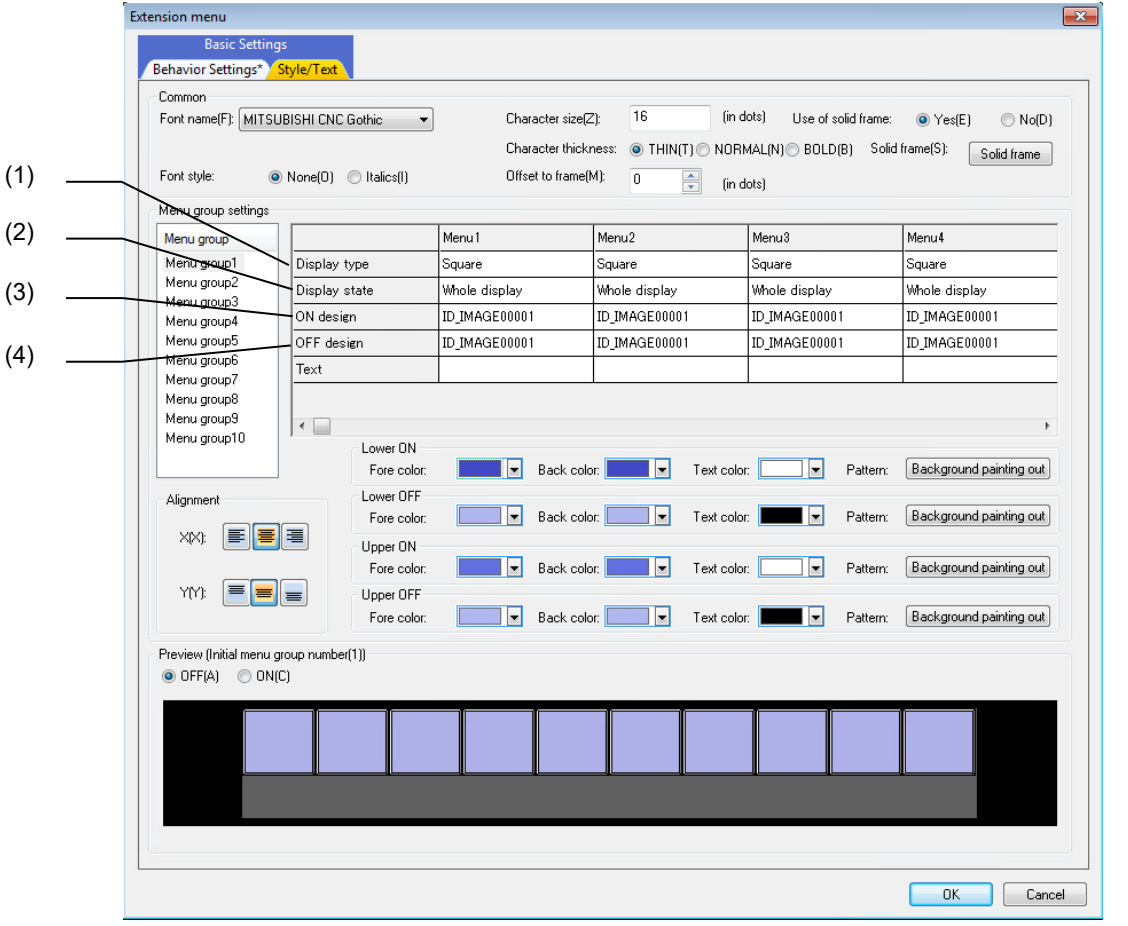

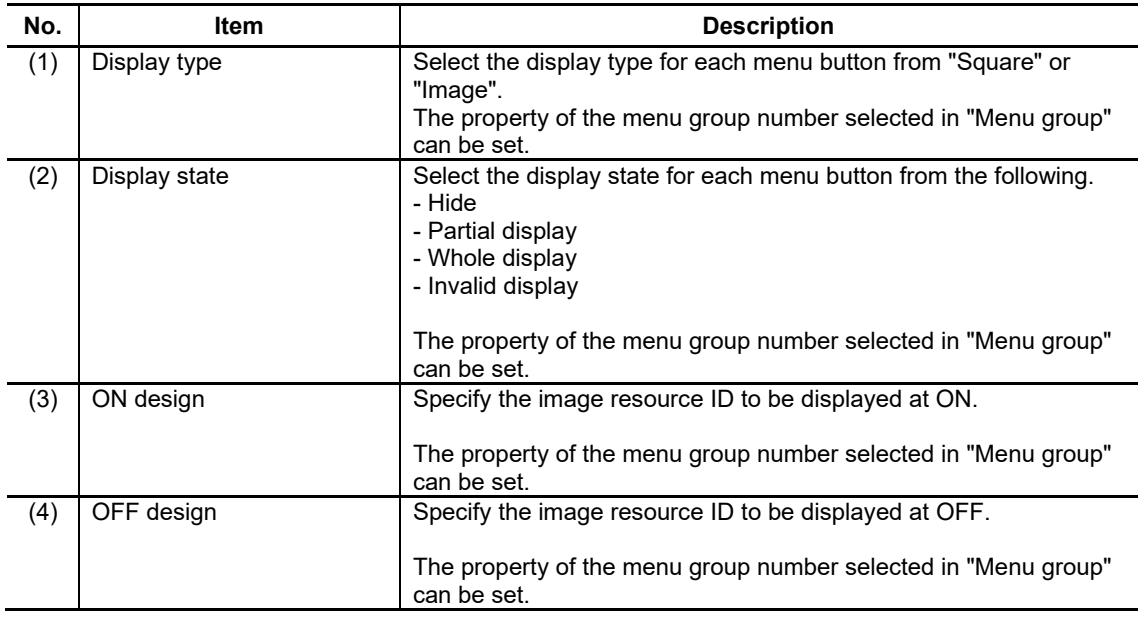

For the items other than the above, refer to "7.1.16.1.1 [Style] Tab"/"7.1.16.1.2 [Text] Tab".

### *NOTE*

- $\bullet$ "Foreground color", "Background color", "Text color", and "Pattern" cannot be specified when selecting "VGA" or "XGA" for "Menu type".
	- The color settings at "ON" and "OFF" are specified by "Screen theme color (#11060)" parameter.
- When specifying other than "0" for [Upper menu group number] in the [Behavior Settings] tab, the menu is a two-row display. For a two-row display, the design is not drawn. When drawing the design, specify "0" for [Upper menu group number].
- The background color at ON cannot be checked on the preview when selecting "VGA" or "XGA" for "Menu  $\bullet$ type".

< Background color at ON >

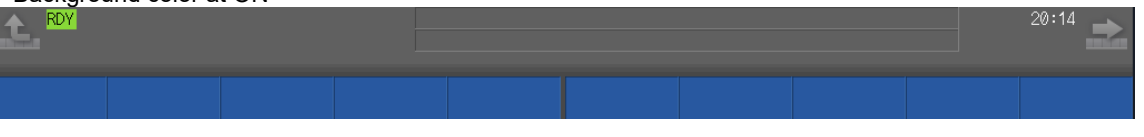

# **7.3.18.2 Property Settings**

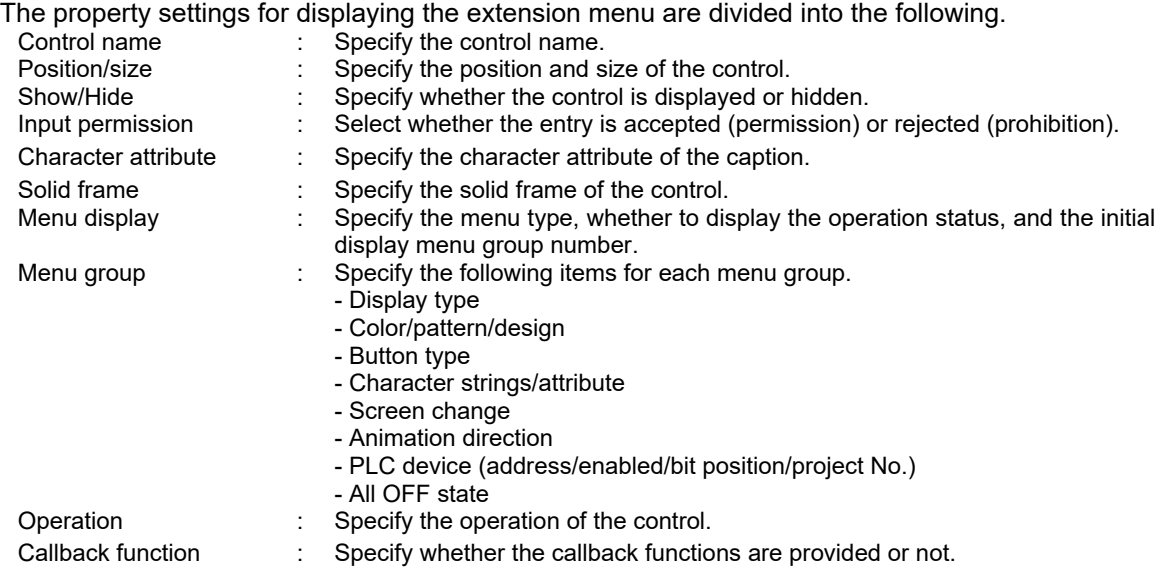

### Character attribute

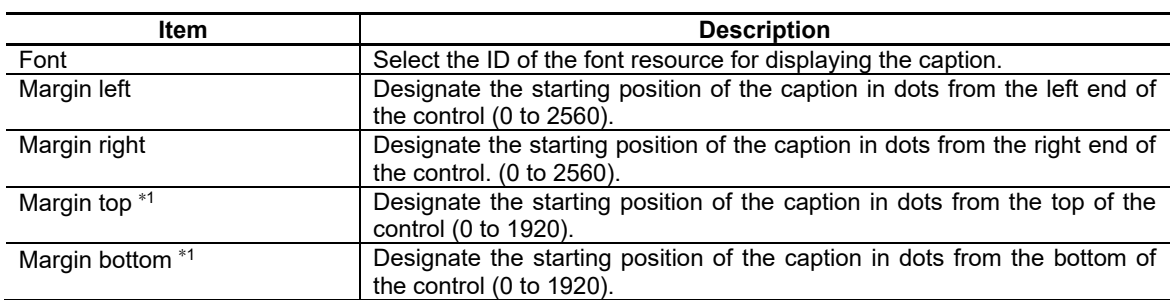

\*1: When the upper row of the menu or the button character string is displayed in two lines, the settings of vertical position, margin top and margin bottom are not reflected. The character string is displayed on the center in the vertical direction.

### Menu display

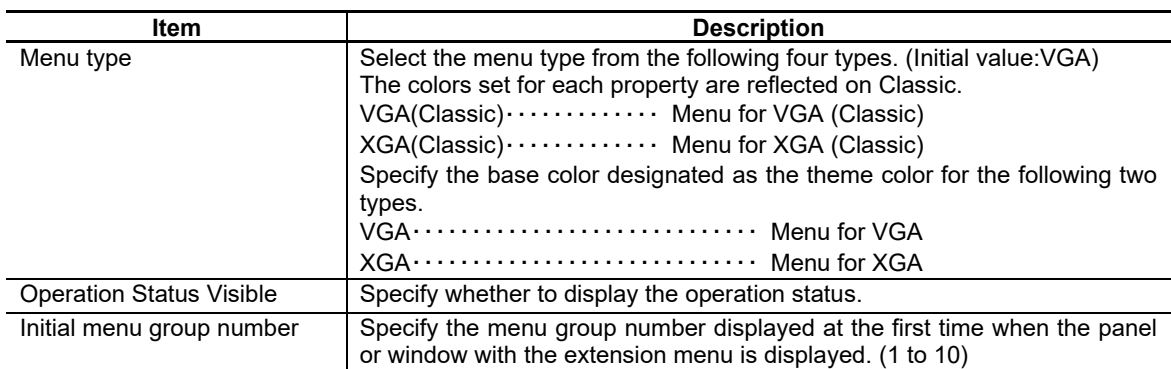

### Menu group 1 to 10

### Display type

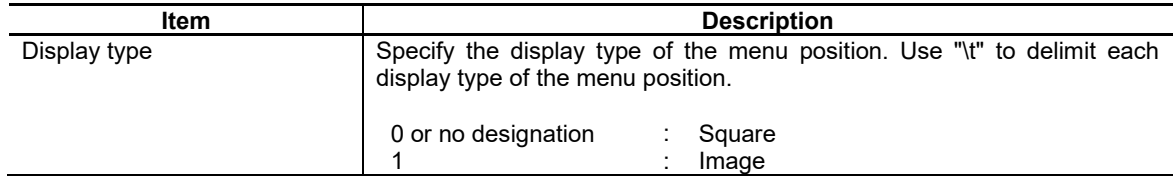

### Color/pattern/design

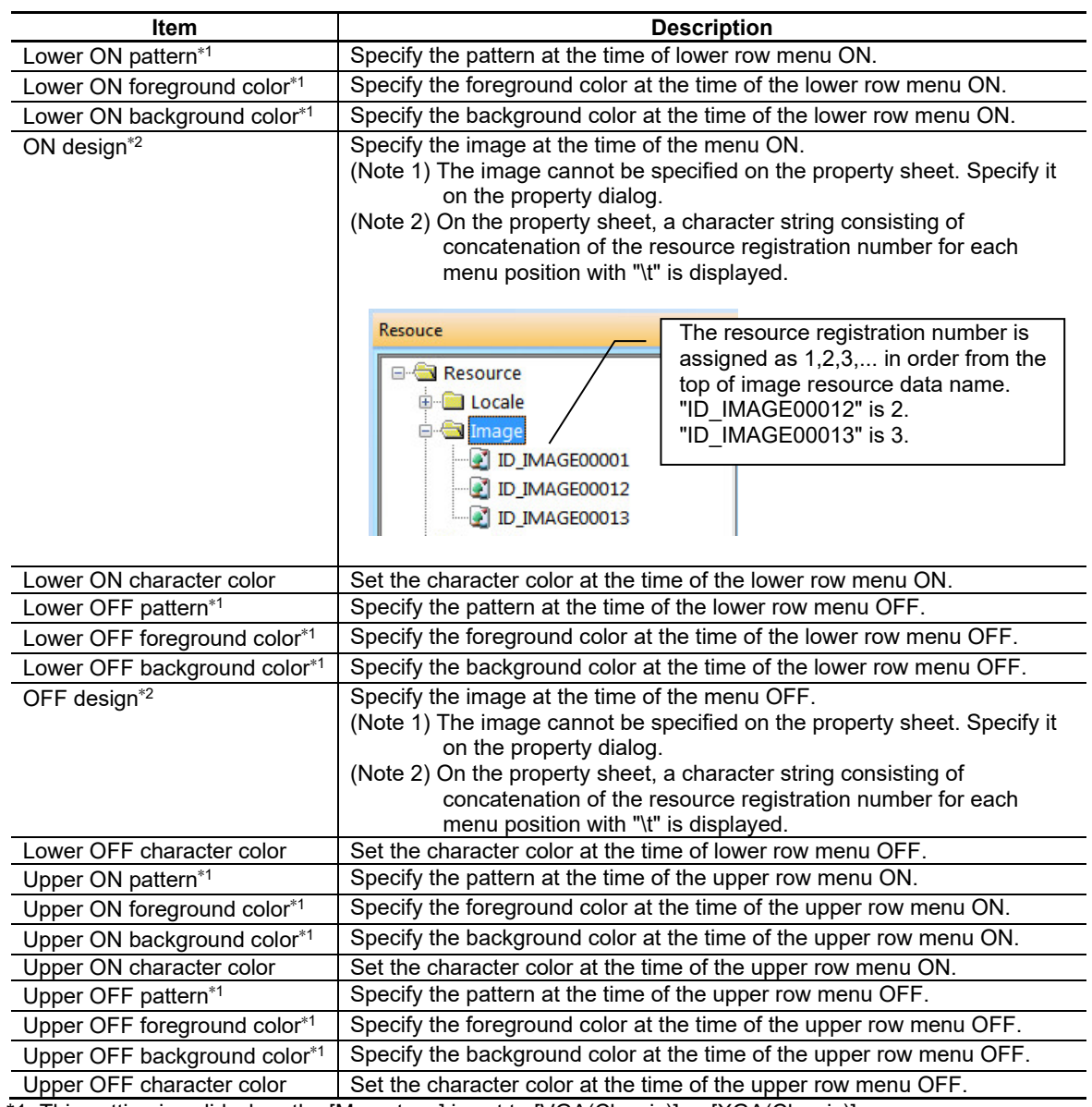

\*1: This setting is valid when the [Menu type] is set to [VGA(Classic)] or [XGA(Classic)].

\*2: This setting is valid when the [Display type] is set to "Image".

The setting is valid when "0" is set to [Upper menu group number].

# NC Designer2 Instruction Manual

# 7. Creating Controls

```
Button type
```
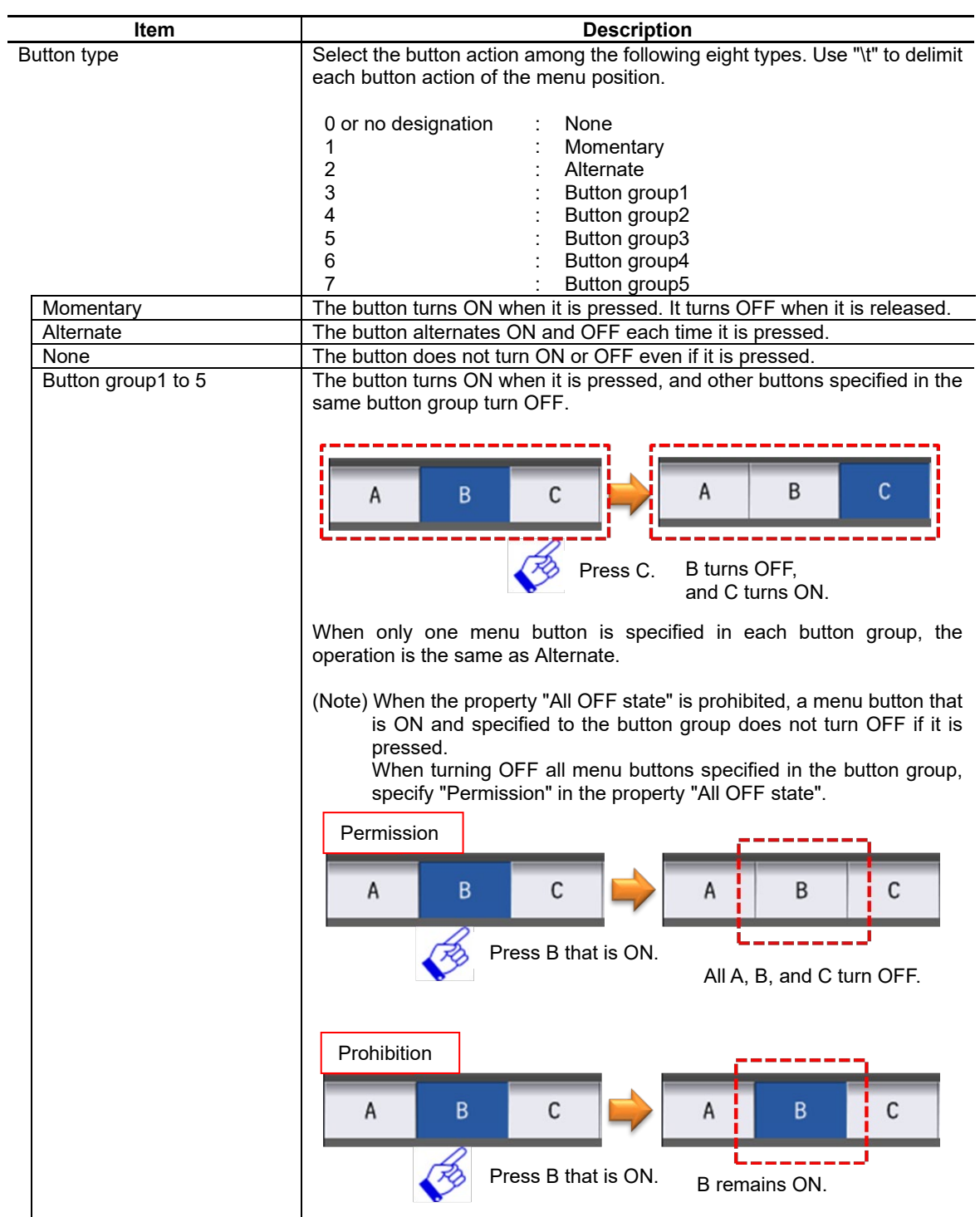

#### Character strings/attribute

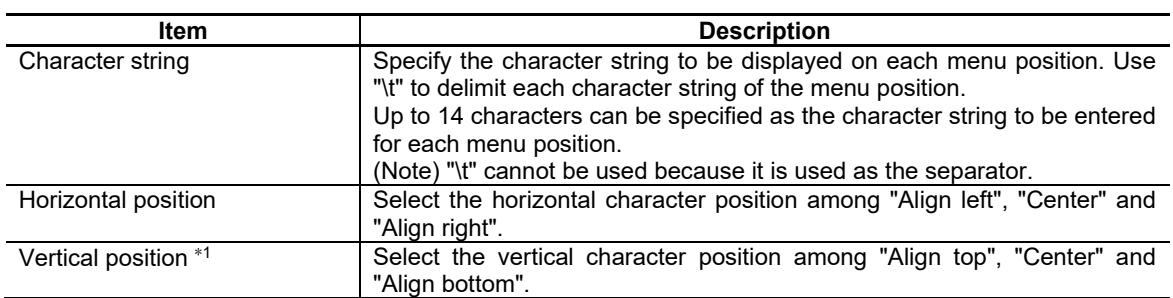

\*1: When the upper row of the menu or the button character string is displayed in two lines, the settings of vertical position, margin top and margin bottom are not reflected. The character string is displayed on the center in the vertical direction.

### Screen change

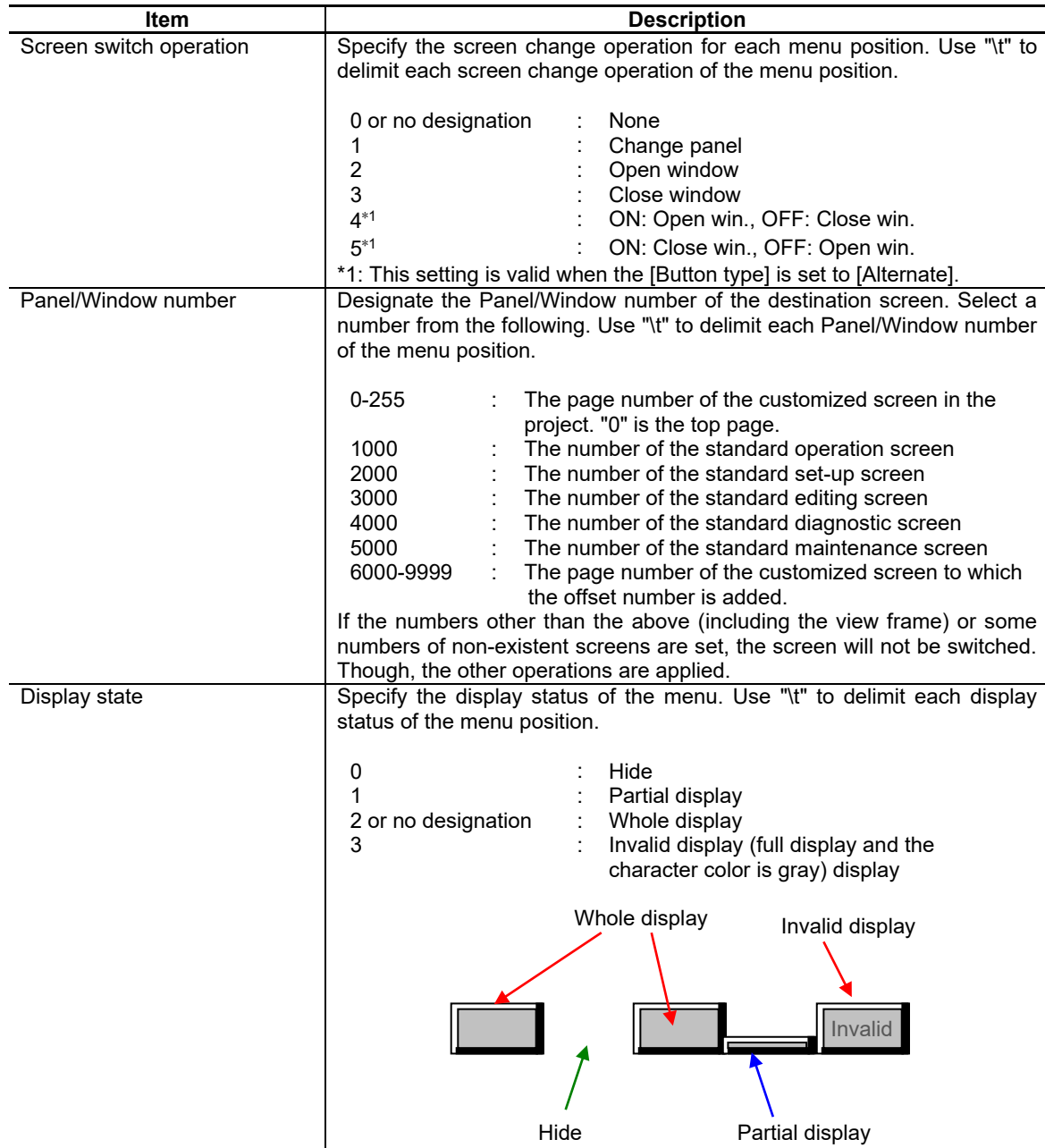

# NC Designer2 Instruction Manual

# 7. Creating Controls

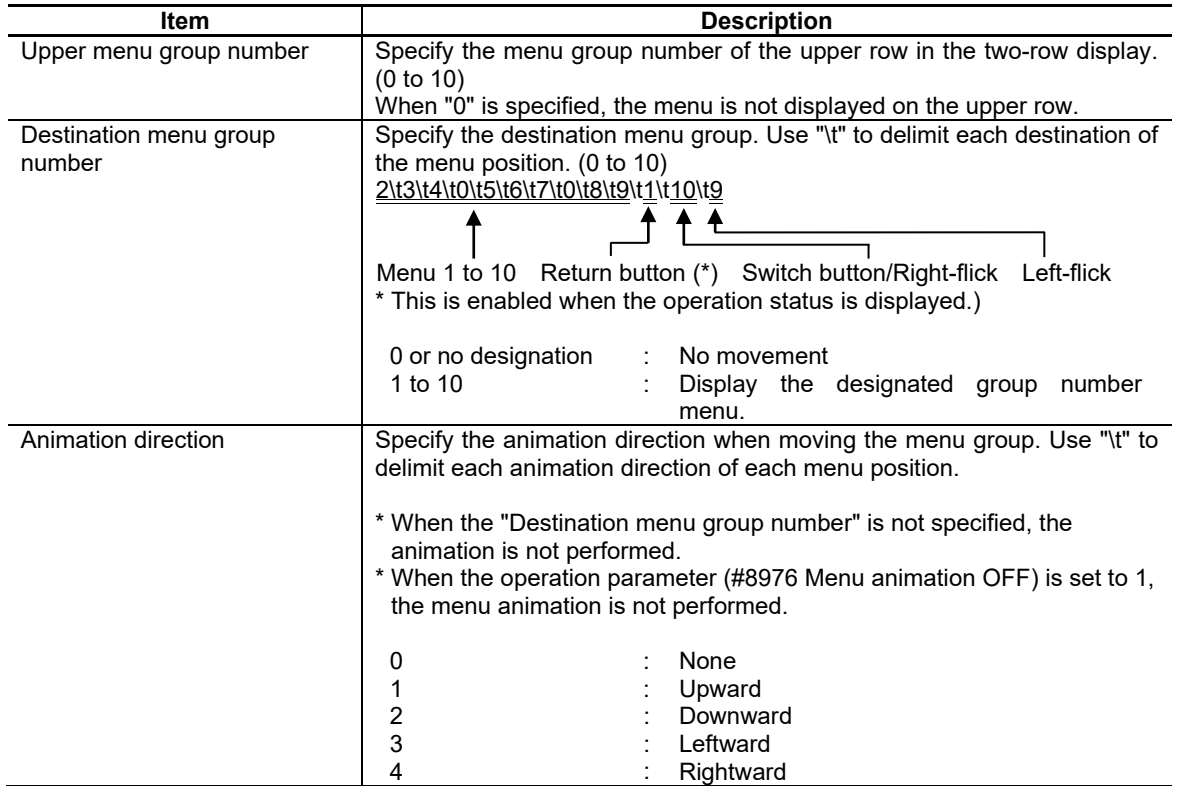

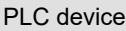

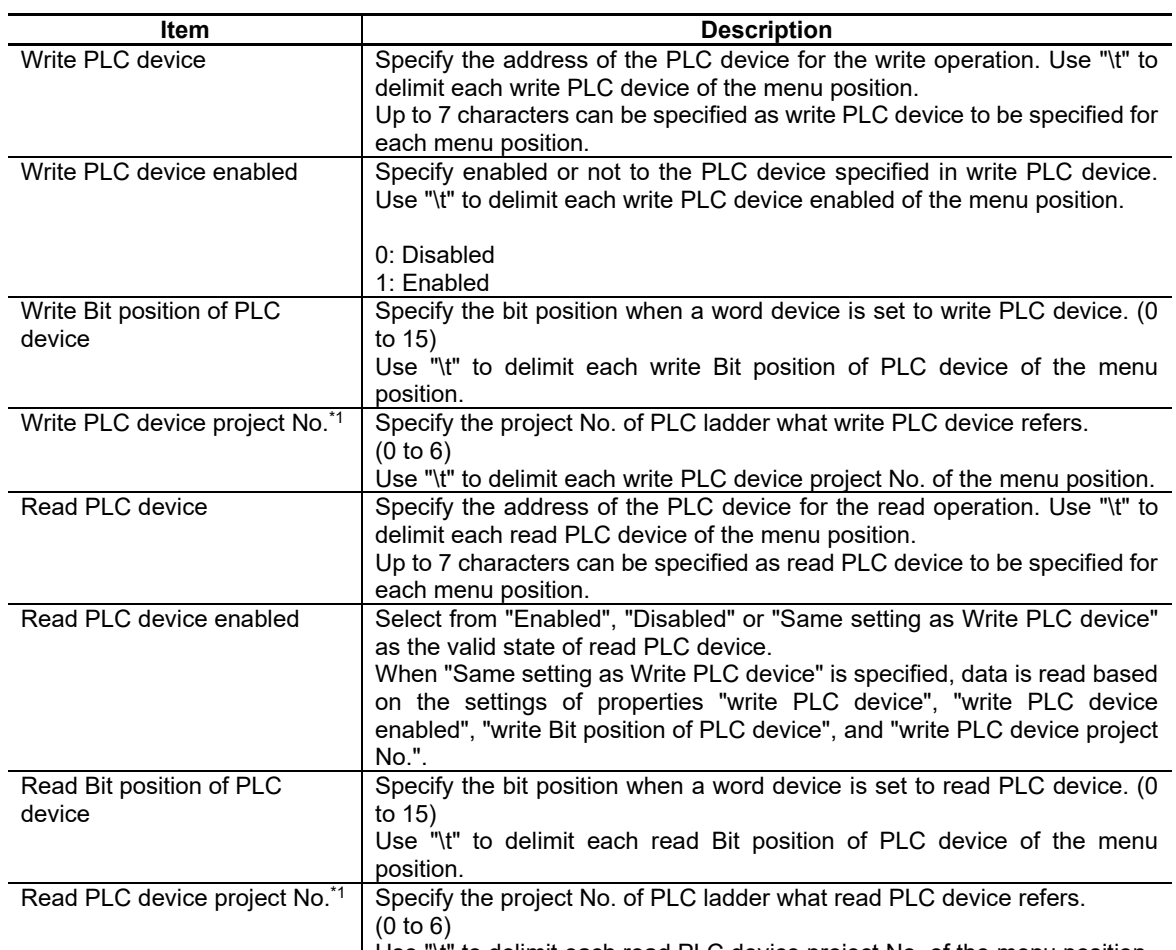

Use "\t" to delimit each read PLC device project No. of the menu position. \*1: When specifying the device not supporting multi-project and using the device which has the same device number in multiple projects, the output to the device of the project executed last is valid.

Button group

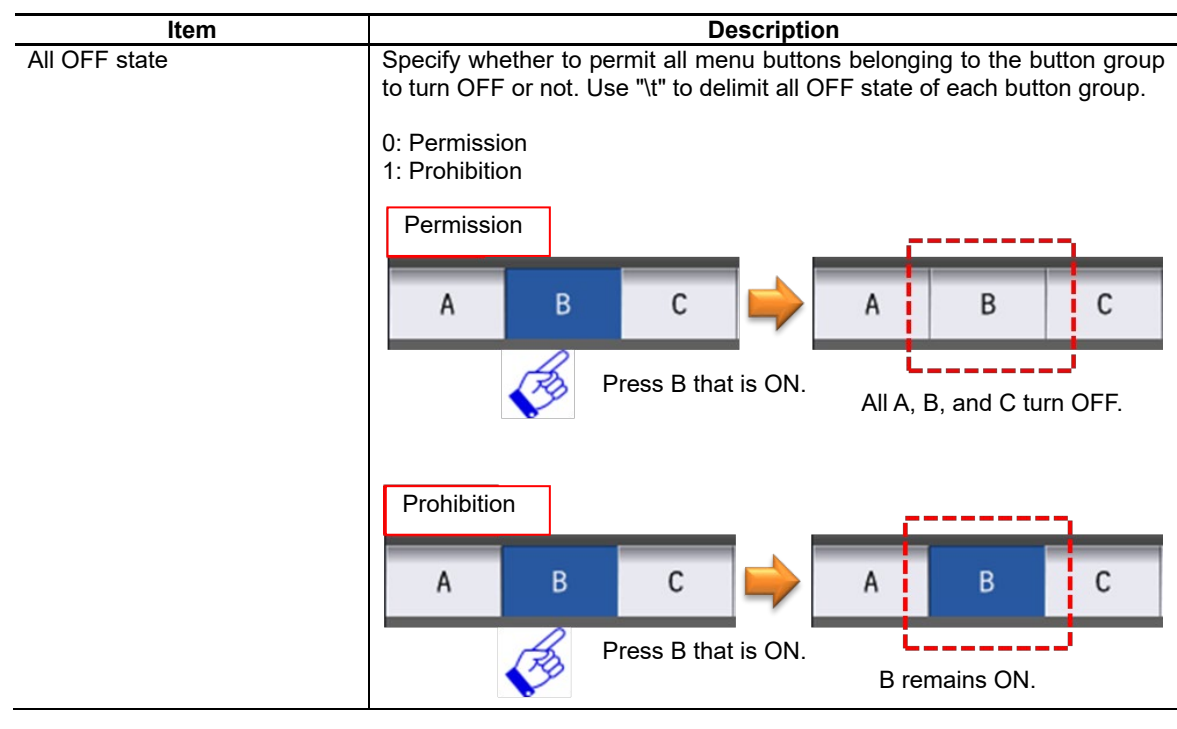

### Callback function

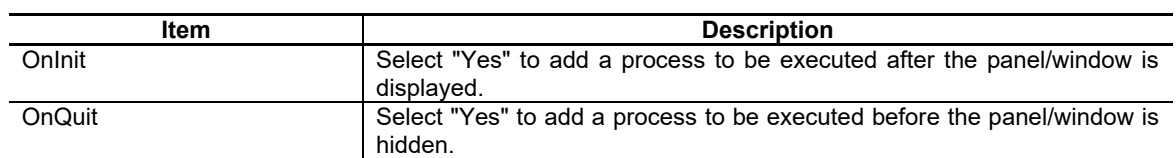

For the other properties, refer to "7.1 Common Functions of Controls".

# **7.3.18.3 Complements**

Screen configuration

### Screen image

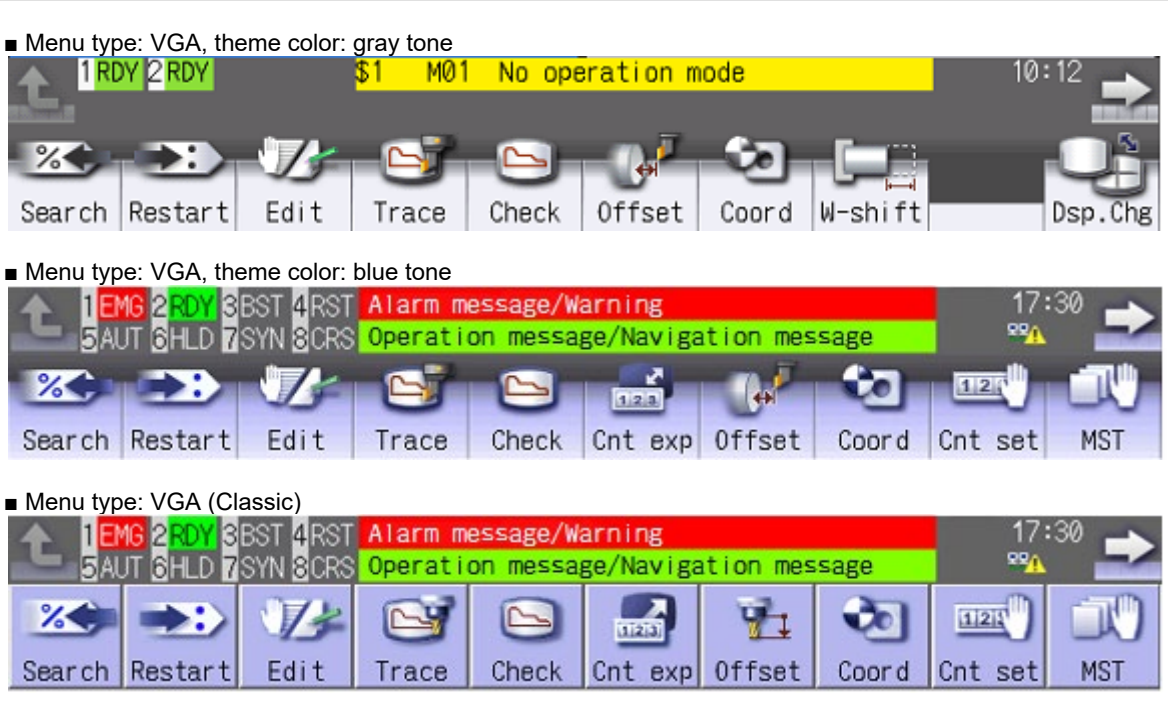

Operation specifications

(1) Flick (Quickly run your fingertip along the screen)

The menu group is moved when "Destination menu group number" is specified for the direction that you swiped your finger.

# NC Designer2 Instruction Manual

# 7. Creating Controls

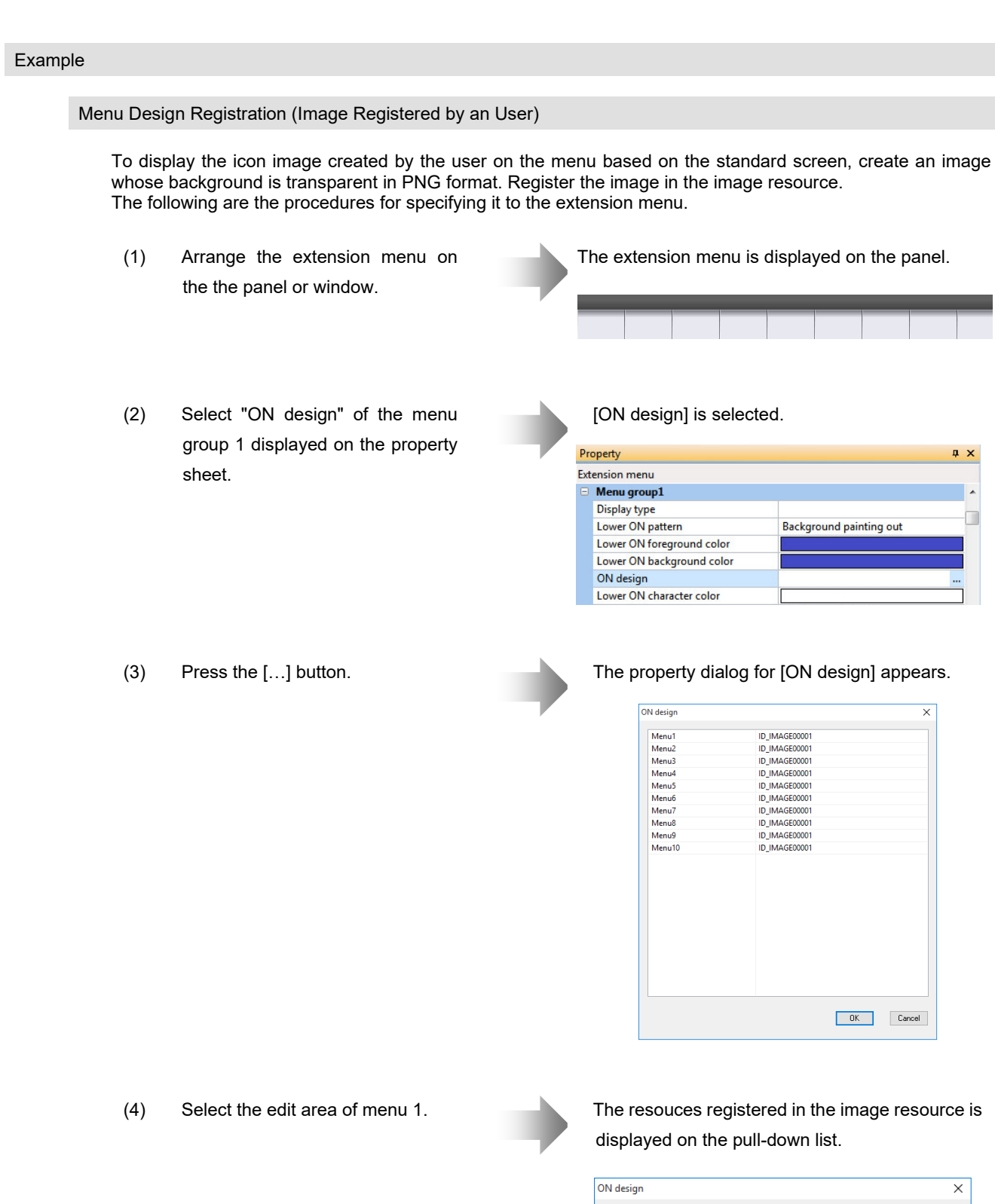

ID\_IMAGE00001

<Reference Library...> ID\_IMAGE00001<br>ID\_IMAGE00012<br>ID\_IMAGE00013<br>TD\_IMAGE00001

Mer Menu2<br>Menu2

Menu4<br>Menu4<br>Menu5

# NC Designer2 Instruction Manual

### 7. Creating Controls

- (5) Select the image resource which is registered by the user.
	- \* In this case, the data name of the image resource which is registered by the user is ID\_IMAGE00012.
- (6) Press the OK button. The property dialog is closed.

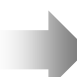

"ID\_IMAGE00012" is registered on the menu 1 of the property dialog.

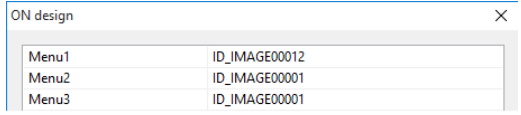

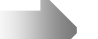

The character string consisting of concatenation of the resource registration number for each menu position with "\t" is displayed on the property sheet.

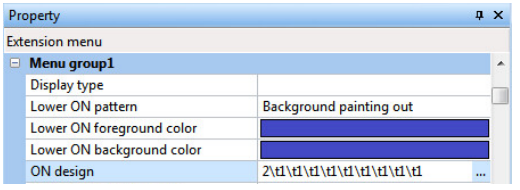

The design is displayed on the menu arranged on the panel.

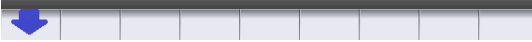

#### Property Dialog

The property of the extension menu control such as "Character sequence" or "Screenswitch operation" has the property dialog which enables to specify the data for each menu position.

The property dialog is displayed by pressing the "..." button displayed when selecting the property to edit on the property sheet.

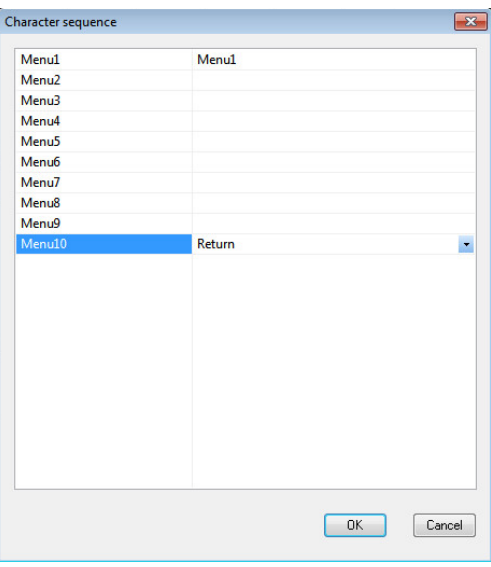

### *NOTE*

The data specified in the property dialog is concatenated with "\t" and additionally registered as one character string.

Example: "Test" is specified for menu 1, and "Return" is specified for menu 10. Nothing is specified for menu 2 to 9.

In this case, the following value is specified on the property sheet.

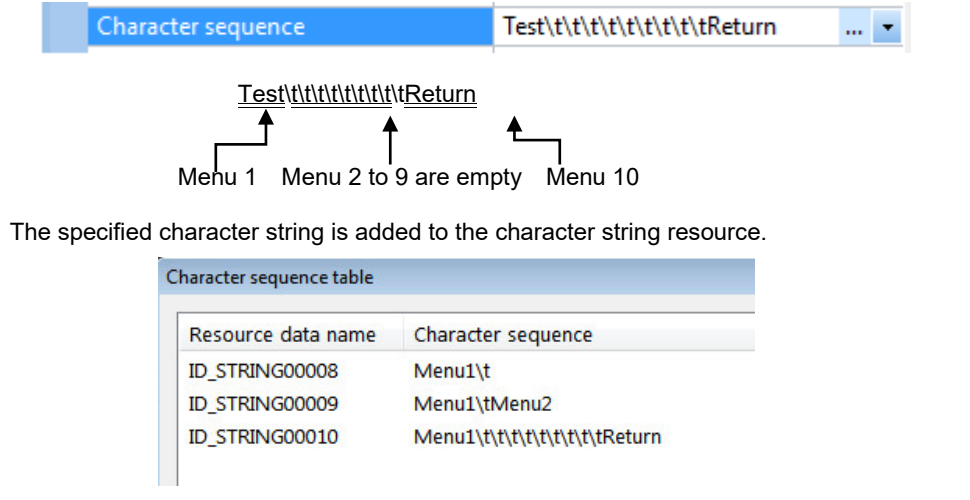

### Property "ON design"

- 1. Paste the extension menu control on the panel.
- 2. Select [ON design], the property to edit on the property sheet.

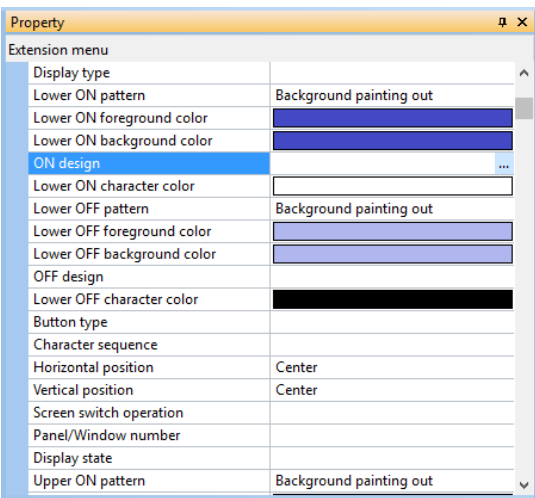

3. The property dialog of the selected property is displayed by pressing the "..." button.

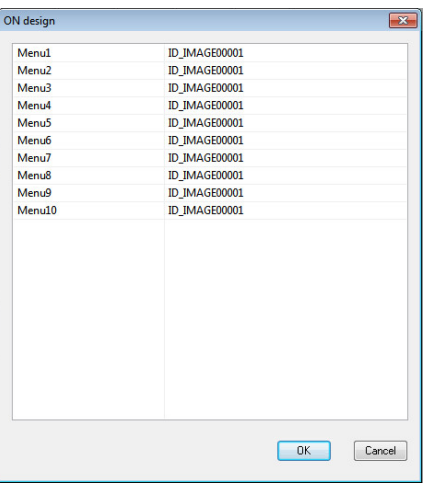

4. Select the edit area of the menu position to specify.

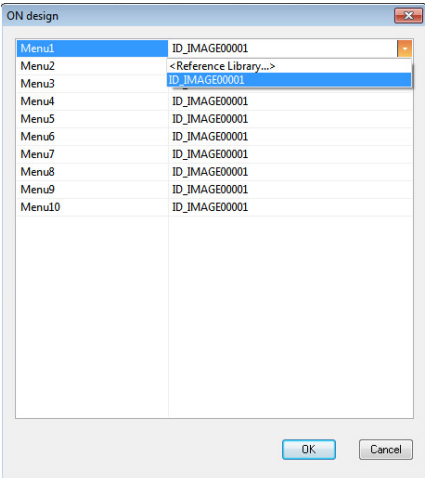

5. Select <Reference Library...>.

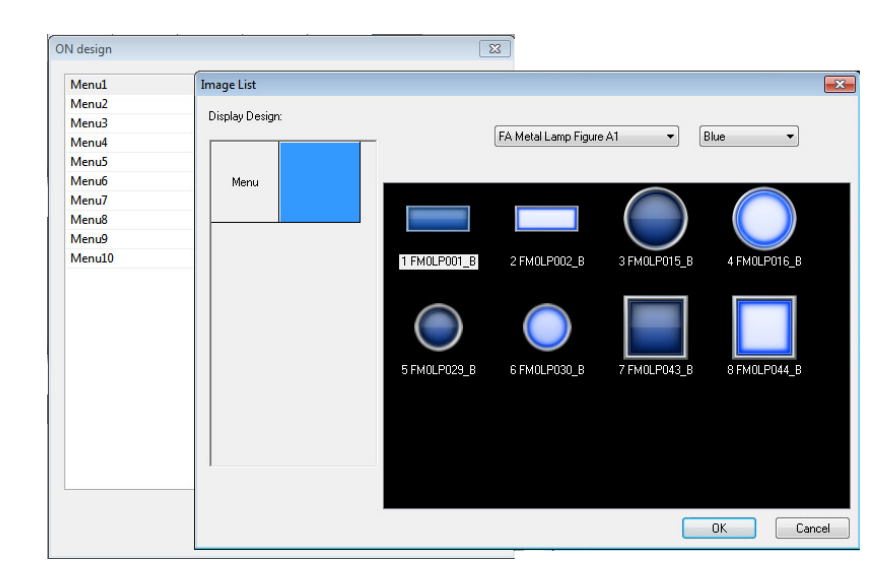

6. Image resource data name is specified in the property dialog by pressing the [OK] button on the Image List dialog.

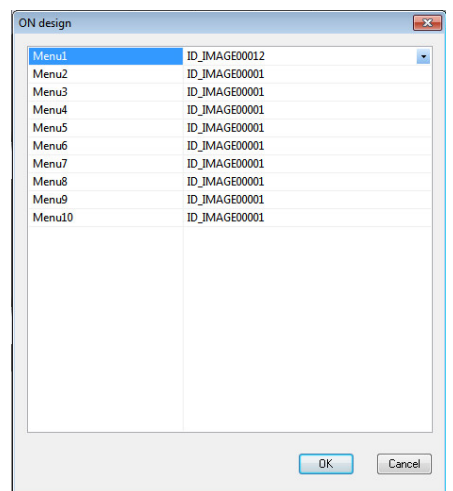

- 7. Press the OK button on the property dialog.
- 8. The data specified in the property dialog is reflected on the property sheet.

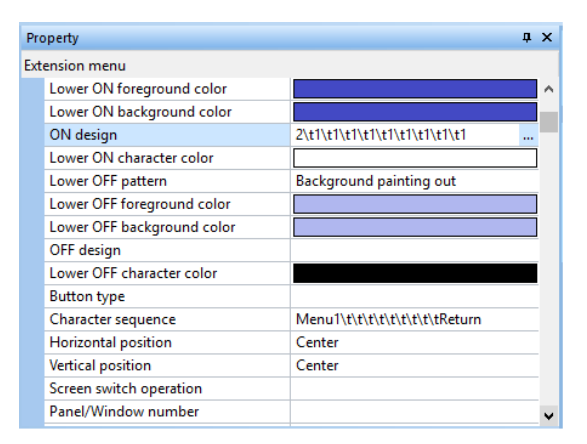

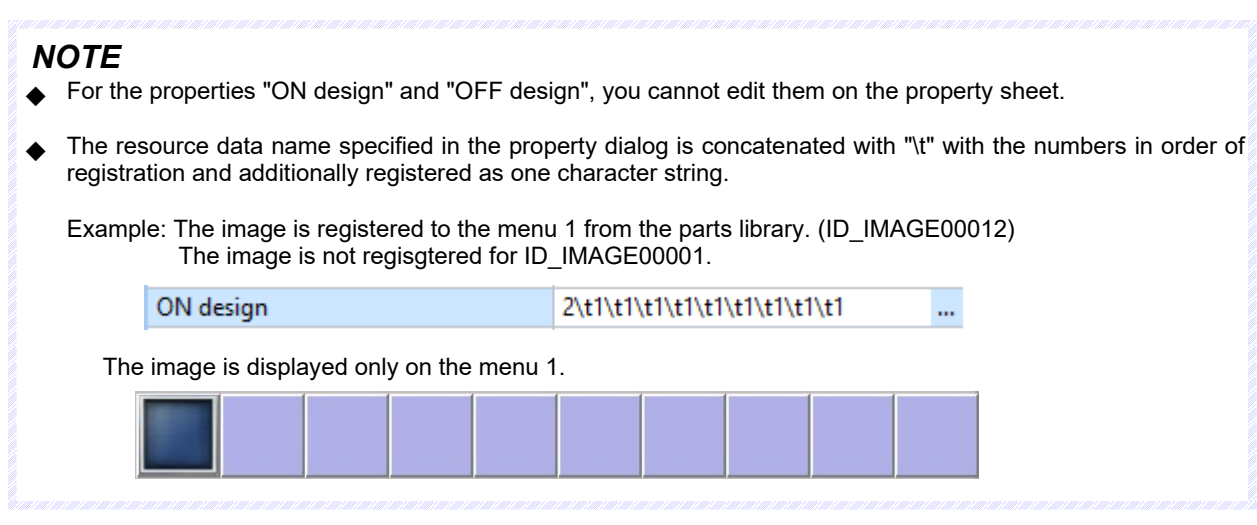

#### Precautions

- 1. The property items for which the property dialog can be displayed can also be specified on the property sheet. However, you cannot edit "ON design", "OFF design", "write PLC device", and "read PLC device" on the property sheet. Specify them with the property dialog.
- 2. If a property dialog is opened with the data specified on the property sheet invalid, the initial value is set. Press the cancel button on the property dialog. Original value is displayed on the property sheet.

#### Restrictions

- 1. When importing the page on which the extension menu control is pasted, change the setting value of the imported page property "ON design" or "OFF design" after importing. Imported resouce is registered as a data with a new resource data name in the image resource, therefore specify the design in this dialog again.
- 2. When the image resource is deleted, the image resource data specified to the property "ON design" or "OFF design" may not be displayed. In this case, create a new image resource again.

# **7.3.19 FileInOut (GNXFileTransfer) ; Input/Output Control**

The input/output control part is used to input and output NC files between the NC memory and an external device.

The hard disk built in the NC unit is also handled as an external device.

# **7.3.19.1 Property Settings**

The property settings for the input/output control are divided into the followings.

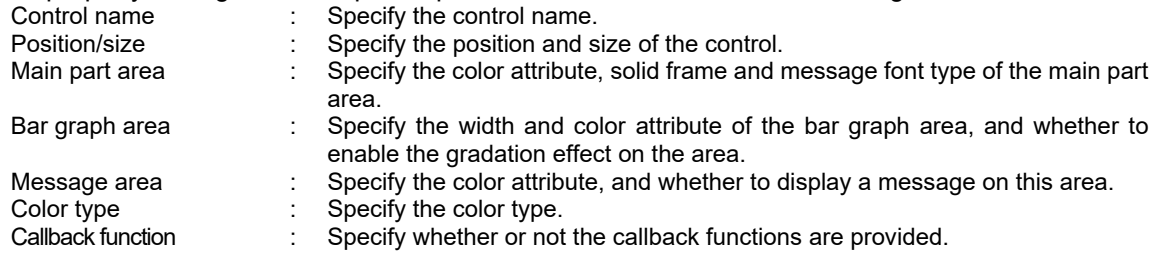

### Main Part Area

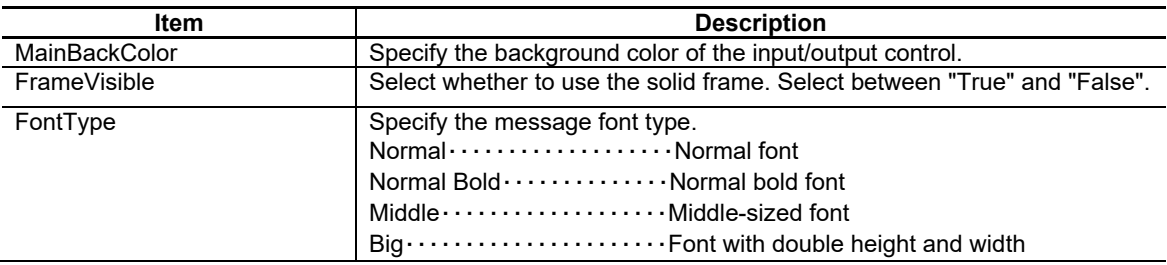

#### Bar Graph Area

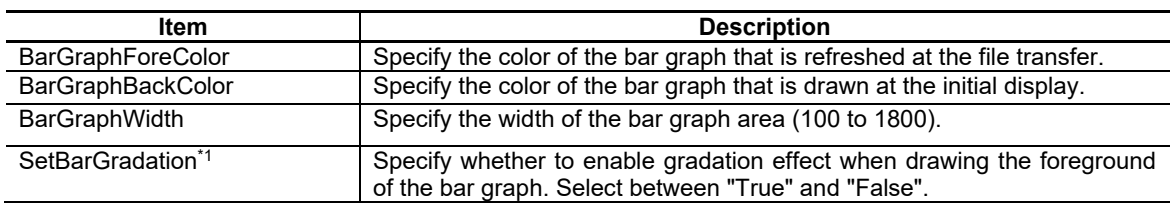

\*1 Gradation is not supported by M700VS, M70V and E70 Series. Thus, even when "True" is selected, the bar graph is displayed in a plain color.

### Message Area

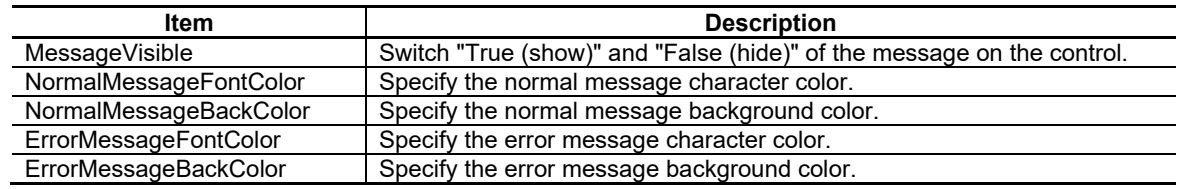

### Color Type

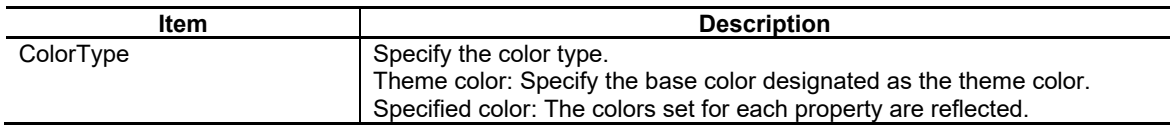

# NC Designer2 Instruction Manual

### 7. Creating Controls

### Callback Function

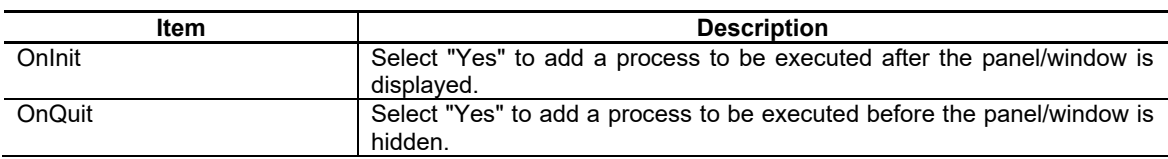

For the other properties, refer to "7.1 Common Functions of Controls".

# **7.3.19.2 Complements**

Screen Specifications

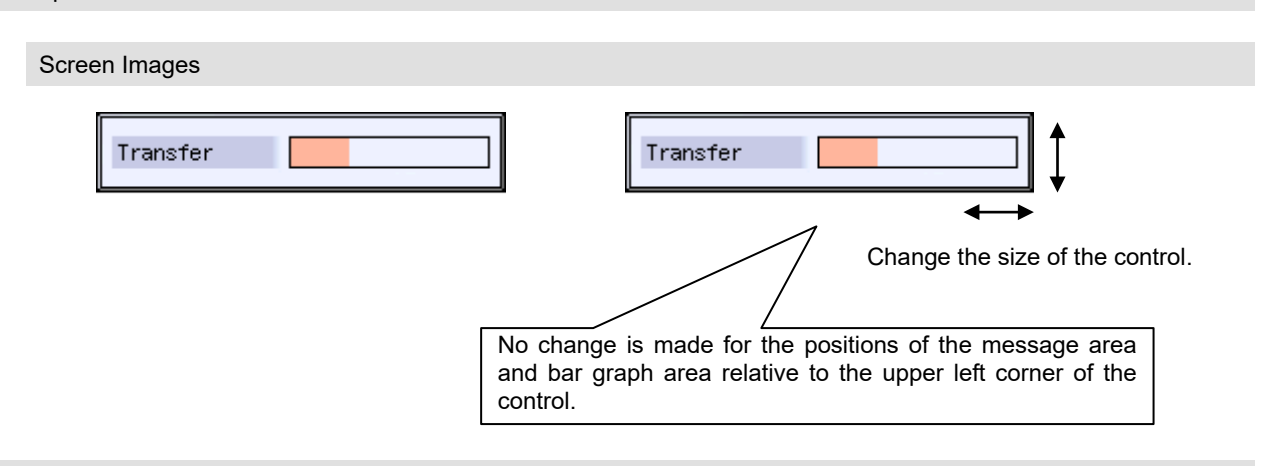

### List of Available File Paths

A GCS function has to be described to input/output NC files using the input/output control. The file path information is given to the GCS function argument. The list below shows the available file path information.

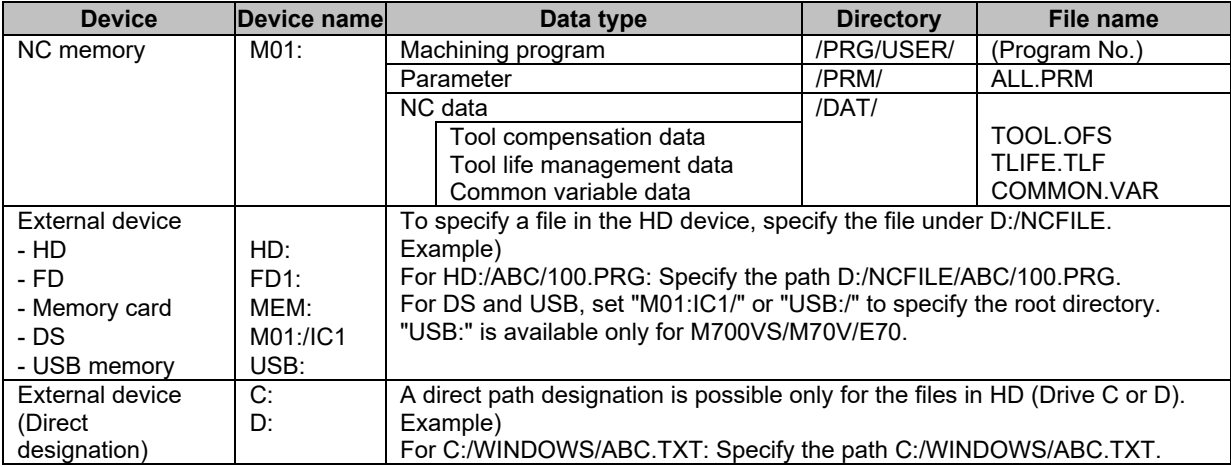
[Precautions relating to file transfer]

- (1) If the transfer destination becomes full during the file transfer, the data transferred up to the point is registered and then an error occurs.
- (2) Up to 223 files can be registered to the root directory of an FD (including the directory).
- (3) Designation of multiple files using a wild card "\*" is not possible. Therefore, if "\*" is included in the file name, an error occurs.
- (4) If the same file name is specified for the transfer source and destination, the file transfer is not carried out, and an error code is returned as the return value.
- (5) If you wish to save a file under the same name as the transfer source file, it is not necessary to give the file name to the transfer destination file path.

[File path setting example] When common variables in NC memory is saved in HD

Transfer source file path: M01:/DAT/COMMON.VAR

Transfer destination file path: D:/NCFILE/

To specify a directory as the file information, "/" has to be added at the end of the directory name.

- (6) "/" is used for the paths in the table, but it is also possible to use "\" to specify the path.
- (7) When the file information is specified, the case (uppercase and lowercase) is ignored.
- (8) If the input/output control part is set to "hidden" during transferring, the transfer is interrupted, and when the control part is displayed, the transfer is resumed.
- (9) If the input/output control part is deleted during transferring, the transfer is interrupted. Therefore, do not delete the part during the transfer.
- (10) Do not use two-byte characters in specifying a file path.

#### **Restrictions**

Restrictions for creating a control object are shown below.

(1) Unsupported device

RS232C and Ethernet are not supported.

- (2) All file input/output function All file input/output function is not supported
- (3) Deletion of directory
	- When a file is included in a directory to delete, it is not possible to delete the directory.
- (4) Program name There are the following restrictions for the name of the files to be created or transferred in or from NC memory.
	- (a) Up to 32 characters including the extension
	- (b) The characters available in file name and directory name are one-byte numerals, one-byte uppercase alphabets and the one-byte symbols that can be recognized by Windows.
		- Unavailable characters:  $\frac{1}{1}$ , \*?" < > | lowercase letters (a to z) and a space
	- (c) Edit lock B and C and Program display lock are effective only on the files in NC memory whose names are made up of one-byte numerals.

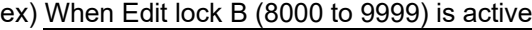

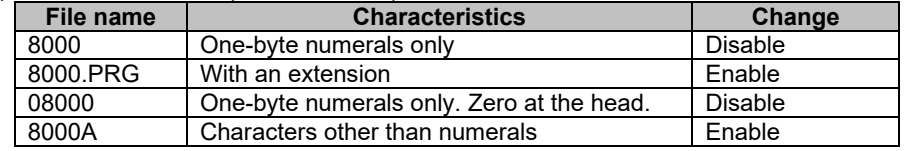

- (d) The following files can not be handled as a file name.
	- The extension is "\$\$\$", "\$\$0", "\$\$1", "\$\$2", "\$\$3", "\$\$4", "\$\$5", "\$\$6", "\$\$7", "\$\$8" or "\$\$9". - "0" (the file name is made up of a one-byte zero)
- (5) Up to one input/output control part should be located per screen. Set the screen on which the input/output control part is located so that the instance is not held. Not doing so may cause a memory shortage.

### **7.3.20 AlarmMessage (GNXAlarmMessage) ; Alarm Display Part**

The alarm display part is used to display the alarm No. and alarm message character string when an alarm occurs.

This part displays NC alarms and PLC alarms, but does not display the stop code.

When more than one alarm occurs at a time, the messages are alternately displayed in a two-second cycle. Up to 60 characters can be included in a message.

## **7.3.20.1 Property Settings**

The property settings for the alarm display are divided into the followings.

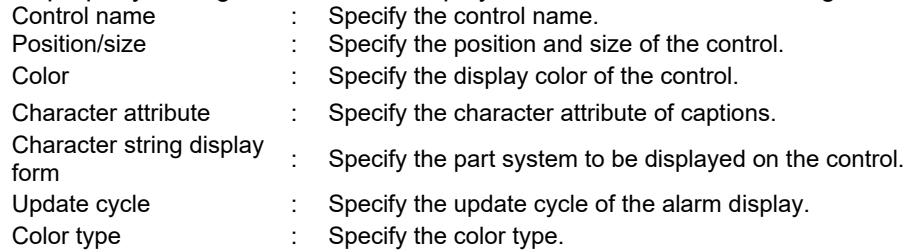

#### Character Attribute

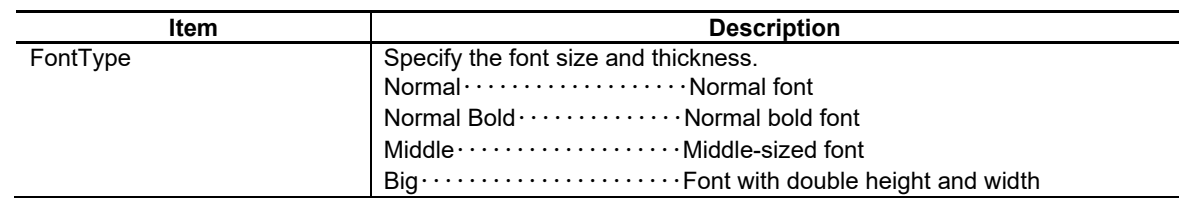

#### Character String Display Form

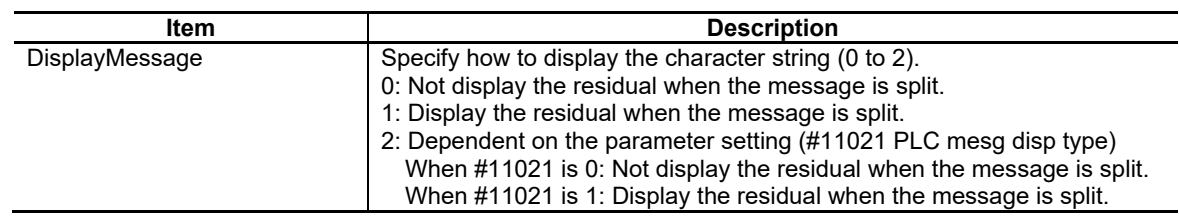

#### Update cycle

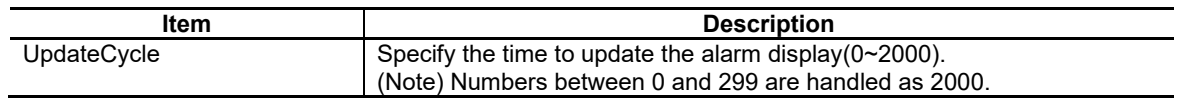

### Color Type

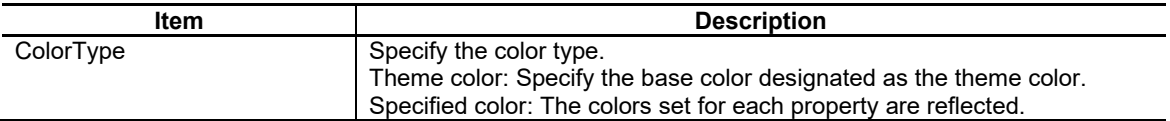

For the other properties, refer to "7.1 Common Functions of Controls".

## **7.3.20.2 Complements**

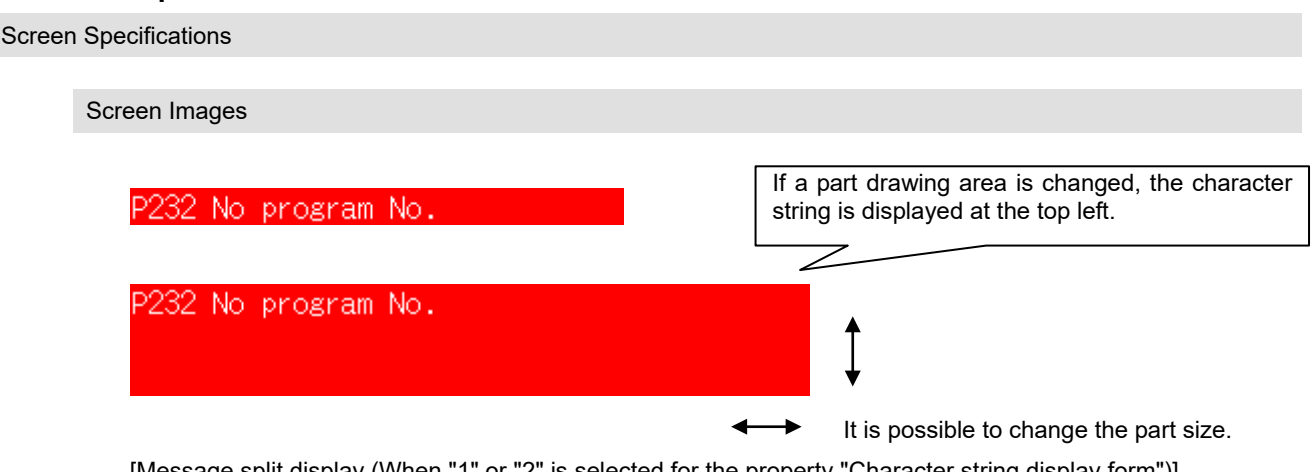

[Message split display (When "1" or "2" is selected for the property "Character string display form")] Up to 60 characters can be included in a message. If the specified part size is too small to display 60 characters at a time, the message to display is split. If the message is split (up to four splits), they are displayed in a two-second cycle, and "... (three characters)" is displayed at the split position.

[Example of split message display] When a part of a specified size can display up to 20 characters

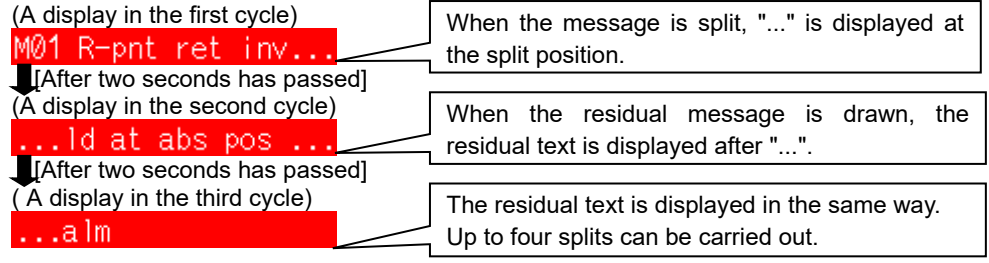

(Note1) The height of the cell is the same as the height of the font.

- (Note2) Even when the height of the part is extended, the message is displayed in one line. If the specified height of the part is smaller than the font height, the message is not displayed.
- (Note3) The drawing area in a cell (the number of characters to display) is determined depending on the part width. However, if the specified width cannot display the character string of 20 or more characters, the message is not displayed.
- (Note4) For a PLC alarm with a classification No., the message and the classification No. are displayed. When "Not display the residual when the message is split" is selected, only the message is split.
- (Note5) When "2: Dependent on the parameter setting" is selected, up to 40 characters are displayed for a PLC alarm and operator message at a time, even if the control width is extended enough.

[Alarm display for multiple part system control]

• The part system name is displayed at the top of the message. The message is displayed in order from \$1.

SYS1 P232 No program No.

Part system name

List of Alarms

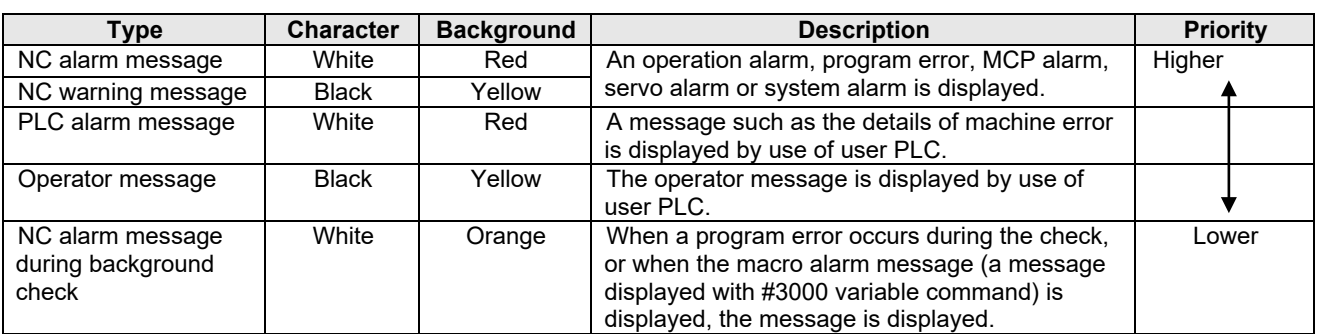

- (Note 1) When multiple alarms occur simultaneously, up to 10 alarm messages are displayed at 2-second intervals in order of descending priorities (if message text needs to be shortened, the entire text is displayed first, then truncated, before the next message is displayed).
- (Note 2) The character color and background color of the messages are fixed to the above, and cannot be changed.

[NC alarm message] P232 No program No.

[NC warning message] Y51 Parameter G0tL illegal

[PLC alarm message] PLC Sample Alarm

[Operator message] PLC Sample Message

[NC alarm message during background check]P62 No F command

# **7.3.21 MonitorStatus (GNXMonitorStatus) ; Operation Status Display Part**

Operation status is a control that displays the NC operation status. This can display the operation status separately for each part system when multiple part system control is performed.

## **7.3.21.1 Property Settings**

The property settings for the operation status display are divided into the followings.

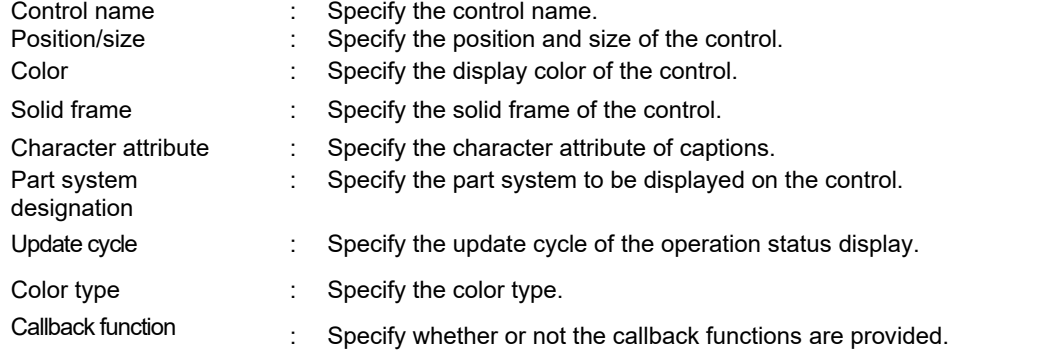

#### Display type

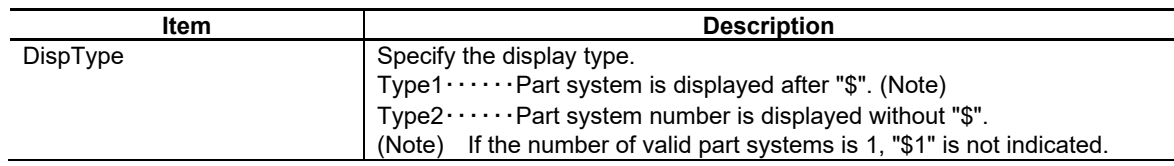

#### Character attribute

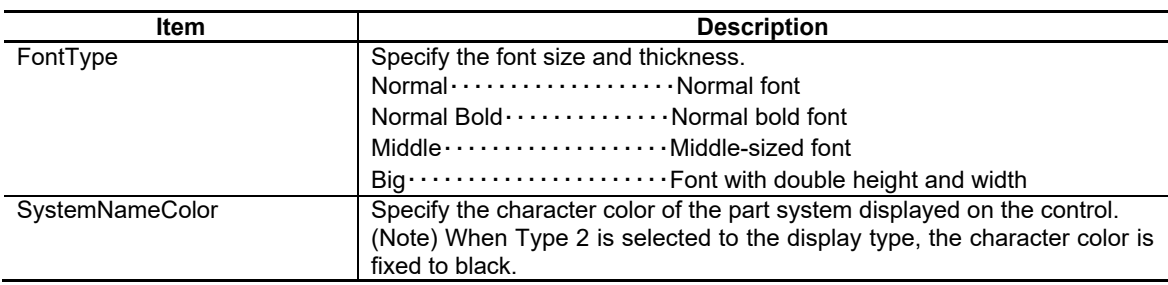

#### Part system designation

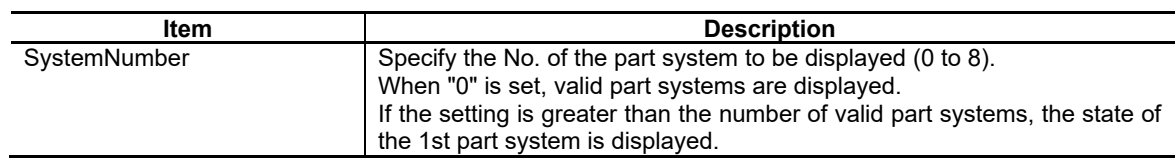

### Update Cycle

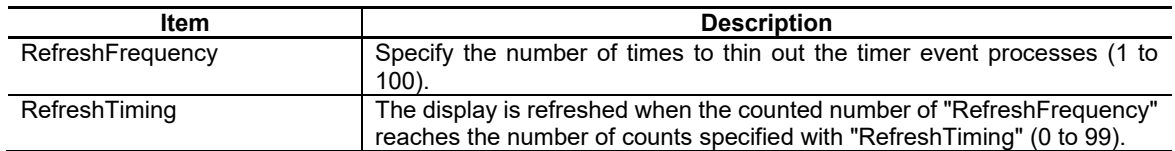

## NC Designer2 Instruction Manual

### 7. Creating Controls

Color Type

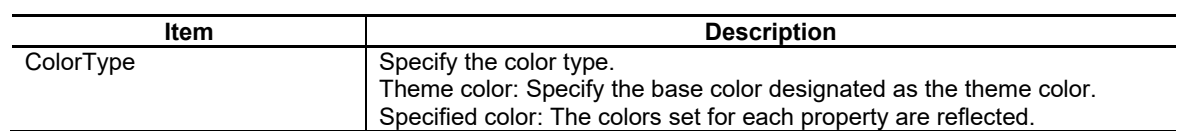

Callback Function

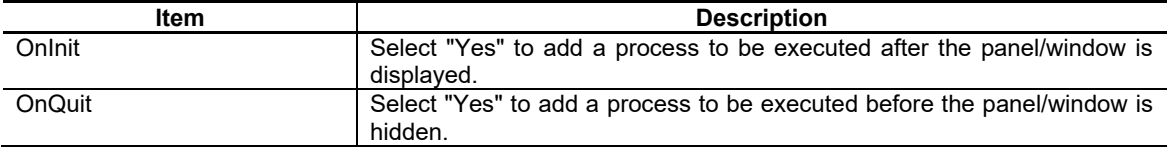

For the other properties, refer to "7.1 Common Functions of Controls".

## **7.3.21.2 Complements**

List of Operation Status

The operation status symbol displayed on the control changes as shown below according to the NC operation state.

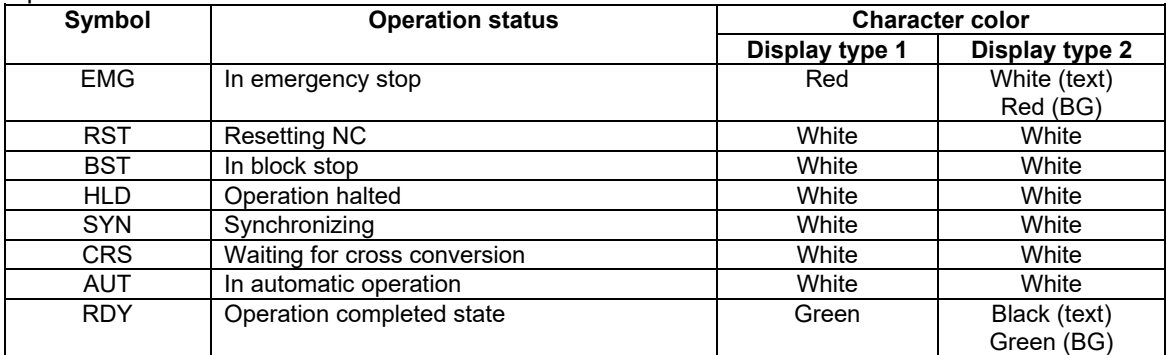

(Note 1) The character colors for the operation status symbol are fixed as shown above.

## **7.3.22 Time (GNXTime) ; Time Display Part**

The time display part is used to display the current time.

## **7.3.22.1 Property Settings**

The property settings for the time display part are divided into the followings.

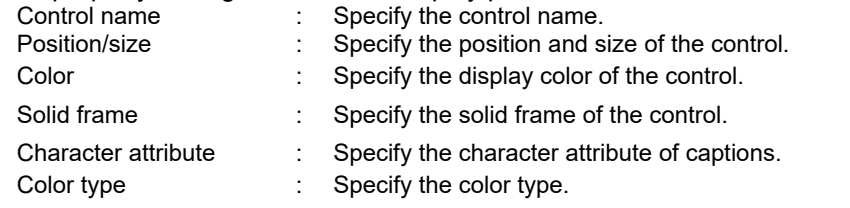

### Character Attribute

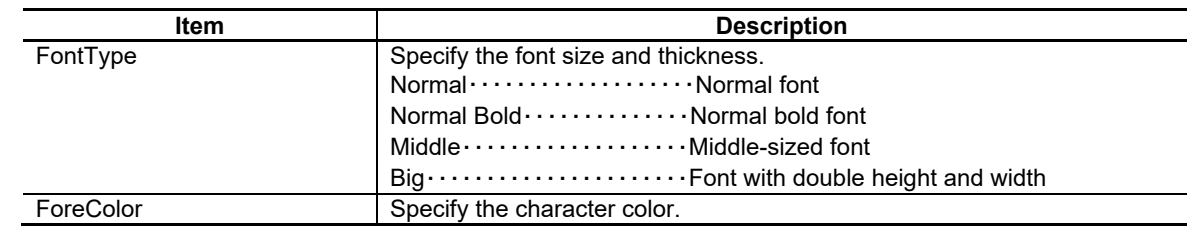

Color Type

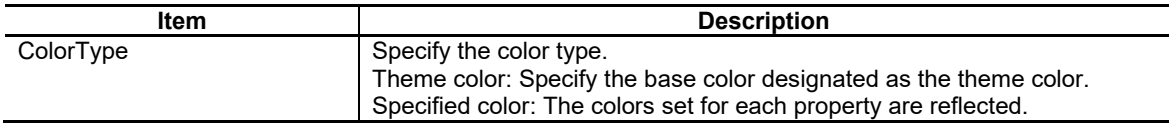

For the other properties, refer to "7.1 Common Functions of Controls".

## **7.3.22.2 Complements**

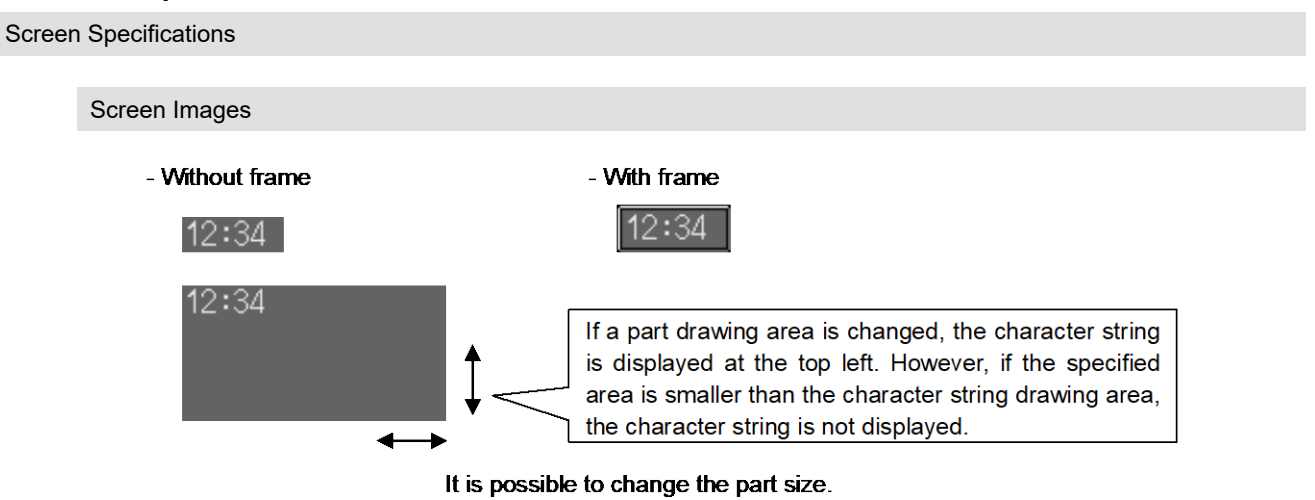

## **7.3.23 Page Change Button (GNCPageChangeButton**)

The page change button control is a control to switch screens with key inputs such as menu key, page switch key, etc., or PLC device turned ON.

### **7.3.23.1 Property Setup Dialog**

Property setup dialog of the page change button control consists of the tabs relating to [Basic Settings] and [Advanced Settings]. Details of each tab will be described in the following sections.

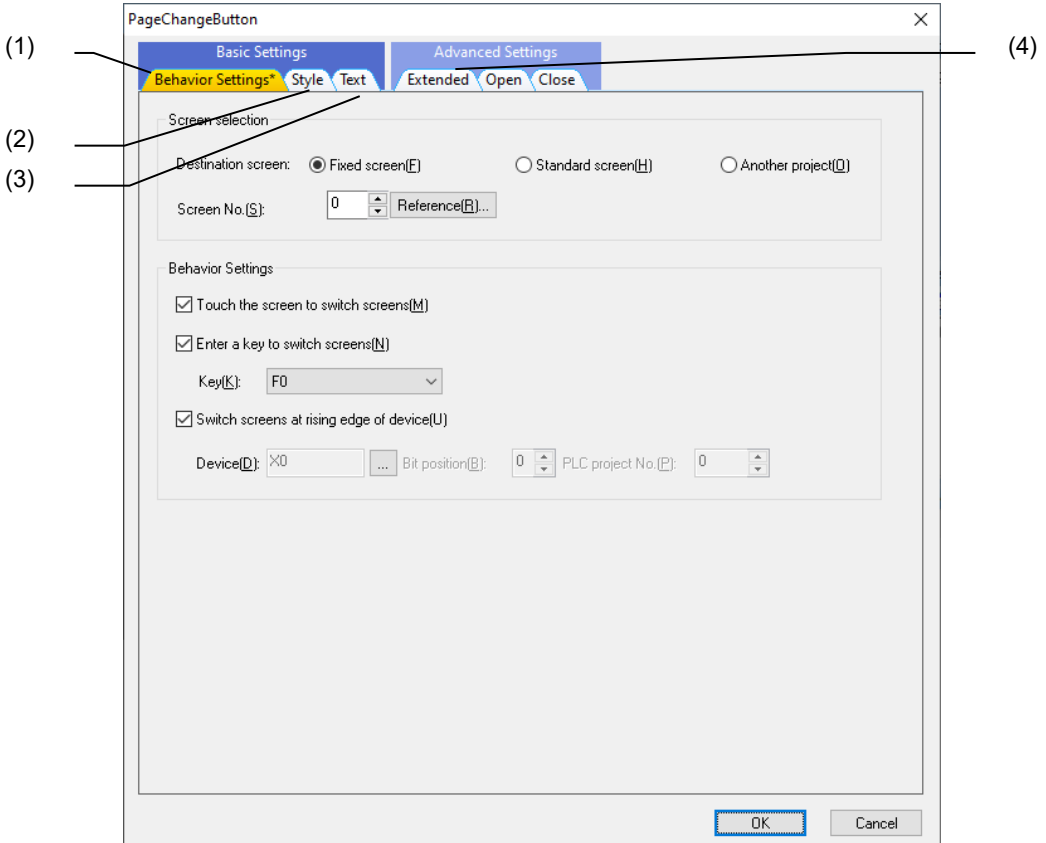

[Basic Settings] mainly consists of the following three tabs.

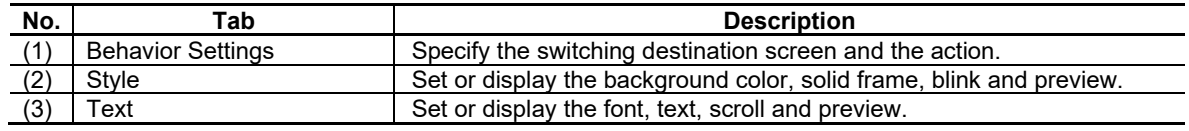

[Advanced Settings] consists of one tab.

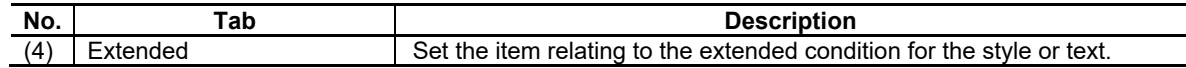

# **7.3.23.1.1 [Behavior Settings] Tab**

In [Behavior Settings] tab, specify the switching destination screen and the screen switching action, etc.

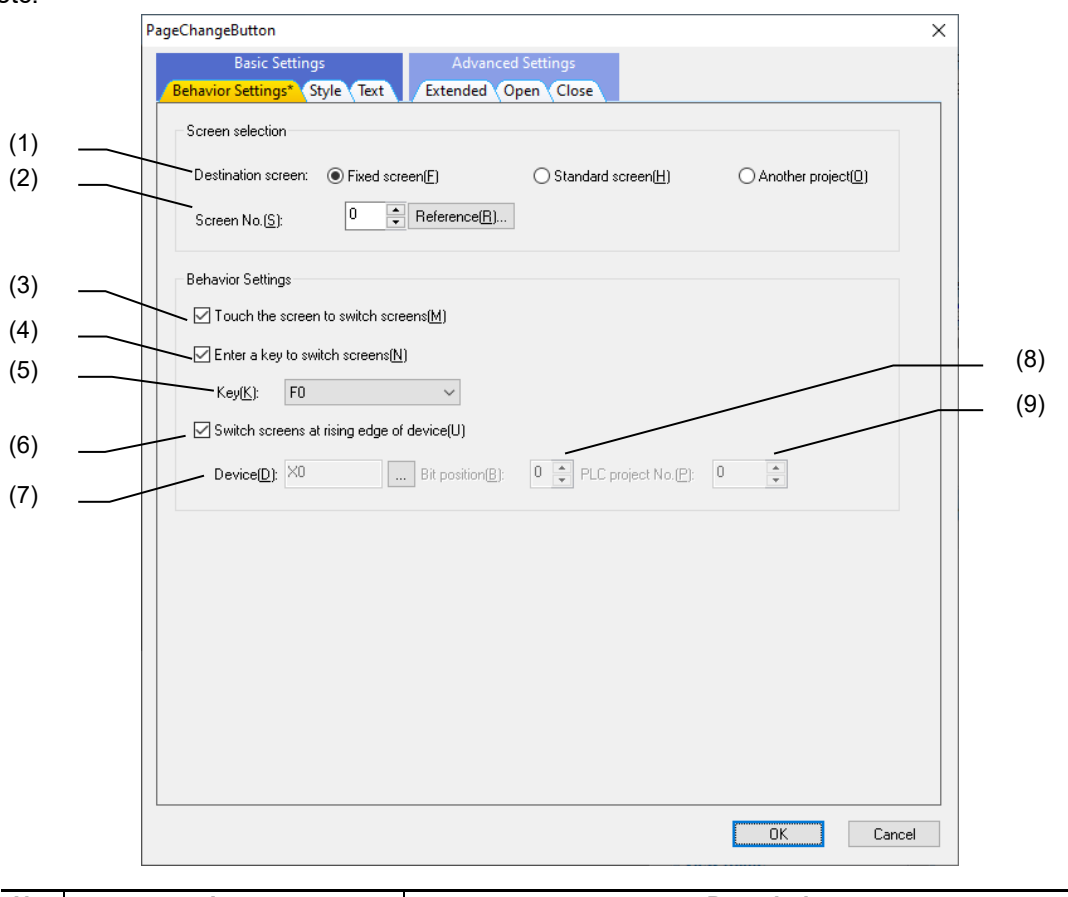

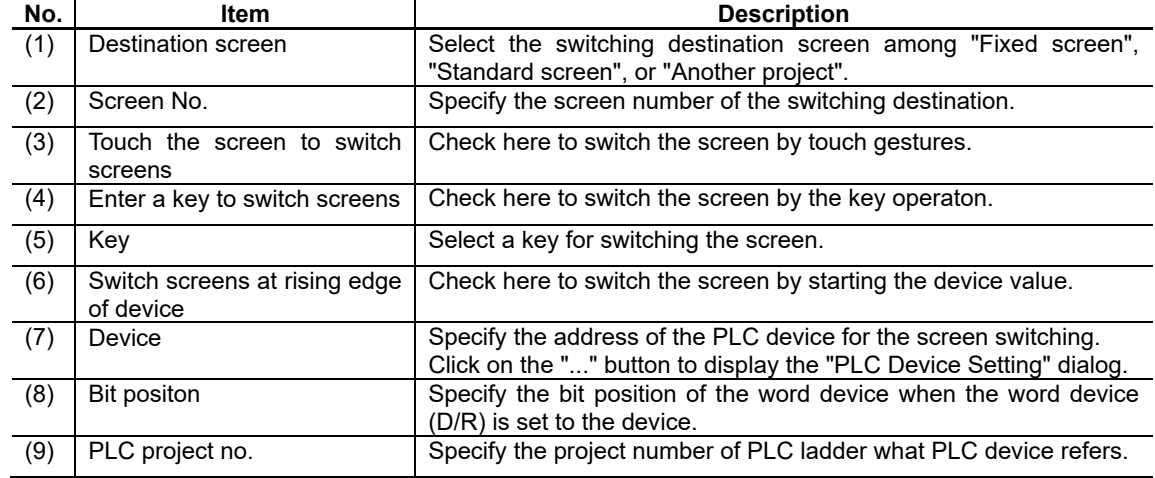

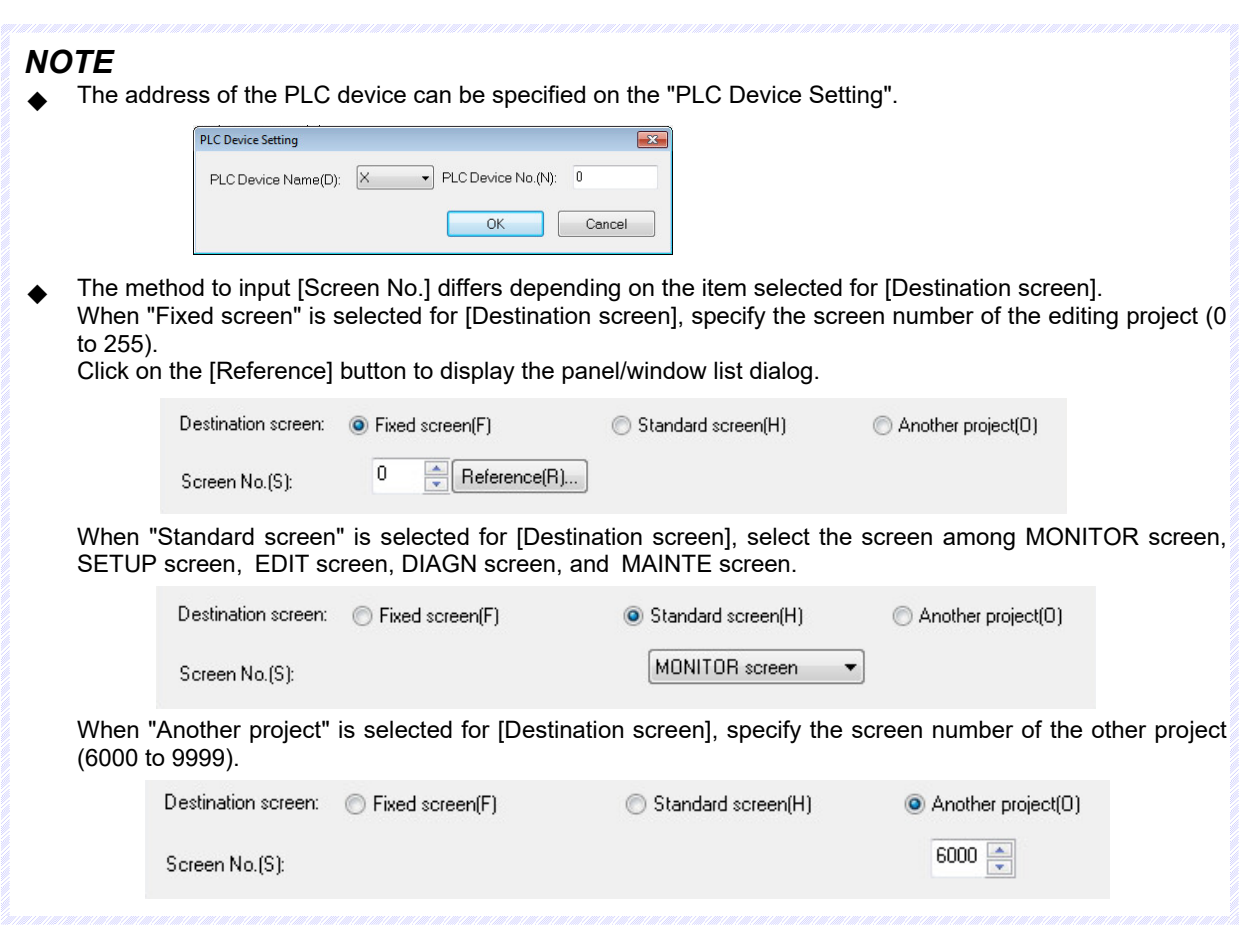

# **7.3.23.1.2 [Style] Tab**

In [Style] tab, specify the style, solid frame, and blink.

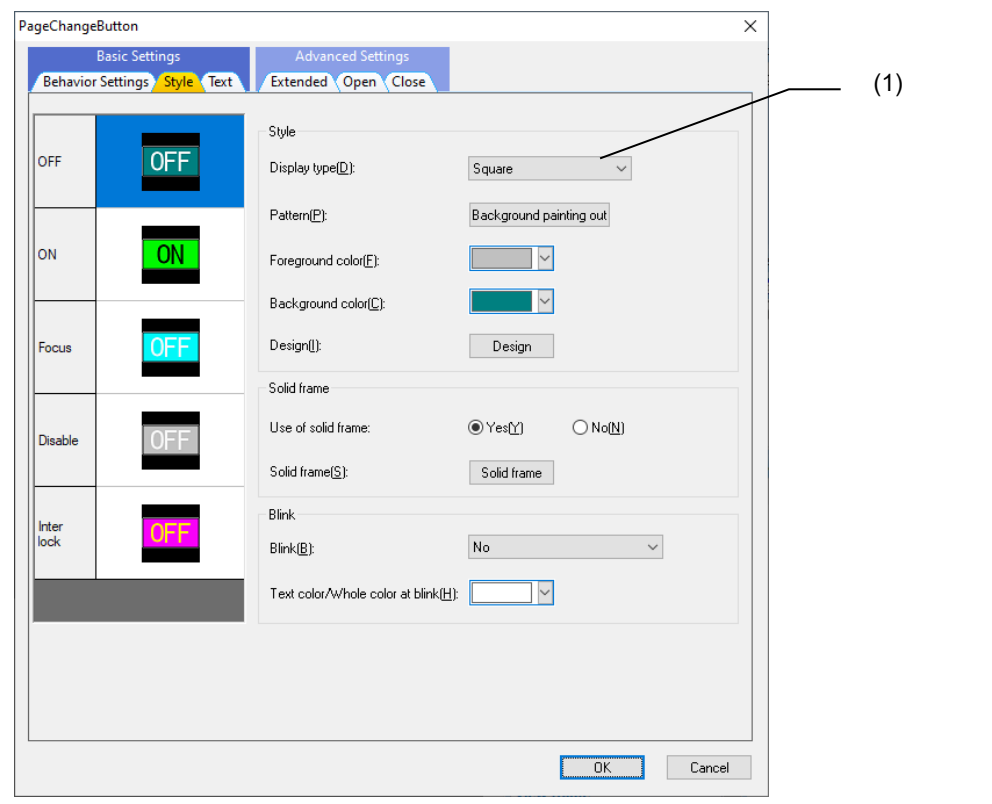

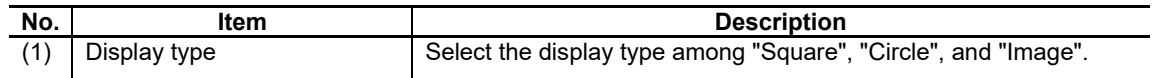

For the items other than the above, refer to "7.1.16.1.1 [Style] Tab".

## **7.3.23.1.3 [Text] Tab**

In [Text] tab, specify the font, text, and scroll setting.

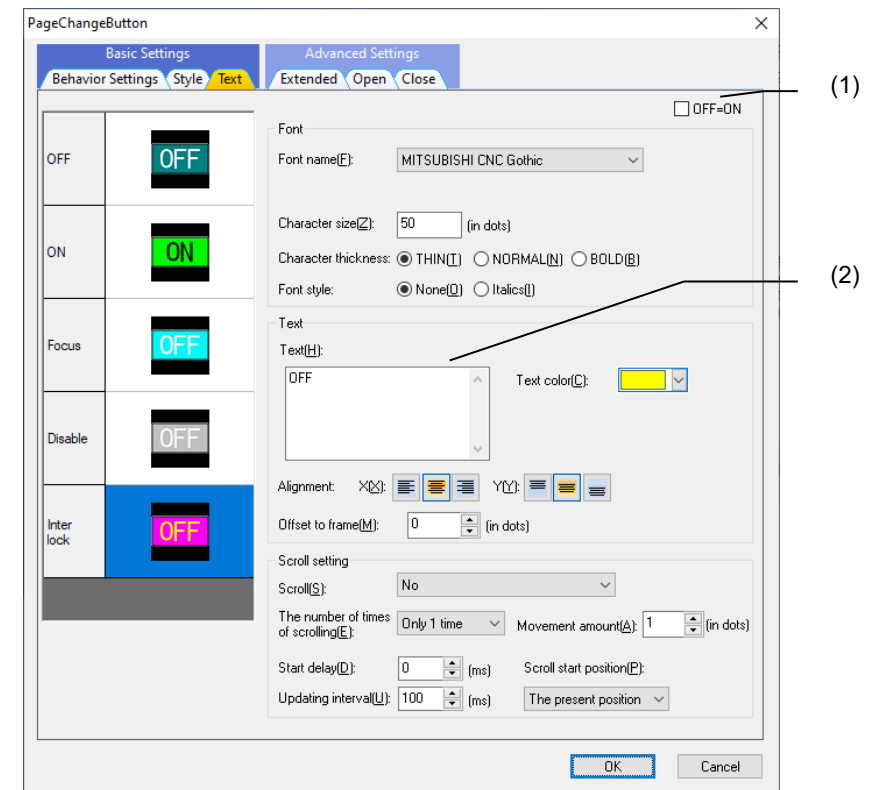

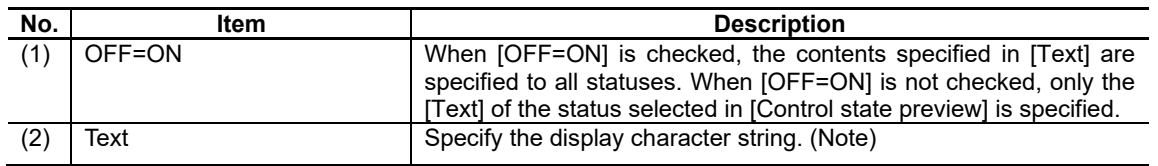

(Note) When specifying "Set the style / text to be applied when the focus is on the button" of "7.3.23.1.4 [Extended] Tab", this is disabled. When specifying "Control ON/OFF of button", this is disabled also.

For the items other than the above, refer to "7.1.16.1.2 [Text] Tab".

### **7.3.23.1.4 [Extended] Tab**

In [Extended] tab, set whether to set the style or character when the button is selected, controlling ON/OFF of button, and the interlock device, etc.

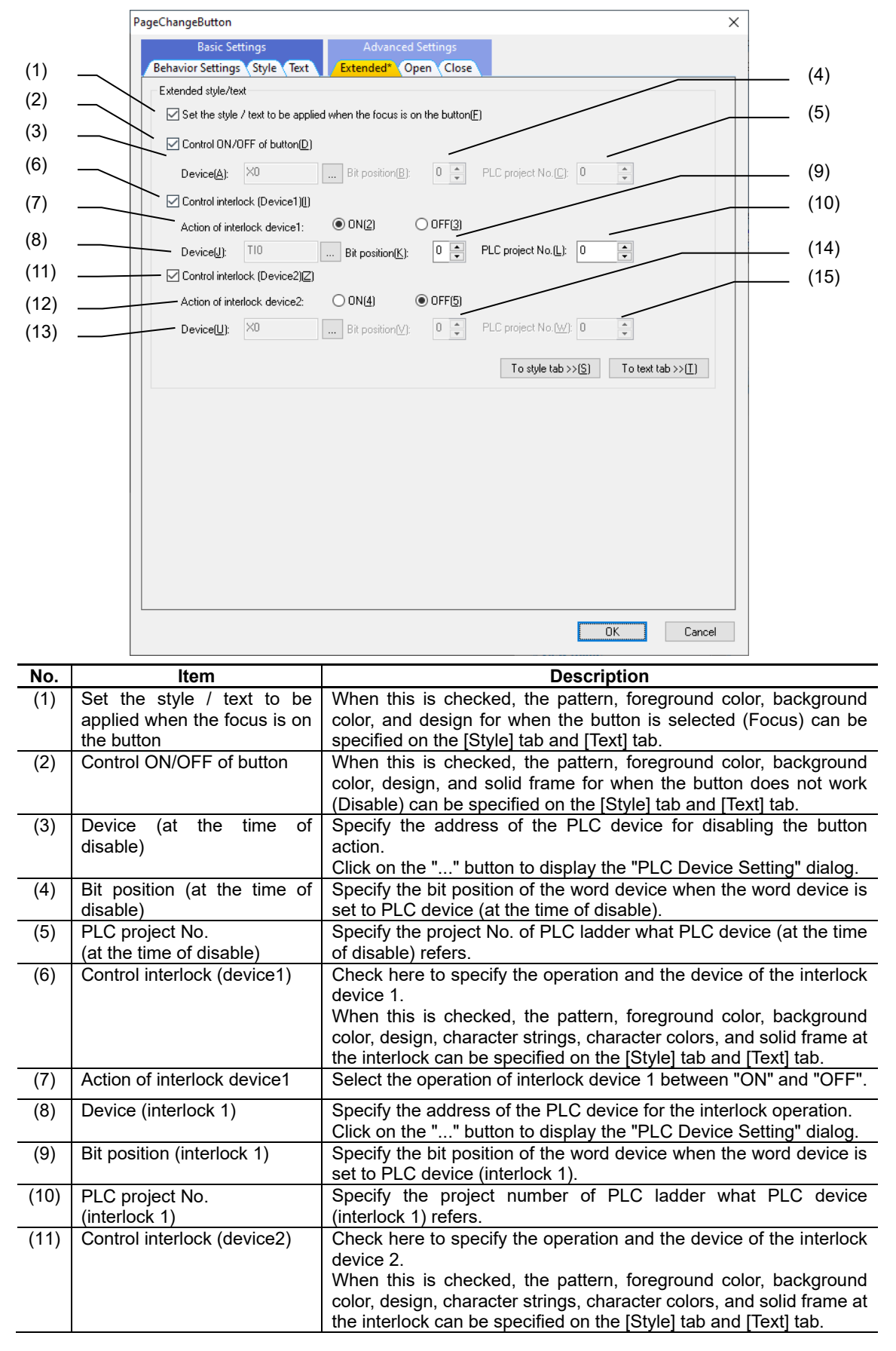

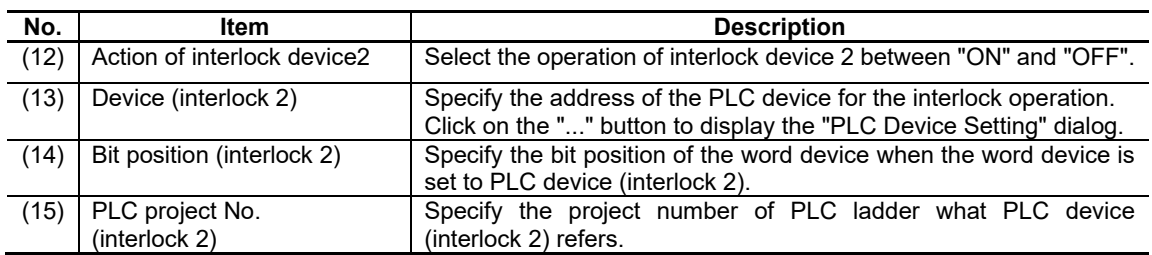

# **7.3.23.1.5 [Open] Tab**

In [Open] tab, specify the screen numbers of multiple windows to simultaneously open.

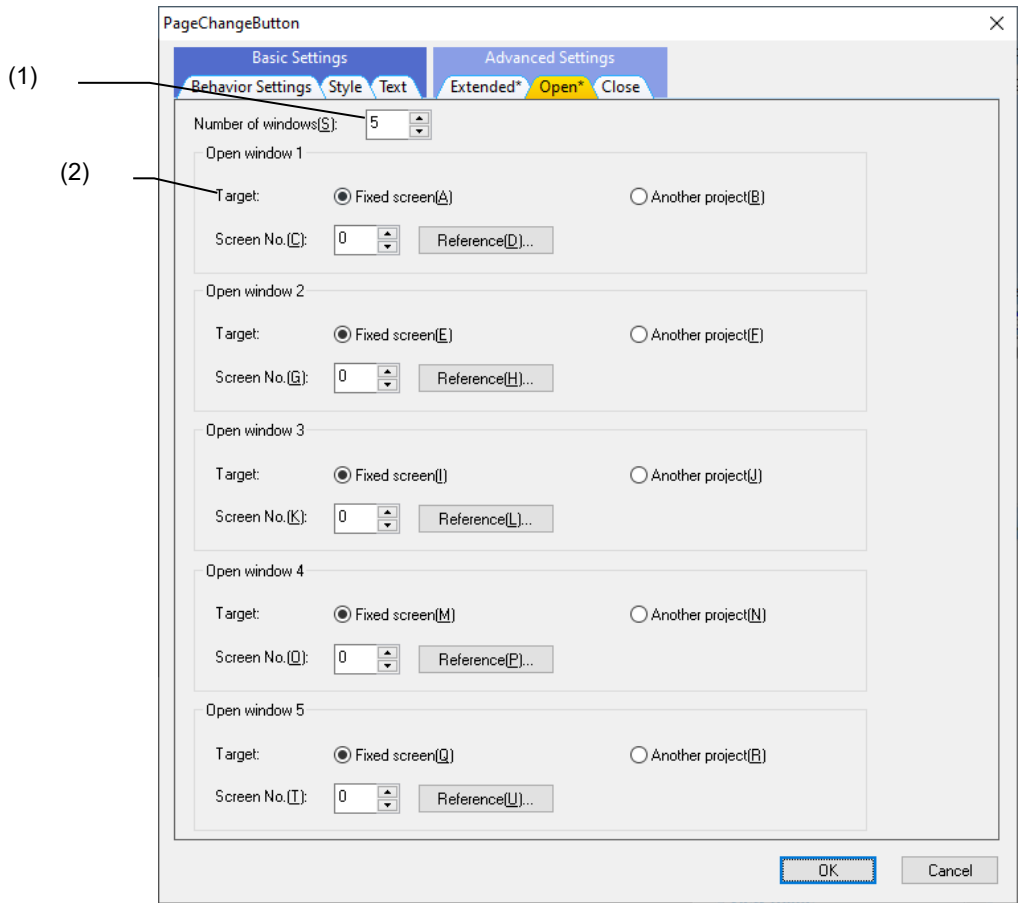

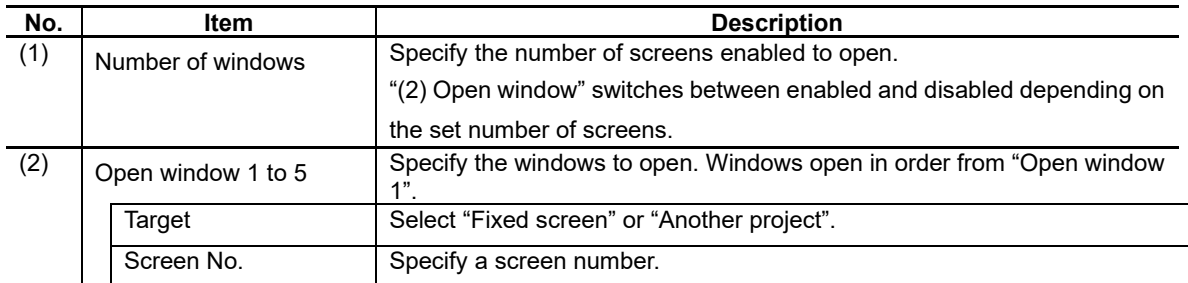

# **7.3.23.1.6 [Close] Tab**

In [Close] tab, specify the screen numbers of multiple windows to simultaneously close.

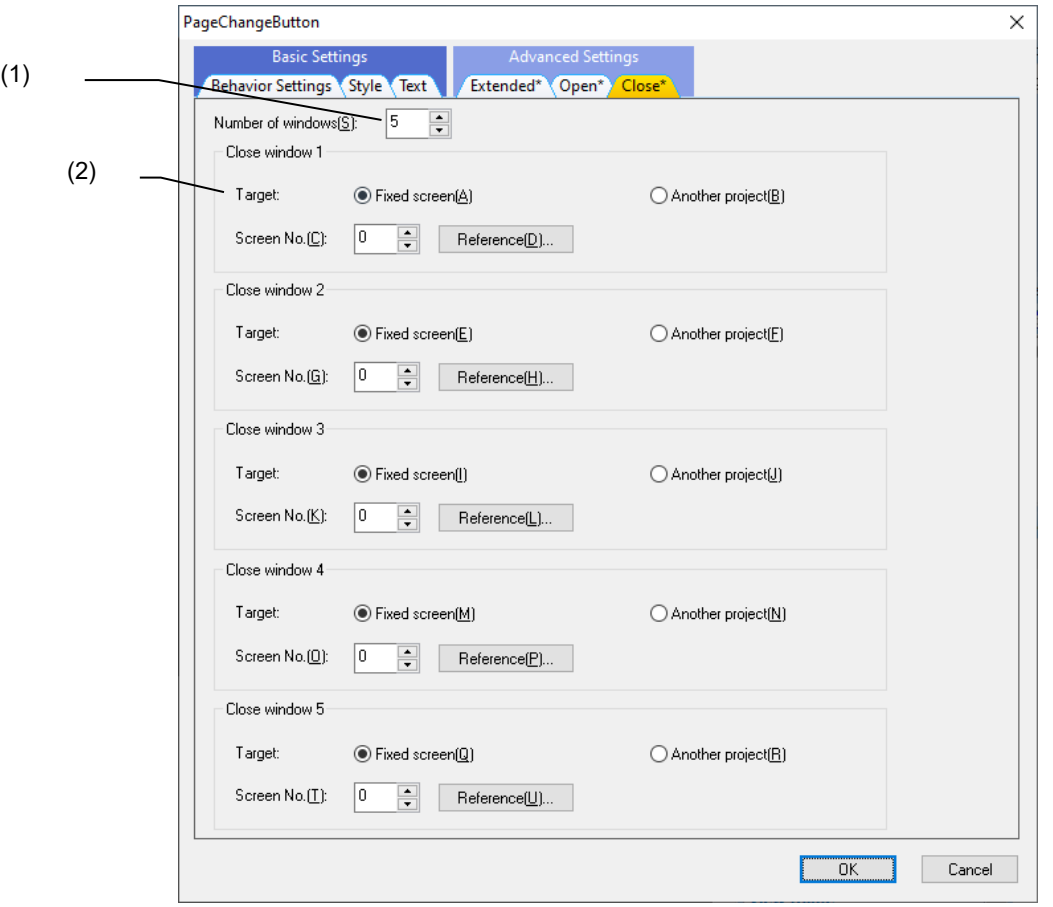

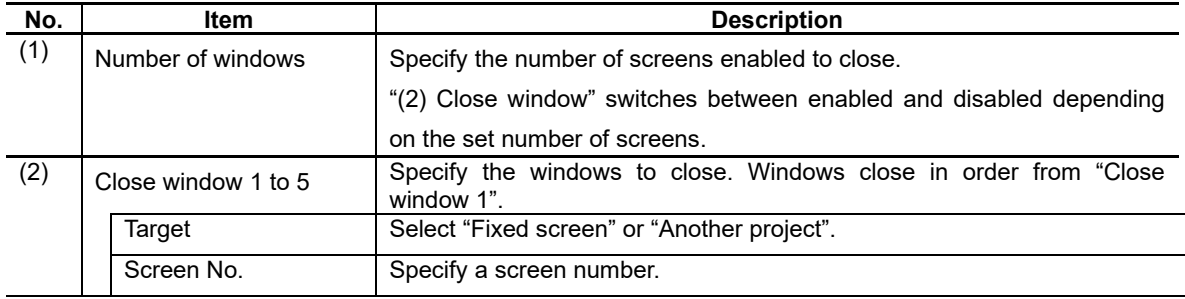

## **7.3.23.2 Property Settings**

The property settings of the page change button are divided into the followings.

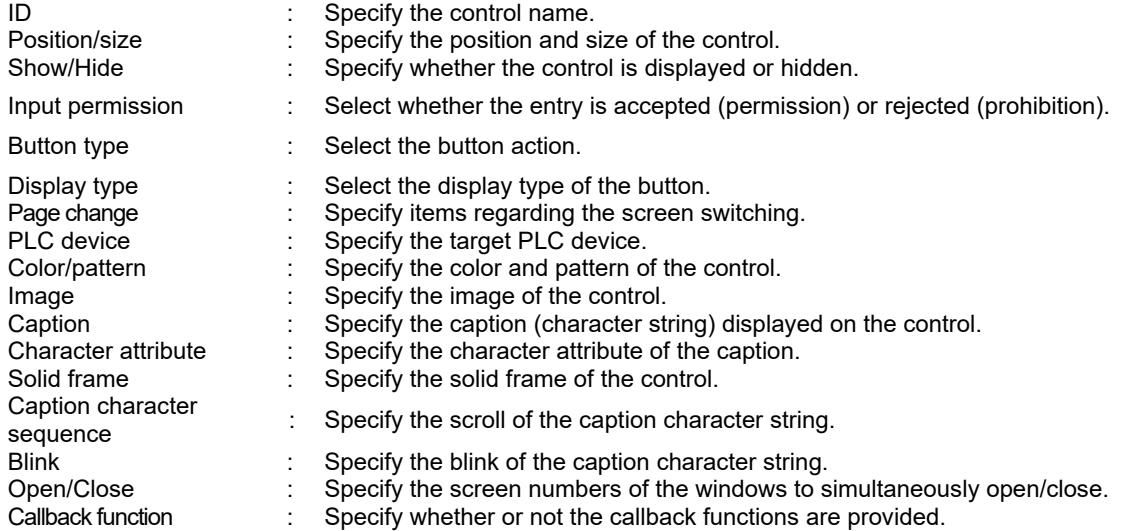

### Button Type

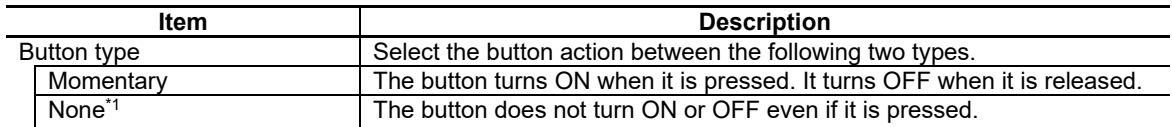

\*1: The screen is not switched by turning the button ON/OFF (touching the display or pressing the key). It will be switched when the screen switching by the PLC device met the requirement.

## NC Designer2 Instruction Manual

### 7. Creating Controls

Page Change

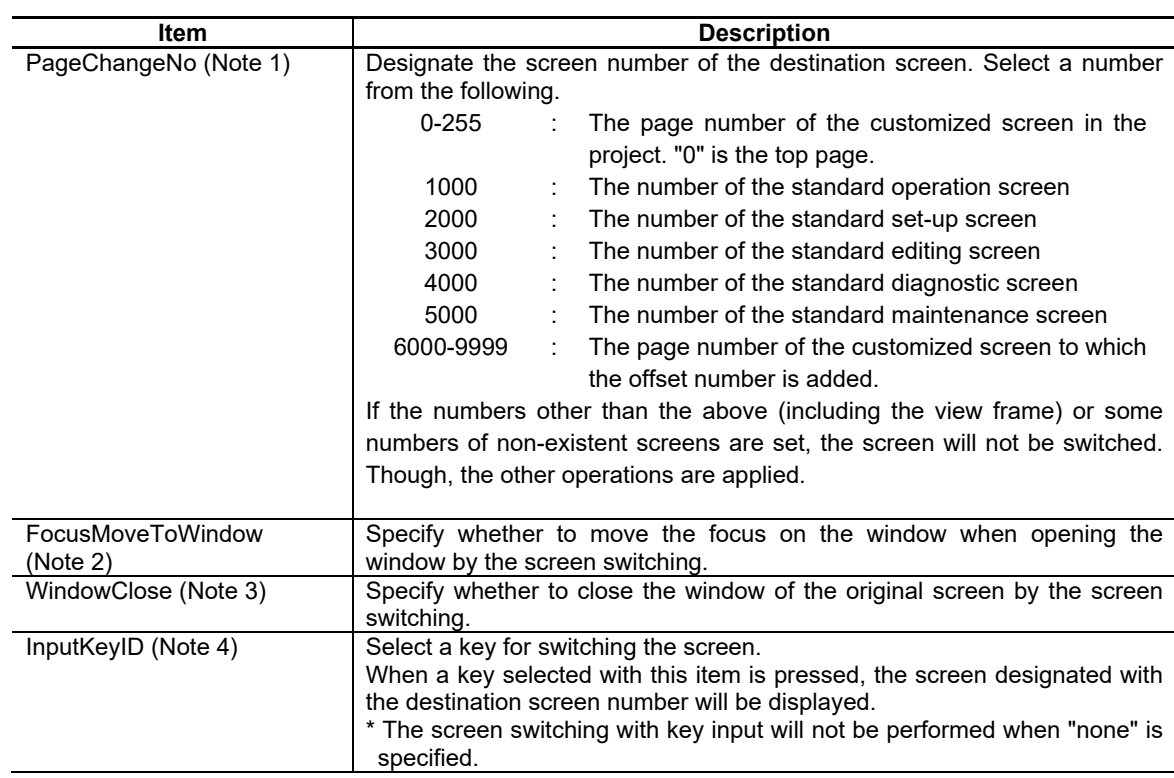

- (Note 1) For the switching to the standard screen, the operation is the same as when the following is pressed on the standard screen: [MONITOR], [SETUP], [EDIT], [DIAGN], or [MAINTE].
- (Note 2) When "Close" is specified for the property "WindowClose", the "FocusMoveToWindow" is disabled and the focus is surely moved onto the window. If the panel is the screen switching destination, the focus moves onto the panel regardless the property value.
- (Note 3) To change to the standard screen from the registered screen for the menu release, write the process to close the custom screen (the function "GCSMenuSendProcessID"/ GESetEvent, and the user event of the function "GECreateEventMessage"). Do not use the property "WindowClose" to close the custom screen.
- (Note 4) Even if you set MONITOR, SETUP, EDIT, DIAGN, or MAINTE, you still need to specify the destination screen No. in the property "PageChangeNo".

## NC Designer2 Instruction Manual

### 7. Creating Controls

### PLC Device

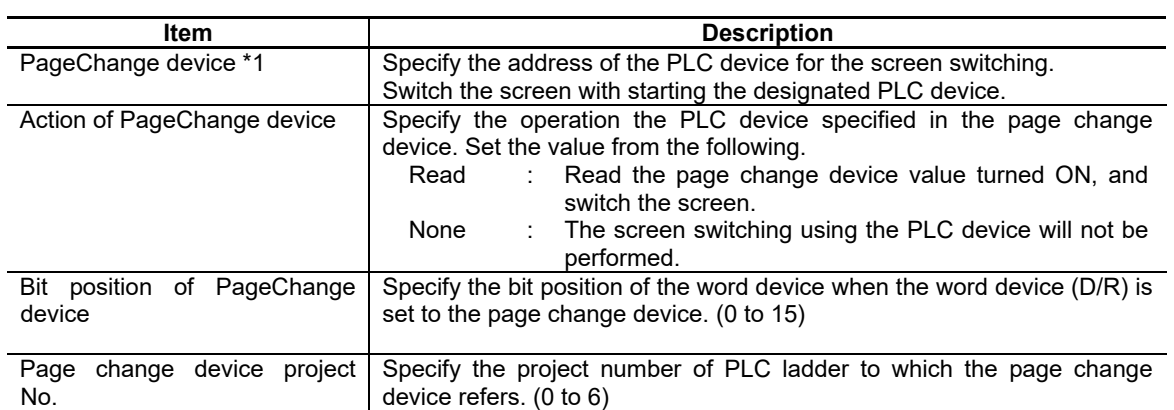

\*1: When switching the screen using the page change device, create a ladder that keeps the page change device ON until the page change device turned ON is confirmed by Timer. The page change device can be performed only when the button is indicated.

#### Open/Close

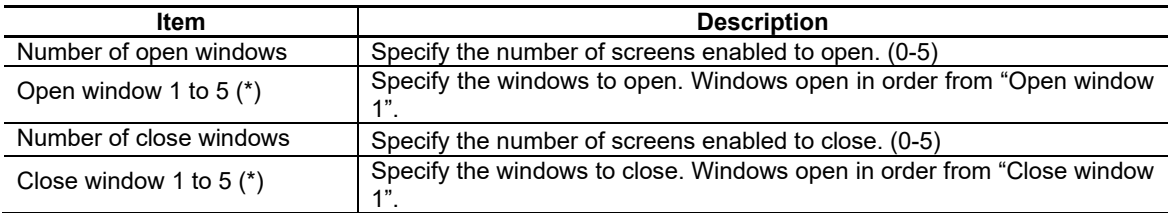

 $\overline{(*)}$  The following numbers can be set for screen numbers.

0-255 : The page number of the customized screen in the project. "0" is the top page. 6000-9999 : The page number of the customized screen to which the offset number is added. If the numbers other than the above (including the view frame), numbers of panel screens, or some numbers of non-existent screens are set, this function will not be executed.

Refer to "7.3.15 PLC extension button (GNCPLCExButton)" for other properties.

## **7.3.23.3 Complements**

#### Operation Condition

The screen change is carried out by the page change button even when the focus is not on it, depending on the status of key input, touch screen, and the page change device (at turning ON). The following table shows the relations between the page change operation and the status of the page where the page change button is placed.

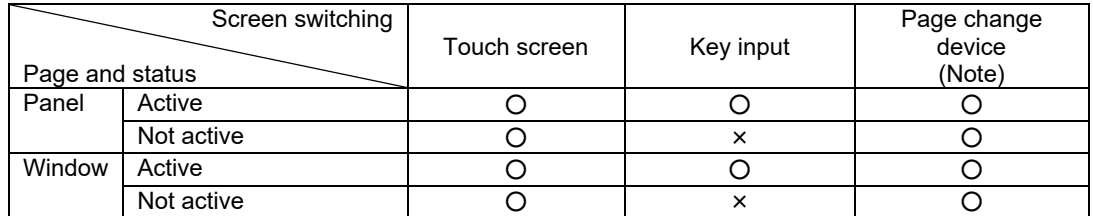

(Note) If the page change button is not displayed or placed outside of the panel, pages are not changed by the

PageChange device. When the button is displayed even if only partially, the page change will be carried out.

#### Priority of PLC Devices

The page change button's operation can be limited depending on the state of several PLC devices. Each PLC device has a priority level; therefore the state of a PLC device with a lower priority is not referred to when a PLC device with a higher priority is active.

The priority order of the PLC devices is determined as shown below.

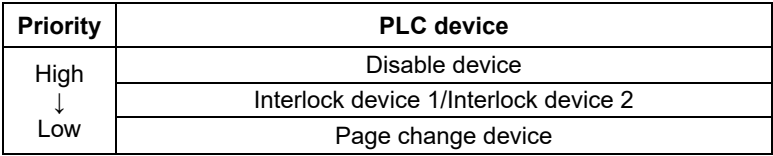

#### Refusing the Screen Switching

When the disable device or the interlock device 1/2 is used, the screen switching will be refused without screen switching operation such as key input, touch, or the status of page change device.

Refusing the screen switching by setting of Disable device (○: screen switching activated  $\times$ : screen switching deactivated)

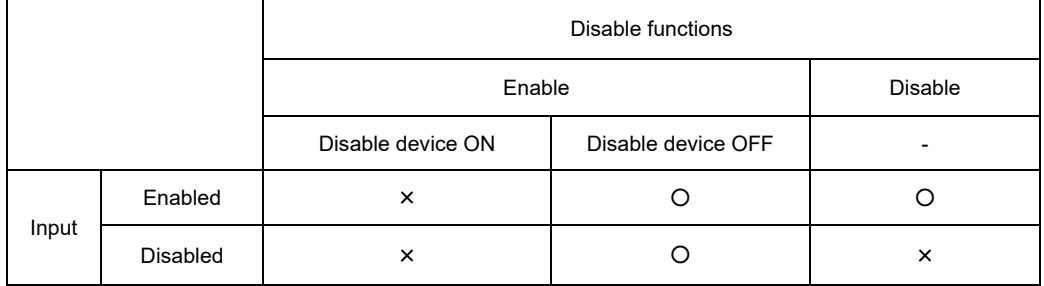

Refusing the screen switching by setting of the interlock device (○: screen switching activated  $\times$ : screen switching deactivated)

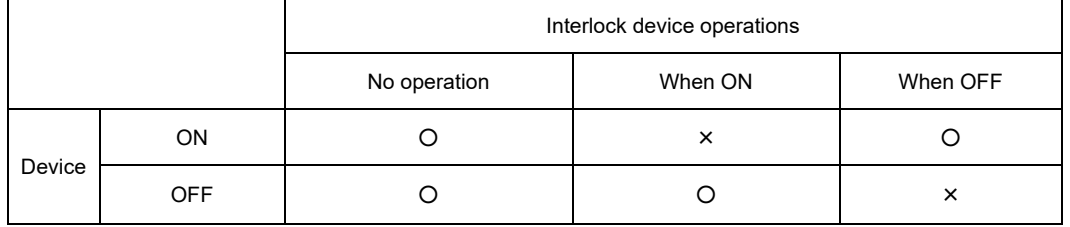

#### Displaying multiple windows in a batch

Multiple windows specified as close window or open window can open or close in a batch.

#### Execution order

The windows specified as close window close, and then the windows specified as open window open.

- (1) Windows close in the order of "Close window 1", "Close window 2", "Close window 3", "Close window 4", "Close window 5".
- (2) Windows open in the order of "Open window 1", "Open window 2", "Open window 3", "Open window 4", "Open window 5".
- (Note 1) When a closed window is specified, the function will not be executed.
- (Note 2) When an open window is specified, the function will be executed and the open window will be displayed at the front.

Layout (display order)

"Open window 1" is displayed at the back, and "Open window 5" is displayed at the front.

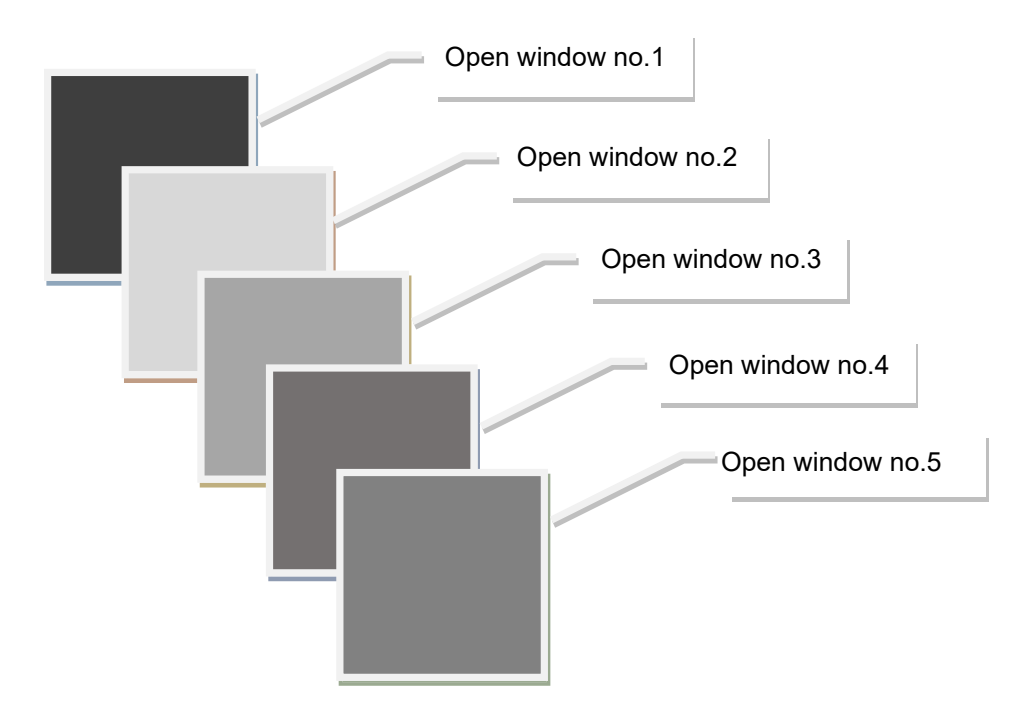

Settings of windows to open

- (1) Set the number of windows to open for "Number of open windows".
- (2) Set the screen numbers of the windows to open for "Open window no.1 to 5".

The number of screens specified for "Number of open windows" will be enabled. Example: When "3" is set for "Number of open windows", Open window no.1 to 3 will be enabled.

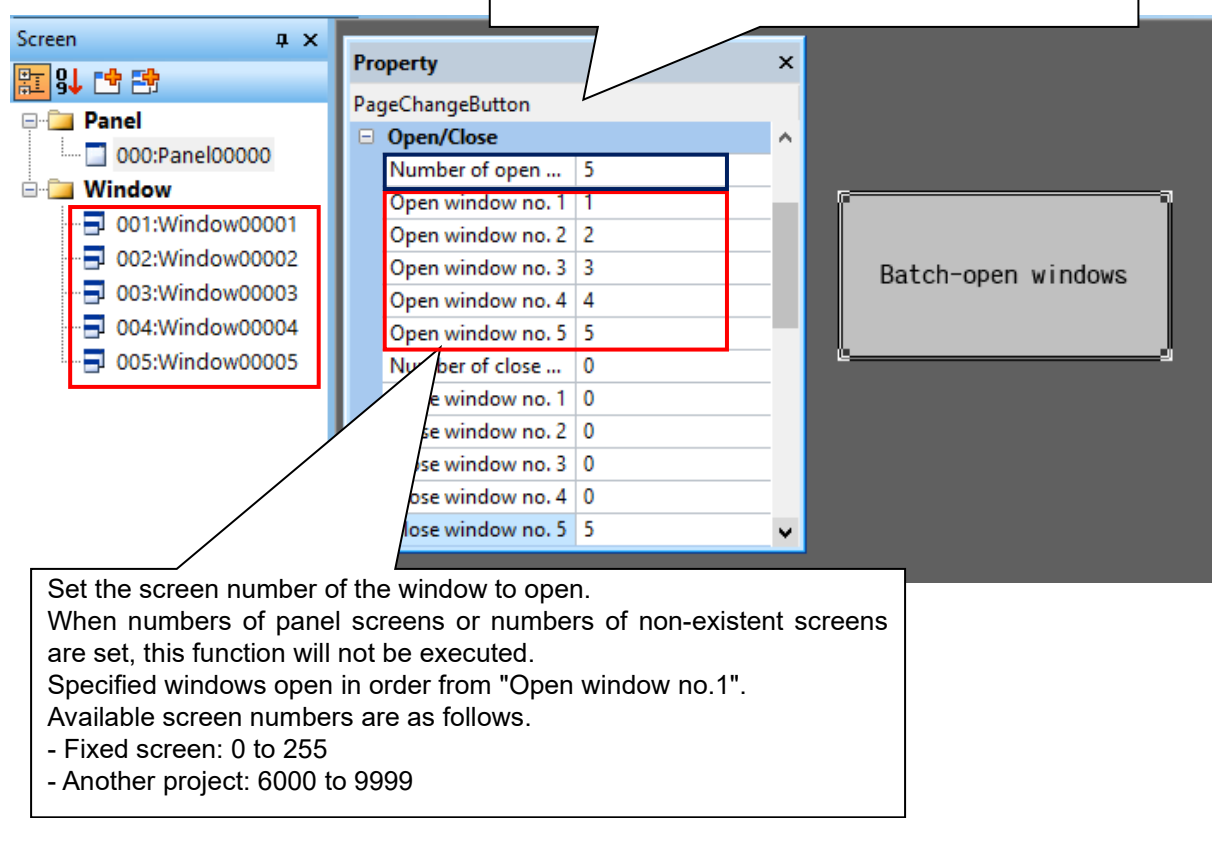

After setting each property, pressing the page change button will open the windows of the specified screen numbers.

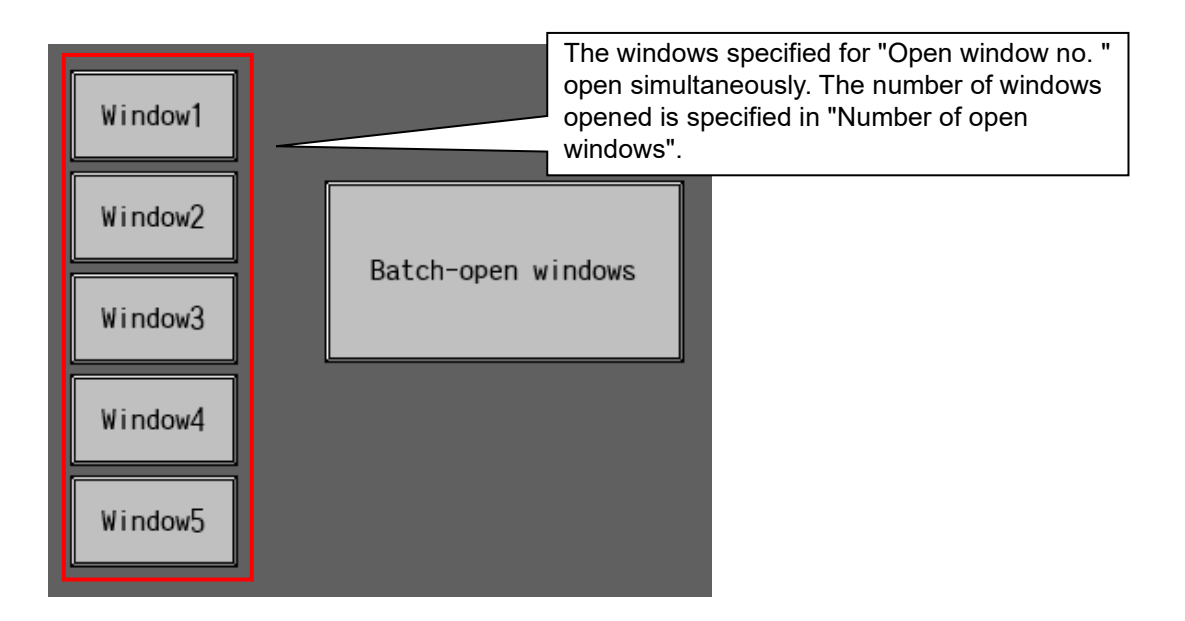

#### Settings of windows to close

(1) Set the number of windows (screen numbers) to close for "Number of close windows".

(2) Set the screen numbers of the windows to close for "Close window no. 1 to 5".

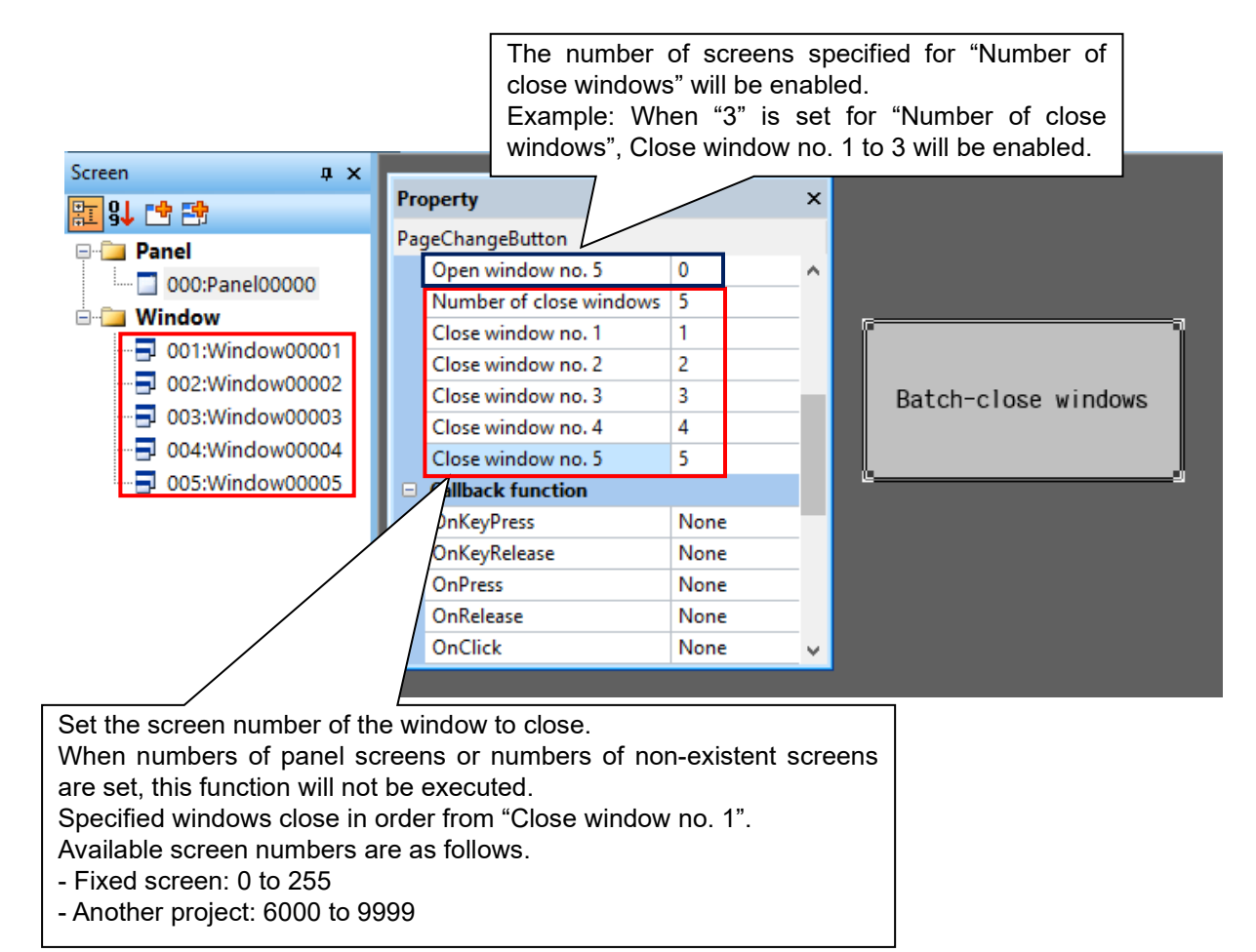

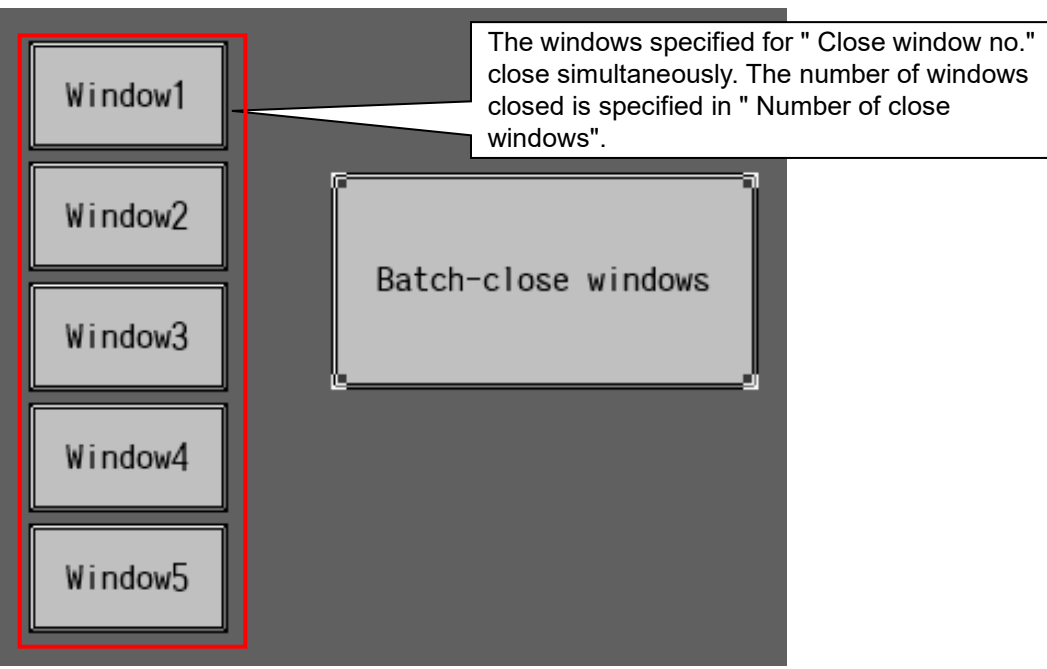

After setting each property, pressing the page change button will close the windows of the specified screen numbers.

Example of page change/open/close combination

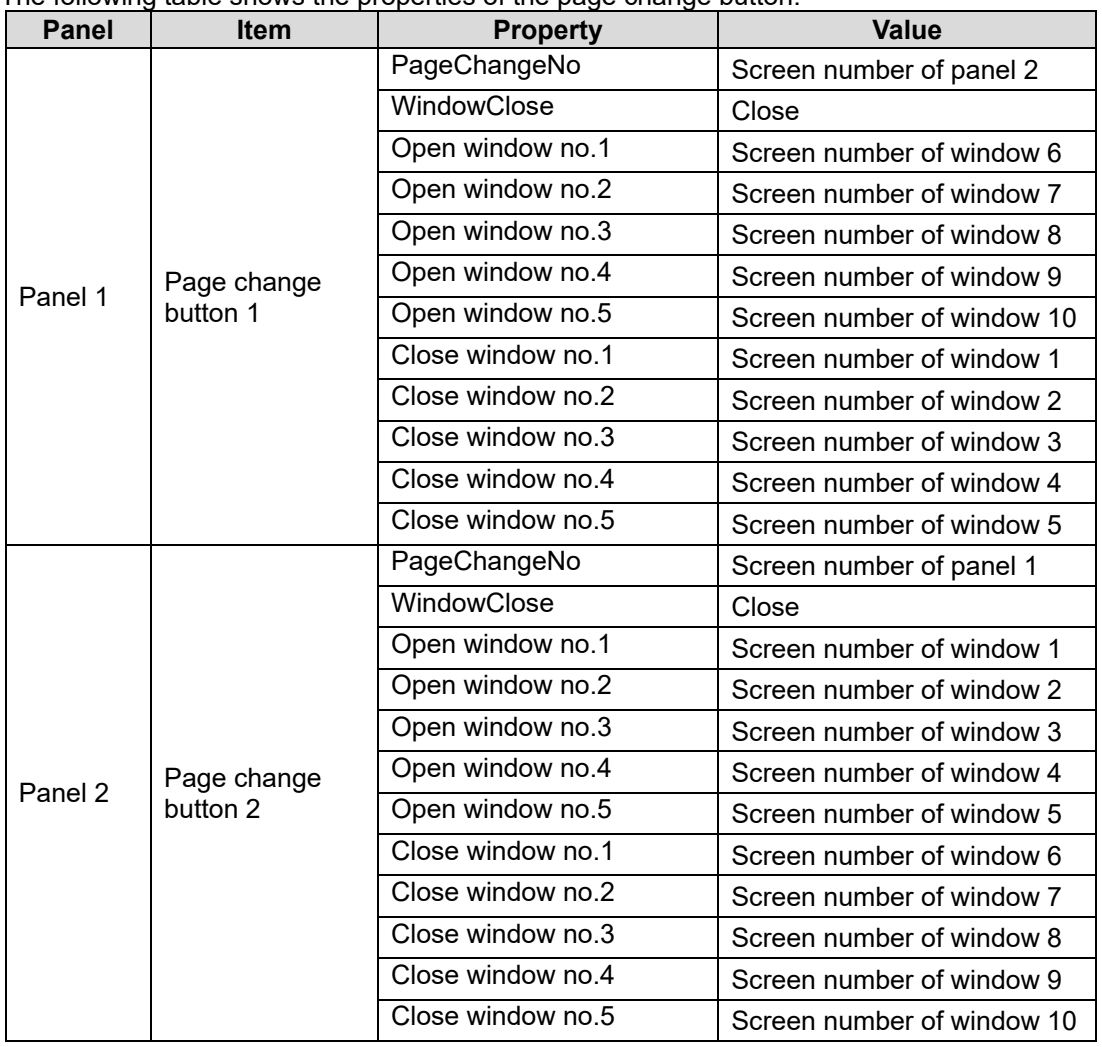

The following table shows the properties of the page change button.

#### Operation example

- (1) Press the page change button 1 in panel 1.
- (2) Press the page change button 2 in panel 2.

Panel 1 closes, and panel 2 opens. Windows 1 to 5 close, and windows 6 to 10 open.

Panel 2 closes, and panel 1 opens.

Windows 6 to 10 close, and windows 1 to 5 open.

Examples of other combinations are shown below.

- (1) When placing the page change button in a window and setting the screen number of that window for "Close window no."
	- All the windows specified for Close window no. including the window that the page change button is placed close.
- (2) When setting the same screen number for "Open window no. " and "Close window no. "
	- (1) The windows set for Close window no. close.
	- (2) The windows set for Open window no. open.
	- \* When an open window is set, the window will close and reopen.

Dynamically executing the multiple window batch display function

(1) Set "Read" for the property "Action of PageChange device".

(2) The device specified for the property "PageChange device" switches from OFF to ON.

When "PageChange device" turns ON while a panel is displayed, the displayed windows will be switched in a batch.

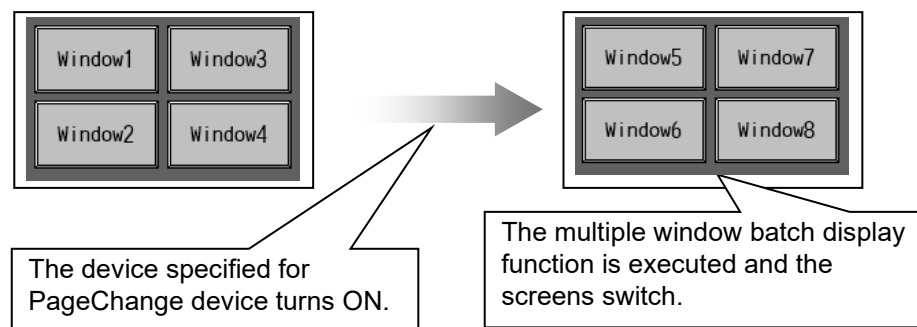

In the case where the specified device is ON when the screen opens, multiple windows will be

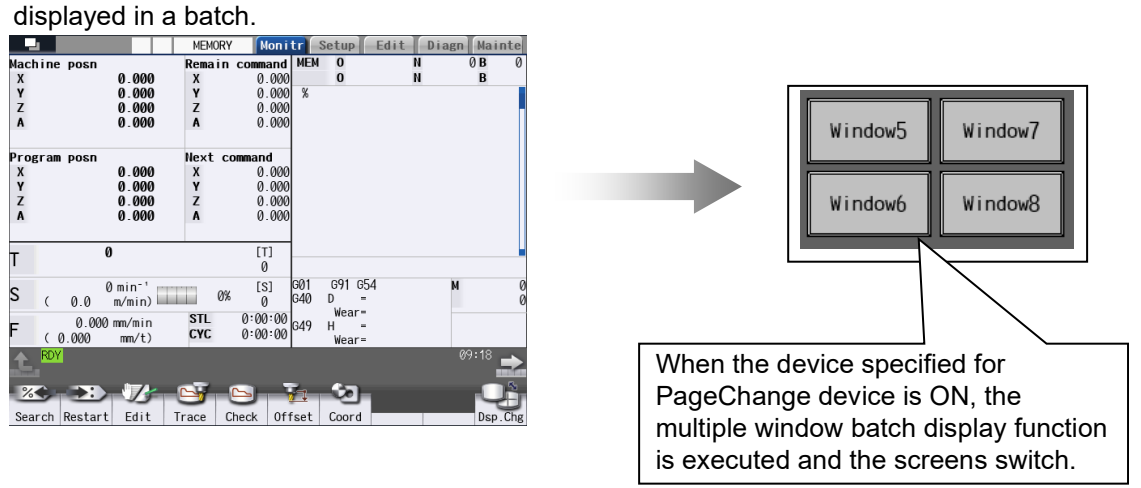

Disabling the existing page change function

By setting the values in the table below for properties, the existing page change function will be disabled.

To use only the multiple window batch display function, set the values in the table below for each property.

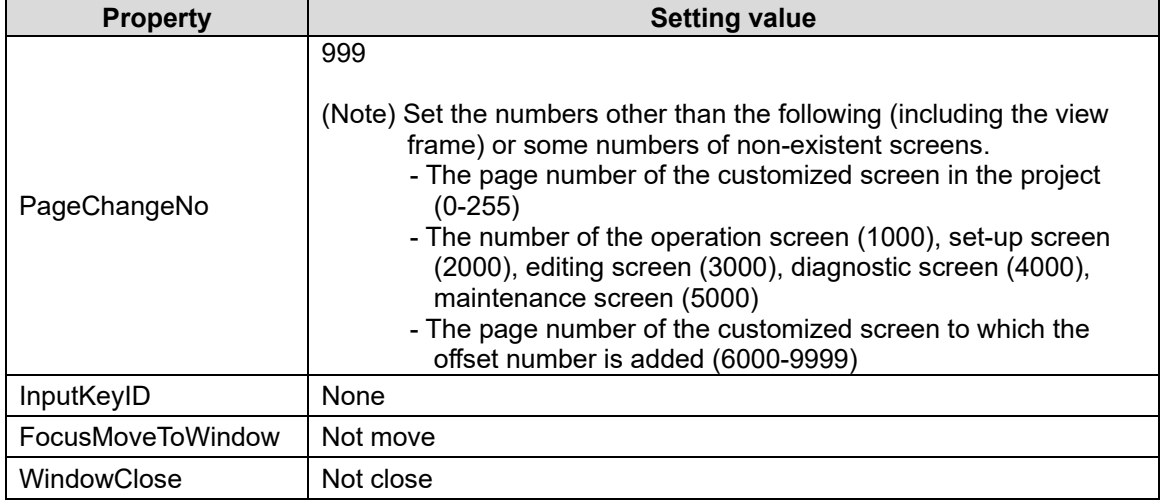

#### **Restrictions**

- (1) In the macro editing, if the OnTimer/OnPress event of the page change button is created, the screen switching is not operated. To execute the screen switching, write the NormalMethod function in the OnTimer/OnPress event of the page change button.
- (2) In the macro editing, if the OnKeyPress event except the page change button is created, the screen switching is operated. When the screen is not to be switched, call the NormalMethod function and return the (1).
- (3) In the compilation method, if the OnKeyPress event is implemented on controls except the page change button, switch "FALSE": passing a key to the page change button or "TRUE": not passing depending on the return value of OnKeyPress. To apply the screen switching after the OnKeyPress event process, set "FALSE" to the return value of the OnKeyPress event.

<Example of the basic control: "Menu 1" is set to "Input key" on the property of the page change button. >

```
long GCPanel00000::GBASICCONTROL00001OnKeyPress(unsigned short usMessage, 
long lLParam,long lUParam)
{ 
        // Input judgement of menu 1 key (F1)
        if (ILParam == GK_F1)
        { 
        // Designate "FALSE" to the return value and apply the screen switch
        return FALSE;
        } 
          // The screen switch is not applied when it is other keys 
        return TRUE; 
}
```
(4) If the focus is on the Edit control object, the screen switching by key input is not operated. Put down the process below to apply the screen switching. The following are examples of the screen switching when F1 key is input.

<Interpreter method>

\$GEdit00000-OnKeyPress long \_lShiftKey; **'SHIFT key input status** long \_lMainKey; **'key input** \_lMainKey = LLPARAM;  $l$ IShiftKey = LUPARAM & H1; if((\_lMainKey == 112) && (\_lShiftKey == 0)) **' F1 for the operation of the screen switch button** Normalmethod(); **' Executes normal method to apply the screen switch** return(0); **'F1 key is not performed by Edit control but the page change button**  Endif \$End

<Compilation method>

```
long GCPanel00000::GEDIT00000PreKeyPress (unsigned short usMessage, long 
lLParam,long lUParam){
 // F1 for switch process of the page change button
  if(ILParam == GK F1) {
   // Do not consume the key by Edit control key (implement the page change 
button) 
    return KEYPRESS_BREAK_FALSE;
 } 
  return TRUE;
}
```
- (5) When closing the self screen (window) by operating the page change button allocated on the window, designate a screen number other than that of the self screen (window) for the property "PageChangeNo".
- (6) When you click on the screen group display [MONITOR], [SETUP], [EDIT], [DIAGN] or [MAINTE] on the standard screen while focus is on the page change button for which MONITOR, SETUP, EDIT, DIAGN or MAINTE is set in the property "InputKeyID", the click is handled as the key input of the page change button. The display is switched to the destination screen designated in the property "PageChangeNo".

## **7.3.24 Stacked Graph (GNCStackedGraph)**

The stacked graph is a control to read NC data in a determined frequency and stack them to show in the bar graph.

## **7.3.24.1 Property Settings**

Property settings for the stacked graph can be categorized as follows:

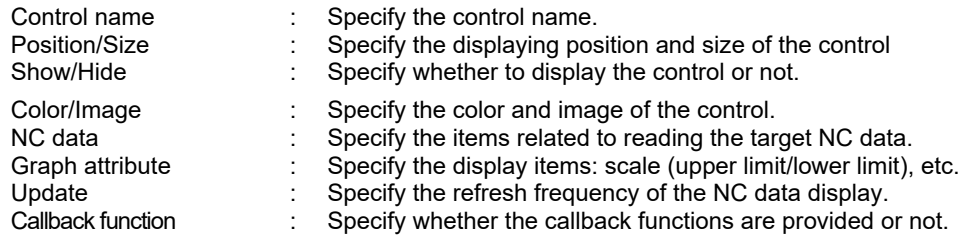

#### NC Data

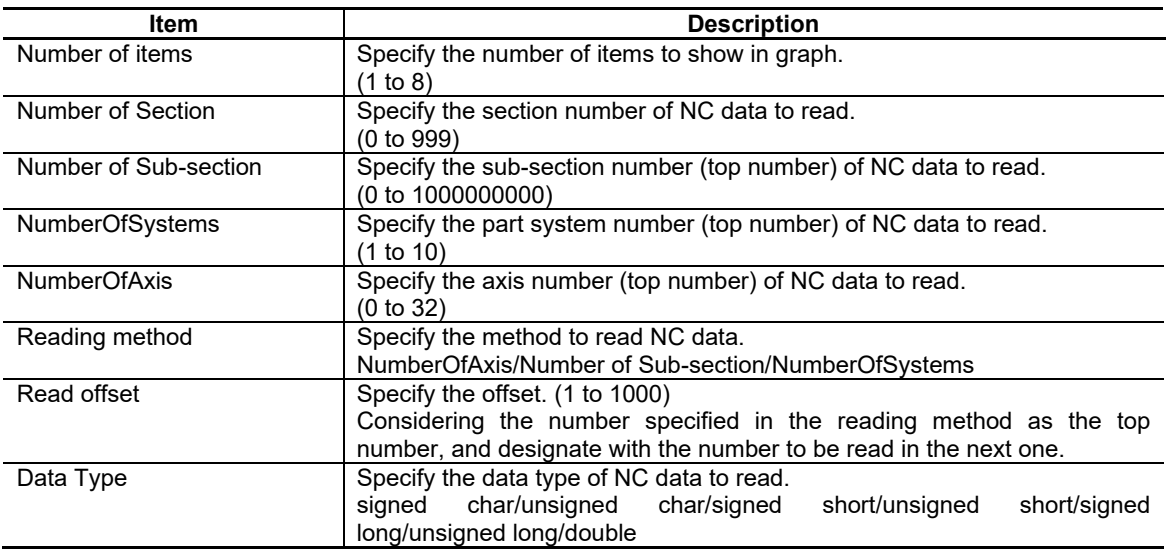

#### Update

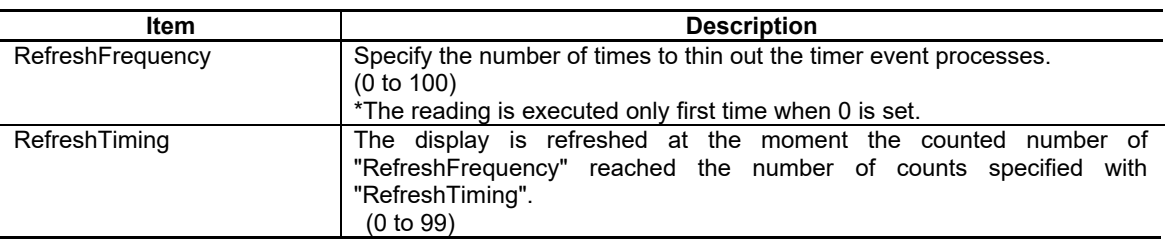

## NC Designer2 Instruction Manual

### 7. Creating Controls

#### Color/Image

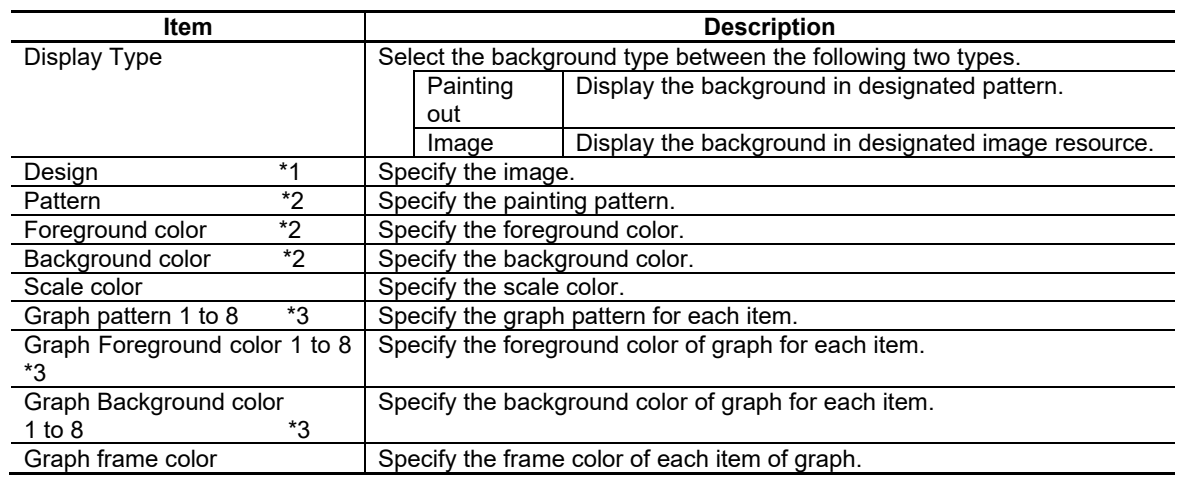

\*1: This is enabled when [Image] is set in the display type.

\*2: This is enabled when [Painting out] is set in the display type.

\*3: Graph 1 to 8 are enabled in the range of the number specified in the [Number of items] of NC data property.

### Graph Attribute

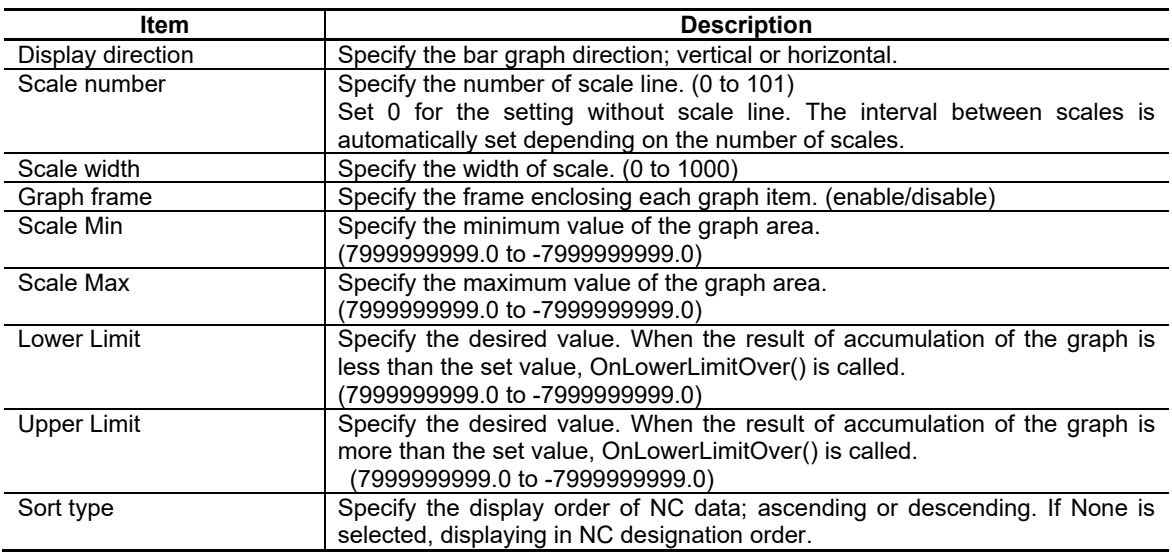

#### Callback Function

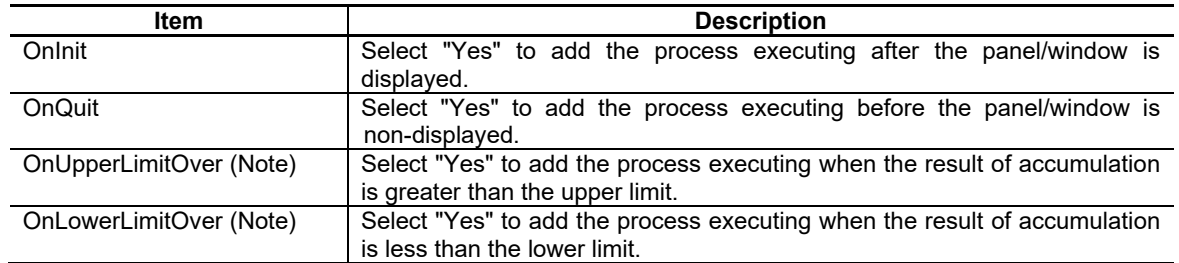

(Note) If an event occurred and its occurrence condition continues, other events do not occur. Note that if the setting of "Upper Limit" or "Lower Limit" is changed, the other continuous conditions are released.

Refer to "7.1 Common Functions of Controls" for other properties.

## **7.3.24.2 Complements**

#### Examples of Graphs

The following are NC data, set values of graph attribute, and readout NC data. (The value of NC data read includes minus values.)

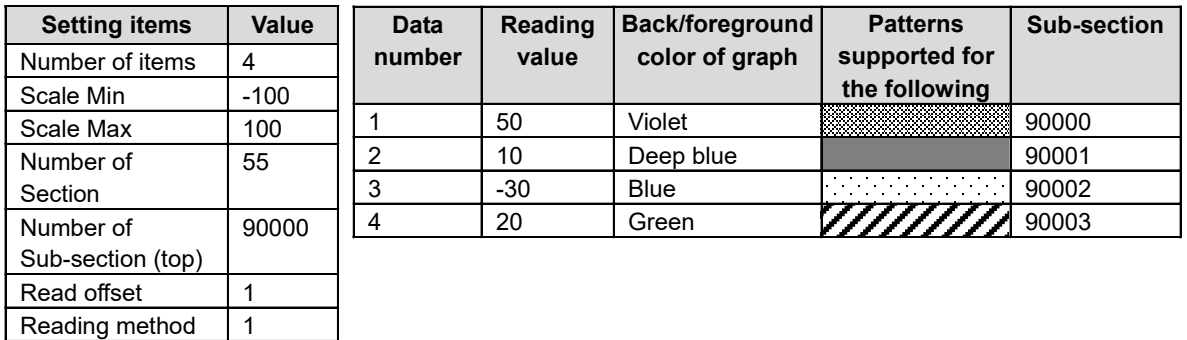

In order of the readout items, the bar is cumulated up from 0 for a positive value, and cumulated downward from 0 for a negative value.

(Horizontal type: left side for the negative value and right side for the positive value)

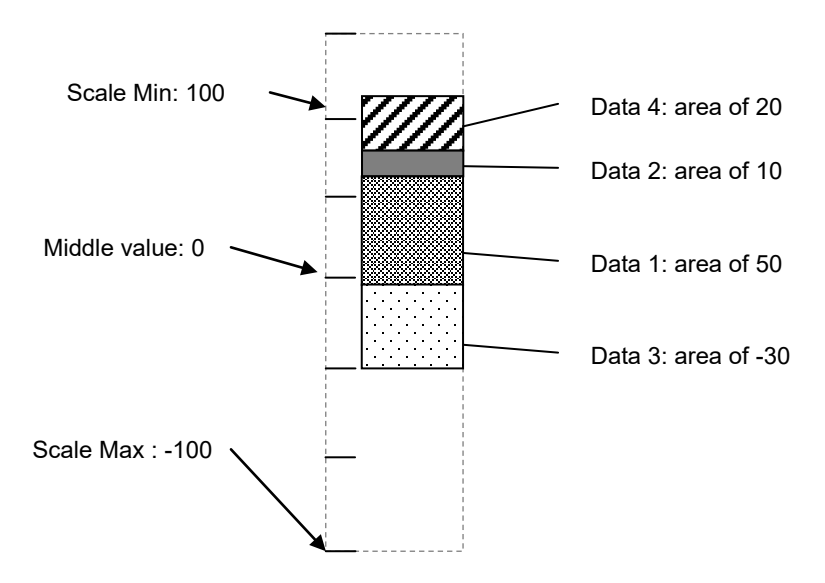

## *NOTE*

Graph is drawn in the range of the "Scale Max" and "Scale Min". Modify the setting of the "Scale Max" and the "Scale Min" to draw a graph over their ranges.

#### **Restrictions**

(1) If a program of which the OnTimer() event created in macro editing is executed, the callback function (OnLowerLimitOver/OnUpperLimitOver) is not executed. To create OnTimer() event and read NC data in designated frequency, write the "NormalMethod()" function in the OnTimer() event of macro program.

# **7.3.25 Statistics Graph (GNCStatisticsGraph**)

The statistics graph is a control to read NC data in a determined frequency and show them by pie chart or band chart in the ratio to the entirety.

### **7.3.25.1 Property Settings**

Property settings for the statistics graph can be categorized as follows:

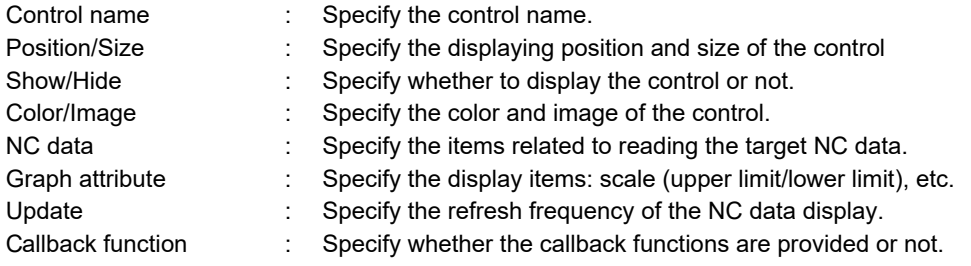

#### Graph Attribute

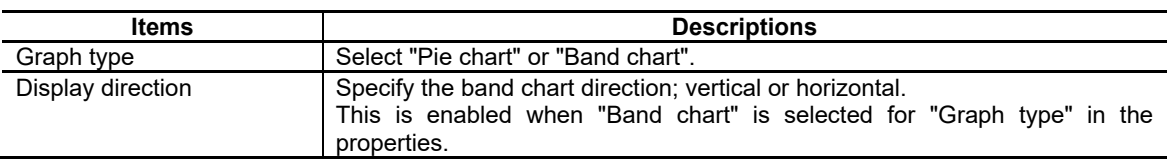

Refer to "7.3.24 Stacked Graph" for other properties.

## **7.3.25.2 Complements**

#### Examples of Graphs

The following are NC data, set values of graph attribute, and NC data read. (The value of NC data read includes minus values.)

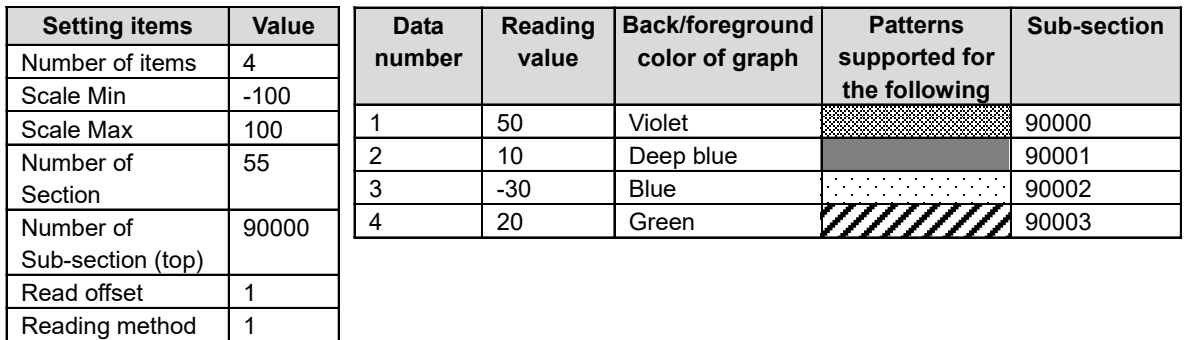

The read NC data items are shown in the absolute value.

<Statistics pie chart>

Statistics pie chart is drawn clockwise from  $0^\circ$  in order of the items read.

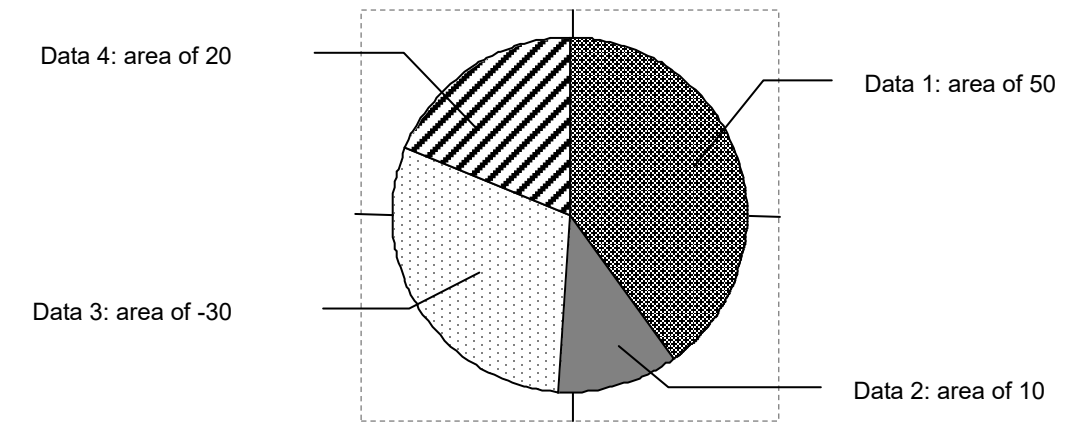

<Statistics band chart>

Statistics band chart is drawn upward from the bottom in order of the items read. (Horizontal type: drawn from left side to right side.)

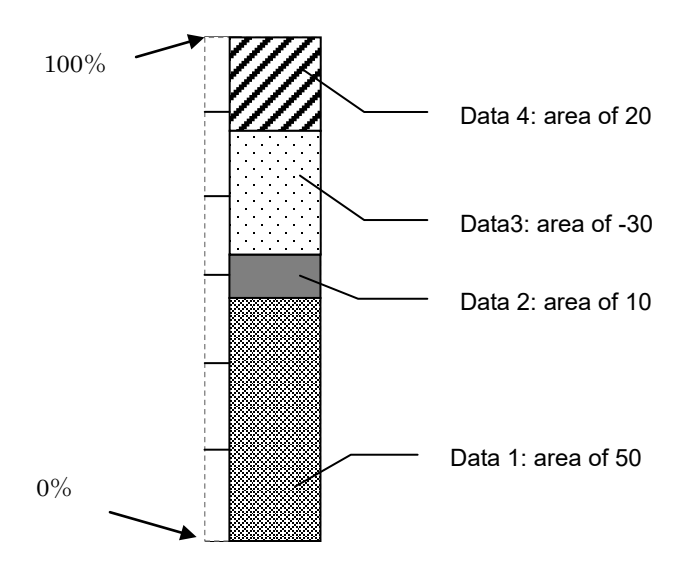

## *NOTE*

◆ The graph can contain maximum 32 items using functions. Set the items using related functions and modify the number of items using the function GCSNCGraphSetItemNum(). If the number of items is modified to nine or more, specify the background color using the function "GCSNCGraphSetGraphBackColor()" and the foreground color using the function "GCSNCGraphSetGraphForeColor()" for the ninth item or later. This method of modification is enabled while the screen is displayed.

## Restrictions

(1)To create the OnTimer() event using macro edit and read NC data in designated frequency, write the "NormalMethod()" function in the OnTimer() event.
## **7.3.26 Alarm List (GNCAlarmList)**

The alarm list control can display a list of currently occurring alarms on the custom screen. The displayed messages include the NC messages, stop codes, alarm messages, operator messages, etc.

A history of alarm information (NC messages and alarm messages) can be displayed also.

## **7.3.26.1 Property Setup Dialog**

Property setup dialog of alarm list control consists of the tabs relating to [Basic Settings] and [Advanced Settings]. Details of each tab will be described in the following sections.

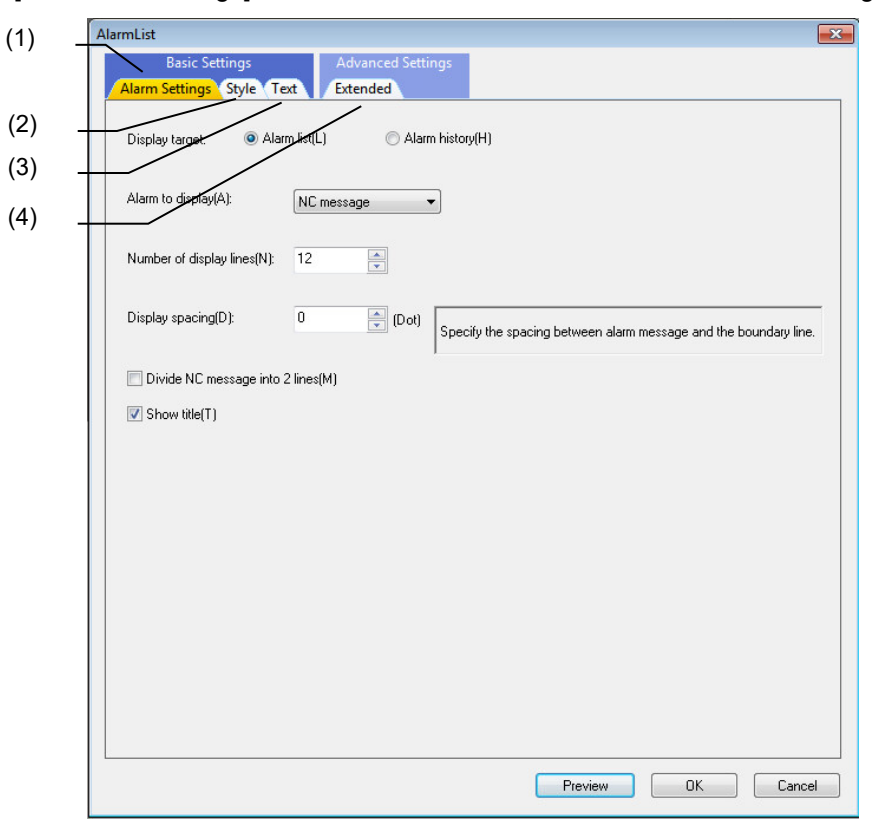

[Basic Settings] consists of three tabs.

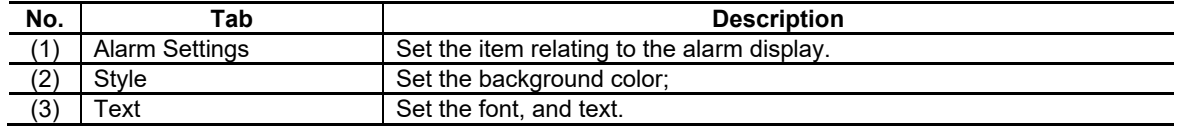

[Advanced Settings] consists of one tab.

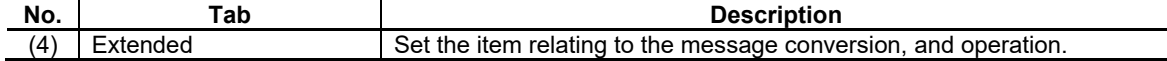

## **7.3.26.1.1 [Alarm Settings] Tab**

In [Alarm Settings] tab, specify the display target of the alarm, the number of the display lines etc.

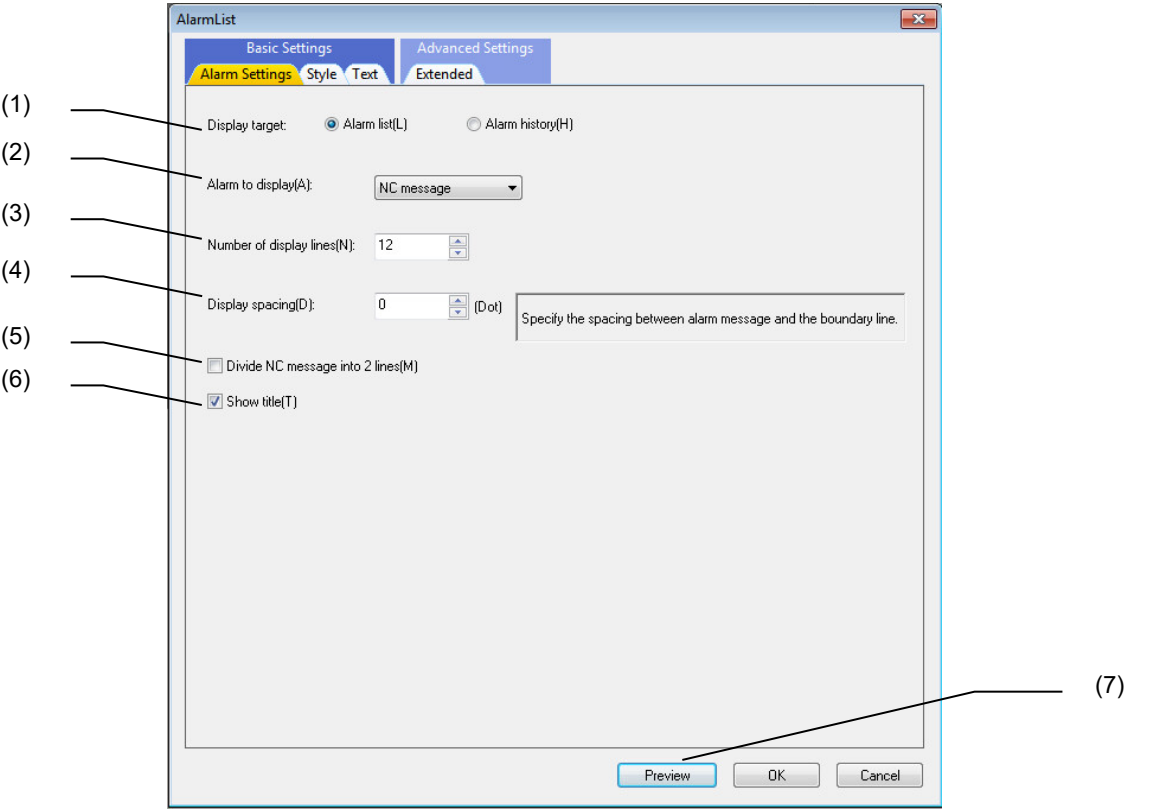

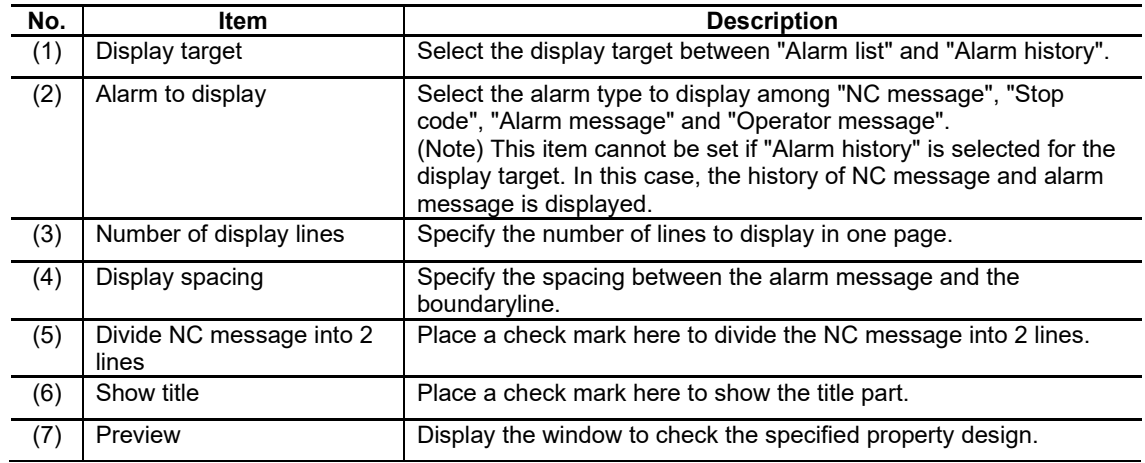

## *NOTE*

◆ The alarm to display and the page no. are displayed on the title part.

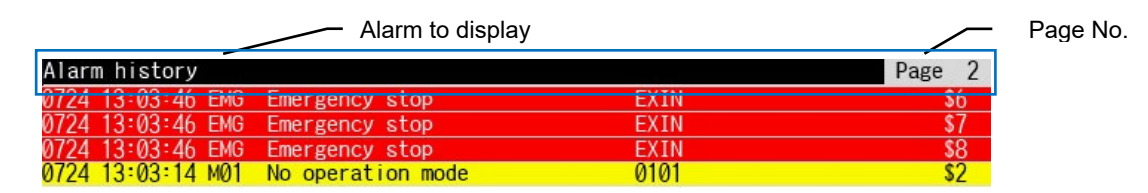

## **7.3.26.1.2 [Style] Tab**

In [Style] tab, specify the background color.

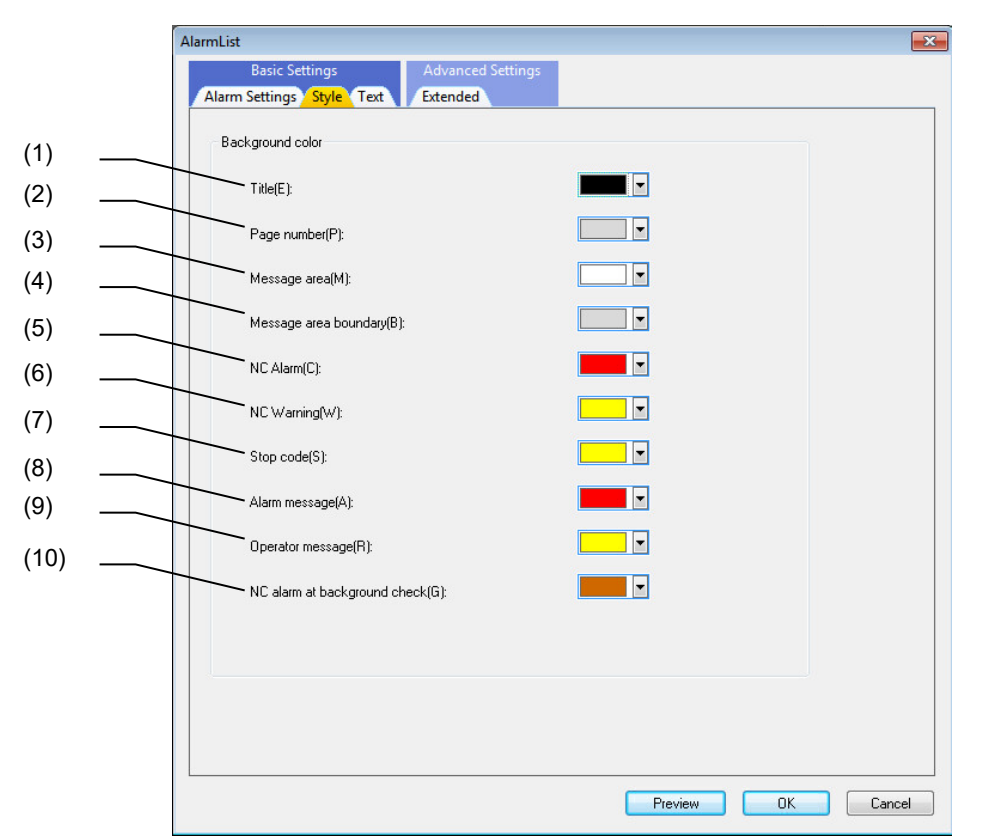

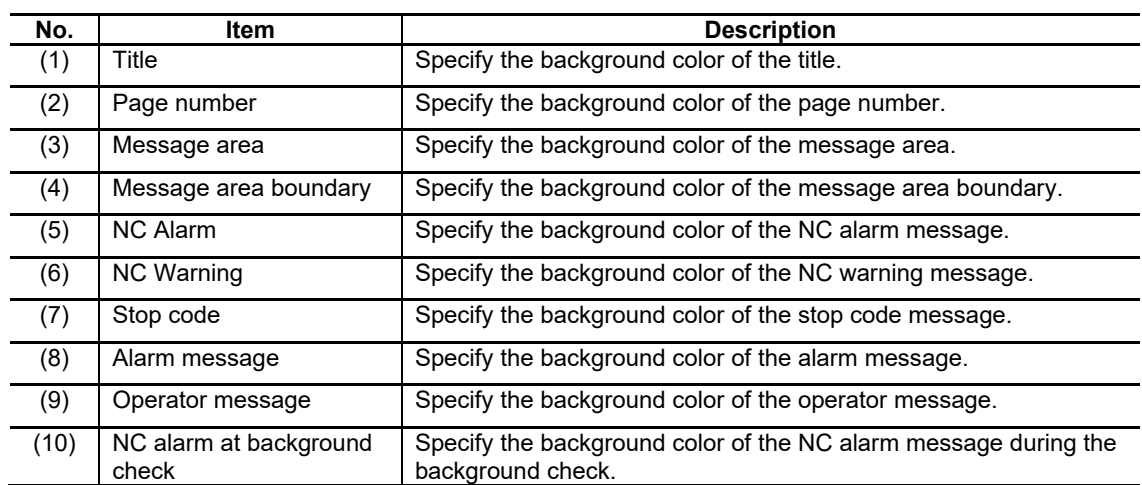

## **7.3.26.1.3 [Text] Tab**

In [Text] tab, specify the font and the character color.

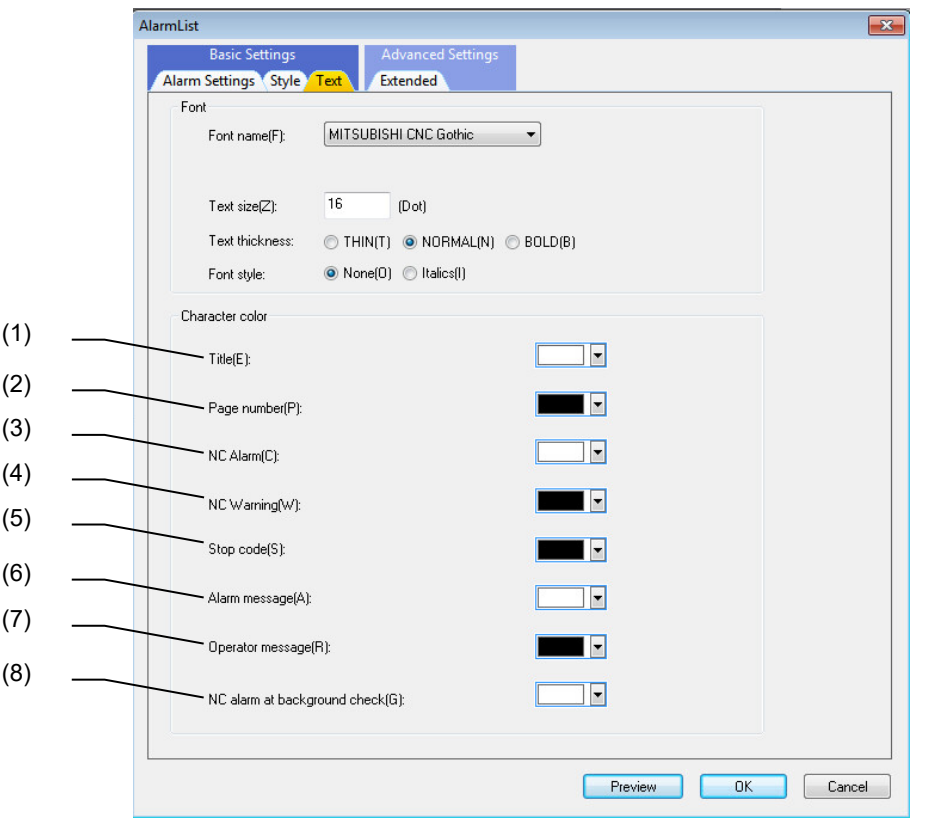

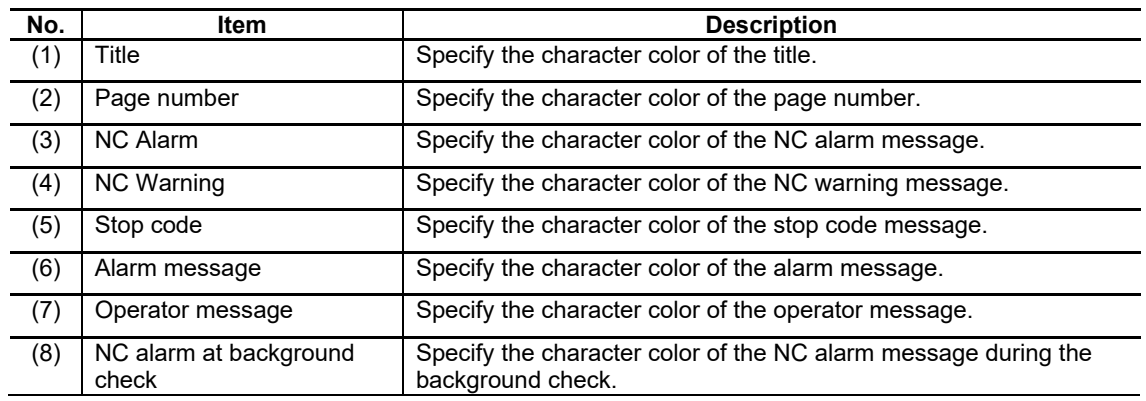

For the items other than the above, refer to "7.1.16.1.2 [Text] Tab".

## **7.3.26.1.4 [Extended] Tab**

In [Extended] tab, specify the message conversion and operation.

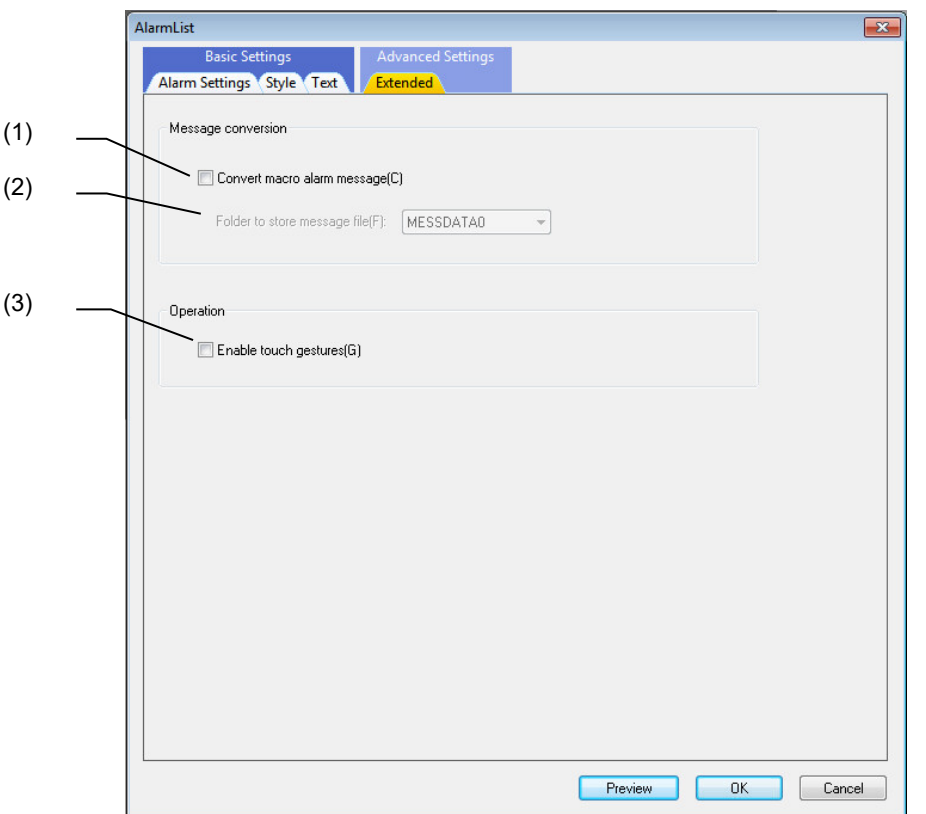

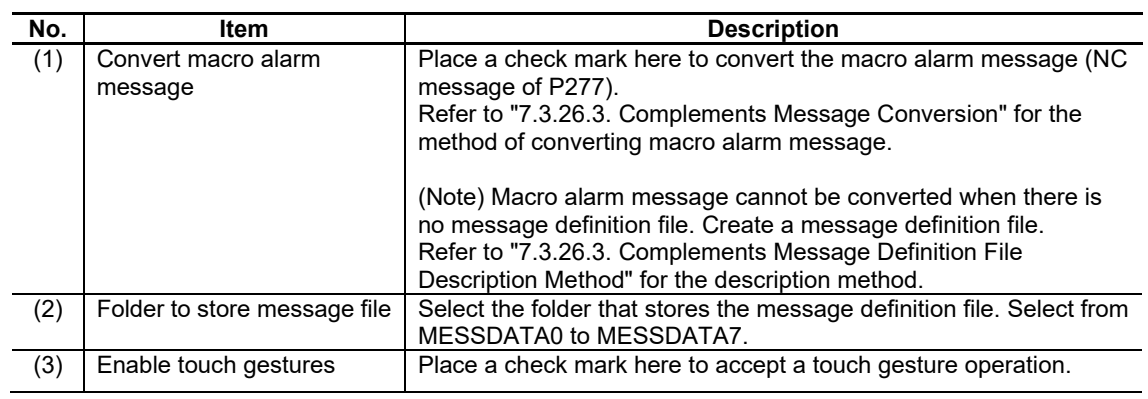

## **7.3.26.2 Property Settings**

Property settings for the alarm list can be categorized as follows:

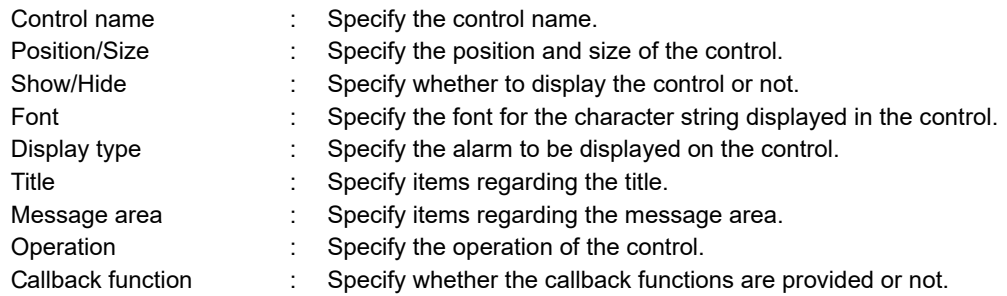

#### Message File

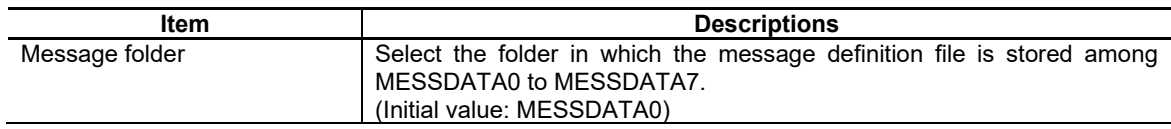

\* For details of the message file, refer to 7.3.26.3 Complements.

#### Display Type

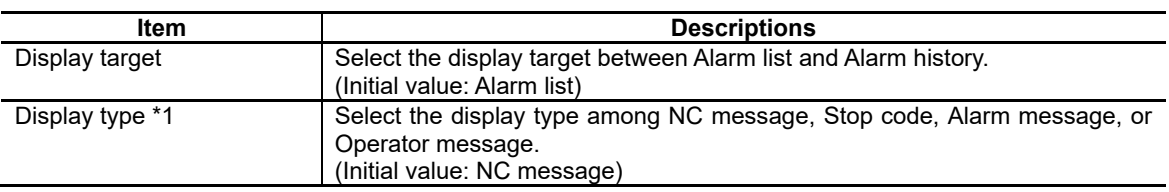

\*1 Enabled when Alarm list is selected for the display target.

#### *NOTE*

When Alarm history is selected for the display target, the history of NC messages and alarm messages is displayed regardless of the display type setting.

#### Font

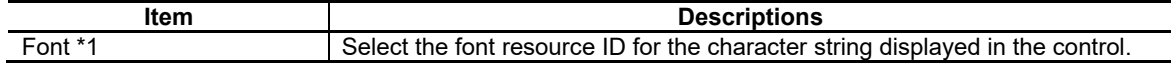

\*1 Row heights of the title, list area, and history area are displayed according to the font size.

The display width of the massage is also displayed according to the font size.

When adopting XGA/VGA size, adjust the display by specifying the font size.

#### Title

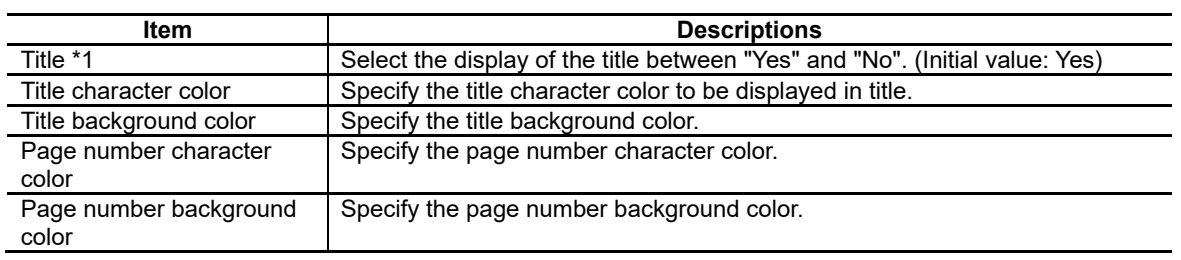

\*1 Title will be displayed as follows depending on the "Title" setting.

#### Setting value: Yes (with title)

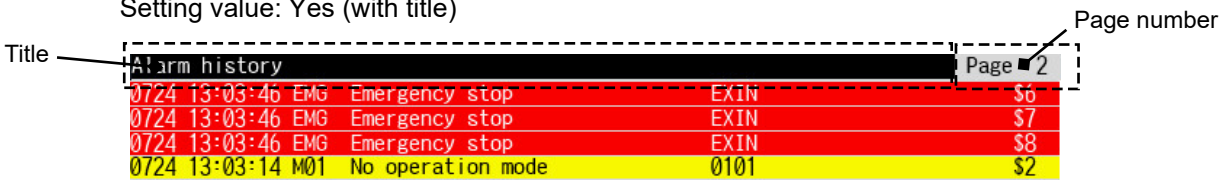

#### Setting value: No (without title)

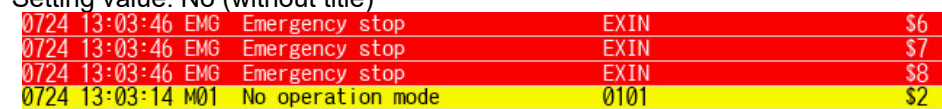

#### Message Area

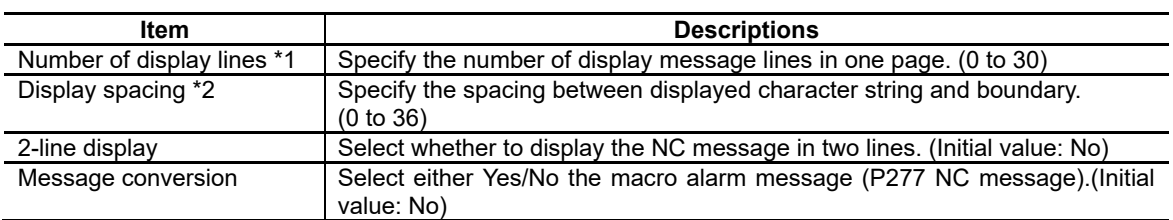

\*1 Number of display lines may be less than the setting value depending on the "HEIGHT" setting.

\*2 Display spacing is applied to the lines of message area, but is not applied to title.

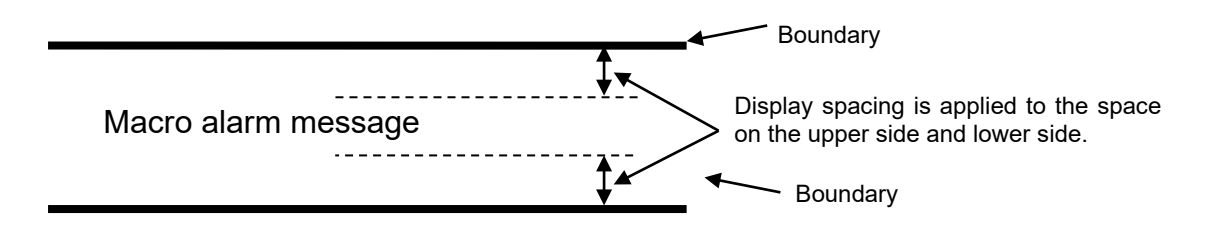

#### 7. Creating Controls

#### Color

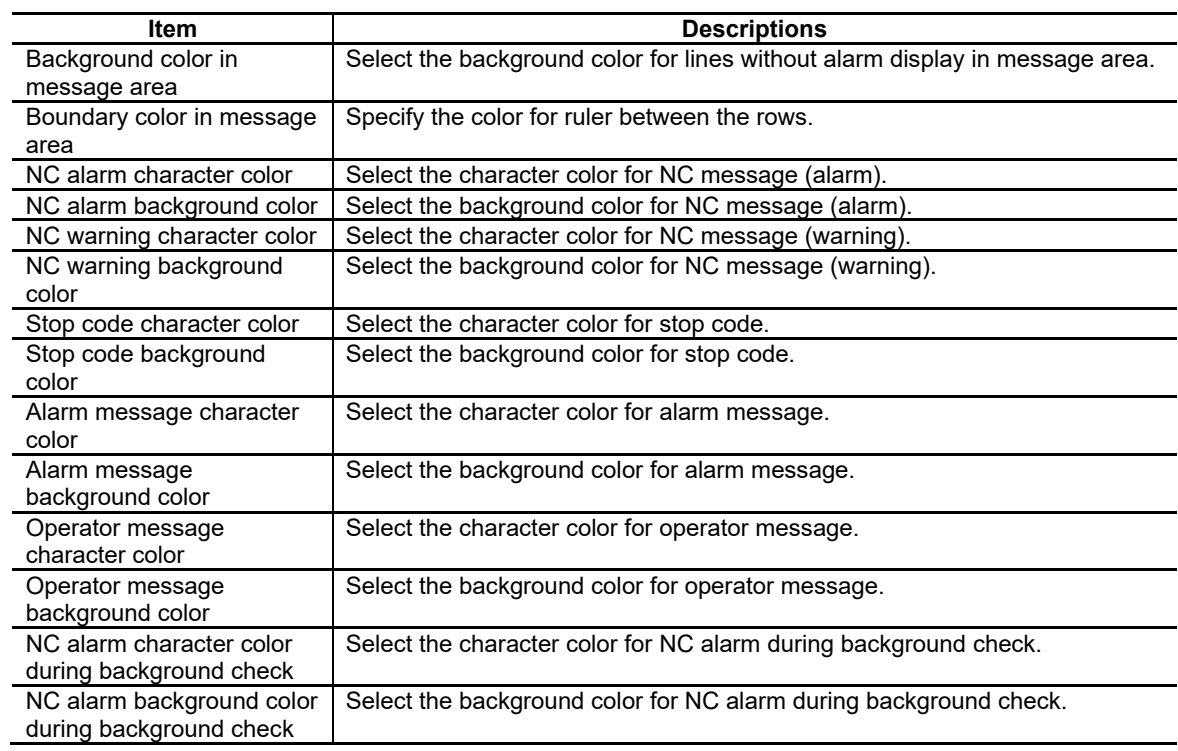

#### Operation

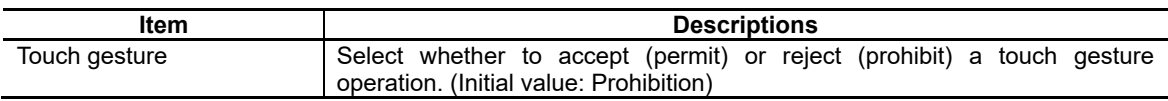

## *NOTE*

◆ When accepting (permitting) a touch gesture operation, display contents can be scrolled by the following operations.

- Pan (Run your fingertip along the screen)

The touched line is scrolled along your finger motion (Vertical direction).

- Flick (Quickly run your fingertip along the screen)

The screen is scrolled with inertia in the direction of your finger sweep (Vertical direction).

#### Callback Function

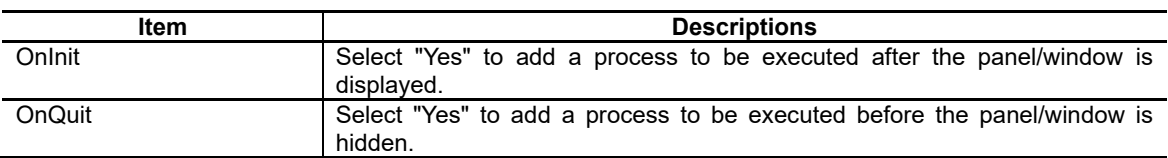

For the other properties, refer to "7.1 Common Functions of Controls".

# **7.3.26.3 Complements**

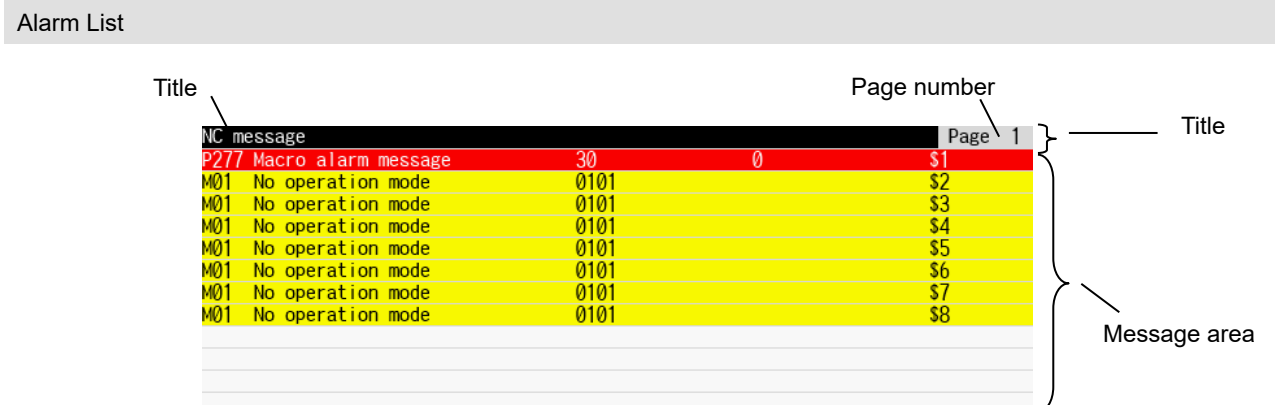

Information displayed in the alarm list is as follows.

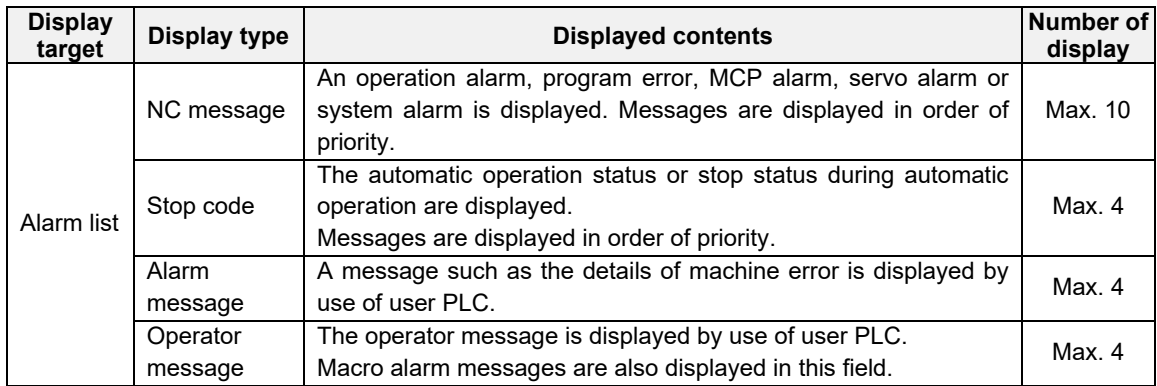

#### (1) NC Message

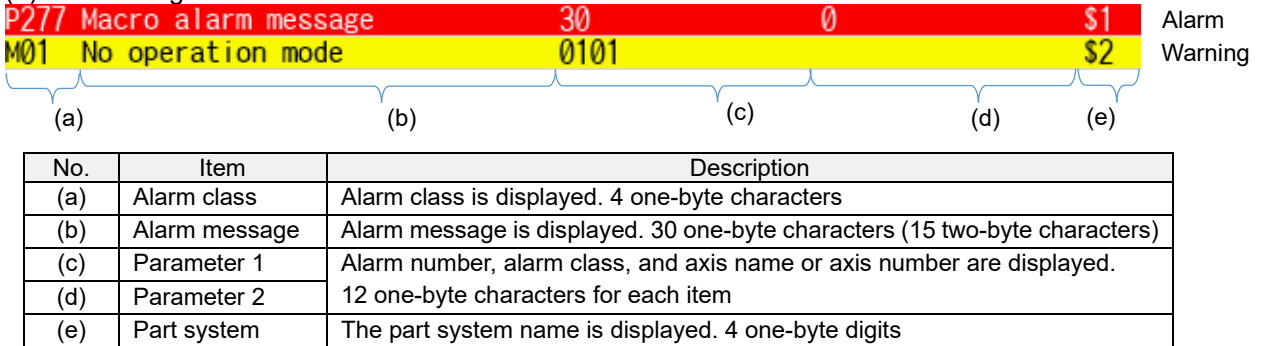

\* One-byte space is inserted between the items.

## (2) Stop code

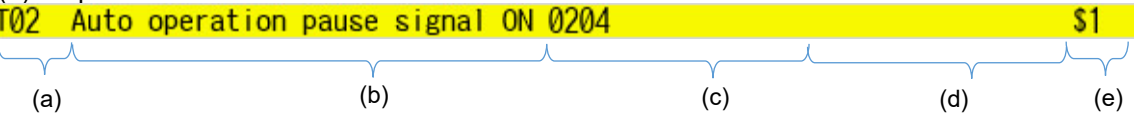

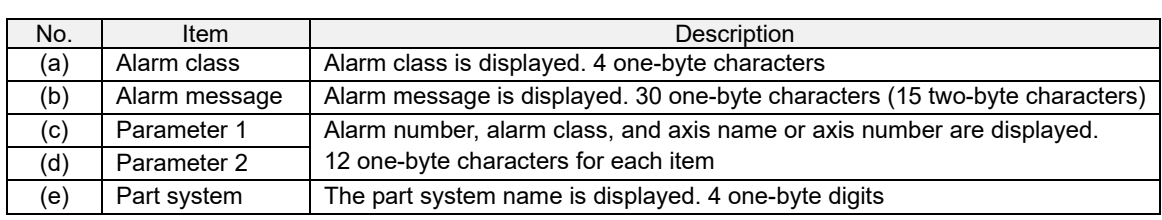

\* One-byte space is inserted between the items.

(3) Alarm message

- With alarm class display (When #1263 bit2 is OFF)

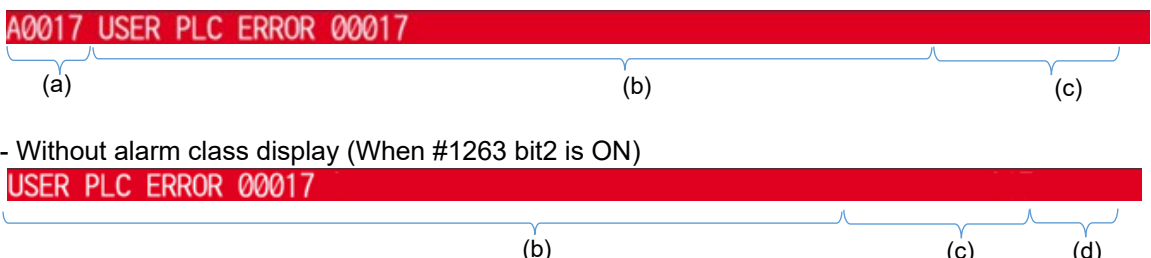

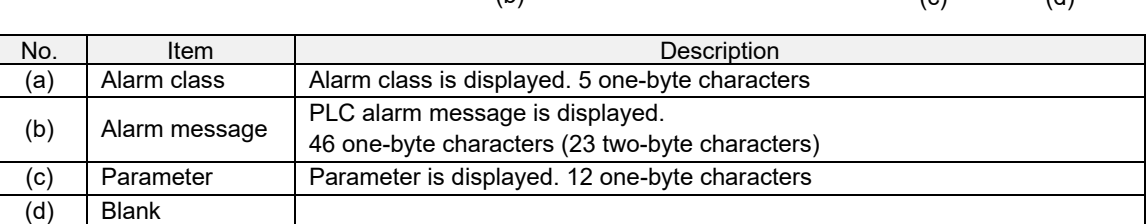

\* One-byte space is inserted between the items.

## (4) Operator message

- With alarm class display (When #1263 bit2 is OFF)

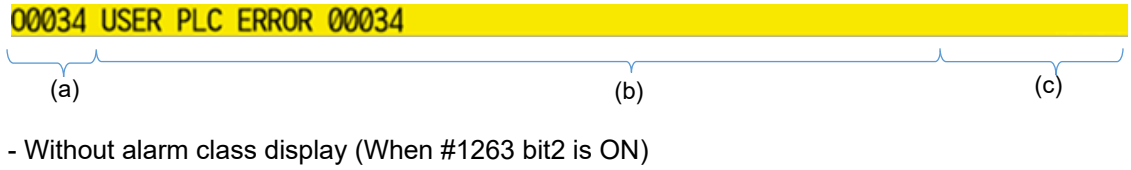

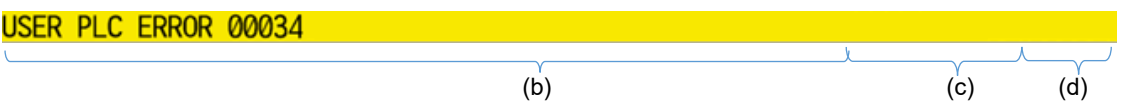

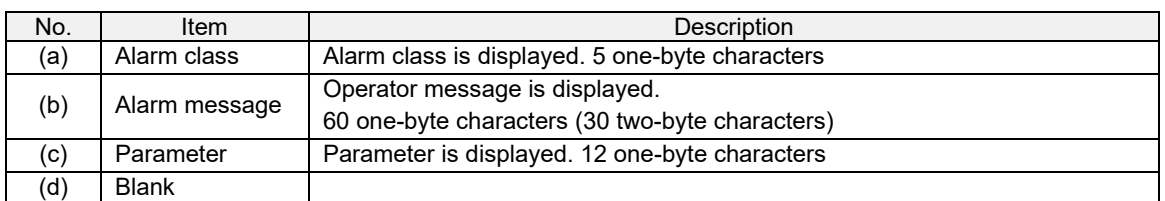

\* One-byte space is inserted between the items.

#### Alarm History

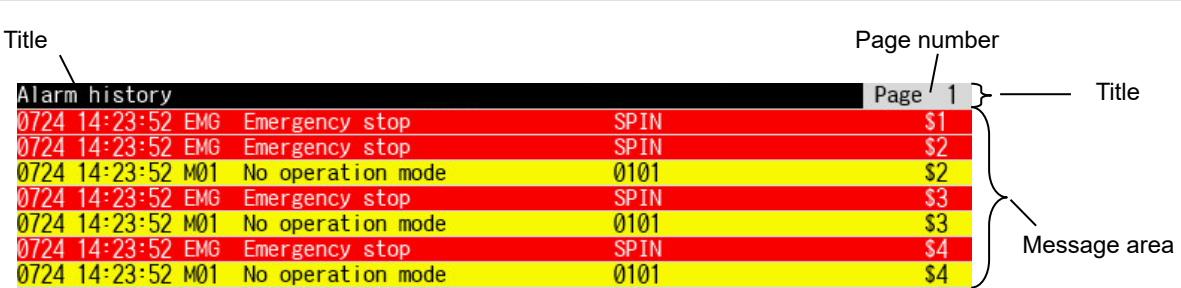

Information displayed in the alarm history is as follows.

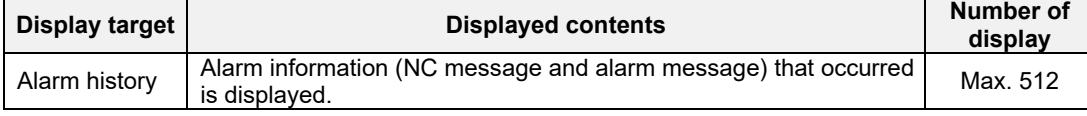

## (1) NC Message

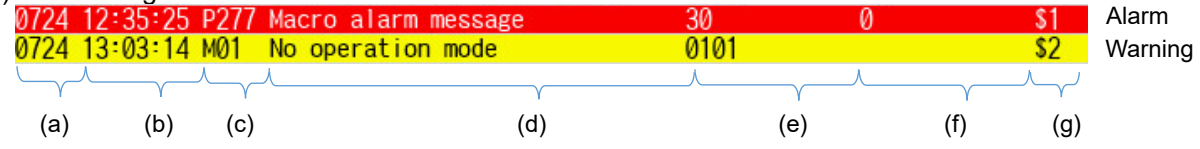

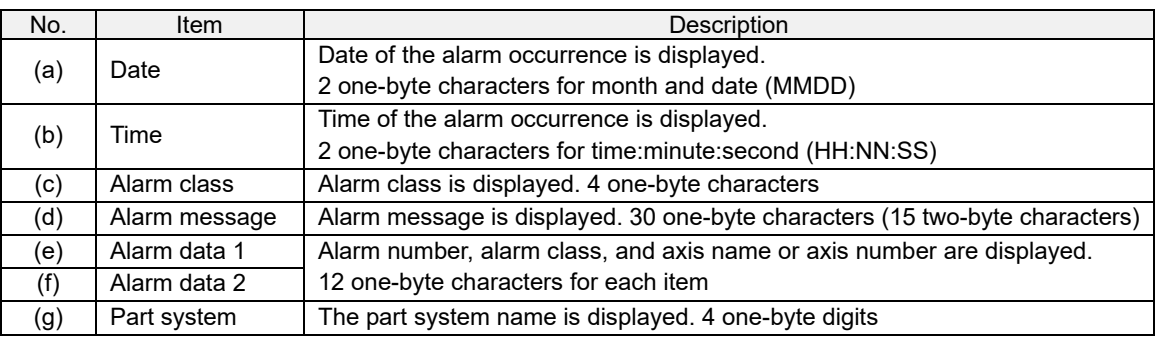

\* One-byte space is inserted between the items.

## (2) Alarm message

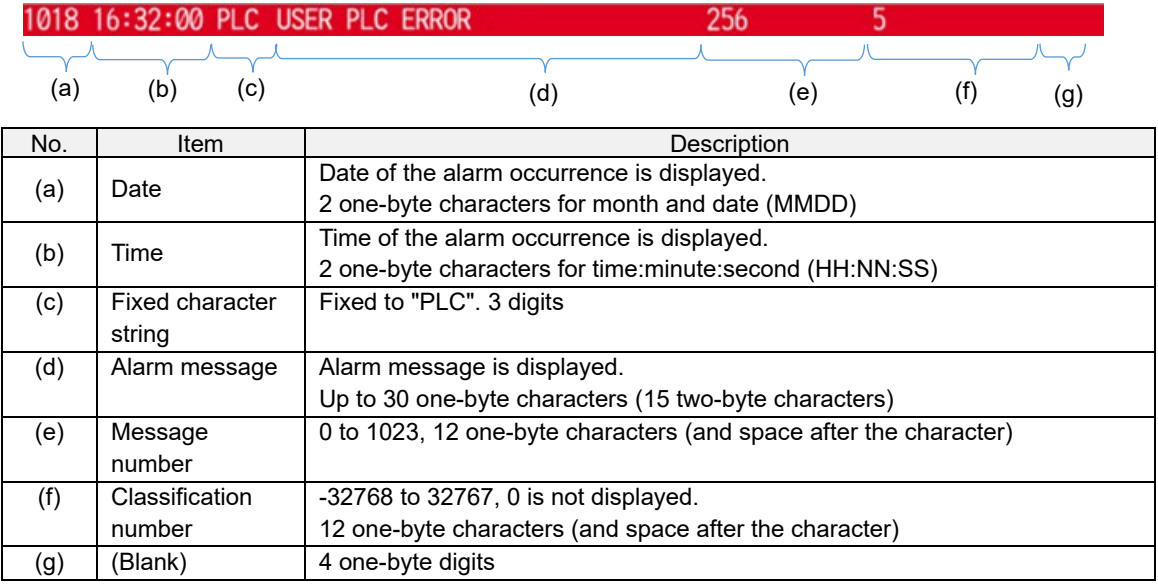

\* One-byte space is inserted between the items.

#### Message Conversion

The alarm message for the macro alarm displayed on the alarm list or alarm history (the NC message of alarm class P277) can be changed to the message for each arbitrary parameter 1 (alarm number) \*1. To convert the message with an alarm list part, prepare a message definition file. For the format, refer to Message Definition File Description Method.

\*1 In the alarm history, alarm data 1 (alarm number)

The following is a conversion example of the macro alarm message occurred while displaying the alarm list.

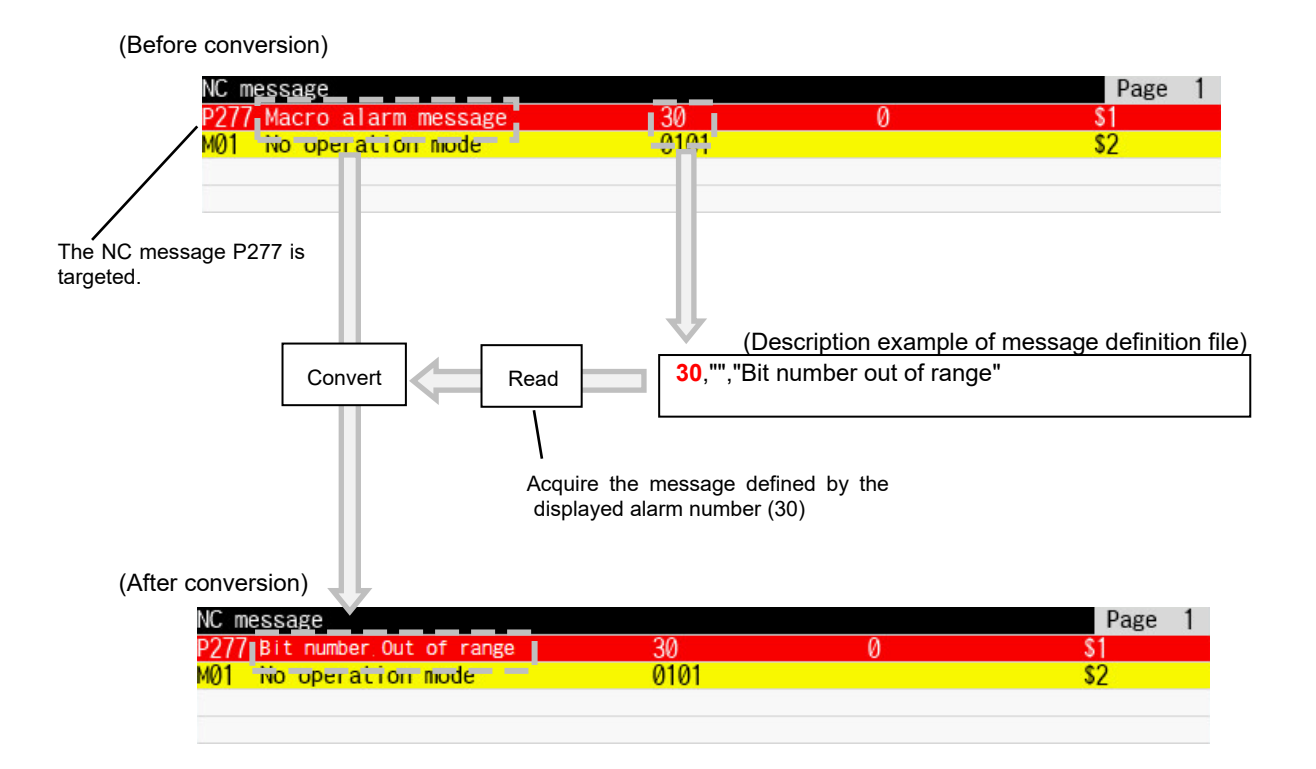

#### Message Definition File Description Method

The message definition file to be used in the alarm list part (MACRO\_ALMSG.TXT) must be described by Unicode (UTF-16: little-endian with BOM) text.

Up to 1000 of message can be included in the file, when one message is regarded as one line. It is possible to describe messages in more than one language in the message definition text file. Use a comma (,) to separate each item.

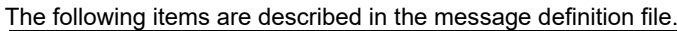

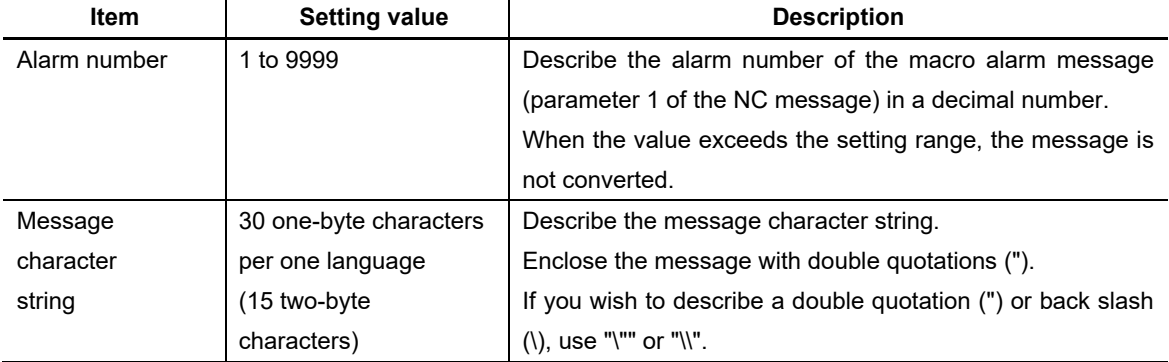

For the unused languages, insert delimiters (commas (,)) to the omitted languages to align the languages and message positions.

To use the message character strings in English, Japanese, French and Portuguese, describe as follows. (Example) 1,"english","japanese",,"français",,,,,"português"

## *NOTE*

◆ To describe messages in more than one language, the messages are described in the following order.

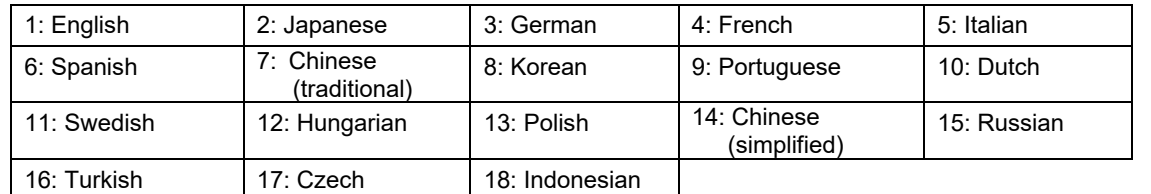

The language to display messages is changed according to "#1043 lang (Select language displayed)" [base common parameter].

When a language is switched to the one in which messages are not described, the messages are not converted.

- ◆ If a semicolon (;) is described at the top of the line, the line is handled as a comment line.
- ◆ When the message conversion is used for multiple controls, select the same message folder.
- ◆ When the registration exceeds 1000, the messages are not converted.
- ◆ The size of the message definition file should be 100K byte or less.
- ◆ When using the custom release file setting function, store the created message definition file (MACRO\_ALMSG.TXT) in the project folder of the project being edited.

#### Detailed Display of the Alarm

When the macro process is added, the displayed alarm information is acquired and the related information can be displayed with an HTML browser part, etc.

The following is the example of displaying the HTML file (P277\_120.htm) information with the HTML browser part by acquiring the alarm information and displaying the window while a macro alarm of the NC message (the alarm class is "P277" and the parameter 1 (alarm number) is "120") occurs.

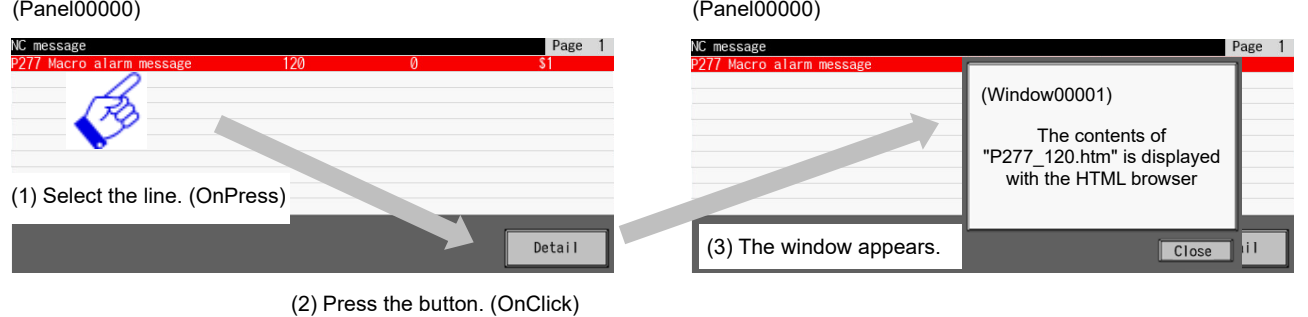

< Interpreter method >

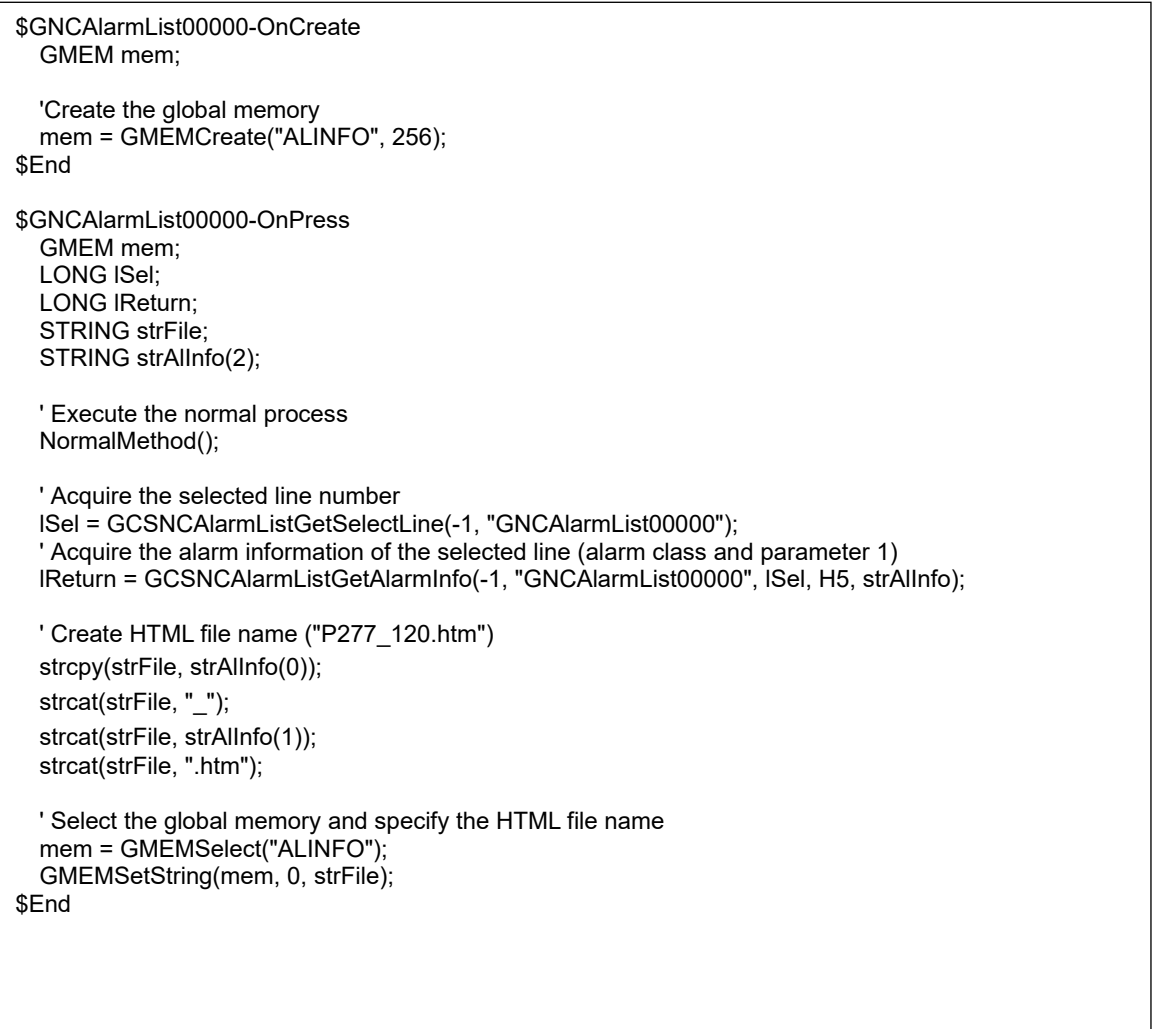

(Panel00000)

#### 7. Creating Controls

(Panel00000)

\$GButton00001-OnClick  $@100 = 0;$  ' Display Window00001 GCSCreateGWindow(1); \$End \$GNCAlarmList00000-OnDelete GMEM mem; ' Delete the global memory mem = GMEMSelect("ALINFO"); GMEMDelete(mem); \$End

(Window00001)

```
$GBasicControl00002-OnTimer
   STRING strFile;
   GMEM mem; 
   if (@100 == 0) 
     Acquire the HTML file name created from the alarm information
       mem = GMEMSelect("ALINFO");
    strFile = GMEMGetString(mem, 0);
     ' Specify the HTML file name to display on the HTML browser
     GCSHtmlbrowserSetHtmlFileName(-1, "GHtmlBrowser00000", strFile);
    @100 = 1; endif
$End
$GButton00001-OnClick
    GCSCloseGWindow(1);
$End
```
## *NOTE*

To acquire the selected line number at the execution of the OnPress event of the alarm list part, describe "NormalMethod()" function beforehand in the OnPress event of the the macro editing.

< Compilation method >

```
(Panel00000)
```

```
GTCHAR gstrFile[20] = \{0\};
long GCPanel00000::GNCALARMLIST00000OnPress(unsigned short usMessage, long lLParam, long 
lUParam) 
{ 
           short nIndex;
          long lSel;
          long lResult;
          GTCHAR gstrAlInfo[2][20] = {0};
          WSTRINGTYPE wStr[2] = \{0\};
          GBaseObject *pPanel = GetGBaseObject();
          GBaseObject *pAlList = GCSGetChild(pPanel, GNCALARMLIST00000); 
          // Setting of the structure for acquiring the alarm information (setting of the size and the alarm 
            information storage area)
          for (nlndex = 0; nlndex < 2; nlndex++)
          { 
              wStr[nIndex].lBuffSize = 20;
              wStr[nIndex]. lpszBuff = &gstrAlInfo[nIndex][0]; 
          } 
          // Acquire the selected line number
          lSel = GCSNCAlarmListGetSelectLine(pAlList);
          // Acquire the alarm information of the selected line (alarm class and parameter 1)
          lResult = GCSNCAlarmListGetAlarmInfo(pAlList, lSel, 0x00000005, wStr); 
          // Create HTML file name ("P277_120.htm")
          _sgtprintf(gstrFile, TEXT("%s_%s.htm"), &gstrAlInfo[0][0], &gstrAlInfo[1][0]); 
          return TRUE;
} 
long GCPanel00000::GBUTTON00001OnClick(unsigned short usMessage, long lLParam, long lUParam)
{ 
          // Display Window00001
          GCSCreateGWindow(GCSGetScreen(GetGBaseObject()), 1);
          return TRUE;
}
```
(Window00001)

```
extern GTCHAR gstrFile[20];
long GCWindow00001::GHTMLBROWSER000000OnInit(unsigned short usMessage, long ILParam, long
lUParam) 
{ 
          GBaseObject *pPanel = GetGBaseObject();
         GBaseObject *pHtml = GCSGetChild(pPanel, GHTMLBROWSER00000);
         // Specify the HTML file name to be displayed on the HTML browser
         GCSHtmlbrowserSetHtmlFileName(pHtml, gstrFile); 
         return TRUE;
}
```
#### 7. Creating Controls

(Window00001)

long GCWindow00001::GHTMLBROWSER00000OnInit(unsigned short usMessage, long lLParam, long lUParam) { GBaseObject \*pPanel = GetGBaseObject(); GBaseObject \*pHtml = GCSGetChild(pPanel, GHTMLBROWSER00000); // Specify the HTML file name to be displayed on the HTML browser GCSHtmlbrowserSetHtmlFileName(pHtml, gstrFile); return TRUE; }

## **7.3.26.4 Restrictions**

NC alarms (alarms and warnings) and alarm messages recorded on the history are displayed in the alarm history. The following messages are not recorded in the history.

- Operation alarm

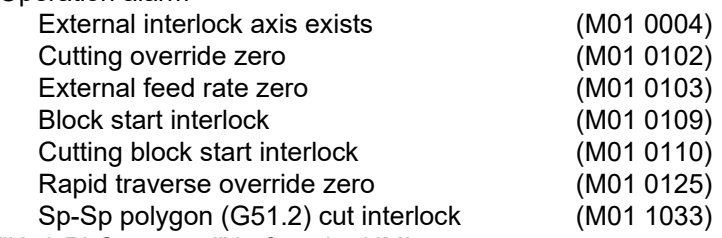

- "U50 PLC stopped" before the HMI screen starts up

- Stop code

- Operator message

#### **7.3.27 Meter (GNCMeter)**

The meter part enables the reading of NC data such as spindle information etc. at specified cycle, and displays it as a meter on the custom screen. This part also gives a visual confirmation of the changes and the status of the values.

"Bar(horizontal)", "Bar(vertical)" or "Sector" can be selected for the shape by property setting. Meter is the control dedicated to M800/M80 Series.

< Image >

- Bar(horizontal) - Bar(vertical) - Sector

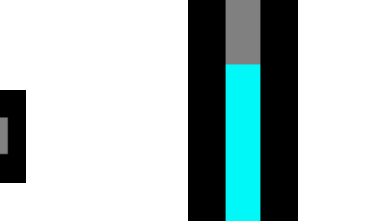

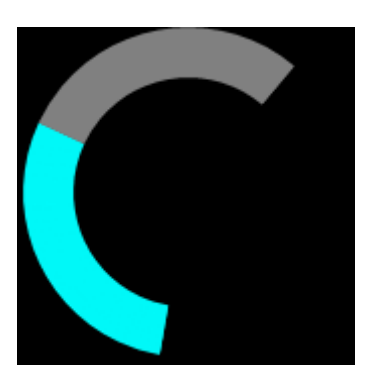

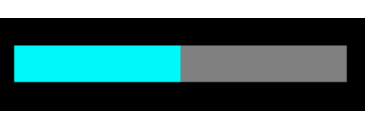

## **7.3.27.1 Property Setup Dialog**

Property setup dialog of the meter part consists of the tabs relating to [Basic Settings] and [Advanced Settings]. Details of each tab will be described in the following sections.

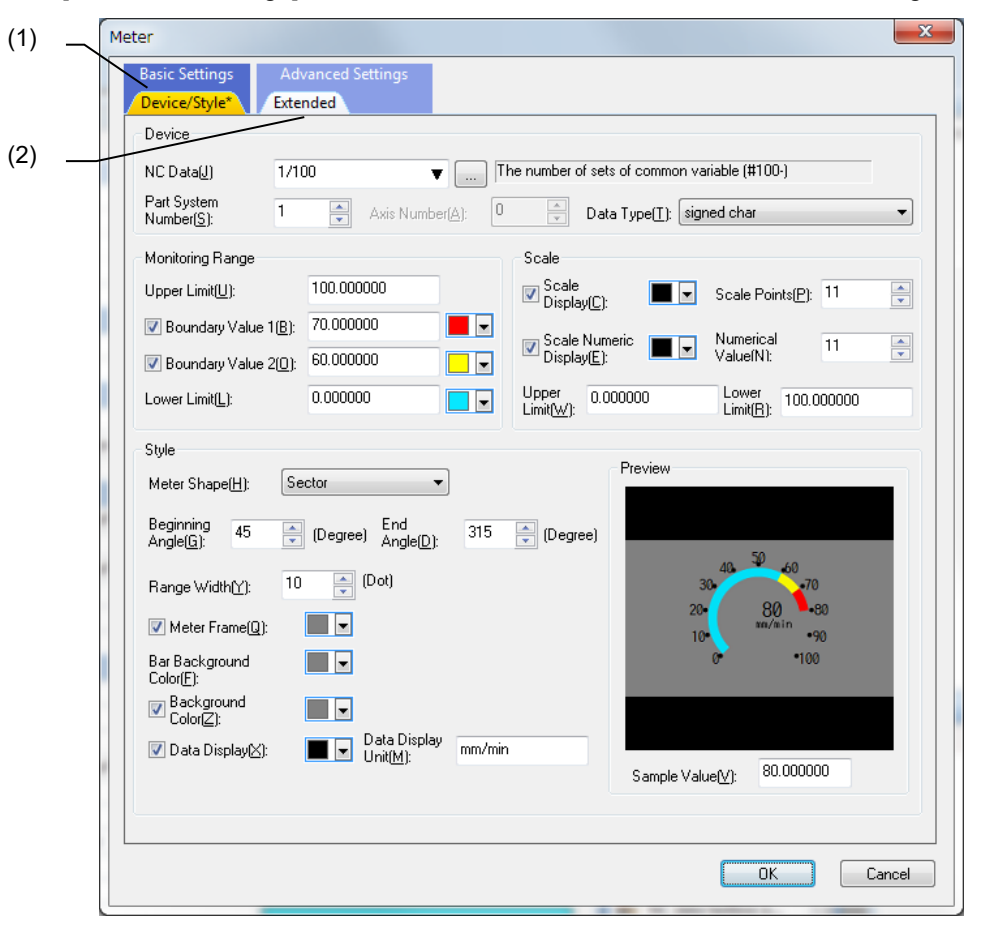

#### [Basic Settings] consists of one tab.

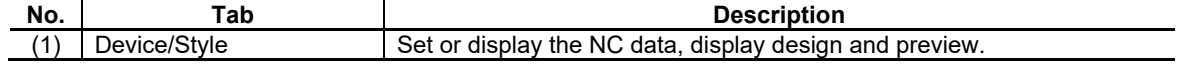

[Advanced Settings] consists of one tab.

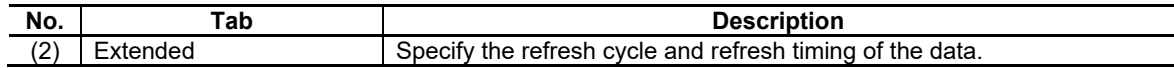

#### **7.3.27.1.1 [Device/Style] Tab**

In [Device/Style] tab, specify the target NC data, monitoring range, and style etc.

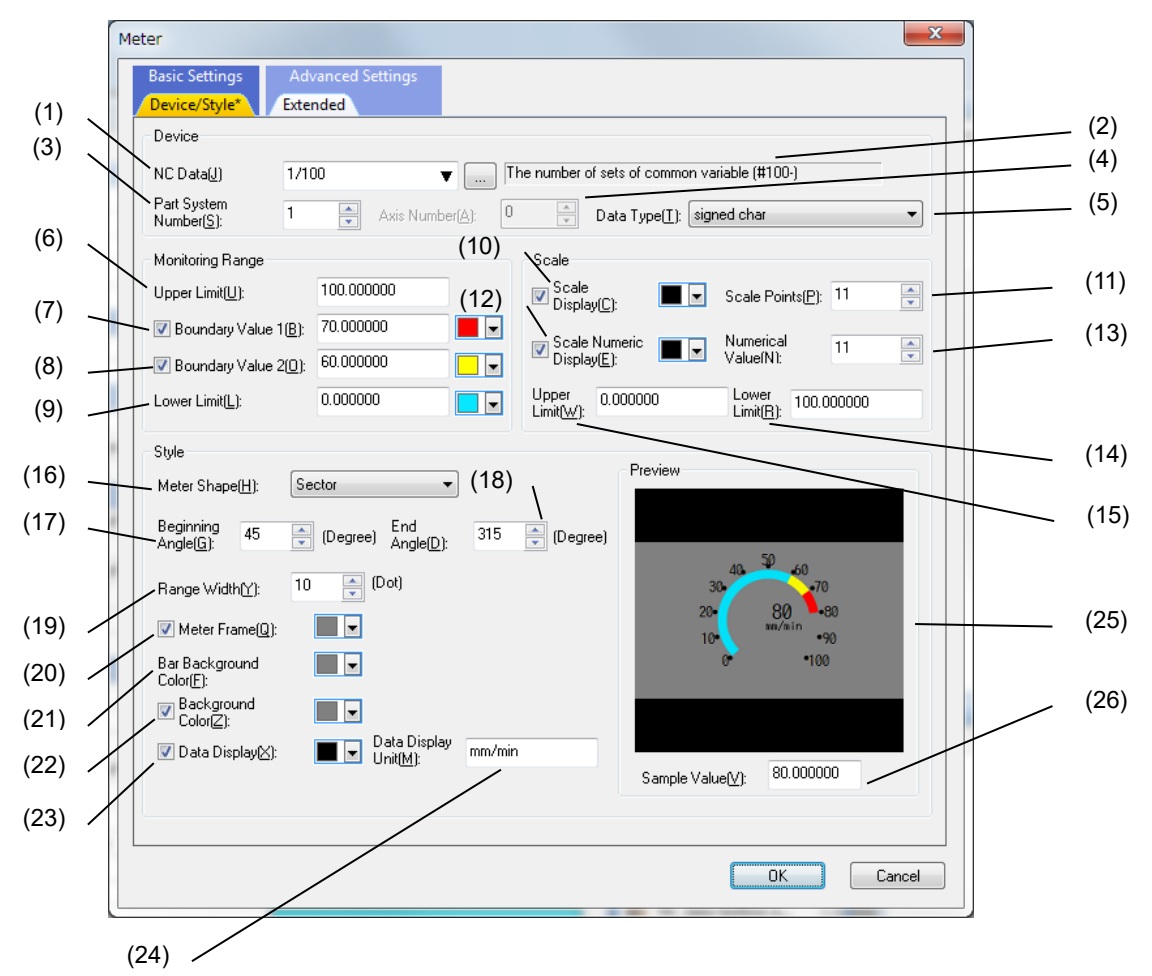

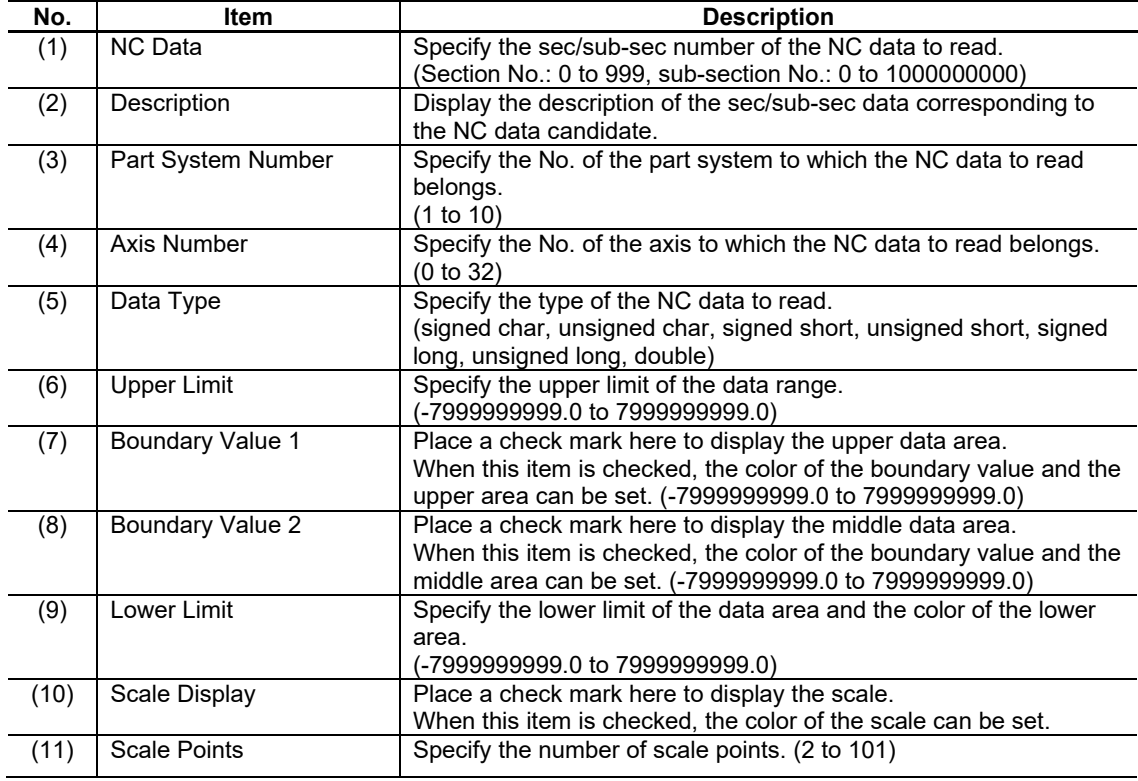

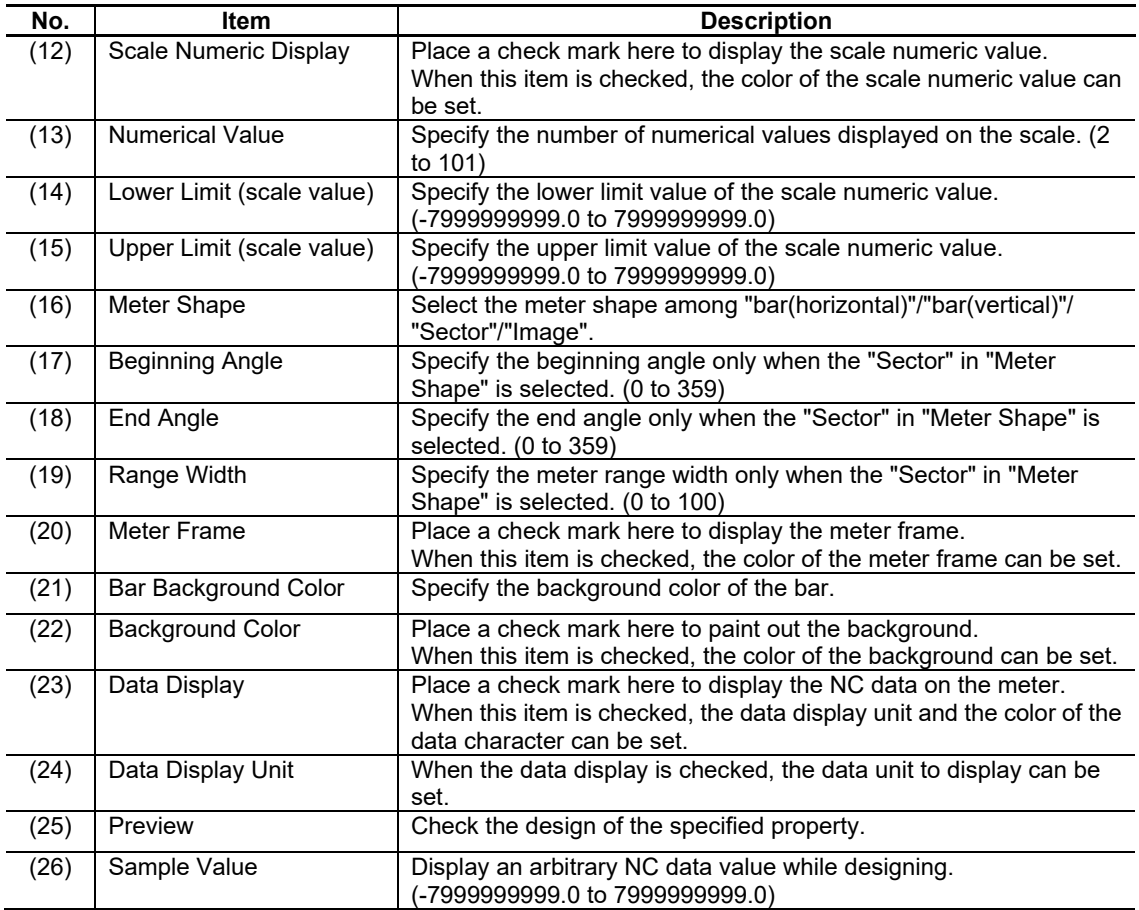

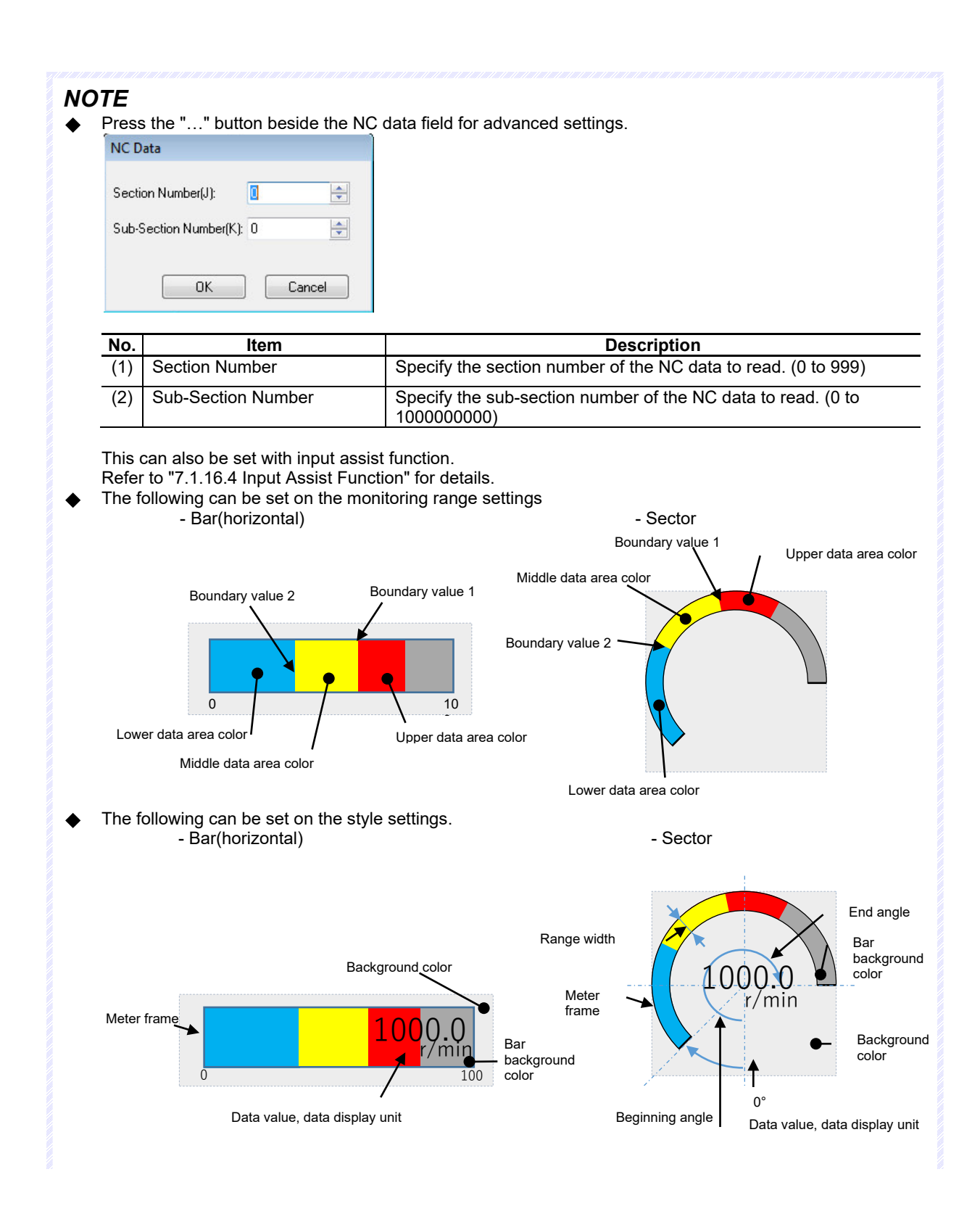

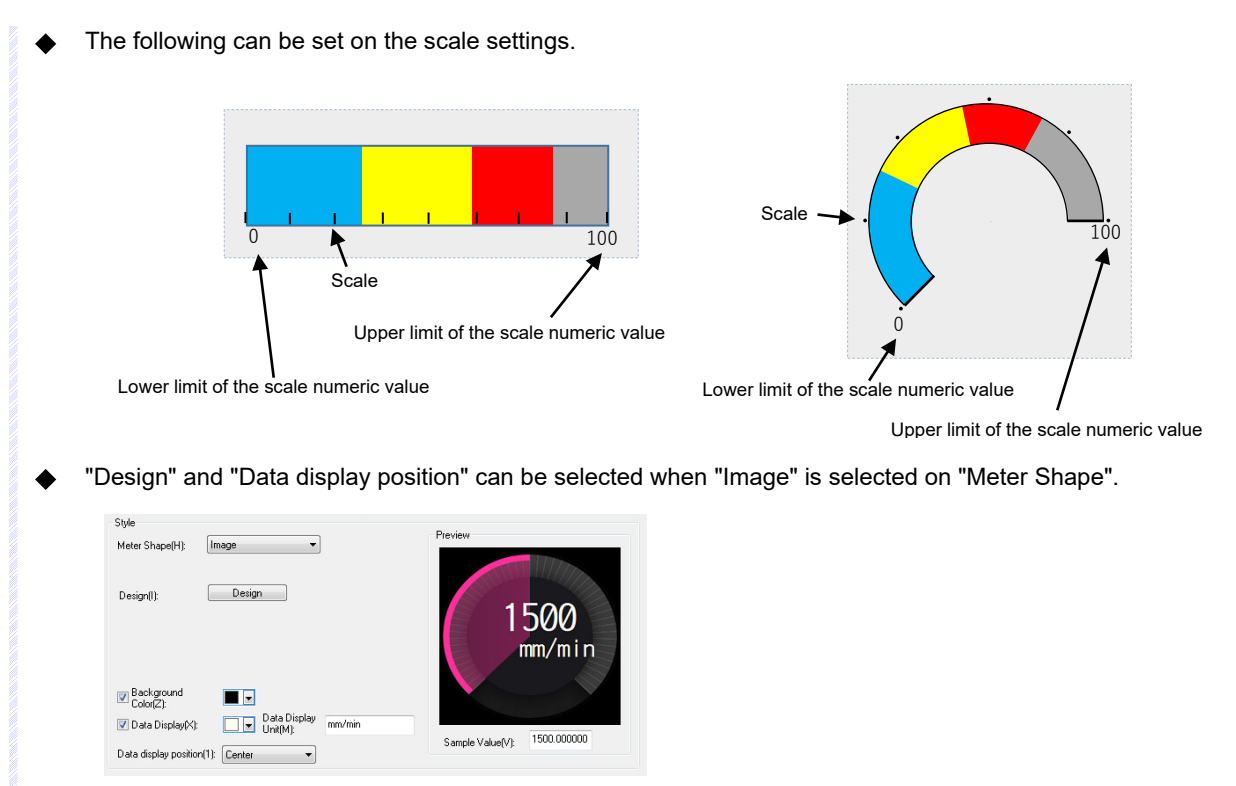

## **7.3.27.1.2 [Extended] Tab**

In [Extended] tab, specify the refresh cycle and refresh timing of the data.

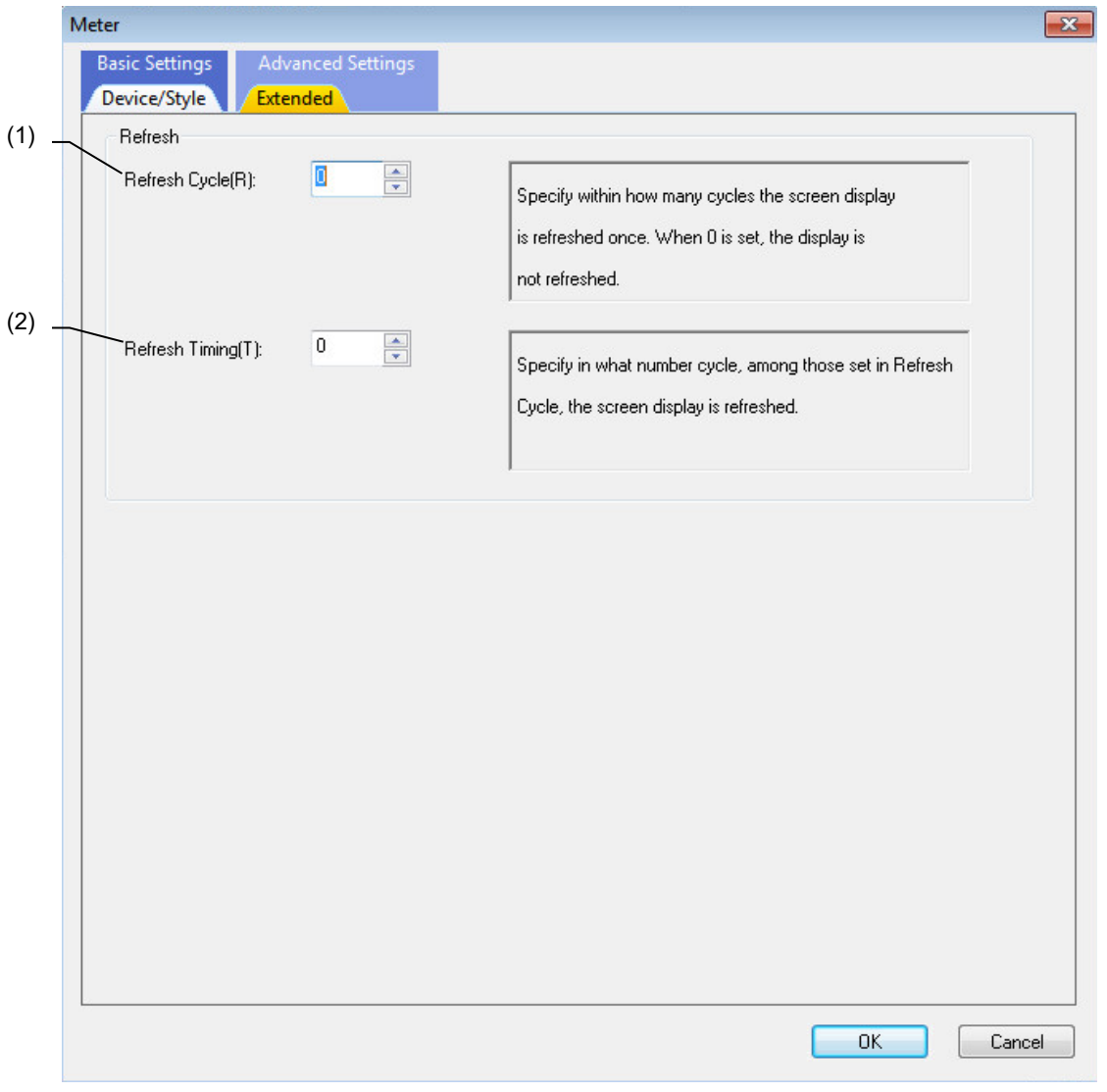

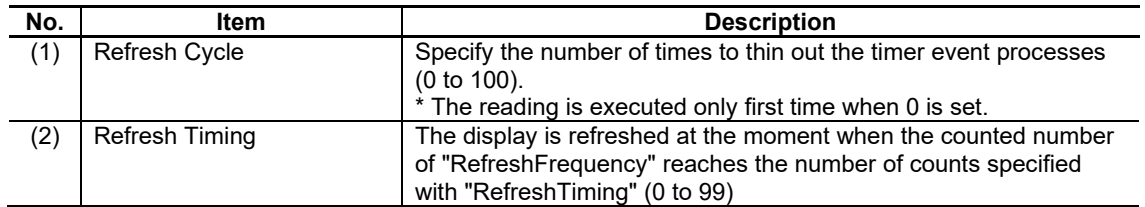

# **7.3.27.2 Property Settings**

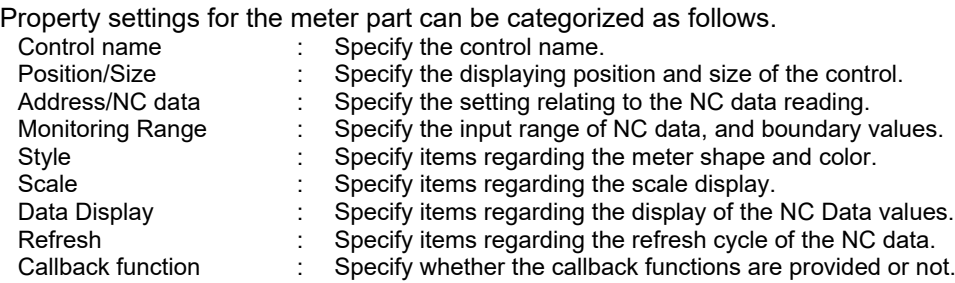

## Address/NC data

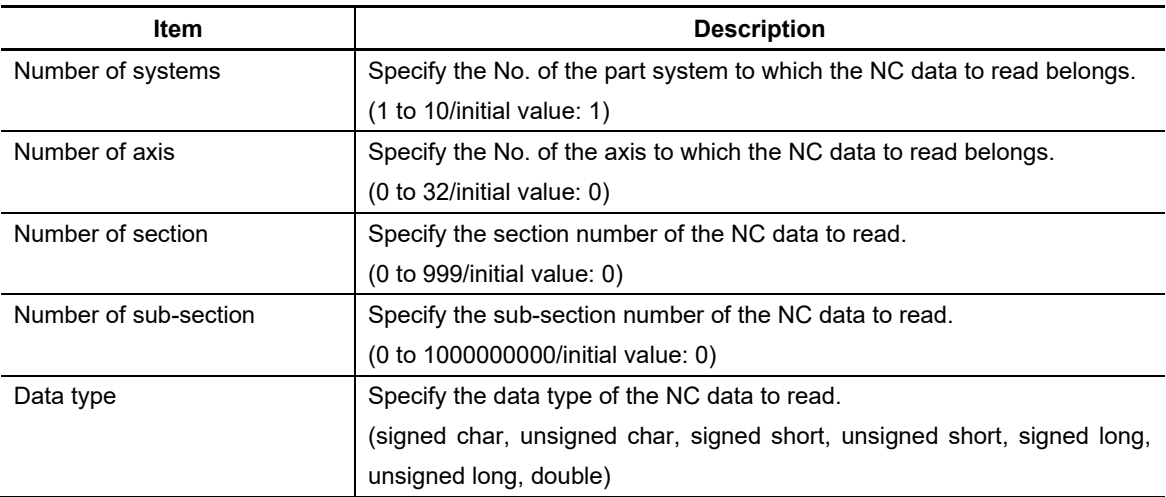

## 7. Creating Controls

Monitoring Range

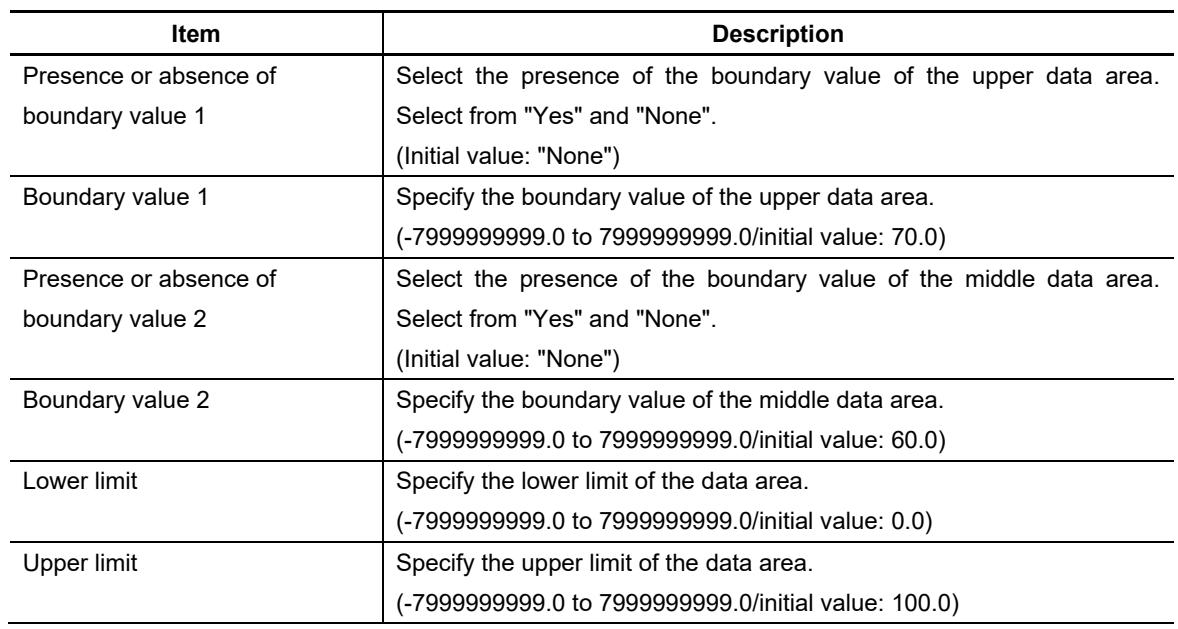

- Bar(horizontal) **- Sector** 

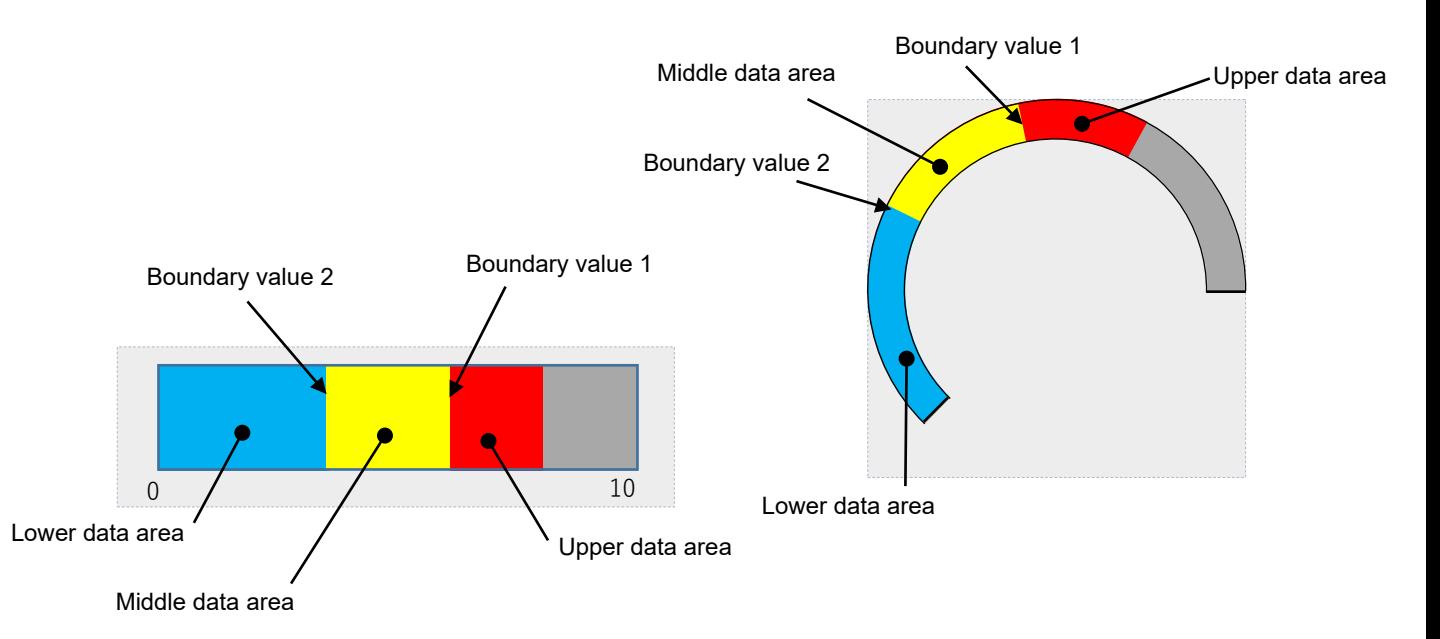

#### 7. Creating Controls

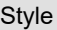

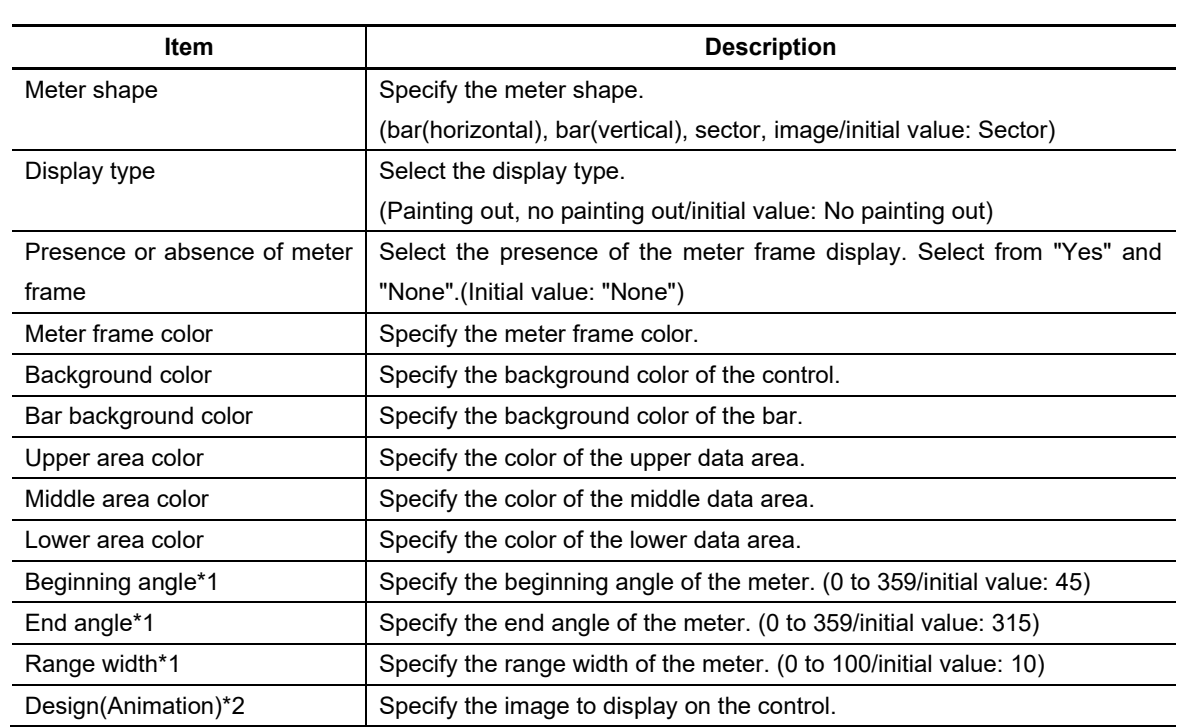

\*1 This applies when "Meter Shape" is "Sector". If the "End Angle" is equal or smaller than the "Beginning Angle", an initial value is applied.

\*2 This applies when "Meter Shape" is "Image". Property items (except for "Display Type" and "Background Color") of the style group and the scale/scale numeric value group are not used.

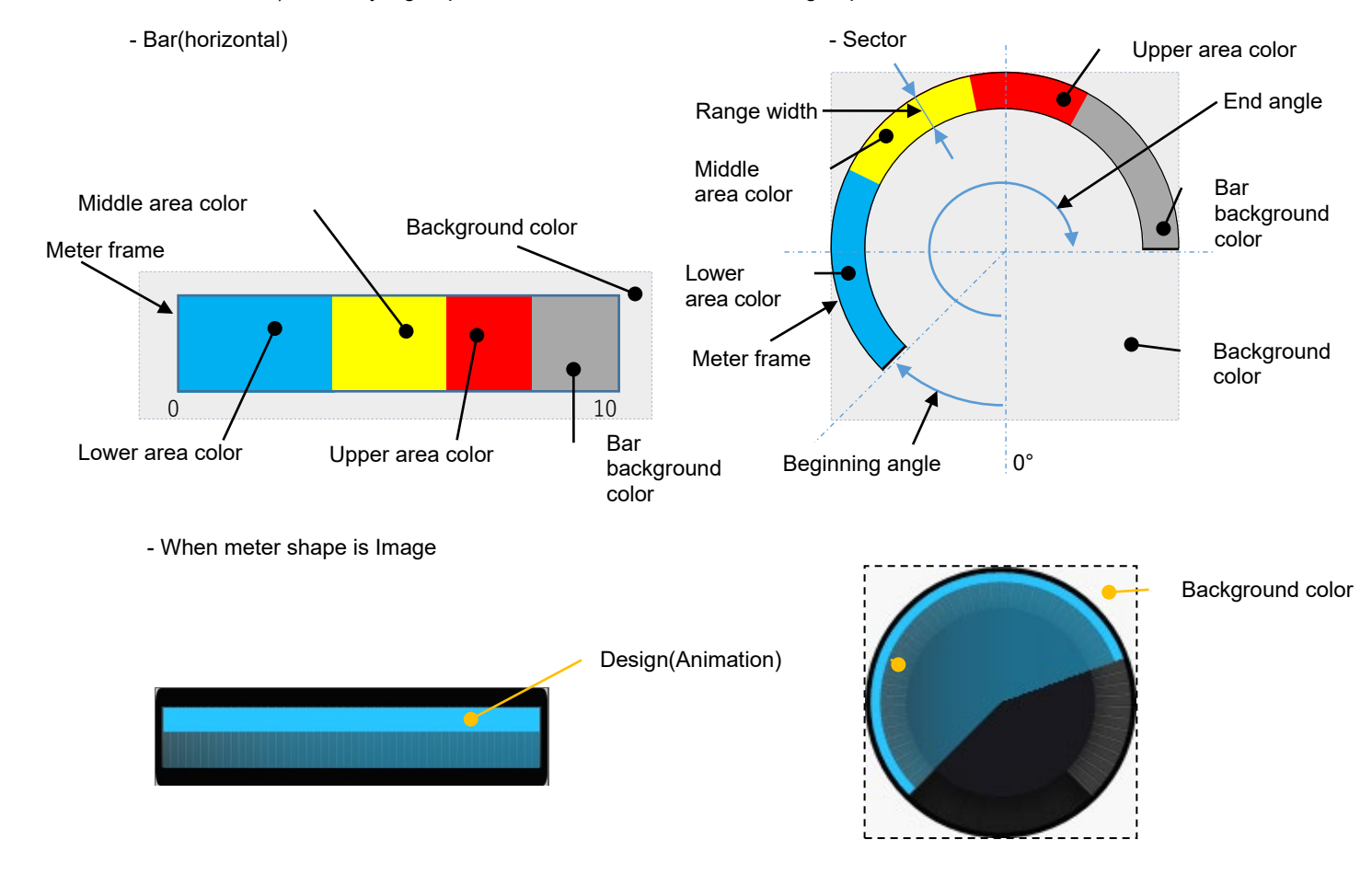

## 7. Creating Controls

#### Scale/scale numeric value

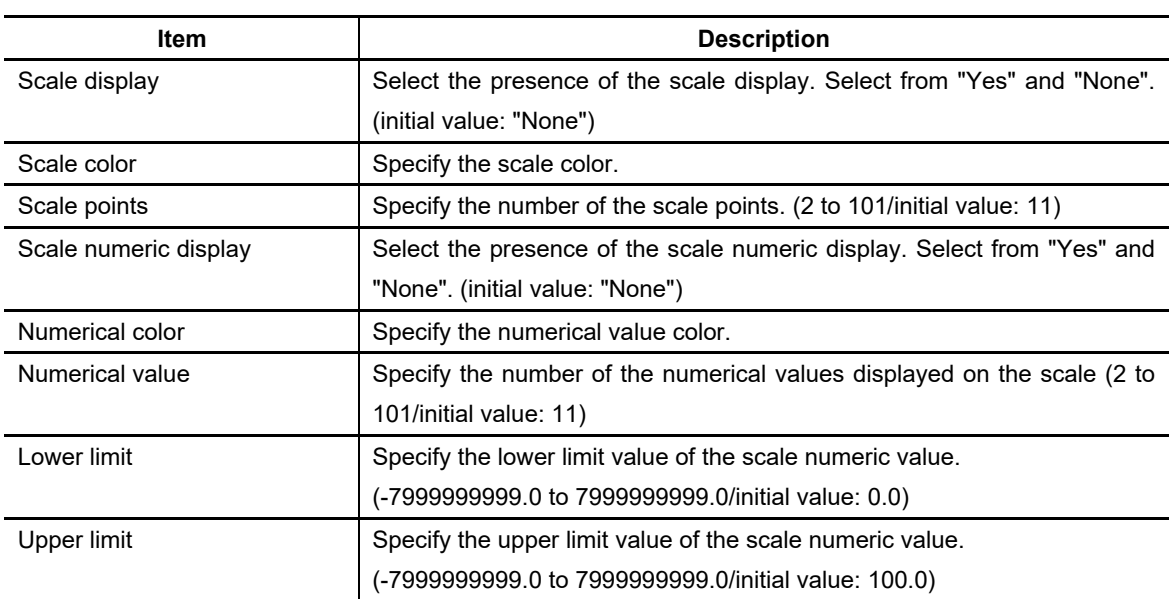

- Bar(horizontal) **- Sector** 

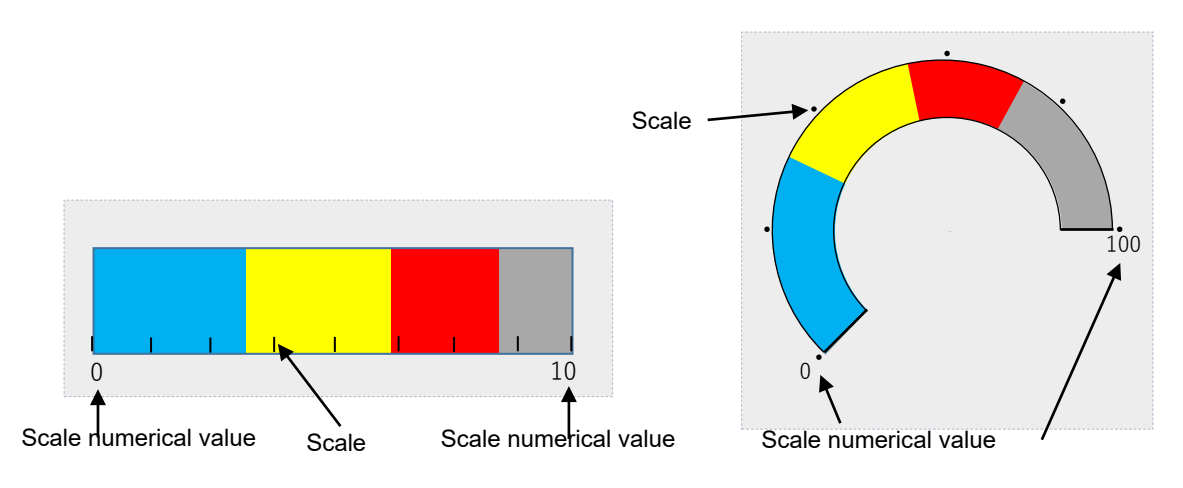

#### 7. Creating Controls

#### Data Display

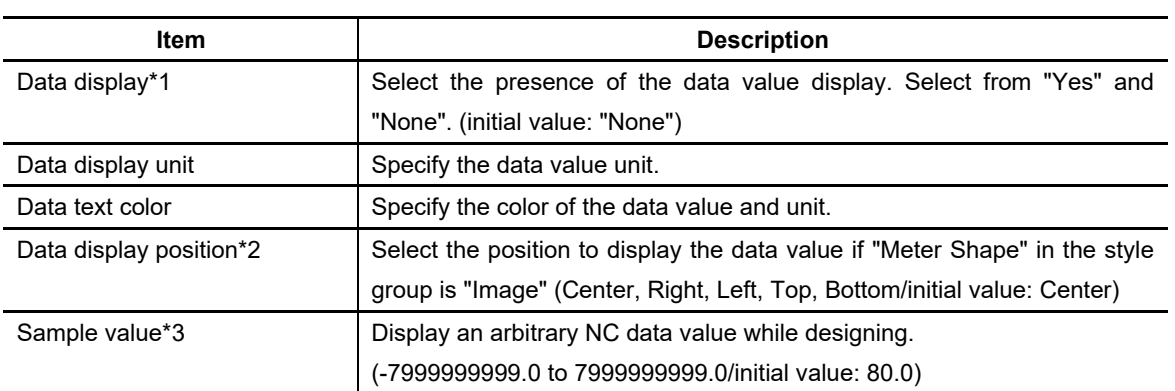

\*1 If "Data Type" is "double", the value is displayed with one decimal place. If "Data Type" is not "double", the value is displayed as an integer. If the NC data value is outside the monitoring range, or if the aquisition of the NC data fails, the data value will be displayed with the number of "\*" equivalent to the digits. (Example "Data Type" is "double", and upper limit is 100.0: "\*\*\*.\*")

- \*2 This applies when "Meter Shape" is "Image".
- \*3 This value is valid only when designing in NC Designer2.

- Bar(horizontal) and the sector of the Sector sector of the Sector

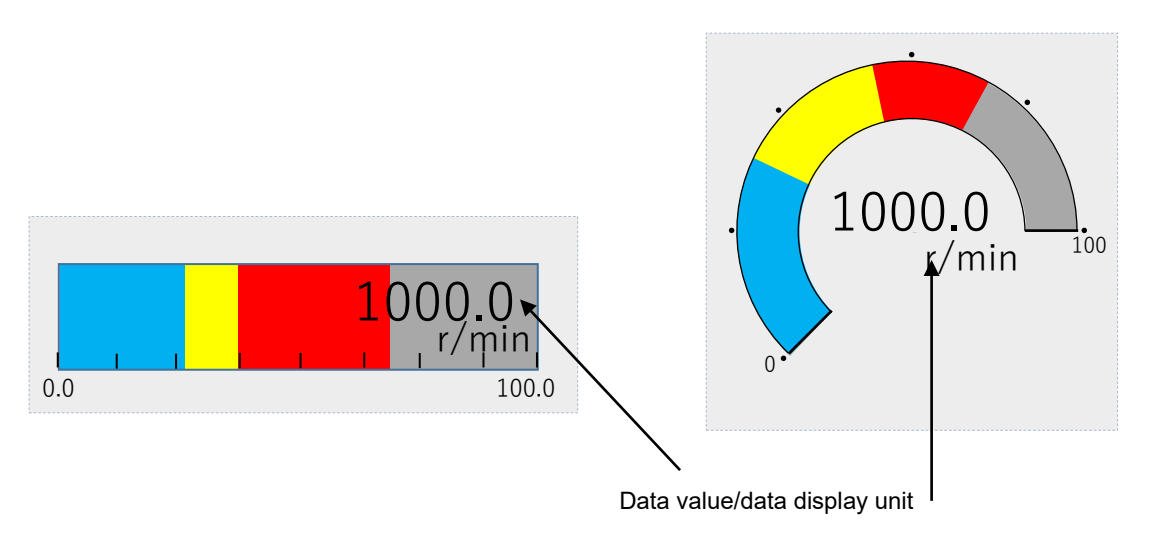

#### Update

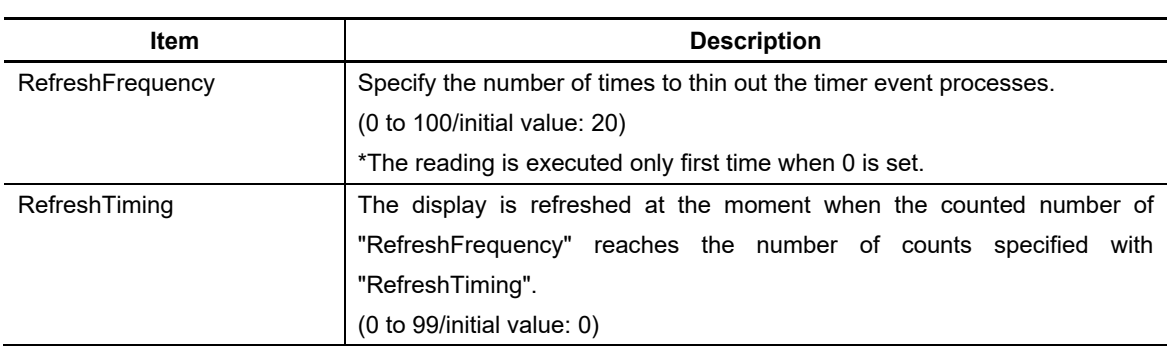

#### Callback Function

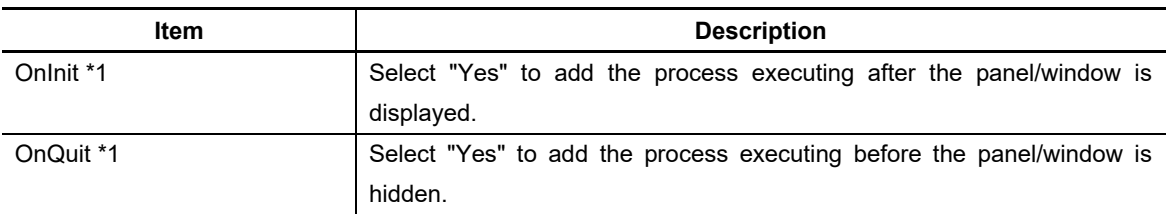

\*1 OnInit()/OnQuit() are created only by compilation method.

Refer to "7.1 Common Functions of Controls" for other properties.

## **7.3.27.3 Complements**

#### Example

Set as shown below to display the spindle speed (spindle information) with the meter parts (Sector)

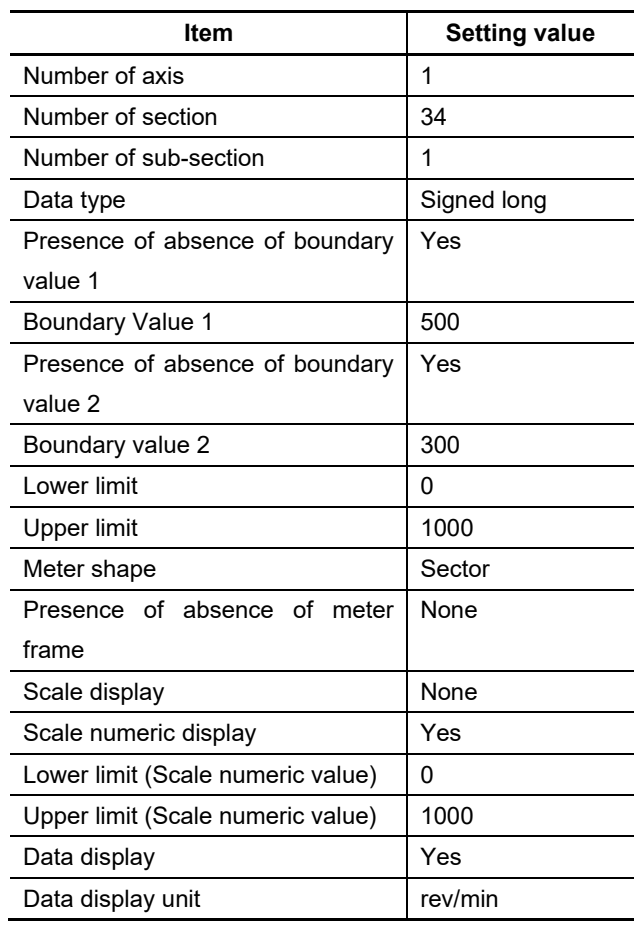

< Example > < Image when the spindle rotation speed is 700 rev/min >

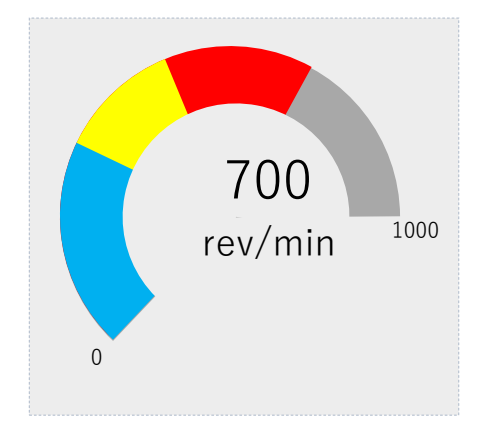

#### Animation File Display

To change the display according to the value read from the NC, select the image for "Meter Shape" and select the animation file (the file with more than one frame (static image): vgf file) for design(animation).

< Example >

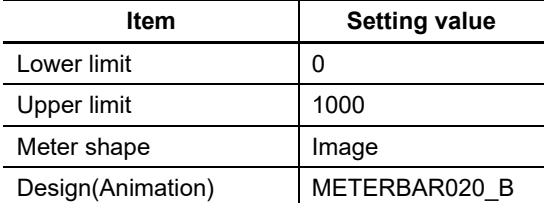

< Example of the display when the data value changes from 0 to 500, and to 1000. >

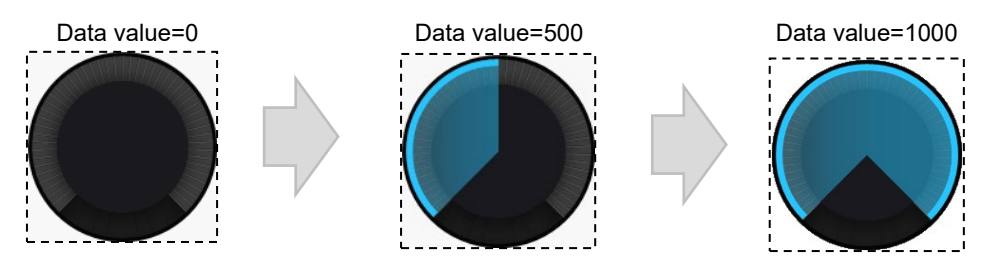

## *NOTE*

If the data value is lower than the lower limit, the display shows the image of the lower limit. If the data value exceeds the upper limit, the display shows the image of the upper limit.

#### **7.3.27.4 Precautions**

- Allocating a lot of meter parts may cause a delay of the events such as data acquiring interval, refresh, and the timer of the other controls etc. (Ten is standard about number of meter parts which can be allocated.)
- Meter parts does not display the absolute value. To display the absolute value, change the NC data to absolute values by a ladder etc. before referencing the values.

#### **7.3.27.5 Restrictions**

- When executing the interpreter method OnTimer() event, the NC data is not read at the frequency specified on refresh. To read the NC data, write the "NormalMethod()" function in the OnTimer() event of macro program.

## **7.3.28 Trend Graph (GNCTrendGraph)**

The trend graph part is used to read the NC data such as the spindle information at the designated frequency and display it as a graph.

Aging can be checked by collecting the NC data continuously.

Trend graph is the control dedicated to M800/M80 Series.

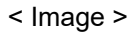

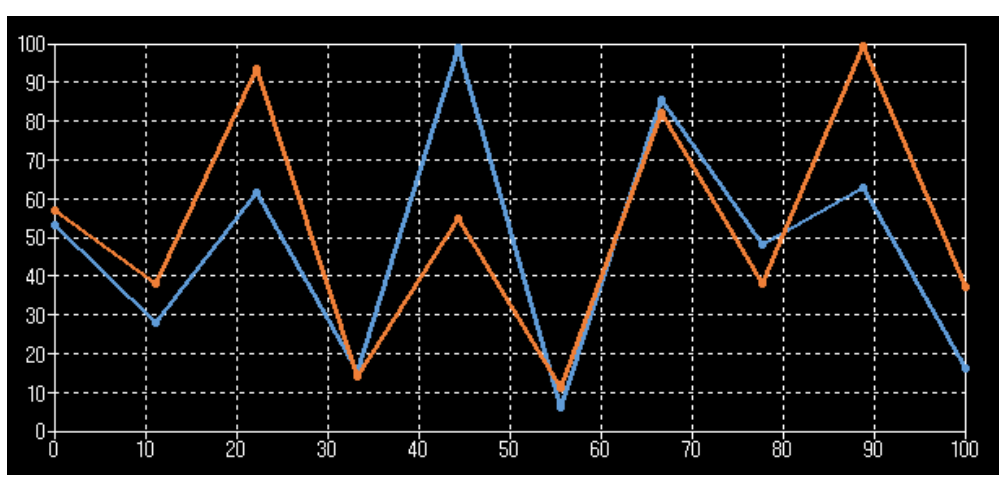

## **7.3.28.1 Property Setup Dialog**

Property setup dialog of trend graph part consists of the tabs relating to [Basic Settings] and [Advanced Settings]. Details of each tab will be described in the following sections.

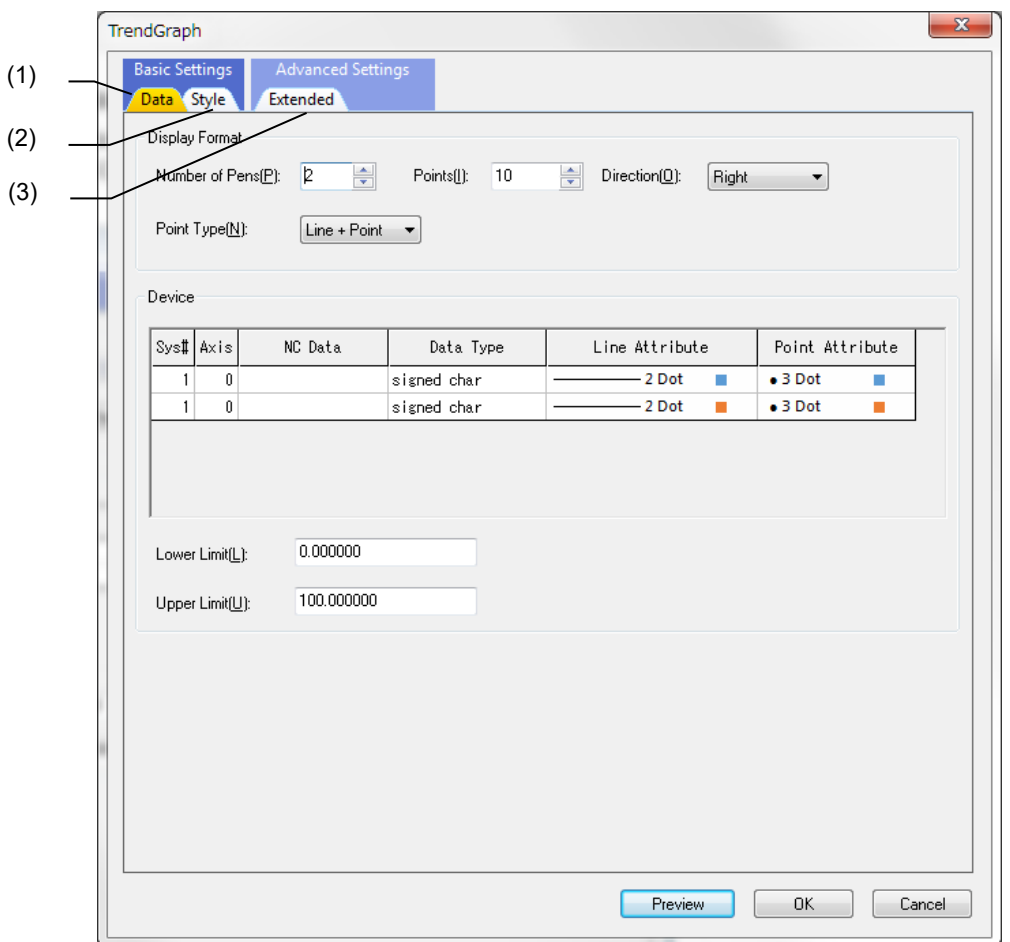

#### [Basic Settings] consists of the following two tabs.

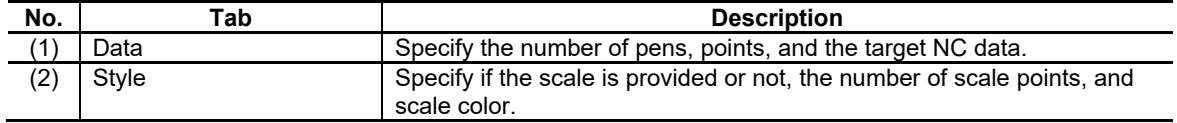

[Advanced Settings] consists of one tab.

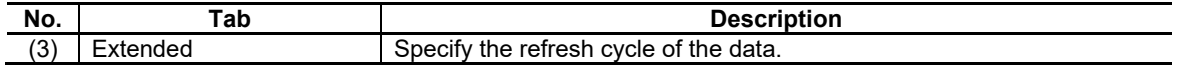

# **7.3.28.1.1 [Data] Tab**

In [Data] Tab, specify the number of pens, points, and the target NC data, etc.

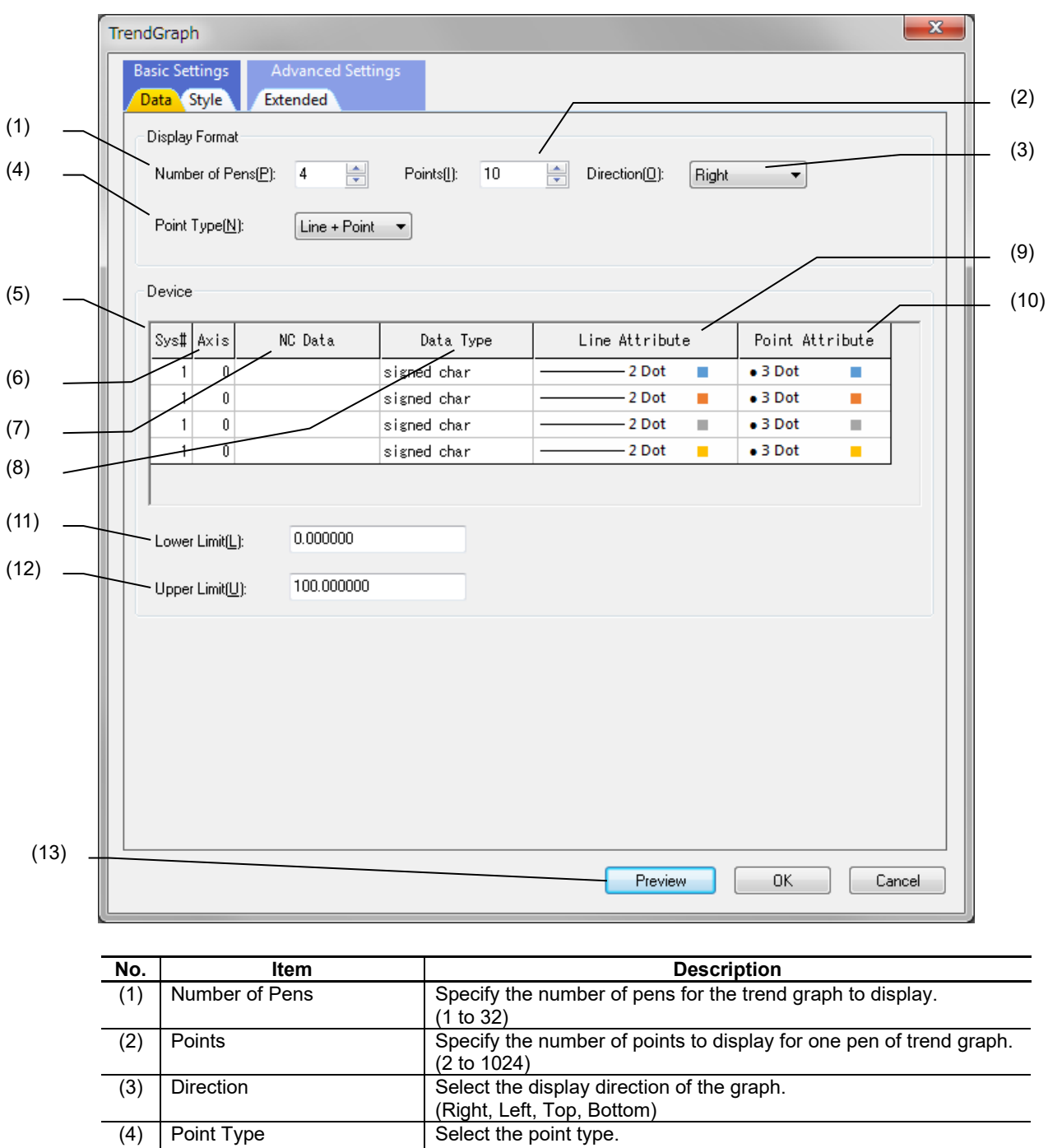

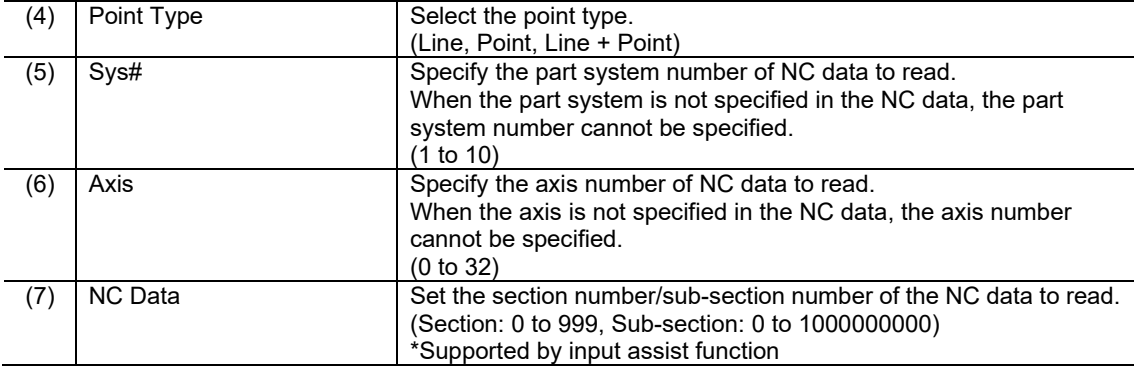

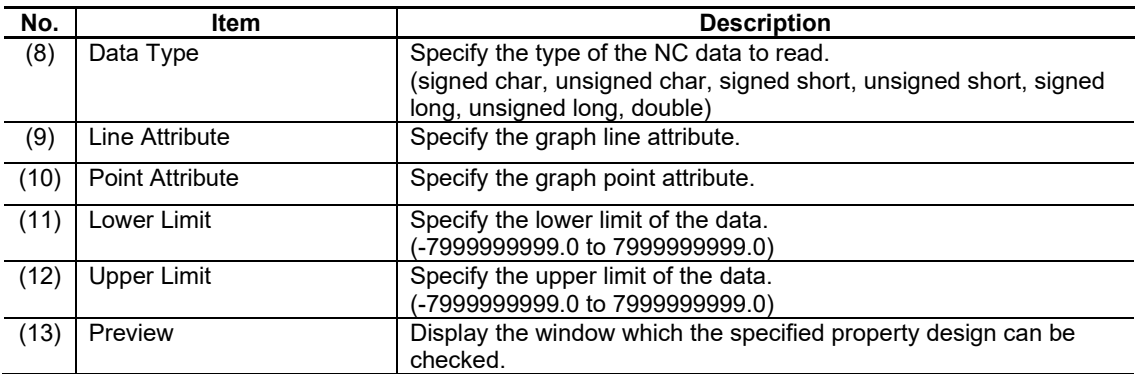
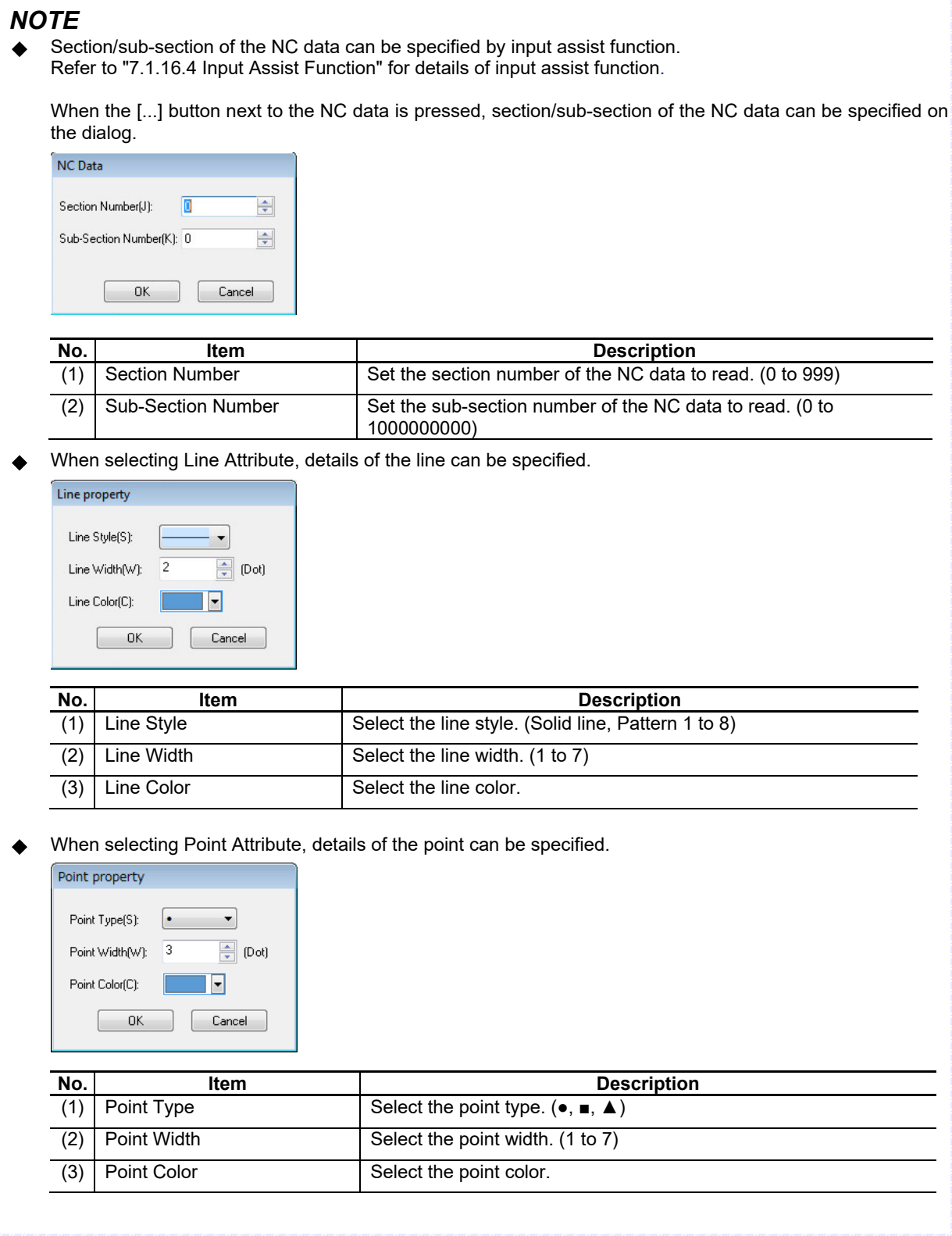

# **7.3.28.1.2 [Style] Tab**

In [Style] tab, specify the number of scale points, scale color, background color, etc.

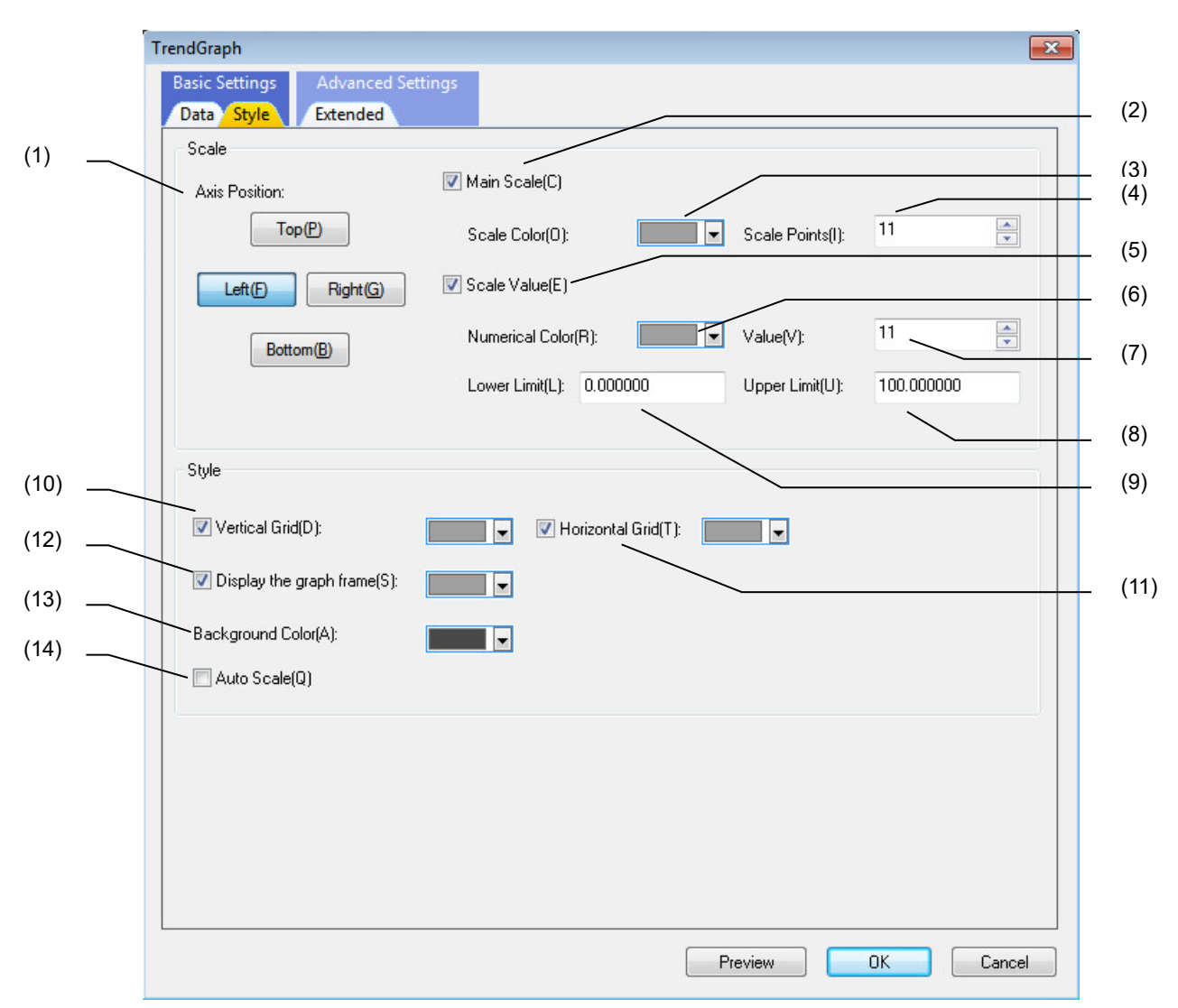

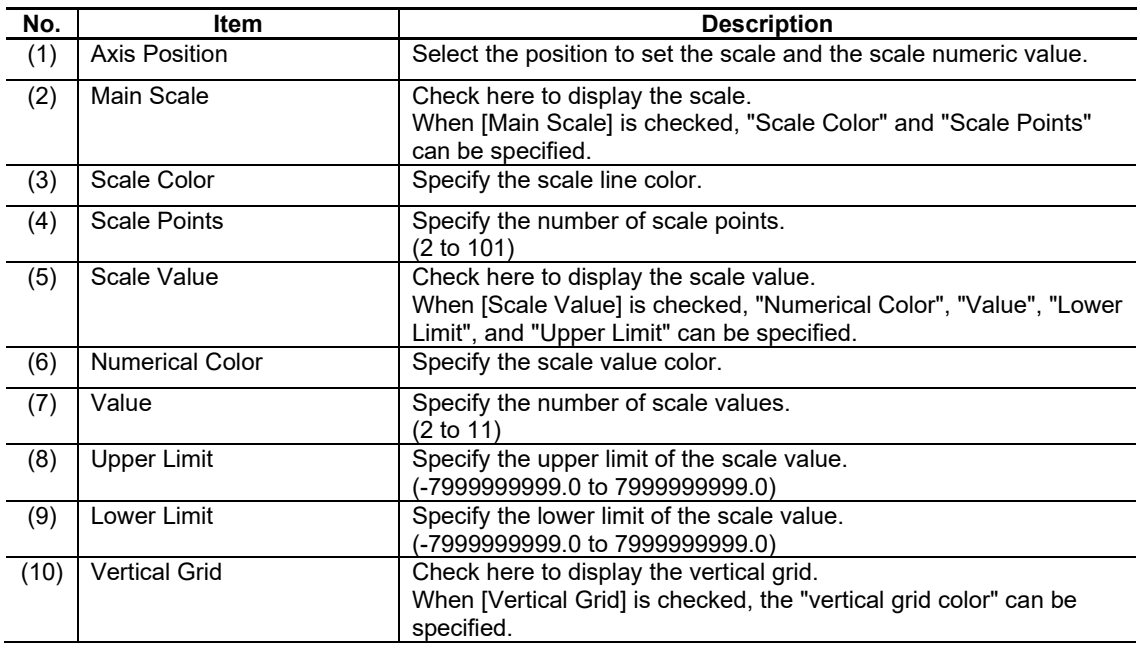

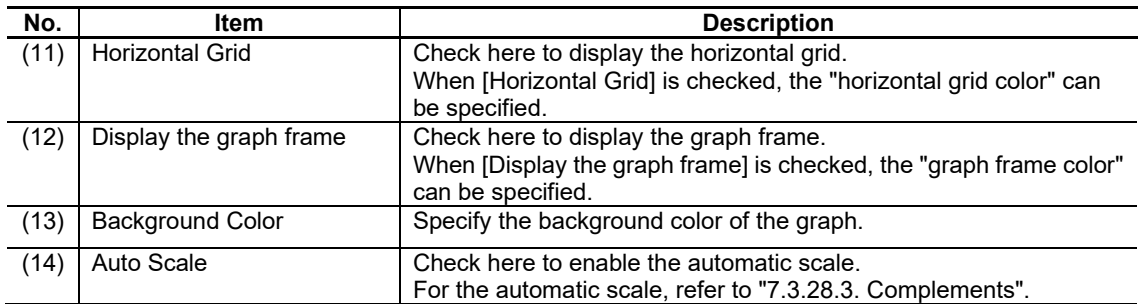

# **7.3.28.1.3 [Extended] Tab**

In [Extended] tab, specify the refresh cycle of the data.

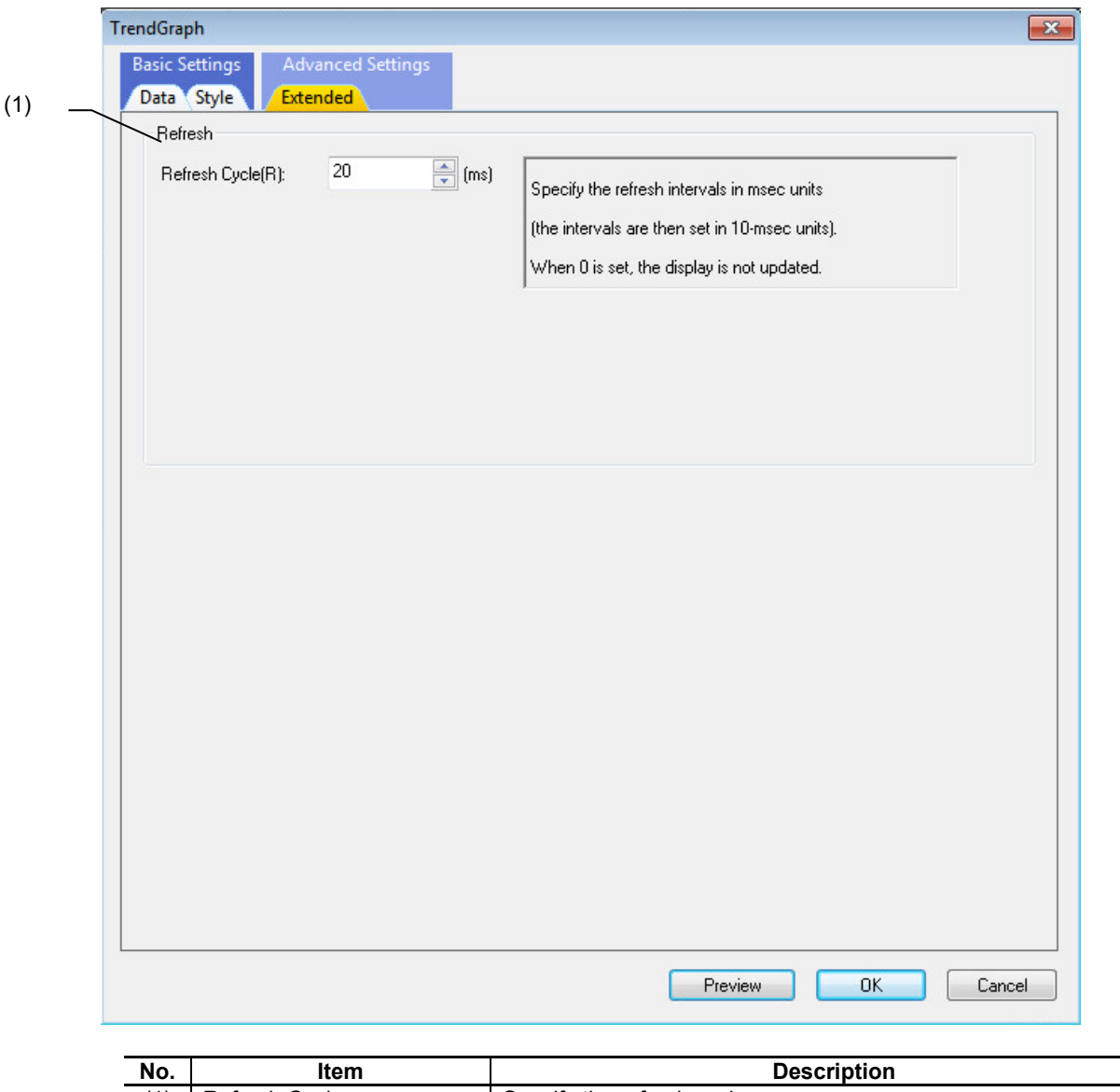

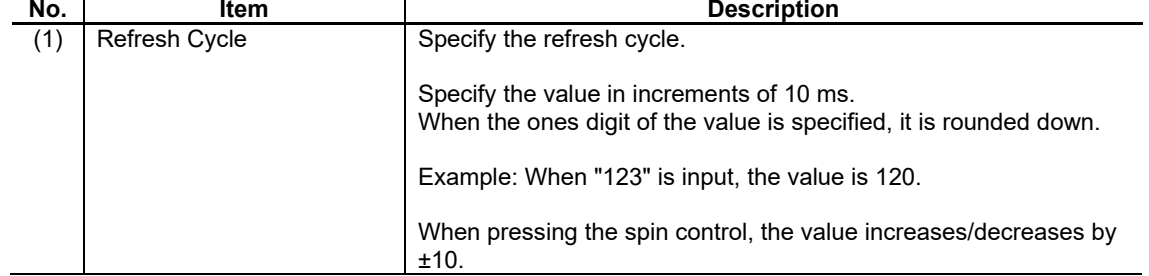

# **7.3.28.2 Property Settings**

The property settings for the trend graph are divided into the following.

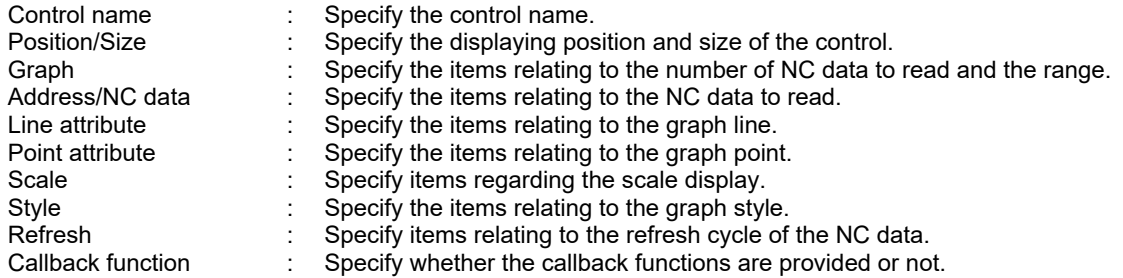

### Graph

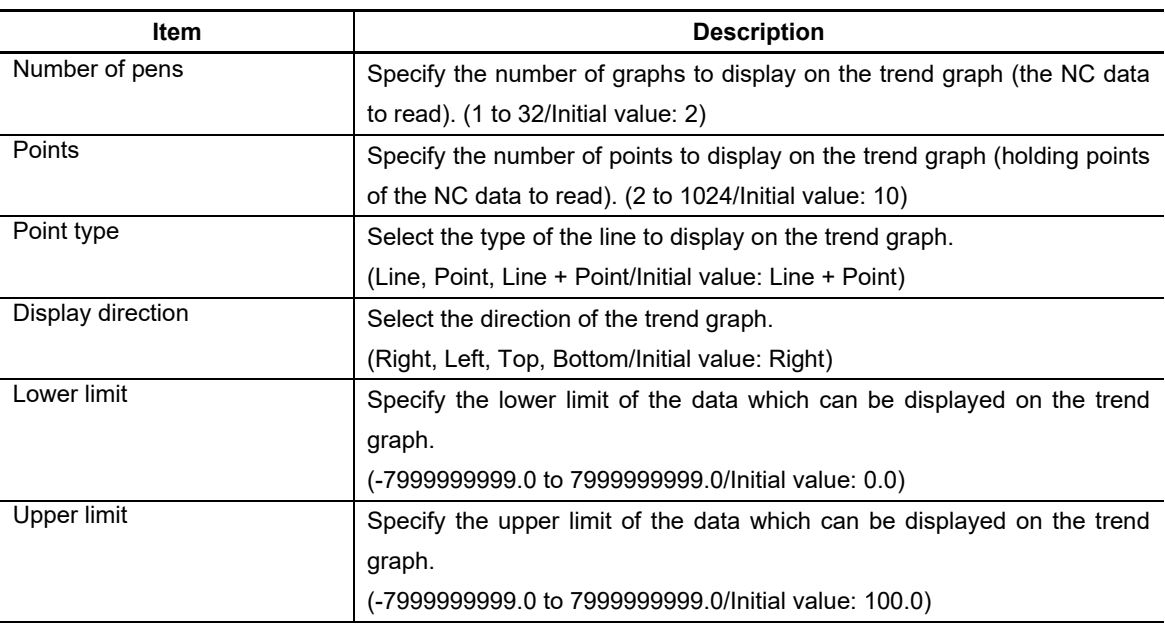

### Address/NC data

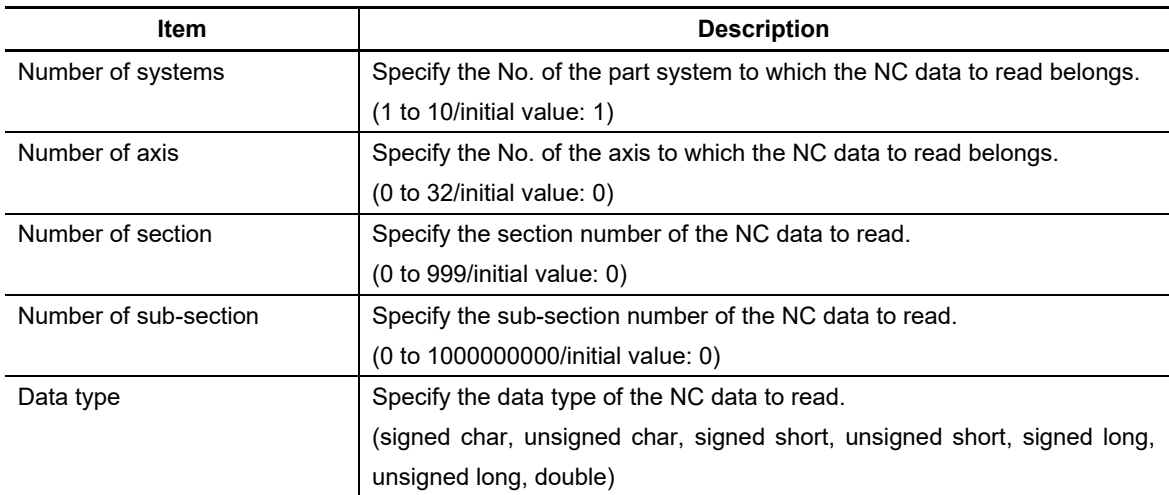

\* Specify the Address/NC data for each graph line.

### 7. Creating Controls

Line - Point Attribute

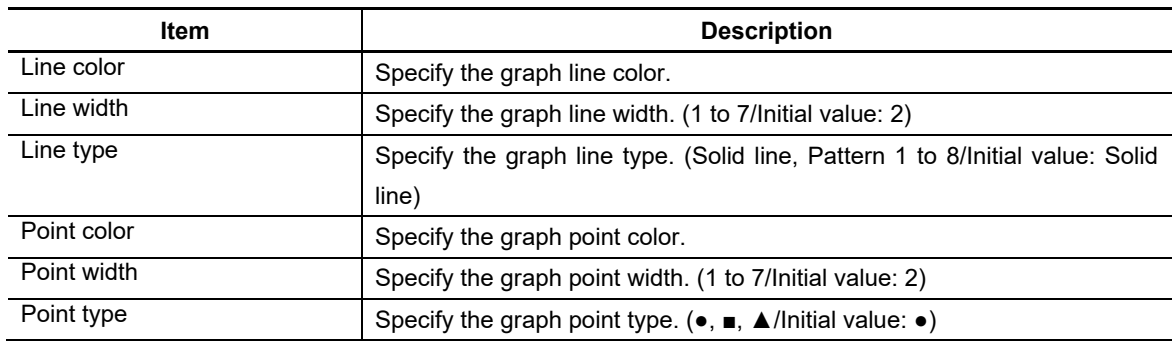

\* Specify the line and point attribute for each graph line.

#### 7. Creating Controls

#### **Scale**

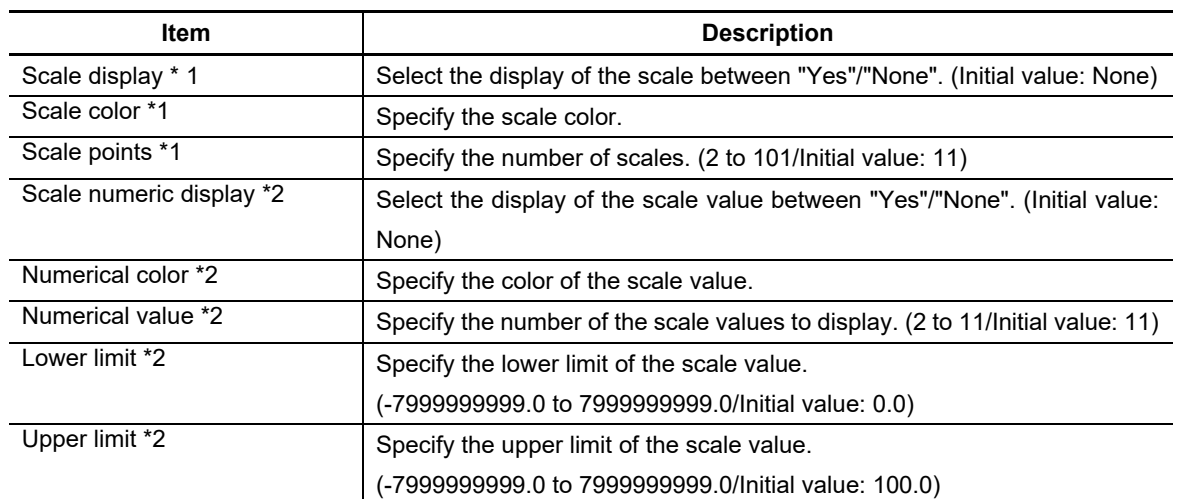

\*1 The scale is displayed on the top, bottom, left, or right. Specify the scale for each side separately.

\*2 The scale value is displayed on the top, bottom, left, or right. Specify the scale value for each side separately.

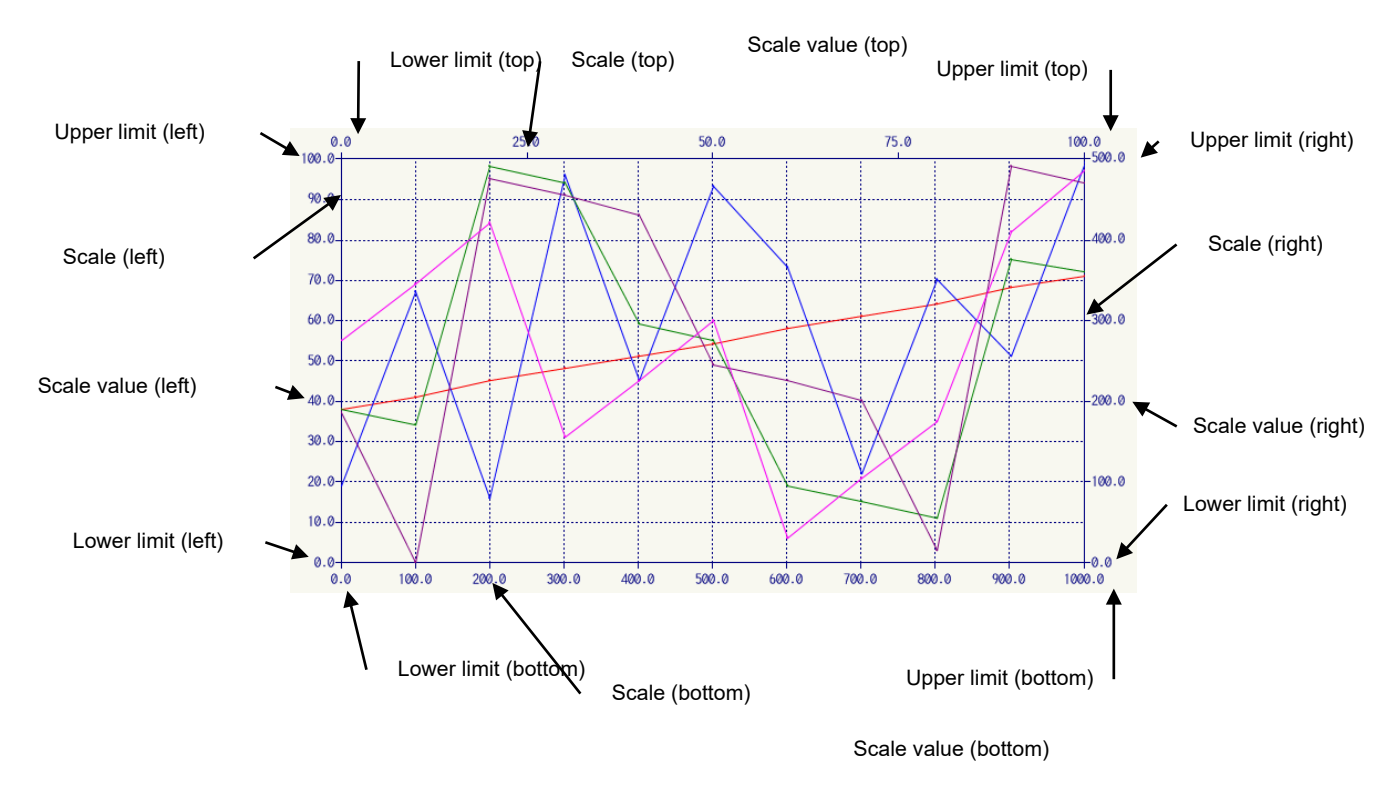

\* The upper limit and the lower limit drawn on the graph do not correspond to the scale value.

### 7. Creating Controls

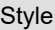

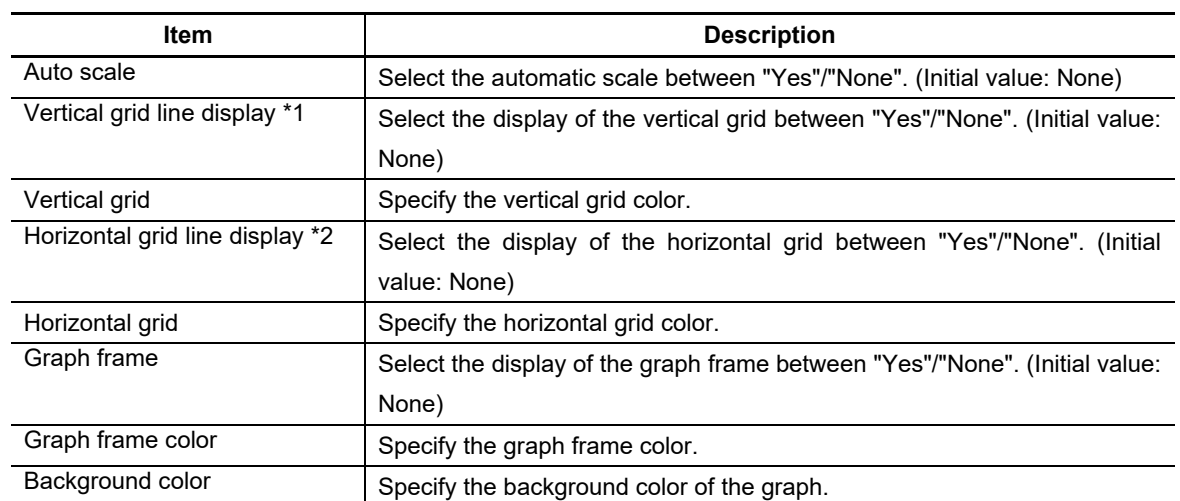

\*1 Broken lines are displayed along the scales of the top or the bottom.

When the scales are displayed on both the top and the bottom, the broken lines are displayed in line with the scales on the bottom.

When the scales are not displayed, grid lines are not displayed even if "Yes" is selected.

\*2 Broken lines are displayed along the scales of the left or the right.

When the scales are displayed on both the left and the right, the broken lines are displayed in line with the scales on the left.

When the scales are not displayed, grid lines are not displayed even if "Yes" is selected.

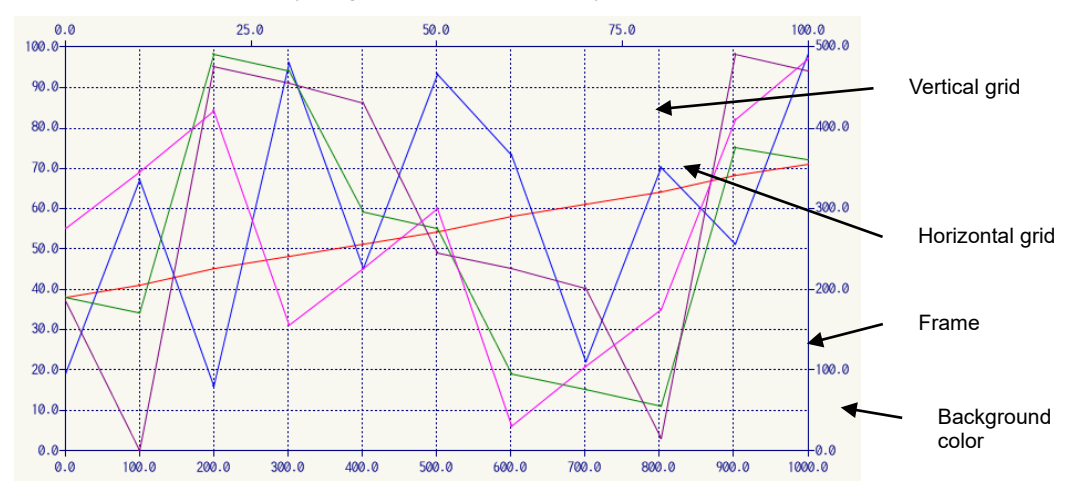

#### Update

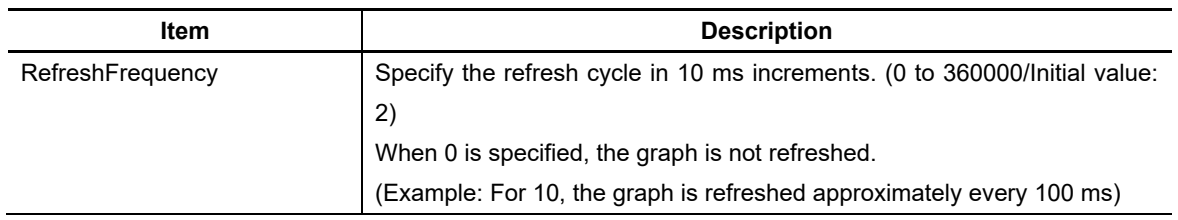

### 7. Creating Controls

### Callback Function

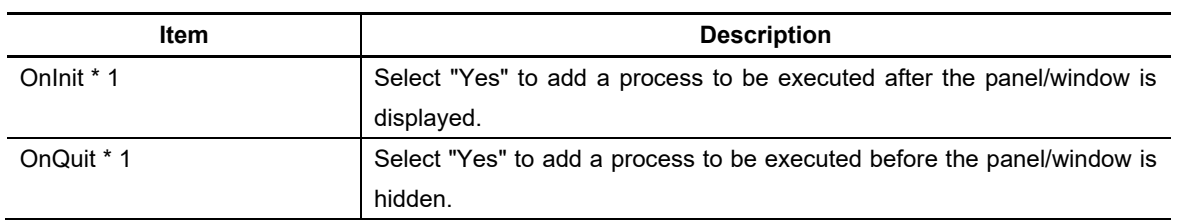

\*1 OnInit()/OnQuit() are created only by compilation method.

Refer to "7.1 Common Functions of Controls" for other properties.

# **7.3.28.3 Complements**

# Example

Set as shown below to display the spindle speed with trend graph.

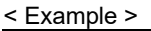

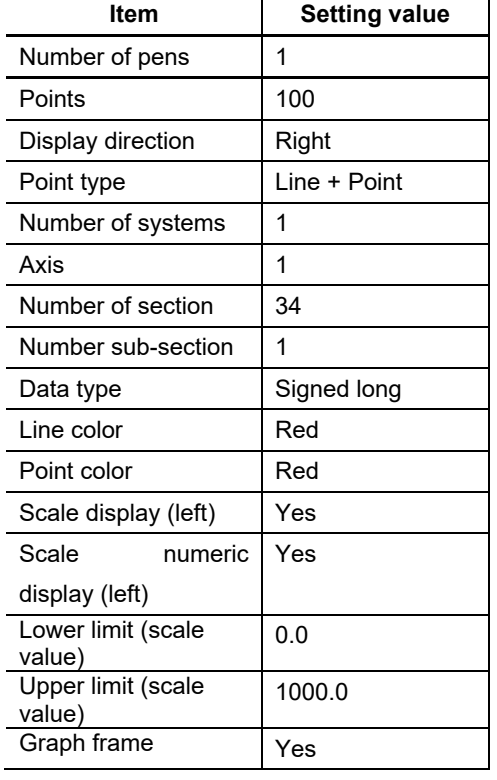

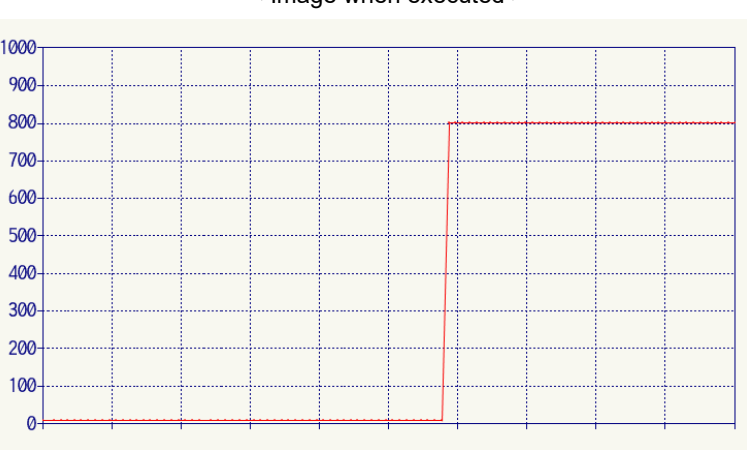

#### $\leq$  Image when executed  $\geq$

#### 7. Creating Controls

#### Auto scale

When the data vaues obtained from the NC exceed the upper and lower limit ranges, they cannot be displayed on the graph.

Auto scale adjusts the upper and lower limit values when such data exists so the data can be displayed on the graph.

Auto scale is enabled by selecting "Yes" for the "Auto scale" property.

< Image > The point outside of the range is displayed on the graph. (The upper limit was adjusted from 100 to 200) Adjust When data outside of the range no longer exists, auto scale is cancelled. (The upper limit returns to 100 from 200) This part is not displayed without adjusting the scale. (Value=199) 50  $\overline{0}$ 100 10 0 200 0 Cancel 50 100 *l*Obtain data When data outside the range is obtained again, auto scale is executed to fit the data.

0

### **7.3.28.4 Precautions**

- The data collected from NC is kept while the screen with the part arranged on it is displayed. When the screen is closed, data collection starts over.
- When arranging multiple trend graph parts on one screen, make sure the number of pens is a maximum of 32.

### **7.3.28.5 Limitations**

- When the interpreter method OnTimer() event is executed, NC data is not read at the frequency set in refresh cycle. In this case, when reading NC data, a "NormalMethod()" function needs to be written in the OnTimer() event of the macroprogram.

# **8. Parts Library**

In the parts library, the image data which can be set to the design such as the button is registered. To create the screen with excellent design easily, specify the registered data in the parts library to the control.

Parts library is the function dedicated to M800/M80 Series.

Arrange the target control on the screen, and then open the Image List dialogue from "Design" property, etc. Select the image and press the [OK] button. The selected image is set to the control design.

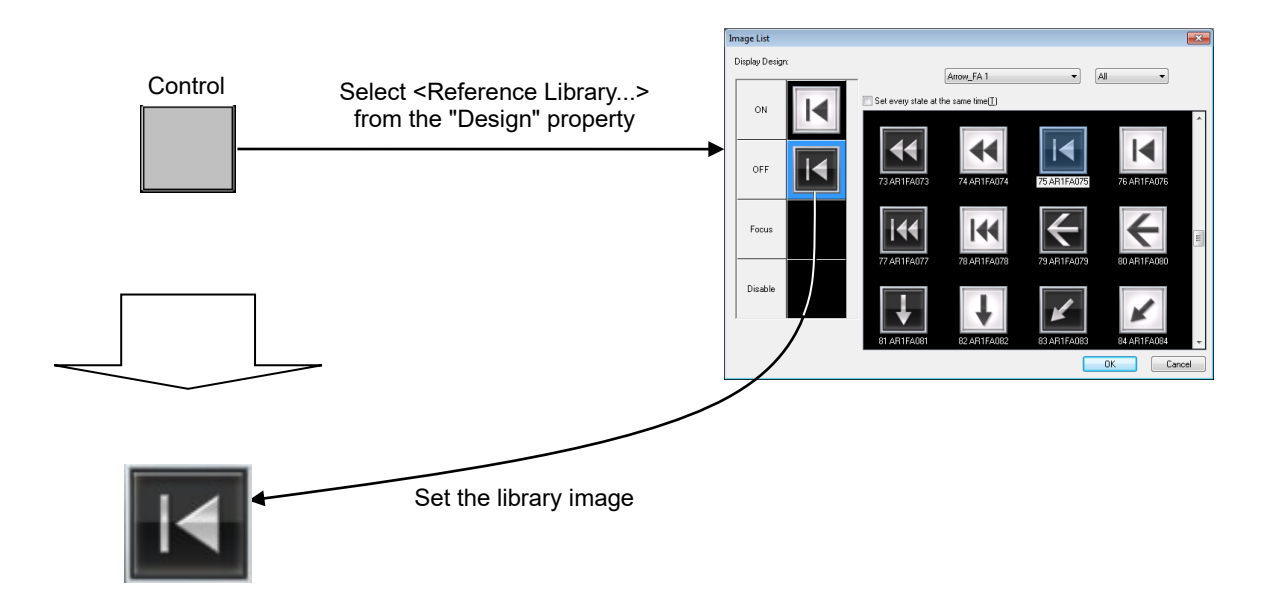

# **8.1 Operation Screen**

### **8.1.1 Image List Dialogue**

In the Image List dialogue, the design for the control can be set from the image list. In the image list, the images registered in the parts library are displayed.

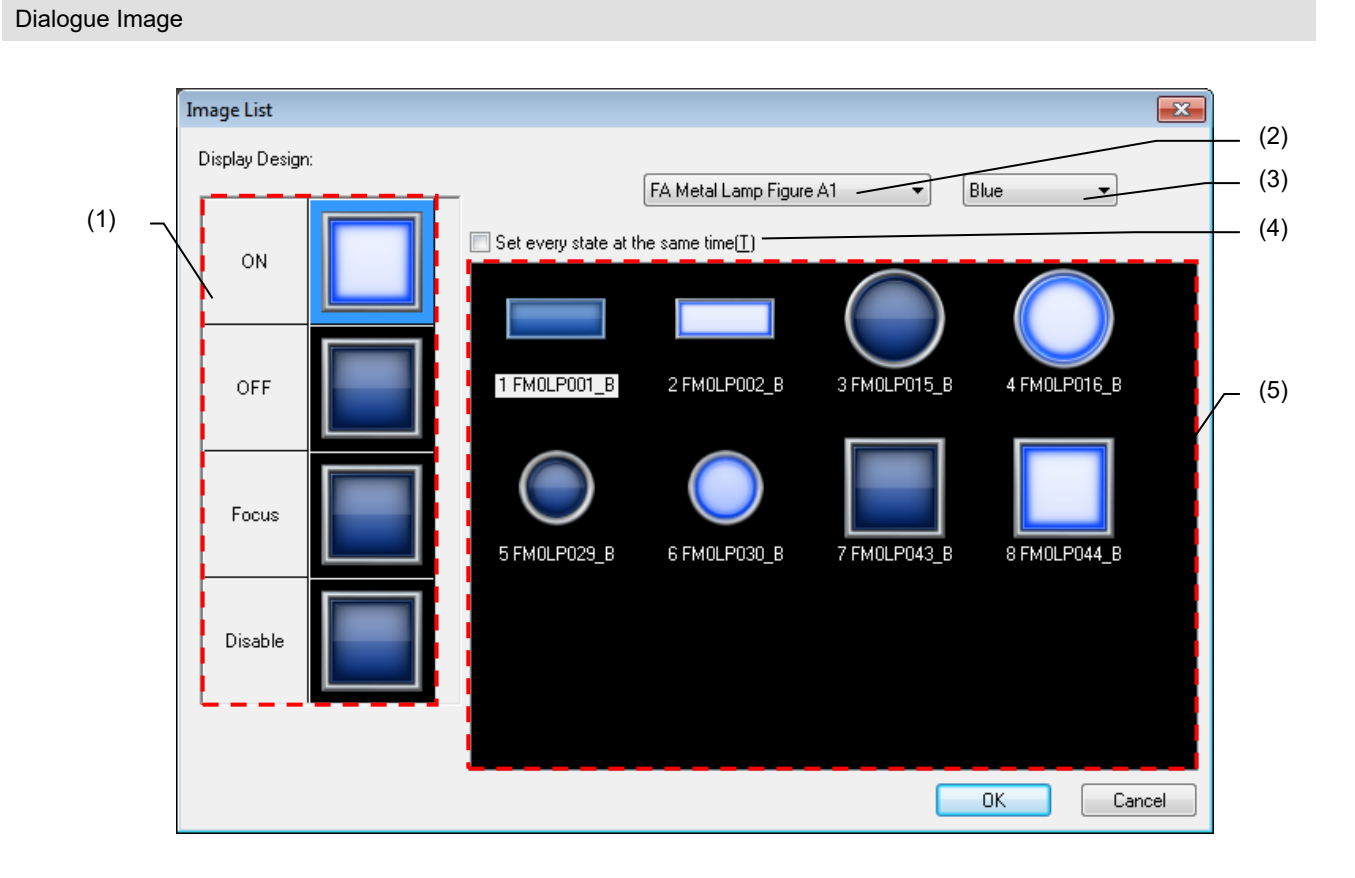

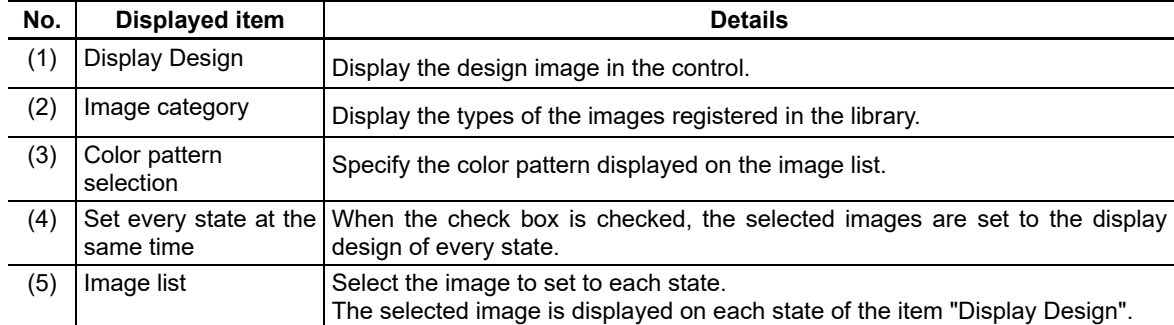

### *NOTE*

- The display design varies depending on the number of the designs of the state that can be set in the target control.
- The following are the selectable controls in the parts library.

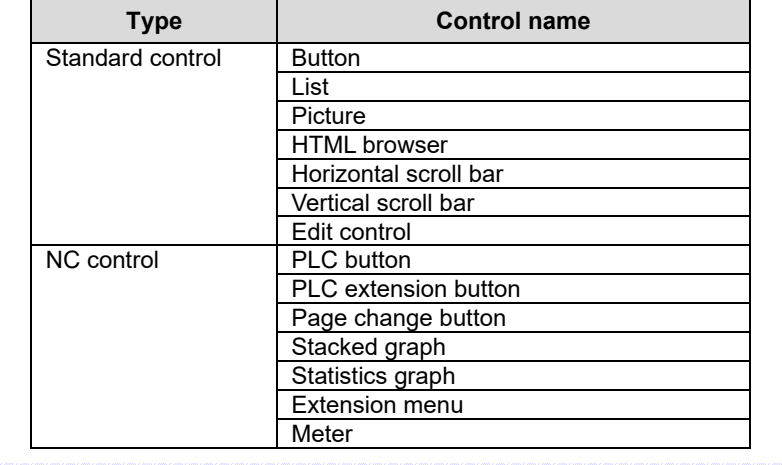

# **8.2 Operation Procedure**

To display the Image List dialogue and select the parts library, perform one of the following operations to the control which is compatible with the parts library.

- Select <Reference Library...> from [Design] on the property sheet.
- Select [Change Design] from the popup menu which is displayed by right-clicking the control.
- Press the [Design] button in property setup dialog.
- 1. Create a control supported by the parts library on the panel or the window.
- 2. Select the control and then select <Reference Library...> from [Design] on property sheet.

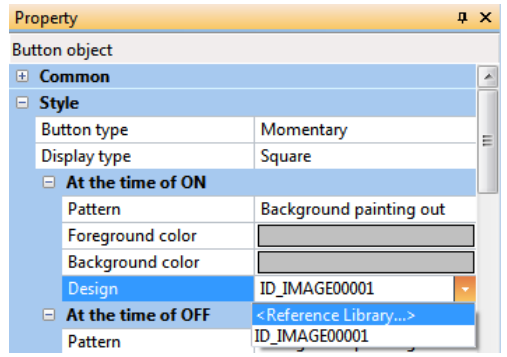

3. Image List dialogue appears.

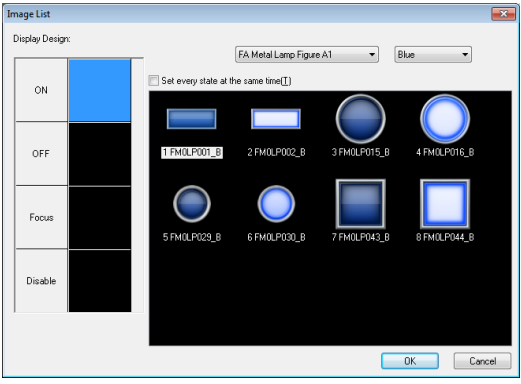

4. When "Red" is selected, the images on the image list are filtered in red tone.

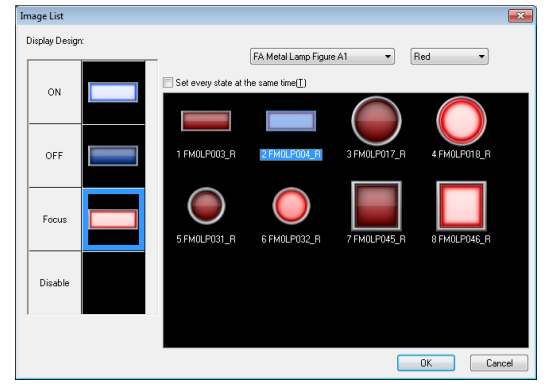

5. Select the design for each state from the image list and press the [OK] button. The images selected to each state are set.

# *NOTE*

- The image set in the parts library is registered in the image resource. The image cannot be set when exceeding the maximum number 5000 that can be registered in the image resource.
- Color pattern selection can be selected from the following 13 patterns or "All". The images are filtered in the selected color tone on the image list.
	- Blue / Red / Yellow / Green / Orange / Cyan / Purple / Pink / Gray / Gold / Silver / Black / White
- When each state design is changed from the Image List dialogue, the following setting values in the properties are also changed.

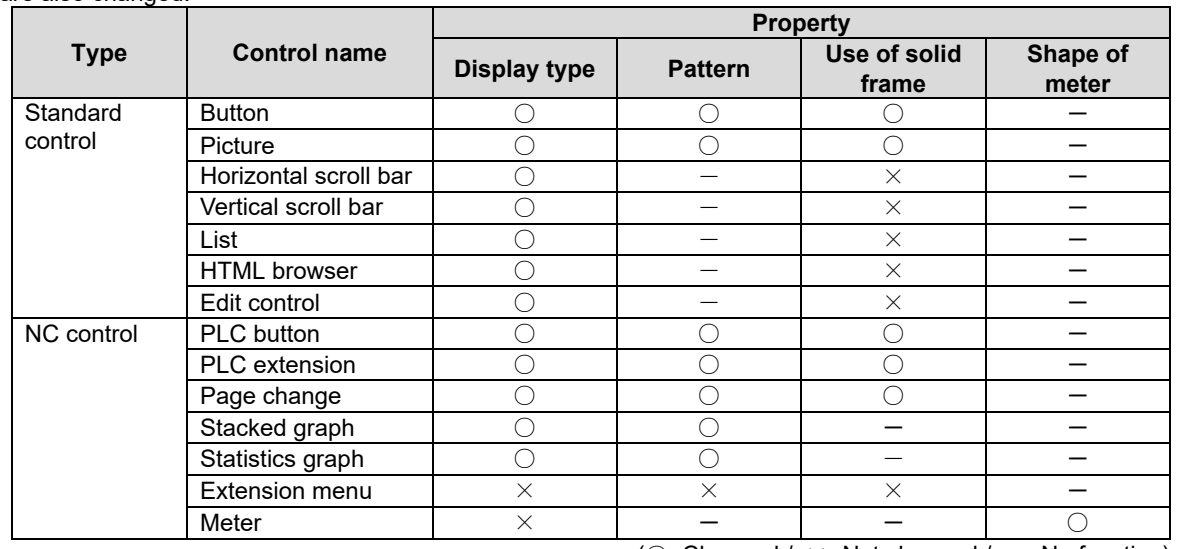

( $\bigcirc$ : Changed /  $\times$ : Not changed /  $-$ : No function)

# **8.3 Precautions**

1. If the editing state of the project common data is set to [Refer], parts library cannot be selected. Set the project [Edit] and open it again.

Refer to the following catalogue for the selectable images on the Image List dialogue. (Some images are not supported by NC Designer2 because they are dedicated to GOT2000 Series.)

GOT2000 Series Parts Library Book L(NA) 08341 Refer to MITSUBISHI ELECTRIC FA Global Website for this book. MITSUBISHI ELECTRIC FA Global Website: http://www.mitsubishielectric.com/fa/index.html

# **9. Figure**

This section describes each figure and property settings.

# **9.1 What Is Figure?**

Figure is graphic data displayed as a fixed matter. The figure includes the following seven variations.

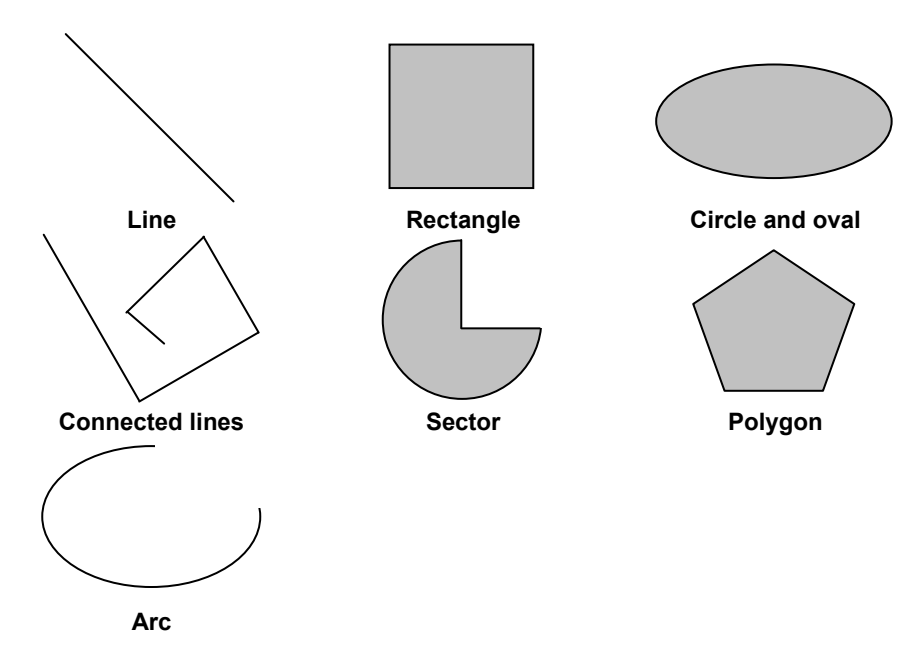

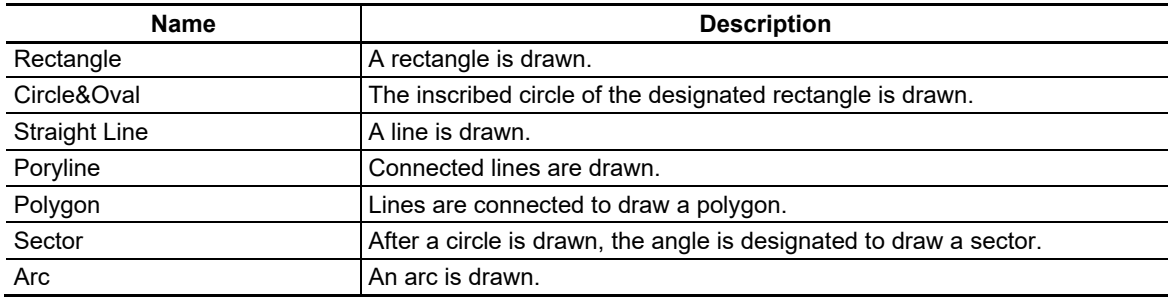

# **9.2 Figure Creation Method**

The method for arranging the figure in the screen and specifying properties is described.

### **9.2.1 Drawing a New Figure**

To draw a new figure, open the [Figure] menu, or select the figure tool bar icon.

Rectangle, Circle, Oval and Line

- 1. Move the cursor to the starting point of the rectangle, circle, oval or line.
- 2. The cursor changes to the shape shown below.  $+$
- 3. Drag the cursor to the end point of the rectangle, circle, oval or line.

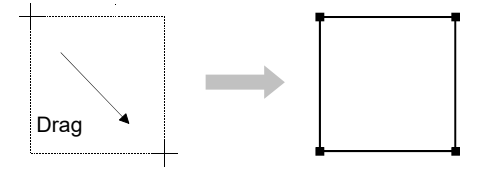

#### Polygon and Connected Lines

- 1. Move the cursor to the starting point of the polygon or connected lines and click the left mouse button.
- 2. Move the cursor to the next point and click the left mouse button. Repeat the operation to draw all vertexes of the polygon or connected lines.

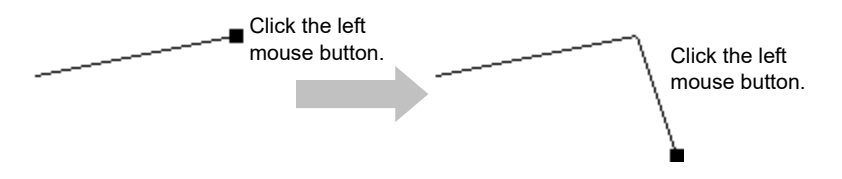

3. Click the right mouse button at the last vertex to exit from the polygon or connected line drawing mode.

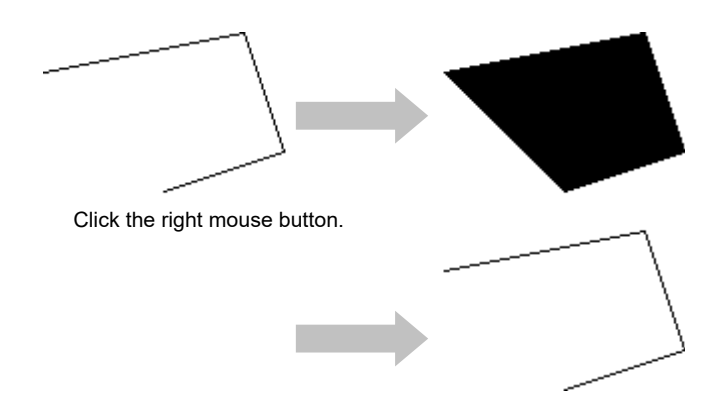

#### Sector and Arc

- 1. Move the cursor to the starting point of the sector or arc, and click the left mouse button.
- 2. Drag to draw a circle or oval.
- 3. A black box is placed at the 3 o'clock position on the perimeter of the drawn circle or oval.

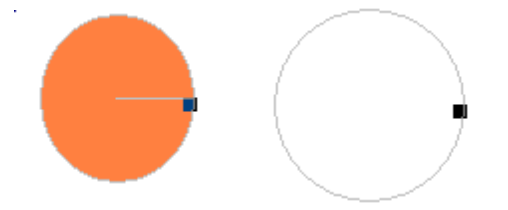

4. Place the cursor at the black box and, after the cursor changes to "+", drag the mouse to the desired position. Dragging should be done within the range of 360°.

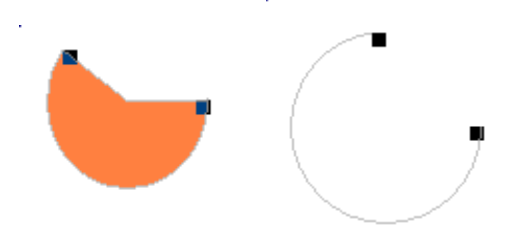

5. Click the right mouse button to exit from the sector or arc drawing mode.

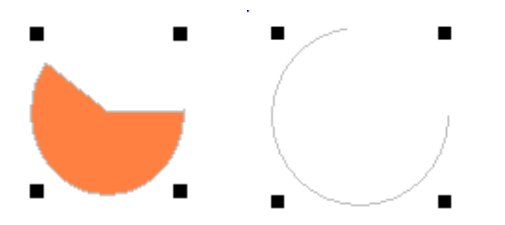

# *NOTE*

- Drag while holding down the [Shift] key to create a figure having an equal vertical and horizontal ratio.
- Drag up/down or left/right while holding down the [Ctrl] key to change the size of the figure evenly up/down or to the left/right.
- The sector or arc can be set from "Starting point angle·Terminal point angle" in "Property". Display example)

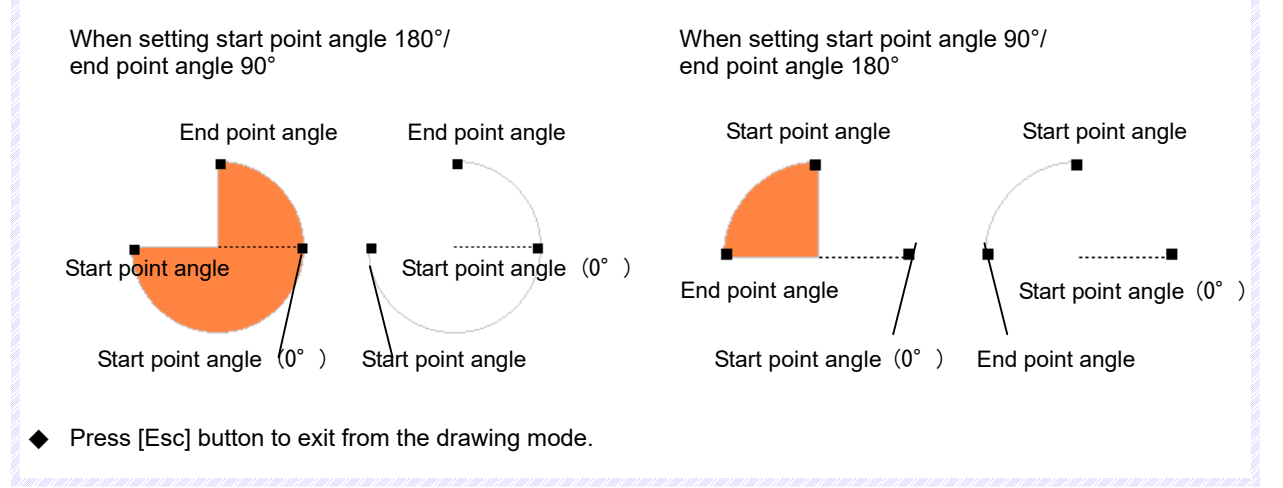

# **9.3 Common Functions of Figure**

### **9.3.1 Position/Size**

Specify the position and size of the control.

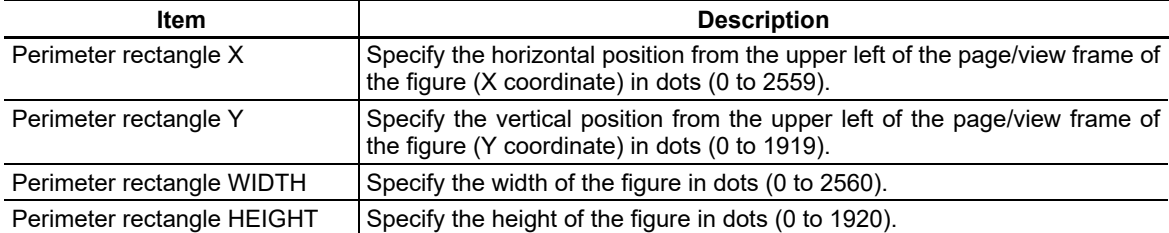

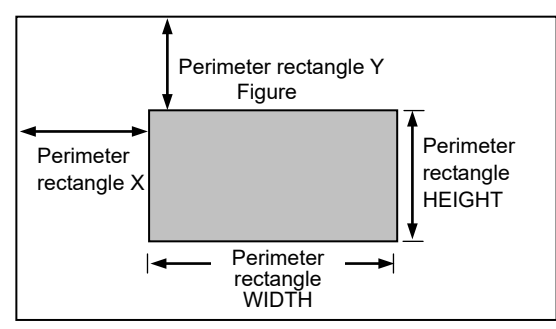

Page/view frame

### *NOTE*

- Note that the figure may be arranged outside the page/view frame according to some position and size settings.
- The size changes, serving the upper left point of the figure as the origin, when the size is changed.
- For the line, designate the coordinates of the starting and end points.

### **9.3.2 Perimeter Line**

Specify the presence, color and other particulars of the perimeter line.

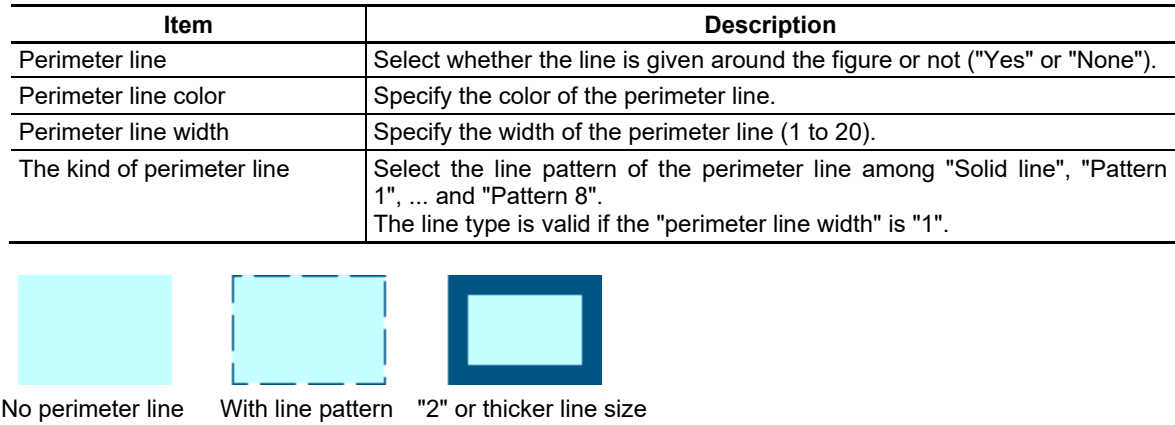

# *NOTE*

The perimeter line is expressed inside and outside the perimeter. For perimeter line width "2", a single-dot line is drawn both inside and on the perimeter line. For "3", a single-dot line is drawn inside and outside the perimeter line. For "4", a two-dot line is drawn inside the perimeter line and a single-dot line is drawn outside.

# **9.3.3 Color/Pattern**

Specify the color and pattern of the figure.

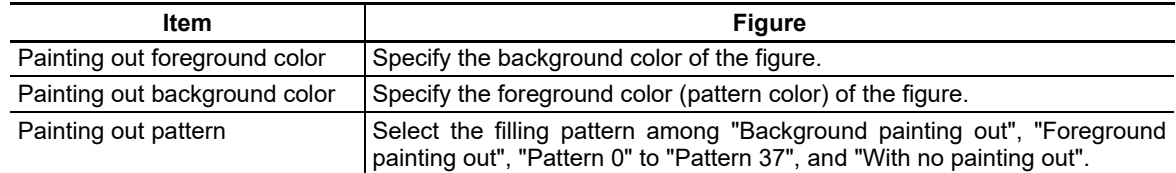

The relationship among the background color, foreground color and pattern is shown in the figure below.

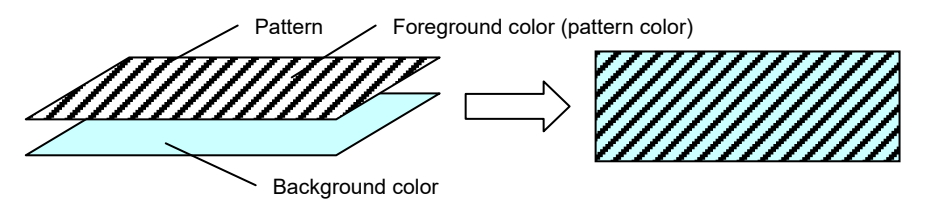

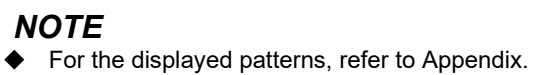

# **9.4 Figure Settings**

# **9.4.1 Rectangle**

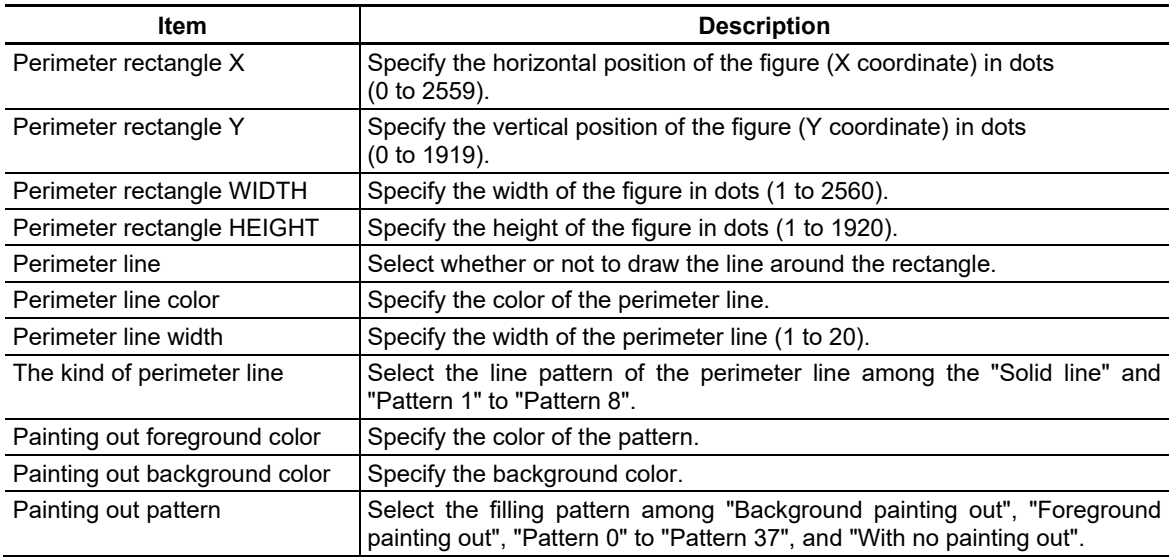

# **9.4.2 Circle and Oval**

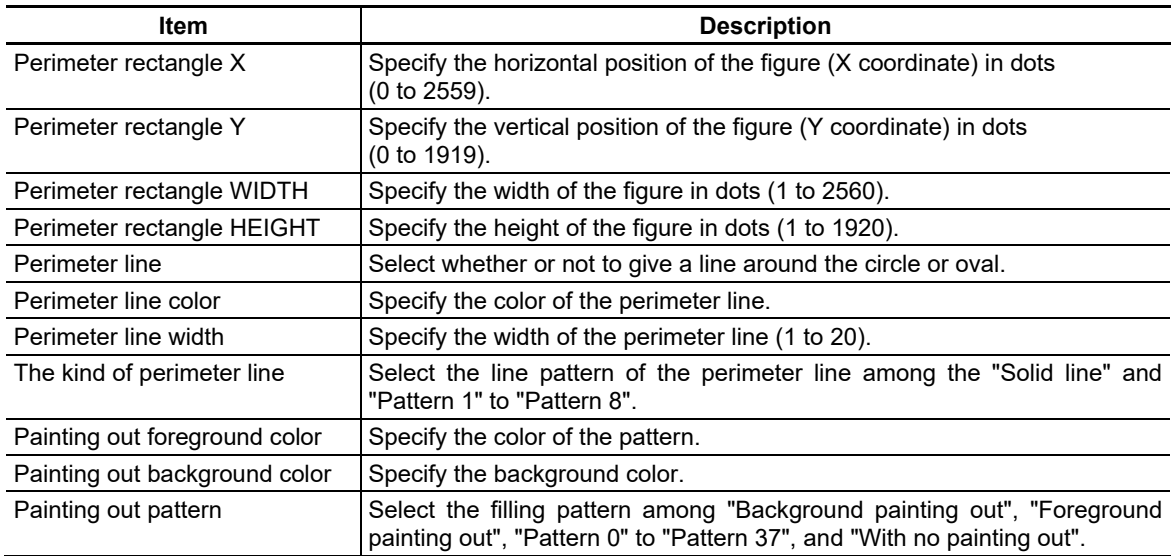

# **9.4.3 Line**

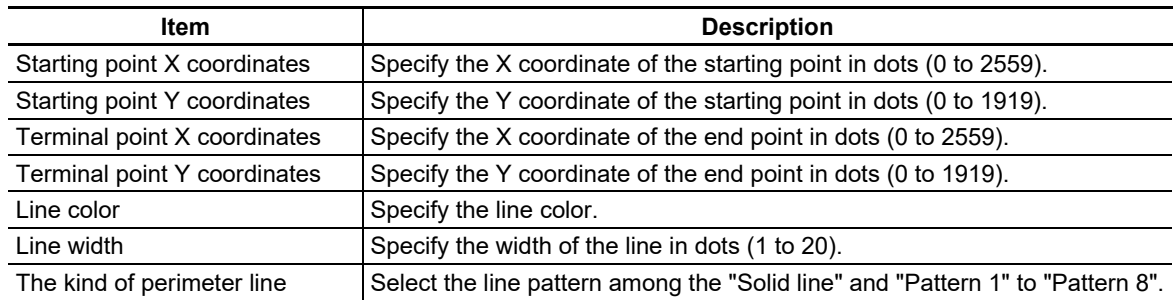

# **9.4.4 Connected Line**

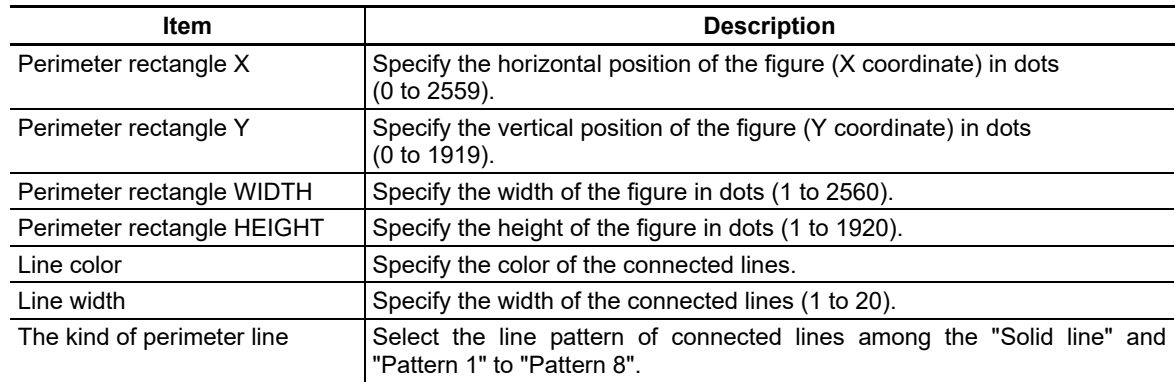

# **9.4.5 Sector**

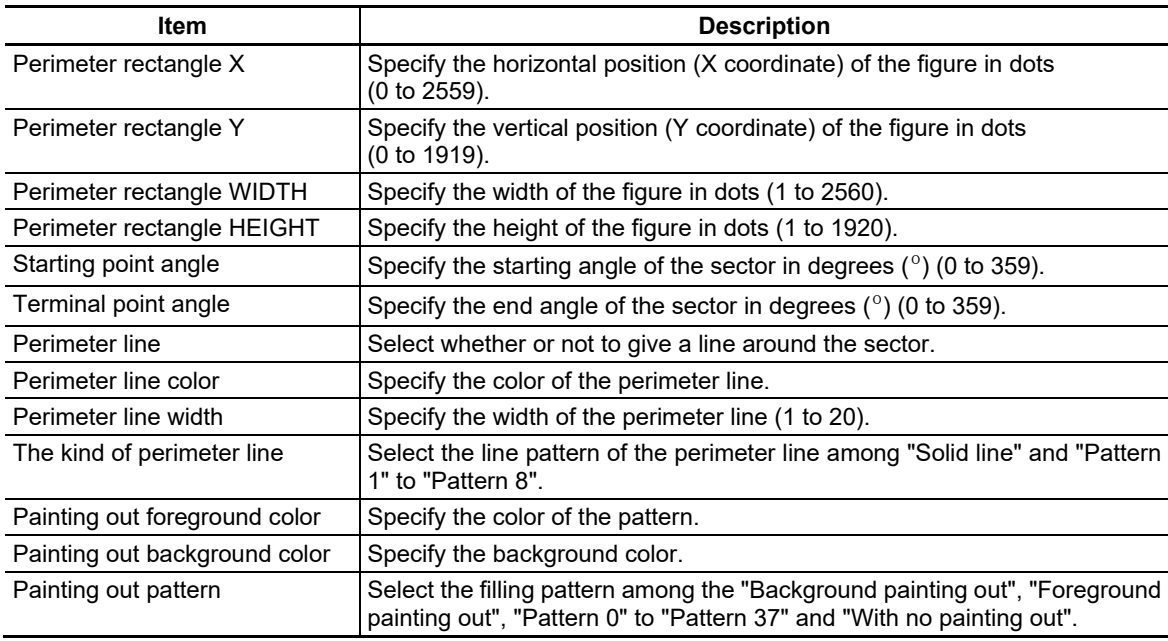

# **9.4.6 Polygon**

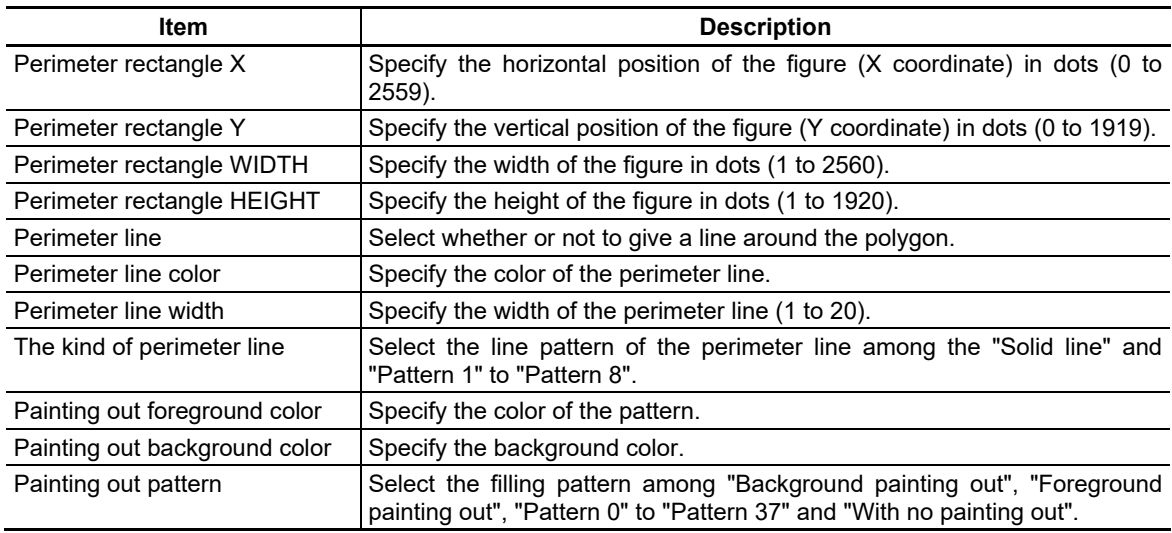

# **9.4.7 Arc**

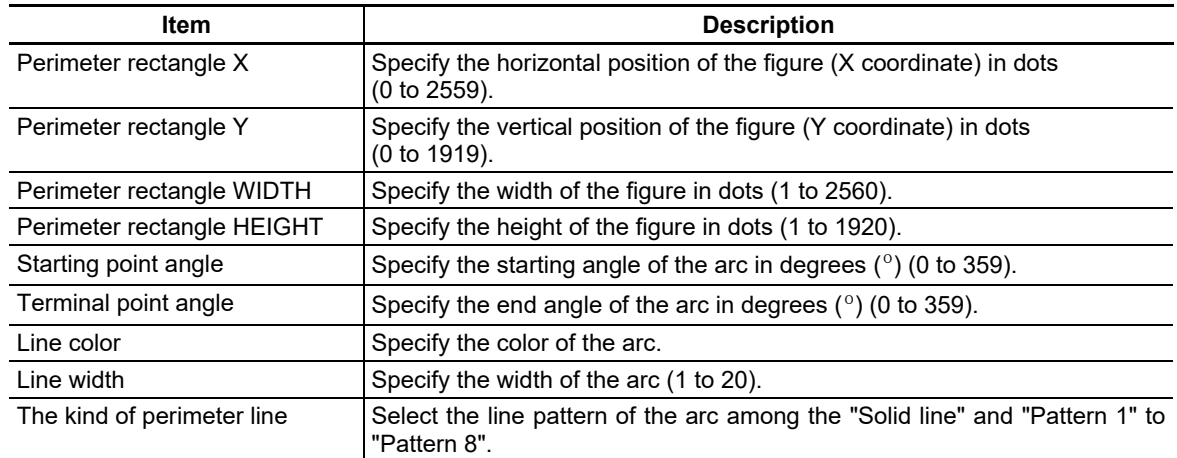

# **10. Screen Editing**

This section describes the screen editing operations of NC Designer2.

# **10.1 Editing Operation**

The editing methods of the object arranged in the screen are described. The object indicates controls and figures arranged in the panel, window or screen.

# **10.1.1 Undo**

Abandon a change and restore the original state before the change. Up to 10 operations can be undone. To undo, there are the following two methods.

- Select [Undo] from the [Edit] menu.
- Select the [Undo] button in the tool bar.

# *NOTE*

- The shortcut key corresponding to [Undo] is [Ctrl] + [Z].
- Note that the following operations cannot be undone with [Undo].
	- Entry of various properties of project, control, etc.
	- Registration, deletion and editing of resource

### **10.1.2 Redo**

Redo the operation undone with the "undo" function.

Up to 10 operations can be redone. (Operations executed earlier than the "undo" record may not be executed.)

1. Select [Redo] from the [Edit] menu, or select the [Redo] button in the tool bar.

To redo further, execute [Redo] again.

# *NOTE*

- The shortcut key corresponding to [Redo] is [Ctrl] + [Y].
- Note that the following operation may not be repeated with [redo].
	- Entry of various properties of project, control, etc.
	- Registration, deletion and editing of resource

# **10.1.3 Cut**

Delete the selected object and store it in the clipboard.

1. Select an object.

To cut multiple objects simultaneously, select all the desired objects to be cut.

- 2. Select [Cut] from the [Edit] menu, or select the [Cut] button in the tool bar.
- 3. A confirmation dialog box is displayed. To continue, click on the [Yes] button.

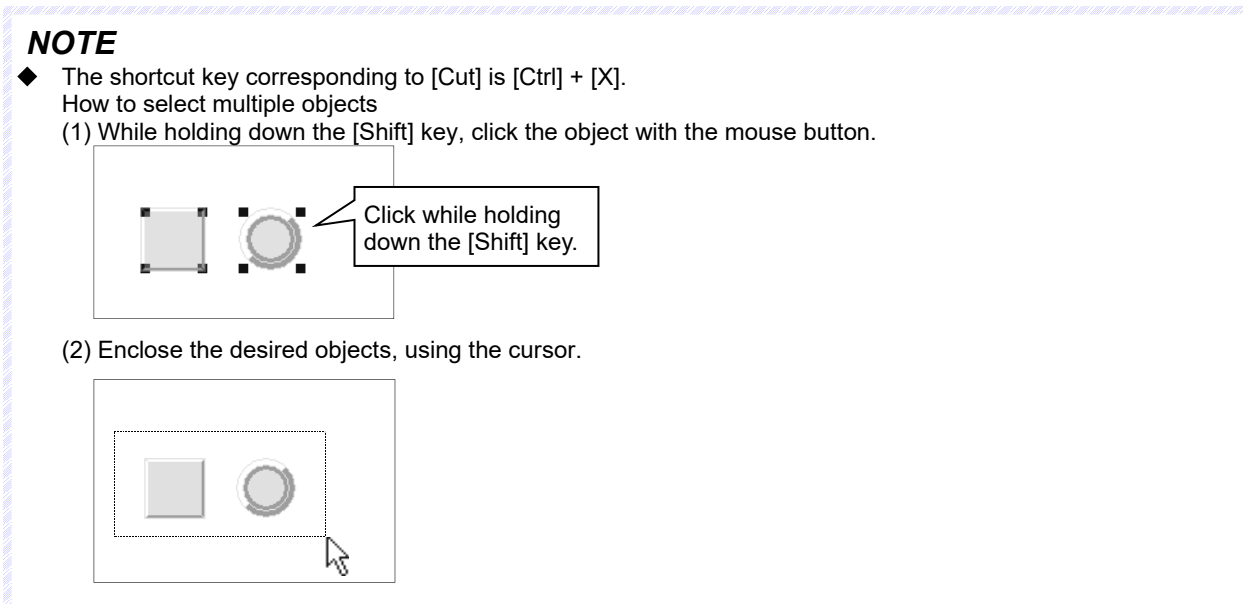

# **10.1.4 Copy**

Copy the selected object and save it in the clipboard.

1. Select an object.

To copy multiple objects simultaneously, select all the desired objects to be copied.

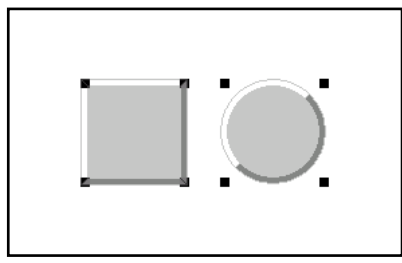

2. Select [Copy] from the [Edit] menu, or select the [Copy] button in the tool bar.

# *NOTE*

 $\blacklozenge$  The shortcut key corresponding to [Copy] is [Ctrl] + [C].

### **10.1.5 Paste**

Paste the object(s) having been copied or cut and saved in the clipboard. The object is pasted with the same properties as those of the original object.

1. Display the destination screen.

2. Select [Paste] from the [Edit] menu, or select the [Paste] button in the tool bar.

# *NOTE*

- The regular shortcut key corresponding to [Paste] is [Ctrl] + [V].
- When the control is pasted, the control names are automatically specified.

The automatically assigned control name can be changed later.

### **10.1.6 Delete**

Delete the selected object.

1. Select the object to be deleted.

To delete multiple objects simultaneously, select all the desired objects to be deleted.

- 2. Select [Delete] from the [Edit] menu.
- 3. A confirmation dialog box is displayed. To continue deletion, click on the [Yes] button.

# *NOTE*

- The shortcut key corresponding to [Delete] is [Delete].
- To delete all controls and figures from the screen, use [Select All] in the [Edit] menu.

### *IMPORTANT*

Different from cutting, deleted controls or figures are not pasted.

# **10.1.7 Find**

Search for a control with a specific control name or caption having been set.

- 1. Select [Find] from the [Edit] menu, or select the [Find] button in the tool bar.
- 2. The Find dialog box is displayed.

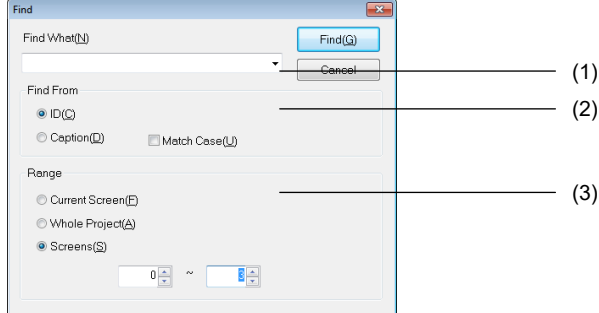

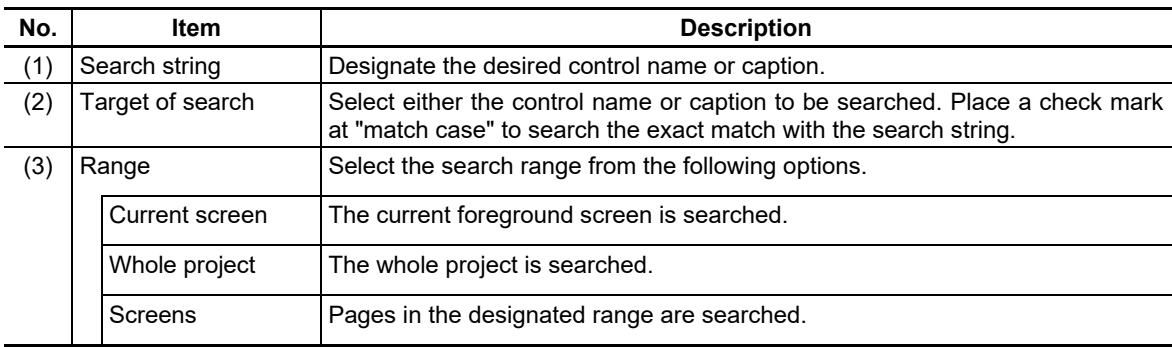

- 3. Click on the [Find] button to start to search.
- 4. When the search is finished, a [Search result list] dialog box is displayed.

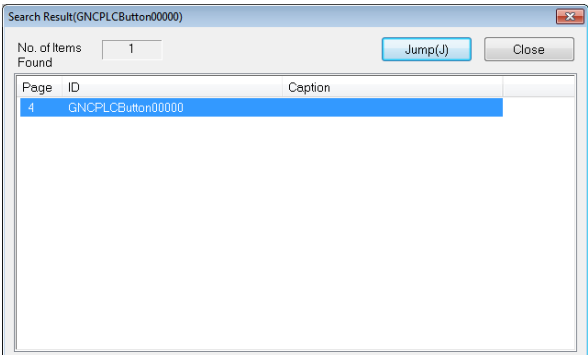

5. Select the control in the search result list and click on the [Jump] button, or double click on the selected line. The screen including the selected control is displayed, and the control blinks in the selected state.

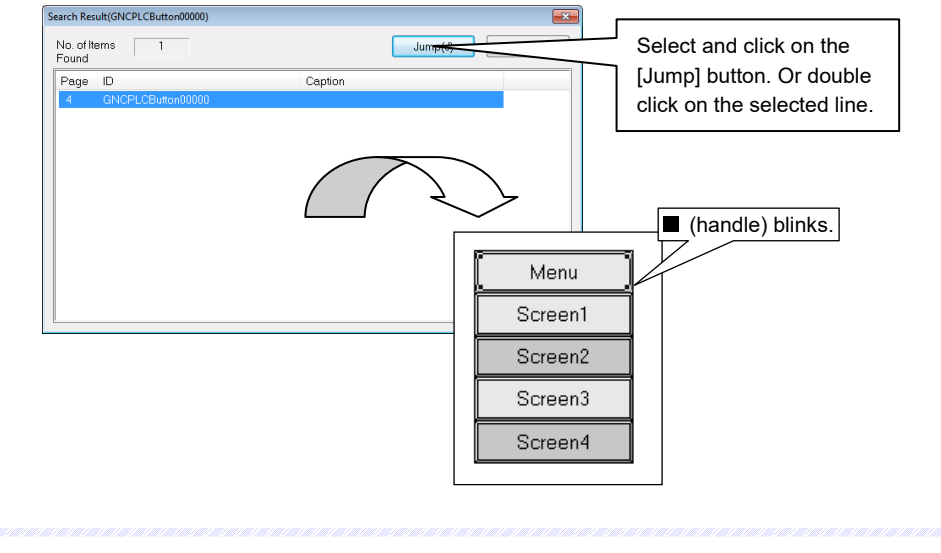

# *NOTE*

The shortcut key corresponding to [Find] is [Ctrl] + [F]. ◆

### **10.1.8 Select All**

Use this function to select all objects on the screen or select objects belonging to the same type.

#### All Objects

Select all objects arranged on the screen.

1. From the [Edit] menu, select [Select All] - [All Objects].

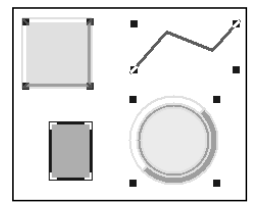

#### Objects Belonging to Same Type

Select all the objects belonging to the same type as that of the selected object.

1. Select a desired object. From the [Edit] menu, select [Select All] - [Same Object Type.]

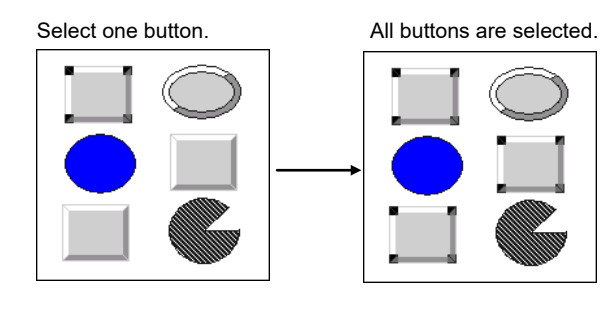

### **10.1.9 Continuous copy**

Specify the all objects after copy, margin, and copy direction to duplicate the selected object. When any of the following properties exists in the selected control, the object is shifted by the number of increments specified by the property values and duplicated.

- Number of systems
- Number of axis
- Number of section
- Number of sub-section
- Number of device

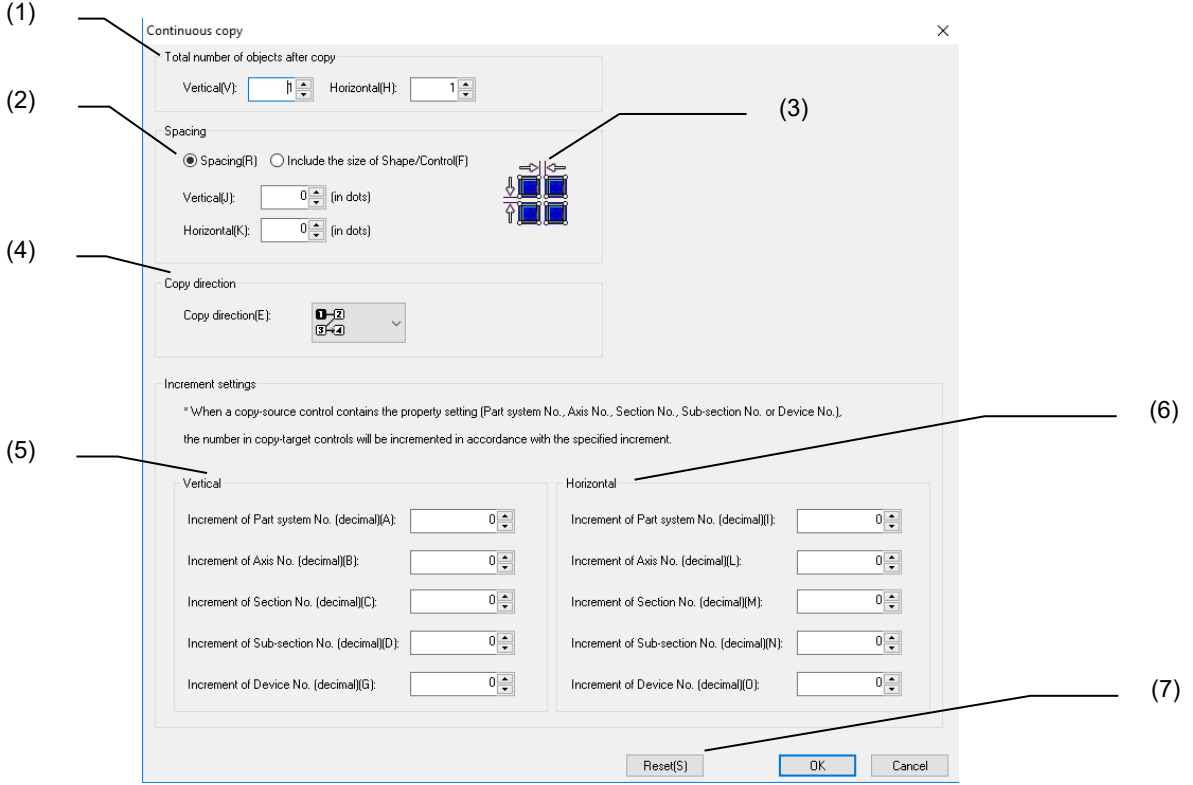

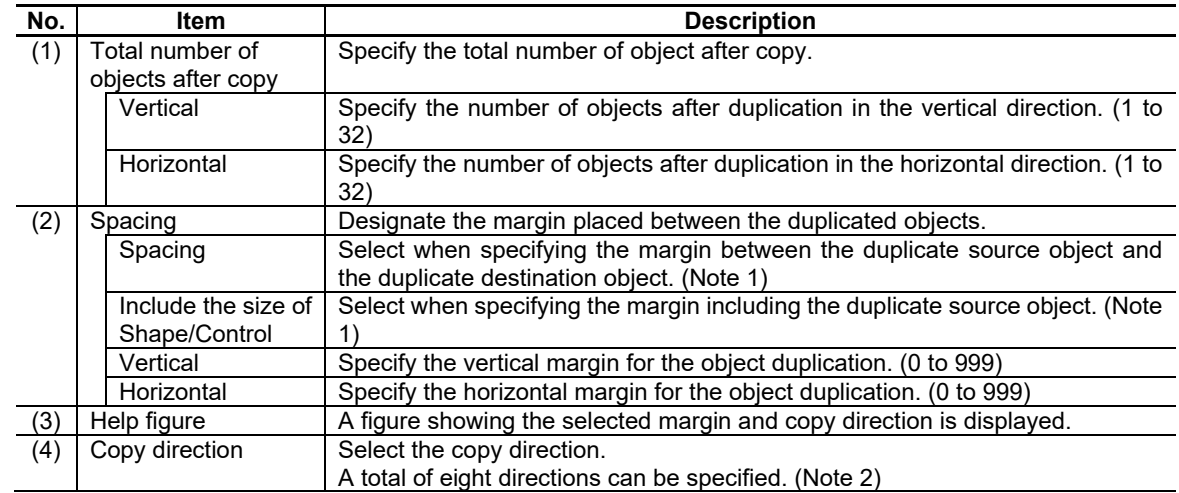

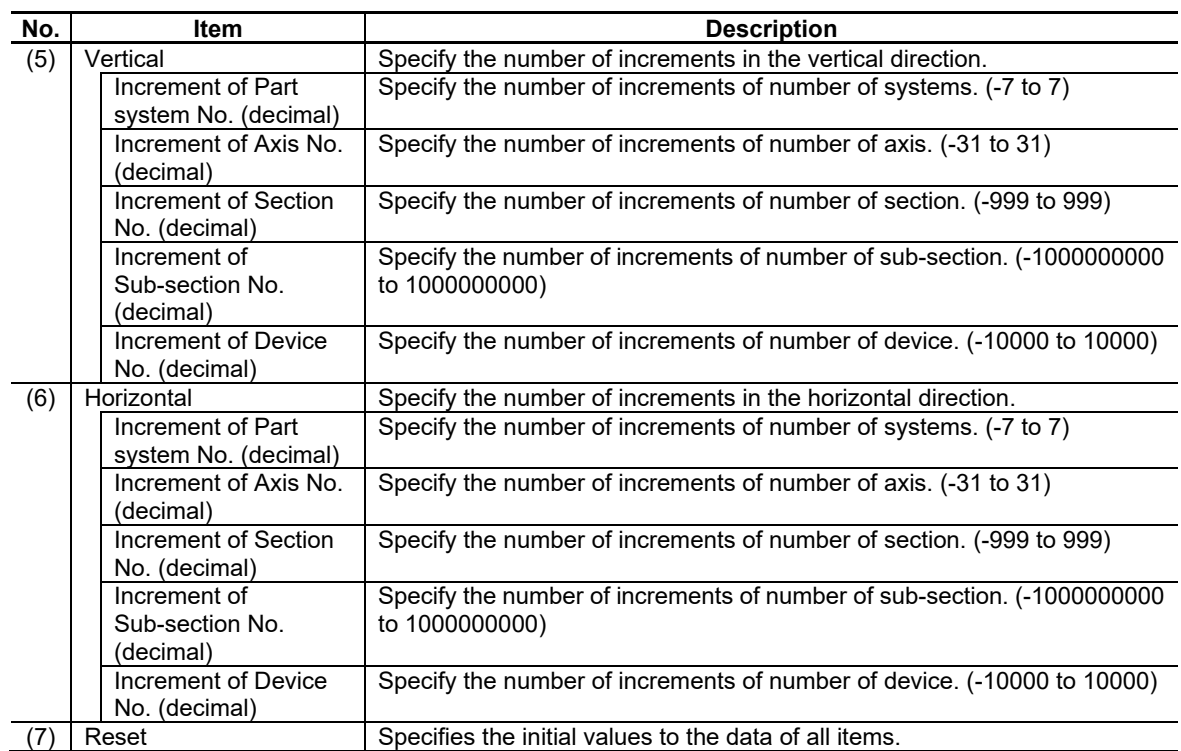

(Note 1)

When selecting [Spacing], and duplicating at 8-dot intervals in the horizontal direction:

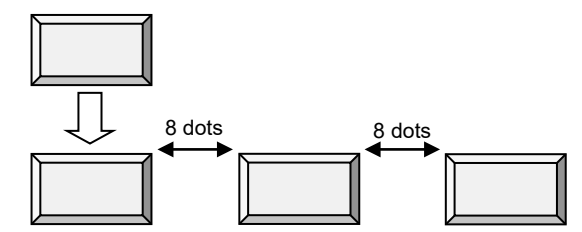

When selecting [Include the size of Shape/Control], and duplicating at 8-dot intervals including the shape/control:

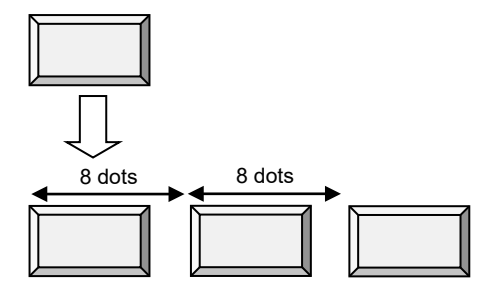

(Note 2)

The following shows the types of copy directions and combo box sequences.

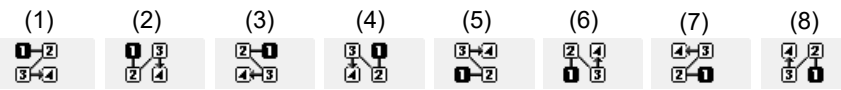

Replace the help figure according to the selected margin and copy direction. The following are the combinations for "A: Spacing" and "B: Include the size of Shape/Control".

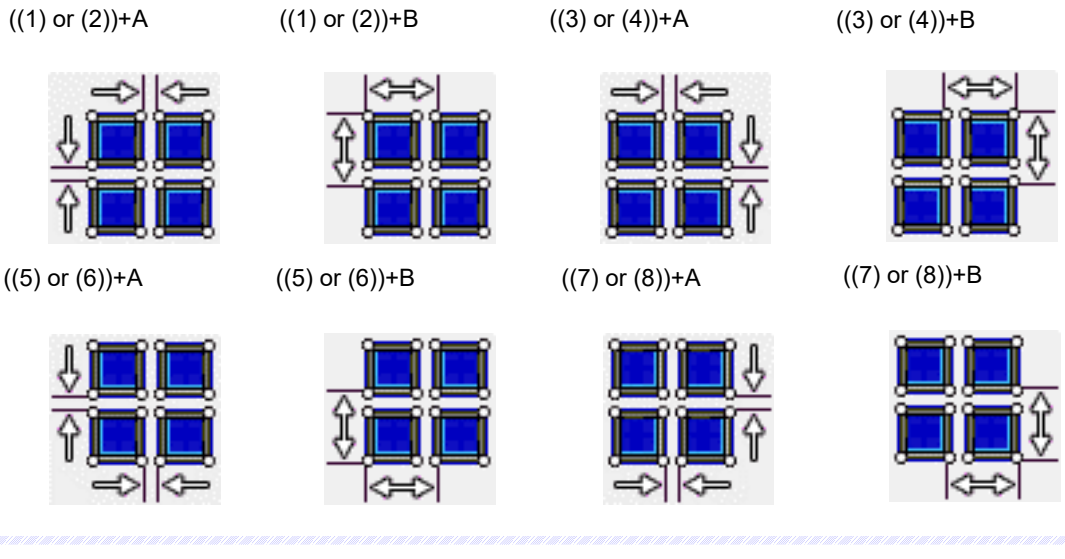

# *NOTE*

- When the all objects after copy for vertical or horizontal is 1, nothing is copied in either direction.
- When there are no number of systems, number of axis, number of section, number of sub-section, and number of device properties in the control to be duplicated, continuous copy is not affected even if the number of increments for vertical or horizontal are set to 1 or more.
- Duplication is also possible when figures/controls are grouped or multiple figures/controls are selected.

# **10.1.9.1 Operation Specifications**

- 1. Select the object in the panel/window, and from the [Edit] menu, select [Continuous copy], or click [Continuous copy] from the context menu.
- 2. The continuous copy dialog box is displayed.

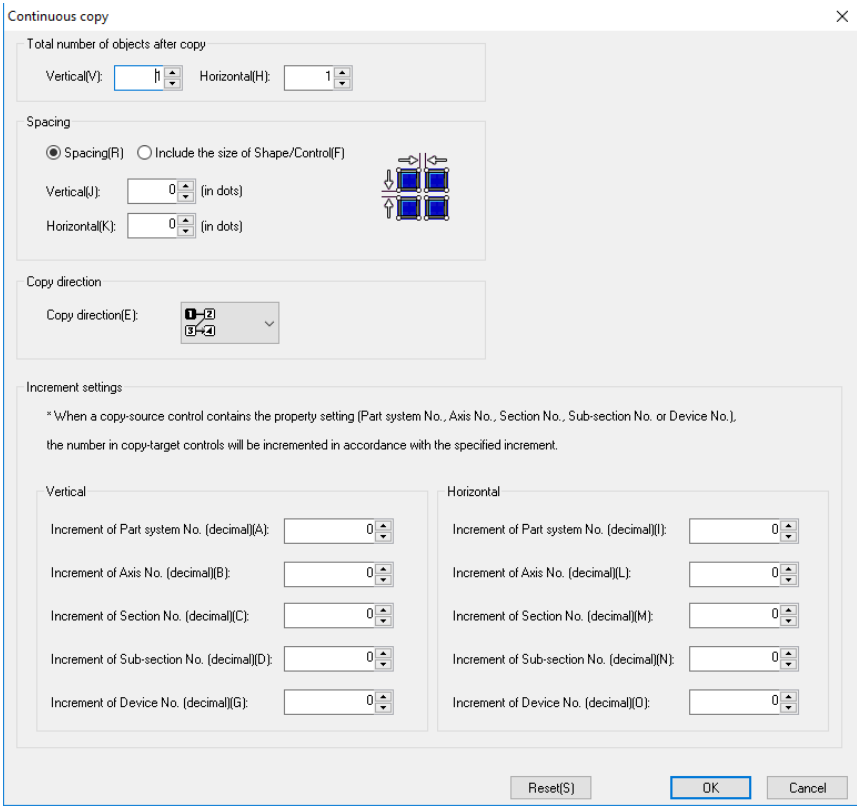

3. Press the [OK] button after setting. The selected object is copied.

### **10.1.9.2 Limitations**

- (1) When the maximum number of objects for one panel/window (not including in the view frame) is exceeded, up to the maximum number is copied.
- (2) When the objects for one frame exceed 256, up to 256 are copied.
- (3) When the view frames for one panel/window exceed 10, up to 10 are copied.
- (4) When the value of number of systems, number of axis, number of section, number of sub-section, or number of device after incrementing is outside the range, it is copied until the valid range.

Example: When the number of device of the control to be copied is SM2000 (SM: 0 to 2047), and the number of increments is 100, when copying it exceeds SM2047 and thus the control is not copied.

- (5) The maximum copy range is 2560 dots in width, and 1920 dots in height. When copying outside of the maximum copy range, the message "Copy cannot be executed because Object extends out of the view area." is displayed, and the object is not copied.
	- Example: When a button (A:0, Y:0, WIDTH:100, HEIGHT:100) placed in a panel/window is selected, and the following settings are made in the continuous copy dialog box, the button is copied until the 5th time, then the message "Copy cannot be executed because Object extends out of the view area." is displayed and copying is interrupted.

Spacing **Vertical:** 500 Horizontal: 500 Total number of objects after copy Vertical: 5 Horizontal: 6<br>เ**อ⊣**ุอ<br>เฮ**⊣**ุอ Copy direction

# **10.2 Layout Function**

The layout function for changing the size and position of the object arranged on the screen is described.

# **10.2.1 Size Change**

1. Select the desired object.

2. Move the cursor to the solid box mark at four corners. The cursor shape changes as shown below.

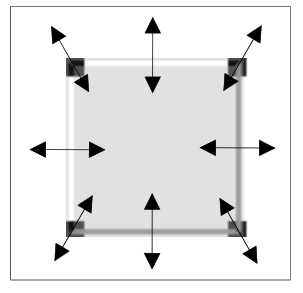

3. Drag in the arrow direction until the object is deformed to the target size.

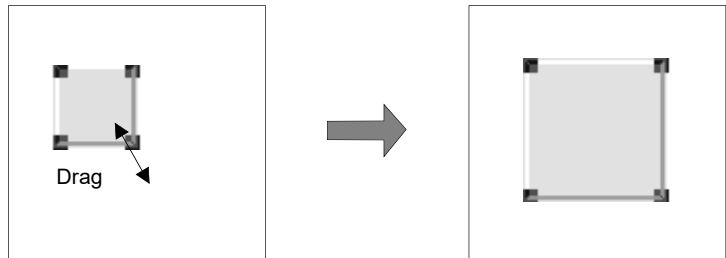

# *NOTE*

- Drag while holding down the [Shift] key to change the size while keeping the original aspect ratio.
- Drag up/down or left/right while holding down the [Ctrl] key to change the size evenly up/down or to left/right.
## **10.2.2 Move**

1. Move the cursor to the desired object.

To move multiple objects simultaneously, select all the desired objects to be moved.

2. After the cursor shape changes to the one shown below, drag to the desired position.

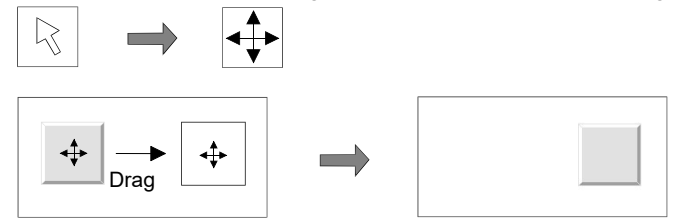

## **10.2.3 Arrangement and Alignment**

Align multiple objects up, down, left or right, or at even intervals between up/down/left/right.

Example: Aligning to the highest object

- 1. Select the objects to be aligned.
- 2. From the [Layout] menu, select [Align/Distribution] [Align Top].
- 3. Align the selected objects along the upper coordinate of the object placed the highest.

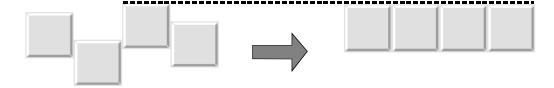

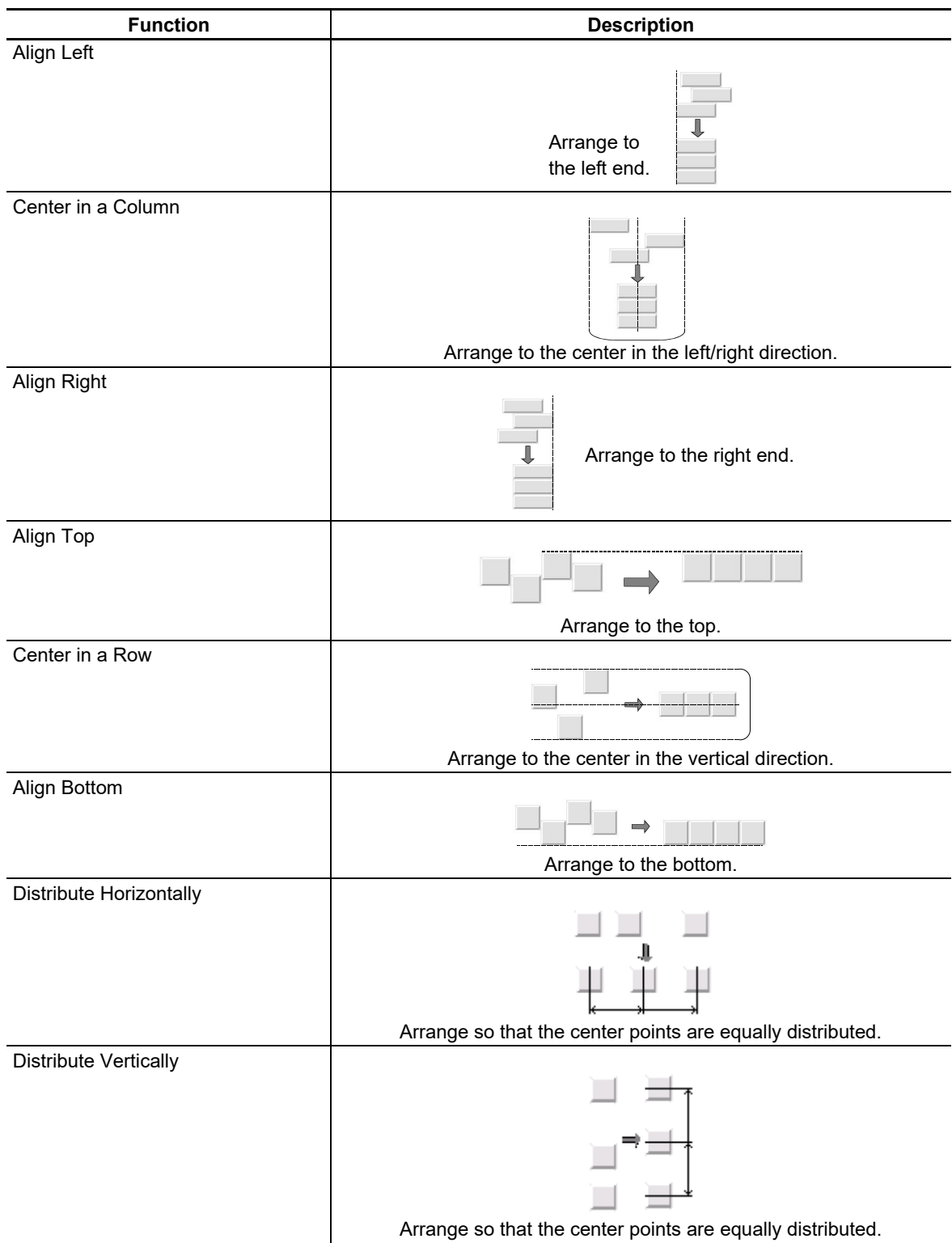

Each function is described below.

# **10.2.4 Arrange to Uniform Size**

Arrange the width or height of selected multiple objects.

Example: Arranging the size of objects to the narrowest object

- 1. Select all the desired objects whose width is to be arranged
- 2. From the [Layout] menu, select [Make Same Size] [Smallest Width].

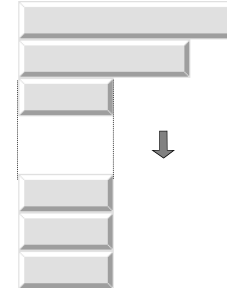

#### Each function is described below.

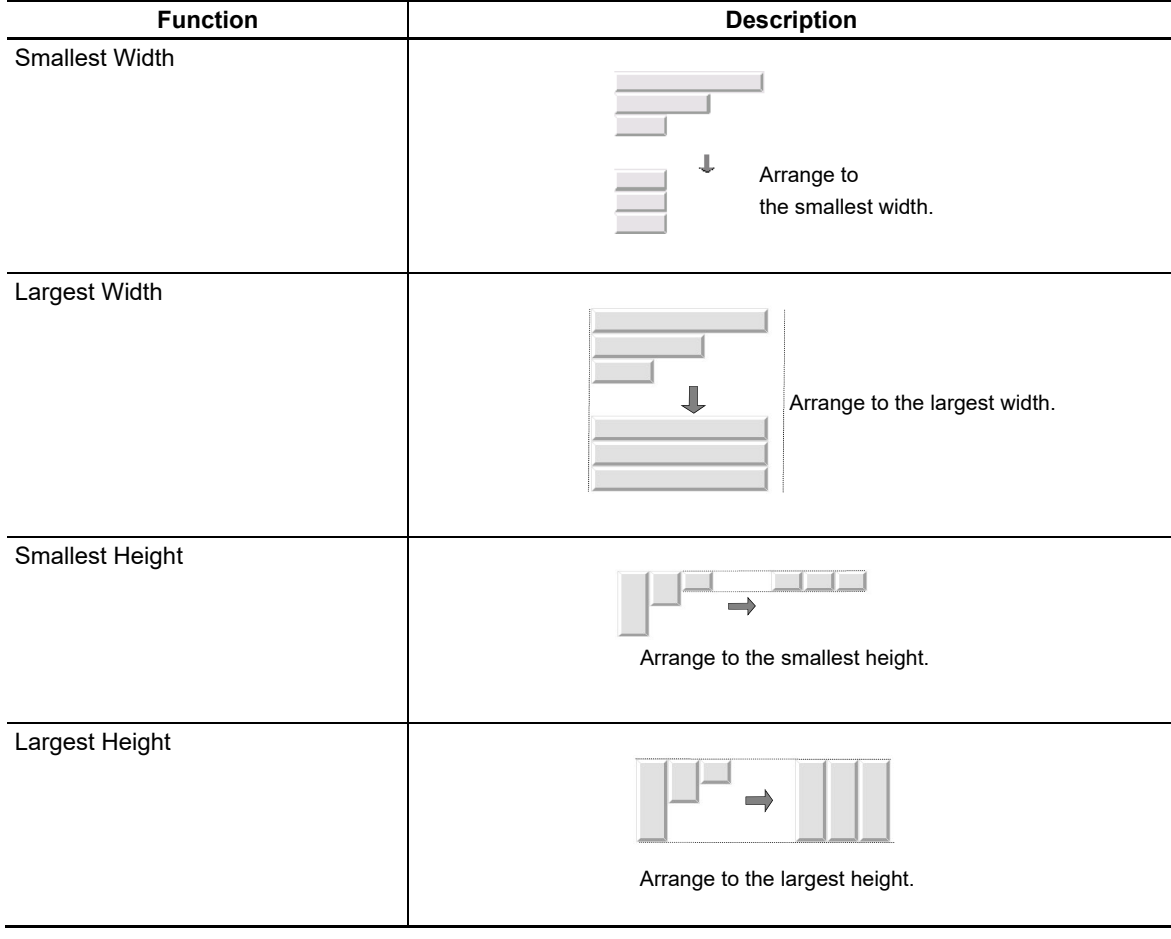

## **10.2.5 Order**

Change the order in which overlapped objects are displayed.

#### [Bring to front]

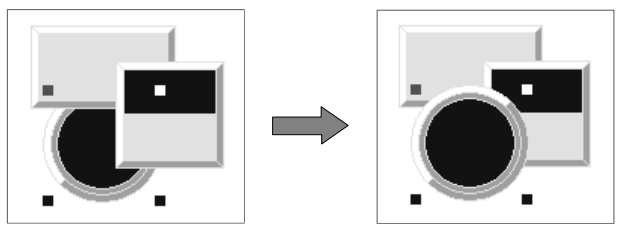

[Send to back]

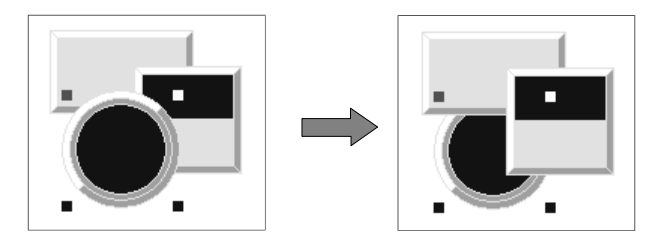

- 1. Select the desired objects for order change.
- 2. From the [Layout] menu, select [Order] [Bring to Front]/[Send to Back] or select [Bring to Front] or [Send to Back] in the tool bar.

## **10.2.6 Fine Adjustment**

Move the selected object up/down or left/right by increments of one dot. If the grid is valid, the object moves by the set grids.

- 1. Select the desired object for fine adjustment.
- 2. From the [Layout] menu, select [Fine Adjustment], and select the desired direction of move.

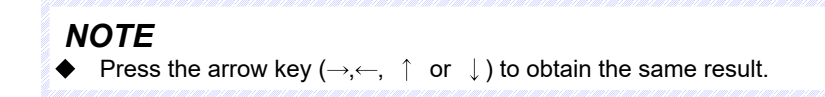

## **10.2.7 Rotation/Flip**

Rotate or flip the object vertically or horizontally. Grouped multiple objects can be rotated or flipped, too.

#### Rotate/Flip Around the Rectangle of the Object

Rotate or flip the object around the rectangle's center coordinate of the object.

1. Select the object to be rotated or flipped.

2. From the [Layout] menu, select [Rotate/Flip] and the direction of rotation or flip.

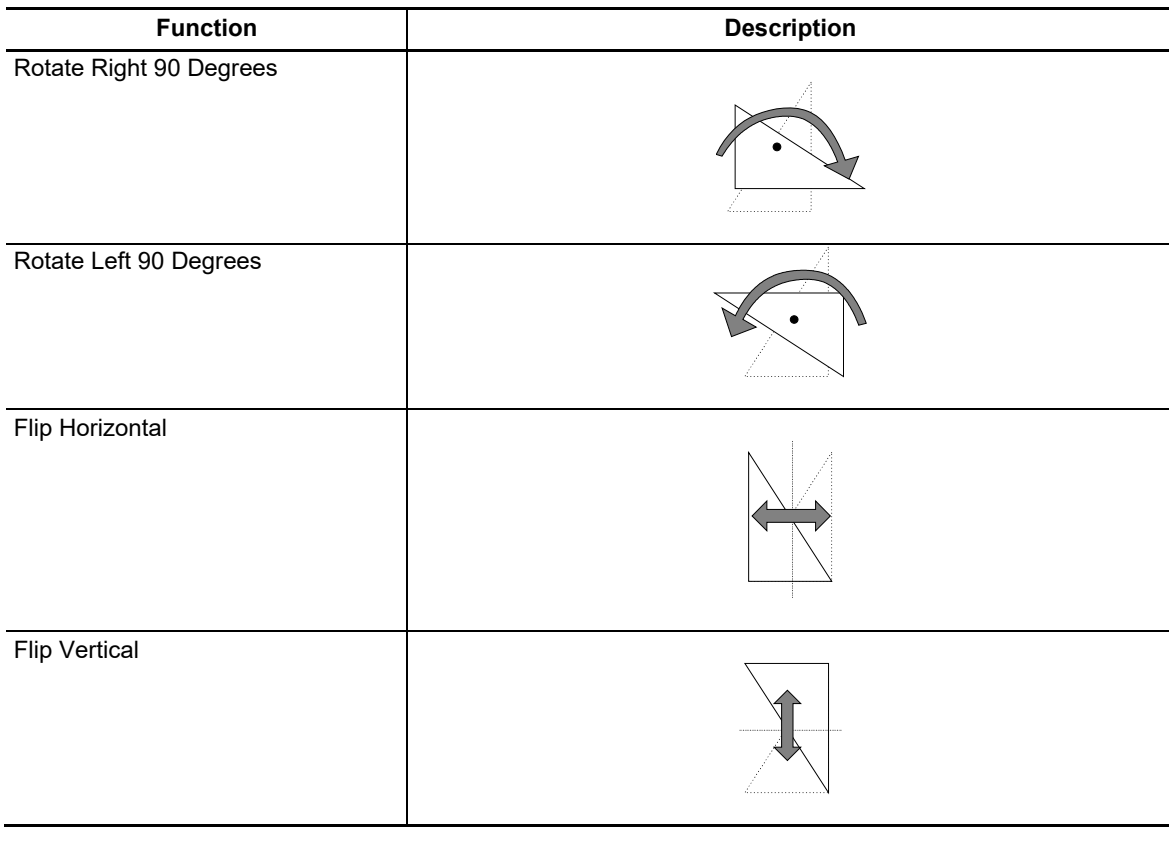

## *NOTE*

When grouped objects are rotated or flipped, they rotate or flip around the center of the grouped rectangle.

The caption character string does not rotate or flip.

### Rotate or Flip Around the Center of the Page/View Frame

Rotate or flip the object around the coordinates of the center of the editing page or view frame.

- 1. Select the object to be rotated or flipped.
- 2. From the ILayoutl menu, select IRotate/Flipl and select the direction of rotation or flip.

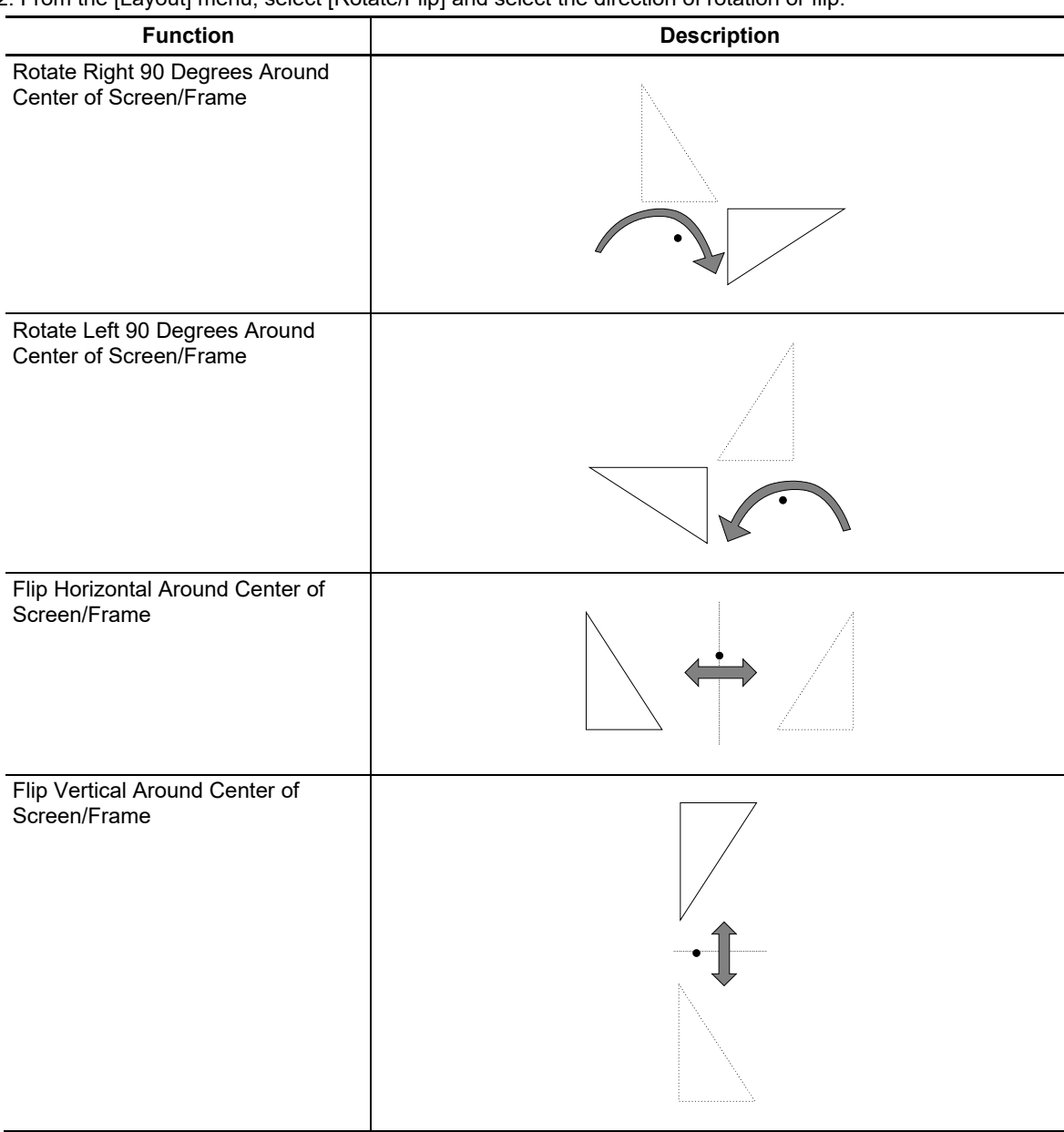

## **10.2.8 Deformation**

Change the position of the vertex of connected lines, polygon, sector or arc, to change its shape. Or some vertexes can be deleted from or added to the connected lines or polygon.

#### Editing the Vertex

- 1. Select the desired figure.
- 2. From the [Layout] menu, select [Modify] [Edit Node].
- 3. The vertexes of the figure appear.

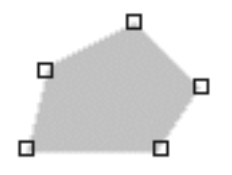

4. Move the cursor to the desired vertex and, after the cursor shape has changed to "+", drag the cursor to the new position.

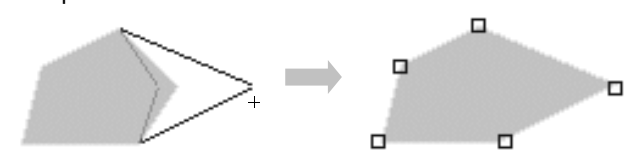

5. Click the right mouse button to exit from the vertex editing mode.

#### Adding a Vertex

- 1. Select the desired figure.
- 2. From the [Layout] menu, select [Modify] [Add Node].
- 3. The vertexes of the figure appear.
- 4. Place the cursor on the contour line. The cursor shape changes as shown below.  $\sqrt{2}$ +
- 5. Click the mouse button at the position of the new vertex on the contour line.

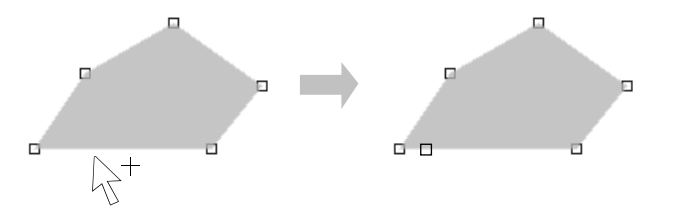

6. Click the right mouse button to exit from the vertex addition mode.

#### Deleting a Vertex

- 1. Select the desired figure.
- 2. From the [Layout] menu, select [Modify] [Delete Node].
- 3. The vertexes of the figure appear.
- 4. Move the cursor to the desired vertex. The cursor shape changes as shown below. 愣
- 5. Click on the desired vertex.

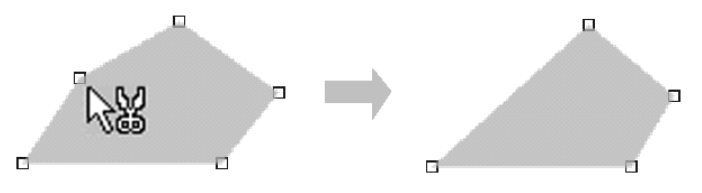

6. Click the right mouse button to exit from the vertex deletion mode.

## **10.2.9 Grouping and Ungrouping**

Grouped multiple controls or figures can be edited or operated as if they are a single object. Grouped controls or figures can be grouped with another group or other controls or figures.

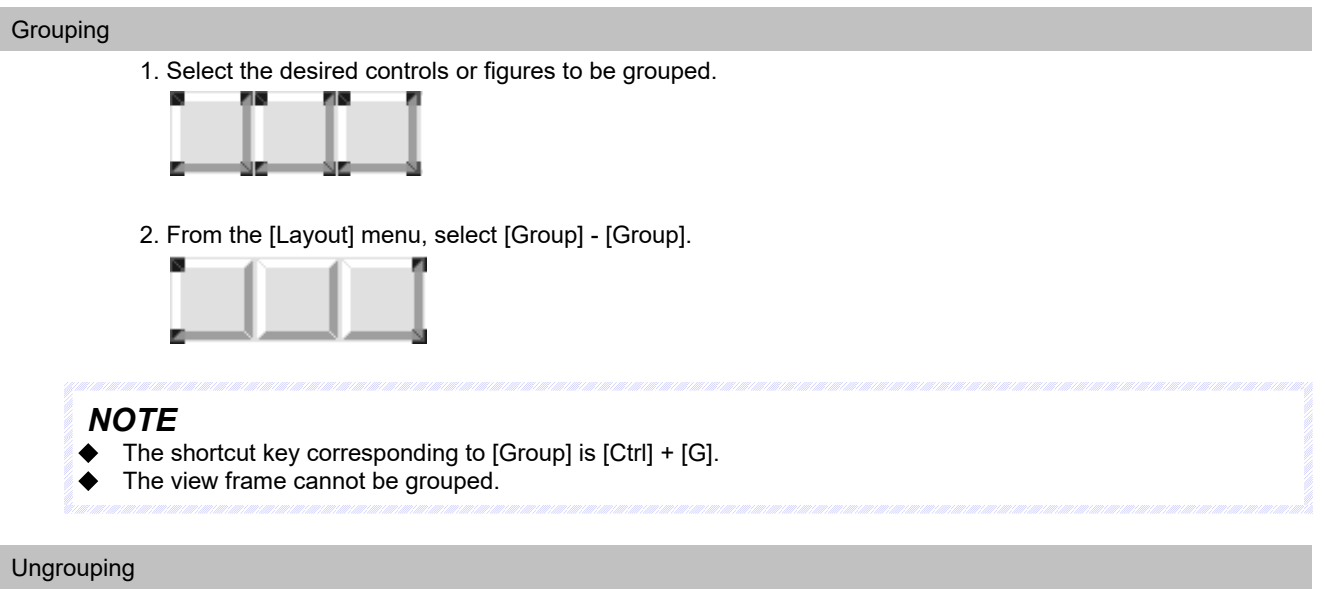

Ungroup to release grouped controls and figures into original objects.

- 1. Select the desired group to be ungrouped.
- 2. From the [Layout] menu, select [Group] [Ungroup].

## *NOTE*

- The shortcut key corresponding to [Ungroup] is [Ctrl] + [U].
- Only one group of objects can be ungrouped at a time.

#### Property Settings of Grouped Objects

Enter the property settings of each object while they are grouped together.

1. Move the mouse cursor to a grouped object, and select [Property Setting] from the popup menu displayed upon a click of the right mouse button.

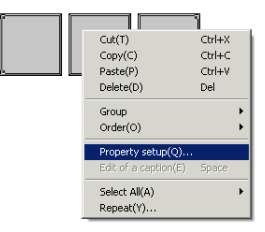

2. The [Object Selection] dialog box is displayed. Select the desired object and click on the [OK] button. Properties of the selected object are displayed in the property sheet.

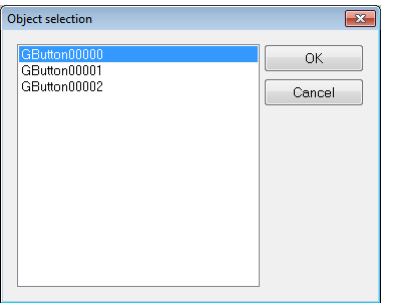

## *NOTE*

Double click on a desired object in the group while the group is selected, then the properties of the object is displayed in the property sheet.

## **10.2.10 Grid**

Specify a grid to be displayed on the panel/window.

- 1. Select [Grid] in the [Layout] menu.
- 2. The [Specify Grid] dialog box appears.

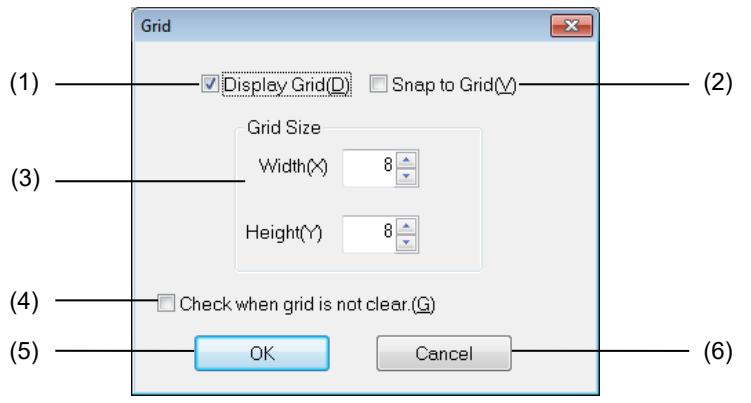

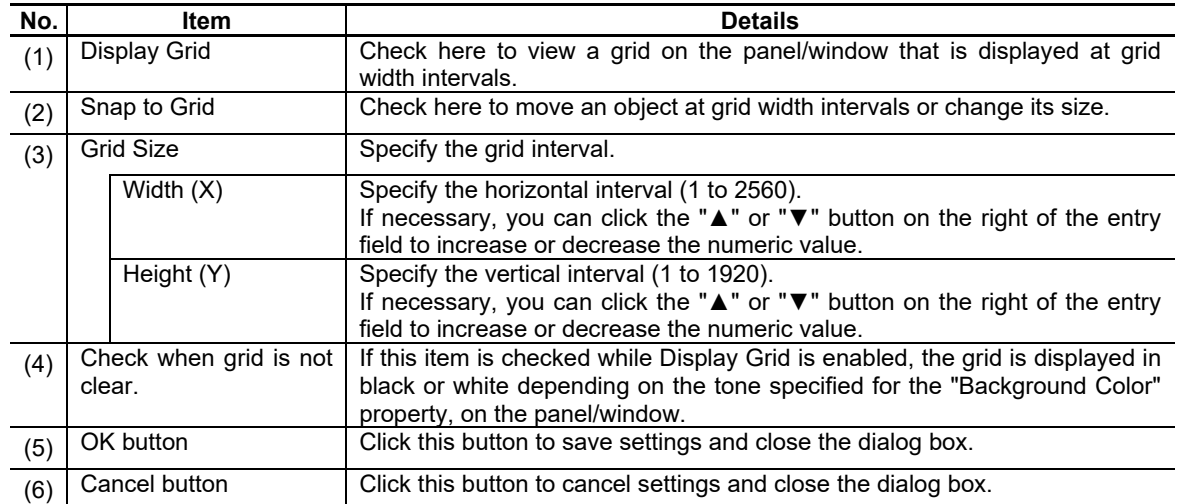

3. When the setting process is finished, click the [OK] button.

## *NOTE*

◆ When an image is specified on the background of the panel/window, the grid may not be clearly visible even if the [Check when grid is not clear.] is checked.

# **10.3 Control List**

Control information (such as page, ID, type, X, Y, CX, CY, section number, sub-section number, and device) located in the project being edited can be displayed in a list with the control list function. Property data of the device and NC data (section and sub-section) can also be edited on the list. For other control information, the property data can be edited easily by double-clicking on the information on the list and opening the property setup dialog.

## **10.3.1 Operation Screen**

In the control list dialog, the list of controls located in the specified display range and control information are displayed.

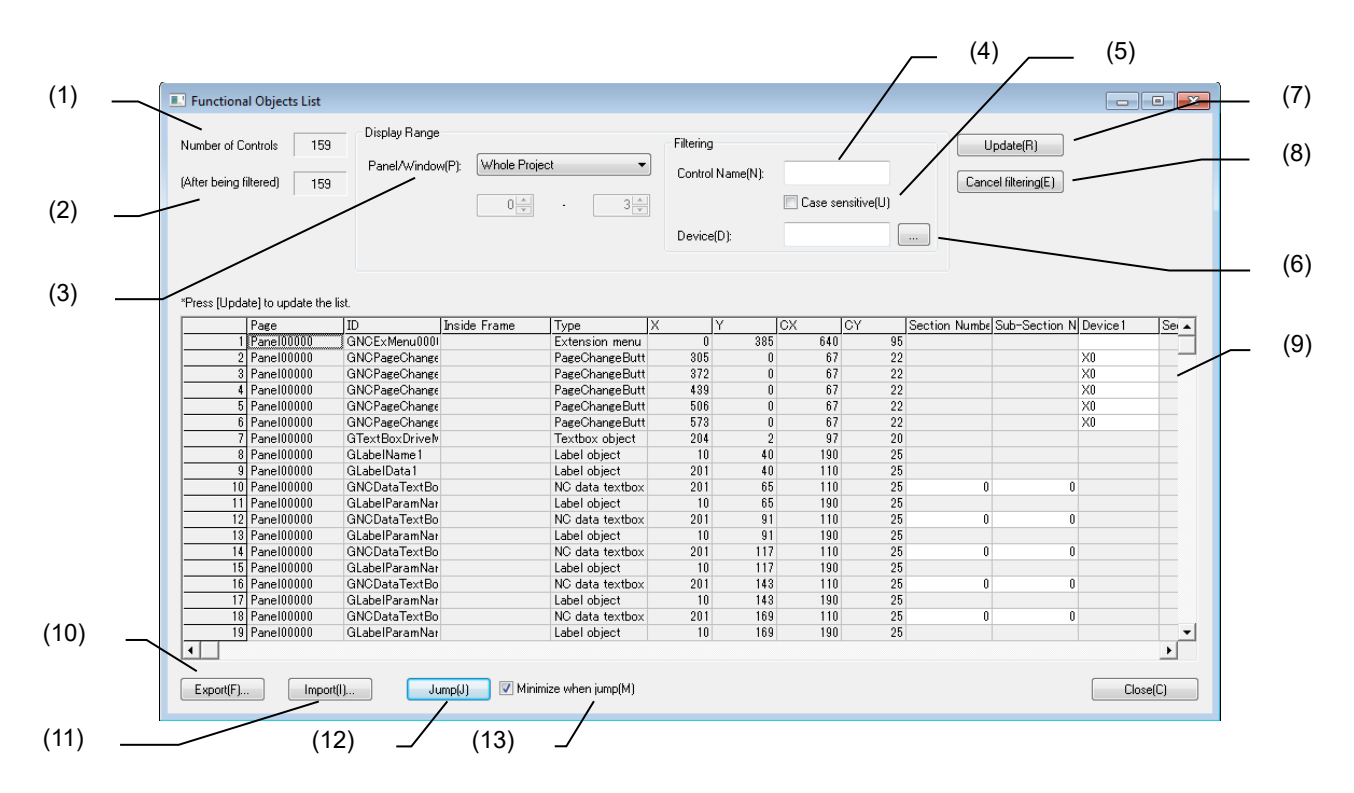

#### The following items are displayed in this dialog.

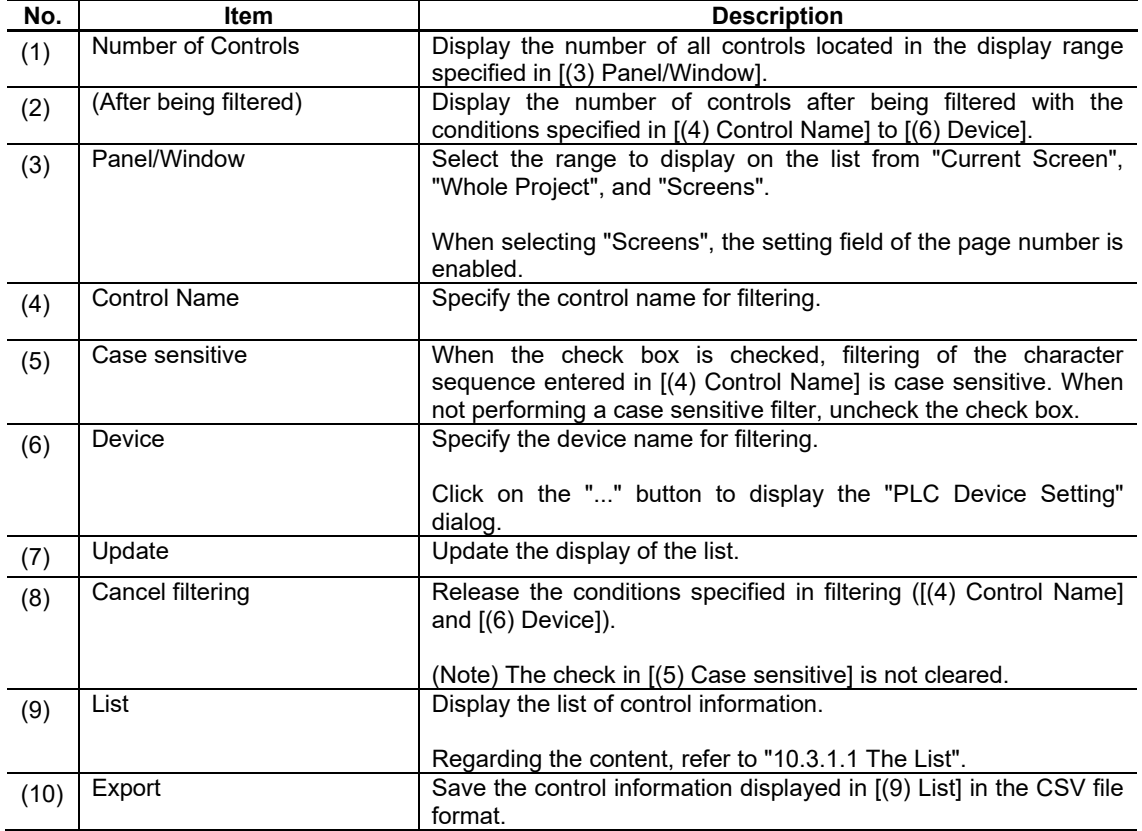

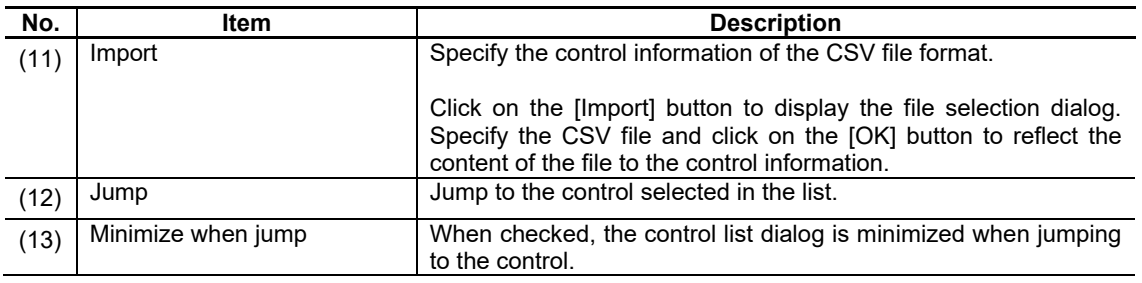

# *NOTE*

- When deleting/adding a control, changing property information, etc., click the [Update] button to update the list.
- Click the [Update] button after filtering with the conditions specified in [(4) Control Name] to [(6) Device] to update the list.
- When the following description is in a CSV file, an error message is displayed and importation is interrupted. The control information imported before the importation was interrupted is specified.
	- A description containing at least one different page, ID, inside frame, or type
	- A description with a page that does not exist
	- A description with a section number or sub-section number outside the range
	- A description with a device that cannot be specified
- ◆ The first row in a CSV file is a comment.
- The row number in an error message displayed during an import error includes the comment row.
- When the control selected in the list has been deleted or the ID has been changed, the error message "Not found" is displayed when clicking on the [Jump] button.
- With Panel/Window having 16 pages open, if clicking on the [Jump] button, or selecting and double clicking page, ID, inside frame, and type when the Panel/Window selected in the list is not open, the error message "Cannot open any more screens. Close some active screens and try again." is displayed.

## **10.3.1.1 The list**

The control information is displayed in the list. The disabled items (grayout) cannot be edited. Click on the top line (item names) to sort.

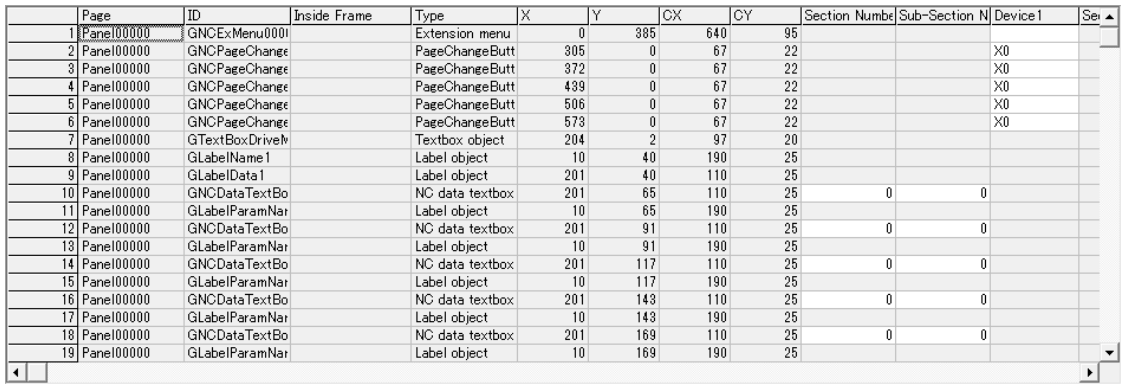

## The following items are displayed in the list from the left.

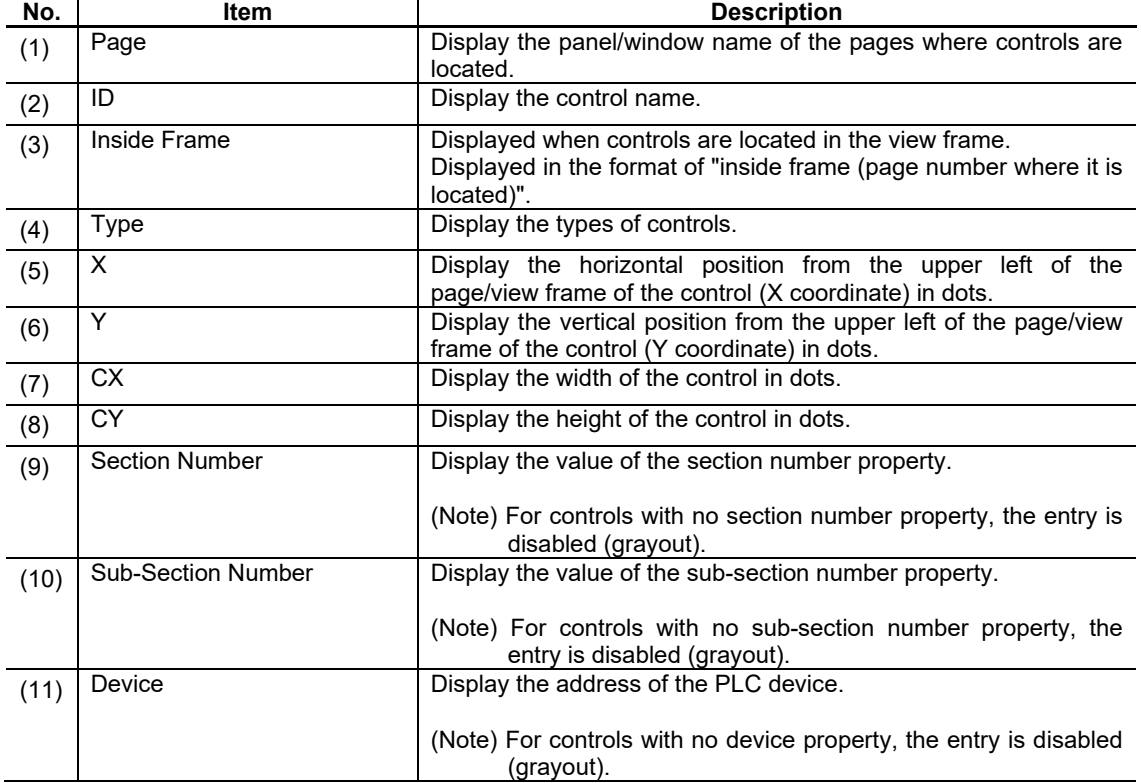

## *NOTE*

- ◆ For controls displayed in the list that have multiple "section number", "sub-section number", and "device" properties, the maximum number of existing properties are added to the "section number", "sub-section number", and "device" columns.
- ◆ Double-clicking on the page, ID, inside frame, and type opens the property setup dialog for the corresponding control.

Also, double-clicking X, Y, CX, and CY opens the panel/window that the control is located in front of all other screens, and the control becomes selected. This enables the editing of properties in the property sheet. After editing in the property setup dialog and property sheet, click on the [Update] button to update the list. The section number, sub-section number, and device can be edited directly on the list by double-clicking on them.

## **10.3.2 Operation Specifications**

- 1. Click on the [Functional Objects List] button in the [Tool] menu.
- 2. The control list is displayed.

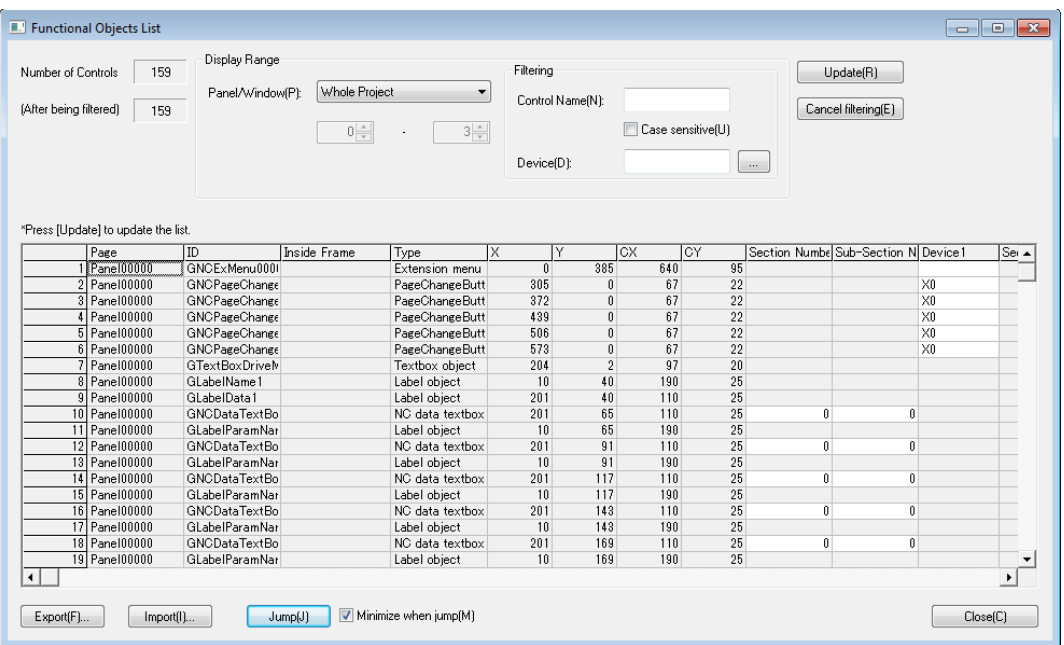

## **10.3.3 Restrictions**

(1) If there are duplicate IDs on the same page, importation, jump, and editing operations etc. are not performed correctly. Use the error check function to check for duplication. For the error check function, refer to "10.5 Error Check".

# **10.4 Focus Setup**

With NC Designer2, and the focusing order of each control can be specified.

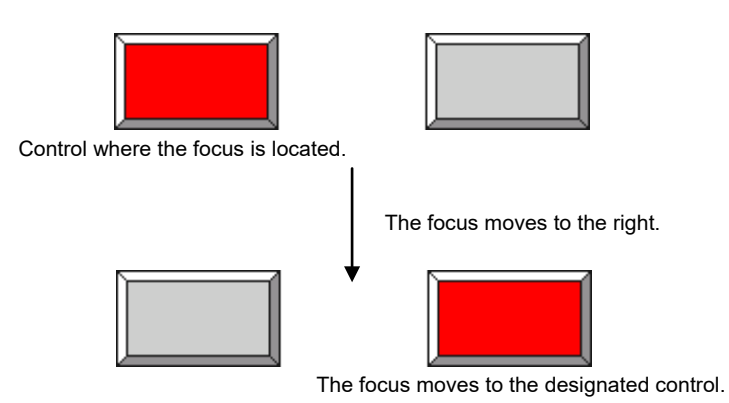

Give the focus setting on each page/frame.

- 1. Open the desired page/frame.
- 2. From the [Settings] menu, select [Focus Setup].

3. The [Focus Setup] dialog box is displayed.

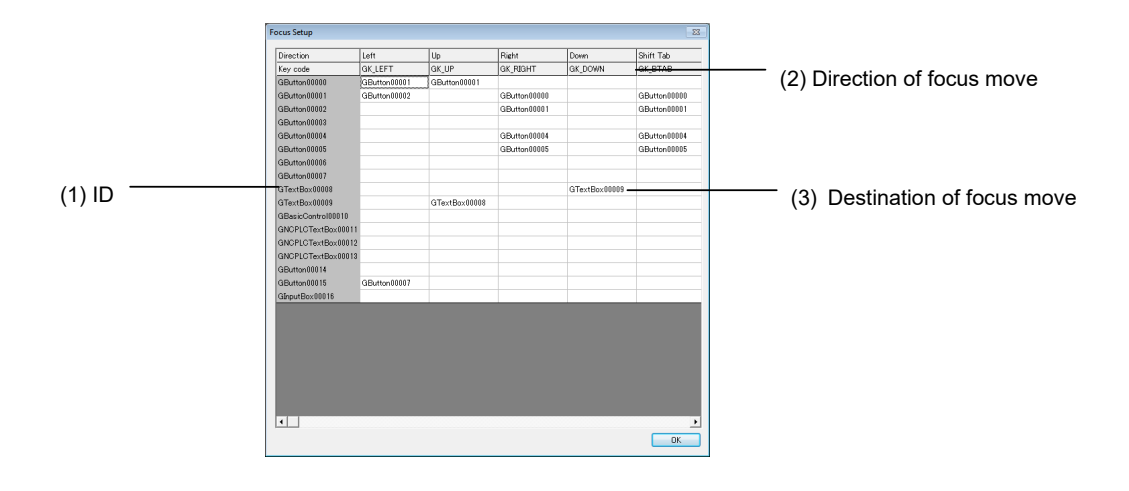

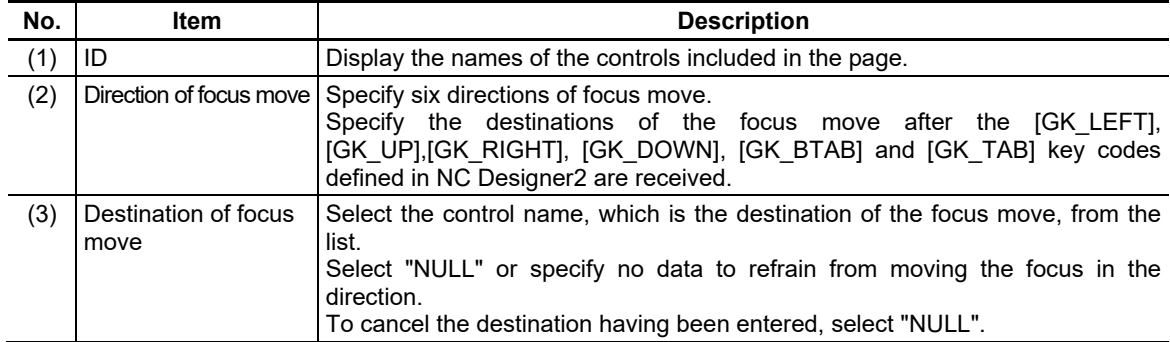

4. After finishing data entry, click on the [OK] button.

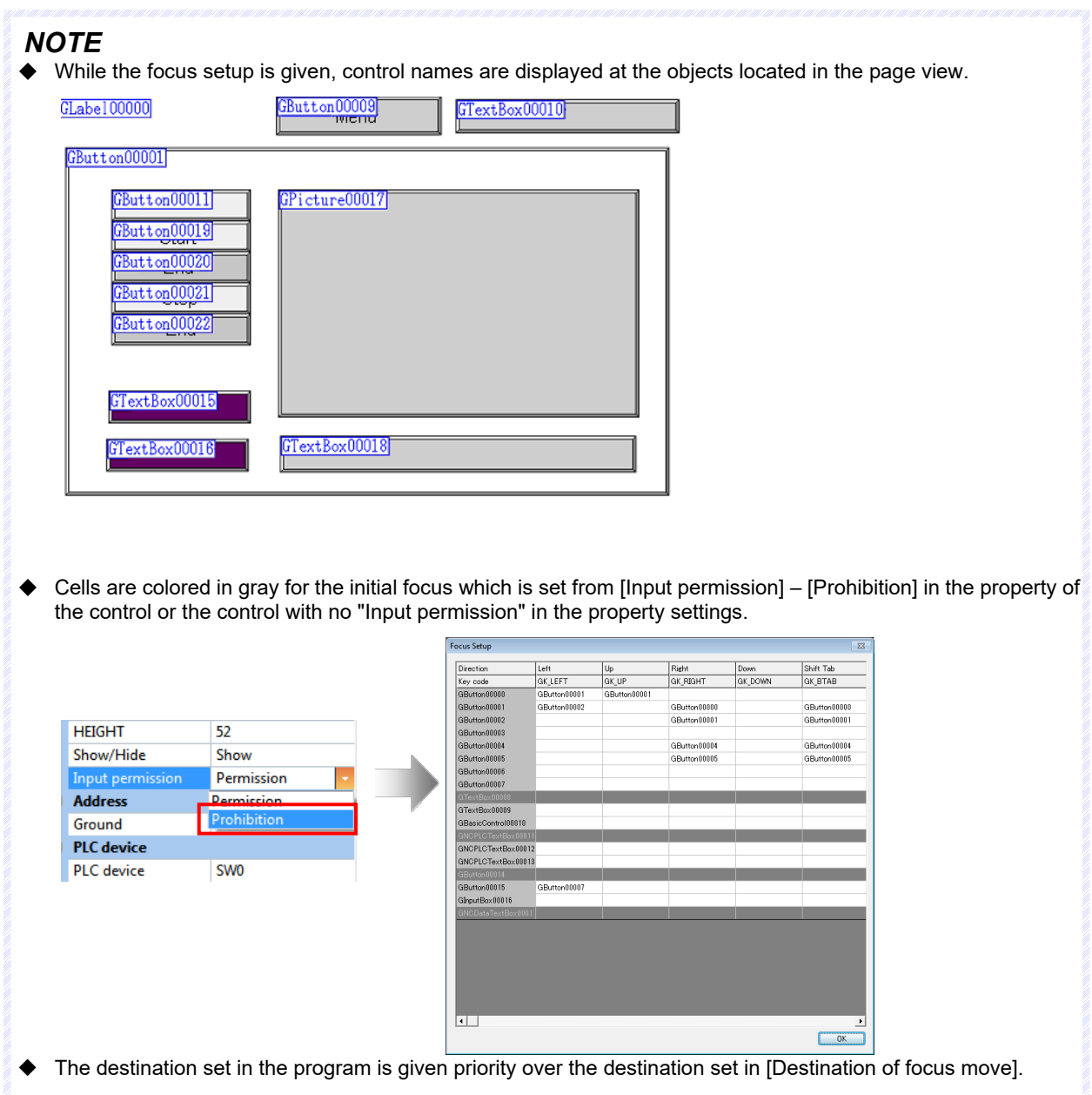

# **10.5 Error Check**

- 1. From the [Tool] menu, select [Error Check].
- 2. The [Error Check] dialog box is displayed.
	- Enter each item and click on the [OK] button.

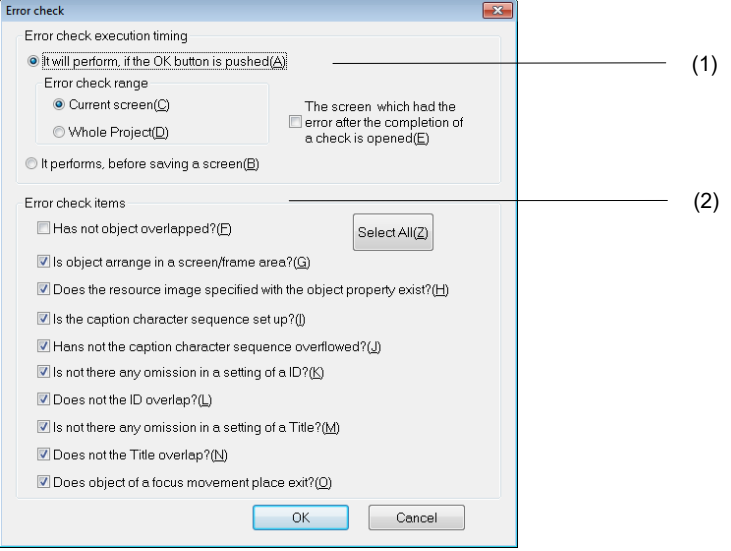

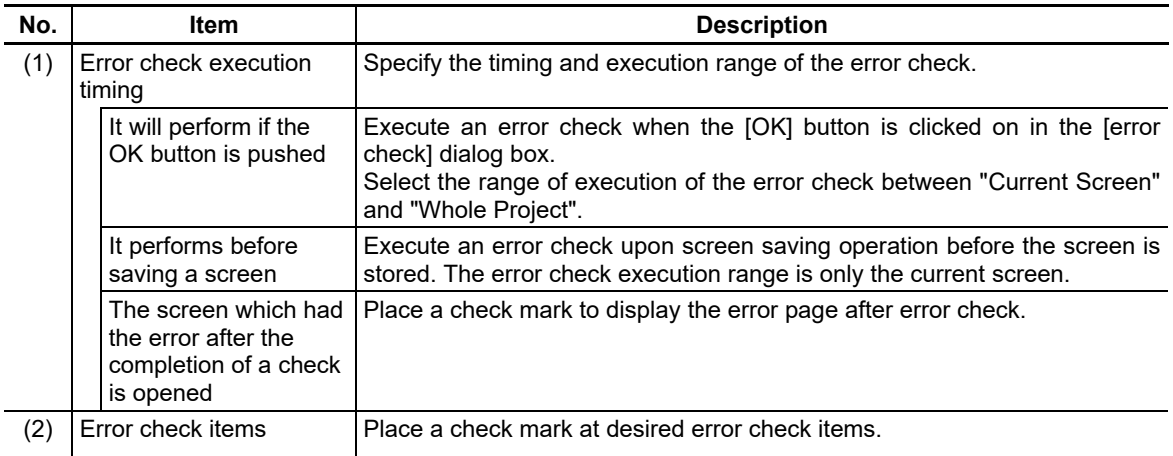

# **10.5.1 Error Check Item List**

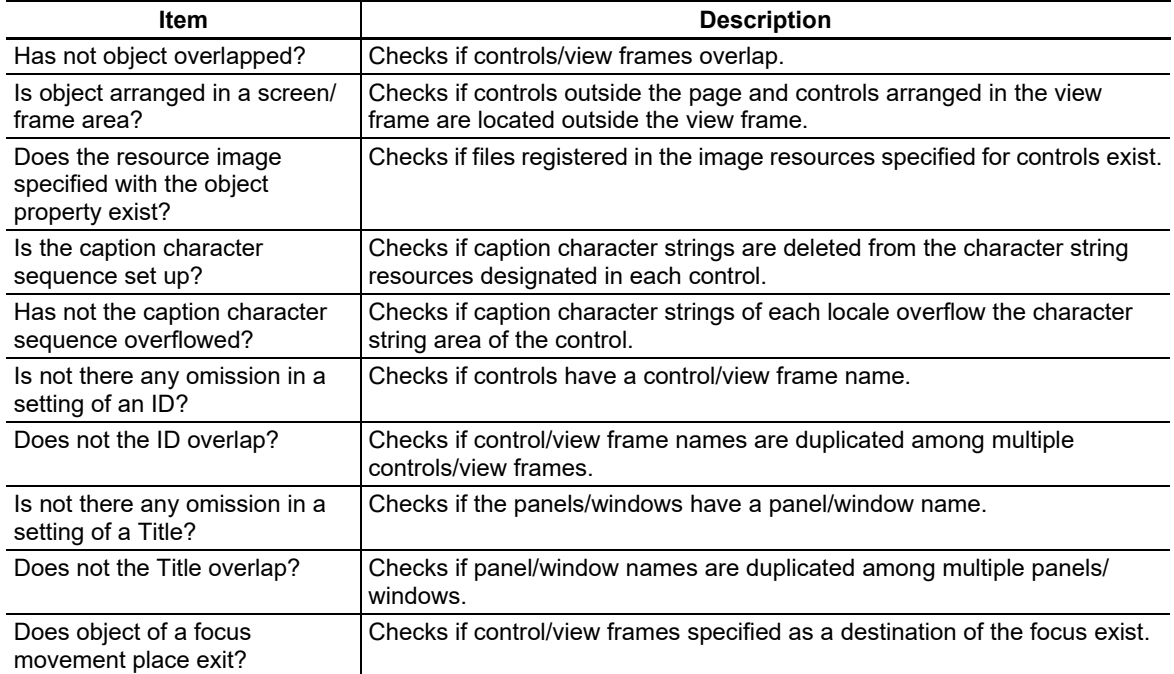

## **10.5.2 Result of Error Check**

The result of the error check is displayed in the message window.

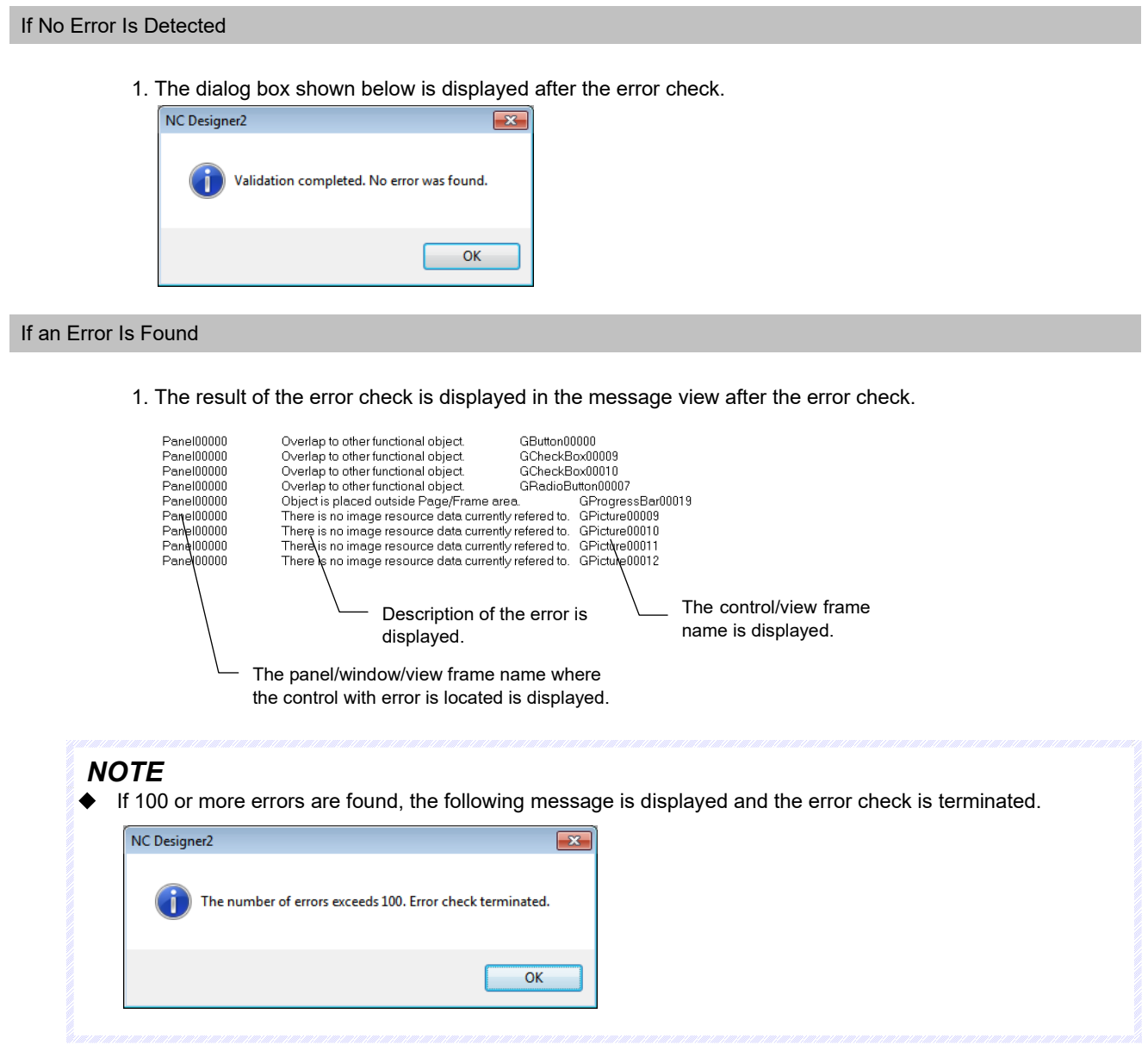

## **10.6 Development by Multiple Users**

To create screens by multiple users using NC Designer2, common project data such as resource data and panel names must be unified for a management purpose. During multi-user development, no screen duplication is allowed among users. (Shown is an example of creation of 30 pages by 3 users.)

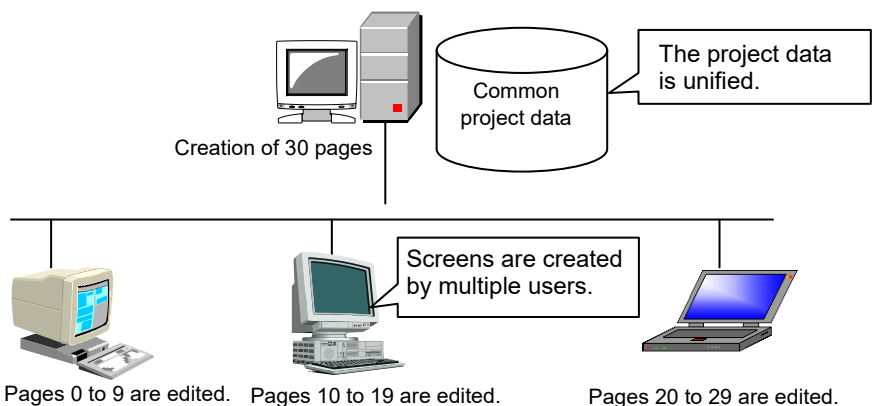

The screen development work is divided into the work that can be distributed to multiple users and the work that must be done by a single user holding the editing right.

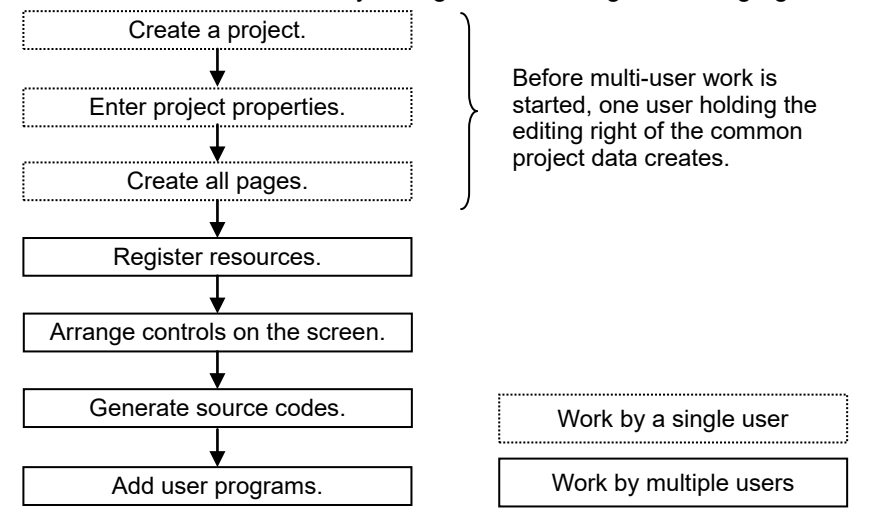

### **10.6.1 Option Setting**

The operations and the specified values of NC Designer2 can be customized.

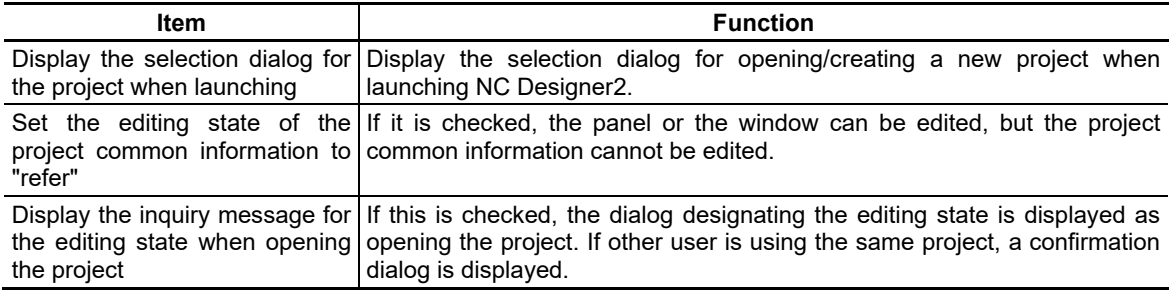

# **10.7 Sub Cursor Setting**

The sub cursor setting enables to reflect the values which has been input in the input controls (input box, ten-key) to the controls where the sub cursor is located, by pressing the INPUT key. The display indicating the destination where the input data is to be reflected is called "sub cursor". The following functions are also available by sub cursor setting.

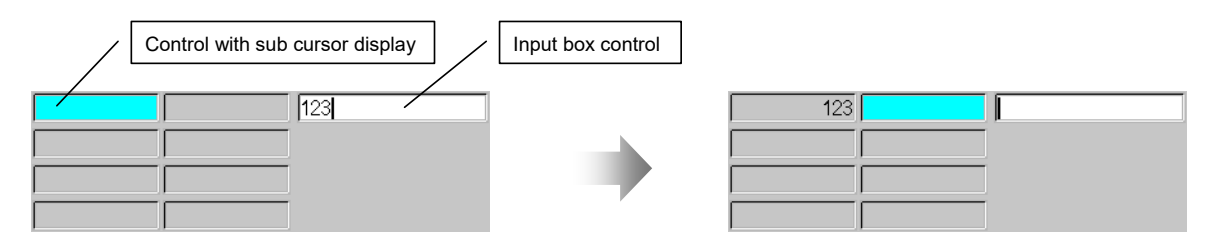

(1) Displays the sub cursor (Specify the sub cursor position at default)

- (2) Moves the sub cursor with the arrow key/TAB key or a click
- (3) Sets the key transfer control
- (4) Moves the display location of the input area control

The Sub cursor setting dialogue will appear by selecting the pop-up menu [Extension setting]-[Sub cursor setting] which will appear by clicking the right mouse button on an input control. For the details of the input box, refer to "7.2.14 Input Box Object(GInputBox)".

For the details of the ten-key, refer to "7.2.15 Ten-key object (GSoftKey)".

# **10.7.1 Screen Specifications**

## Screen Images

The Sub cursor setting screen is constructed as shown below.

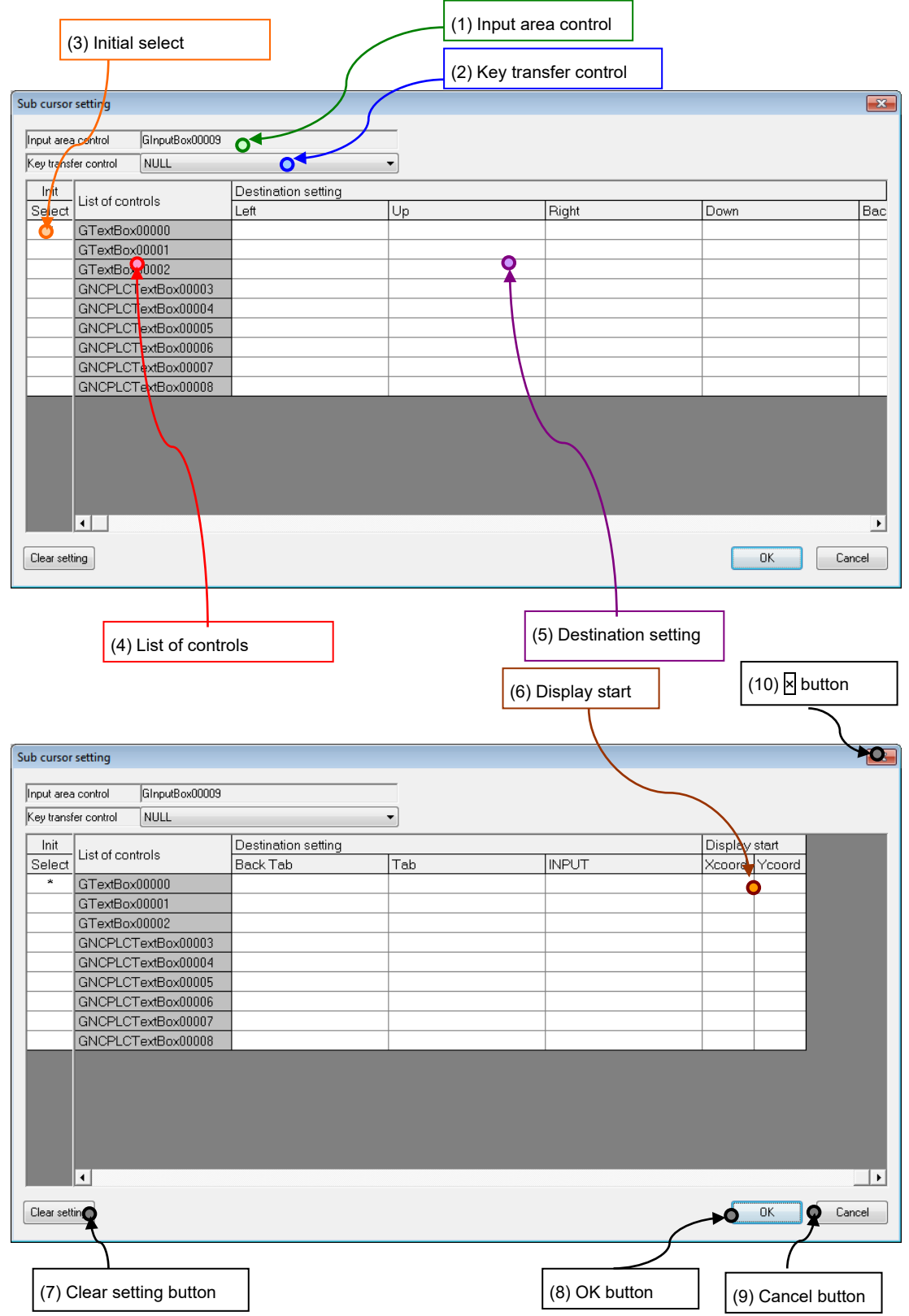

# NC Designer2 Instruction Manual

## 10. Screen Editing

Displayed Item

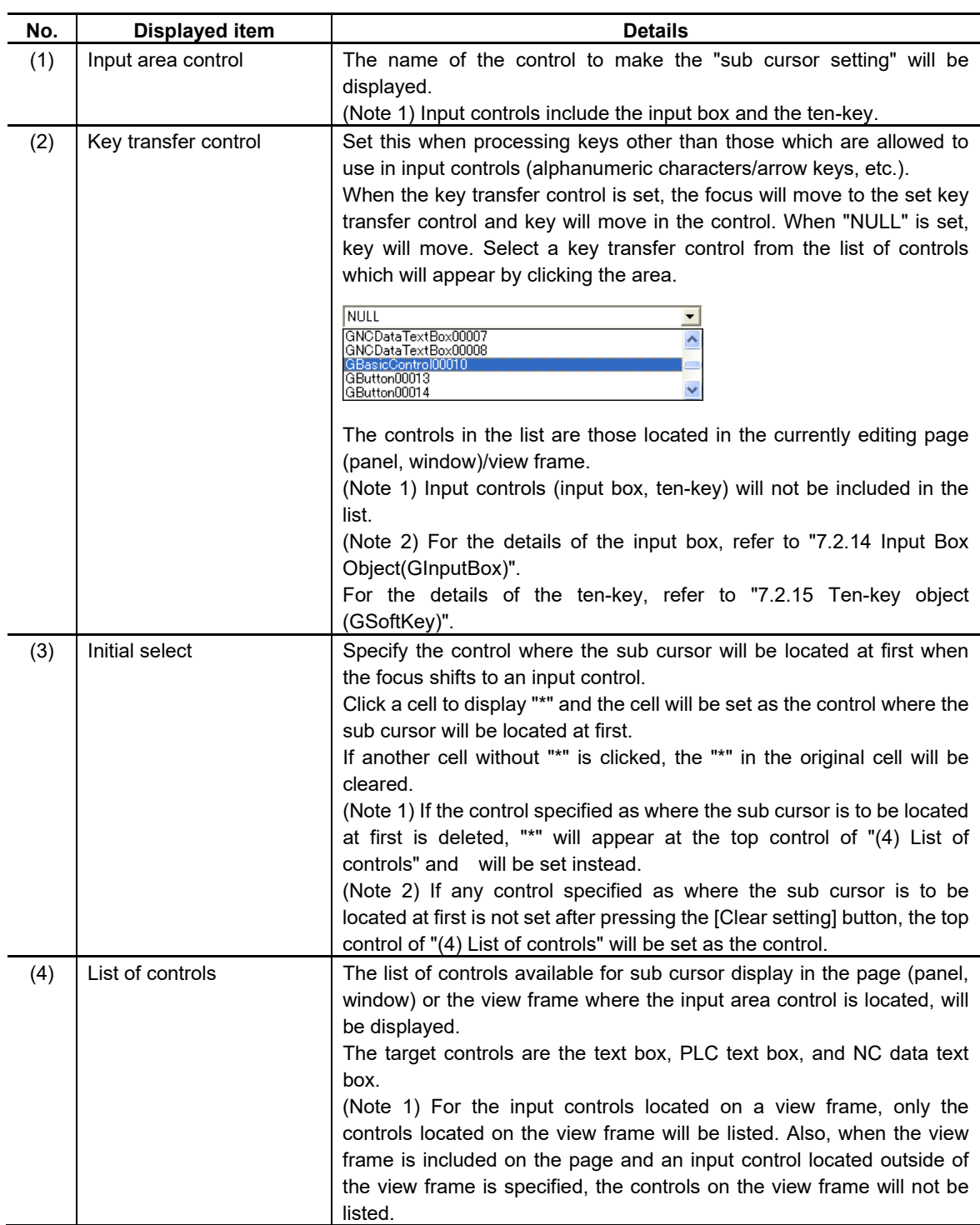

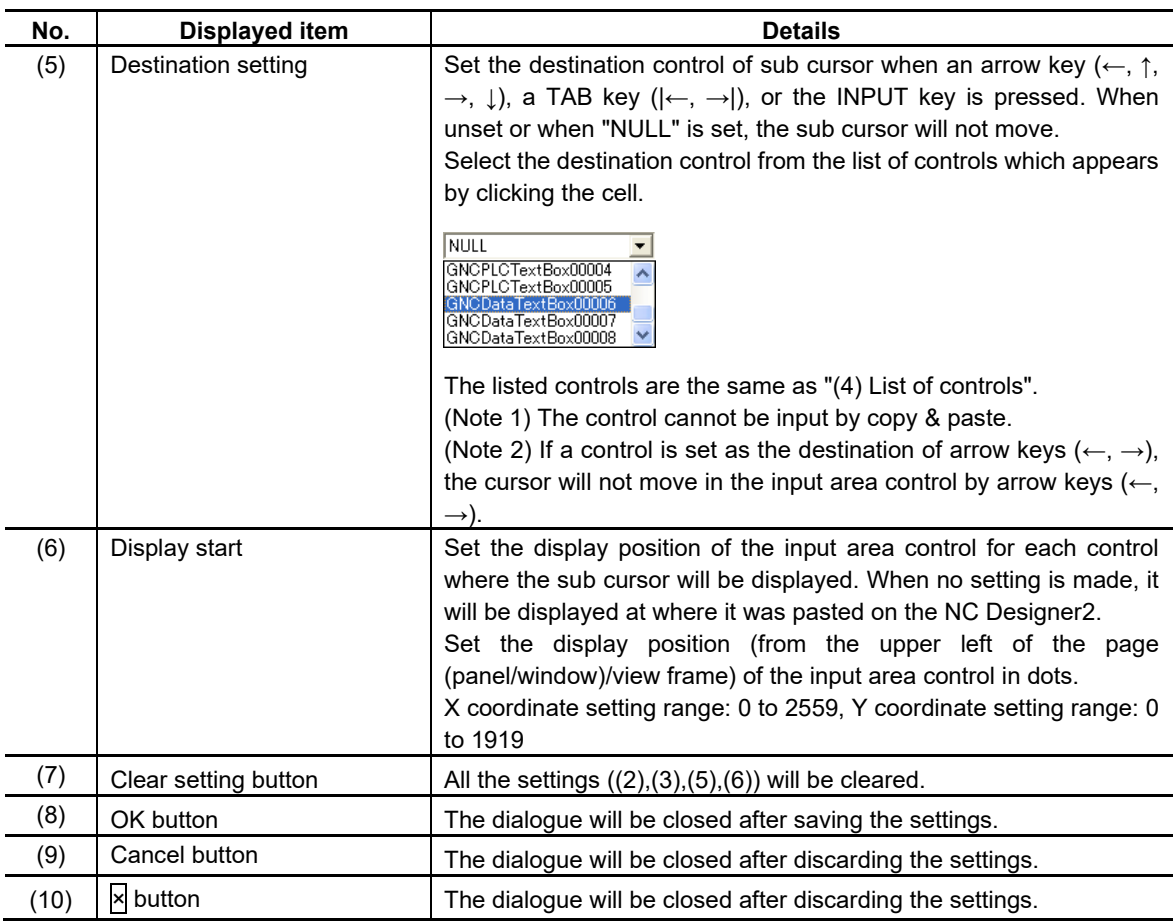

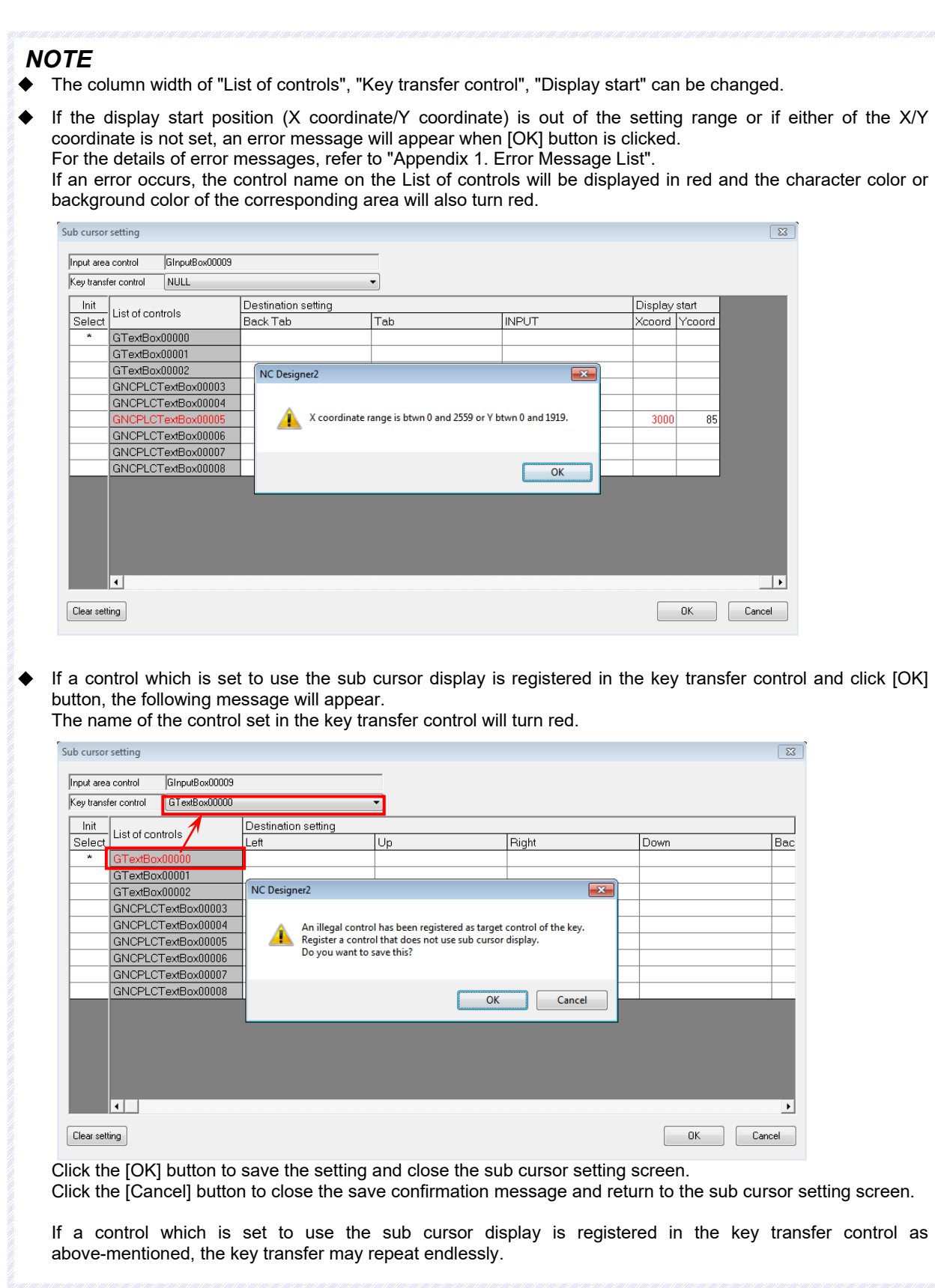

## **10.7.2 Sub Cursor Setting Screen Displaying Method**

#### How to Call

The sub cursor setting can be made for each input control allocated to each page (panel/window) or view frame.

- 1. Display the page or frame to make settings.
- 2. Allocate the control to make sub cursor setting and the input control (Input box).

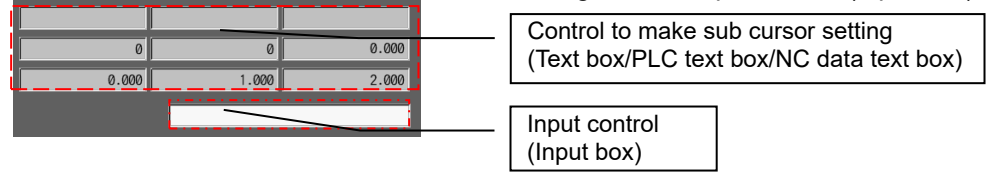

3. Right-click the input control to display the pop-up menu and select [Extension setting] - [Sub cursor setting].

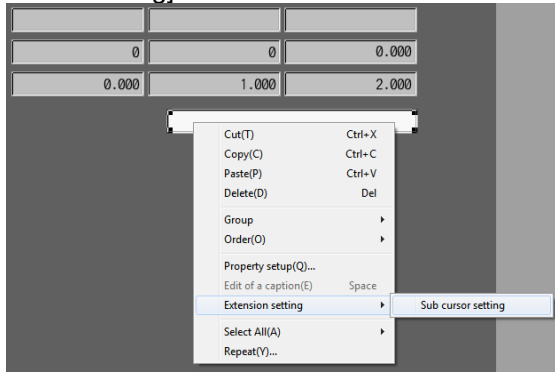

The access can also be made from the menu bar [Settings] - [Extension setting] - [Sub cursor

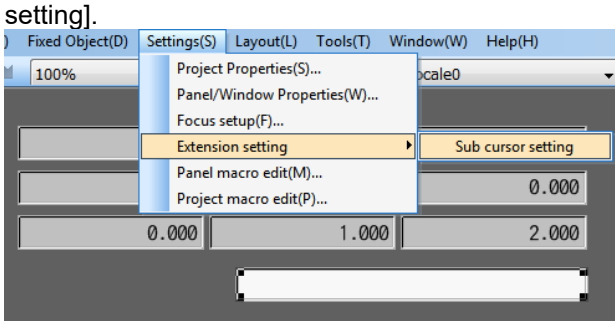

# 4. [Sub cursor setting] will appear.

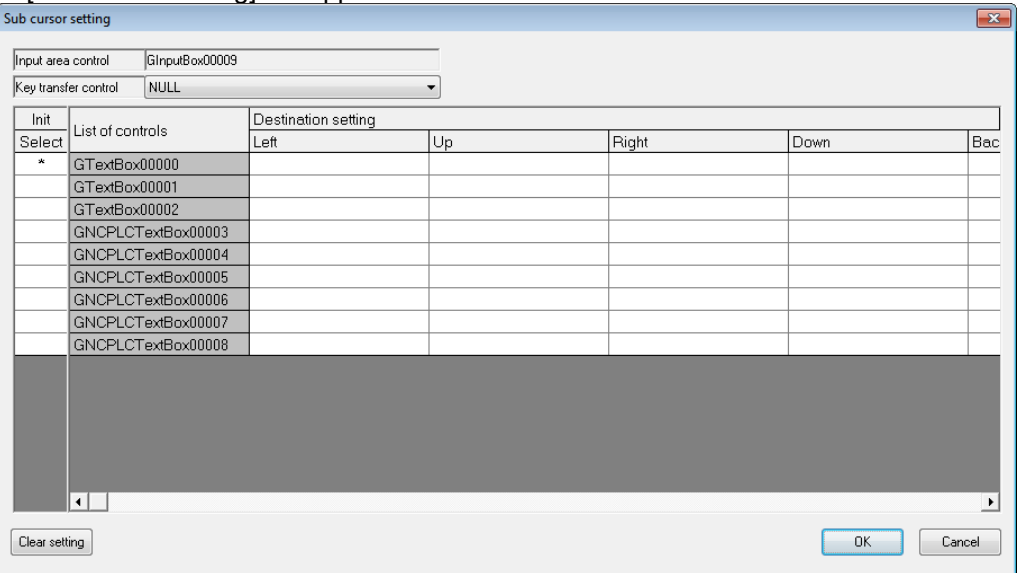

## 5. Click [OK] button when settings are completed.

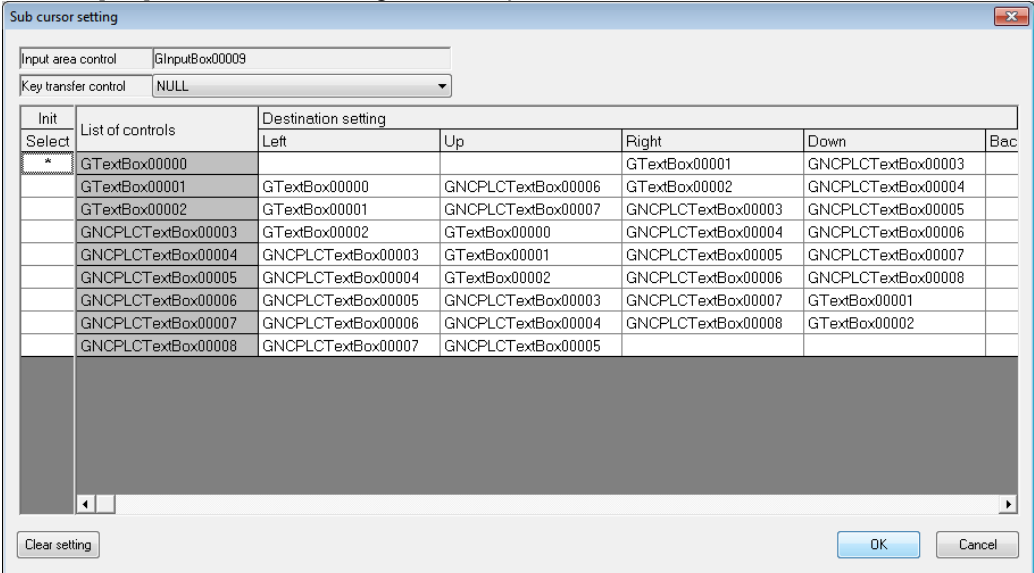

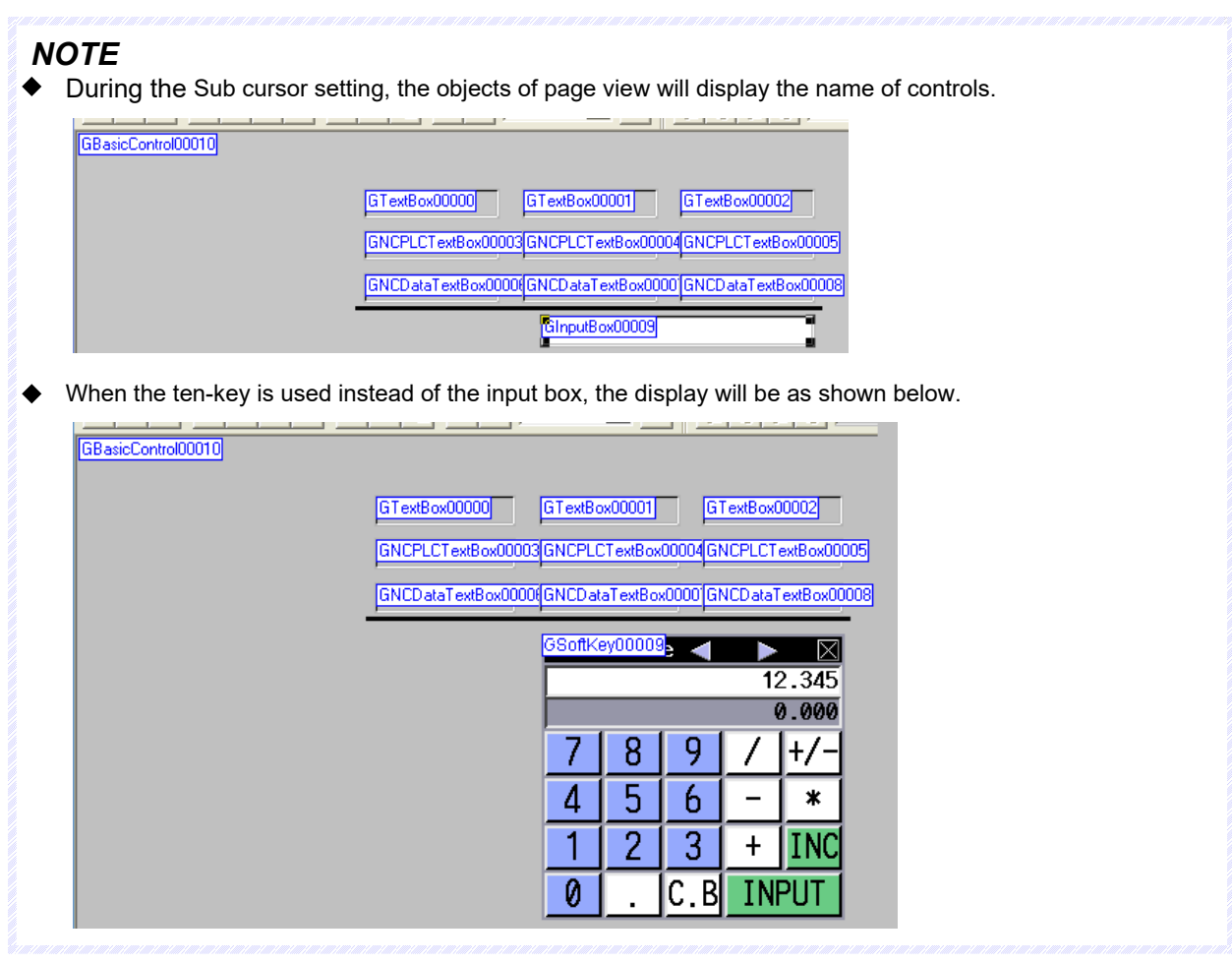

## **10.7.3 Sub Cursor Setting Procedure**

Sub cursor setting procedure does not differ between the input box control and the ten-key control. The following explanation uses the input box control.

# **10.7.3.1 Move the Sub Cursor by Key Input (Arrow Key, TAB Key, Input Key)**

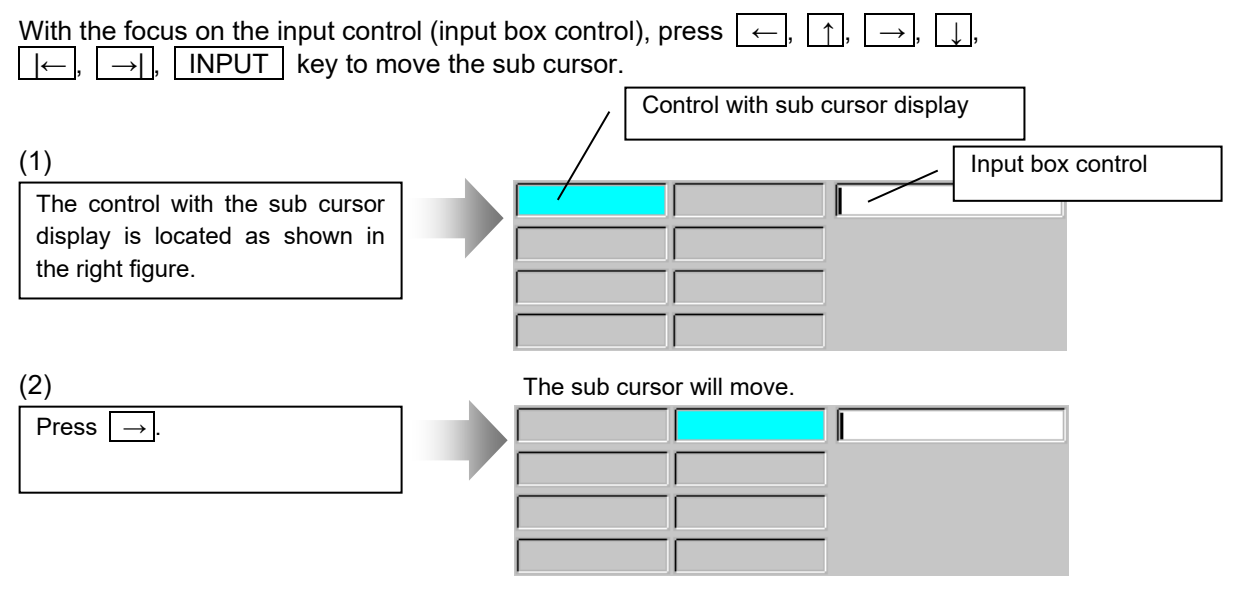

The sub cursor will also move by clicking the control to which the sub cursor setting is made.

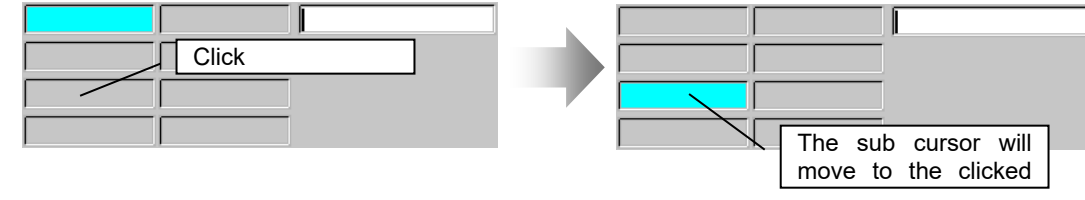

### *NOTE*

- The background color and the character color of the control in which the sub cursor will be displayed depend on the property setting of the input box control; "Sub cursor Background color" and "Sub cursor Character color".
- The sub cursor will not be displayed until the focus is placed on the input box or the ten-key control.
- The sub cursor will not move when the destination is not set.
- The right and left arrow keys  $(\leftarrow, \rightarrow)$  are used to move the cursor within the input destination control. But instead, when the right and left arrow keys ( $\leftarrow$ ,  $\rightarrow$ ) are set to move the sub cursor to the destination control, the cursor will move to the specified control.

Set the Focus of Input Control

#### Interpreter Method

```
$GInputBox00006-OnCreate
   'Set the macro reserved variable flag to 1.
  @100 = 1;$End
$GInputBox00006-OnTimer
   'When the macro reserved variable flag is 1
  if (Q_1 100 == 1) 'Set the macro reserved variable flag to 0.
    @100 = 0; 'Set the focus at the input box control.
     GCSChangeActiveFocus(-1, "GInputBox00006");
   endif
$End
```
Compilation Method

long GCPanel00000::GINPUTBOX00006OnInit(unsigned short usMessage, long lLParam, long lUParam)

```
{
```

```
GBaseObject *pPanel = NULL;
GBaseObject *pChild = NULL;
pPanel = GetGBaseObject();
pChild = GCSGetChild( pPanel, GINPUTBOX00006 ); // Get the input box control<br>if (pChild != NULL) { // When it succeeds to get the input box
                                                           // When it succeeds to get the input box control<br>); \frac{1}{2} // Set the focus at the input box control
GCSChangeActiveFocus( pPanel, pChild );
} 
return TRUE;
```

```
}
```
## **10.7.3.2 Set the Input Value to the Target Control**

With the focus on the input control (input box control), press the **INPUT** key to set the input value to the control at which the sub cursor is displayed.

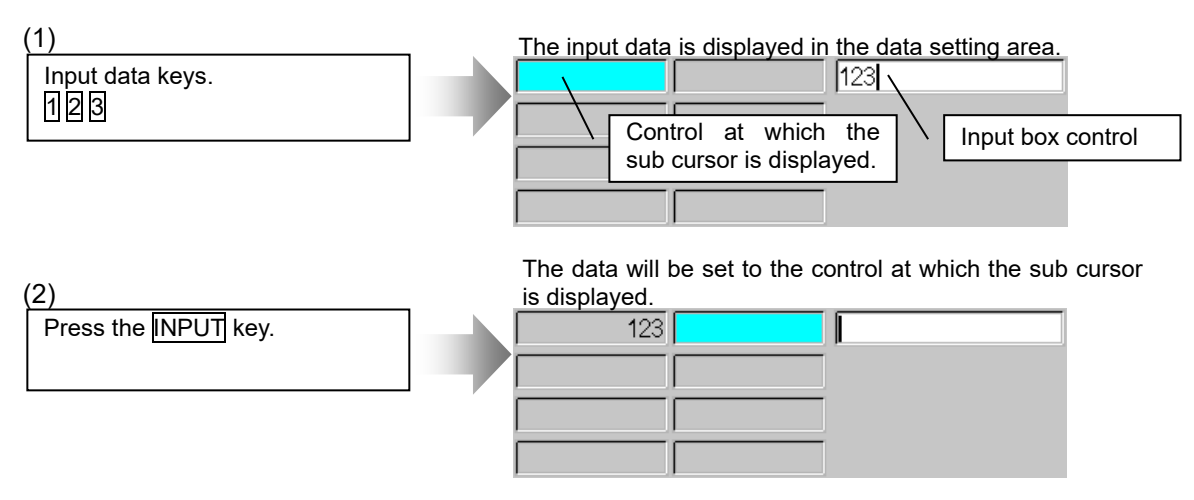

(NOTE) When the setting fails, the content of the input control (input box control) will not be cleared and (even when the destination for the INPUT key is set,) the sub cursor will not move.

## **10.7.3.3 Change the Display Start Position**

The display position of input control can be changed for each control with sub cursor display by setting the display position of input control (input box control).

(1)

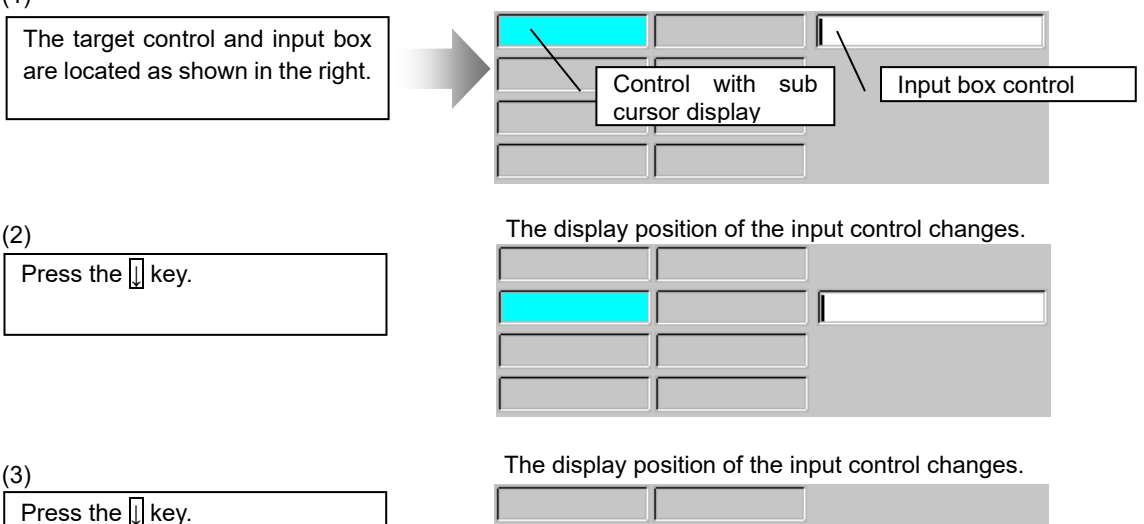

(3)

## **10.7.3.4 Transfer a Key to Other Control**

Set the key transfer control to use other control to handle the processing of a key other than those available for the input destination control (alphanumeric characters/arrow keys, etc.).

When the key transfer control is set, the focus will move to the transfer destination control and the input key will be transferred.

In the following example, the focus will move to the basic control and the input key will be transferred to the control.

#### Screen Configuration

The key which cannot be handled by the input box (function key) is transferred to the basic control where the key processing (OnKeyPress) will be carried out.

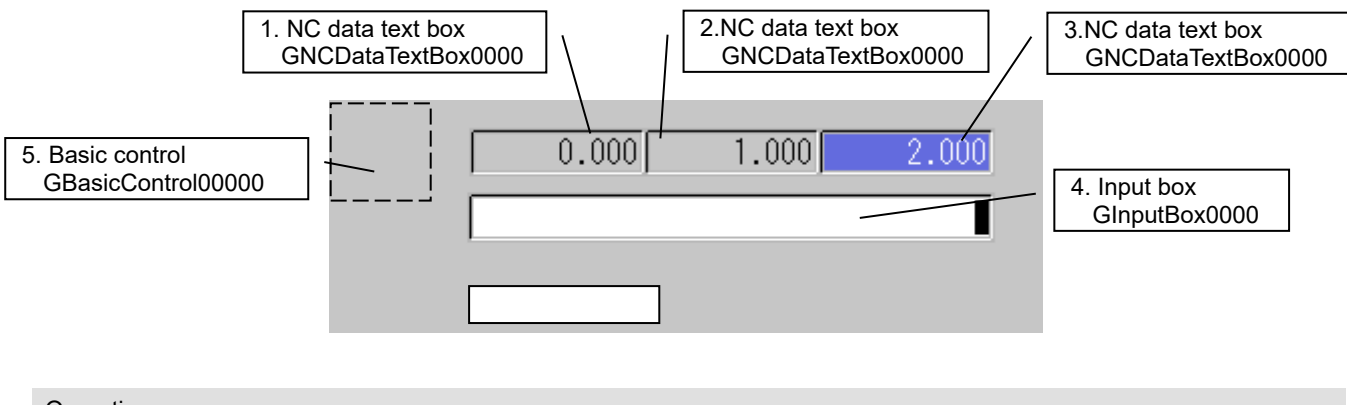

**Operation** 

- (1) The focus is placed at the basic control when the screen opens.
- (2) Mouse-click the NC data text box to display the sub cursor in it and transfer the focus to the input box.
- (3) Press the cursor key  $(\rightarrow)$  to move the sub cursor.
- (4) Press "MONITOR" key (Shift+F1) to go to the Monitor screen.
- (5) Press "SET UP" key (Shift+F2) to go to the Setup screen.
- (6) Press "EDIT" key (Shift+F3) to go to the Edit screen.
- (7) Press "DIAGN" key (Shift+F4) to go to the Diagnosis screen.
- (8) Press "MAINTE" key (Shift+F5) to go to the Maintenance screen.

#### <Sub cursor setting>

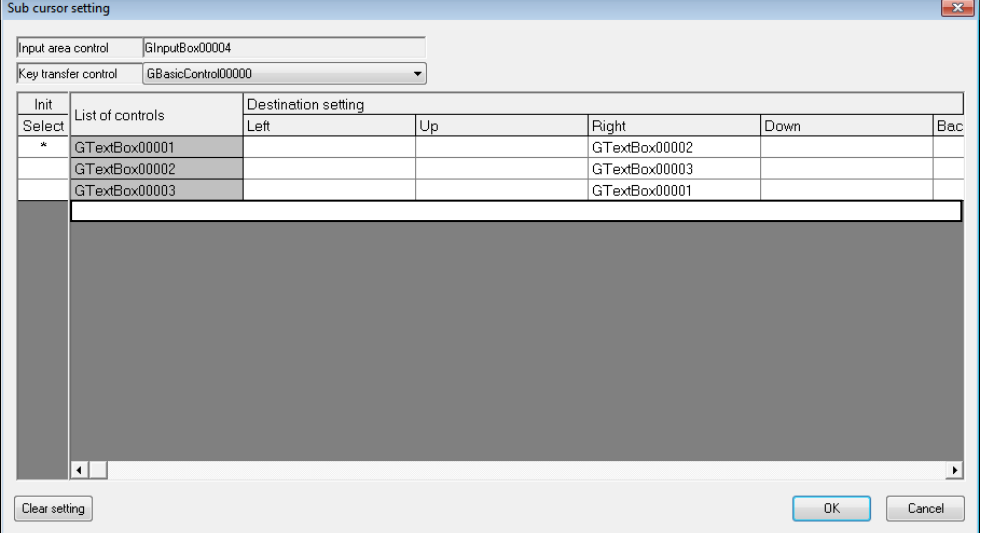
## NC Designer2 Instruction Manual

#### 10. Screen Editing

Source Code

Interpreter Method

```
$GBasicControl00000-OnCreate
   'Set the macro reserved variable flag to 1.
  @100 = 1;$End
$GBasicControl00000-OnTimer
   'When the macro reserved variable flag is 1
  if (Q_1 100 == 1) 'Set the macro reserved variable flag to 0.
    @100 = 0; 'Set the focus at the basic control.
     GCSChangeActiveFocus(-1, "GBasicControl00000"); 
   endif
$End
$GBasicControl00000-OnKeyPress
long IShiftKey; 'Shift key input status
lIShiftKey = LUPARAM & H1;
if((LLPARAM == 112) 88 ( ShiftKey == 1)) When Shift + F1 key code is issued.
GCSGEShowPanel(1000); \overline{C} \overline{C} \overline{C} \overline{C} \overline{C} \overline{C} \overline{C} \overline{C} \overline{C} \overline{C} \overline{C} \overline{C} \overline{C} \overline{C} \overline{C} \overline{C} \overline{C} \overline{C} \overline{C} \overline{C} \overline{C} \overline{C} \elseif((LLPARAM == 113) && ( \overline{R} IShiftKey == 1)) When Shift + F2 key code is issued.
GCSGEShowPanel(2000); 'Changing the screen to Setup screen.
elseif((LLPARAM == 114) 88 ( IShiftKey == 1)) When Shift + F3 key code is issued.
GCSGEShowPanel(3000); \qquad \qquad 'Changing the screen to Edit screen.
elseif((LLPARAM == 115) 88 ( IShiftKey == 1)) When Shift + F4 key code is issued.
GCSGEShowPanel(4000); 'Changing the screen to Diagnosis screen.
elseif((LLPARAM == 116) && (\overline{S} IShiftKey == 1)) When Shift + F5 key code is issued.
GCSGEShowPanel(5000); 'Changing the screen to Maintenance screen.
endif;
$End
```
10. Screen Editing

```
Compilation Method
  #define KEY_SHIFT 0x01
  #define GK_F1 112
  #define GK F2 113
  #define GK_F3 114
  #define GK_F4 115
  #define GK_F5 116
  long GCPanel00000::GBASICCONTROL00000OnInit(unsigned short usMessage, long lLParam, 
  long lUParam)
   { 
  GBaseObject *pPanel = NULL;
   GBaseObject *pChild = NULL;
  pPanel = GetGBaseObject();
  pChild = GCSGetChild( pPanel, GBASICCONTROL00000); // Get the basic control
  if (pChild != NULL) { // When getting the basic control succeeds.
  GCSChangeActiveFocus( pPanel, pChild ); // Set the focus at the basic control.
     } 
  return TRUE;
  } 
  long GCPanel00000::GBASICCONTROL00000OnKeyPress (unsigned short usMessage, long 
  lLParam, long lUParam)
   { 
  if((lUParam & KEY_SHIFT) == KEY_SHIFT) 
     { 
      if(ILParam = GK_F1) // When Shift + F1 key code is issued.
       { 
  // Changing the screen to Monitor screen.
         GESetEvent(GECreateEventMessage(GM_SHOWPANEL, 
                    GCSGetScreen(GetGBaseObject()), 1000, 0), FALSE);
       } 
      else if(ILParam == GK_F2) // When Shift + F2 key code is issued.
       { 
  // Changing the screen to Setup screen.
         GESetEvent(GECreateEventMessage(GM_SHOWPANEL, 
                    GCSGetScreen(GetGBaseObject()), 2000, 0), FALSE);
       } 
      else if(ILParam == GK_F3) // When Shift + F3 key code is issued.
       { 
  // Changing the screen to Edit screen.
         GESetEvent(GECreateEventMessage(GM_SHOWPANEL, 
                    GCSGetScreen(GetGBaseObject()), 3000, 0), FALSE);
       } 
       else if(lLParam == GK_F4) // When Shift + F4 key code is issued.
       { 
  // Changing the screen to Diagnosis screen.
         GESetEvent(GECreateEventMessage(GM_SHOWPANEL, 
                    GCSGetScreen(GetGBaseObject()), 4000, 0), FALSE);
       } 
      else if(ILParam == GK_F5) \blacksquare // When Shift + F5 key code is issued.
   \{// Changing the screen to Maintenance screen.
         GESetEvent(GECreateEventMessage(GM_SHOWPANEL, 
                    GCSGetScreen(GetGBaseObject()), 5000, 0), FALSE);
       } 
     } 
  }
```
#### 10. Screen Editing

#### **10.7.4 Limitations**

- (1) If the sub cursor setting is made to the control at which the focus is set, the focus will not move by the key input (cursor key, input key) and the sub cursor will move instead.
- (2) After deleting the control to which the sub cursor display was set, press the [Clear setting] button on the sub cursor setting screen and set the sub cursor display again.
- (3) When a control to which the sub cursor setting is made is registered as the key transfer destination control, the key transfer may be repeated endlessly.
- (4) The value to be reflected is float accuracy, even if a real number (double)/double is set in the property "type" of the PLC text box set the sub-cursor/text box.
- (5) Data to be entered in the input area control must be within the range specified in the range check properties ("Maximum Check", "Minimum Check", and "Type") of the control set in the sub cursor setting. If the input value exceeds this range, it may differ from the value specified for the control set in the sub cursor setting.
- (6) If hexadecimal characters ("%X" or "%x") are specified in the "Display Format" property, of the text box set in the sub cursor setting, the value specified in the entry field is handled as a decimal number.
- (7) If the property "Extended function (A7) enabled" of an input box is set to be enabled, the sub cursor will not move to controls of which "Prohibition" is set for the property "Input permission" even when the control is set for "Destination setting".

The control of which "Permission" is set for the property "Input permission" is searched as the next destination and the sub cursor moves to the control. If the control is not found, the sub cursor will not move.

(Example) When the first display position of the sub cursor is control (1) and the sub cursor is set as follows.

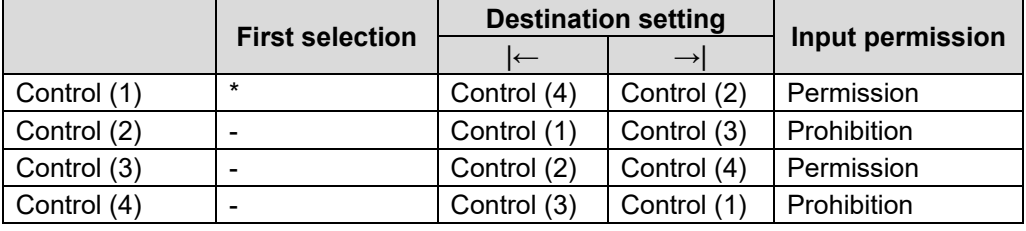

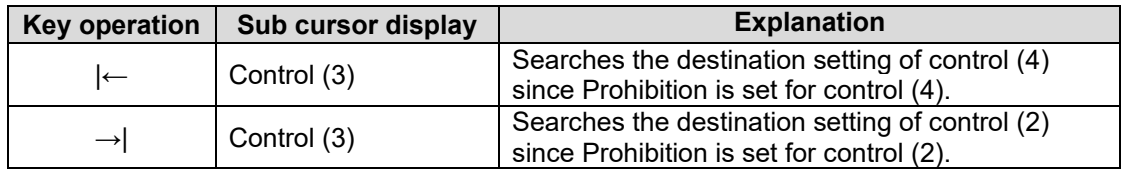

When "Extended function (A7) enabled" is disabled, the sub cursor will move in the same way as a ten-key regardless of the setting of the property "Input permission".

# **11. Simulation**

The simulation method is described in this section.

## **11.1 Simulation Function**

The simulation function is a function for testing actions of drawn data on NC Designer2. The simulation function allows you to test the state change of controls, page switching, and execution of callback functions, and the following items can be checked.

- Appearance of created panels and windows
- State changes according to value change of control, focus yes/no, show/hide, input

permission/prohibition

- Focus move
- Execution timing of callback function displayed in message window
- Panel/window page switching

### **11.1.1 Starting Simulation**

- 1. Before starting simulation, save the project and screens.
- 2. From the [Tool] menu, select [Test].
- 3. Simulation begins. Simulation begins from the first page of panels/windows having been created.

## *NOTE*

- If [Test] is selected from the [Tool] menu without saving the project or window, a dialog box is displayed to urge to save data. Before starting simulation, save data.
- Only one panel/window can be checked during simulation. Simultaneous view of a panel and a window is impossible.
- When simulation is started, the currently edited locale is displayed.

#### **11.1.2 Simulation Screen**

When simulation is executed, a simulation view and simulation tools are displayed. The simulation screen at a startup is the first page of panels/windows having been created.

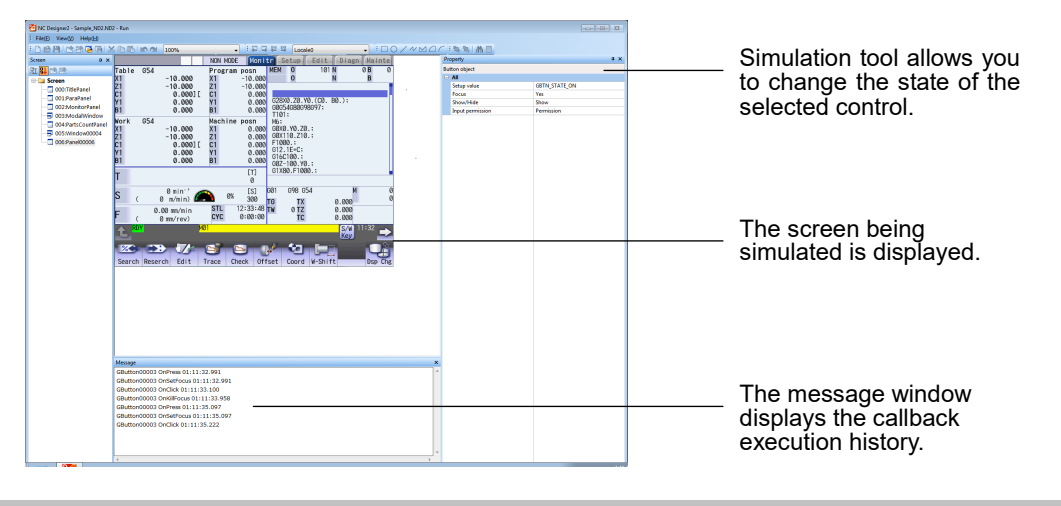

Screen Selection

Select [Open Panel/Window] from the [File] menu and select and display the new screen in the [Open Panel/Window] dialog box.

### **11.1.3 Function List**

The following menu functions can be used during simulation.

#### File

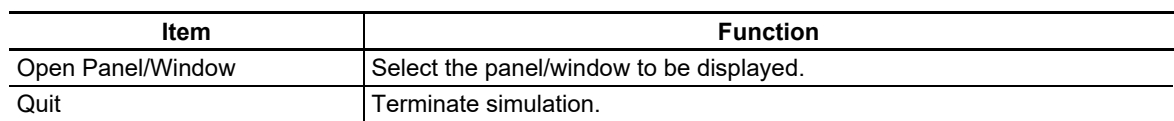

#### View

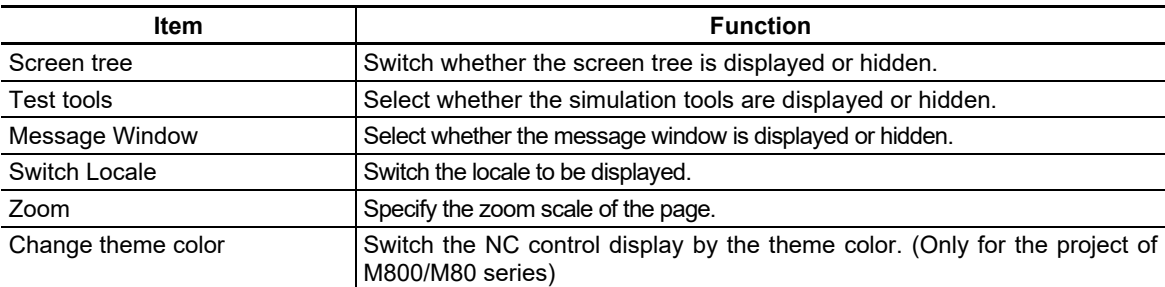

#### Help

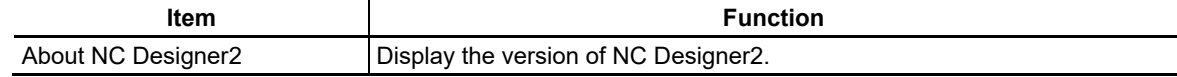

## *NOTE*

- When simulation is started, the screen is displayed at the zoom specified at [Display magnification] in [Project Properties].
- If the zoom is changed during simulation, the new value is reflected on the [Display magnification] setting in [Project Properties].
- If [Fit] is selected as a zoom setting, the zoom changes in the range between 25 and 800% to fit the simulation screen size.

## **11.1.4 Quitting Simulation**

The simulation screen is terminated.

1. From the [File] menu, select [Quit].

# **11.2 Simulation Tools**

Use simulation tools to change values or appearance of controls.

1. Click on a desired control. Settings are displayed at the simulation tool. The settings vary according to the selected control.

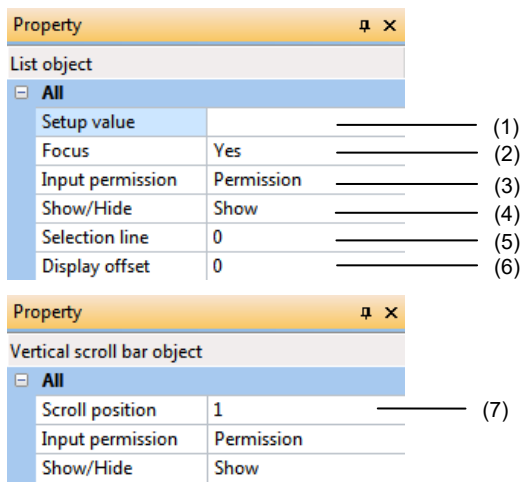

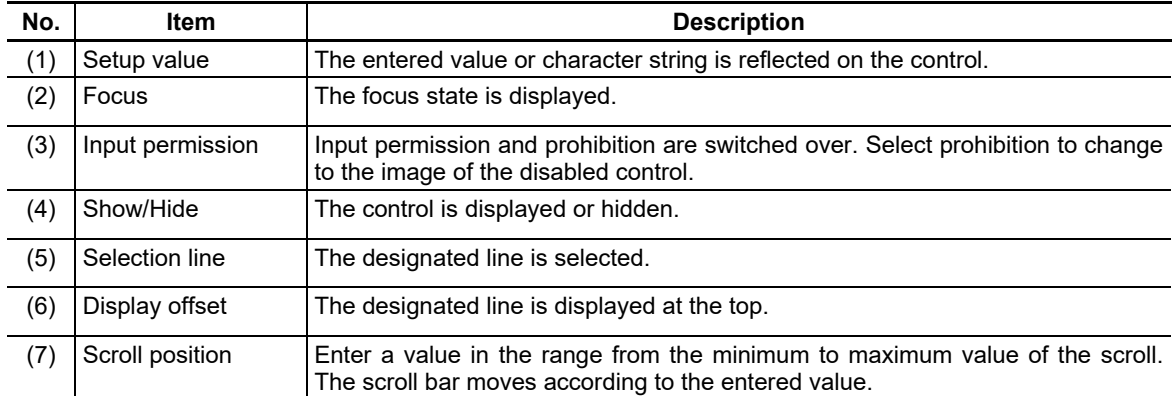

2. Changes in the setting are reflected on the control.

# **11.3 Message Window**

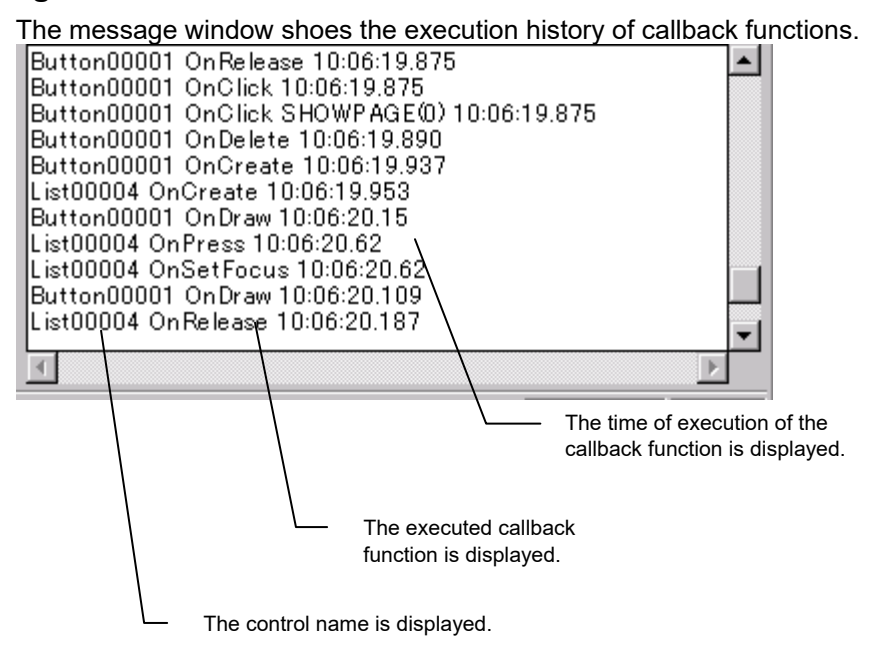

# **12. Simulation (NC Trainer2 plus)**

This section describes how to execute simulation using NC Trainer2 plus.

# **12.1 Simulation (NC Trainer2 plus)**

This function enables you to use NC Trainer2 plus to check a custom screen you created with NC Designer2.

When you select an NC Trainer2 plus project from the menu bar or tool bar, NC Trainer2 plus starts automatically and the selected project is opened.

If you perform the key operation set in the Custom screen configuration dialog, the custom screen appears on NC Trainer2 plus.

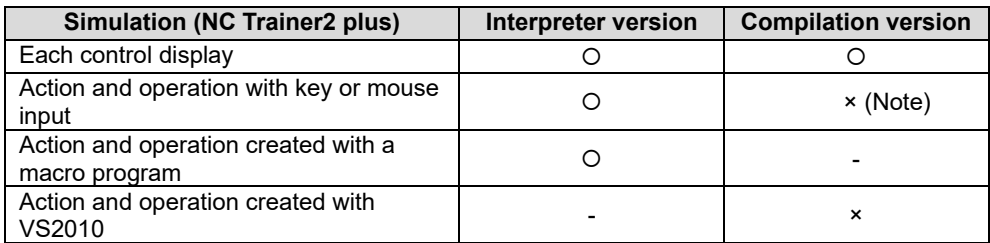

O: Can be checked  $\cdot x$ : Cannot be checked -: Not supported by NC Designer2 (Note) Key or mouse input is available in basic operations of each control.

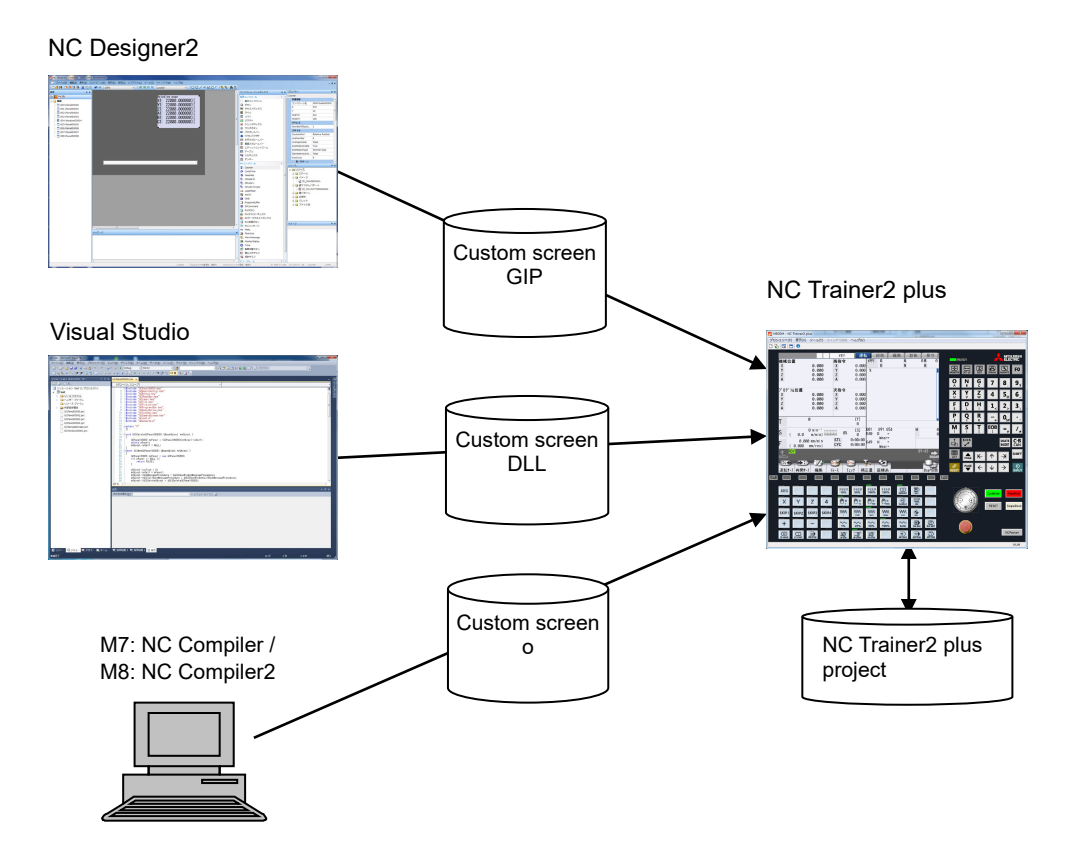

# **12.2 Operation Procedure**

#### Select NC Trainer2 plus Project

1. Use the pull-down menu of the tool bar or [Open at NC Trainer2 plus] in the [Tool] menu to select an NC Trainer2 plus project for simulation.

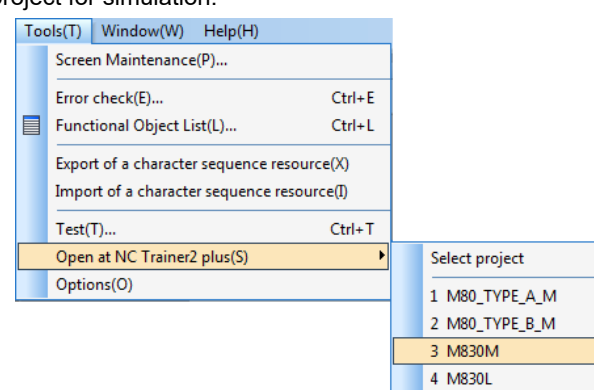

2. NC Trainer2 plus is started.

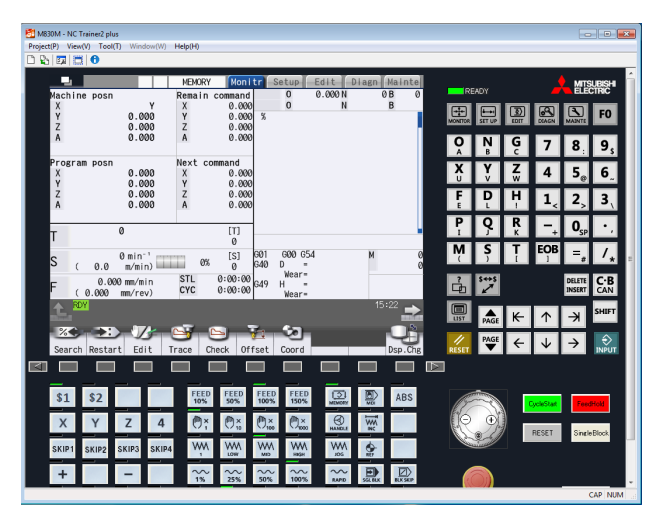

3. When you perform the key operation set in Custom screen configuration dialog, the created custom screen appears.

# *NOTE*

- Up to four latest NC Trainer2 plus projects are displayed.  $\blacklozenge$
- If the simulation is started during the NC Trainer2 plus startup, the message "Is it OK to reboot NC data?" will appear on NC Trainer2 plus. Press the [OK] button to restart the NC and then start the simulation.
- When the NC Trainer2 plus project name exceeds 20 one-byte characters, the excess characters are replaced with an ellipsis  $(...)$ .

## Select [Select project]

1. Select [Select project] from the pull-down menu of the tool bar or [Open at NC Trainer2 plus] in the [Tools] menu.

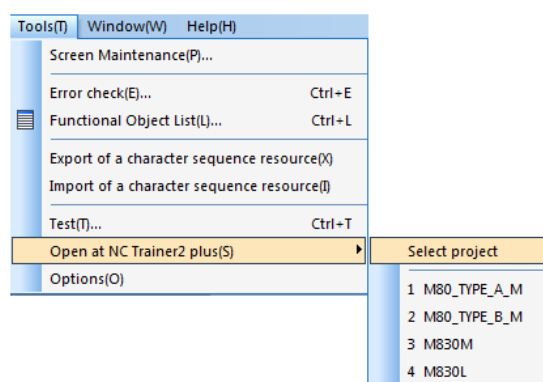

2. NC Trainer2 plus is started and "Open Project" dialog is displayed.

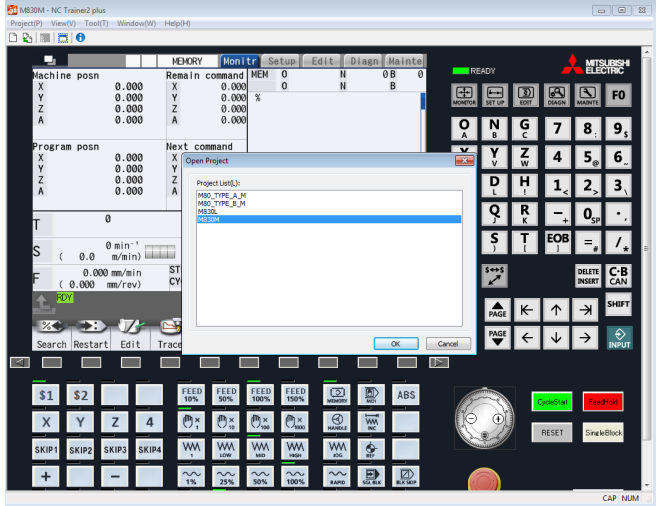

- 3. Select an NC Trainer2 plus project and then press the [OK] button.
- 4. The created screen is displayed by inputting the key set in Custom screen configuration dialog.

### **12.3 Limitations**

- (1) This function is unavailable when NC Trainer2 plus is not installed. The menu or the icon of the tool bar cannot be selected (grayout).
- (2) NC Trainer2 plus Ver. A4 or later supports this function. Be sure to use NC Trainer2 plus Ver. A4 or later. Otherwise the simulation performance cannot be assured.
- (3) Simulation (NC Trainer2 plus) cannot be executed when there is no NC Trainer2 plus project.
- (4) When editing an NC Designer2 project of "M800/M80 Series", only the NC Trainer2 plus projects whose model setting is "M830", "M80 TypeA" or "M80 TypeB" are displayed on the menu. When editing an NC Designer2 project of "M700V/M70V/E70 Series", only the projects of "M730V", "M70V TypeA", "M70V TypeB" or "E70" are displayed.
- (5) Operation simulation can be executed only on the interpreter method custom screen. For the compilation method, only the design can be checked.

# **13. Generating a Document**

NC Designer2 is provided with a document creation function for outputting project settings and control properties into a rich text format file (hereinafter referred to as RTF file). The document creation function is described in this section.

## **13.1 Document Generation Function**

NC Designer2 can output project settings and control properties into an RTF file. The items that can output in the file include the followings.

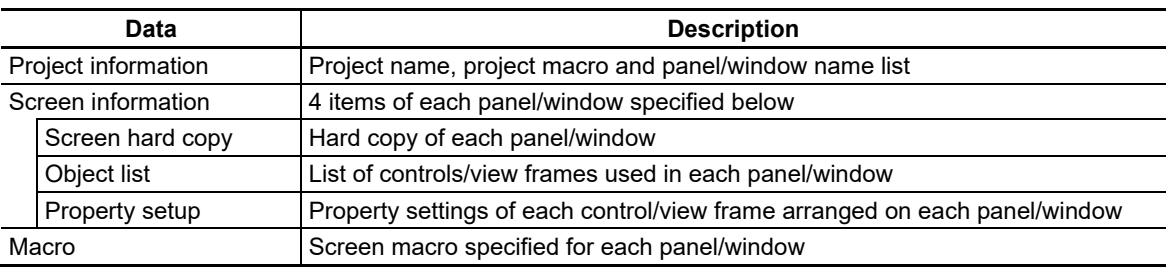

## **13.1.1 Generating a Project Information Document**

- 1. From the [File] menu, select [Document Generation].
- 2. The [Document generation] dialog box is displayed. Select the [Project information] tab.

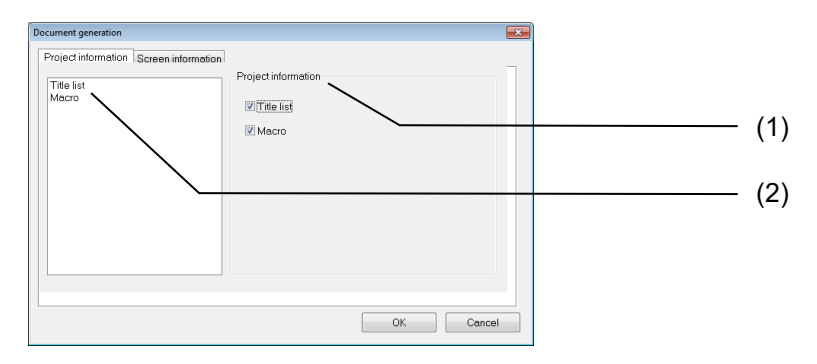

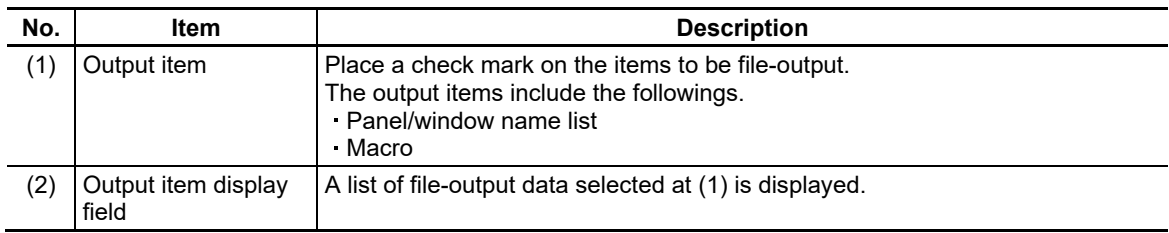

- 3. Place a check mark at the data to be file-output.
- 4. Click on the [OK] button. A [Save As] dialog box is displayed.

A file is output after entering the name of the RTF file.

## **13.1.2 Generating a Screen Information Document**

- 1. From the [File] menu, select [Document Generation].
- 2. The [Document Generation] dialog box is displayed. Select the [Screen Information] tab.

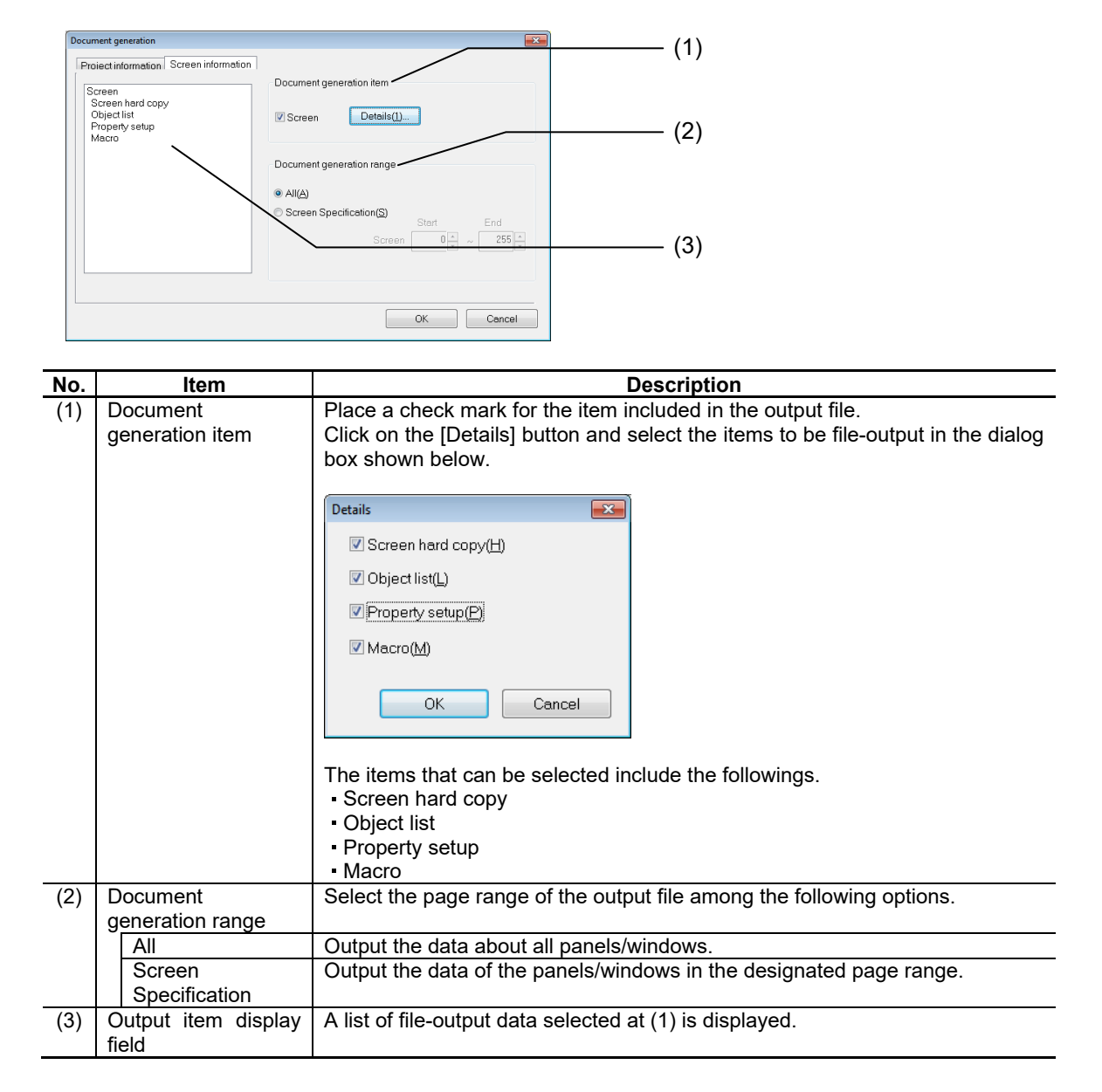

3. Place a check mark at the data to be file-output.

4. Click on the [OK] button. A [Save As] dialog box is displayed.

A file is output after entering the name of the RTF file.

### **13.1.3 Output Image**

The output images are shown below.

#### Project Information

```
Project name: test Title:
Panel/Window name list
Page0:Pane100000
Page1:Panel00001
Page2:Window00002
Project macro
$Project-OnCycle
GMEM mem;
mem=GMEMCREATE("memetest", 1234);
GMEMsetshort(mem, 0, 0);
```
#### Screen Information

(1) Screen Hard Copy

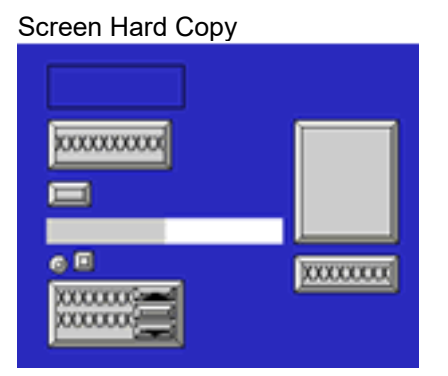

(2) Object List

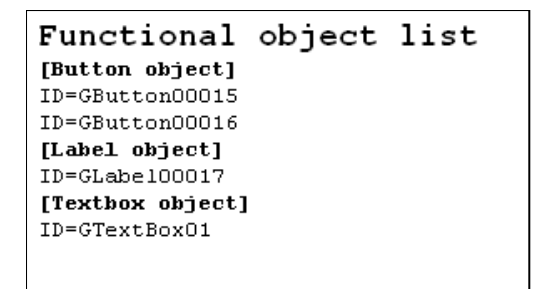

#### (3) Property Setup

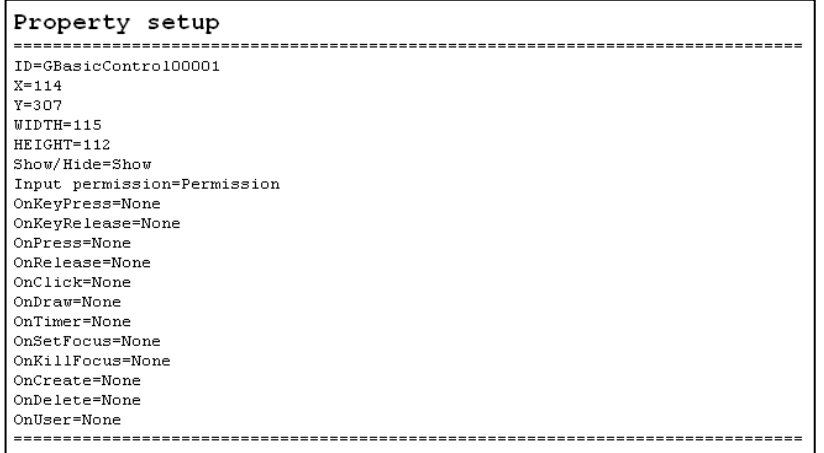

#### (4) Page Macro

```
Page macro
$DATETIME 2004/08/19 01:47.01
$GBasicControl00001-OnCreate
GMEM mem;
mem GMEMCREATE ("memetest", 1234);
GMEMsetshort(mem, 0, 0);
$End$GBasicControl00001-OnClick
short a:
GMEM mem;
mem=GMEMselect("memetest");
a=GMEMgetshort(MEM, 0);
if (a==0)GCSSetString(-1, "GTextBox00001", "000");elseif(a==1)GCSSetString(-1, "GTextBox00001", "001");
endif
\S End
```
#### (5) Top of Each Page

The page number and the panel/window name are output at the top.

```
Page number: 0 Panel/Window name:Panel00000
```
## *NOTE*

- $\blacklozenge$  If an object list or property setup is output in a file, information about the view frame is also output in the file in addition to the objects.
- For the screen hard copy and property setup, the currently displayed locale data is output in the file.
- When creating a document in the state that 16 pages of the panels/windows are open, [Screen hard copy] of some of pages may not be output.

Close the opening panel/window and then create the document in this case.

# **14. Project Convert**

The methods for exporting the project created with NC designer2 and also converting them to ND2 are described in this section.

# **14.1 Export for the Project Executing the Intepreter**

## **14.1.1 Export**

Export the project to create a project for interpreter execution. Project exportation is also necessary when the macro function is used.

1. From the [File] menu, select [Project convert] - [Export].

A confirmation message is displayed. Press the [OK] button.

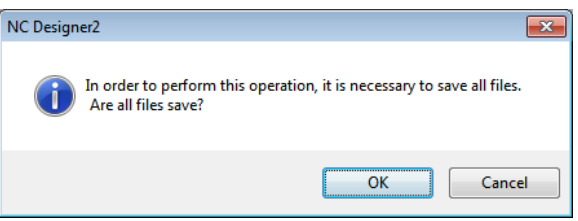

2. An "export" dialog box is displayed. Specify the location and file name of the project to be exported. Press the [Save] button.

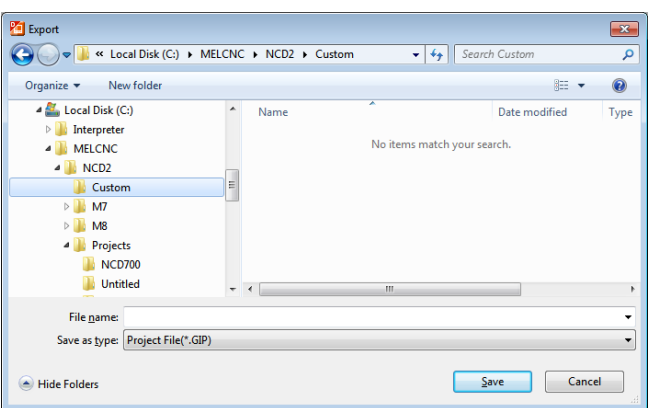

Export has been completed when the following message appears.

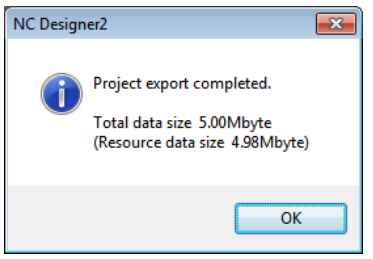

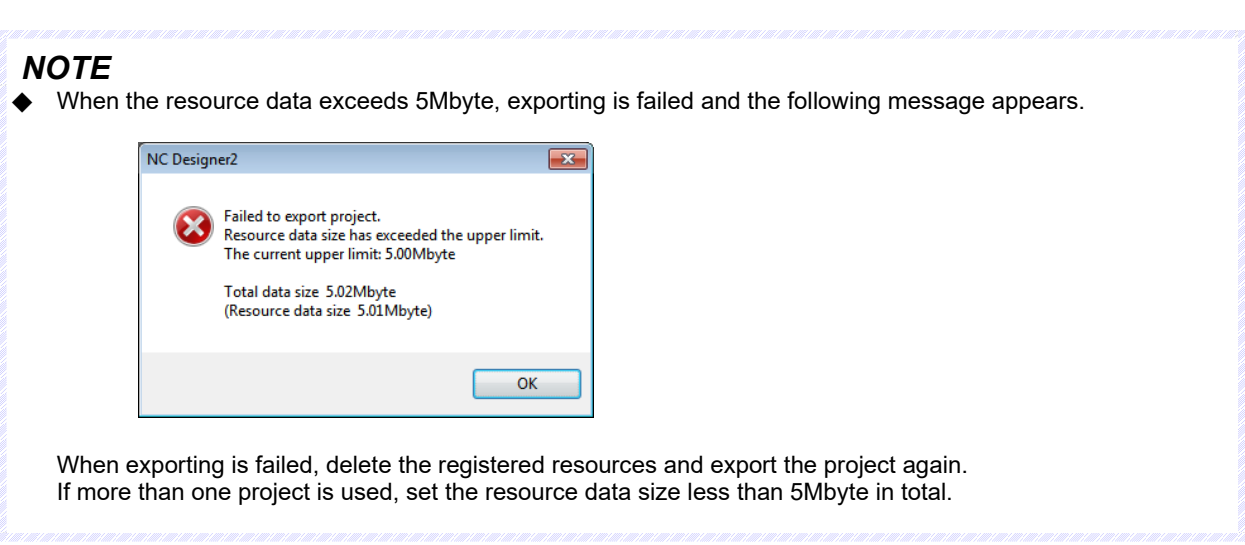

### **14.1.2 File Configuration**

After the project created with NC Designer2 is converted to execute in the interpreter mode, a folder of screen files, resource files and macro folder and a project data file are created. Shown below is the file configuration of an interpreter execution project saved under "Sample".

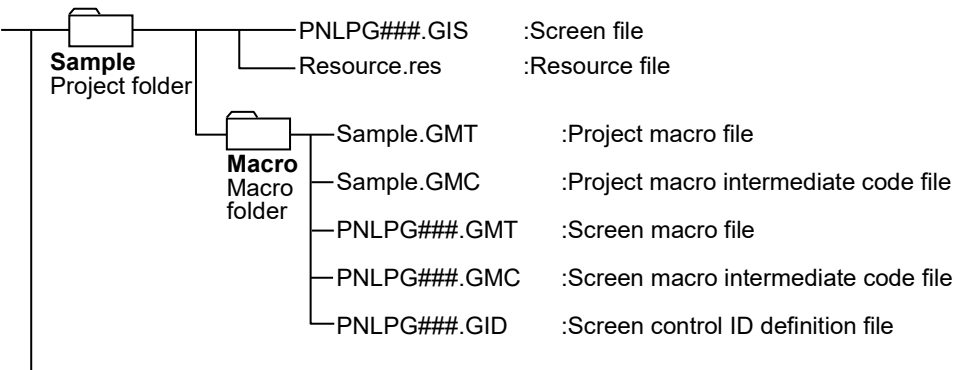

Sample.GIP :Project data file

(Note 1) ###: 3-digit hexadecimal value indicating the page number

(Note 2) When "M800/M80 Series" is selected in the model selection of the create new project wizard, the screen with GIS extension is created. When "M700V/M70V/E70 Series" is selected, the screen file with GIW extension is created.

# *NOTE*

- When using the project macro, specify the name of project macro intermediate code file, including the path, in config.ini.
	- Refer to 17.6.4.1.1 for details.
- Only one project can be registered when the project macro is used.
- If more than one project is specified, unintended screen may be displayed.
- Use the screen macro for drawing screen such as the control operation.

## **14.2 Project Convert to the ND2 Format**

A project information file (IPP format) for the M700V/M70V/E70 series that is created with NC Designer2 can be converted to a project information file (ND2 format) for the M800/M80 series. When using a project for the M700V/M70V/E70 series to create a project for the M800/M80 series, use a project that has been converted to the appropriate format.

- 1. Open the IPP project file to be converted.
- 2. Select [File] [Project convert] [ND2] menu. (The [ND2] menu is enabled only when an IPP project file is opened.)

If the file is being edited, the following save confirmation message appears. Click the [OK] button.

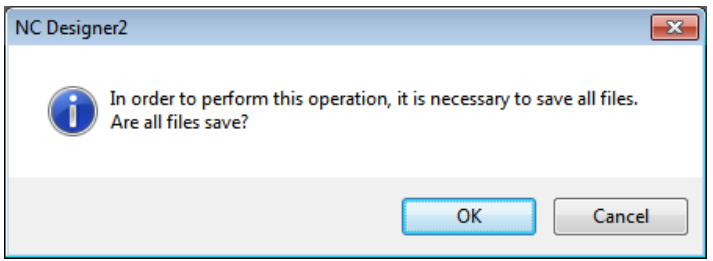

3. The opened panel/window is closed, and the [Save Project As] dialog box is displayed.

Specify the location to save the converted project to and the file name of the project. Press the [Save] button.

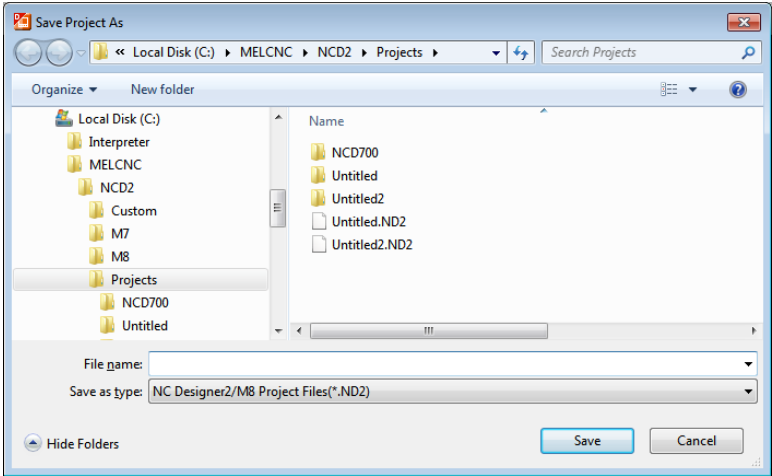

When conversion is completed, a message dialog box containing the words "Project convert is completed. Do you want to open the converted project file?" is displayed.

If you press the [OK] button, the current project is closed, and the converted project is opened. If you press the [Cancel] button, the message dialog box disappears. The converted project retains the resource information before the conversion.

# **15. Source Code Generation**

The method for generating source codes from the data created with NC Designer2 is described in this section.

## **15.1 Generating Screen Data Source Codes**

With NC Designer2, source codes are generated from the created screen data.

- 1. Select [Source Code Generation] from the [File] menu.
- 2. The [Source code generation wizard] is displayed.

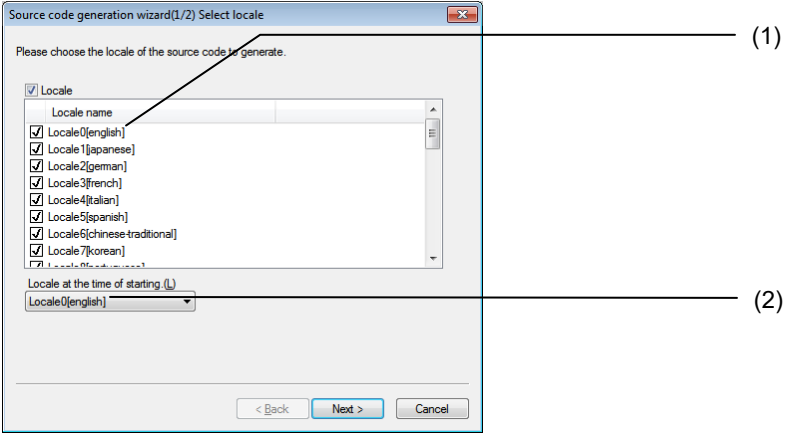

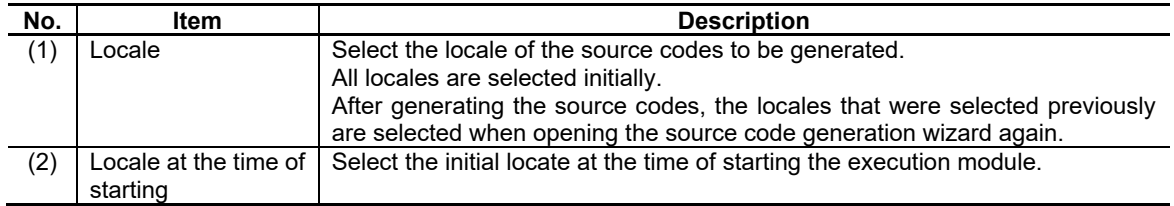

3. After entering the settings, click on [Next].

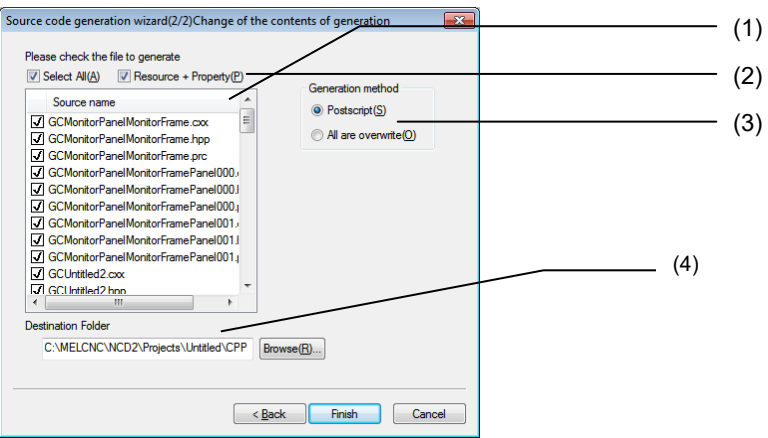

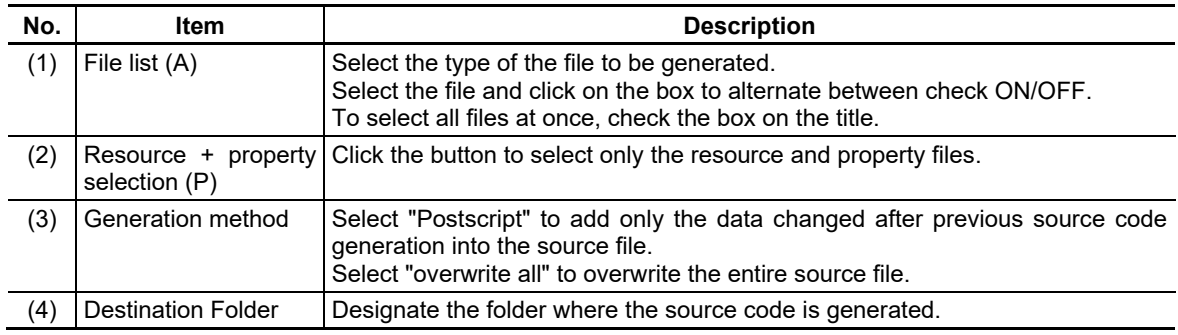

4. Click on [Finish] to automatically generate source codes.

After generation is finished, a completion notice dialog box is displayed. Click on the [OK] button.

The generated source codes are saved in the folder designated.

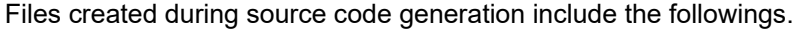

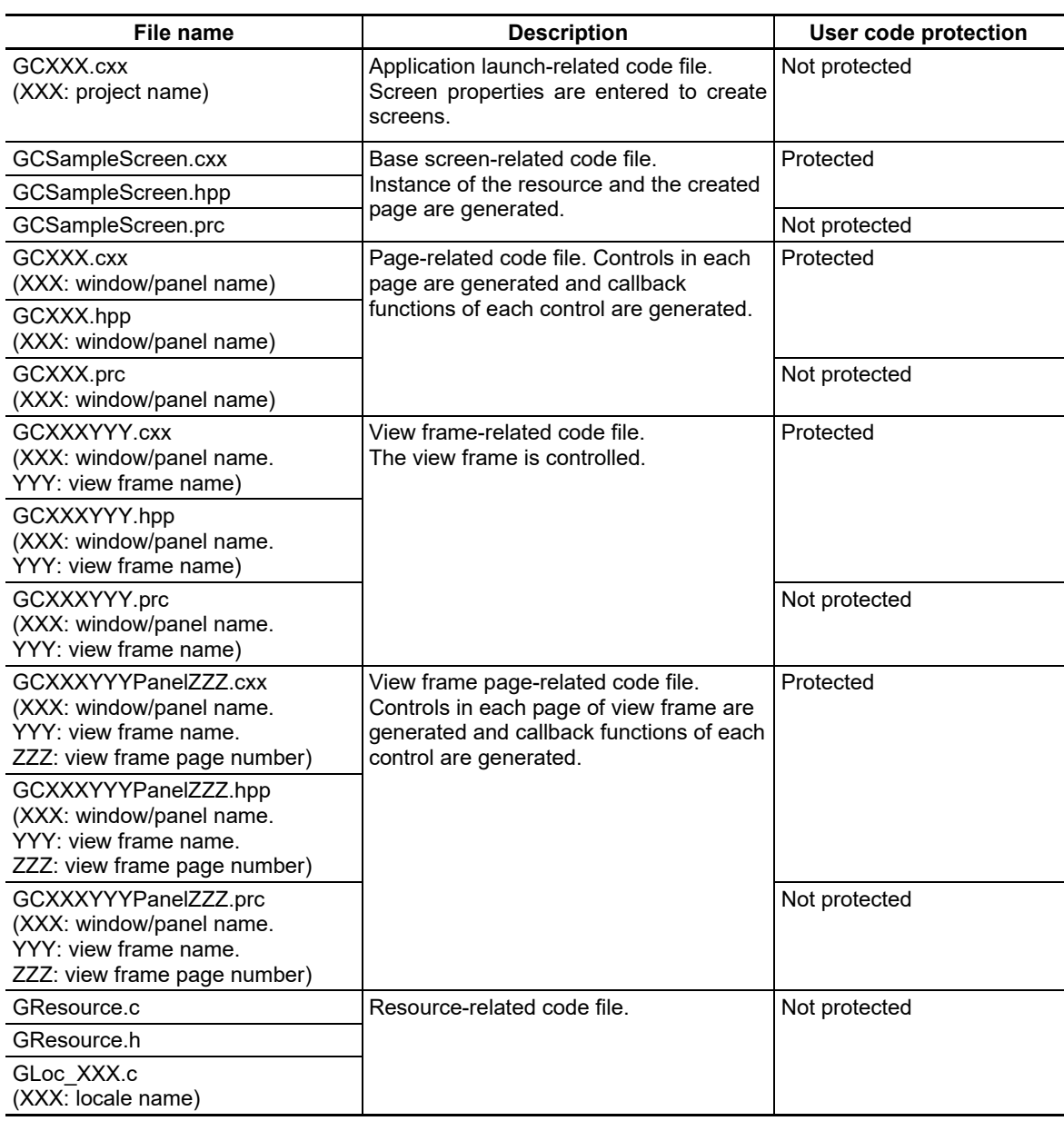

#### *NOTE*

- "User code protection" is a function for protecting the source codes created by the user against  $\blacklozenge$ overwriting during next source code generation. For details, refer to Section "15.2 User Code Protection".
- The source code specified as "not protected" in the "user code protection" field is not added even if "add" is selected with the source code generation wizard generation method; it is overwritten, instead.
- If GCYYY.cxx already exists at the time of source code generation, the part related to callback functions is not overwritten.
- The screen size and display zoom settings are stored in file CONFIG.INI, that is in the same folder with melhi.exe.

To modify the screen size or the display magnification, adjust the values in the [SCREEN].

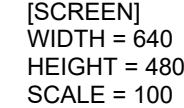

Up to 5 Mbytes of resource data can be displayed on the NC. The following message appears if the resource data to be output to GResource.c exceeds 5 Mbytes at the time of source code generation.

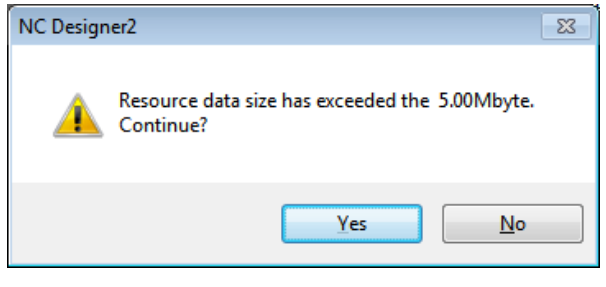

When "Yes" is selected, the source code generation is continued. When "No" is selected, the source code generation is cancelled.

## **15.2 User Code Protection**

NC Designer2 automatically encloses the part to be overwritten by NC Designer2 in each created file, with tag codes during source code generation.

The source codes added during the next source code generation can be protected by the user's adding source codes other than at the parts enclosed with tag codes.

Lists of tag codes used for each file are shown below. Screen header file(GCSampleScreen.hpp)

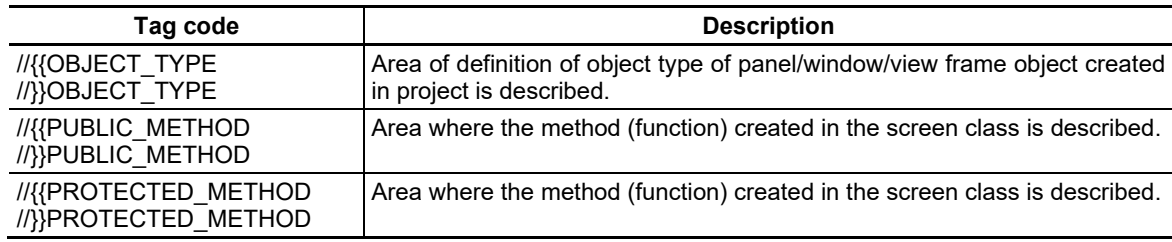

Screen source file(GCSampleScreen.cxx)

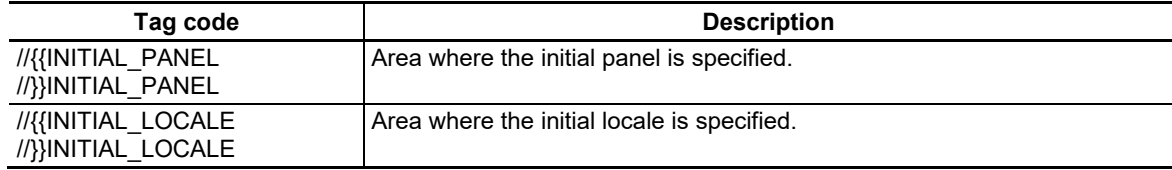

#### Panel header file(GCXXX.hpp)

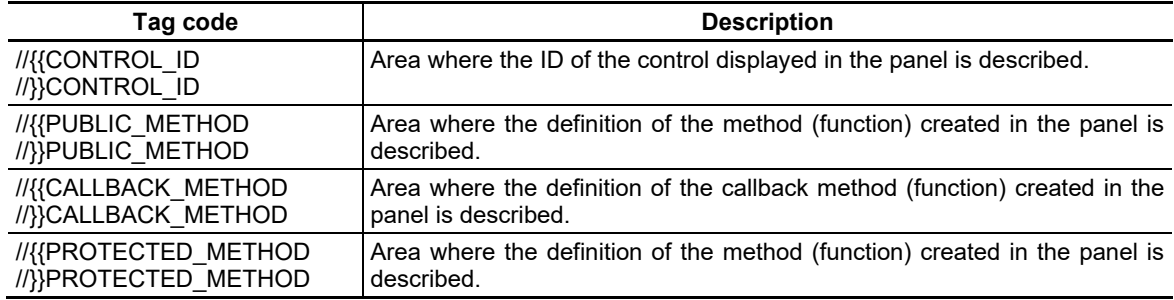

View frame header file(GCXXXYYY.hpp)

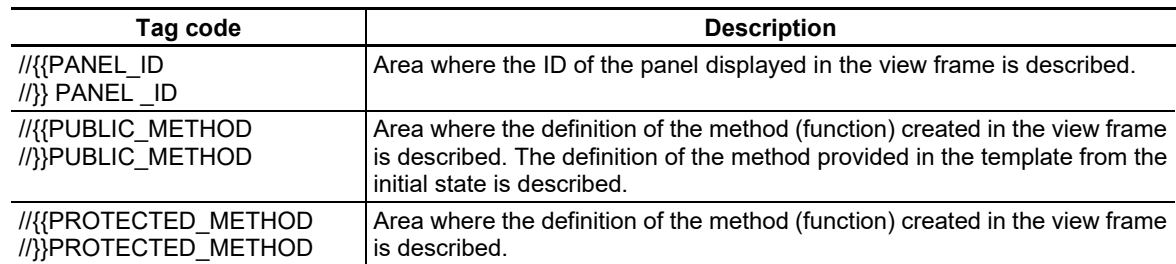

View frame panel header file(GCXXXYYYPanelZZZ.hpp)

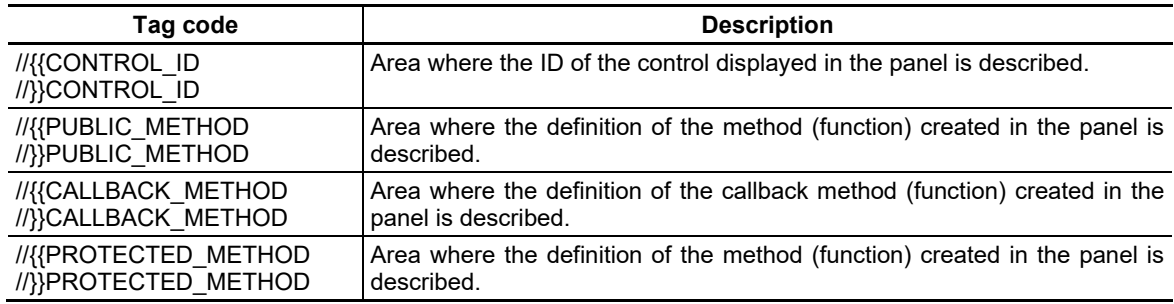

## *NOTE*

- Do not modify the part enclosed with tag codes.
- Do not delete any tag code from the file.
- This function is valid if the source code generation method is set at [Postscript].

16. Features and Configuration of GUI Library

# **16. Features and Configuration of GUI Library**

This section describes an outline of the GUI library. Refer to "NC Designer Function Reference" (IB-1500109) for the specification details.

# **16.1 Features of GUI Library**

The graphical user interface (GUI) library is a C++ language library and it strongly supports GUI development. The GUI library provides you with not only drawing functions but also controlling of the mouse, key and other events as well as other functions indispensable for establishment of the GUI such as the window system, so that the GUI can be created without difficulty.

It is also provided with a GPI (graphic platform interface), which is a mechanism for processes depending on hardware, to make porting to each platform easily. When the GUI library is ported to another platform, GPI processes are created according to the target platform.

16. Features and Configuration of GUI Library

# **16.2 Configuration of GUI Library**

The basic configuration of the GUI library is shown below.

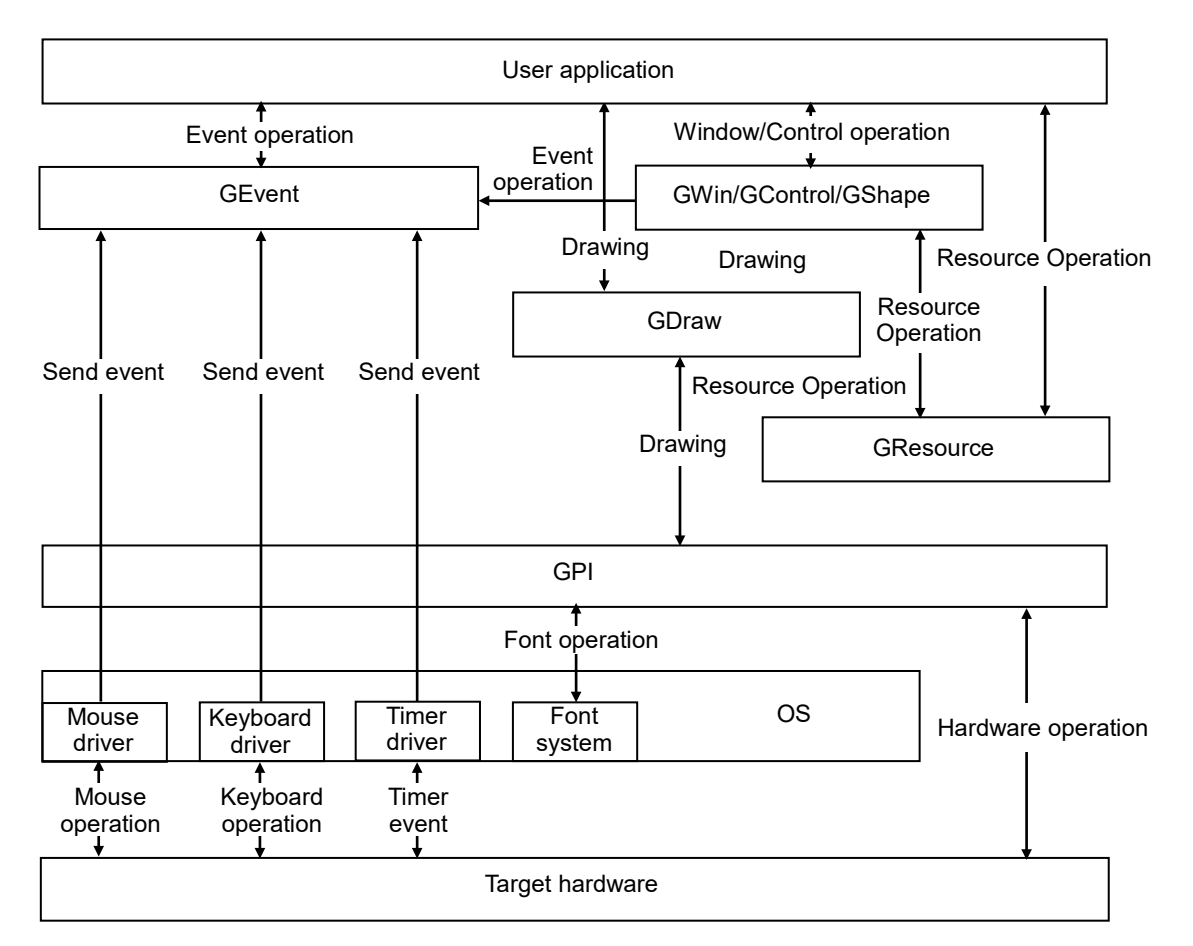

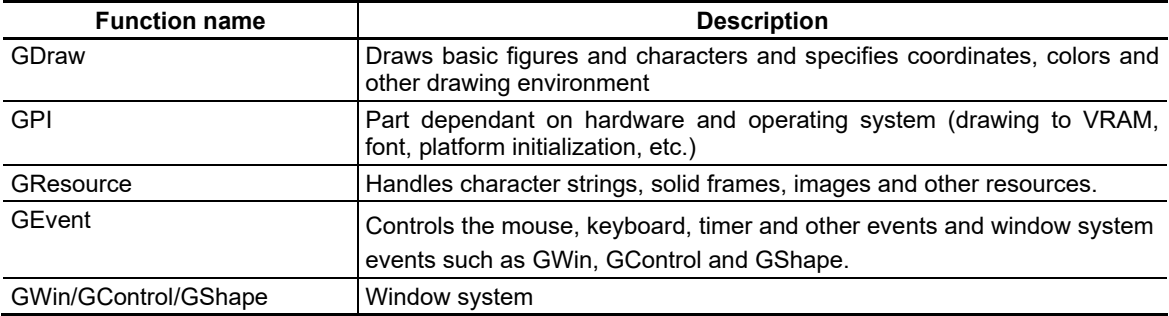

16. Features and Configuration of GUI Library

# **16.3 Folder Configuration for Data File**

The folder configurations for data file are shown below.

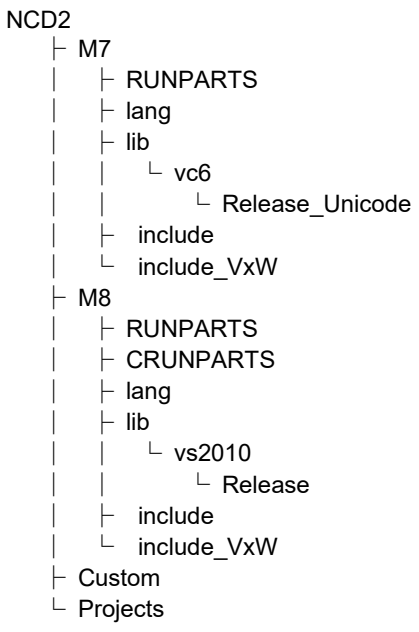

## Each folder is described below.

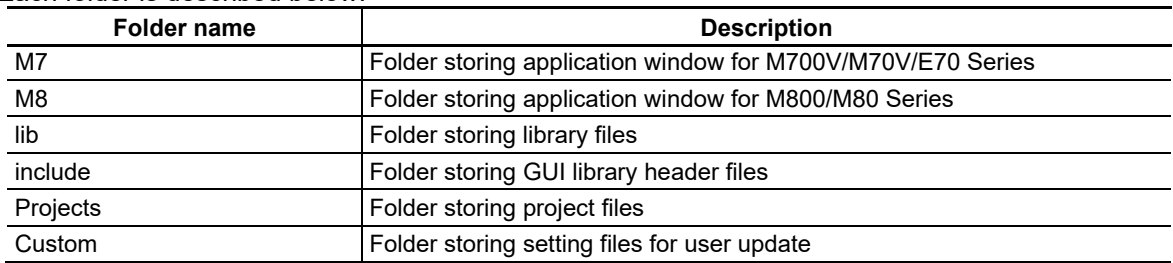

# **17. Application Execution Method**

This section describes the execution method of applications created with NC Designer2.

# **17.1 Application Execution Method**

#### **17.1.1 Outline**

The execution method of applications created with NC Designer2 includes two types: interpreter and compilation. Either independent or combinational execution is possible.

#### Interpreter Method

With the interpreter method, the project data created with NC Designer2 is converted into an interpreter project for execution. The feature of the interpreter method is that NC Designer2 handles all processes from screen establishment to simple control program creation.

Therefore C++ language programming is unnecessary. While the execution speed is slower than that of the compilation method, GUI applications are developed handily.

Create a project using NC Designer2.

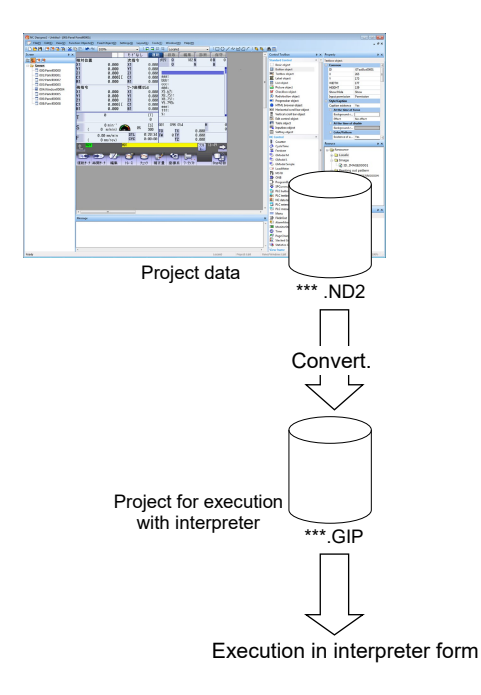

#### Compilation Method

With the compilation method, a source program is generated from the project data created with NC Designer and it is converted into a module (DLL) for execution. The control program is created in the C++ language and all functions of NC Designer2 are used to realize various control methods. While C++ language programming is necessary, the execution speed is faster than that of the interpreter method and applications having more complex control functions can be developed.

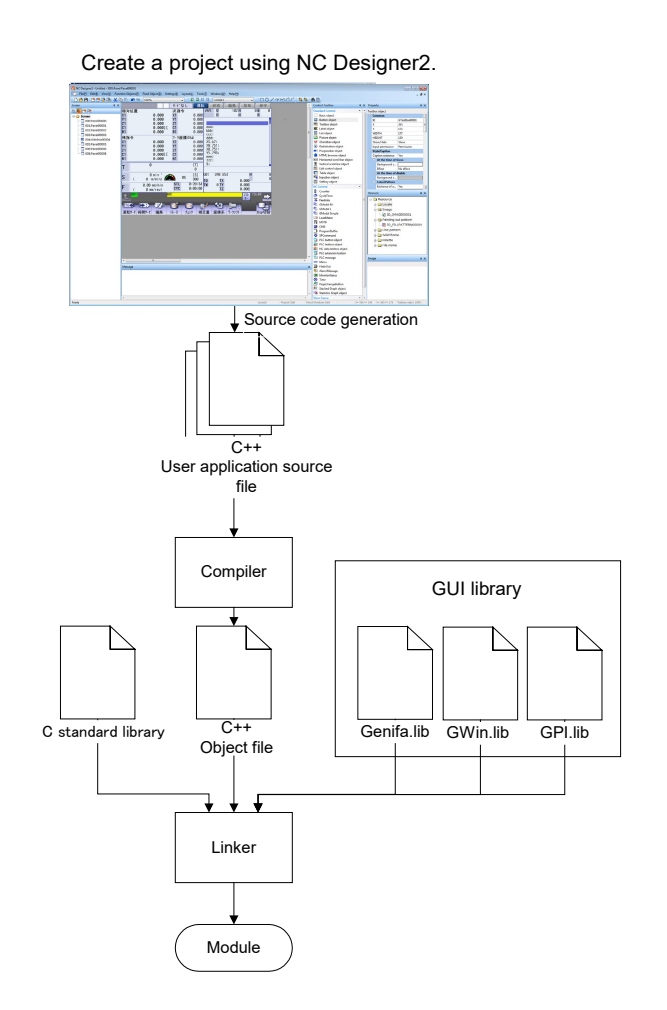

### **17.1.2 Independent/Combinational Execution**

You can choose the interpreter method, compilation method and combination of both for the execution of the application. Using combination, you can use the advantages of both methods during application development. For example, screens where frequent specification changes are expected are created with the interpreter method, and complex screens are created with the compilation method.

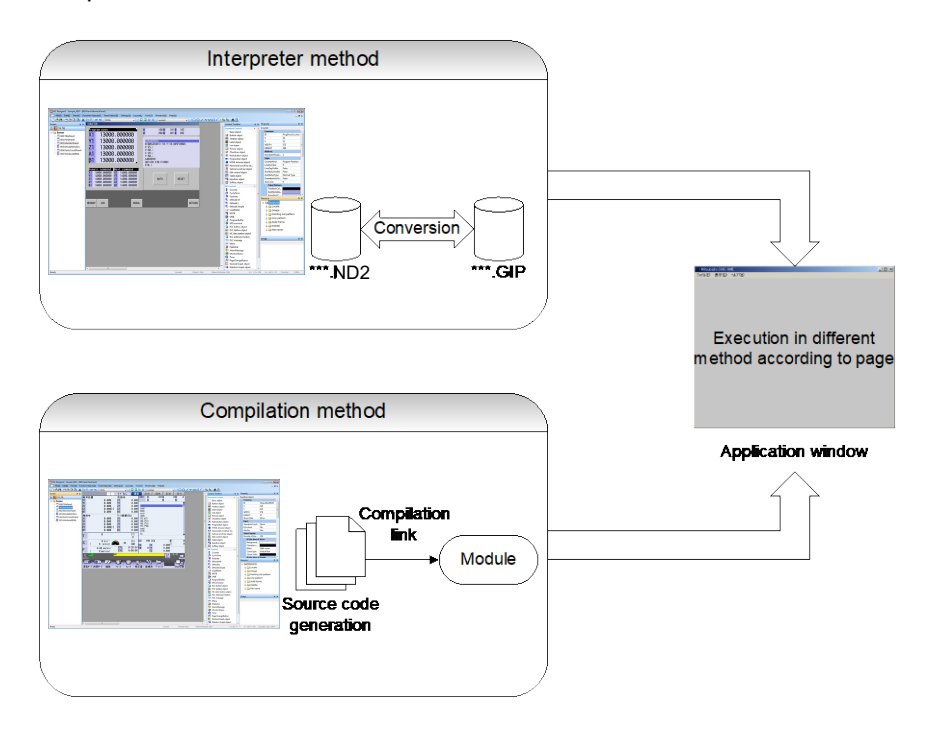

# **17.2 Interpreter Method**

#### **17.2.1 What Is Interpreter Method?**

With the interpreter method, the project data created with NC Designer2 is converted into an interpreter project for execution. The feature of the interpreter method is that NC Designer2 handles all processes from screen establishment to simple control program creation. Therefore C++ language programming is unnecessary. While the execution speed is slower than that of the compilation method, GUI applications are developed handily.

## **17.2.2 Flow of Operation**

The procedure for executing the application in the interpreter method is described here.

- 1. Create a project with NC Designer2.
- 2. To add control programs to the project or controls, describe macros. From the [Settings] menu, select [Panel Macro Edit]/[Project Macro Edit]. Edit the macro in the displayed "Macro Edit" dialog box. For details of the macro editing method, refer to "NC Designer2 Macro Function Manual" (IB-1501500).

# *NOTE*

With the interpreter method, callback events do not function. To add screen switching process to controls, use the macro function.

- 3. Save the project.
- 4. Convert the project for interpreter execution. From the [File] menu, select [Project convert] [Export].

For the export, refer to "14.1.1 Export".

5. Enter various settings related to execution of the application such as the application execution state and project name to be launched. Use the "Config.ini" file for settings. The Config.ini file is in the Custom folder for data file. Use a text editor to open it.

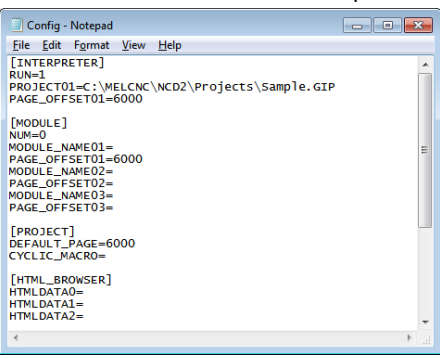

6. Edit the [INTERPRETER] section in the "Config.ini" file as specified below.

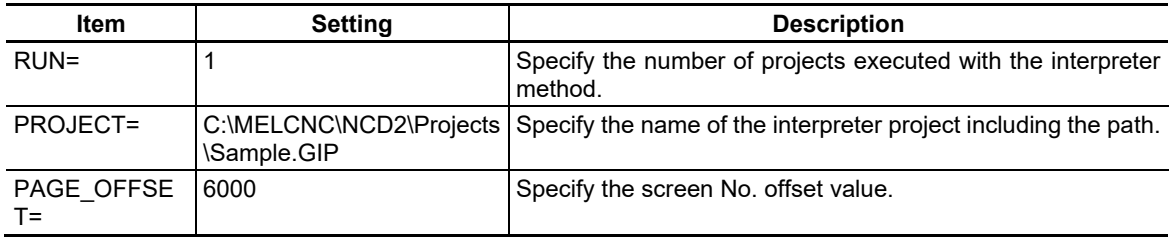

7. Edit the [PROJECT] section of the "Config.ini" file as specified below.

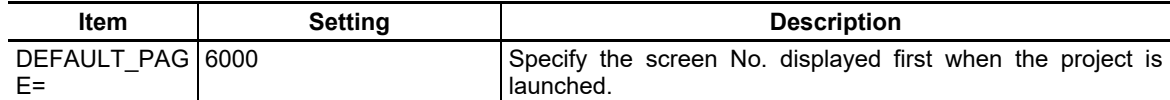

After editing, save and close the file.

8. Double click on "melhmi.exe" to launch it and execute the project in the interpreter mode. "melhmi.exe" is an application window for executing a project and is stored in the folder for data file.

# **17.3 Compilation Method**

### **17.3.1 What Is Compilation Method?**

With the compilation method, a source program is generated from the project data created with NC Designer2 and it is converted into a module for execution. The control program is created in the C++ language and all functions of NC Designer2 are used to realize various control methods. While C++ language programming is necessary, the execution speed is faster than that of the interpreter method and applications having more complex control functions can be developed.

### **17.3.2 Flow of Operation**

The procedure for executing the application in the compilation method is described below.

- 1. Create a project with NC Designer2.
- 2. Save the project.
- 3. Generate source codes.

From the [File] menu, select [Source Code Generation] and follow the displayed "Source code generation wizard" to generate source codes.

For the source code generation method, refer to Section "15 Source Code Generation".

### **17.3.2.1 Operation Procedure with Visual Studio2010**

- 1. Start up Visual Studio2010 (hereinafter called VS2010) to edit the source code, and compile and link.
- 2. Create a VS2010 project. From the [File] menu, select [New] [Project...].

From "Installed Templates" in "New Project" dialog, select "Win32" from "Visual C++", and enter the solution name and Location. Press the [OK] button.

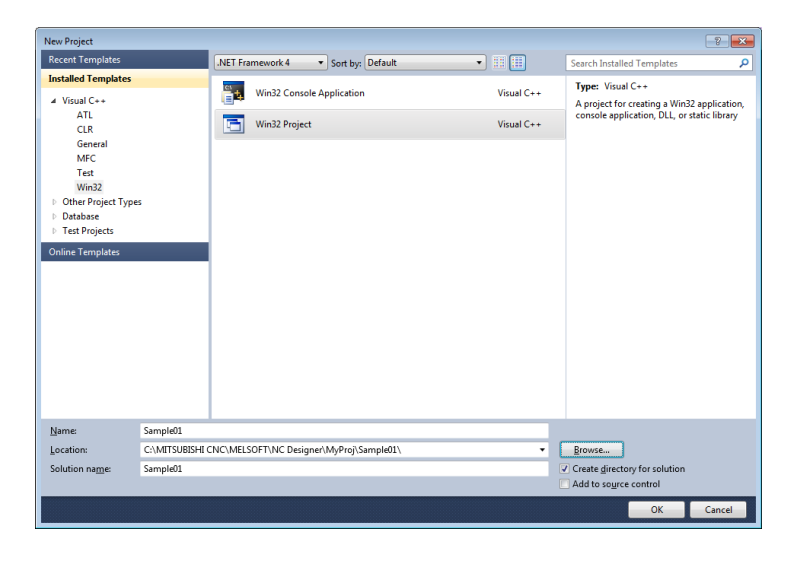

*NOTE*

- For Visual Studio 2005/2008, a project can be created with the same operation procedure as mentioned above.
	- 3. The dialog box shown below is displayed. Press the [Next] button.

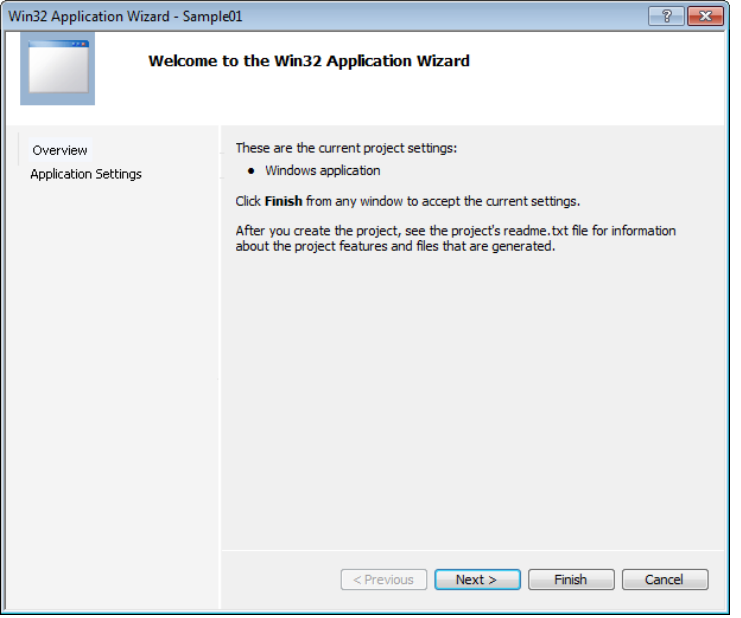

4. The dialog box shown below is displayed. Select ''DLL'' from ''Application type'' and ''Empty project'' from ''Additional options''. Press the [Finish] button.

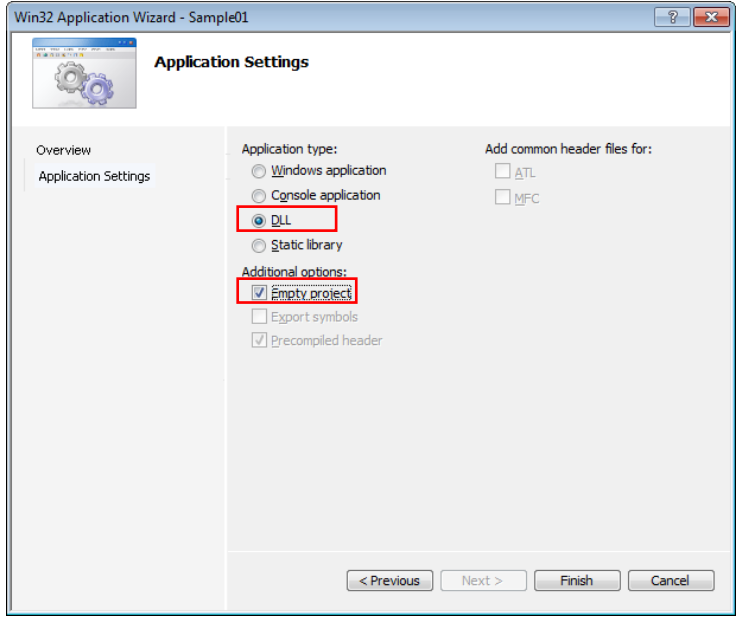

5. Add the source file created with NC Designer2 to the project.

From the [Projects] menu, select [Add Existing Item...] and all files (\*.cxx/ \*.hxx/ \*.prc/ \*.c/ \*.h/ \*.def) generated with NC Designer2.

6. From the [Projects] menu, select [Properties] to display "Property Pages" dialog box.

Select "Configuration Properties" - "General ". Select "Use Unicode Character Set" from "Character Set" in "Project Defaults".

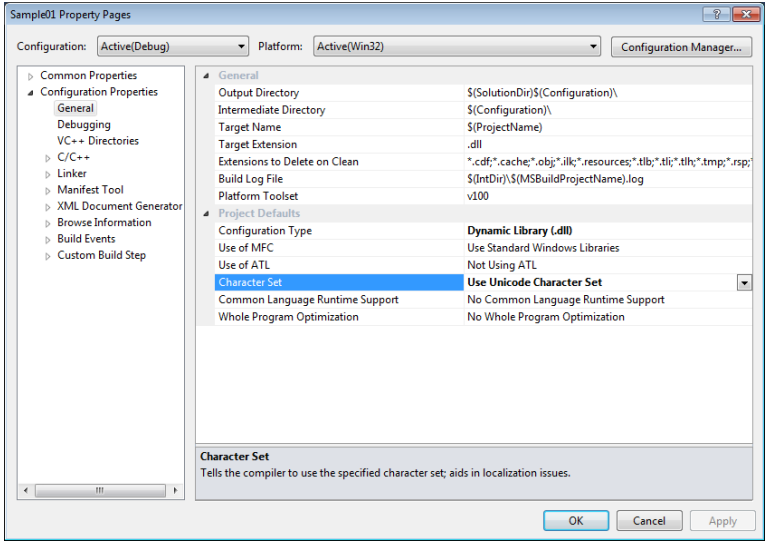
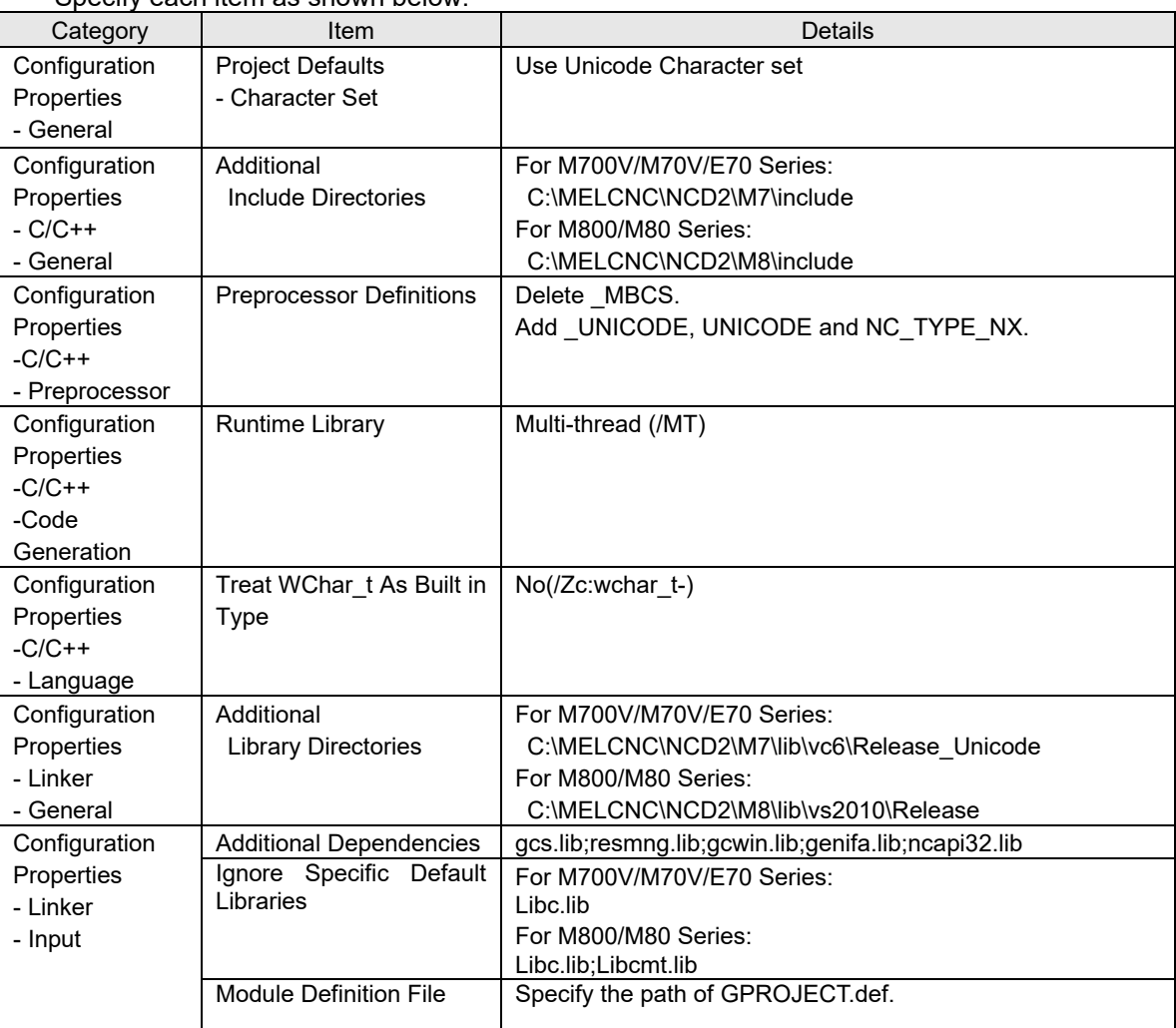

## Specify each item as shown below.

# *NOTE*

- ◆ Custom API library in NC Designer2 installer is described in "Custom API Library Correspondence List" in this manual. When using the custom API library of the corresponded version or later, change the following two path settings.
	- Configuration Properties C/C++ General Additional Include Directories
	- Configuration Properties Linker General Additional Library Directories

7. Compile and link.

8. Copy the created library (\*.dll) to the Custom folder for data file. "melhmi.exe" is an application window for executing a project and is stored in the Custom folder for data file.

9. Enter various settings related to execution of the application such as the application execution state and project name to be launched. Use the "Config.ini" file for settings. The Config.ini file is in the Custom folder for data file. Use a text editor to open it.

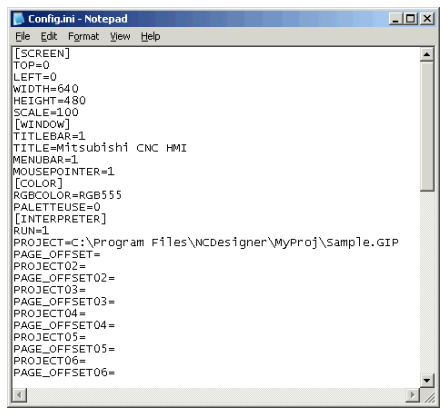

10. Edit the [INTERPRETER] section of the "Config.ini" file as shown below.

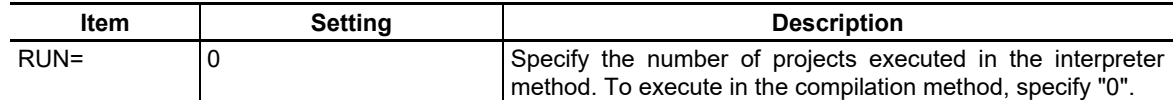

11. Edit the [MODULE] section as shown below.

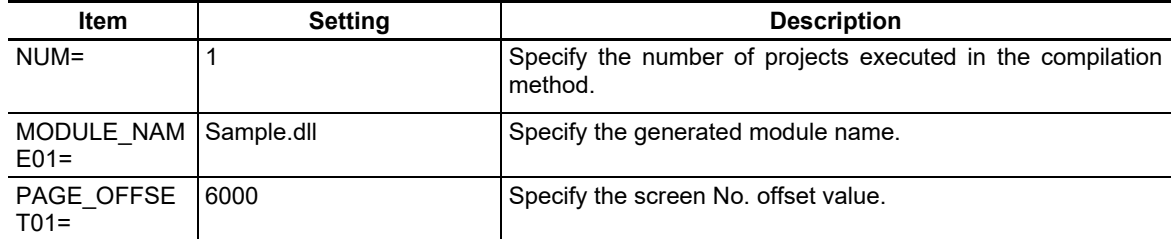

12. Edit the [PROJECT] section as shown below.

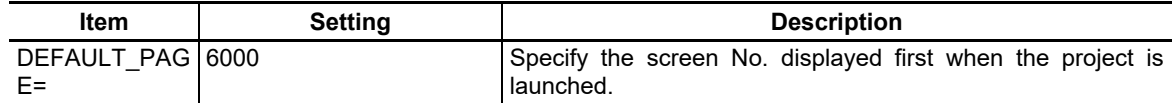

After setting, save and close the file.

13. Double click on "melhmi.exe" to launch it. The project is executed in the compilation method.

# **17.3.2.2 Operation Procedure with NC Compiler/NC Compiler2**

1. Place the Makefile file in the same layer where the CPP folder, in which the source code has been generated, is placed.

The Makefile file sample is included in the SAMPLE MAKEFILE folder of the NC Designer2 software package.

2. Change the Makefile file sample as shown below.

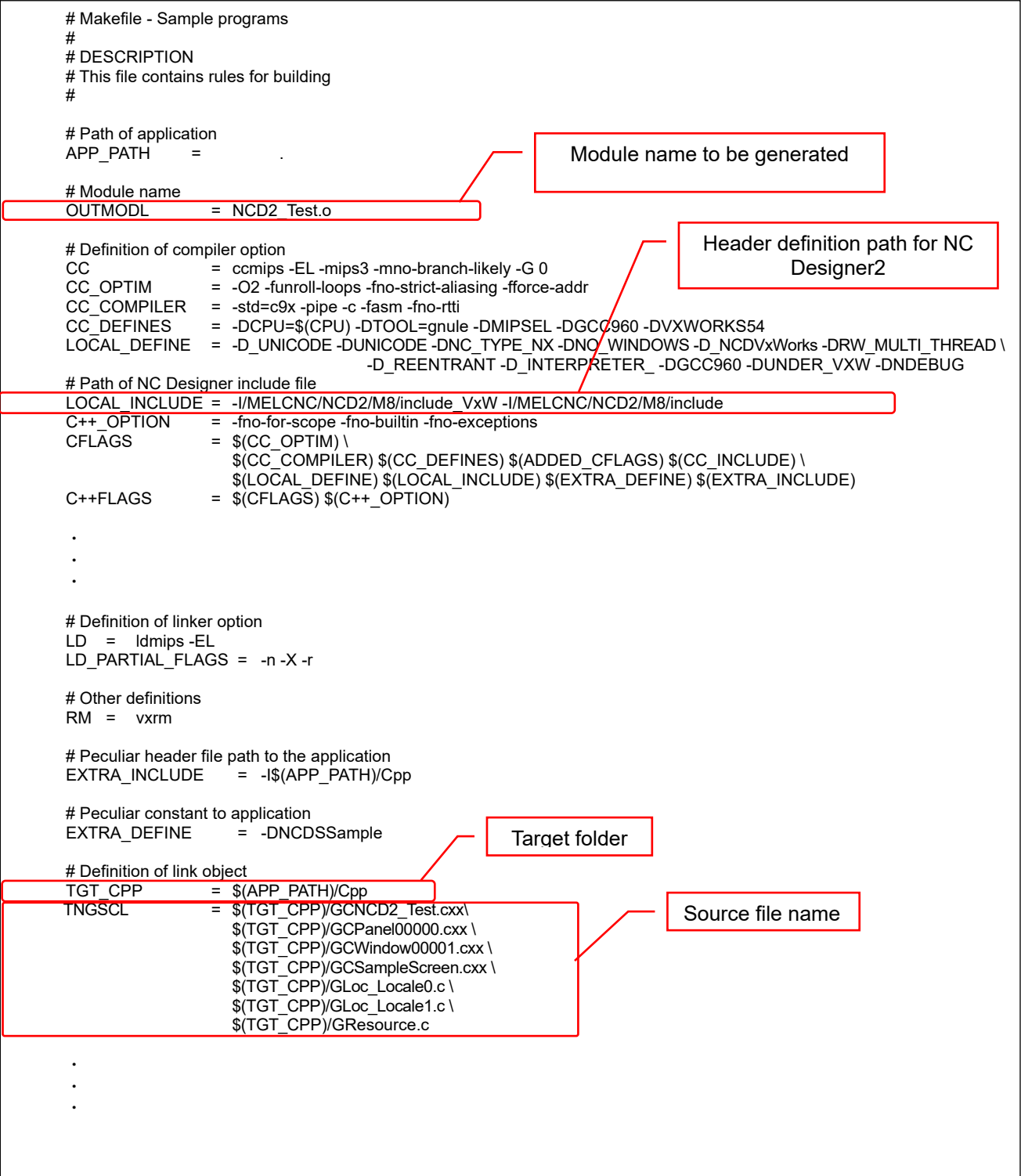

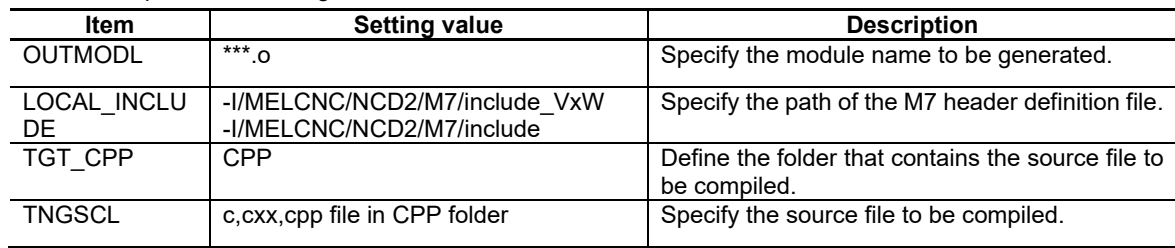

#### The NC Compiler basic settings are as follows.

The NC Compiler2 basic settings are as follows.

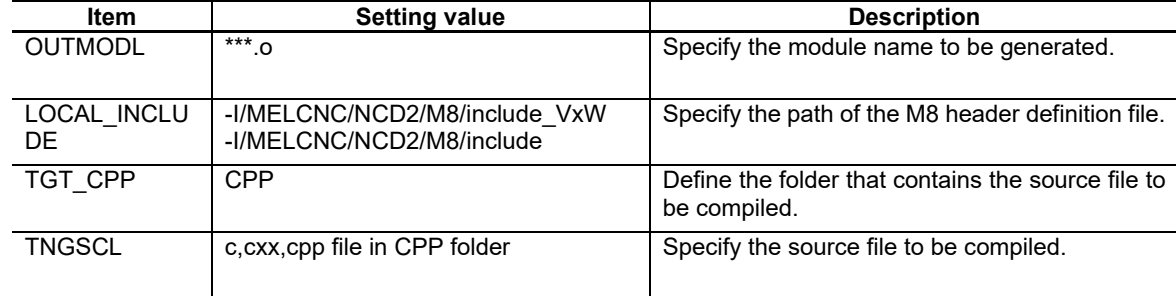

#### 3. Start the command prompt.

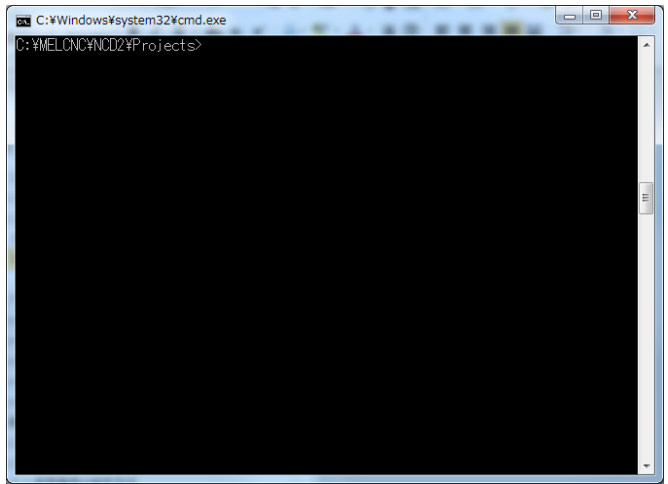

4. Specify the environment variables according to the procedure described in the NC Compiler/NC Compiler2 instruction manual.

5. Move to the folder that contains the Makefile file, then execute "make".

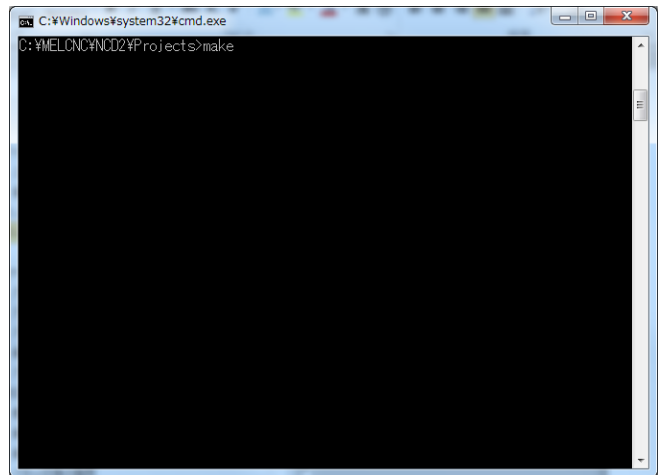

6. When "make" is finished, a module (o file) is generated in the same layer as for C.

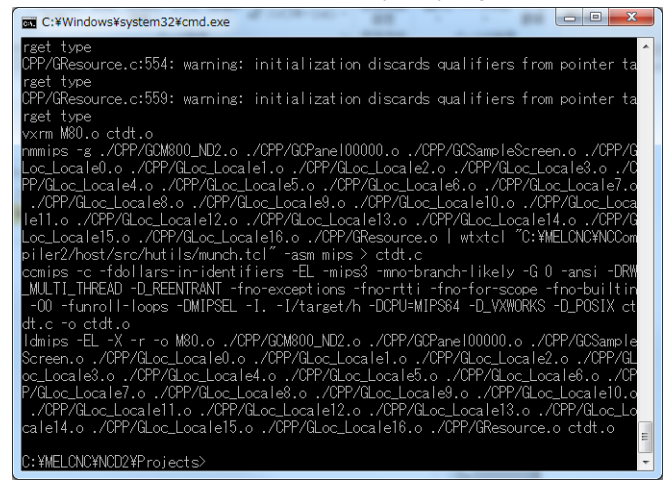

7. Install data in the display unit using SETUP INSTALLER. For information on SETUP INSTALLER, refer to "Appendix 10. Installing Custom Data (M700VS/M70V/E70)" and "Appendix 11. Installing Custom Data (M800/M80 (Windows-less display unit))".

# **17.4 Application Window**

# **17.4.1 What Is Application Window?**

The window displaying the created project is called application window. When executing an application, launch this application window to display panels and windows.

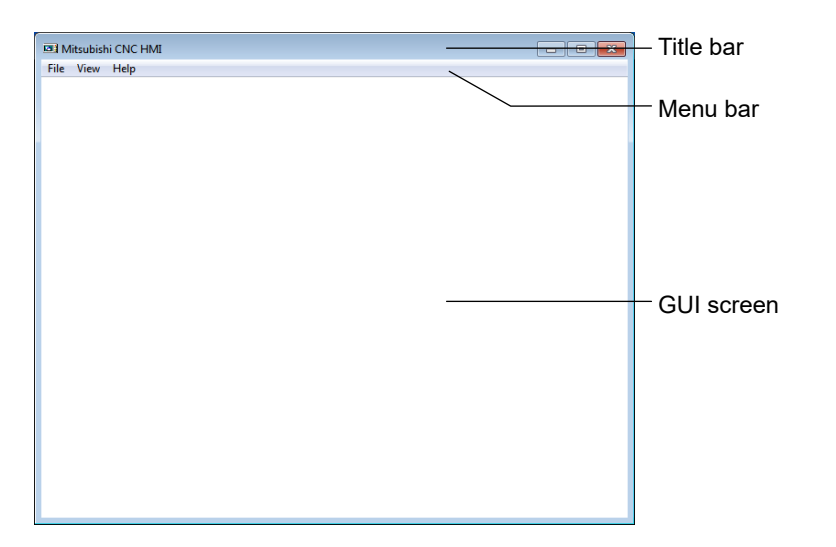

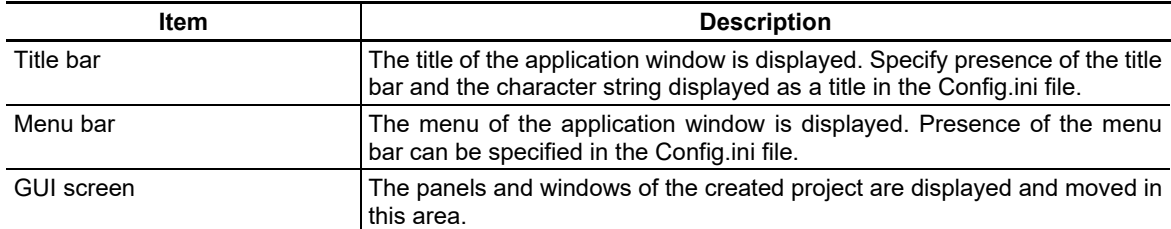

# **17.4.2 Launching the Application Window**

1. Open the folder where NC Designer2 is installed.

NC Designer2 is installed in the below folders by default by system environment.

For Windows® 8.1/Windows® 10 For M700V/M70V/E70 Series: C:\MELCNC\NCD2\M7 For M800/M80 Series: C:\MELCNC\NCD2\M8

2. Double click on "melhmi.exe". After it is launched, the window shown below is displayed.

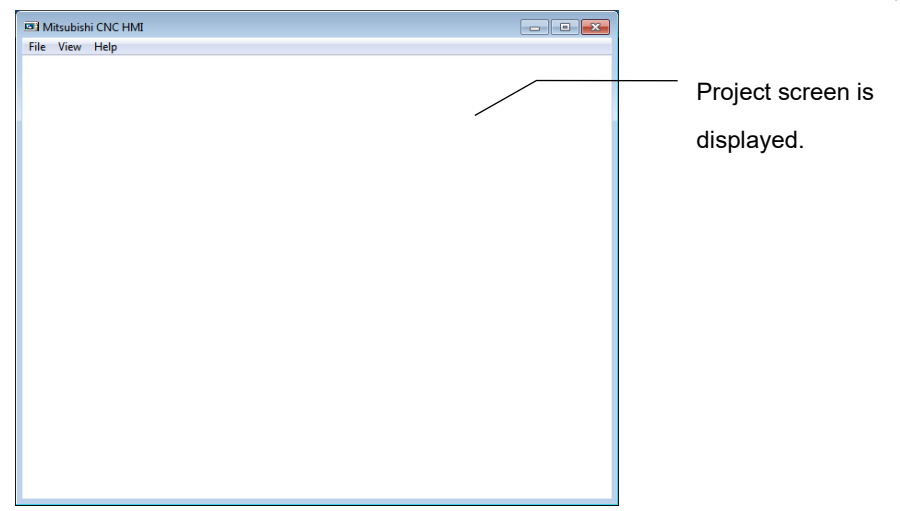

# **17.4.3 Functions of Application Window**

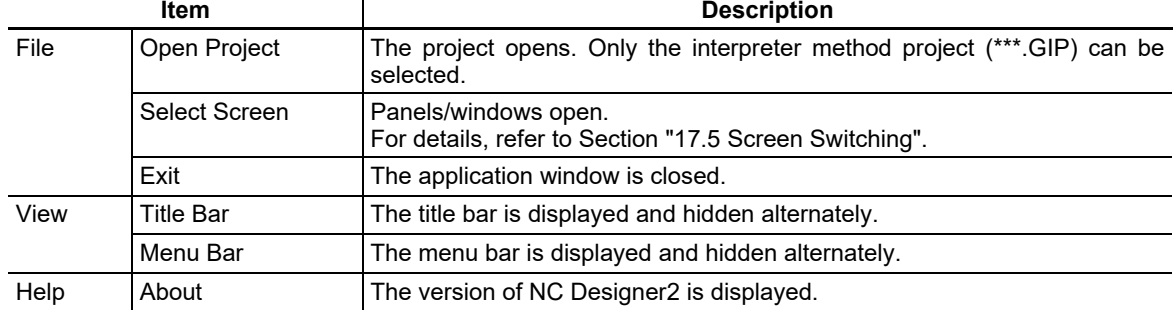

A list of menu items of the application window and application of each item are shown below.

# **17.4.4 Screen Configuration**

### Screen Element

The "page" created with NC Designer2 consists of a "panel" and "windows". (Refer to Section 2.2 "Specifications of NC Designer2".) In the application window, the panel and window can be displayed.

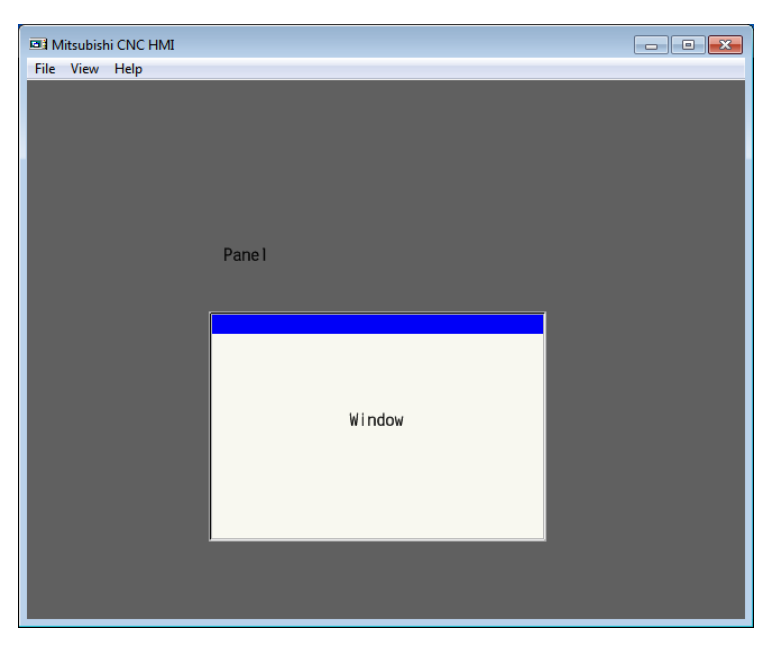

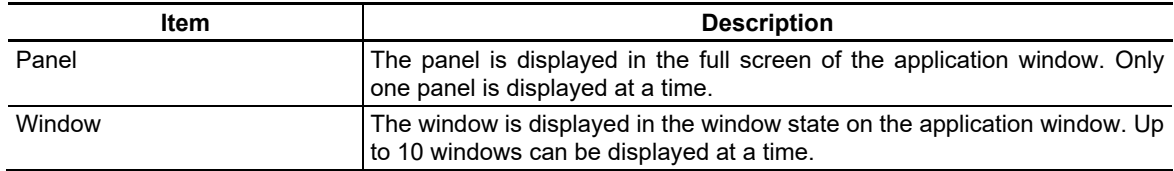

Combination of Screen

The panel and window displayed on the application window can be set either in the interpreter or compilation method. Combination of both methods is allowed for the panel and windows, as well.

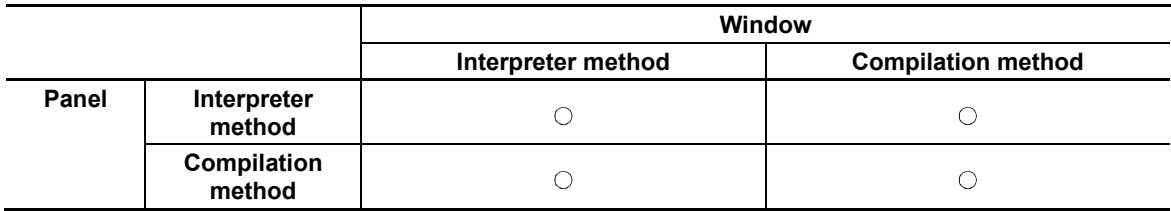

## **17.4.5 Closing the Application Window**

To close the application window, perform one of the following operations.

- From the [File] menu, select [Close].
- Click on the  $\vert x \vert$  button in the title bar.
- Double click on the icon at the left end of the title bar.
- Click on the icon at the left end of the title bar and select [Close] from the displayed control menu box.
- While holding down the [Ctrl] key, press the [F12] key.

# **17.5 Screen Switching**

## **17.5.1 Outline**

The method for switching the screen (panel and window) displayed on the application window is described here.

## **17.5.2 Screen Switching Method**

To switch the screen, there are three methods: use the screen switching dialog box of the application window, specify a screen switch event to the control, or use a macro.

Screen Switching Dialog Box

1. Launch the application window.

2. From the [File] menu, select [Open Screen]. The "Screen Selection" dialog box is displayed.

3. Designate a screen No. and press the "OK" button to switch the screen.

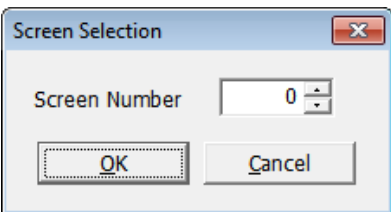

Macro

Specify a macro for screen switching to a control to switch the screen.

- 1. Open a project with NC Designer2 and create a control for setting screen switching. From the [Settings] menu, select [Panel macro edit] to open the "Macro edit" dialog box.
- 2. Specify the following macro in the created event. Press the [Event creation] button in the "Macro edit" dialog box and use the displayed "Event creation" dialog box to automatically specify the header and footer.

\$GButton00000-OnClick GCSGEShowPanel(XX); \$End

\* XX: Specify the new screen No. with the offset value added.

#### Screen Switching Event (compilation method only)

Specify a screen switching event as a callback process of a control to switch the screen.

- 1. Open a project with NC Designer2 and create a control for setting screen switching event. Open properties of the control and specify "Yes" for the callback to which a screen switching event is to be specified.
- 2. Generate source codes and specify the following event for the callback created in step 1.

GESetEvent(GECreateEventMessage(GM\_SHOWPANEL, GCSGetScreen(GetGBaseObject()), XX, 0), FALSE);

\* XX: Specify the new screen No. with the offset value added.

# **17.5.2.1 Changing From the Custom Screen to the Standard Screen (F0 Release)**

By mounting the following macro processes in OnKeyPress function of the arranged control part on panel, it is possible to change the custom screen to the standard screen by inputting function key.

The page offset No. and the function key No. of each standard screen are as follows.

<The page offset No. of each standard screen> Monitor screen offset No.: 1000 Setup screen offset No. : 2000 Edit screen offset No. : 3000 Diagnosis screen offset No. : 4000 Maintenance screen offset No. : 5000

<Function key No.> Function key code for Monitor screen : F1(112) + SHIFT Function key code for Setup screen :  $F2(113) + SHIFT$ Function key code for Edit screen : F3(114) + SHIFT Function key code for Diagnosis screen : F4(115) + SHIFT Function key code for Maintenance screen : F5(116) + SHIFT

### Interpreter Method

#### Macro

long  $\left| \text{ShiftKey} \right|$  'SHIFT key input status

'The SHIFT key input status is maintained in the 0th bit of LUPARAM. \_lShiftKey = LUPARAM & H1;

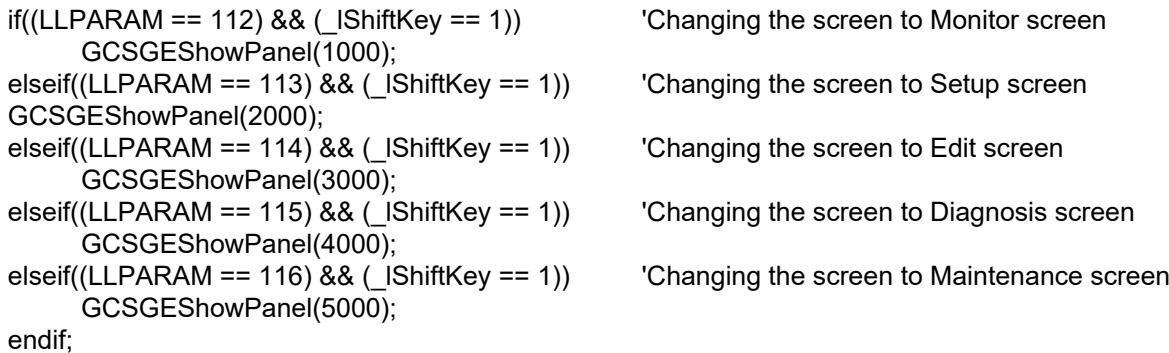

Source Code

## Compilation Method

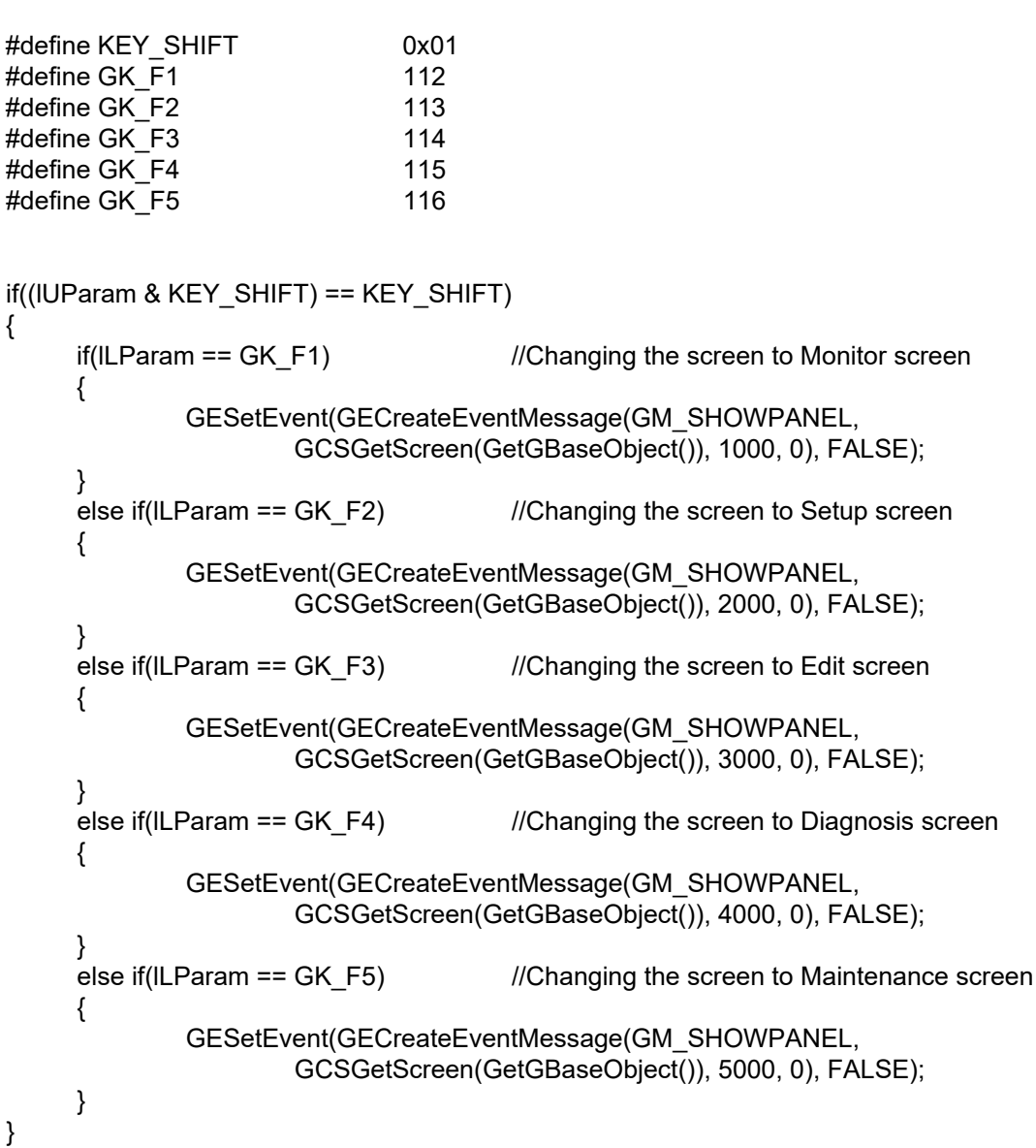

# **17.5.2.2 Changing the Menu Name While Displaying Custom Screen (Menu Release)**

By using the GCSMenuSetMenuButtonLowerName all function, the menu name when the custom window (menu registered) is displayed can be changed.

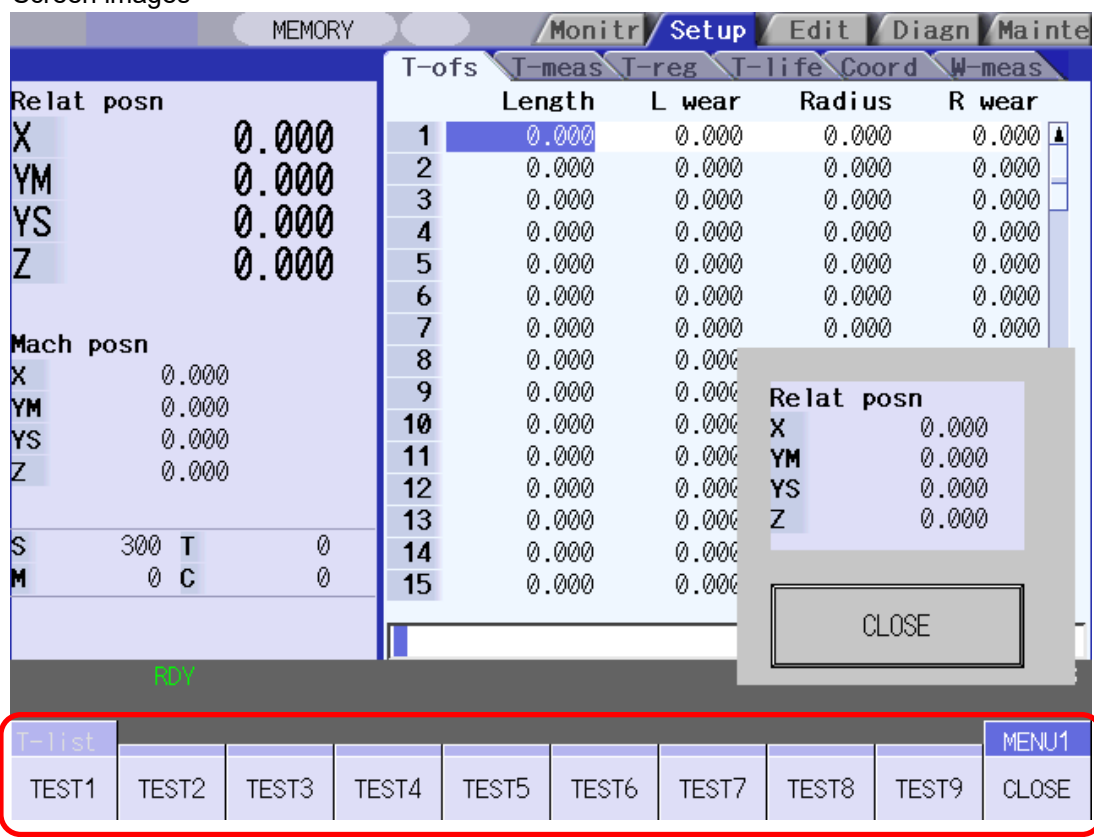

<Screen images>

#### Interpreter Method

<GCSMenuSetMenuButtonLowerName\_all function format> 1st argument : The page offset No. added custom window Monitor screen : 1000 Setup screen : 2000 Edit screen : 3000 Diagnostic screen : 4000 Maintenance screen : 5000 2nd argument : 0 fixed 3rd argument : 1 fixed 4th argument : Character string displayed in menu

#### Macro

GCSMenuSetMenuButtonLowerName\_all(2000,0,1, " TEST1, TEST2, TEST3, TEST4, TEST5, TEST6, TEST7, TEST8, TEST9, CLOSE");

- **(Note 1)** The menu name can be displayed by seven characters a line and two columns, and can be displayed by 14 characters in total.
- **(Note 2)** When eight characters or more are set to the menu name, the menu name is automatically displayed by two lines.

#### Compilation Method

<GCSSetMenuButtonLowerName\_all function format (when all menu names are changed)> 1st argument : Menu control part object pointer

It is necessary to acquire the menu control part object by GCSGetChild function beforehand.

When the menu control part object is acquire by GCSGetChild function, the following constant is specified for the 2nd argument of the GCSGetChild function according to the registered screen.

> Monitor screen: 59 Setup screen: 38

Edit screen: 15

Diagnostic screen: 34

Maintenance screen: 5

2nd argument : 1 fixed 3rd argument : Character string displayed in menu pointer (10 pointers)

<GCSSetMenuButtonLowerName\_one function format (when one menu name is changed)> 1st argument : Menu control part object pointer 2nd argument : 1 fixed

2nd argument : The menu No. changed menu name

3rd argument : Character string displayed in menu pointer (1 pointer)

#### Source Code

```
char* _psMenuString[10];
long \boxed{\text{ParentType = 0}};
GBaseObject* _pParent = GCSGetPanel(GCSGetScreen(GetGBaseObject()));
GBaseObject* _pGCNXMenuSub;
//Set the displayed character string
_psMenuString[0] = (char*)&L"TEST1";
_psMenuString[1] = (char*)&L"TEST2";
_psMenuString[2] = (char*)&L"TEST3";
_psMenuString[3] = (char*)&L"TEST4";
_psMenuString[4] = (char*)&L"TEST5";
_psMenuString[5] = (char*)&L"TEST6";
_psMenuString[6] = (char*)&L"TEST7";
_psMenuString[7] = (char*)&L"TEST8";
_psMenuString[8] = (char*)&L"TEST9";
_psMenuString[9] = (char*)&L" CLOSE ";
//Get the menu control part object
//Following XX values specify the following constant: Monitor = 59, Setup = 38, Edit = 15.
_pGCNXMenuSub = (GBaseObject*)GCSGetChild(_pParent, XX); 
//Set the menu name
if( _pGCNXMenuSub != 0 )
{ 
      GCSSetMenuButtonLowerName_all(_pGCNXMenuSub, 1, _psMenuString);
} 
  · When only one menu name is changed, specifying it as follows.
```
//Set the menu name second from the left

GCSSetMenuButtonLowerName\_one(\_pGCNXMenuSub, 1, 2, &\_psMenuString[1])

# **17.5.2.3 Closing the Custom Screen (Menu Release)**

The GCSMenuSendProcessID function is used to close the custom window registered in the menu release. For the operation of an operation message, refer to "17.6.5.5 Settings of an operation message".

#### Interpreter Method

<GCSMenuSendProcessID function format> 1st argument : The page offset No. added custom window Monitor screen : 1000 Setup screen : 2000 Edit screen : 3000 Diagnostic screen : 4000 Maintenance screen : 5000 2nd argument : 0 fixed 3rd argument : 0 fixed

#### Macro

GCSMenuSendProcessID(2000,0,0);

## Compilation Method

Issuing the user event by using GESetEvent function and GECreateEventMessage function closes the custom screen displayed by the menu release. The format of each function is as follows.

<GESetEvent function format> 1st argument : The return value of GECreateEventMessage function 2nd argument : FALSE fixed

<GECreateEventMessage function format> 1st argument : GM\_USER fixed 2nd argument : Panel object pointer (The following refer to the getting method.) 3rd argument : USNX\_PROCESSID fixed 4th argument : 0 fixed

### Source Code

GBaseObject \*\_gbObj = GCSGetPanel(GCSGetScreen(GetGBaseObject())); GESetEvent(GECreateEventMessage(GM\_USER, \_gbObj, USNX\_PROCESSID, 0), FALSE);

## **17.5.3 Screen No. Designation Method**

The screen No. designated for screen switching varies between screen switching in the same project and that across different projects.

Suppose the following two projects.

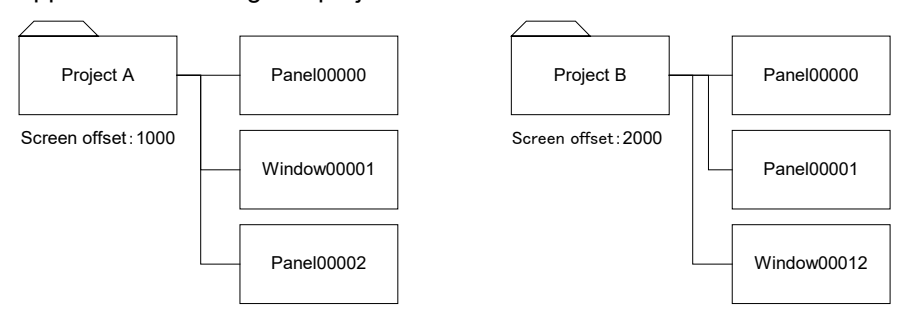

To switch the screen in the same project, designate the screen No. specified in NC Designer2. For example, to switch the screen from "Panel00000" to "Panel00002" in project A, specify screen number "2".

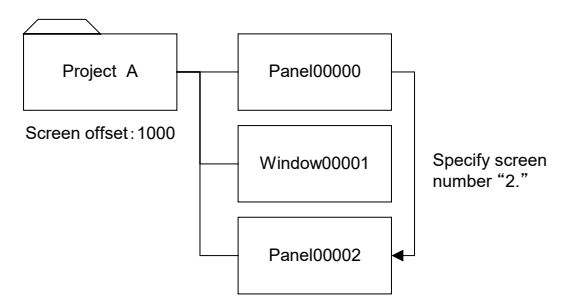

To switch the screen across different projects, designate the sum of the screen number and the screen offset value for each project as a screen number.

To switch the screen from project A to "Window 00012" of project B, specify screen No. "2012".

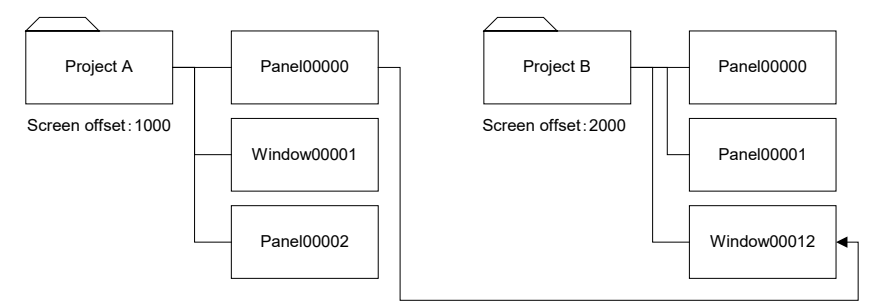

Designate screen number "2012."

A summary of screen No. examples designated when the screen is switched is shown below. Project A (screen offset: 1000)

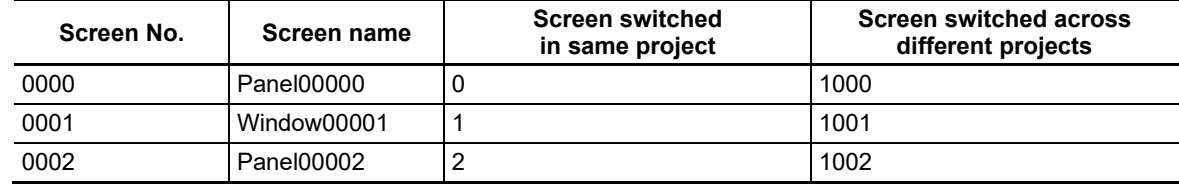

#### Project B (screen offset: 2000)

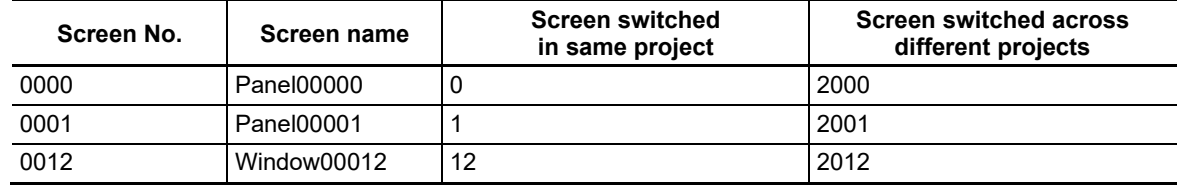

## **17.5.4 Panel Switching History**

NC Designer2 stores the history of switched panels when screens are switched between panels. The specifications related to panel switching history are shown below.

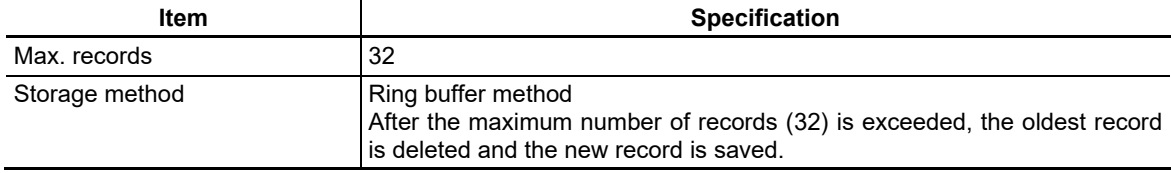

# *NOTE*

Only panel-to-panel switching is recorded. Window display or view frame switching is not recorded.

#### Panel Switching Using the History

The panel switching history can be used to restore the display panel or advance it. Use a function or macro to operate.

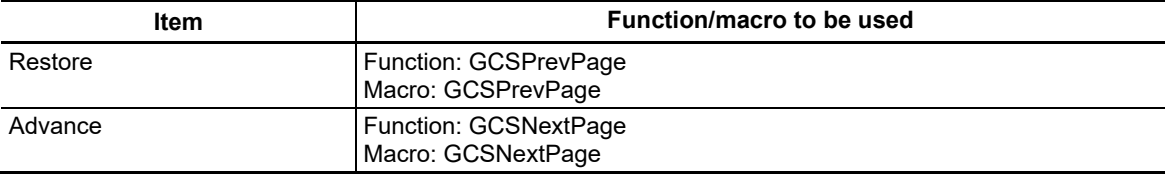

# *NOTE*

◆ For the usage of the macro, refer to "NC Designer2 Macro Function Manual" (IB-1501500).

# **17.5.5 Displaying Previously Displayed Custom Screen**

If you wish to display a previously displayed custom screen by inputting a function key, you need to define the offset No. (6000 to 7999) of the custom release screen to be held as the previously displayed screen. To define this No., specify the No. using commas as a delimiter in the "PANEL\_HOLDXX" key of the [COFFSET] section in the customdef.ini file.

The examples below are not to hold and hold the screen No. using a function (F0) key.

Example) config.ini

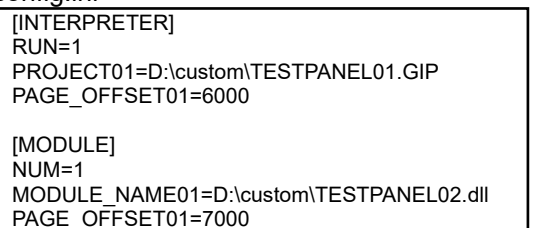

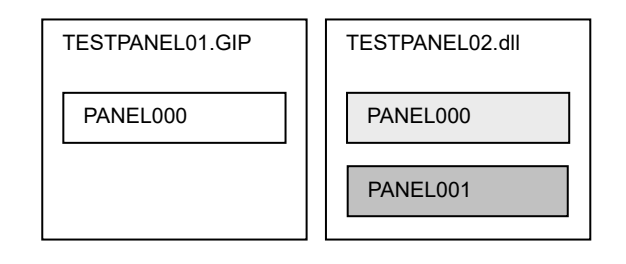

(The rest is omitted)

Example 1) Not hold the screen No. customdef.ini

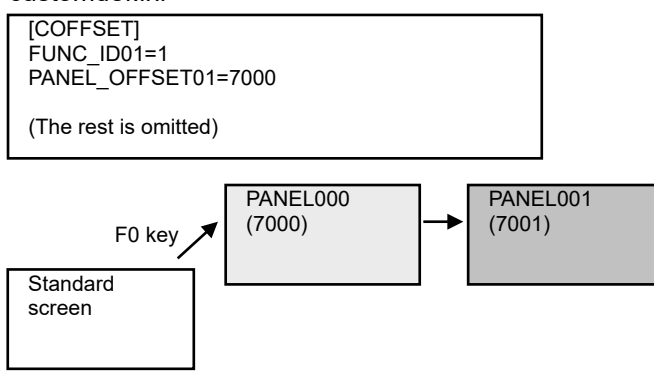

- 1. When the F0 key is pressed, the screen displays PANEL000.
- 2. Change the screen from PANEL000 to PANEL001, and then change back to the standard screen.
- 3. When F0 is pressed again, the screen displays PANEL000.

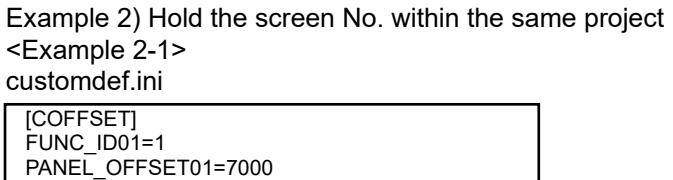

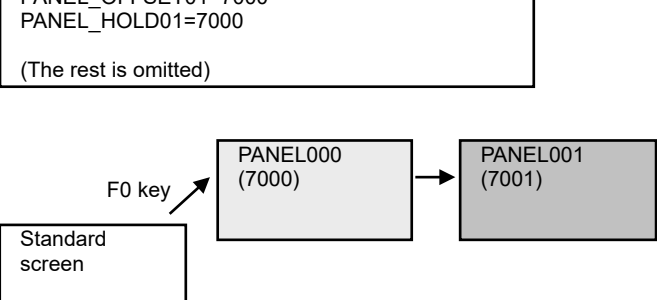

- 1. When the F0 key is pressed, the screen displays PANEL000.
- 2. Change the screen from PANEL000 to PANEL001, and then change back to the standard screen.
- 3. When the F0 key is pressed again, the screen displays PANEL000.

<Example 2-2> customdef.ini

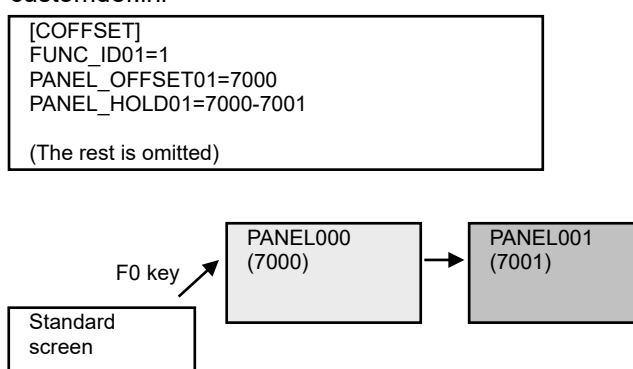

- 1. When the F0 key is pressed, the screen displays PANEL000.
- 2. Change the screen from PANEL000 to PANEL001, and then change back to the standard screen.
- 3. When the F0 key is pressed again, the screen displays PANEL001.

# Example 3) Hold the screen No. of other project

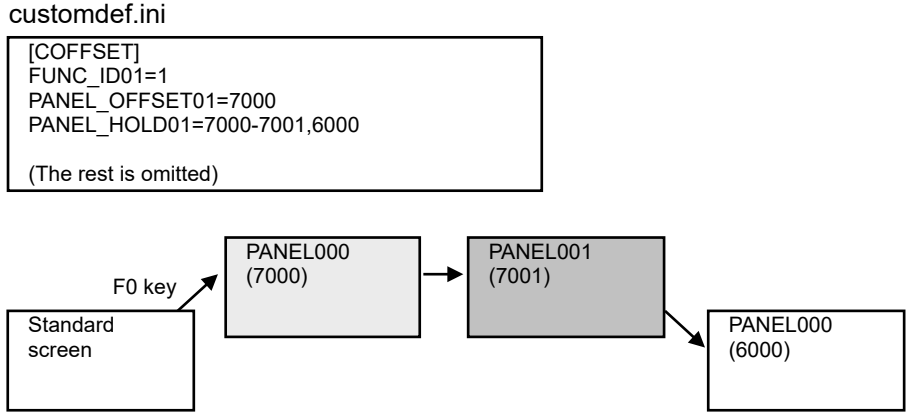

- 1. When the F0 key is pressed, the screen displays PANEL000(7000).
- 2. Change the screen from PANEL000(7000) to PANEL001(7001), from PANEL001(7001) to PANEL000(6000), and then change back to the standard screen.
- 3. When the F0 key is pressed again, the screen displays PANEL000(6000).

When the following macro process is added to the screen change process, the custom screen to be displayed by inputting a function key can be the one that was previously displayed.

### Interpreter Method

<GCSGetLastPanelNumber function format> 1st argument: Function key (0 to 3)

#### Macro

LONG IPanelNumber = GCSGetLastPanelNumber(0) GCSGEShowPanel(\_IPanelNumber);

#### Compilation Method

<GCSGetLastPanelNumber function format> 1st argument: Module screen object pointer (see below for how to get) 2nd argument: Function key (0 to 3)

### Source Code

```
GBaseObject *_pScreenObj = GCSGetModuleScreen();
long _lPanelNumber = GCSGetLastPanelNumber(_pScreenObj, 0);
GESetEvent(GECreateEventMessage(GM_SHOWPANEL, GCSGetScreen(GetGBaseObject()),
_lPanelNumber, 0), FALSE);
```
# **17.6 Custom Release**

## **17.6.1 Outline**

Custom release is a function which allows the user-original window to display as a standard screen or another screen to operation. This function is optional. (For some models such as M80 and M70V, this function is standard.)

Screen customization includes, mainly, F0 assignment, menu assignment, screen part assignment and selectable display assignment:

F0 release: Custom release screen (Note 1) can be registered to function keys (F0, SEP, window display, window selection).

When a function key is pressed, the registered custom release screen will be displayed.

This type can be registered with "NC Designer2 interpreter method", "NC Designer2 compilation method" and "Executing file registration method" (Note 3).

Menu release: Custom release window (Note 2) can be registered in the main menu of the monitor screen, setup screen, edit screen, diagnostic screen, and maintenance screen.

When the registered menu is pressed, the custom release window will be displayed.

This type can be registered with "NC Designer2 interpreter method", "NC Designer2 compilation method" and "Executing file registration method" (Note 3).

Depending on the conditions, display/non-display of the custom menu can be changed.

Main menu contents of the monitor, setup and edit screen can be rearranged.

Screen part assignment: Customized window which is created with "NC Designer2 interpreter method" or "NC Designer2 compilation method" can be displayed as a part of the standard screen.

Selectable display assignment: Customized window that is created with "NC Designer2 interpreter method" or "NC Designer2 compilation method" can be displayed on the selectable display area of the monitor screen. In the same way as the selectable display of the standard screen, designated customized window (menu assignment) opens by pressing the input key.

**(Note 1)** An HMI screen originally created with NC Designer2 by the user or an execution file prepared by the user.

(Note that an execution file prepared by the user cannot be used in M800/M80 (Windows-less display unit) and M700VS/M70V/E70.)

- **(Note 2)** An HMI window originally created with NC Designer2 by the user or an execution file prepared by the user. (Note that an execution file prepared by the user cannot be used in M800/M80 (Windows-less display unit) and M700VS/M70V/E70.)
- **(Note 3)** "Executing file registration method" cannot be used in M800/M80 (Windows-less display unit) and M700VS/M70V/E70.

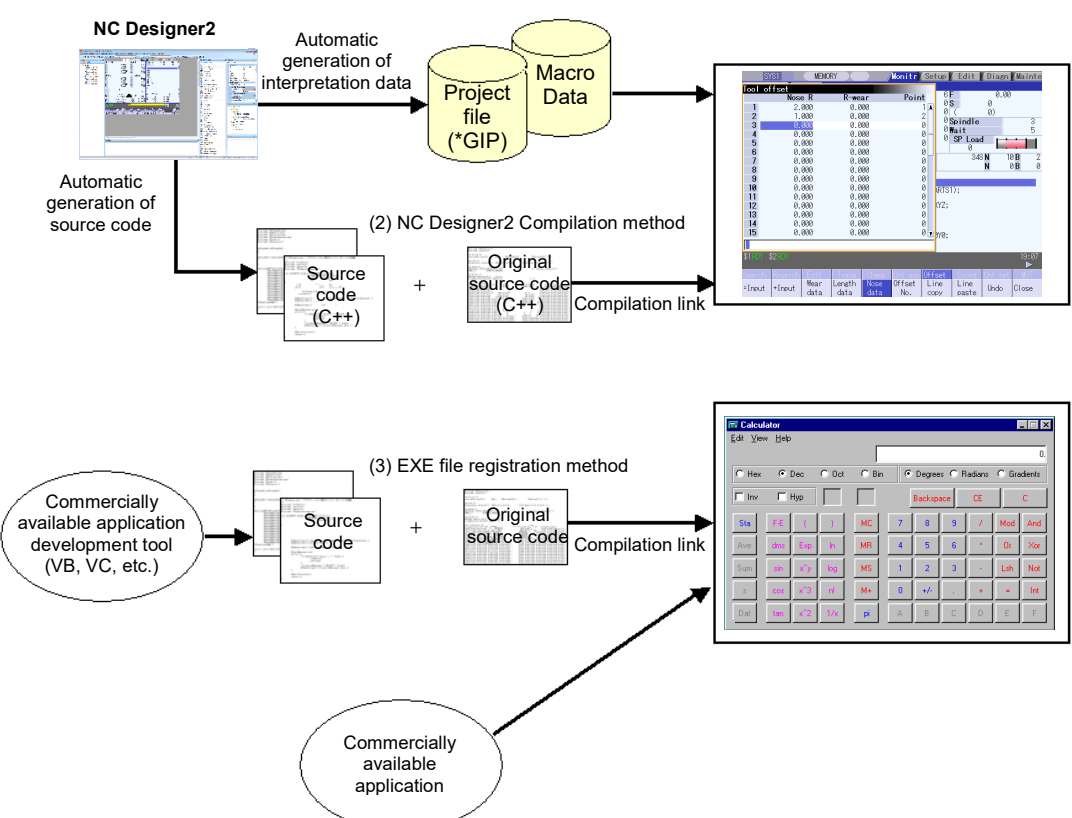

(1) NC Designer2 Interpreter method

(1) NC Designer2 interpreter method (GIP method)

The interpreter data automatically generated with NC Designer2 can be displayed as an operation screen.

When a simple screen is displayed by using the control that NC Designer2 provides with, this method is suitable.

(2) NC Designer2 compilation method (DLL method)

The DLL is created by editing the source code automatically generated by NC Designer2 and compilation/linking.

The created DLL can be displayed as an operation screen.

When complex processing is executed by using the control that NC Designer2 provides with, this method is suitable.

(3) Executing file registration method (EXE method)

The execution file (EXE file) originally developed can be displayed as an operation screen. When an original operation screen is created without using the control that NC Designer2 provides with, this method is suitable.

(Note that the executing file registration method cannot be used in M800/M80 (Windows-less display unit) and M700VS/M70V/E70.)

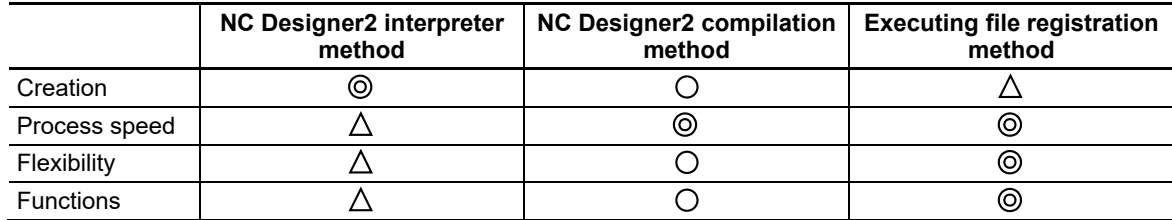

#### Each feature is shown below.

# **17.6.2 S/W Configuration**

# **17.6.2.1 Necessary Applications**

The following applications are needed for custom release according to the method.

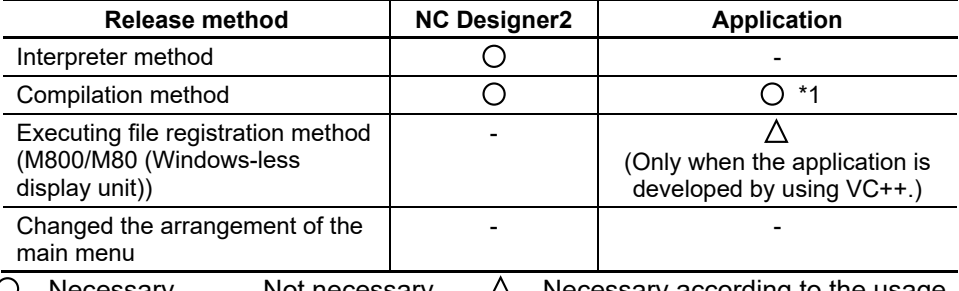

 $O...$ Necessary -... Not necessary  $\Delta$ ... Necessary according to the usage

\*1 The following application is needed by the display unit used.

<When using M800/M80 (Windows-based display unit) and M700VW> ● Visual Studio 2010

- <When using the M800/M80 (Windows-less display unit)>
	- NC Compiler2
- <When using M700VS/M70V/E70>
	- NC Compiler

# **17.6.2.2 Necessary Files**

The necessary files are as follows for custom release.

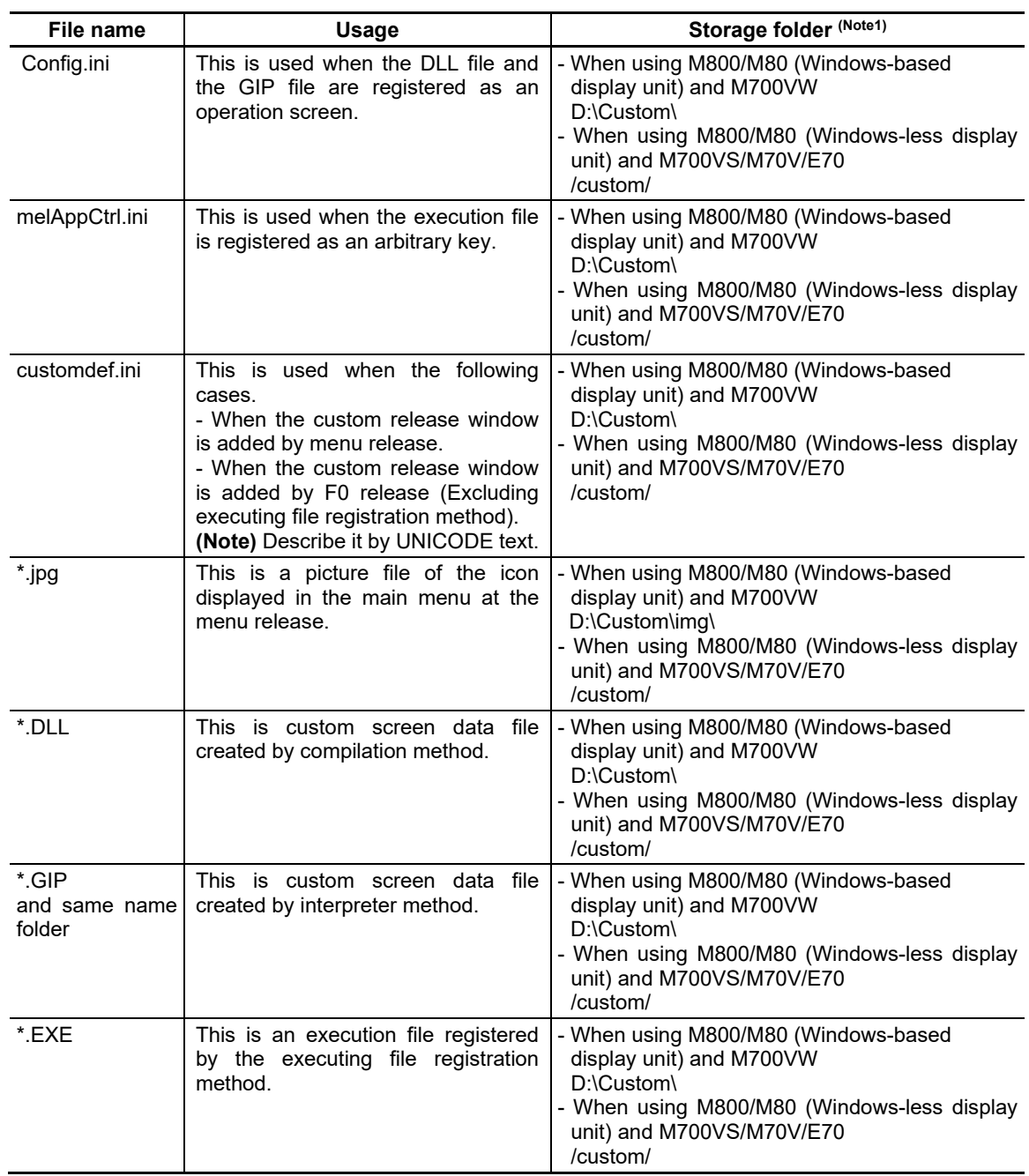

**(Note 1)** The storage folder is different according to the display unit used.

**(Note 2)** When M800/M80 (Windows-less display unit) and M700VS/M70V/E70 is used as a display unit, this is stored in a folder by using SETUP INSTALLER. For information on SETUP INSTALLER, refer to "Appendix 10. Installing Custom Data (M700VS/M70V/E70)" and "Appendix 11. Installing Custom Data (M800/M80 (Windows-less display unit))".

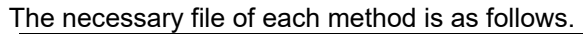

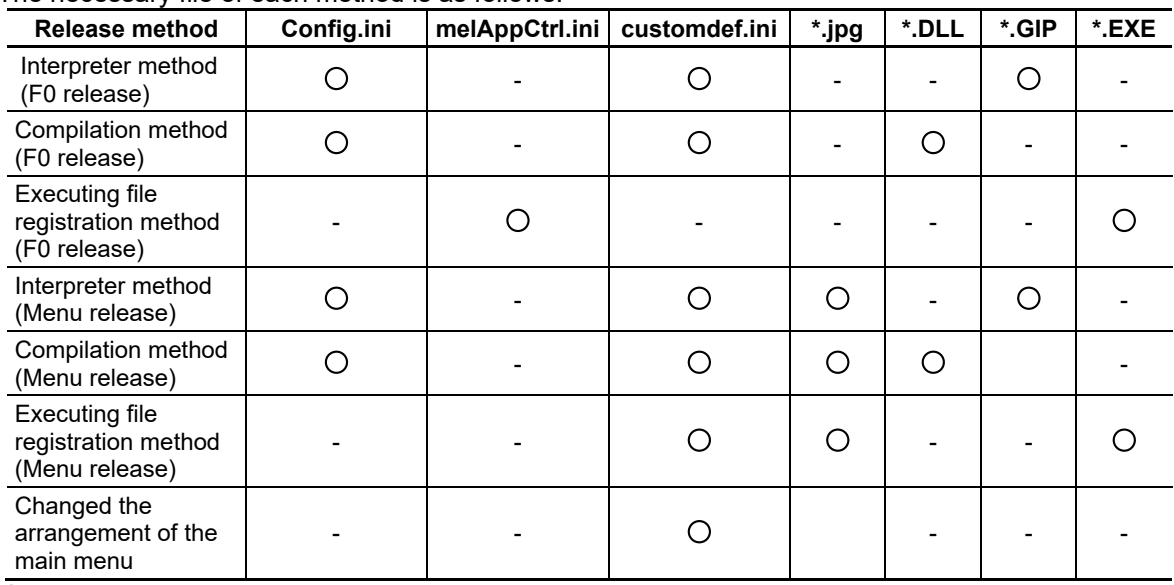

O...Necessary to prepare or edit -...Not necessary to prepare or edit

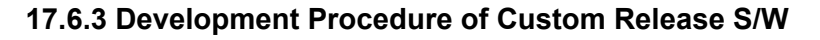

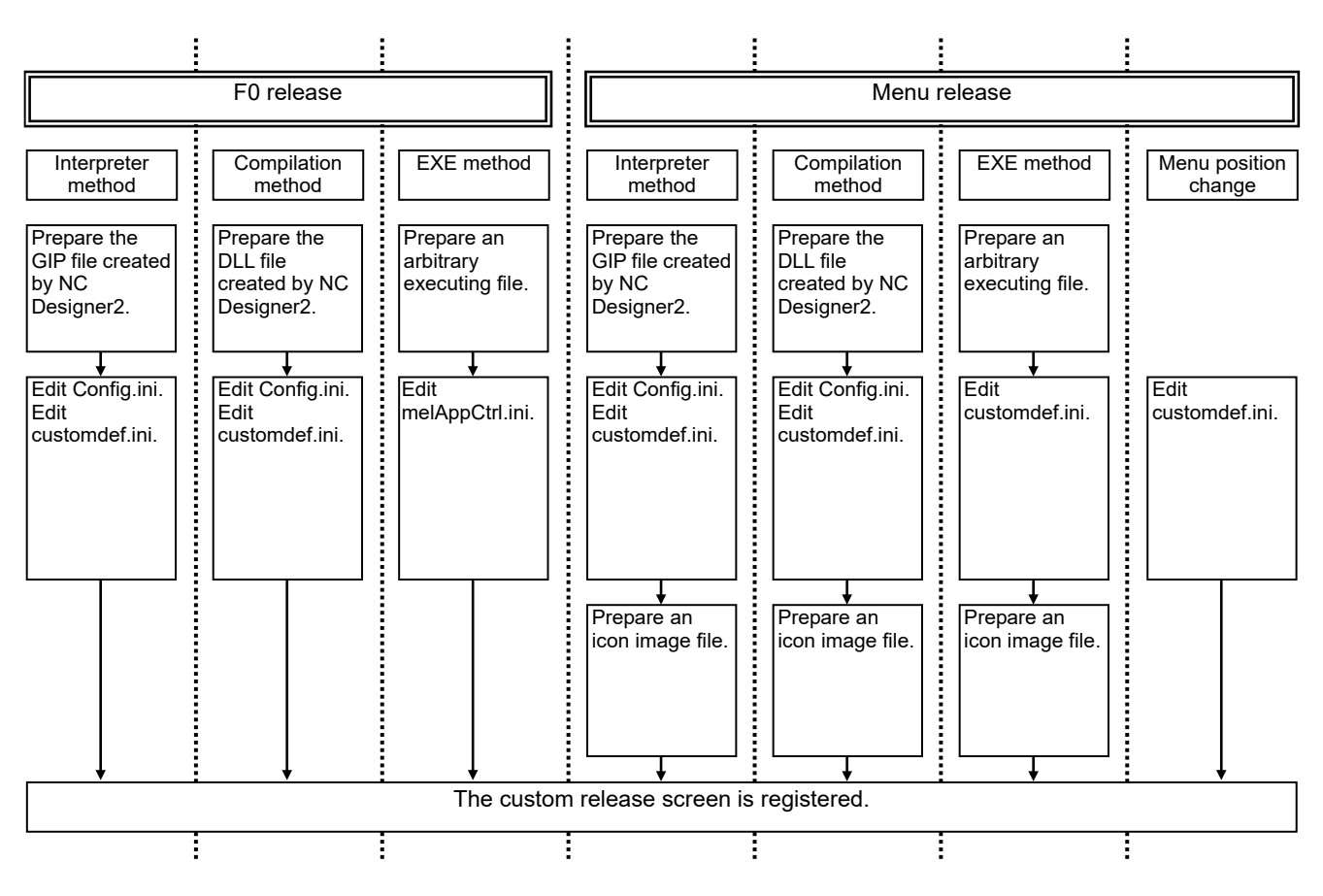

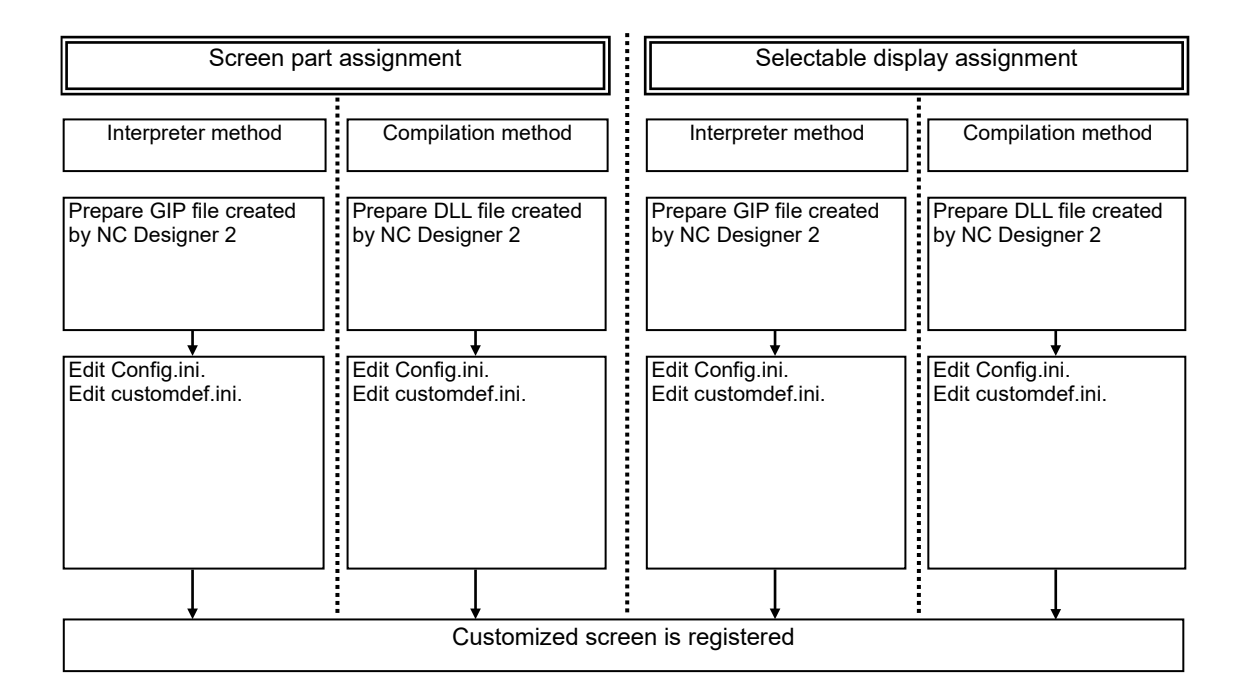

## **17.6.4 F0 Release**

In the F0 release, the screen of the custom release created with NC Designer2 or the execution file originally prepared can be registered to the function key.

## **17.6.4.1 Interpreter Method**

To register the interpreter method data to the function key, it is necessary to edit Config.ini and customdef.ini. Use "17.7 Custom Release File Setting" to create them easily. The customdef.ini has to be described by UNICODE text.

## **17.6.4.1.1 Config.ini**

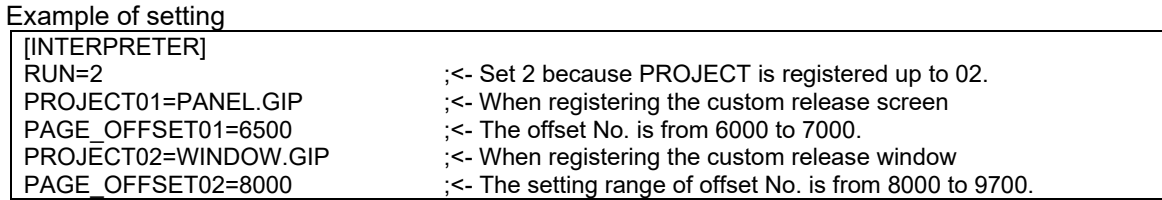

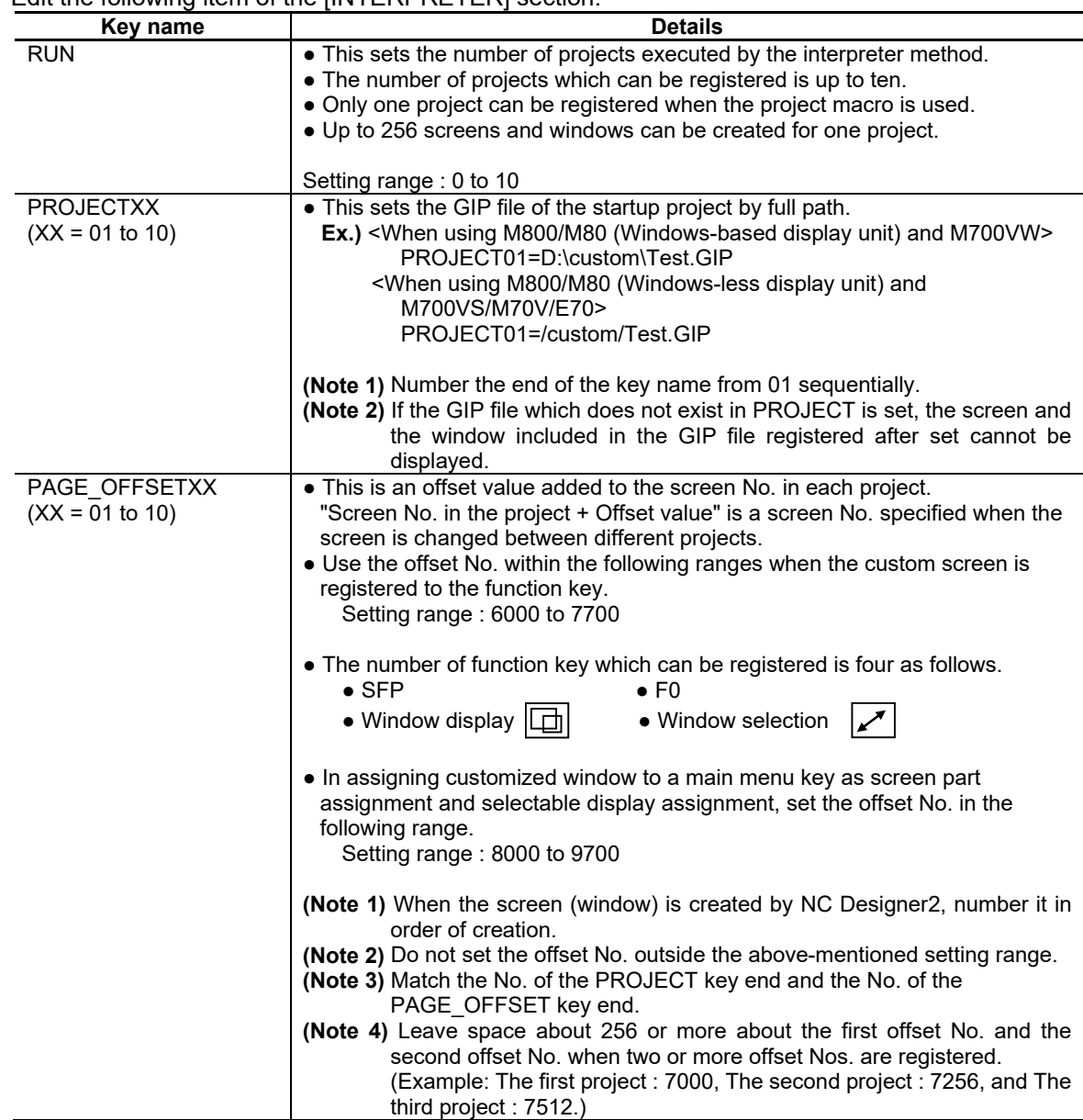

# Edit the following item of the [INTERPRETER] section.

# Edit the following item of the [PROJECT] section when the project macro is used.

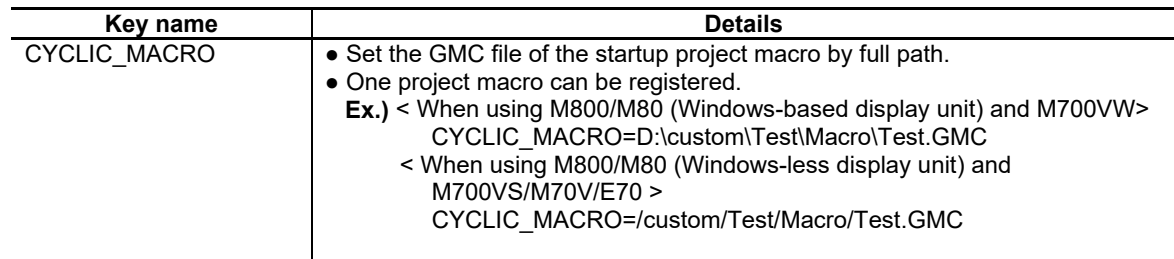

# **17.6.4.1.2 customdef.ini**

Example of setting

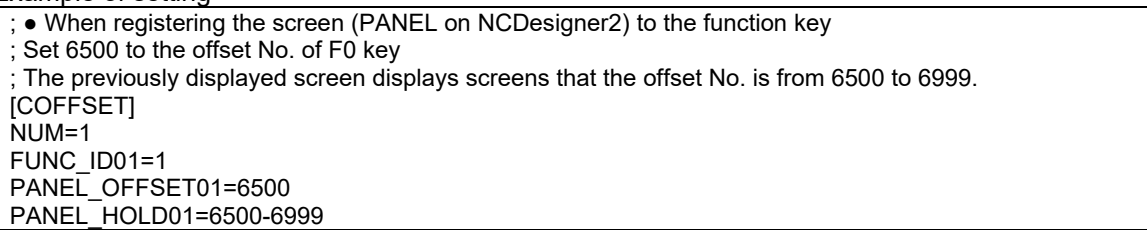

#### Edit the following item of the [COFFSET] section.

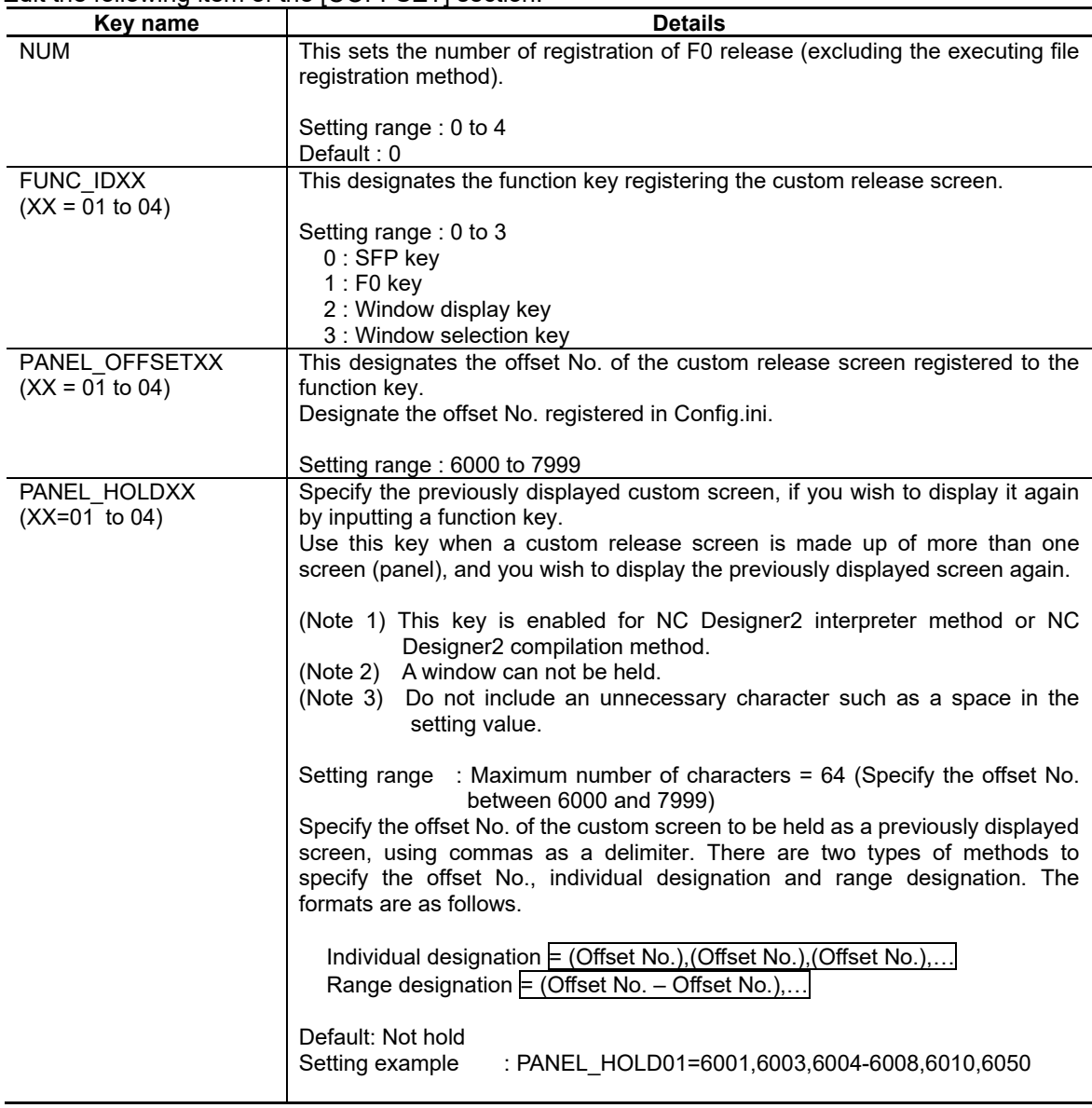

**(Note 1)** When the NUM key is 1 or more, always set to keys without setting default value. **(Note 2)** When a symbol ";" is at the head of the line, the character string is judged to be a comment.

**(Note 3)** Do not insert the spaces before and behind " = " between the key and the setting value.

# **17.6.4.2 Compilation Method**

To register the compilation method data in the function key, it is necessary to edit Config.ini and customdef.ini. Use "17.7 Custom Release File Setting" to create them easily. The customdef.ini has to be described by UNICODE text.

## **17.6.4.2.1 Config.ini**

Example of setting

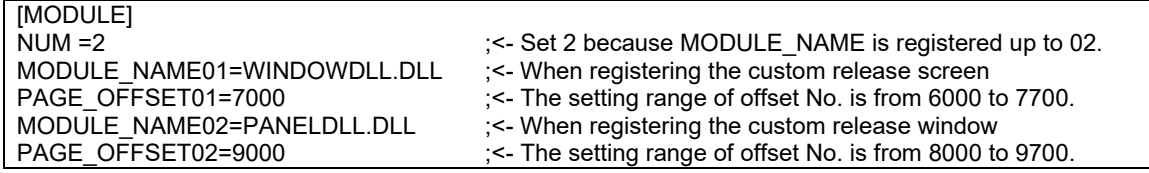

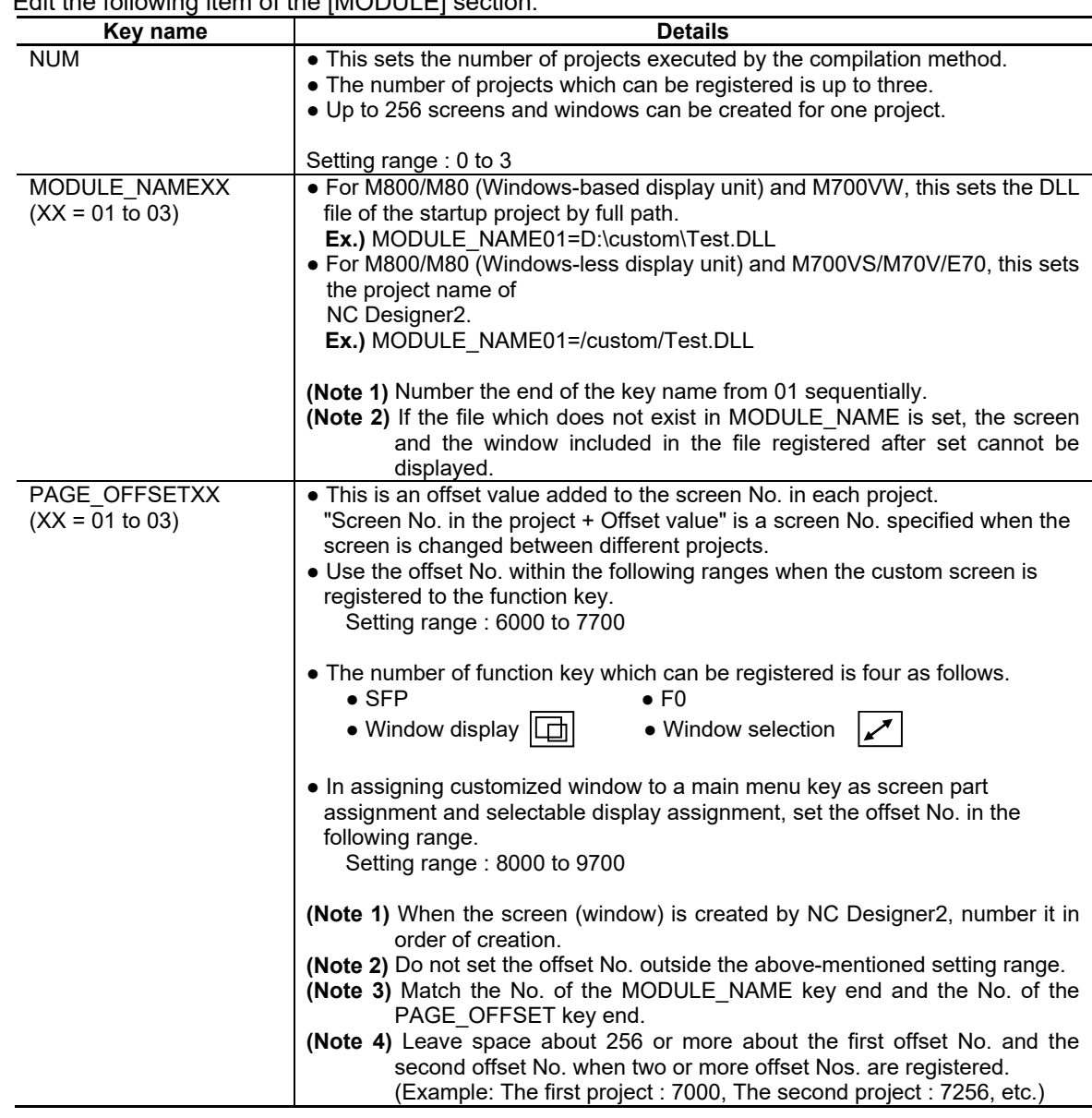

# Edit the following item of the [MODULE] section.

## **17.6.4.2.2 customdef.ini**

Refer to 17.6.4.1.2.

# **17.6.4.3 Switching of "Onboard" and "Execution File by F0 Release" by Bit Selection Parameter (#6451 bit0)**

By the bit selection parameter "#6451 bit0 (Onboard ON)", whether to start the onboard or the execution file by the F0 release can be selected with the F0 key. When #6451 bit0 (Onboard ON) is 1, the onboard starts. When #6451 bit0 is 0, the executing file by F0 release starts. However, when the executing file is not registered even if #6451 bit0 (Onboard ON) is 0, the input of F0 key is ignored.

**(Note 1)** Refer to 17.6.4.1 and 17.6.4.2 for registration of the executing file to F0 key.

- **(Note 2)** The setting of the executing file registration method is given to priority when both the interpreter/compilation method and the executing file registration method are registered.
- **(Note 3)** For M800/M80 (Windows-less display unit) and M700VS/M70V/E70, this function is enabled only when the standard screen is displayed.

Refer to Appendix 8. for the executing file registration method.

## **17.6.5 Menu Release**

In the menu release, the window of the custom release created with NC Designer2 or the execution file originally prepared can be registered in the main menu of the monitor screen, setup screen, edit screen, diagnostic screen, and maintenance screen.

Main menu contents of the monitor, setup, edit, diagnostic, and maintenance screen can be rearranged.

### **17.6.5.1 Interpreter Method**

To register the interpreter method data to the function key, it is necessary to edit Config.ini and customdef.ini and to prepare the image displayed as the icon. Use "17.7 Custom Release File Setting" to create them easily.

The customdef.ini has to be described by UNICODE text.

#### **17.6.5.1.1 Config.ini**

Refer to 17.6.4.1.1.

#### **17.6.5.1.2 customdef.ini**

Example of setting

; ● When adding the custom release window ; ● Set the custom release window "TEST" to the fourth menu from the left on the first page of the monitor screen. ; ● The panel update processing displaying the window of the custom open is set once every 200ms. ; ● When the window is shut, the instance is held. ; ● The display existence of the menu is acquired from TESTWIN.DLL. [CMENU] NUM=2 SCREEN\_TYPE01=0 MENU POS01=3 WINDOW OFFSET01=8000 MENU\_ENG01=TEST SUMMARY\_ENG01=TEST MENU JPN01=SHIKEN SUMMARY\_JPN01=SHIKEN BG\_REFRESH\_TIME01=200 INSTANCE\_HOLD01=1 MENU\_STATE\_DLL01=TESTWIN.DLL ; ● When adding the executing file ; ● Add the menu "calc" to the fifth menu from the left on the first page of the monitor screen, ; When the menu is pressed, "C:\WINDOWS\SYSTEM32\calc.exe" is executed. ; When the execution file starts, the update cycle of a standard screen is set once every 200ms. SCREEN\_TYPE02=0 MENU\_POS02=4 WINDOW\_OFFSET02=20000 EXECUTE02=C:\WINDOWS\SYSTEM32\calc.exe.calc. MENU\_ENG02=calc SUMMARY\_ENG02=calc MENU\_JPN02=dentaku BG\_REFRESH\_TIME01=200 SUMMARY\_JPN02=dentaku

| Key name                        | <b>Details</b>                                                                                                    |
|---------------------------------|----------------------------------------------------------------------------------------------------|
| <b>NUM</b>                      | Specify the number of custom release registration.                                                                                               |
|                                 |                                                                                                    |
|                                 | Setting range: 0 to 50                                                                                                    |
|                                 | Default: $0$                                                                                                    |
| <b>SCREEN TYPEXX</b>            | Specify the screen where the menu is added.                                                                                                    |
| $(XX = 01$ to 50)               | Setting range: 0 to 4                                                                                                    |
|                                 | 0: Monitor                                                                                                    |
|                                 | 1: Setup                                                                                                    |
|                                 | $2:$ Edit                                                                                                    |
|                                 | 3: Diagnosis                                                                                                    |
|                                 | 4: Maintenance                                                                                                    |
| MENU POSXX<br>$(XX = 01$ to 50) | Specify the menu position to register.                                                                                                    |
|                                 | Setting range: 0 to 29                                                                                                    |
|                                 | 0 to 9 : First page                                                                                                    |
|                                 | 10 to 19 : Second page                                                                                                    |
|                                 | 20 to 29 : Third page                                                                                                    |
|                                 | When other menu is registered at the specified menu position, an existing<br>menu becomes invalid.                                               |
|                                 | However, when adding a new menu to diagnosis and maintenance, the existing<br>menu can be moved to a vacant position by setting MENU MOVE to 1.  |
|                                 | The "maintenance" and "parameter" menus in maintenance are fixed and can<br>not be customized. They cannot be overwritten or moved by MENU_MOVE. |
| WINDOW OFFSETXX                 | • For the interpreter method and the compilation method                                                                                          |
| $(XX = 01$ to 50)               | Specify the displayed window No.                                                                                                    |
|                                 | The setting value is "the offset No. designated for PAGE OFFSET of<br>Config.ini + the window No. in the project (0 to $255$ )".                 |
|                                 | Setting range: 8000 to 9999                                                                                                    |
|                                 |                                                                                                    |
|                                 | • For executing file registration method                                                                                                    |
|                                 | Specify the No. corresponding to the image file name displayed as the icon.                                                                      |
|                                 | Setting range: 20000 to 20099                                                                                                    |

Edit the following item of the [CMENU] section.

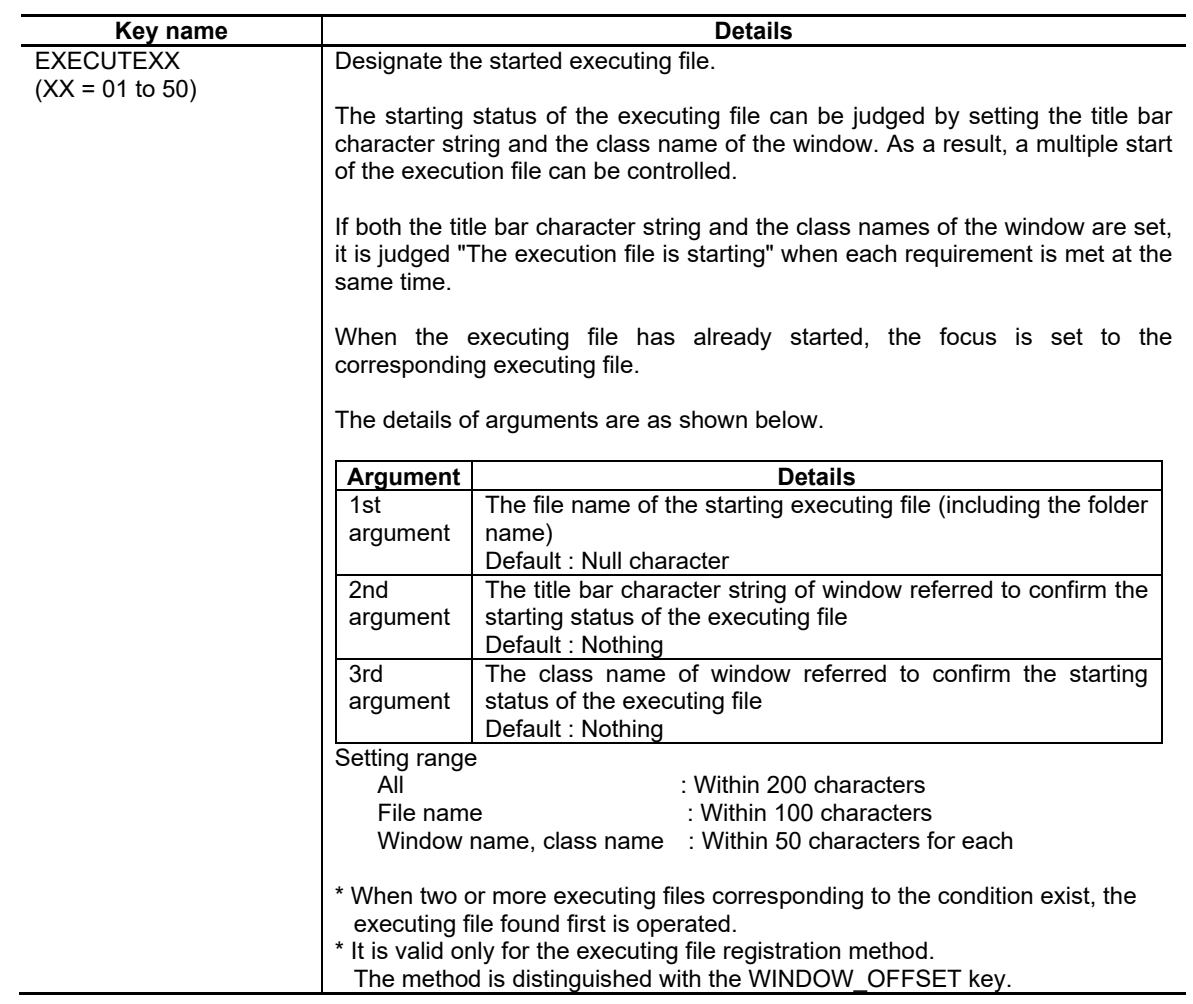
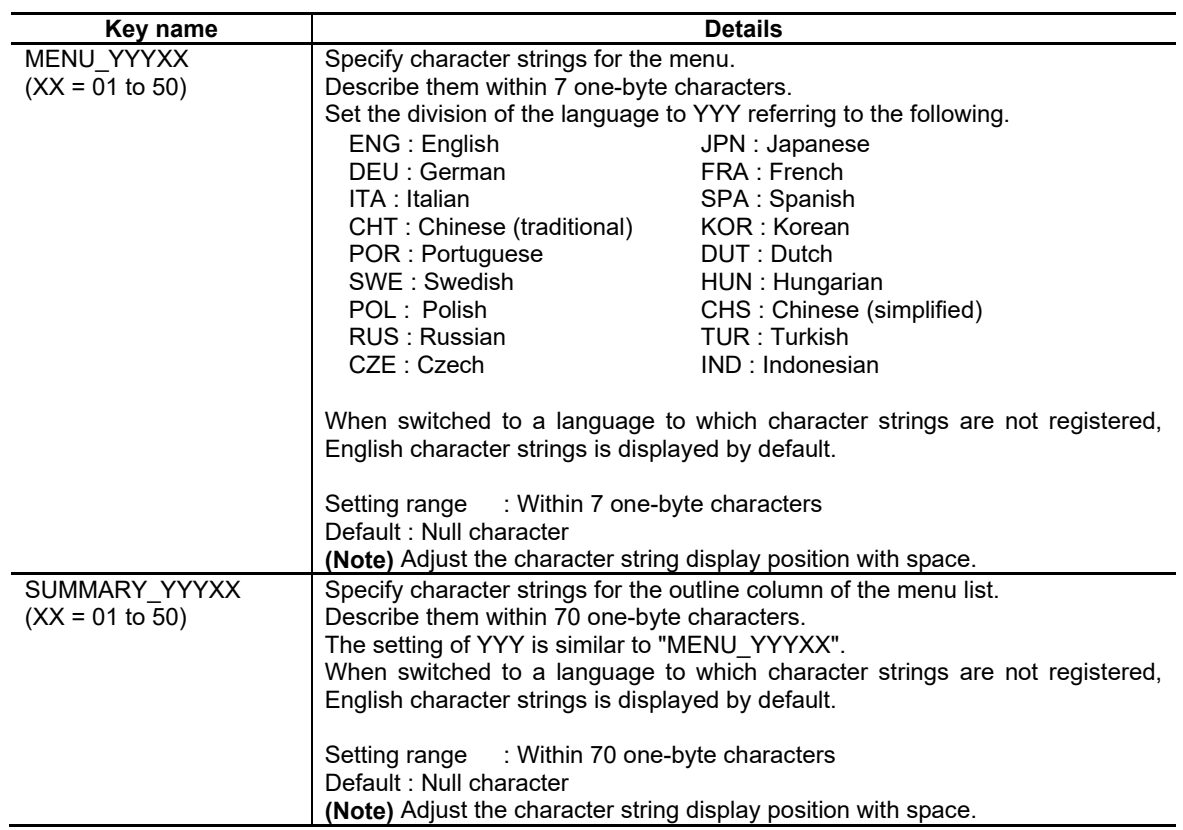

# NC Designer2 Instruction Manual

# 17. Application Execution Method

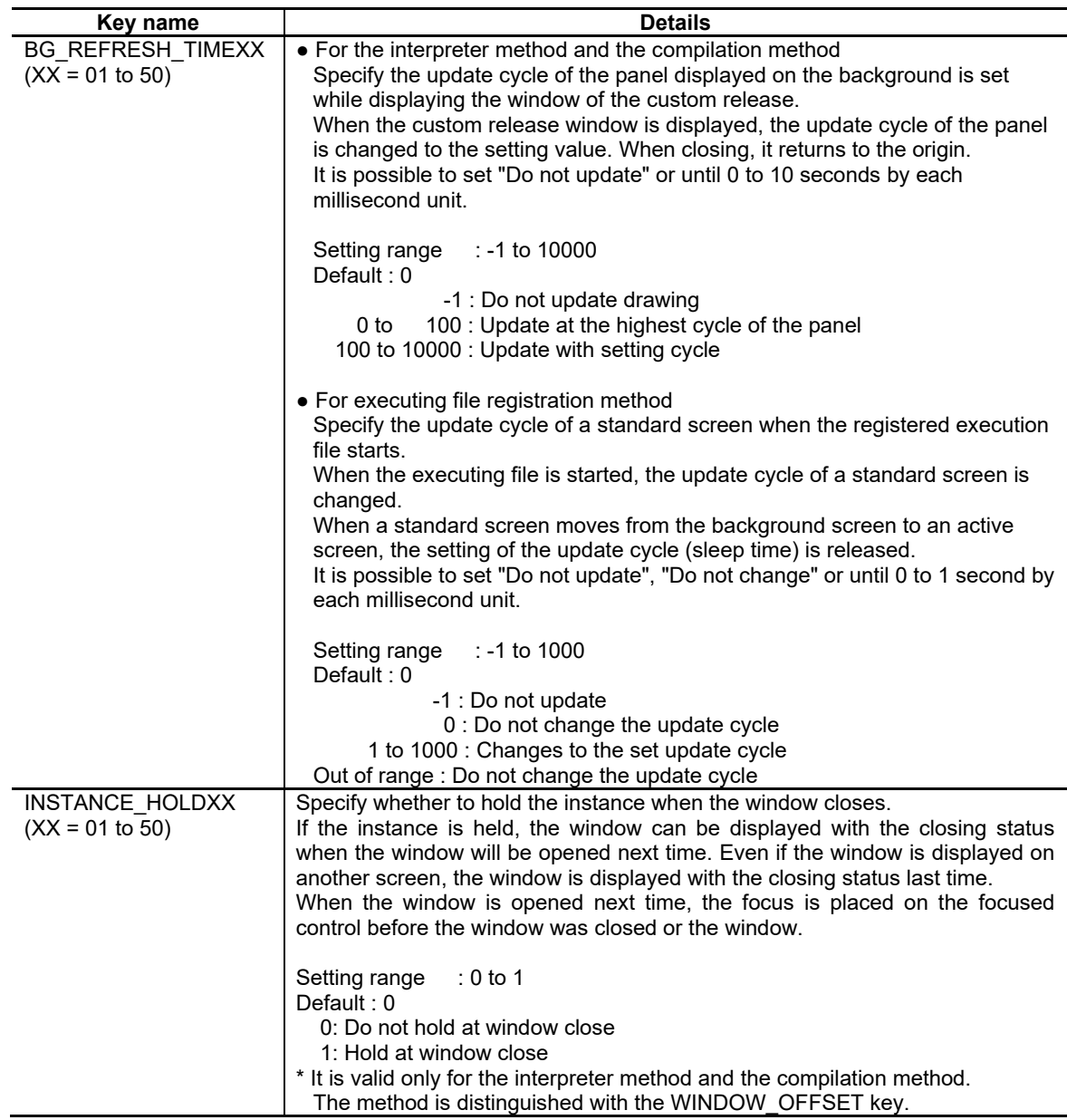

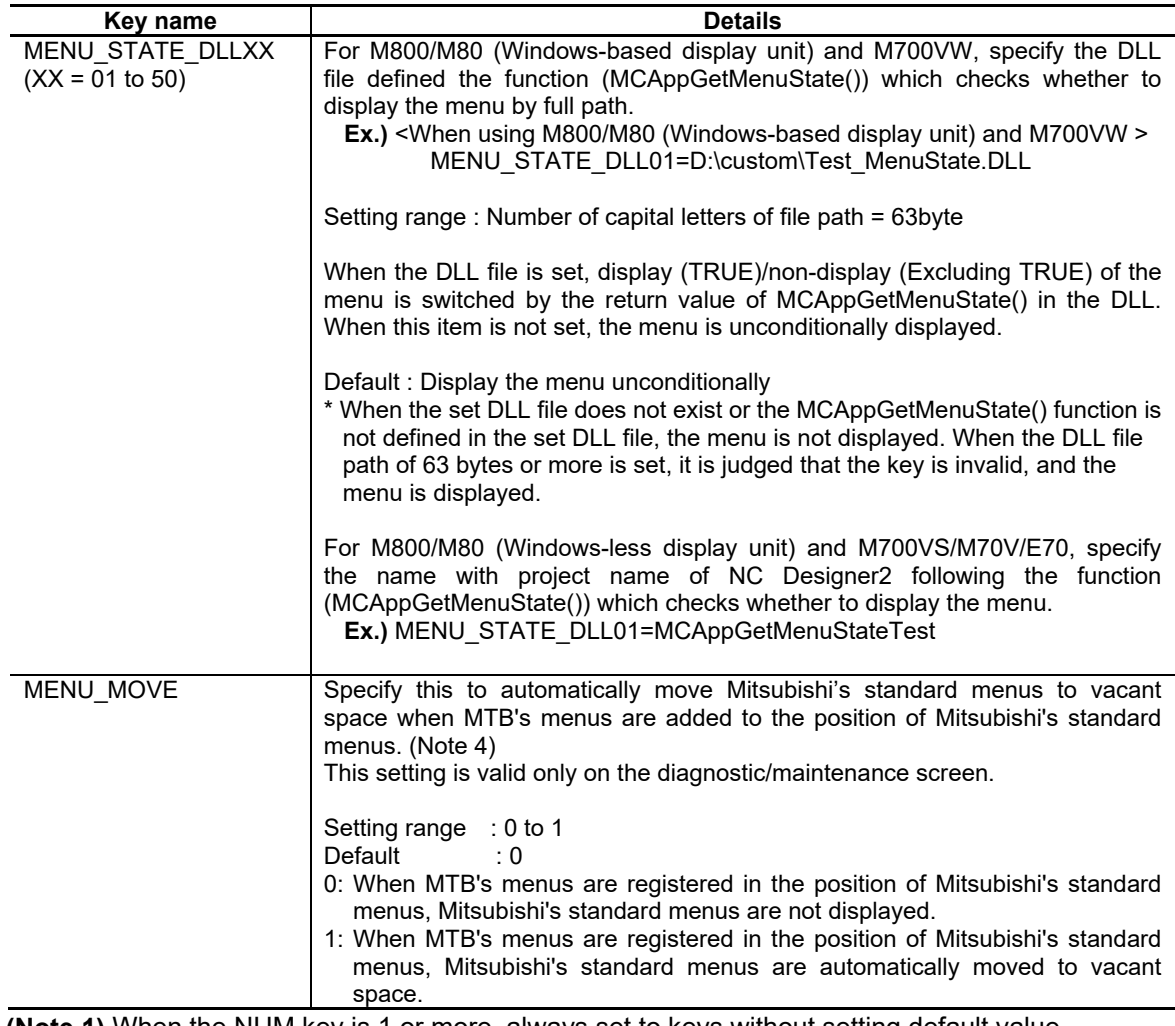

**(Note 1)** When the NUM key is 1 or more, always set to keys without setting default value.

**(Note 2)** When a symbol ";" is at the head of the line, the character string is judged to be a comment.

**(Note 3)** Do not insert the spaces before and behind " = " between the key and the setting value. (For the menu character string and the outline character string, a space can be inserted by the right side of "=" to adjust the position.)

**(Note 4)** Menu positions where menus are not displayed because the option is disabled are treated as vacant spaces. When an option setting is changed from disabled to enabled, and the menu is displayed, the Mitsubishi standard menu allocated to that space moves to another vacant space.

## **17.6.5.1.3 Icon Image**

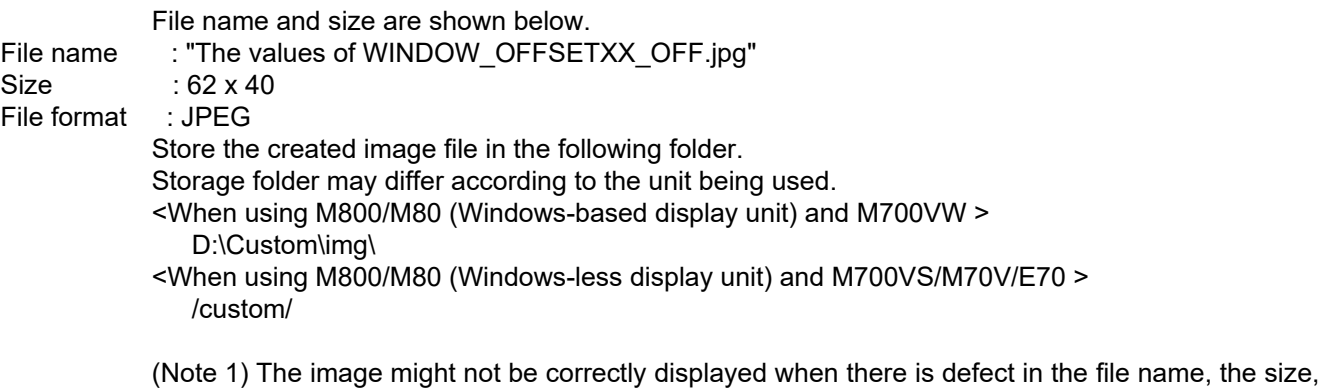

- and the file format.
- (Note 2) When M800/M80 (Windows-less display unit) and M700VS/M70V/E70 is used as a display unit, the image file is stored in a folder by using SETUP INSTALLER. For information on SETUP INSTALLER, refer to "Appendix 10. Installing Custom Data (M700VS/M70V/E70)" and "Appendix 11. Installing Custom Data (M800/M80 (Windows-less display unit))".

## **17.6.5.2 Compilation Method**

To register the compilation method data to the main key, it is necessary to edit Config.ini and customdef.ini and to prepare the image displayed as the icon. Use "17.7 Custom Release File Setting" to create them easily.

The customdef.ini has to be described by UNICODE text.

## **17.6.5.2.1 Config.ini**

Refer to 17.6.4.2.1.

## **17.6.5.2.2 customdef.ini**

Refer to 17.6.5.1.2.

## **17.6.5.2.3 Icon Image**

Refer to 17.6.5.1.3.

## **17.6.5.3 Changing the Arrangement of the Main Menu**

The main menu of the monitor, setup, edit, diagnostic, and maintenance screen can be permuted in easy-to-use the order.

To change the arrangement of the main menu, the customdef.ini must be edited. The customdef.ini has to be described by UNICODE text.

## **17.6.5.3.1 customdef.ini**

Example of setting

; ● When changing the position where an existing menu is displayed [MENU\_CHANGE] NUM=2 ; "Edit" is set to the fifth menu of the edit screen. SCREEN\_TYPE01=2 MENU POS01=4 CHG\_SCREEN\_ID01=301 ; Delete the first menu of the edit screen. SCREEN\_TYPE02=2 MENU POS02=0 CHG\_SCREEN\_ID02=0

#### Edit the following item of the [MENU\_CHANGE] section.

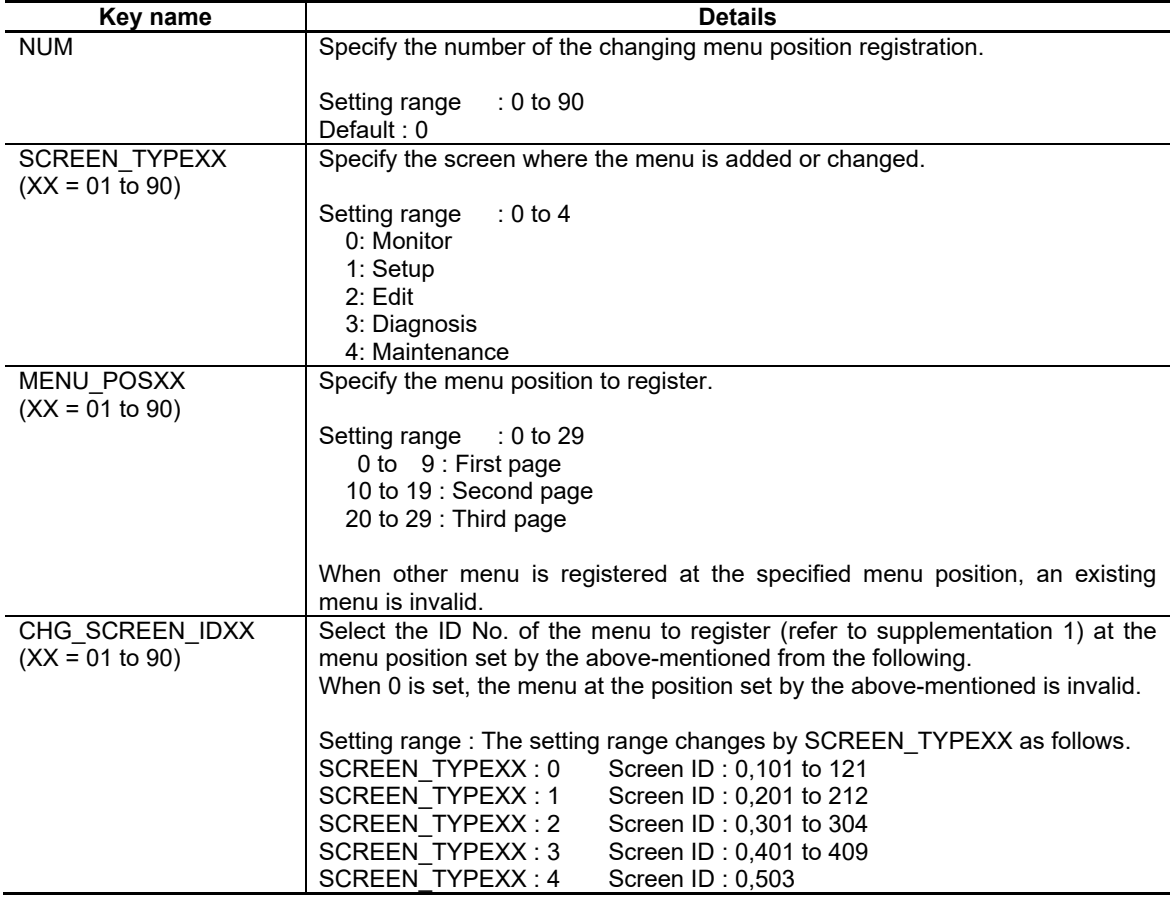

**(Note 1)** When the NUM key is 1 or more, always set to keys without setting default value.

**(Note 2)** When a symbol ";" is at the head of the line, the character string is judged to be a comment.

**(Note 3)** Do not insert the spaces before and behind " = " between the key and the setting value.

## Supplementation 1 Screen ID

The following is a table showing the screens and the corresponding screen IDs when changing the order of the menus.  $\overline{\phantom{0}}$ 

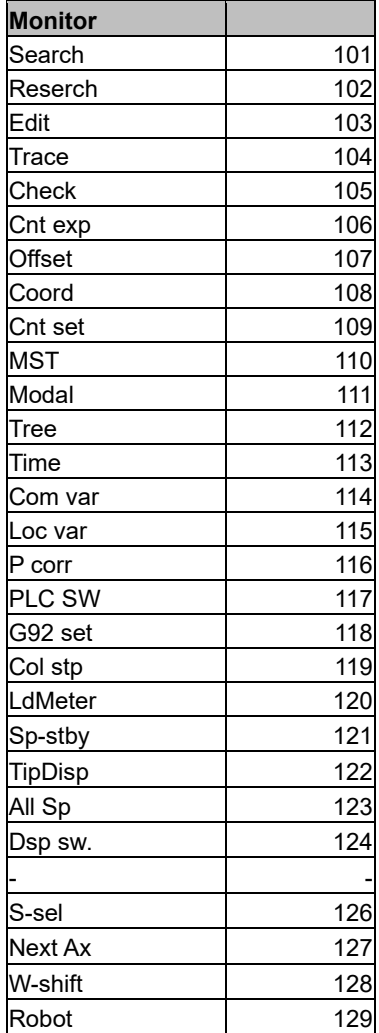

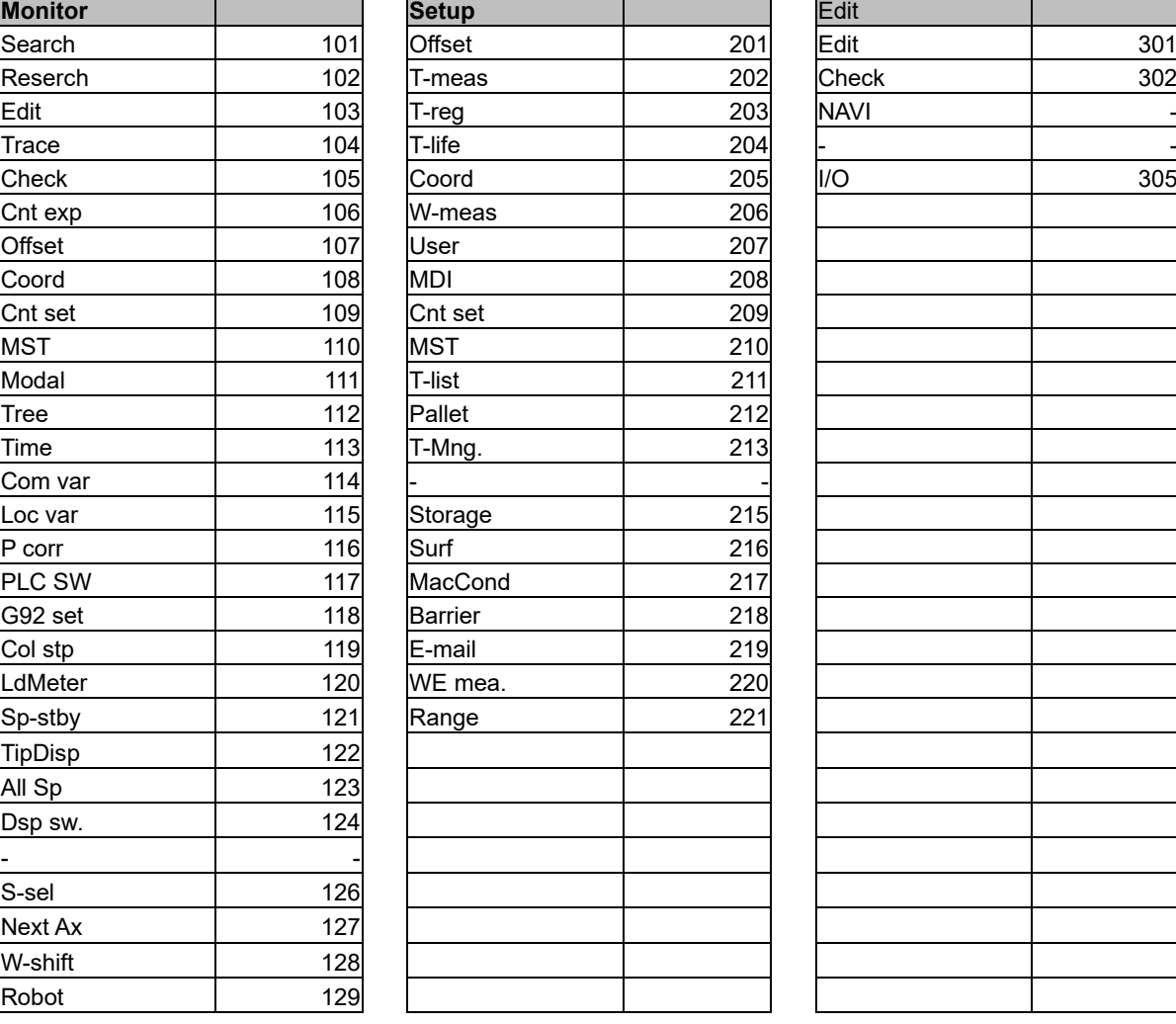

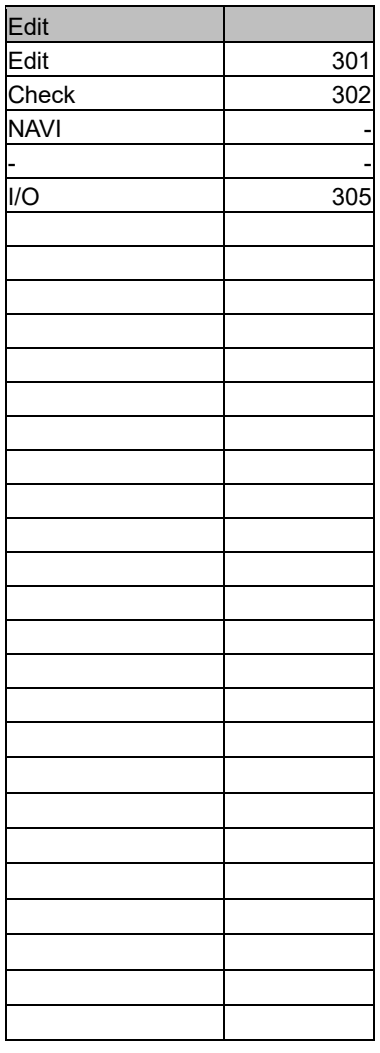

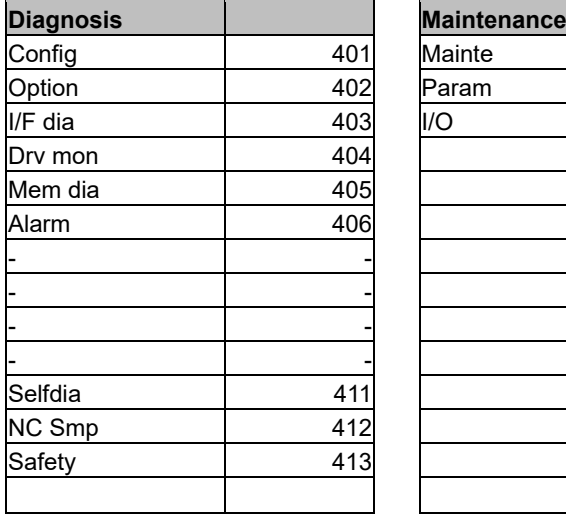

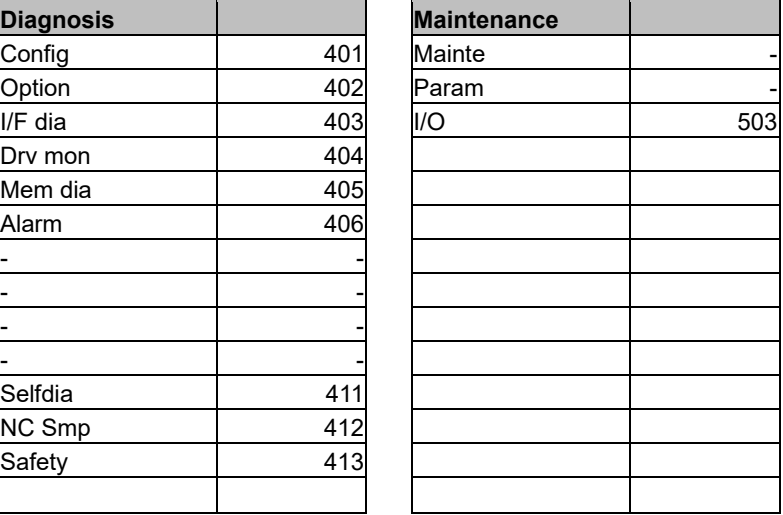

**(Note)** The order of NAVI cannot be changed, thus only a non-display setting is available.

## **17.6.5.4 Focus while the Instance Is Held**

When the instance of the custom release window is held, the focus will stay with the control or the window where the focus was placed when the window was closed last time.

If the initialization while displaying the window is carried out under the specific control, move the focus to that control to execute initialization.

## (EXAMPLE)

If the macro is created as follows to perform operations such as the key processing or initialization (character string setting of the menu) with GTextBox0000 control, the focus moves to GButton00001 control when the window is closed by touching GButton00001 control.

As the window is opened again, the key processing and initialization will not be carried out since the focus stays with GButton control.

Thus, move the focus to GTextBox00000 control at GButton00001-OnSetFocus().

・Custom Release Window

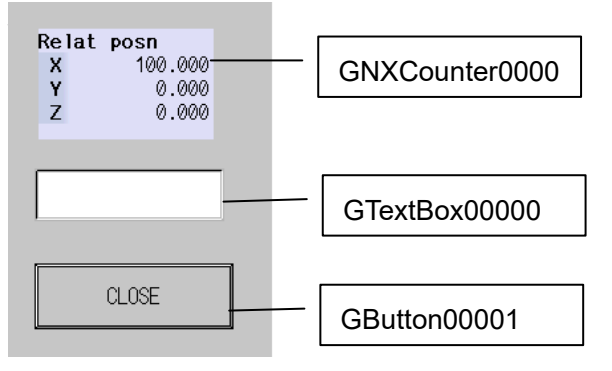

## ・Menu of Custom Release Window

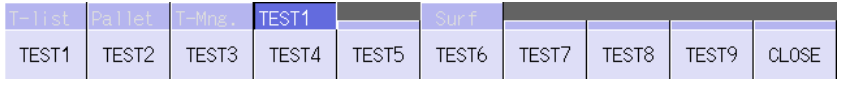

Macro

```
$GTextBox00000-OnSetFocus
       GCSMenuSetMenuButtonLowerName_all(2000,0,1,
             " TEST1, TEST2, TEST3, TEST4, TEST5, TEST6, TEST7, TEST8, TEST9, CLOSE");
$End
$GTextBox00000-OnKeyPress
      long IShiftKey; 'SHIFT key input status
       'The SHIFT key input status is maintained in the 0th bit of LUPARAM. 
       _lShiftKey = LUPARAM & H1;
      if((LLPARAM == 121) 8.8 (LShiftkey == 0)) GCSMenuSendProcessID(2000,0,0);
       endif;
$End
$GButton00001-OnClick
GCSMenuSendProcessID(2000,0,0);
$End
```
\$GButton00001-OnSetFocus GCSChangeActiveFocus(-1,"GTextBox00000"); \$End

Return the focus to GTextBox00000

## **17.6.5.5 Settings of an Operation Message**

To display the same operation message as a Mitsubishi standard screen at a menu release, use the GCSMenuSetOpeMessage function for the interpreter method, and the GCSSetOpeMessage function for the compilation method.

\* A sample that displays an operation message in the menu part of the set-up screen is shown below.

#### Interpreter Method

GCSMenuSetOpeMessage function format

GCSMenuSetOpeMessage (1st argument, 2nd argument, 3rd argument); 1st argument: Screen number (monitor=1000, setup=2000, edit=3000, diagnostic=4000, maintenance=5000) 2nd argument: Control name to display a message Monitor screen: "GNXMenu00059" Setup screen: "GNXMenu00038" Edit screen: "GNXMenu00015" Diagnostic screen: "GNXMenu00034" Maintenance screen: "GNXMenu00005"

3rd argument: Operation message

Macro

GCSMenuSetOpeMessage (2000, "GNXMenu00038", "warning");

#### Compilation Method

GCSSetOpeMessage function format

```
GCSSetOpeMessage (1st argument, 2nd argument); 
     1st argument: Operation target object
                Acquire the operation target object by using an object number (Monitor screen: 
                59, Setup screen: 38, Edit screen: 15, Diagnostic screen: 34, Maintenance 
                screen: 5).
     2nd argument: Operation message
```
#### Source Code

char pszStringChar[] = "warning\0"; GTCHAR Message[10]; GRCMultiByteToUnicode(GRCLoadNowLanguageStr(), Message, pszStringChar, 10 ); GBaseObject \*pParent = GCSGetPanel(GCSGetScreen(GetGBaseObject())); GBaseObject \*pChild = (GBaseObject\*)GCSGetChild(pParent, 38); GCSSetOpeMessage(pChild, (char \*)Message);

## **17.6.6 Screen Part Assignment**

Screen part assignment is a function that enables a customized window which is created with the interpreter method or the compilation method to be displayed as a part of the standard screen. There are 2 types.

(1) Screen selection bar display open (4 function tabs)

(2) Operation screen base display open

The customized window which can be displayed with the screen part assignment is for the NC Designer2 window only. Only any one of the above two is enabled for the screen part assignment.

## **17.6.6.1 Screen Selection Bar Display Open**

Screen selection bar display open enables to constantly display a customized window which is created with the interpreter method or the compilation method on screen selection bar (4 function tabs) of the standard screen.

The selected function name is shown on the last remaining function tab. Displays of the function tabs are switched according to the definition of the screen part assignment (customdef.ini).

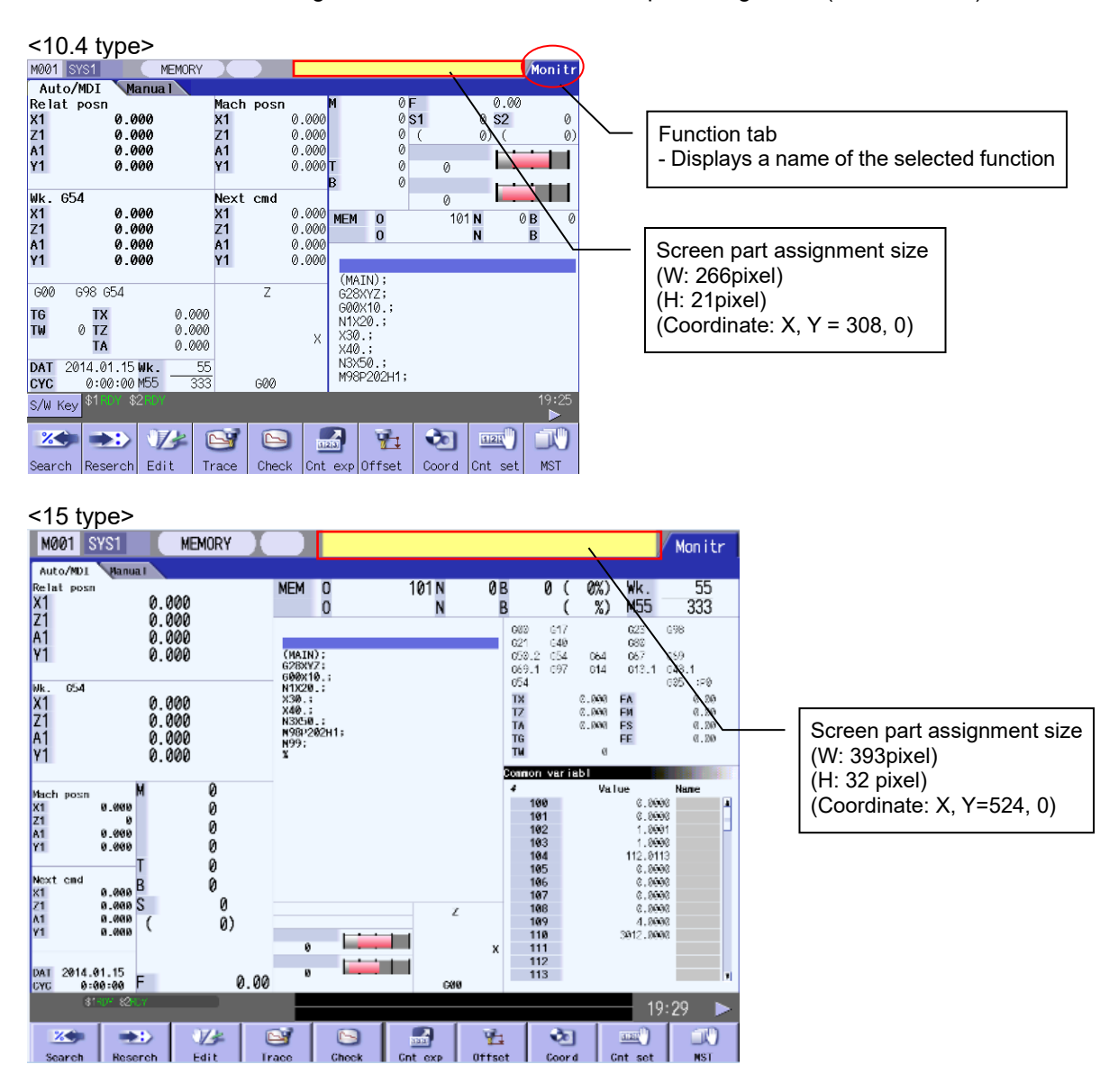

(Note 1) For points of caution for creating customized window used for screen part assignment, refer to "17.6.6.5 Caution for Creating Customized Window for Screen Part Assignment".

- (Note 2) Customized window that is created with "Execution file registration method" cannot be displayed.
- (Note 3) The screen part assignment area cannot be displayed on PLC onboard and NaviMill/Lathe screens.
- (Note 4) Screen part assignment cannot be used for CNC software tools (NC Monitor2, NC Maintainer).
- (Note 5) Functions cannot be switched by touching function tabs.
- (Note 6) When the screen part assignment is valid, and if I/O window is closed while file transportation, etc. is being carried out on the I/O window in the edit screen, the file operation will be interrupted.

## **17.6.6.2 Operation Screen Base Display Open**

Operation screen base display open enables to display a customized window which is created with the interpreter method or the compilation method on the base display of operation screen on the standard screen. Customization window is closed when the screen switches to other functions. It is displayed again when switching back to operation screen. The customization window of the operation screen base display open does not hold instance.

Each menu on operation screen can be used while the customization window is displayed. When the menu is selected, the each menu window of the operation screen is displayed on the front of the customization window and it can be operated.

Edit

Reserch

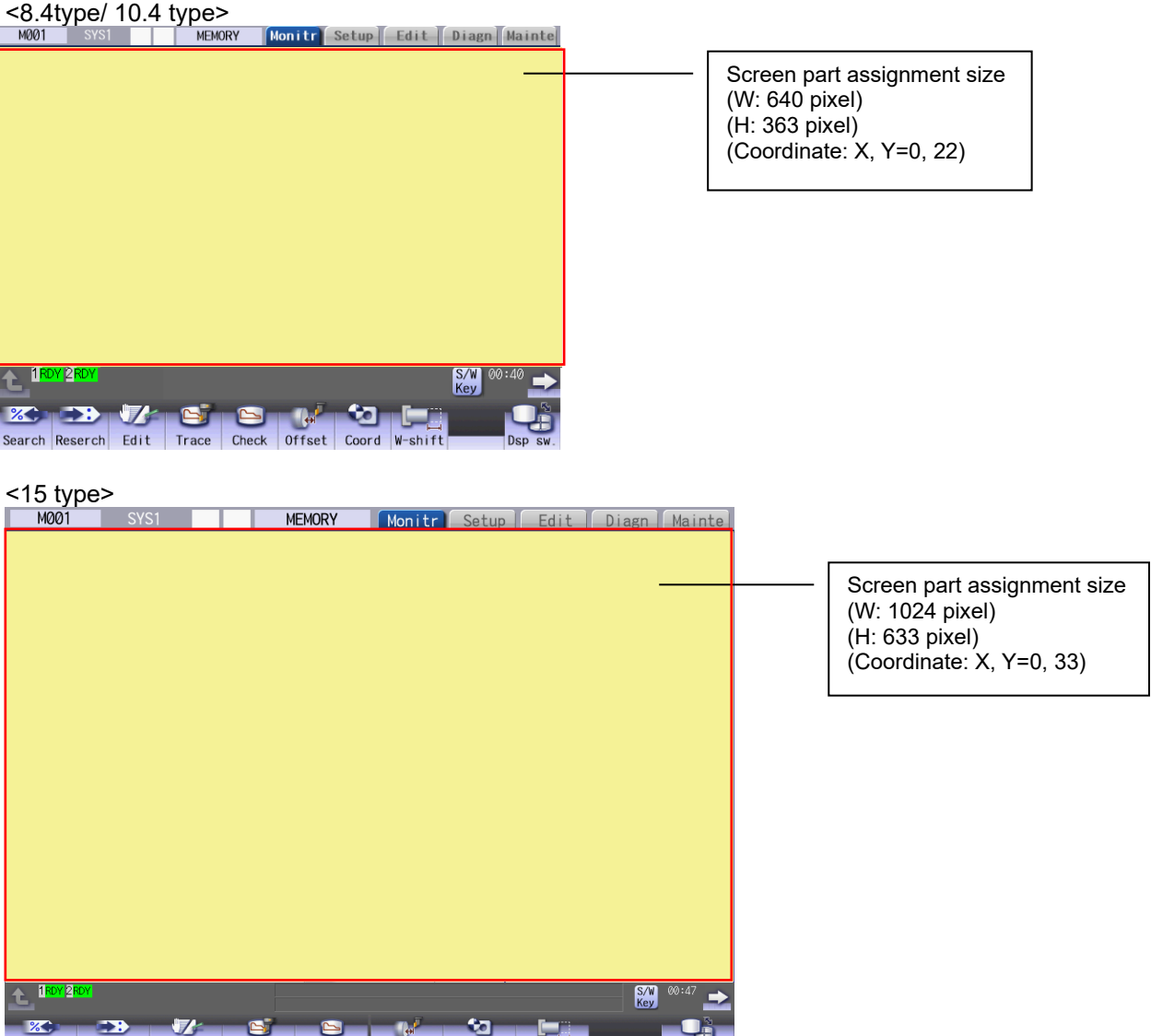

- (Note 1) For points of caution for creating customized window used for operation screen base display open, refer to "17.6.6.5 Caution for Creating Customized Window for Screen Part Assignment".
- (Note 2) Customized window that is created with "Execution file registration method" cannot be displayed.
- (Note 3) Operation screen base display open cannot be used for CNC software tools (NC Monitor2, NC Maintainer).
- (Note 4) When the operation screen base display open is valid, and if I/O window is closed while file transportation, etc. is being carried out on the I/O window in the edit screen, the file operation will be interrupted.

## **17.6.6.3 Interpreter Method**

In order to display a customized window, created with interpreter method, in the screen part assignment area, "config.ini" or "customdef.ini" must be edited. The "customdef.ini" must be written in the UNICODE text format.

## **17.6.6.3.1 config.ini**

Refer to 17.6.4.1.1.

## **17.6.6.3.2 customdef.ini**

Setting example

; ● Set the No. of customized window that will be displayed on screen part assignment area. [CPART] CPART\_OFFSET01=8001

Edit the following items in [CPART] section.

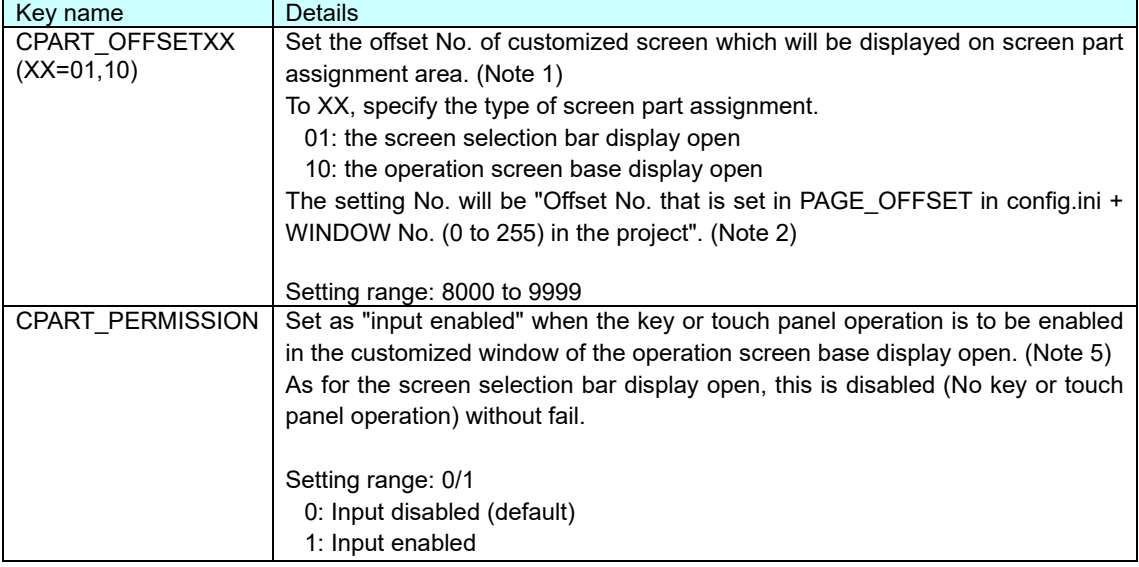

(Note 1) When there are multiple settings in the [CPART] section, the setting described later will be valid.

- (Note 2) When the offset No. (8000 to 9999) of designated window does not exist in the project at selecting the screen selection bar open (CPART\_OFFSET01), the screen selection bar is displayed as one function tab but the customized window will not be displayed.
- (Note 3) When a symbol ";" is at the head of the line, the character string is judged as a comment.

(Note 4) Do not insert spaces before and after "=" that is between key and value.

(Note 5) When the input is enabled, the event is received by the customized window of any key. Thus the key event has to be passed from the customized window to the standard screen process when the key to switch the standard screen display (for example, menu key, function key, and the shortcut key which is used on standard screen (M,S,T,X,Y,Z,A,B,C) etc.) is received. The display will not be switched unless the event is passed. (Refer to 17.6.6.5.4.)

## **17.6.6.4 Compilation Method**

In order to display customized window which is created with the compilation method on screen part assignment area, "config.ini" and "customdef.ini" must be edited. The "customdef.ini" must be written in the UNICODE text format.

## **17.6.6.4.1 config.ini**

Refer to 17.6.4.2.1.

#### **17.6.6.4.2 customdef.ini**

Refer to 17.6.6.3.2.

## **17.6.6.5 Caution for Creating Customized Window for Screen Part Assignment**

## **17.6.6.5.1 Size and Display Coordinate of Displayed Customized Window**

Display size and display coordinate of the customized window follows the setting in the panel/window property in NC Designer2. Display size and coordinate is not automatically adjusted to the screen part assignment area. When the property setting is not correctly done, deviation might occur on the display coordinate or the window might be too large for the screen part assignment area. Thus, the setting values must be the values shown below. Also, a total bar, a close button, a window frame, etc. should not be displayed since displaying with those will enlarge the displaying size.

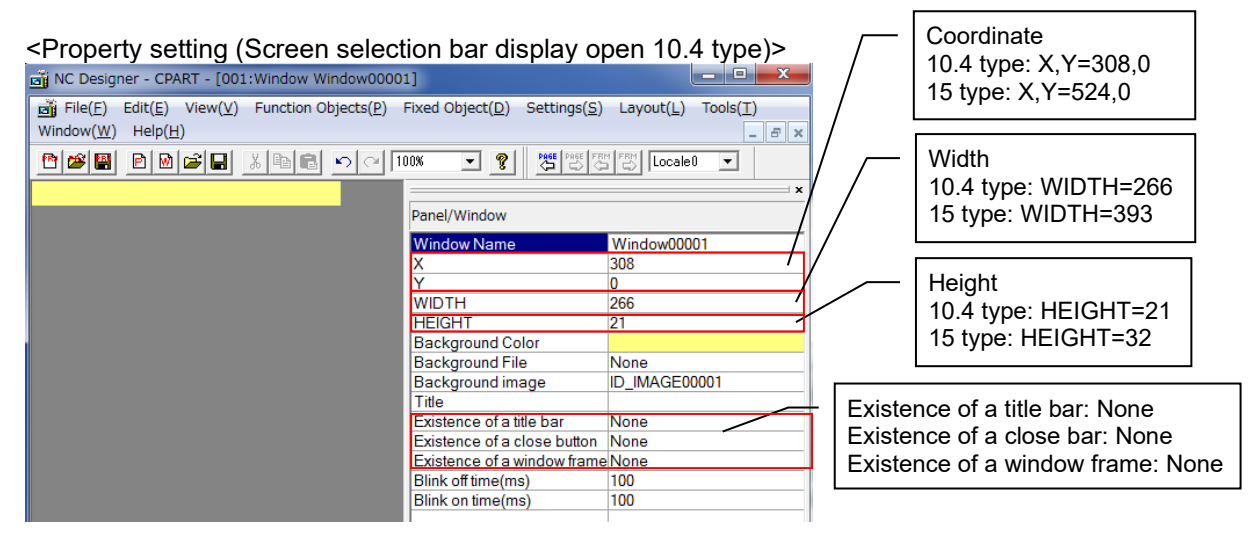

## **17.6.6.5.2 Customized Window Focus/ Available Event**

Customized window for screen part assignment must be created without being focused. The events input with key operation or touch panel operation will not be received. "OnDraw", "OnTimer", "OnCreate", "OnDelete", "OnInit" and "OnQuit" are only available events for customized window of the screen part assignment.

Therefore, set "None" in the property to avoid using other than those events. Also, "input permission" in the control property should be set to "Prohibition".

However, when "1 (Input enabled)" is specified to "CPART\_PERMISSION" of customdef.ini at the operation screen base display open, the event from the touch panel operation and key input can be received. In this case, it is required to carry out the key processing of standard screen from the customized window so that key operation on the standard screen is possible. (Refer to 17.6.6.5.4)

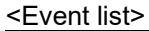

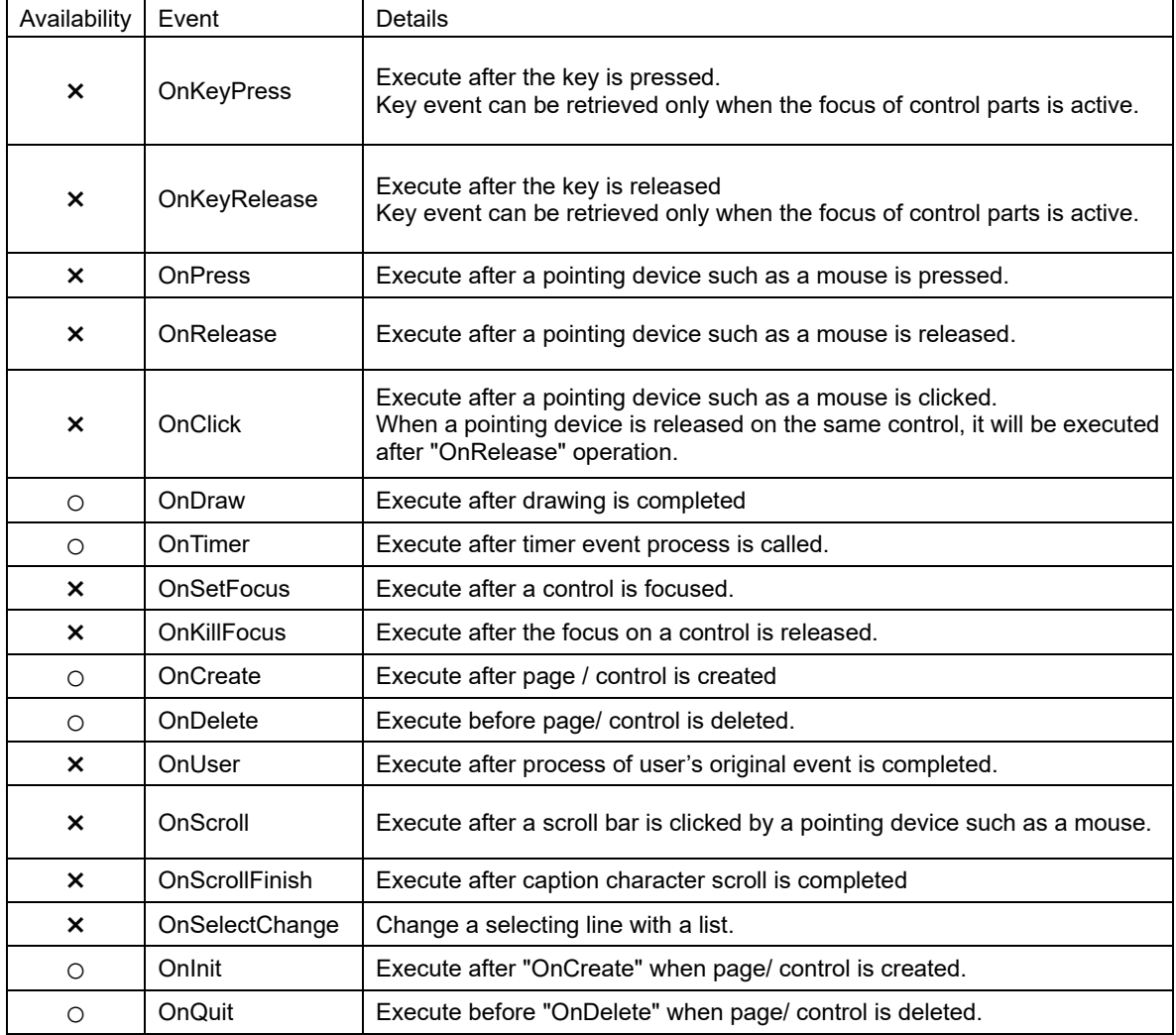

## **17.6.6.5.3 Sample Code (Timer Processing)**

A picture (resource) of the sample code is switched by attaching "picture control" to the customized window with picture control OnTimer.

#### <Sample Code>

The display of "picture control" is switched by PLC signal. Display "RPN" during rapid traverse, "CUT" during cutting feed and it does not display anything for other states. (Ex.) Customized window on screen selection bar open

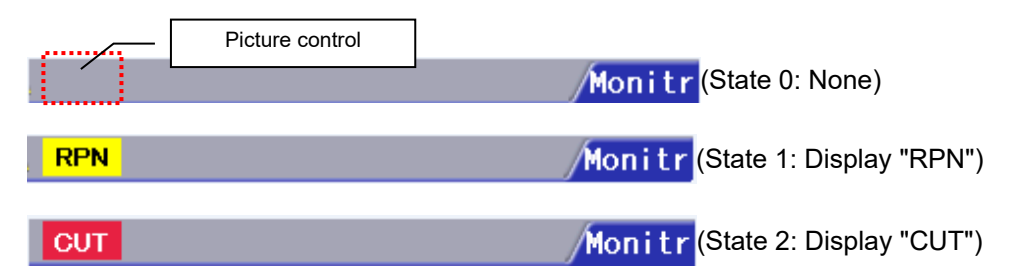

## Project Setting Example

(1) Create BMP file for displaying on "picture control" and add it to the resource.

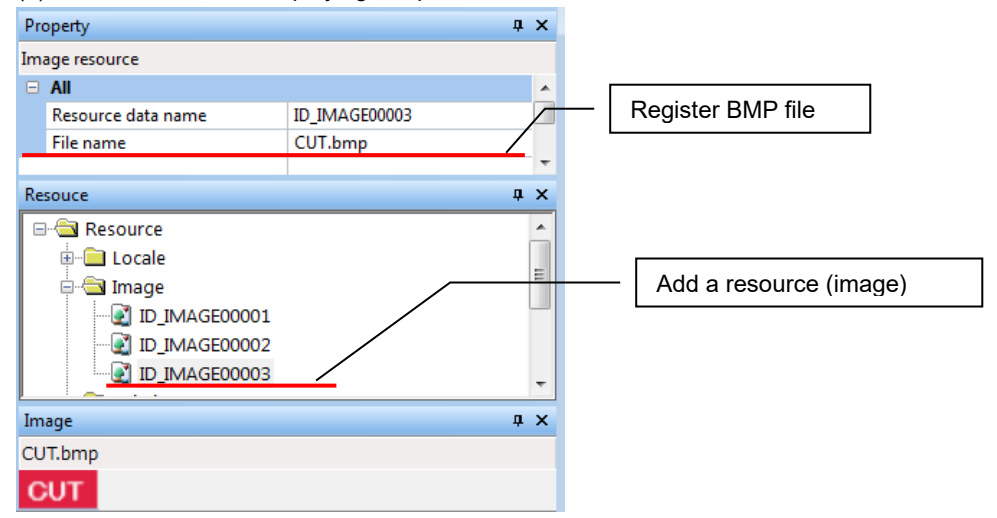

#### (2) Set the registered resource to the state design of "picture control".

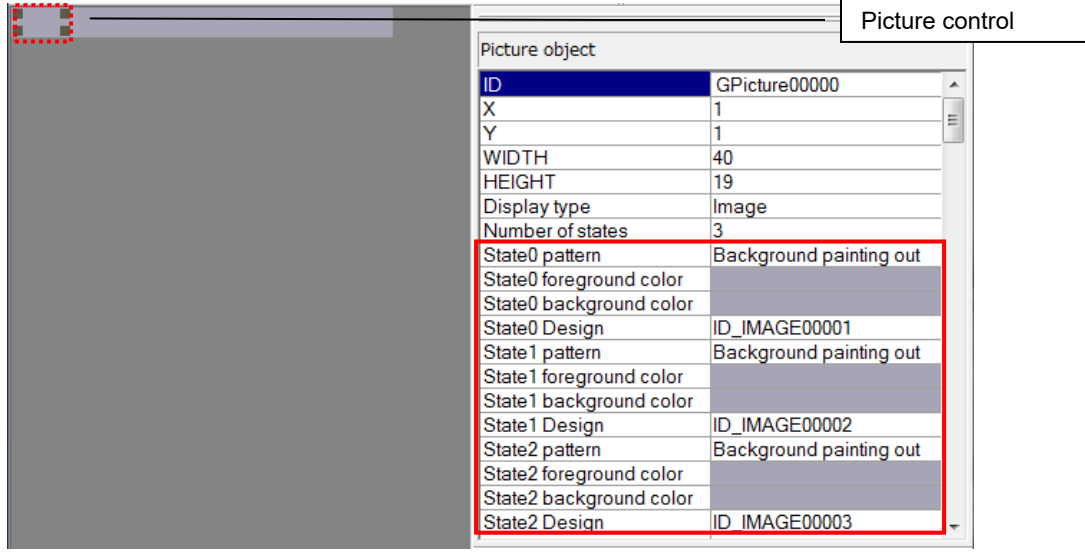

#### Interpreter Method

OnTimer macro in "picture control" should be created with "Screen macro edit".

#### Macro

```
$GPicture00000-OnTimer
  GMEM gControl ;
  gControl = GMEMCreate("NCCONTROL", 16) ;
  GMEMSetLong(gControl, 0, 1) ; ' Set NC No. to be "1" 
  GMEMSetLong(gControl, 4, 0) ; ' Do not designate part system No. 
  GMEMSetLong(gControl, 8, 0) ; ' Set to the standard part system 
  GMEMSetLong(gControl, 12, H0) ; ' Do not designate axis No. 
  GMEM mem ;
  mem = GMEMCreate("TESTMEM", 8);
  GMEMSetLong(mem, 0, 0) ;
  LONG Stat;
  Stat = 0;
  'Retrieve $1 rapid traverse state (XC20) 
  LONG lRpnVal;
  IRpnVal = 0;
  Stat = GCSNCDataGetGNCValue(gControl, 53, 3105, 3, mem);
  if(Stat == 1)lRpnVal = GMEMGetLong(mem, 0) ;
  endif
  'Retrieve $1 cutting feed state (XC21) 
  LONG lCutVal;
  ICutVal = 0:
  Stat = GCSNCDataGetGNCValue(gControl, 53, 3106, 3, mem);
  if(Stat == 1)lCutVal = GMEMGetLong(mem, 0) ;
  endif
  'Switch "picture control" state
  if(IRpnVal == 1)GCSPictureSetStatus(-1,"GPicture00000",1); 'Rapid traverse (XC20=1) 
        state1(display RPN) 
  elseif(lCutVal == 1)
        GCSPictureSetStatus(-1,"GPicture00000",2); 'Cutting feed rate (XC21=1): State2 
        (Display "CUT")
  else
        GCSPictureSetStatus(-1,"GPicture00000",0); 'Other than rapid traverse/ cutting 
        feed states: 0(Display: none)
  Endif
  GMEMDelete(gControl);
  GMEMDelete(mem);
$End
```
NC Designer2 Instruction Manual

#### 17. Application Execution Method

#### Compilation Method

Source is created by setting "with Ontimer" on the property of "picture control". Created source code is processed with OnTimer function.

#### Source Code

#include "melsect.h" #include "melssect.h" #include "meltype.h" #include "ncmcapi.h" #include "melncapi.h"

long GCWindow00001::GPICTURE00000OnTimer(unsigned short usMessage, long lLParam, long lUParam) {

DWORD  $NCSts = 0$ ;

## // **Retrieve \$1 rapid traverse state (XC20)**  $long$   $IRpnVal = 0$ ; \_NCSts = melGetData(NULL, ADR\_MACHINE(1), M\_SEC\_PLC\_DEV\_BIT, M\_SSEC\_PLBIT\_X\_1SHOT(0xC20), 0, &\_lRpnVal, T\_LONG);

#### // **Retrieve \$1cutting feed state (XC21)**

```
long ICutVal = 0;
   NCSts = melGetData(NULL, ADR_MACHINE(1), M_SEC_PLC_DEV_BIT,
M_SSEC_PLBIT_X_1SHOT(0xC21),
  0, &_lCutVal, T_LONG);
```

```
// Switch "picture control" state 
if(\text{IRpnVal} == 1)
{ 
   GCSPictureSetStatus(_pPicture, 1); // Rapid traverse (XC20=1): state1 (Display
```

```
"RPN")
   }
```
else if(\_lCutVal == 1)

{ GCSPictureSetStatus(\_pPicture, 2); // Cutting feed (XC21=1): State2 (Display "CUT")

}

else {

GCSPictureSetStatus( pPicture, 0); // Other than rapid traverse/ cutting feed : State 0 (Display : None)

}

return TRUE;

}

## **17.6.6.5.4 Sample Code (Process to Pass the Key to the Standard Screen When Input Is Enabled)**

Paste the textbox control to customized window. With "OnKeyPress" of the textbox control, the sample code of the processing which passes the key events to standard screen is shown for only the following key.

| Key code  | Operation                     | NC keyboard            | Key code | Operation         | NC keyboard |
|-----------|-------------------------------|------------------------|----------|-------------------|-------------|
| SHIFT+F1  | Transition to operation       | <b>MONITOR</b>         | F1(112)  | Menu 1 selection  | Menu key 1  |
|           | screen                        |                        |          |                   |             |
| SHIFT+F2  | Transition to setup<br>screen | <b>SET UP</b>          | F2(113)  | Menu 2 selection  | Menu key 2  |
| SHIFT+F3  | Transition to edit screen     | <b>EDIT</b>            | F3(114)  | Menu 3 selection  | Menu key 3  |
| SHIFT+F4  | Transition to                 | <b>DIAGN</b>           | F4(115)  | Menu 4 selection  | Menu key 4  |
|           | diagnostics screen            |                        |          |                   |             |
| SHIFT+F5  | Transition to                 | <b>MAINTE</b>          | F5(116)  | Menu 5 selection  | Menu key 5  |
|           | maintenance screen            |                        |          |                   |             |
| SHIFT+F9  | Custom screen display         | <b>SFP</b>             | F6(117)  | Menu 6 selection  | Menu key 6  |
| SHIFT+F10 | Custom screen display         | F0                     | F7(118)  | Menu 7 selection  | Menu key 7  |
| CTRL+F1   | Part system swithch           | $\$\Leftrightarrow\$\$ | F8(119)  | Menu 8 selection  | Menu key 8  |
| CTRL+F2   | Guidance display              | ?                      | F9(120)  | Menu 9 selection  | Menu key 9  |
| CTRL+F3   | Custom screen display         | display<br>m           | F10(121) | Menu 10 selection | Menu key 10 |
| CTRL+F4   | Custom screen display         | switch<br>╱            | F11(122) | Cancel            | Menu switch |
|           |                               |                        |          |                   | key (left)  |
| CTRL+F8   | Menu list display             | MENU LIST              | F12(123) | Next menu         | Menu switch |
|           |                               |                        |          |                   | key (right) |

<Key codes that is required to be passed to standard screen>

<Description of sample code>

The operation specification for the custom screen of sample is as below.

- Character string can be input in textbox control (GTEXTBOX00001).
- Specific key operation on standard screen can be performed.

- Setting value at textbox control (GTEXTBOX00001) is set to textbox control (GTEXTBOX00000), when button control (GBUTTON00002) is clicked.

The following 3 types of processing is implemented in the sample code.

- (1) Using "OnSetFocus" of other controls, move the focus to textbox control (GTEXTBOX00001) for textbox control (GTEXTBOX00001) to always have focus.
- (2) Using "OnKeyPress" of textbox control (GTEXTBOX00001), pass the specific key to the standard screen (KeyPress).
- (3) Using "OnClick" of button control (GBUTTON00002), acquire the value of textbox control (GTEXTBOX00001), and set it to textbox control (GTEXTBOX00000).

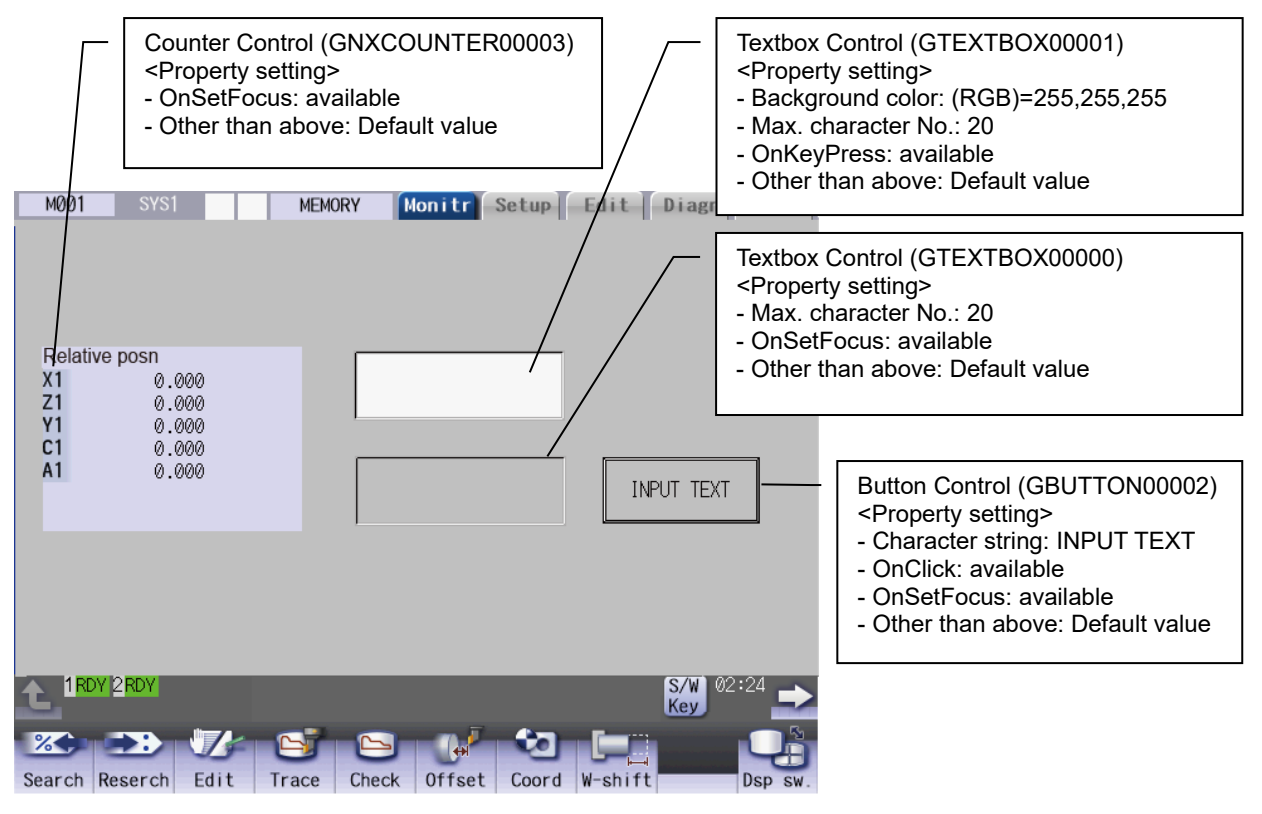

#### Interpreter Method

Macro of each control event (OnXXX) should be created with "Screen macro edit".

Macro

## **(1) Processing to move the focus to GTEXTBOX00001 at each control**

```
$GButton00002-OnSetFocus
'Move the focus to GTEXTBOX00001
GCSChangeActiveFocus(-1, "GTextBox00001");
$End
```

```
$GNXCounter00003-OnSetFocus
 'Move the focus to GTEXTBOX00001
GCSChangeActiveFocus(-1, "GTextBox00001");
$End
```
\$GTextBox00000-OnSetFocus 'Move the focus to GTEXTBOX00001 GCSChangeActiveFocus(-1, "GTextBox00001"); \$End

## **(2) Processing to pass the specific key to standard screen (KeyPress)**

```
$GTextBox00001-OnKeyPress
'Set the status of modifier key. (SHIFT,CTRL,ALT)
long lAttrKey;
 lAttrKev = 0;
 if((LUPARAM & H1) != 0) _lAttrKey = 1; 'SHIFT valid
elseif((LUPARAM & H2) != 0)
     lAttrKey = 2; 'CTRL valid
elseif((LUPARAM & H4) != 0)
     lAttrKey = 3; ' 'ALT valid
endif;
```
'When the keys below are pressed, KeyPress processing on operation screen panel will be executed.

- Menu 1 to 10, Cancel, Next menu
- ' Function (Operation, Setup, Edit, Diagnosis, Maintenance)
- Custom screen (F0, SFP)
- Part system switchover, Guidance, Custom screen (Win display, Win switchover) Menu list

```
if(((|IAttrKey == 0) && ((LLPARAM >= 112) && (LLPARAM <= 123))) ||
```

```
 ((_lAttrKey == 1) && ((LLPARAM >= 112) && (LLPARAM <= 116))) ||
```

```
 ((_lAttrKey == 1) && ((LLPARAM >= 120) && (LLPARAM <= 121))) ||
```

```
 ((_lAttrKey == 2) && (LLPARAM >= 112) && (LLPARAM <= 115)) ||
```

```
((\text{IAttrKey} == 2) 8.8 (\text{LLPARAM} == 119)))
```
'Call for KeyPress on operation screen.

GCSKeyPress(1000,LLPARAM,LUPARAM);

endif; \$End

## **(3) Processing to set the value of GTEXTBOX00001 to GTEXTBOX00000 at clicking on button control.**

\$GButton00002-OnClick STRING \_str; 'Acquire the value of GTextBox00001. GCSTextboxGetString(-1, "GTextBox00001", \_str); 'Set the value of GTEXTBOX00000 to GTEXTBOX00001. GCSTextboxSetString(-1, "GTextBox00000", str); \$End

#### Compilation Method

Generate source code and implement the processing to callback function (OnXXX) of each control.

```
Source Code
```
#include <windows.h>

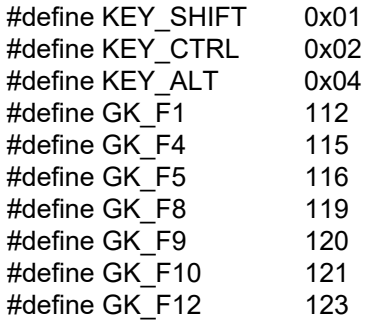

#### **(1) Processing to move the focus to GTEXTBOX00001 at each control**

```
long GCWindow00003::GBUTTON00002OnSetFocus(unsigned short usMessage, long lLParam, 
        long lUParam)
{ 
        // Move focus to GTEXTBOX00001.
        GBaseObject *pChild = (GBaseObject*)GCSGetChild( GetGBaseObject(), 
        GTEXTBOX00001 );
        if(pChild != NULL)
         { 
               GCSChangeActiveFocus( GetGBaseObject(), pChild );
 } 
        return TRUE;
} 
long GCWindow00003::GNXCOUNTER00003OnSetFocus(unsigned short usMessage, long 
        lLParam, long lUParam)
{ 
        // Move focus to GTEXTBOX00001.<br>GBaseObject  *pChild =
        GBaseObject *pChild = (GBaseObject*)GCSGetChild( GetGBaseObject(), 
        GTEXTBOX00001 );
        if(pChild != NULL)
         { 
               GCSChangeActiveFocus( GetGBaseObject(), pChild );
 } 
        return TRUE;
} 
long GCWindow00003::GTEXTBOX00000OnSetFocus(unsigned short usMessage, long lLParam, 
        long lUParam)
{ 
        // Move focus to GTEXTBOX00001.
        GBaseObject *pChild = (GBaseObject*)GCSGetChild( GetGBaseObject(), 
        GTEXTBOX00001 );
        if(pChild != NULL)
         { 
               GCSChangeActiveFocus( GetGBaseObject(), pChild );
         } 
        return TRUE;
}
```
{

## **(2) Processing to pass the specific key to standard screen (KeyPress)**

long GCWindow00003::GTEXTBOX00001OnKeyPress(unsigned short usMessage, long lLParam, long lUParam)

// Set the status of modifier key. (SHIFT,CTRL,ALT) short  $s$ AttrKey = 0: if((IUParam & KEY\_SHIFT) != 0) { sAttrKey = 1; //SHIFT valid } else if((lUParam & KEY\_CTRL) != 0) { sAttrKey = 2; //CTRL valid } else if((lUParam & KEY\_ALT) != 0) { sAttrKey = 3; //ALT valid }

// When the keys below are pressed, KeyPress processing on operation screen panel will be executed.

- // Menu 1 to 10, Cancel, Next menu<br>// Function (Operation to Maintenan
- Function (Operation to Maintenance)
- // Custom screen (F0, SFP)

// Part system switchover, Guidance, Custom screen (Win display, Win switchover) // Menu list

```
if( ( (_sAttrKey == 0) && ((lLParam >= GK_F1) && (lLParam <= GK_F12)) ) ||
          ( (_sAttrKey == 1) && ((lLParam >= GK_F1) && (lLParam <= GK_F5)) ) ||
          ( (_sAttrKey == 1) && ((lLParam >= GK_F9) && (lLParam <= GK_F10)) ) ||
         ((\overline{\phantom{a}}sAttrKey == 2) 8.8 ((lLParam >= GK-F1) 8.8 (lLParam <= GK-F4)))((sAttrKey == 2) 8.8 (ILParam == GK F8)) ) {
```
GBaseObject \* pParent \* pParent = (GBaseObject\*)GCSGetPanel( GCSGetScreen(GetGBaseObject()) ); GCSKeyPress( \_pParent, lLParam, lUParam);

 } return TRUE;

}

## **(3) Processing to set the value of GTEXTBOX00001 to GTEXTBOX00000 at clicking on button control.**

long GCWindow00003::GBUTTON00002OnClick(unsigned short usMessage, long lLParam, long lUParam)

```
{ 
      // Aquire the value of GTEXTBOX00001.
      GTCHAR _gtText[20];
       _sgtprintf(_gtText, TEXT(""));
      GBaseObject *pChildText01 = (GBaseObject*)GCSGetChild( GetGBaseObject(), 
GTEXTBOX00001 );
      if(pChildText01 != NULL)
       { 
                GCSTextboxGetString(pChildText01, _gtText, 20);
       } 
      // Set the value of GTEXTBOX00000.<br>GBaseObject *pChildText00 =
                     GBaseObject *pChildText00 = (GBaseObject*)GCSGetChild( GetGBaseObject(), 
GTEXTBOX00000 );
      if(pChildText00 != NULL)
       { 
               GCSTextboxSetString(pChildText00, gtText);
       } 
      return TRUE;
}
```
## **17.6.7 Selectable Display Assignment**

Customized window can be displayed on the selectable display area of the monitor screen. In the same way as the selectable display of the standard screen, designated customized window (menu assignment) is opened by pressing the input key.

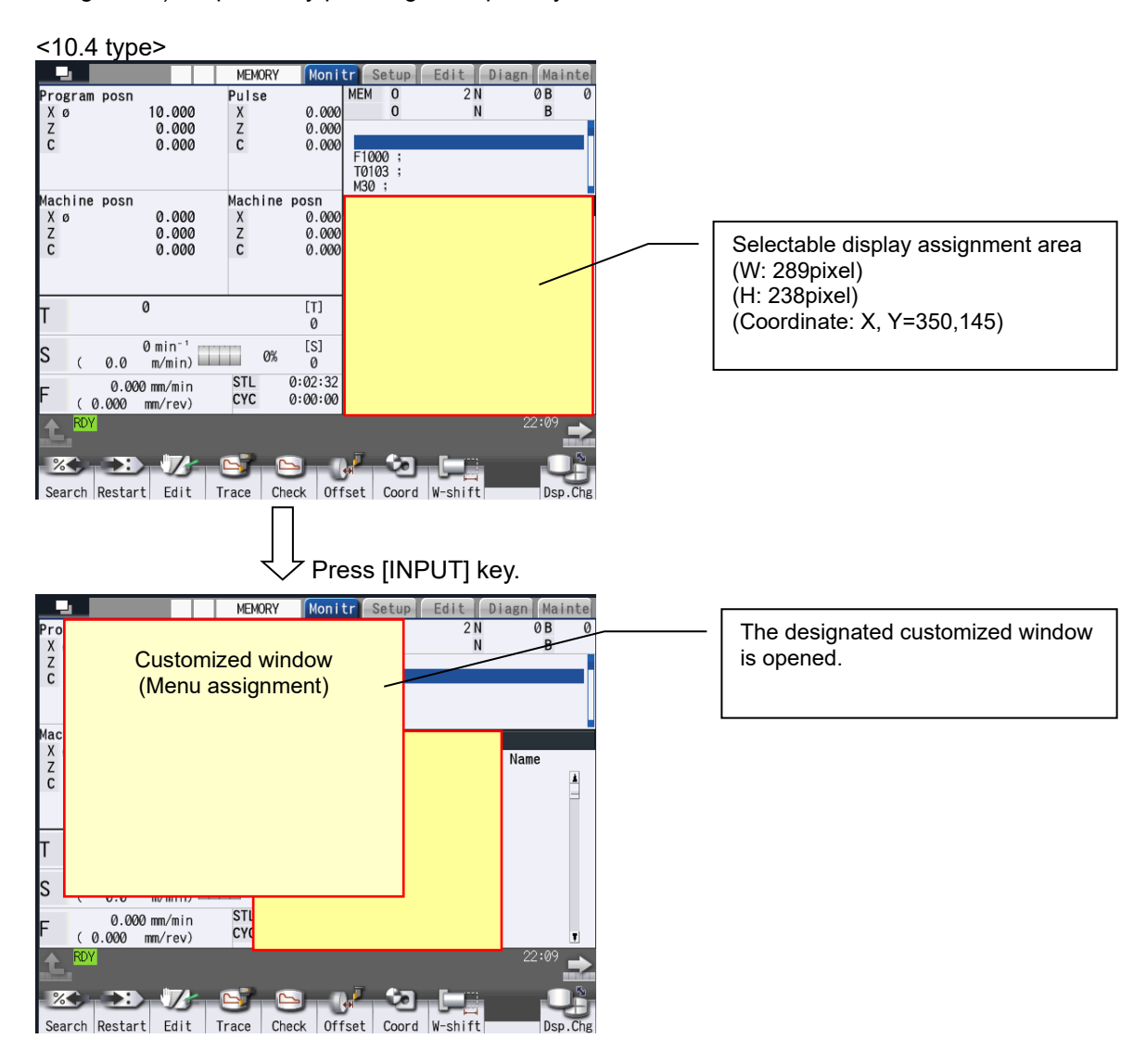

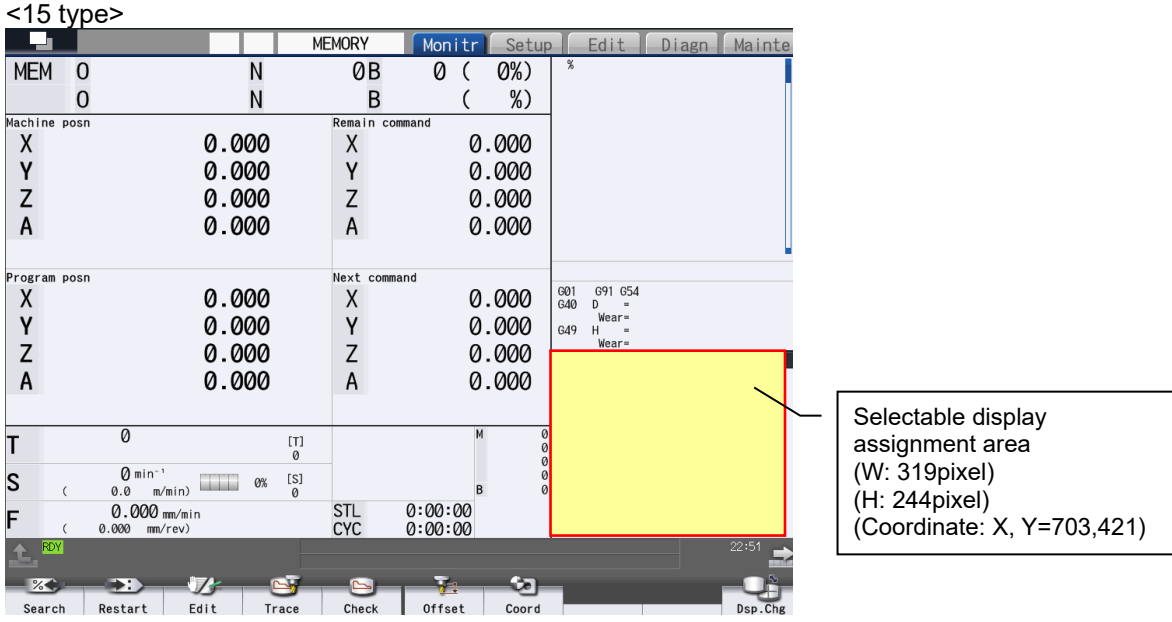

- (Note 1) For points of caution for creating customized window used for selectable display assignment, refer to "17.6.7.3 Caution for Creating Customized Window for Selectable Display Assignment".
- (Note 2) Customized window that is created with "EXE file registration method" cannot be displayed.
- (Note 3) The selectable display assignment area cannot be displayed on the simple monitor screen.
- (Note 4) Selectable display assignment cannot be used for CNC software tools (NC Monitor2, NC Maintainer).

## **17.6.7.1 Interpreter Method**

In order to display a customized window that is created with interpreter method on the selectable display assignment area, "config.ini" and "customdef.ini" must be edited. The "customdef.ini" must be written in the UNICODE text format.

## **17.6.7.1.1 config.ini**

Refer to 17.6.4.1.1.

## **17.6.7.1.2 customdef.ini**

Setting example

; ● Set the No. of customized window to be displayed on the selectable display assignment area. [CSELECT] NUM=3 SELECT\_OFFSET01=8001 WINDOW\_OFFSET01=8002 SELECT\_OFFSET02=8501 WINDOW OFFSET02=8502 SELECT OFFSET03=9001 WINDOW\_OFFSET03=9002

#### Edit the following items in [CSELECT] section.

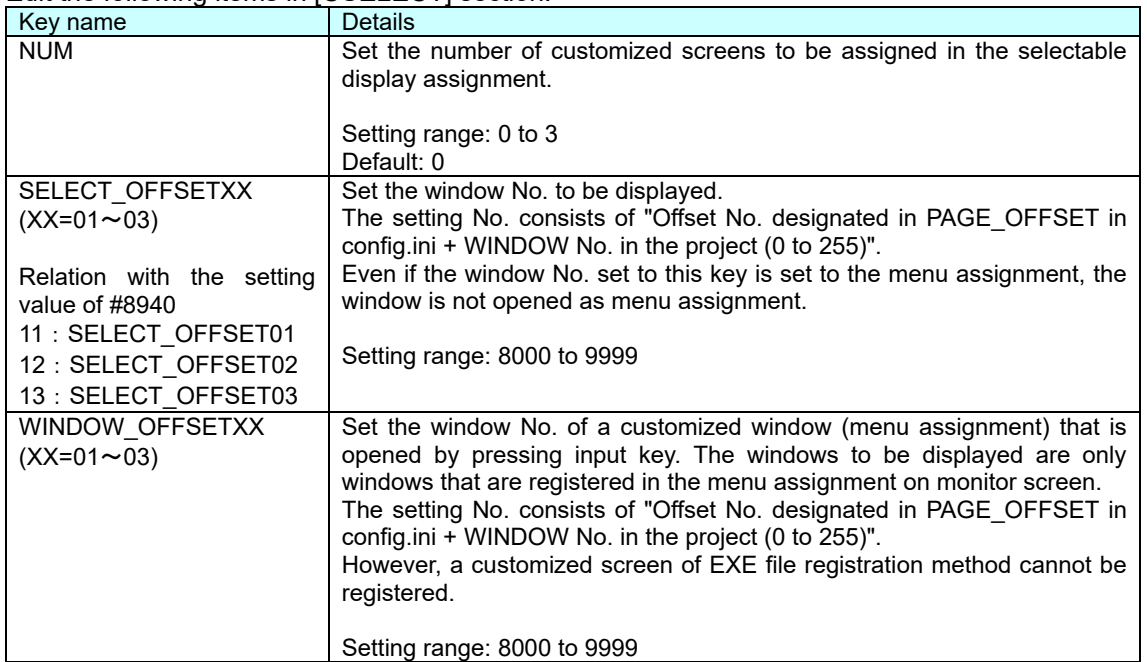

(Note 1) When the NUM key is 1 or more, SELECT\_OFFSET key and WINDOW\_OFFSET key are required to be set.

(Note 2) Do not insert spaces before and after "=" that is between key and value.

(Note 3) Even when moving from the monitor function to another function, instance in the customized window of selectable display is held. Therefore, it affects the memory utilization of customization.

## **17.6.7.2 Compilation Method**

In order to display customized window that is created with the compilation method on selectable display assignment area, "config.ini" and "customdef.ini" must be edited. The "customdef.ini" must be written in the UNICODE text format.

## **17.6.7.2.1 config.ini**

Refer to 17.6.4.2.1.

## **17.6.7.2.2 customdef.ini**

Refer to 17.6.7.1.2.

## **17.6.7.3 Caution for Creating Customized Window for Selectable Display Assignment**

#### **17.6.7.3.1 Size and Display Coordinate of Displayed Customized Window**

Display size and display coordinate of the customized window follow the setting in the panel/window property in NC Designer2. Therefore, the values shown below must be set for the property setting (position and size).

When the property (position and size) is not correctly set, deviation might occur on the display coordinate or the window might be too big for the display range.

#### <Property setting (10.4 type)>

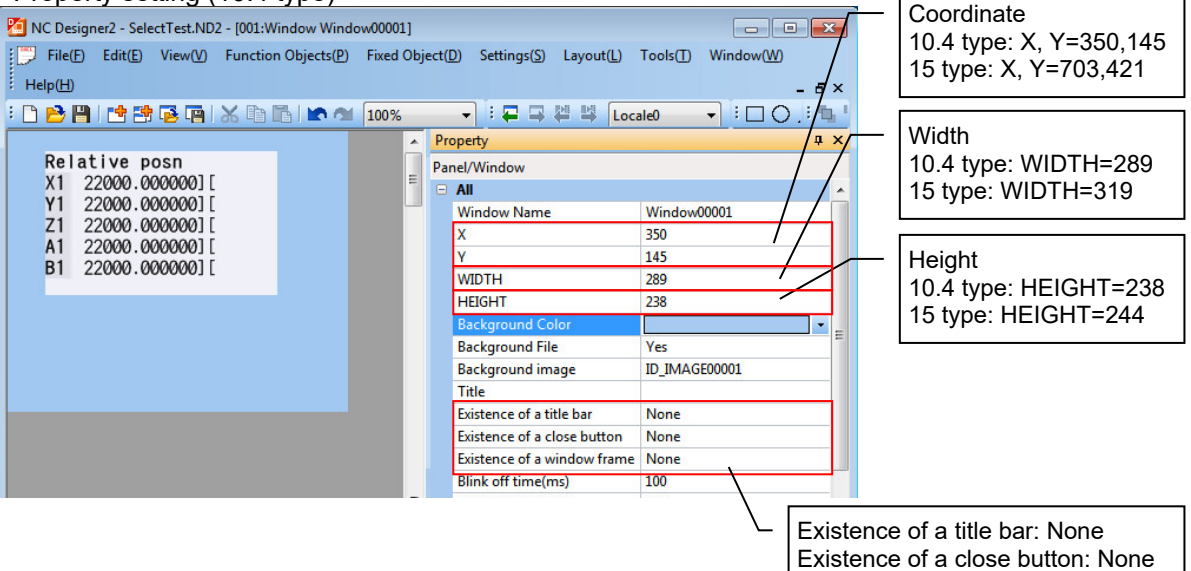

Existence of a window frame: None

## **17.6.7.3.2 Customized Window Focus/ Available Event**

Customized window for selectable display assignment must be created without being focused. However, the events such as touch panel operation or key input are received and processed by an active control (BasicControl, etc.). Also, the event of touch panel operation is received and processed by a control that is touched (Refer to 17.6.7.3.4). Set "None" to the property of control so that the events that the availability is marked with "×" in the following table cannot be used.

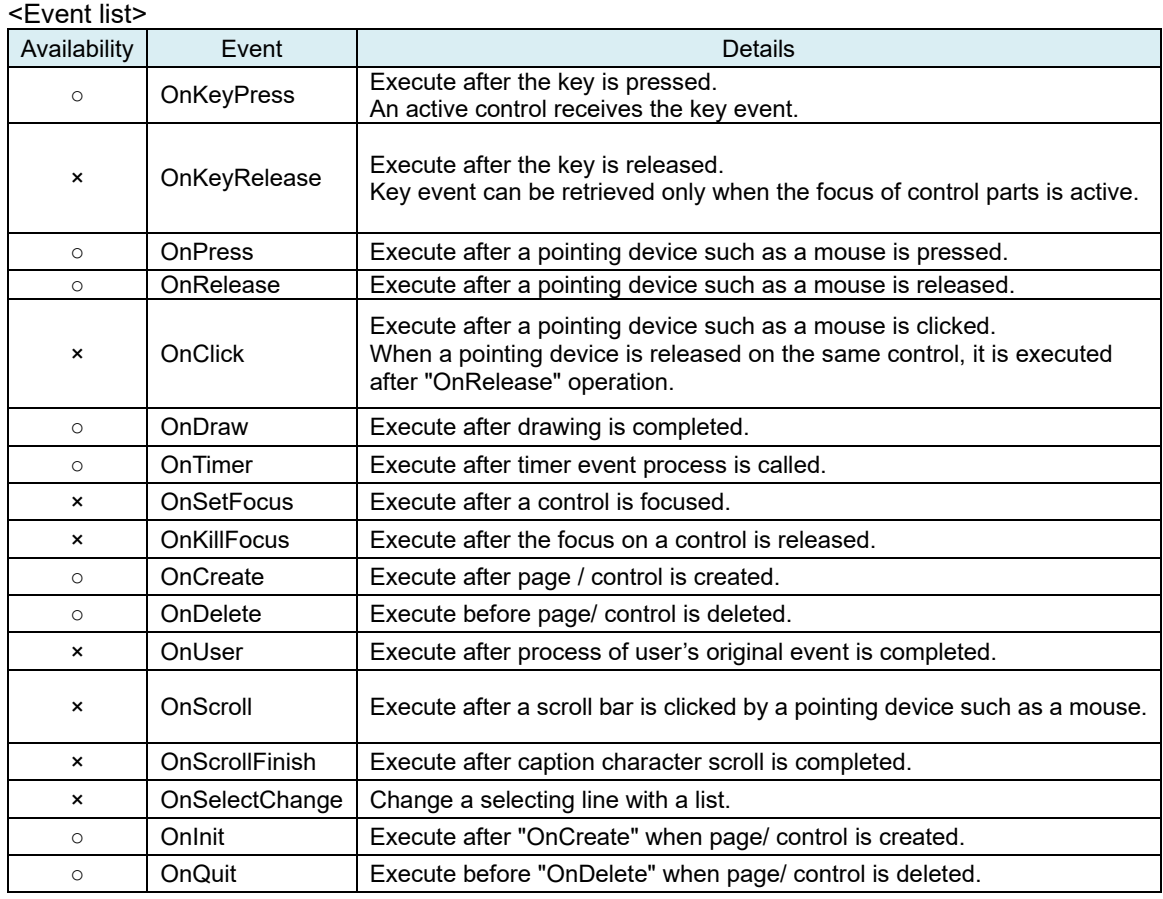

## **17.6.7.3.3 Sample Code (Switching Axis to Be Displayed with Page Key/Part System Switch Key)**

In the customized window of the selectable display assignment, the display can be switched only by page keys ( $\bigcap_{\text{page}}$ ,  $\bigcap_{\text{page}}$ ,  $\uparrow$ ,  $\downarrow$ ,  $\leftarrow$ ,  $\rightarrow$ ,  $\rightarrow$ ) (right tab),  $\bigcup_{\text{page}}$  (left tab)) and part system switch key. The following is sample code when switching an axis displayed in CounterControl and switching a part system with page key  $(\bullet)$ .

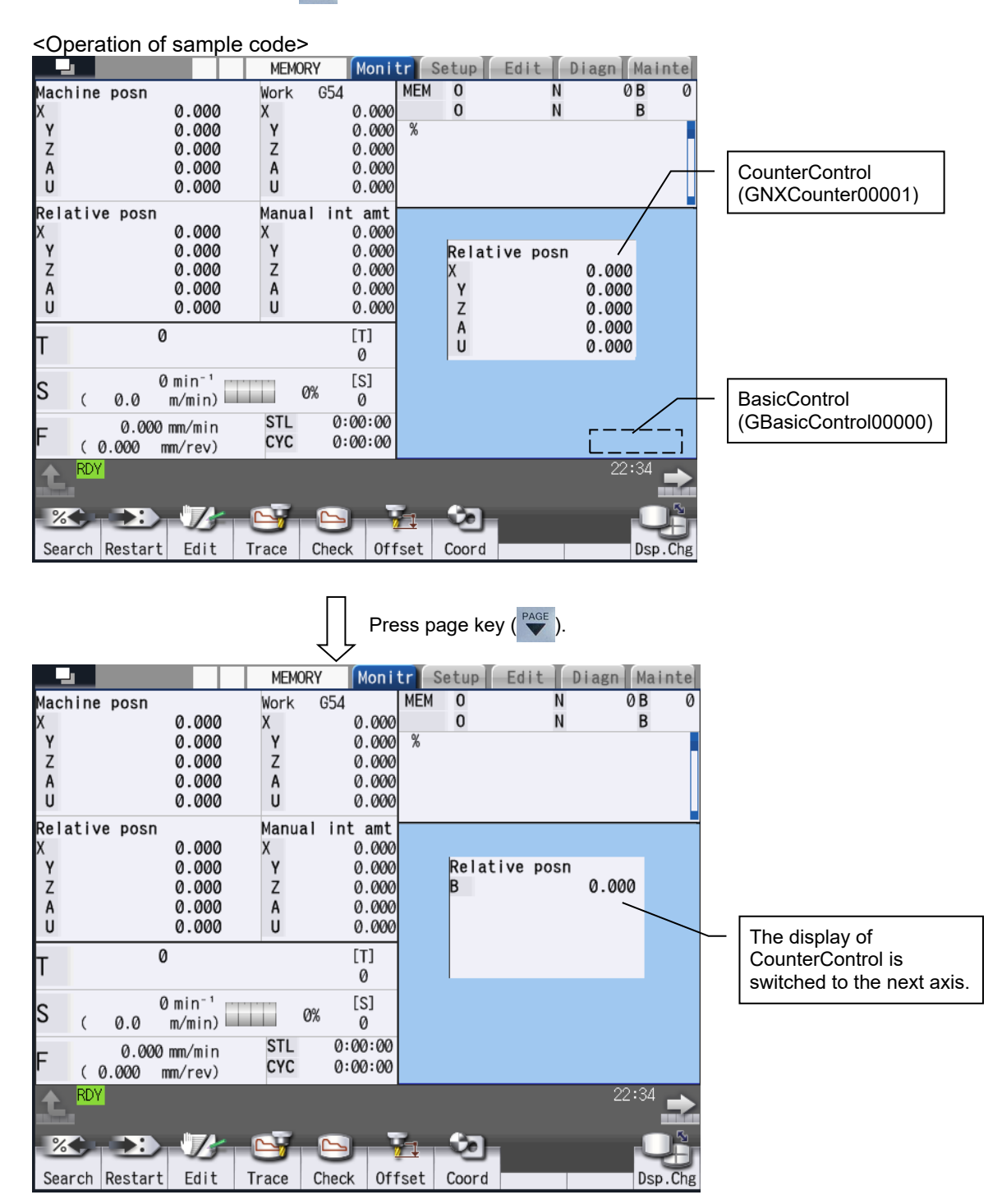

# Project Setting Example

(1) Paste BasicControl.

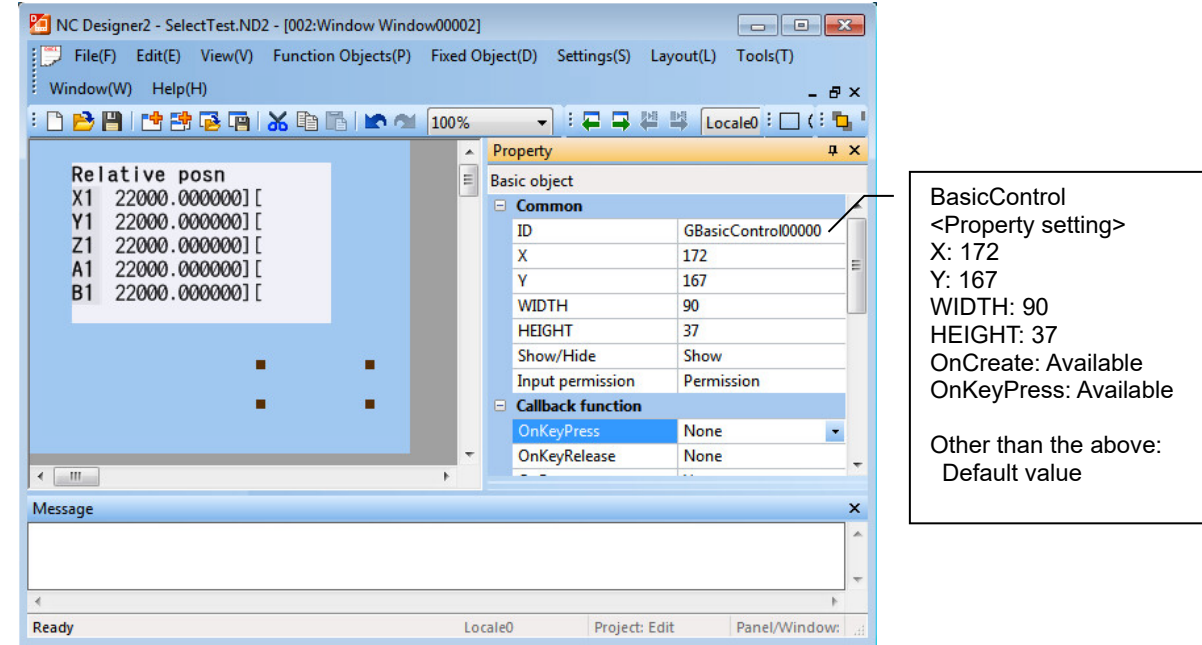

(2) Paste CounterControl.

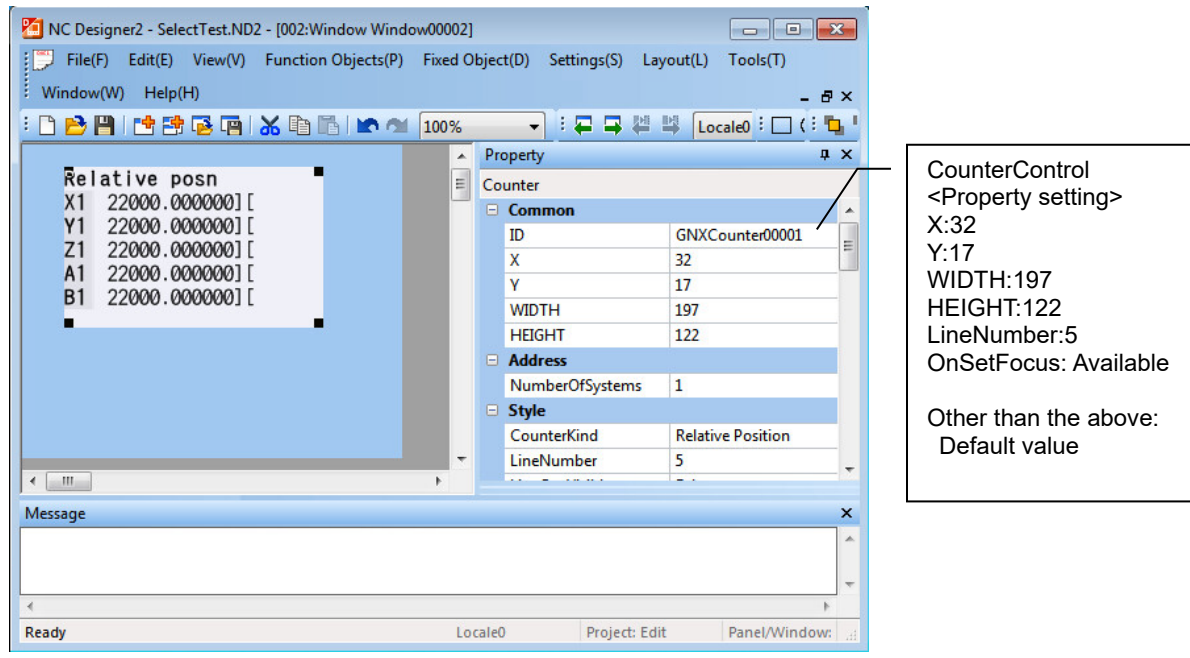

#### Interpreter Method

The following 2 types of processing are implemented in the sample code.

(1) Using "OnSetFocus" of other controls, move the focus to BasicControl so that it is always active.

(2) Switch the display of CounterControl by discriminating the types of keys with "OnKeyPress" of BasicControl.

Macro

## **(1) Processing to move the focus to GBasicControl00000 at each control**

\$GBasicControl00000-OnCreate 'Move the focus to GBasicControl00000 at generation. GCSChangeActiveFocus(-1, "GBasicControl00000"); \$End

\$GNXCounter00001-OnSetFocus 'Move the focus to GBasicControl00000. GCSChangeActiveFocus(-1, "GBasicControl00000"); \$End

## **(2) Processing to switch an axis to be displayed in GNXCounter00001 when page key ( ) and part system switch key are input**

\$GBasicControl00000-OnKeyPress long \_IMainKey; long\_ICtrlKey; \_lMainKey = LLPARAM; \_lCtrlKey = LUPARAM & H2; 'Display the next axis when PageDown key is pressed. if( $\text{IMainKey} == 34$ ) GCSCounterAxisChange(-1, "GNXCounter00001"); Endif 'Display the second part system when the part system switch key is pressed. if((\_lMainKey == 112) && (\_lCtrlKey == 2)) GCSSetSystemNumber(-1,"GNXCounter00001",2); Endif \$End

#### Compilation Method

The following processing is implemented in the sample code.

- (1) Using "OnSetFocus" of other controls, move the focus to BasicControl so that it always has focus.
- (2) Switch the display of CounterControl by discriminating the types of keys with "KeyPress()" of customized window (GCWindow00002).

#### Source Code

#include <windows.h>

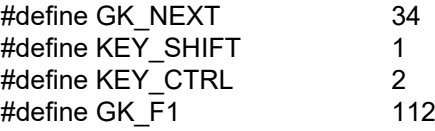

## **(1) Processing to move the focus to GBASICCONTROL00000 at each control**

```
long GCWindow00003::GBASICCONTROL00000OnCreate(unsigned short usMessage, long 
      lLParam, long lUParam)
{ 
      // Move the focus to GBASICCONTROL00000. 
      GBaseObject *pChild = (GBaseObject*)GCSGetChild( GetGBaseObject(), 
      GBASICCONTROL00000 );
      if(pChild != NULL)
       { 
             GCSChangeActiveFocus( GetGBaseObject(), pChild );
       } 
      return TRUE;
} 
long GCWindow00002::GNXCOUNTER00001OnSetFocus(unsigned short usMessage, long 
      lLParam, long lUParam)
{ 
      // Move the focus to GBASICCONTROL00000. 
      GBaseObject *pChild = (GBaseObject*)GCSGetChild( GetGBaseObject(), 
      GBASICCONTROL00000 );
      if(pChild != NULL)
       { 
             GCSChangeActiveFocus( GetGBaseObject(), pChild );
       } 
      return TRUE;
}
```
}

## **(2) Processing to switch an axis to be displayed in GNXCounter00001 when page key ( ) and part system switch key are input**

long GCWindow00002::GBASICCONTROL00000OnKeyPress(unsigned short usMessage, long lLParam, long lUParam) {

```
// Set the status of modifier key. (SHIFT,CTRL,ALT) 
     short sAttrKey = 0;
     if((IUParam & KEY   SHIFT) != 0) { 
             sAttrKey = 1; //SHIFT valid
      } 
     else if((lUParam & KEY_CTRL) != 0)
      { 
              _sAttrKey = 2; //CTRL valid
      } 
     GBaseObject *_pChild = (GBaseObject*)GetChild(GNXCOUNTER00001);
     if((_sAttrKey == 0) && (lLParam == GK_NEXT))
      { 
              // Display the next axis when PageDown key is pressed.
              GCSSetSystemNumber(_pChild, 2);
 } 
     if((SAttrKey == 2) && (ILParam == GK_F1))
      { 
              // Display the second part system when part system switch key is pressed.
              GCSSetSystemNumber(_pChild, 2);
      } 
     return TRUE;
```
## **17.6.7.3.4 Sample Code (Displaying the Next Axis by Touching a Button)**

In the customized window of the selectable display assignment, the display can be switched by touching a button.

The following is sample code when switching an axis to be displayed in CounterControl by touching [Next Ax] button.

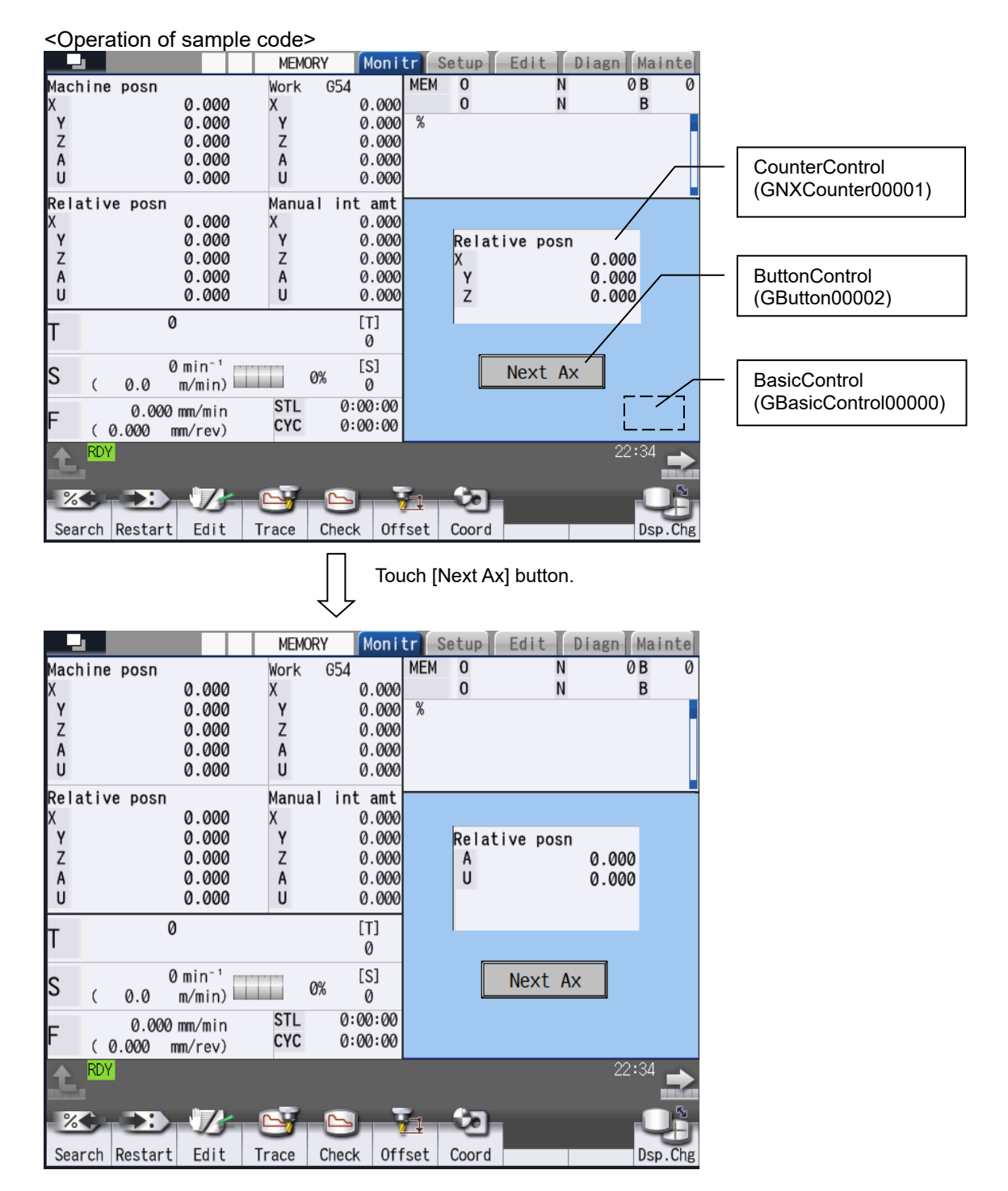
#### Project Setting Example

(1) Paste BasicControl.

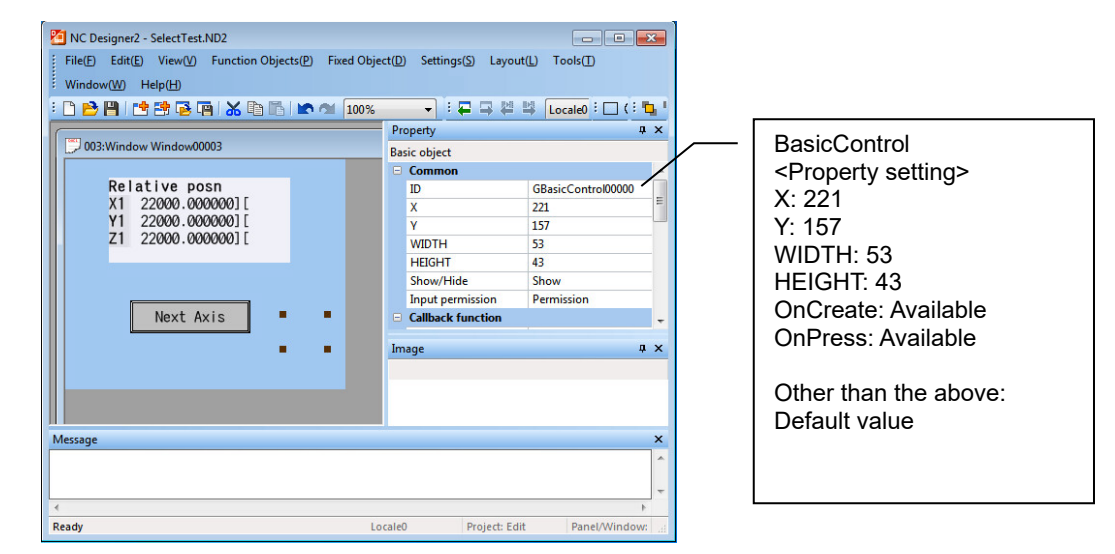

(2) Paste CounterControl.

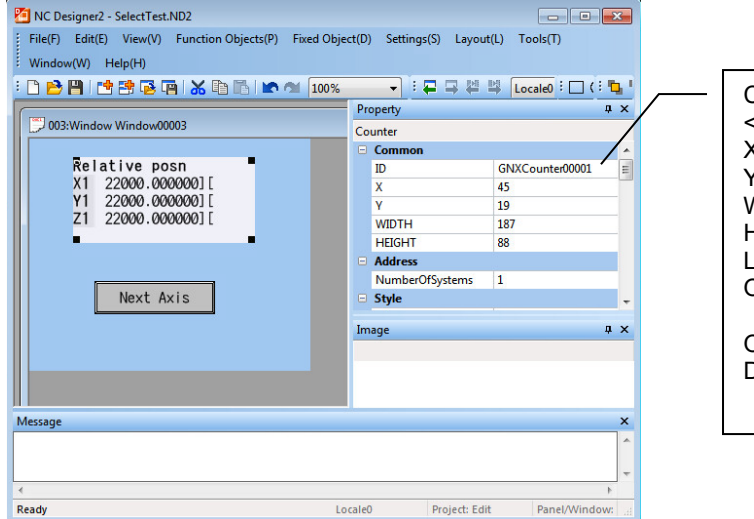

CounterControl <Property setting> X: 45 Y: 19 WIDTH: 187 HEIGHT: 88 LineNumber: 3 OnSetFocus: Available

Other than the above: Default value

(3) Paste ButtonControl.

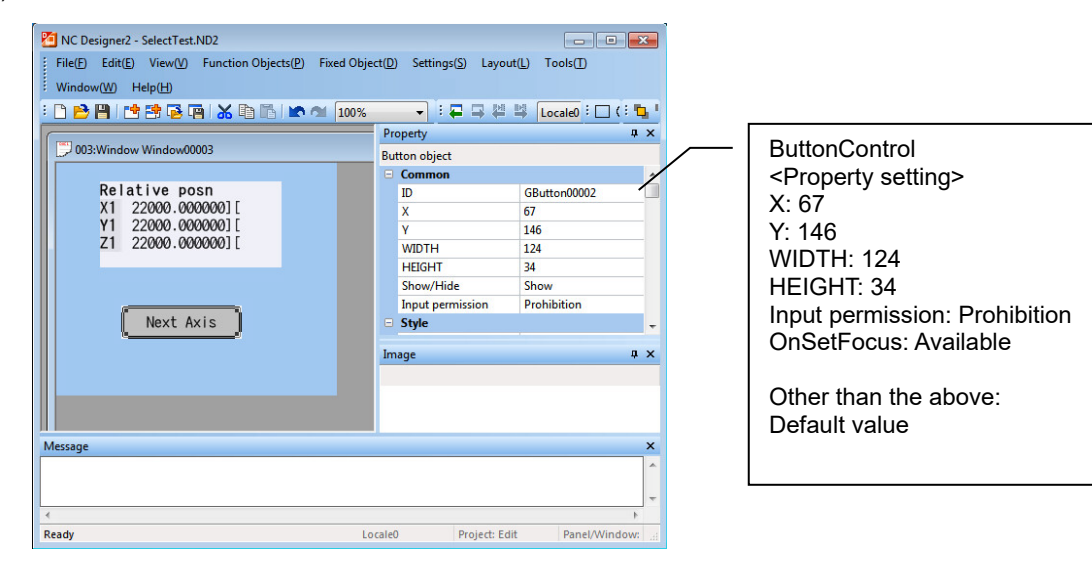

#### Interpreter Method

The following 2 types of processing are implemented in the sample code.

(1) Using "OnSetFocus" of other controls, move the focus to BasicControl so that it is always active.

(2) Display the next axis in CounterControl by discriminating the touched position with "OnPress" of BasicControl.

#### Macro

#### **(1) Processing to move the focus to GBasicControl00000 at each control**

\$GBasicControl00000-OnCreate 'Move the focus to GBasicControl00000 at generation. GCSChangeActiveFocus(-1, "GBasicControl00000"); \$End \$GNXCounter00001-OnSetFocus 'Move the focus to GBasicControl00000. GCSChangeActiveFocus(-1, "GBasicControl00000"); \$End

\$GButton00002-OnSetFocus 'Move the focus to GBasicControl00000. GCSChangeActiveFocus(-1, "GBasicControl00000"); \$End

#### **(2) Processing to switch an axis to be displayed in GNXCounter00001 when [Next Ax] button is pressed.**

\$GBasicControl00000-OnPress 'Acquire the position of button control. GMEM mem; SHORT \_RectXmin; SHORT \_RectXmax; SHORT \_RectYmin; SHORT \_RectYmax; long \_PosX; long PosY; mem = GMEMCreate("TESTMEM", 8); GCSGetBounds(-1, "GButton00002", mem); \_RectXmin = GMEMGetShort(mem, 0); \_RectYmin = GMEMGetShort(mem, 2); RectXmax = GMEMGetShort(mem, 4);  $RecYmax = GMEMGetShort(mem, 6);$ 

'Acquire the touched position. \_PosX = LLPARAM;  $PosY = LUPARAM;$ 

'Switch the axis to be displayed in the counter when the button is touched. if (( $PosX \geq$  RectXmin) && ( $PosX \leq$  RectXmax) && ( $PosY \geq$  RectYmin) && ( $PosY \leq$ RectYmax)) GCSCounterAxisChange(-1, "GNXCounter00001"); Endif

'Delete the area that the button position was stored. GMEMDelete(mem); \$End

#### Compilation Method

The following processing is implemented in the sample code.

- (1) Using "OnSetFocus" of other controls, move the focus to BasicControl so that it is always active.
- (2) Display the next axis in CounterControl by discriminating the touched position with "OnPress" of BasicControl.

#### Source Code

#include <windows.h>

#### **(1) Processing to move the focus to GBasicControl00000 at each control**

```
long GCWindow00003::GBASICCONTROL00000OnCreate(unsigned short usMessage, long 
      lLParam, long lUParam)
{ 
      // Move the focus to GBASICCONTROL00000.
      GBaseObject *pChild = (GBaseObject*)GCSGetChild( GetGBaseObject(), 
      GBASICCONTROL00000 );
      if(pChild != NULL)
       { 
             GCSChangeActiveFocus( GetGBaseObject(), pChild );
       } 
      return TRUE;
} 
long GCWindow00003::GNXCOUNTER00001OnSetFocus(unsigned short usMessage, long 
      lLParam, long lUParam)
{ 
      // Move the focus to GBASICCONTROL00000.
      GBaseObject *pChild = (GBaseObject*)GCSGetChild( GetGBaseObject(), 
      GBASICCONTROL00000 );
      if(pChild != NULL)
       { 
             GCSChangeActiveFocus( GetGBaseObject(), pChild );
       } 
      return TRUE;
} 
long GCWindow00003::GBUTTON00002OnSetFocus(unsigned short usMessage, long lLParam, 
      long lUParam)
{ 
      // Move the focus to GBASICCONTROL00000.
      GBaseObject *pChild = (GBaseObject*)GCSGetChild( GetGBaseObject(), 
      GBASICCONTROL00000 );
      if(pChild != NULL)
       { 
             GCSChangeActiveFocus( GetGBaseObject(), pChild );
       } 
      return TRUE;
}
```
### **(2) Processing to switch an axis to be displayed in GNXCounter00001 when [Next Ax] button is pressed.**

```
long GCWindow00003::GBASICCONTROL00000OnPress(unsigned short usMessage, long 
lLParam, long lUParam)
{ 
     // Acquire the position of button control.
     GRect GRect;
     \_GRect.nXmin = 0;
     GRect.nXmax = 0;_GRect.nYmin = 0;
     GRect.nYmax = 0;GBaseObject *_pChild = GetChild( GBUTTON00002 );
     if( pChild != NULL)
      { 
             GCSGetBounds( _pChild, &_GRect );
             // Switch the axis to be displayed in the counter when the button is touched.
 if((lLParam >= _GRect.nXmin) && (lLParam <= _GRect.nXmax) && 
             (lUParam >= _GRect.nYmin) && (lUParam <= _GRect.nYmax))
\{ _pChild = GetChild( GNXCOUNTER00001 );
                     if(_pChild != NULL)
\{GCSAxisChange(_pChild);
 } 
 } 
     } 
    return TRUE;
}
```
## **17.6.8 G Code Guidance Release, M Code Guidance Release**

MTB's original G code (G code macro) guidance or M code (M code macro) guidance can be displayed on the G code guidance display area in edit screen. The G code guidance corresponding to the G code macro or the M code guidance corresponding to the M code can be displayed when the MTB creates the guidance file (HTML format) for G code macro or for M code and stores it in a custom folder.

If both the standard G code guidance file and MTB's G code guidance file exist, MTB's G code guidance is displayed.

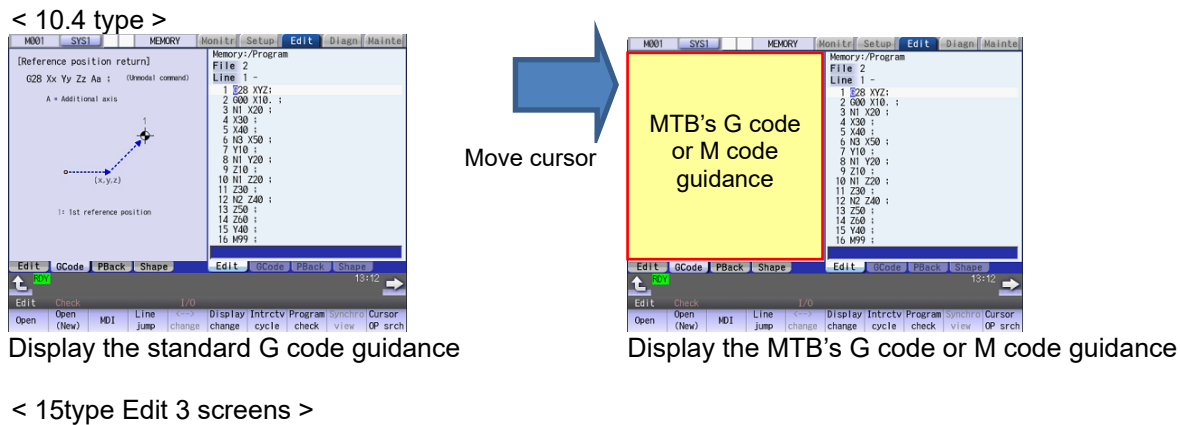

| M001<br>SYS1                                                                                                    | <b>MEMORY</b><br>Monitr                                                                                                    | Edit<br>Setup  <br>Diagn Mainte                          | <b>M001</b><br>SYS1                 | <b>MEMORY</b><br>Monitr                                                                                                    | Edit<br>Diagn Mainte<br>Setup                            |
|----------------------------------------------------------------------------------------------------|----------------------------------------------------------------------------------------------------|----------------------------------------------------------|-------------------------------------|----------------------------------------------------------------------------------------------------|----------------------------------------------------------|
| [Reference position return]<br>(Unnoda) command)<br>G28 Xx Yy Zz Aa :<br>A - Additional axis<br>0<br>(x,y,z)<br>1: 1st reference position | Memory:/Program<br>File 2<br>$Line 1 -$<br>$\begin{array}{ll} 1&1828&1472\\ 2&000&110\\ 3&11&120\\ \end{array};$<br>4 X30 :<br>5 X40 :<br>6 N3 X50 :<br>7 Y10 :<br>8 N1 Y20 :<br>$9 Y30$ :<br>$10 Z10$ :<br>11 N1 Z20 :<br>$\begin{array}{r} 12 \ 230 \ \text{13} \ 12 \ 240 \ \text{14} \ 250 \ \text{15} \ 260 \ \text{16} \end{array}$<br>16 Y40 :<br>17 M99 :<br>$\frac{18}{19}$<br>20:<br>21:<br>22 G180 P1 A511001 (TDRILL-FACE/COND=<br>E106-3.S2-1.E109-0.S9-.S10-/ADF-1<br>$/SDF=1)$ ;<br>23 697 617 640 680 :<br>24 G52 X0 Y0 C0 ;<br>25 GO Z? :<br>26 GB3 XO Z? F? ;<br>27 680 :<br>28 G180 PO :<br>29:<br>30: | Memory:/Program<br>File<br>Line                          | MTB's G code or<br>M code guidance  | Memory:/Program<br>File 2<br>$Line 1 -$<br>$1$ $28$ XYZ;<br>2 G00 X10 :<br>$3$ N1 $x20$ :<br>$4 \times 30 :$<br>5 $\times 40 :$<br>6 N3 $\times 50 :$<br>7 Y10 :<br>8 N1 Y20 :<br>$9$ Y30 :<br>10 Z10 :<br>11 N1 Z20 :<br>$12\,230$ ;<br>$13\,12\,240$ ;<br>$14\,250$ ;<br>$15\,260$ ;<br>16 Y40<br>17 M99 :<br>$\frac{18}{19}$<br>20:<br>21<br>22 G180 P1 A511001 (TDRILL-FACE/COND=<br>E106-3.S2-1.E109-0.S9-.S10-/ADF-1<br>$/SDF=1$ ) :<br>23 697 617 640 680 :<br>24 G52 X0 Y0 C0 ;<br>25 GO Z? :<br>26 G83 X0 Z? F? ;<br>27 680 :<br>28 G180 PO :<br>29:<br>30: | Memory:/Program<br>File<br>Line                          |
| L TROY BRDY                                                                                                    |                                                                                                    | $\begin{array}{c}\n\left(13125\right)\n\end{array}$      | L TROY BROY                         |                                                                                                    | $\frac{13125}{2}$                                        |
| I/O<br>Edit<br><b>Check</b><br>1/0<br>Edit<br><b>Check</b><br>Intrctv<br>Intrctv                                                          |                                                                                                    |                                                          |                                     |                                                                                                    |                                                          |
| Open<br><b>NDI</b><br>Open<br>(New)                                                                                                    | Display<br>$\langle -- \rangle$<br>Line<br>jump<br>cycle<br>change<br>change                                                                                                    | Program<br>Cursor<br>Synchro<br>OP srch<br>check<br>view | Open<br><b>NDI</b><br>Open<br>(New) | $\left\langle --\right\rangle$<br><b>Display</b><br>Line<br>jump<br>change<br>cycle<br>change                                                                                                    | Program<br>Cursor<br>Synchro<br>OP srch<br>check<br>view |

Fig 1 Figure of G code or M code guidance release

(Note 1) Peripheral tools (NC Monitor, NC Maintainer) cannot display the MTB's G code guidance.

## **17.6.8.1 Designation of the Guidance File Folder**

To display the guidance file on the G code guidance display area in edit screen, edit config.ini. If there is no MTB's G code in the designated folder, the standard G code guidance is displayed.

#### **17.6.8.1.1 Config.ini**

Example

[HTML\_BROWSER] HTMLDATA\_GCODE=D:\custom\gcode\_guide\

Edit the following items in [HTML\_BROWSER] section. Table 1 List of the settings of the [HTML\_BROWSER] section

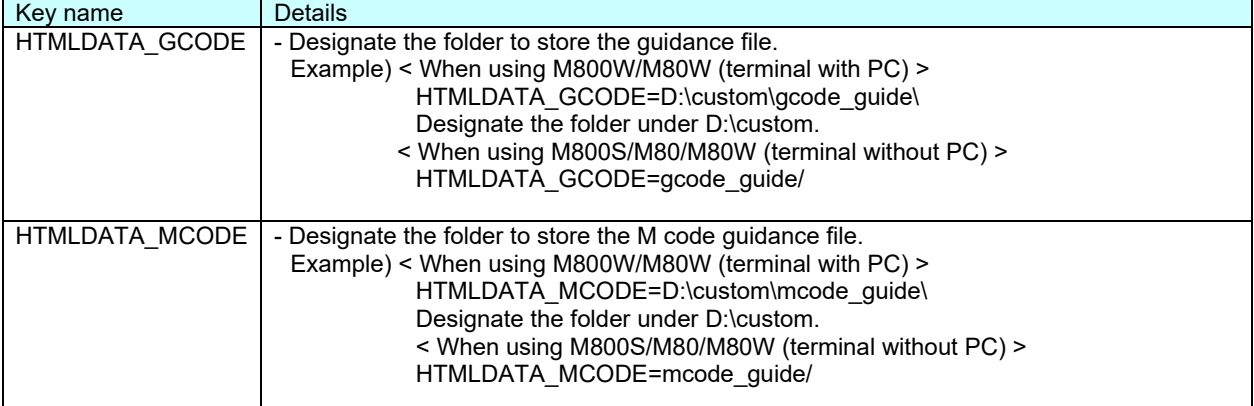

(Note 1) When using the figure in the guidance, create the file of the image figure that uses the background color designated by the base common parameter "#11060 Screen theme color" (blue tone/gray tone). Store it in the same folder where the guidance file is.

## **17.6.8.2 Format of the Guidance File**

Formats of the guidance file are as follows.

#### **17.6.8.2.1 File Name**

File names of the format are as follows. (1) File name of the G code guidance

□g○○○○\_∆∆∆.htm

Table 2 File name settings

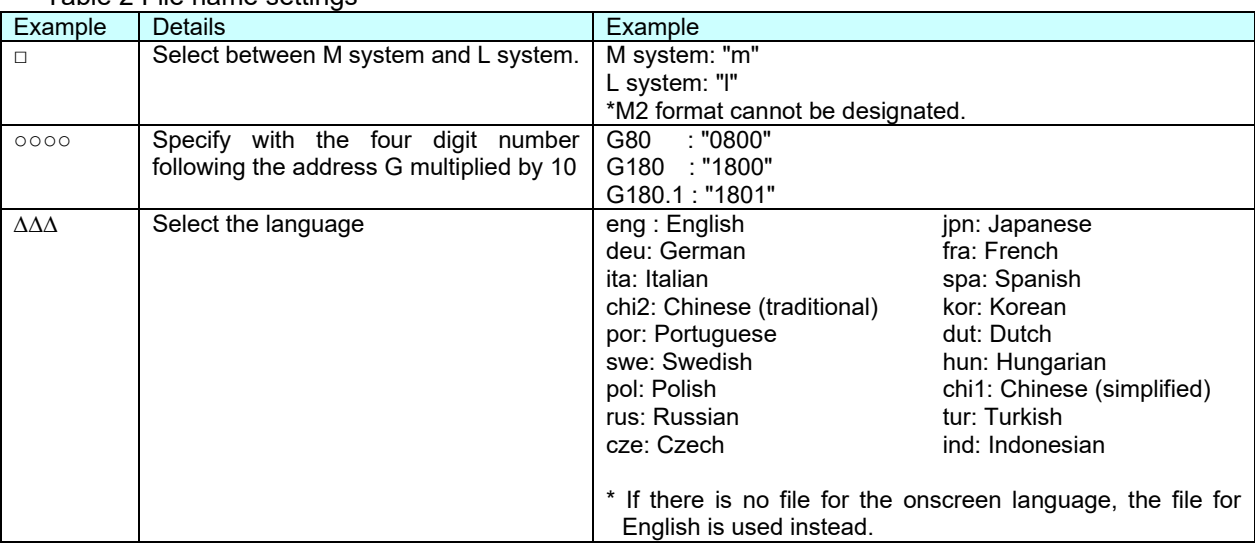

#### (2) File name of the M code guidance

#### mc○○○○○○○○\_∆∆∆.htm

Table 3 File name settings of the M code guidance

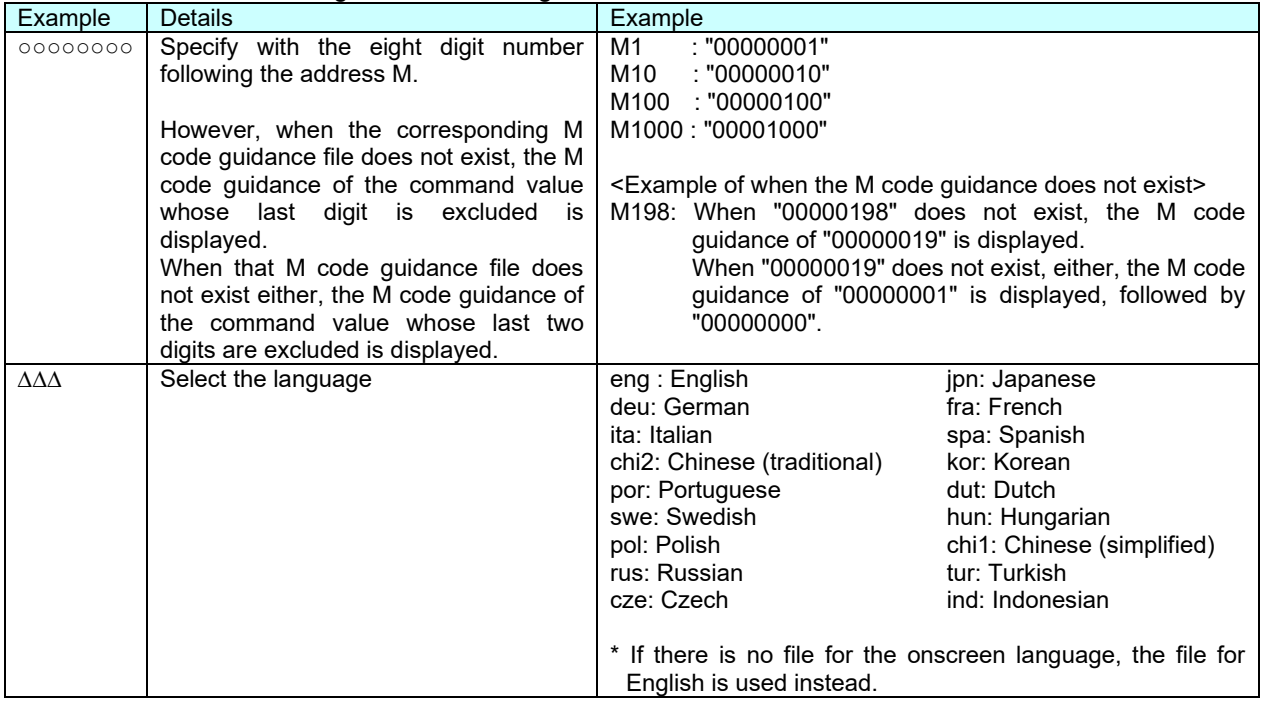

#### <Creation example of the M code guidance>

By preparing the M code guidance file as shown below, in addition to the entered M code, a list of proposed M codes can also be displayed while entering an M code.

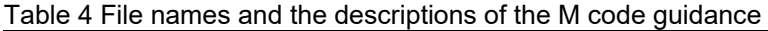

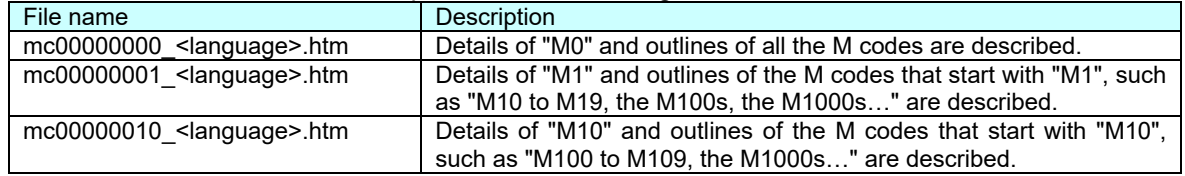

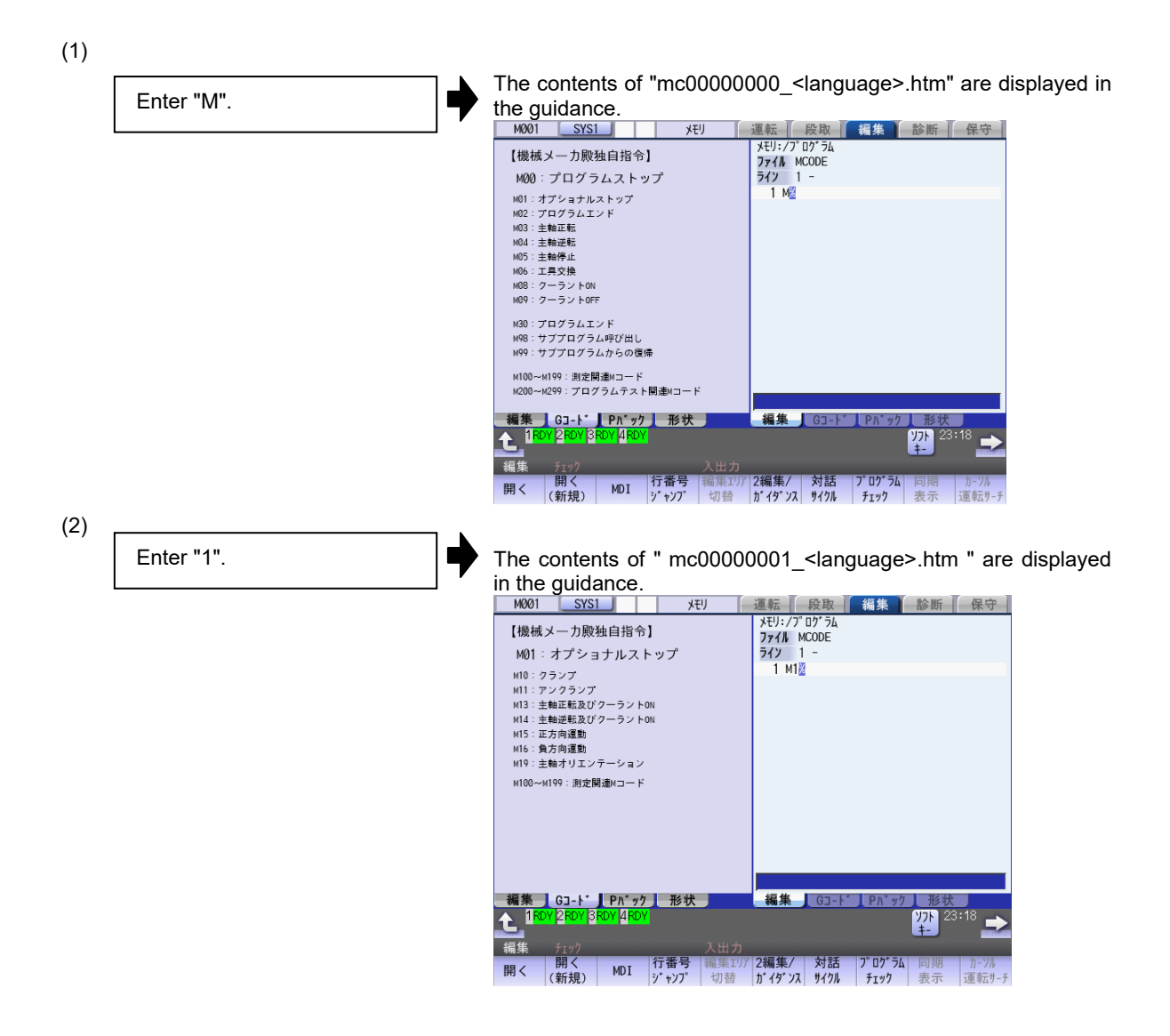

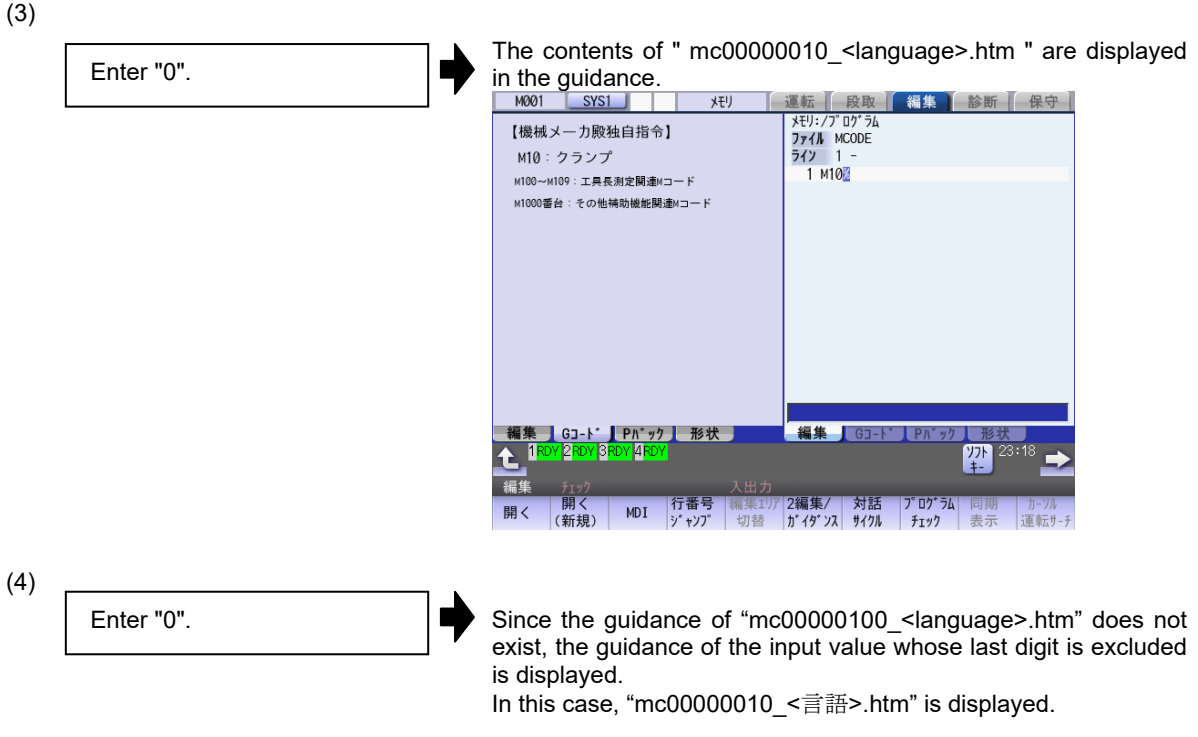

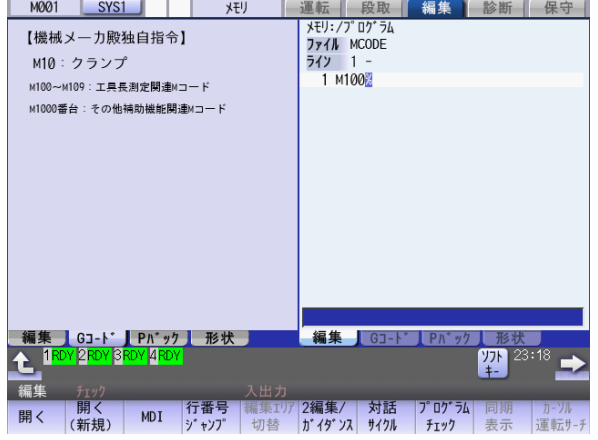

## **17.6.8.2.2 HTML File**

The same tags as HTML browser control can be used. Refer to "Appendix 7. HTML Tag List". The setting of the character code differs depending on the language. Set as follows.

#### Table 5 Example of setting the character code for each language

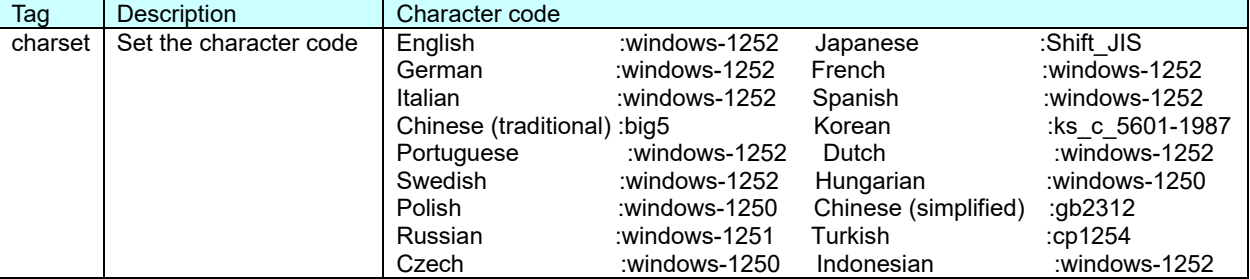

# The following is the sample file (mg1010\_jpn.htm) of the guidance screen.<br>M001 SYS1 | MEMORY Monitr Setup Edit Diagn Maint

M001  $SYS1$ Monitr Setup Edit Diagn Mainte

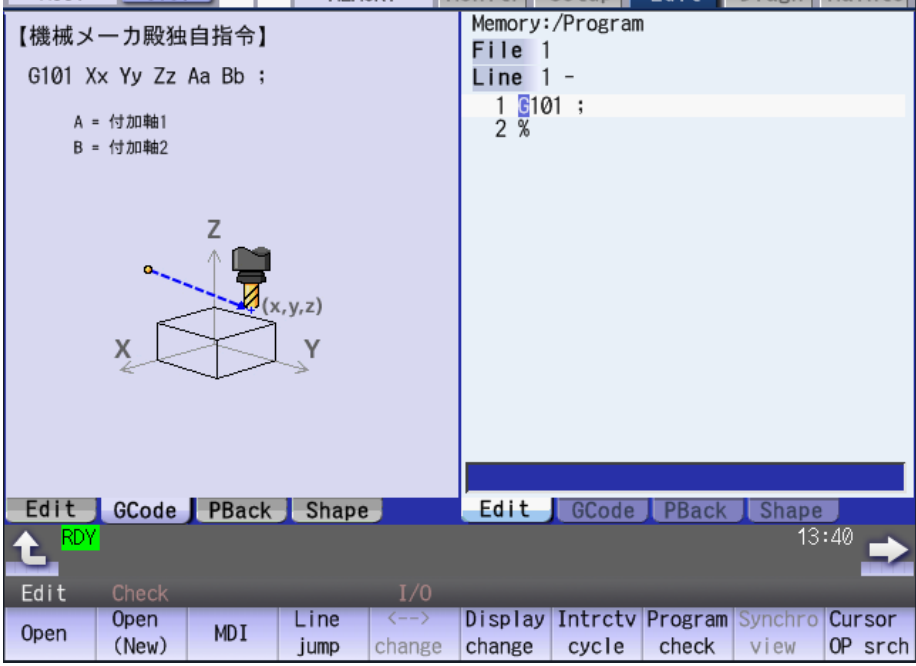

Fig 2 Sample screen of G code guidance release

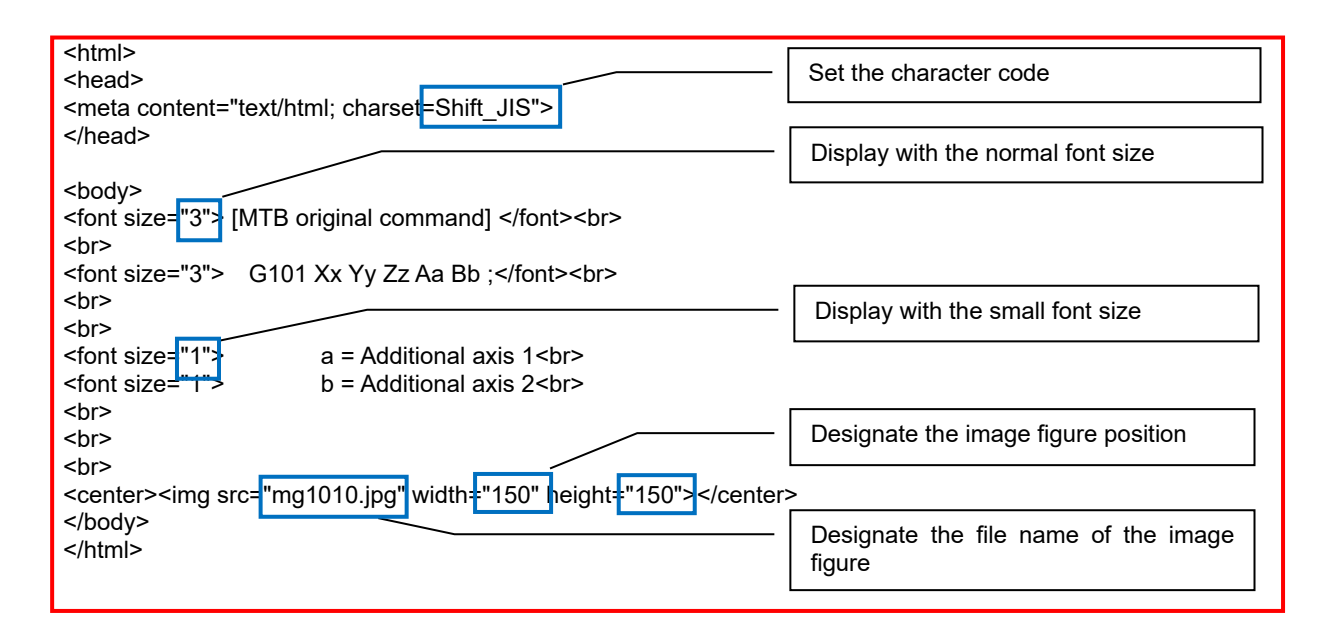

The following is the sample file (mc00000000\_jpn.htm) of the M guidance screen.

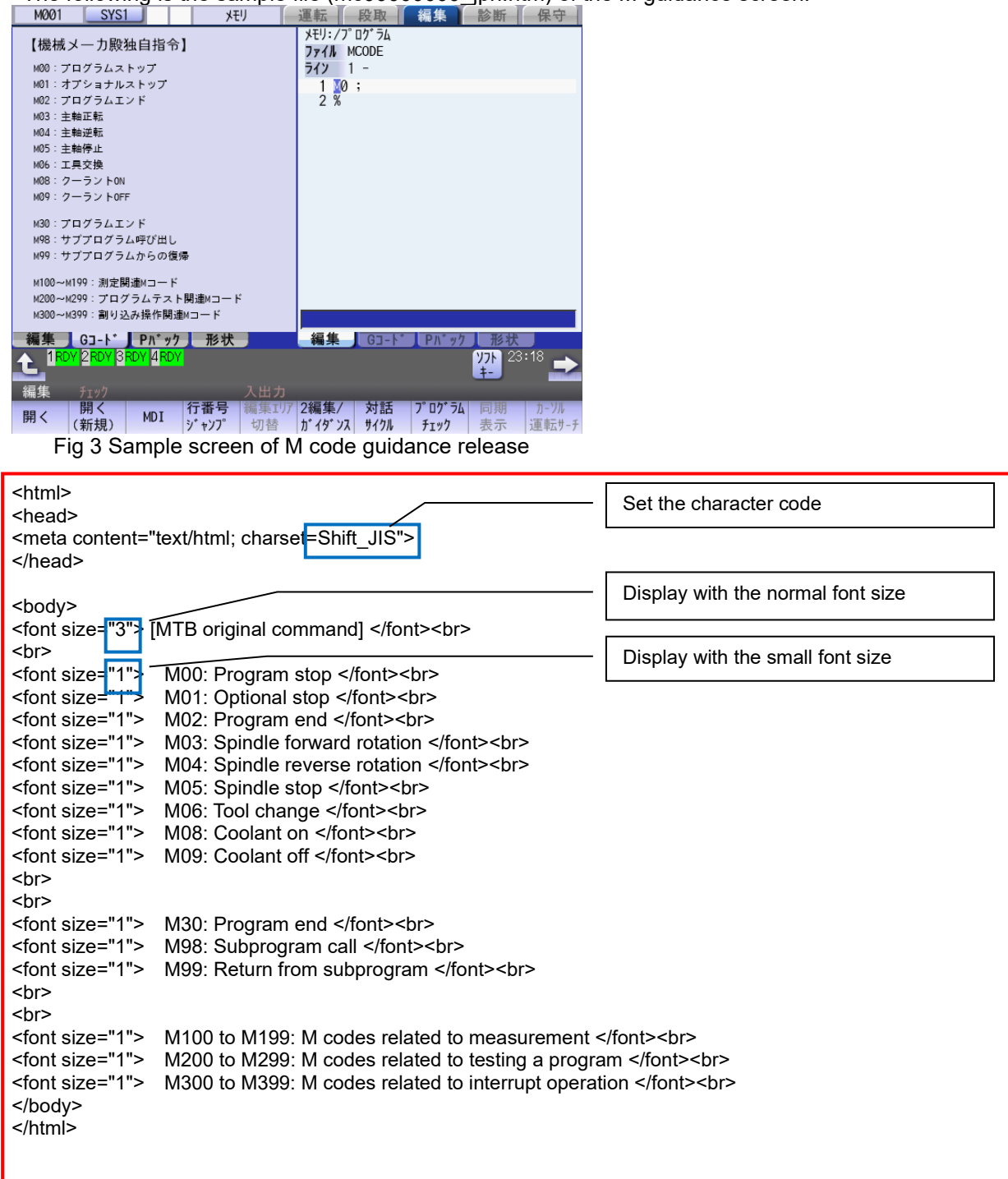

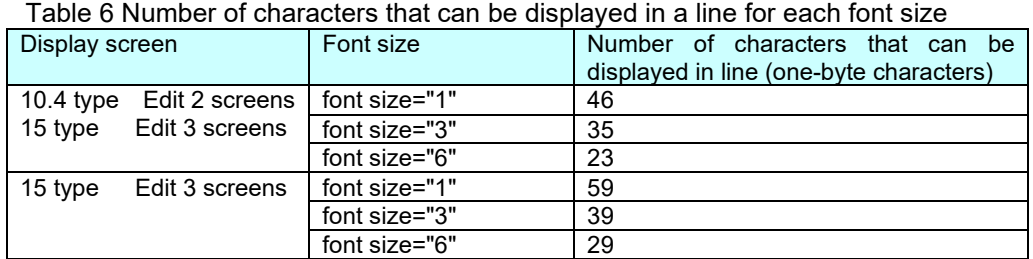

#### **17.6.8.2.3 Precautions**

- 1. The screen cannot be scrolled even if the length of guidance is larger than the display area. Create a guidance file that matches the G code guidance area size.
- 2. 100K bite is the upper limit of the HTML file size.
- 3. The supported image format is jpeg only; other image file formats are not displayed.
- 4. Select the color between "256 Colors (8 bit) " and "24 bitColors". "24 bit Colors" are reduced to 16 bit Colors (RGB565).
- 5. Adjust the background color of the figure to the base color (blue tone/gray tone) that MTB uses. The following is the RGB value for each base color.

Table 7 RGB value of screen background color by base common parameters "#11060 Screen theme color"

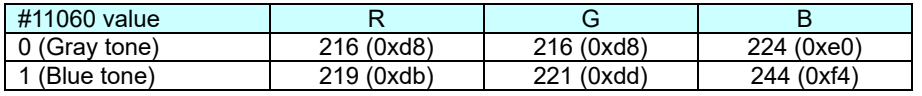

- 6. When using M800W/M80W (terminal with PC), install the G code guidance or M code guidance by using HMI integrated installer. Refer to "Appendix 9. HMI Integrated Installer" for details.
- 7. When using M800S/M80/M80W (terminal without PC), install the G code guidance or M code guidance by using M80/M800S SETUP INSTALLER. Refer to "Appendix 11. Installing Custom Data (M800/M80 (Windows-less Display Unit)) ".
- 8. When the cursor is moved to the letter M or after on a G command block that includes the address M (such as G65), the M code guidance is displayed.

## **17.6.9 Limitation of Number of Project Registration**

Projects of the interpreter method (GIP file) can be registered up to ten. Projects of the compilation method (DLL file) can be registered up to three.

At this time, correspond as follows so as not to exceed the maximum number.

- Register two or more windows in one project.
- Register two or more screens in one project.

## **17.6.9.1 Register Two or More Windows in One Project**

Two or more windows used by the menu release are registered in one project.

Even if the screen where each window is displayed is different, the windows can be registered.

The example of registering the two windows for menu release in one project is as follows.

**Ex.)**

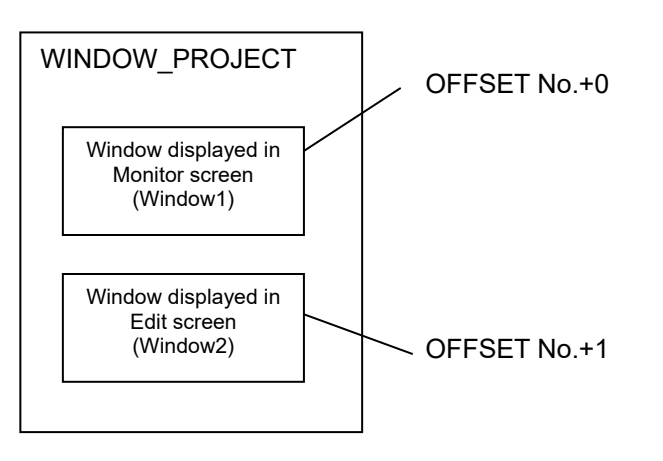

- 1. Create two windows in one project.
- (The window is number in order of creation: The offset No.+0, the offset No.+1 … )
- 2. Create the GIP file or the DLL file from the project created by step 1.
- 3. Register the file name and offset No. (It is assumed 8000 here.) created by step 2 to Config.ini.
- 4. Register to display the window offset No. 8000 on Moniter screen and the window offset No. 8001 on Edit screen by [CMENU] section of customdef.ini. (Refer to 17.6.5 for detail of the setting method.)
- 5. Window1 can be registered on the Moniter screen and Window2 can be registered in the Edit screen.

## **17.6.9.2 Register Two or More Screens in One Project**

Two or more screens used by the F0 release are registered in one project.

The example of registering the screen for F0 key and the screen for SFP key in one project is as follows.

**Ex.)**

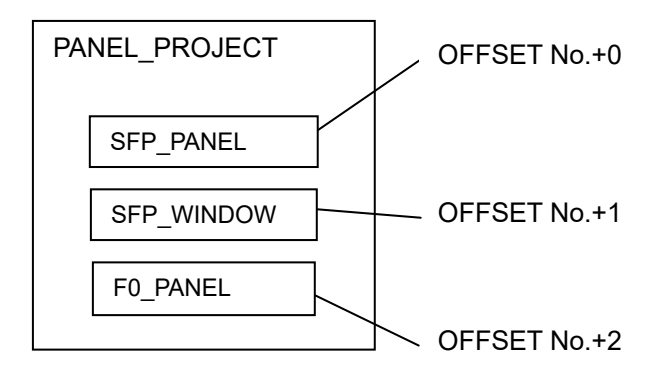

1. Create the screen when the F0 key is pressed and the screen when the SFP key is pressed in one project.

(In the above example, the panel of F0 is registered as the third screen. )

- 2. Create the GIP file or the DLL file from the project created by step 1.
- 3. Register the file name and offset No. (It is assumed 6000 here.) created by step 2 to Config.ini.
- 4. Register to display the offset No. 6000 at SFP key and the offset No. 6002 at F0 key by [COFFSET] section of customdef.ini. (Refer to 17.6.4 for detail of the setting method.)
- 5. When the SFP key is pressed, SFP\_PANEL is displayed, and when the F0 key is pressed, F0\_PANEL is displayed.

#### **17.6.10 About the Switch of Display/Non-display of the Menu by the Parameter**

In this paragraph, the specification of function (MCAppGetMenuState()) which checks display/non-display of the menu is explained.

When display/non-display of the menu is switched by parameter, it is necessary to create the function MCAppGetMenuState() in the DLL designated by the [CMENU] section - "MENU\_STATE\_DLL" key of customdef.ini file and to judge non-display/display.

When the DLL file is specified in the "MENU\_STATE\_DLL" key, the specified DLL file is called, and display/non-display of the menu is switched by the return value. When the DLL file set in key does not exist or the MCAppGetMenuState() function is not defined in the DLL file, the menu is not displayed. When "MENU STATE DLL" is not set, the menu is unconditionally displayed.

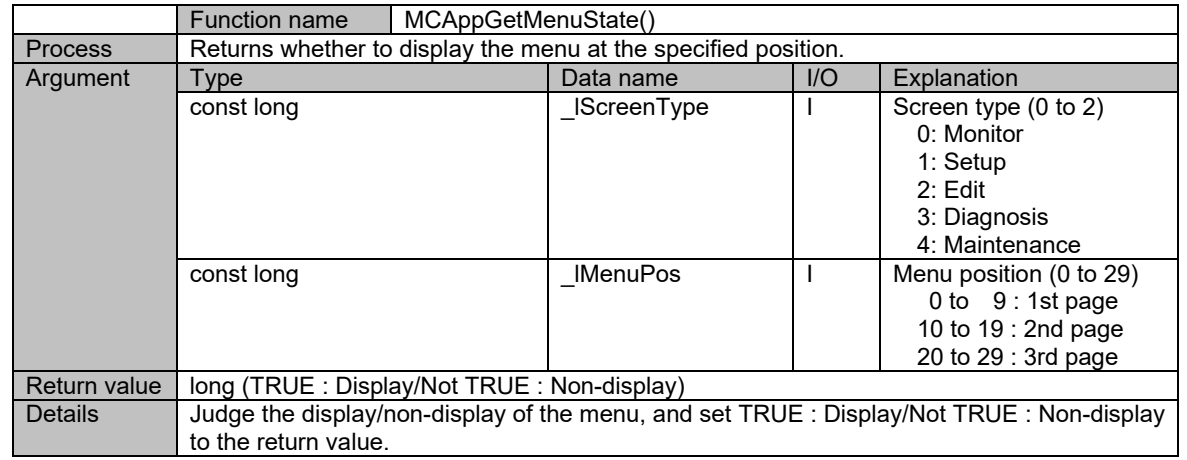

#### Function model

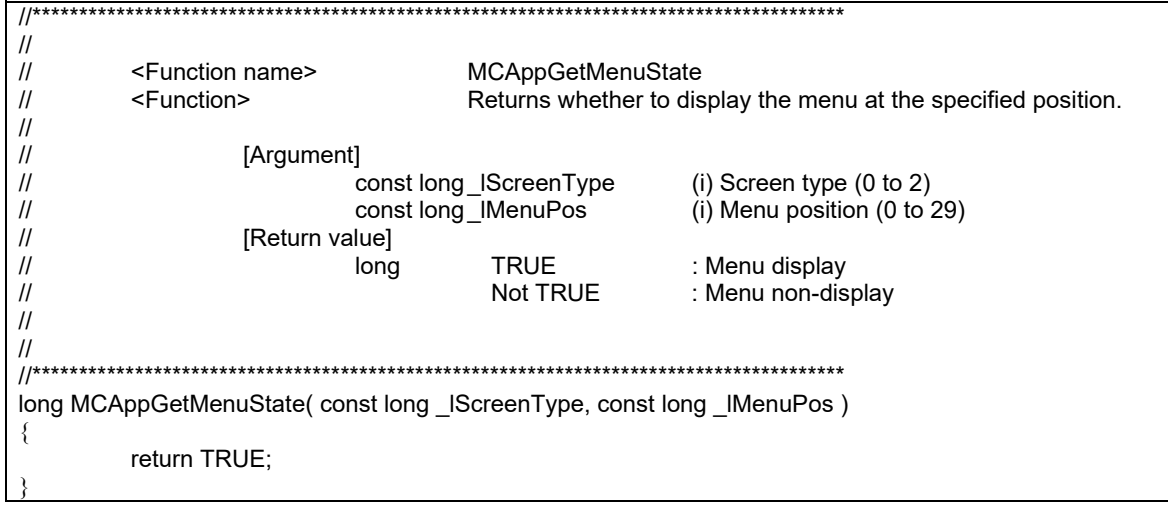

### **17.6.11 Adjusting Standard and Customized Screen Size according to Resolution**

Although the display size of standard and customized screens is either VGA (640×480) or XGA (1024×768), you can expand or contract the size according to the resolution of the display unit by the Config.ini setting.

This setting is valid only for M800/M80 (Windows-based display unit).

・Add "VIEW\_WIDTH=XX (display width)" "VIEW\_HEIGHT=XX (display height)" in the SCREEN section of Config.ini.

Setting example

[SCREEN] VIEW\_WIDTH=1280 VIEW\_HEIGHT=1024

[SCREEN] section

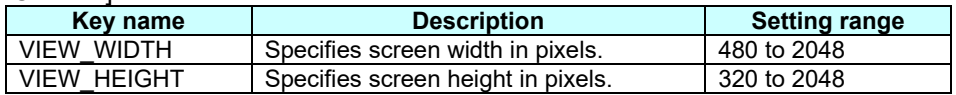

- (Note 1) This function does not work with a model other than M800/M80 (Windows-based display unit).
- (Note 2) If either VIEW\_WIDHT or VIEW\_HEIGHT is undefined, the normal display size (width and height of VGA or XGA) is used.
- (Note 3) If you set a value out of setting range, the display appears as a minimum value or maximum value of the setting range.
- (Note 4) When you set VIEW\_WIDTH and VIEW\_HEIGHT to the maximum values, the memory is used around 550MB for the display. In the case that memory cannot be secured, the standard and customized screens are not displayed. Set VIEW\_WIDTH or VIEW\_HEIGHT to the smaller value.
- (Note 5) When you set VIEW\_WIDTH and VIEW\_HEIGHT to a smaller value than the normal display size, the boundaries between screen parts and other thin lines are reduced and may not be displayed.

## **17.6.12 Displaying an Original Logo on the Standard Screen**

A logo created by the machine tool builders can be displayed on the upper left of the standard screen. To display the logo, create a logo file (JPG) and install it. If a logo file which is prepared by the machine tool builders exists, unit name (base common parameter #1135 unt nm) is not displayed.

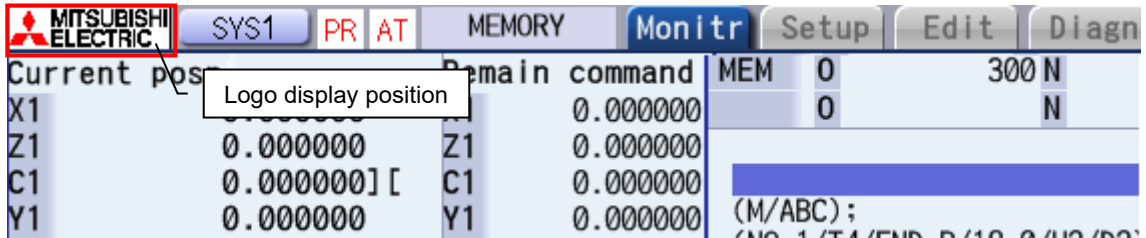

<Logo file specifications>

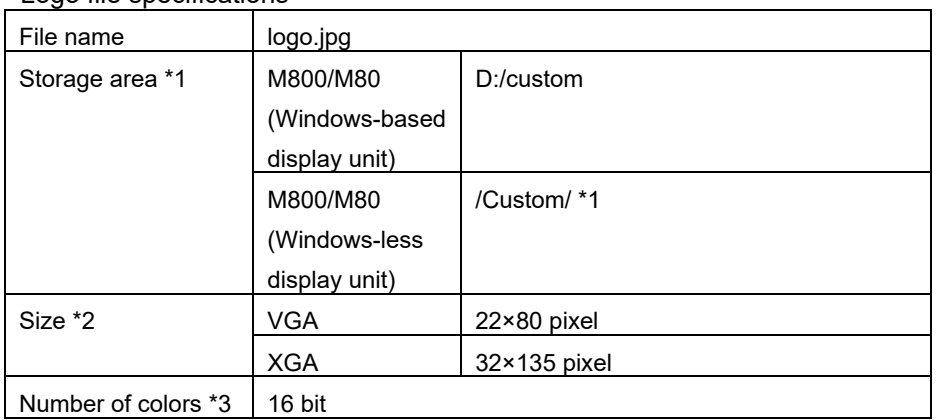

- \*1 For M800/M80 (Windows-less display unit), add the prepared logo file to the installer in the same way as the custom screen module (Refer to "Appendix 11. Installing Custom Data (M800/M80 (Windows-less display unit))" for details).
- \*2 When the size of the prepared logo file is different from the one specified, the display image may be different from the original because scaling is executed according to the display range.
- \*3 When the prepared logo file is other than 16-bit color file, the display image may be different from the original because the color is converted to 16-bit color.

# **17.6.13 Parameter**

The list of the parameter is described in this paragraph.

# **17.6.13.1 User Parameters**

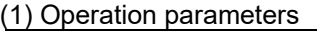

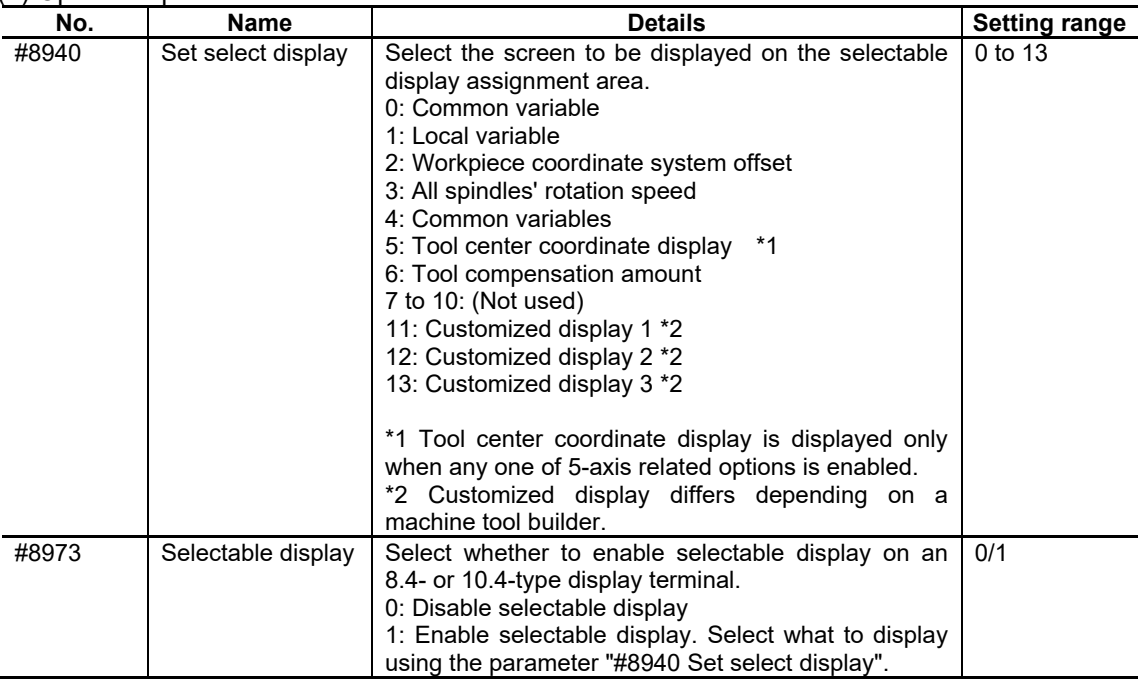

#### (2) Bit selection parameter

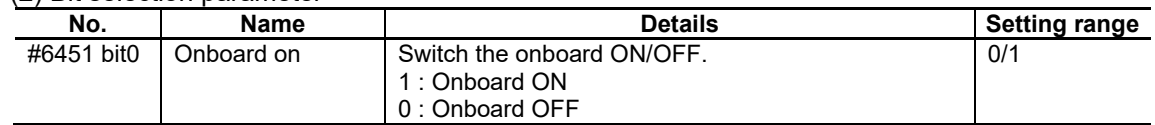

# **17.6.13.2 Machine Parameters**

(1) Base common parameters

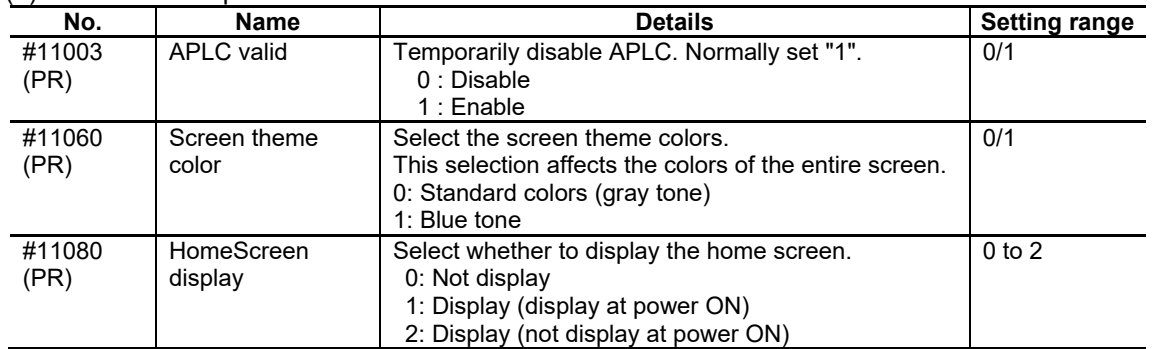

## **17.6.14 Limitations**

Common

- In the interpreter method, the key code flows out only to an active control.
- When the page offset No. of the interpreter method and the compilation method overlaps in Config.ini, the page offset No. of the compilation method is given to priority. When the page offset No. overlaps in the interpreter method or the compilation method, the page \* offset No. previously set is given to priority.
- When two or more settings overlap to same function key or menu in customdef.ini, The setting described later is active.
- When two or more settings overlap to same key code in melAppCtrl, either setting is active.
- When the executing file registered by the executing file registration method is not displayed by full-screen, the standard screen is displayed forward to touch the standard screen which operates on the back ground. (The registered execution file is hidden behind the standard screen.)
- When using M800/M80 (Windows-less display unit) and M700VS/M70V/E70, switching of onboard / the custom application by bit selection parameter is enabled only when the standard screen is displayed.
- When using M800/M80 (Windows-less display unit) and M700VS/M70V/E70, the upper bound of the maximum resource data (.res) size is 2MB.
- In the M system, the control dedicated to the L system is not available. In the same way, the control dedicated to the M system is not available in the L system. If it is used, key operations may become unavailable on the displayed custom screen.
	- <Control dedicated to L system>
		- L system modal display parts
	- <Control dedicated to M system>
		- M system modal display parts
- When too many controls or screen macros are used in one screen, the custom screen may not be activated. In that case, review the configuration of the custom screen, and reduce the number of controls or the amount of screen macro descriptions.
- For M800S/M80/M80W (terminal without PC), up to 12MB of disk space is available to install custom release and G code guidance release etc., and up to 6MB is available for custom screen module (.o file). For M800W/M80W (Terminal with PC), up to 48MB is available for a master backup, although it depends on the amount of disk space available.
- When #19701 VNC server control limit is set to "2", input by keyboard operation of the VNC client (pressing enter), and input by software keyboard operation is not available.

F0 release

- When the custom release screen or the execution file is registered in the function key where the process exists, the existing process is invalid.
- Two or more screens cannot be registered in one function key by F0 release other than the executing file registration method. Register in another key when two or more screens are displayed.
- When the custom release screen is created by NC Designer2, two is standard about number of windows which can be opened at the same time on panel.
- With the setting to display the home screen (when "#11080 HomeScreen display" is set to other than "0"), window display key is used to switch between the home screen and standard screen.

Thus, assign the customized screen to another key.

#### Menu release

- When the menu is added or deleted in the position where the main menu exists, the existing menu is overwritten. However, in the diagnostic and maintenance screen only, when MTB's menus are added in the position of Mitsubishi's standard menus, Mitsubishi's standard menus can be automatically moved to vacant space.
- The main menu of other screens cannot be set by changing the arrangement of the main menu.
- (Ex. :The main menu of Edit screen cannot be set to Monitor screen.)
- Neither an existing main menu name nor the icon image are changed.
- When the menu of manual operation MST or the counter set is deleted by changing the main menu, the function to display pop-up with the address key is invalid.
- Two or more custom release windows cannot be displayed at the same time.
- Display the 3D check screen and the custom release window at the position where both do not overlap or where 3D screen is completely hidden in the custom release window when these are displayed at the same time.
- When an illegal file path is set in the executing file registration method, the menu is registered, but there is no reaction even if the menu is pressed.
- When the panel renewal is stopped to set BG\_REFRESH\_TIME to -1, the data displayed in the panel is not guaranteed. Take measures to display the registered window by full-screen, etc.
- When the display/non-display of the menu added by conditions is switched, the setting is not active until restarting the standard screen even if the corresponding conditions are changed.
- When "INSTANCE\_HOLD" is set to "1", only instance of the custom window defined by WINDOW OFFSET in customdef.ini is stored.
- Even when you close the customized window of EXE file registration method, the menu display of the standard screen is not animated.

# **17.7 Custom Release File Setting**

Custom release file setting creates the necessary files such as Config.ini or customdef.ini to display the customized screen on the NC display unit.

### **17.7.1 Operation Screen**

### **17.7.1.1 Custom Screen Configuration Dialog**

In the Custom screen configuration dialog, specify the data to output to the setting file. Setting items displayed on the right part are switched depending on the selected item in the tree.

Dialog Image

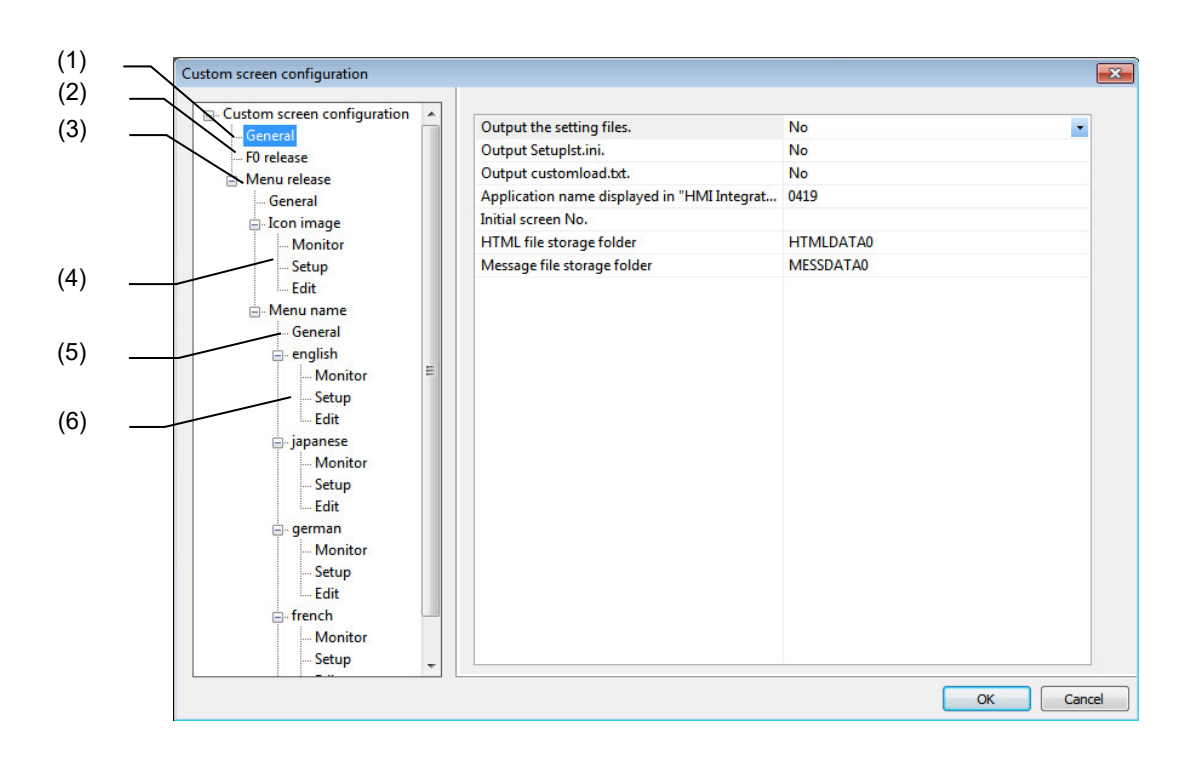

#### Tree Structure

The following items are displayed in the tree.

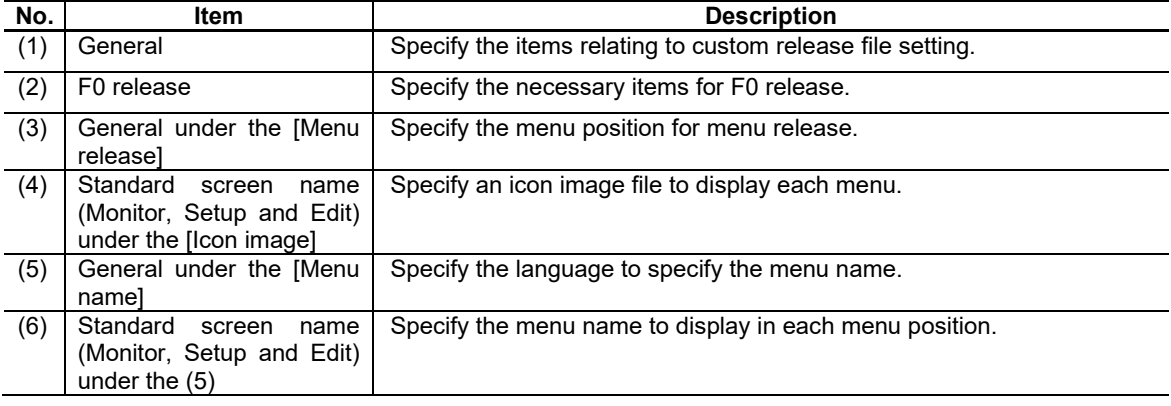

Display Item of Each Tree

#### (1) General

In [General], specify the items relating to custom release file setting. Mainly set whether to output the necessary setting files for executing the custom release.

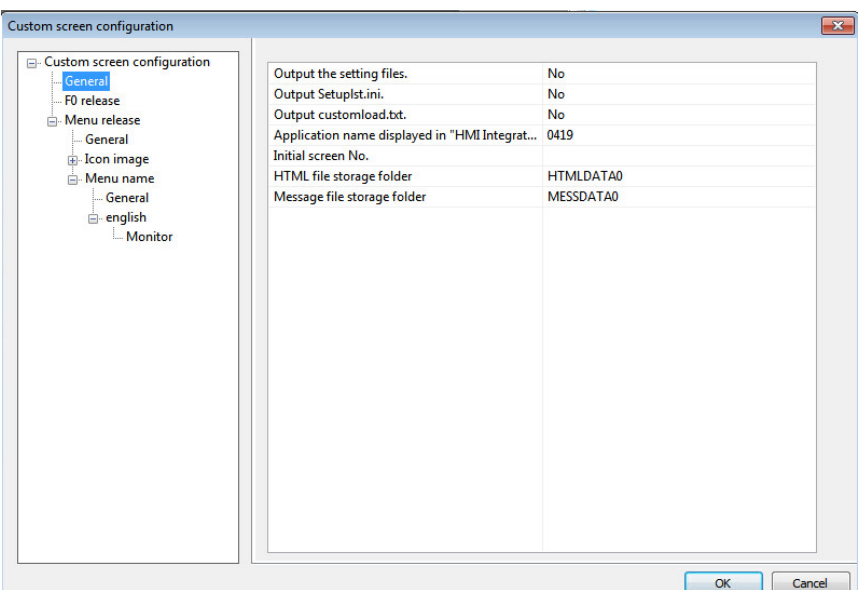

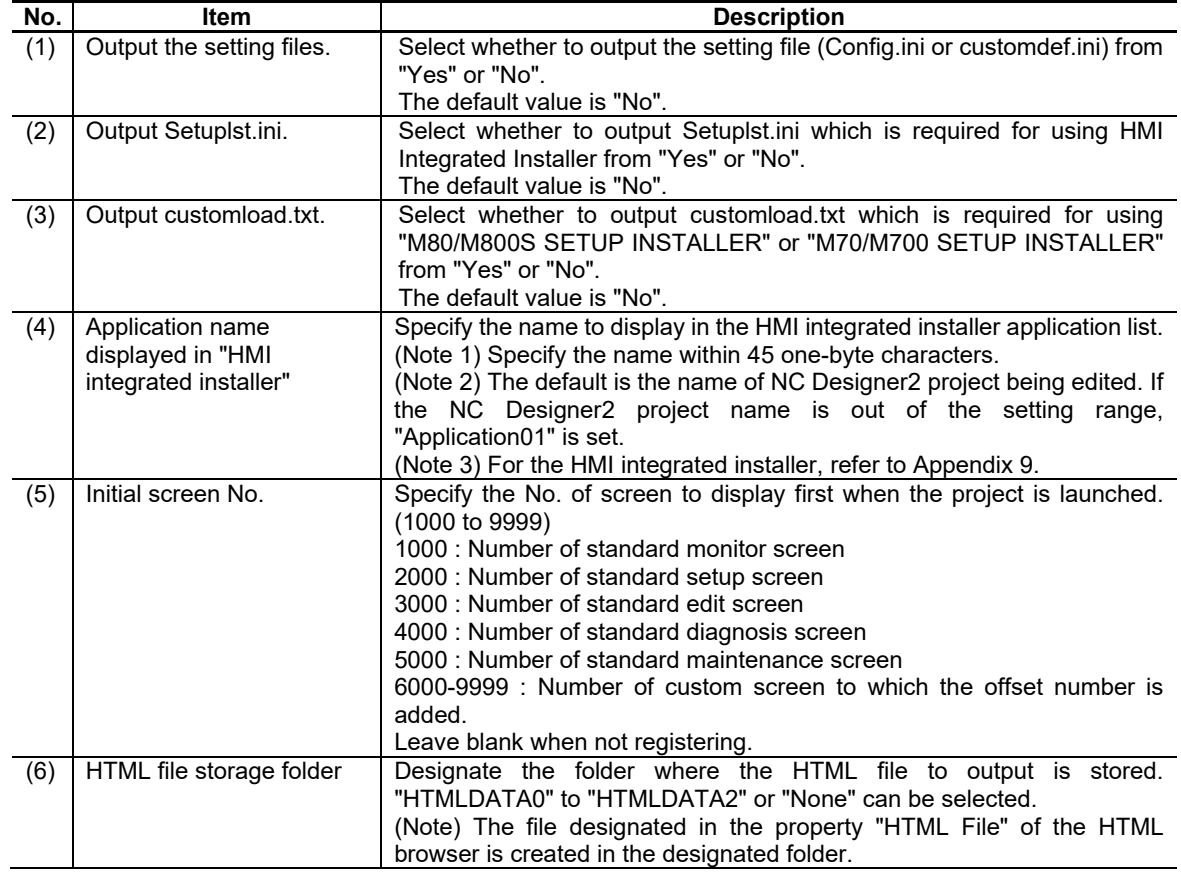

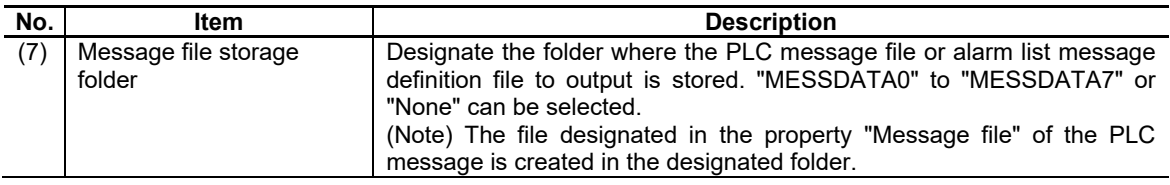

## *NOTE*

Whether to output the setting files will differ depending on the model or the development method of the screen. Set the each item referring to the following table.

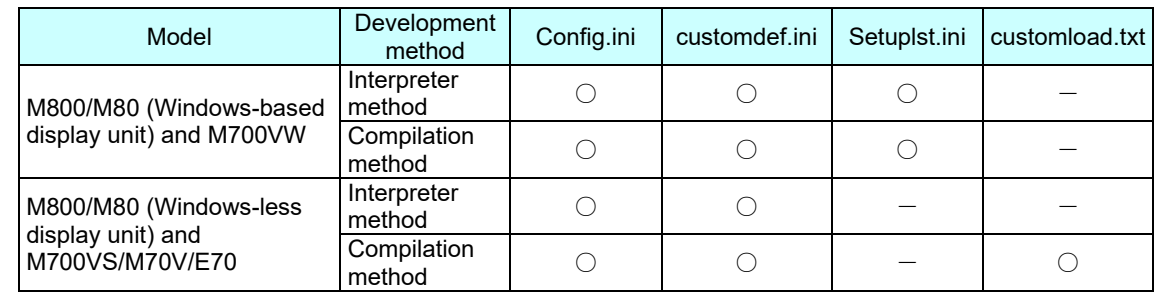

The Setuplst.ini is exported to the folder at the same level as other setting files. When using HMI integrated installer, create the folder in the same level as Setuplst.ini and store the module and the setting file of the custom screen. After that, describe the created folder name to the "DIR" key of Setuplst.ini.

The folder to store HTML file and the folder for PLC message file are created with the names you designated, and are placed at the same level as Config.ini.

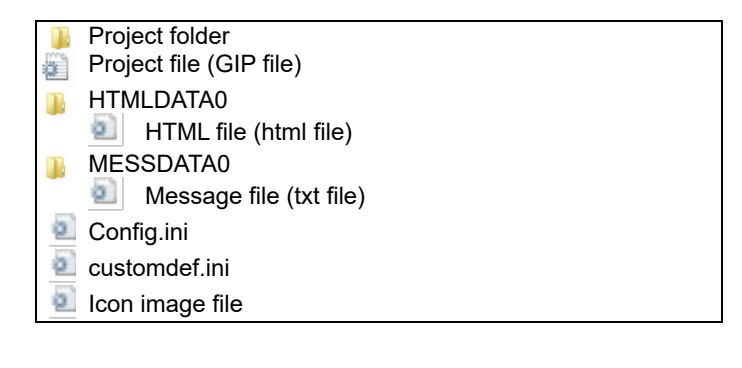

## (2) F0 Release

In [F0 release], register the screen created with the panel to the function key. Specify the screen No. registered to offset No. and each function key (SFP, F0, Window display and Window selection).

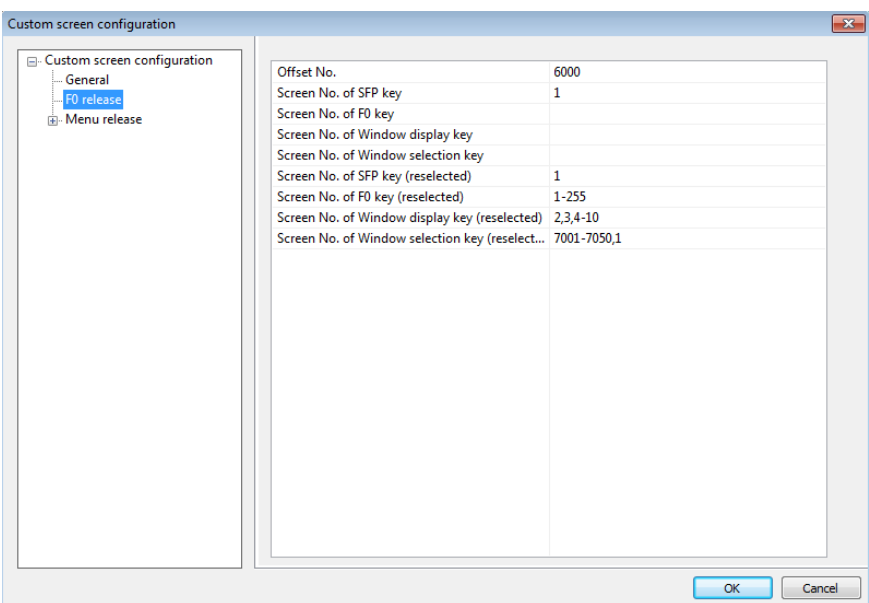

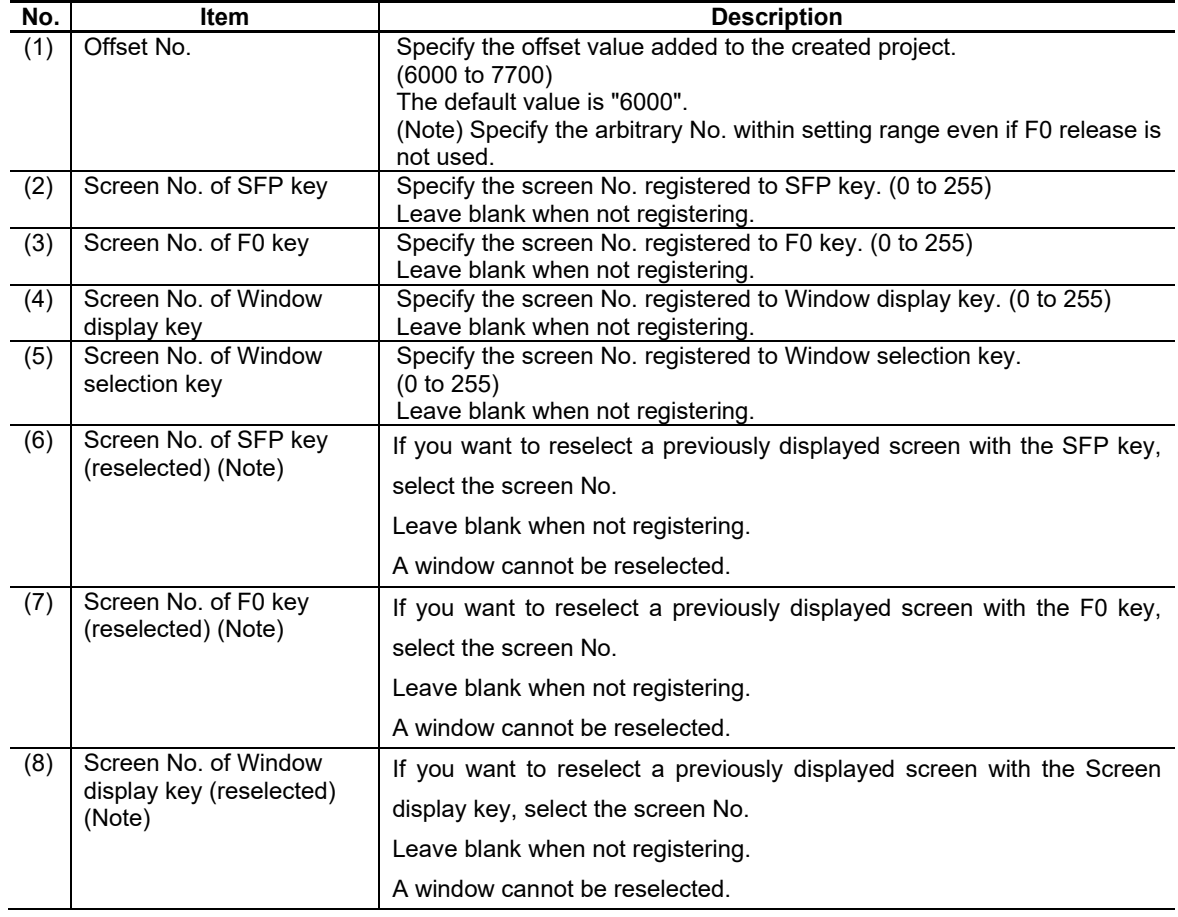

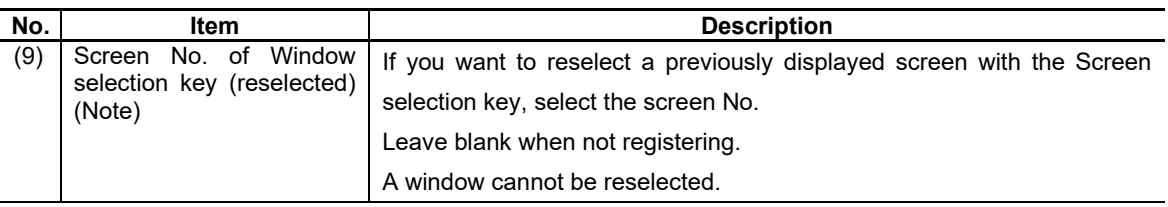

(Note) Following are the setting ranges of the screen No. that is reselected with the press of each function key.

- (1) Up to 64 characters can be specified.
- (2) For a project being edited, 0 to 255 can be set. To reselect another project's screen number, specify the screen number including the offset number.
- (3) The screen numbers to be held can be set with [Individual designation] or [Range designation]. [Individual designation] and [Range designation] can be used together. The following is the example.

[Individual designation] = (Screen No.), (Screen No.), (Screen No.), ...

[Range designation] = (Screen No.-Screen No.), …

Setting example: 1,3,7504-7508,10,50

# *NOTE*

The character color of the corresponding screen No. will turn red in the following cases. - When the screen No. which is not created in the project is specified

- When the screen created with the window is specified

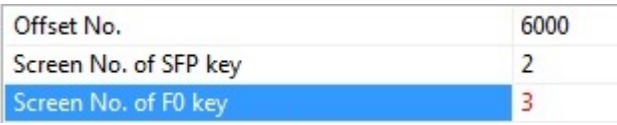

Note that the character color will not turn red when the compilation method is selected in the Transfer to Memory Card dialog.

If the data is out of the setting range or unspecified, the default value is displayed.

#### (3) [General] under the [Menu release]

In [Menu release], register the screen created with window to the main menu of the monitor screen, setup screen and edit screen.

Specify the offset No. and the screen No. registered to each menu position. The menu position is added to the tree display immediately after the setting. Up to 50 menus can be registered in the menu release.

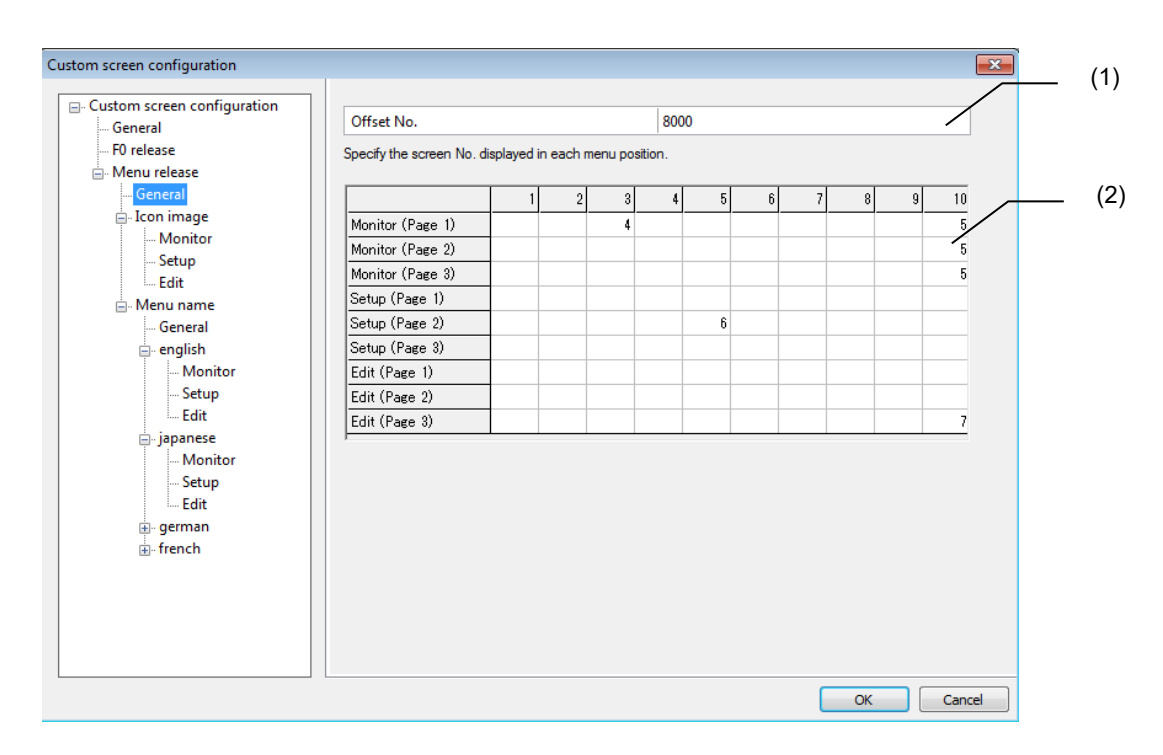

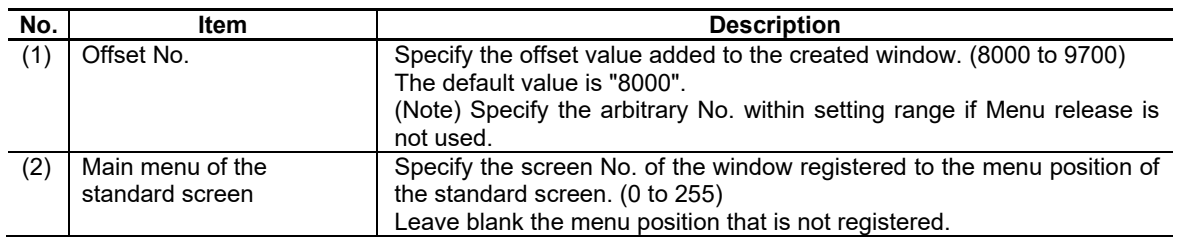

Setup (Page 3)

## 17. Application Execution Method

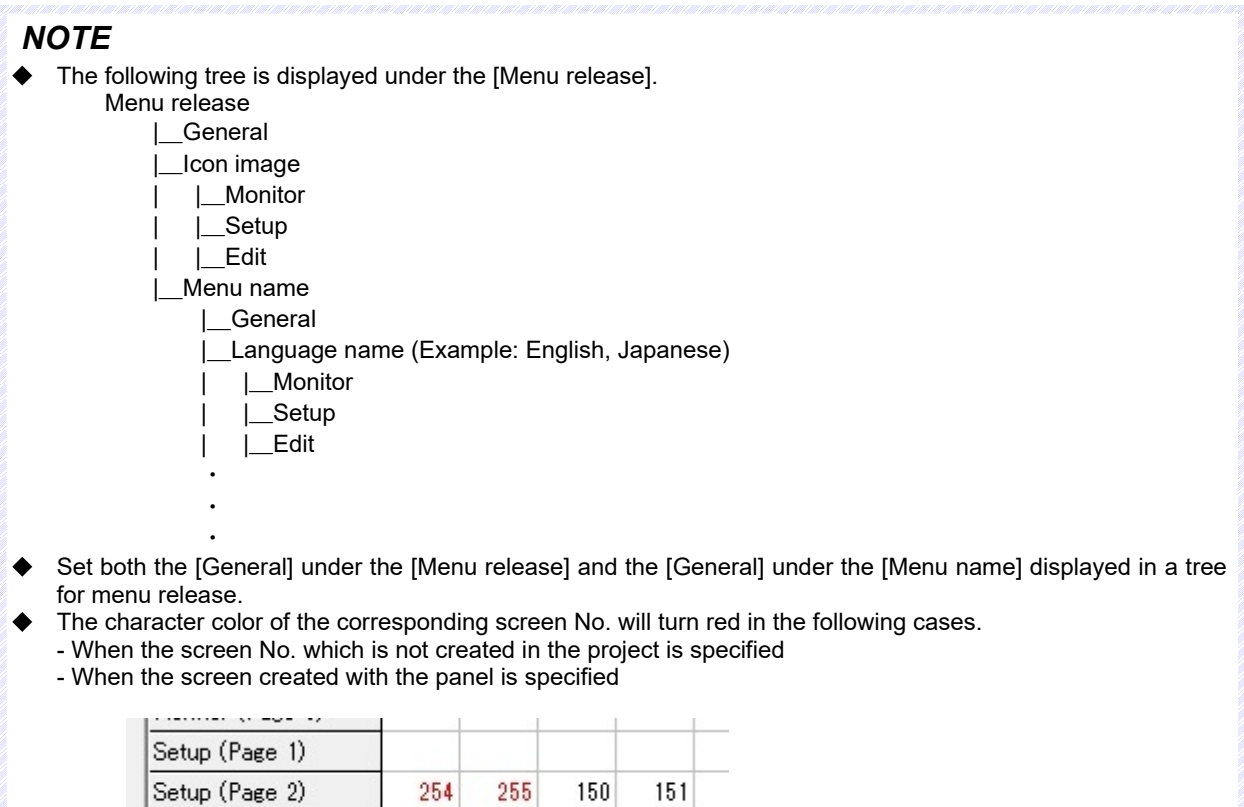

Note that the character color will not turn red when the compilation method is selected in the Transfer to Memory Card dialog.

 $\overline{9}$ 

### (4) [Monitor][Setup][Edit] under the [Icon image]

The image file to be displayed in the menu can be specified in the screen displayed under the [Icon image] ([Monitor][Setup][Edit]) in the tree.

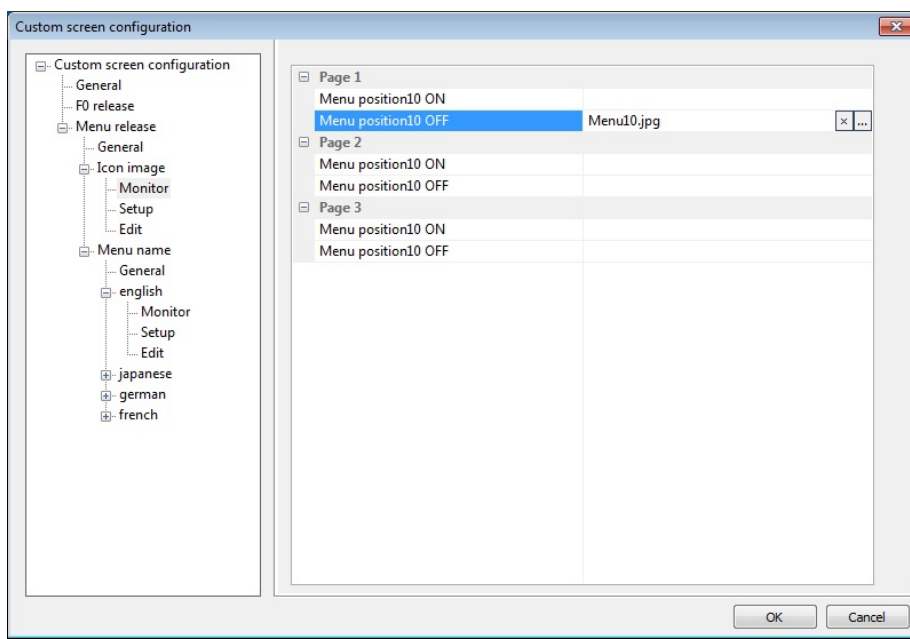

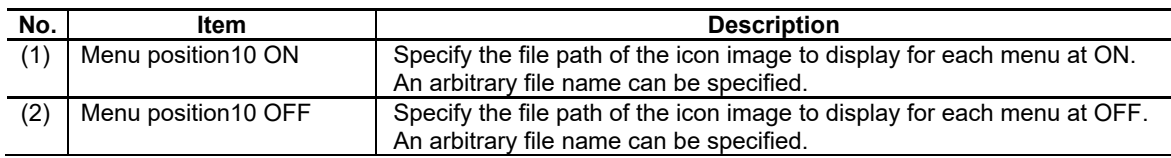

# *NOTE*

- Specify the file created 62×40-pixel JPEG format. The image might not be correctly displayed when a defect exists.
- When the setting file is exported, the file changed to "offset No. + screen No.\_ON.jpg" or "offset No. + screen No. OFF.jpg" is copied to the export destination.
- If the icon image file is not specified when displaying the created screen on the NC display unit, the icon that is registered on the standard screen is displayed.
- Use the same icon image when the same screen No. window is registered in different menu position.

## (5) [General] under the [Menu name]

In [Menu name], specify whether to enable the language for registering the menu. The language name specified to "Enable" is added immediately in the tree. The language name specified to "Disable" is deleted in the tree.

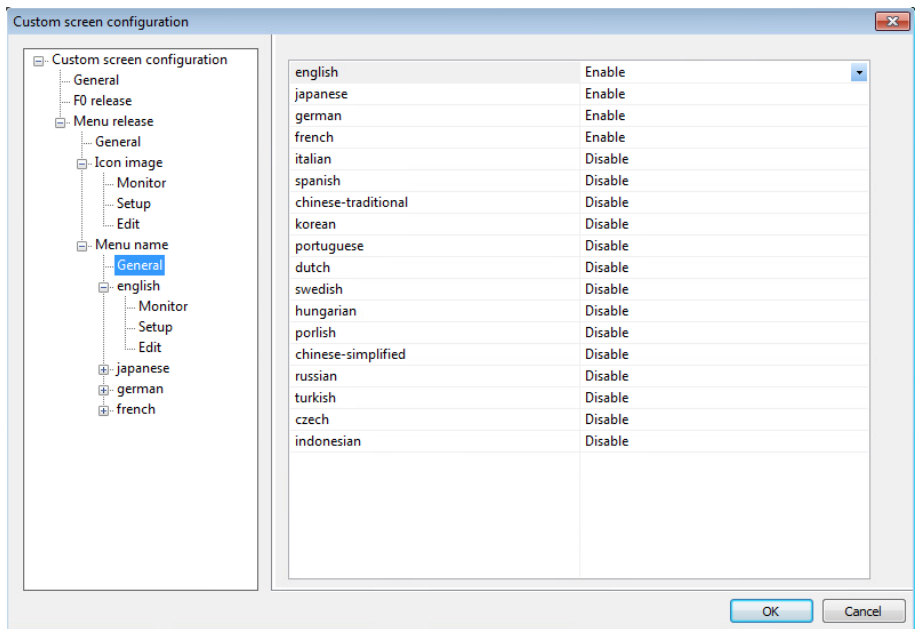

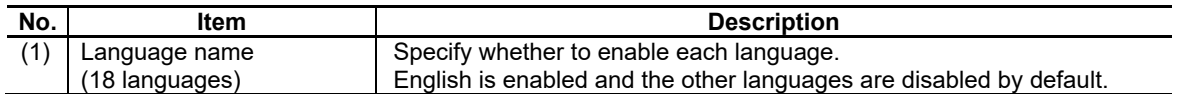

## (6) [Monitor][Setup][Edit] under the each language

The menu names are specified on the screen displayed under the each language in the tree ([Monitor][Setup][Edit]).

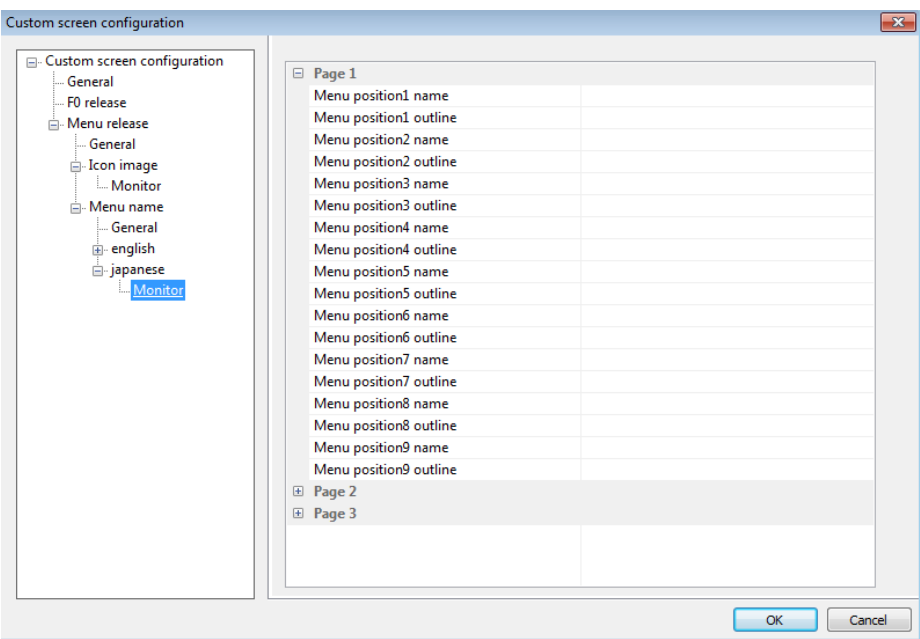

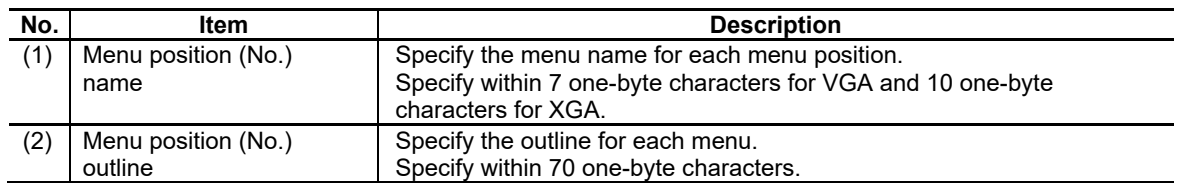

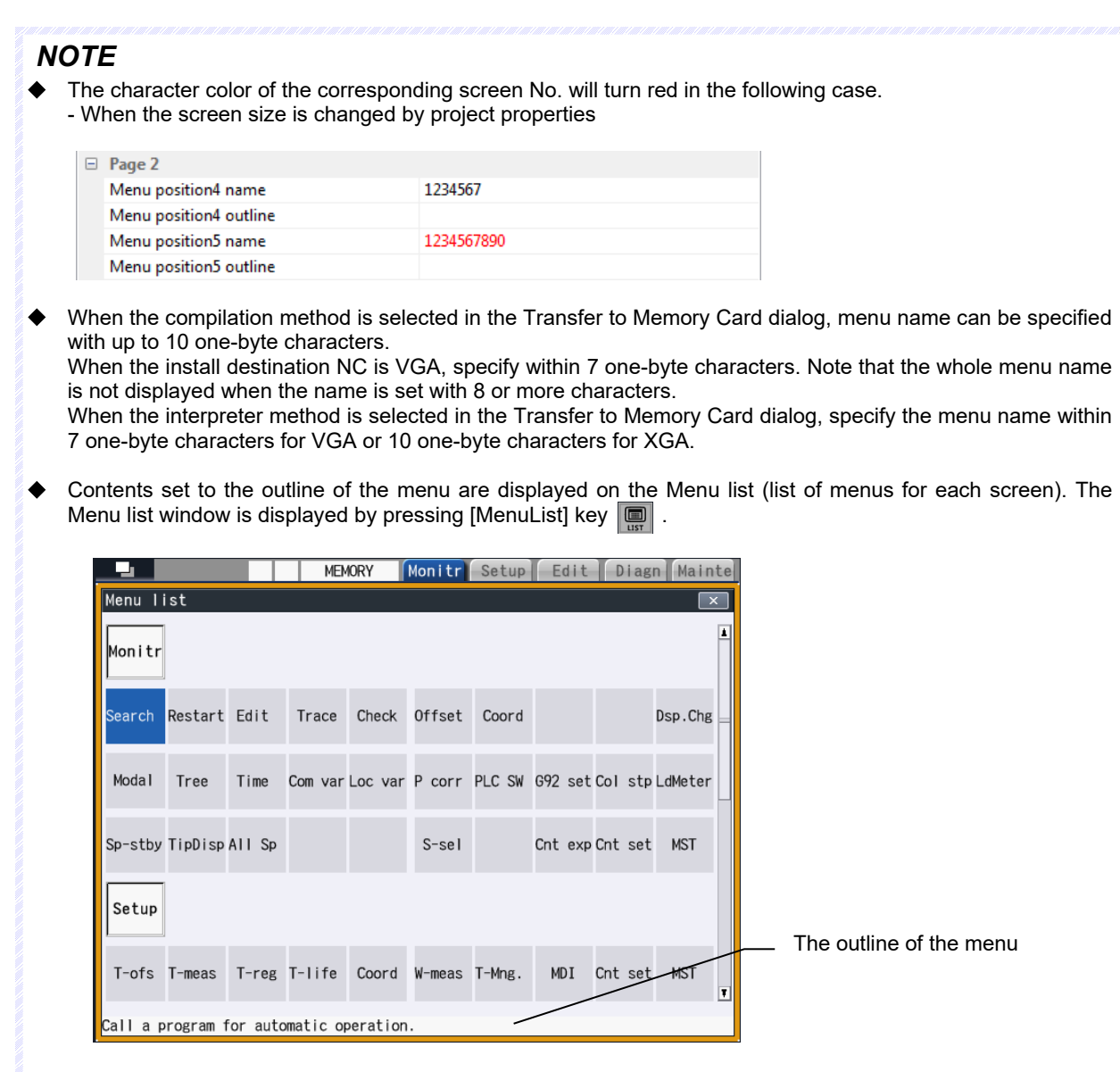

### **17.7.2 Operation Procedure**

The main operation (custom screen configuration, export for the setting file) is described.

#### Custom Screen Configuration

1. Select [Custom screen configuration] from the [File] menu.

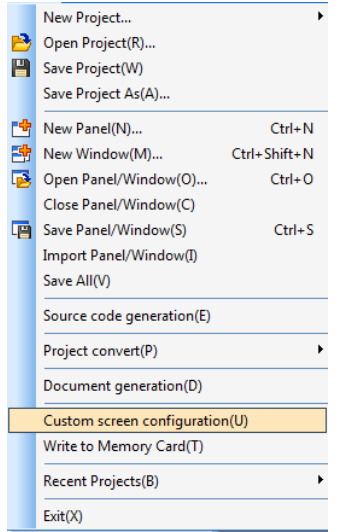

2. Custom screen configuration dialog is displayed.

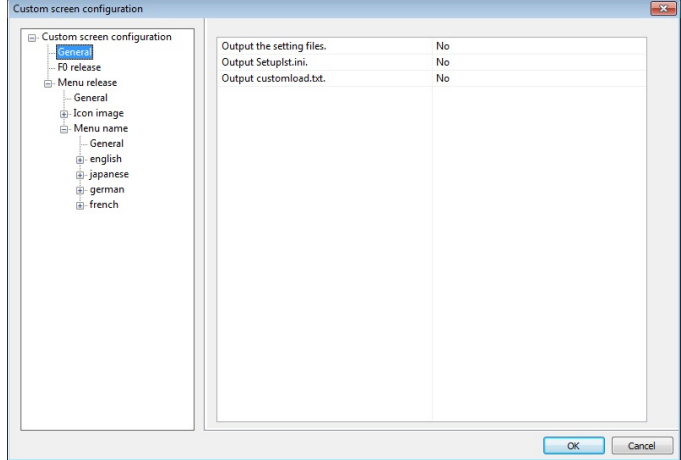

3. After the setting, press the [OK] button.

## *NOTE*

When exporting the setting file (either Config.ini or customdef.ini), specify "Output the setting files. " to "Yes".

Export for the Setting File (Interpreter Method)

1. Select [Project convert] - [Export] from the [File] menu.

A confirmation message is displayed. Press the [OK] button.

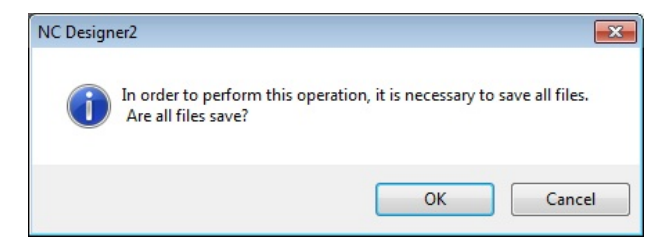

2. An "export" dialog box is displayed. Specify the location and file name of the project to be exported. Press the [Save] button.

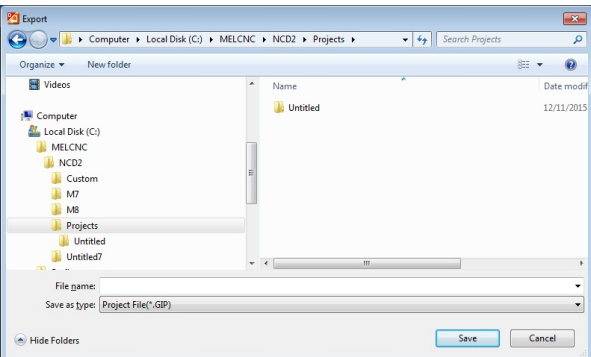

After exportation is successfully finished, a project exportation completion message is displayed. Exportation is finished.

## *NOTE*

- The setting file is exported in the same layer as the GIP file when the macro is generated.
- When a GIP file or setting file exists in the specified folder, the confirmation message for overwriting is displayed.

If not overwriting, move these files or change the export destination after canceling the confirmation message for overwriting.

#### Export for the Setting File (Compilation Method)

- 1. Select [Source Code Generation] from the [File] menu.
- 2. The [Source code generation wizard] is displayed.

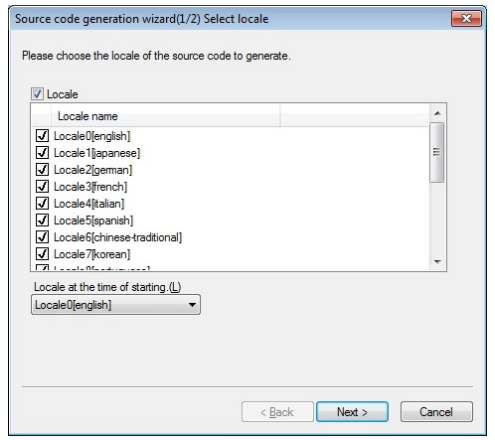

3. After entering the settings, click on [Next].

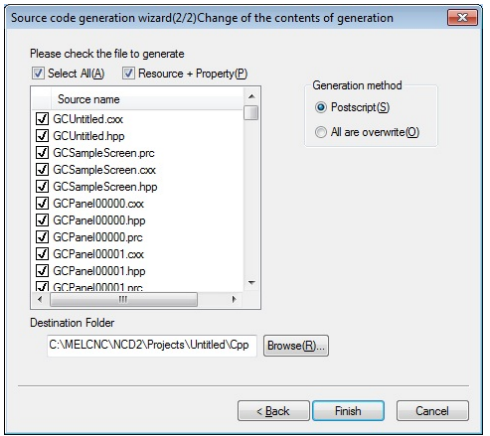

4. Click on [Finish] to automatically generate source codes.

After generation is finished, a completion notice dialog box is displayed. Click on the [OK] button. The generated source codes are saved in the folder designated during project creation.

# *NOTE*

- The setting file is exported in the custom folder created at the same level as the CPP folder during source code generation.
- Store the custom data created by the compilation method (\*.dll or \*.o file) in the custom folder to which you exported the setting files.
- "Postscript" or "All are overwrite" can be selected for the source file on [Source code generation wizard]. However, overwriting can only be executed for the setting file. Generate the source code after changing the folder designated or moving the existing setting file because all are overwritten.

## **17.7.3 Precautions**

- 1. When the setting file is exported with compilation method, "project name.dll" is specified to the [MODULE\_NAME] key in the [MODULE] section for the Config.ini file. Create the DLL file with VS2010 and set the [MODULE\_NAME] key again.
- 2. To register the customized screen created by multiple projects, edit the setting file in addition.
- 3. "Application01" is displayed on the HMI integrated installer screen. Edit the [NAME] key in the [APP] section for the Setuplst.ini file to change the display.
- 4. When installing with the HMI integrated installer, create the folder in the same layer as the Setuplst.ini file and move Config.ini, customdef.ini and the module of the customized screen (the GIP file and folder, the DLL file and the picture file). Specify the created folder name to the [DIR] key in the [APP] section for the Setuplst.ini file.

# **17.8 Memory Card Transfer**

Memory card transfer function generates the custom data, setting files, etc. on an SD card (CF card) in each installer format. This function enables you to create custom data in the actual installation format without extra operation, leading to greater ease of operation.

### **17.8.1 Operation screen**

In the Transfer to Memory Card dialog, various settings such as the selection of the Write Data or the Destination Drive can be specified.

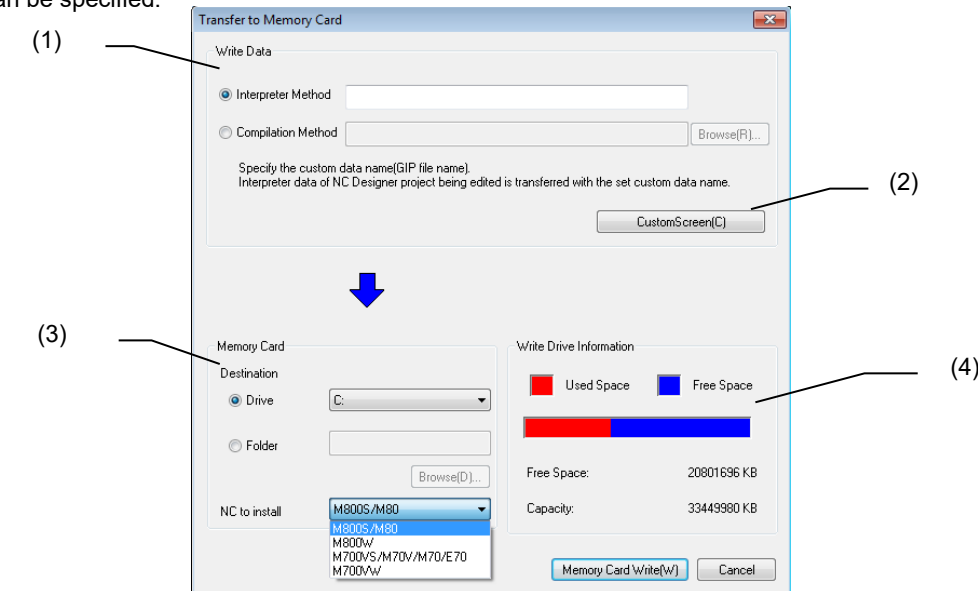

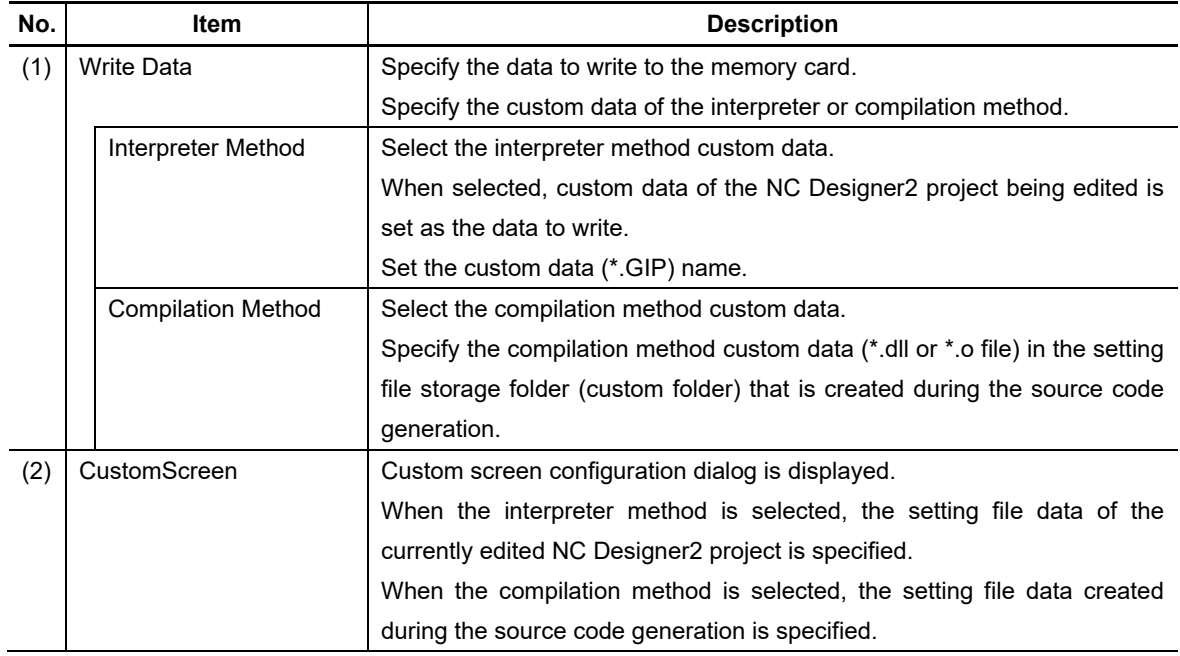
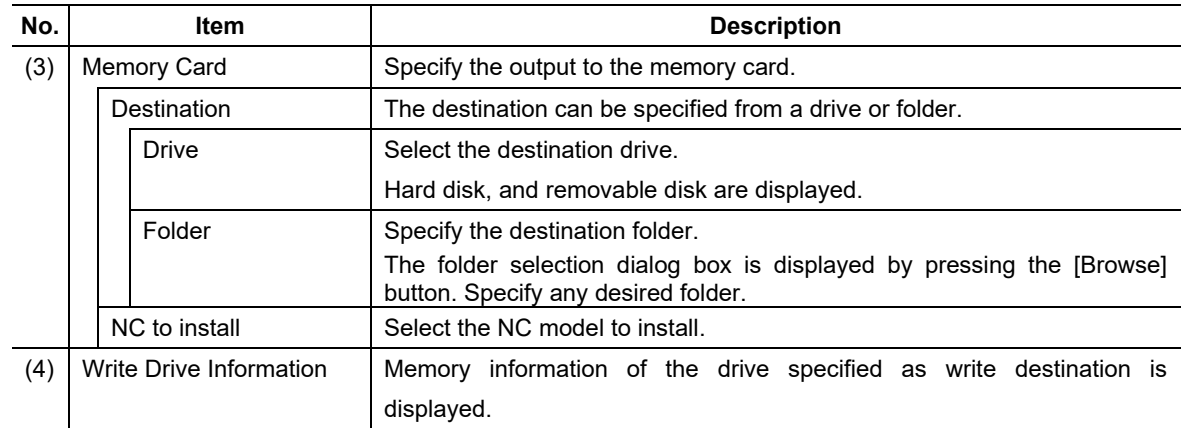

# *NOTE*

- Format the SD card (or CF card) specified as write destination destination before use.
- If the custom data name is specified in both the interpreter method and the compilation method, the custom data with enabled radio button is transferred.
- When the CustomScreen button is pressed in the state that the interpreter method is selected as the data to write, the Custom screen configuration dialog with currently edited NC Designer2 project data specified is displayed.

The settings are reflected on the currently edited NC Designer2 project data by editing it.

When the CustomScreen button is pressed in the state that the compilation method is selected, the setting file data in the folder which includes the specified custom data is specified as the Custom screen configuration dialog. The settings are not reflected on the currently edited NC Designer2 project's configuration data by editing it. The change is not reflected on the source data to read (the setting file data of the source code generation destination), either.

- When the setting file in the same folder as the selected compilation method is out of the data range or is not specified, the initial value is displayed on the Custom screen configuration dialog. Specify the setting again.
- $\blacklozenge$  Installer format differs depending on the NC to install.

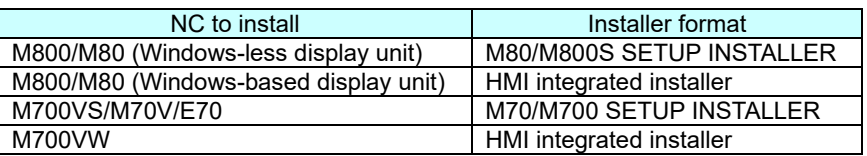

In HMI integrated installer format, the data to write is created in the following directory configuration. (1) Interpreter version

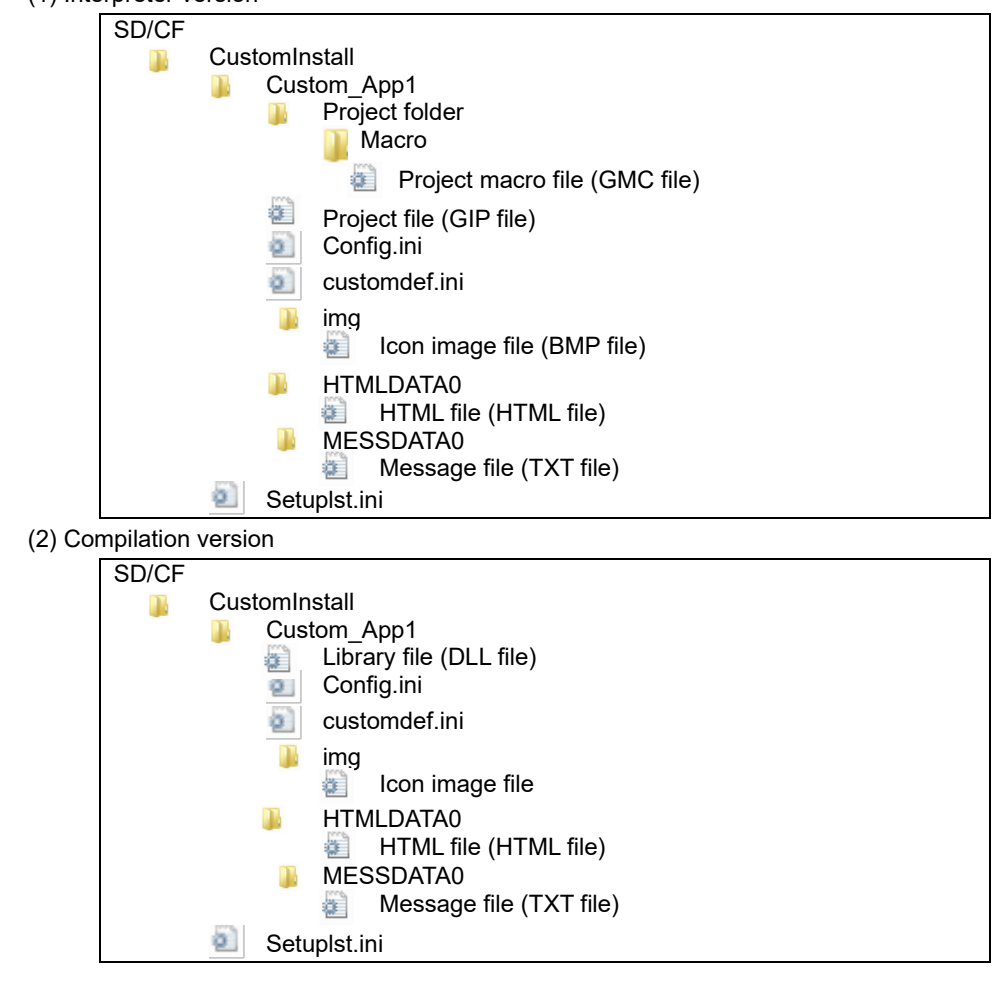

For M80/M800S SETUP INSTALLER or M70/M700 SETUP INSTALLER, the data to write is created in the following directory configuration.

(1) Interpreter version

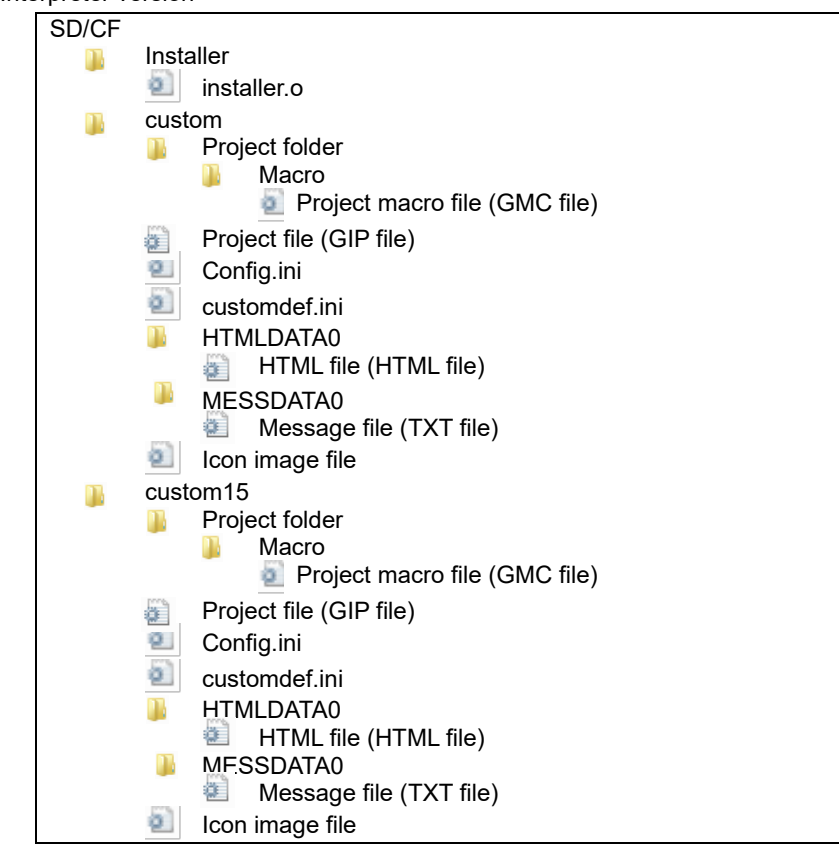

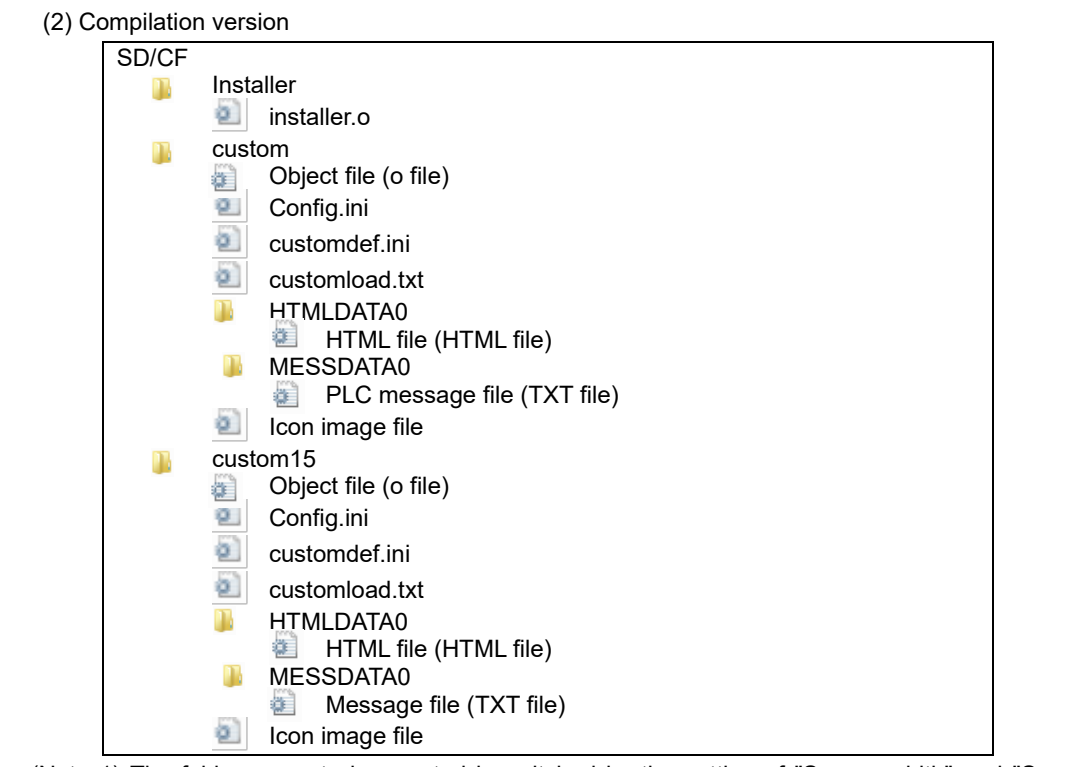

(Note 1) The folder name to be created is switched by the setting of "Screen width" and "Screen height" in project properties.

(Note 2) Data of the custom15 folder is copied to the custom folder in the CNC. When specifying the path name using Config.ini, designate /custom/ instead of /custom15/ even when using 15-type display unit.

The file designated in the property "HTML File" of the HTML browser is created in the folder designated in [HTML file storage folder] of the custom release file setting dialog, regardless of the "HTML Folder" setting. The file designated in the property "Message file" of the PLC message is created in the folder designated in [Message file storage folder] of the custom release file setting dialog, regardless of the "Message folder" setting. For the folder which is not designated as [HTML file storage folder] or [Message file storage folder], edit config.ini and create the installation data manually because such folder is not automatically created.

# **17.8.2 Operation Procedure**

This section describes the main operation (write to the memory card).

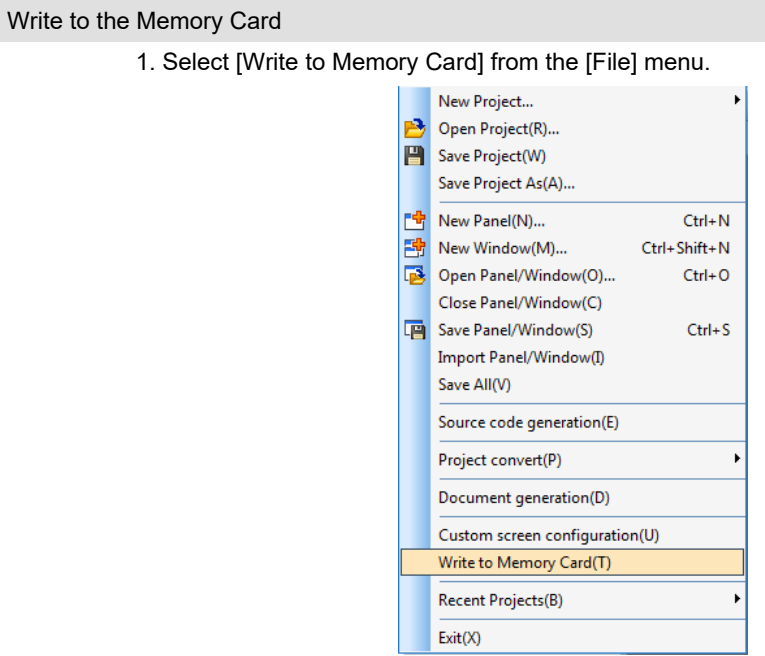

2. Transfer to Memory Card dialog is displayed.

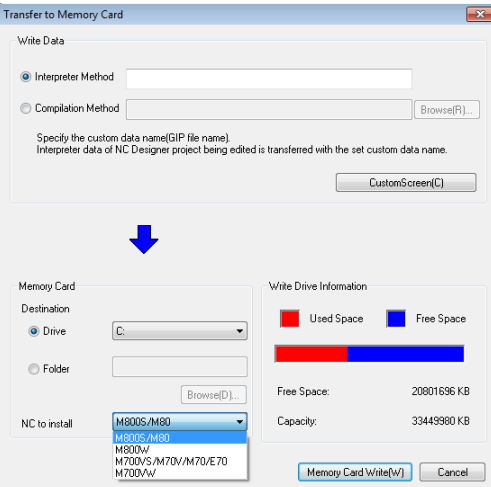

- 3. After the setting, press the [Memory Card Write] button.
- 4. After the transfer to the memory card is successfully finished, a completion message is displayed.

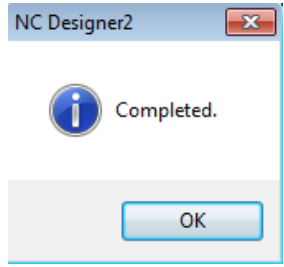

# *NOTE*

♦ If a project macro file is present for the interpreter method, CYCLIC\_MACRO key is added to the [PROJECT] section of the Config.ini file and output.

# **17.9 Home Screen**

This section describes how to set configuration settings files relevant to Home screen.

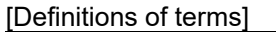

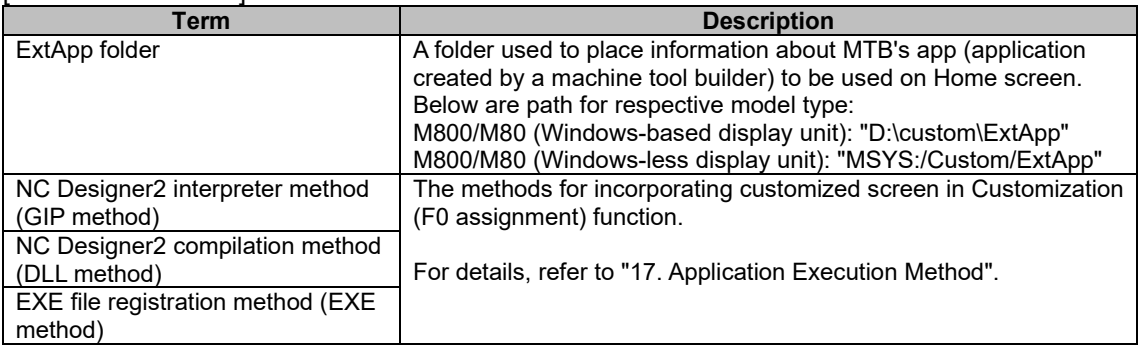

# **17.9.1 Types of MTB's App**

Below are types of MTB's app that can be called on Home screen.

(1) Fixed Home screen display

MTB's app is displayed in area except the fixed display portions in the upper and right side of Home screen.

You can operate Operation menu and Home button on the fixed display part of Home screen, even if MTB's app is displayed. You do not need to incorporate processing for each application.

This method is compatible with NC Designer2 interpreter method (GIP method)/NC Designer2 compilation method (DLL method).

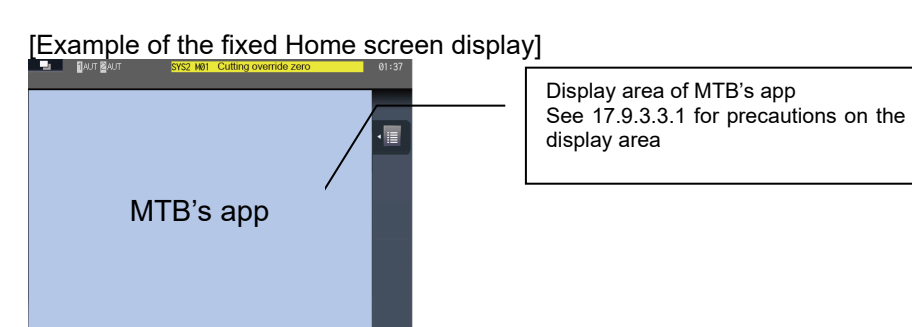

(2) Full-screen display

MTB's app is displayed full-screen.

You cannot operate Operation menu or Home button on the fixed display part of Home screen while MTB's app is displayed.

You need to incorporate key operations such as function keys and return to Home screen as well as touch panel operation for each MTB's app.

This method is compatible with NC Designer2 interpreter method (GIP method)/NC Designer2 compilation method (DLL method)/EXE file registration method (EXE method). However, EXE file registration method (EXE method) is only compatible with M800/M80 (Windows-based display unit).

[Example of Full-screen display]

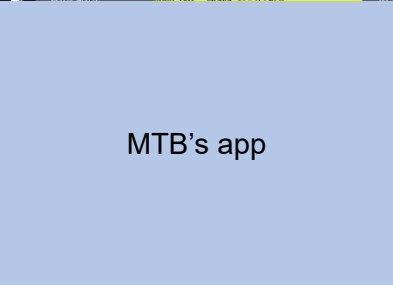

# **17.9.2 Configuration Settings Files**

# **17.9.2.1 List of Configuration Settings Files**

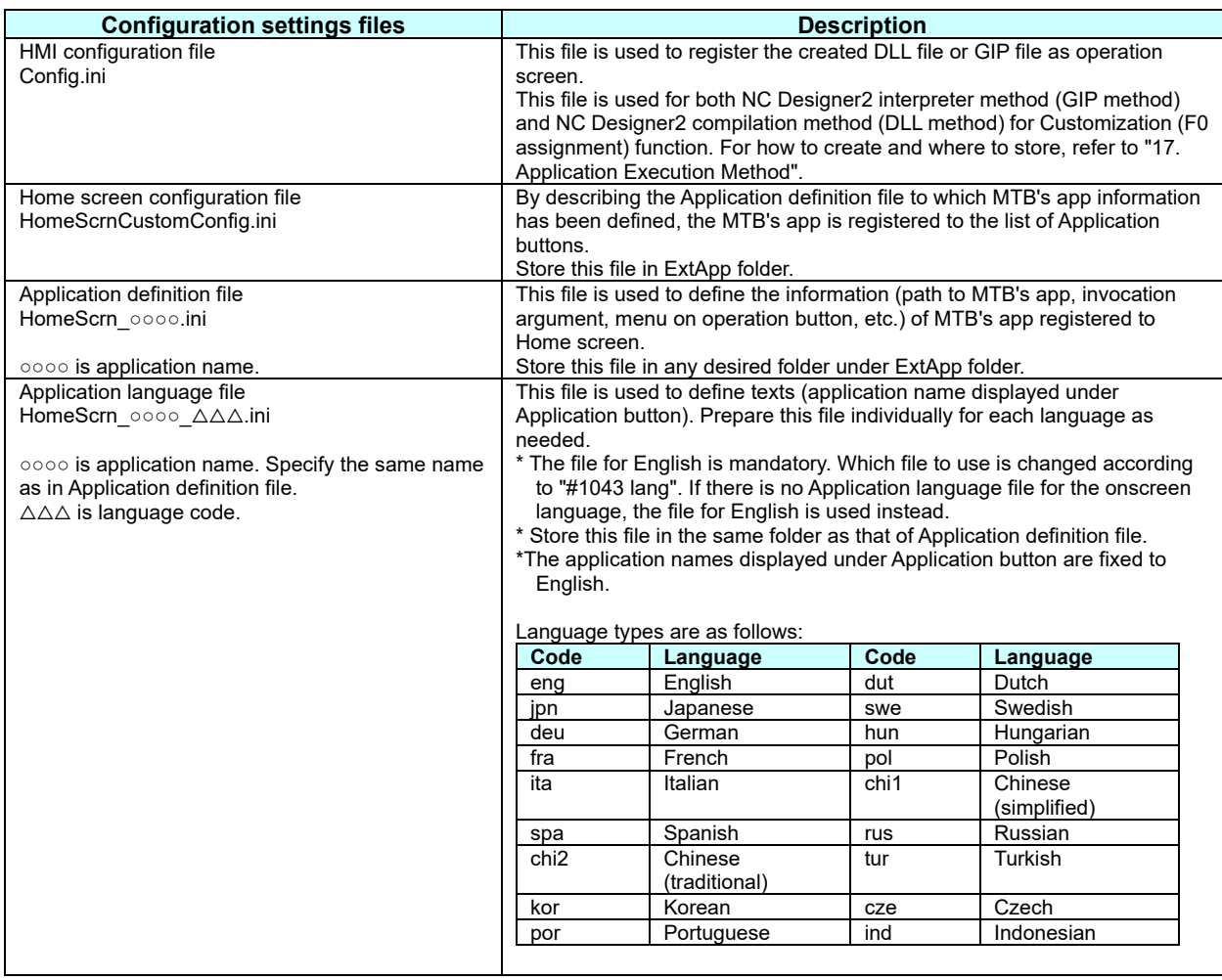

# **17.9.2.2 Storage Location of Applications and Configuration Settings Files**

Below show the folders in where each configuration settings file is stored.

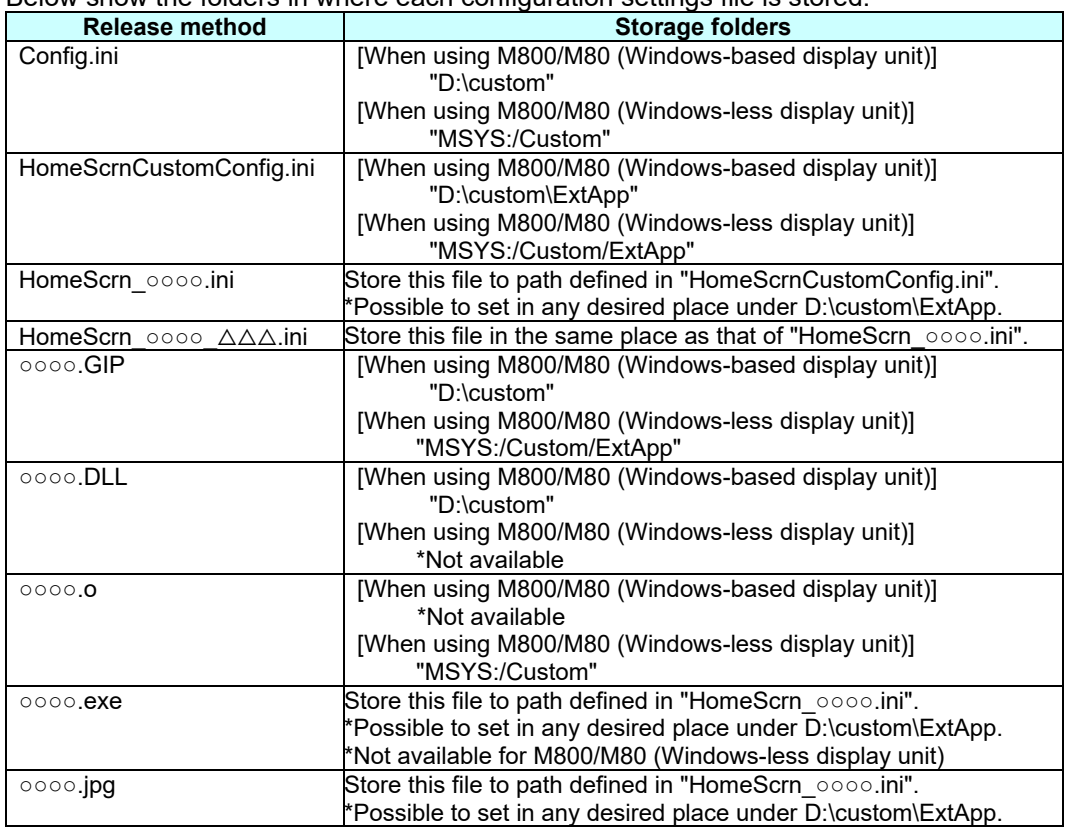

# **17.9.2.3 Files Required for Registration**

Below are the files required for each release method.

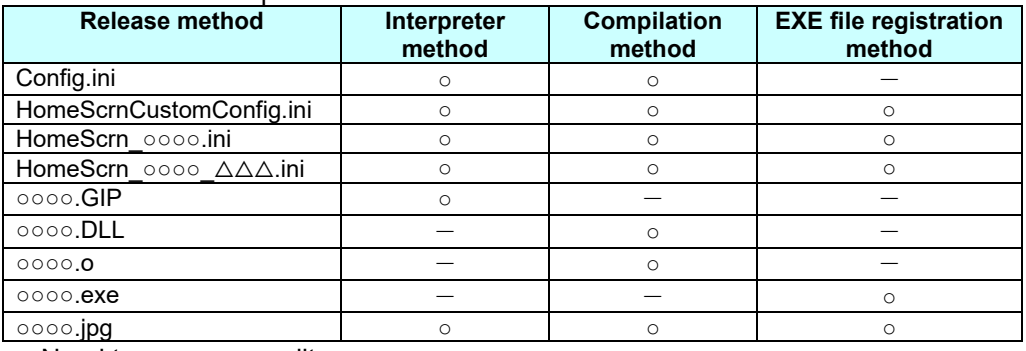

○...Need to prepare or edit

-...No need to prepare or edit

# **17.9.3 Fixed Home Screen Display**

This section describes how to register an application created by a machine tool builder (referred to as MTB's app) with use of the fixed Home screen display.

### **17.9.3.1 Interpreter Method**

#### **17.9.3.1.1 Setting Home Screen Config File (HomeScrnCustomConfig.ini)**

Home screen config file is used to specify a list of Application definition files (HomeScrn\_○○○○.ini) for each MTB's app to be registered to Home screen.

**Section** 

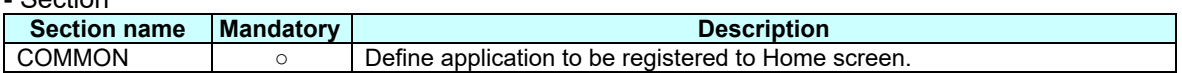

### - [COMMON] section key

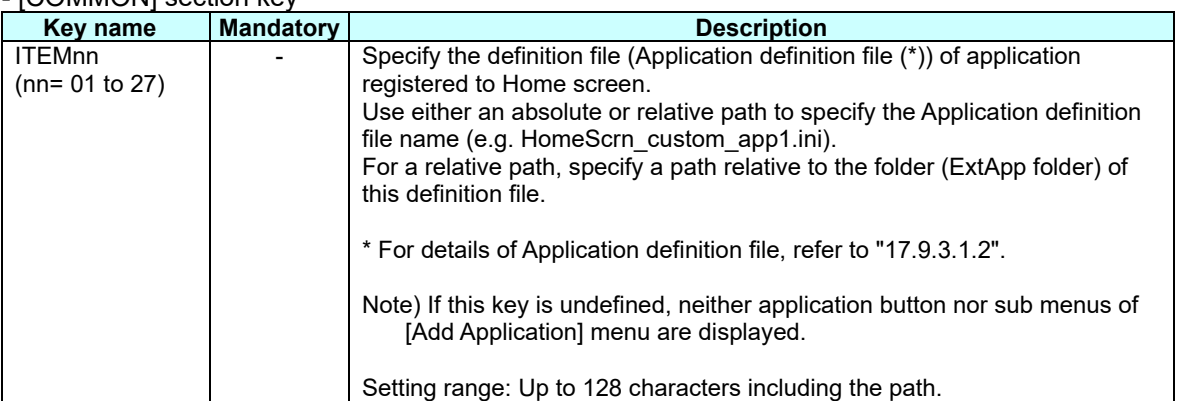

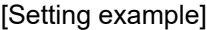

[COMMON] ITEM01=D:\Custom\ExtApp\HomeScrn\_custom\_app1.ini ; <- Define MTB's app 1. ITEM02=D:\Custom\ExtApp\custom\_app2\HomeScrn\_custom\_app2.ini ; <- Define MTB's app 2.<br>ITEM04=\custom\_app4\HomeScrn\_custom\_app4.ini ; <- Define MTB's app 4. ITEM04=\custom\_app4\HomeScrn\_custom\_app4.ini

# **17.9.3.1.2 Setting Application Definition File (HomeScrn\_○○○○.ini)**

Application definition file is used to define the information of extension application registered to Home screen.

Using this definition file, you define the basic information of extension application, Home button operation, Operation menu button operation, etc.

[File contents]

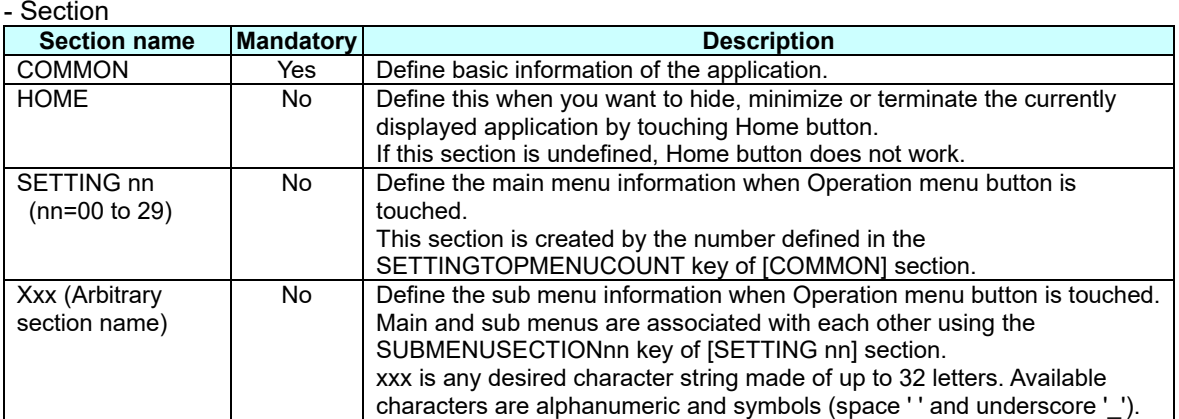

## - [COMMON] section key

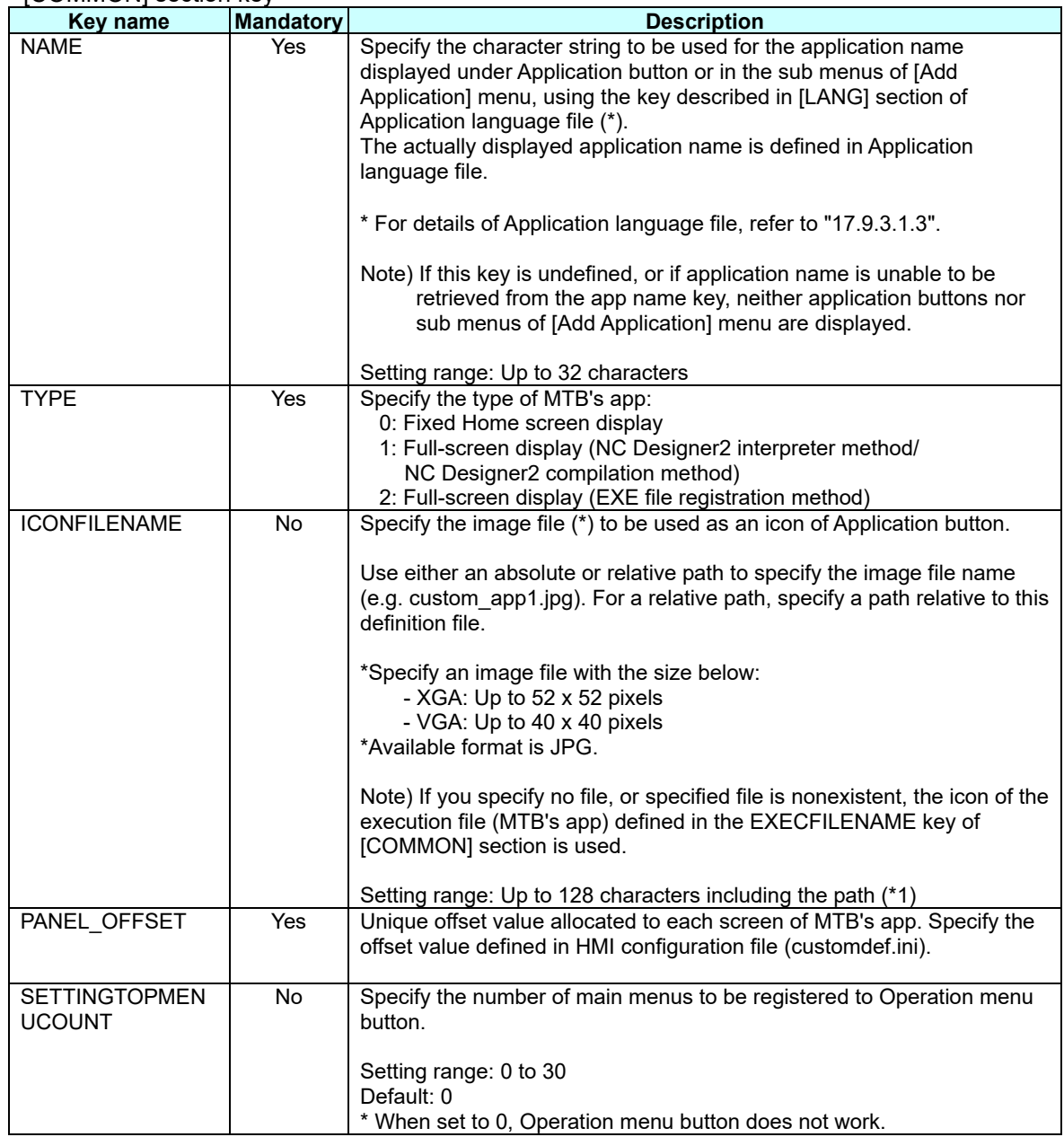

# - [HOME] section key

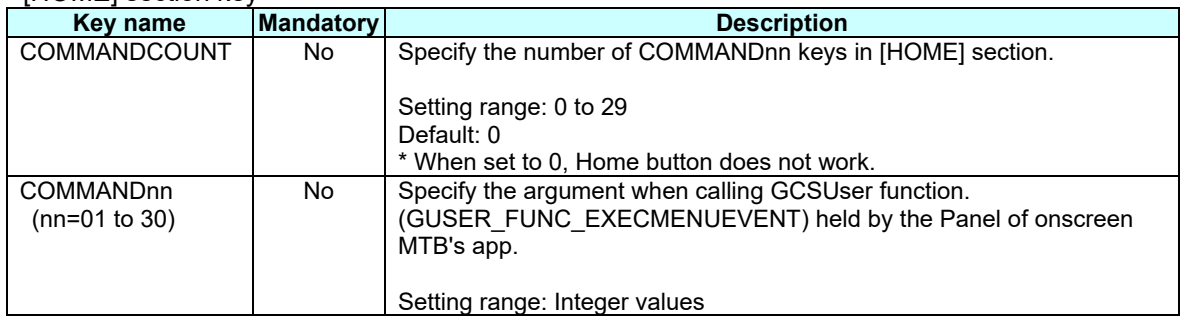

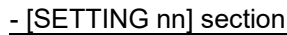

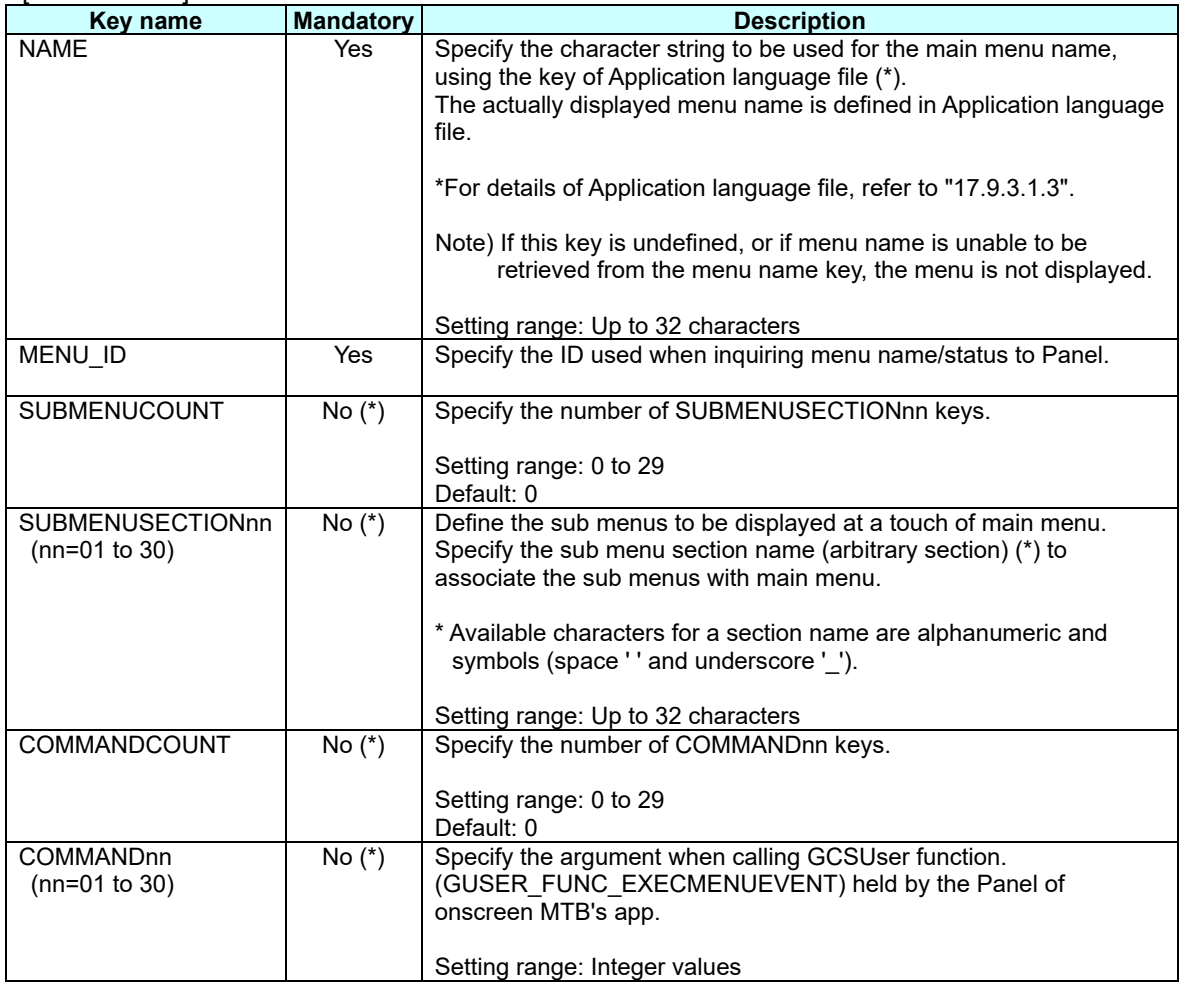

\*Specify either SubMenuCount and SubMenuSectionXX or CommandCount and CommandXX. If you define both, SubMenuCount and SubMenuSectionXX have priority.

# - [xxx(Arbitrary section)] section

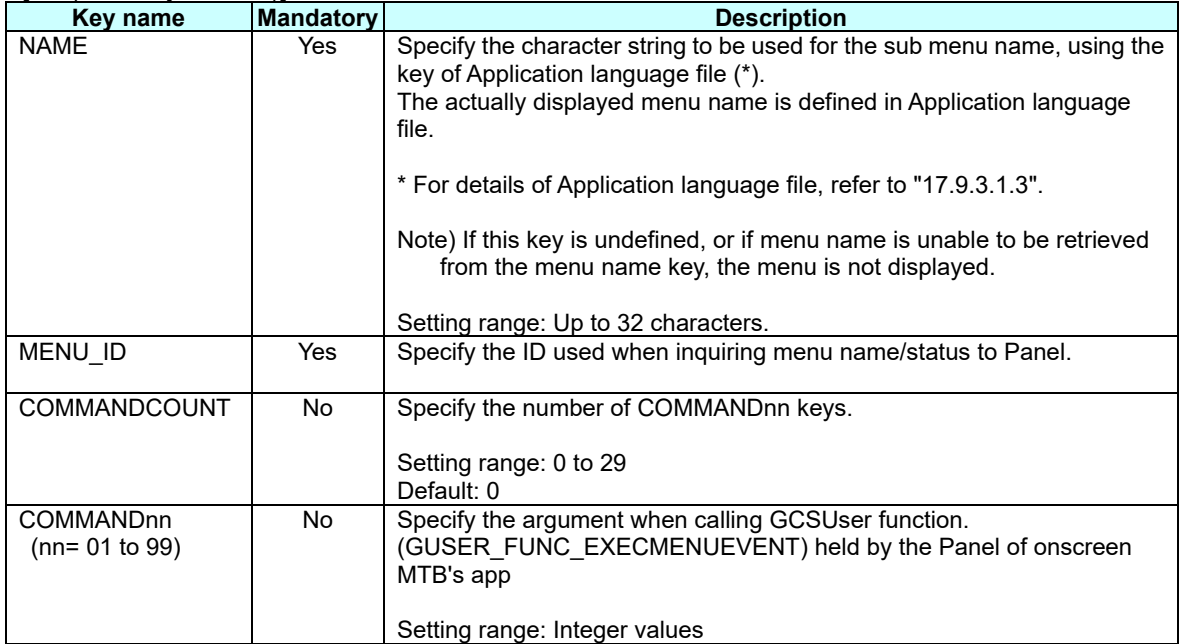

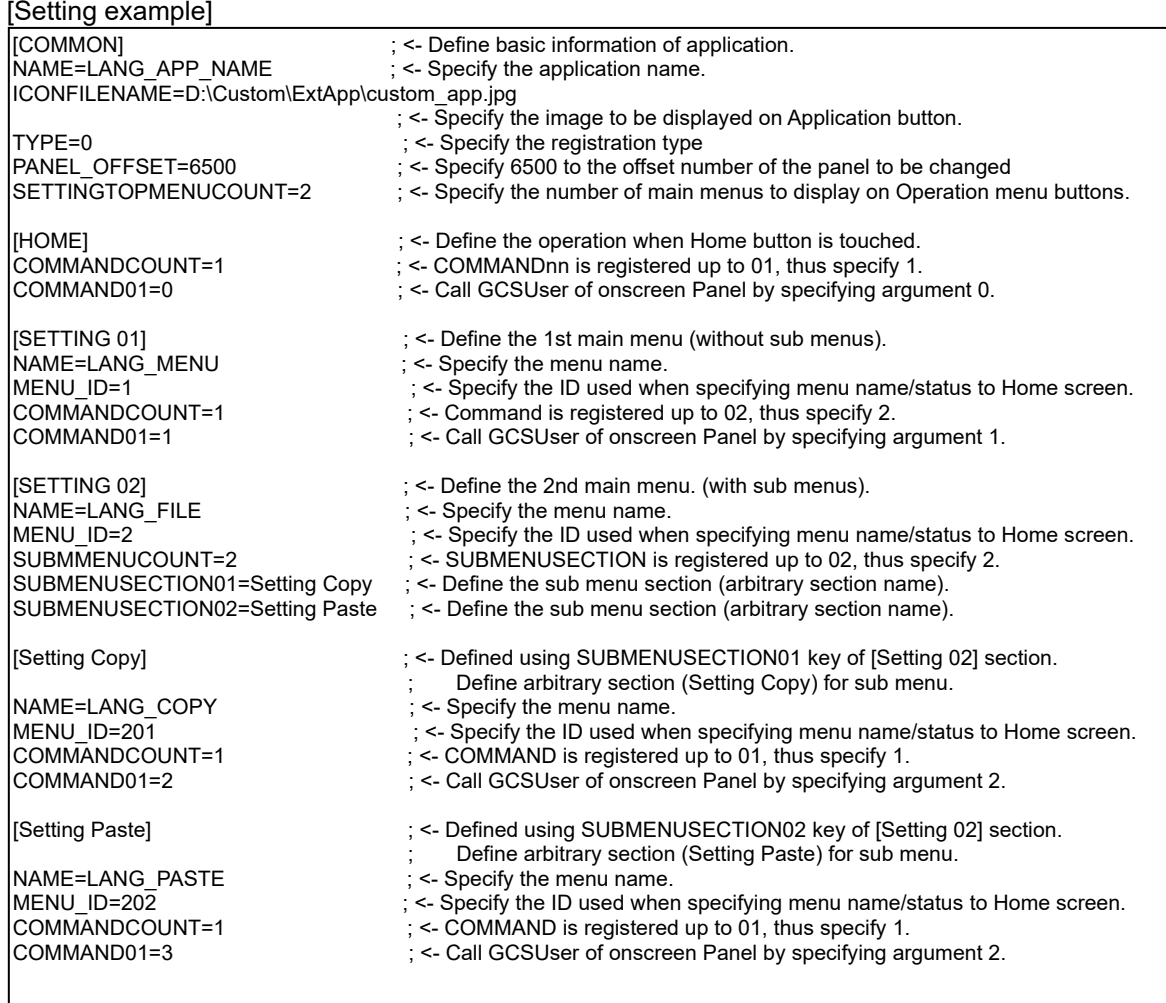

# **17.9.3.1.3 Setting Application Language File (HomeScrn\_○○○○\_**△△△**.ini)**

Application language file defines the character string information of the extension application registered to Home screen. Create this file for each language type. Text of this file needs to be written in UNICODE.

[File contents]

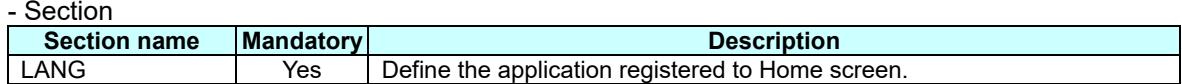

#### - [LANG] section key

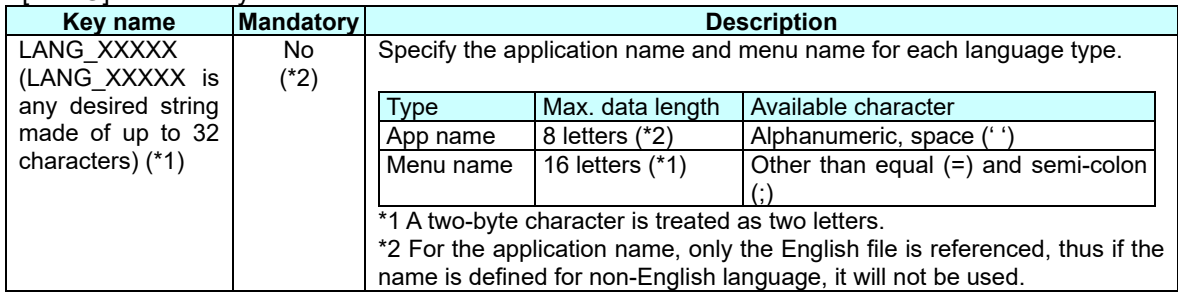

\*1 Available characters for arbitrary character string are alphanumeric and underscore ().

\*2 The file for English language is mandatory. If the English file has no key, the character string may not be drawn.

If this key is not included in any non-English file, the data defined to the key in English file is used.

### [Setting example]

- Application language file for English

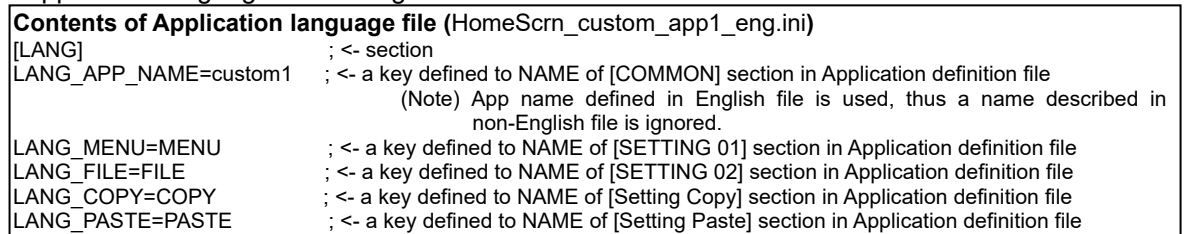

# **17.9.3.2 Compilation Method**

**17.9.3.2.1 Setting Home Screen Config File (HomeScrnCustomConfig.ini)**

Refer to 17.9.3.1.1.

- **17.9.3.2.2 Setting Application Definition File (HomeScrn\_○○○○.ini)** Refer to 17.9.3.1.2.
- **17.9.3.2.3 Setting Application Language File (HomeScrn\_○○○○\_**△△△**.ini)**

Refer to 17.9.3.1.3.

# **17.9.3.3 Precaution When Creating Customized Screen with Fixed Home Screen Display**

# **17.9.3.3.1 Displayable Area on Customized Screen**

Create a Customized screen as a Panel. The upper side and right end side of the Panel are common display area; thus do not allocate any parts.

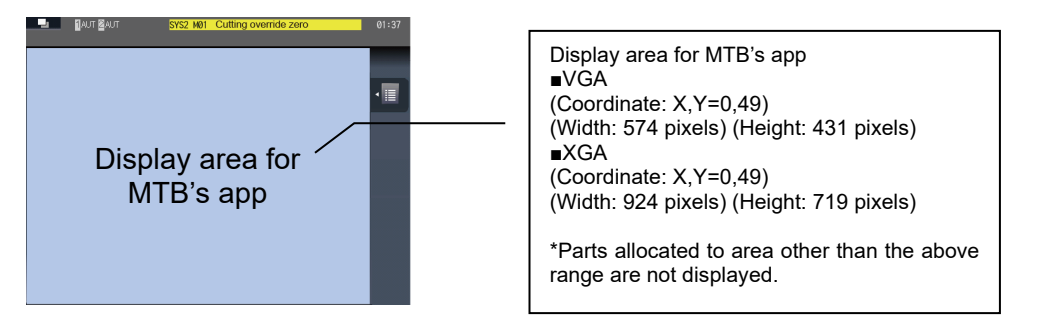

When you create a screen, allocate an application control on a part of NC Designer2 panel, and create an application.

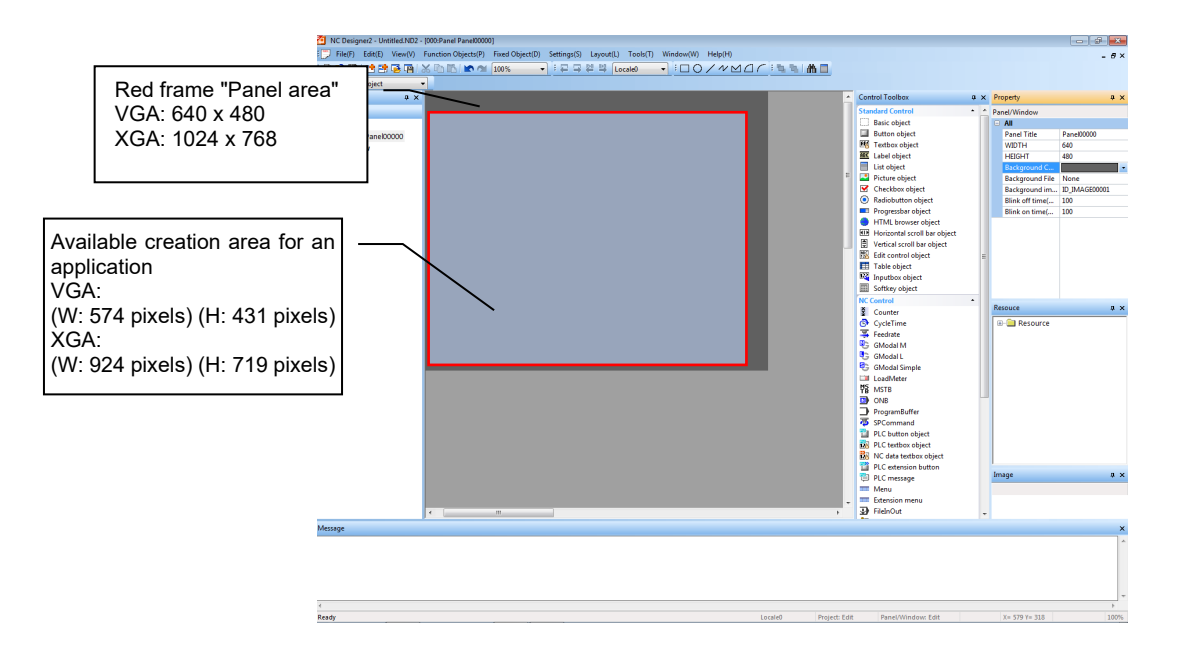

## **17.9.3.3.2 Changing Operation Menu Display**

When you change the status of Operation menu button (normal/highlight/invalid/hide), call GCSUser() to Home screen on Customized screen (a screen made by a machine tool builder).

Refer to below program example when you call GCSUser.

#### Prepare lParam in long form array.

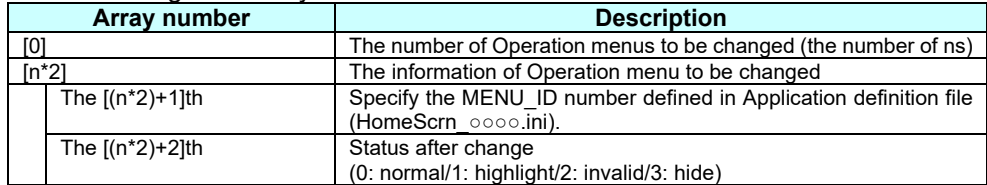

n= the number of Operation menus to be changed.

### Refer to below table for the argument of GCSUser function.

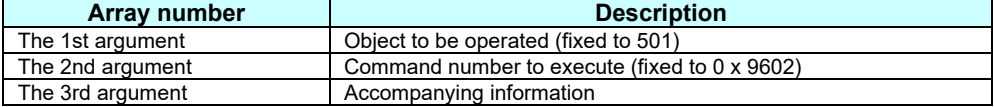

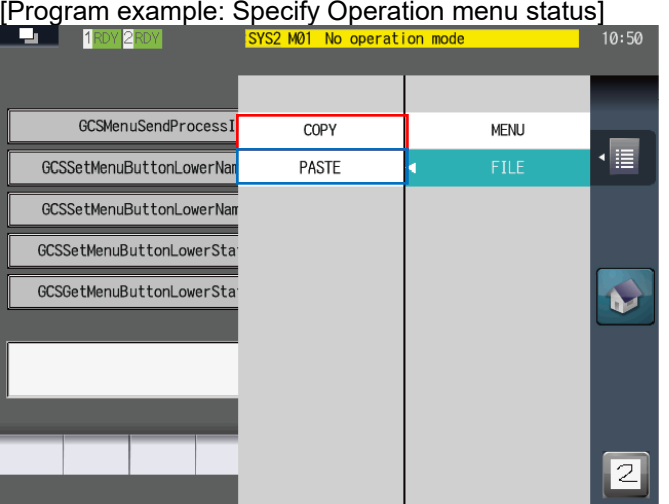

\* Below is a program example to display COPY highlighted and PASTE as invalid of the above screen.

(1) Interpreter method

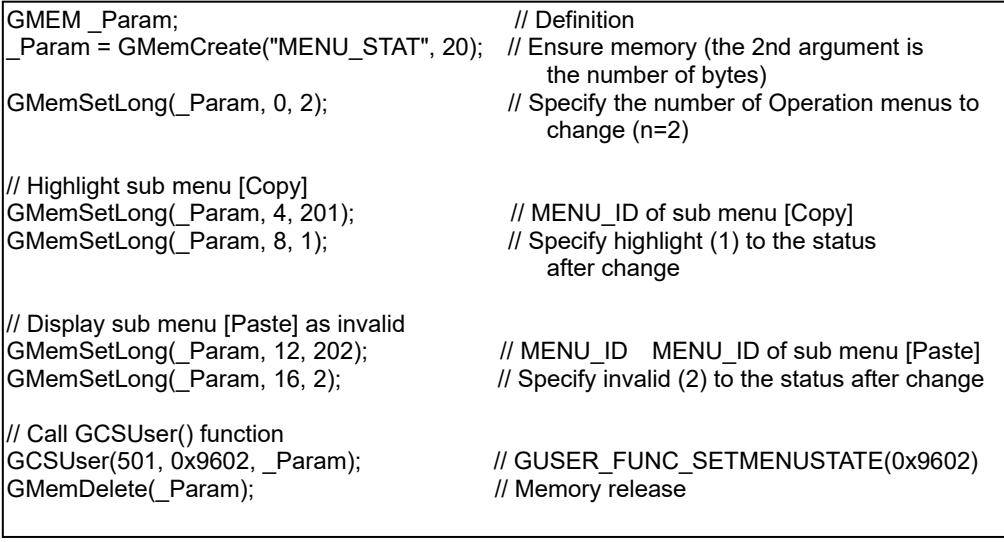

(2) Compilation method

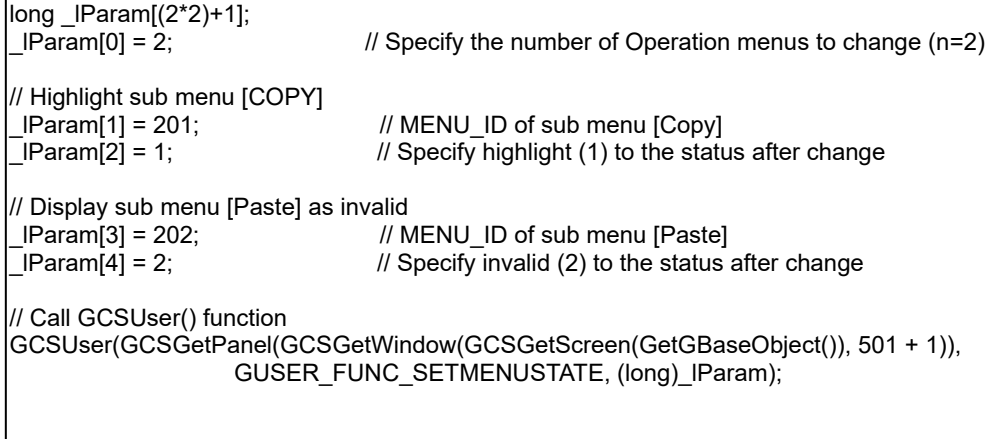

#### **17.9.3.3.3 Receiving Notification When Operation Menu Is Pressed on Home Screen**

When a setting menu on Home screen is pressed, GCSUser function is used to notify it as a GCSUser event from the Home screen to the customized screen (the screen made by a machine tool builder). The interpreter notifies to OnUser callback function of the control on which focus is set.

```
Create processing to receive GCSUser events with reference to below program example.
 Message ID: GUSER_FUNC_EXECMENUEVENT
 Parameter: the value defined to "COMMANDnn" in Application definition file (HomeScrn ○○○○.ini)
```
[Program example: Processing when each Operation menu is pressed]

```
(1) Interpreter method
$XXXXXXXXXXXXXXXXXXXXX-OnUser // XXXXXXXX is a control name
      // Processing when each Operation menu is pressed
      IF[LLPARAM == GUSER_FUNC_EXECMENUEVENT]
         // Home button
         IF[LUPARAM==0] // MenuID of Home button
         { 
            Incorporate a process when Home button is pressed
 } 
         // The 1st main menu
         ELSEIF[LLPARAM==1] // MenuID of the 1st menu
\{ \cdot \cdot \cdot \cdot \cdot \cdot \cdot \cdot \cdot \cdot \cdot \cdot \cdot \cdot \cdot \cdot \cdot \cdot \cdot \cdot \cdot \cdot \cdot \cdot \cdot \cdot \cdot \cdot \cdot \cdot \cdot \cdot \cdot \cdot \cdot \cdot 
            Incorporate a process when the 1st main menu is pressed
 } 
        // Sub menu [Copy]<br>ELSEIF[LLPARAM==2]
                                                      // MenuID of sub menu [Copy]
         { 
            Incorporate a process when sub menu [Copy] is pressed
         } 
          _lStatus = TRUE;
         ENDIF
      ENDIF
$END
}
```
{

}

```
(2) Compilation method
```

```
long XXXXXXXXXXXX::User( long _lLParam, long _lUParam )
  long _IStatus = FALSE;
  switch (_ILParam)
  { 
     // Process when each Operation menu is pressed
    case GUSER_FUNC_EXECMENUEVENT:
       // Home button
      if ( IUParam == 0)
       { 
         Incorporate a process when Home button is pressed
 } 
       The 1st main menu
      else if (|UParam == 1)
       { 
         Incorporate a process when the 1st main menu is pressed
 } 
       // Sub menu [Copy] 
      else if (|UParam == 2)
       { 
         Incorporate a process when sub menu [Copy] is pressed
       } 
        _lStatus = TRUE;
       break; 
     default:
       IStatus = GCPanel::User(_ILParam, _IUParam);
       break;
   } 
   return _lStatus;
```
## **17.9.3.3.4 Notifying Key Input from Application**

When a key to display Operation menu (LIST key) is pressed or a key to change to Home screen (MENU key [the 10th button from the left]) is pressed, notify the key input from the Customized screen to Home screen so that Operation menu is displayed or screen changes to Home screen. In addition, when a key code shown in below table is notified to Home screen, the Home screen executes the operation described.

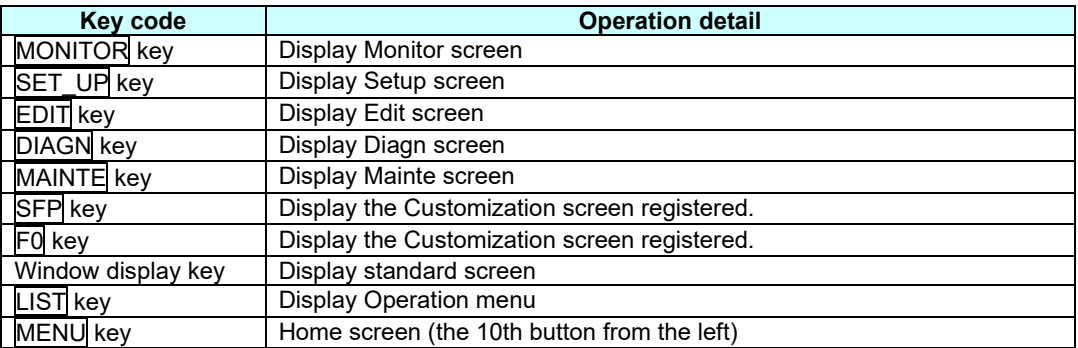

Use CSKeyPress function to notify Home screen. Refer to below table for details of CSKeyPress function arguments.

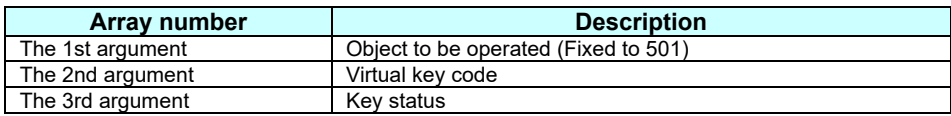

[Program example: Notify Home screen side key input when a key is pressed] Below is a program example to notify Home screen key codes described the above table. (1) Interpreter method

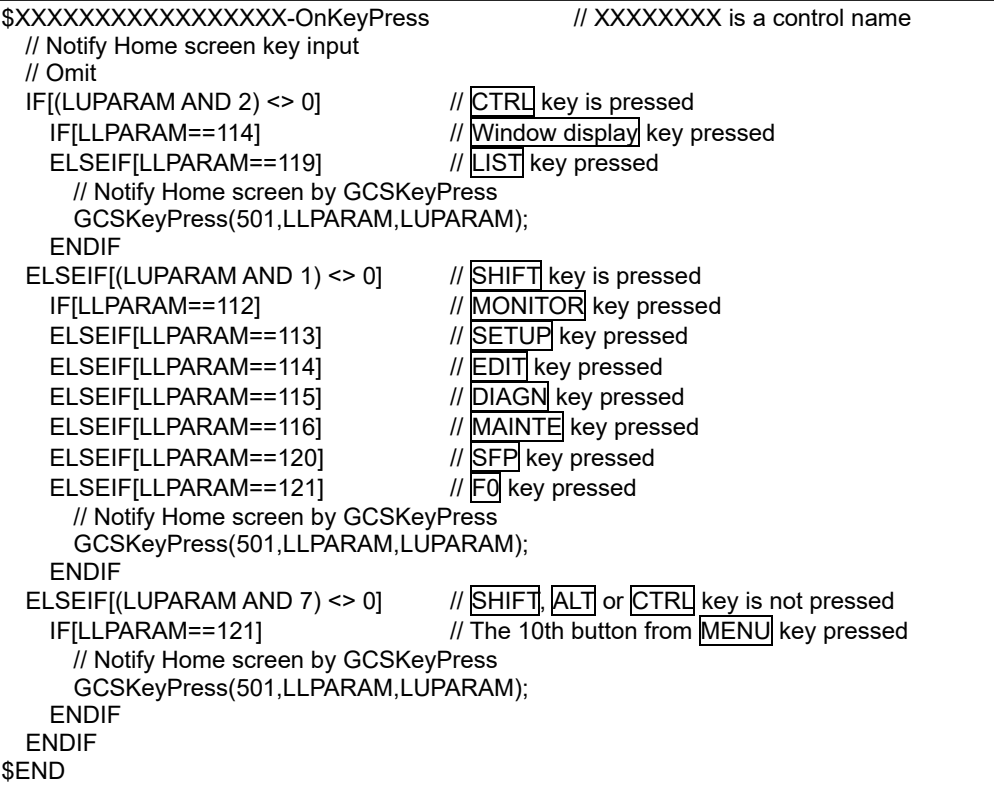

```
(2) Compilation method
long XXXXXXXXXXXX::OnKeyPress (unsigned short usKeyCode, unsigned long ulStatus)
{ 
  // Notify Home screen key input
  if (\overline{\phantom{a}}\vert Status == KEY_OK)
  { 
    // Omit
    switch(_unType)
    case MENUT:
       if(usKeyCode == GK_F10) \frac{1}{2} The 10th button from MENU key pressed
        { 
          GCSKeyPress(GCSGetPanel(GCSGetWindow(GCSGetScreen(GetGBaseObject(
)), 
                     501 + 1)), usKeyCode, ulStatus); 
      } 
        break;
    case FUNCT:
       if((usKeyCode == GK_F1) || \blacksquare // MONITOR | key pressed
          (usKeyCode == GK_F2) || // SETUP key pressed
          (usKeyCode == GK_F3) || // EDIT key pressed
          (usKeyCode == GK_F4) || \parallel // <u>DIAGN</u> key pressed<br>(usKeyCode == GK_F5) || \parallel // MAINTE key pressed
          (usKeyCode == GKF5) ||
          (usKeyCode == GK_F9) || // SFP key pressed
          (usKeyCode == GK_F10)) \frac{1}{2} // F0 key pressed
        { 
          GCSKeyPress(GCSGetPanel(GCSGetWindow(GCSGetScreen(GetGBaseObject(
)), 
                     501 + 1)), usKeyCode, ulStatus); 
       } 
     // Omit
  } 
  else if(_lStatus == KEY_SP) 
  { 
    // Omit
    switch(_unType)
    case MENUT:
       if(usKeyCode == GK_F8) \sqrt{15} key pressed
        { 
          GCSKeyPress(GCSGetPanel(GCSGetWindow(GCSGetScreen(GetGBaseObject(
)), 
                     501 + 1)), usKeyCode, ulStatus); 
      } 
        Barek; 
    Case WINDOWT:<br>if(usKeyCode == GK F3)
                                          // Window display key pressed
        { 
          GCSKeyPress(GCSGetPanel(GCSGetWindow(GCSGetScreen(GetGBaseObject(
)), 
                     501 + 1)), usKeyCode, ulStatus); 
      } 
    //Omit
  }
```
## **17.9.3.4 Caution**

- In this method only Panel is called from Home screen. Regarding changing from one Panel to another Panel and showing Windows, this method only supports the switchover from one Panel to another Panel. Operations are not guaranteed when Windows are displayed.
- While Operation menu is displayed, the application side cannot receive key events.
- History while the application screen is displayed is left as details/history of Home screen.

## **17.9.4 Full-Screen Display**

This section describes how to register an application created by a machine tool builder (referred to as MTB'S app) with use of the full-screen display type.

# **17.9.4.1 Interpreter Method**

### **17.9.4.1.1 Setting Home Screen Config File (HomeScrnCustomConfig.ini)**

Refer to 17.9.3.1.1.

## **17.9.4.1.2 Setting Application Definition File (HomeScrn\_○○○○.ini)**

Application definition file is used to define the information of extension application registered to Home screen. Using this definition file, you define the basic information of extension application, Home button operation, Operation menu button operation, etc.

[File contents]

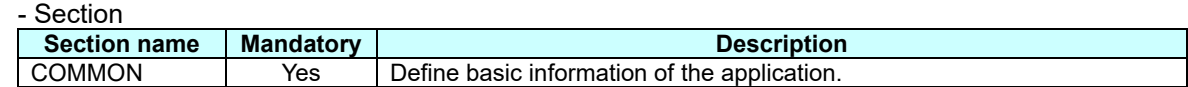

#### - [COMMON] section key

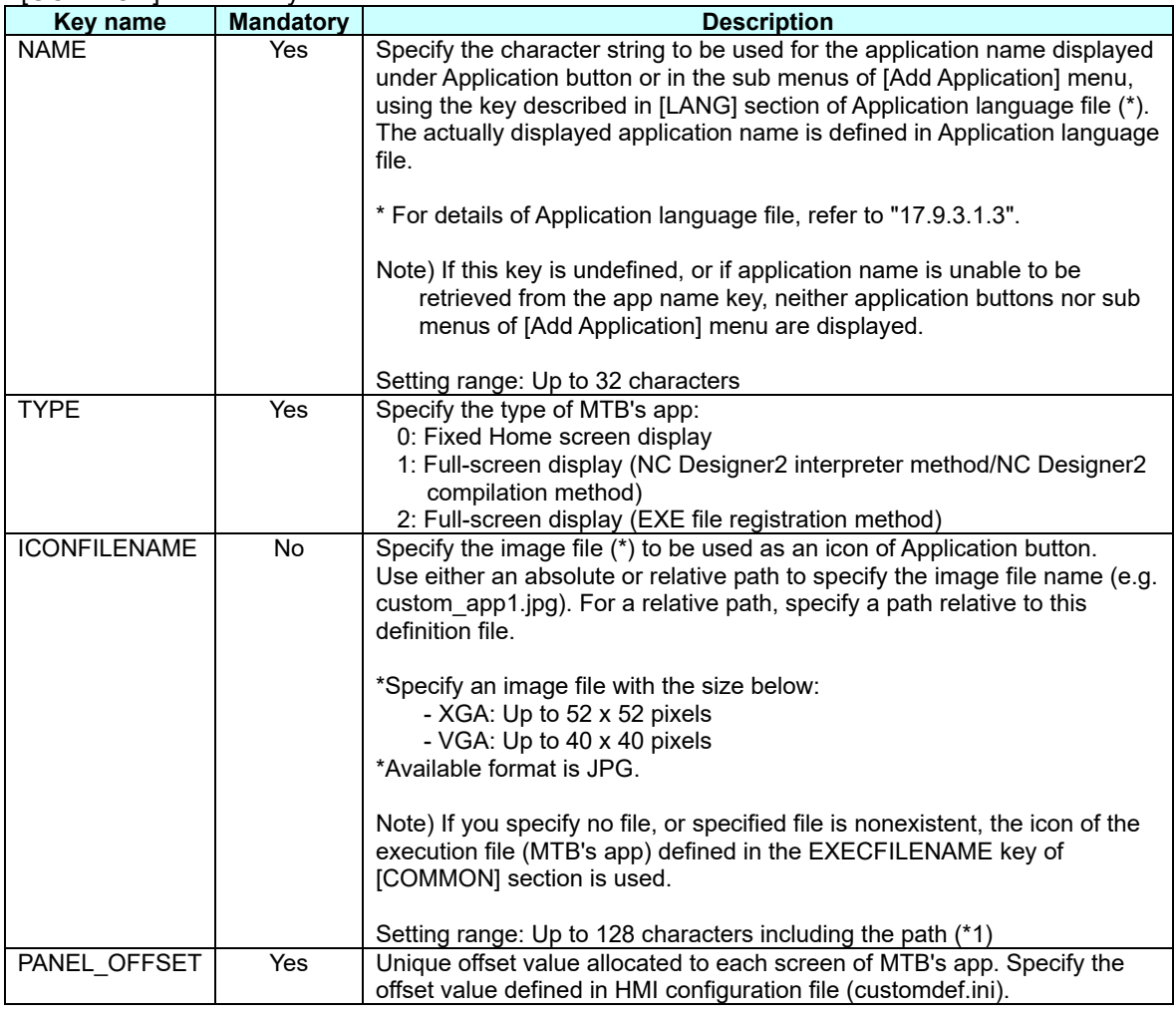

## [Setting example]

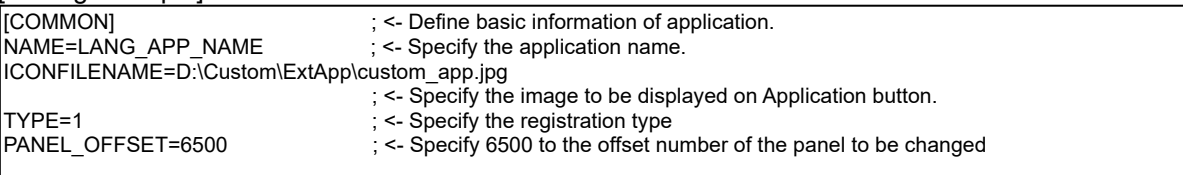

# **17.9.4.1.3 Setting Application Language File (HomeScrn\_○○○○\_**△△△**.ini)**

Refer to 17.9.3.1.3.

 $\overline{\phantom{a}}$ 

# **17.9.4.2 Compilation Method**

**17.9.4.2.1 Setting Home Screen Config File (HomeScrnCustomConfig.ini)**

Refer to 17.9.3.1.1.

- **17.9.4.2.2 Setting Application Definition File (HomeScrn\_○○○○.ini)** Refer to 17.9.3.1.2.
- **17.9.4.2.3 Setting Application Language File (HomeScrn\_○○○○\_**△△△**.ini)**

Refer to 17.9.3.1.3.

# **17.9.4.3 Caution**

- In these methods, only Panel is called from Home screen.
	- Regarding changing from one Panel to another Panel and showing Windows, these methods support both.
- Panel size to be displayed is only available for full-screen display.

# **17.10 S/W Keyboard**

# **17.10.1 Outline**

Custom screen can display the following S/W keyboard window.

This function is adapted to M800/M80 (Windows-based display unit), M800/M80 (Windows-less display unit), and M700VS/M70V/E70.

This S/W keyboard window can be laid out on the left end, middle or right end of the screen. When the [ALLKEY] button is pressed, the keyboard is switched between the ten-key and ALL key display.

This section describes how to use the S/W keyboard window on custom screen.

# <Ten-key keyboard> < ALL key keyboard>

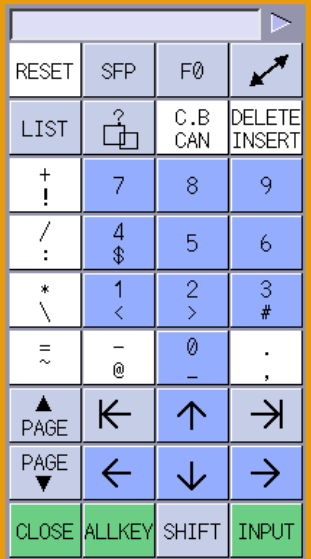

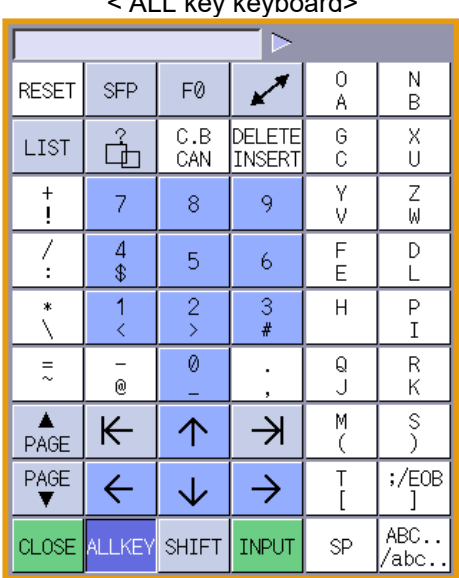

# **17.10.2 Function Specifications**

Defining the following items is required to use the S/W keyboard, as the S/W keyboard window has been created as a window of NC Designer2.

- ・Monitor screen's offset No. 1000
- ・S/W keyboard window's page No. 27

By specifying the screen No. as "1027", each of the S/W keyboard functions can be activated.

<Interpreter method>

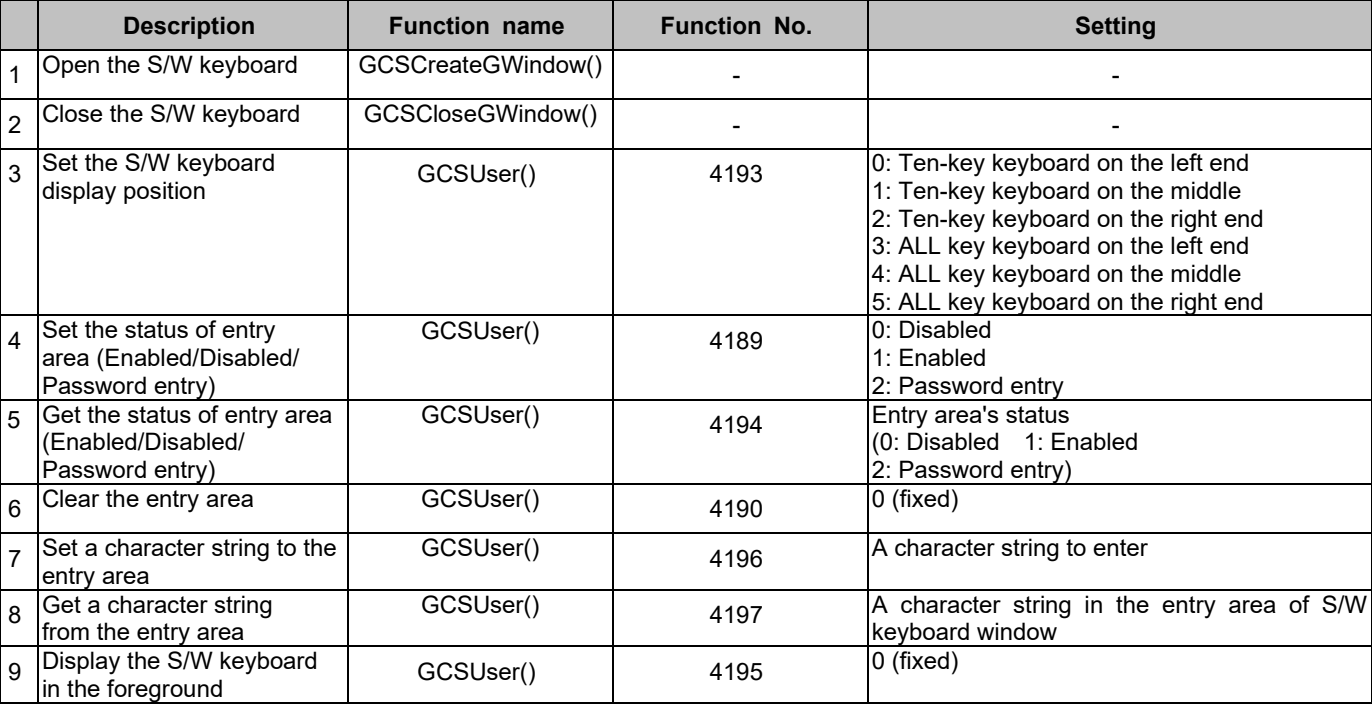

#### <Compilation method>

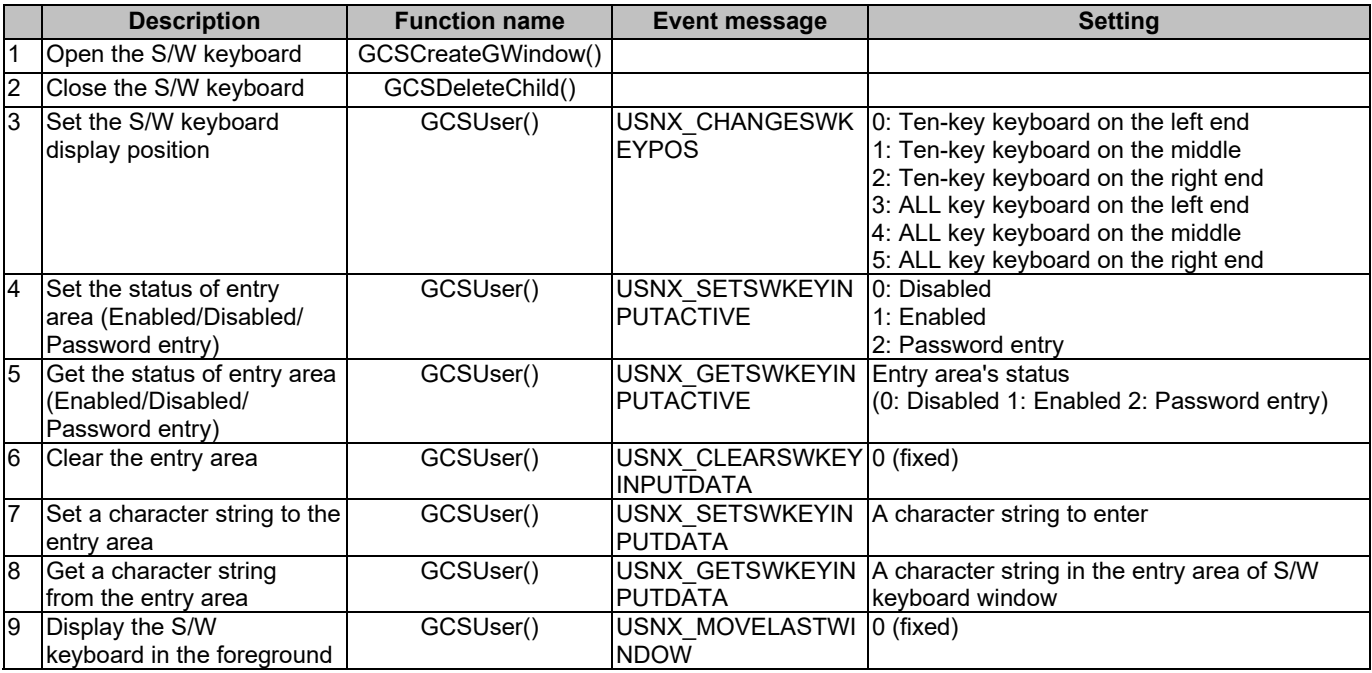

# **17.10.3 Programming Method**

## **17.10.3.1 Open S/W Keyboard Window**

To open the S/W keyboard window, you need to set the entry area of the S/W keyboard window to either enabled, disabled or password mode. For how to set, refer to "17.10.3.4 Set the Status of Entry Area of S/W Keyboard Window". The default S/W keyboard is the ten-key type and is displayed on the left end. For how to set the keyboard, refer to "17.10.3.3.1 Set the initial display position of the S/W keyboard window".

Example

#### Interpreter Method

(1)

Display the S/W keyboard window when the button control (GButton00000) is pressed (Set the entry area of the S/W keyboard window to disabled)

\$GButton00000-OnClick GMEM mem; mem = GMEMCreate("TESTMEM", 4); GMEMSetLong(mem, 0, 0); GCSCreateGWindow (1027); 
'Open the S/W keyboard window GCSUser (1027, 4189, mem); 'Set the entry area to disabled GMEMDelete(mem); \$End

Compilation Method

Display the S/W keyboard window using the GCSCreateGWindow function.

```
// Open the S/W keyboard window
long IStatus = GCSCreateGWindow( GCSGetScreen(GetGBaseObject()),1027 );
if ( \overline{\phantom{a}} Status == TRUE )
{ 
         // Get the S/W keyboard window object
         GBaseObject *_gpWindowObj = GCSGetWindow( (GCSGetScreen(GetGBaseObject())),
                  (unsigned short)(1027 + 1) );
         GBaseObject *_gpWinPanelObj = GCSGetPanel( _gpWindowObj );
         // Set the S/W keyboard entry area to disabled
         lona IStatus = 0;
         GCSUser(_gpWinPanelObj, USNX_SETSWKEYINPUTACTIVE, (long)& lStatus);
}
```
# **17.10.3.2 Close S/W Keyboard Window**

Example

Interpreter Method

Close the S/W keyboard window when the button control (GButton00000) is pressed.

```
$GButton00000-OnClick
 GCSCloseGWindow (1027); 
'Close S/W keyboard window
$End
```
Compilation Method

Close the S/W keyboard window using the GCSDeleteChild function.

```
GBaseObject *_gcFrameObj;
_gcFrameObj = GCSGetFrame( GCSGetScreen(GetGBaseObject()) );
GBaseObject *_pFrmChild;
pFrmChild = GCSGetChild (qcFrameObj, (unsigned short)(1027 + 1) );
\overline{if} (\anglepFrmChild != NULL)
{ 
         // Close the S/W keyboard window
         GCSDeleteChild( gcFrameObj, pFrmChild );
}
```
# **17.10.3.3 Set S/W Keyboard Position**

# **17.10.3.3.1 Set the Initial Display Position of the S/W Keyboard Window**

#### Example

#### Interpreter Method

Display the ten-key S/W keyboard window in the screen's middle when the button control (GButton00000) is pressed.

\$GButton00000-OnClick GMEM mem; mem = GMEMCreate("TESTMEM", 4); GMEMSetLong(mem, 0, 1); GCSCreateGWindow (1027); 
'Open the S/W keyboard window

GCSUser (1027, 4193, mem); 'Display the ten-key S/W keyboard window in the screen's middle. GCSUser (1027, 4189, 0); 'Set the entry area to disabled

GMEMDelete(mem); \$End

Compilation Method

When the GCSUser function (Function: USNX CHANGESWKEYPOS) is used after the GCSCreateGWindow function, the S/W keyboard window can be opened at the specified display position.

```
// Open the S/W keyboard window
long _lStatus = GCSCreateGWindow( GCSGetScreen(GetGBaseObject()),1027 );
if ( \overline{\text{S}}tatus == TRUE )
{ 
        // Get the S/W keyboard window object
        GBaseObject * gpWindowObj = GCSGetWindow( (GCSGetScreen(GetGBaseObject())),
                                                                         (unsigned short)(1027 + 1) );
         GBaseObject *_gpWinPanelObj = GCSGetPanel( _gpWindowObj );
        // Change the display position of the S/W keyboard
        long IStatus = 1;GCSUser(_gpWinPanelObj, USNX_CHANGESWKEYPOS, (long)&_lStatus ); 
        // Set the S/W keyboard entry area to disabled
        long IStatus2 = 0;
        GCSUser(_gpWinPanelObj, USNX_SETSWKEYINPUTACTIVE, (long)&_IStatus2 );
}
```
### **17.10.3.3.2 Change the S/W Keyboard Window Position Arbitrarily While the Window Is Being Displayed**

#### Example

#### Interpreter Method

Display the ten-key S/W keyboard window in the screen's middle when the button control (GButton00000) is pressed.

```
$GButton00000-OnClick
 GMEM mem;
 mem = GMEMCreate("TESTMEM", 4);
 GMEMSetLong(mem, 0, 1);
 GCSUser (1027, 4193, mem); 'Display the ten-key S/W keyboard window in the screen's middle
 GMEMDelete(mem);
$End
```
Compilation Method

Change the display position of the S/W keyboard window using the GCSUser function (Function: USNX\_CHANGESWKEYPOS).

```
// Get the S/W keyboard window object
GBaseObject * gpWindowObj = GCSGetWindow( (GCSGetScreen(GetGBaseObject())),
                                                           (unsigned short)(1000 + 27 + 1) );
if( gpWindowObj != NULL )
{ 
   GBaseObject *_gpWinPanelObj = GCSGetPanel( _gpWindowObj );
   // Change the display position of the S/W keyboard
   long IStatus = 1;GCSUser(_gpWinPanelObj, USNX_CHANGESWKEYPOS, (long)&_lStatus);
}
```
#### **17.10.3.4 Set the Status of Entry Area of S/W Keyboard Window**

The status of the entry area of the S/W keyboard window can be set to disabled, enabled or password mode.

- Disabled : When a key is input from the S/W keyboard window, the key is passed to the control where the focus is located.
- Enabled : When a key is input from the S/W keyboard window, the entered key is displayed in the entry area of the S/W keyboard window. (Note) If you wish to display an entered key in the entry area of the S/W keyboard window, refer to "17.10.3.4.1 Display the entered characters on the entry area of S/W keyboard window".
- Password display : When a key is entered from the S/W keyboard window, "\*" is displayed in the entry area of the S/W keyboard window.

#### Example

Interpreter Method

Set the entry status of the S/W keyboard window to enabled when the button control (GButton00000) is pressed.

\$GButton00000-OnClick GMEM mem; mem = GMEMCreate("TESTMEM", 4); GMEMSetLong(mem, 0, 1); GCSUser (1027, 4189, mem); 'Set the entry area to enabled GMEMDelete(mem); \$End

Compilation Method

Set the status of the entry area of the S/W keyboard window using the GCSUser function (Function: USNX\_ SETSWKEYINPUTACTIVE).

```
// Get the S/W keyboard window object
GBaseObject *_gpWindowObj = GCSGetWindow( (GCSGetScreen(GetGBaseObject())), (unsigned short)(1027 + 1) );
if( gpWindowObj != NULL )
{ 
    GBaseObject * gpWinPanelObj = GCSGetPanel( gpWindowObj );
    // Set the S/W keyboard entry area to enabled or disabled
    long IStatus = 1;GCSUser( _ gpWinPanelObj, USNX_SETSWKEYINPUTACTIVE, (long)& _lStatus); 
}
```
#### **17.10.3.4.1 Display the Entered Characters on the Entry Area of S/W Keyboard Window**

If the entry area of the S/W keyboard window is enabled, an entered key is not displayed in the entry area even when a key is entered from the S/W keyboard window.

However, by adding GCSKeyPress() to the OnKeyPress function of a control placed on a panel, a character string is displayed in the entry area of the S/W keyboard window.

#### Example

}

Interpreter Method

\$GTextBox00000-OnKeyPress GCSKeyPress(1027, LLPARAM, LUPARAM) "Pass a key to the S/W keyboard window endif

\* Use the virtual key code (LLPARAM) and key state (LUPARAM) given to KeyPress as the arguments of the GCSKeyPress function.

Compilation Method

// Get the S/W keyboard window object

GBaseObject \*\_gpWindowObj = GCSGetWindow( (GCSGetScreen(GetGBaseObject())), (unsigned short)(1027 + 1) ); // If the S/W keyboard window object has been gotten (if the S/W keyboard window is displayed) if(gpWindowObj != NULL) {

GBaseObject \*\_gpWinPanelObj = GCSGetPanel( \_gpWindowObj ); // Pass a key to the S/W keyboard window GCSKeyPress ( \_ gpWinPanelObj, lLParam, lUParam);

#### **17.10.3.4.2 Process When the [INPUT] Key Is Pressed**

If the entry area of the S/W keyboard window is enabled, a value in the entry area is not automatically set in the control placed on a panel even when the [INPUT] key on the keyboard window is pressed. To make this enabled, it is required to get the value using the OnKeyPress function of the control.

By adding the below process to a control placed on a panel, a value in the entry area of the S/W keyboard window can be set.

#### Example

Interpreter Method

```
$GTextBox00000-OnKeyPress
if(LLPARAM == 13)GMEM mem;
 STRING strStat;
 mem = GMEMCreate("GETINPUT", 140);
 GCSUser (1027, 4197, mem); 'Get a character string from the entry area
                                                     of the S/W keyboard window
 strStat = GMEMGetString(mem,0);
  GCSTextboxSetString(-1,"GTextBox00000",strStat);
 GMEMSetLong(mem, 0, 0);
 GCSUser (1027, 4190, mem); Clear the entry area of the S/W keyboard window
  GMEMDelete(mem);
 GCSChangeActiveFocus(-1,"GTextBox00000"); 'Move the focus to GTextBox00000
endif
$End
```
Compilation Method

```
if(lLParam == GK_RETURN)
{ 
    char szData[256];
    memset(_szData, 0, sizeof(_szData) );
    // Get the S/W keyboard window object
    GBaseObject *_gpWindowObj = GCSGetWindow( (GCSGetScreen(GetGBaseObject())),
                                                                      (unsigned short)(1027 + 1);
    // If the S/W keyboard window object has been gotten (if the S/W keyboard window is displayed)
    if(gpWindowObj != NULL)
    { 
        GBaseObject *_gpWinPanelObj = GCSGetPanel( _gpWindowObj );
        // Get a value from the entry area of the S/W keyboard
        GCSUser( _ gpWinPanelObj, USNX_ USNX_GETSWKEYINPUTDATA, (long) _szData);
    } 
}
```
# **17.10.3.5 Get the Entry Area Status of S/W Keyboard Window**

#### Example

#### Interpreter Method

Get the status of the entry area of the S/W keyboard window in Stat when the button control (GButton00000) is pressed.

```
$GButton00000-OnClick
 LONG Stat;
 GMEM mem;
 mem = GMEMCreate("TESTMEM", 4);
 GCSUser (1027, 4194, mem); 'Get the status of the entry area of the S/W keyboard window
 Stat = GMEMGetLong(mem, 0);
 GMEMDelete(mem);
$End
```
#### Compilation Method

Get the status of the entry area of the S/W keyboard window using the GCSUser function (Function: USNX\_ GETSWKEYINPUTACTIVE).

```
// Get the S/W keyboard window object
GBaseObject *_gpWindowObj = GCSGetWindow( (GCSGetScreen(GetGBaseObject())), (unsigned short)(1027 + 1) );
if( gpWindowObj != NULL )
{ 
    GBaseObject *_gpWinPanelObj = GCSGetPanel( _gpWindowObj );
    Long _lStatus = 0;
    // Get the status (enabled or disabled) of the S/W keyboard entry area
    GCSUser( gpWinPanelObj, USNX GETSWKEYINPUTACTIVE, (long)& IStatus );
}
```
### **17.10.3.6 Clear S/W Keyboard Entry Area**

#### Example

#### Interpreter Method

Clear the entry area of the S/W keyboard window when the button control (GButton00000) is pressed.

```
$GButton00000-OnClick
 GMEM mem;
 mem = GMEMCreate("TESTMEM", 4);
 GMEMSetLong(mem, 0, 0);
 GMEMDelete(mem);
$End
```
GCSUser (1027, 4190, mem); 'Clear the entry area of the S/W keyboard window

Compilation Method

Clear the entry area of the S/W keyboard window using the GCSUser function (Function: USNX\_ CLEARSWKEYINPUTDATA).

```
// Get the S/W keyboard window object
GBaseObject *_gpWindowObj = GCSGetWindow( (GCSGetScreen(GetGBaseObject())),
(unsigned short)(1027 + 1);
if( gpWindowObj != NULL )
{ 
GBaseObject *_gpWinPanelObj = GCSGetPanel( _gpWindowObj );
// Clear the entry area of the S/W keyboard
lona IStatus = 0:
GCSUser(_gpWinPanelObj, USNX_CLEARSWKEYINPUTDATA, (long)& lStatus);
}
```
## **17.10.3.7 Set Character String in S/W Keyboard Entry Area**

#### Example

Interpreter Method

Set a character string in the entry area of the S/W keyboard window when the button control (GButton00000) is pressed.

```
$GButton00000-OnClick
 GMEM mem;
 mem = GMEMCreate("TESTMEM", 70);
 GMEMSetString(mem, 0, "abcdef");
 GCSUser (1027, 4196, mem); 'Set a character string in the S/W keyboard window
 mem = GMEMDelete("TESTMEM ");
 GMEMDelete(mem);
$End
```
Compilation Method

Set a character string in the entry area of the S/W keyboard window using the GCSUser function (Function: USNX\_ SETSWKEYINPUTDATA).

// Character string to be set char \_szData[256]; memset( \_szData, 0 , sizeof(\_szData) ); \_szData = "ABCDE" // Get the S/W keyboard window object GBaseObject \*\_gpWindowObj = GCSGetWindow( (GCSGetScreen(GetGBaseObject())), (unsigned short)(1027 + 1) ); if(gpWindowObj != NULL) { GBaseObject \* qpWinPanelObj = GCSGetPanel( qpWindowObj ); // Set a character string in the S/W keyboard entry area GCSUser( gpWinPanelObj, USNX SETSWKEYINPUTDATA, (long) szData); }

## **17.10.3.8 Get Character String from S/W Keyboard Entry Area**

#### Example

#### Interpreter Method

Get a character string from the entry area of the S/W keyboard window when the button control (GButton00000) is pressed.

```
$GButton00000-OnClick
 GMEM mem;
 STRING Data;
 mem = GMEMCreate("TESTMEM", 140);
 GCSUser (1027, 4197, mem); 'Get a character string from the entry area of the S/W
 keyboard window
 Data = GMEMGetString( mem, 0);
 GMEMDelete(mem);
$End
```
#### Compilation Method

Get a character string displayed on the entry area of the S/W keyboard window using the GCSUser (Function: USNX\_ GETSWKEYINPUTDATA).

char \_szData[256]; memset(\_szData, 0, sizeof(\_szData) ); // Get the S/W keyboard window object GBaseObject \* gpWindowObj = GCSGetWindow( (GCSGetScreen(GetGBaseObject())), (unsigned short)(1027 + 1) ); // If the S/W keyboard window object has been gotten (if the S/W keyboard window is displayed) if(gpWindowObj != NULL) { GBaseObject \*\_gpWinPanelObj = GCSGetPanel( \_gpWindowObj ); // Get a value from the entry area of the S/W keyboard GCSUser( \_ gpWinPanelObj, USNX\_ USNX\_GETSWKEYINPUTDATA, (long) \_szData); }

### **17.10.3.9 Display S/W Keyboard Window in the Foreground**

If the display position of the S/W keyboard window is overlapped with that of the other window, the other window is displayed in the foreground when the other window is displayed or touched. In this case, the S/W keyboard window is displayed in the background of the other window. However, the S/W keyboard window is again displayed in the front by adding the following process.

#### Example

}

#### Interpreter Method

Display the S/W keyboard window in the foreground when the button control (GButton00000) is pressed

\$GButton00000-OnClick GMEM mem; mem = GMEMCreate("TESTMEM", 4); GMEMSetLong(mem, 0, 0); GMEMDelete(mem); \$End

GCSUser (1027, 4195, mem); 'Display the S/W keyboard window in the foreground

Compilation Method

Display the S/W keyboard window in the foreground using the GCSUser function (Function: USNX\_ MOVELASTWINDOW).

// Get the S/W keyboard window object

GBaseObject \*\_gpWindowObj = GCSGetWindow( (GCSGetScreen(GetGBaseObject())), (unsigned short)(1027 + 1) ); // If the S/W keyboard window object has been gotten (if the S/W keyboard window is displayed) if(gpWindowObj != NULL) {

GBaseObject \* gpWinPanelObj = GCSGetPanel( gpWindowObj ); // Display S/W keyboard in the foreground when the keyboard is not displayed in the foreground  $long$   $_$  IStatus = 0: GCSUser(\_gpWinPanelObj, USNX\_MOVELASTWINDOW, (long)&\_lStatus);

## **17.10.4 Example**

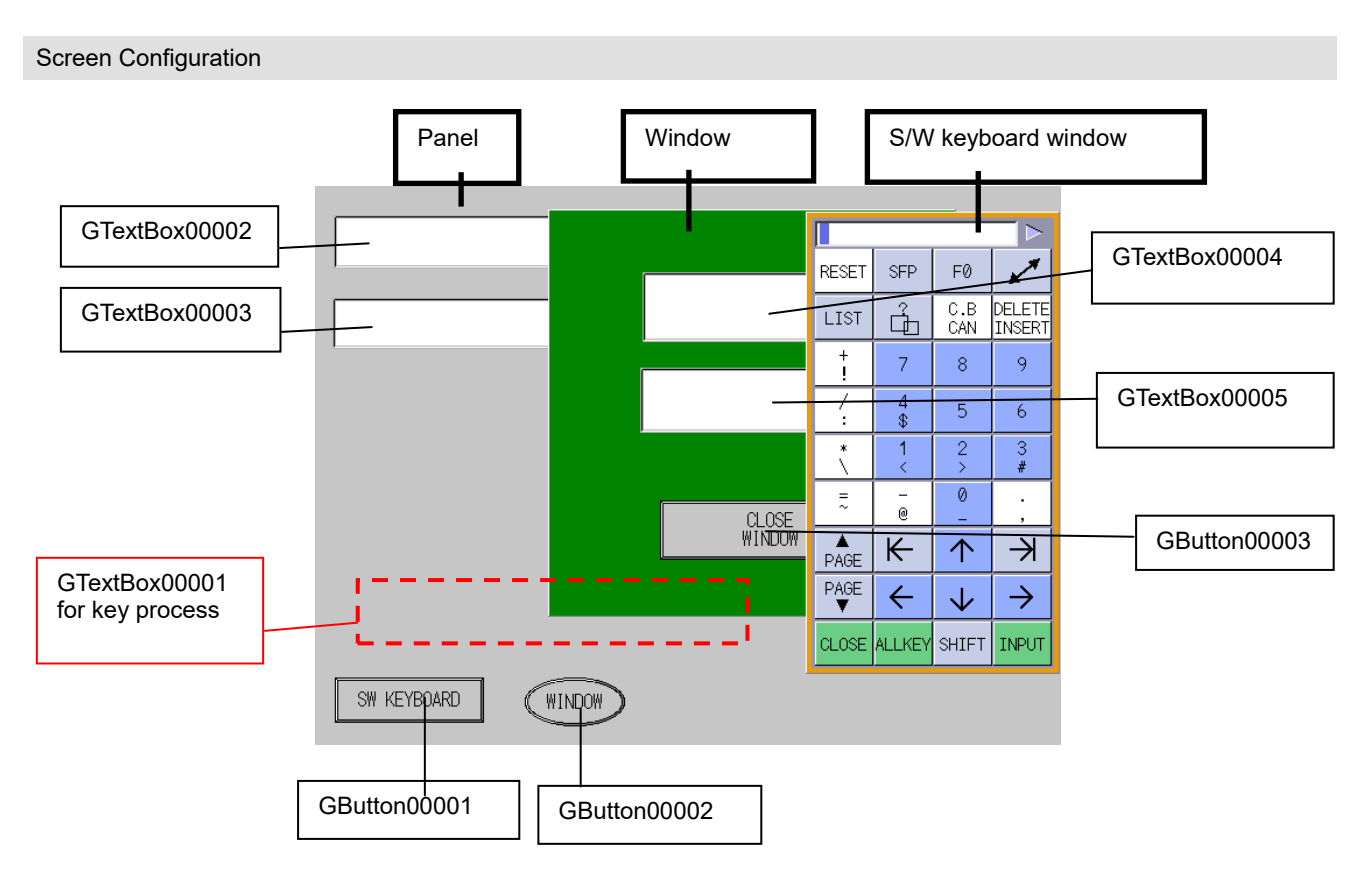

#### Action

- (1) When GButton00001 on the panel is pressed, the S/W keyboard window is displayed.
- (2) The S/W keyboard window is displayed always in the foreground.
- (3) When GButton00002 on the panel is pressed, the window is displayed.
- (4) When GButton00003 on the window is pressed, the window is closed.
- (5) When a key is entered on the S/W keyboard window while the window is not displayed, the entered character is displayed on the entry areas of both GTextBox00002 and the S/W keyboard window.
- (6) When the [INPUT] key is pressed while the window is not displayed, the character string in the entry area of the S/W keyboard window is displayed on GTextBox00003.
- (7) When a key is entered on the S/W keyboard window while the window is displayed, the entered character is displayed on the entry areas of both GTextBox00004 and the S/W keyboard window.
- (8) When the [INPUT] key is pressed while the window is displayed, the character string in the entry area of the S/W keyboard window is displayed on GTextBox00005.

#### Source Code

When a window is opened using F0 release, the focus moves to the window. When a key on the S/W keyboard window is touched, the focus moves to the S/W keyboard window, thus the key is not passed to the window.

To enter the key touched on the S/W keyboard window into a control on a window, create the TextBox control on a panel at first, on which a key process to a control on a window is carried out. The focus should be on the TextBox control created on the panel when the window is displayed. Get the key touched on the S/W keyboard window using the TextBox control for key process, and get the character string on the TextBox control using a control of window.

< Open the S/W keyboard window>

・The control GButton00001 on a panel

When a key on the S/W keyboard window is touched, the entered character is displayed on GTextBox00002, so the focus moves to GTextBox00002.

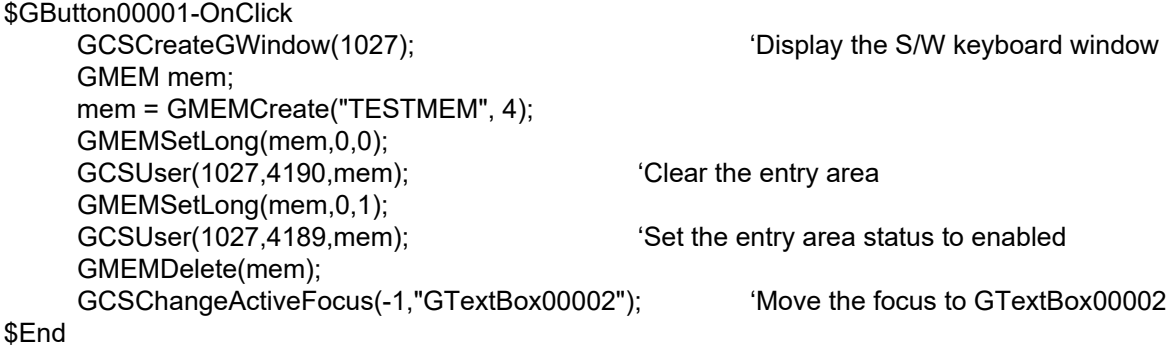

<Display S/W keyboard in the foreground>

When a window is touched while the S/W keyboard window is being displayed, the focus moves to the touched control, so the window is displayed in the foreground of the S/W keyboard window. Therefore, display the S/W keyboard window in the forefront when the focus moves to each control of window.

\$GTextBox00005-OnSetFocus GMEM mem; mem = GMEMCreate("TESTMEM", 4); GMEMSetLong(mem,0,0); GMEMDelete(mem);

GCSUser(1027,4195,mem); 'Display the S/W keyboard window in the foreground

#### \$End

\$GTextBox00004-OnSetFocus GMEM mem; mem = GMEMCreate("TESTMEM", 4); GMEMSetLong(mem,0,0); GCSUser(1027,4195,mem); 'Display the S/W keyboard window in the foreground GMEMDelete(mem);

\$End

<Open a window> ・The control GButton00002 on a panel When a window is opened, the opened window is displayed in the foreground. Therefore, display the S/W keyboard window again in the foreground. Move the focus to the TextBox control for key process.

\$GButton00002-OnClick GCSCreateGWindow(1); GMEM mem; mem = GMEMCreate("TESTMEM", 4); GMEMSetLong(mem,0,0); GCSUser(1027,4195, mem); 'Display the S/W keyboard window in the foreground GCSUser(1027,4190, mem);  $\qquad \qquad$  'Clear the entry area GMEMDelete(mem); GCSChangeActiveFocus(-1,"GTextBox00001"); 'Move the focus to GTextBox00001

\$End

<Close a window>

・GButton00003 control on a window

After the window has been closed, the focus is moved to GTextBox00002.

\$GButton00003-OnClick

GCSCloseGWindow(1);

GCSChangeActiveFocus(0,"GTextBox00002"); 'Move the focus to GTextBox00002 \$End

<Key process to a control on a panel>

When the [INPUT] key is pressed, a value in the entry area of the S/W keyboard window is set in the GTextBox00003 control on a window.

The entered key is displayed on the entry area of the S/W keyboard window, thus the key is passed to the S/W keyboard window using GCSKeyPress.

\$GTextBox00002-OnKeyPress

```
if(LLPARAM == 13)STRING strStat;
GMEM mem;
mem = GMEMCreate("TESTMEM", 140);
GCSUser(1027, 4197, mem); 'Get the character string from the entry area
strStat = GMEMGetString(mem, 0);
GCSTextboxSetString(-1,"GTextBox00003",strStat); 'Set a character string in
                                                             GTextBox00003
 GMEMDelete(mem);
endif;
```
 GCSKeyPress(1027,LLPARAM, LUPARAM); 'Pass a key to the S/W keyboard window \$End

<Enter a key in a window>

・The control GTextBox00001 on a panel (for key process)

A process to be carried out when a key is input to GTextBox00004 is added to the TextBox control for key process.

When the [INPUT] key is pressed, a value in the entry area of the S/W keyboard window is set in the GTextBox00005 control on a window.

In order to display the entered key on the entry area of the S/W keyboard window, the key is passed to the S/W keyboard window using GCSKeyPress.

\$GTextBox00001-OnKeyPress

 $if(LLPARAM == 13)$ STRING strStat; GMEM mem; mem = GMEMCreate("TESTMEM", 140); GCSUser(1027, 4197, mem); Get the character string from the entry area strStat = GMEMGetString(mem, 0); GCSTextboxSetString(1,"GTextBox00005",strStat); 'Set a character string in GTextBox00005

 GMEMDelete(mem); endif;

 GCSKeyPress(1027,LLPARAM, LUPARAM); 'Pass a key to the S/W keyboard window \$End

・The control TextBox00004 on a window

Get an entered character string from the TextBox control for key process by use of Timer of TextBox00004.

After getting the character string, move the focus back to the TextBox control for key process. \$GTextBox00004-OnTimer

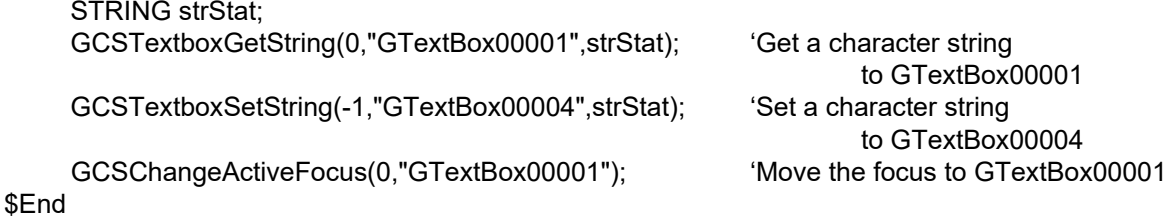

# **Appendix**

Reference items for the operation of NC Designer2 are described here. Refer to the description given here when necessary.

## **Appendix 1. Error Message List**

The error messages displayed with NC Designer2 and remedies are described below. (A to Z)

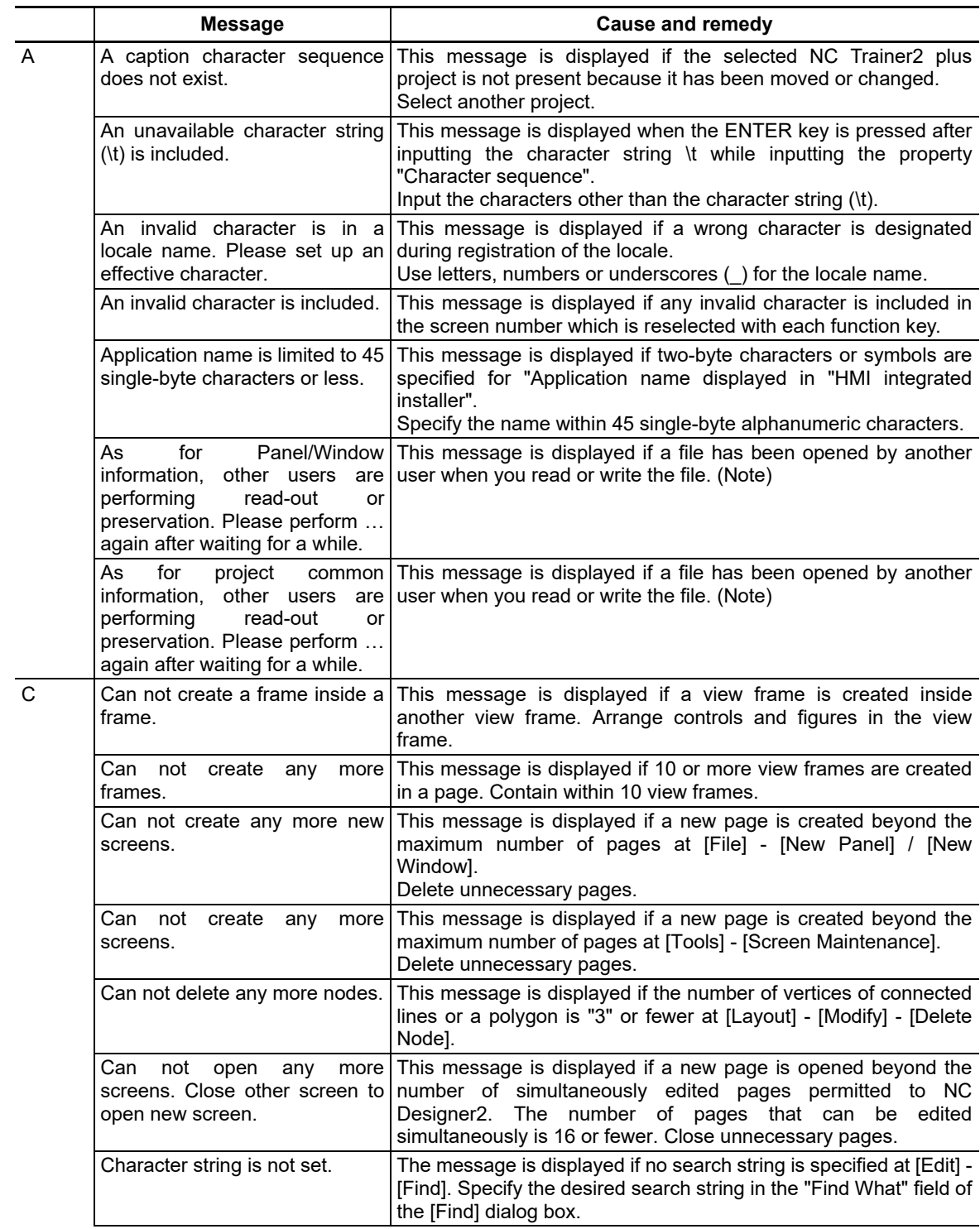

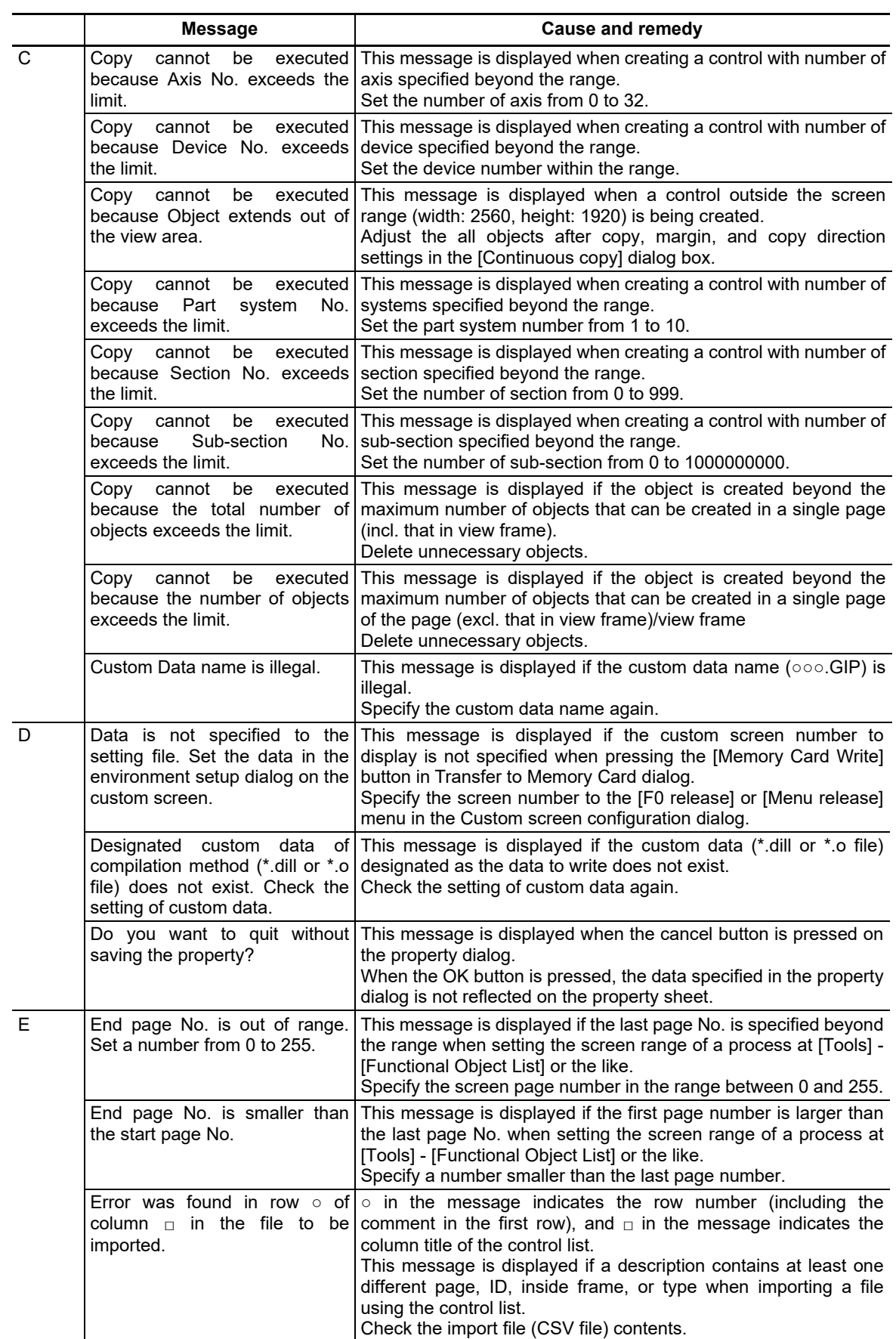

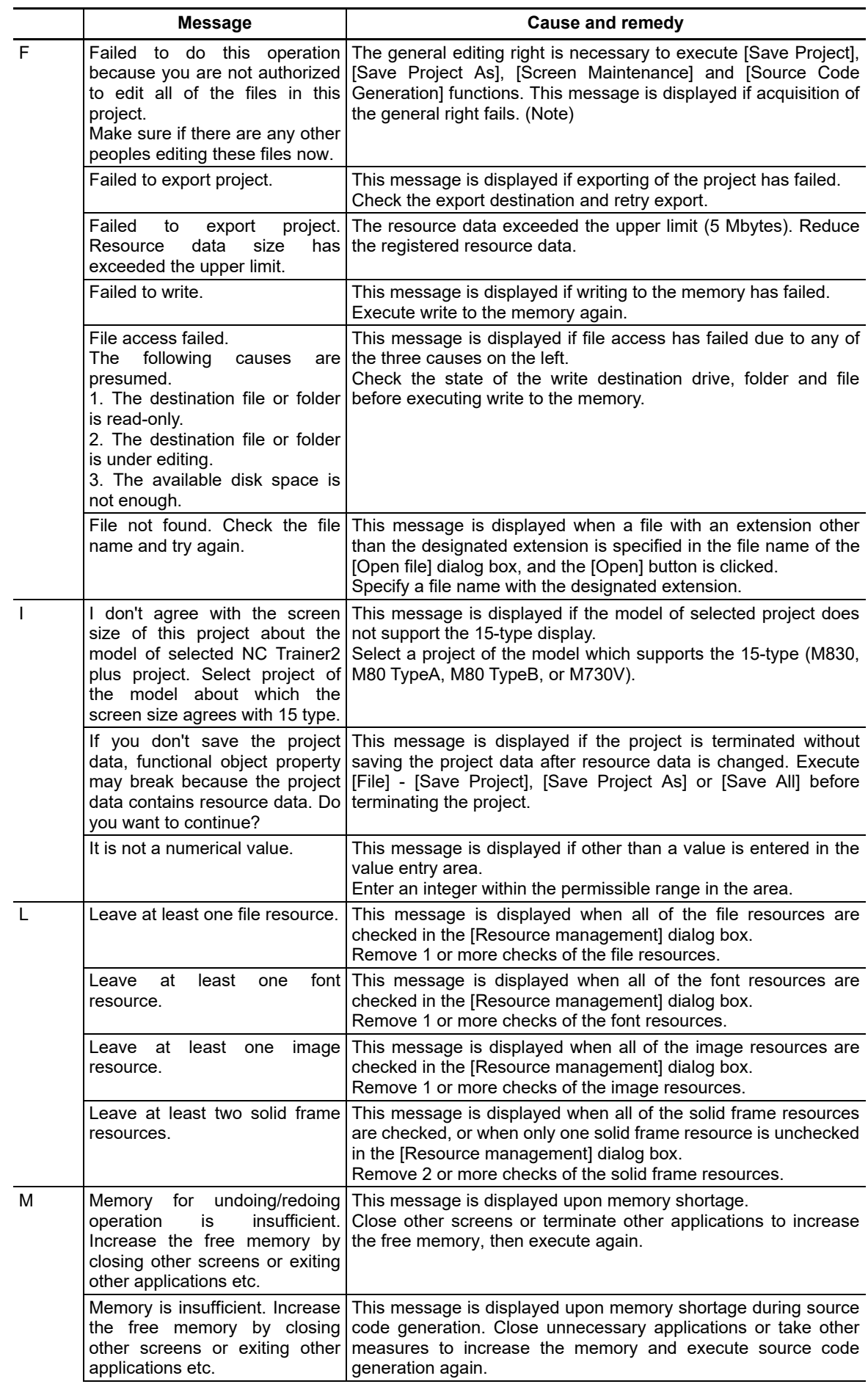

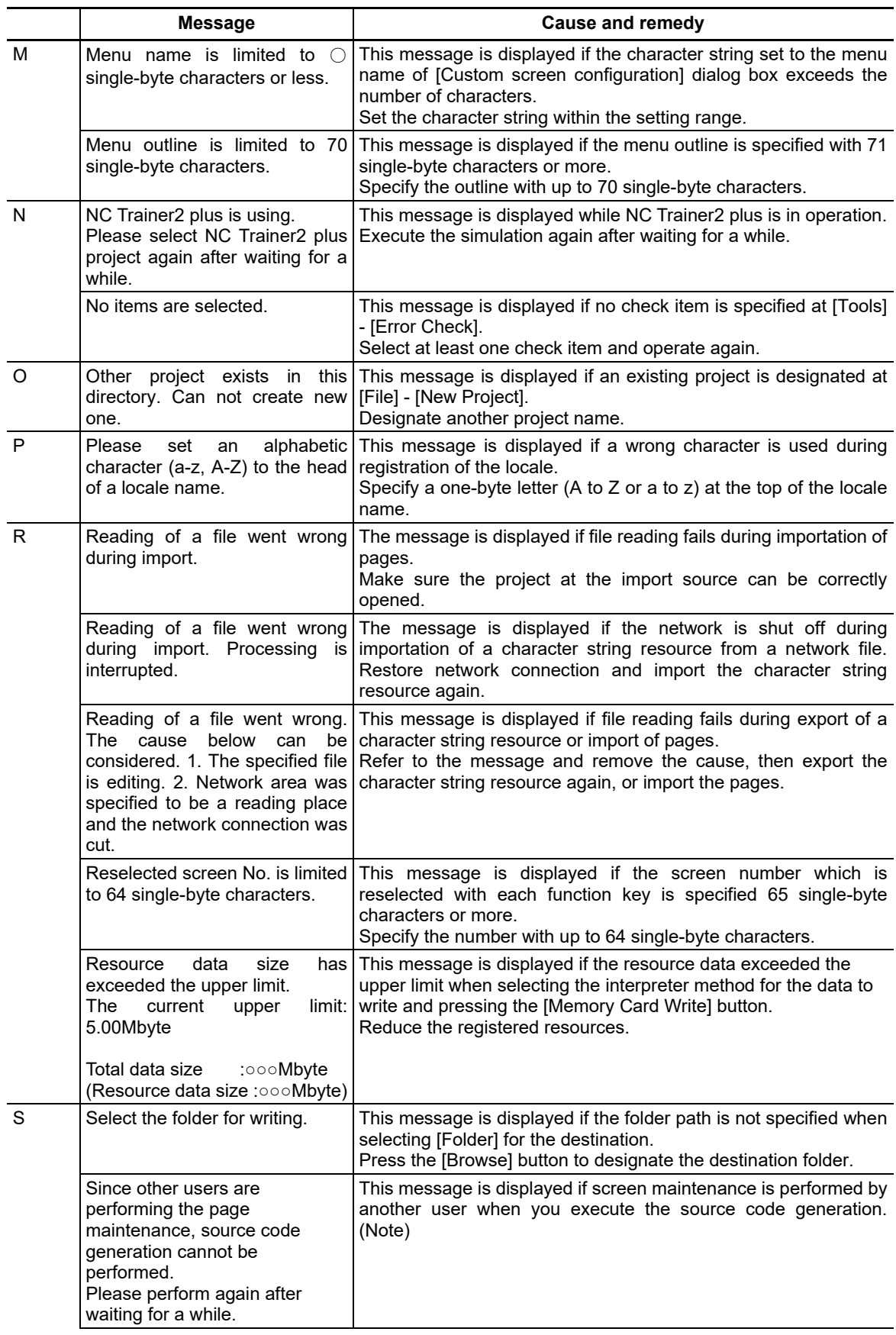

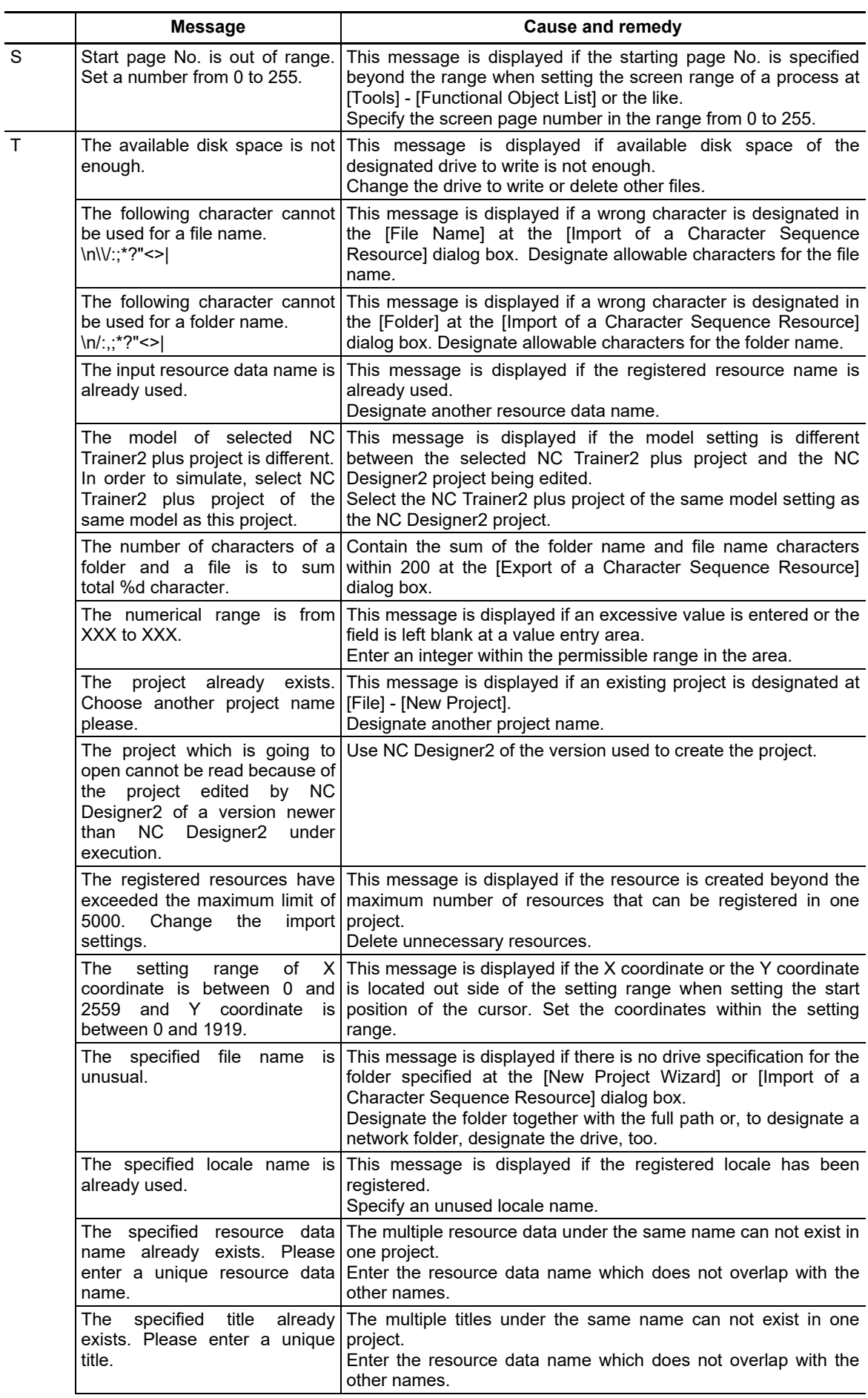

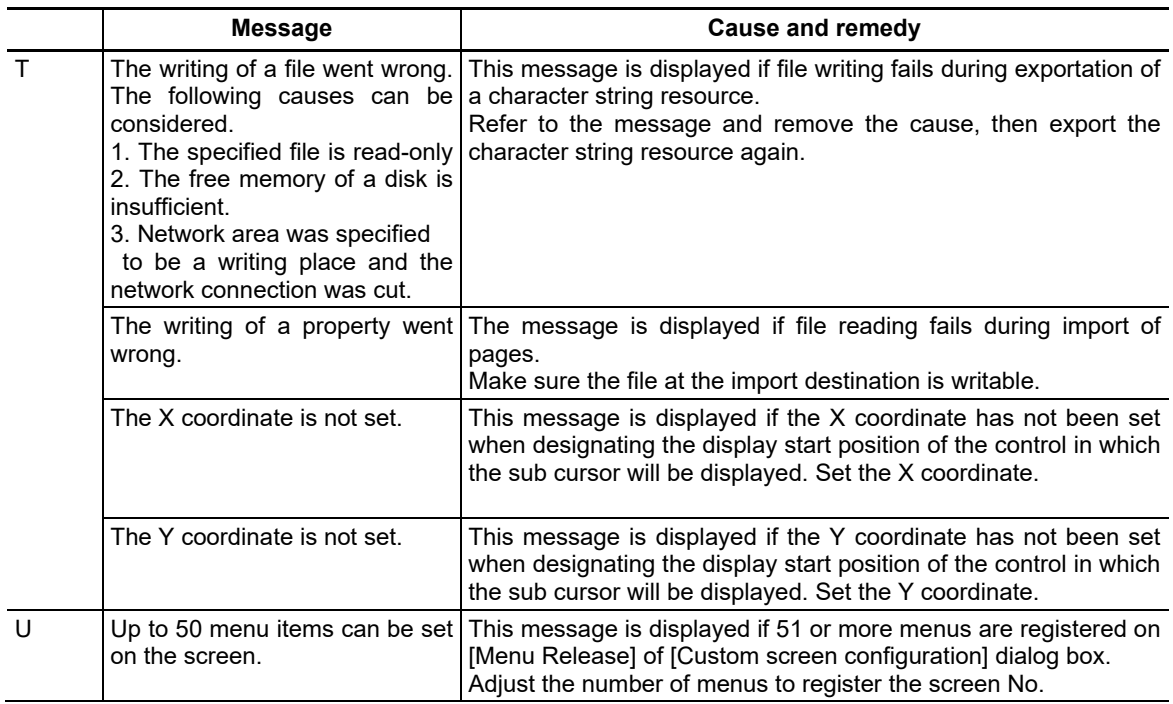

(Note) If you are not authorized to edit files in a project when you open a project again after NC Designer2 is forced to quit unexpectedly during editing a project, please close NC Designer2 once, make sure that no other users are editing the project and delete ".g2loc" and ".g2edt" files.

# **Appendix 2. Shortcut Key List**

The shortcut keys that can be used with NC Designer2 are shown below.

| Menu   | <b>Function</b>               | <b>Shortcut key</b>                                |  |  |
|--------|-------------------------------|----------------------------------------------------|--|--|
| File   | <b>New Panel</b>              | $Ctrl + N$                                         |  |  |
|        | Open Panel/Window             | $Ctrl + O$                                         |  |  |
|        | New Window                    | $Ctrl + Shift + N$                                 |  |  |
|        | Save Panel/Window             | $Ctrl + S$                                         |  |  |
| Edit   | Undo                          | $Ctrl + Z$                                         |  |  |
|        | Redo                          | $Ctrl + Y$                                         |  |  |
|        | Cut                           | $Ctrl + X$                                         |  |  |
|        | Copy                          | $Ctrl + C$                                         |  |  |
|        | Paste                         | $Ctrl + V$                                         |  |  |
|        | Delete                        | Delete                                             |  |  |
|        | Find                          | $Ctrl + F$                                         |  |  |
|        | Edit of a caption             | Space (for control selection only)                 |  |  |
|        | All Objects                   | $Ctrl + A$                                         |  |  |
|        | Same Object Type              | Ctrl + D (for control/ figure selection only)      |  |  |
| View   | Previous Page                 | Shift + PageUp                                     |  |  |
|        | Next Page                     | Shift + PageDown                                   |  |  |
|        | Previous Frame Page           | PageUp (for frame selection only)                  |  |  |
|        | Next Frame Page               | PageDown (for frame selection only)                |  |  |
|        | Refresh                       | F <sub>9</sub>                                     |  |  |
| Layout | Up                            | (for control selection only)                       |  |  |
|        | Down                          | $\perp$<br>(for control selection only)            |  |  |
|        | Left                          | $\leftarrow$ (for control selection only)          |  |  |
|        | Right                         | $\rightarrow$ (for control selection only)         |  |  |
|        | Group                         | Ctrl + G (for selection of multiple controls only) |  |  |
|        | Ungroup                       | Ctrl + U(for group selection only)                 |  |  |
| Tools  | Error check                   | $Ctrl + E$                                         |  |  |
|        | <b>Functional Object List</b> | $Ctrl + L$                                         |  |  |
|        | Test                          | $Ctrl + T$                                         |  |  |

# **Appendix 3. About NC Designer2**

The version of NC Designer2 is displayed.

- 1. Select [About NC Designer2] from the [Help] menu.
- 2. The [About NC Designer2] dialog box is displayed. Click on the [OK] button to close the dialog box.

## **Appendix 4. Pattern List**

## **Appendix 4.1 Filling Pattern List**

The standard version of NC Designer2 supports the following 38 filling patterns.

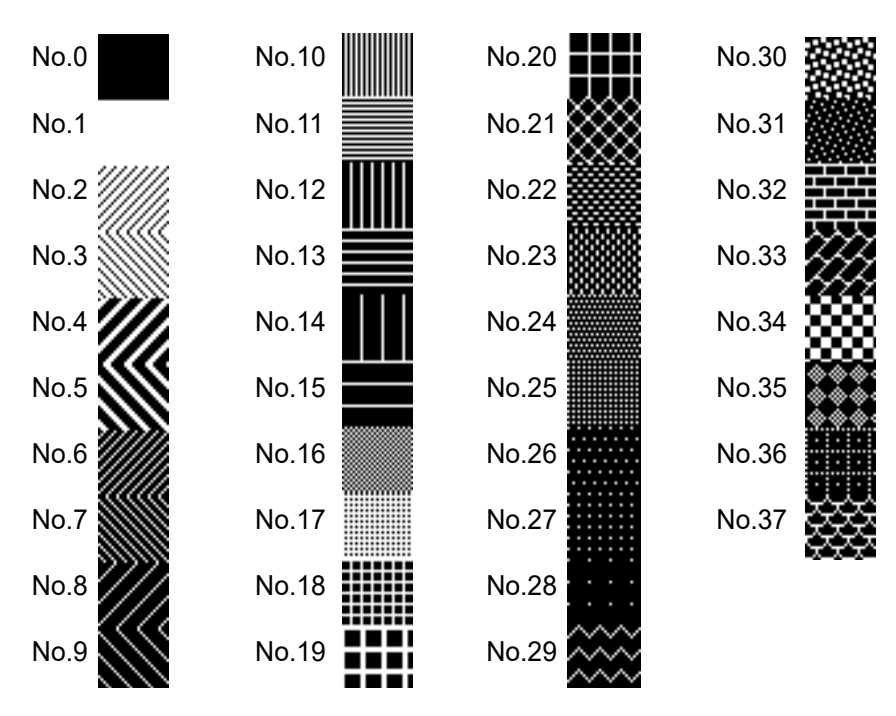

## **Appendix 4.2 Line Pattern List**

The standard version of NC Designer2 supports the following 9 line patterns.

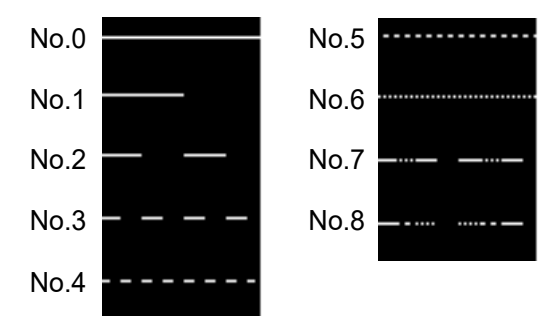

# **Appendix 5. Default Palette Color**

The standard version of NC Designer2 supports the following palette.

| Color No.       | <b>RGB</b>      | Color No.       | . .<br><b>RGB</b>       | <b>Color No.</b> | ັ່<br><b>RGB</b> | Color No. | <b>RGB</b>     |
|-----------------|-----------------|-----------------|-------------------------|------------------|------------------|-----------|----------------|
| 0               | (0,0,0)         | 32              | (44, 0, 0)              | 64               | (0,0,44)         | 96        | (86, 255, 44)  |
| 1               | (0,0,128)       | 33              | (86, 0, 0)              | 65               | (44, 0, 44)      | 97        | (135, 255, 44) |
| $\overline{2}$  | (0, 128, 0)     | $\overline{34}$ | (135, 0, 0)             | 66               | (86, 0, 44)      | 98        | (192, 255, 44) |
| 3               | (0, 128, 128)   | $\overline{35}$ | (192, 0, 0)             | 67               | (135, 0, 44)     | 99        | (255, 255, 44) |
| 4               | (128, 0, 0)     | 36              | (0, 44, 0)              | 68               | (192, 0, 44)     | 100       | (0,0,86)       |
| 5               | (128, 0, 128)   | $\overline{37}$ | (44, 44, 0)             | 69               | (255, 0, 44)     | 101       | (44, 0, 86)    |
| $\overline{6}$  | (128, 128, 0)   | $\overline{38}$ | (86, 44, 0)             | $\overline{70}$  | (0, 44, 44)      | 102       | (86, 0, 86)    |
| $\overline{7}$  | (192, 192, 192) | $\overline{39}$ | (135, 44, 0)            | 71               | (44, 44, 44)     | 103       | (135, 0, 86)   |
| $\overline{8}$  | (128, 128, 128) | 40              | (192, 44, 0)            | 72               | (86, 44, 44)     | 104       | (192, 0, 86)   |
| 9               | (0,0,255)       | 41              | (255, 44, 0)            | 73               | (135, 44, 44)    | 105       | (255, 0, 86)   |
| $\overline{10}$ | (0, 255, 0)     | $\overline{42}$ | (0,86,0)                | $\overline{74}$  | (192, 44, 44)    | 106       | (0, 44, 86)    |
| 11              | (0, 255, 255)   | $\overline{43}$ | (44, 86, 0)             | $\overline{75}$  | (255, 44, 44)    | 107       | (44, 44, 86)   |
| 12              | (255, 0, 0)     | $\overline{44}$ | (86, 86, 0)             | 76               | (0,86,44)        | 108       | (86, 44, 86)   |
| 13              | (255, 0, 255)   | 45              | (135, 86, 0)            | 77               | (44, 86, 44)     | 109       | (135, 44, 86)  |
| $\overline{14}$ | (255, 255, 0)   | 46              | (192, 86, 0)            | $\overline{78}$  | (86, 86, 44)     | 110       | (192, 44, 86)  |
| 15              | (255, 255, 255) | 47              | (255, 86, 0)            | 79               | (135, 86, 44)    | 111       | (255, 44, 86)  |
| 16              | (192, 220, 192) | 48              | (0, 135, 0)             | 80               | (192, 86, 44)    | 112       | (0,86,86)      |
| 17              | (166, 202, 240) | 49              | (44, 135, 0)            | 81               | (255, 86, 44)    | 113       | (44, 86, 86)   |
| $\overline{18}$ | (255, 251, 240) | $\overline{50}$ | (86, 135, 0)            | $\overline{82}$  | (0, 135, 44)     | 114       | (86, 86, 86)   |
| 19              | (160, 160, 164) | $\overline{51}$ | (135, 135, 0)           | 83               | (44, 135, 44)    | 115       | (135, 86, 86)  |
| 20              | (32, 192, 192)  | 52              | (192, 135, 0)           | 84               | (86, 135, 44)    | 116       | (192, 86, 86)  |
| 21              | (64, 192, 192)  | 53              | (255, 135, 0)           | 85               | (135, 135, 44)   | 117       | (255, 86, 86)  |
| 22              | (96, 192, 192)  | 54              | (0, 192, 0)             | 86               | (192, 135, 44)   | 118       | (0, 135, 86)   |
| 23              | (128, 192, 192) | 55              | (44, 192, 0)            | 87               | (255, 135, 44)   | 119       | (44, 135, 86)  |
| 24              | (192, 32, 192)  | 56              | (86, 192, 0)            | 88               | (0, 192, 44)     | 120       | (86, 135, 86)  |
| 25              | (192, 64, 192)  | 57              | (135, 192, 0)           | 89               | (44, 192, 44)    | 121       | (135, 135, 86) |
| 26              | (192, 96, 192)  | $\overline{58}$ | (192, 192, 0)           | 90               | (86, 192, 44)    | 122       | (192, 135, 86) |
| $\overline{27}$ | (192, 128, 192) | 59              | (255, 192, 0)           | 91               | (135, 192, 44)   | 123       | (255, 135, 86) |
| $\overline{28}$ | (192, 192, 32)  | 60              | $\overline{(44,255,0)}$ | 92               | (192, 192, 44)   | 124       | (0, 192, 86)   |
| 29              | (192, 192, 64)  | 61              | (86, 255, 0)            | 93               | (255, 192, 44)   | 125       | (44, 192, 86)  |
| 30              | (192, 192, 96)  | 62              | (135, 255, 0)           | 94               | (0, 255, 44)     | 126       | (86, 192, 86)  |
| 31              | (192, 192, 128) | 63              | (192, 255, 0)           | 95               | (44, 255, 44)    | 127       | (135, 192, 86) |

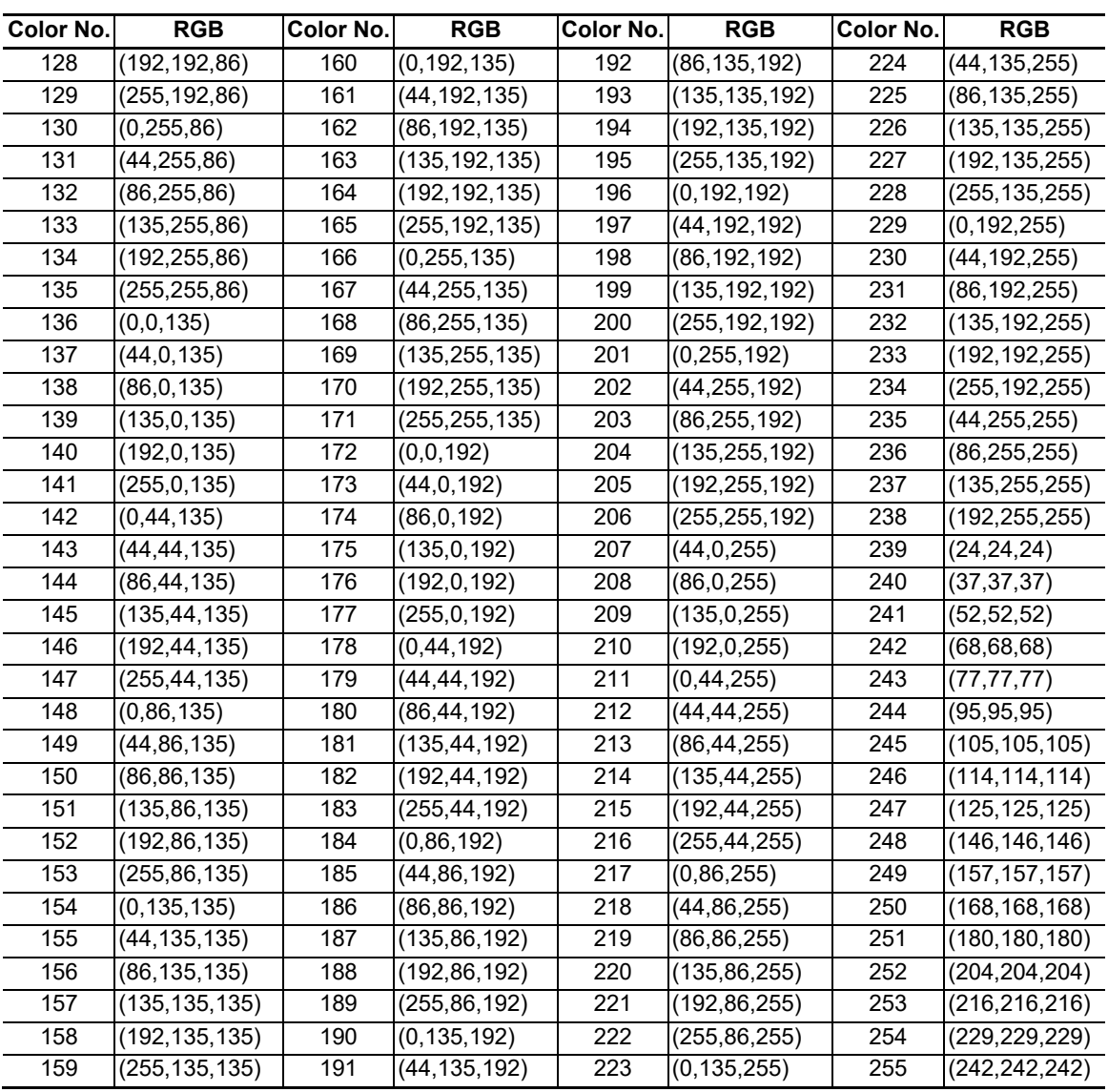

# **Appendix 6. Data Type Definitions**

The definitions for various structure data types are given below.

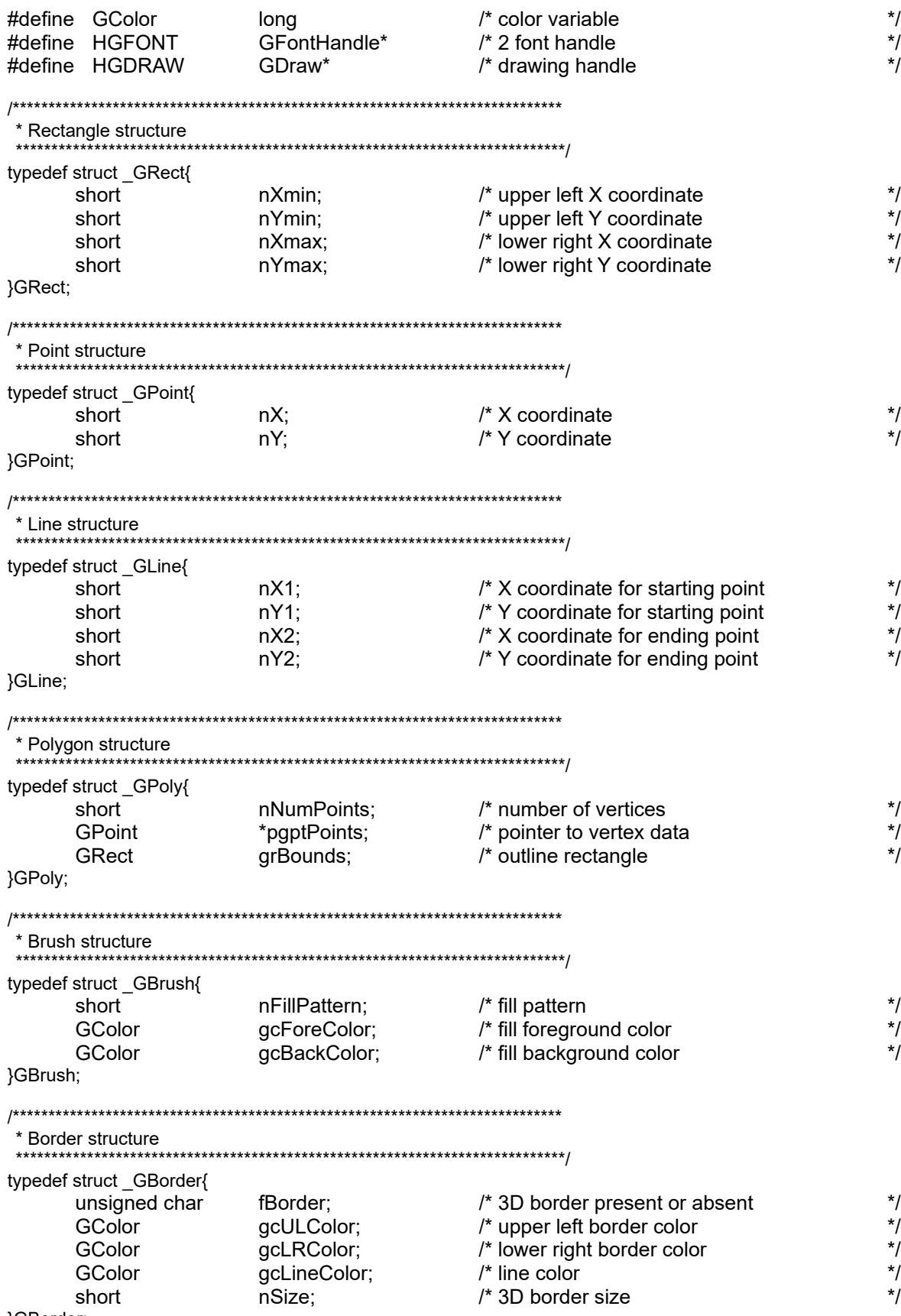

}GBorder;

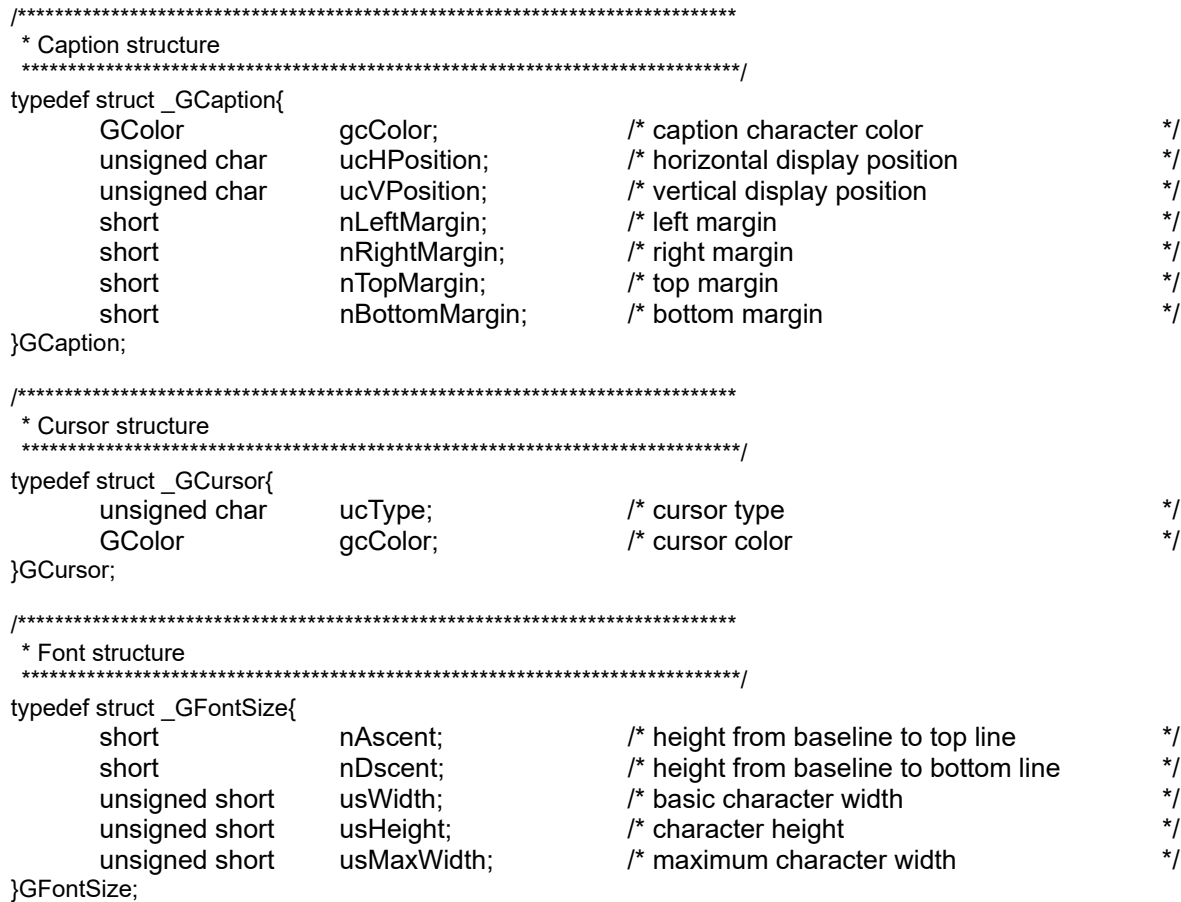

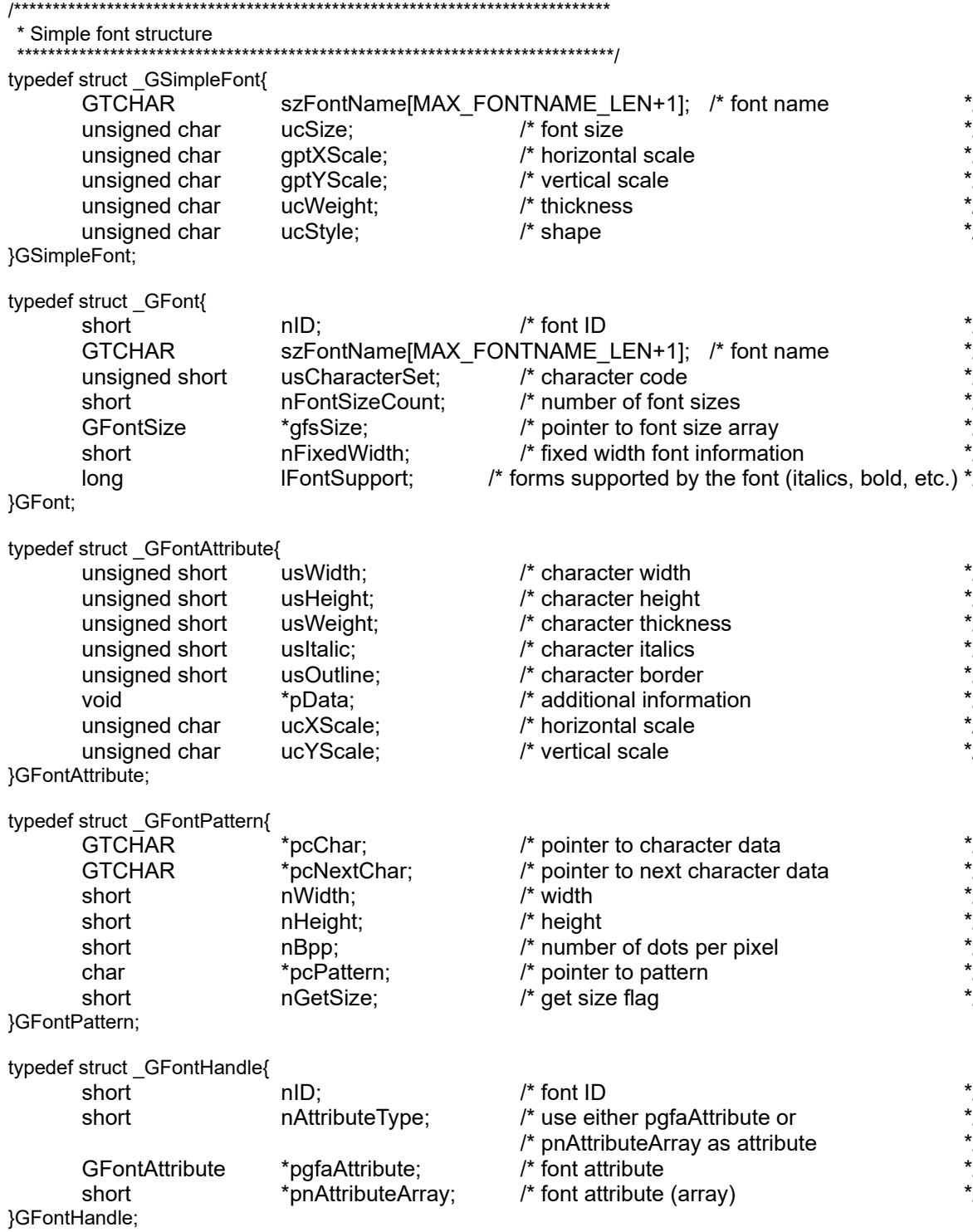

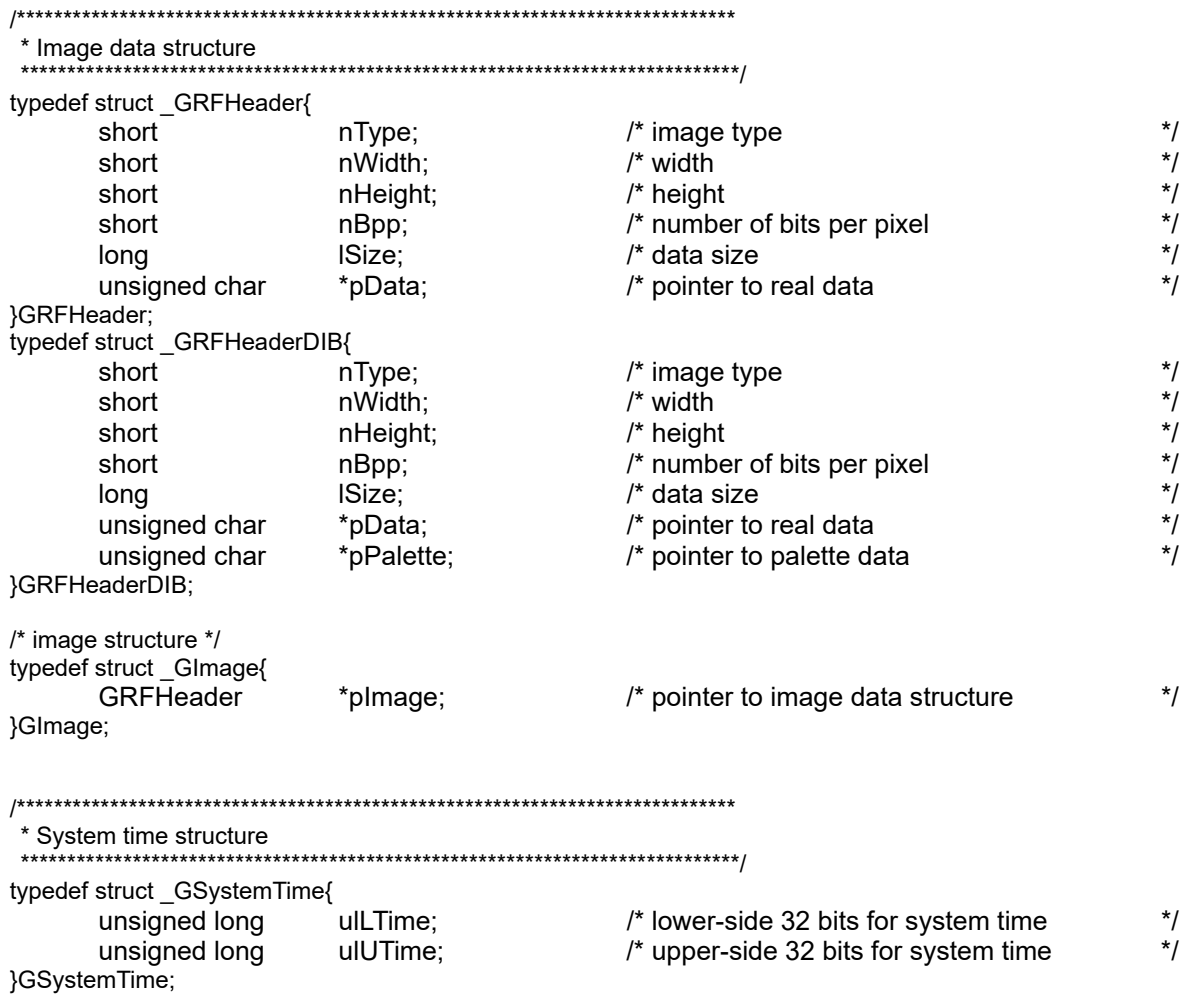

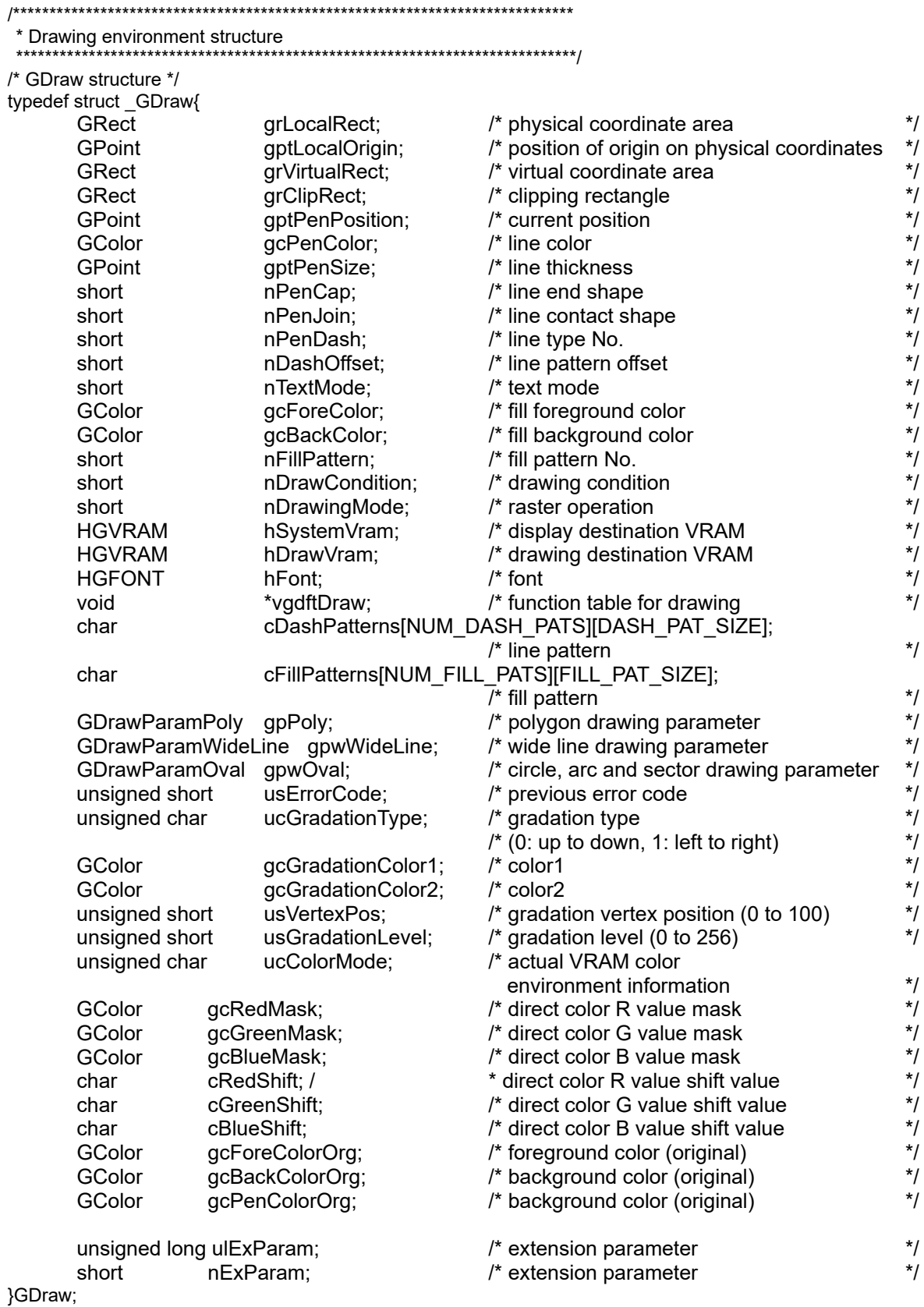

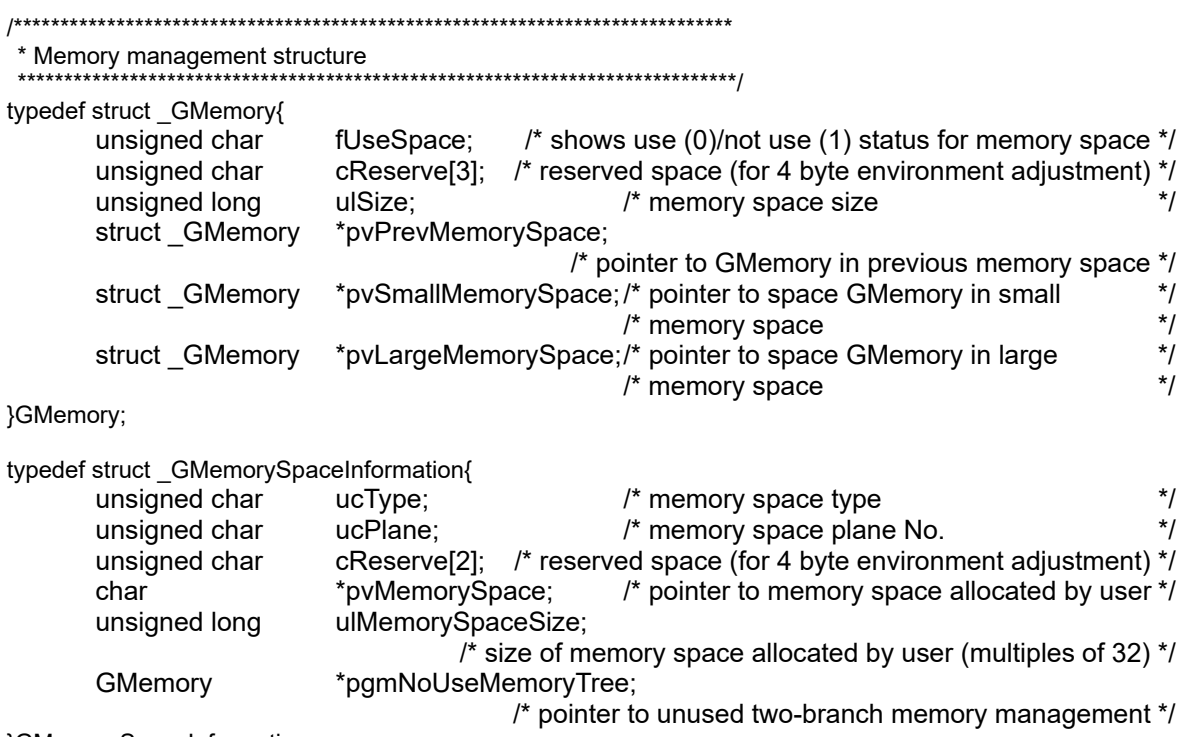

}GMemorySpaceInformation;

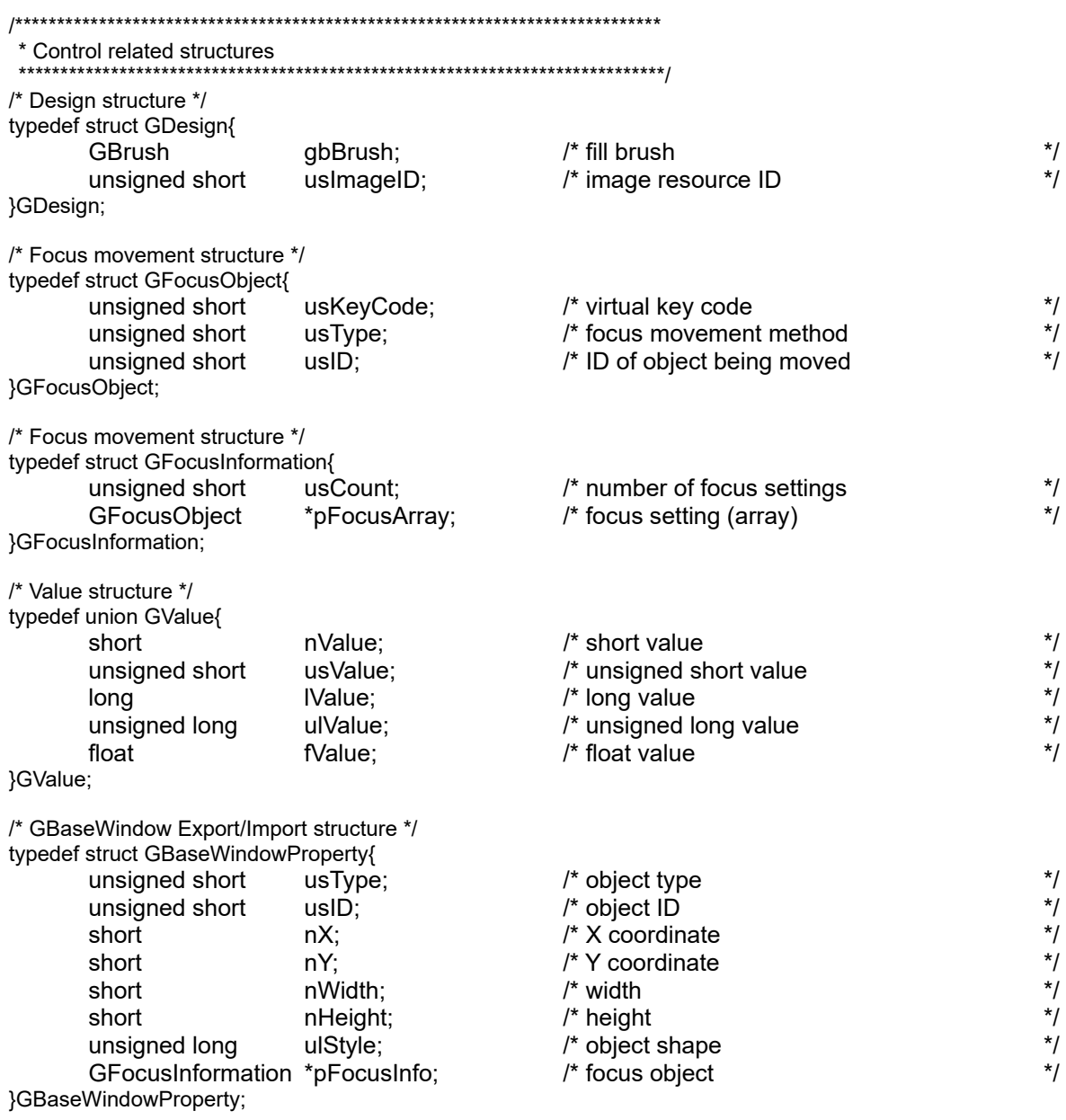

# NC Designer2 Instruction Manual

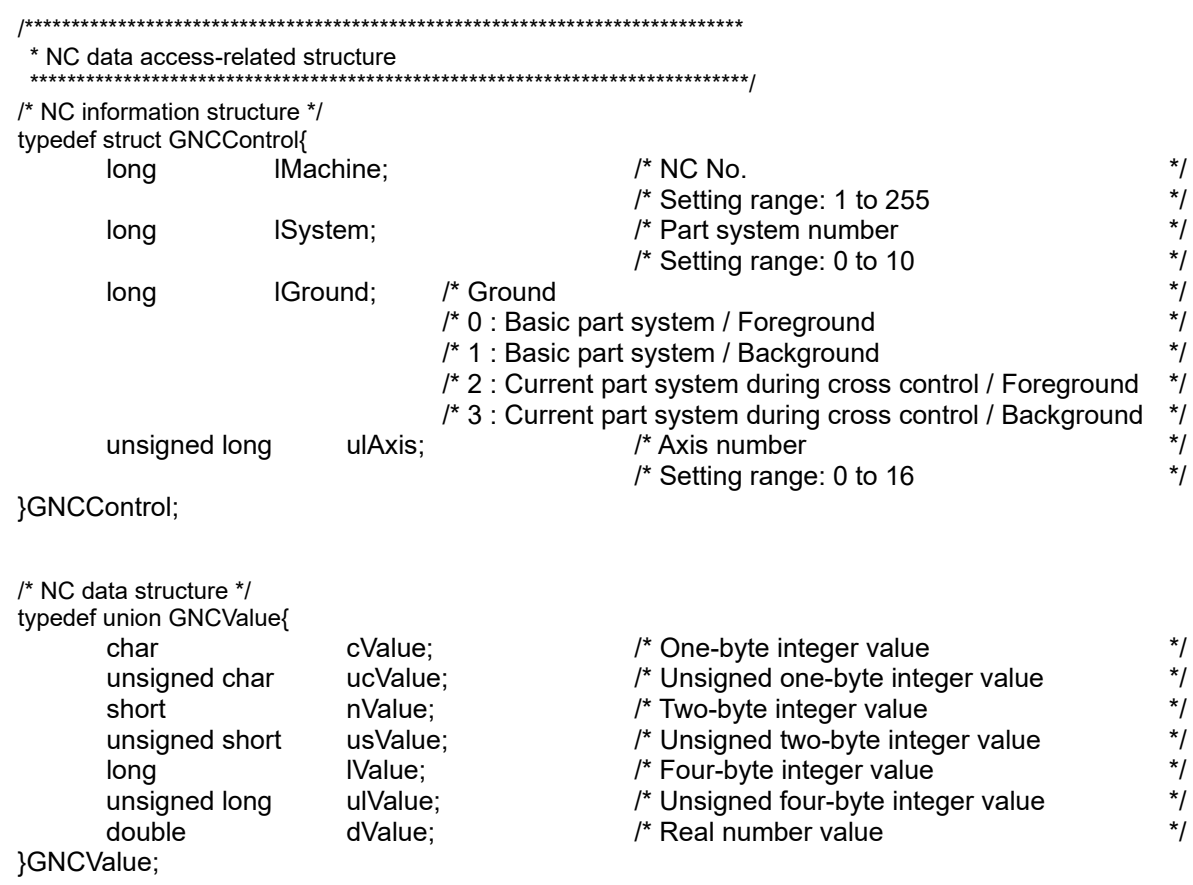

# **Appendix 7. HTML Tag List**

NC Designer2 supports the following HTML tags.

|             | <b>Function</b>                                | Tag name                                                                                                    |  |  |  |
|-------------|------------------------------------------------|----------------------------------------------------------------------------------------------------|--|--|--|
| Document    | Document structure definition                  | $\text{-}$ html> - $\text{-}$ /html>,<br><head> - </head> , <body> - </body>                                                                                                    |  |  |  |
| TEXT        | Title setting                                  | <hxxx> - </hxxx>                                                                                                    |  |  |  |
|             | Paragraph setting                              | $< p > - < p >$                                                                                                    |  |  |  |
|             | Carriage return                                | <br>                                                                                                    |  |  |  |
|             | Long sentence quotation                        | <blockquote> - </blockquote>                                                                                                    |  |  |  |
|             | Emphasis                                       | <em> - </em> , <strong> - </strong>                                                                                                    |  |  |  |
|             | Superscript and subscript<br>designation       | $5$ - $<$ /sup>, $5$ sub> - $<$ /sub>                                                                                                    |  |  |  |
|             | Text direction designation                     | <bdo dir="xxx"> - </bdo>                                                                                                    |  |  |  |
| <b>PAGE</b> | Background color designation                   | <body bgcolor="xxx"> - </body>                                                                                                    |  |  |  |
|             | Background image designation                   | <body background="xxx&lt;br&gt;" bgproperties="fixed"> - </body>                                                                                                    |  |  |  |
|             | Text color designation                         | <body text="xxx"> - </body> ,<br><body link="xxx"> - </body>                                                                                                    |  |  |  |
|             | Partial text color designation                 | <font color="xxx"> - </font>                                                                                                    |  |  |  |
|             | Title position designation                     | <hxxx align="yyy"> - </hxxx>                                                                                                    |  |  |  |
|             | Paragraph position designation                 | <p align="xxx"> - </p>                                                                                                    |  |  |  |
|             | Designation of position of<br>designated range | <div align="xxx"> - </div>                                                                                                    |  |  |  |
|             | Centering                                      | <center> - </center>                                                                                                    |  |  |  |
|             | Horizontal ruler display                       | <hr/> , <hr xxx=""/>                                                                                                    |  |  |  |
|             | Horizontal ruler color<br>designation          | <hr color="xxx"/>                                                                                                    |  |  |  |
|             | Page margin designation                        | <body xxx=""> - </body>                                                                                                    |  |  |  |
| <b>FONT</b> | Absolute font size designation                 | <font size="xxx"> - </font>                                                                                                    |  |  |  |
|             | Relative font size designation,<br>pattern 1   | <font size="+xxx"> - </font>                                                                                                    |  |  |  |
|             | Relative font size designation,<br>pattern 2   | <basefont size="xxx"/> ,<br><font size="±yyy"> - </font>                                                                                                    |  |  |  |
|             | Font type designation                          | <font face="xxx,xxx, · · · "> - </font>                                                                                                    |  |  |  |
|             | Font style designation, pattern 1              | $2 - 2 - 2 - 2 - 2 - 2 - 2 - 2 - 2 - 2 - 2 - 2 - 2 - 2 - 2 - 2 - 2 - 2 - 2 - 2 - 2 - 2 - 2 - 2 - 2 - 2 - 2 - $<br><strike> - </strike> .<br><s> - </s> , <tt> - </tt> , <u> - </u> |  |  |  |
|             | Font style designation, pattern 2              |                                                                                                    |  |  |  |
|             | Special character display                      | & number;, & key word                                                                                                    |  |  |  |
| <b>LIST</b> | Numbered list creation                         | $<$ ol> $<$ li> - $<$ /li> $<$ /ol>                                                                                                    |  |  |  |
|             | List mark change                               | <ul type="xxx"><li> - </li></ul> ,                                                                                                    |  |  |  |
|             |                                                | <ul><li type="xxx"> - </li></ul>                                                                                                    |  |  |  |
|             | Numbered list mark change                      | <ol type="xxx"><li> - </li></ol> ,<br><ol><li type="xxx"> - </li></ol>                                                                                                    |  |  |  |
|             | List starting number change                    | <ol start="xxx"><li> - </li></ol>                                                                                                    |  |  |  |
|             | Serial list number change                      | <ol><li value="xxx"> - </li></ol>                                                                                                    |  |  |  |
|             | Term definition list display                   | <dl><dt> - </dt></dl> <dd> - </dd> ,<br><dl compact=""><dt> - </dt></dl> <dd> - </dd>                                                                                              |  |  |  |

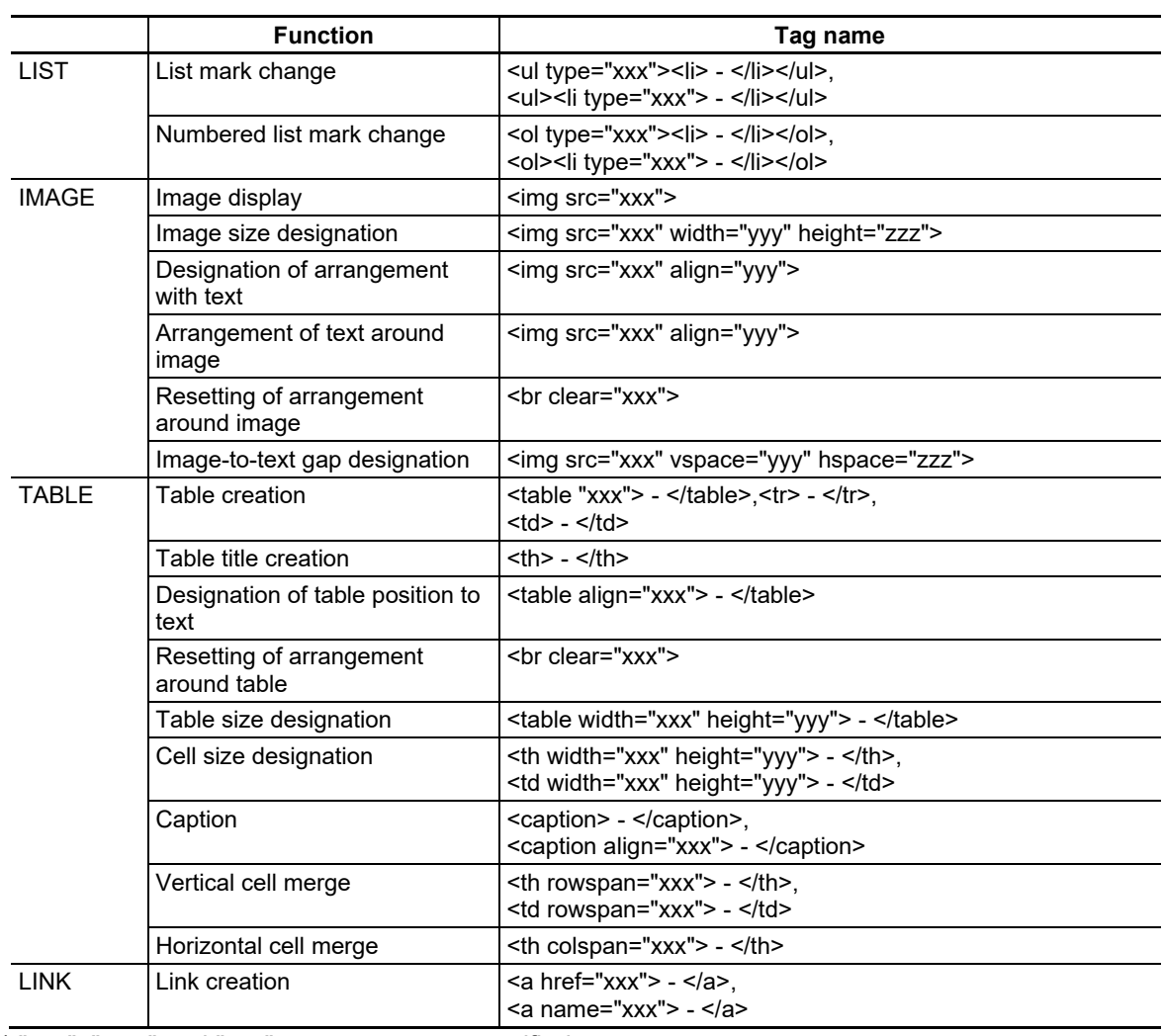

\* "xxx", " yyy" and "zzz" are parameters specified as a tag.

### *NOTE*

- ◆ Tags not found in the list are not supported. Unsupported tags are ignored when the file is displayed.
- The supported image format is jpeg only; other image file formats are not displayed.
- The upper limit of the HTML file size is 100K bytes.

## **Appendix 8. Executing File Registration Method**

### **Appendix 8.1 F0 Release**

To register the executing file data to the function key, it is necessary to edit melAppCtrl.ini. Create the registered executing file by full-screen as much as possible.

## **Appendix 8.1.1 melAppCtrl.ini**

Example of setting ; When the Shift+F10 key (F0 key) is pressed, the calculator is started. [Program00] VirtualKey=VK\_F10 KeyData=VK\_SHIFT Command00=Execute,C:\WINDOWS\system32\calc.exe,the calculator,,0,0 Refer to Appendix 8.1.2 for details of items.

### **Appendix 8.1.2 Details of melAppCtrl.ini**

The configuration file (melAppCtrl.ini) conforms to the description format of the Windows INI file in principle, and the upper bound of the maximum INI file size is 32KByte.

The description format of Windows INI [(Section)] (Key) = (Value of key) : [(Section)]  $(Key) = (Value of key)$ :

Edit the following item of the [General] section.

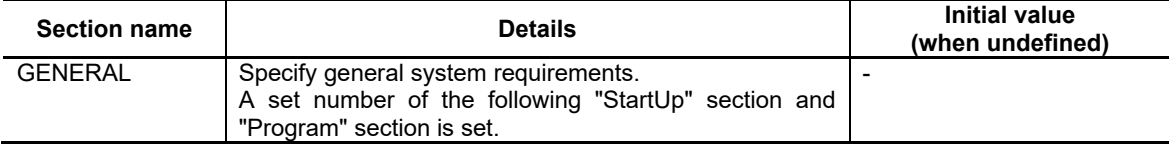

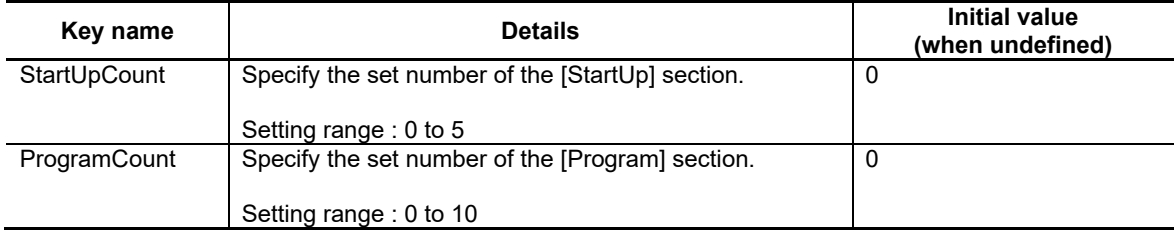

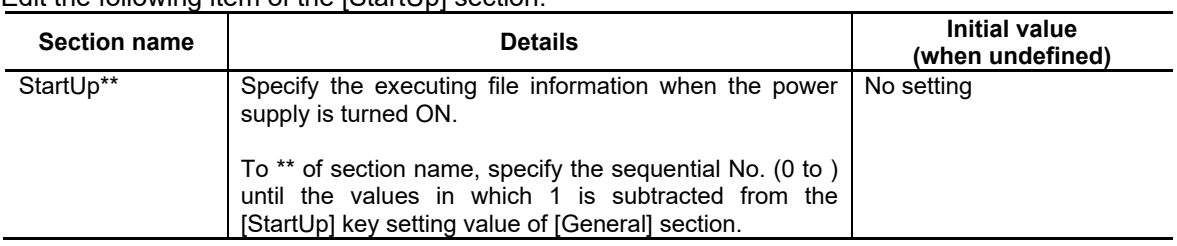

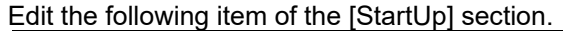

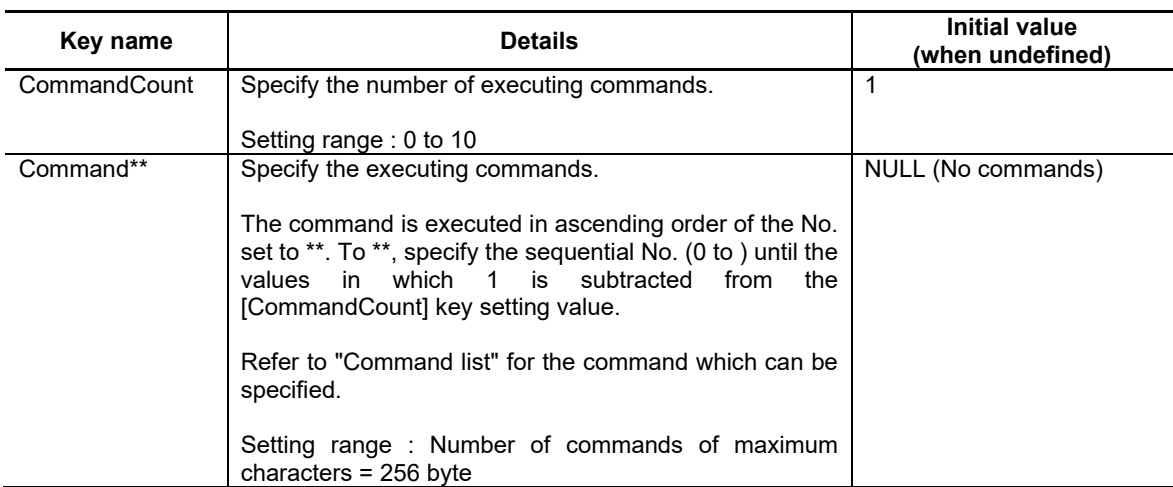

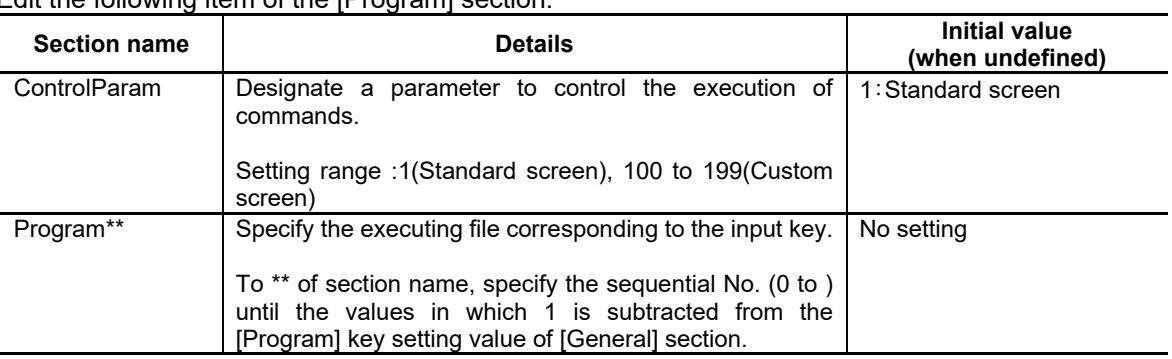

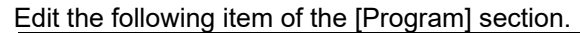

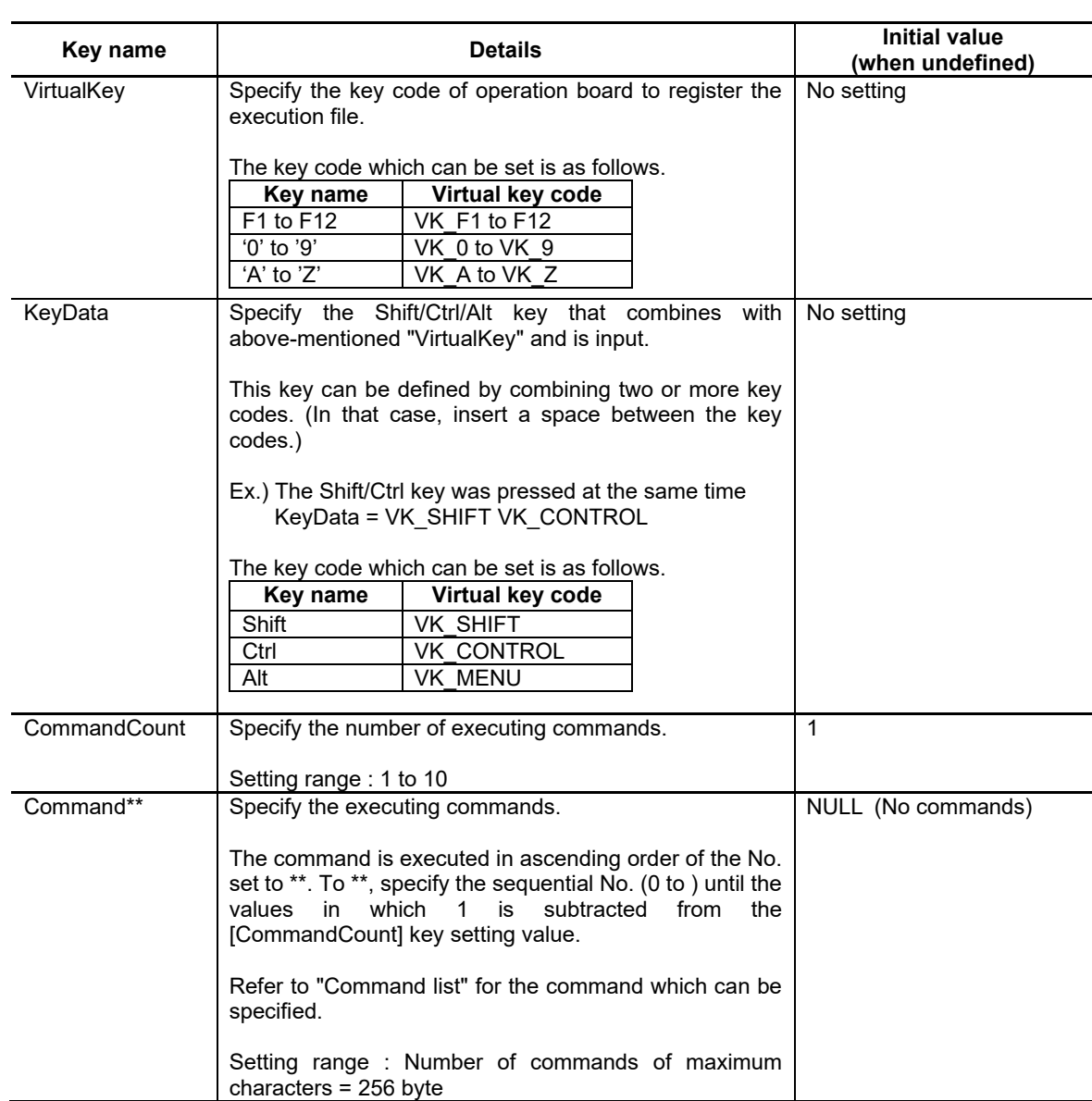

#### Command list

The command set with the "Command\*\*" key is set as a comma-delimited character string (command character string).

Format for command character string is shown below. (Command name), (1st argument), (2nd argument), (3rd argument)…

When the numerical value is set to the argument, the value is processed **as a hexadecimal number when the character of "0x" is added to the head.** Other numerical values are processed as a decimal number.

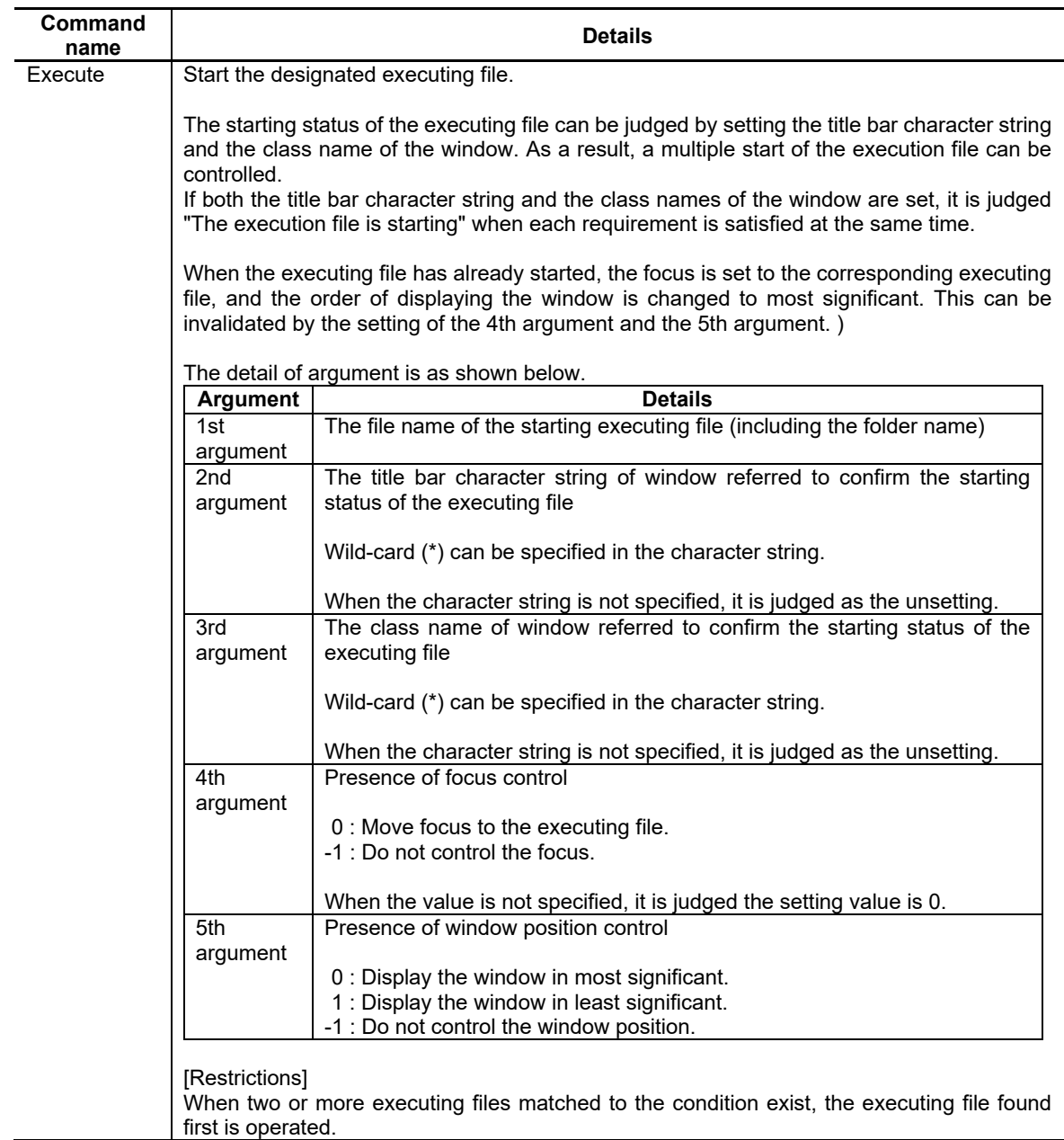

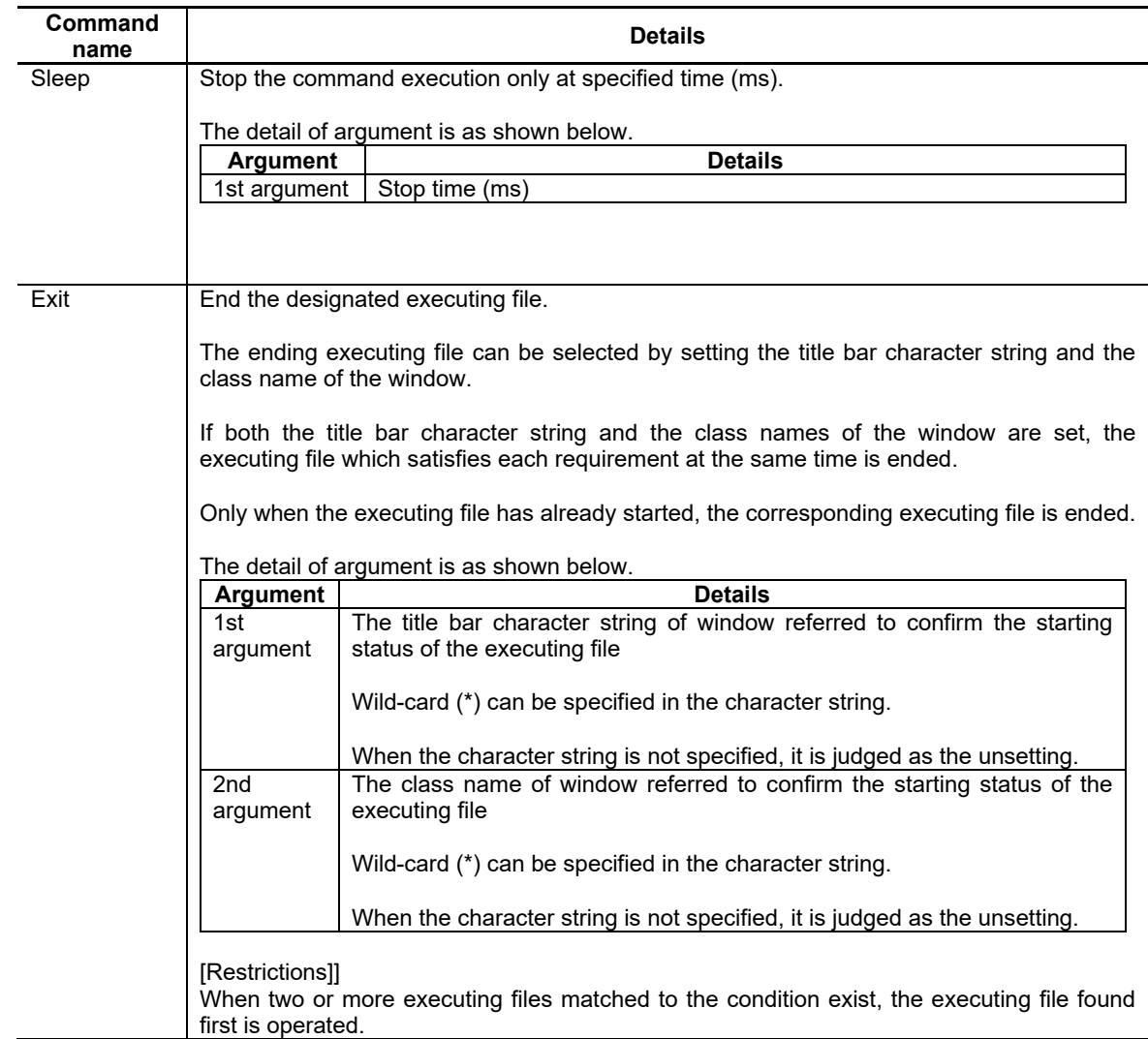

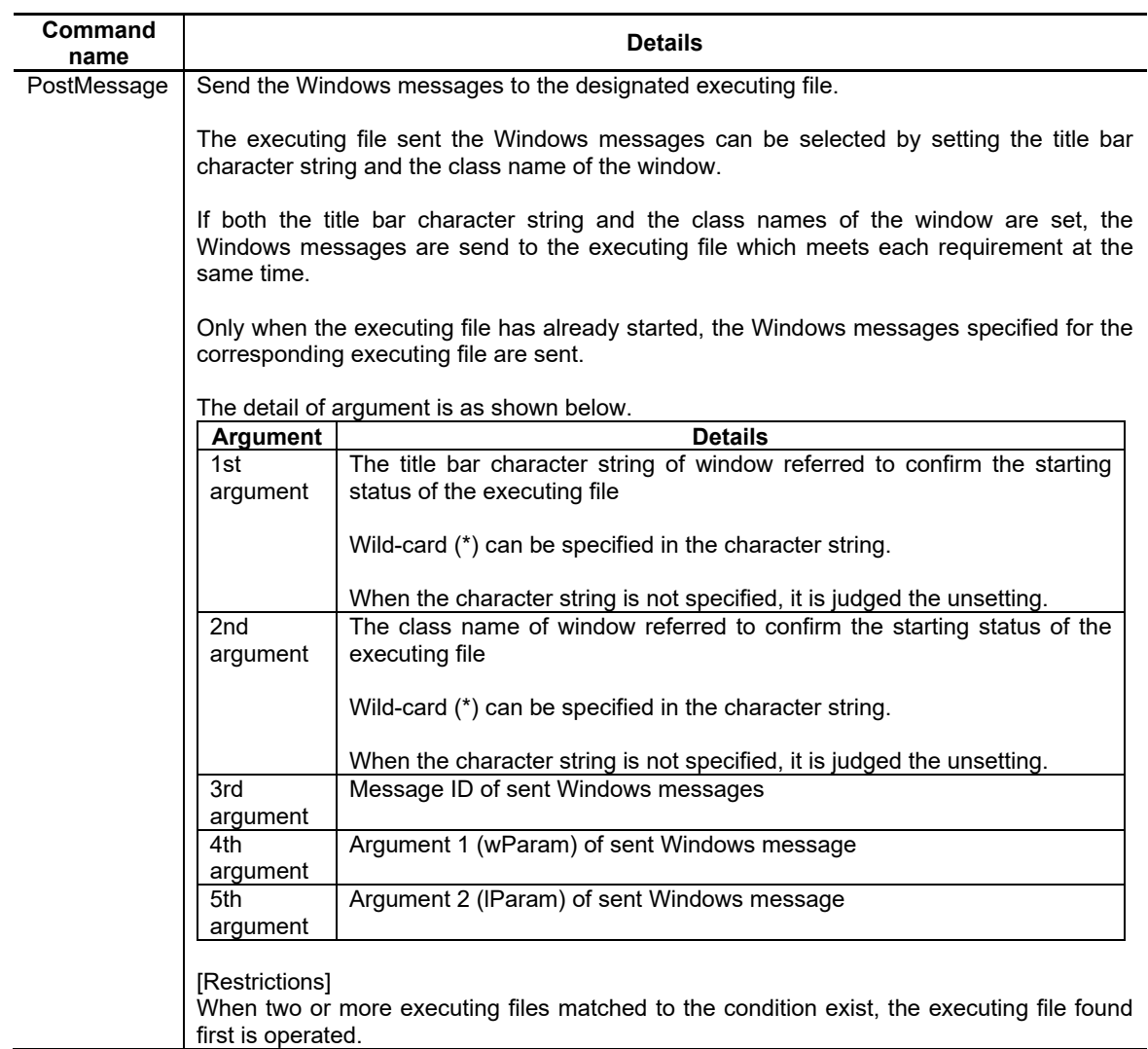

## **Appendix 8.1.3 Function of Update Cycle Setting**

When the executing file registered by F0 release is started, update cycle of the standard screen which is operated on the background can be set by melAppCtrl.ini. As a result, the time that the starting execution file occupies CPU can be extended.

When a standard screen moves to an active screen, the setting of the update cycle (sleep time) is released.

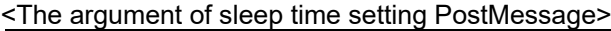

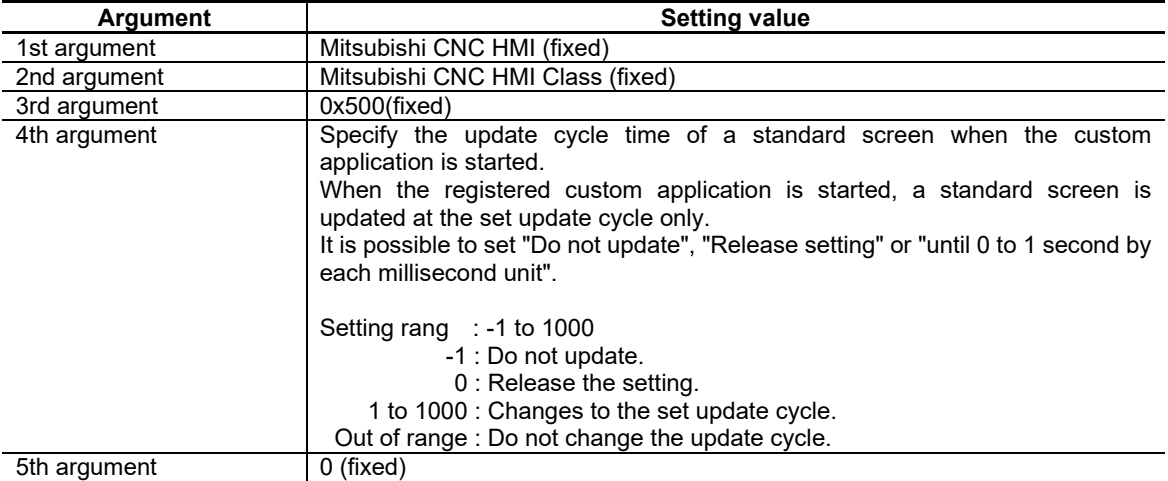

Refer to Appendix 8.1.2 for details of PostMessage.

### Setting example of melAppCtrl

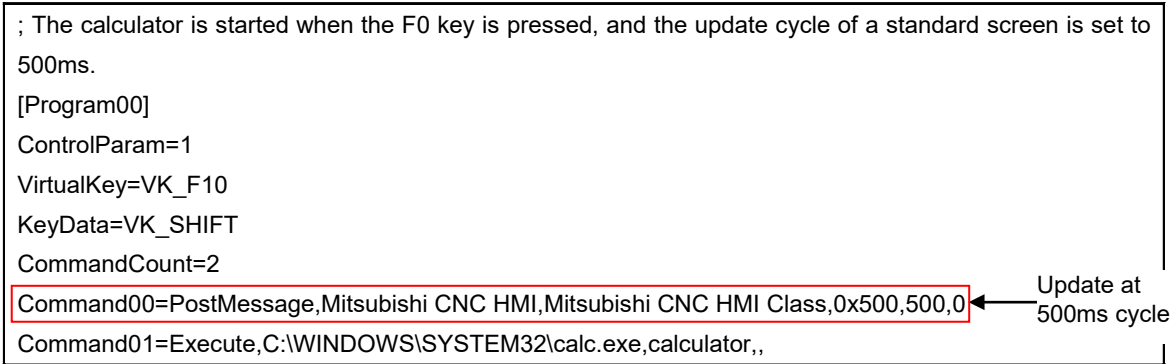

### *NOTE*

- When an application is switched by Alt + Tab, the update cycle changing function is not applied.
- Whether the start of the execution file succeeded is not checked. Even if the start of the executing file is failed, the update cycle of a standard screen is changed.
- The start time of the registered executing file can be shortened by executing the PostMessage command ahead of the Execute command.
- The update cycle setting is released by moving the standard screen to the background screen once, and displaying the standard screen on an active screen again. Note that the setting is not released in the display on an active screen.
### **Appendix 8.2 Menu Release**

An arbitrary executing file can be registered in the main menu.

A standard screen can be operated with the executing file started.

To register the executing file registration method data to the main menu, it is necessary to edit Config.ini, and to prepare the icon image and the executing file for registration.

The customdef.ini has to be described by UNICODE text.

Create the registered executing file by full-screen as much as possible.

## **Appendix 8.2.1 customdef.ini**

Refer to 17.6.5.1.2.

### **Appendix 8.2.2 Icon Image**

Refer to 17.6.5.1.3.

### **Appendix 8.3 Using a Function Key (Screen Switching Key) in the Custom Screen**

The function keys for switching the standard screen, such as [MONITOR], [SETUP], [EDIT], [DIAGN] and [MAINTE], can be used as a screen switching key and operation key in the custom screen for the executing file registration method custom screen.

To use the function keys mentioned above as keys in the custom screen, execute the setting to switch the CotrolParam key in the Program section. There are three specific methods to switch the ControlParam key:

1) Utilization method 1 by adding a definition to melAppCtrl.ini (only the meaning of function key can be changed with "F0" key)

2) Utilization method 2 by adding a definition to melAppCtrl.ini (changing to a specific standard screen with "F0" key)

3) Utilization method 3 by adding a definition to melAppCtrl.ini (changing to the specific standard screen with "Menu" key)

By switching the ControlParam key, the custom screen can receive a function key without a definition in "melAppCtrl.ini". The key allocations are as follows:

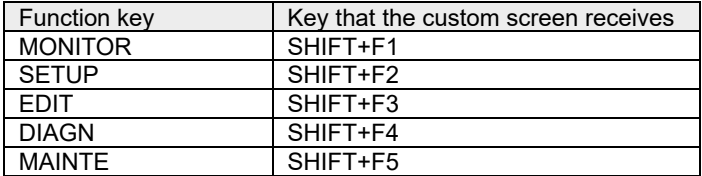

(Complement) The explanations for specific methods for switching the CotrolParam key are based on when the custom screen of the executing file registration method is allocated to "F0" key. The same applies to SFP key, Screen display key( $\boxed{\fbox{1}}$ ), and Screen selection key ( $\boxed{\smash{\nearrow}}$ ).

## **Appendix 8.3.1 Utilization Method 1 by Adding a Definition to melAppCtrl.ini (Only the Meaning of Function Key Can Be Changed with "F0" Key)**

The below shows the setting example of melAppCtrl.ini in order that, after displaying the custom screen by pressing "F0", the allocated function keys become transition keys to the standard screen while the custom screen is maintained when "F0" is pressed again.

When "F0" is pressed while the standard screen is displayed, the screen changes to the custom screen and then [MONITOR], [SETUP], [EDIT], [DIAGN] and [MAINTE] become the keys to be used in the custom screen. When "F0" is pressed again, [MONITOR], [SETUP], [EDIT], [DIAGN] and [MAINTE] become transition keys to the standard screen even the custom screen is still valid. After that, it goes back to the standard screen by pressing [MONITOR], [SETUP], [EDIT], [DIAGN] or [MAINTE] key.

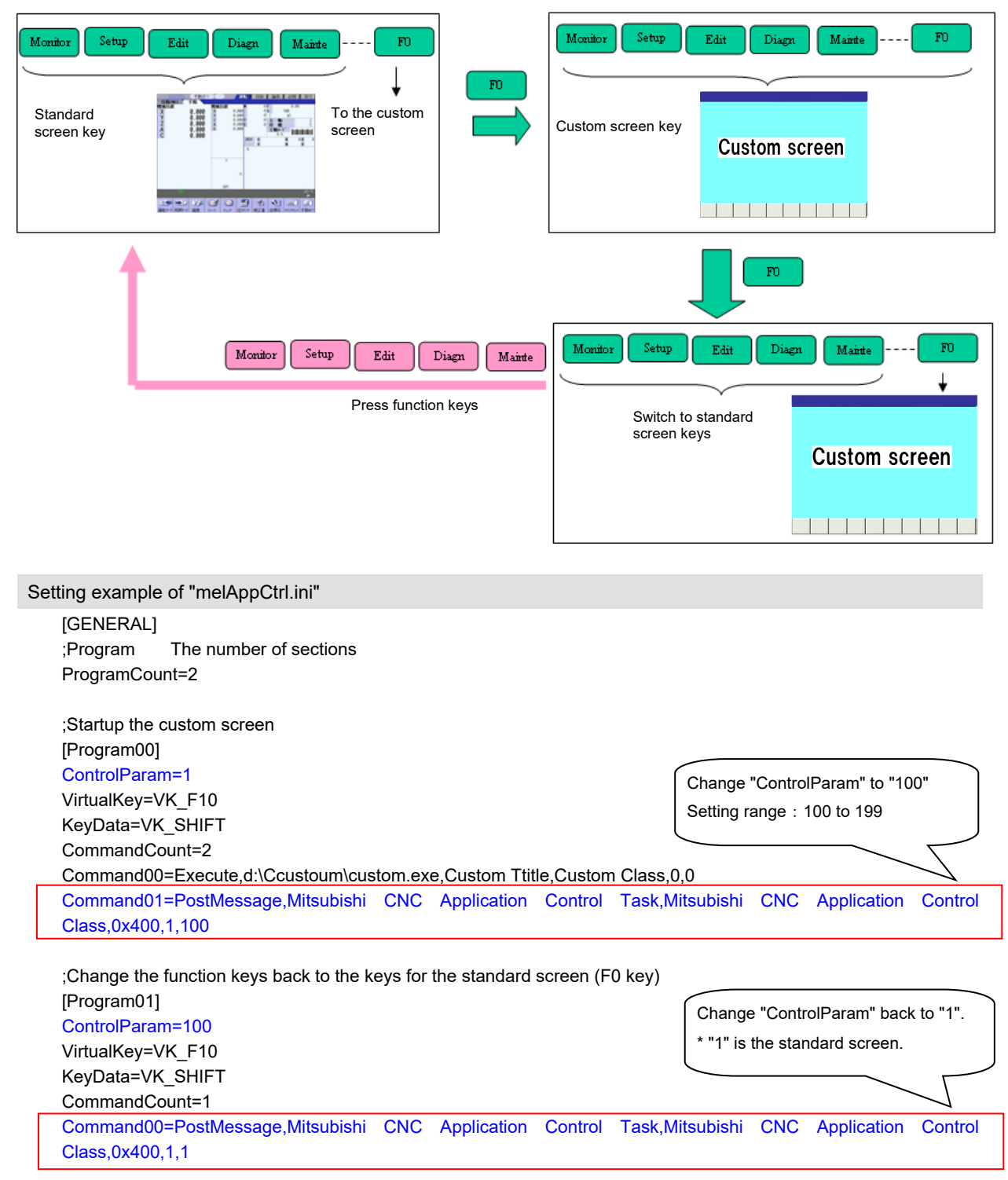

## **Appendix 8.3.2 Utilization Method 2 by Adding a Definition to melAppCtrl.ini (Changing to a Specific Standard Screen with "F0" Key)**

The below shows the setting example of melAppCtrl.ini to change to a specific standard screen by pressing "F0" again after the custom screen is displayed by pressing "F0" key.

When "F0" is pressed while the standard screen is displayed, it changes to the custom screen and then [MONITOR], [SETUP], [EDIT], [DIAGN] and [MAINTE] become the keys to be used in the custom screen. When "F0" is pressed again, it changes to a specific standard screen (it is "monitor screen" in this example) and then [MONITOR], [SETUP], [EDIT], [DIAGN] and [MAINTE] become transition keys to the standard screen.

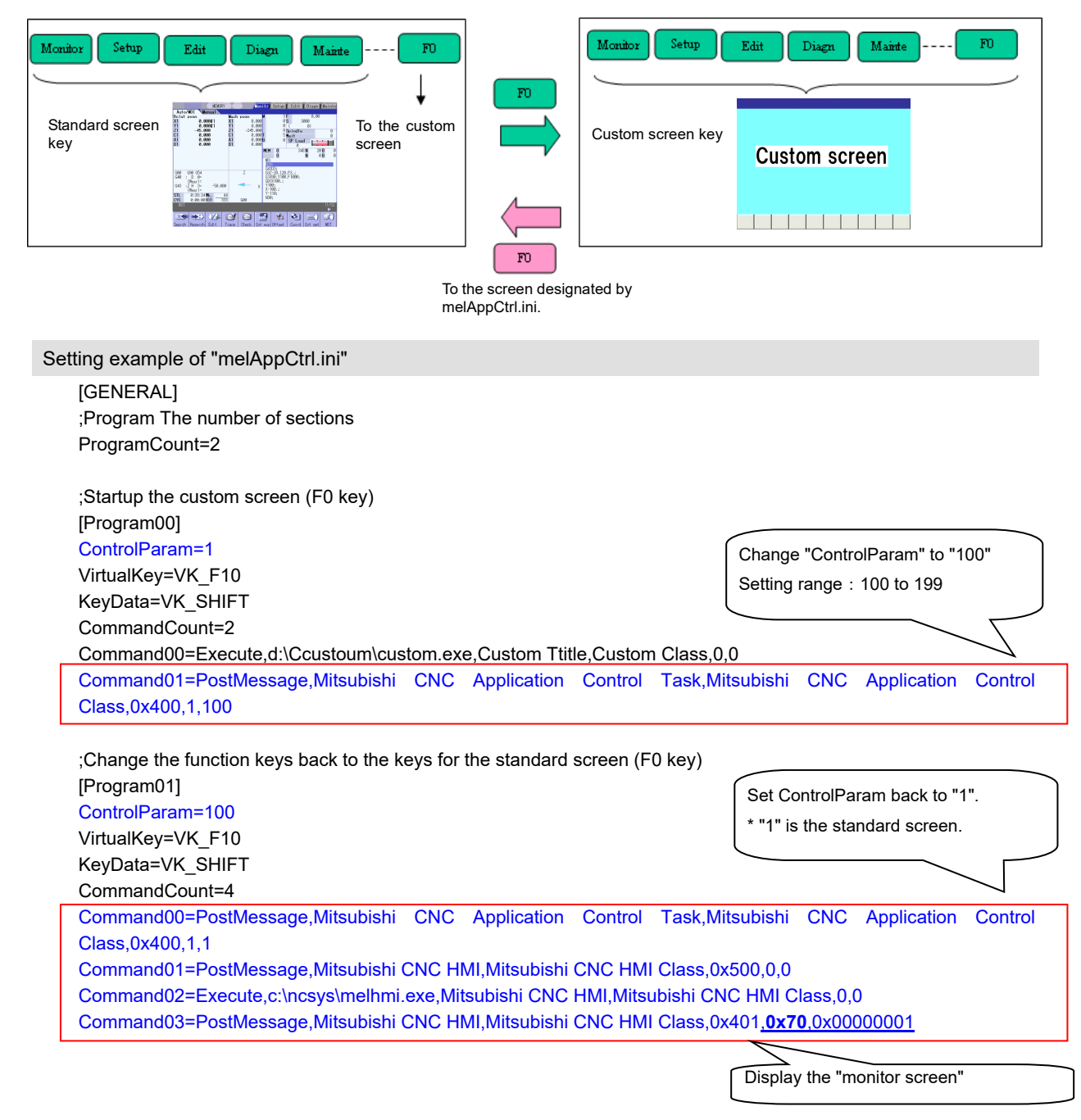

#### Setting for displaying the screen other than the operation screen

//Changes to the setup screen

Command03=PostMessage,Mitsubishi CNC HMI,Mitsubishi CNC HMI

Class,0x401,**0x71**,0x00000001

//Changes to the edit screen

Command03=PostMessage,Mitsubishi CNC HMI,Mitsubishi CNC HMI

Class,0x401,**0x72**,0x00000001

//Changes to the diagnosis screen

Command03=PostMessage,Mitsubishi CNC HMI,Mitsubishi CNC HMI

ֺֺ

Class,0x401,**0x73**,0x00000001

## **Appendix 8.3.3 Utilization Method 3 by Adding a Definition to melAppCtrl.ini (Changing to the Specific Standard Screen with "Menu" Key)**

The below shows the setting example of melAppCtrl.ini to change to a specific standard screen by pressing "F0" again after the custom screen is displayed by pressing "F0" key, and the sample source.

When "F0" is pressed while the standard screen is displayed, it changes to the custom screen and then [MONITOR], [SETUP], [EDIT], [DIAGN] and [MAINTE] become the keys to be used in the custom screen. When Menu is then pressed, it changes to a specific standard screen (it is "monitor screen" in this example) and then [MONITOR], [SETUP], [EDIT], [DIAGN] and [MAINTE] become transition keys to the standard screen. To use this method, it needs to incorporate the processes of switching the ControlParam key from the menu in the custom screen and of changing to the standard screen into the source code for custom screen application.

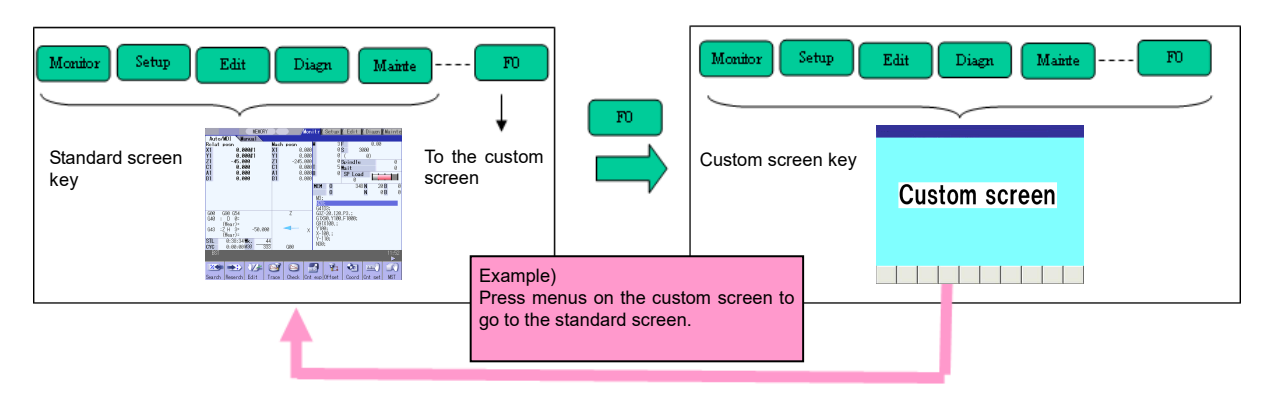

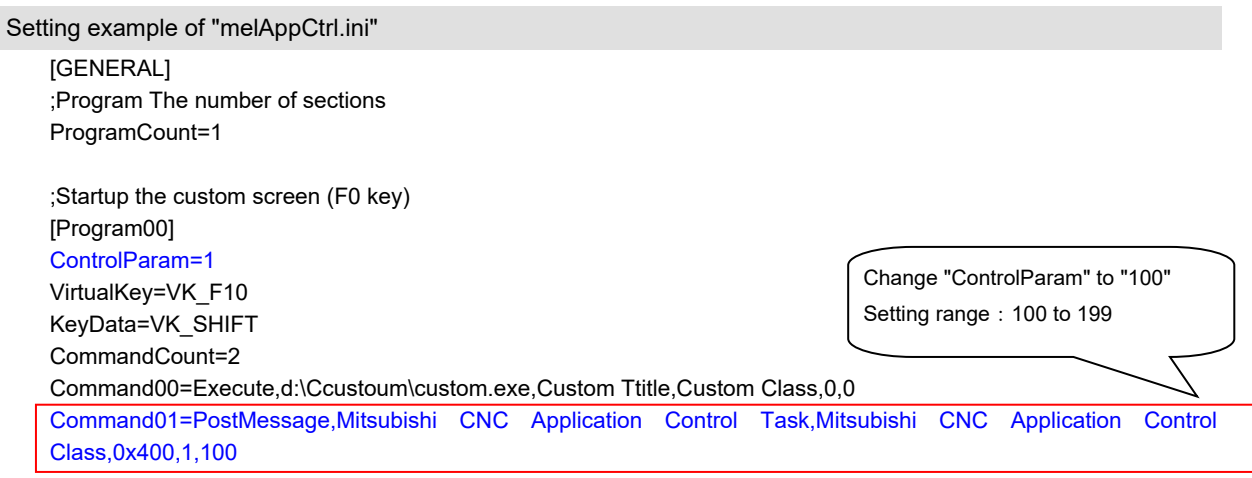

Sample source code (processing example of changing to the operation screen from the menu of the custom application)

// Return the operation of function keys to the standard screen (return "ControlParam" to "1") CWnd\* \_hmiApphwd = FindWindow("Mitsubishi CNC Application Control Class", "Mitsubishi CNC Application Control Task"); \_hmiApphwd->PostMessage(WM\_USER, (WPARAM)1, (LPARAM)1);

// Display the standard screen in the most front CWnd\* \_hmihwd = FindWindow("Mitsubishi CNC HMI Class","Mitsubishi CNC HMI"); \_hmihwd->SetForegroundWindow();

// Display the monitor screen (Monitor) of the standard screen  $LPARAM$   $IKeyStatus = 0$ ; \_lKeyStatus |= 0x00000001; hmihwd->PostMessage((WM\_USER+0x0001), VK\_F1, lKeyStatus);

## **Appendix 8.3.4 The Standard Screen After Changing**

When switching to standard screens from custom screens, the screen returns to the screen that had been displayed before switching to custom screens.

If a window was displayed, the window is closed, and the screen which had been displayed before displaying the window is displayed.

All menus return to the main menu, and the menu which was displayed is highlighted.

## **Appendix 8.4 Home Screen**

## **Appendix 8.4.1 Setting Home Screen Config File (HomeScrnCustomConfig.ini)**

Refer to 17.9.3.1.1.

## **Appendix 8.4.2 Setting Application Definition File (HomeScrn\_○○○○.ini)**

Application definition file is used to define the information of extension application registered to Home screen.

Using this definition file, you define the basic information of extension application, Home button operation, Operation menu button operation, etc.

[File contents]

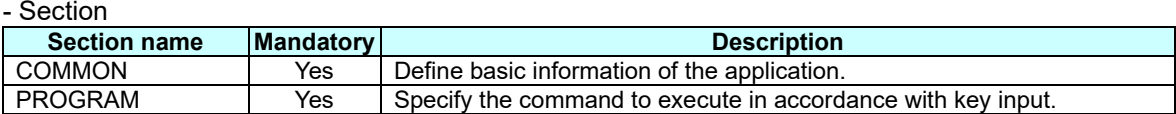

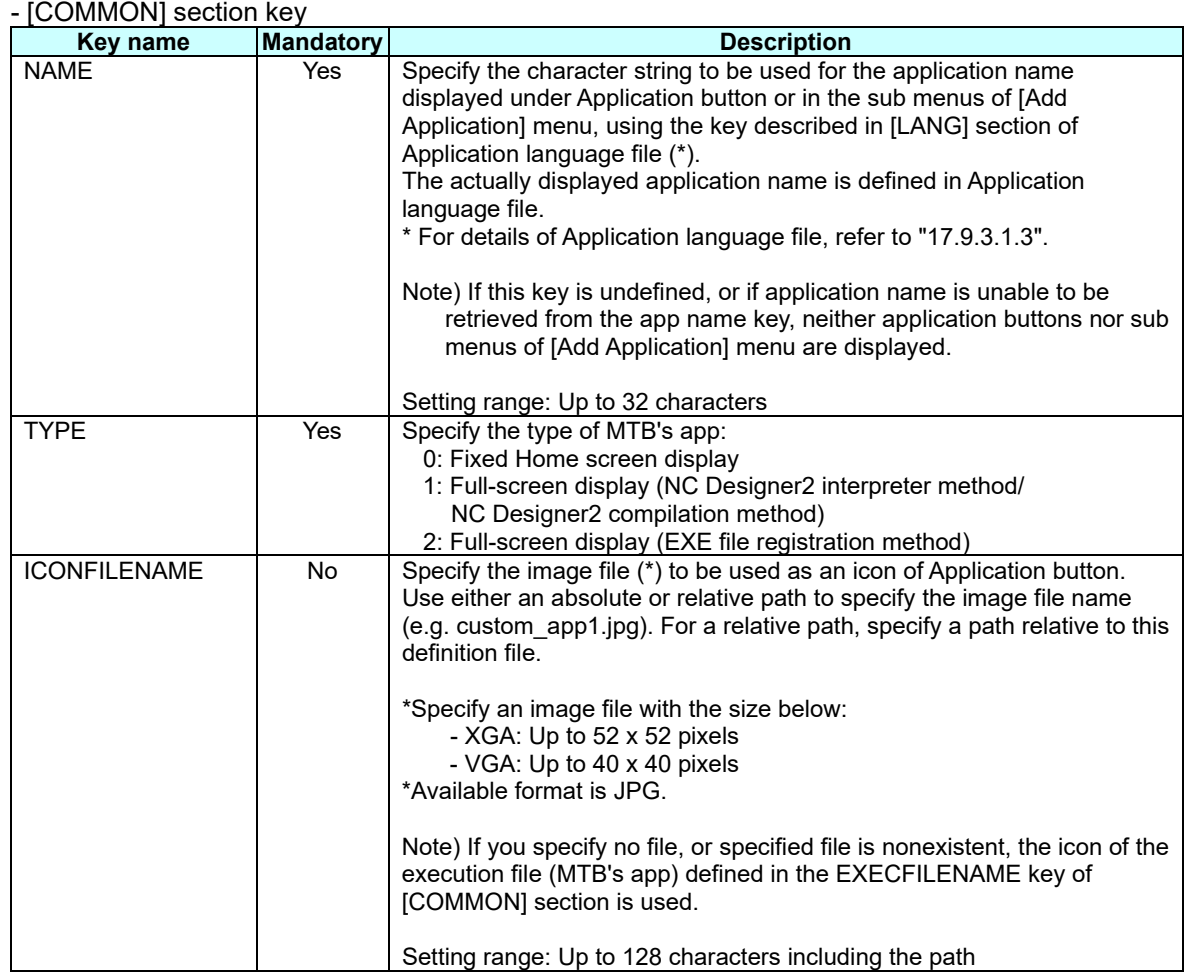

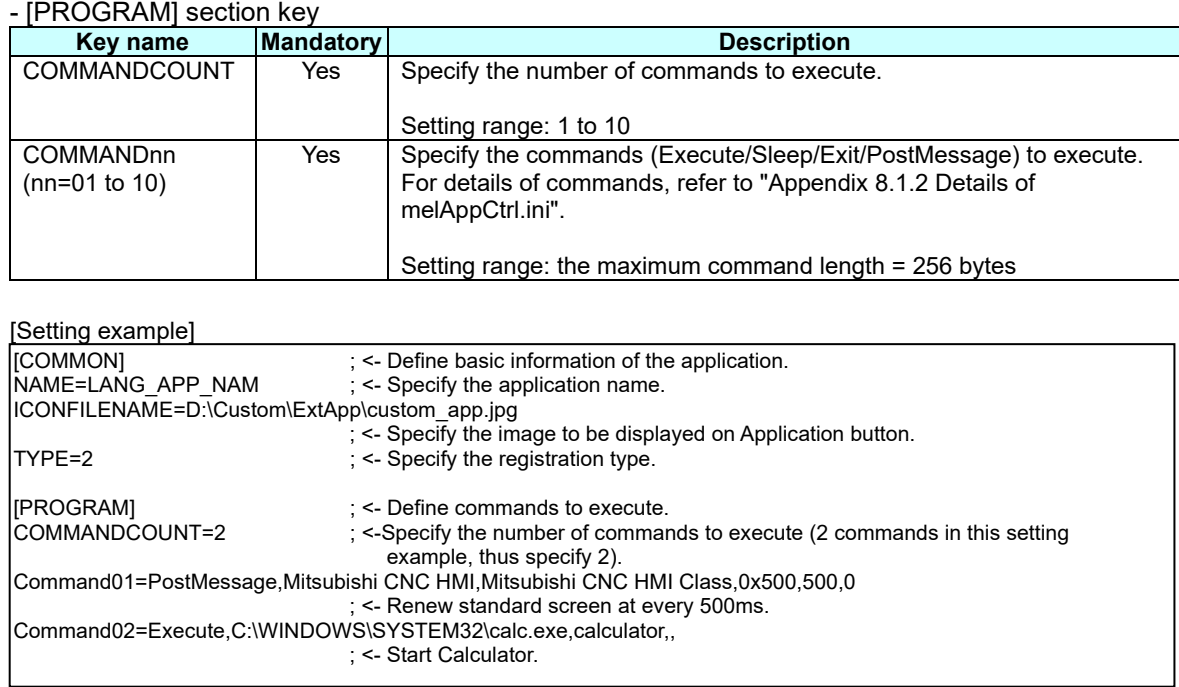

# **Appendix 8.4.3 Setting Application Language File (HomeScrn\_**○○○○**\_**△△△**.ini)**

Refer to 17.9.3.1.3.

## **Appendix 8.4.4 Precautions**

- Panel size to be displayed is only available for full-screen display.

## **Appendix 9. HMI Integrated Installer**

## **Appendix 9.1 Outline**

"HMI integrated installer" is a function to install and upgrade "Application of custom release" and "Application of HMI related" with the data in the memory card or USB memory.

For integrated installer, two methods are prepared to install and upgrade the application.

[Methods of installing and upgrading application]

(1) Method of starting installer (EXE file) for each application prepared beforehand, and installing application

(Thereafter, this method is described "Installer start method".)

(2) Method of copying, deleting specified file (directory) with integrated installer, setting registry, and installing application

(Thereafter, this method is described "File copy method".)

The following are prepared in the memory card or USB memory even if which method is used, and then each application is installed and upgraded:

- Installation environment of each application (EXE file and a file to copy, etc.)
- Setting file which collects information on installation of each application (Thereafter, this setting file is described "setup application list".)

## **Appendix 9.2 Configuration**

The entire configuration of the HMI integrated installer function is as follows.

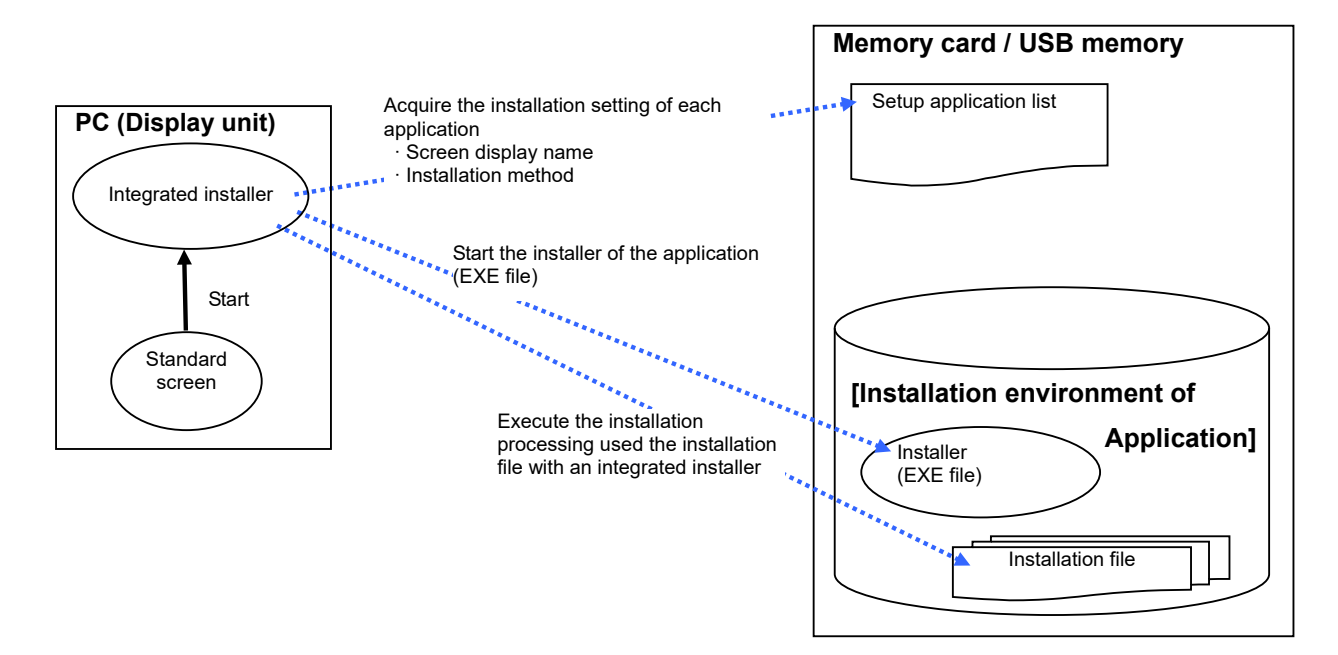

The flow until installation completion of the application is as follows.

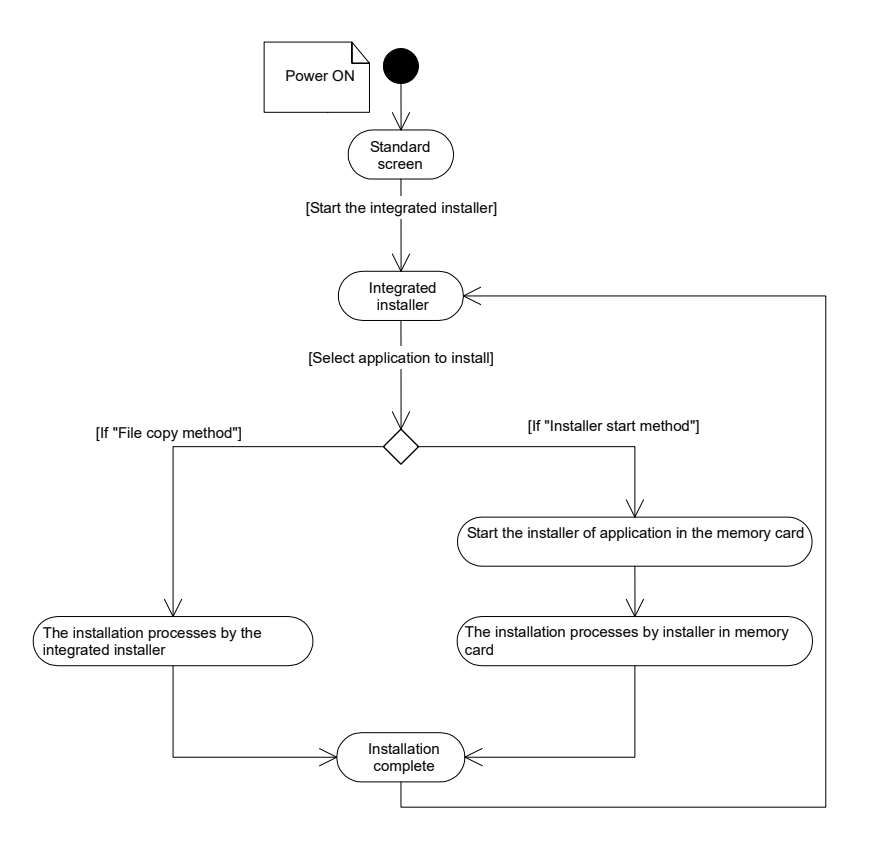

## **Appendix 9.3 Screen Configuration**

#### Screen image

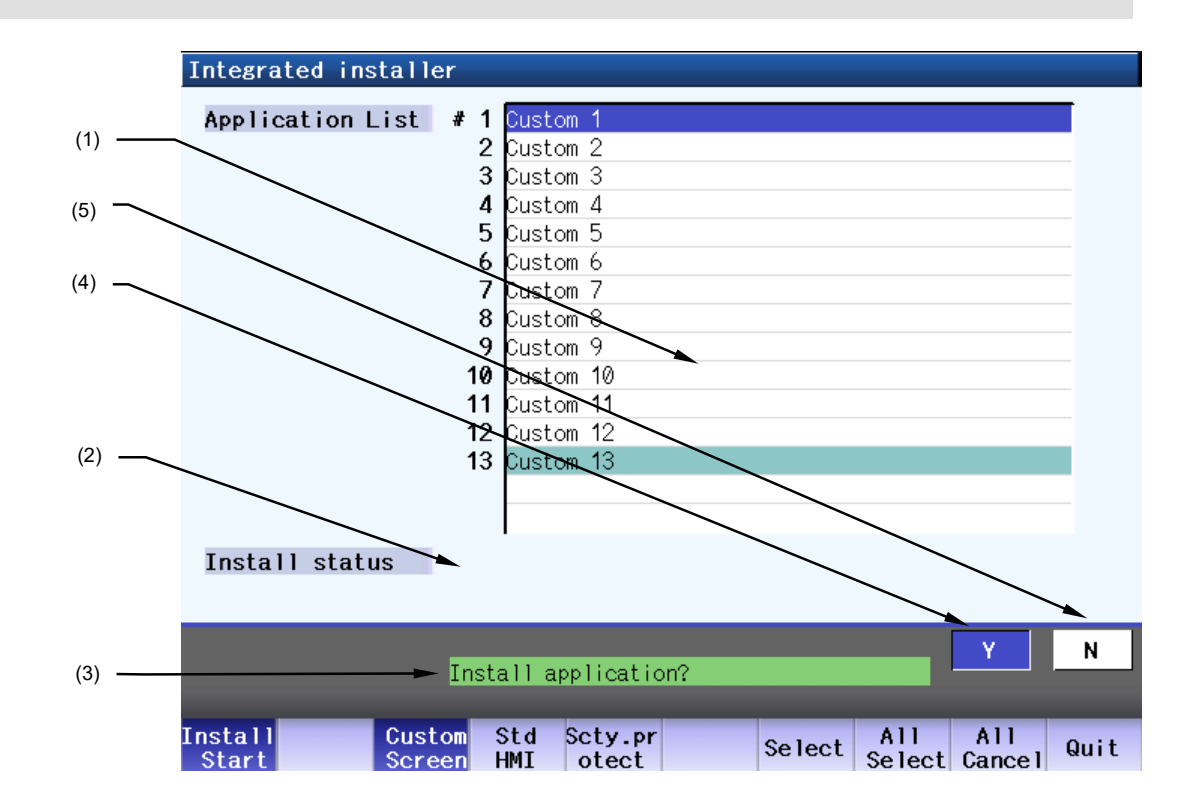

# NC Designer2 Instruction Manual

## Appendix

Display items

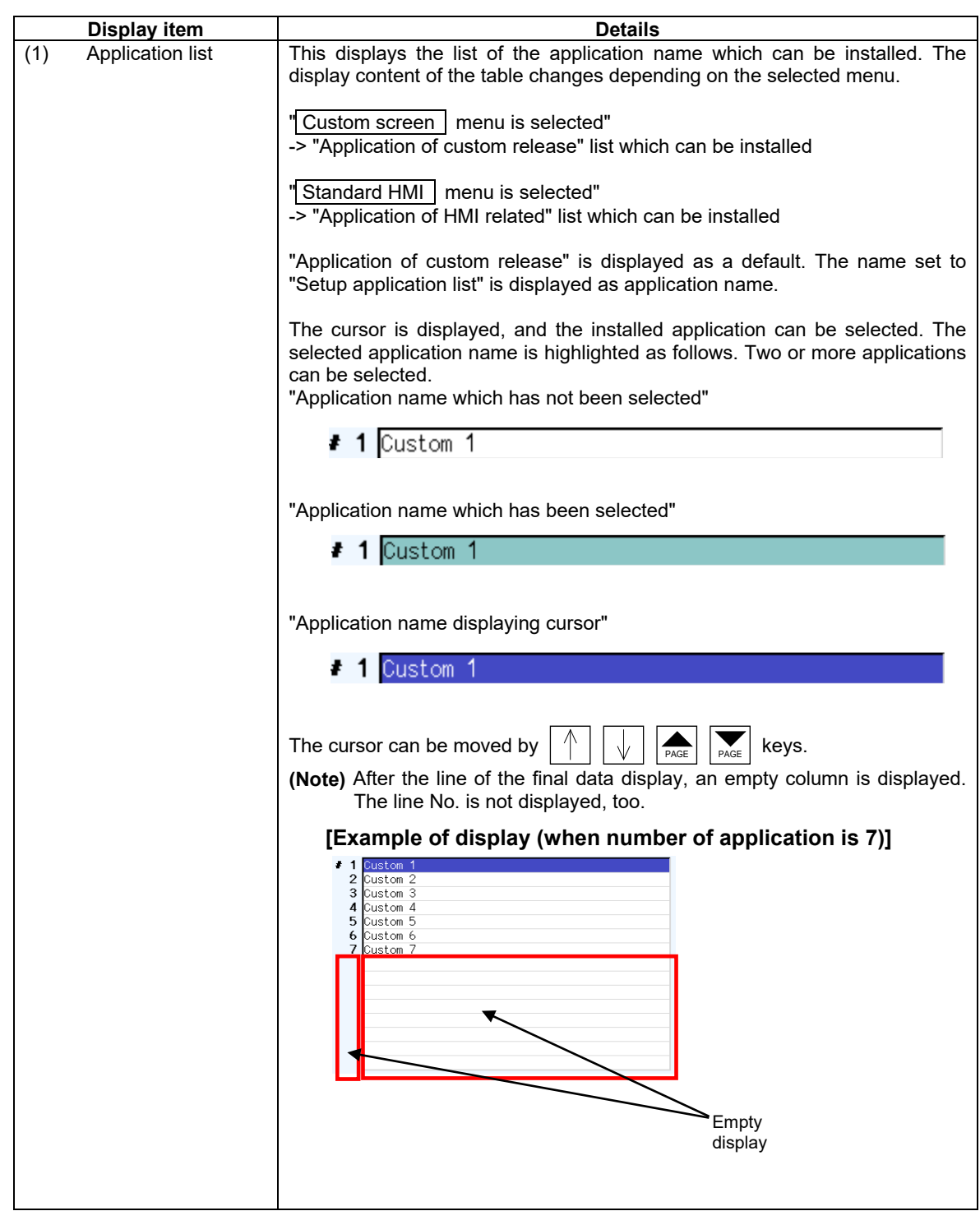

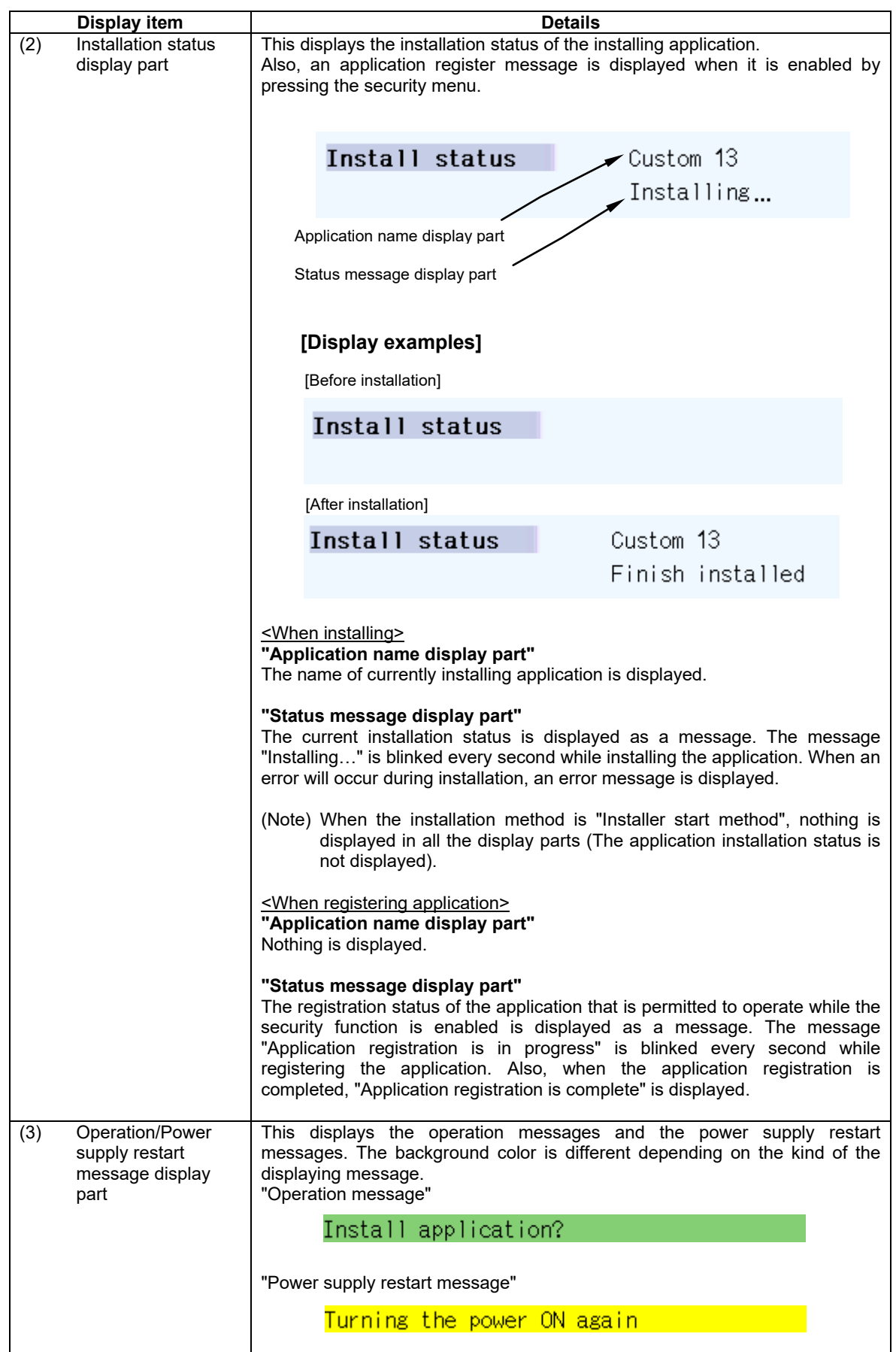

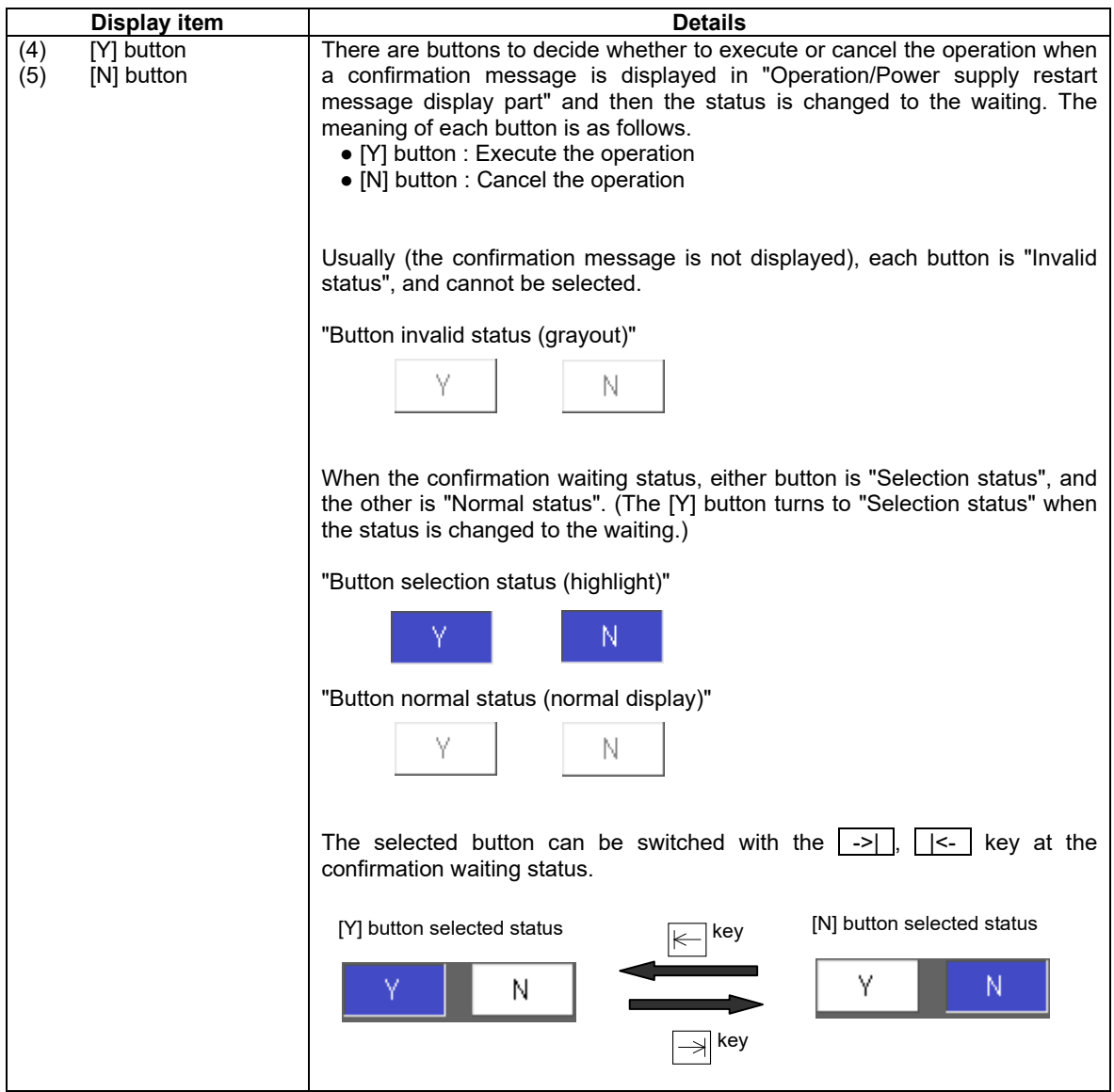

# NC Designer2 Instruction Manual

## Appendix

Menus

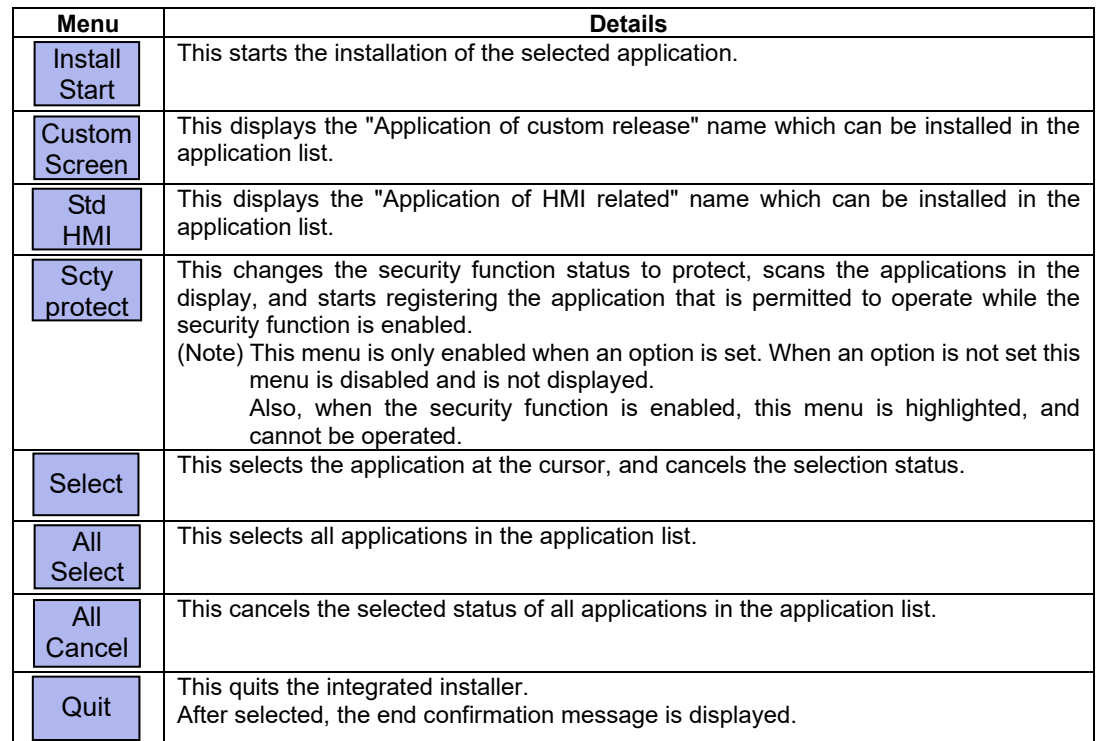

## **Appendix 9.4 Operation Methods**

## **Appendix 9.4.1 Installing the Application**

- (1) The memory card or USB memory where<br>either of installation environment of either of installation environment of<br>"Application of custom release" or "Application of custom release" "Application of HMI related" is stored is prepared, and the memory card is inserted in the memory card interface in front of the display. (2) Select Mainte - Password input menu on the nitr<mark>/Setup/Edit-/Diasn/Maint</mark> E PLC: RUN Maintenance screen. Serial No.<br>Model Name<br>Unit Name Servo Collect<br>diagn set PLC All System Adjust To<br>stop backup setup S-ana Abs p (3) Input the password, and select the INPUT The password is set, and the HMI integrated Ľ installer can be started. key. MEMORY **Monitr** Setup Edit Diagn Mainte price **BLM** Serial No.<br>Model Name<br>Ilnit Name PLC All System Adjust To<br>stop backup setup S-ana Abs p Servo Collect<br>diagn set
- (4) Select HMI verup menu. The HMI verup menu is highlighted, and the

10:58<br>I**⊲** 

message to confirm the stop of PLC is displayed.

PLC running. Does it stop? (Y/

Console To To SRAM HMI<br>exec In/out param backup Quit

S/W Key

Format T-life Serial System<br>format No.Set verup

(5) Select the Y or INPUT key. After PLC is stopped, HMI integrated installer is

displaying application list.

started, and then the screen is displayed.<br>When the installation environme environment of "Application of custom release" in memory card or USB memory, the "Application of custom release" name which can be installed in the application list is displayed.

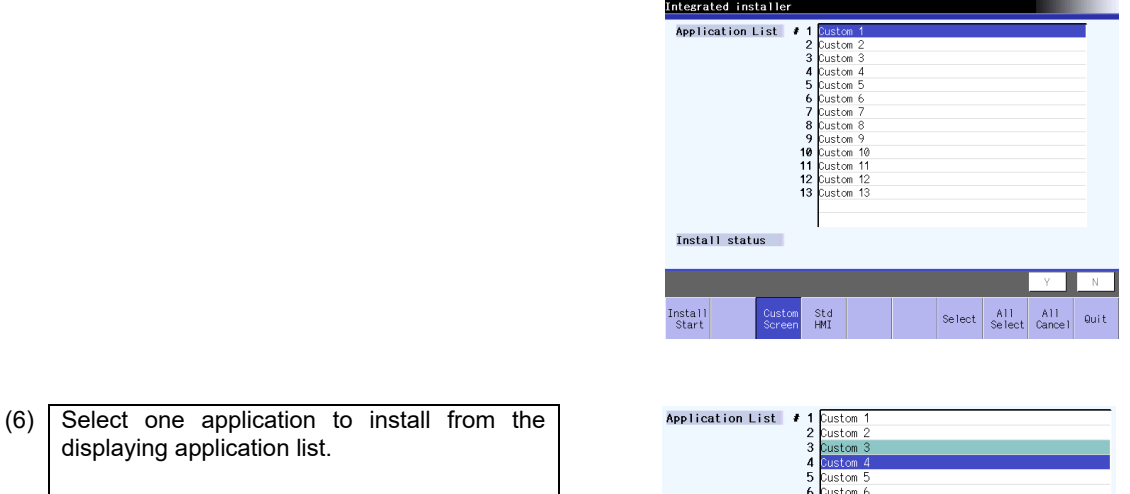

(7) Select Install start menu. The Install start menu is highlighted, and a message to confirm installing application is displayed in "Operation/Power supply restart message display part". The [Y] button turns to "Selection status".

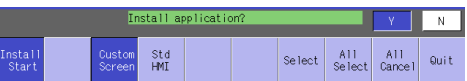

**(Note 1)** If any application has not been selected when **Install start** menu is selected, an error message is displayed and the Install start menu is unhighlighted.

(8) Select the INPUT key. Or touch the selection status [Y] button.

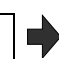

- The installation of the selected application is started. The screen display is different depending on the installation method.
- **(Note 1)** When the selection status [N] button or the menu is touched, the Install start menu is unhighlighted and the application is not installed.
- **(Note 2)** While installing, all menus are invalid menus (grayout), and cannot be selected.

#### **[Invalid menu display]**

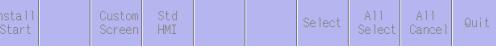

**(Note 3)** All tasks except the related system are quitted immediately before installing the selected application. Quit all unnecessary tasks before an integrated installer starts.

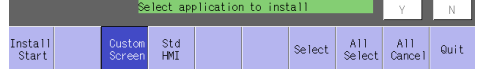

#### **<<When the application of "File copy method" is selected>>**

The application is installed according to the setting of the setup application list. A current installation situation is displayed in "Installation status display part". The message "Installing…" is blinked every second while installing the application.

> **[Example of display 1]** Application name (registered name) -> TEST Application

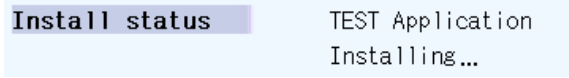

When an error will occur during installing, an application is not installed, and an error message is displayed in "Installation status display part". In that case, quit the integrated installer once, and review the installation environment and the setup application list, etc. in the memory card or USB memory.

> **[Example of display 1]** Application name (registered name) -> Custom 13 To copy the designated file failed. Custom 13 Install status Can't copy file **[Example of display 2]** Application name (registered name) -> Test Application To delete the designated directory failed.

Install status

TEST Application Can't delete directory

**(Note 1)** When the installation is interrupted by error, the file installed until interruption does not return to the origin.

**(Note 2)** The message other than "Installing…" displayed while installing is not blinked ("Finish installed" "Can't copy file", etc.).

#### **<<When the application of "Installer start method" is selected>>**

The installer set to the setup application list is started, and displayed in front of the screen. Install the application according to the guidance displayed on the installer screen.

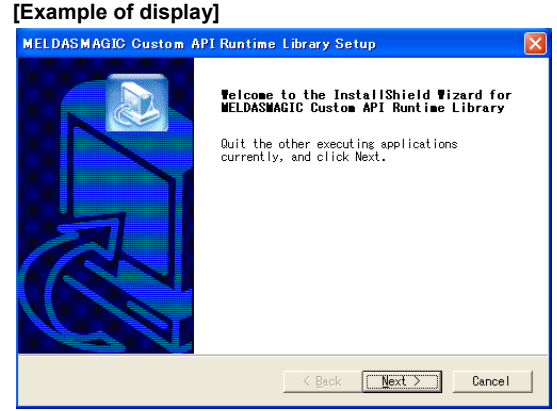

(Note) When no USB keyboard is connected for a 19-type display, the screen keyboard appears.

(9) The application installation is completed.

#### **<<When the installation of "File copy method" application is completed>>**

The installation completion message is displayed in "Installation status display part", and the Install start menu highlighting and the selection status of the application are canceled. The power supply-restart message is displayed in "Operation/Power supply restart message display part".

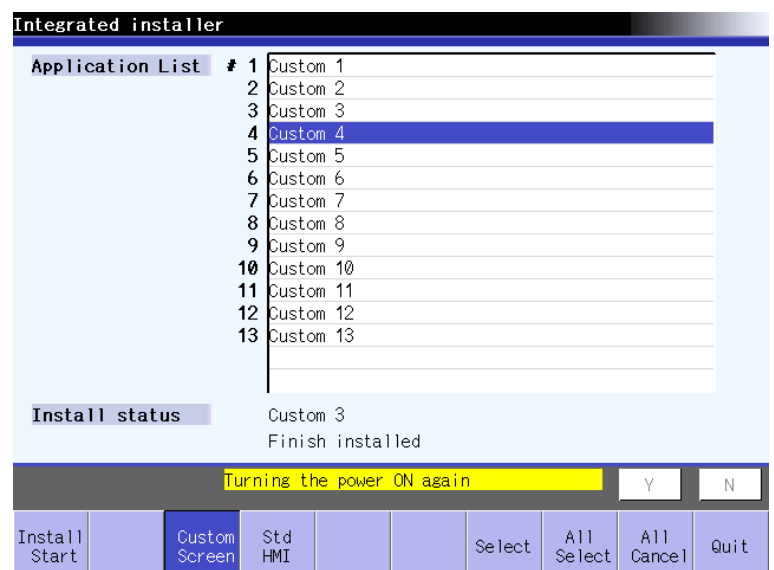

#### **<<When the installation of "Installer start method" application is completed>>**

When returning to the integrated installer screen after the installation screen was quitted, the Install start menu highlighting and the selection status of the application are canceled. The power supply-restart message is displayed in "Operation/Power supply restart message display part".

**(Note 1)** For "Installer start method", even if canceling the installation on the started installer screen and then returning to the integrated installer screen, the power supply-restart message is displayed in "Operation/Power supply restart message display part". (When the registered installer is started the power supply-restart message is displayed in "Operation/Power supply restart message display part".)

## **Appendix 9.5 Details for Functions**

### **Appendix 9.5.1 Installation Method**

For integrated installer, two methods are prepared to install and upgrade the application according to the description of "Appendix 9.1 Outline": "Installer start method" and "File copy method".

#### Installer start method

The installer for the application (EXE file) prepared beforehand in the memory card or USB memory is started from an integrated installer, and installed by the installer for the application. In this method, the setup application list setting is easy, however, it is necessary to create the installer for the application (EXE file). The process outline of the prepared installer is as follows. Create the created installer file by full-screen as much as possible.

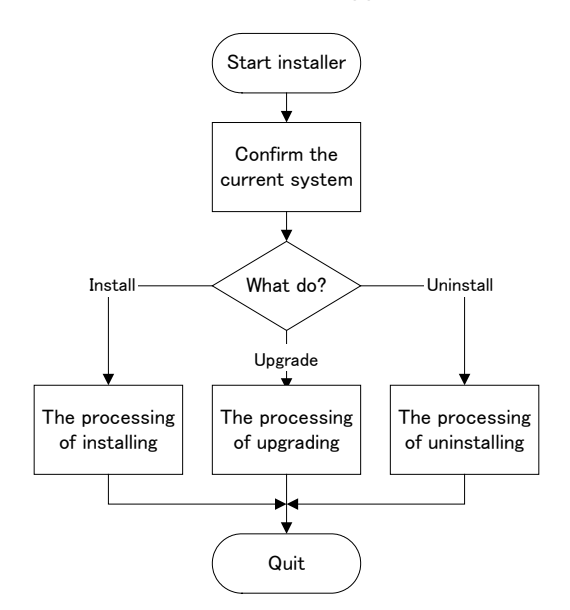

<<The process outline of the installer for the application>>

#### File copy method

The application is installed by "Installation file" in the memory card or USB memory and an integrated installer.

In this method, it is not necessary to create the installer for the application (EXE file), however, the setup application list setting is complex.

The possible installation processes by an integrated installer are as follows.

<<The possible installation processes>>

- Overwrite the designated file to an arbitrary directory.
- Copy a new file after deleting the file in an arbitrary directory when the designated file exists in an arbitrary directory.
- Overwrite the designated directory to an arbitrary directory.
- Copy a new file after deleting the directory in an arbitrary directory when the designated directory exists in an arbitrary directory.
- Delete the designated file.
- Delete the designated directory.
- Add the registry key to the registry newly.
- Add the new registry entry to the registry key.
- Change the registry entry data. (Only following three types can be changed and added: "32-bit value (DWORD value)", "Character string value", "Binary value".)

## **Appendix 9.5.2 About the Memory Card or USB Memory for Upgrade**

#### Directory configuration

The directory configuration of the memory card or USB memory for the upgrade is as follows.

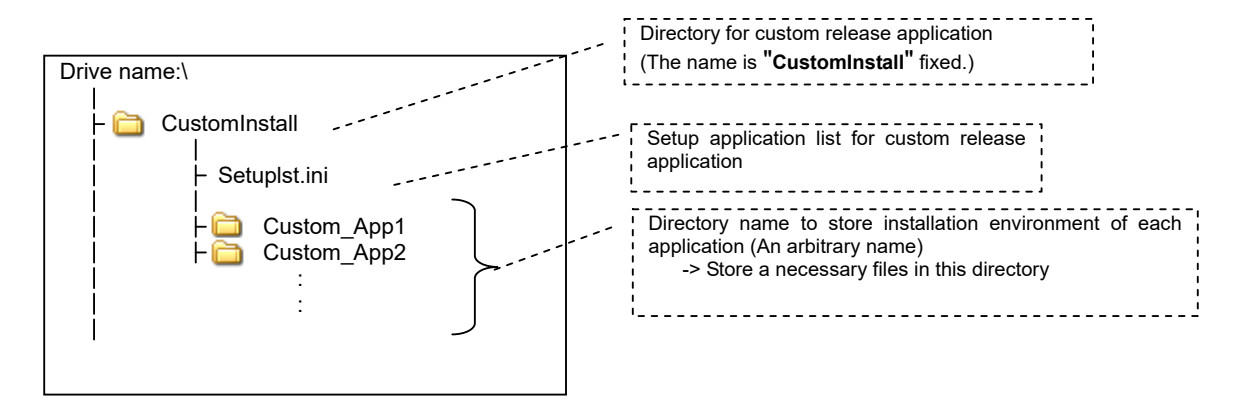

Create for the root directory of the memory card or USB memory as follows: • Directory for custom release application (directory name: CustomInstall)

Create the followings in the created directory:

- Setup application list (file name : Setuplst.ini)
- Directory to store installation environment of each application

#### Setup application list (Setuplst.ini)

"Setup application list" is a file to set the installation settings of each application. The integrated installer installs the application according to the setup application list setting.

(1) File name

Setup application list file name is "Setuplst.ini". Do not apply other file name. Apply the same file name to "For application of custom release" and "For application of HMI related".

(2) Description format

Setup application list (Setuplst.ini) conforms to the description format of the Windows INI file as a rule, and the maximum size of the INI file is 32KByte. Apply the same file name to "For application of custom release" and "For application of HMI related".

The description format of Windows INI

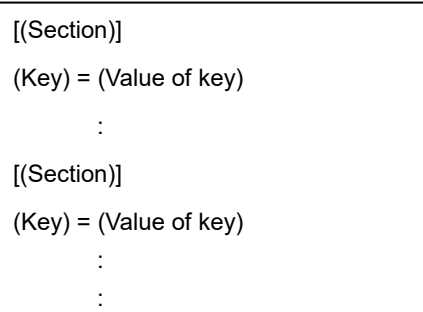

(3) About each section and key

#### [APPLIST] Section

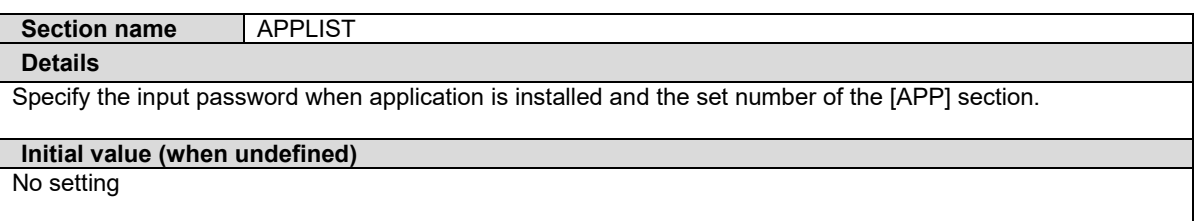

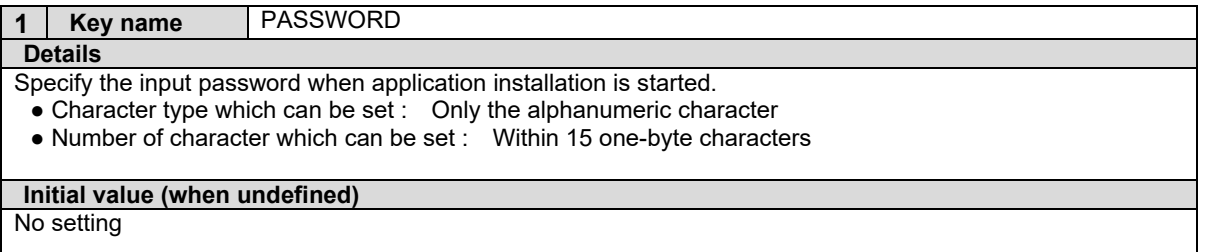

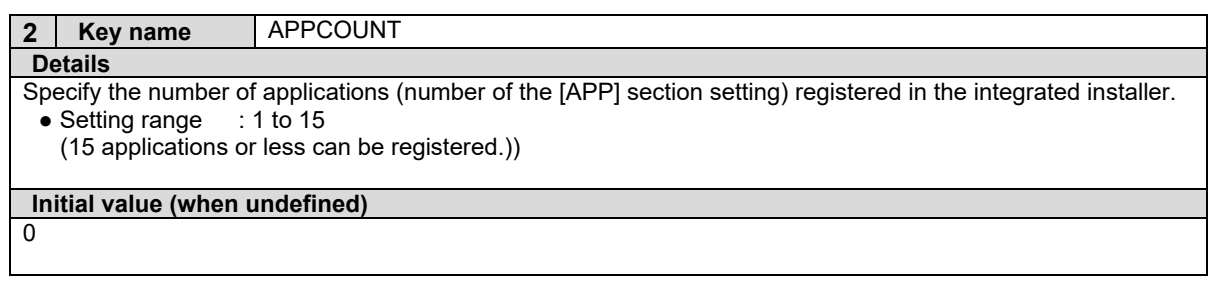

#### [APP] Section

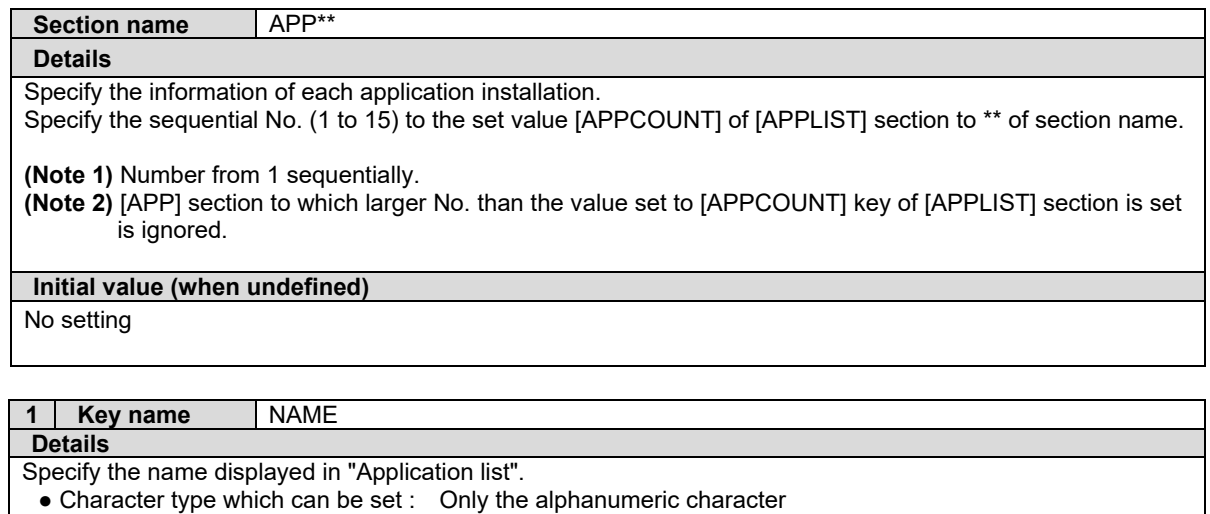

• Number of character which can be set : Within 45 one-byte characters

**Initial value (when undefined)**

"Application" + "No. set to [APP] section (\*\* part)"

[Example of display]

For example of [APP01] section, "Application01" is displayed in "Application list".

Application List # 1 Application01

#### **2 Key name** DIR

#### **Details**

Specify the "Directory name to store installation environment" of each application in memory card or USB memory.

• Character type which can be set : Only the alphanumeric character

● Number of character which can be set : Within 100 one-byte characters

**(Note 1)** The following directory cannot be selected: the directory name of 100 or more characters, or the directory name used with two-byte character.

#### **Initial value (when undefined)** No setting

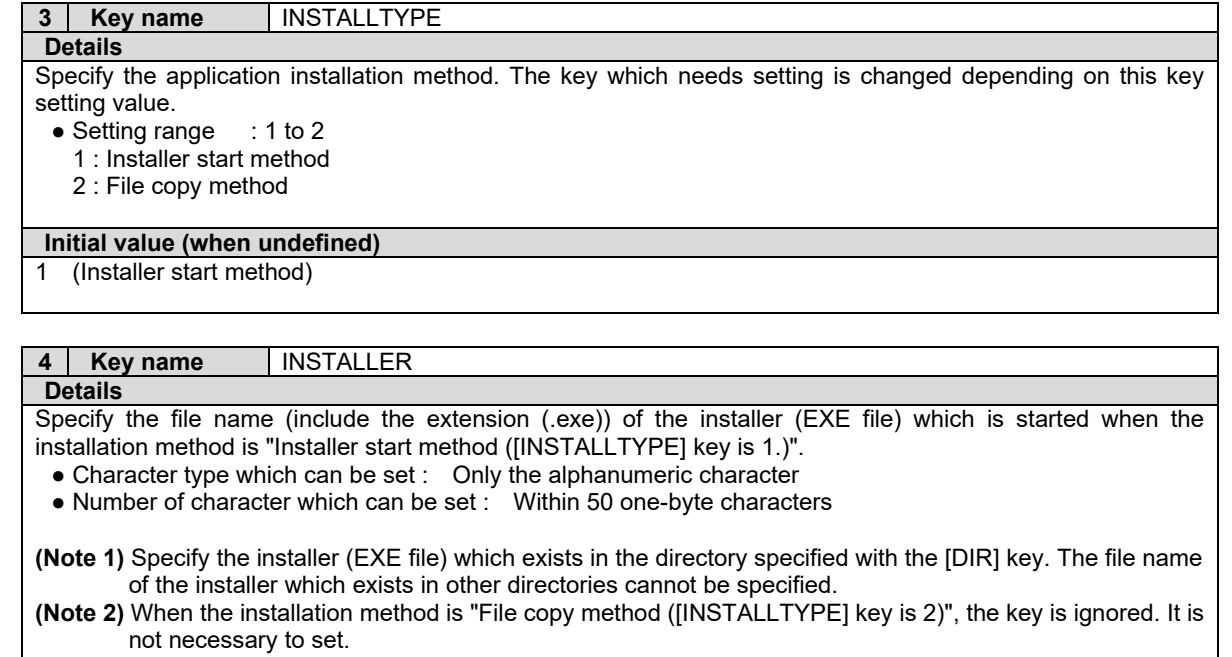

**Initial value (when undefined)** setup.exe

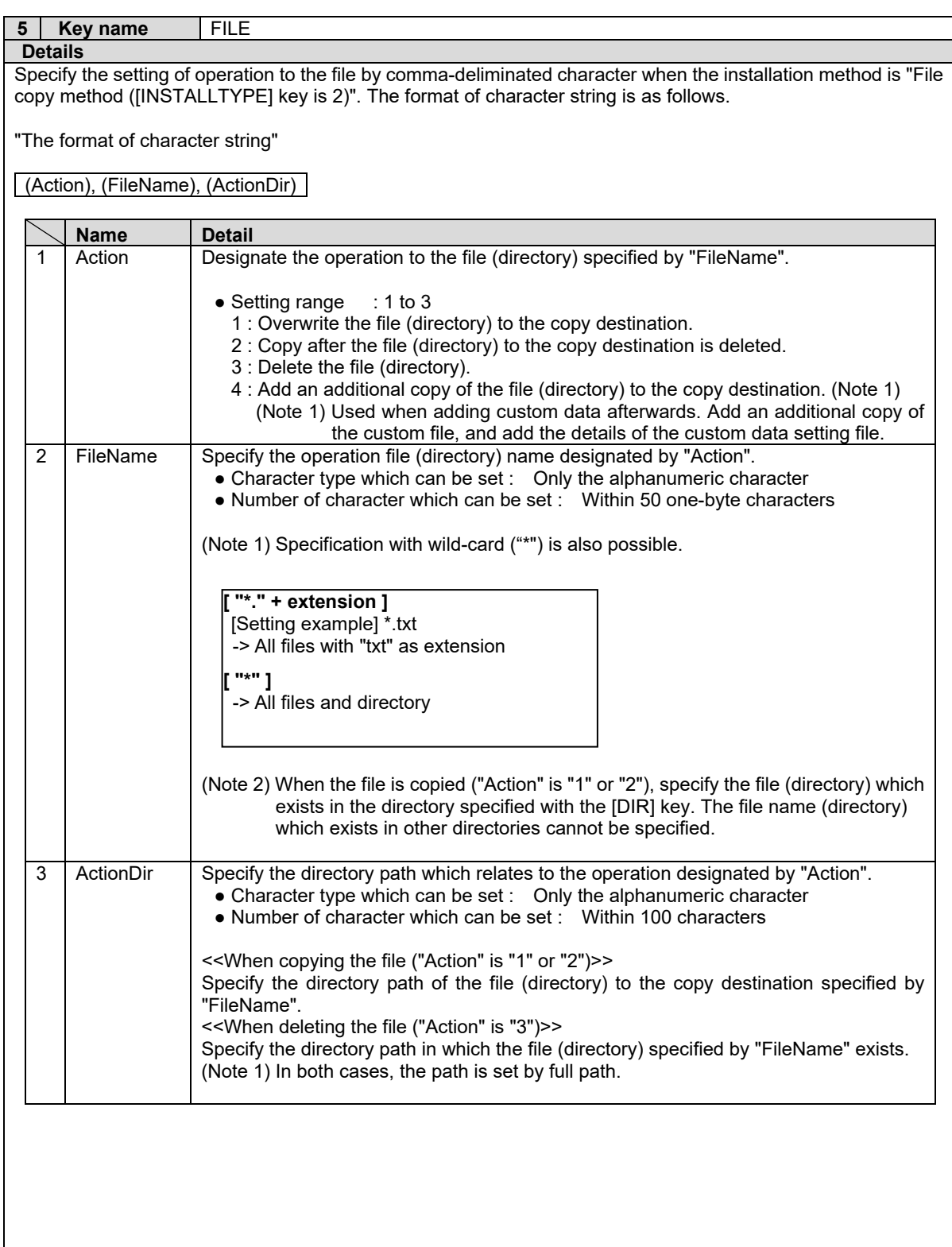

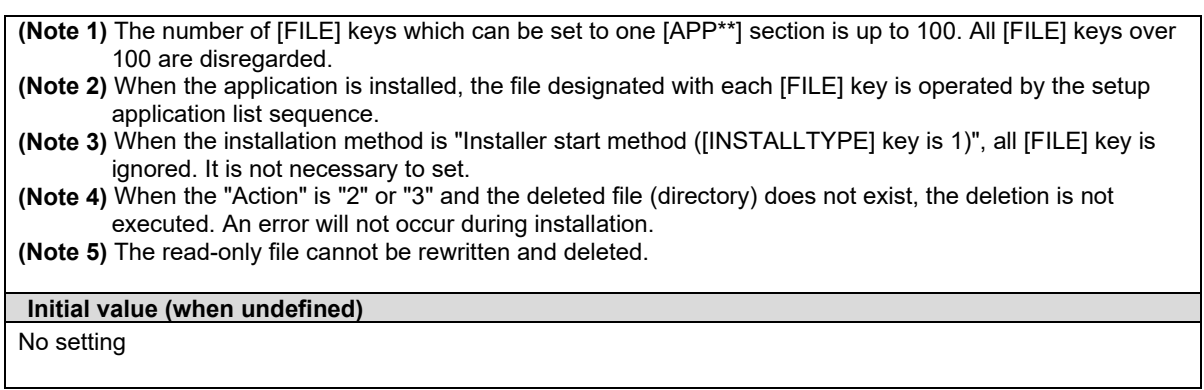

#### **6 Key name** REGKEY

**Details** Specify the name of registry key which is created newly when the installation method is "Installer start method ([INSTALLTYPE] key is 2.)". Set the key name including all the parents keys. Specify the separation of each key name "\".

- Character type which can be set : Only the alphanumeric character
- Number of character which can be set : Within 150 one-byte characters (including the parents key name and each key name separation "\")
- **(Note 1)** The number of [REGKEY] keys which can be set to one [APP\*\*] section is up to 100. All [REGKEY] keys over 100 are disregarded.
- **(Note 2)** When the application is installed, the registry key designated with each [REGKEY] key is created by the setup application list sequence.
- **(Note 3)** When the installation method is "Installer start method ([INSTALLTYPE] key is 1)", all [REGKEY] key is ignored. It is not necessary to set.
- **(Note 4)** When the set registry key has already existed, nothing is executed. An existing registry key cannot be deleted. An error will not occur during installation.

**Initial value (when undefined)**

No setting

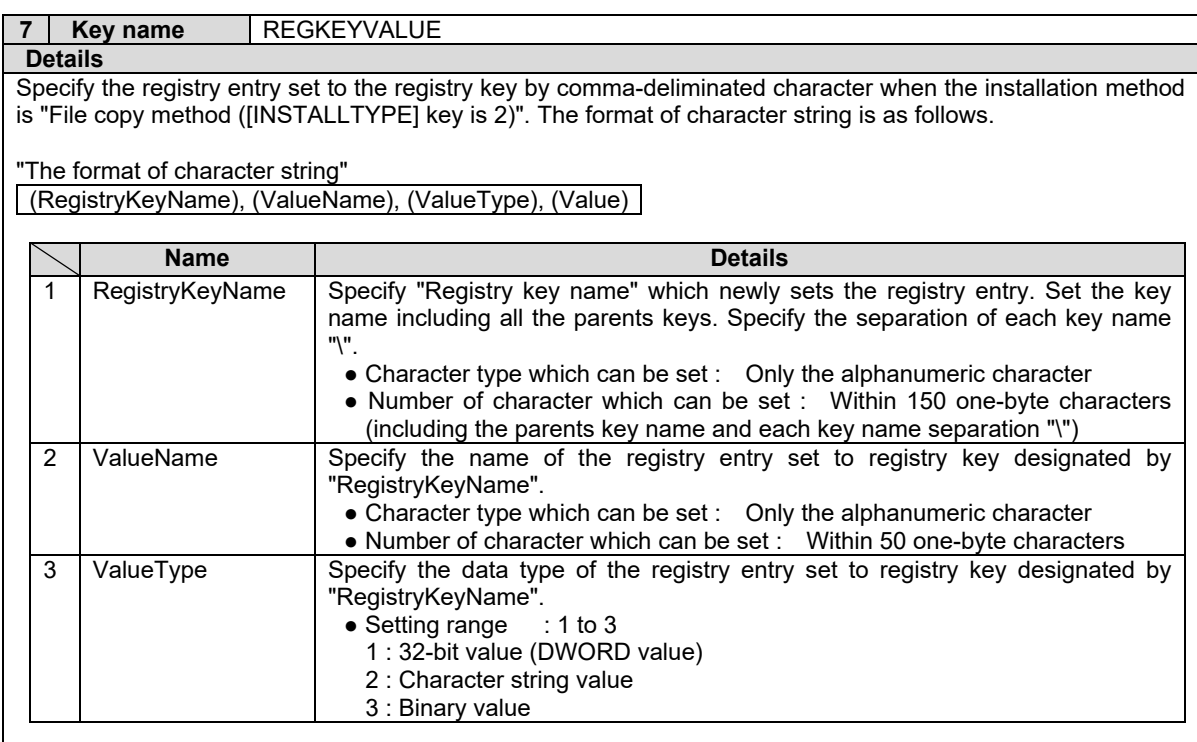

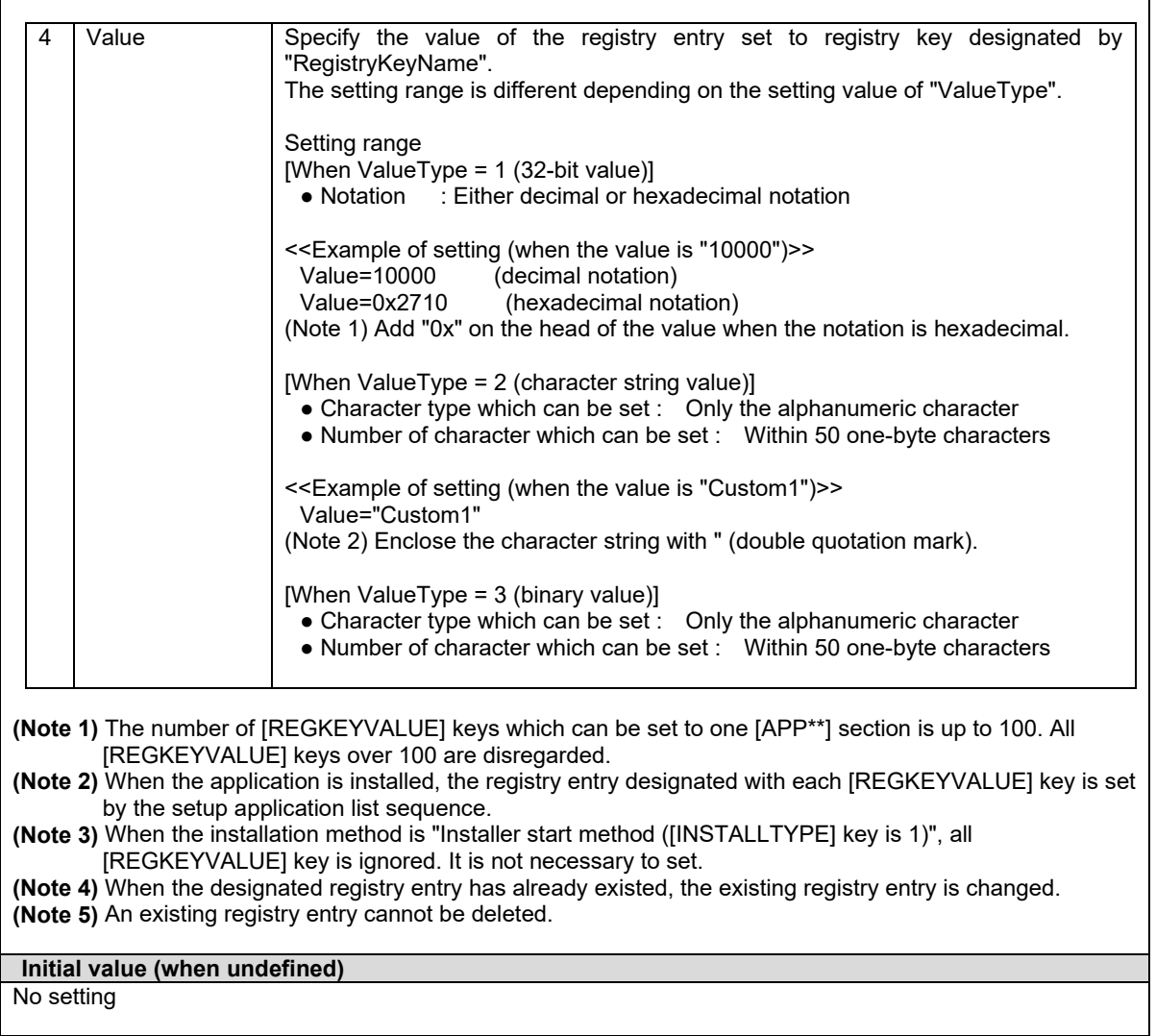

**(Note 1)** When the application is installed, the installation is operated by the following sequence.

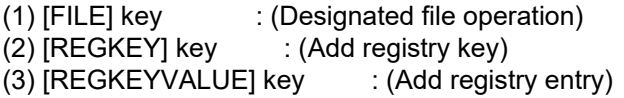

This sequence cannot be changed.

**(Note 2)** The key which needs settings are different depending on the method of installing the application.

Installer start method

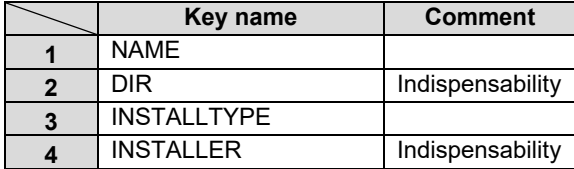

File copy method

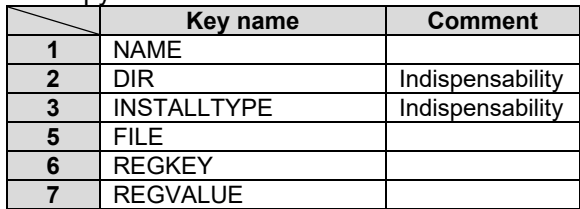

(Note 3) Define the each section key to the setup application list in following the sequence.

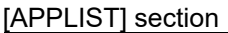

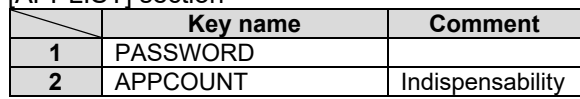

## [APP] section

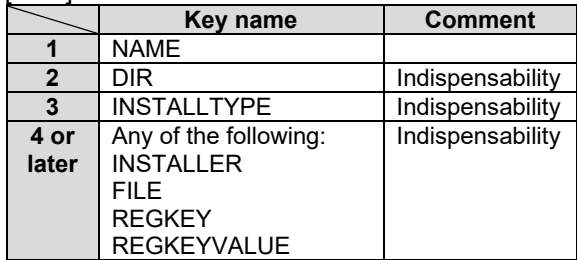

## (4) Example of setting ("For application of custom release")

### Setup application list

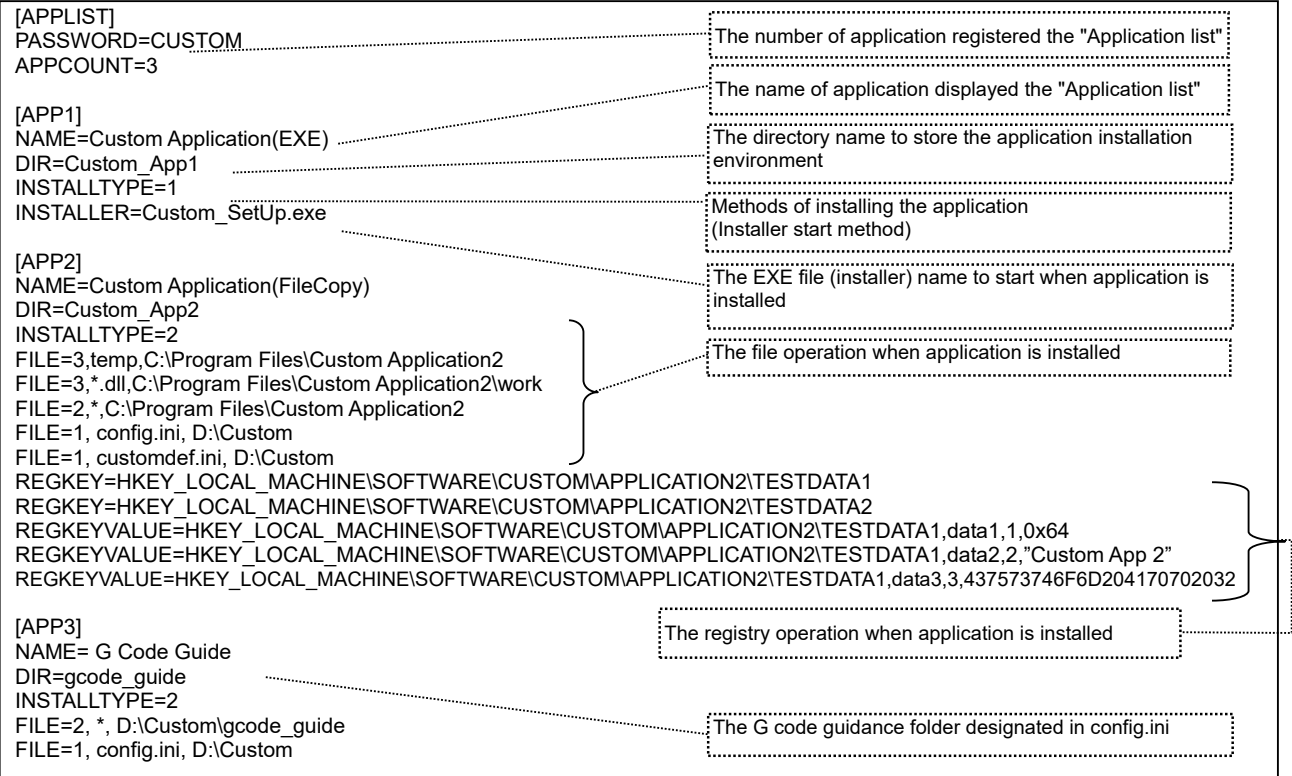

### *NOTE*

[APP1] is the installer start method, and [APP2] is the file copy method.

File configuration in memory card

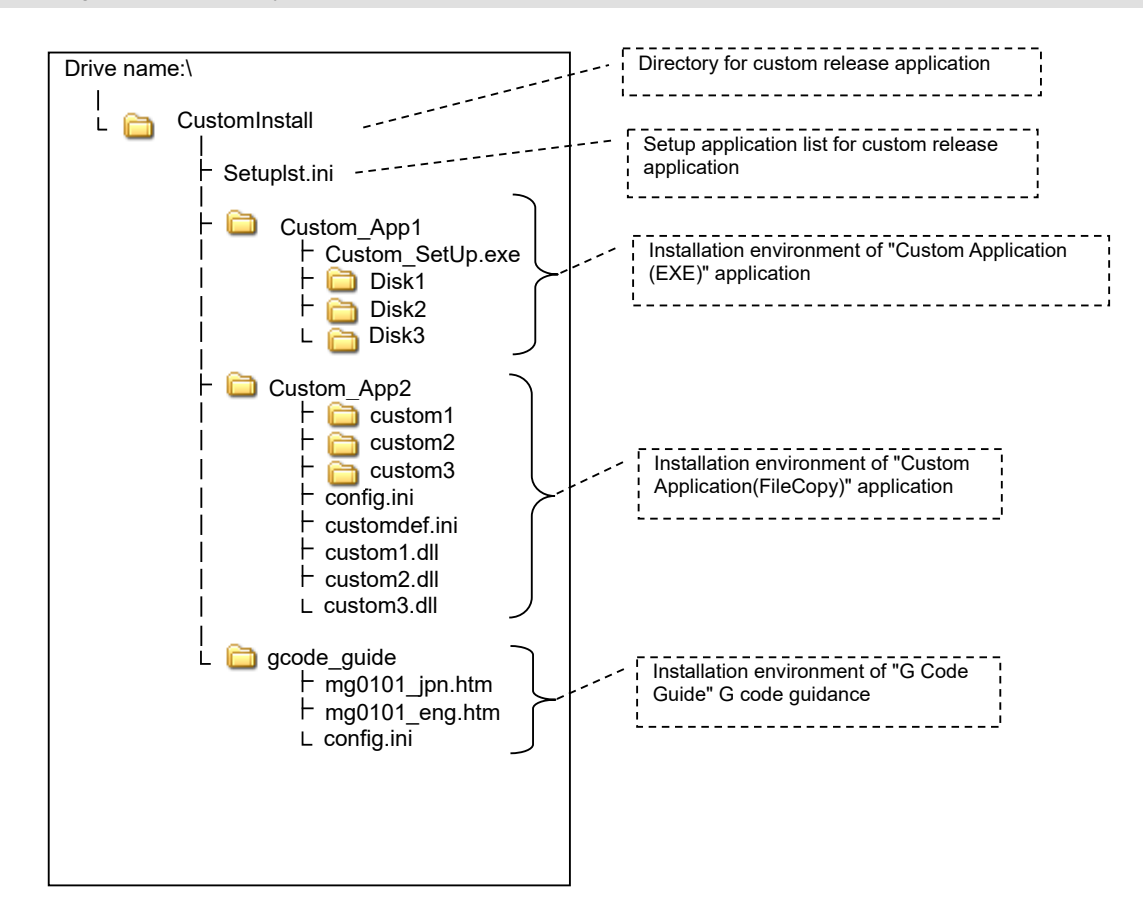

"Application list" when Custom screen menu is selected

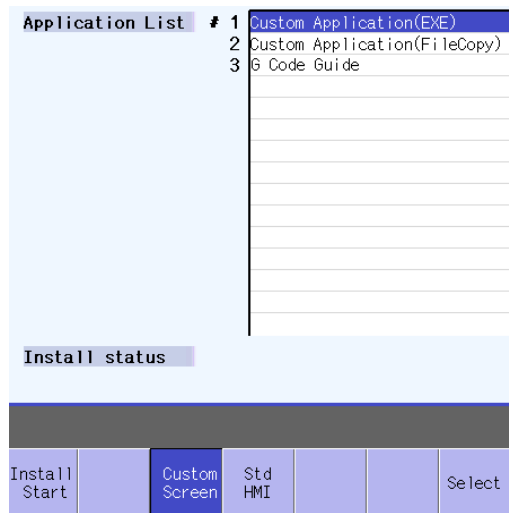

#### The flow of each application installation

- "Custom Application (EXE)" application
	- 1) Select "Custom Application (EXE)" from the application list, and select [Install start] menu.
	- 2) The installer (Custom\_SetUp.exe) which exists in the "Custom\_App1" directory (the installation environment of "Custom Application (EXE)" application) is started, and the installer screen is displayed in front of the screen.
	- 3) Install the application according to the guidance displayed on the installer screen.
	- 4) After the installation is completed, the installer screen is quitted, and return to the integrated installer screen.
- "Custom Application (FileCopy)" application
	- 1) Select "Custom Application (FileCopy)" from the application list, and select [Install start] menu.
	- 2) Delete the "temp" directory including file if the "temp" directory exists in the "D:\Custom\Custom Application2" directory.
	- 3) Delete the file with ".dll" as extension if the file with ".dll" as extension exists in the "D:\Custom\Custom Application2\work" directory.
	- 4) Copy all files and directories which exist in the "Custom\_App2" directory (the installation environment of "Custom Application (FileCopy)" application) after all files and directories in "D:\Custom\Custom Application2" directory are deleted.
	- 5) Overwrite "config.ini" file which exists in "Custom\_App2" directory (the installation environment of "Custom Application (FileCopy)" application) to "D:\Custom" directory.
	- 6) Overwrite "customdef.ini" file which exists in "Custom\_App2" directory (the installation environment of "Custom Application (FileCopy)" application) to "D:\Custom" directory.
	- 7) Create the "TESTDATA1" key as a subkey of "HKEY\_LOCAL\_MACHINE\SOFTWARE\CUSTOM\APPLICATION2" key to the registry.
	- 8) Create the "TESTDATA2" key as a subkey of "HKEY\_LOCAL\_MACHINE\SOFTWARE\CUSTOM\APPLICATION2" key to the registry.
	- 9) Add the entry (entry name "data1", data type "32-bit value", data "0x00000064") to the key created in "6)".
	- 10) Add the entry (entry name "data2", data type "character string value", data "Custom App 2") to the key created in "6)".
	- 11) Add the entry (entry name "data3", data type "binary value", data "437573746F6D204170702032") to the key created in "6)".
	- 12) The installation is completed.
- "G Code Guide" G code guidance
	- 1) Select "G Code Guide" from the application list, and select [Install start] menu.
	- 2) Copy all files and directories which exist in the "gcode guide" directory (the installation environment of "G Code Guide" G code guidance) after all files and directories in "D:\Custom\gcode\_guide" directory are deleted.
	- 3) Overwrite "config.ini" file which exists in "gcode guide" directory (the installation environment of "G Code Guide" G code guidance) to "D:\Custom" directory.
	- 4) The installation is completed.
## **Appendix 9.6 Parameter**

The following table shows the related parameters.

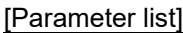

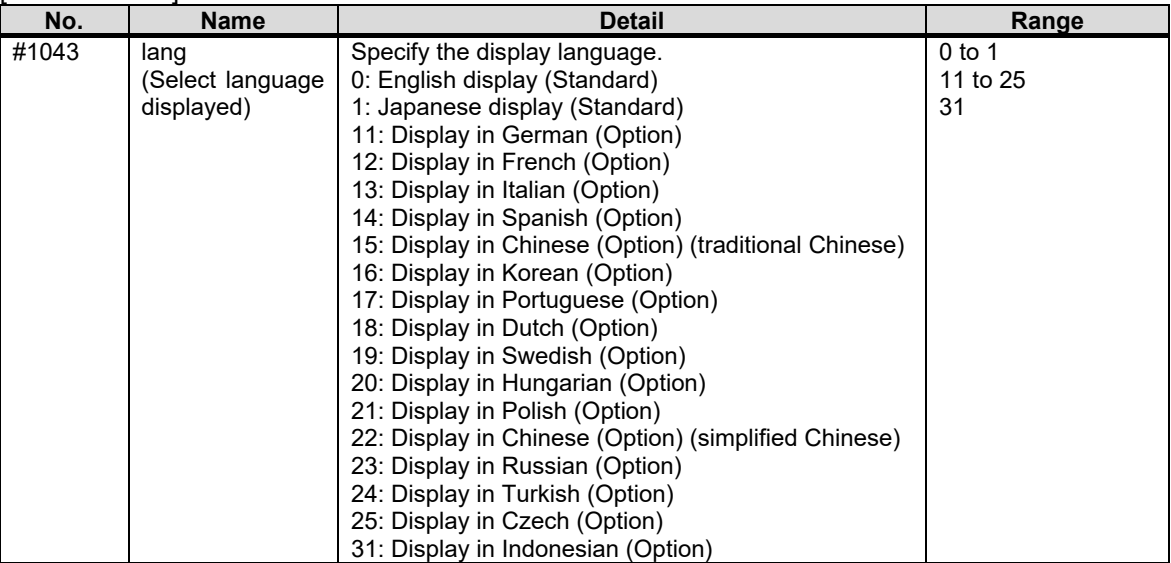

## *NOTE*

- On the standard screen, start the integrated installer after the related parameters is set. The integrated installer cannot set the related parameters.
- The integrated installer refers the parameter setting value when the integrated installer has started. Even if the parameter is changed after starting, the change is invalid.

## **Appendix 9.7 Operation/Alarm Messages**

The message displayed in each display part is as follows.

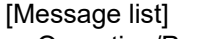

## <<Operation/Power supply restart message display part>>

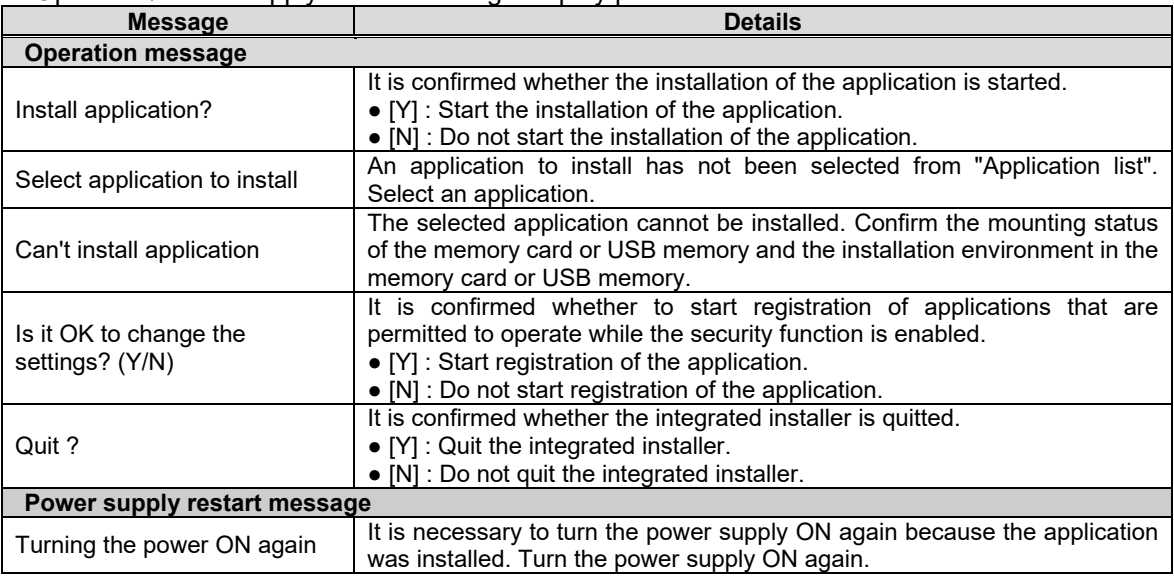

## <<Installation status display part>>

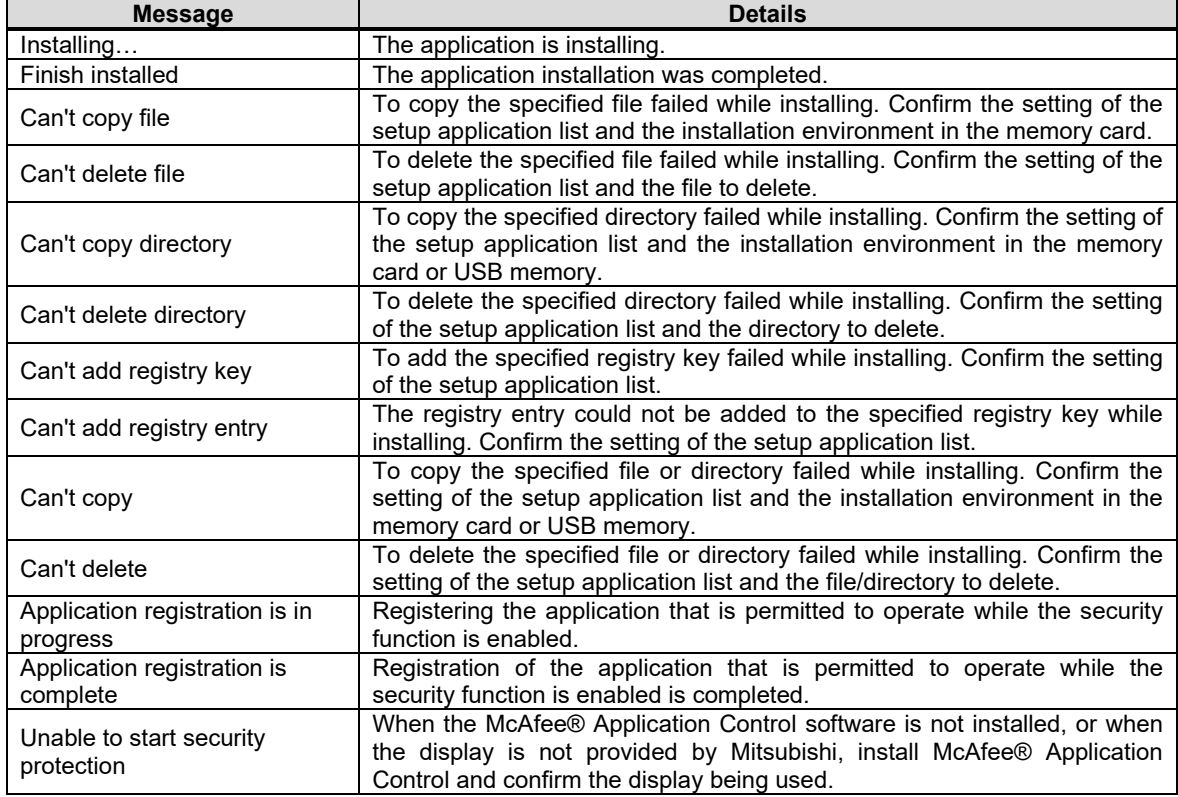

## **Appendix 9.8 Limitations**

- (1) Available languages for the display are "Japanese" and "English" only. If the setting value of base common parameter "#1043 lang (Select language displayed)" is other than "0" or "1", the language displayed is "English".
- (2) When the HMI-related application installer or the data of application of custom release exists in both the memory card and the USB memory, the data in the memory card is installed. If the memory card has no data to install, the data in the USB memory is installed.

## **Appendix 9.9 Precautions**

- When adding an additional copy ("4" in "Action" of [FILE] key) of Setuplst.ini for application of custom release
- (1) Files (directories) other than custom data setting files (Config.ini, customdef.ini) are overwritten.
- (2) Custom data setting files (Config.ini, customdef.ini) add contents when there is no duplicated data for all sections. However, when registered information (items within sections such as screen No. offset values, custom screen menu positions, function buttons) is duplicated, an installation error occurs and the data is not installed.
	- Refer to 17.6 Custom Release for details of each section.
- (3) When the number of custom data registrations exceeds the upper limit, an installation error occurs and the data is not installed.

## **Appendix 10. Installing Custom Data (M700VS/M70V/E70)**

For M700VS/M70V/E70, use M70/M700 SETUP INSTALLER to install the custom screen data. Use a CF card to install.

(1) Data for M70/M700 SETUP INSTALLER

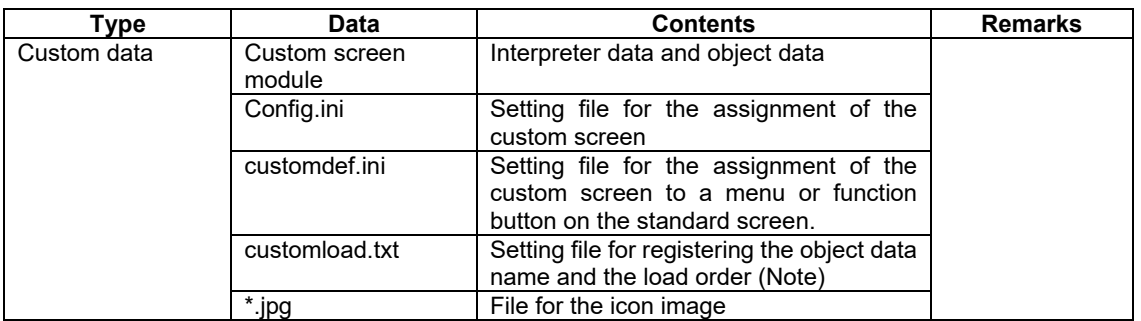

- **(Note)** For the module name set in [MODULE\_NAME\*\*] of Config.ini, specify the project name of NC Designer2 excluding the extension (.IPP). For customload.txt, specify the object data name including the extension (.o).
- (2) Folder configuration in CF card

Make the following folder configuration in a CF card to store the data for M70/M700 SETUP INSTALLER.

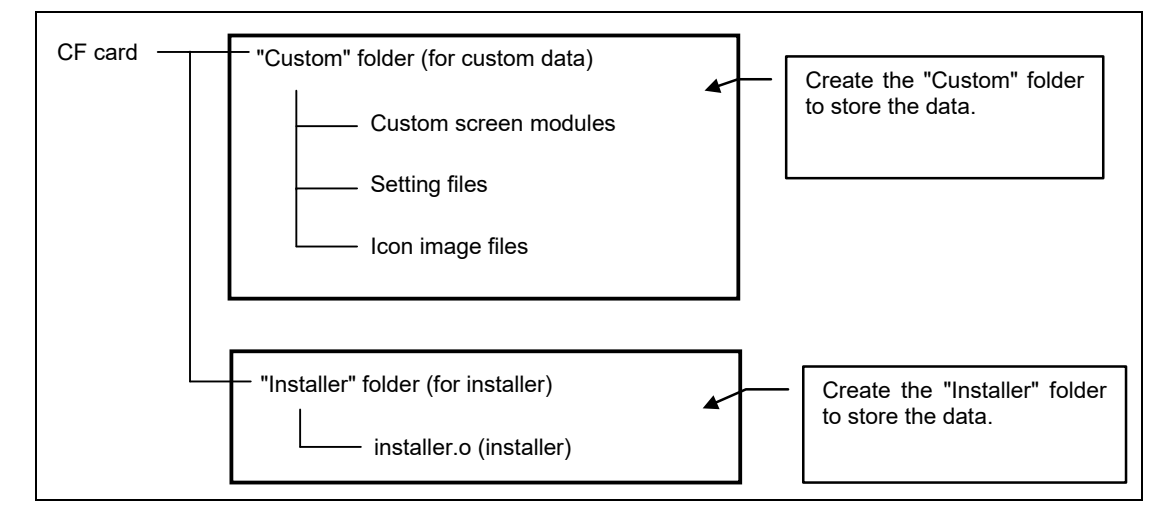

**(Note 1)** installer.o is included in the M70 M700VS SETUP INSTALLER folder of the NC Designer2 software package. Create the "Installer" folder in a CF card to store it.

## Appendix

# Starting up M70/M700 SETUP INSTALLER (1) Insert a CF card for M70/M700 SETUP INSTALLER into the front panel CF. (2) Turn the power ON while pressing the Startup screen appears. A bleep sounds after a  $\overline{\trianglelefteq}$  menu. while. Then the mode selection screen for M70/M700 SETUP INSTALLER appears. M70/M700 SETUP INSTALLER BND-1212W000-A4 << Cancel Next menu > Custom<br>StartUp Lang<br>Pack Custom<br>Data

**(Note 1)** Keep pressing the  $\leq$  key until the Mode Select screen appears.

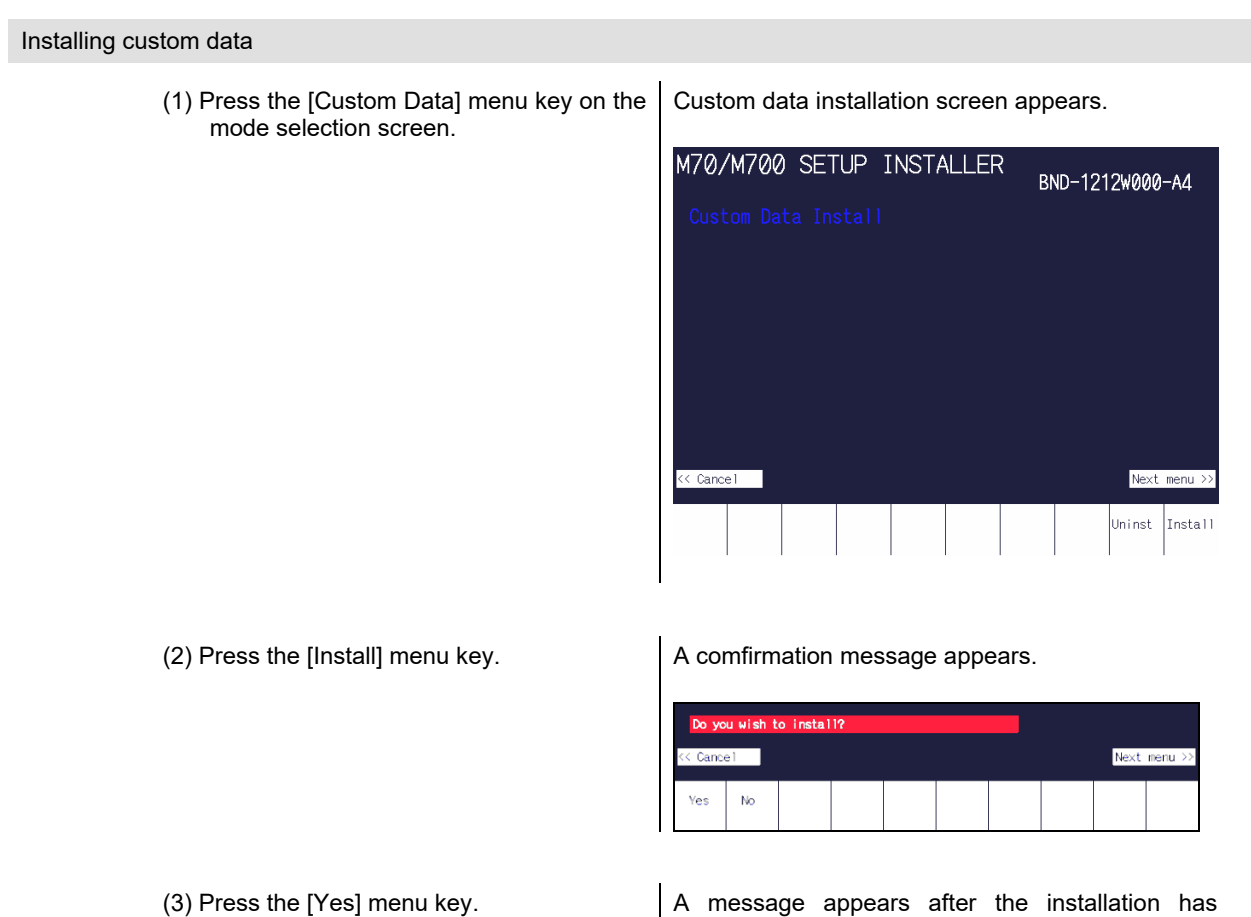

completed.

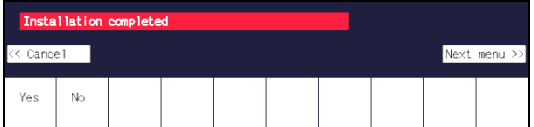

- ・Pressing the [No] menu key returns to the first menu.
- ・Do not turn the power OFF during the installation of custom data.

## **Appendix 11. Installing Custom Data (M800/M80 (Windows-less Display Unit))**

The M800/M80 (Windows-less display unit) installs custom screen data using M80/M800S SETUP INSTALLER. Data compatible with M80/M800S SETUP INSTALLER is written onto an SD card in the following folder configuration.

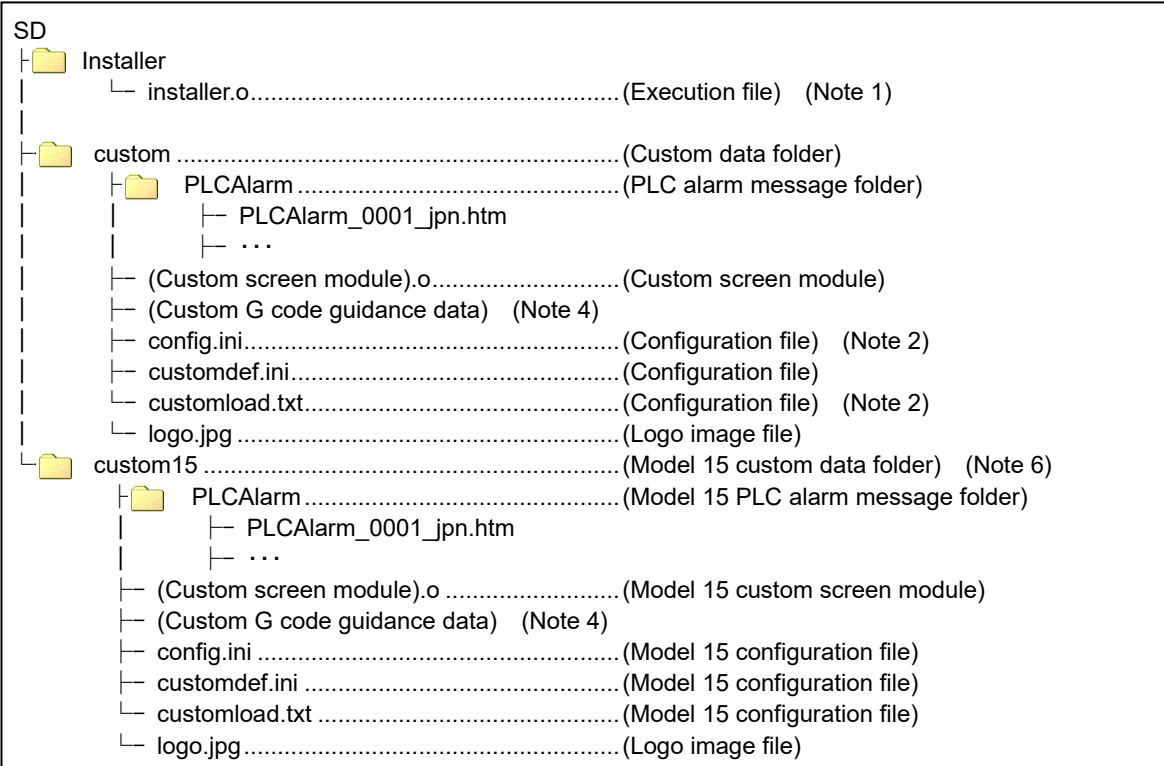

- (Note 1) "installer.o" is included in the M80 M800S SETUP INSTALLER folder of the NC Designer2 software package. Create an Installer folder on an SD card, and store it in the folder.
- (Note 2) For the module name set in [MODULE\_NAME\*\*] of Config.ini, specify the project name of NC Designer2 excluding the extension (.ND2). For customload.txt, specify the object data name including the extension (.o).
- (Note 3) The custom data storage capacity is less than 12MB. The storage capacity may be different from the data size on installation media because it is calculated on the built-in memory. Up to 6MB of storage capacity is available for custom screen module (.o file).
- (Note 4) About custom G code guidance data - Store the G code guidance data which is created in the G code guidance folder designated in config.ini.
- (Note 5) When GMEMOVER occurs, use the resource management function to delete unnecessary resource data.
- (Note 6) Data of the custom15 folder is copied to the custom folder in the CNC. When specifying the path name using Config.ini, designate /custom/ instead of /custom15/ even when using 15-type display unit.

## Appendix

## Launching M80/M800S SETUP INSTALLER

(1) Insert the SD card for the M80/M800S SETUP INSTALLER data, into the SD card interface in the front.

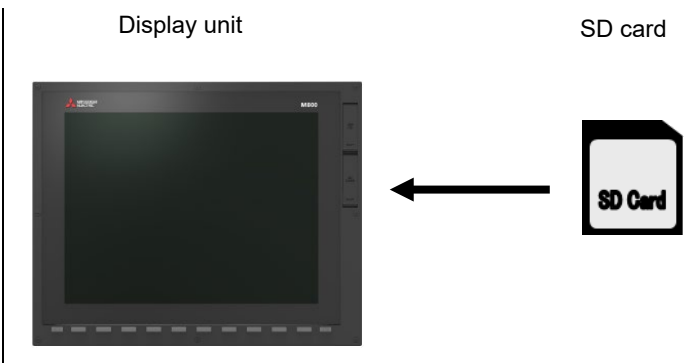

(2) While pressing the [Back] menu key  $\leq$ ], turn the power on.

Shortly after the startup screen is displayed, the buzzer bleeps, and the M80/M800S SETUP INSTALLER mode selection screen is displayed.

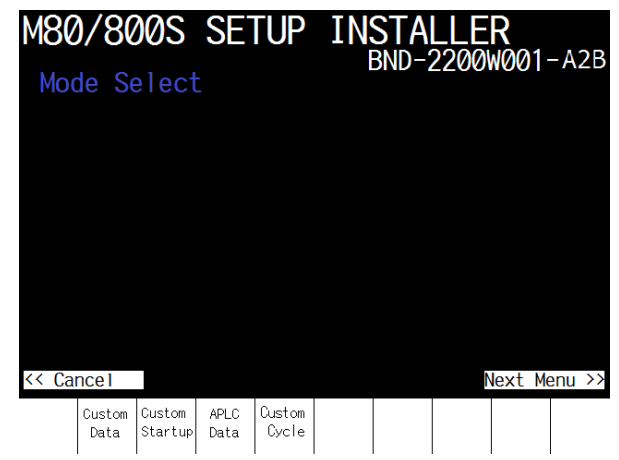

## Appendix

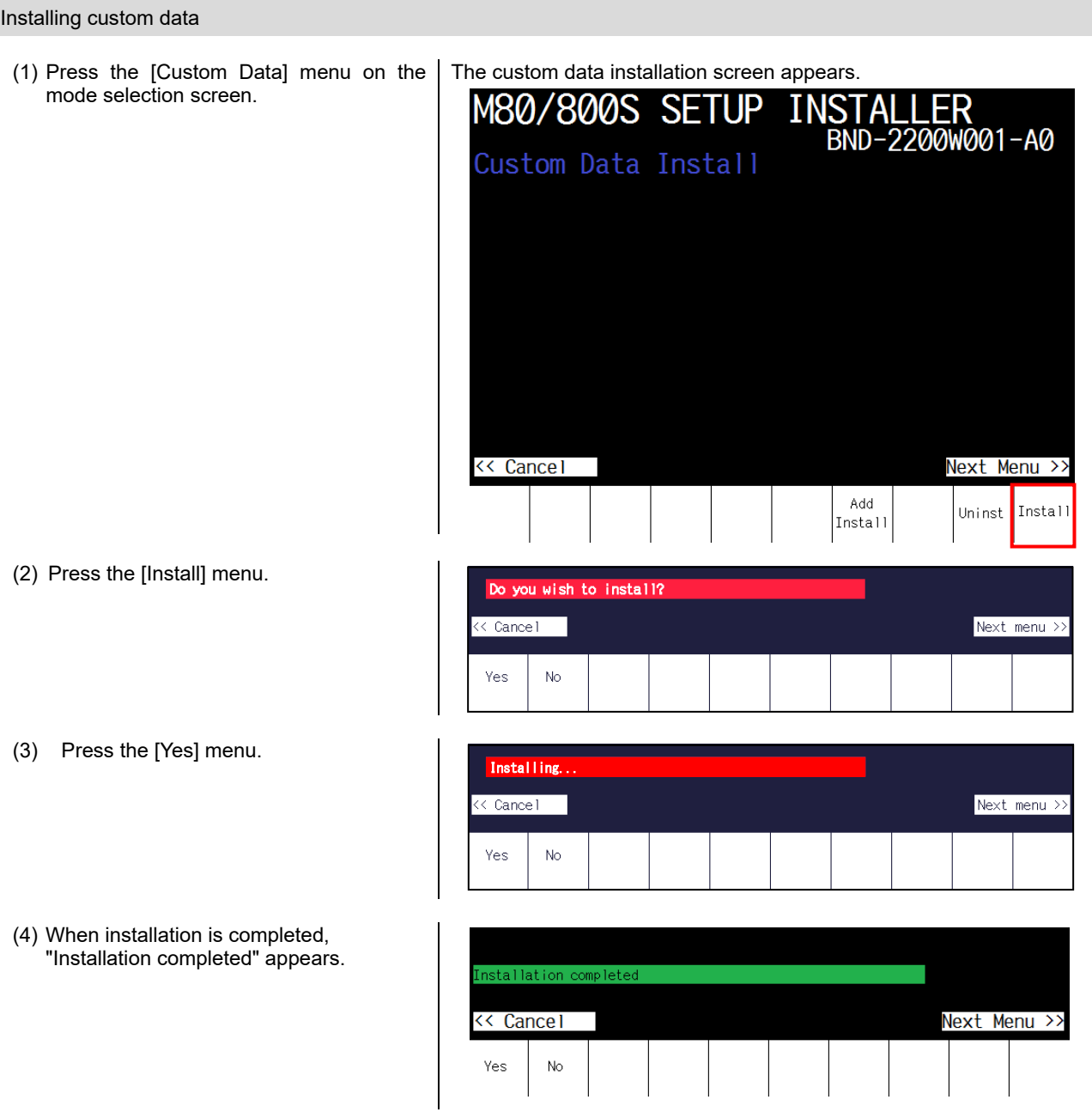

- (Note 1) To uninstall the custom screen, press the [Uninst] menu instead of [Install] menu on the custom data installation screen. Note that uninstallation processing uninstalls the "custom screen", "PLC alarm message", and "logo file".
- (Note 2) The custom data size must be less than 12MB. If the size exceeds 12MB, the message "Installation Error. Please check the file size." will appear and the data installation will not be executed.
- (Note 3) Installation/uninstallation is not carried out even if the [Yes] m<u>enu i</u>s pressed continuously after installation/uninstallation has been carried out. Press the [Back] menu key $\leq$  to return to the first screen once. (Note 4) Do not turn the power off during installation.

### Appendix

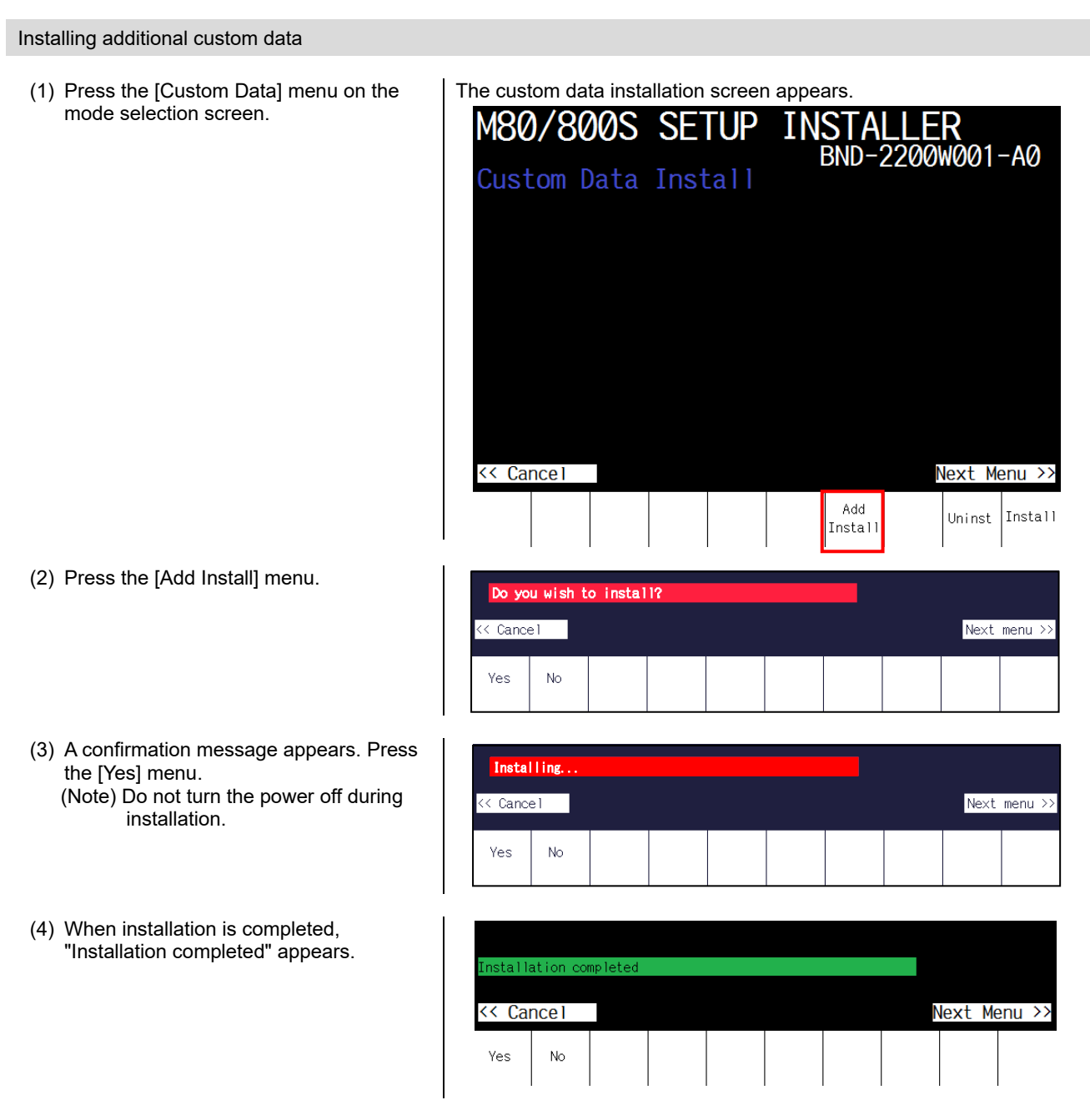

- (Note 1) Files (directories) other than custom data setting files (Config.ini, customdef.ini, customload.txt) are overwritten.<br>(Note 2) Custom data setting files (Config.ini, customdef.ini, customload.txt) add contents whe
- Custom data setting files (Config.ini, customdef.ini, customload.txt) add contents when there is no duplicated data for all sections. However, when registered information (items within sections such as screen No. offset values, custom screen menu positions, function buttons) is duplicated, the message "Installation error" will appear and the file cannot be installed. Refer to 17.6 Custom Release for details of each section.
- (Note 3) When the number of custom data registrations exceed the upper limit, the message "Installation error" will appear and the file cannot be installed.
- (Note 4) If the total size of custom data exceeds 12MB, the message "Installation Error. Please check the file size." will appear and the file cannot be installed.
- (Note 5) Add install is not carried out even if the [Yes] menu is pressed continuously after add install has been carried out. Press the [Back] menu key  $\leq$  to return to the first screen once.

## **Appendix 12. Entry Key Code List at KeyPress/KeyRelease**

The following is the entry key code list at KeyPress/KeyRelease. The entered main key code and auxiliary key code are stored in LLPARAM and LUPARAM at KeyPress/KeyRelease.

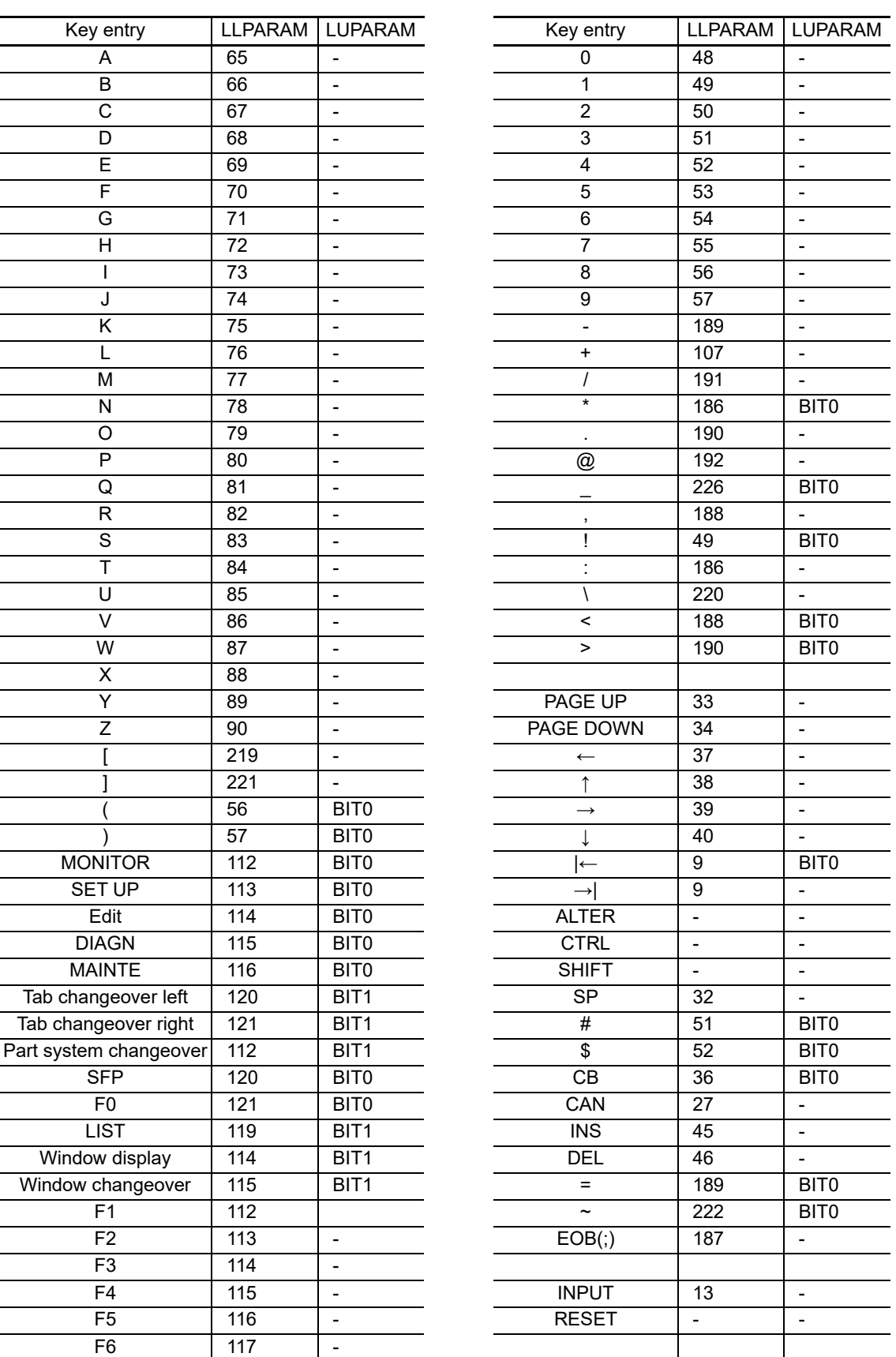

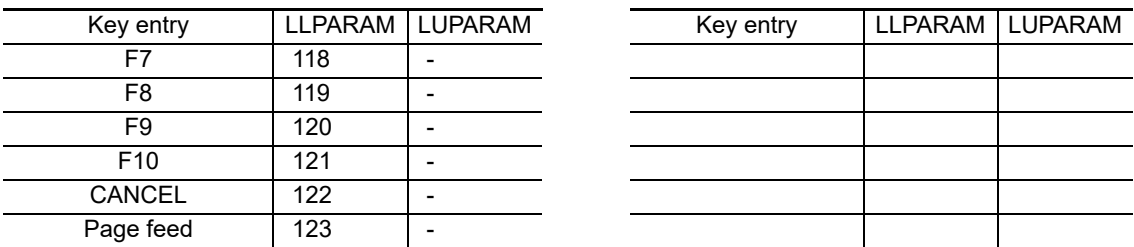

## *NOTE*

- The list above describes the key code that can be entered with ABC array NC keyboard.
- F1 to 10, cancel, and page feed keys correspond to the buttons at the bottom of the display unit.
- ◆ For LUPARAM, BIT0 is turned ON by entering Shift and BIT1 is turned ON by entering Ctrl.
	- (Note) Shift etc. indicated here are not the key names (buttons) on the NC keyboard, but indicated the ones by the key entry.
		- Ex.) When the MONITOR key is pressed, 112 is stored in LLPARAM and BIT0 for LUPARAM is turned ON.

# NC Matching List [NC Designer2 full-function]

NC Designer2 must be combined with the corresponding version of NC as listed below to provide all its functions.

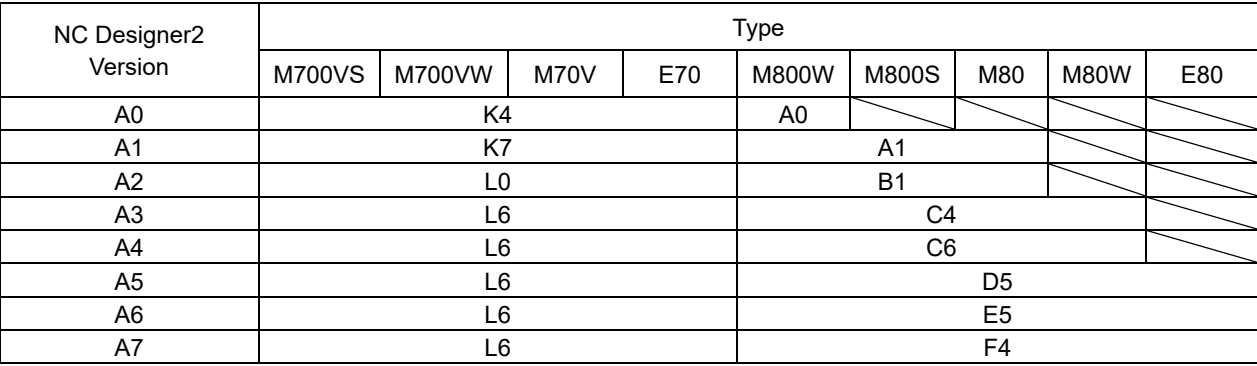

# NC Matching List [Additional controls]

NC Designer2 must be combined with the corresponding version of NC as listed below to provide additional controls.

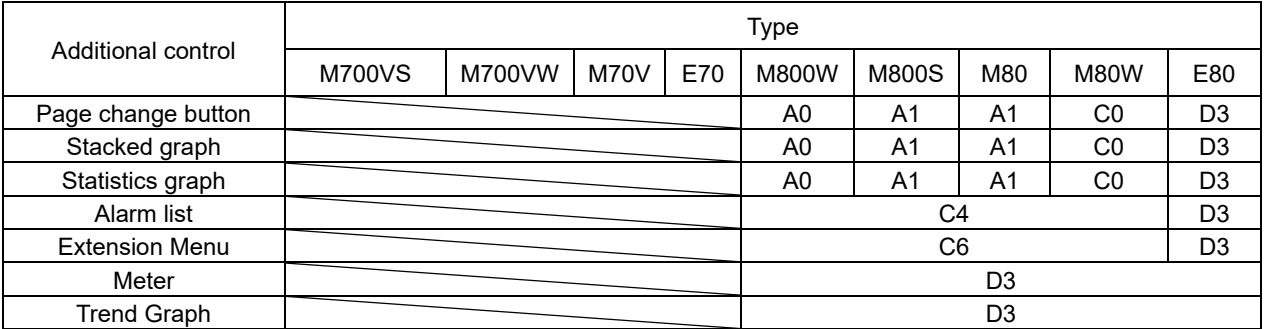

# NC Matching List [Additional functions]

NC Designer2 must be combined with the corresponding version of NC as listed below to provide additional functions.

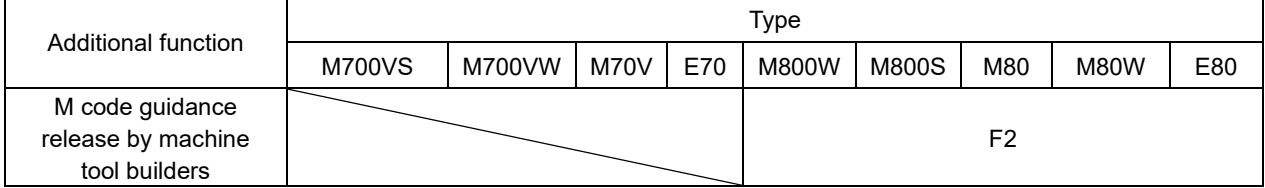

# NC Matching List [Additional functions/property]

NC Designer2 must be combined with the corresponding version of NC as listed below to provide additional functions and property.

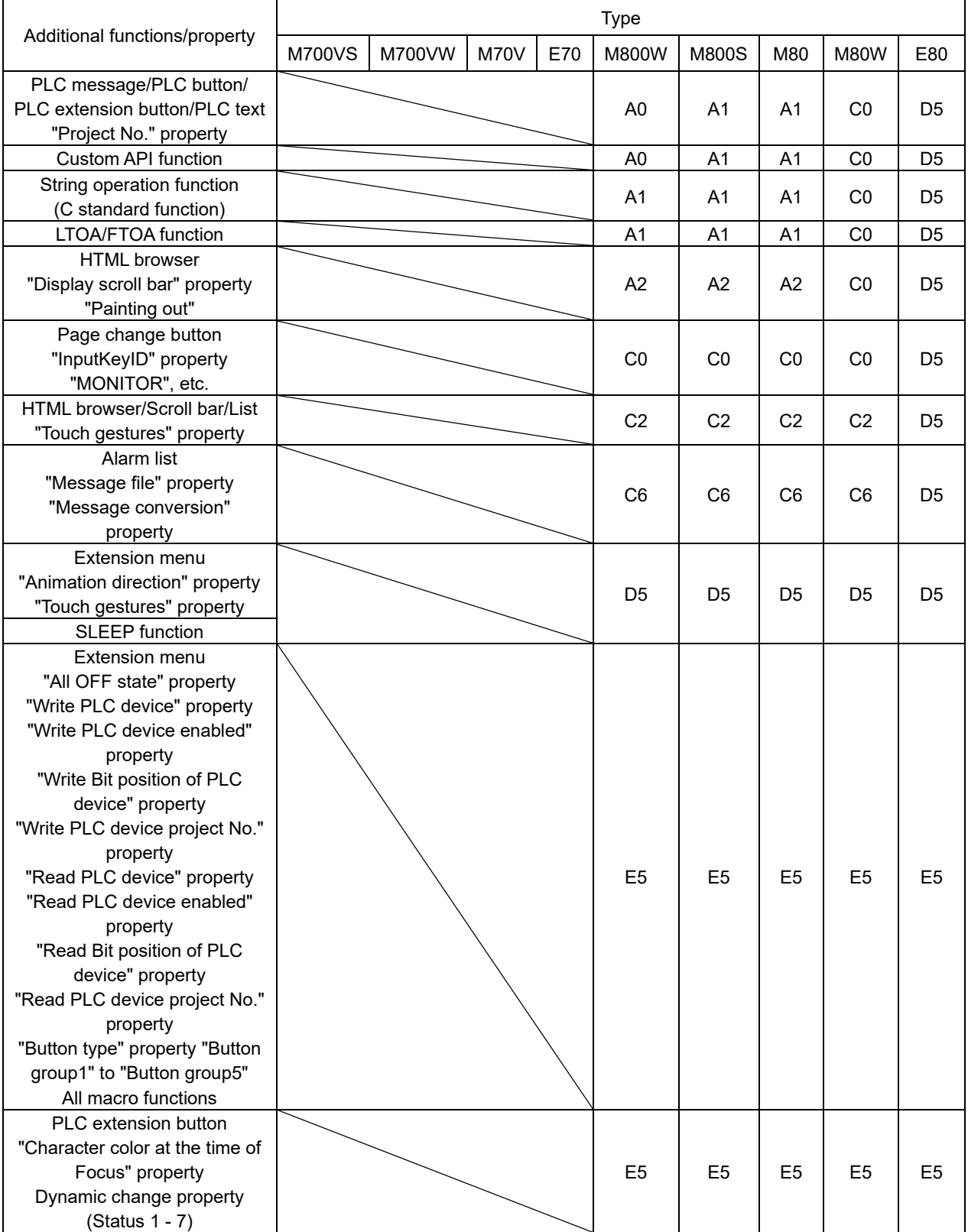

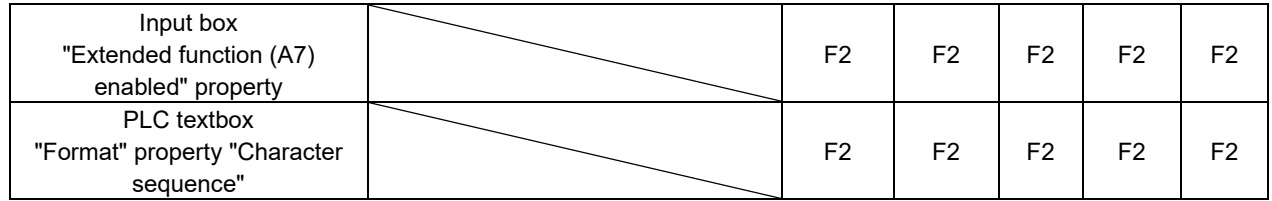

# Custom API Library Correspondence Table

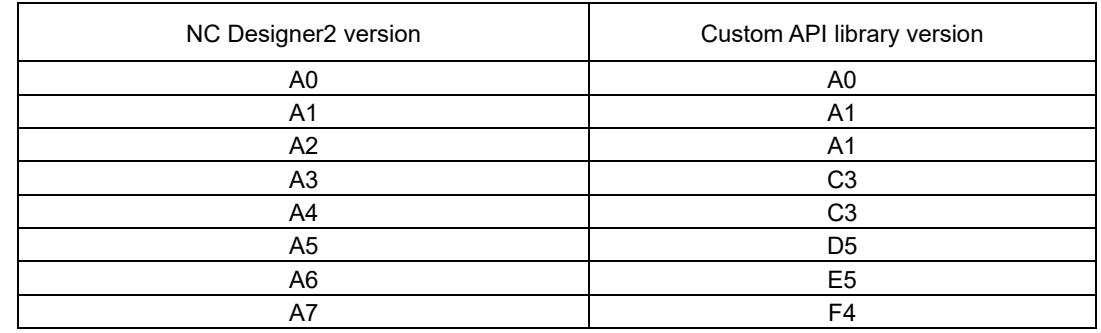

Each NC Designer2 installer includes the following custom API library version.

# List of Functions Supported for Each Project [Additional functions]

To use the following additional functions, you need to use a project that supports each function in the latest version of NC Designer2.

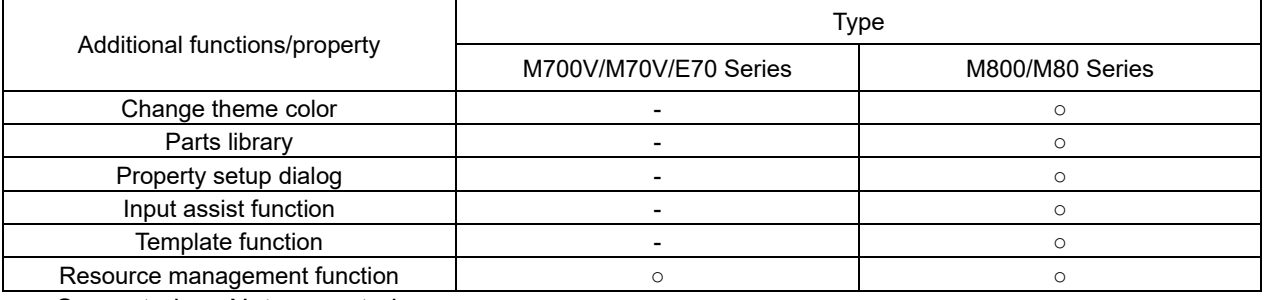

○: Supported -: Not supported

## NC Designer2 Matching List [Additional controls]

Use the NC Designer2 version as listed below to use additional controls.

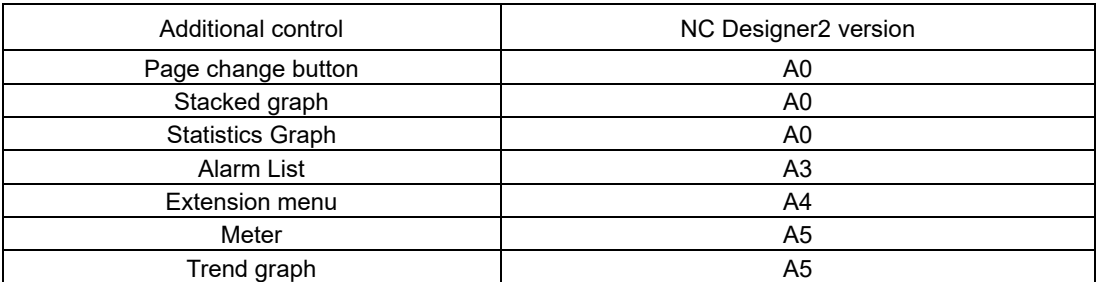

(Note) When the NC Designer2 version is downgraded, the editing of projects with controls that are not supported are not guaranteed.

# **Revision History**

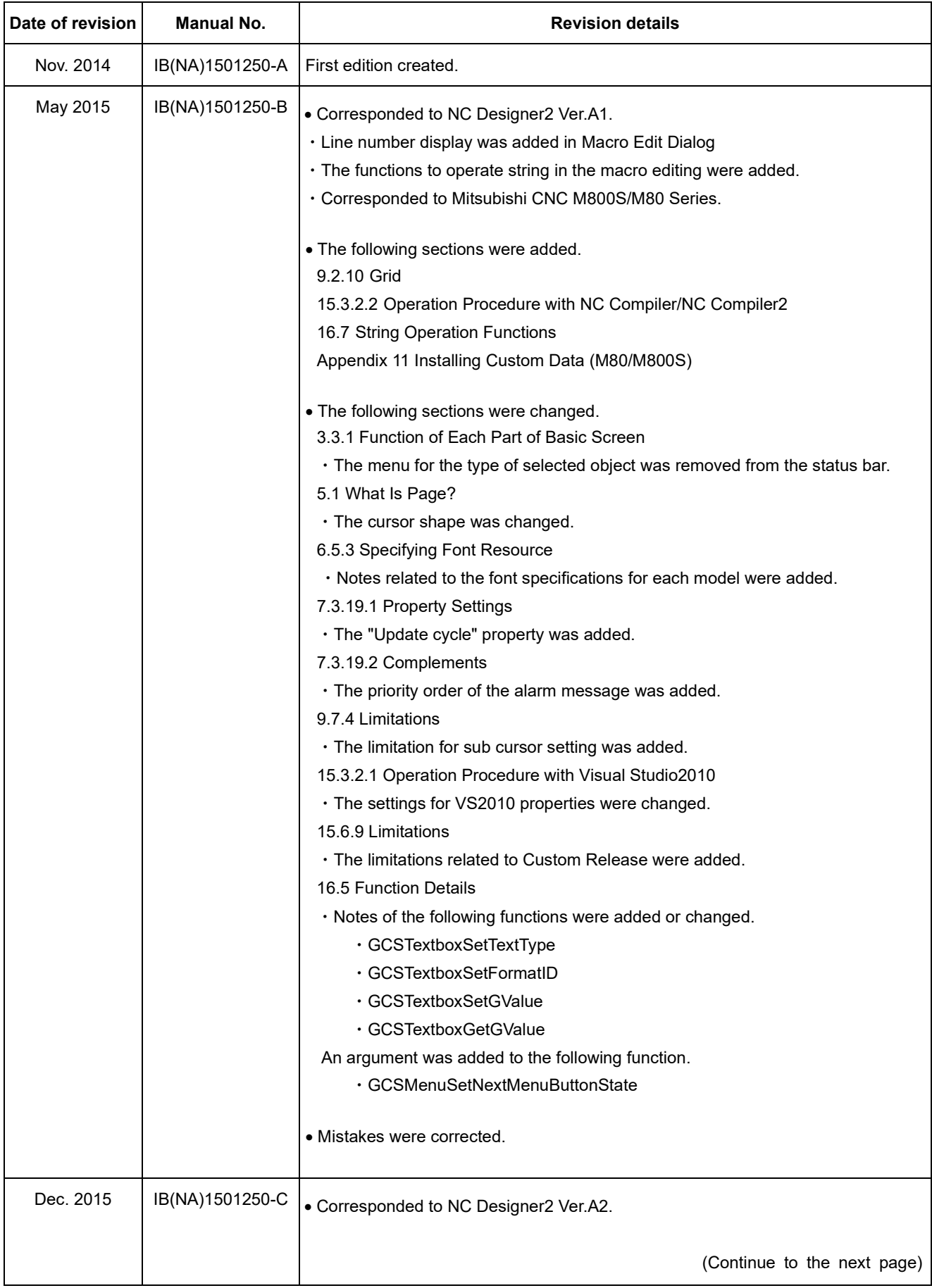

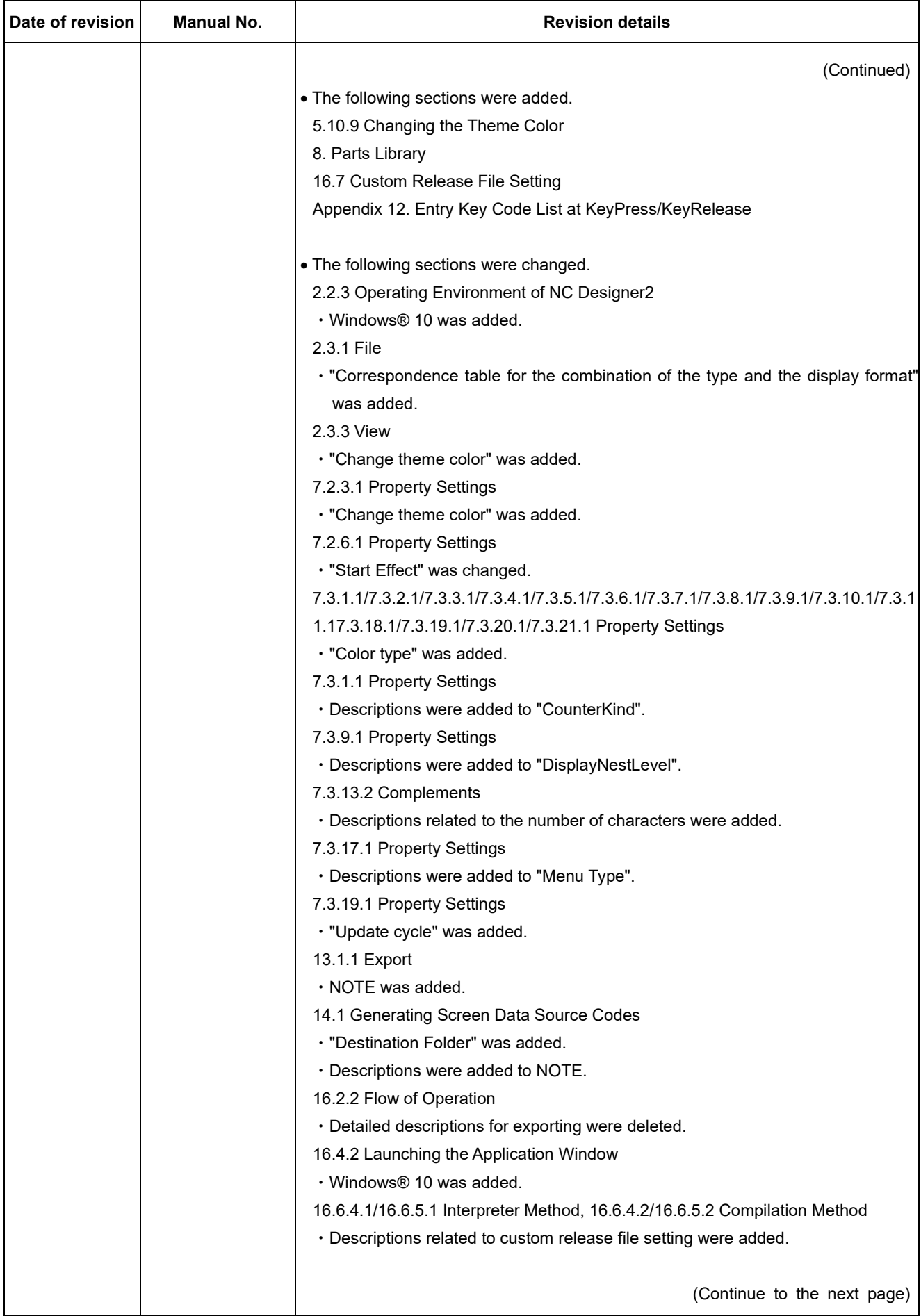

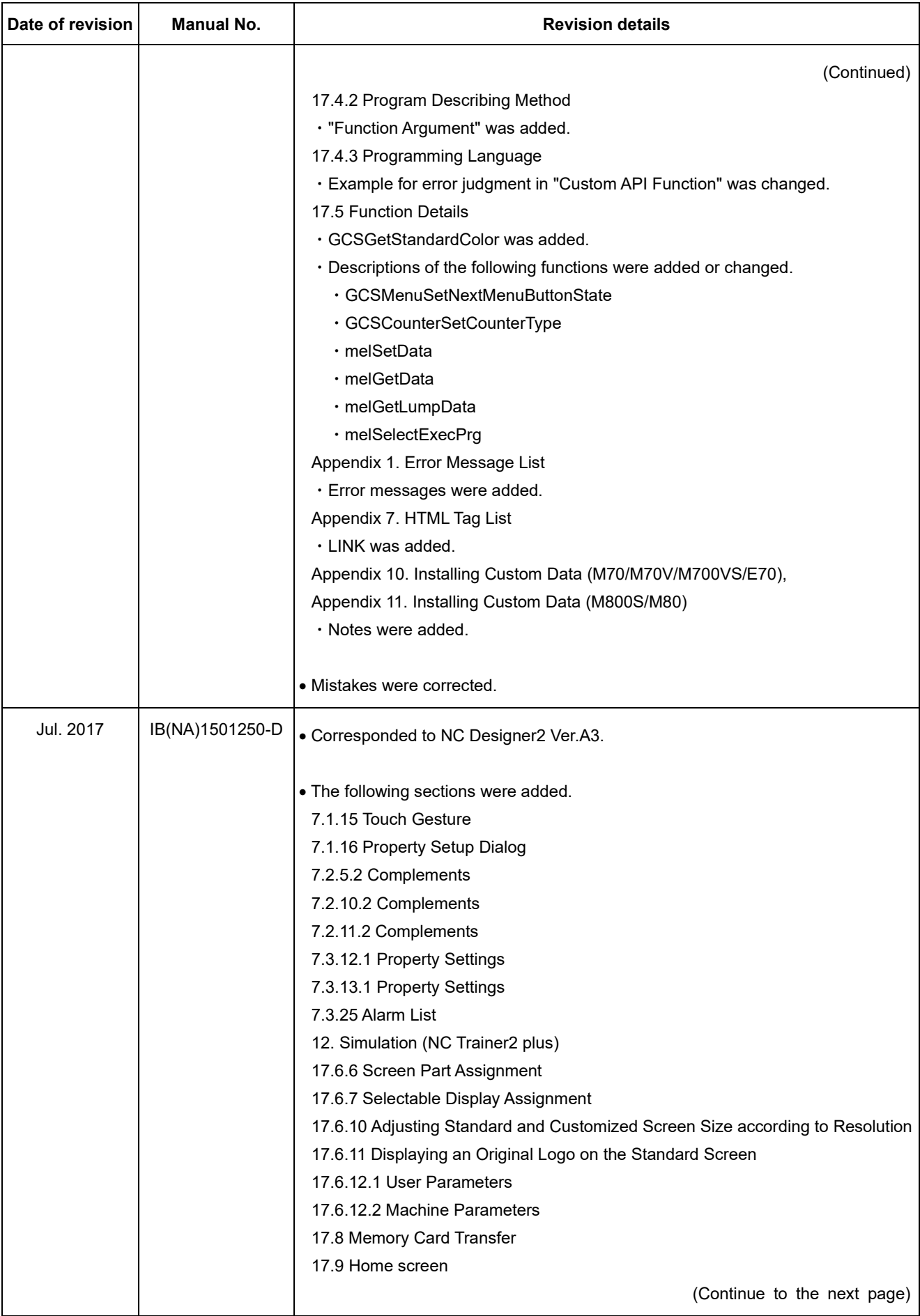

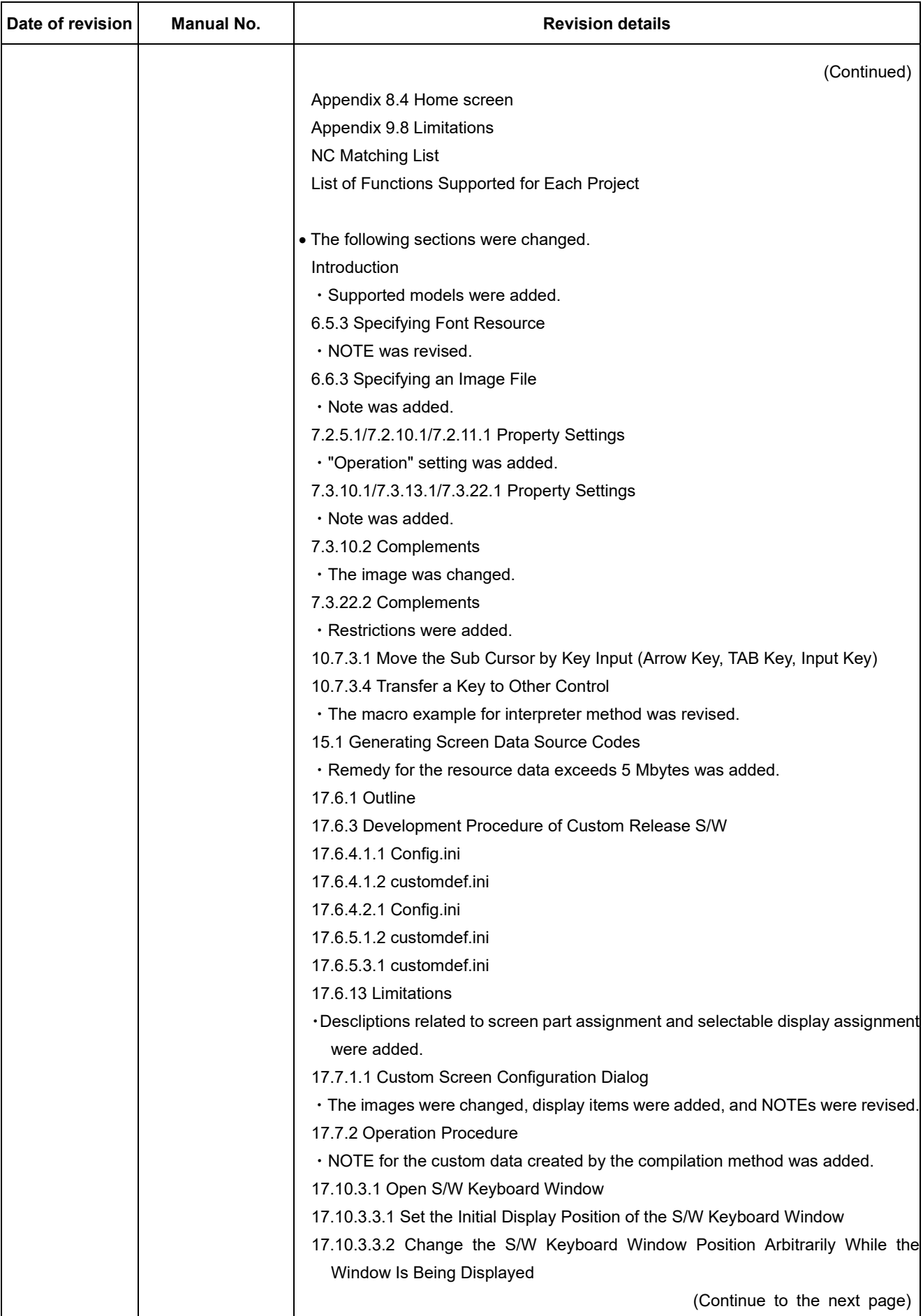

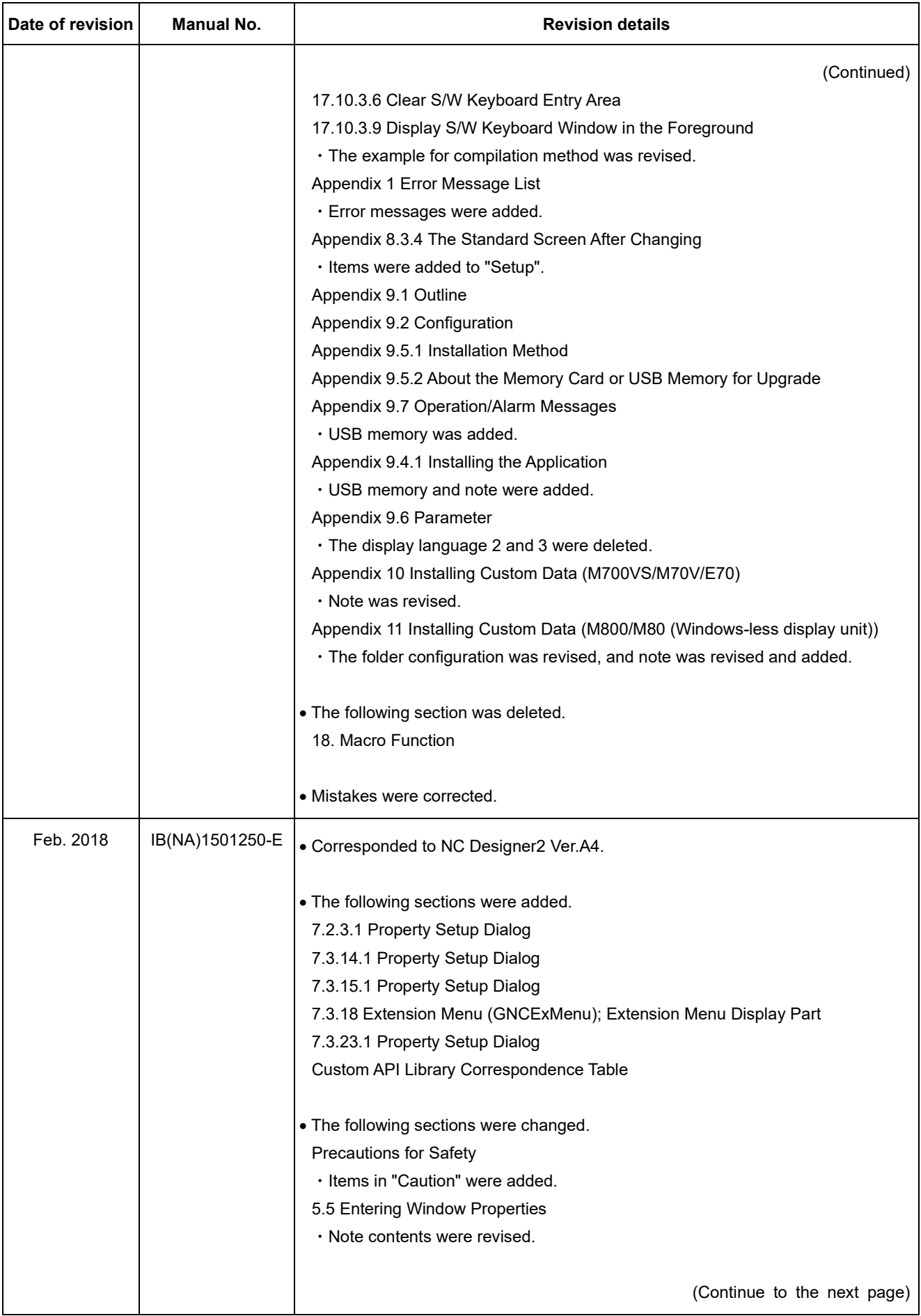

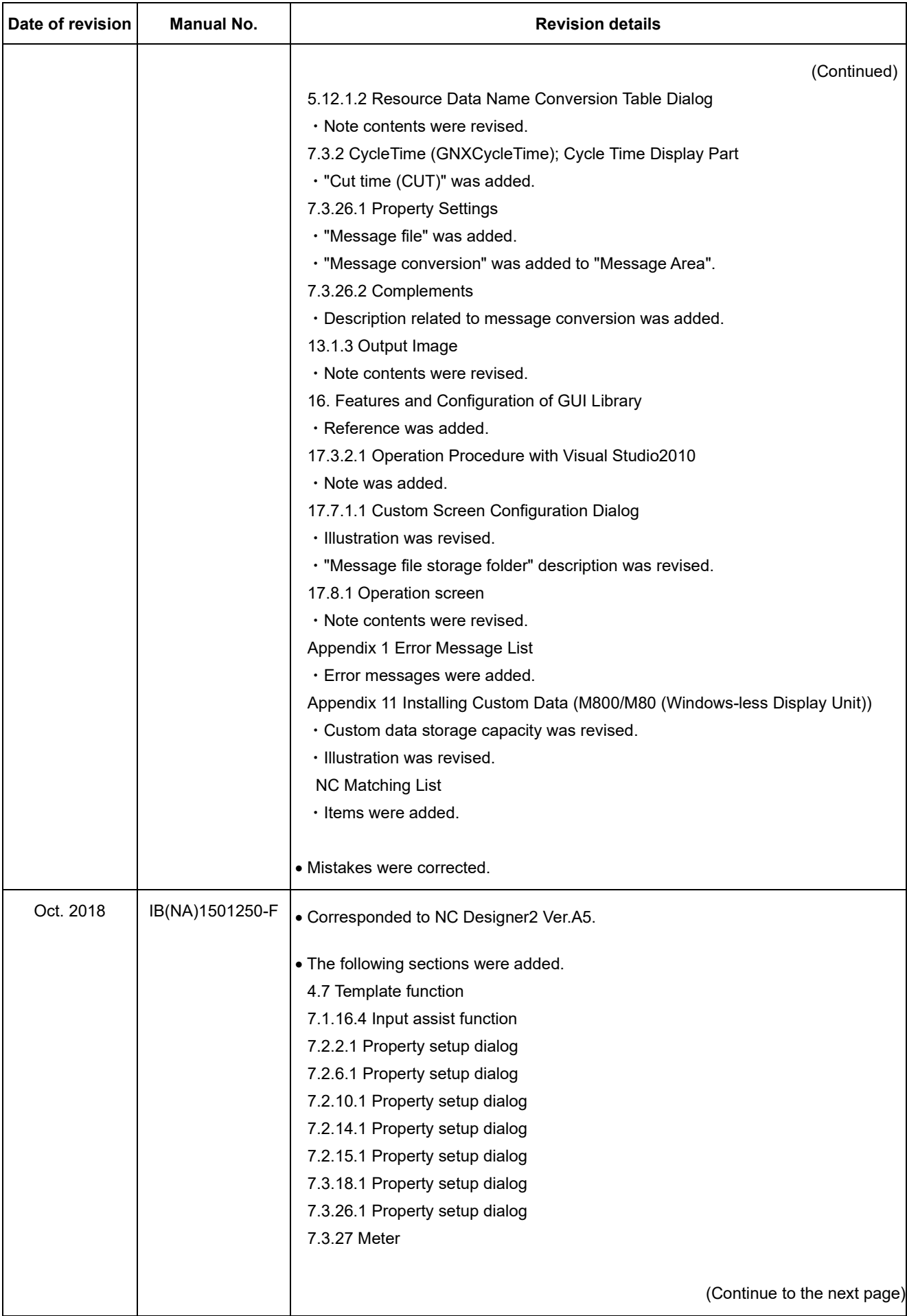

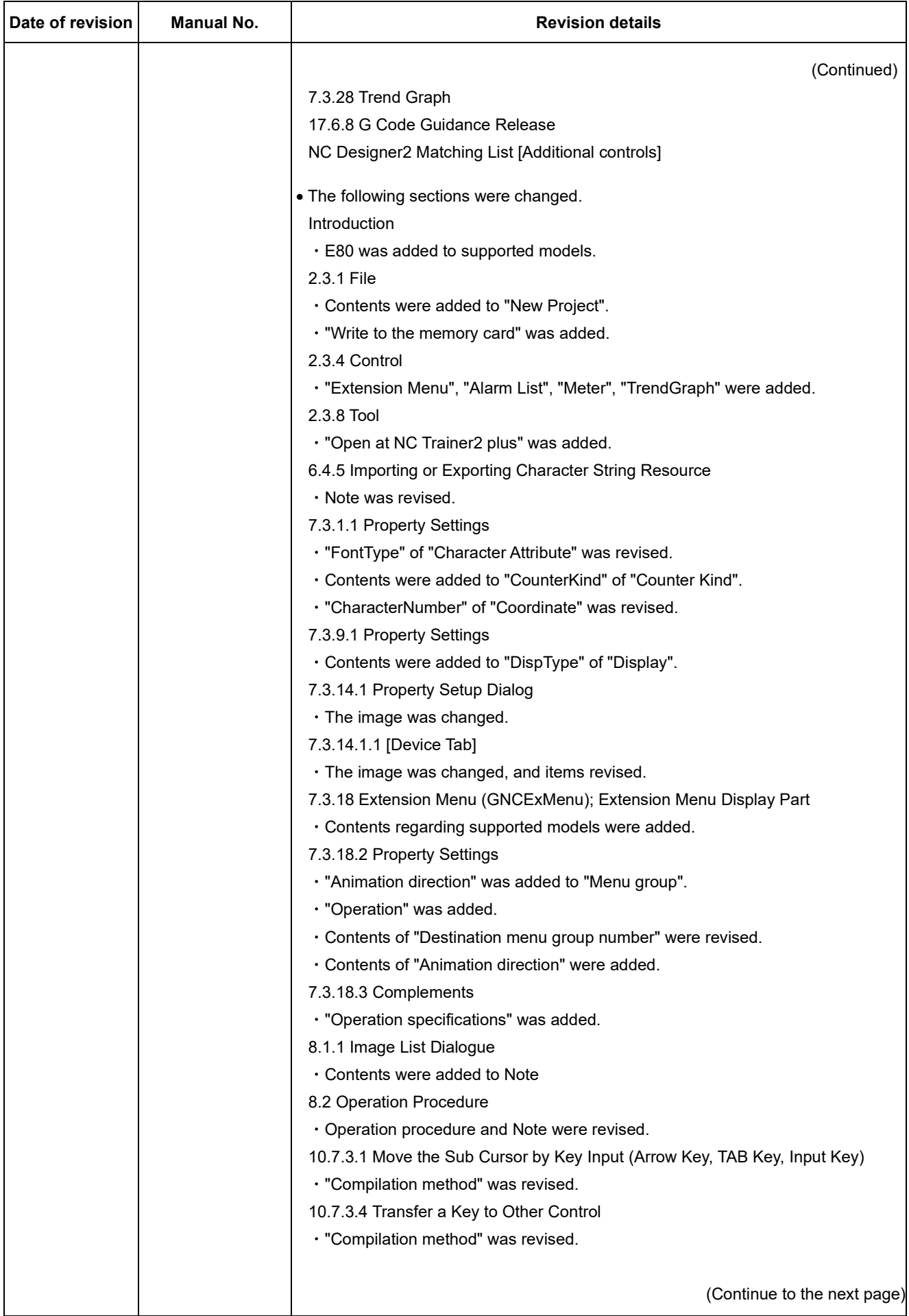

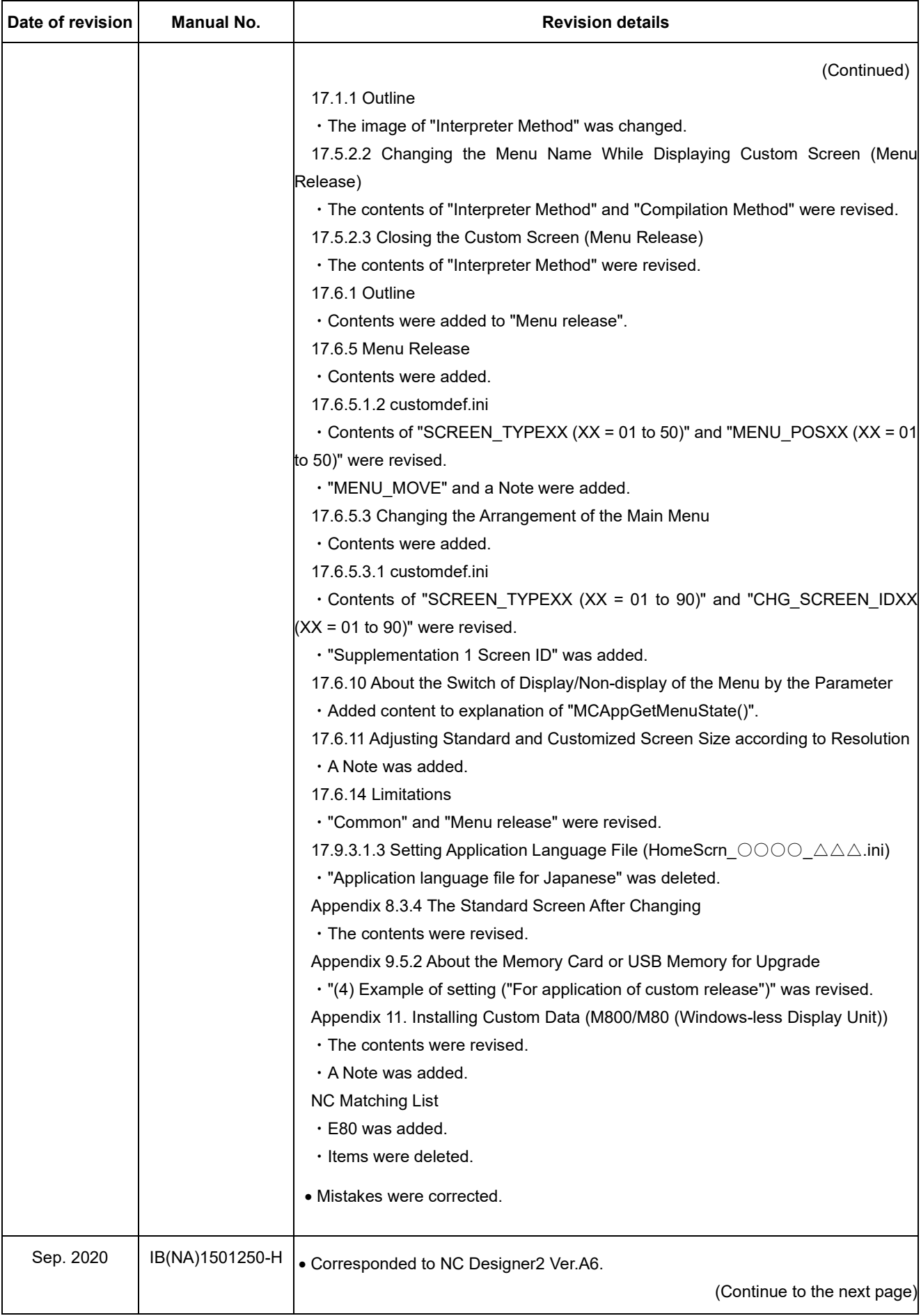

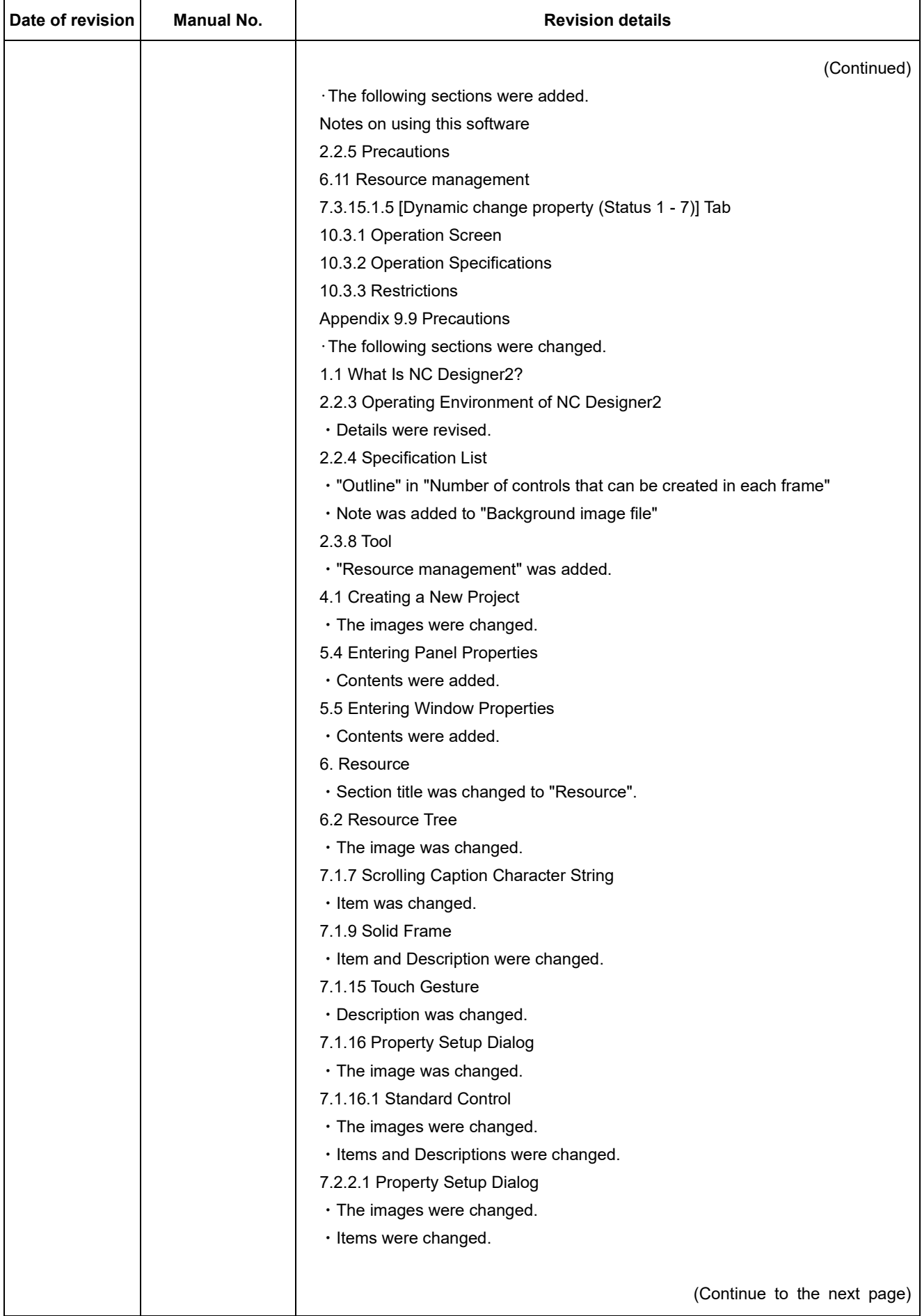

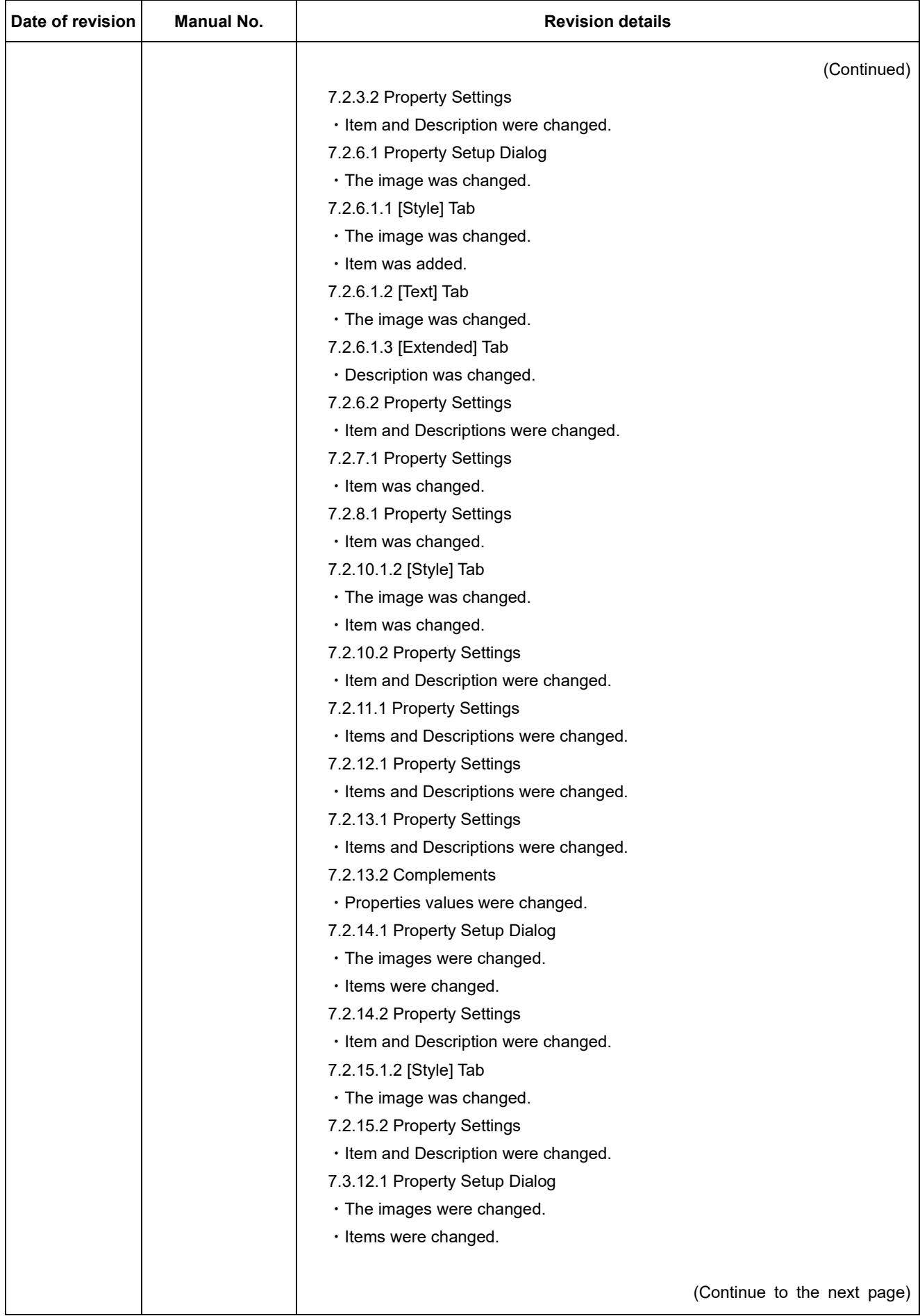

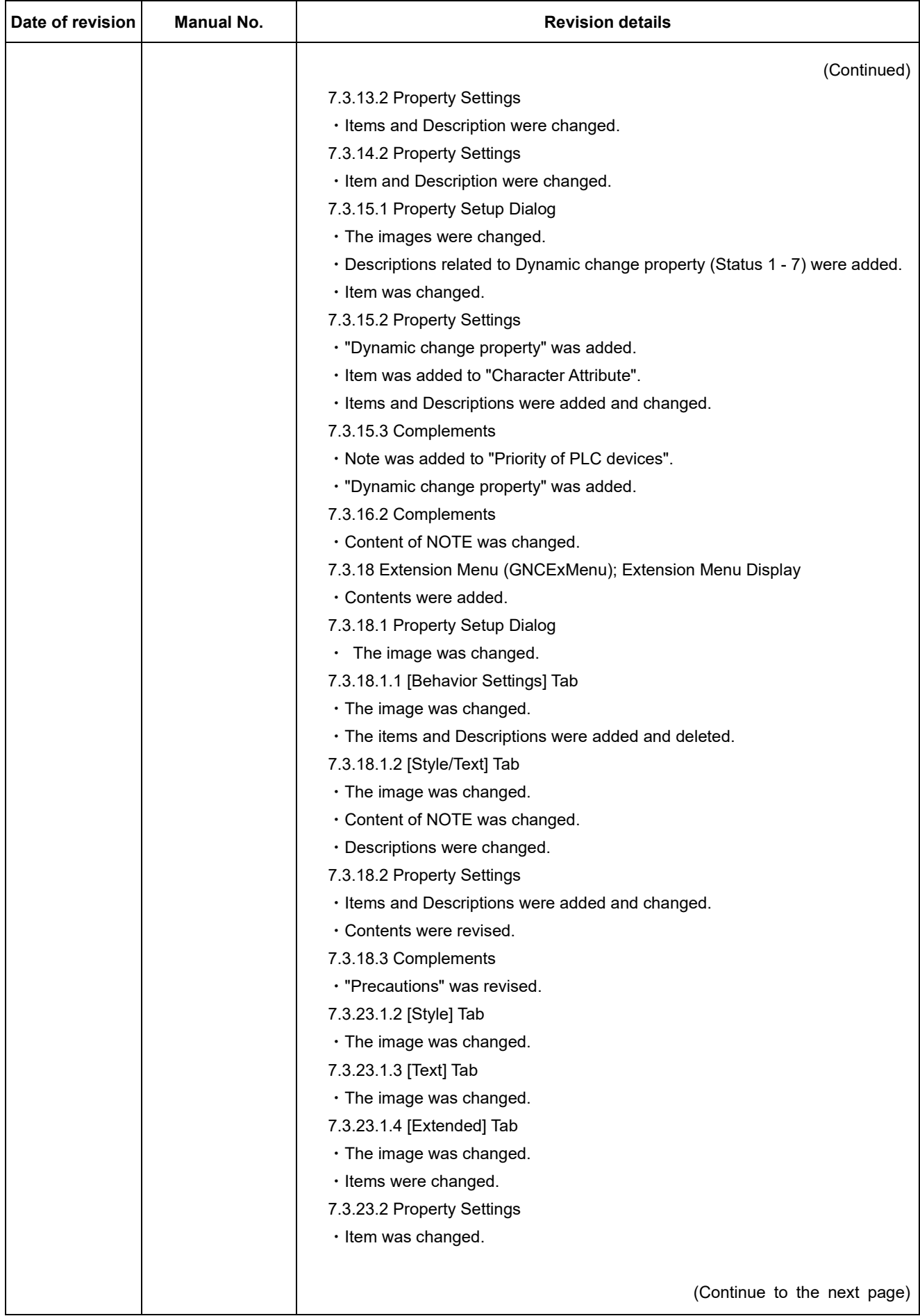

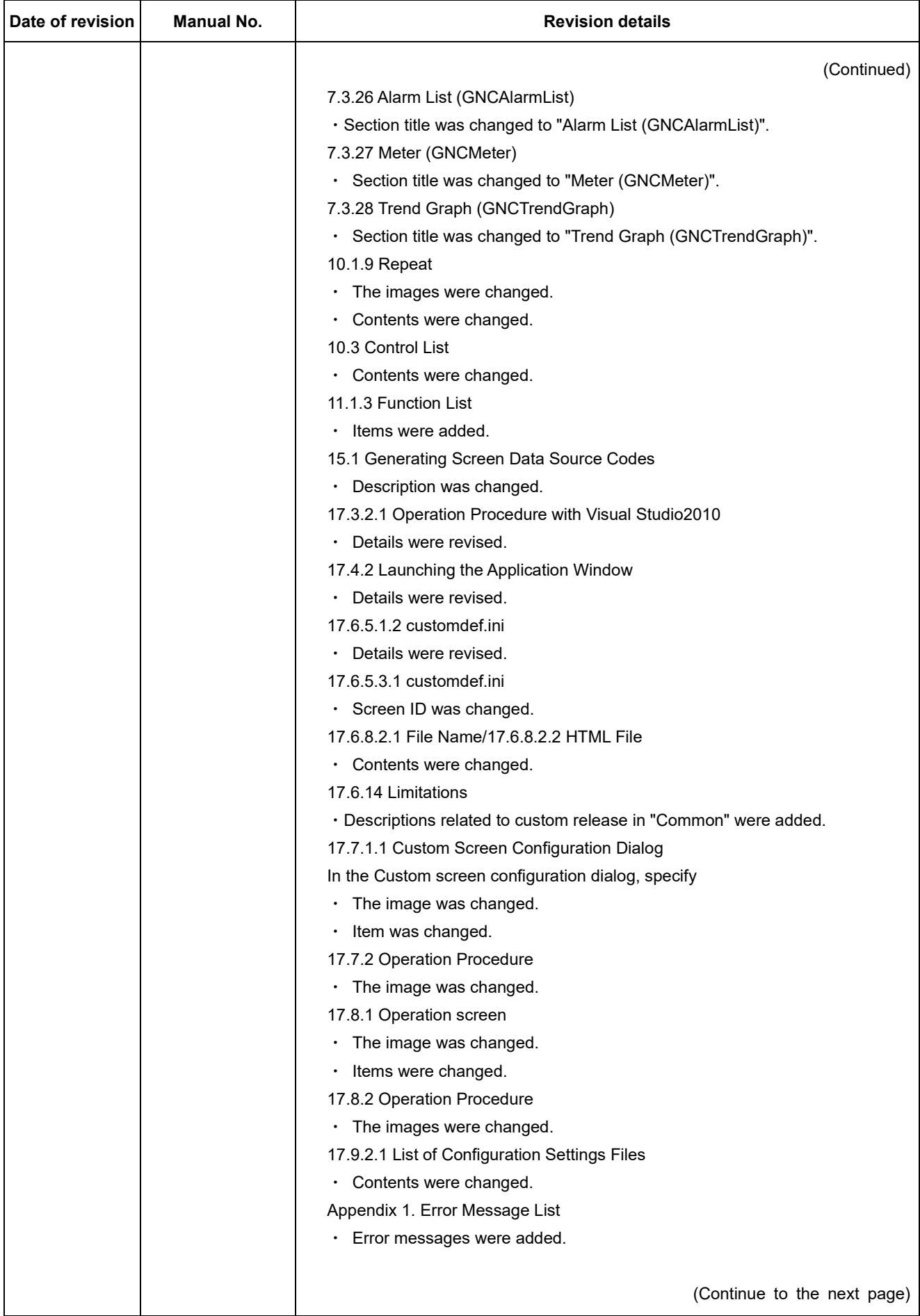

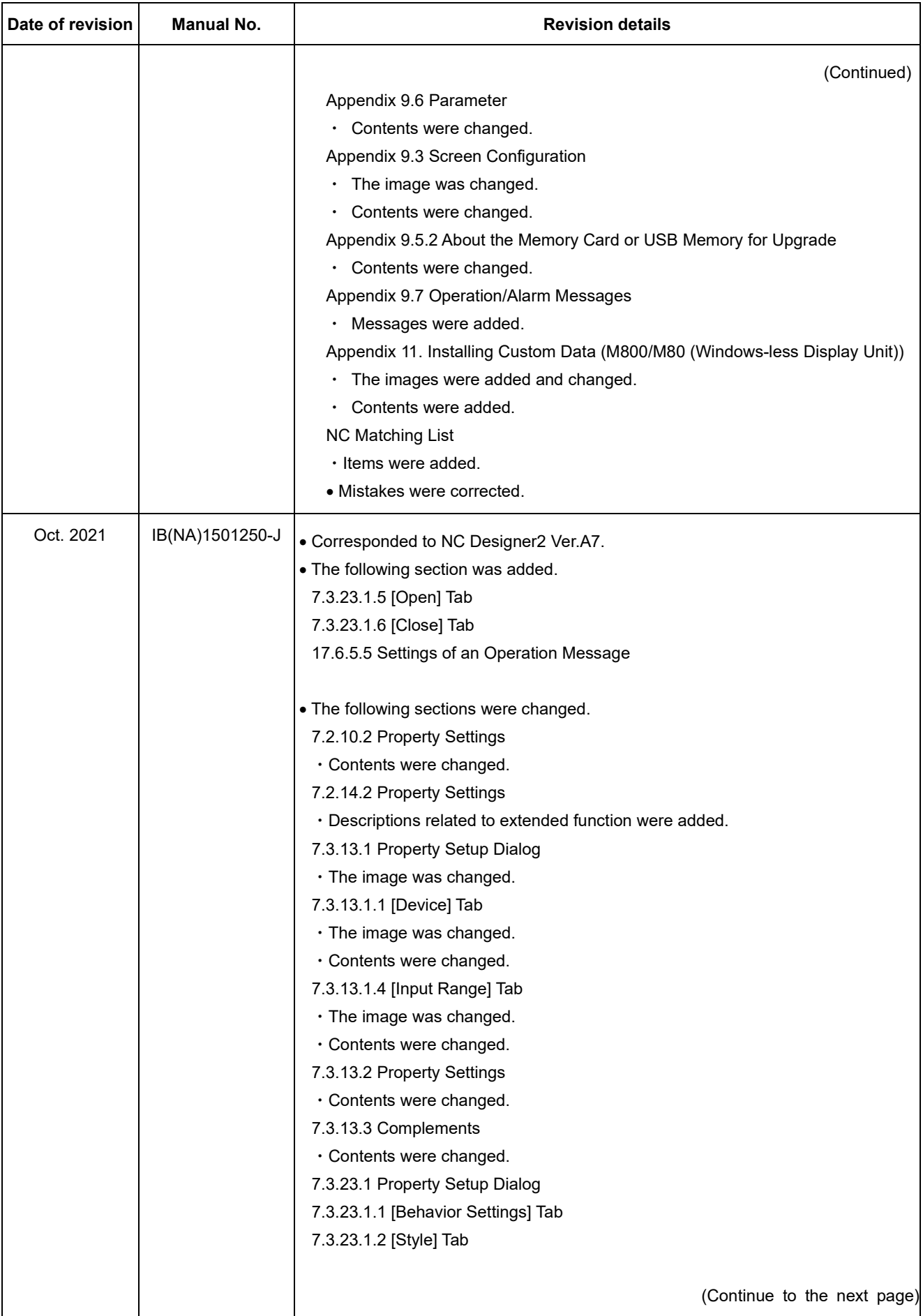

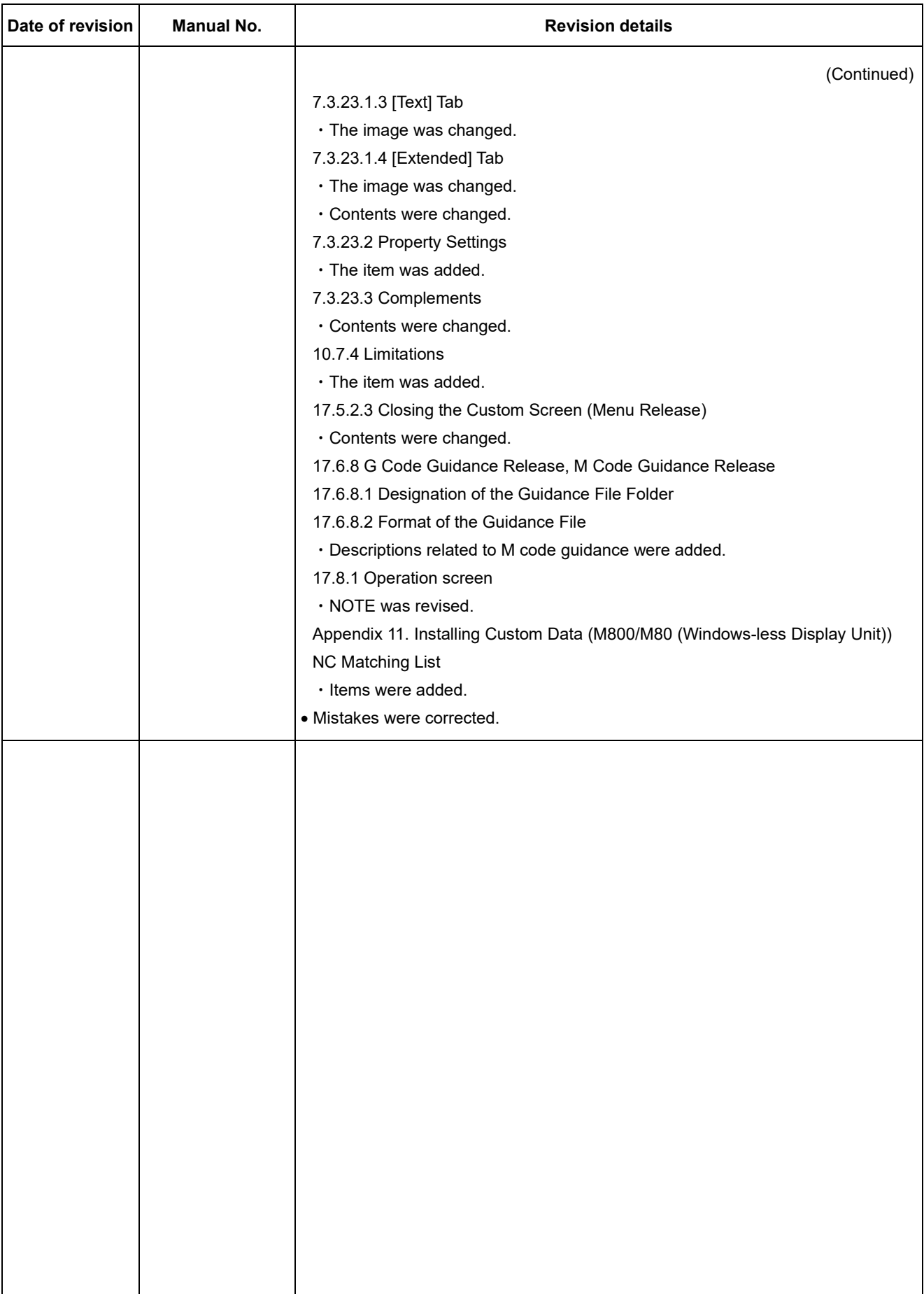

## Global Service Network

### **AMERICA** EUROPE

*)RETNEC AF ACIREMA( .CNI NOITAMOTUA CIRTCELE IHSIBUSTIM .V.B EPORUE CIRTCELE IHSIBUSTIM*

**Central Region Service Center (Chicago) European Service Headquarters (Dusseldorf, GERMANY)** .A.S.U ,16006 SIONILLI ,SLLIH NONREV ,YAWKRAP SDOOW ETAROPROC 005 YNAMREG ,NEGNITAR 28804 1 ztalP-cirtcelE-ihsibustiM

 **Minneapolis, MN Service Satellite Detroit, MI Service Satellite South Germany Service Center (Stuttgart) Cleveland, OH Service Satellite Indianapolis, IN Service Satellite France Service Center (Paris)** 

South/East Region Service Center (Georgia)<br>
1845 SATTELITE BOULEVARD STE. 453-141-02-8258-4529 / France Service Satellite (Lyon)<br>
TEL +1-678-258-4529 / FAX +1-678-258-4529 / FAX +1-678-258-4529 / FAX +1-678-258-4529 / FAX Houston, TX Service Satellite<br>Hartford, CT Service Satellite<br>Knoxville, TN Service Satellite i  **Nashville, TN Service Satellite** VIA G. SAVELLI, 24 - 35129 PADOVA, ITALY  **Baltimore, MD Service Satellite** TEL: +39-039-6053-342 / FAX: +39-039-6053-206  **Pittsburg, PA Service Satellite Tampa, FL Service Satellite U.K. Service Center**

Western Region Service Center (California)<br>
TEL: +34-935-65-2236 / FAX: +34-935-89-1579<br>
TEL: +1-714-699-2625 / FAX: +1-847-478-2650<br>
TEL: +1-714-699-2625 / FAX: +1-847-478-2650<br>
San Jose, CA Service Satellite<br>
Seattle, WA

 TEL: +1-905-475-7728 / FAX: +1-905-475-7935 **EDEMONTON, AB Service Satellite**<br> **Montreal, QC Service Satellite** 

Mexico Region Service Center (Queretaro)<br>Parque Tecnológico Innovación Querétaro, Lateral Carretera Estatal 431, Km 2+200, Lote 91 Modulos 1 y 2 TEL: +90-216-969-2500 / FAX: +90-216-661-44-47<br>Hacienda la Machorra, CP 7624

**Votorantim Office** TEL: +7-495-721-2070 / FAX: +7-495-721-2071 AV. GISELE CONSTANTINO,1578, PARQUE BELA VISTA, VOTORANTIM-SP, BRAZIL CEP:18.110-650 TEL: +55-15-3023-9000 **Sweden Service Center**

MITSUBISHI ELECTRIC EUROPE B.V.<br>
European Service Headquarters (Dusseldorf, GERMANY)<br>
Initialishi-Electric-Platz 1 40882 RATINGEN, GERMANY<br>
TEL: +49-2102-486-5000 / FAX: +49-2102-486-5910

 **Grand Rapids, MI Service Satellite** SCHELMENWASENSTRASSE 16-20, 70567 STUTTGART, GERMANY  **Milwaukee, WI Service Satellite** TEL: + 49-711-770598-123 / FAX: +49-711-770598-141

**rance Service Center (Paris)**<br>2 RUE DE L'UNION, 92565 RUEIL-MALMAISON CEDEX, FRANCE TEL: +33-1-41-02-83-13 / FAX: +33-1-49-01-07-25

**Italy Service Center (Milan)**<br>CENTRO DIR. COLLEONI, PALAZZO SIRIO, VIALE COLLEONI 7, 20864 AGRATE BRIANZA (MB) ITALY<br>TEL: +39-039-6053-342 / FAX: +39-039-6053-206

 **Syracuse, NY Service Satellite** TRAVELLERS LANE, HATFIELD, HERTFORDSHIRE, AL10 8XB, U.K.  **Orlando, FL Service Satellite** TEL: +49-2102-486-5000 / FAX: +49-2102-486-5910

## **Lafayette, LA Service Satellite Philadelphia, PA Service Satellite Spain Service Center**

**Spain Service Center**<br>CTRA. RUBI, 76-80 8174 SAINT CUGAT DEL VALLES, BARCELONA SPAIN<br>TEL: +34-935-65-2236 / FAX: +34-935-89-1579

**Hungary Service Center Canada Region Service Center (Tronto)** BUDAÖRS OFFICE PARK, SZABADSÁG ÚT 117., 2040 BUDAÖRS, HUNGARY مسابقة مسابقة المسابقة المسابقة المسابقة المسابقة المسابقة المسابقة المسابقة المسابقة المسابقة المسابقة المسابق<br>TEL: +48-12-34-6500 / FAX: +48-12-830-4701<br>TEL: +48-12-347-6500 / FAX: +48-12-830-4701

 **Montreal, QC Service Satellite MITSUBISHI ELECTRIC TURKEY A.Ş**  SERIFALI MAHALLESI KALE SOKAK. NO.41 34775

Monterrey, NL Service Satellite<br>Mexico City, DF Service Satellite **Karto Control Systems State Information** Systems State AutoControl Systems Sta<br>KAFKOVA 1853/3, 702 00 OSTRAVA 2, CZECH REPUBLIC TEL: +420-59-5691-185 / FAX: +420-59-5691-199

 **BRAZIL Russia Service Center MITSUBISHI ELECTRIC RUSSIA LLC** *MITSUBISHI ELECTRIC DO BRASIL COMÉRCIO E SERVIÇOS LTDA.* LETNIKOVSKAYA STREET 2, BLD.1, 5TH 115114 MOSCOW, RUSSIA

 **Blumenau, Santa Catarina office** HAMMARBACKEN 14, P.O.BOX 750 SE-19127, SOLLENTUNA, SWEDEN TEL: +46-8-6251000 / FAX: +46-8-6251014

**Bulgaria Service Center<br><b>AKHNATON Ltd. (Service Partner)**<br>4 ANDREJ LJAPCHEV BLVD. POB 21, BG-1756 SOFIA, BULGARIA<br>TEL: +359-2-8176009 / FAX: +359-2-9744061

**Ukraine Service Center (Kiev)<br>
CSC Automation Ltd. (Service Partner)<br>
4 B, YEVHENA SVERSTYUKA STR., 02002 KIEV, UKRAINE<br>TEL: +380-44-494-3344 / FAX: +380-44-494-3366** 

**Belarus Service Center<br>TECHNIKON Ltd. (Service Partner)<br>NEZAVISIMOSTI PR.177, 220125 MINSK, BELARUS<br>TEL: +375-17-393-1177 / FAX: +375-17-393-0081** 

South Africa Service Center<br>Adroit Technologies (Service Partner)<br>20 WATERFORD OFFICE PARK, WATERFORD DRIVE, CNR OF WITKOPPEN ROAD,<br>FOURWAYS JOHANNESBURG SOUTH AFRICA<br>TEL: +27-11-658-8100 / FAX: +27-11-658-8101<br>TEL: +27-11

### **ASEAN CHINA**

**Singapore Service Center CNC Call Center** 307 ALEXANDRA ROAD #05-01/02 MITSUBISHI ELECTRIC BUILDING SINGAPORE 159943 TEL: +86-400-921-5130 TEL: +65-6473-2308 / FAX: +65-6476-7439

### **MELCO FACTORY AUTOMATION PHILIPPINES INC.**

**Head Office Suzhou Service Center** 128 LOPEZ RIZAL STREET, BRGY., HIGHWAY HILLS, MANDALUYONG CITY , MM PHILIPPINES 1550 **Wuhan Service Center** TEL: +63-2-8256-8042 / FAX: +632-8637-2294 **Ningbo Service Center**

Philippine**s Service Center**<br>KM.23 WEST SERVICE ROAD SSH, CUPANG ,MUNTINLUPA CITY PHILIPPINES<br>TEL: +63-2-8807-0420 / FAX: +63-2-8842-5202<br>TEL: +63-2-8807-0420 / FAX: +63-2-8842-5202

### **VIETNAM**

LEVEL8, GALAXY WORLD TOWER B, 1 YABAO ROAD, LONGGANG DISTRICT,<br>Vietnam Ho Chi Minh Service Center<br>1TH & 12TH FLOOR, VIETTEL TOWER B, 285 CACH MANG THANG 8 STREET, WARD 12, DISTRICT 10, TEL: +86-755-822-3686<br>1TH & 12TH MIN TEL: +84-28-3910 5945 / FAX: +84-28-3910 5947 **Xiamen Service Center**

### **Vietnam Hanoi Service Cente**

24TH FLOOR, HANDICO TOWER, PHAM HUNG ROAD, ME TRI HA, ME TRI WARD,<br>NAM TU LIEM DISTRICT, HA NOI CITY, VIETNAM<br>TEL: +84-24-3937-8075 / FAX: +84-24-3937-8076

### **PT. MITSUBISHI ELECTRIC INDONESIA**

**Indonesia Service Center (Cikarang)** JL. KENARI RAYA BLOK G2-07A, DELTA SILICON 5, LIPPO CIKARANG - BEKASI 17550, INDONESIA TEL: +62-21-2961-7797 / FAX: +62-21-2961-7794 **TAIWAN**

### **Pulau Pinag Service Satellite**

### *MITSUBISHI ELECTRIC FACTORY AUTOMATION (THAILAND) CO.,LTD.*

Thailand Service Center (Bangkok)<br>101, TRUE DIGITAL PARK OFFICE, 5TH FLOOR, SUKHUMVIT ROAD, BANGCHAK, PHRAKHANONG, <mark> OCEANIA</mark><br>BANGKOK, 10260 THAILAND<br>TEL: +66-2-092-8600 / FAX: +66-2-043-1231-33

### **INDIA**

### *MITSUBISHI ELECTRIC INDIA PVT., LTD.*

**CNC Technical Center (Bangalore)** PLOT NO. 56, 4TH MAIN ROAD, PEENYA PHASE 3, PEENYA INDUSTRIAL AREA, BANGALORE 560058, KARNATAKA, INDIA TEL : +91-80-4655-2121 / FAX : +91-80-4655-2147

 **Chennai Service Satellite Coimbatore Service Satellite Hyderabad Service Satellite**

**North India Service Center (Gurgaon)**<br>PLOT 517, GROUND FLOOR, UDYOG VIHAR PHASE-III, GURUGRAM 122008, HARYANA, INDIA<br>TEL : +91-124-463-0300 / FAX : +91-124-463-0399  **Ludhiana Service Satellite**

 **Panthnagar Service Satellite Delhi Service Satellite Jamshedpur Service Satellite Manesar Service Satellite** 

West India Service Center (Pune)<br>ICC-Devi GAURAV TECHNOLOGY PARK, UNIT NO.402, FOURTH FLOOR, NORTH WING,<br>SURVEY NUMBER 191-192 (P), NEXT to INDIAN CARD CLOTHING COMPANY Ltd,<br>OPP. VALLABH NAGAR, PIMPRI, PUNE- 411 018, MAHAR

TEL : +91-20-6819 2274 / FAX : +91-20-4624 2100  **Kolhapur Service Satellite Aurangabad Service Satellite Mumbai Service Satellite**

**West India Service Center (Ahmedabad)**<br>204-209, 2ND FLOOR, 31FIVE, CORPORATE ROAD PRAHLADNAGAR,<br>AHMEDABAD -380015, GUJARAT, INDIA<br>TEL : + 91-79-6777 7888

 **Rajkot Service Satellite**

# *MITSUBISHI ELECTRIC ASIA PTE. LTD. (ASEAN FA CENTER)*<br>
29 *MITSUBISHI ELECTRIC AUTOMATION (CHINA) LTD. (CHINA FA CENTER)*<br>
307 ALEXANDRA ROAD #05-01/02 MITSUBISHI ELECTRIC BUILDING SINGAPORE 159943<br>
7 TEL: +86-400-921-513

- Shanghai Service Center<br>1-3,5-10,1868 HONG QIAO ROAD, CHANG NING QU,<br>SHANGHAI 200336, CHINA<br>TEL: +86-21-2322-3030 / FAX: +86-21-2322-3030 / FAX: +86-21-2322-3030 / FAX: +86-21-2322-3030 / FAX: +86-21-2322-3000\*8422
	-
	-
	-
	- **Hefei Service Center**
	- **Dalian Service Center Chengdu Service Center**

**Shenzhen Service Center**

- **Korea Service Center** 8F GANGSEO HANGANG XI-TOWER A, 401 YANGCHEON-RO, GANGSEO-GU,
- **INDONESIA** SEOUL 07528 KOREA TEL: +82-2-3660-9609 / FAX: +82-2-3664-8668
	-

### *MITSUBISHI ELECTRIC TAIWAN CO., LTD. (TAIWAN FA CENTER)*

 **MALAYSIA Taiwan Taichung Service Center** NO.8-1, GONGYEQU 16TH RD., XITUN DIST., TAICHUNG CITY 40768, TAIWAN *MITSUBISHI ELECTRIC SALES MALAYSIA SDN. BHD.* TEL: +886-4-2359-0688 / FAX: +886-4-2359-0689

Malaysia Service Center (Kuala Lumpur Service Center)<br>LOT 11, JALAN 219, P.O. BOX, 46860 PETALING JAYA, SELANGOR DARUL EHSAN. MALAYSIA Taiwan Taipei Service Center<br>TEL: +60-3-7960-2628 / FAX: +60-3-7960-2 raysia service Center (Nual Center Center) and Data Tarte Service Satelling Data Tarte Service Service Service S<br>EL: +80-3-7960-288 / FAX: +60-3-7960-2880 PETALING JAYA, SELANGOR DARUL EHSAN. MALAYSIA Taiwan Taipei Service

**Taiwan Tainan Service Center THAILAND** 11F.-1, NO.30, ZHONGZHENG S. RD., YONGKANG DIST., TAINAN CITY 71067, TAIWAN TEL: +886-6-252-5030 / FAX: +886-6-252-5031

**Bowin Service Center (Chonburi) Bowin Service Center**<br> **Bowin Service Center** (Chonburi) **Oceania Service Center**<br> **Bowin Service Center**<br>
348 VICTORIA ROAD  **Korat Service Center** 348 VICTORIA ROAD, RYDALMERE, N.S.W. 2116 AUSTRALIA TEL: +61-2-9684-7269/ FAX: +61-2-9684-7245

## **Notice**

Every effort has been made to keep up with software and hardware revisions in the contents described in this manual. However, please understand that in some unavoidable cases simultaneous revision is not possible.

Please contact your Mitsubishi Electric dealer with any questions or comments regarding the use of this product.

## **Duplication Prohibited**

This manual may not be reproduced in any form, in part or in whole, without written permission from Mitsubishi Electric Corporation.

 2014 - 2021 MITSUBISHI ELECTRIC CORPORATION ALL RIGHTS RESERVED.

# MITSUBISHI ELECTRIC CORPORATION

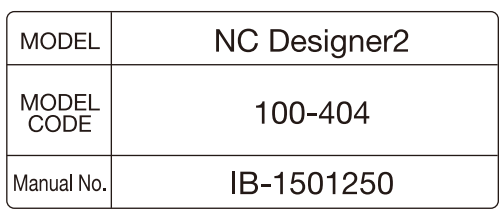